# **E5080A**

# **Table of Contents**

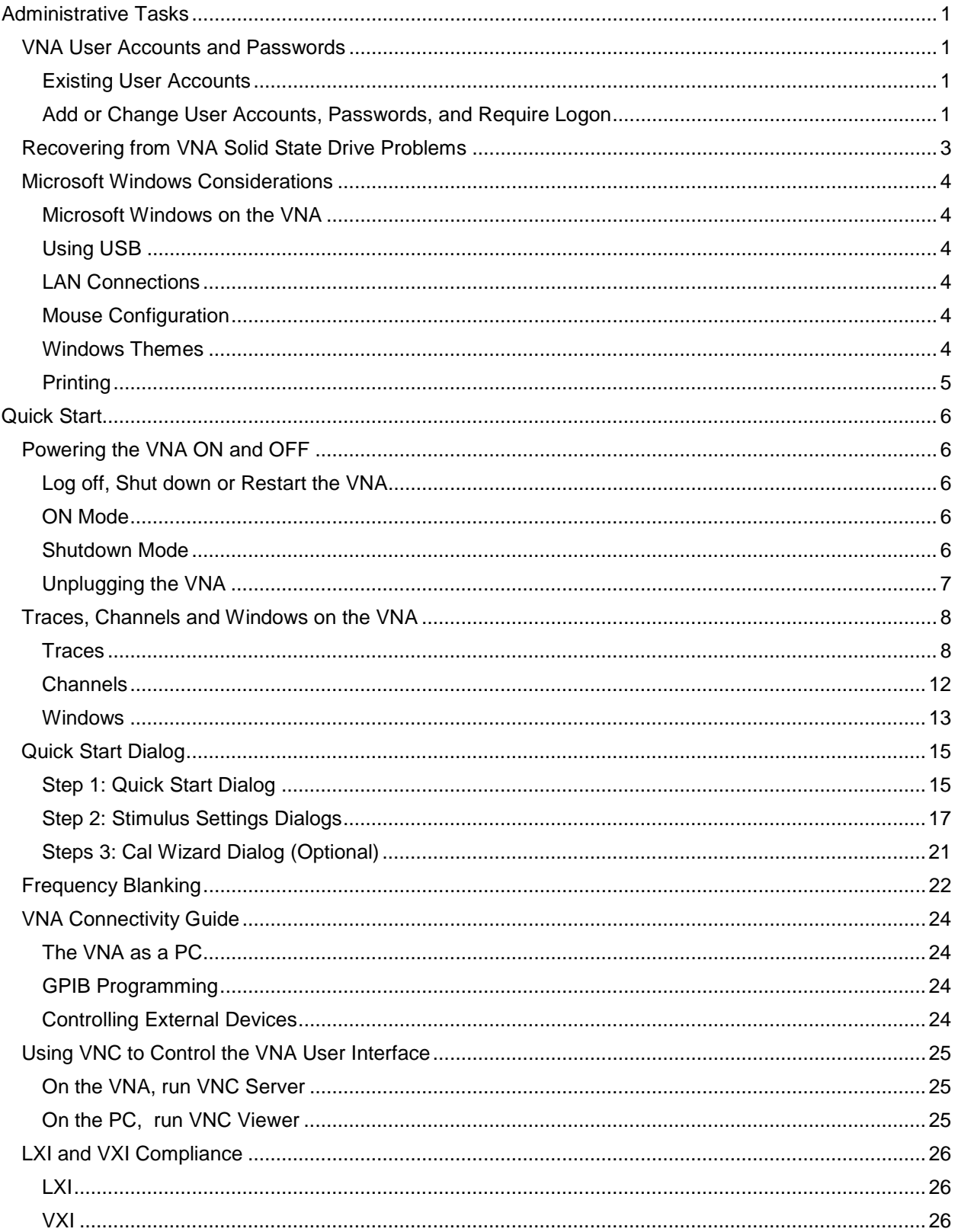

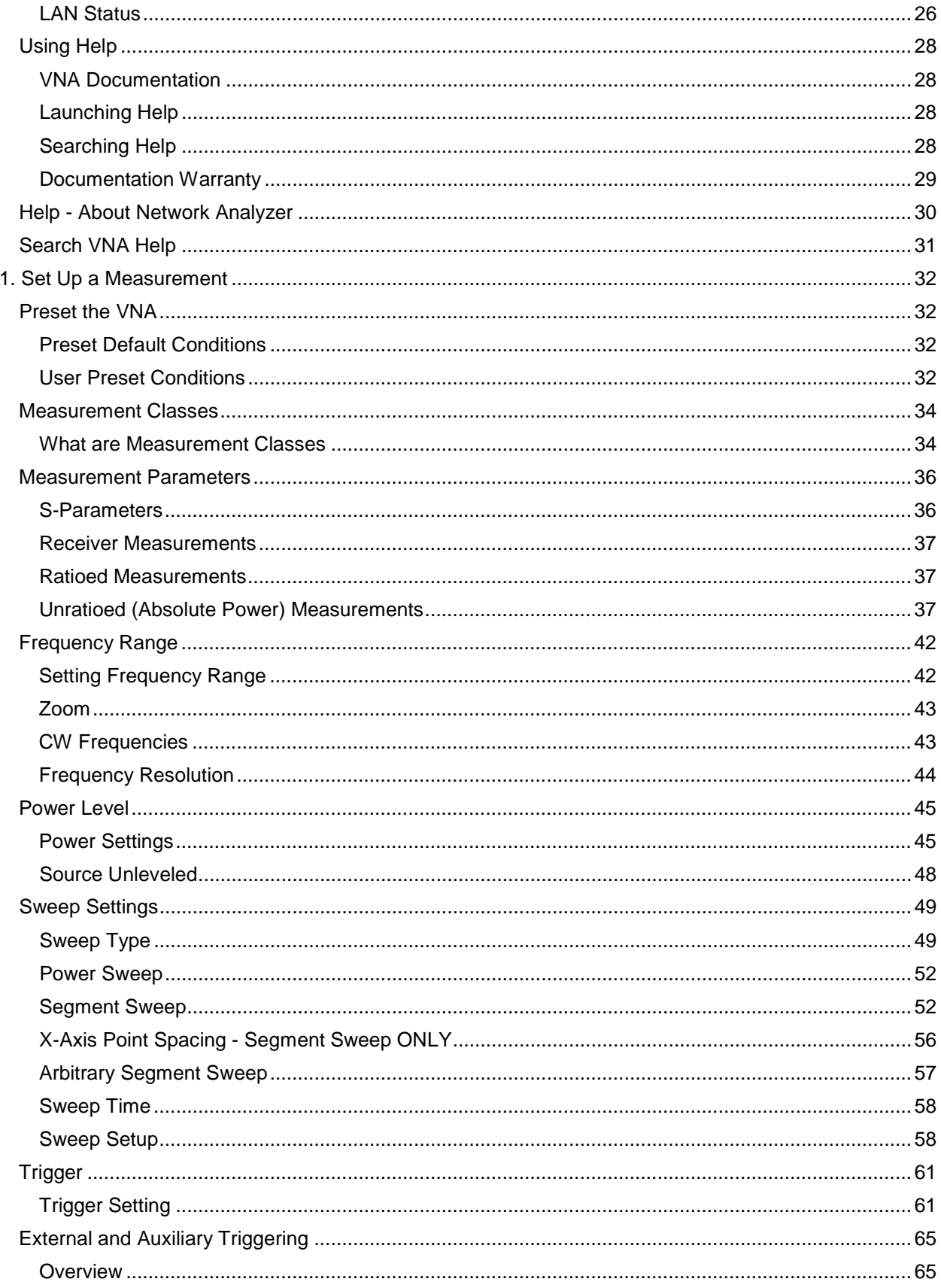

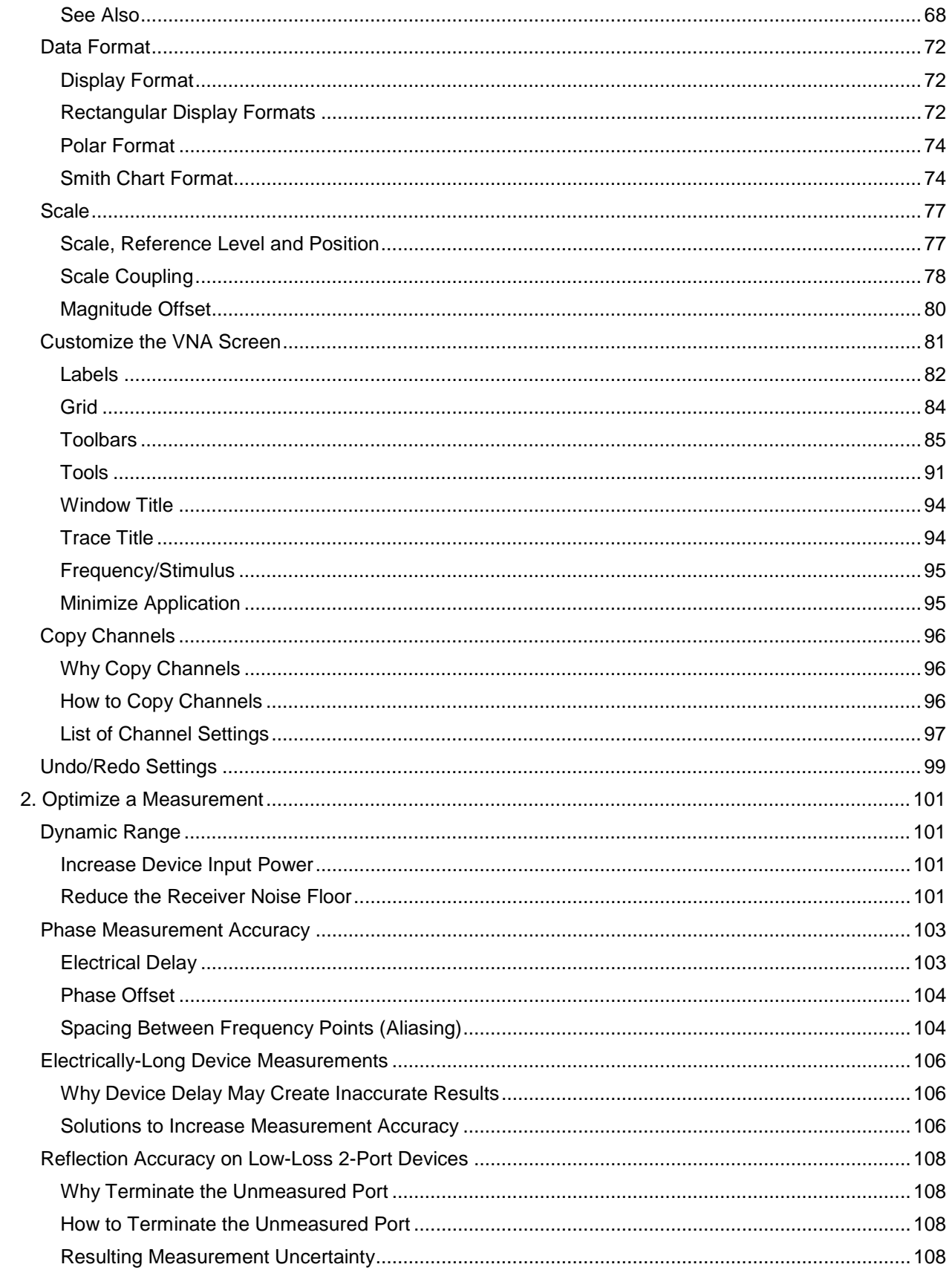

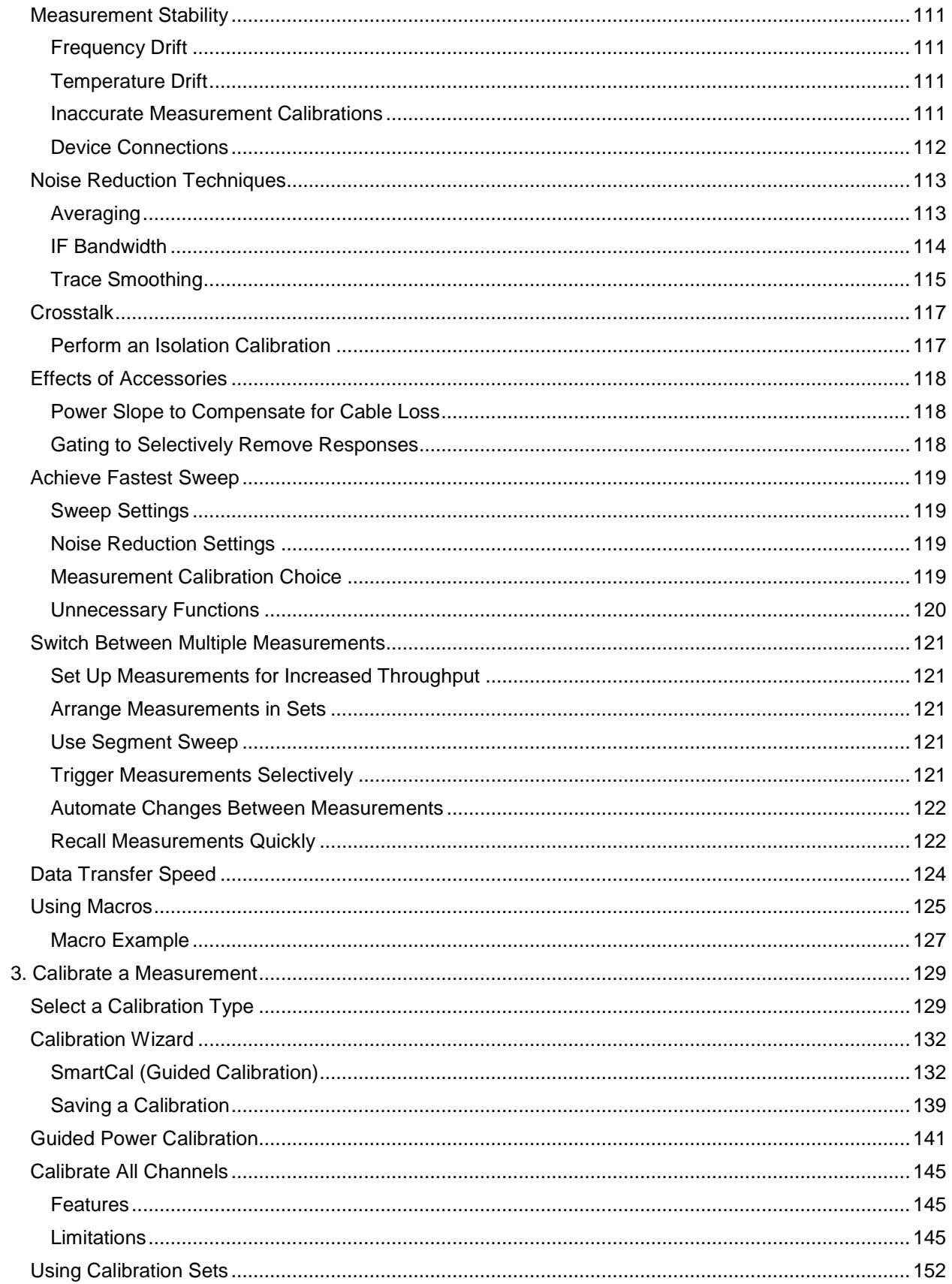

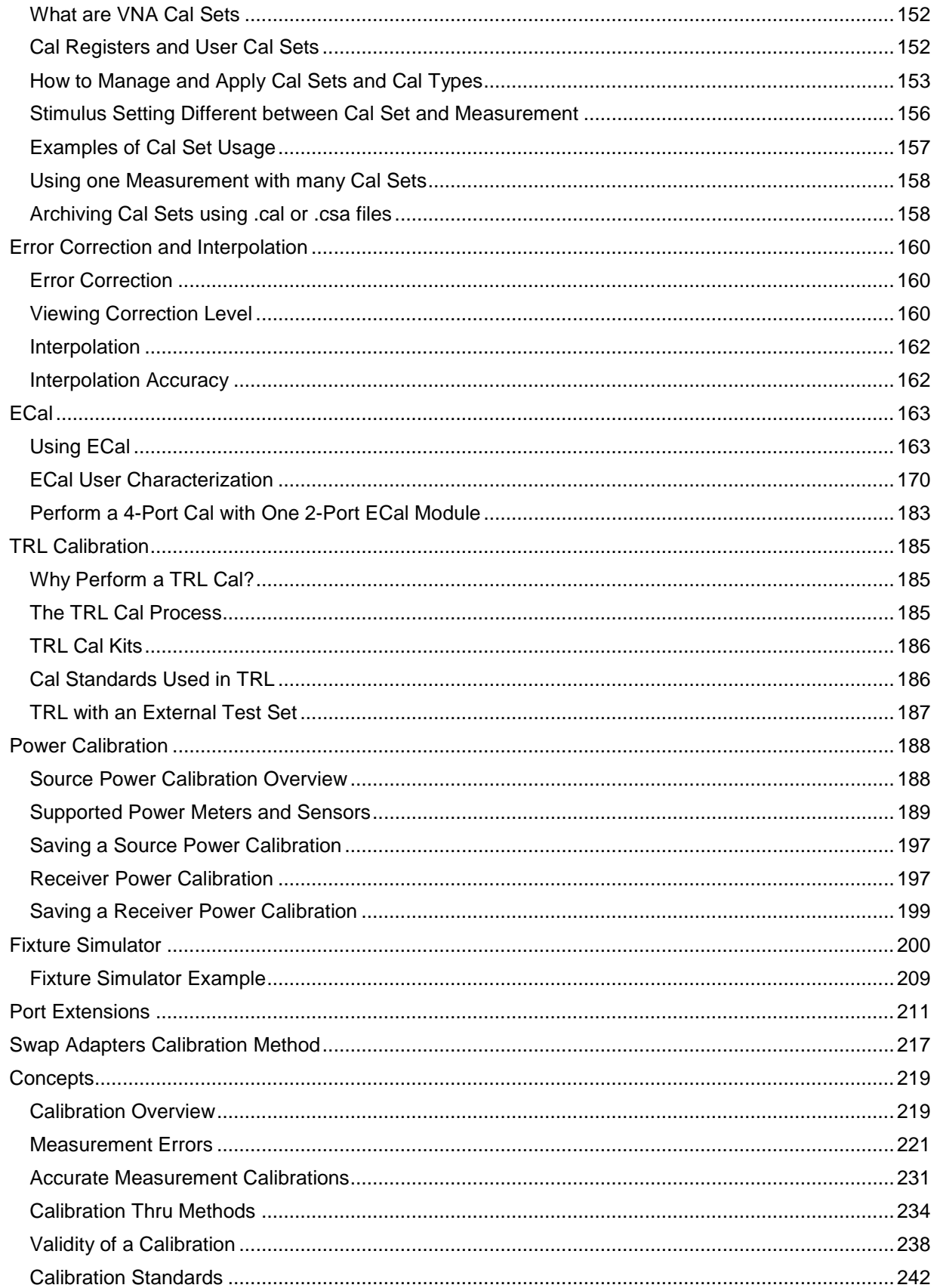

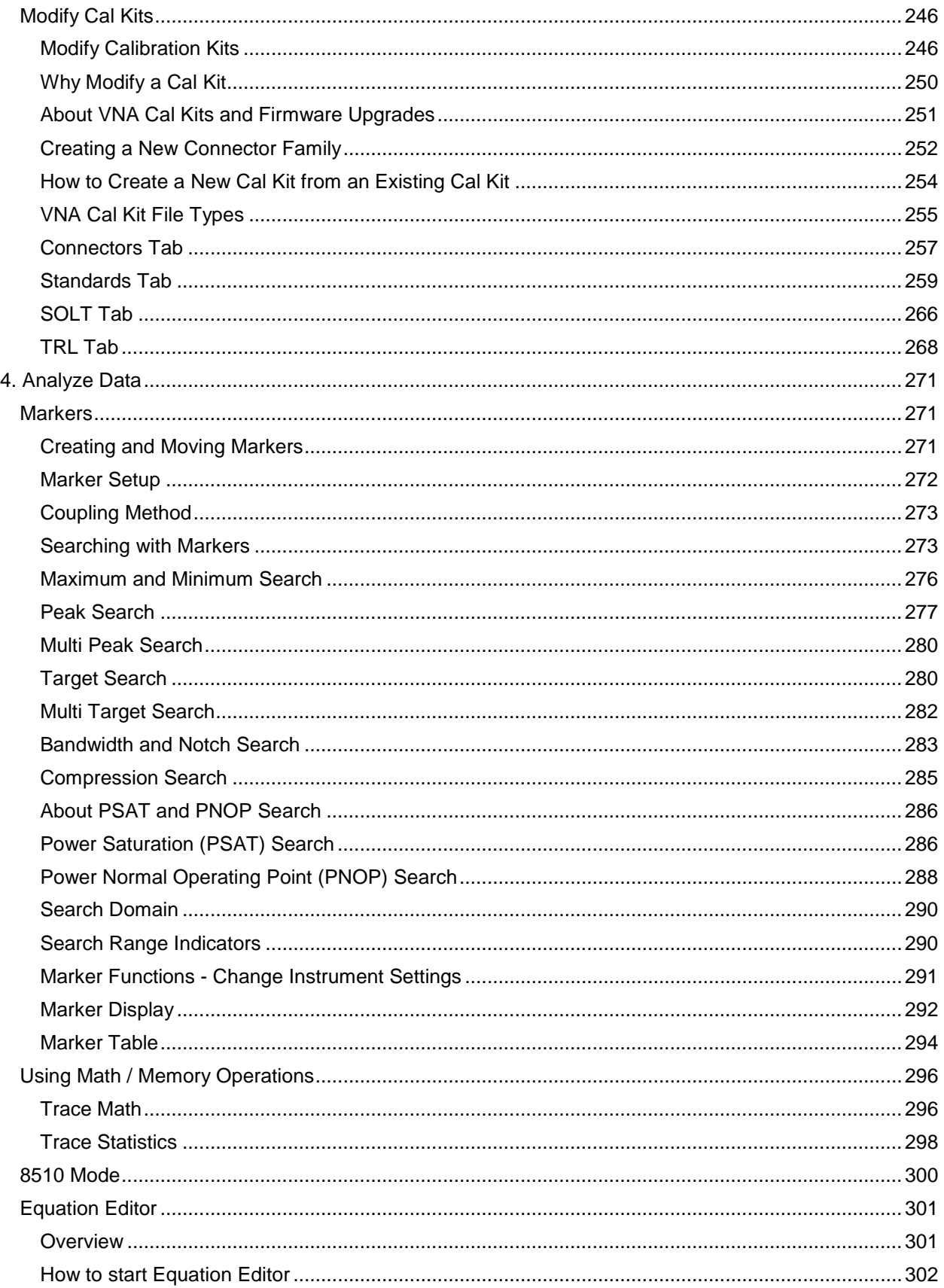

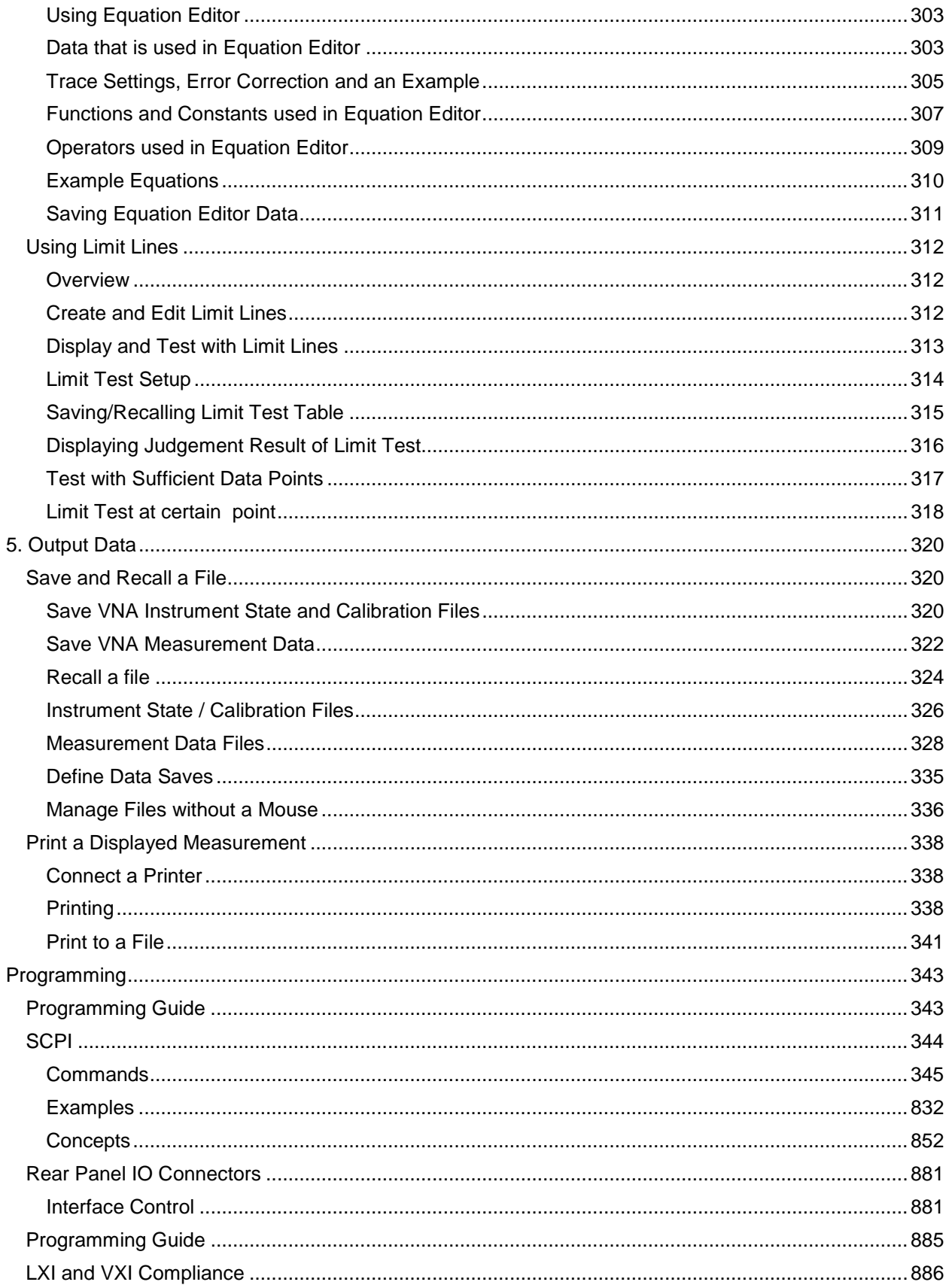

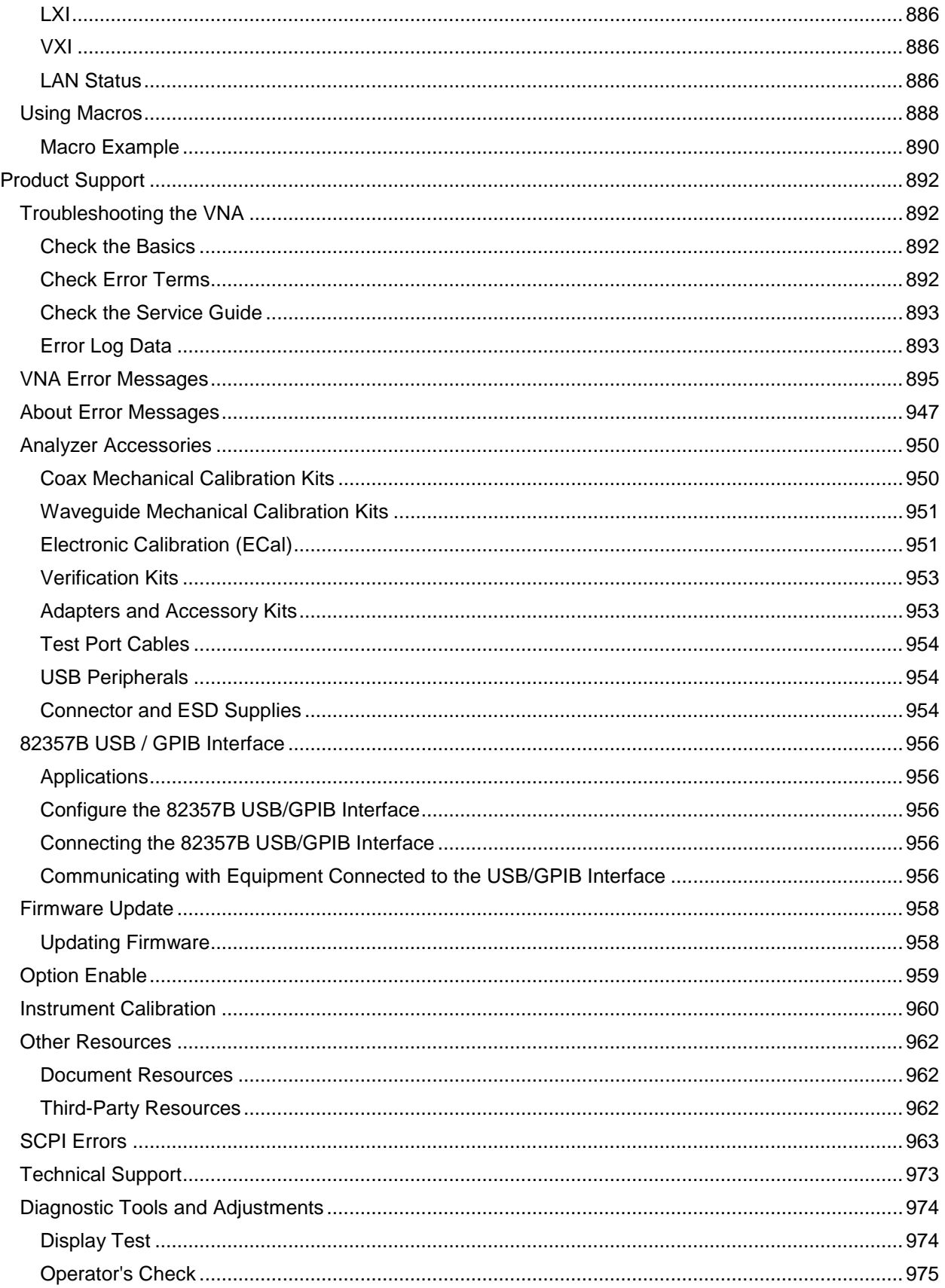

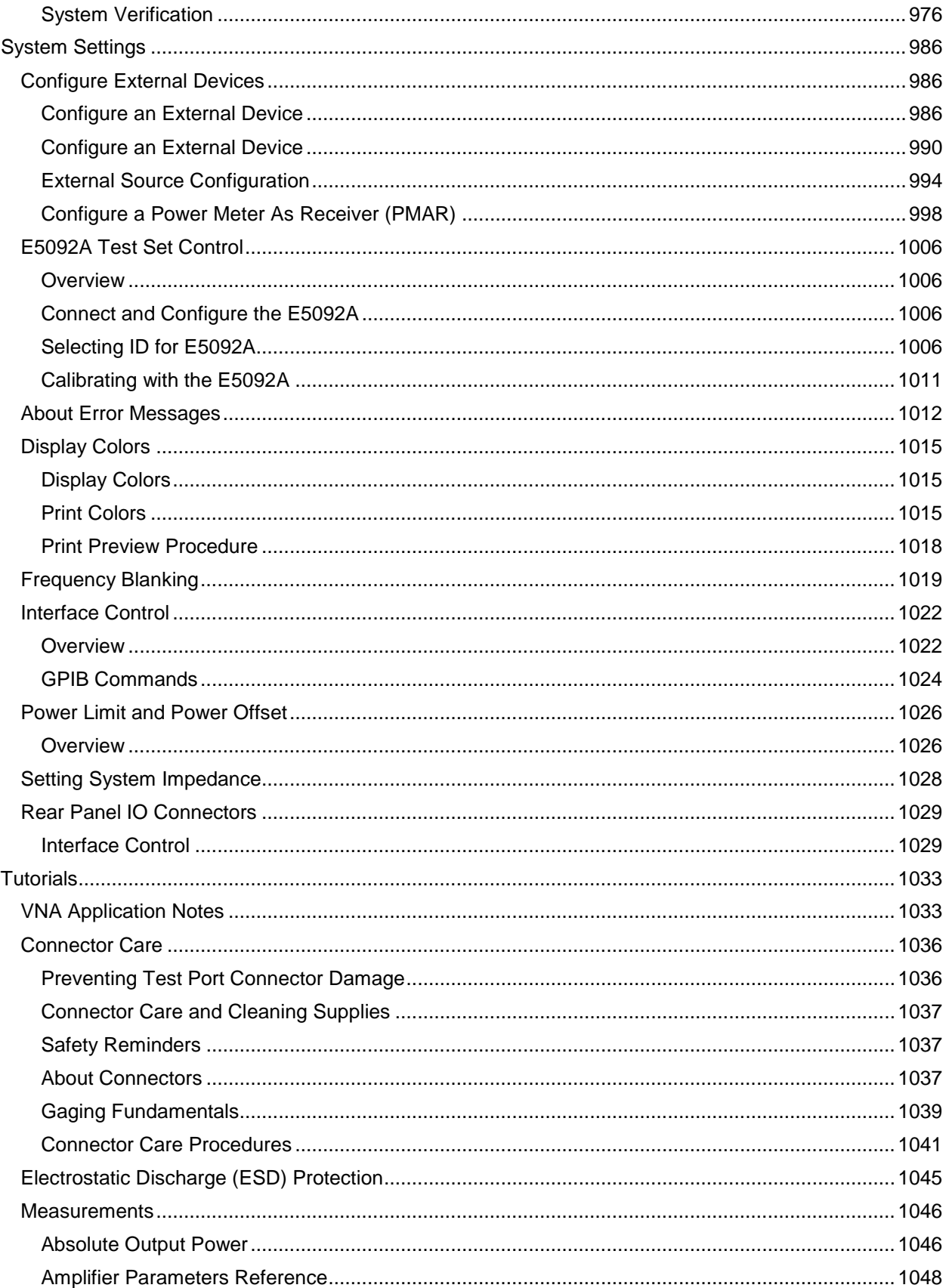

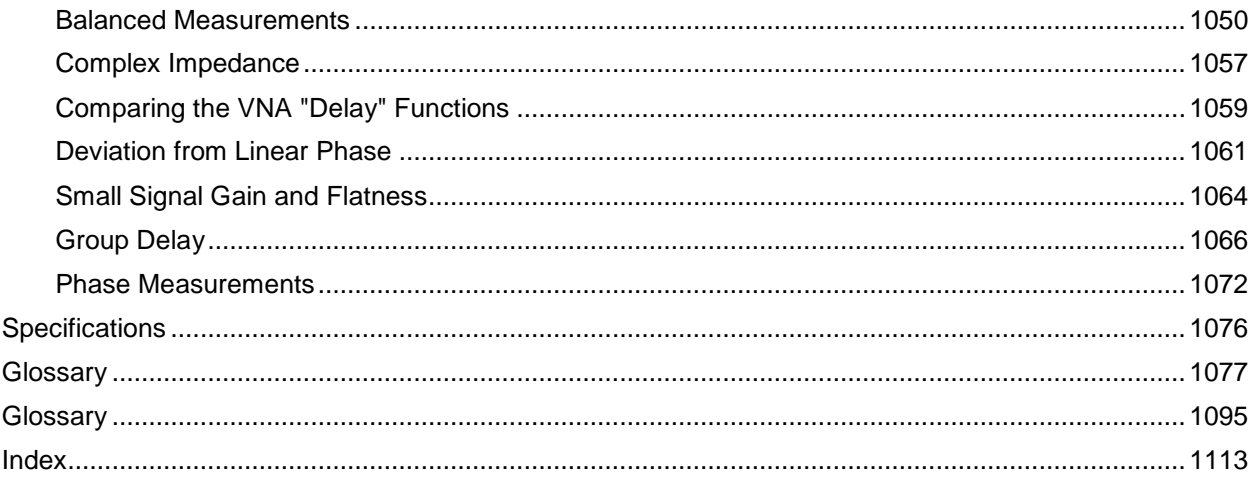

# <span id="page-12-4"></span><span id="page-12-1"></span><span id="page-12-0"></span>**Administrative Tasks**

# **VNA User Accounts and Passwords**

**Important:** When the VNA power is switched on, it AUTOMATICALLY logs into Windows using the default user name and password. You do NOT need to log on. This gives anyone full access to the analyzer. The following steps can be taken to increase security of your VNA.

- Require users to logon when the VNA computer is turned ON [Learn how to enable this feature](#page-12-3)
- Setup individual accounts on the VNA with varying level of access Learn how to [Add or Change](#page-12-3)  [User Accounts and Passwords](#page-12-3)

Please read about Anti-virus protection for VNA

<span id="page-12-2"></span>**Existing User Accounts**

The following user accounts already exist on new VNAs.

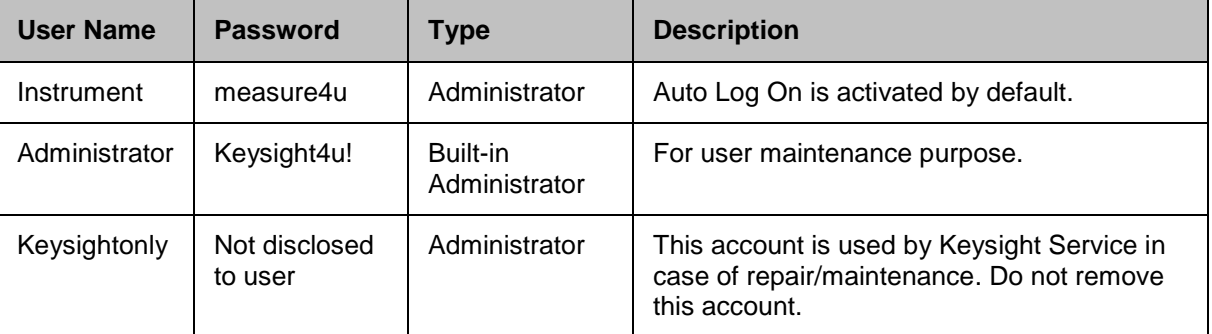

**Note:** The user name is not case sensitive. The password is case sensitive.

**Note:** The VNA local policies are set so that, if logon is required, you must retype the user name (and password) every time. Do not change the local policies on the VNA.

<span id="page-12-3"></span>**Add or Change User Accounts, Passwords, and Require Logon**

If the analyzer is in a secure environment, you can setup VNA users by name and grant various levels of access. This is particularly important when the VNA is remotely controlled or accessed over LAN.

You can designate a person as the administrator and then configure the VNA to allow others to use it with reduced permissions. That is, other people can be signed on to use the analyzer but they will not have the ability to perform all of the administrative functions that you can as the administrator.

**Note:** To connect and install a new ECal module, you must be logged on with an Administrator account. A user account with limited access will NOT allow an ECal module driver to be loaded. [Learn more.](#page-175-0)

Learn more about [Microsoft User Account Permissions](https://www.microsoft.com/resources/documentation/windows/xp/all/proddocs/en-us/windows_security_default_settings.mspx?mfr=true) (internet connection required).

**How to add a user account and require logon**

Click **Start**, then **Control Panel**

Click **User Accounts**

Click **Manage another account**.

**CAUTION:** Although allowed by Windows, do NOT allow an Administrator account without a password. Internet viruses look for,

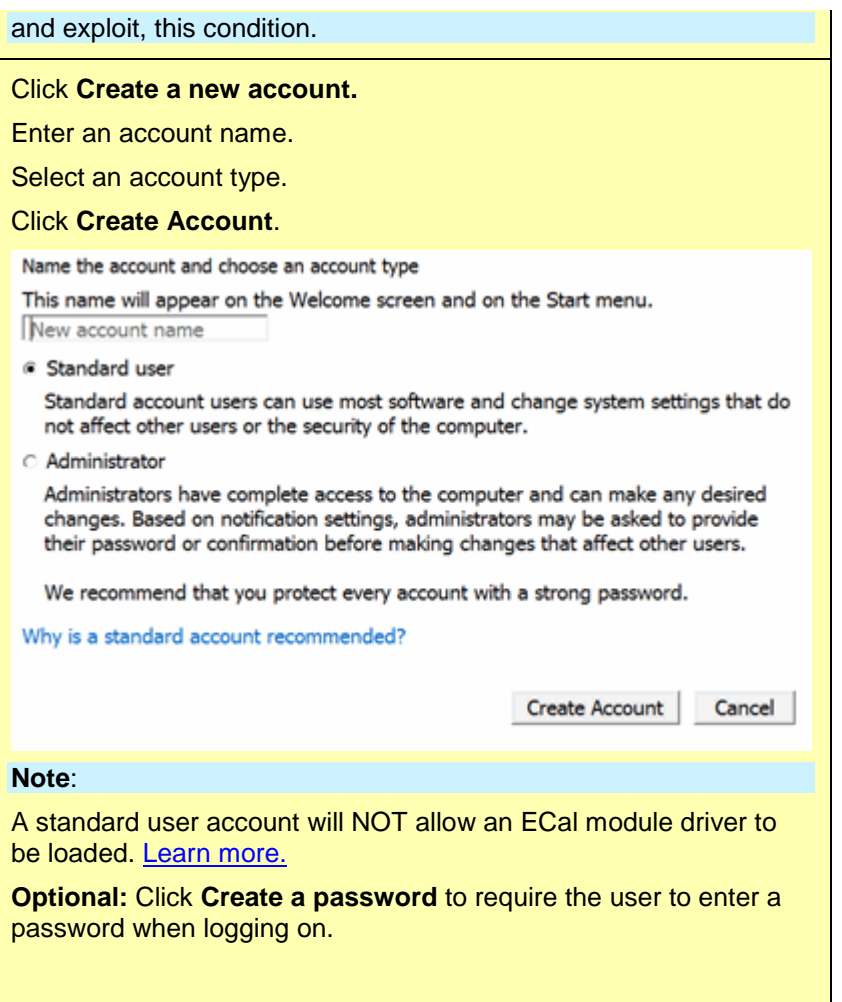

Last Modified:

29-Sep-2015 First Release

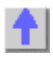

## <span id="page-14-0"></span>**Recovering from VNA Solid State Drive Problems**

The leading cause of VNA failures is problems with the VNA Solid State Drive (SSD). These problems are usually preventable (see Preventing VNA SSD Problems), and in many cases, recoverable. The following could save you weeks of downtime and the cost of replacing your VNA SSD.

This document is now on the Keysight VNA Support Website: [http://www.keysight.com/find/na.](http://wwwt.keysight.com/find/na)

If your VNA does experience a Solid State Drive Problem, you will not be able to access this Help file, but you may be able to access the Internet from another computer.

# <span id="page-15-0"></span>**Microsoft Windows Considerations**

In this topic:

- [Microsoft Windows on the VNA](#page-15-1)
- **[LAN Connections](#page-15-3)**
- [Mouse Configuration](#page-15-4)
- **[Windows Theme](#page-15-5)**
- [Printing](#page-16-0)

#### <span id="page-15-1"></span>**Microsoft Windows on the VNA**

The VNA is shipped from the factory with **Windows® Embedded Standard 7** operating system. This OS supports both 32-bit and 64-bit applications.

#### **VERY IMPORTANT Protect your hard drive!**

The leading cause of VNA failures is problems with the VNA Solid State Drive (SSD). These problems are usually preventable and in many cases, recoverable. Learn more about protecting VNA.

#### <span id="page-15-2"></span>**Using USB**

The VNA has USB ports on the front panel and on the rear panel. The main advantages of USB are "hot" connects and disconnects and fast data transfer speeds. Electronic Calibration modules are also available with USB connections.

The first time you plug a device into a USB port there is some wait time. Windows reports it is identifying the hardware, searching for the correct driver and then installing the driver (if it was found).

Connecting that same device back into that same port later is quick and easy, but if you move the device to a different USB port, you will have to wait through the hardware ID and driver search again.

Learn about USB limitations.

#### <span id="page-15-3"></span>**LAN Connections**

Windows supports DHCP and fixed IP addressing. Also, "Hot" connect and disconnect of the LAN cable, as well as a visual indicator of LAN status in system tray area, makes LAN connections more intuitive. In addition, the Hardware Wizard helps users with system hardware configuration.

#### <span id="page-15-4"></span>**Mouse Configuration**

By default, Windows does not allow you to select to make the button on the right the one you use for primary functions such as selecting and dragging. To change any mouse properties, click **Start** > **Control Panel** > **Mouse**. In the Mouse Properties dialog box, select any settings that you would like to change, click **Apply** and then click **OK**.

#### <span id="page-15-5"></span>**Windows Themes**

The VNA application is designed for best viewed in, **Keysight Technologies** theme. To change the theme:

1. [Minimize VNA application.](#page-106-1)

# E5080A

- 2. Right-click on the Desktop, then click **Personalize**
- 3. Use the scrollbar and then select a Theme.

## <span id="page-16-0"></span>**Printing**

Adding a printer should be done outside of the VNA application. [Learn more.](#page-349-3)

Last modified:

30-Jun-2014 First release

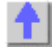

<span id="page-17-1"></span><span id="page-17-0"></span>**Quick Start**

**Powering the VNA ON and OFF**

The following is described in this topic:

- [How to Log Off, Shut Down or Restart the VNA](#page-17-2)
- **[ON Mode](#page-17-3)**
- [Shutdown Mode](#page-17-4)
- [Unplugging the VNA](#page-18-0)

**Notes:** During boot up of Windows or of the Network Analyzer application program, do **NOT** press any keys on the front panel, rotate the RPG knob or connect a USB device. Doing so MAY lead to a front panel lockup state. If the VNA front-panel keypad or USB ports are not responding, SHUTDOWN or RESTART the VNA.

<span id="page-17-2"></span>**Log off, Shut down or Restart the VNA**

#### **How to Log off, Shut down or Restart the VNA**

- 1. Minimize the VNA appliction.
- 2. Click **Window Start**.
- 3. There are some action to choose:
	- Log off (closes programs)
	- [Shut down](#page-17-4)
	- Restart (shutdown and start)

OR

1. Press the front-panel VNA power button (Only for Shutdown)

**Note:** ONLY if the VNA is locked and you cannot operate the mouse or keypad - Press and hold the power button for at least four seconds. **This practice should be avoided!** Repeated shutdowns in this manner WILL damage the Solid State Drive. Learn more about damaging the VNA hard drive.

<span id="page-17-3"></span>**ON Mode**

- To turn ON the VNA, press the power button.
- The power indicator will change to green when power is ON.

<span id="page-17-4"></span>**Shutdown Mode**

- In shut down mode, the current instrument state is NOT automatically saved before the VNA is powered OFF.
- When the VNA is again powered ON, a full system boot-up is performed and the VNA powers-up in the [preset settings.](#page-43-4)
- A password may be required to resume VNA operation after being in Shutdown mode. Learn [more.](#page-12-4)
- To guarantee that your measurements meet the VNA specified performance, allow the VNA to **warm-up for 90 minutes** after the power indicator has turned green.
- The power indicator will change to orange when power is OFF.

**Note**: If the VNA is locked and you cannot operate the mouse or keypad, shut down the VNA by pressing and holding the power button for at least four seconds.

**This practice should be avoided!** Repeated shutdowns in this manner WILL damage the hard drive. Learn more about damaging the VNA hard drive.

<span id="page-18-0"></span>**Unplugging the VNA**

- Remove the power cord from the VNA ONLY when the power indicator is orange, in either Hibernate or Shutdown mode. If the power cord is removed while the power indicator is green (VNA ON), it has high possibility to cause damage the solid state drive.
- The indicator will remain orange for several seconds after the power cord has been removed.

Last Modified:

7-Aug-2014 First Release

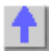

# <span id="page-19-0"></span>**Traces, Channels and Windows on the VNA**

It is critical to understand the meaning of the following terms as they are used on the VNA.

- [Traces](#page-19-1) [Managing](#page-19-2)
	- [Trace Max](#page-21-0)
	- [Trace Hold](#page-22-0)
- [Channels](#page-23-0) [Managing](#page-23-1)
- [Windows](#page-24-0) [Managing](#page-24-1)

#### **Other Quick Start topics**

#### <span id="page-19-1"></span>**Traces**

Traces are a series of measured data points. There is no theoretical limit to the number of traces. However, the practical limit is the [maximum number of windows](#page-24-0) times the maximum number of traces per window (24). If the traces is exceed the maximum traces per window, it will automatically open another window for the trace.

In addition, one memory trace can be stored and displayed for every data trace. Learn more abou[t](#page-307-2) [Math/Memory traces.](#page-307-2)

Trace settings affect the presentation and mathematical operations of the measured data.

The following are Trace settings:

- [Parameter](#page-47-2)
- [Format and Scale](#page-83-3)
- [Smoothing](#page-126-1)
- [Correction ON/OFF](#page-171-3)
- [Electrical Delay](#page-114-2)
- [Phase Offset](#page-115-0)
- [Trace Math](#page-307-2)
- [Markers](#page-282-1)
- Time Domain (Opt 010)

#### <span id="page-19-2"></span>**Managing Traces**

- [How to](#page-20-0) **Add** a trace
- [How to](#page-20-1) **Select** a trace
- [How to](#page-20-2) **Delete** a trace
- [How to](#page-21-1) **Move** a trace
- How to **[Maximize](#page-21-0)** a trace
- How to **Hold** [a trace at the max or mini point](#page-22-0)
- [How to display a custom](#page-105-1) **trace title** (separate topic)

<span id="page-20-0"></span>• How to display a **wide** active trace (separate topic) **How to Add a trace** The only measurements that can be selected are those in the same measurement class as is currently assigned to the channel. To select a measurement other than these, first select the appropriate measurement class to a new or existing channel. [Learn how.](#page-45-2) A trace must be selected (active) before its trace settings can be changed. [How to know which trace is Active?](#page-100-0) **Using Hardkey/***SoftTab***/Softkey Using a mouse** 1. For Traces 1-8, press **Trace** > *Trace 1-8* > click left side **Trace**  1. Right click on the grid **1-8** small button (Example: Click on left side Trace 1 small box and then select **New Trace...**. button and Trace 1 is active when it turns green color, so Trace 1 added). 2. For Traces 9-16, press **Trace** > *Trace 9-16* > click left side **Trace 9-16** small button(Example: Click on left side Trace 9 small button and Trace 9 is active when it turns green color, so Trace 1 is added). 3. For other traces numbers, press **Trace** > *Trace Setup* > **Add Trace**, then select **New Trace**, **New Trace + Channel**, **New Trace + Window**, **New trace + Channel + Window**, or **Create Traces...**. **Programming Commands** 

### <span id="page-20-1"></span>**How to Select a trace**

The only measurements that can be selected are those in the same measurement class as is currently assigned to the channel. To select a measurement other than these, first select the appropriate measurement class to a new or existing channel. [Learn how.](#page-45-2)

A trace must be selected (active) before its trace settings can be changed.

### **Using Hardkey/***SoftTab***/Softkey Using a mouse**

2. Select a trace number which corresponds to the

1. Press **Trace** > *Trace Setup* > **Select**.

- 1. Click on any trace of [Trace Status](#page-93-1) label above the grid box.
- desired measurement parameter.

**Programming Commands** 

# <span id="page-20-2"></span>**How to Delete a trace**

### **Using Hardkey/***SoftTab***/Softkey Using a mouse**

1. For Traces 1-8, press **Trace** > *Trace 1-8* > click left side **Trace 1-8** small button(Example: Click on left side Trace 1 small button and Trace 1 is inactive when it is not in green

1. Right-click the [Trace](#page-93-1)  [Status](#page-93-1) label above the grid box, then click **Delete** 

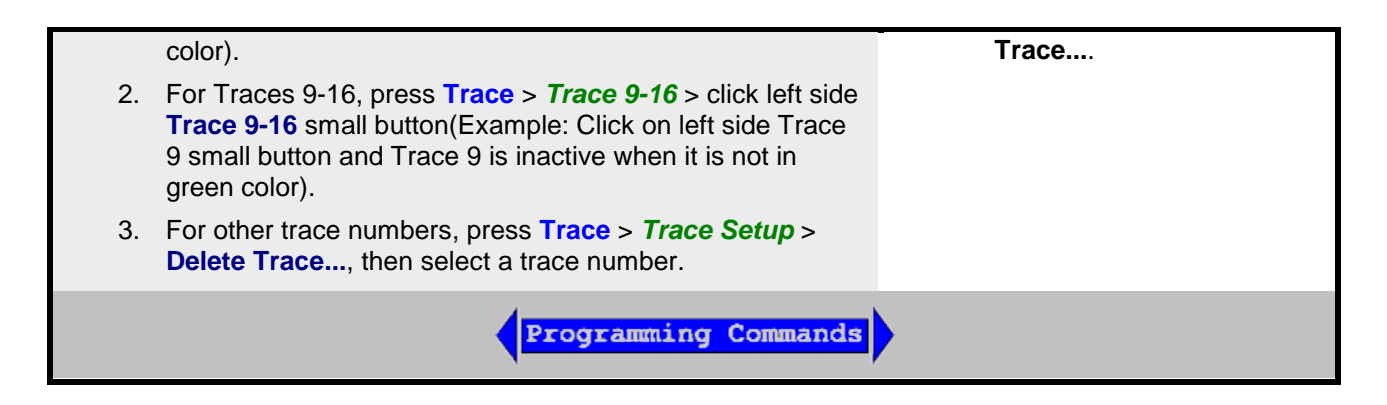

<span id="page-21-1"></span>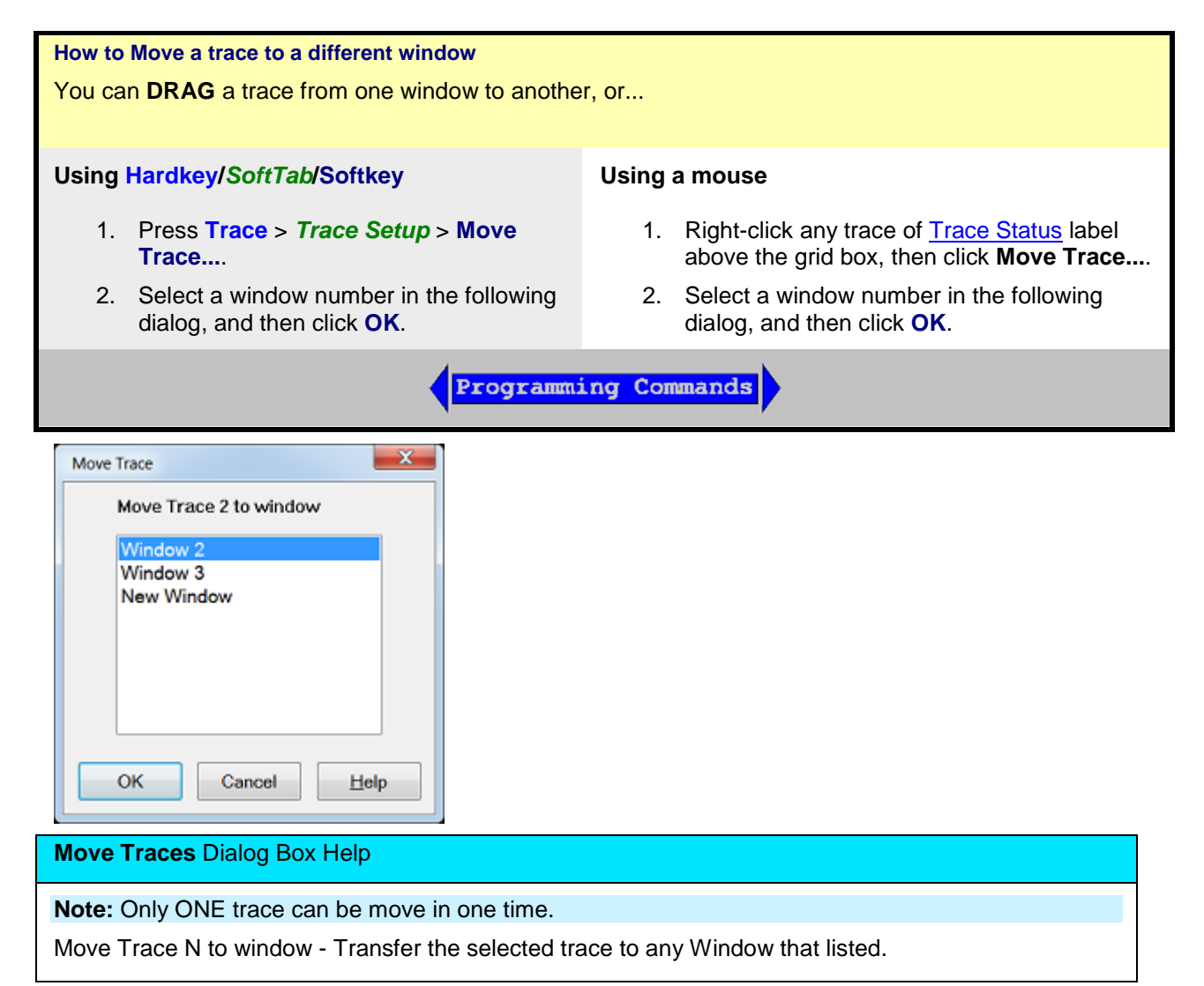

#### <span id="page-21-0"></span>**Trace Max**

**How to maximize the active trace - the ONLY trace on the screen display. All other traces are hidden.**

<span id="page-22-0"></span>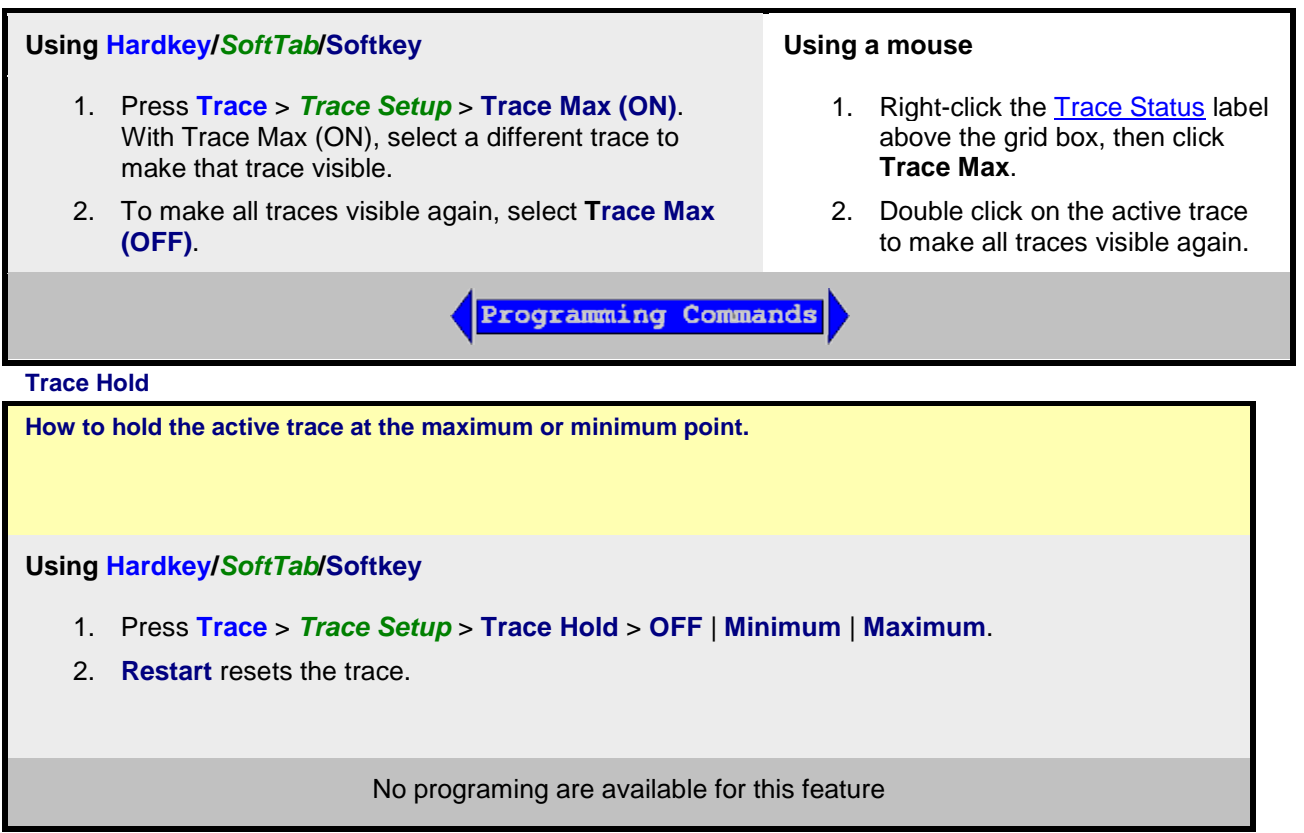

Maximum/Minimum trace hold can be applied with several conditions:

- Feature is applicable to any data trace, not to memory traces.
- When the stimulus or any data post processing setting is changed, the trace hold data will be reset. These settings include:
	- Smoothing on/off.
	- Smoothing Aperture.
	- Gating on/off.
	- Transform on/off.
	- Conversion state change, conversion type change.
	- Data Math Function (Data/Mem) change.
	- Equation Editor state change, formula change.
	- Parameter change.
	- Formatting change.
- Minimum/maximum comparison is done with formatted data. For Smith and Polar formats, absolute data is used and not phase.
- Trace hold data can be recalled.
- Data save files formats
	- o SnP: do not save trace hold data
	- o Citifile, CSV, MDF, PRN: save trace hold data

**Note:** Citifiles can be recalled and viewed in the VNA.

• Use SCPI commands to get trace hold data. If trace hold is active, then the data returned from the remote interfaces will be the trace hold data.

#### <span id="page-23-0"></span>**Channels**

Channels contain traces. Channel settings determine how the trace data is measured. All traces that are assigned to a channel share the same channel settings. The following are channel settings:

- **[Frequency range](#page-53-2)**
- [Power level](#page-56-2)
- **Calibration**
- [IF Bandwidth](#page-125-0)
- Number of Points
- [Sweep Settings](#page-60-2)
- [Average](#page-124-2)
- [Trigger](#page-72-2) (some settings are global)

#### <span id="page-23-1"></span>**Managing Channels**

#### **How to select a channel**

A channel must be selected (**active**) before its settings can be changed.

To make a channel active, [select a trace](#page-20-1) in that channel or click the [Trace Status](#page-93-1) button of a Trace in that channel

#### **How to Add a channel**

#### **Using Hardkey/***SoftTab***/Softkey**

- 1. Press **Channel** > *Channel 1-8* > click left side **Channel 1-8** small button (Example: Click on left side Channel 1 small button and Channel 1 is active when it turns green color, so Channel 1 added).
- 2. For other channel numbers, press **Channel** > *Channel Setup* > **Add Channel**, then select **New Trace + Channel** or **New Trace + Channel + Window**.

#### No programing are available for this feature

**How to Delete a channel**

**Using Hardkey/***SoftTab***/Softkey**

- 1. Press **Channel** > *Channel 1-8* > click left side **Channel 1-8** small button(Example: Click on left side Channel 1 small button and Channel 1 is inactive when it is not in green color).
- 2. For other channel numbers, press **Channel** > *Channel Setup* > **Delete Channel**, then select a channel.

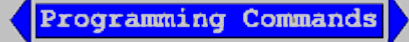

#### <span id="page-24-0"></span>**Windows**

Windows are used for viewing traces.

- The VNA can show an **UNLIMITED** number of windows on the screen with the following limitations:
	- The COM property Maximum Number Of Windows returns 1000 ('unlimited' is not a number).
	- The [SCPI status register](#page-759-0) can only track the status of up to 576 traces.
- Each window can contain up to **24 traces** .
- Windows are completely independent of channels.
- See [Customize the VNA screen](#page-92-1) to learn how to make other window settings.

The following is a window containing two traces. Both traces use the same channel 1 settings as indicated by the annotation at the bottom of the window.

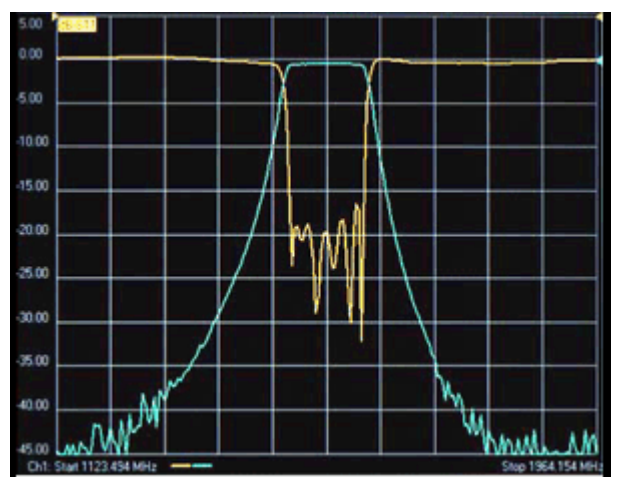

VNA shows the window number in the lower-left corner of the window. The following shows window **5.**

### Ch1: Start 1.00000 GHz

#### <span id="page-24-1"></span>**Managing Windows**

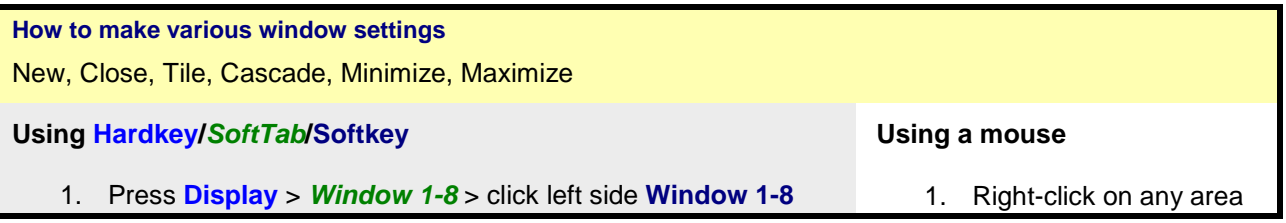

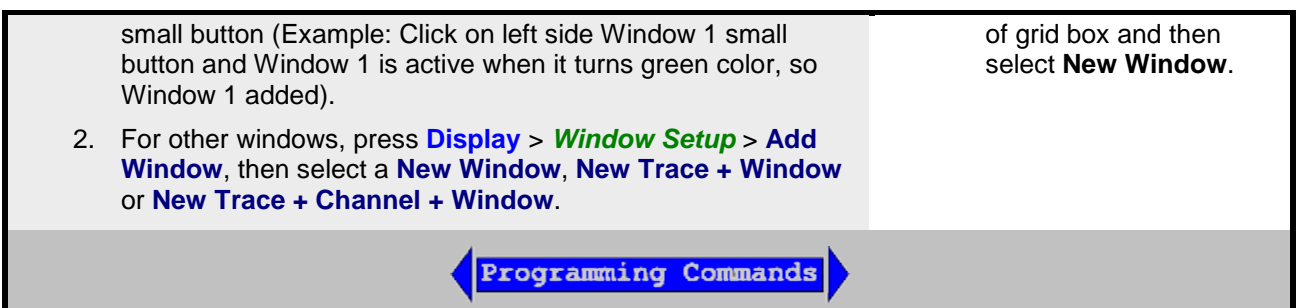

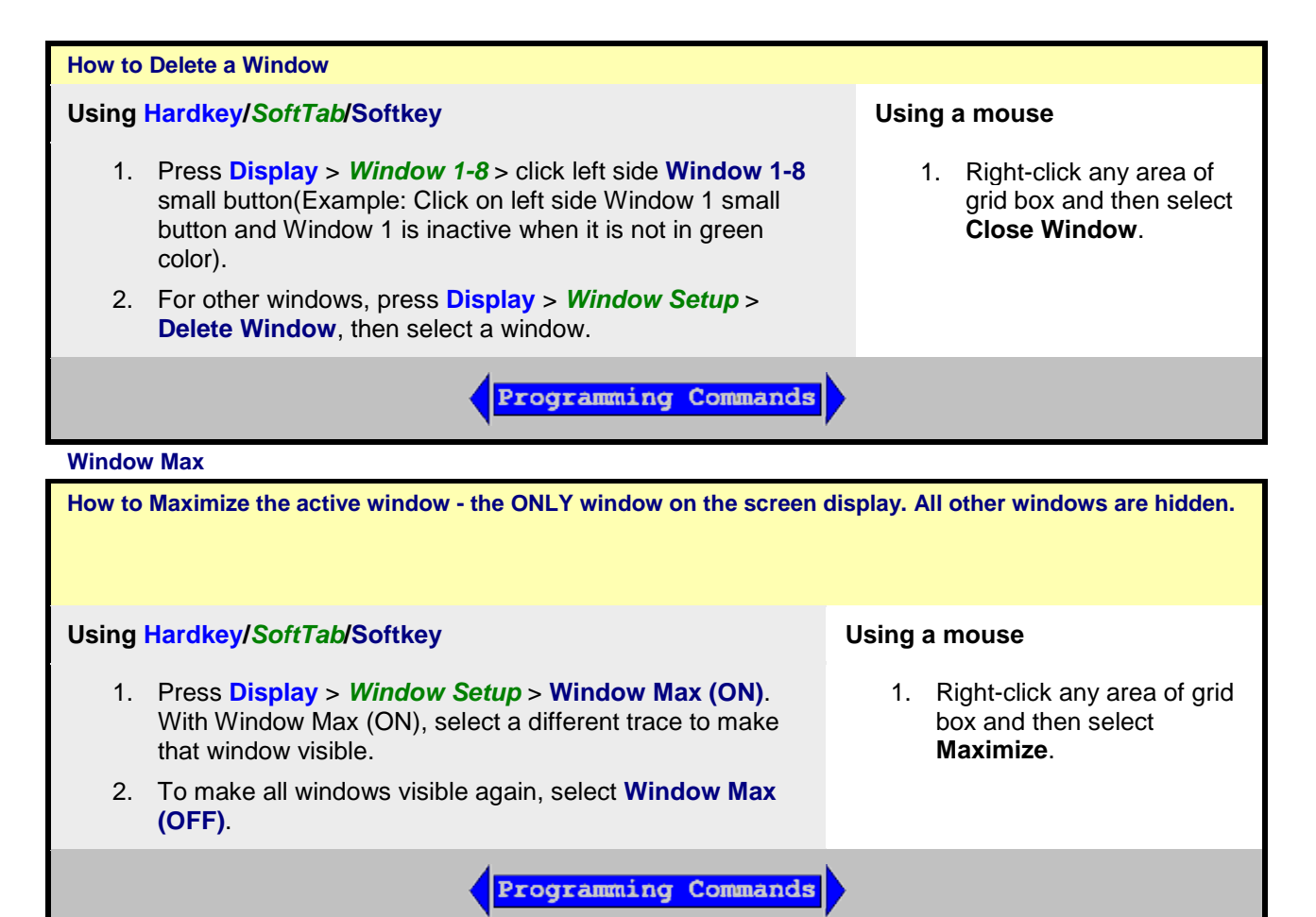

Last modified:

29-Sep-2015 First Release

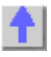

# <span id="page-26-0"></span>**Quick Start Dialog**

Quick start is a simple wizard which helps to setup the setting for the typical measurements. This feature allows user to select from a set of pre-configured measurement layouts.

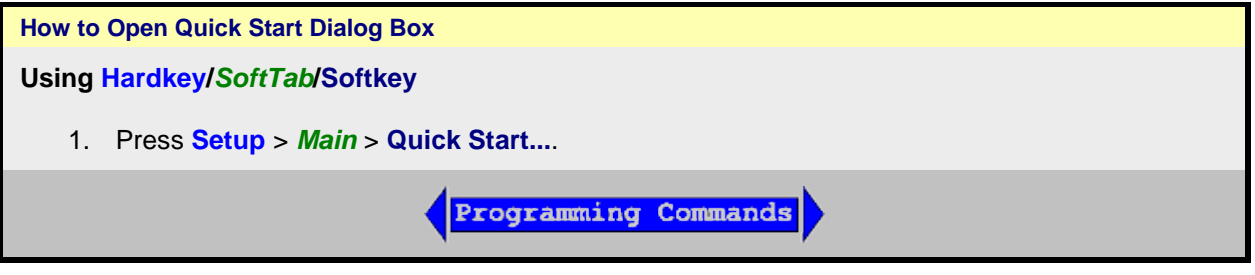

The measurement comprises the following THREE steps.

<span id="page-26-1"></span>**Step 1: Quick Start Dialog**

You are able to select a layout template for typical measurement.

### **S-Parameter Measurements**

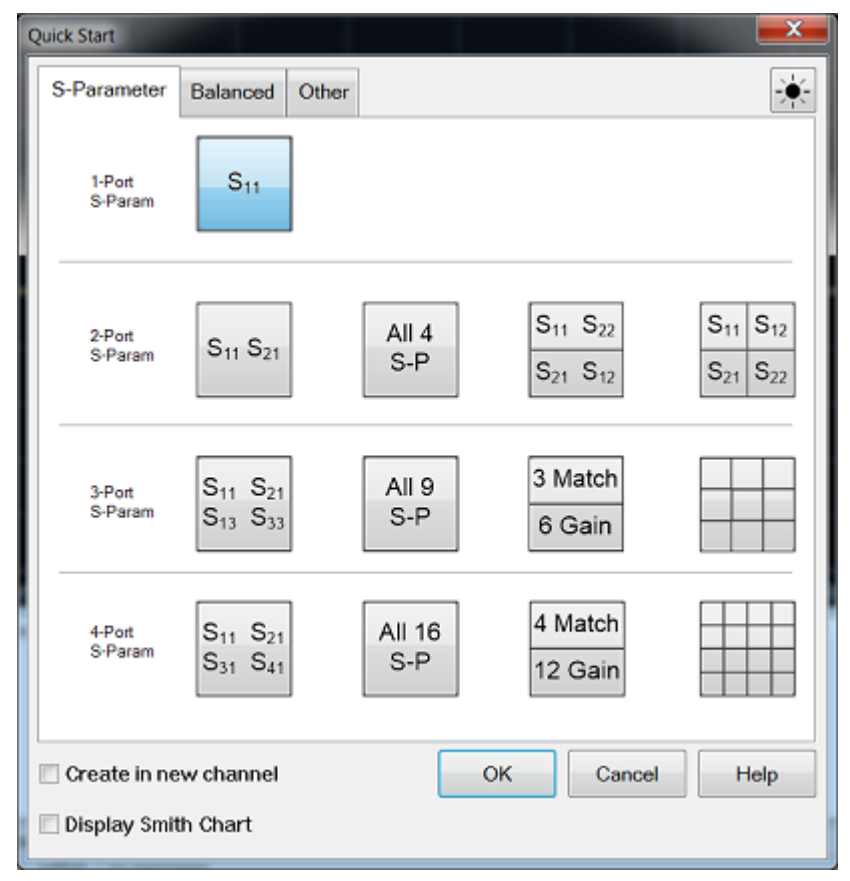

#### **Balanced Measurements**

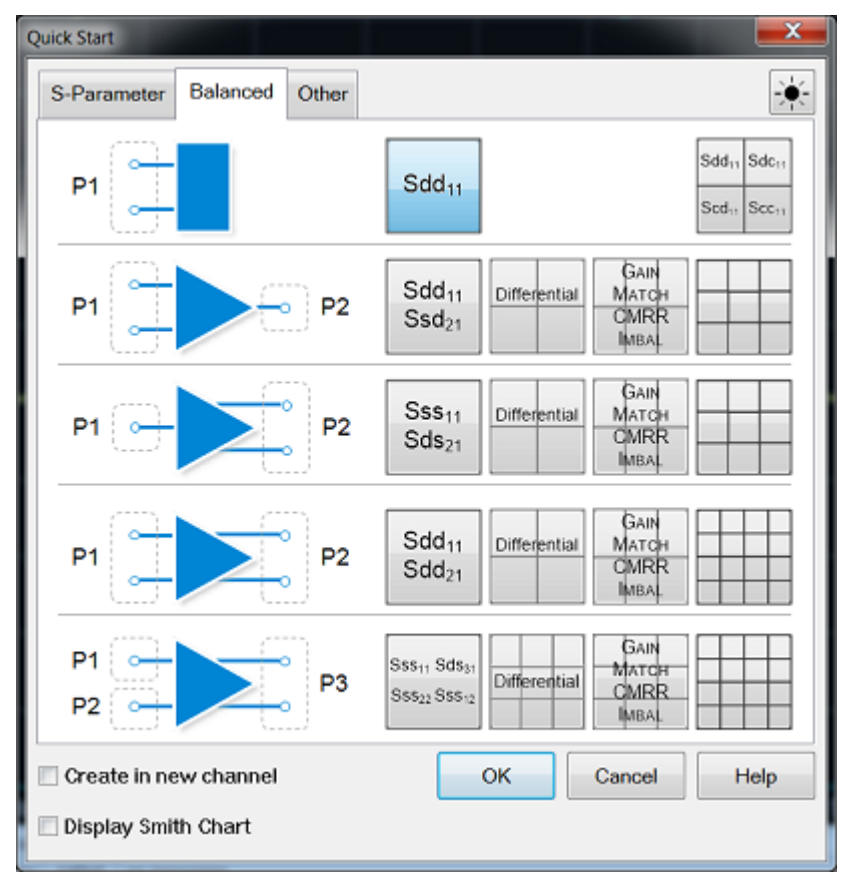

#### **Other Measurements**

### E5080A

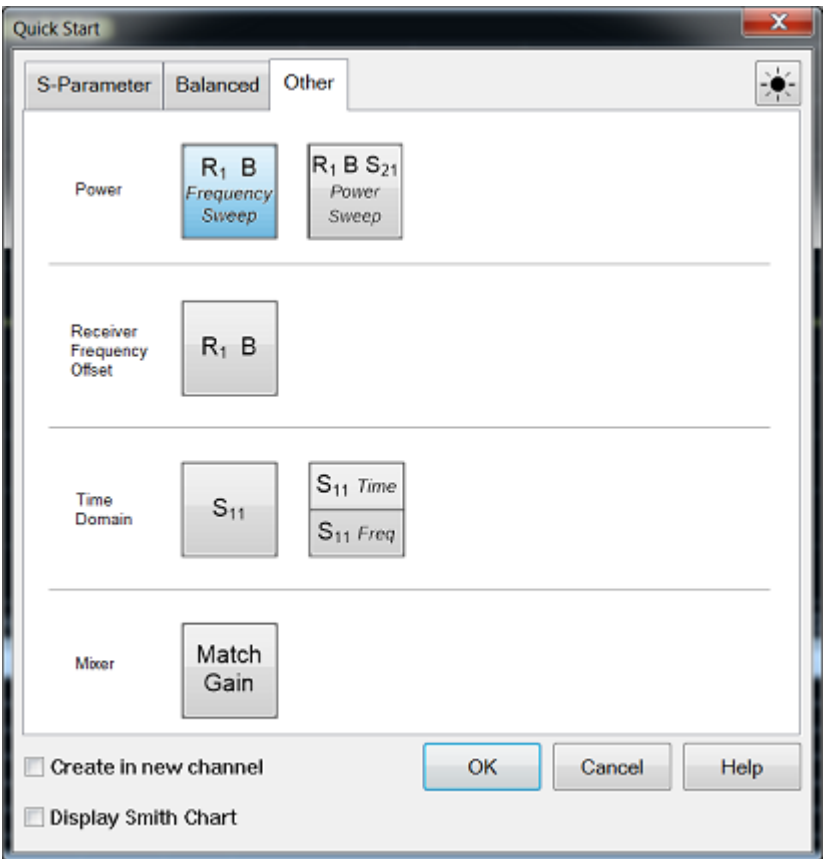

If **"Create in new channel**" checkbox is enabled, a new channel and window(s) will be created.

**If "Create in new channel"** checkbox is disabled, when a template is selected then the active channel will be used for the new measurements. If the active trace is displayed in a window with traces on other channels, then the trace will be deleted and a new window(s) will be opened for the new measurements.

If "**Display Smith Chart**" checkbox is enabled, the active trace in a window will turn to display Smith Chart.

**If "Display Smith Chart"** checkbox is disabled, no changes on the active trace in a window.

<span id="page-28-0"></span>**Step 2: Stimulus Settings Dialogs**

This step is used to set stimulus for the measurement.

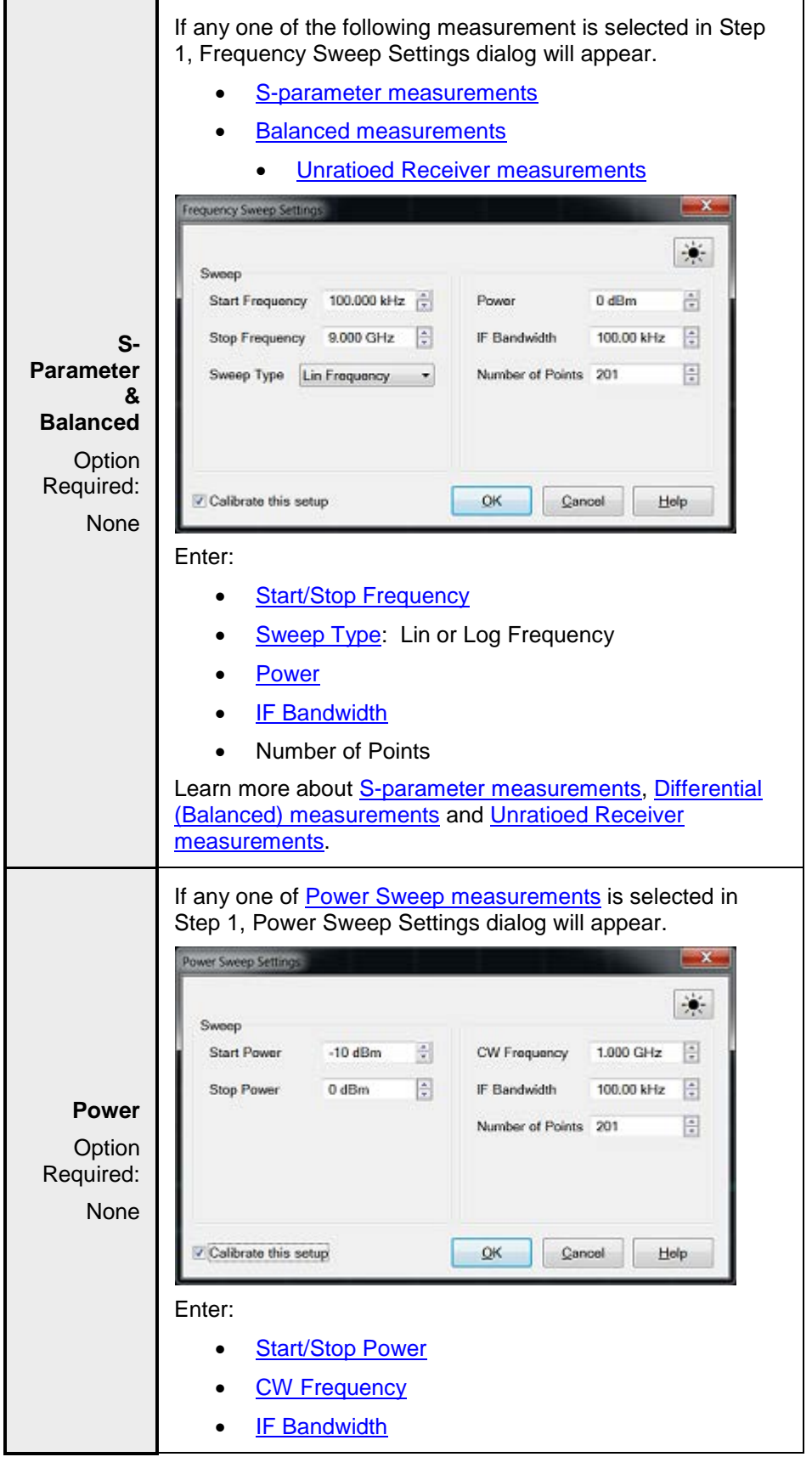

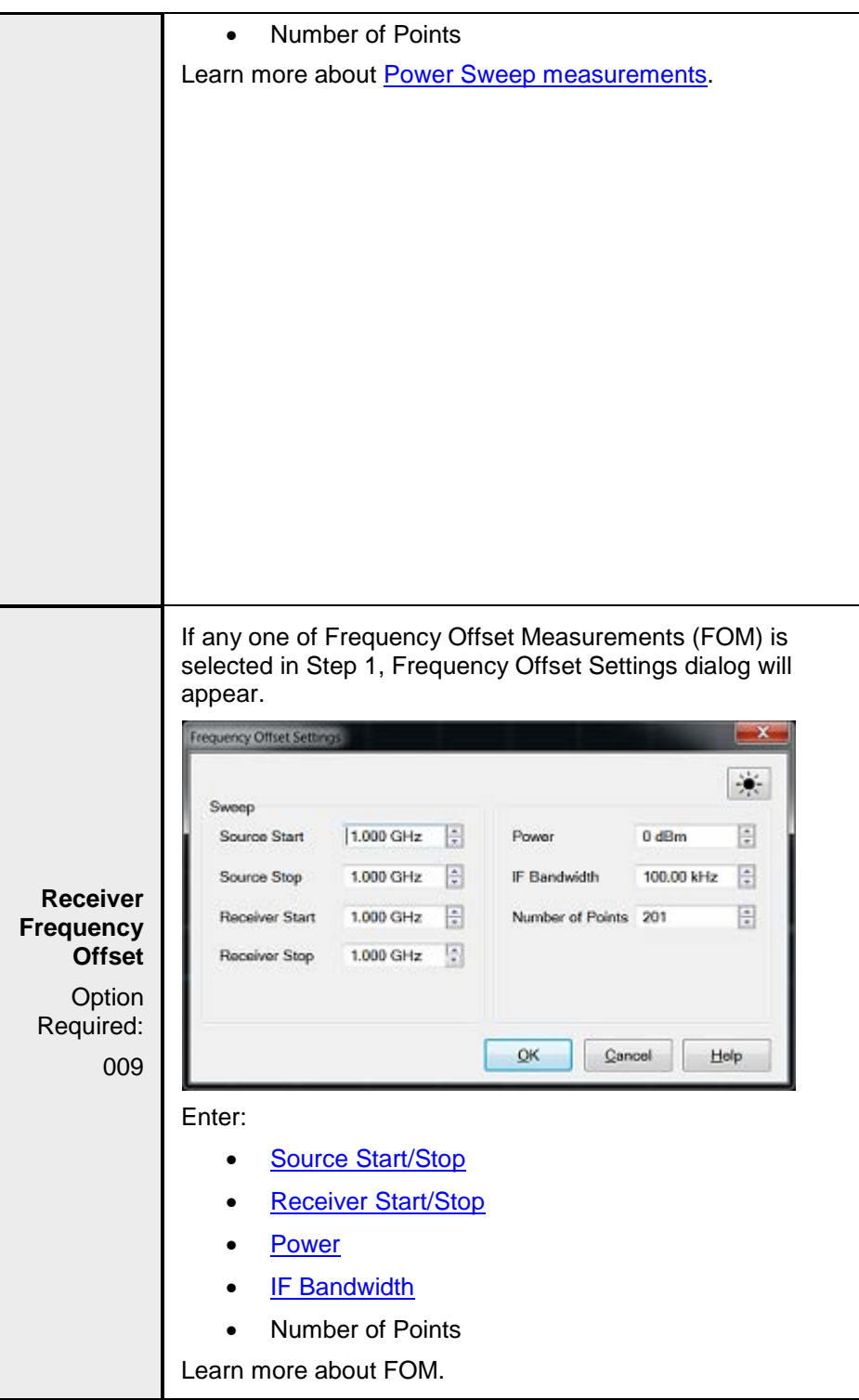

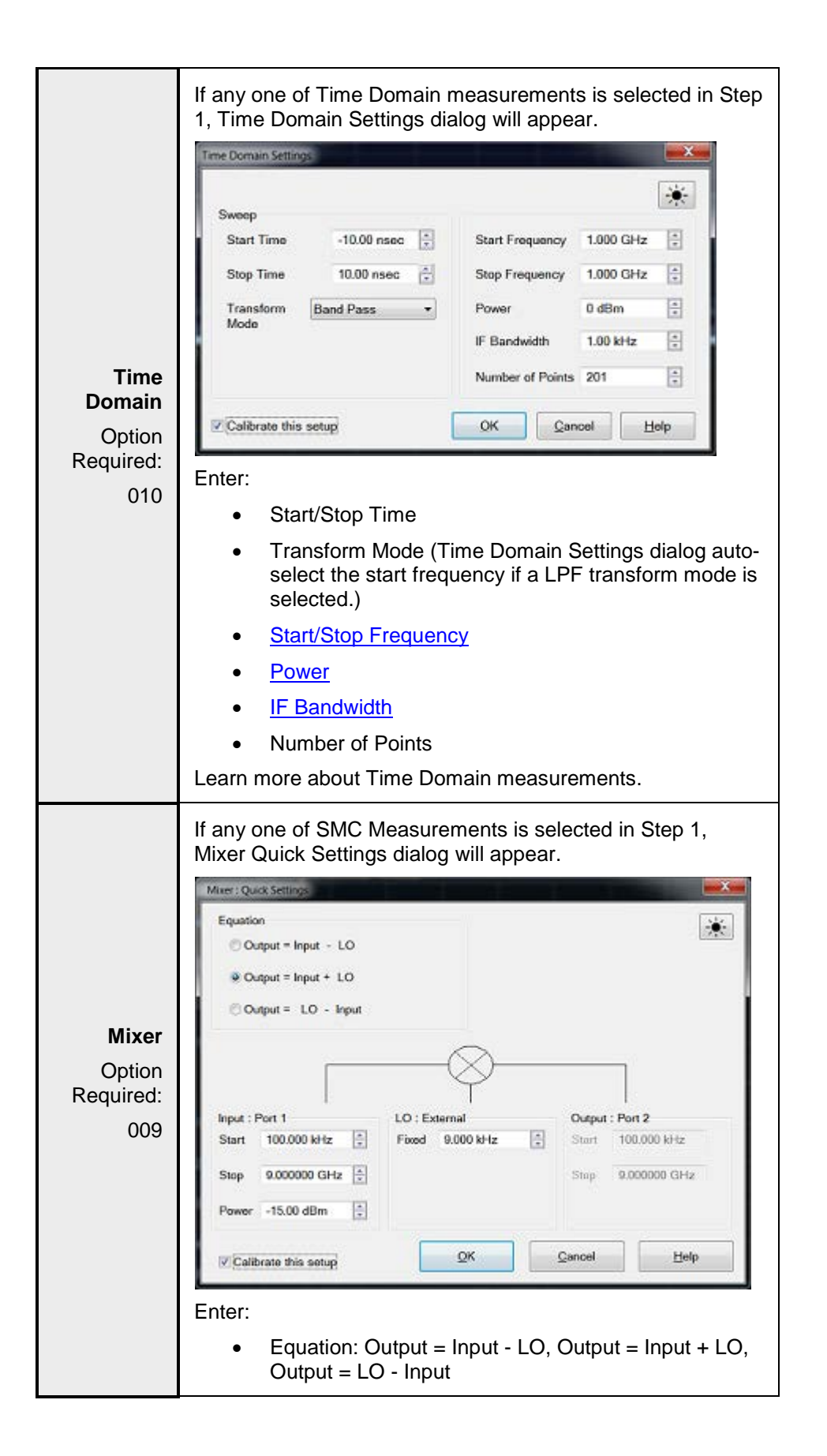

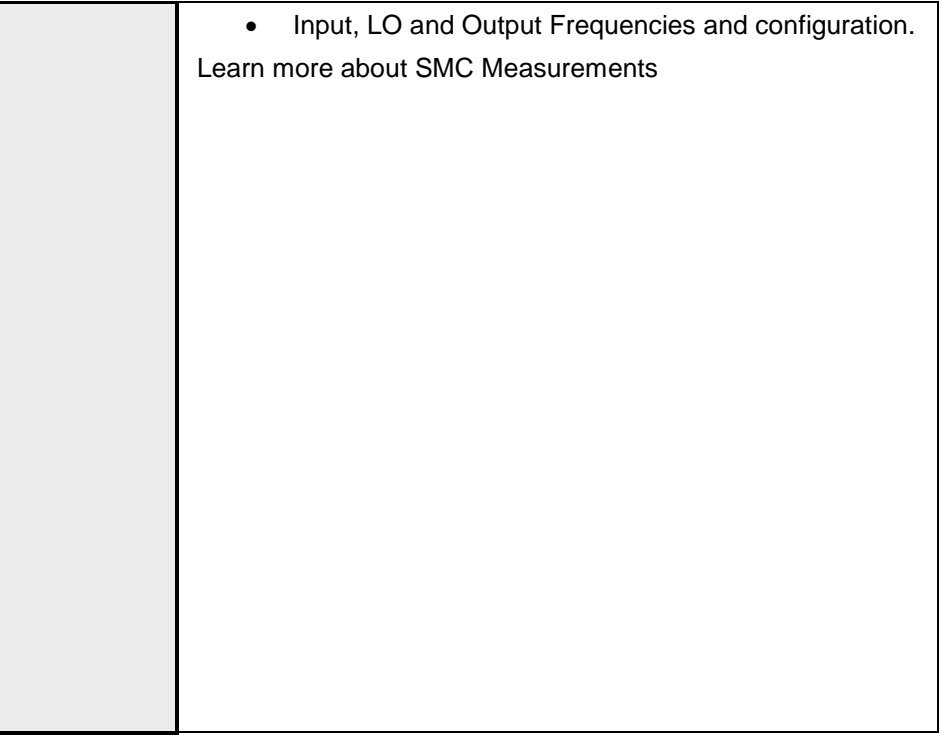

<span id="page-32-0"></span>**Steps 3: Cal Wizard Dialog (Optional)**

If "**Calibrate this setup**" checkbox is enabled, the Cal Wizard Dialog will appear when Stimulus Settings Dialog is dismissed with the "OK" button.

**If "Calibrate this setup**" checkbox is disabled, the Cal Wizard Dialog will NOT appear.

Cal Wizard functions:

- [Smart Cal Wizard](#page-143-2)
- SMC Cal Wizard

Last modified:

29-Sep-2015 First Release

# <span id="page-33-0"></span>**Frequency Blanking**

For security reasons, you can prevent frequency information from appearing on the VNA screen and printouts.

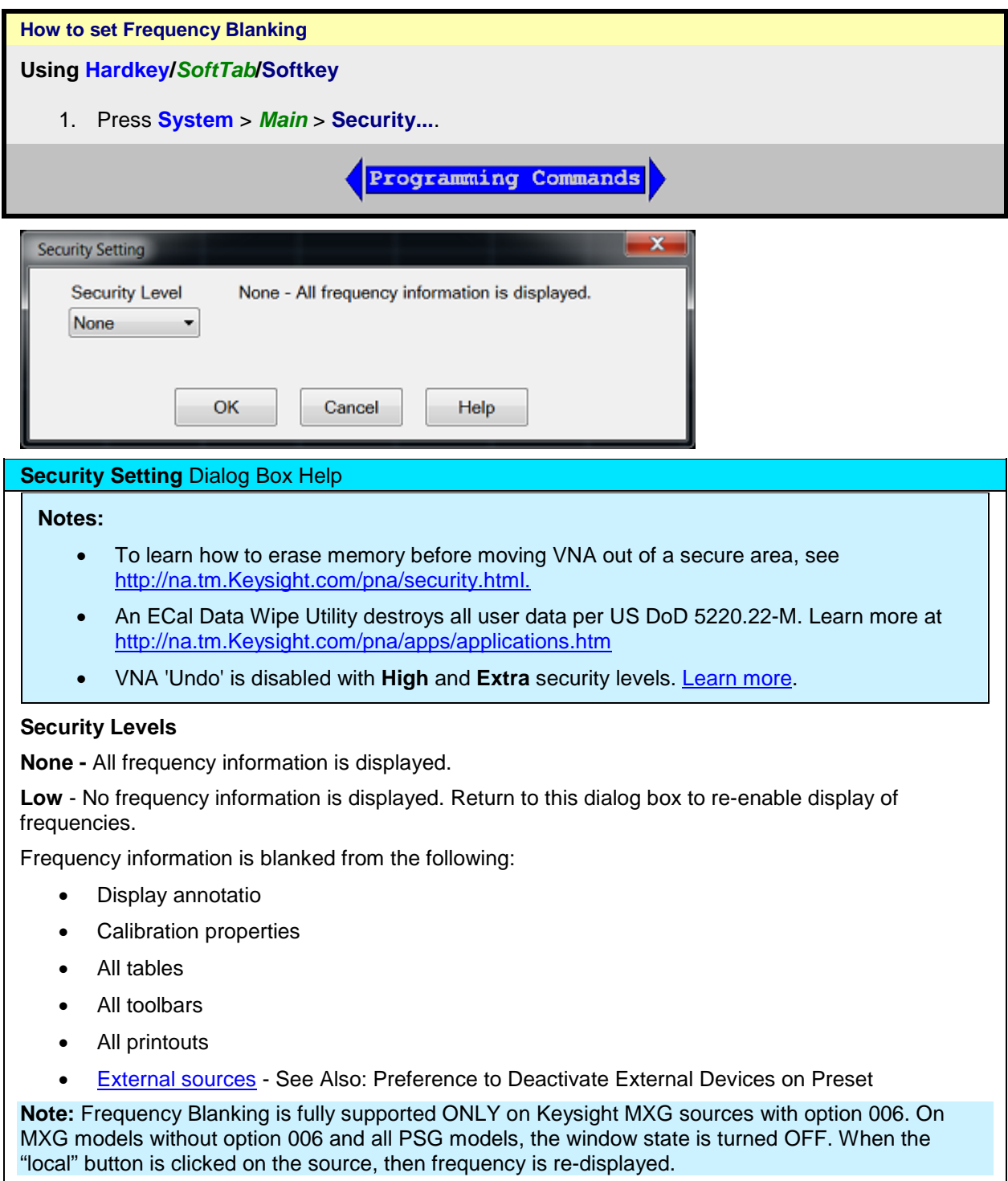

### E5080A

**High** - No frequency information is displayed. Only Preset or recall of instrument state can re-enable display of frequencies.

Low security level settings PLUS:

• [GPIB console](#page-872-0) is inactive.

**Extra** - Frequency information is not displayed and will not be saved to ASCII file types. Only Preset or recall of instrument state can re-enable display of frequencies.

High security level settings PLUS:

- All ASCII [data saving](#page-339-0) capability (.snp, .prn, .cti) is saved without frequency information. The Xaxis information is replaced with data point numbers.
- Mixer setup files (\*.mxr) can NOT be saved.

#### **For ALL security levels:`**

Frequency information is **NOT** blanked from the following:

- Service Adjustment Programs.
- SCPI programs.

#### **Instrument State and Cal Sets**

The security level is always saved and recalled with an instrument state. However, the instrument state may contain a Cal Set or link to a Cal Set. [Learn more.](#page-337-0) This may influence the security level when the instrument state is recalled.

- When a new Cal Set is created at the end of a calibration, the current system security level is stored with it.
- The only way to change an existing Cal Set's security level is by writing a new calibration into the Cal Set.
- When later applied to a channel, if the Cal Set has a **higher** security level than the current system security level, the system security level will become upgraded to that of the Cal Set.
- When saving an instrument state to either a \*.csa or \*.cst file, the security levels of the system and Cal Set are saved separately. When recalled, the higher security level of the two is applied.
- To view the security level of a Cal Set, see [Cal Set Properties.](#page-167-1)

#### **Re-displaying frequency information**

- When in **Low** security level, do any of the following:
	- Revisit this dialog box and select **None**.
	- Perform an [instrument preset.](#page-43-4)
	- Recall an Instrument State/Cal Set with security level of **None**.
- When in **High** or **Extra** security level, do any of the following:
	- Perform an [instrument preset.](#page-43-4)
	- Recall an Instrument State/Cal Set with security level of **None**.

Last Modified:

# <span id="page-35-0"></span>**VNA Connectivity Guide**

#### <span id="page-35-1"></span>**The VNA as a PC**

- [VNA User Accounts and Passwords](#page-12-4)
- [Using VNC to Control the VNA User Interface](#page-36-3)

#### <span id="page-35-2"></span>**GPIB Programming**

• [Configure for GPIB, SCPI and SICL](#page-871-0)

<span id="page-35-3"></span>**Controlling External Devices**

- [Configure an External Device](#page-997-4)
- [E5092 Test Set Control](#page-1017-4)
- [Interface Control Feature](#page-892-2)
# **Using VNC to Control the VNA User Interface**

VNC (Virtual Network Computing) allows you to control the User Interface of a VNA from any PC. The VNA display appears on the connected PC display. Mouse and keyboard control can occur from both the VNA and PC, although not simultaneously.

**Note:** For similar functionality, use Windows **Remote Desktop**. see the Windows help file for more information.

Both the VNA and PC must be connected to the same network. The responsiveness of the VNA while using VNC is dependent of the speed of your internet connection.

Every VNA is shipped with VNC installed. However, you must download and install the VNC software onto the PC.

The following procedures can help you configure VNC to view and control the VNA application from your PC.

**On the VNA, run VNC Server**

To do this:

- 1. Click View, then Minimize Application.
- 2. Click **Start,** then **All Programs,** then **TightVNC,** then **Tight VNC Server (Application Mode),** then **Launch VNC Server.**
- When the server is running, the  $\mathbb{R}$  icon is visible in the lower right corner of the display. If not visible, click the up arrow to expand the list of icons.
- The first time you run VNC Server, you must first set a password to control access from remote PCs.

**On the PC, run VNC Viewer**

To do this:

- 1. Download from<http://www.tightvnc.com/> and install TightVNC on the PC.
- 2. From the PC Desktop, click **Start,** then **Programs,** then **TightVNC,** then **TightVNC Viewer**
- 3. When prompted for the Hostname, type the full computer name or IP address of the VNA.
- 4. When prompted for the password, type the password you set when configuring VNC on the VNA.

Last Modified:

25-Jul-2014 First Release

# <span id="page-37-0"></span>**LXI and VXI Compliance**

The VNA products are LXI and VXI compliant.

**LXI** 

Learn more about LXI at<http://www.lxistandard.org/>

**VXI** 

Learn more about VXI at<http://www.vxi.org/>

**LAN Status**

When a LAN connection is used with the VNA, the LAN Status dialog allows you to see the IP address and other LAN connection properties.

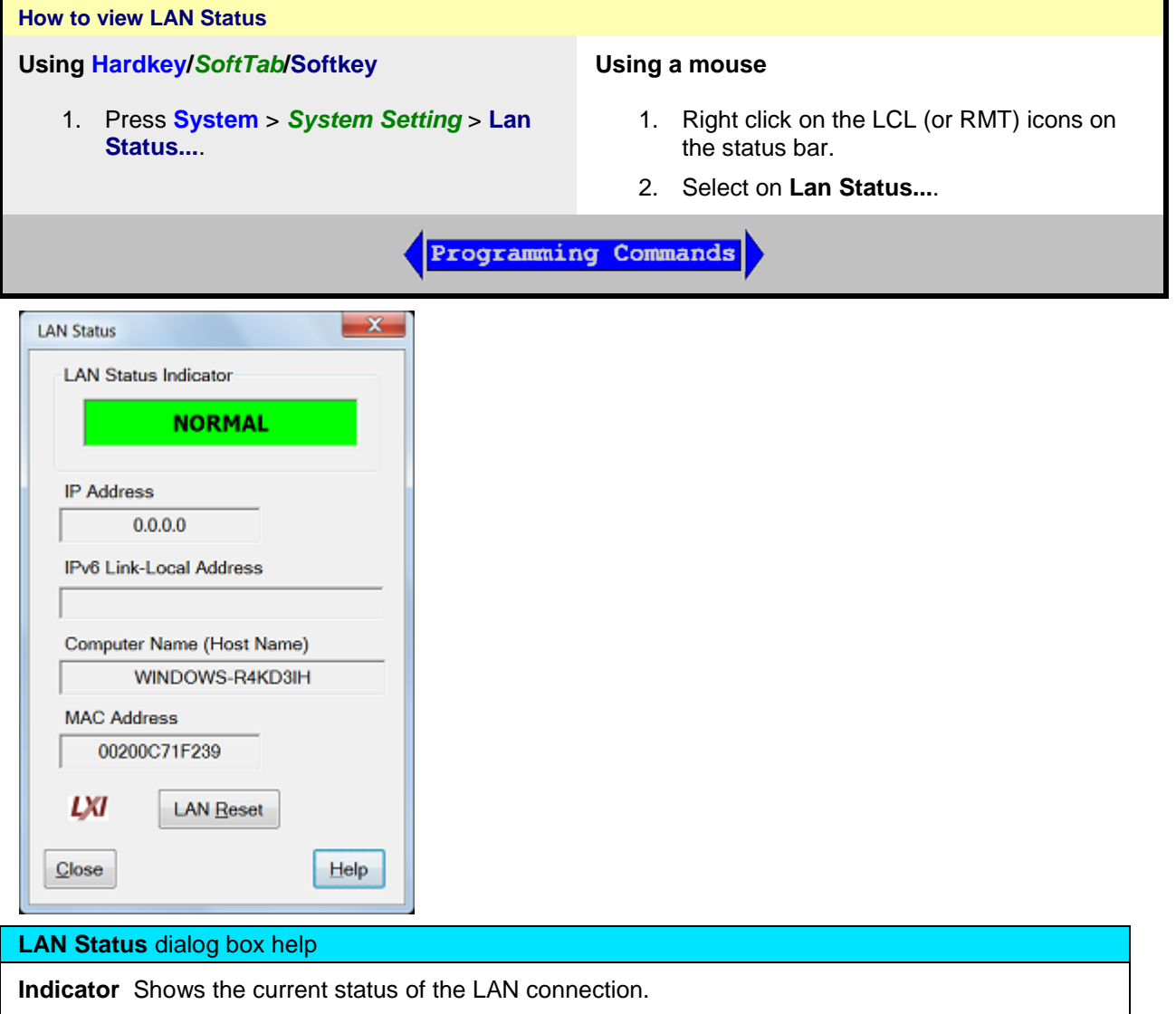

**NORMAL** - Indicates that the VNA LAN is ready for communication.

**IDENTIFY** - Indicates that a remote computer has invoked an LXI identification operation on the VNA using the web-based interface or LXIDeviceIDState COM property.

**FAULT** - Indicates that the VNA LAN interface is not connected to the Internet.

**IP Address** Shows the current IPv4 address of the VNA

**IPv6 Link-Local Address** Shows the current IPv6 address of the VNA

**Computer Name** Shows the full computer name of the VNA. Learn how to change this. If you see the IP address listed here, that means there is no DNS server specified in the network setup.

**MAC Address** Shows the unique address of the VNA computer. Also known as HostID.

**LAN Reset** Provides a LAN Configuration Initialize (LCI) mechanism. Press to return the following settings to factory default conditions:

- **IP Address Configuration (DHCP):** Enabled
- **ICMP Ping Responder:** Enabled
- **Web Password for configuration:** Resets the password to 'Keysight'.

### **Web Server Software**

If your VNA is LXI Class C compliant [\(see above\)](#page-37-0), you can connect to the VNA using a web browser over an internet connection.

To do this, when the above dialog indicates a **NORMAL** condition:

- 1. From a web browser, type **http://<your\_VNA\_computer\_name>.** For example, to connect to the fictitious VNA in the dialog above, type: **http://WINDOWS-R4KD3IH**
- 2. You will see the welcome screen with connection links.

Last modified:

29-Sep-2015 First Release

# **Using Help**

This topic discusses the following:

- [VNA Documentation](#page-39-0)
- [Launching Help](#page-39-1)
- [Searching Help](#page-39-2)
- [Documentation Warranty](#page-40-0)

#### **See Also**

[Help, About Network Analyzer](#page-41-0)

#### **Other Quick Start Topics**

#### <span id="page-39-0"></span>**VNA Documentation**

This Help file, which is embedded in the VNA, is the **Users Guide and Programming Manual for the VNA**. The help file is automatically updated on the VNA when firmware is updated. Only the VNA [Installation and Quick Start Guide](http://literature.cdn.keysight.com/litweb/pdf/E8356-90001.pdf) is shipped with new VNA instruments.

Hardcopy manuals are no longer available for purchase with the VNA.

All VNA documentation, including the **latest online Web Help version** of this Help file, and a printable .PDF version of the Help file, are available at [http://www.keysight.com/find/na.](http://www..keysight.com/find/na)

### <span id="page-39-1"></span>**Launching Help**

The Help system can be launched in three ways:

- 1. From the front panel Help button.
- 2. From the **Help** drop-down menu
- 3. From Dialog Box Help

### <span id="page-39-2"></span>**Searching Help**

# **TIP:** To Search any topic for a keyword, press **Ctrl** and **F**.

[Perform a Google search of the online version of VNA Help.](#page-42-0)

The following rules apply for using full-text search:

- Searches are not case-sensitive.
- You can search for any combination of letters (a-z) and numbers (0-9).
- Punctuation marks (period, colon, semicolon, comma, and hyphen) are ignored during a search.
- You can group the words of your search using double quotes or parentheses. Examples: "response calibration" or (response calibration). This requirement makes it impossible to search for quotation marks.
- Use Wildcard expressions:
	- To search for one undefined character use a question mark (?). For example, searching for **cal?** will find **calc** and **calf.**

• To search for more than one undefined character use an asterisk (\*). Searching for **Cal\*** will find **calibration** and **calculate.**

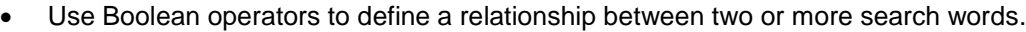

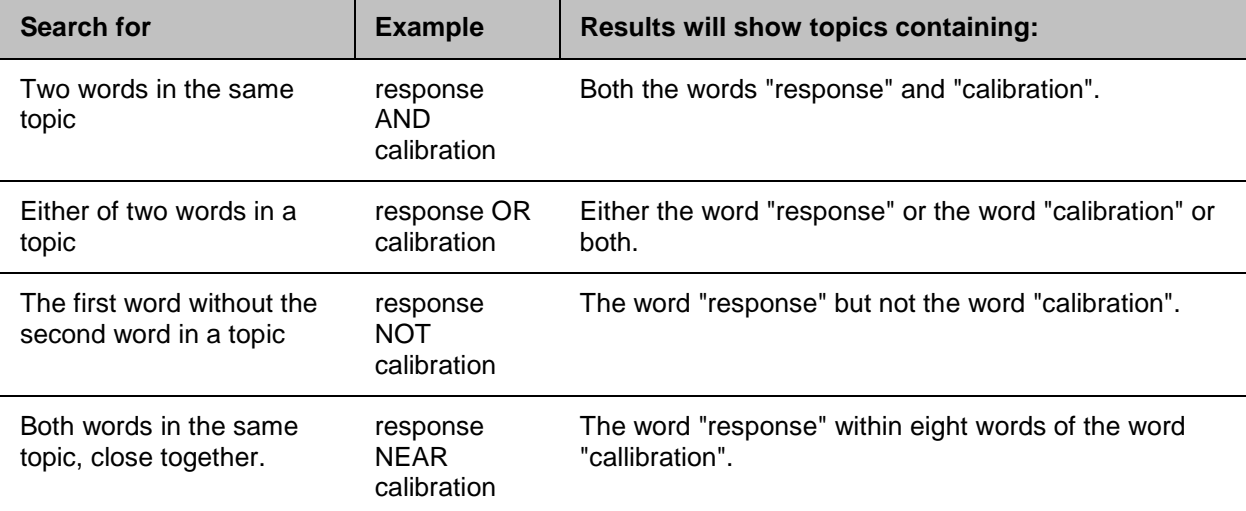

### <span id="page-40-0"></span>**Documentation Warranty**

THE MATERIAL CONTAINED IN THIS DOCUMENT IS PROVIDED "AS IS," AND IS SUBJECT TO BEING CHANGED, WITHOUT NOTICE, IN FUTURE EDITIONS. FURTHER, TO THE MAXIMUM EXTENT PERMITTED BY APPLICABLE LAW, KEYSIGHT DISCLAIMS ALL WARRANTIES, EITHER EXPRESS OR IMPLIED WITH REGARD TO THIS MANUAL AND ANY INFORMATION CONTAINED HEREIN, INCLUDING BUT NOT LIMITED TO THE IMPLIED WARRANTIES OF MERCHANTABILITY AND FITNESS FOR A PARTICULAR PURPOSE. KEYSIGHT SHALL NOT BE LIABLE FOR ERRORS OR FOR INCIDENTAL OR CONSEQUENTIAL DAMAGES IN CONNECTION WITH THE FURNISHING, USE, OR PERFORMANCE OF THIS DOCUMENT OR ANY INFORMATION CONTAINED HEREIN. SHOULD KEYSIGHT AND THE USER HAVE A SEPARATE WRITTEN AGREEMENT WITH WARRANTY TERMS COVERING THE MATERIAL IN THIS DOCUMENT THAT CONFLICT WITH THESE TERMS, THE WARRANTY TERMS IN THE SEPARATE AGREEMENT WILL CONTROL.

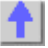

<span id="page-41-0"></span>**Help - About Network Analyzer**

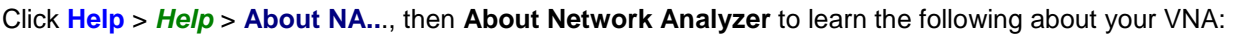

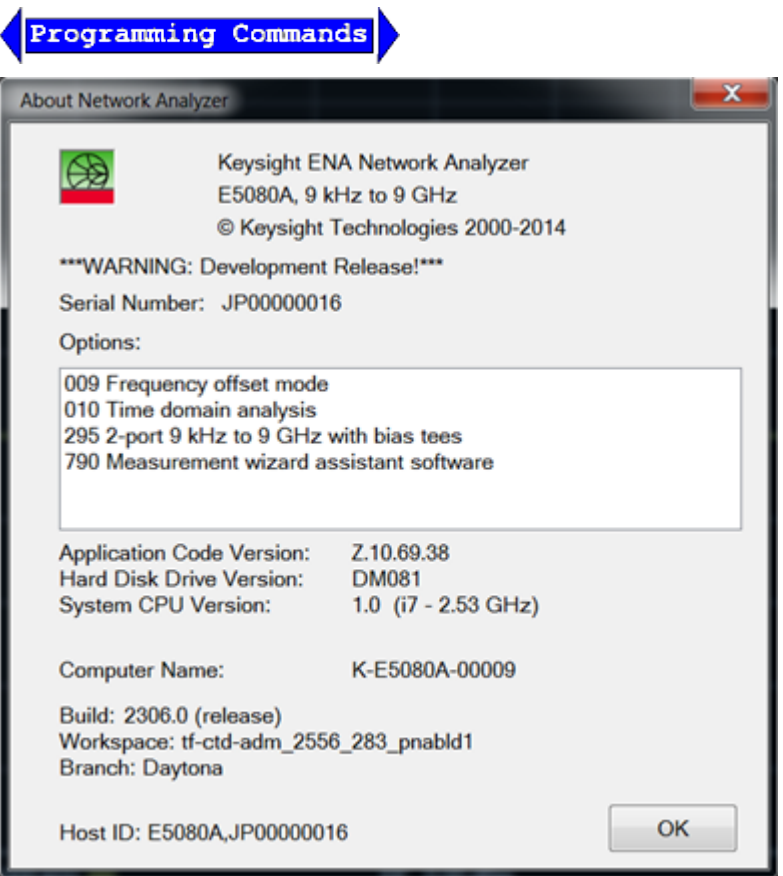

- Model number
- Frequency range
- Serial number
- Installed options [\(Learn how to install software options\)](#page-970-0)
- Application Code (firmware) Version
- Solid State Drive Version
- System CPU Version Learn more
- DSP (Digital Signal Processor.) Version. This is not used for the E5080A.
- Computer Name Learn more. This is also reported on the [LAN Status / LXI Compliance dialog.](#page-37-0)

Last Modified:

30-Nov-2009 First Release

# <span id="page-42-0"></span>**Search VNA Help**

Search is limited to http://na.tm.Keysight.com/pna/help/latest/

**Search** 

[See Google Search Help](http://support.google.com/websearch/bin/answer.py?hl=en&answer=134479)

# **1. Set Up a Measurement**

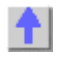

**Preset the VNA**

When you Preset the VNA, it is set to known, or preset conditions. You can use the factory default preset conditions, or define your own User Preset conditions.

- [Preset \(Default\) Conditions](#page-43-0)
- [User Preset Conditions](#page-43-1)

# **See other 'Setup Measurements' topics**

<span id="page-43-0"></span>**Preset Default Conditions**

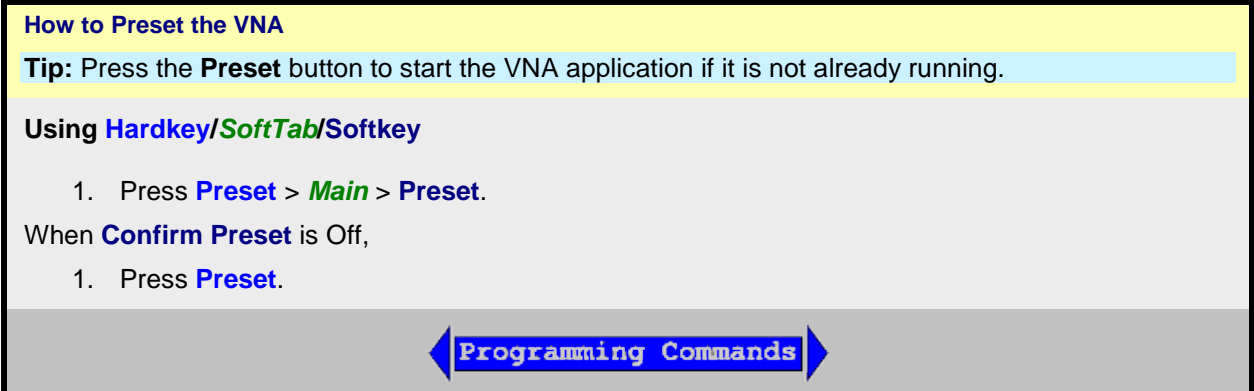

<span id="page-43-1"></span>**User Preset Conditions**

The analyzer can be preset to either factory default conditions or User Preset conditions.

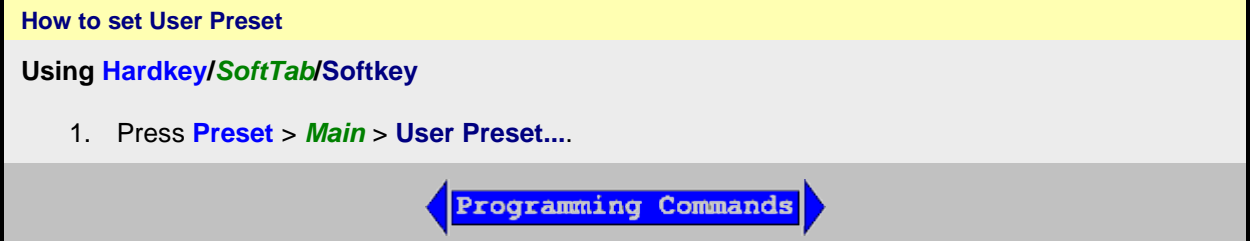

## E5080A

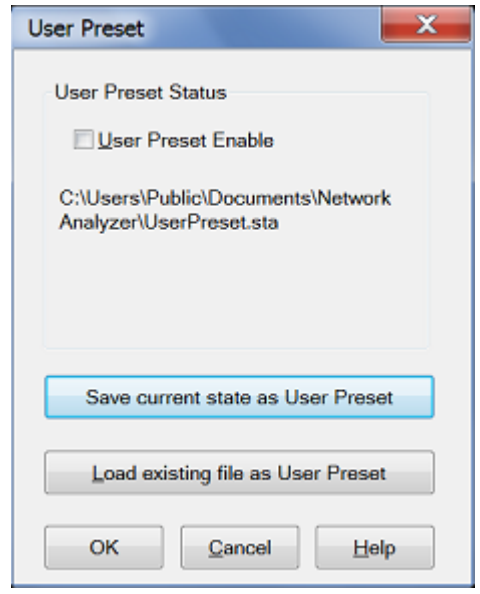

# **User Preset** dialog box help

With a User Preset saved and enabled, when the VNA is Preset, the User Preset settings are recalled instead of the factory default settings. Calibration data is NOT recalled with a User Preset. Learn more [about instrument state settings.](#page-331-0)

#### **User Preset Enable**

Check - The VNA is preset to **User Preset** conditions when the Preset button is pressed. Clear - The VNA is preset to **Default** conditions when the Preset button is pressed.

**Save current state as User Preset** - Click to store the current instrument state as the User Preset conditions. File is stored as D:\UserPreset.sta.

**Load existing file as User Preset** - Click to retrieve an instrument state to be used as the User Preset conditions.

Last modified:

1-Jul-2014 First release

## <span id="page-45-1"></span>**Measurement Classes**

Measurement Classes are categories of measurements that can coexist on a channel.

• [What are Measurement Classes](#page-45-0)

#### **See other 'Setup Measurements' topics**

<span id="page-45-0"></span>**What are Measurement Classes**

The following table shows the Measurement Classes currently available for the VNA. Within each of these classes there are a number of measurements.

Measurement Classes are categories of measurements that can coexist on a channel. A measurement from one class can NOT reside in a channel with a measurement from another class. For example, a Noise Figure measurement can NOT reside in a channel that is currently hosting Scalar Mixer Measurements.

The Measurement Class dialog is accessed in the following ways:

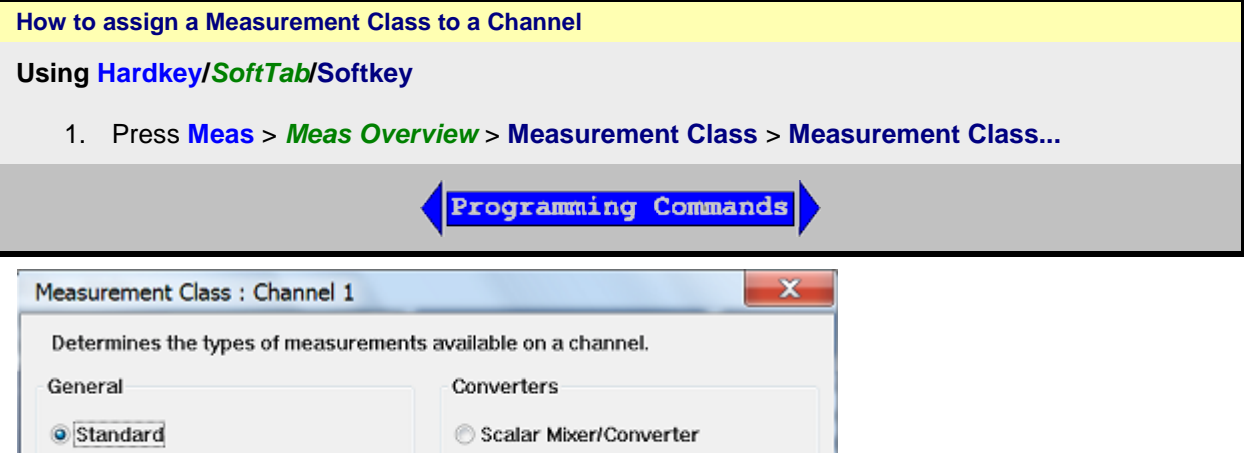

Cancel

Help

#### **Measurement Class** dialog box help

New Channel

Measurements in a measurement class can NOT coexist in a channel with a measurement of a different measurement class.

Select a measurement class for the active channel or new measurement channel.

OK

- The **Standard** measurement class contains S-Parameters. Balanced parameters, and Receiver measurements.
- All other measurement classes are commonly called "**Applications**".

**Title Bar** Indicates the active channel to which the measurement class will be assigned.

**Show setup dialog** shows the dialog box to set the stimulus.

### **Confirm changes**

Show setup dialog

Confirm changes

• Check (default setting) to launch the Confirm Measurement Class Change dialog.

• Clear to perform the 'OK' actions without confirmation. This setting survives a Preset and VNA Shutdown.

**New Channel** Click to create the measurement class in a new channel and new window. A default measurement for that class is created in the channel.

To change the measurement, click **Trace**, then select a new measurement.

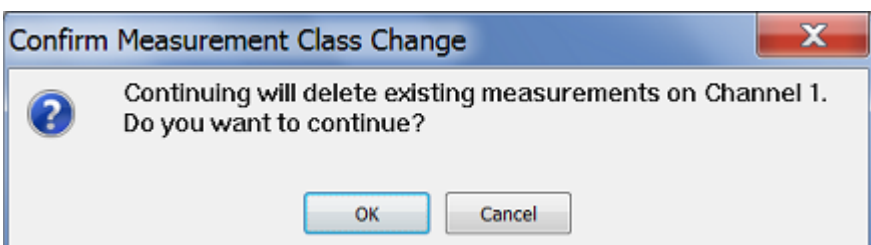

Choose to do the following:

- **OK** Delete the existing measurements in the active channel. Create the new measurement class, and default measurement, in that channel.
- **Cancel** Do not create the new measurement class. Leave the old measurements (and class) in that channel and return to the Measurement Class dialog box.

Last Modified:

2014-06-28 First release

# <span id="page-47-1"></span>**Measurement Parameters**

This topic contains the following information:

- [S-Parameters](#page-47-0) (pre-selected ratios)
- Balanced
- [Receivers](#page-50-0)
- [Ratioed](#page-48-0) (choose your own ratio)
- [Unratioed Power](#page-48-1) (absolute power)
- **[Auxiliary](#page-51-0)**

[Learn about Balanced Measurements](#page-1061-0)

## **See other 'Setup Measurements' topics**

<span id="page-47-0"></span>**S-Parameters**

S-parameters (Scattering Parameters) are used to describe the way of a device modifies a signal. An Sparameter is defined by the ratio of two complex numbers and contains information on the magnitude and phase of the signal.

For a 2-port device, there are **four S-Parameters.** The syntax for each parameter is described by the following:

**S out - in**

**out** = VNA port number where the device signal output is measured (receiver)

**in** = VNA port number where the signal is applied (incident) to the device (source)

### **Move the mouse over each S-parameter to see the signal flow:**

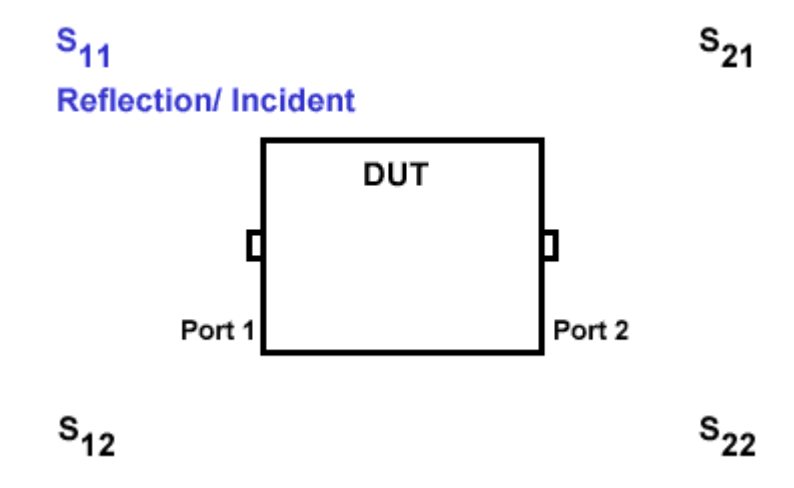

For two-port devices:

- When the source goes into port 1, the measurement is said to be in the **forward** direction.
- When the source goes into port 2, the measurement is said to be in the **reverse** direction.

The analyzer automatically switches the source and receiver to make a forward or reverse measurement. Therefore, the analyzer can measure all four S-parameters for a two-port device with a single connection.

# **Common Measurements with S-Parameters**

#### **Reflection Measurements (S11 and S22)**

- Return loss
- Standing wave ratio (SWR)
- Reflection coefficient
- Impedance
- $S_{11}$ ,  $S_{22}$

### **Transmission Measurements (S21 and S12)**

- Insertion loss
- Transmission coefficient
- Gain/Loss
- Group delay
- Deviation from linear phase
- Electrical delay
- $S_{21}$ ,  $S_{12}$

## <span id="page-48-2"></span>**Receiver Measurements**

All VNA models have test port receivers and reference receivers.

For 4-port models

- R1, R2, R3 and R4 are reference receivers. They measure the signal as it leaves the VNA source.
	- R1 measures the signal out of Port 1
	- R2 measures the signal out of Port 2
	- R3 measures the signal out of Port 3
	- R4 measures the signal out of Port 4
- A, B, C and D are test port receivers. They measure the signal out (or reflecting off) of the DUT.
	- A measures the signal into VNA Port 1
	- B measures the signal into VNA Port 2
	- C measures the signal into VNA Port 3
	- D measures the signal into VNA Port 4

Receivers can also be specified using Logical Receiver Notation. [Learn more.](#page-50-1)

## <span id="page-48-0"></span>**Ratioed Measurements**

Ratioed measurements allow you to choose your own ratio of any two receivers that are available in VNA. S-parameters are actually pre-defined ratio measurements. For example S11 is A/R1.

The following are common uses of ratioed measurements:

- Comparing the phase between two paths of a device. An example could be something simple like a power splitter or more complicated like a dual-channel receiver.
- Measurements that require a higher dynamic range than the analyzer provides with Sparameters.

<span id="page-48-1"></span>**Unratioed (Absolute Power) Measurements**

The unratioed power parameter measures the absolute power going into any of the receivers that are available on VNA.

The reference receivers are internally configured to measure the source power for a specific VNA port. Performing an absolute power measurement of a reference receiver using a different source port will measure very little power unless the front panel jumpers are removed and signal is applied directly to the receiver. An example of this would be an R1 measurement using port 2 as the source.

- [Measuring phase](#page-84-0) using a single receiver yields meaningless data. Phase measurements must be a comparison of two signals.
- Averaging for Unratioed parameters is computed differently from ratioed parameters. Learn more.
- Choose Response Cal if ONLY unratioed parameters are being measured. If S-parameters are also being measured, then SmartCal will calibrate the test port receivers in use.

#### **New Trace / Measure** Dialog Box Help

**Note:** The only measurements that are available are those in the [measurement class](#page-45-1) currently assigned to the active channel. Other measurements are NOT compatible.

To create a measurement other than these, first assign the appropriate measurement class to a new or existing channel. [Learn how.](#page-45-1)

Click a tab to create or change measurements.

- When creating NEW measurements, you can choose more than one.
- When changing an EXISTING measurement, you can choose ONLY one.

### **Tabs**

**S-Parameter** - Select a predefined ratioed measurements. Learn more about [S-parameters.](#page-47-0)

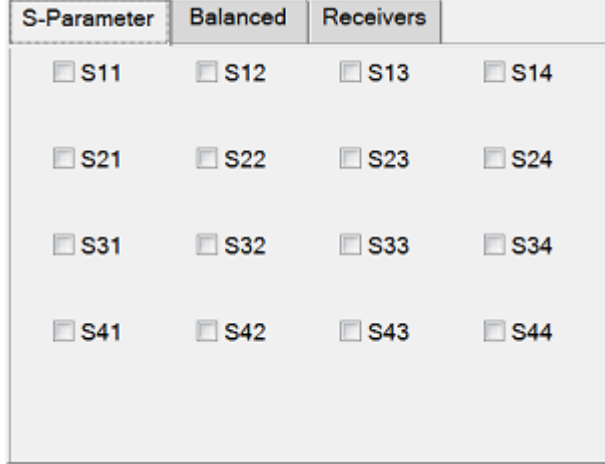

### ement type. (Multiport VNAs ONLY)

**Change** - Click to invoke the [Balanced DUT Topology/Logical Port mappings](#page-51-1) dialog box. Learn more about [Balanced Measurements.](#page-1061-0)

## E5080A

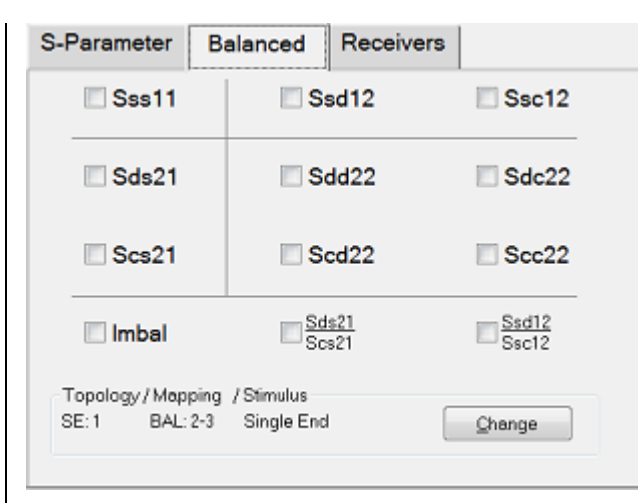

<span id="page-50-0"></span>**Receivers** - Select receivers to make Ratioed and Unratioed (absolute power) measurements. Learn more about [Receiver Measurements.](#page-48-2)

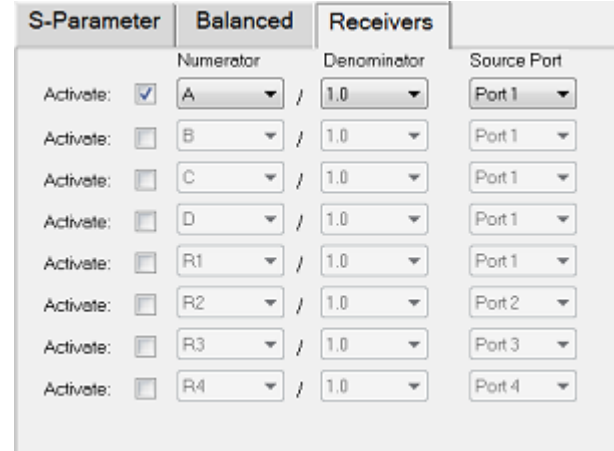

**Ratioed** - Check **Activate** to create or change a measurement. Select a receiver for the Numerator, select another receiver for the Denominator, then select a source port for the measurement.

The **Source port** is ALWAYS interpreted as a logical port number.

For convenience, the table is populated with common choices.

- Learn more about External Test Sets and Ratioed Measurements.
- Learn more about **[Ratioed Measurements.](#page-48-0)**

**Unratioed** - Same as Ratioed, but select **1** as the Denominator.

• Learn more about [Unratioed Measurements.](#page-48-1)

#### <span id="page-50-1"></span>**Receiver Notation**

Receivers can be also selected using logical receiver notation. This "8510-style" notation makes it easy to refer to receivers with an External Test Set connected to the VNA.

- **a**N Reference receiver for logical port N
- **b**N Test port receiver for logical port N
- **AI**N Analog AUX In N (1 or 2)

For example:

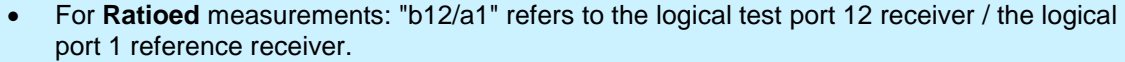

- For **Unratioed** measurements: "b10" refers to the logical test port 10 receiver.
- For **Auxiliary** measurements: "AI1 refers to AUX IN 1 (ANALOG IN) on the rear panel.

The new style notation (A, B, R1 and so forth) can still be used to refer to the VNA **physical** receivers. [Learn more.](#page-48-2)

However, ratioed measurements MUST use the same notation to refer to both receivers; either the physical receiver notation (A, R1) or the logical receiver notation (aN, bN). For example, the following mixed notation is NOT allowed: A/b3 and a5/R2.

#### **Programming**

When entering receiver letters using programming commands, neither logical or physical receiver notation are case sensitive.

<span id="page-51-0"></span>**Auxiliary** - Select the input of AUX 1 or 2 on the rear panel.

- AUX port can make a DC measurement.
- Select the DC range at either 1 V or 10 V by pressing **Meas** > *Auxiliary* > **AuxIn1 Range** or **AuxIn2 Range**.

#### **Channel / Window Selections**

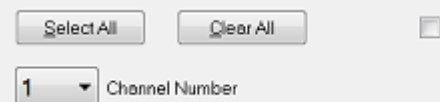

These selections are NOT AVAILABLE when changing an EXISTING measurement. [Learn how to](#page-20-0)  [change a measurement.](#page-20-0)

Create in New Window

**Channel Number** - Select the channel for the new traces.

# **Create in New Window**

- Check to create new traces in a new window.
- Clear to create new traces in the active window. When the VNA [traces per window limitation](#page-24-0) has been reached, no more traces are added.

[About Measurement Parameters](#page-47-1) (top of page)

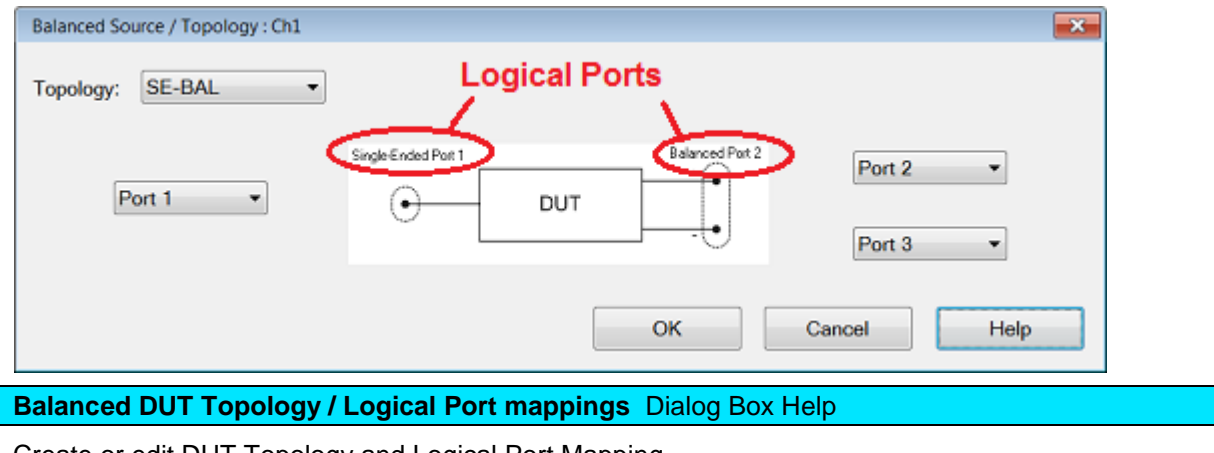

<span id="page-51-1"></span>Create or edit DUT Topology and Logical Port Mapping.

A Logical Port is a term used to describe a physical VNA test port that has been remapped to a new

port number.

- Any **Two** physical VNA ports are mapped to **One Balanced** Logical port
- Any **One** VNA physical port is mapped to **One Single-Ended** Logical port.

**Note:** These selections apply to ALL measurements in the channel. If the device topology is changed, any existing measurements in the channel that are incompatible with the new topology will be automatically changed to one that is compatible.

**Topology:** Describes your DUT as you would like it tested. The following device topologies can be measured by a multiport VNA. When the unit is 2-port model, only balanced can be selected.

- **Balanced**  (1 logical ports - <2 actual ports>)
- **Balanced/Balanced** (2 logical ports - <4 actual ports>)
- **Single-ended/Balanced** (2 logical ports - <3 actual ports>)
- **Single-ended - Single-ended/Balanced** (3 logical ports - <4 actual ports>)

These topologies can be used in the reverse (**<==**) direction to measure:

• **Balanced/Single-ended - Single-ended** topology

For example, to measure a **Balanced/Single-ended** topology, measure the S12 (reverse direction) of a **Single-ended/Balanced** topology.

- Learn about Logical Port mapping when using an External Test Set.
- Learn more about [Balanced Measurements](#page-1061-0)
- Balanced parameters can be saved to SNP files. [Learn more.](#page-343-0)

Last modified:

29-Sep-2015 First Release

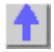

# <span id="page-53-1"></span>**Frequency Range**

Frequency range is the span of frequencies you specify for making a device measurement.

- **[Setting Frequency Range](#page-53-0)**
- [Zoom](#page-54-0)
- [CW Frequencies](#page-54-1)
- [Frequency Resolution](#page-55-0)

## **See other 'Setup Measurements' topics**

### <span id="page-53-0"></span>**Setting Frequency Range**

# **How to set Frequency Range Using Hardkey/***SoftTab***/Softkey Using a mouse** 1. Press **Freq** > *Main* > **Start**, **Stop**, 1. Right click on the X-axis label or stimulus range **Center** or **Span**. area under grid line. 2. Enter desired frequency value. 2. Click on **Start/Stop/Center...**. **Programming Commands**

There are two ways to set the frequency range:

- A. Specify the **Start** and **Stop** frequencies of the range.
- B. Specify the **Center** frequency and desired **Span** of the range.

See the frequency ranges of all VNA models.

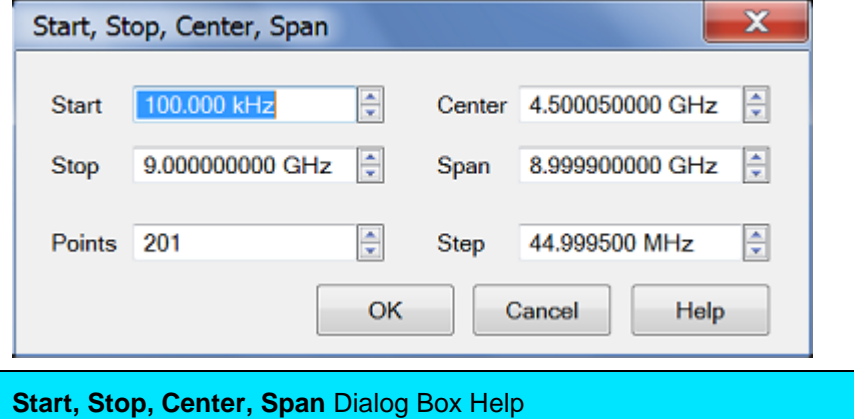

**Start -** Specifies the beginning frequency of the swept measurement range.

**Stop -** Specifies the end frequency of the swept measurement range.

**Center** - Specifies the value at the center of the frequency sweep. This value can be anywhere in the analyzer range.

**Span -** Specifies the span of frequency values measured to either side of the center frequency.

**Points** - Specifies number of measurement points.

**Step** - Specifies the step.

## <span id="page-54-0"></span>**Zoom**

Zoom allows you to easily change the start and stop frequencies or start and stop [power](#page-57-0) levels in a power [sweep.](#page-57-0)

Zoom operates on the [Active Trace](#page-19-0) and all traces in the same channel as the active trace, regardless of the window in which they appear.

### **How to Zoom in a measurement window**

- 1. Left-click the mouse or use a finger, then drag across a portion of a trace.
- 2. Release the mouse or lift the finger and the following menu appears:

Select from the following:

- **Zoom** changes the channel stimulus settings to the left and right border values of the Zoom selection.
- **Zoom xy** changes the channel stimulus settings as above. In addition, the Y-axis scale of the active trace changes to the approximate scale of the Zoom selection.
- **Zoom Full Out** changes the channel stimulus settings to the full span of the current calibration. If no calibration is ON, then the stimulus settings are changed to the full span of the VNA model.

#### **Notes:**

- The stimulus settings are changed for **ALL** traces in the active channel, regardless of the window in which they appear.
- If markers are in the selected area, they remain in place.
- If markers are in the unselected area, they are moved to the right or left edge of the new span. When Zoom Full Out is selected, the markers are moved back to their original location.

Zoom is NOT available for the following:

- Smith Chart or Polar [display formats](#page-83-0)
- [CW Time](#page-62-0) and [Segment sweep type](#page-63-0)
- Frequency Offset Measurements

### <span id="page-54-1"></span>**CW Frequencies**

Measurements with a [CW Time sweep](#page-62-0) or [Power sweep](#page-63-1) are made at a single frequency rather than over a range of frequencies.

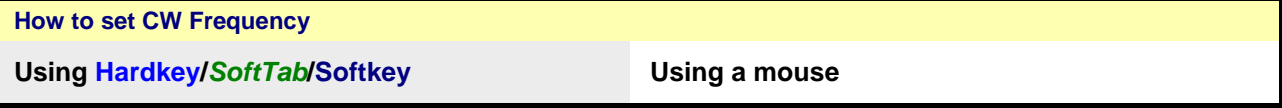

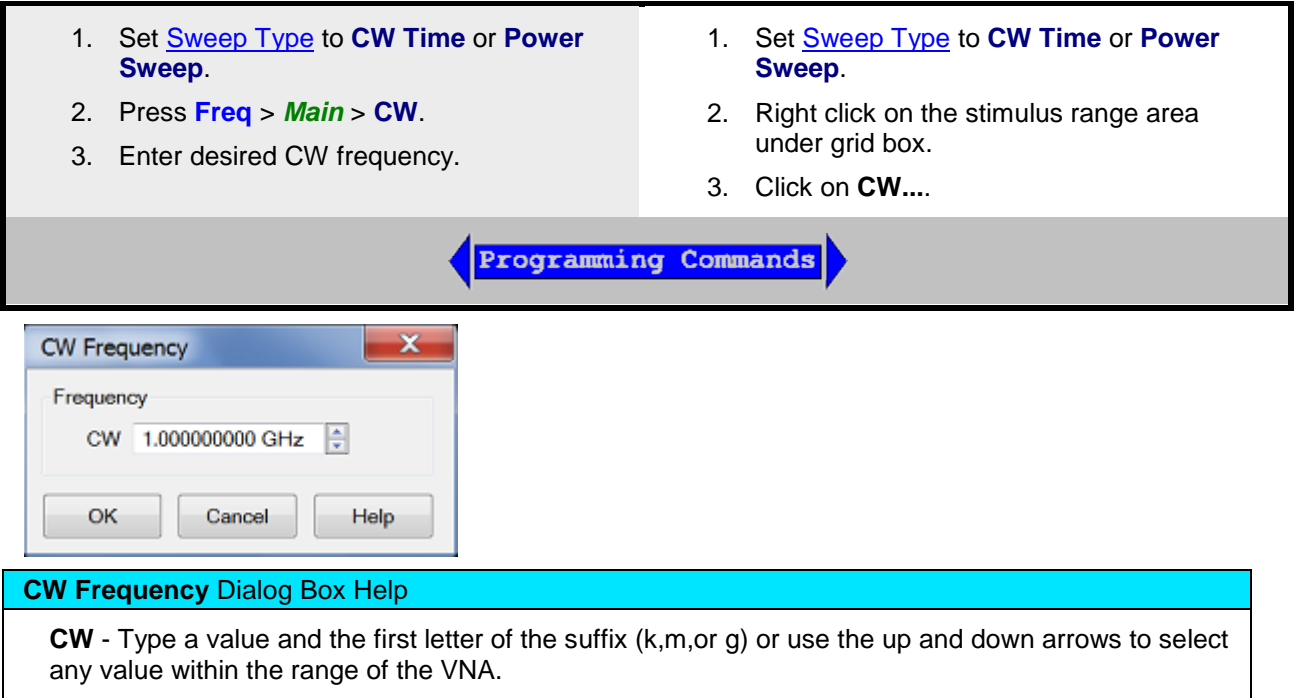

<span id="page-55-0"></span>**Frequency Resolution**

The resolution for setting frequency is 1 Hz.

Last modified:

29-Sep-2015 First release

 $\blacklozenge$ 

# <span id="page-56-1"></span>**Power Level**

Power level is the power of the VNA source at the test ports.

- [How to make Power Settings](#page-56-0)
- [Power Dialog](#page-57-1)
- [Power and Attenuator Dialog](#page-58-0)

# **See other 'Setup Measurements' topics**

# <span id="page-56-0"></span>**Power Settings**

The test port output power is specified over frequency.

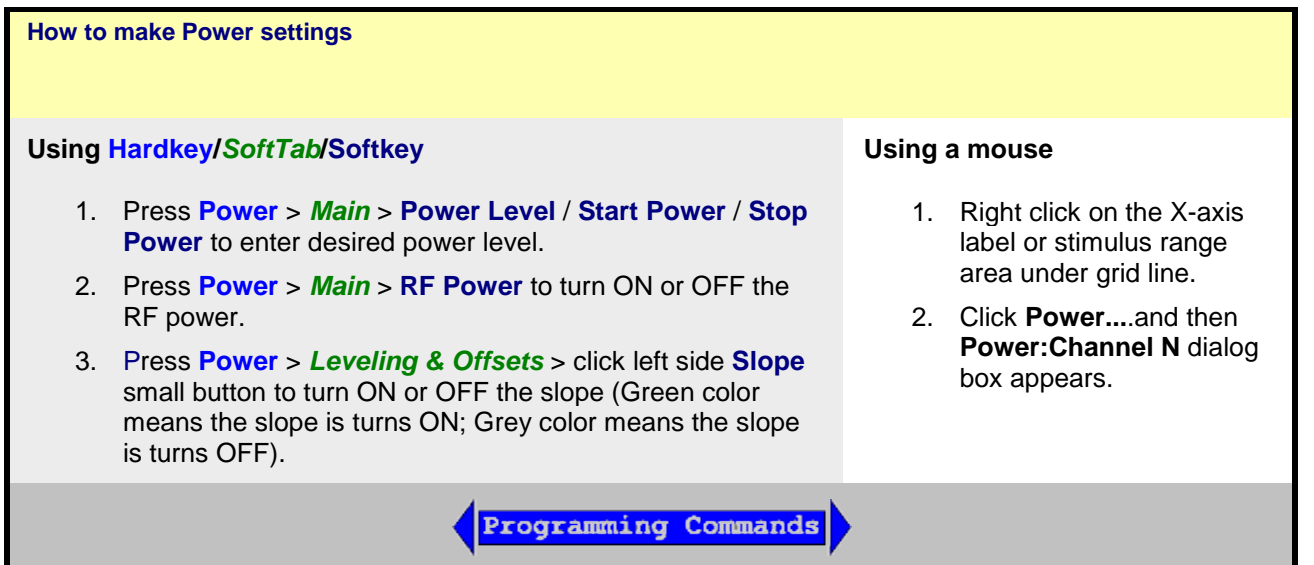

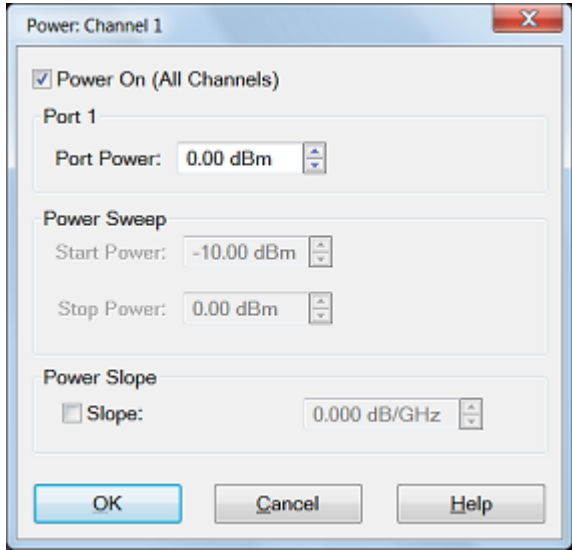

### <span id="page-57-1"></span>**Power** Dialog Box Help

Basic control of VNA source power for a specific port.

See [advanced control of source power and attenuation.](#page-58-0)

**Power On (All Channels)** - also same function as **RF Power**. Check to enable source power for all channels. Only turns power ON if channel power setting is ON or Auto. [See Advanced Power.](#page-58-0)

**Port 'n' -** Active source port for which power is being set.

**Port Power** - Sets the power level for the specified port.

- To accurately set the power level at any point after the test port, perform a Source Power [Calibration.](#page-201-0)
- See [specified power range of VNA model.](#page-1087-0)

#### <span id="page-57-0"></span>**Power Sweep**

**Start/Stop Power** - Set the start and stop power values of a power sweep.

- These settings are only available when **Sweep Type** is set to Power Sweep.
- Uncoupled power sweep power can be set from the [Advanced Power dialog.](#page-58-0)
- You can Zoom to easily change the start and stop power levels in a power sweep. [Learn how.](#page-54-0)
- [Learn more about Power Sweep.](#page-63-1)

**Power Slope -** Helps compensate for cable and test fixture power losses at increased frequency.

**Slope -** Select to set the power slope. Clear to set power slope OFF.

**How to make Power and Attenuators settings**

**Using Hardkey/***SoftTab***/Softkey**

1. Press **Power** > *Main* > **Power and Attenuators...** and then **Power and Attenuators** dialog box appears.

Details setting for Power and Attenuators

- 1. Press **Power** > *Main* > **RF Power** to turn ON or OFF the RF power.
- 2. Press **Power** > *Port Power* > **Select Port 1** / **Port 2** / **Port 3** / **Port 4** to active the selected port.
- 3. Press **Power** > *Port Power* > **Power Level** / **Start Power** / **Stop Power** to enter desired power level for selected port.
- 4. Press **Power** > *Port Power* > **Source State** to choose the source state either Auto, On or Off.
- 5. Press **Power** > *Port Power* > **Coupling** to turn ON or OFF the Power Coupled.
- 6. **P**ress **Power** > *Leveling & Offsets* > click left side **Slope** small button to turn ON or OFF the slope (Green color means the slope is turns ON; Grey color means the slope is turns OFF).

**Programming Commands** 

<span id="page-58-0"></span>**Power and Attenuators** Dialog Box Help

Defines and controls the VNA source power and attenuation for the active channel.

External sources can be controlled from this dialog. [Learn more.](#page-997-0)

**Power On (All Channels)** - also same function as **RF Power**. Check to enable source power for all channels. Only turns power ON if channel power setting is ON or Auto.

### <span id="page-58-1"></span>**Port Powers Coupled**

- **Coupled** (checked) The power levels are the same at each test port. Set power at any test port and all test ports change to the same power level.
- **Uncoupled** (cleared) The power levels are set independently for each test port. Uncouple power, for example, if you want to measure the gain and reverse-isolation of a high-gain amplifier. The power required for the input port of the amplifier is much lower than the power required for the output port. A power sweep can also be performed with uncoupled power.

**Name** - Lists the VNA test ports.

**State**

- **Auto** Source power is turned ON at the specified test port when required by the measurement. This is the most common (default) setting. See also Power ON and OFF during Save/Recall, User Preset and Preset.
- **ON** Source power is ALWAYS ON, regardless of measurements that are in process. Use this setting to supply source power to a DUT port that always requires power, such as an LO port. This could turn OFF power at another test port.
- **OFF** Source power is never ON, regardless of the measurement requirements. Use this setting to prevent damage to a sensitive DUT test port.

**Port Power** - Sets the power level at the output of the source.

To accurately set the power level at any point after the test port, perform a **Source Power** 

[Calibration.](#page-201-0)

- See [specified power range of VNA model.](#page-1087-0)
- See [ECal Module Compression Level.](#page-174-0)

**Start/Stop Power** - Available ONLY when sweep type is set to Power Sweep. Set the start and stop power values of a power sweep. Learn more about [Power Sweep.](#page-63-1)

- You can specify whether to maintain source power at either the start power or stop power level at the end of a power sweep. Learn more about Power Level.
- A power sweep can be performed with [uncoupled power.](#page-58-1) Different power ranges can be swept in the forward and reverse directions.

### **Leveling Mode**

• **Internal** ALC leveling.

**Channel Power Slope -** Helps compensate for cable and test fixture power losses at increased frequency. With power slope enabled, the port output power increases (enter positive value) or decreases (enter negative value) as the sweep frequency increases.

**Slope -** Select to set the power slope. Clear to set power slope OFF.

Power slope is computed and applied from 0 GHz – not from the measurement start frequency. For example, with the following measurement settings:

- Start/Stop Freq: 1 GHz to 2 GHz
- Power level: 0 dBm
- Slope: 1 dB/GHz

The power into the DUT from 1 GHz to 2 GHz is 1 dBm sloping to 2 dBm.

**Offset and Limits -** Launches the [Power Offset and Limits](#page-1037-0) dialog.

### **Source Unleveled**

When the power level that is required at a test port is **higher** than the VNA can supply, a Source Unleveled [error message](#page-958-0) appears on the screen and the letters LVL appear on the [status bar](#page-100-0)

To resolve an unleveled condition, change either the Test Port Power . If an Unleveled condition exists within the specified power range, [contact Technical Support.](#page-984-0) To set report source unleveled events as errors, please refer enable the preferences dialog.

**Important Note:** The available power range can also be adjusted AUTOMATICALLY by a Source Power Calibration, Guided Power Cal, or Power Compensation. If you are NOT seeing the range that you expect, or the correct power level at your DUT, view the Power Offset column in the [Power Limits and](#page-1037-0)  [Offsets dialog.](#page-1037-0)

Last modified:

29-Sep-2015 First Release

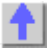

# **Sweep Settings**

A sweep is a series of consecutive data point measurements taken over a specified sequence of stimulus values. You can make the following sweep settings:

- Number of Points (Separate topic)
- [Sweep Type](#page-60-1)
	- **[Linear Frequency](#page-62-1)**
	- [Log Frequency](#page-62-2)
	- [Power Sweep](#page-62-3)
	- [CW Time](#page-62-0)
	- **[Segment Sweep](#page-62-4)**
- [Frequency Range:](#page-53-1) Start/Stop (Separate topic)
- **[Power Sweep](#page-63-1)**
- [Segment Sweep](#page-63-0)
	- [How to make segment sweep settings](#page-63-2)
	- [Segment Table dialog](#page-64-0)
- X-Axis Point Spacing [Segment Sweep ONLY](#page-67-0)
- [Arbitrary Segment Sweep](#page-68-0)
- [Sweep Time](#page-69-0)
- [Sweep Setup](#page-69-1)
	- [Auto vs Stepped](#page-70-0)
	- [Dwell Time and Sweep Delay](#page-70-1)
	- [Standard](#page-71-0)
- Shift LO (Separate topic)

## **See [Triggering](#page-72-0) and other 'Setup Measurements' topics**

#### <span id="page-60-1"></span>**Sweep Type**

<span id="page-60-0"></span>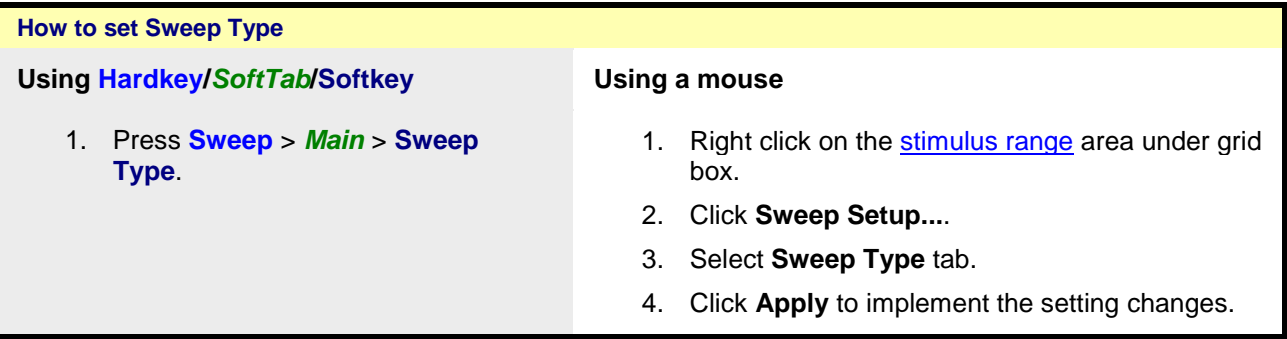

<span id="page-61-0"></span>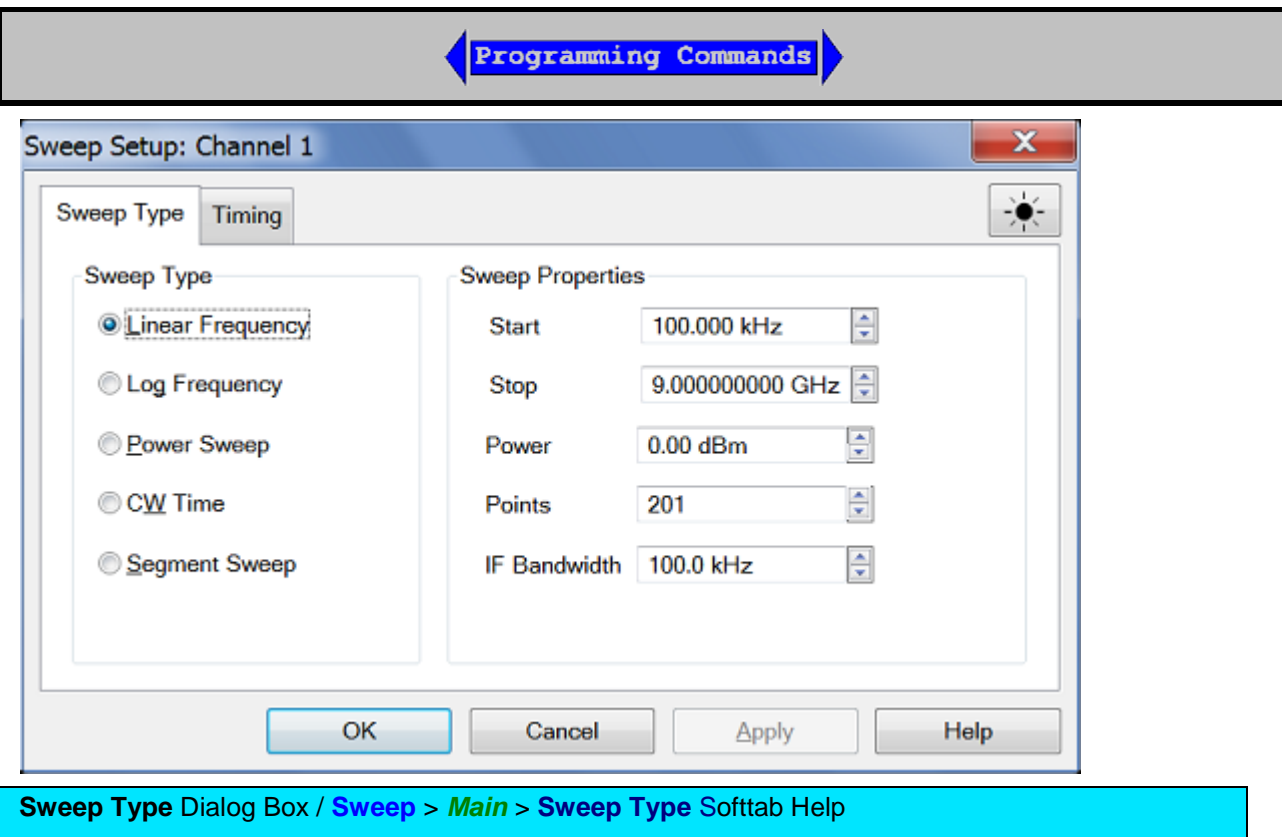

**Note:** Sweep Settings are not applied until either **OK** or **Apply** is pressed.

**Channel -** The active channel when Sweep Type was selected. Sweep settings will be applied to this channel.

<span id="page-62-1"></span>**Linear Frequency** - Sets a linear frequency sweep that is displayed on a standard grid with ten equal horizontal divisions.

- **Start** Sets the beginning value of the frequency sweep.
- **Stop** Sets the end value of the frequency sweep.
- **Power** Sets the power level for selective port.
- **Points** Sets the number of data points that the VNA measures during a sweep.
- **IF Bandwidth** Sets the IF (Receiver) bandwidth.

<span id="page-62-2"></span>**Log Frequency** - The source is stepped in logarithmic increments and the data is displayed on a logarithmic X-axis. This is usually slower than a continuous sweep with the same number of points.

- **Start** Sets the beginning value of the frequency sweep.
- **Stop** Sets the end value of the frequency sweep.
- **Power** Sets the power level for selective port.
- **Points** Sets the number of data points that the VNA measures during a sweep.
- **IF Bandwidth** Sets the IF (Receiver) bandwidth.

<span id="page-62-3"></span>**Power Sweep** - Activates a power sweep at a single frequency that specify. Learn more about [power](#page-63-1)  [sweep](#page-63-1)

- **Start Power** Sets the beginning value of the power sweep.
- **Stop Power** Sets the end value of the power sweep.
- **CW Freq -** Sets the single frequency where the VNA remains during the measurement sweep.
- **Points** Sets the number of data points that the VNA measures during a sweep.
- **IF Bandwidth** Sets the IF (Receiver) bandwidth.

<span id="page-62-0"></span>**CW Time** - Sets the VNA to a single frequency and the data is displayed versus time. [Learn more.](#page-69-2)

- **CW Freq - S**ets the frequency where the VNA remains during the measurement.F
- **Power -** Sets the power level for selective port.
- **Points** Sets the number of data points that the VNA measures during a sweep.
- **IF Bandwidth -** Sets the IF (Receiver) bandwidth.

<span id="page-62-4"></span>**Segment Sweep** - Sets the VNA to sweep through user-defined sweep segments. [Learn how to make](#page-63-0)  [these settings.](#page-63-0)

**OK** - Applies setting changes and closes the dialog box.

**Cancel** - Closes the dialog. Setting changes that have been made do not apply and save, but it remain setting since the last Apply button is clicked.

**Apply** - Applies setting changes and leaves the dialog box open to make more setting changes.

**Help** - Display the **Sweep Type** dialog box help.

## <span id="page-63-1"></span>**Power Sweep**

A power sweep either increases or decreases source power in discrete steps. Power sweep is used to characterize power-sensitive circuits, with measurements such as gain compression.

In the **Sweep Type** dialog, specify Start Power, Stop Power, CW Frequency, Points and IF Bandwidth.

The remaining power settings apply in power sweep mode:

- Test Port Power setting is not available.
- Port Power can be coupled or uncoupled.
- Power Slope (dB/GHz) is ignored (output frequency is CW).
- Press **Sweep** > *Main* > **Number of Points** to change the step size of the power sweep.

#### **Notes:**

• Power Sweep has been optimized for speed. For highest measurement accuracy during a power sweep, it may be necessary to increase the [Dwell Time](#page-70-1) to allow the source more time to settle.

### <span id="page-63-0"></span>**Segment Sweep**

Segment Sweep activates a sweep which consists of frequency sub-sweeps, called segments. For each segment can define independent power levels, IF bandwidth, IF bandwidth per port, sweep time, delay, sweep mode and Shift LO.

Once a measurement calibration is performed on the entire sweep or across all segments, measurements can be calibrated for one or more segments.

In segment sweep type, the analyzer does the following:

- Sorts all the defined segments in order of increasing frequency.
- Measures each point.
- Displays a single trace that is a composite of all data taken.

Restrictions for segment sweep:

- The frequency range of a segment is not allowed to overlap the frequency range of any other segment.
- The number of segments is limited only by the combined number of data points for all segments in a sweep.

<span id="page-63-2"></span>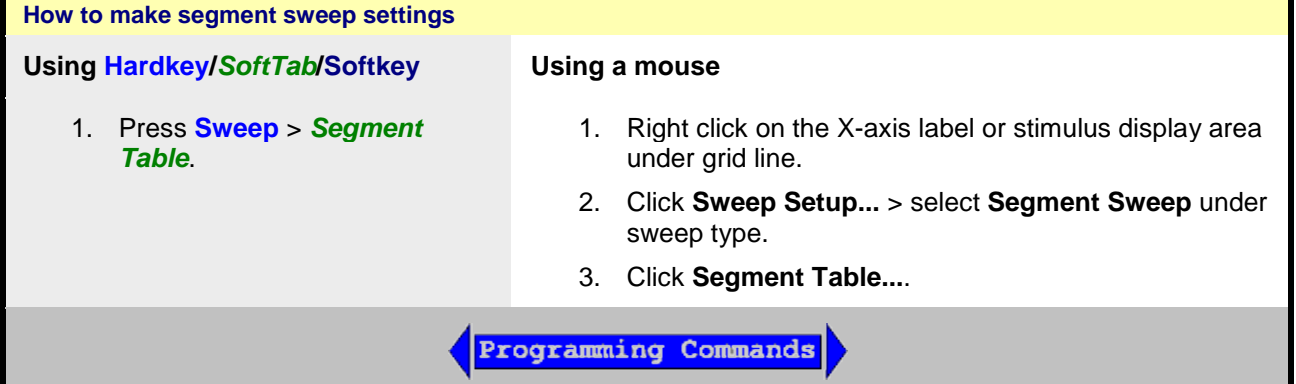

# E5080A

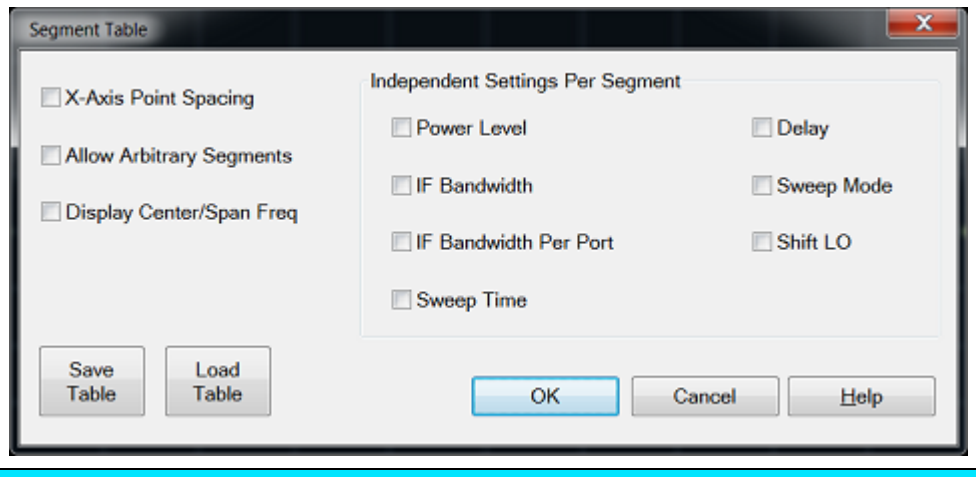

<span id="page-64-0"></span>**Segment Table** Dialog Box Help / **Sweep** > *Segment Table* Softtab Help

**Add Segment** - adds a sweep segment at last segment.

**Insert Segment** - adds a sweep segment before the selected segment. You can also click the "down" arrow on your keyboard to quickly add many segments.

**Delete Segment** - removes the selected segment.

**Delete All Segments** - removes all segments.

**Note:** At least ONE segment must be ON or [Sweep Type](#page-61-0) is automatically set to **Linear**.

## **Segment Table dialog box**

**X-Axis Point Spacing** - Check to scale the X-axis to include only the segments. [Learn more.](#page-67-0)

**Allow Arbitrary Segments** - Check to allow arbitrary frequencies (overlapped or reverse sweep). [Learn](#page-68-0)  [more.](#page-68-0)

**Display Center/Span Freq** - Check to display the center/span frequency.

## **Independent Setting Per Segment**

**Power Level -** Sets the [Power level](#page-56-1) for the segment. Also, the test port power can UNCOUPLE. See [Power Coupling.](#page-57-1)

**IF Bandwidth** - Sets the [IF Bandwidth](#page-125-0) for the segment.

**IF Bandwidth Per Port** - Sets the different bandwidth with different port for the segment.

**Sweep Time -** Sets the **Sweep time** for the segment.

**Delay** - Sets the time to wait just before acquisition begins for each segment.

**Dwell** - Specifies the time the source stays at each measurement point before the analyzer takes the data.

**Sweep Mode** - Sets the sweep mode to auto or stepped.

**Shift LO** - Sets the state of Shift LO. Learn More.

**Save Table** - Saves the setting changes in segment table.

**Load Table** - Apply the setting changes in segment table.

# **To Modify an Existing Segment**

To make the following menu settings available, the segment table must shows first. (Press **Sweep** > *Segment Table*)

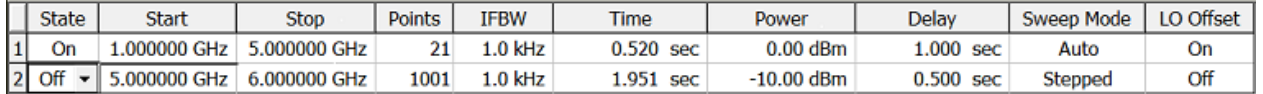

The above graphic shows the Segment table with all independent settings selected, including source power uncoupled (two power settings).

**State** - Click the box on the segment to be modified. Then, use the up/down arrow to turn the segment ON or OFF.

**Start** - Sets start frequency for the segment. Click the box and type a value and the first letter of a suffix (**K**Hz, **M**hz, **G**Hz). Or double-click the box to select a value.

**Stop** - Sets stop frequency for the segment. Click the box and type a value and the first letter of a suffix (**K**Hz, **M**hz, **G**Hz). Or double-click the box to select a value.

**Note:** The segment table truncates the frequency resolution. To verify the frequency resolution that you input, create a marker at the start or stop frequency settings.

Points - Sets number of data points for this segment. Insert a value or double-click the box to select a value.

To set **Power Level**, **IF Bandwidth/IF Bandwidth Per Port**, **Sweep Time**, **Delay**, **Sweep Mode** and **Shift LO** independently for each segment:

- 1. Press **Sweep** > *Main* > **Sweep Type** > **Segment Sweep**.
- 2. Click on *Segment Table* > **Segment Table...**.
- 3. Click the box and type a value or double-click the box and select a value.

**Note:** If the following are NOT set, the entire sweep uses the channel IFBW, Power, and Time settings.

<span id="page-67-0"></span>**X-Axis Point Spacing - Segment Sweep ONLY**

This feature affects how a segment trace is drawn on the screen.

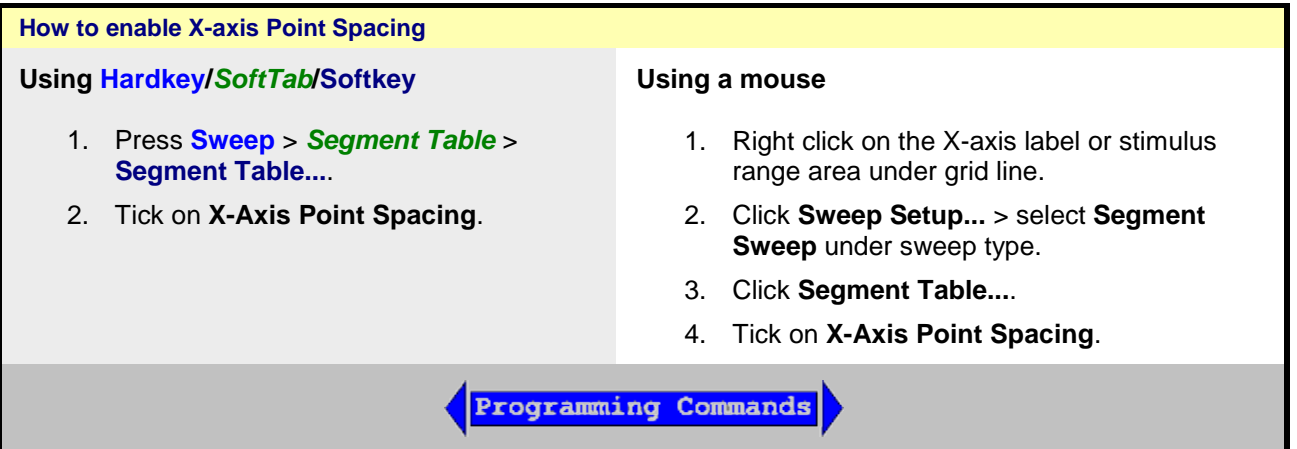

- **Without X-axis point spacing**, a multi-segment sweep trace can sometimes result in squeezing many measurement points into a narrow portion of the X-axis.
- **With X-axis point spacing**, the X-axis position of each point is chosen so that all measurement points are evenly spaced along the x-axis.

For example, given the following two segments:

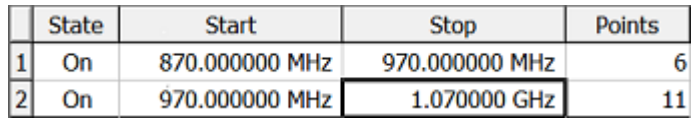

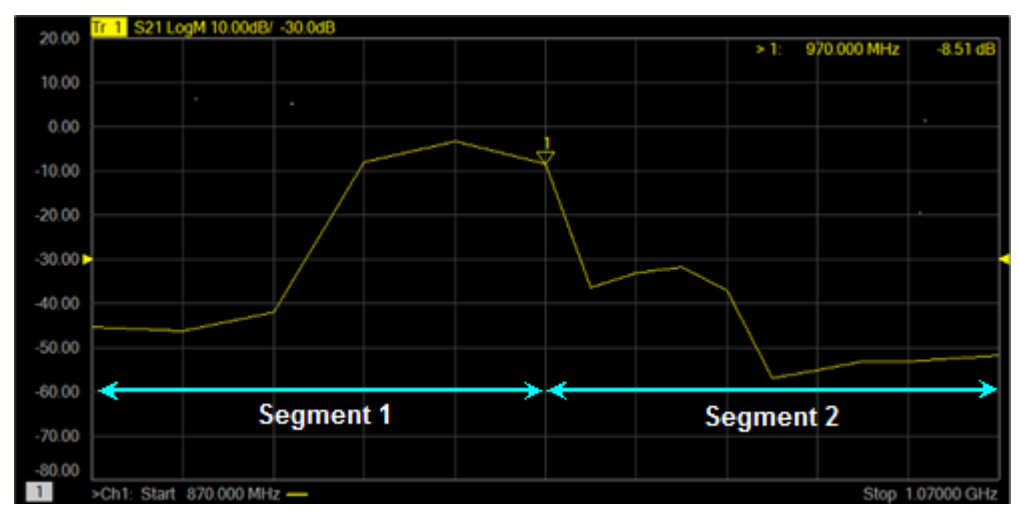

**Without X-Axis Point Spacing**

## E5080A

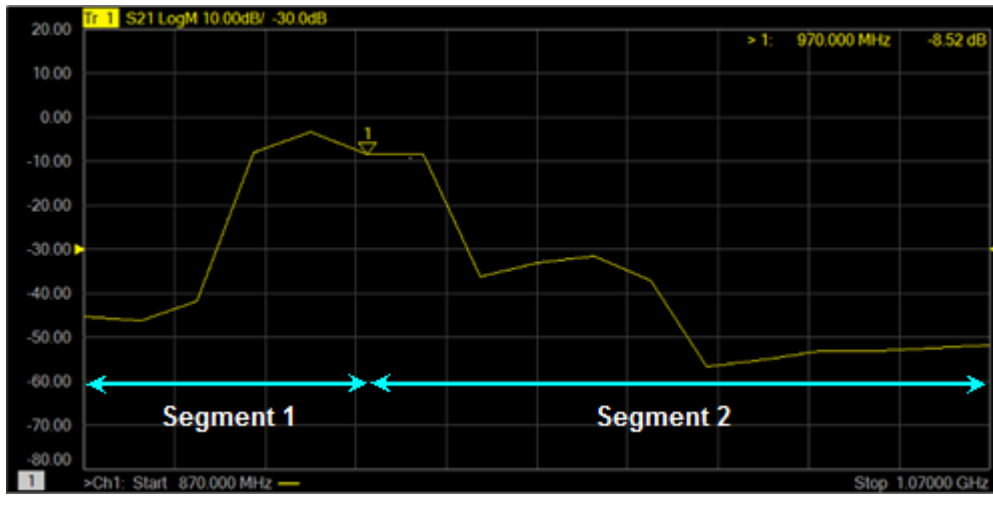

**With X-Axis Point Spacing**

#### <span id="page-68-0"></span>**Arbitrary Segment Sweep**

This feature allows arbitrary frequencies to be entered into the segment sweep table. With this capability, segments can have:

- Overlapping frequencies.
- The stop frequency less than the start frequency (reverse sweep).

However, there are several limitation:

- Sweep mode: Stepped only.
- Sweep time: When reverse sweep is performed, the sweep time and the wait time before the measurement point becomes longer.

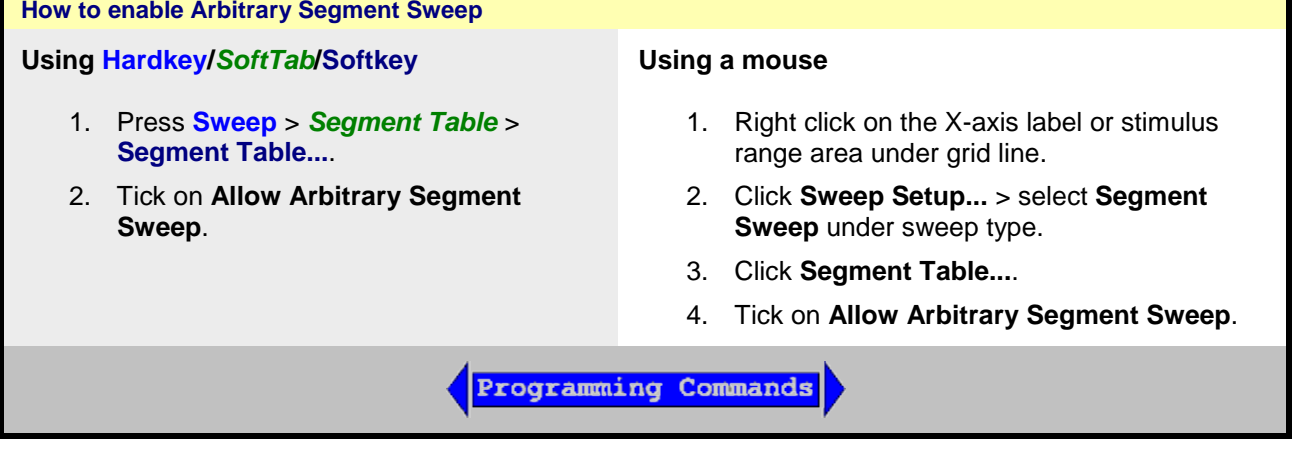

#### **Notes:**

- Unusual results may occur when using arbitrary sweep segments with markers, display, limit lines, formatting and some calibration features.
- When the segment table has both forward and reverse frequency sweep, the correction interpolation may not work properly. Use the same segment table setting at both, correction and measurement. (Make a measurement at the condition where "Cor" is displayed.)
- When the number of data of segment table exceeds its limitation, the error occurs. In this case, reduce the measurement data size (i.e. NOP, number of channels).

## <span id="page-69-0"></span>**Sweep Time**

The VNA automatically maintains the fastest sweep time possible with the selected measurement settings. However, you can increase the sweep time to perform a slower sweep.

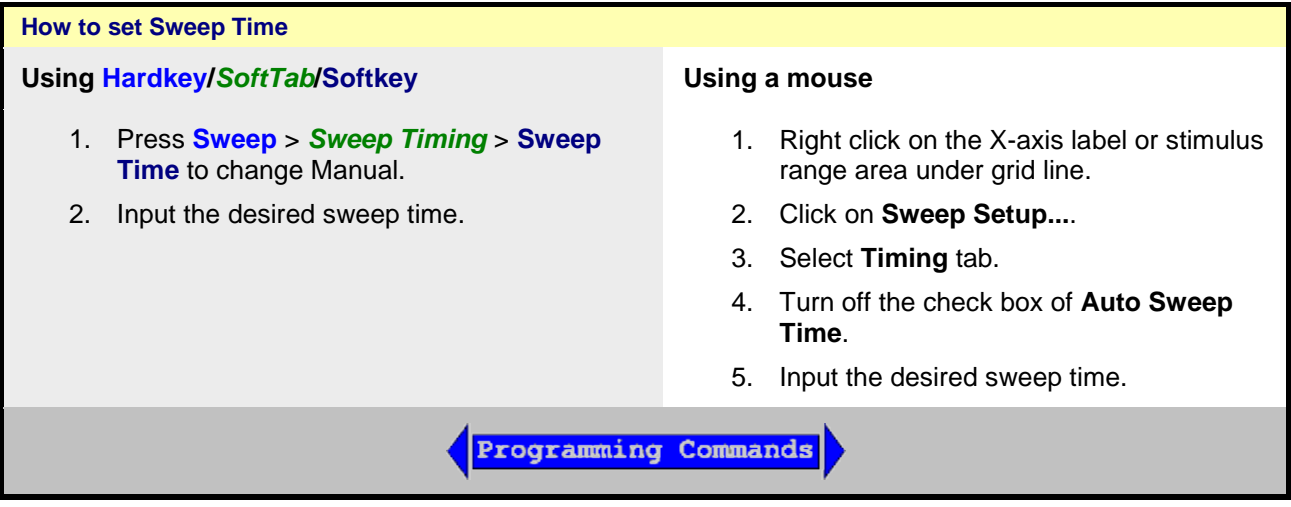

<span id="page-69-2"></span>**Sweep** > *Sweep Timing* Softtab Help

**Sweep Time** - Specifies the time the VNA takes to acquire data for a sweep. The maximum sweep time of the VNA is depends on various settings (ex, IFBW, Dwell Time, Number of points, etc). Learn about [other settings that affect sweep speed.](#page-130-0)

#### <span id="page-69-1"></span>**Sweep Setup**

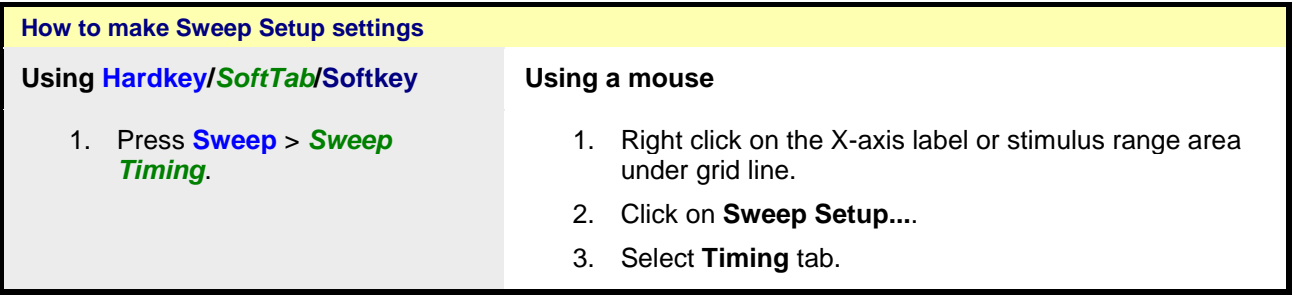

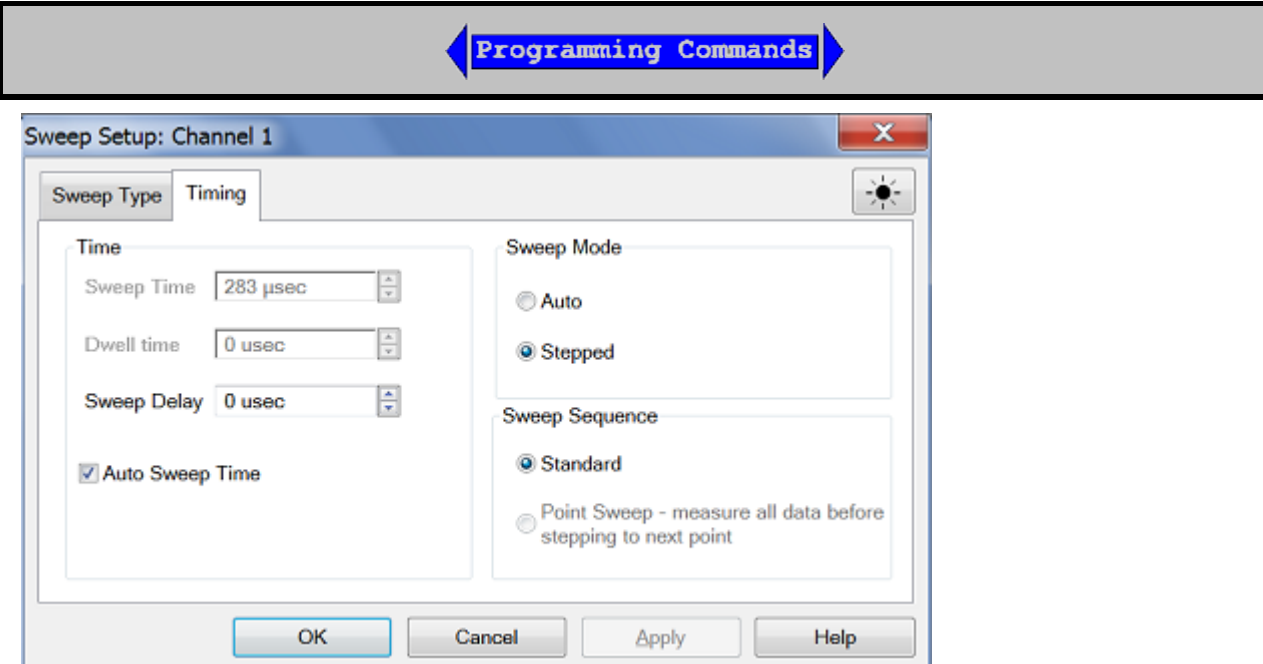

# <span id="page-70-0"></span>**Sweep Setup** Dialog Box / **Sweep** > *Sweep Timing S*ofttab Help

### **Time**

**Sweep Time** - same as **Sweep Time Softtab Help.** 

<span id="page-70-1"></span>**Dwell Time -** Specifies the time the source stays at each measurement point before the analyzer takes the data. Only applies to stepped sweep. The maximum dwell time is 20 seconds. See also [Electrically Long Devices.](#page-117-0)

**Sweep Delay** - Specifies the time to wait just before acquisition begins for each sweep. This delay is in addition to Dwell Time (per point) and **External Trigger delay** if enabled.

**Auto Sweep Time** - Automatic adjust the sweep time and dwell time. When "Auto Sweep Time" is checked, the sweep time and dwell time will disable to edit.

### **Sweep Mode**

**Auto Sweep** - When clicked on Auto Sweep Mode, the VNA choose automatically the fastest sweep mode either Swept (Analog Sweep) or Stepped. (The sweep time for S Sweep is faster than Stepped Sweep.) The mode can change from sweep to sweep. There is **NO way** to determine whether the VNA is in Analog or Stepped Sweep. If you want to be sure what the current sweep mode is, then switch it to Stepped.

**Stepped Sweep** - When clicked on Stepped Sweep Mode, the VNA source is tuned, then waits the specified Dwell time, then takes response data, then tunes the source to the next frequency point. This is slower than Analog Sweep, but is more accurate when testing electrically-long devices.

Stepped sweep is automatically selected for a number of reasons. Here are some of the reasons:

- [IF Bandwidth](#page-125-1) is at, or below, 9 kHz.
- [Source Power Correction](#page-199-0) is ON unless doing CW measurement.
- When step mode is a faster way to take the data.
- For all FOM measurements.

# <span id="page-71-0"></span>**Sweep Sequence**

**Standard Sweep** - When checked, the VNA sweeps all data points for each source port in turn. For a 2-port VNA, this means that all data points are swept in the forward direction, then all data points are swept in the reverse direction. Even when NO reverse parameters are displayed (S22 or S12), reverse measurements are necessary when a full 2-port calibration is correcting the channel. This is the default behavior. [Learn more.](#page-130-1)

Last modified:

29-Sep-2015 First Release

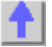
# <span id="page-72-1"></span>**Trigger**

A trigger is a signal that causes the VNA to make a measurement sweep. The VNA offers great flexibility in configuring the trigger function.

View the interactive [Trigger Model](#page-82-0) animation to see how triggering works in the VNA.

- [How to Set Trigger](#page-72-0)
- [Source](#page-73-0)
- [Scope](#page-73-1)
- [Channel Settings](#page-74-0)
- [Restart](#page-75-0)
- [External and Auxiliary Triggering](#page-76-0) (separate topic)

## **See other 'Setup Measurements' topics**

<span id="page-72-0"></span>**Trigger Setting**

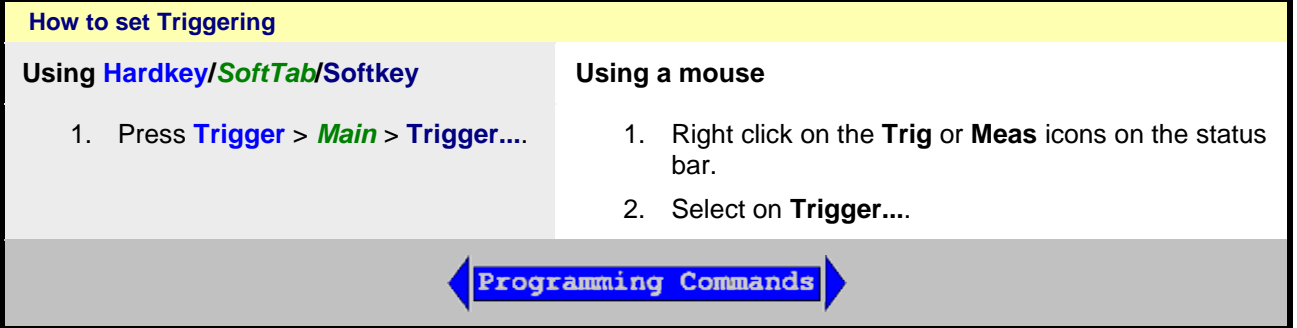

**Note:** The **Continuous**, **Single**, and **Hold** settings apply ONLY to the active channel. These settings are available from the Trigger menu, Active Entry keys, and softkeys

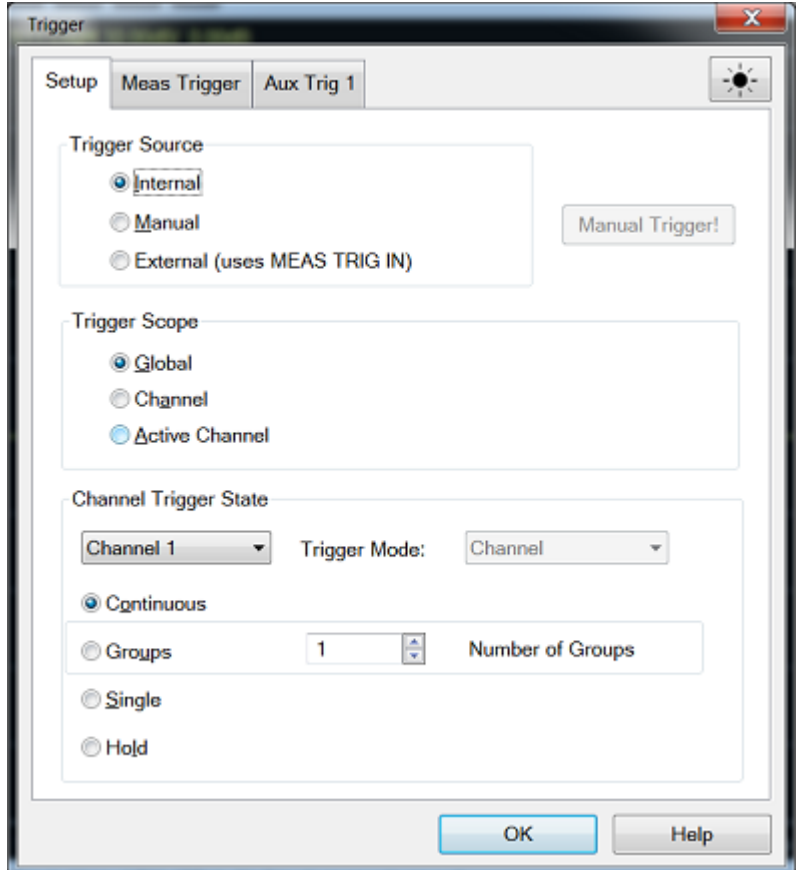

## <span id="page-73-3"></span>**Trigger Setup** Dialog Box Help

View the interactive [Trigger Model](#page-82-0) animation to see how triggering works in the VNA.

#### <span id="page-73-0"></span>**Trigger Source**

These settings determine **where** the trigger signals originate for all existing channels. A valid trigger signal can be generated only when the VNA is not sweeping.

**Internal** - Continuous trigger signals are sent by the VNA as soon as the previous measurement is complete.

<span id="page-73-2"></span>**Manual** - One trigger signal is sent when invoked by the Trigger button, the active toolbar or a programming command.

**External (uses MEAS TRIG IN)** - Trigger signals sent out or received from various connectors on the rear panel. [Learn more about External and AUX Triggering.](#page-76-0)

**Manual Trigger! -** Manually sends one trigger signal to the VNA. Available ONLY when Manual trigger is selected.

#### <span id="page-73-1"></span>**Trigger Scope**

These settings determine **what** is triggered.

**Global** - Triggers sent to all triggerable channels. One trigger will sweep all channels that are triggerable. [Default setting]

**Channel** - A trigger is sent to the current channel, but the channel is incremented to the next triggerable channel after the current channel is complete.

**Active Channel** - Trigger are sent only to the active channel. The active channel does not change.

# <span id="page-74-0"></span>**Channel Trigger State**

These settings determine **how many** trigger signals the channel will accept.

**Continuous** - The channel accepts an infinite number of trigger signals.

**Groups** - The channel accepts only the number of trigger signals that is specified in the Number of Groups text box, then goes into Hold. Before selecting groups you must first increment the Number of Groups text box to greater than one.

**Number of Groups -** Specify the number of triggers the channel accepts before going into Hold. If in Point Sweep, an entire sweep is considered one group.

First increment to desired number, then select 'Groups'.

**Single** - The channel accepts ONE trigger signal, then goes into Hold.

Another way to trigger a single measurement is to set [Trigger Source](#page-73-2) to Manual, then send a **Manual trigger**. However, ALL channels are single triggered.

**Hold** - The channel accepts NO trigger signals.

## <span id="page-74-2"></span>**Trigger Mode**

These settings determine what EACH signal will trigger.

**Sweep** and **Point** modes are available ONLY when both [Trigger Source](#page-73-0) = MANUAL or EXTERNAL **AND** [Trigger Scope](#page-73-1) = CHANNEL.

- **Channel** Each trigger signal causes **ALL traces** in that channel to be swept in the order specified below.
- <span id="page-74-1"></span>• **Point** - Each Manual or External trigger signal causes one data point to be measured. Subsequent triggers go to the same trace until it is complete, then other traces in the same channel are swept in the order specified below. When in Groups or Single trigger, the count is decremented by one after ALL data points on ALL traces in the channel are measured. See Also, the (point) [Sweep Indicator](#page-69-0) and [SCPI Triggering example](#page-853-0) for use with External.
- **Trace -** Available ONLY when [Point Sweep](#page-70-0) is selected. Each trigger signal causes two identical measurements to be triggered separately - one trigger signal is required for each measurement. Other trigger mode settings cause two identical parameters to be measured simultaneously. Trace triggering is NOT permitted when a channel is using a 2 port (or more) S-Parameter calibration.
- **Sweep** Each Manual or External trigger signal causes **ALL traces that share a source port** to be swept in the order specified below. When in Groups or Single trigger, the count is decremented by one after ALL traces in ALL directions are swept.

When multiport correction is ON, which requires sweeps in more than one direction, traces on the screen will not update until all of the relevant directions have been swept. For example, with all four 2-port S-Parameters displayed:

- When Full 2-port correction is ON, trigger 1 causes NO traces to update; trigger 2 causes ALL S-Parameters to update. [Learn more about sweeps with correction ON.](#page-130-0)
- When correction is OFF, trigger 1 causes S11 and S21 to update; trigger 2 causes S22 and S12 to update.

#### **Trace Sweep Order**

For ALL Trigger Modes, trigger signals continue in the same channel until all traces in that channel are complete. Triggering then continues to the next channel that is not in HOLD.

Traces within each channel are always swept in the following order:

• Traces are swept sequentially in source-port order. For example, in a channel with all four 2-port S-parameters, first the source port 1 traces (S11 and S21) are swept simultaneously. Then the source port 2 traces (S22 and S12) are swept simultaneously.

<span id="page-75-0"></span>**Restart** - (Available only from the Trigger menu) Channels in Hold are set to single trigger (the channel accepts a single trigger signal). All other settings are unaffected, including decrementing trigger Groups.

# **See Also**

- [External and AUX Triggering.](#page-76-0)
- Interactive [Trigger Model](#page-82-0) animation

Last modified:

29-Sep-2015 First Release

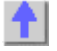

# <span id="page-76-0"></span>**External and Auxiliary Triggering**

External and Auxiliary triggering are both used to synchronize the triggering of the VNA with other equipment.

**Note:** When an External Source is configured as an External Device, the VNA automatically controls all trigger settings. Do NOT make additional trigger settings. [Learn more.](#page-1005-0)

- **[Overview](#page-76-1)**
- How to make Trigger Settings:
	- [Meas Trig \(IN\)](#page-77-0)
	- [Auxiliary Triggering](#page-80-0)

#### **See Also**

- Synchronizing an External Source
- **[Trigger](#page-72-1)**

#### <span id="page-76-1"></span>**Overview**

#### **Ready Signals versus Trigger Signals**

A 'Ready for Trigger' signal is different from a Trigger signal. The ready signal indicates that the instrument sending the signal is ready for measurement. The instrument receiving the ready signal would then send a trigger signal, indicating that the measurement will be, or has been, made. Usually the slower instrument sends the trigger signal.

Learn more about each type of triggering signal:

- [Meas Trig IN](#page-77-0) This signals are easy to use and limited in ability to configure.
- [AUX TRIG OUT -](#page-80-0) The connector and signal are highly configurable. Use them to synchronize with any number of devices and equipment.

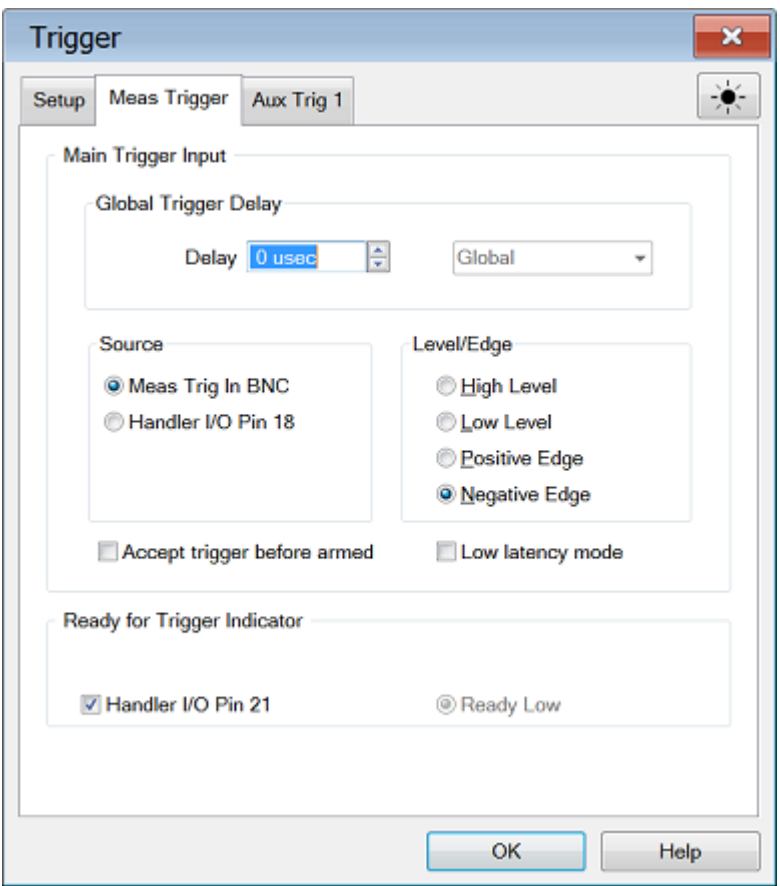

# <span id="page-77-0"></span>**Meas (External) Trigger** Dialog Box Help

#### [See how to access the Trigger Dialog](#page-72-0)

Meas Trig IN

The trigger input connectors are located on the VNA rear-panel.

These signals can be used when the VNA is communicating with a slow mechanical device. A material handler is very mechanical and takes a relatively long time to load and discharge parts. Here is how these signals work together to communicate:

- 1. The VNA sends a 'Ready' signal when it is ready to make a measurement.
- 2. The external device sends a trigger signal to the VNA when it is ready for a measurement.
- 3. Additional signals are available on the VNA Handler I/O to indicate that the VNA sweep has ended, and that the handler can setup for the next measurement.

# Dialog Settings

To cause the VNA to respond to Meas Trig IN or Handler I/O signals, select **External** on the [Trigger](#page-73-0)  Setup [tab, Source](#page-73-0) setting.

Also on the Trigger Setup tab, Scope setting, choose whether one external trigger signal will apply to ALL channels (Global) or one trigger signal per Channel. The following settings apply accordingly.

#### Main Trigger Input

**Global / Channel Trigger Delay** - After an external trigger is received, the start of the sweep is held off for this specified amount of time plus any inherent latency.

• When  $Trigger Score = Channel$ , the delay value is applied to the specified channel.

• When Trigger Scope = Global, the same delay value is applied to ALL channels.

**Source** The VNA accepts Trigger IN signals through the following connectors:

- Meas Trig IN BNC: Trigger input on the rear panel
- Handler I/O Pin 18

# **Polarity**

**High Level** - The VNA is triggered when it is armed (ready for trigger) and the TTL signal at the select input is HIGH.

**Low Level** - The VNA is triggered when it is armed (ready for trigger) and the TTL signal at the select input is LOW.

**Positive Edge** - After the VNA arms, it will trigger on the next positive edge. If Accept Trigger Before [Armed](#page-78-0) is set, VNA will trigger as soon as it arms if a positive edge was received since the last data was taken.

**Negative Edge** - After the VNA arms, it will trigger on the next negative edge. If **Accept Trigger Before** [Armed](#page-78-0) is set, VNA will trigger as soon as it arms if a negative edge was received since the last data was taken.

<span id="page-78-0"></span>**Accept Trigger Before Armed** - When checked, as the VNA becomes armed (ready to be triggered), the VNA will immediately trigger if any triggers were received since the last taking of data. The VNA remembers only one trigger signal. All others are ignored.

- When this checkbox is cleared, any trigger signal received before VNA is armed is ignored.
- This feature is only available when positive or negative EDGE triggering is selected.
- Configure this setting remotely using CONTrol:SIGNal (SCPI)ExternalTriggerConnectionBehavior.

**Low latency mode**: - When checked, variations in delay time between the reception of a trigger and the start of a one-point measurement are decreased for point trigger measurement. However, the /READY FOR TRIGGER does not output for each points at this mode.

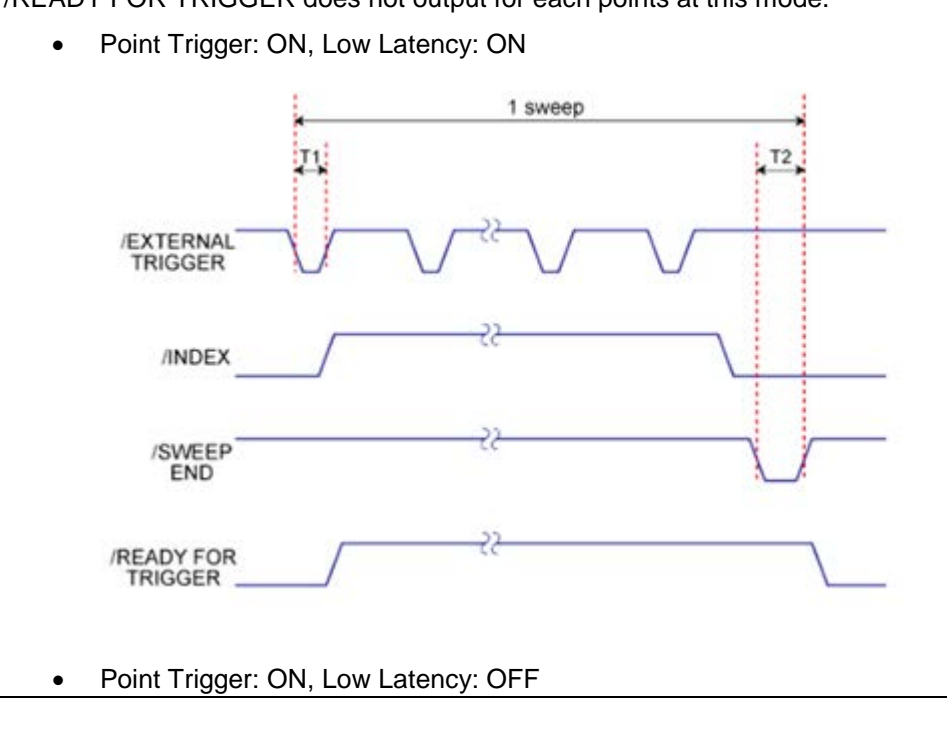

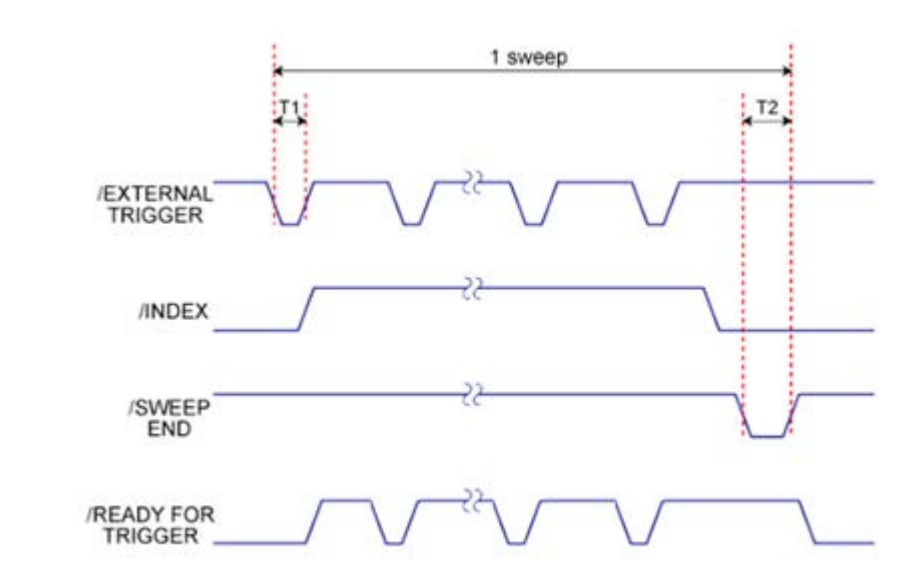

## **Ready for Trigger Indicator (OUT)**

On the VNA, when External is selected on the Trigger Setup tab, then both Meas Trig IN and Meas Trig Ready (OUT) are enabled.

Choose a connector to send the VNA Ready OUT signal:

• Handler I/O p21

Choose Polarity of the 'Ready OUT' signal.

• **Ready Low** - TTL Low indicates the VNA is ready for trigger (Ready High is not available on the E5080A.)

**See Also**

• [Learn how to External Trigger during Calibration](#page-81-0)

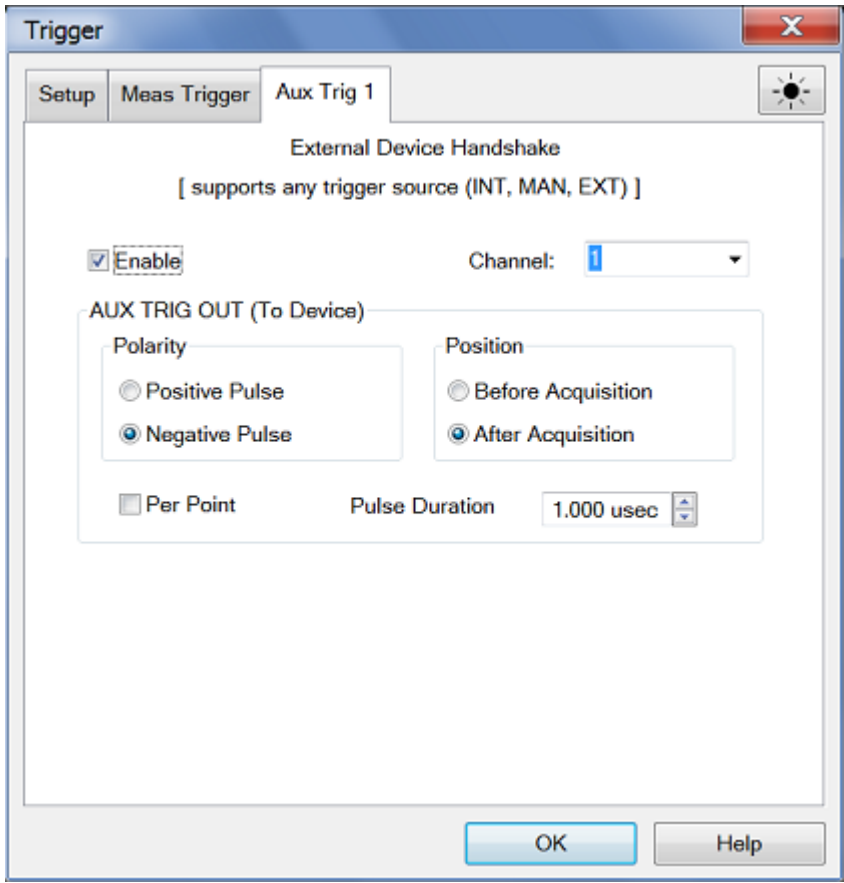

#### <span id="page-80-0"></span>**Aux Trig 1** Dialog Box Help

## [See how to access the Trigger Dialog](#page-72-0)

**Note:** When an External Source is configured as an External Device, the VNA automatically controls all trigger settings. Do NOT make additional trigger settings. [Learn more.](#page-1005-0)

## AUX TRIG OUT

The AUX TRIG connector is located on the VNA rear-panel.

- 1. the VNA begins the measurement when it receives a [Trigger](#page-73-0) signal from the specified Trigger [Source:](#page-73-0)
	- **Internal** Measurement begins immediately.
	- **Manual** Measurement begins when the VNA Trigger button is pressed.
	- **External - Measurement begins when [Meas Trig In](#page-77-0) signal is received from an external device. This must be configured independently.**
- 3. The Aux Trig OUT signal can be configured to be sent either just BEFORE the measurement is made or AFTER the measurement is complete. When communicating ONLY with an external source, the Aux Trig OUT signal should be sent AFTER the measurement is complete to indicate that the external source can setup for the next measurement.

#### **Dialog Settings**

**Enable** - Check to use the Aux connector to output signals to an external device.

**Channel: This setting is controlled by a VNA Preference setting.**

• **Global** - ALL Aux Trig settings apply to ALL channels. The Per Point setting (see below) is

made on the [Trigger Setup tab](#page-74-1) which also applies to ALL channels.

• **Channel** - ALL Aux Trig settings apply to the specified channel. Each channel can be configured independently.

## **AUX TRIG OUT (To Device)**

The following settings control the properties of the signals sent out the rear panel AUX TRIG OUT connector:

**Polarity**

**Positive Pulse** - Outgoing pulse is positive.

**Negative Pulse** - Outgoing pulse is negative.

**Position**

**Before Acquisition** - Pulse is sent immediately **before** data acquisition begins.

**After Acquisition** - Pulse is sent immediately **after** data acquisition is complete.

**Per Point** - Check to cause a trigger output to be sent for each data point. Clear to send a trigger output for each sweep.

When the Aux Trig - "Global" VNA Preference is selected, then the Point setting is made on the [Trigger Setup tab.](#page-74-1) It then applies to ALL channels. When more than one channel is present, the channel setting that was made last is used.

**Pulse Duration** - Specifies the duration of the positive or negative output trigger pulse.

#### **See Also**

• See how to use these connectors to synchronize with External Sources.

<span id="page-81-0"></span>**Note:** Guided and Unguided Calibration CAN be performed in External Trigger mode. With this optional behavior, while Trigger Source is set to External, trigger signals must be sent for Calibration sweeps. This behavior does not apply to FCA calibrations.

The following dialog box appears on the VNA screen while the VNA is waiting for an External trigger signal.

#### Sweeping..

Abort

Waiting for external trigger...

Click **Abort** to cancel the wait for a trigger signal.

Last Modified:

29-Sep-2015 First Release

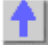

<span id="page-82-0"></span>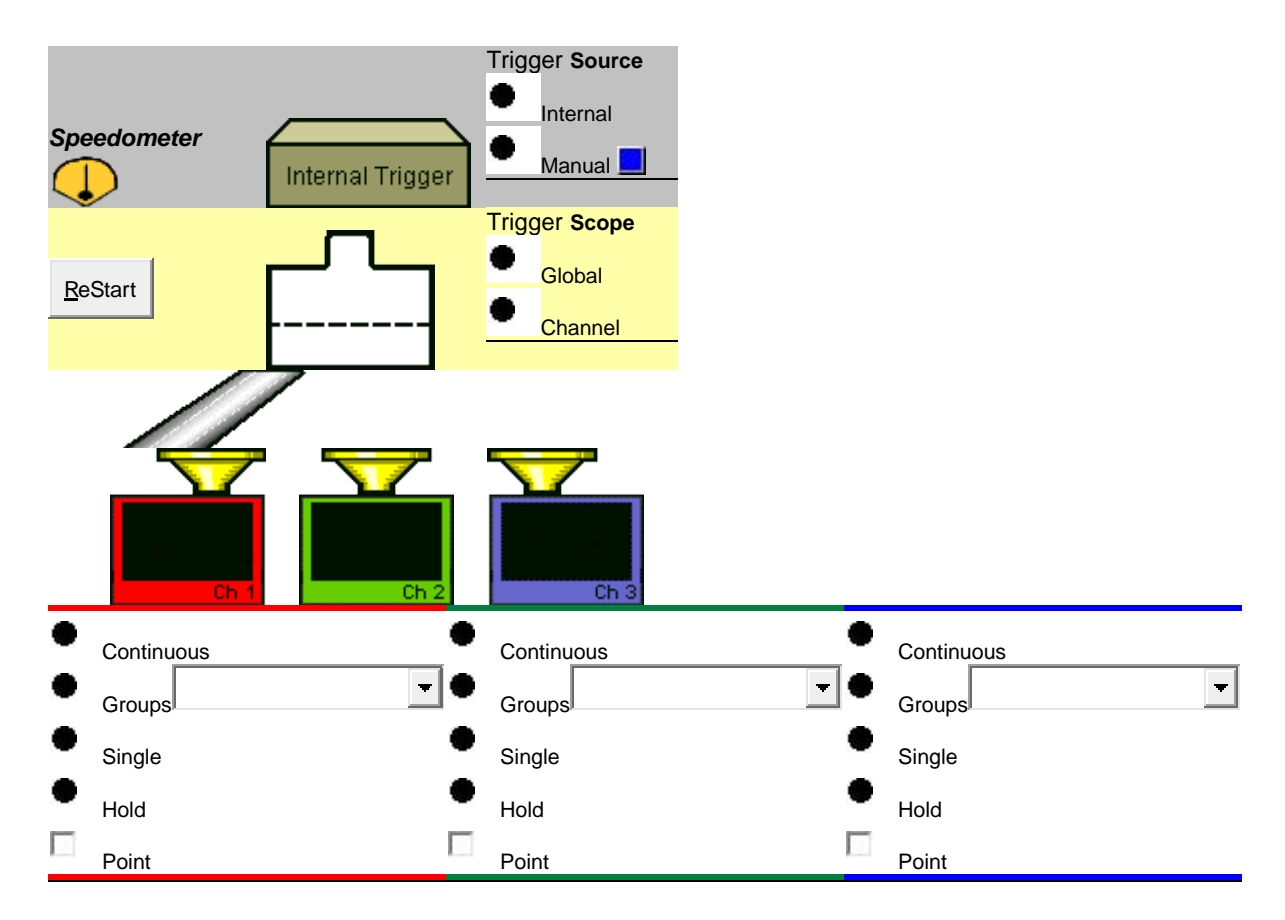

About the trigger model

Read **Text description** of triggering behaviors.

This model does not include the new **Sweep trigger mode**.

# <span id="page-83-2"></span>**Data Format**

A data format is the way the VNA presents measurement data graphically. Pick a data format appropriate to the information you want to learn about the test device.

- [Display Format](#page-83-0)
- [Rectangular \(Cartesian\) Display Formats](#page-83-1)
- [Polar](#page-85-0)
- [Smith Chart](#page-85-1)

# **See other 'Setup Measurements' topics**

#### <span id="page-83-0"></span>**Display Format**

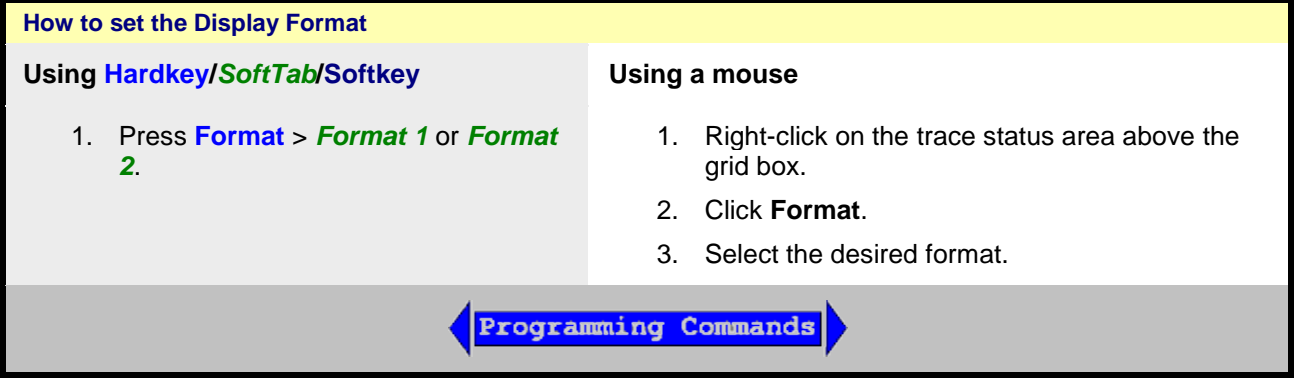

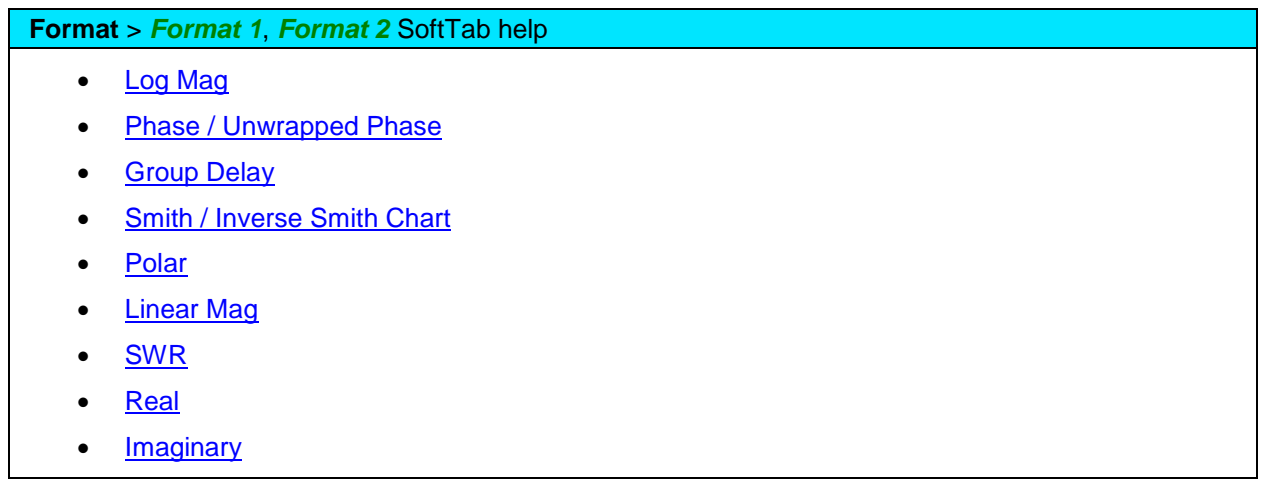

<span id="page-83-1"></span>**Rectangular Display Formats**

Seven of the nine available data formats use a rectangular display to present measurement data. This display is also known as Cartesian, X/Y, or rectilinear. The rectangular display is especially useful for clearly displaying frequency response information of your test device.

- Stimulus data (frequency, power, or time) appears on the X-axis, scaled linearly
- Measured data appears on the Y-Axis.

# <span id="page-84-0"></span>**Log Mag (Logarithmic Magnitude) Format**

- Displays Magnitude (no phase)
- Y-axis: dB
- Typical measurements:
	- o Return Loss
	- o Insertion Loss or Gain

## <span id="page-84-1"></span>**Phase Format**

Measures the phase of a signal relative to the calibration reference plane with a range of +/- 180 degrees.

- Displays Phase (no magnitude)
- Y-axis: Phase (degrees)
- The trace 'wraps' every 180 degrees for easier scaling.
- Typical Measurements:
	- o [Deviation from Linear Phase](#page-1072-0)

#### **Unwrapped Phase**

• Same as Phase, but without 180 degree wrapping.

**Note:** Phase is unwrapped by comparing the phase from one data point to the next. If the phase difference between two points is greater than 180 degrees, or if the phase of the first data point is greater than 180 degrees from DC, than the phase measurement is probably NOT accurate.

#### <span id="page-84-2"></span>**Group Delay Format**

- Displays signal transmission (propagation) time through a device
- Y-axis: Time (seconds)
- Typical Measurements:
	- o Group Delay

#### **See Also:**

[Group Delay](#page-1077-0) (Measurement)

[Comparing the VNA Delay Functions.](#page-1070-0)

[Phase Measurement Accuracy](#page-114-0)

#### <span id="page-84-3"></span>**Linear Magnitude Format**

- Displays positive values only
- Y-axis: Unitless (**U**) for ratioed measurements Watts (**W**) for unratioed measurements.
- Typical Measurements:
	- o reflection and transmission coefficients (magnitude)
	- o time domain transfer

#### <span id="page-84-4"></span>**SWR Format**

- Displays reflection measurement data calculated from the formula  $(1+p)/(1-p)$  where  $p$  is reflection coefficient.
- Valid only for reflection measurements.
- Y axis: Unitless
- Typical Measurements:
	- o SWR

## <span id="page-85-2"></span>**Real Format**

- Displays only the real (resistive) portion of the measured complex data.
- Can show both positive and negative values.
- Y axis: Unitless
- Typical Measurements:
	- o time domain
	- o auxiliary input voltage signal for service purposes

#### <span id="page-85-3"></span>**Imaginary Format**

- Displays only the imaginary (reactive) portion of the measured data.
- Y axis: Unitless
- Typical Measurements:
	- o impedance for designing matching network

## <span id="page-85-0"></span>**Polar Format**

Polar format is used to view the magnitude and phase of the reflection coefficient (Γ) from your S<sub>11</sub> or S<sub>22</sub> measurement.

You can use Markers to display the following:

- Linear magnitude (in units) or log magnitude (in dB)
- Phase (in degrees)

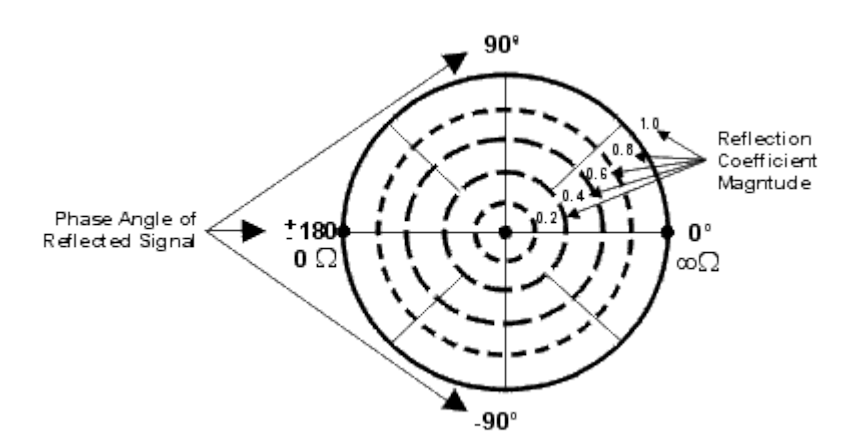

- The dashed circles represent reflection coefficient. The outermost circle represents a reflection coefficient (Γ) of 1, or total reflected signal. The center of the circle represents a reflection coefficient (Γ) of 0, or no reflected signal.
- <span id="page-85-1"></span>• The radial lines show the phase angle of reflected signal. The right-most position corresponds to zero phase angle, (that is, the reflected signal is at the same phase as the incident signal). Phase differences of 90°, ±180°, and -90° correspond to the top, left-most, and bottom positions on the polar display, respectively.

**Smith Chart Format**

The Smith chart is a tool that maps the complex reflection coefficient (Γ) to the test device's impedance.

In a Smith chart, the rectilinear impedance plane is reshaped to form a circular grid, from which the series resistance and reactance can be read  $(R + jX)$ .

You can use Markers to display the following:

- Resistance (in units of ohms)
- Reactance as an equivalent capacitance (in units of farads) or inductance (in units of henrys)

### Rectilinear Impedance Plane

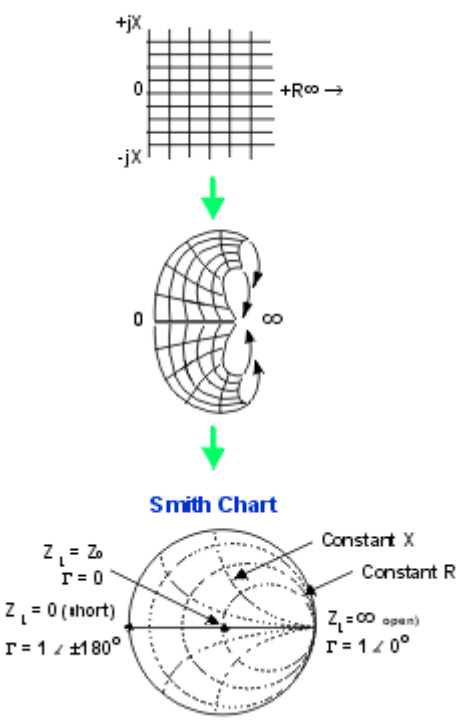

#### **Inverse Smith Chart** (also known as **Admittance)**

Same as standard Smith Chart , except:

- The plot graticule is reversed right-to-left.
- Admittance (in units of siemens) instead of resistance.

## **Interpreting the Smith Chart**

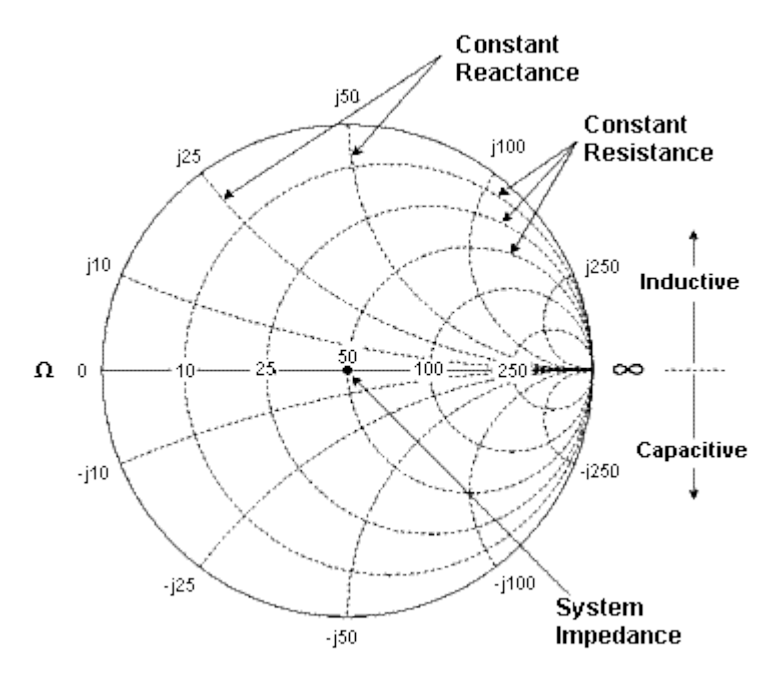

- Every point on the Smith Chart represents a complex impedance made up of a real resistance (r) and an imaginary reactance (r+-jX)
- The horizontal axis (the solid line) is the real portion of the impedance the resistance. The center of the horizontal axis always represents the system impedance. To the far right, the value is infinite ohms (open). To the far left, the value is zero ohms (short)
- The dashed circles that intersect the horizontal axis represent constant resistance.
- The dashed arcs that are tangent to the horizontal axis represent constant reactance.
- The upper half of the Smith chart is the area where the reactive component is positive and therefore inductive.
- The lower half is the area where the reactive component is negative and therefore capacitive.

Last modified:

25-Jul-2014 First Release

# **Scale**

The Scale, Reference Level and Reference Position settings (along with [Format\)](#page-83-2) determine how the data trace appears on the VNA screen.

- [Scale, Reference Level and Position](#page-88-0)
- [Scale Coupling](#page-89-0)
- [Electrical Delay](#page-114-1) (Separate topic)
- [Magnitude Offset & Magnitude Slope](#page-91-0)
- [Phase Offset](#page-115-0) (Separate topic)

#### **See other 'Setup Measurements' topics**

<span id="page-88-0"></span>**Scale, Reference Level and Position**

The Scale, Reference Level and Reference Position settings (along with format) determine how the data trace appears on the VNA screen.

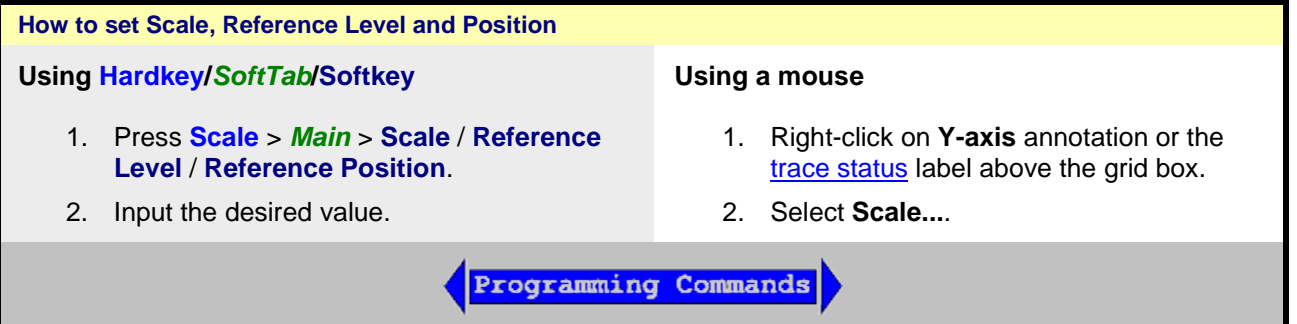

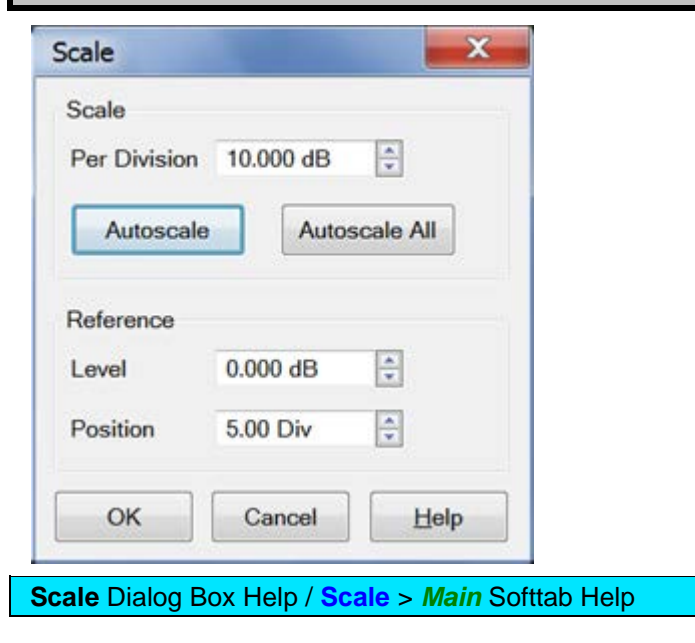

**Note**: The scale settings are set to couple with other traces in each window. The following settings assume that Scale Coupling is set to OFF. [Learn more about Scale Coupling.](#page-89-0)

#### **Scale**

**Per Division -** Sets the value of the vertical divisions of a rectangular display format. In Polar and Smith Chart formats, scale sets the value of the outer circumference. Range: 0.001 dB/div to 500 dB/div.

#### **Tip:** Click on the **Y-axis** labels, then use a mouse scroll wheel to change scale in preset increments

**Autoscale -** Automatically sets value of the vertical divisions and reference value to fit the ACTIVE data trace within the grid area of the screen. The stimulus values and reference position are not affected.

The analyzer determines the smallest possible scale factor that will allow all the displayed data to fit onto 80 percent of the vertical grid.

The reference value is chosen to center the trace on the screen.

**Tip:** Double click on the **Y-axis** labels to autoscale the active trace.

**Autoscale All -** Automatically scales ALL data traces in the ACTIVE WINDOW to fit vertically within the grid area of the screen.

#### <span id="page-89-1"></span>**Reference**

**Level**

In rectangular formats, sets the value of the reference line, denoted by  $\boxed{0.00}$   $\blacktriangleright$  on the VNA screen. Range: -500 dB to 500 dB.

In Polar and Smith chart formats, reference level is not applicable.

**Tip:** Click on the **Y-axis** labels, then drag up or down to change the reference level in preset increments.

#### <span id="page-89-2"></span>**Position**

In rectangular formats, sets the position of the reference line. Zero is the bottom line of the screen and ten is the top line. Default position is five (middle).

In Polar and Smith chart formats, reference position is not applicable.

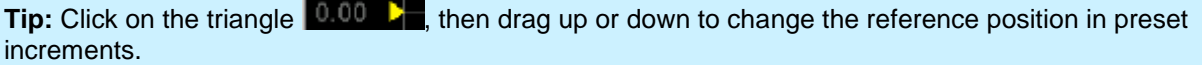

#### <span id="page-89-0"></span>**Scale Coupling**

With Scale Coupling enabled, traces that have the same format will have the same Scale, Reference Level, and Reference Position. You can choose to couple the scale of traces that are in the same window, couple the scale of all traces in all windows, or to have NO coupling.

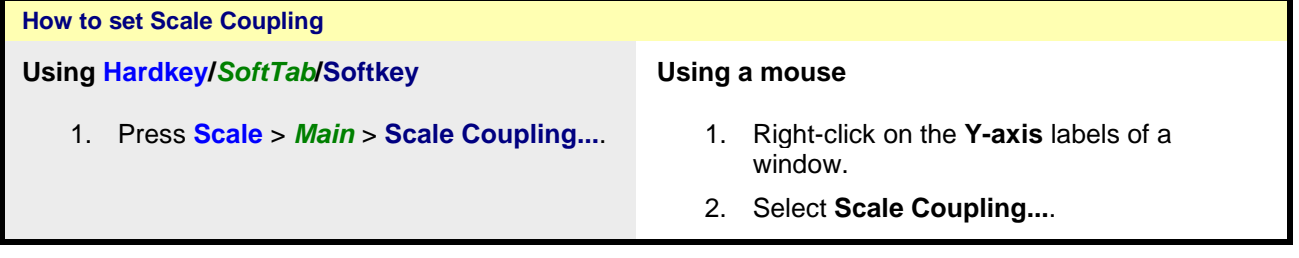

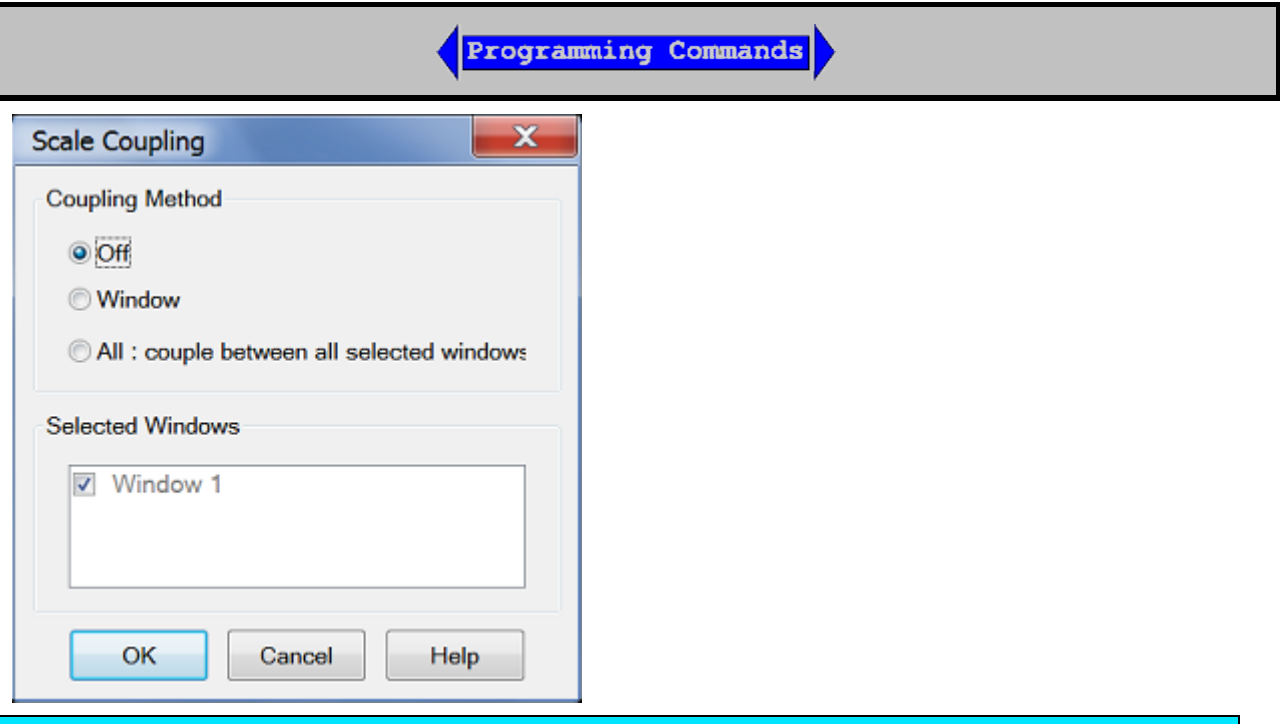

#### **Scale Coupling** Dialog Box Help

Allows traces that share the same [format](#page-83-2) to have the same [Scale,](#page-88-0) [Reference Level](#page-89-1) and Reference [Position.](#page-89-2)

Coupling Method

**Off -** No coupling. Traces are scaled individually. Default setting.

**Window -** All traces with the same format in each selected window share the same scale settings.

#### **All: couple between all selected windows**

All traces in ALL selected windows with the same format share the same scale settings.

- When **Window** or **All** coupling is enabled, the scale settings for the active trace are assumed by other coupled traces with the same format.
- When there are traces with a different format present, all traces with that format assume the trace settings of the lowest-numbered trace of that format.
- Once enabled, scale settings for all coupled traces with the same format can be changed with any coupled trace being active.

#### **Selected Windows**

Available when either the **Window** or **All** method is selected. Selected windows will participate in scale coupling. All windows are selected by default. Uncheck a checkbox to disable of scale coupling for that window.

About Autoscale and Scale Coupling

**Autoscale** with Coupling Method

- affects the active trace in the active window. All traces that are coupled to this trace assume the new scale settings of the active trace. This could cause some traces to NOT show on the screen.

**Autoscale All** with Coupling Method

• **Off** - All traces in the active window are autoscaled independently.

- **Window** All traces in each selected window are autoscaled to fit within a common set of scaling factors.
- **All** All traces in all selected windows are autoscaled to fit within a common set of scaling factors.

## <span id="page-91-0"></span>**Magnitude Offset**

Magnitude Offset allows to offset the magnitude (not phase) data by a fixed or sloped value in dB. If the display format is Linear Magnitude or Real (unitless), the conversion from dB is performed and the correct amount of offset is implemented.

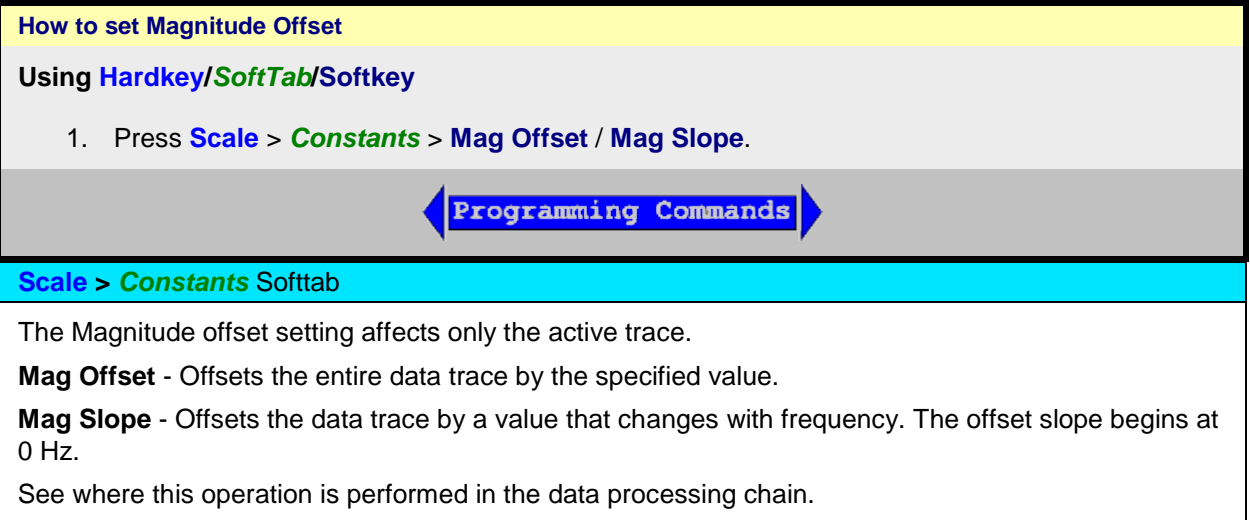

Last modified:

23-Jul-2014 First Release

# **Customize the VNA Screen**

You can customize VNA screen by showing or hiding the following display elements.

- [Windows](#page-24-0) (Separate topic)
- [Display Labels](#page-93-1)
	- [Trace Status](#page-93-0)
	- [Y-axis Labels](#page-94-0)
	- [X-axis Labels](#page-94-1)
- **[Marker Display](#page-303-0) (Separate topic)**
- **[Tables](#page-95-0)**
- [Toolbars](#page-96-0)
	- [Softkey](#page-98-0)
	- [Hardkey](#page-98-1)
	- [Port Extension](#page-222-0)
	- [Transform](#page-99-0)
	- [Marker](#page-100-0)
	- [Cal Set Viewer](#page-100-1)
	- [Title Bars](#page-100-2)
	- [Active Entry](#page-100-3)
	- [Status bars](#page-100-4)
	- [System Date and Time](#page-101-0)
- **[Display Colors \(](#page-1026-0)Separate topic)**
- [Grid: SOLID | Dotted](#page-95-1)
	- [Grid Lines](#page-95-1)
	- **[Y-axis Divisions](#page-95-2)**
	- [Show Table](#page-96-1)
- [Tools](#page-102-0)
- [Window Title](#page-105-0)
- [Trace Title](#page-105-1)
- [Frequency/Stimulus](#page-106-0)
- **[Minimize Application](#page-106-1)**

## **See Also**

Expanded display capabilities of the VNA

[Traces, Channels and Windows on the VNA](#page-19-0)

# **See other 'Setup Measurements' topics**

# <span id="page-93-1"></span>**Labels**

You can display different labels for traces status, Y-axis and X-axis labels.

<span id="page-93-0"></span>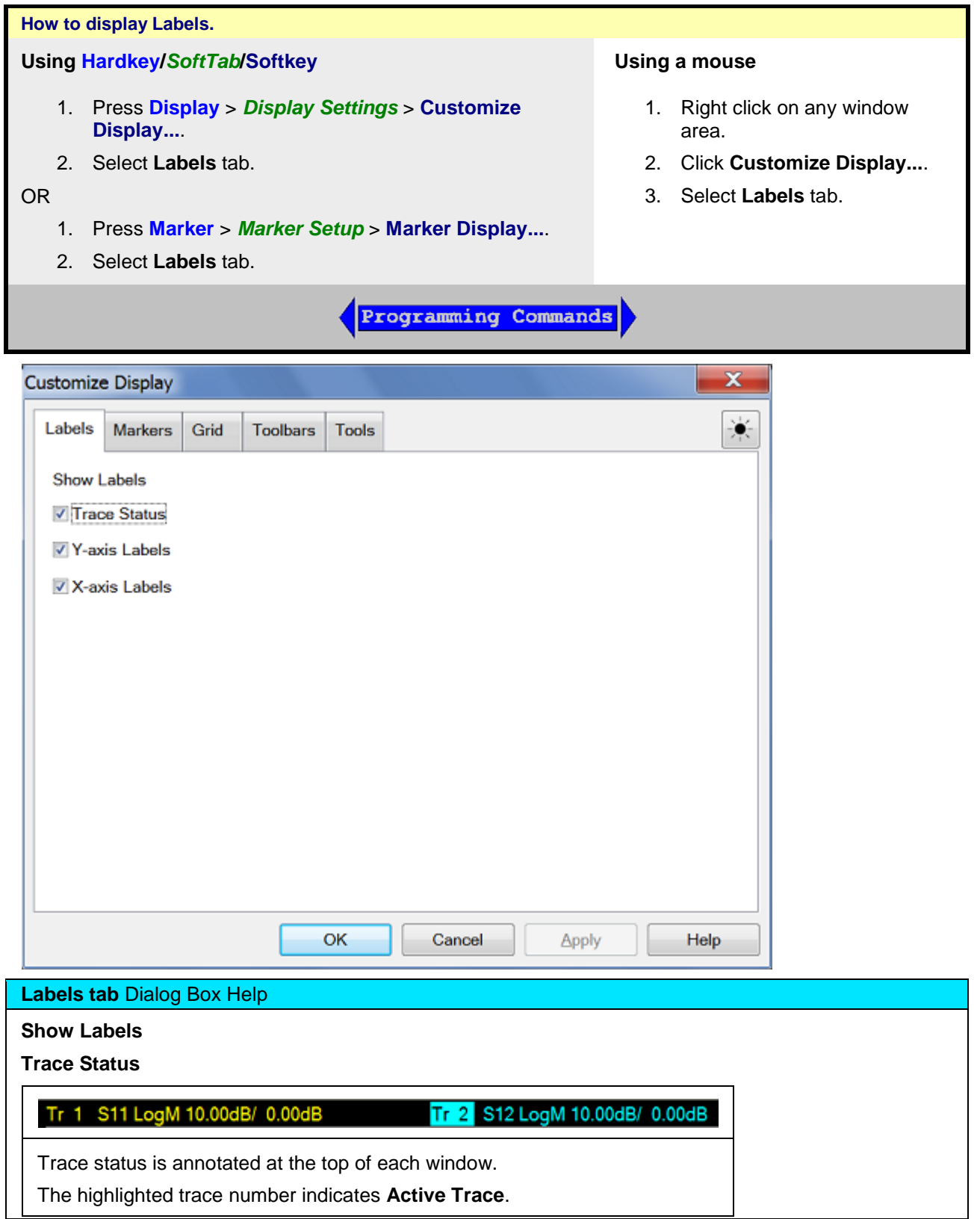

Click the title to select a trace.

Trace Status shows the following:

- Trace number (Tr x). This is the trace number of the channel; NOT the window trace number which is used in many programming commands.
- Measurement parameter. This can be replaced with a custom **Trace Title**.
- Format
- Scaling factor
- Reference level

[How to show/hide Trace Status.](#page-93-1)

<span id="page-94-0"></span>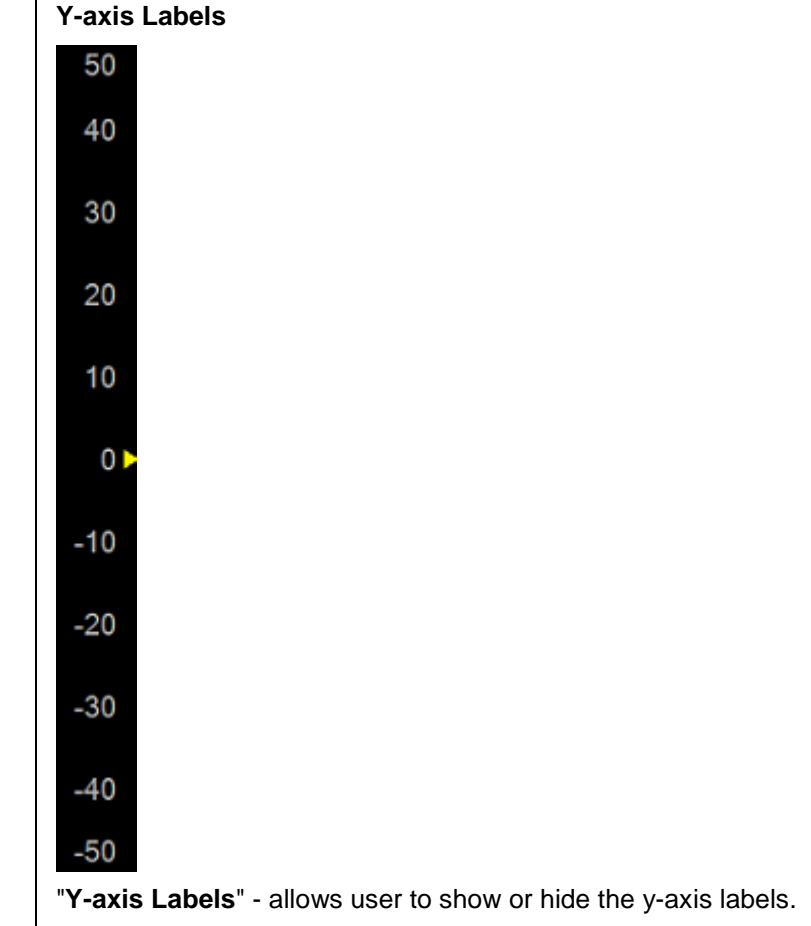

[How to show/hide Y-axis Labels.](#page-93-1)

# <span id="page-94-1"></span>**X-axis Labels**

>Ch1: Start 100.000 kHz -

Stop 9.00000 GHz

"**X-axis Freq Resolution**" - allows user to choose the resolution of the frequency display. The pull down selects: 6-digit, GHz, MHz, kHz, Hz. It shows 1Hz resolution, but only shows significant digits.

[How to show/hide X-axis Labels.](#page-93-1)

 $\blacksquare$ 

# <span id="page-95-0"></span>**Grid**

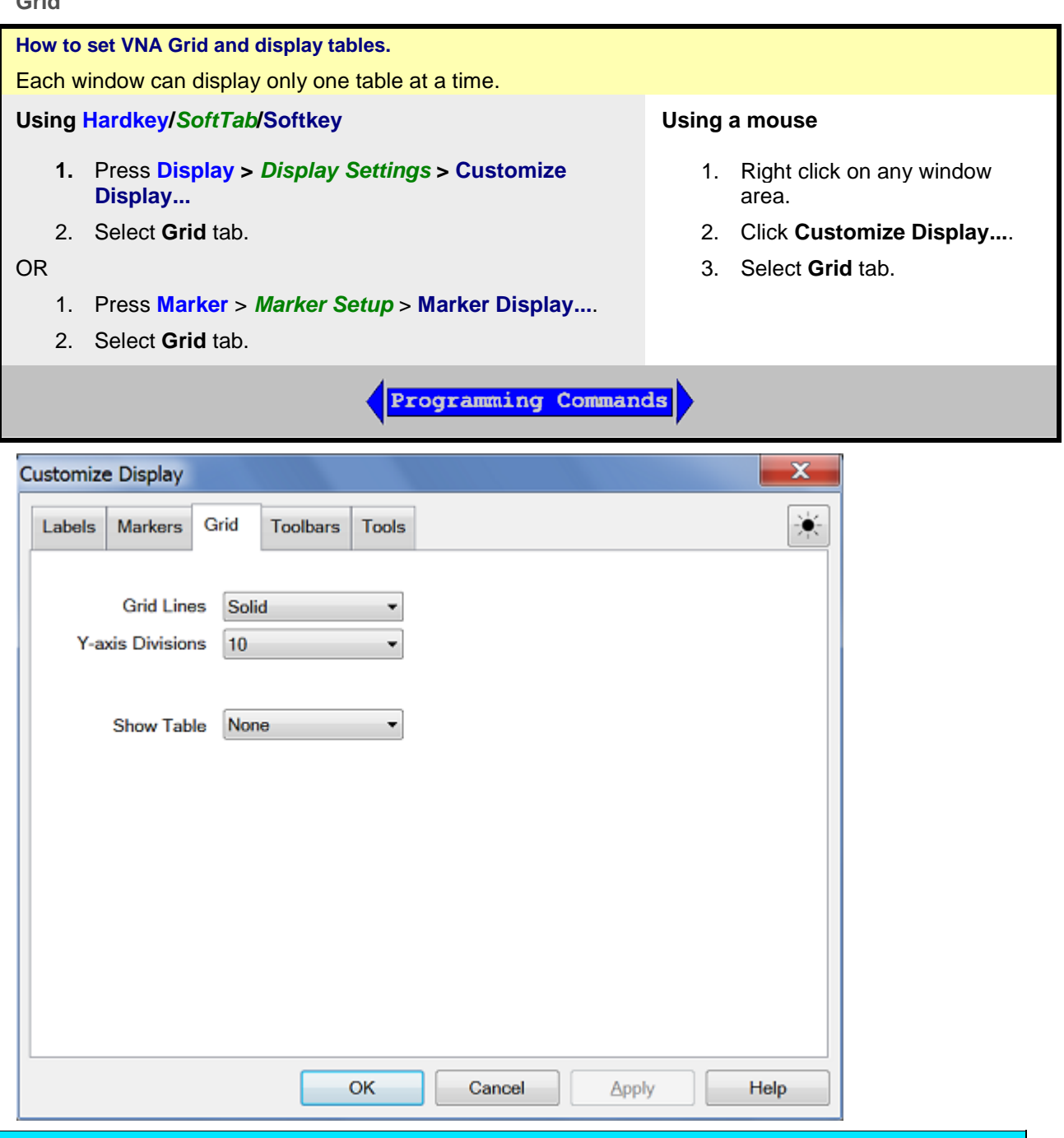

# **Grid** Dialog Box Help

<span id="page-95-1"></span>**Grid Lines: Solid | Dotted** - Set whether to display ALL open window grid lines in solid or dotted lines. The selected setting is shown in CAPS. Once set, new windows are created using this setting. Grid lines return to SOLID when the VNA is Preset.

Set the color of the grid using **Display Colors.** 

[How to display grid settings](#page-95-0)

<span id="page-95-2"></span>**Y-axis Divisions** - Set the desired rows of Y-axis, it can shows 2 to 30.

# <span id="page-96-1"></span>**Show Table**

**None** - Turn OFF the table.

## **Marker Table**

You can display a table of marker settings. These settings include the:

- Marker number
- Marker reference (for delta measurements)
- Frequency
- Time and Distance (for Time Domain measurements)
- Response

[Learn more about Markers](#page-282-0)

#### **Limit Line Table**

You can display, set up, and modify a table of limit test settings. These include:

- Type (MIN, MAX, or OFF)
- Beginning and ending stimulus values
- Beginning and ending response values

[Learn more about Limit Lines.](#page-323-0)

#### **Segment Sweep Table**

You can display, set up, and modify a table of segment sweep settings. These include:

- State (On/Off)
- Start and Stop frequencies
- Number of Points
- IF Bandwidth (if independent levels)
- Power Level (if independent levels)
- Sweep Time (if independent levels)

[Learn more about Segment Sweep.](#page-63-0)

#### <span id="page-96-0"></span>**Toolbars**

You can display different toolbars to allow you to easily set up and modify measurements.

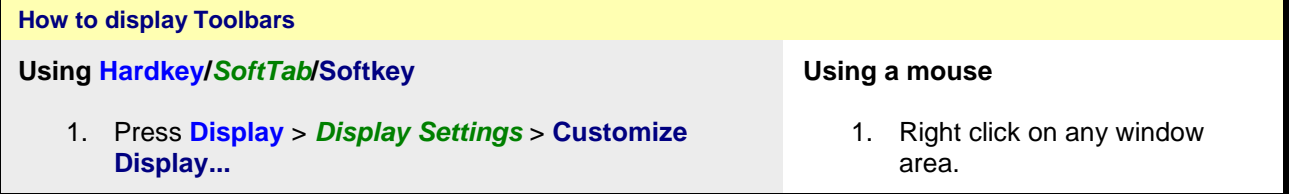

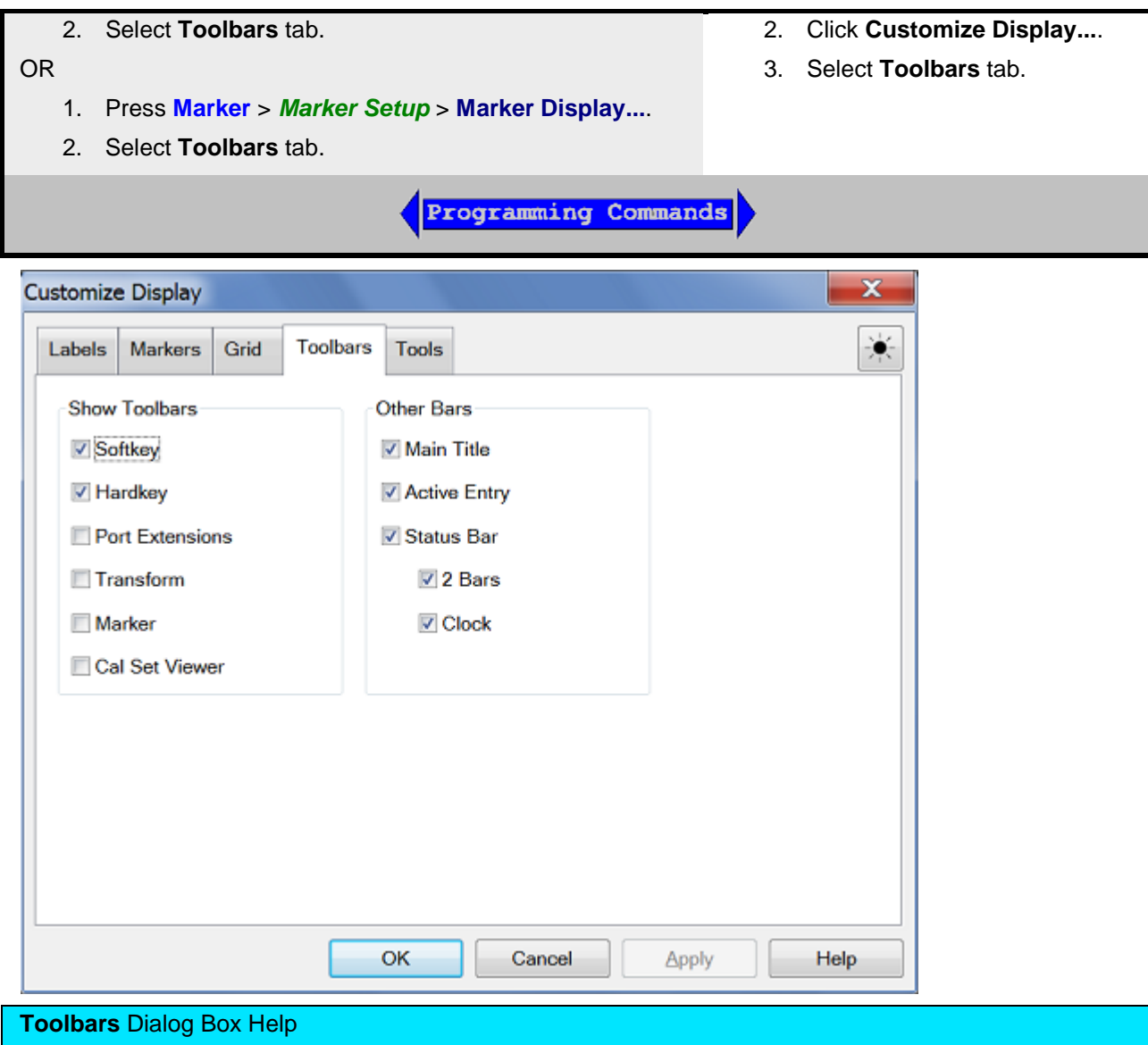

# <span id="page-98-0"></span>**Show Toolbar Note:** There is also a Cal Set toolbar available for [Monitoring Error Terms](#page-240-0) **Softkey** Display  $\mathbf{\overline{x}}$ Window<br> $1-8$ Customize Display... Window<br>Setup Display Colors...

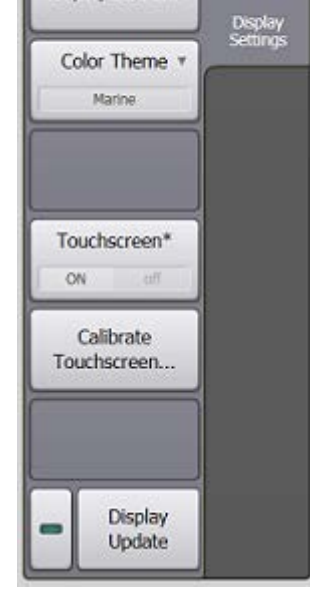

Softkey is combination of softkeys and SoftTab. Softkey are automatically turned ON when one of the 'function' hardkeys is pressed. This setting allows you to turn the softkeys OFF to show more measurement space on the screen. The softkeys will reappear when another function hardkey is pressed.

# <span id="page-98-1"></span>**Hardkey**

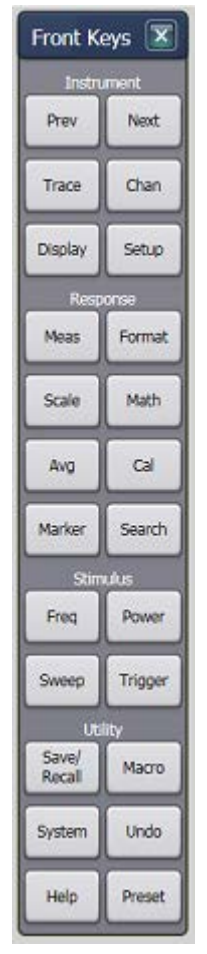

These keys also known as Front Keys, it performs interface operations that are equivalent to those of keys in the INSTRUMENT keys, RESPONSE keys, STIMULUS keys and UTILITY keys on the front panel of VNA. Learn more.

# **Port Extensions Toolbar**

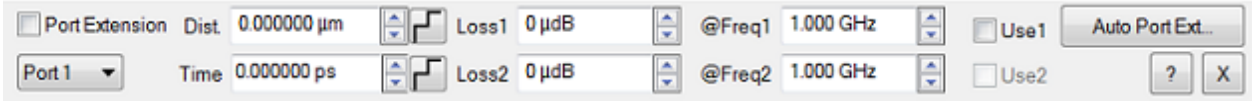

The Port Extension toolbar allows you to set Port Extensions while viewing the measurement trace. Learn more about **Port Extensions**.

## <span id="page-99-0"></span>**Transform (Time Domain) Toolbar**

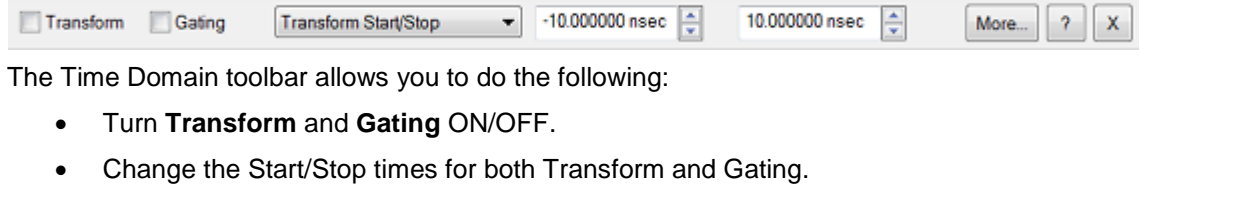

- **More... -** Launches the Time Domain Transform dialog box.
- **?** Display the help file.

<span id="page-100-4"></span><span id="page-100-3"></span><span id="page-100-2"></span><span id="page-100-1"></span><span id="page-100-0"></span>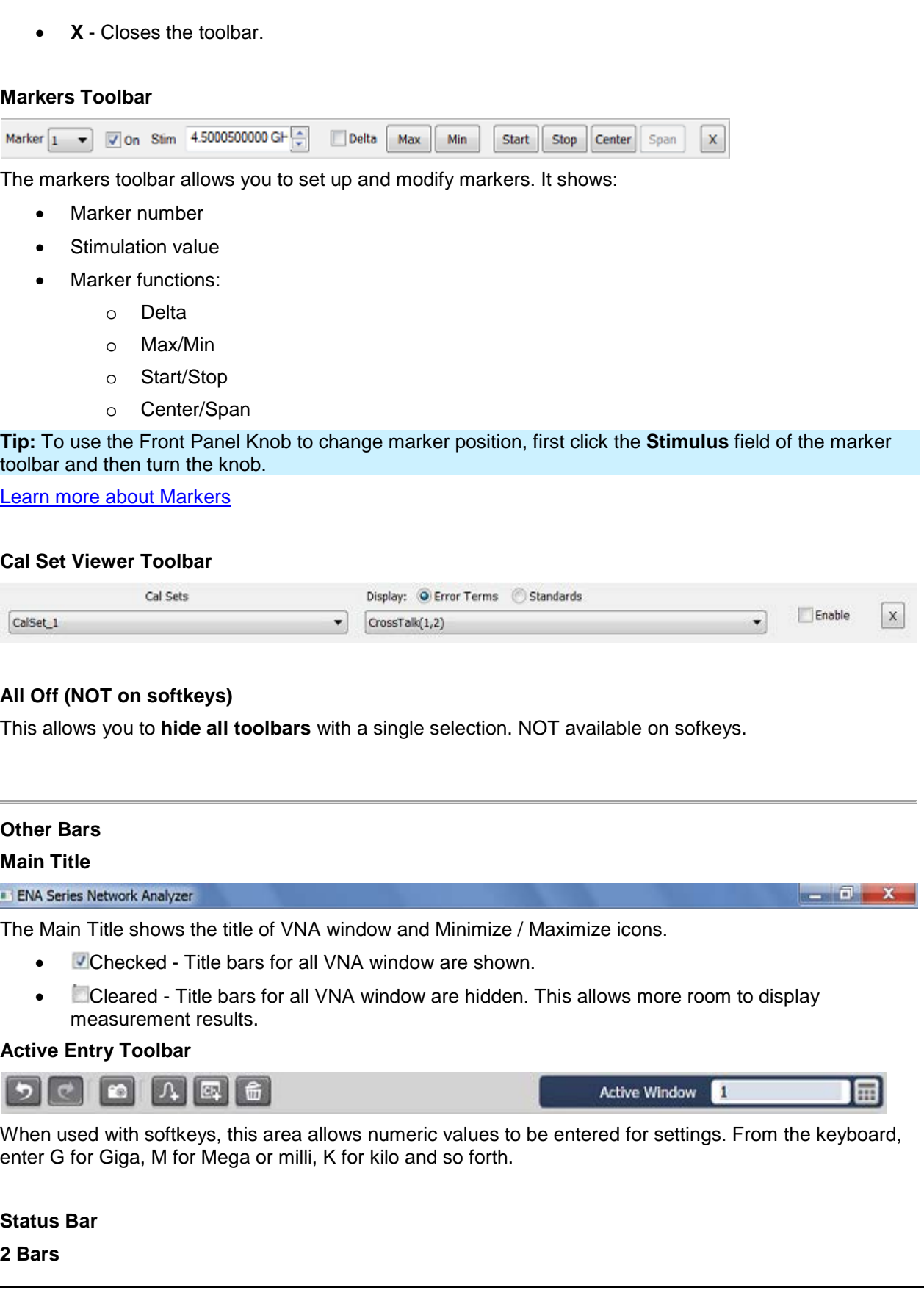

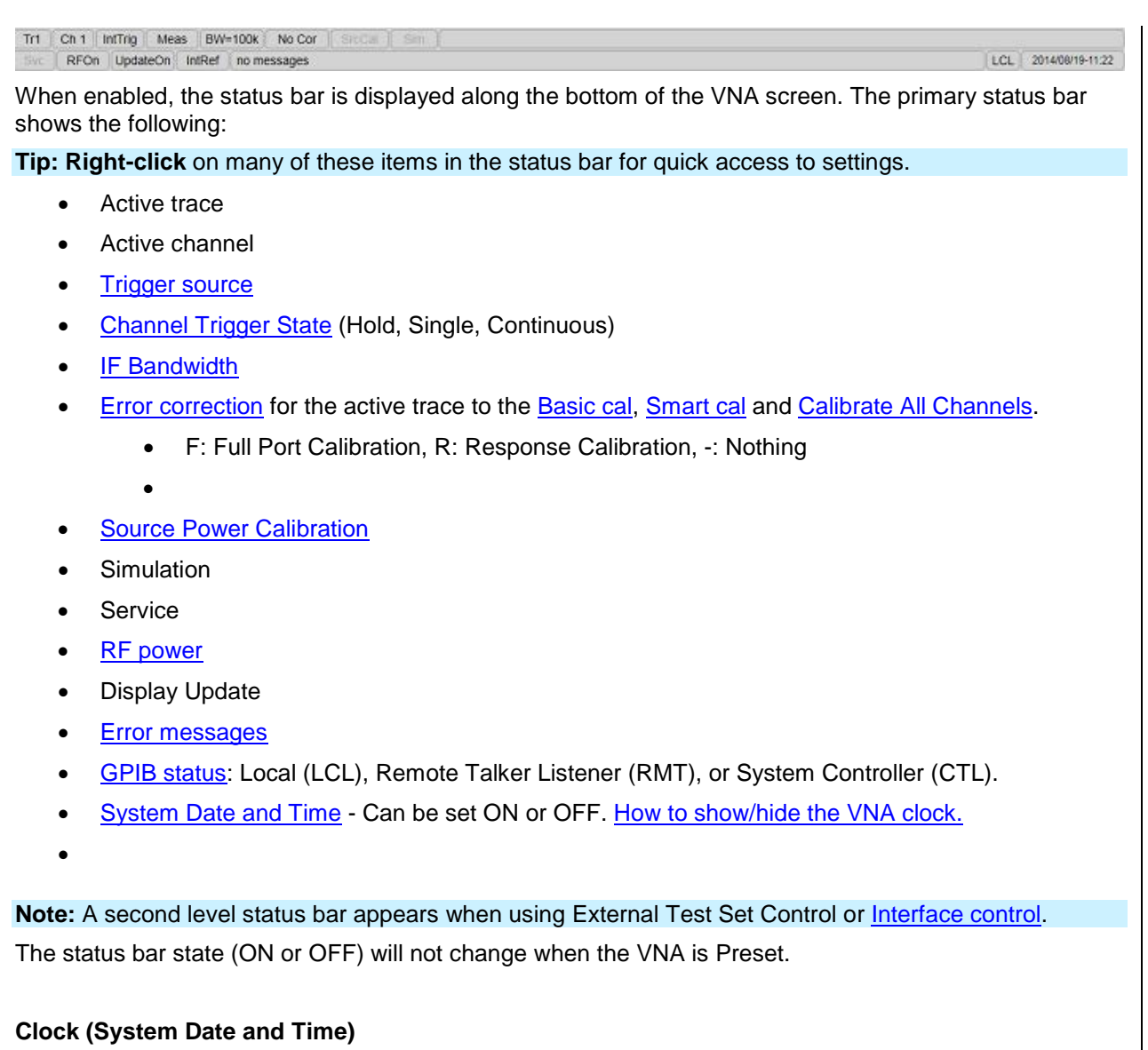

<span id="page-101-0"></span>The VNA system date and time can be shown in the far right corner of the status bar.

The format is: year-month-day hr:min and can NOT be changed.

To hide the clock, right click the mouse on the clock and then click **Hide Clock**.

Learn how to set the VNA time settings.

<span id="page-102-0"></span>**Tools**

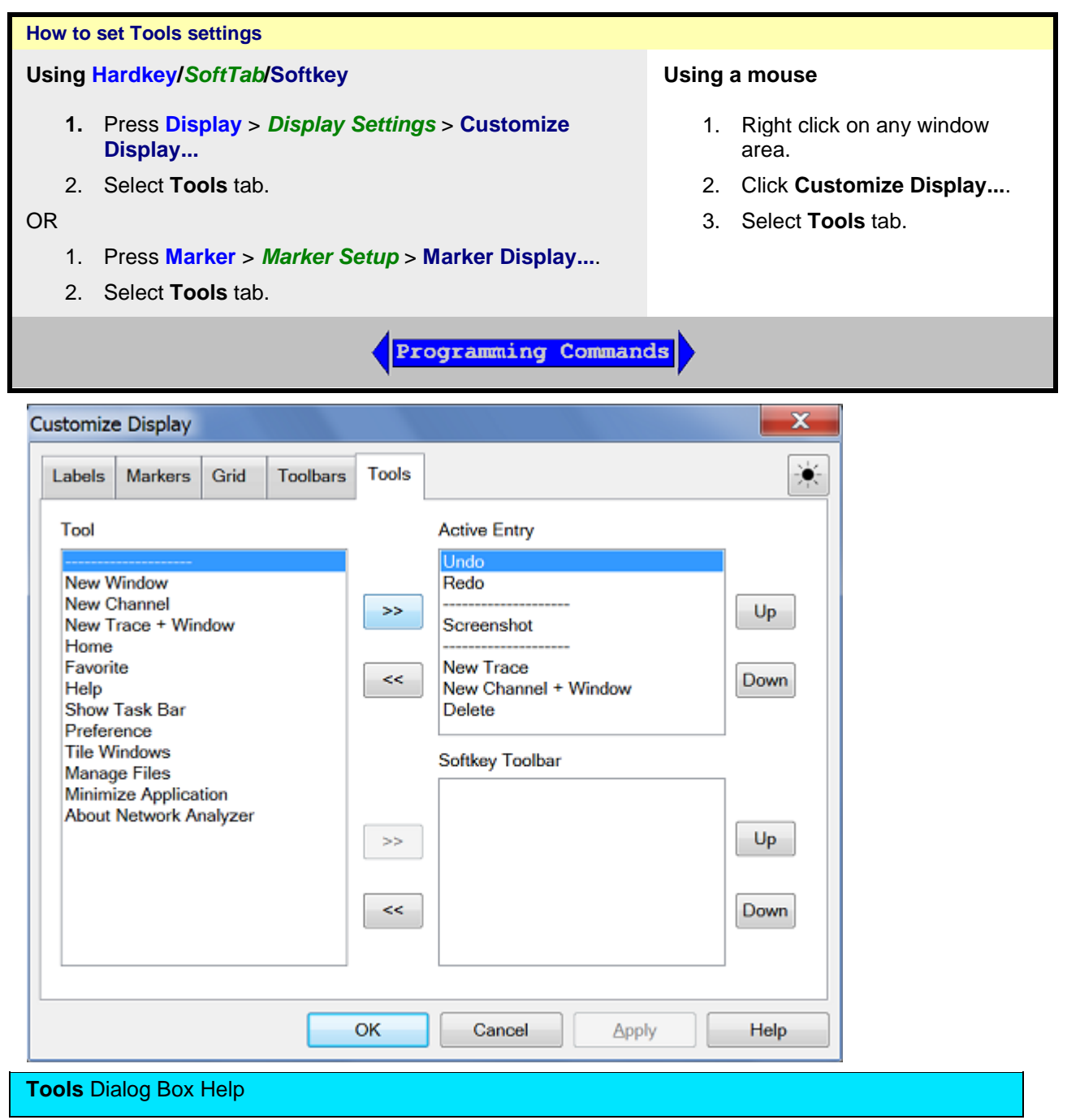

Tools function to create a shortcut icon to display on Active Entry or Softkey Toolbar. The maximum icons can display on Active Entry is 9, while Softkey Toolbar is 12.

**New Window -** Create a new window.

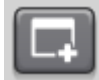

**New Channel -** Create a new channel on active window.

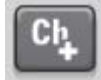

**New Channel + Window** - Create a new trace and channel to a new window.

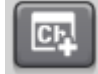

**New Trace -** Create a new trace on active window.

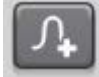

**New Trace + Window -** Create a new trace to a new window, but the channel is remain.

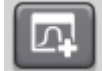

**Home** - Display VNA Home softkeys.

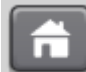

**Favorite** - Set favorite application.

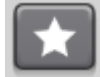

**Help** - Shows Help file.

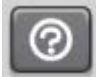

**Show Task Bar** - Shows Window bar.

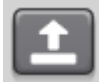

**Preference** - Display preference dialog box.

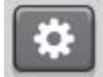

#### **Tile Windows**

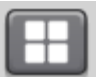

**Manages Files -** Use to manage the saved files in the "D:\" drive folder. [Learn more.](#page-347-0)

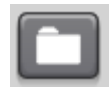

**Minimize Application - Restore VNA screen. [Learn more.](#page-106-1)** 

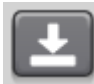

About Network Analyzer - Display **About Network Analyzer** dialog box.

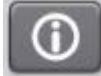

Undo - Recover to previous version. **Learn more.** 

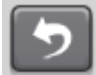

Redo - Set to latest version. [Learn more.](#page-110-0)

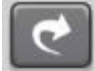

**Screenshot** - Save screen figure to D drive (D:\).

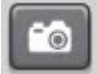

**Delete** - Delete the active window.

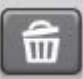

<span id="page-105-0"></span>**Window Title**

You can create and display a title for each **window.**

- The limit is set by the number of windows that are displayed.
- The title (Window 1) is annotated in the upper-left of the window as follows:

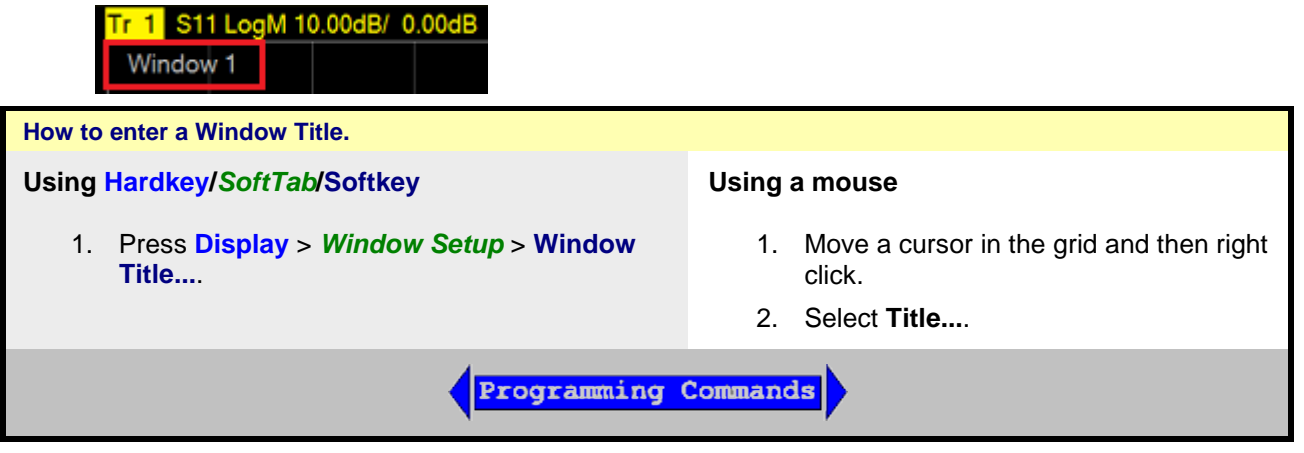

A Window Title dialog box appears as per below:

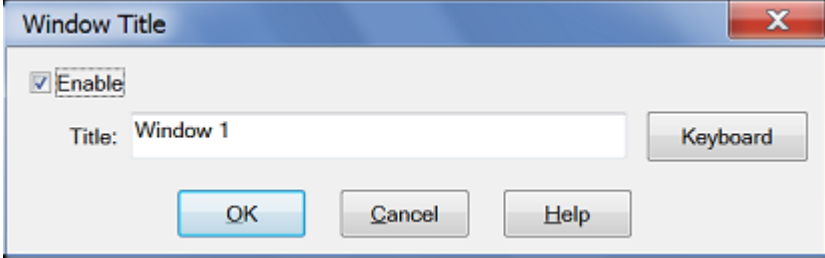

- 1. Click **Enable**, then type the window title. Click **Keyboard** to type with a mouse.
- 2. To remove the window title, clear the **Enable** checkbox or delete the text from the dialog entry.

# <span id="page-105-1"></span>**Trace Title**

A Trace Title overwrites the Measurement Parameter in the [Trace Status](#page-93-0) area, the [Status Bar](#page-100-4) and [hardcopy prints.](#page-350-0)

- This title has priority over **Equation Editor** titles.
- The practical limit is about 70 characters if there is only one trace.
- Spaces are accepted but not displayed; use underscores.
- The title is annotated as follows:

Tr 1 Trace A LogM 10.00dB/ 0.00dB

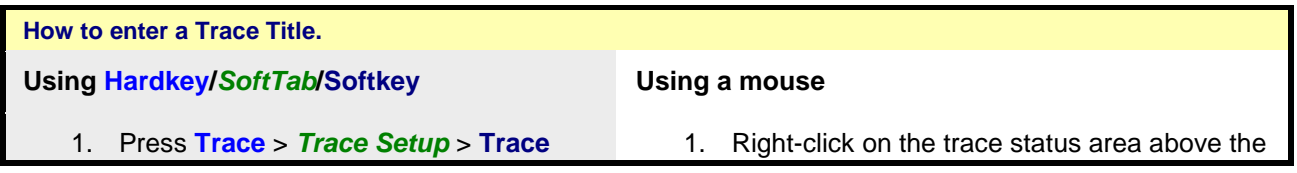

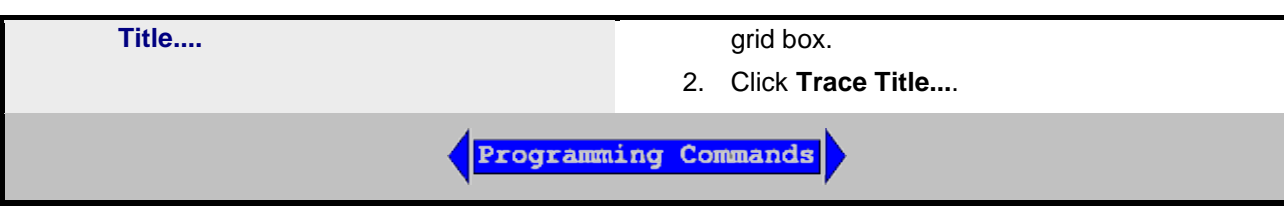

A Trace Title dialog box appears as per below:

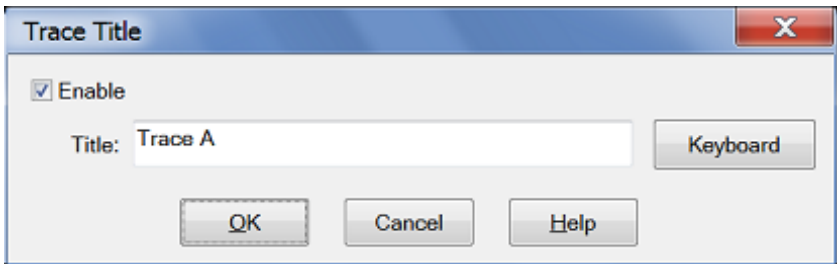

- 1. Click **Enable**, then type the trace title. Click **Keyboard** to type with a mouse.
- 2. To remove the trace title, clear the **Enable** checkbox or delete the text from the dialog entry.

# <span id="page-106-0"></span>**Frequency/Stimulus**

 $\vert$  1 >Ch1: Start 100.000 kHz -

Frequency/stimulus information is displayed at the bottom of each window on the screen. It shows:

- Channel number
- Start value
- Stop value

[How to show/hide Frequency/Stimulus information](#page-93-1)

<span id="page-106-1"></span>**Minimize Application**

The Network Analyzer application can be minimized to show the desktop and Windows taskbar.

1. Click **System** > *Main* > **Minimize Application**.

To restore the VNA application, double-click the VNA application on the desktop.

Last modified:

29-Sep-2015 First Release

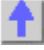

Stop 9.00000 GHz

# **Copy Channels**

Copy channels allows you to make a duplicate channel of the sam[e Measurement Class](#page-45-0) and with the same stimulus conditions as an existing channel.

- [Why Copy Channels](#page-107-0)
- [How to Copy Channels](#page-107-1)
- [List of Channel Settings](#page-108-0)

**Note:** Copy Channels CAN be used with VNA Applications, such as FCA, Gain Compression, or Noise Figure.

#### **Other Setup Measurements Topics**

#### <span id="page-107-0"></span>**Why Copy Channels**

Copy channel settings if you need to create several channels that have slightly different settings.

For example, if you have an amplifier that you want to characterize over a frequency span with several different input power levels.

Follow these steps:

- 1. Create one measurement with your optimized channel settings.
- 2. Copy that channel to new channels.
- 3. Change the power level on the new channels.

#### <span id="page-107-1"></span>**How to Copy Channels**

The alternative to using Copy Channels is to create new default measurements on new channels. Then, change every channel setting to your new requirement. This is very time consuming and thus shows the benefit of the Copy Channels feature.

## **How to Copy Channels**

**Using Hardkey/***SoftTab***/Softkey**

- 1. Press **Channel** > *Channel Setup* > **Copy Channel**.
- 2. Click **Copy to Active Window**/**Copy to New Window**/**Copy Channel...**

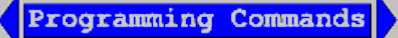
# E5080A

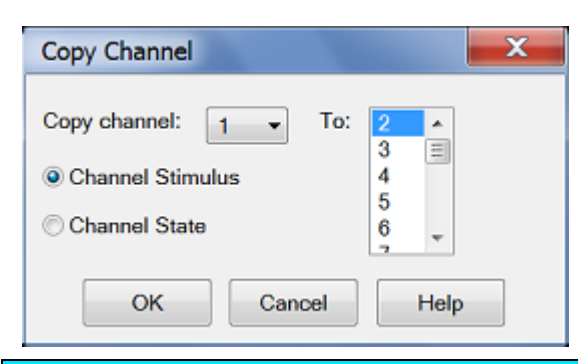

# **Copy Channel** dialog box help

Copies an existing channel's settings to another channel. Measurement traces from the source channel are NOT copied.

**Copy channel** (also known as '**Source**' channel): Select a channel to copy.

**to** (also known as '**Destination**' channel): Scroll to select a channel to copy settings to. Compatible channel numbers that are currently being used are highlighted. They can be selected and overwritten.

The following are compatible destination channels:

- A channel that does not yet exist. The new channel is created with the channel's default measurement.
- A channel of the **same** [Measurement Class](#page-45-0) as the source. The existing measurements remain on the destination channel.
- A channel of any Measurement Class that contains no measurements. Again, the destination channel is created with the channel's default measurement.

**Notes:**

- You can copy channel settings to ONLY one new or existing channel. Repeat this operation to copy to more than one channel.
- The source channel is ALWAYS copied to the Active window. If you want the destination channel in a separate window, first create a compatible new measurement in a new window. Then make sure it is the Active window before you copy the channel into it.
- The measurement in the destination channel becomes the active measurement.

For example:

- 1. **Source** channel 1: Standard S21 measurement
- 2. **Destination** NEW channel 2
- 3. **Result**: Source channel 1, S21 Measurement AND channel 2, S11 measurement. Both with same stimulus settings and in the same window. Channel 2, S11 measurement is the active measurement.

For more information see [Traces, Channels and Windows on the VNA](#page-19-0)

**List of Channel Settings**

- **[Frequency Span](#page-53-0)**
- [Power](#page-56-0)
- [Cal Set usage](#page-163-0)
- [Source Power Cal data](#page-199-0)
- **[IF Bandwidth](#page-125-0)**
- Number of Points
- [Sweep Settings](#page-60-0)
- [Average](#page-124-0)
- [Trigger \(some settings\)](#page-72-0)

Last modified:

29-Sep-2015 First Release

# **Undo/Redo Settings**

If make an incorrect setting, you can quickly recover by selecting Undo. If Undo incorrectly a setting, you can Redo the undone setting.

- Undo and Redo applies ONLY to selected VNA settings.
- The Undo stack remembers 16 levels of Undo-able settings.

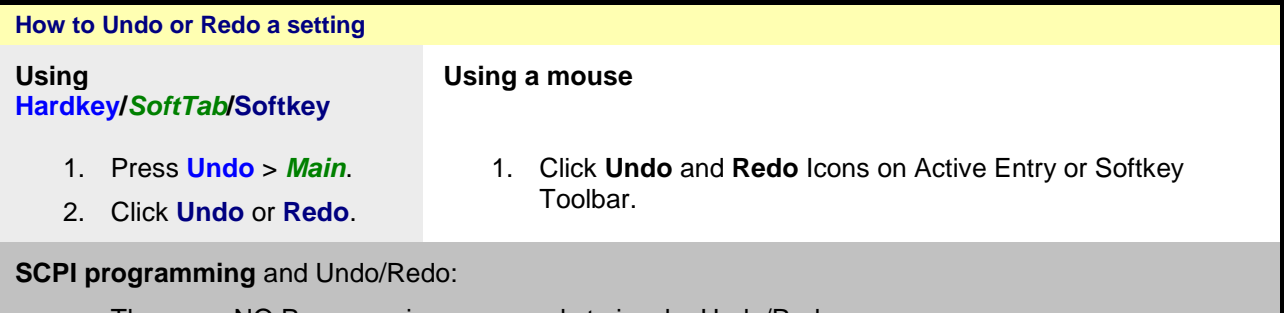

- There are NO Programming commands to invoke Undo/Redo.
- Programing commands are NOT Undo-able.
- The Undo stack is cleared when programming commands are sent to the VNA.

#### **Tips:**

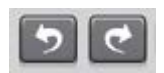

Undo Redo

- Undo/Redo can be stored to a User Key or Favorite softkey.
- With a keyboard:
	- Undo --> Ctrl+Z
	- Redo --> Ctrl+Y

## **Clear Undo History**

To clear the Undo stack, press **Undo** > *Main* > **Clear Undo History**.

## **Undo and Security**

- Undo/Redo is disabled with **High** and **Extra** security levels. [Learn more.](#page-33-0)
- State files that are saved for Undo/Redo purposes (for example: Preset) are deleted when any of the following occur:
	- The VNA Security level is changed
	- The VNA App is started or closed.

# **Selected Undo-able settings**

You can Undo or Redo the following VNA settings:

**Note:** There are several VNA settings that are NOT Undo-able. Because of this, when you attempt to Undo a long sequence of operations, it is unlikely that the original state can be recreated exactly.

• [Preset](#page-43-0)

- [File Recall](#page-331-0)
- **[Frequency Settings:](#page-53-0)** 
	- For Standard Class: Start, Stop, Center, Span, CW
	- For SMC: Mixer Setup dialog Apply
- **[Turn off Marker](#page-282-0) and [Marker All OFF](#page-283-0)**
- Number of Points
- [Power Level](#page-56-0) most applications and S-parameters
- [Add or Change Measurement Class](#page-45-0)
- [Turn OFF Channel](#page-23-0)
- Close Window
- [New Channel, new Window and new Trace](#page-19-0)
- [Delete Trace](#page-20-0)
- Window Tile
- Move Trace, Drag Trace
- [Autoscale All, Autoscale](#page-88-0)
- **[Scale, Reference Level, Reference Position](#page-88-1)**
- [Scale Coupling dialog](#page-89-0)
- **[Electrical Delay](#page-114-0)**
- [Phase Offset](#page-115-0)
- Measurement Setups dialog
- [Format](#page-83-0)
- [Sweep Type](#page-60-1)
- [Data -> Memory](#page-307-0)
- Single Marker Searches (Max, Min, Target, Peak...)
- Multi-marker Searches [\(Bandwidth,](#page-294-0) [Power Saturation,](#page-297-0) [Normal Operating Pt\)](#page-299-0)
- Change a Marker's stimulus value: softkeys, dialog or drag
- Change cell in **Segment Table**
- Mechanical Settings dialog

Last modified:

29-Sep-2015 First Release

# <span id="page-112-2"></span>**2. Optimize a Measurement**

# **Dynamic Range**

Dynamic range is the difference between the analyzer receiver's maximum input power and the minimum measurable power (noise floor). For a measurement to be valid, input signals must be within these boundaries.

Increasing dynamic range is important if you need to measure very large variations in signal amplitude, such as filter bandpass and rejection. The dynamic range is shown below for an example measurement.

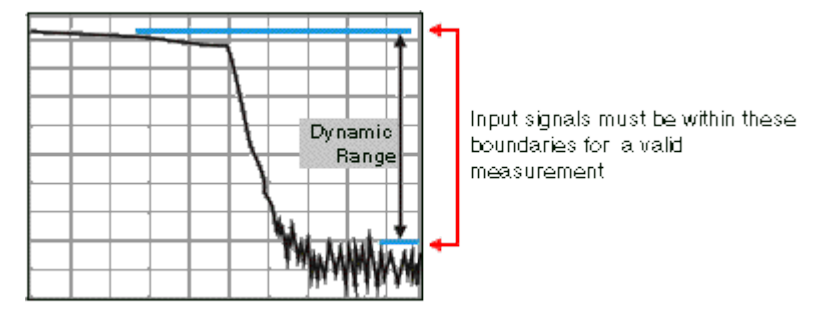

To help reduce measurement uncertainty, the analyzer dynamic range should be greater than the response that the DUT exhibits. For example, measurement accuracy is increased when the DUT response is at least 10 dB above the noise floor. The following methods can help you increase the dynamic range.

- [Increase the Device Input Power](#page-112-0)
- **[Reduce the Receiver Noise Floor](#page-112-1)**

## **Other topics about Optimizing Measurements**

<span id="page-112-0"></span>**Increase Device Input Power**

Increase the DUT input power so that the analyzer can more accurately detect and measure the DUT output power. However, use caution - too much power can damage the analyzer receiver or cause compression distortion.

#### **Caution! Test Port RF Power input damage level: +27 dBm.**

[See how to increase input power to the device](#page-56-0)

**Tip:** You can further increase dynamic range by using an external booster amplifier to increase the input power to the DUT. See High Power Amplifier Measurements.

#### <span id="page-112-1"></span>**Reduce the Receiver Noise Floor**

You can use the following techniques to lower the noise floor and increase the analyzer's dynamic range.

- Reduce crosstalk between the VNA receivers when measuring signals close to the noise floor. See [Receiver Crosstalk.](#page-128-0))
- Use **Sweep Averaging** learn more about [Sweep Average](#page-124-0)
- Reduce the **IF Bandwidth** learn more about [IF Bandwidth.](#page-125-1)
- In [Segment sweep](#page-63-0) mode each segment can have its own IF bandwidth. For example, when measuring a filter:
- In the passband, the IF bandwidth can be set wider for a fast sweep rate, as long as highlevel trace noise is kept sufficiently small.
- In the reject band, where noise floor contributes significantly to measurement error, the IF bandwidth can be set low enough to achieve the desired reduction in average noise level.

#### Last Modified:

29-Sep-2015 First Release

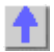

# **Phase Measurement Accuracy**

You can increase the accuracy of phase measurements by using the following VNA features.

- [Electrical Delay](#page-114-0)
- [Phase Offset](#page-115-0)
- [Spacing Between Frequency Points \(Aliasing\)](#page-115-1)

#### **See Also**

[Port Extensions](#page-222-0) [Comparing the VNA Delay Functions](#page-1070-0)

Phase Control

Phase Coherent Measurements

**[Learn more about Phase measurements](#page-1083-0)**

## <span id="page-114-0"></span>**Electrical Delay**

Electrical delay is a mathematical function that simulates a variable length of lossless transmission line.

Use the electrical delay feature to compensate for the linear phase shift through a device. This feature allows you to look at only the [deviation from linear phase](#page-1072-0) of the device.

You can set the electrical delay independently for each measurement trace.

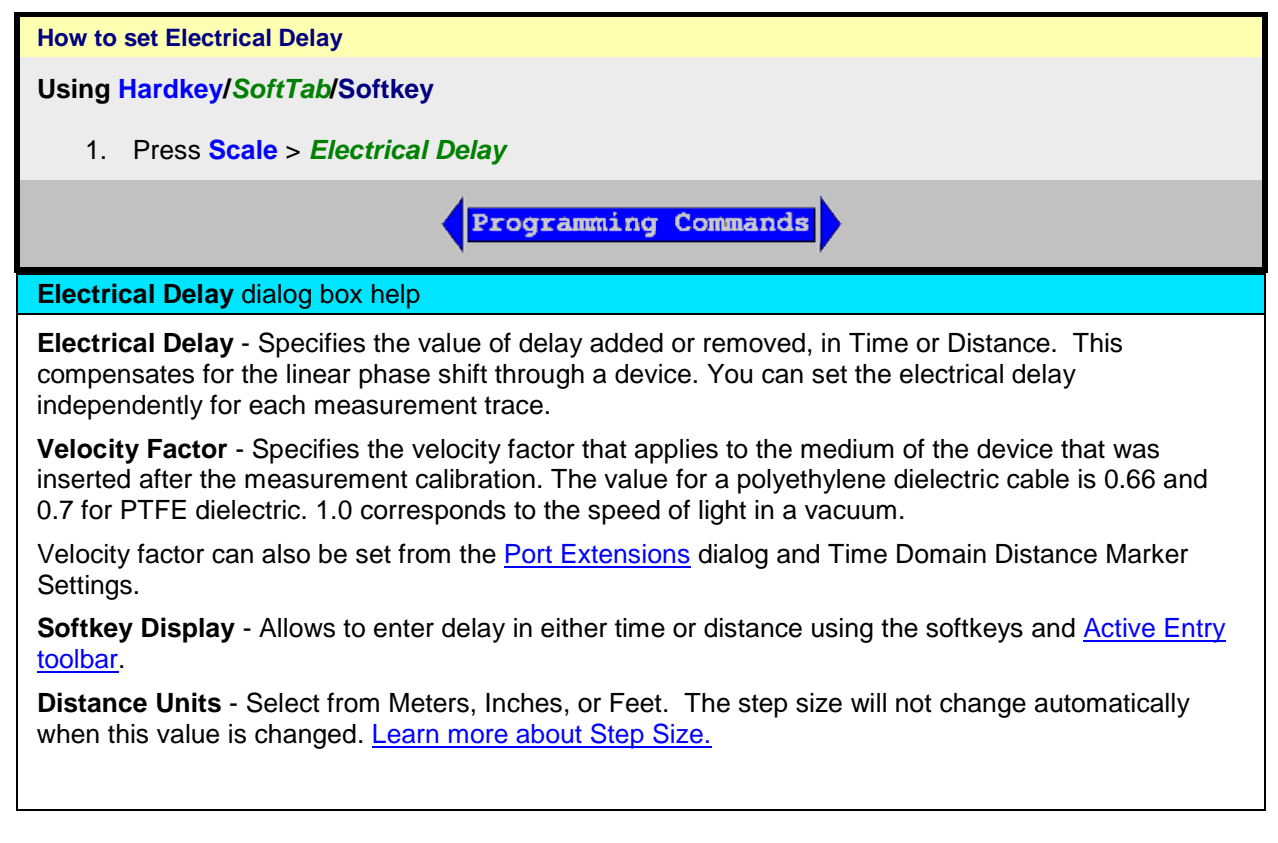

# **Media**

**Coax** - Select if the added length is coax. Also specify the velocity factor of the coax.

**Waveguide** - Select if the added length is waveguide. Also specify the low frequency cutoff of the waveguide.

**Cutoff Freq** - Low frequency cutoff of the waveguide.

Learn about [Electrical Delay](#page-114-0) (scroll up)

## <span id="page-115-0"></span>**Phase Offset**

Phase offset mathematically adjusts the phase measurement by a specified amount, up to 360°. Use this feature in the following ways:

- **Improve the display of a phase measurement.** This is similar to the way you would change the reference level in an amplitude measurement. Change the phase response to center or align the response on the screen.
- **Emulate a projected phase shift in your measurement.** For example, if you know that you need to add a cable and that the length of that cable will add a certain phase shift to your measurement, you can use phase offset to add that amount and simulate the complete device measurement.

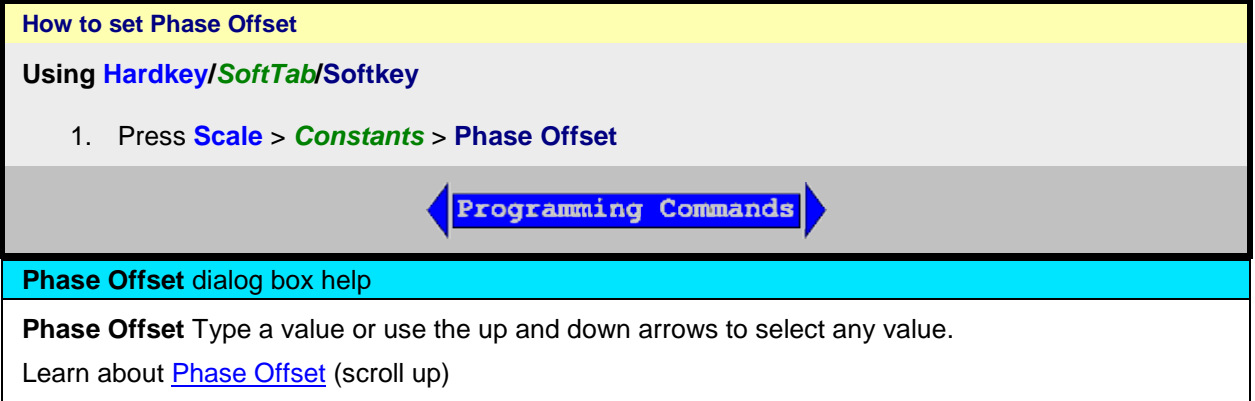

<span id="page-115-1"></span>**Spacing Between Frequency Points (Aliasing)**

The analyzer samples data at discrete frequency points, then connects the points, creating a trace on the screen.

If the phase shift through a device is >180° between adjacent frequency points, the display can look like the phase slope is reversed. This is because the data is undersampled and aliasing is occurring.

If you are measuring group delay and the slope of the phase is reversed, then the group delay will change sign. For example, the following graphic shows a measurement of a SAW bandpass filter.

- The left measurement has 51 points and indicates the group delay is negative, which is a physical impossibility. That is, the response is below 0 seconds reference line.
- The right measurement shows an increase to 201 points which indicates the group delay is positive. That is, the response is above the 0 seconds reference line.

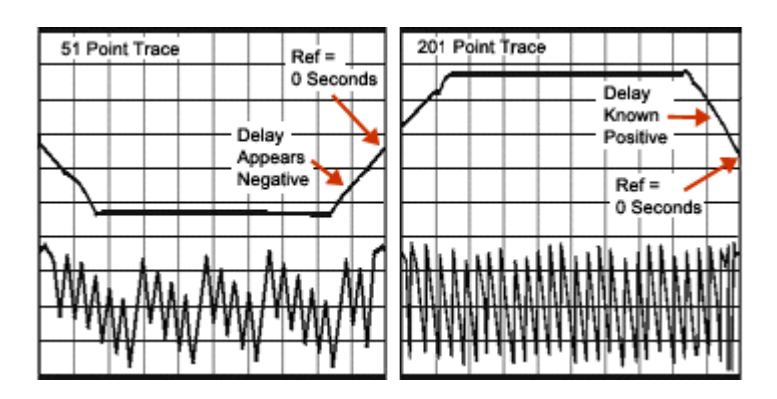

**Tip:** To check if aliasing might be occurring in a measurement, either increase the number of points or [reduce the frequency span.](#page-53-1)

Last modified:

25-Jul-2014 First Release

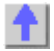

**Electrically-Long Device Measurements**

A signal coming out of a device under test may not be exactly the same frequency as the signal going in to a device at a given instant in time. This can sometimes lead to inaccurate measurement results. You can choose between two techniques to eliminate this situation and increase measurement accuracy.

- [Why Device Delay May Create Inaccurate Results](#page-117-0)
- [Solutions to Increase Measurement Accuracy](#page-117-1)
	- **[Slow the Sweep Speed](#page-117-2)**

## **Other topics about Optimizing Measurements**

<span id="page-117-0"></span>**Why Device Delay May Create Inaccurate Results**

The following graphic shows an example of this situation:

- In the network analyzer, the source and receiver are phase locked together and sweep simultaneously through a span of frequencies.
- The signal flow through the Device Under Test (DUT) is shown as different colors for different frequencies.
- You can see as a stimulus frequency travels through the **DUT**, the analyzer tunes to a new frequency just before the signal arrives at the receiver. This causes inaccurate measurement results.

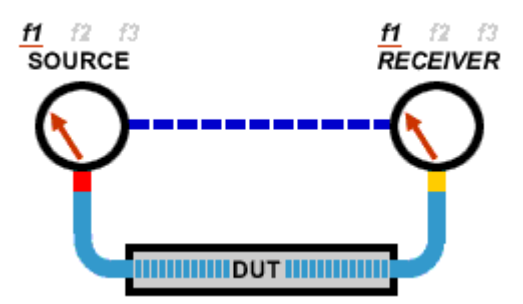

If the analyzer is measuring a long cable, the signal frequency at the end of the cable will lag behind the network analyzer source frequency. If the frequency shift is appreciable compared to the network analyzer's IF detection bandwidth (typically a few kHz), then the measured result will be in error by the roll-off of the IF filter.

**Note**: There is no fixed electrical length of a device where this becomes an issue. This is because there are many variables that lead to measurement speed. When high measurement accuracy is critical, lower the sweep speed until measurement results no longer change.

<span id="page-117-1"></span>**Solutions to Increase Measurement Accuracy**

.

Choose from the following methods to compensate for the time delay of an electrically long device.

#### <span id="page-117-2"></span>**Slow the Sweep Speed**

The following methods will slow the sweep speed.

- **[Increase the Sweep Time](#page-69-0)**
- Increase the Number of Points

# E5080A

- [Use Stepped Sweep](#page-70-0)
- **[Set Dwell Time](#page-70-1)**

Last modified:

12-Aug-2014 First Release

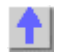

# **Reflection Accuracy on Low-Loss 2-Port Devices**

To make accurate reflection measurements that have a 1-port calibration, you should terminate the unmeasured port.

- [Why Terminate the Unmeasured Port](#page-119-0)
- [How to Terminate the Unmeasured Port](#page-119-1)
- **[Resulting Measurement Uncertainty](#page-119-2)**

## **Other topics about Optimizing Measurements**

#### <span id="page-119-0"></span>**Why Terminate the Unmeasured Port**

A 2-port calibration corrects for all 12 twelve error terms. A 1-port calibration corrects for directivity, source match and frequency response, but not load match. Therefore, for highest accuracy, you must make the load match error as small as possible. This especially applies for low-loss, bi-directional devices such as filter passbands and cables. You do not need to be concerned with load match when you are measuring a device with high reverse isolation, such as an amplifier.

<span id="page-119-1"></span>**How to Terminate the Unmeasured Port**

Use one of the following methods:

- Connect a high-quality termination load (from a calibration kit, for example) to the unmeasured port of your device. This technique yields measurement accuracy close to that of a Full SOLT 2 port calibration.
- Connect the unmeasured port of your device directly to the analyzer, inserting a 10 dB precision attenuator between the device output and the analyzer. This improves the effective load match of the analyzer by approximately twice the value of the attenuator, or 20 dB.

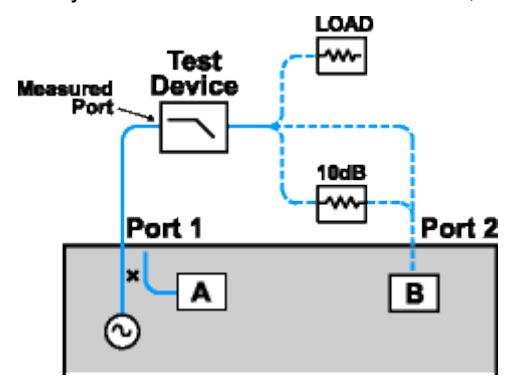

<span id="page-119-2"></span>**Resulting Measurement Uncertainty**

The following graph illustrates the measurement uncertainty that results from terminating with and without a precision 10 dB attenuator on the output of the test device.

0

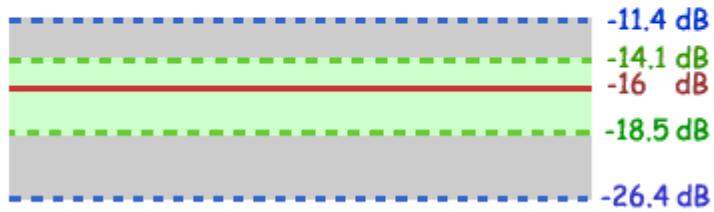

Legend

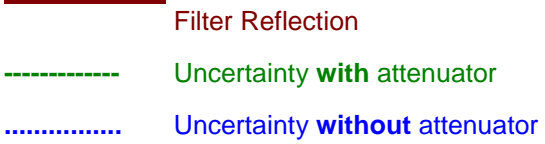

The calculations below show how adding a high-quality 10 dB attenuator improves the load match of the analyzer.

**Note:** The corresponding linear value is shown in parentheses.

**Network Analyzer:**

Load match  $(NA_{LM}) = 18$  dB (.126) Directivity  $(NA_D) = 40$  db  $(.010)$ 

**Filter:**

Insertion loss  $(F<sub>IL</sub>) = 1dB(.891)$ Return loss  $(F_{RL}) = 16$  dB (.158)

**Attenuator:**

Insertion loss  $(A<sub>IL</sub>) = 10$  dB (.316)  $SWR (A_{SWR}) = 1.05 (.024)$ 32.26 dB Return Loss

**Calculations:**

# 2. Optimize a Measurement

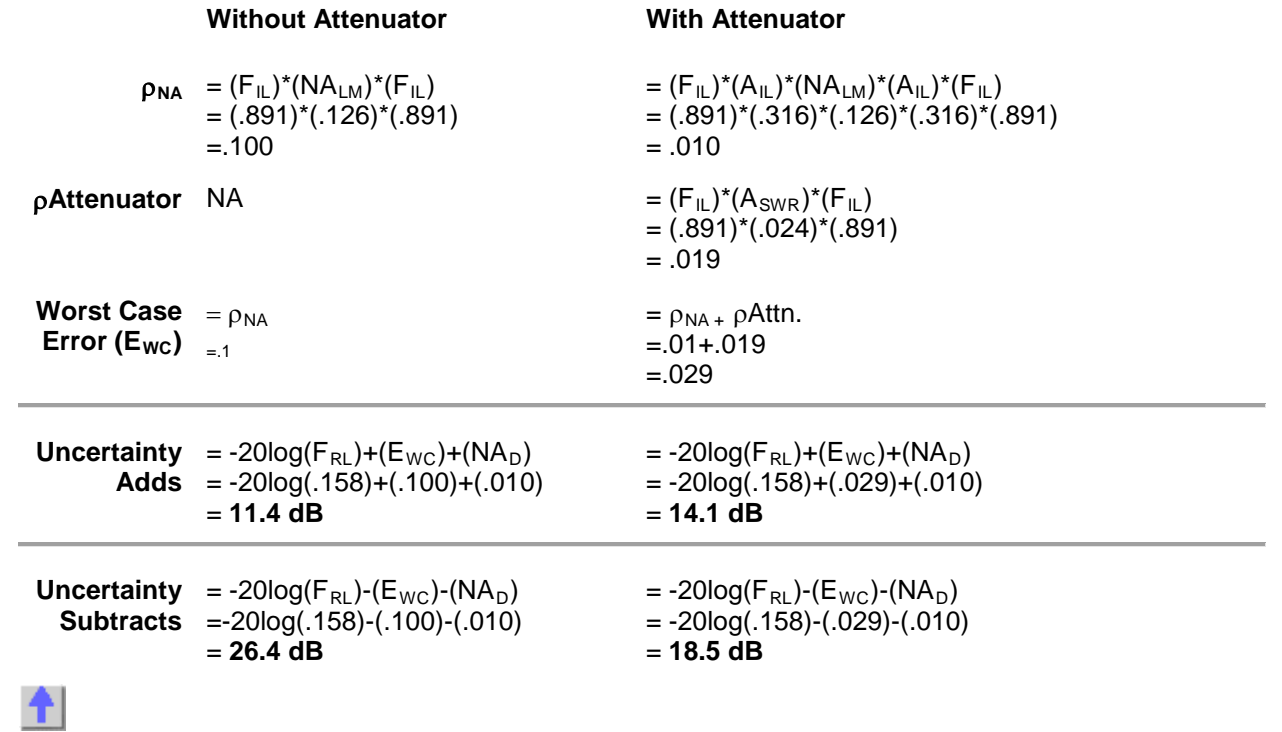

# **Measurement Stability**

There are several situations that can cause unstable measurements. To ensure that you are making repeatable measurements, you can use various methods to create a stable measurement environment.

- **[Frequency Drift](#page-122-0)**
- **[Temperature Drift](#page-122-1)**
- [Inaccurate Measurement Calibrations](#page-122-2)
- **[Device Connections](#page-123-0)**

#### **Other topics about Optimizing Measurements**

#### <span id="page-122-0"></span>**Frequency Drift**

The analyzer frequency accuracy is based on an internal 10 MHz frequency oscillator. See [Technical](#page-1087-0)  [Specifications](#page-1087-0) for stability and aging specifications.

If your measurement application requires better frequency accuracy and stability, you can override the internal frequency standard and provide your own high-stability external frequency source through the 10 MHz Reference Input connector on the rear panel.

#### <span id="page-122-1"></span>**Temperature Drift**

Thermal expansion and contraction changes the electrical characteristics of the following components:

- Devices within the analyzer
- Calibration kit standards
- Test devices
- Cables
- Adapters

To reduce the effects of temperature drift on your measurements, do the following.

- Switch on the analyzer 1/2 hour before performing a measurement calibration or making a device measurement.
- One hour before you perform a measurement calibration, open the case of the calibration kit and take the standards out of the protective foam.
- Use a temperature-controlled environment. All specifications and characteristics apply over a 25 °C ±5 °C range (unless otherwise stated).
- Ensure the temperature stability of the calibration kit devices.
- Avoid handling the calibration kit devices unnecessarily during the calibration procedure.
- Ensure the ambient temperature is ±1°C of the measurement calibration temperature.

#### <span id="page-122-2"></span>**Inaccurate Measurement Calibrations**

If a measurement calibration is inaccurate, you will not measure the true response of a device under test. To ensure that your calibration is accurate, you should consider the following practices:

• Perform a measurement calibration at the points where you connect the device under test, that is, the reference plane.

- If you insert any additional accessory (cable, adapter, attenuator) to the test setup after you have performed a measurement calibration, use the port extensions function to compensate for the added electrical length and delay.
- Use calibration standards that match the definitions used in the calibration process.
- Inspect, clean, and gage connectors. See [Connector Care.](#page-1047-0)

See [Accurate Measurement Calibrations](#page-242-0) for more detailed information.

## <span id="page-123-0"></span>**Device Connections**

Good connections are necessary for repeatable measurements. To help make good connections, do the following:

- Inspect and clean the connectors for all of the components in the measurement setup.
- Use proper connection techniques.
- Avoid moving the cables during a measurement.

Last Modified:

29-Sep-2015 First Release

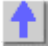

# **Noise Reduction Techniques**

Random electrical noise which shows up in the analyzer receiver chain can reduce measurement accuracy. The following VNA functions help reduce trace noise and the noise floor which can lead to better dynamic range and more accurate measurements.

**Note:** The trace noise in microwave PNAs becomes worse below 748 MHz and is especially obvious between 10 MHz and 45 MHz. See [Reduce IFBW.](#page-125-0)

- [Averaging](#page-124-0)
- **[IF Bandwidth](#page-125-1)**
- **[Trace Smoothing](#page-126-0)**

## **See Also**

[Group Delay](#page-1077-0)

[Increase Dynamic Range](#page-112-2)

VNA data processing map.

#### **Other topics about Optimizing Measurements**

#### <span id="page-124-0"></span>**Averaging**

Averaging is a feature that reduces the effects of random noise on a measurement. The VNA computes **each data point** based on the average of several measurements. You determine the number of measurements by setting the Average factor. The higher the average factor, the greater the amount of noise reduction.

#### **Effects of Sweep Average**

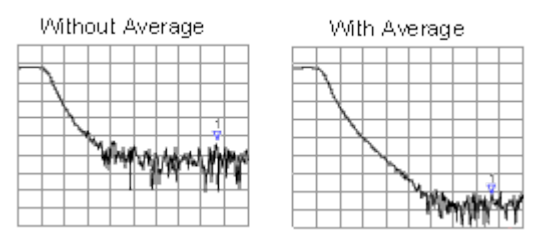

Both **Averaging** and **[IF Bandwidth](#page-125-1)** can be used for the same benefit of general noise reduction. For minimizing very low noise, Averaging is more effective than reducing IF bandwidth. Generally, Averaging takes slightly longer than IF bandwidth reduction to lower noise, especially if many averages are required. Also, changing the IF bandwidth after calibration results in [uncertain accuracy.](#page-171-0)

<span id="page-124-1"></span>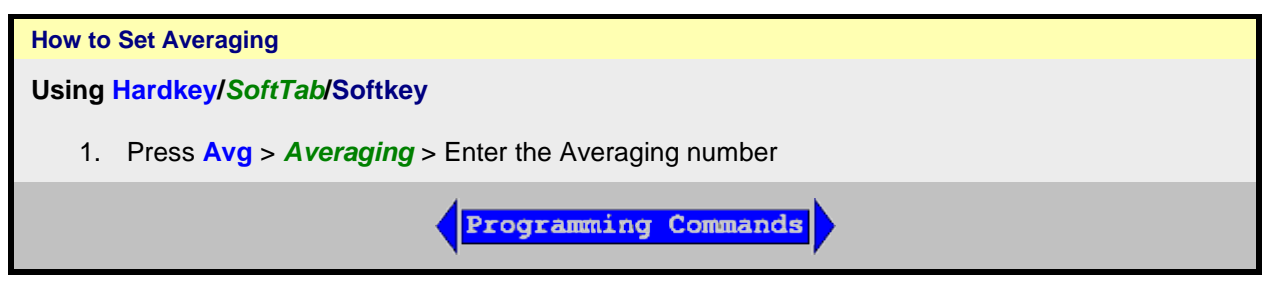

## <span id="page-125-1"></span>**IF Bandwidth**

The VNA converts the received signal from its source to a lower intermediate frequency (IF). The bandwidth of the IF bandpass filter is adjustable from 40 kHz (for most VNA models) down to a minimum of 1 Hz.

Reducing the IF receiver bandwidth reduces the effect of random noise on a measurement. Each tenfold reduction in IF bandwidth lowers the noise floor by 10 dB. However, narrower IF bandwidths cause longer sweep times.

- **Channel** wide IF bandwidth can be set independently for each channel
- **Segment sweep** IF bandwidth can be set independently for each segment of segment sweep.
- **Calibration** Changing the IF bandwidth after calibration will cause a ['C-delta' correction level,](#page-171-0) which means that calibration accuracy is uncertain.

#### **Effect of Reducing IF Bandwidth**

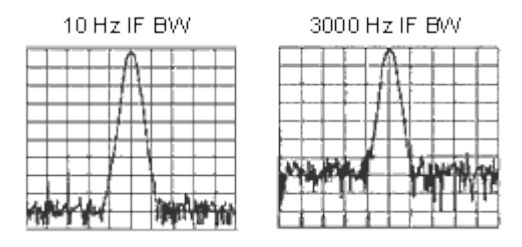

# <span id="page-125-2"></span>**How to set IF Bandwidth Using Hardkey/***SoftTab***/Softkey Using a mouse** 1. Press **Avg** > *IF Bandwidth* > Enter the IF 1. Right click on the BW icons on the Bandwidth value status bar. 2. Select on **IF Bandwidth...**. **Programming Commands**

#### <span id="page-125-0"></span>**IF Bandwidth** dialog box help

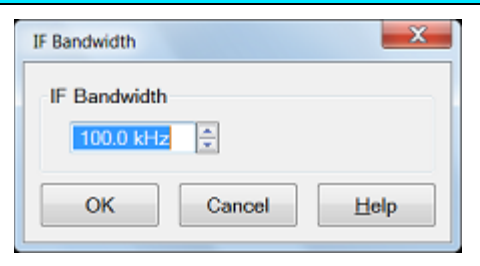

**IF Bandwidth** Specifies the IF (receiver) bandwidth. The value of IF bandwidth is selected by scrolling through the values available in the IF bandwidth text box. The IF BW is set independently for each channel.

The IF bandwidth is automatically set to equal to or less than 1/5 of each measurement frequency.

When **LF Auto BW** is checked, the actual IF Bandwidths used are:

- From 53+ MHz **to 175 MHz**: 30,000Hz \* **.025** = **750 Hz** (next higher selectable value: **1 kHz**.)
- From 175+ **MHz to 250 MHz**: 30,000Hz \* **.15** = **4.5 kHz** (next higher selectable value: **5 kHz**.)
- From 250+ **MHz** to 396 MHz: 30,000Hz \* **.5** = **15 kHz**
- <span id="page-126-0"></span>From  $396+$  MHz to stop sweep = 30 kHz

# **Trace Smoothing**

Trace smoothing averages a number of adjacent data points to smooth the displayed trace. The number of adjacent data points that get averaged together is also known as the smoothing aperture. You can specify aperture as either the number of data points or the percentage of the x-axis span.

Trace Smoothing reduces the peak-to-peak noise values on broadband measured data. It smooths trace noise and does not increase measurement time significantly.

Because Trace Smoothing follows Format in the VNA data processing map, the formatted data is smoothed. Smoothing is automatically turned off if the format is Polar or Smith Chart.

[Learn more about Data Format Types.](#page-83-1)

See the VNA data processing map.

**Tips:**

- Start with a high number of display points and reduce until you are confident that the trace is not giving misleading results.
- Do not use smoothing for high-resonance devices, or devices with wide trace variations. It may introduce misleading information.
- Smoothing is set independently for each trace.

## **Effects of Smoothing on a Trace**

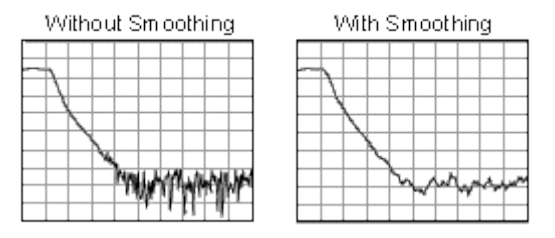

<span id="page-126-1"></span>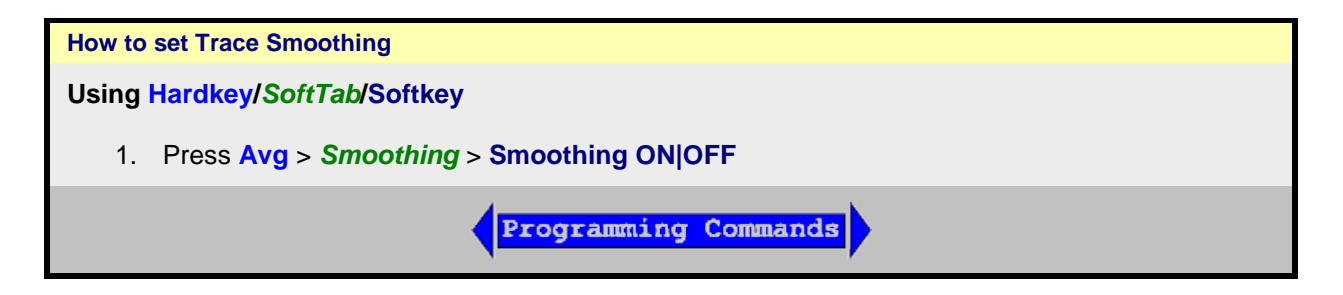

**Smoothing** When turned ON, smoothing is applied to the displayed trace.

**Smooth Percent** Specify percent of the swept stimulus span to smooth. For example, for a trace that contains 100 data points, and specify a percent of span = 11%, then the number of data points that are averaged is 11.

**Smooth Points** Specify the number of adjacent data points to average.

# Last modified:

29-Sep-2015 First Release

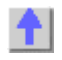

# <span id="page-128-0"></span>**Crosstalk**

Crosstalk is energy leakage between analyzer signal paths. This can be a problem with high-loss transmission measurements. Although the **crosstalk specification** of the VNA is exceptional, you can reduce the effects of crosstalk by doing the following:

• [Perform an Isolation Calibration](#page-128-1)

## **Other topics about Optimizing Measurements**

# <span id="page-128-1"></span>**Perform an Isolation Calibration**

For transmission measurements, a response and isolation measurement calibration helps reduce crosstalk because the analyzer measures and then subtracts the leakage signal during the measurement calibration. The calibration improves isolation so that it is limited only by the noise floor.

# **Note:** Isolation is never performed on a Smart (Guided) Calibration. [Learn more.](#page-243-0)

Generally, the isolation error falls below the noise floor. So when you are performing an isolation calibration you should use a noise reduction technique such as sweep averages or reducing the IF bandwidth.

# **Effects of Accessories**

Accessories in a configuration may affect the results of a device measurement. You can choose between two analyzer features that reduce the effects of accessories.

- **[Power Slope to Compensate for Cable Loss](#page-129-0)**
- **[Gating to Selectively Remove Responses](#page-129-1)**

#### **Other topics about Optimizing Measurements**

<span id="page-129-0"></span>**Power Slope to Compensate for Cable Loss**

If you have a long cable or other accessory in a measurement configuration where a power loss occurs over frequency, apply the power slope function. This function increases the analyzer source power by a rate that you define (dB/GHz).

- 1. Press **Power** > *Leveling & Offsets*.
- 2. If the slope function is not already switched on, click the button beside **Slope**.
- 3. In the **Slope** box, enter the rate that you want the source power to increase over the frequency sweep.

#### <span id="page-129-1"></span>**Gating to Selectively Remove Responses**

Gating is a feature in the time domain (option 010) that allows the analyzer to mathematically remove responses. You can set the gate for either a reflection or transmission response, but you will see different results.

- **Gating a reflection response** isolates a desired response (such as a filter's return loss), from unwanted responses (such as adapter reflections or connector mismatches).
- **Gating a transmission response** isolates a specific path in a multipath device that has long electrical lengths.

See Time Domain Gating for more information.

Last modified:

29-Sep-2015 First Release

# **Achieve Fastest Sweep**

You can achieve the fastest measurement sweep by adjusting the following:

- **[Sweep Settings](#page-130-0)**
- **[Noise Reduction Settings](#page-130-1)**
- **[Measurement Calibration Choice](#page-130-2)**
- **[Unnecessary Functions](#page-131-0)**

## **Other topics about Optimizing Measurements**

#### **Sweep Settings**

Consider changing each of the following settings as suggested.

- <span id="page-130-0"></span>• **[Frequency Span](#page-53-1) -** Measure only the frequencies that are necessary for your device.
- **[Segment Sweep](#page-63-0) -** Use segments to focus test data only where you need it.
- **[Switch Off Stepped Sweep](#page-70-0) -** Use linear swept mode to minimize sweep time when possible.
- **[Auto Sweep Time](#page-69-1) -** Use this default to sweep as quickly as possible for the current settings.
- **Number of Points -** Use the minimum number of points required for the measurement.

**Note:** Sweep time may be longer in the following situations.

- **\*** Sweep Time Entry is displayed.
- **\*** Sweep Timing or Trigger SoftTab is displayed.

For more information on how number of points and other settings affect sweep cycle time, see Technical [Specifications.](#page-1087-0)

#### <span id="page-130-1"></span>**Noise Reduction Settings**

Using a combination of these settings, you can decrease the sweep time while still achieving an acceptable measurement.

- **[IF Bandwidth.](#page-125-2)** Use the widest IF bandwidth that will produce acceptable trace noise and dynamic [range.](#page-112-2)
- [Average.](#page-124-1) Reduce the average factor, or switch Average off.

#### <span id="page-130-2"></span>**Measurement Calibration Choice**

Choose the appropriate type of calibration for the required level of accuracy.

When full 2-port error correction is applied, the VNA takes both forward and reverse sweeps to gather all 12 error correction terms. This occurs even with a single S11 measurement displayed. All displayed measurements are updated as the second sweep is performed. Both sweeps are performed using the specified sweep time.

When calibrating greater than 2 ports, the following formula is used to determine the number of sweeps required:

 $N * (N-1)$  where  $N =$  the number of ports.

When full 3-port calibration is applied, 6 sweeps are required; forward and reverse for each port pair. With full 4-port correction, 12 sweeps are required, and so forth.

To limit the measurement time, perform ONLY the level of calibration that your measurements require. For example, if making only an S11 measurement, perform a 1-port calibration on that port.

Sweep speed is about the same for uncorrected measurements and measurements done using a response calibration, or one-port calibration. For more information see [Select a Calibration.](#page-140-0)

## <span id="page-131-0"></span>**Unnecessary Functions**

The analyzer must update information for all active functions. To achieve an additional increase in sweep speed, switch off all of the analyzer functions that are not necessary for your measurement application.

- [Delete Unwanted Traces](#page-20-0)
- [Switch Off Unwanted Markers](#page-282-1)
- [Switch Off Smoothing](#page-126-1)
- [Switch Off Limit Testing](#page-325-0)
- [Switch Off Math Functions](#page-308-0)

Analyzer sweep speed is dependent on various measurement settings. Experiment with the settings to get the fastest sweep and the measurement results that you need.

Last modified:

13-Aug-2014 First Release

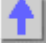

# **Switch Between Multiple Measurements**

If you need to make multiple measurements to characterize a device, you can use various methods to increase throughput. Experiment with these methods to find what is best for your measurement application needs.

- [Set Up Measurements for Increased Throughput](#page-132-0)
	- [Arrange Measurements in Sets](#page-132-1)
	- [Use Segment Sweep](#page-132-2)
	- [Trigger Measurements Selectively](#page-132-3)
	- [Automate Changes Between Measurements](#page-133-0)
- **[Recall Measurements Quickly](#page-133-1)**

#### **Other topics about Optimizing Measurements**

<span id="page-132-0"></span>**Set Up Measurements for Increased Throughput**

To achieve optimum throughput of devices that require multiple measurements, it is helpful to know the operation of the VNA. This knowledge allows you to set up the measurement scenarios that are best for your applications.

[Learn more about Traces, Channels, and Windows on the VNA](#page-19-0)

#### <span id="page-132-1"></span>**Arrange Measurements in Sets**

If you arrange measurements to keep the complete set of device measurements in one instrument state, you can save them so that you can later recall a number of measurements with one recall function.

See Pre-configured Measurement Setups for more information.

## <span id="page-132-2"></span>**Use Segment Sweep**

Segment sweep is helpful if you need to change the following settings to characterize a device under test.

- Frequency Range
- Power Level
- IF Bandwidth
- Number of Points
- Delay
- Sweep Mode
- LO Offset

The segment sweep allows you to define a set of frequency ranges that have independent attributes. This allows you to use one measurement sweep to measure a device that has varying characteristics.

See **Segment Sweep** for more information.

<span id="page-132-3"></span>**Trigger Measurements Selectively**

You can use the measurement trigger to make measurements as follows:

- Continuously update only the measurements that have rapidly changing data.
- Occasionally update measurements that have infrequently changing data.

For example, if you had four channels set up as follows:

- Two channels measuring the data that is used to tune a filter
- Two channels measuring the data for the out-of-band responses of the filter

You would want to constantly monitor only the measurement data that you use for tuning the filter. If you continuously update all of the channels, this could slow the response of the analyzer so that you would not be able to tune the filter as effectively.

**Note:** You must either trigger the infrequent measurement manually or with remote interface commands.

#### **To trigger measurements selectively:**

This procedure shows you how to set up two different measurements with the following behavior:

- Channel 1 measurement will continuously update the data.
- Channel 2 measurement will occasionally update the data.
- 1. Press **Setup** > **Quick Start**.
- 2. At the **Quick Start** dialog box, click **Create in new channel**.
- 3. **Frequency Sweep** dialog box shows. Enter the preferred sweep setting.

#### **Set Up a Measurement Trigger for Continuous Updates**

- 1. Press **Trigger** > **Trigger Source** and select **Internal**.
- 2. Press **Trigger** > **Trigger...**.
- 3. At the **Trigger** dialog box under **Channel Trigger State**, select **Channel 1**, and click **Continuous**.

# **Set Up a Measurement Trigger for Occasional Updates**

- 5. At the **Trigger** dialog box under **Channel Trigger State**, select **Channel 2**, and click **Single**, **OK**.
- 6. Press **Trigger** > **Restart**.

# **Update the Measurement**

- 7. Click on the lower window to make Channel 2 the active channel.
- 8. On the active entry toolbar, click the type of trigger you set up.
	- o Click **Single** if you set up the analyzer for a single sweep per trigger.
	- o Click **Groups** if you set up the multiple sweeps per trigger.

**Note:** A trace must be active for you to initiate a trigger for that measurement.

#### <span id="page-133-0"></span>**Automate Changes Between Measurements**

If there are slight differences between the various measurements that you need to characterize a device, you may find that it is faster to change the measurement settings using programming.

#### <span id="page-133-1"></span>**Recall Measurements Quickly**

The most efficient way to recall measurements is to recall them as a set of measurements (instrument state).

It only takes a short time longer to recall an instrument state that includes multiple measurements, than it does to recall an instrument state with only one measurement.

# E5080A

• Each recall function has time associated with it. You can eliminate that time by setting up the measurements as a set so you can recall them as a set.

See **Save and Recall Files** for more information.

Last modified:

21-Aug-2014 First Release

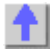

# **Data Transfer Speed**

When testing devices remotely using SCPI, the following techniques can be used to transfer data quickly between the VNA and remote computer, helping you achieve the best measurement throughput.

- **Use [single sweep](#page-74-0) (trigger) mode** to ensure that a measurement is complete before starting a data transfer.
- **Transfer the minimum amount of data** needed. For example, a trace with a few points, using segment sweep rather than a full trace with many linearly spaced points. Also, use markers instead of trace transfers.
- **Choose the REAL data format** to provide the fastest transfer speed when using SCPI programs for automated applications.
- **Use SCPI over LAN** for applications that are automated with SCPI programs.
- **Use Shared Memory Data Transfer**. Learn how.

**Other topics about Optimizing Measurements**

# **Using Macros**

Macros are executable programs that you write, load into the analyzer, and then run from the analyzer. You can have up to 25 macros set up to run on the analyzer.

- **[How to Setup Macros](#page-136-0)**
- **[How to Run Macros](#page-138-0)**
- [Macro Example](#page-138-1)

# <span id="page-136-0"></span>**How to Setup Macros**

# **Using Hardkey/***SoftTab***/Softkey**

1. Press **Macro** > *Key Setup* > **Macro Setup...**

#### **In the Macro Setup dialog box:**

- 1. Create an executable program and save it on the VNA hard drive. See SCPI example programs in VBscript.
- 2. Use a mouse or the front-panel 'down-arrow' to select a blank line below the last entry. (There may be NO entry.)
- 3. Click **Edit** to start the [Edit Macro Setup](#page-137-0) dialog.
- 4. In the **Macro Title** box**,** type a descriptive title for your macro.
- 5. Click **Browse...**
- 6. Change **Files of Type.**
- 7. Find and select your executable file. Change **Files of Type** if necessary.
- 8. Click **OK** on the Edit Macro Setup dialog.
- 9. Click **OK** on the Macro Setup dialog.
- 10. Press **MACRO** to run. It may be necessary to first Preset the VNA to see your macro in the menu.

## <span id="page-136-1"></span>**Macro Setup** dialog box help

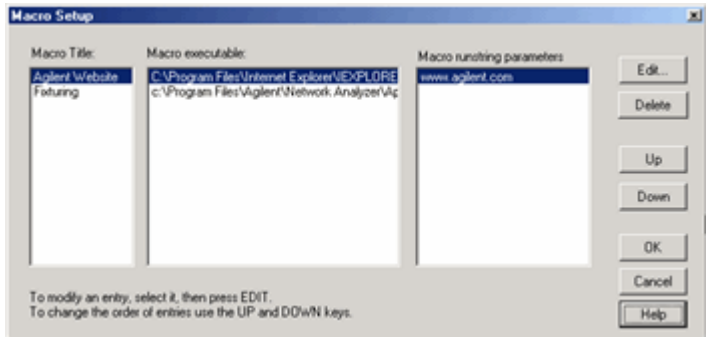

Macro setup allows you to create up to 25 macros that can be launched from the VNA application.

An external keyboard is required to enter the Macro Title and the Run string parameters.

**To add a Macro**, use a mouse or the front-panel 'down arrow' (NOT the 'Down' key) to select a blank line. Then click **Edit.**

**Macro Title** Shows the titles that appear in the softkeys and menu when you press the Macro key. These titles are associated with the executable files and should be descriptive so you can easily identify them.

**Macro Executable** Lists the complete path to the executable file. To follow the example of launching the Keysight VNA Series Home Page, the path to the executable could be "C:/Program Files/Internet Explorer/iexplore.exe.

**Macro Runstring Parameters** Lists the parameters that get passed to the program that is referenced in the executable file. Again following the example of launching the VNA Series Home Page, you could assign the runstring parameters "http://www.Keysight.com/find/pna".

**Edit** Invokes the [Macro Edit dialog box.](#page-137-0)

**Delete** Deletes the selected macro.

**Up** Allows you to reorder the macros, moving the selected macro up one line. This order determines how they appear in the VNA Menu and in the softkeys and when you press the Macro front-panel key.

**Down** Moves the selection down one line in the list of macros.

## <span id="page-137-0"></span>**Macro Edit** dialog box help

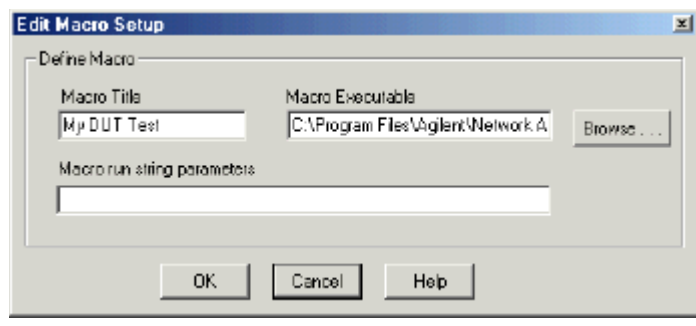

**Macro Title** Add a title that appears in the softkeys and menu.

**Macro Executable** Set the complete path to the macro executable file. Click **Browse** to navigate to the macro executable file and establish the complete path to the file.

**Macro run string parameters** Optionally add parameters that are passed to the program referenced

in the executable file.

[See Macro Setup dialog box](#page-136-1)

#### <span id="page-138-0"></span>**How to Run Macros**

# **Using Hardkey/***SoftTab***/Softkey**

- 1. Press **Macro** > *Macro<#>*
- 2. then select the macro to run

<span id="page-138-1"></span>**Macro Example**

The following is an example Visual Basic Scripting (vbs) program that you can copy, install, and run on your VNA.

**Note**: Print these instructions if viewing in the analyzer. This topic will be covered by the Macro Setup dialog box.

- 1. Copy the following code into a Notepad file.
- 2. Save the file on the analyzer hard drive in the **C:/Documents** folder. Name the file **FilterTest.vbs**
- 3. Close Notepad
- 4. [Setup the macro in the VNA](#page-136-0)
- 5. [Run the macro](#page-138-0)

Notepad is a text editor that is installed on all PCs that use a Microsoft Operating system. To launch Notepad on the analyzer:

- 1. Click **View**, then click **Title Bars**
- 2. Click the **Start** button on the windows taskbar
- 3. Point to **Programs, Accessories**.
- 4. Click **Notepad**

```
'Start copying here
'This program creates a S21 measurement
'It is written in VBscript using SCPI commands
Dim app
Dim scpi
'Create / Get the VNA application
Set app = CreateObject ("AgilentPNA835x.Application")
Set scpi = app.ScpiStringParser
'Preset the Analyzer.FPREset presets the setting and deletes all traces and 
windows
scpi.Execute ("SYST:FPReset")
'Create and turn on window 1
scpi.Execute ("DISPlay:WINDow1:STATE ON")
'Define a measurement name, parameter
scpi.Execute ("CALCulate:PARameter:DEFine:EXT 'MyMeas', 's21'")
'Associate ("FEED") the measurement name ('MyMeas') to WINDow (1), and give 
the new TRACE a number (1).
scpi.Execute ("DISPlay:WINDow1:TRACe1:FEED 'MyMeas'")
```
**'End copying here**

#### Last Modified:

2-Sep-2014 First Release

 $\blacktriangle$ 

# <span id="page-140-0"></span>**3. Calibrate a Measurement**

# **Select a Calibration Type**

The following calibration types are available in the VNA.

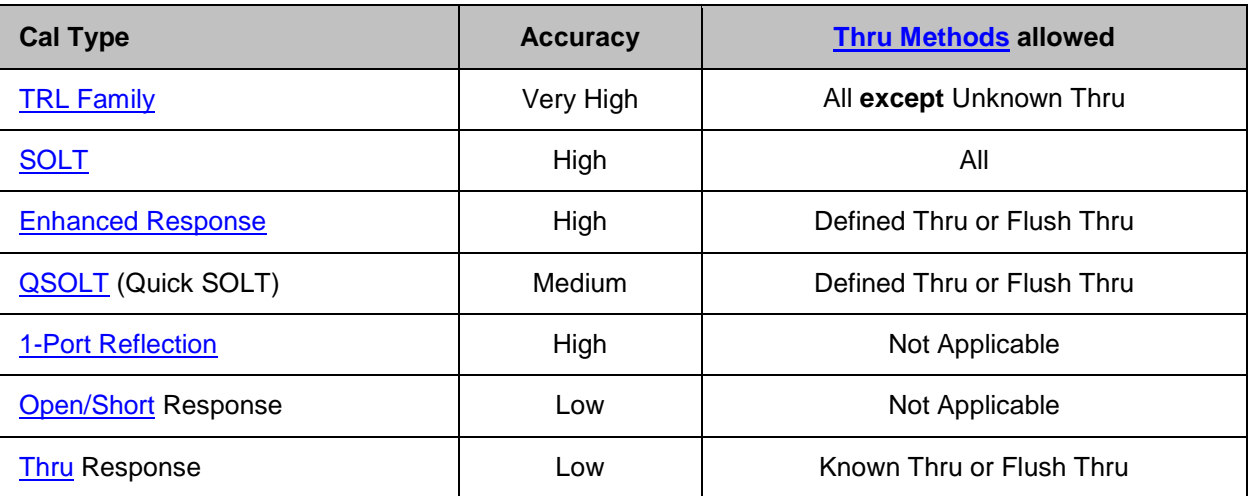

Learn how to select a default Cal Type.

**Other Cal Types (Separate Topic)** 

• [Source and Receiver Power Cals](#page-199-0)

#### **See other Calibration Topics**

## <span id="page-140-1"></span>**TRL Family**

**Application: Used to accurately calibrate any pair of ports when calibration standards are not readily available.**

**Note:** A Delta Match Cal may be required.

- [Learn more about TRL family cal](#page-196-0)
- For more information on modifying standards, see [Calibration Standards.](#page-257-0)

**General Accuracy: Very High**

**Standards Required: THRU, REFLECT, LINE or similar combination**

- **Systematic Errors Corrected:**
- **Directivity**
- **Source match**
- **Isolation [\(see exceptions\)](#page-243-0)**
- **Load match**
- **Frequency response transmission tracking** • **Frequency response reflection tracking**

# <span id="page-140-2"></span>**SOLT**

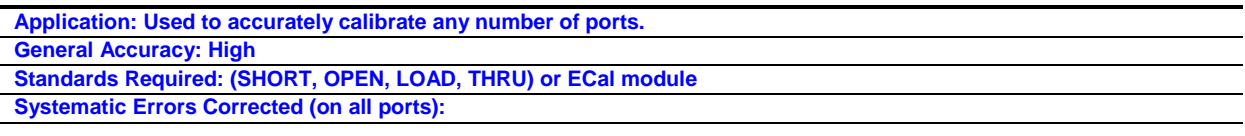

- **Directivity**
- **Source match** • **Isolation [\(see exceptions\)](#page-243-0)**
- **Load match**
- 
- **Frequency response transmission tracking**
- **Frequency response reflection tracking**

#### <span id="page-141-0"></span>**Enhanced Response**

**Application: Used to calibrate two ports when only measurements in one direction (forward OR reverse) are required. Measurements are faster because a second sweep is NOT required.**

- **Reflection Standards (OPEN, SHORT, LOAD) are connected to the source port to be calibrated.**
- [Defined THRU](#page-246-0) or [Flush THRU](#page-246-1) standard is connected between port pairs.
- **Much quicker than SOLT when using a mechanical cal kit. ECal can also be used.**

#### **To select Enhanced Response:**

For a standard S-parameter Cal, select **Cal** > *Main* > **Basic Cal...** .

Then, In the **Basic Cal** dialog box:

1. Under 'Cal Type', select **Enh Response 1-> 2 Enh** or **Response 2-> 1.**

#### **General Accuracy: High**

**Standards Required: (SHORT, OPEN, LOAD, [Defined THRU](#page-246-0) o[r Flush THRU\)](#page-246-1)**

- **Systematic Errors Corrected:**
- **Directivity (source port)**
- **Source match (source port)**
- **Isolation [\(see exceptions\)](#page-243-0)**
- **Load match (receiver port) - used only to produce transmission tracking term.**
- **Frequency response transmission tracking (receiver port).**
- **Frequency response reflection tracking (source port).**

## <span id="page-141-1"></span>**QSOLT (Quick SOLT)**

**Application: Used to quickly calibrate any number of ports. Developed specifically for use with external multiport test sets.**

**Note:** A Delta Match Cal is required to cal test ports that do not have a dedicated reference receiver.

• **Reflection Standards (OPEN, SHORT, LOAD) are connected to only ONE of the ports to be calibrated. The lower port number of the ports to be calibrated is selected by default. This can be changed through th[e Modify Cal / Cal Type](#page-146-0) setting.**

• [Defined THRU](#page-246-0) or [Flush THRU](#page-246-1) standards are connected from the reflection standard port to the remaining ports to be calibrated.

- **Much quicker than SOLT when using a mechanical cal kit.**
- Based on TRL math.
- **General Accuracy: Not as high as SOLT**

**Standards Required: (SHORT, OPEN, LOAD, [Defined THRU](#page-246-0) o[r Flush THRU\)](#page-246-1)**

- **Systematic Errors Corrected:**
- **Directivity**
- **Source match**
- **Isolation [\(see exceptions\)](#page-243-0)**
- **Load match**
- **Frequency response transmission tracking**
- **Frequency response reflection tracking**

#### <span id="page-141-2"></span>**1-Port (Reflection)**

**Application: Used to accurately calibrate any single test port for reflection measurements only.**

**General Accuracy: High**

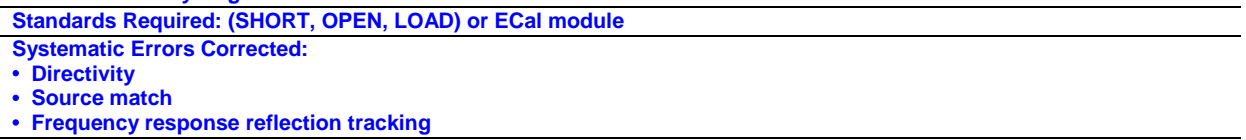

#### <span id="page-142-0"></span>**Open / Short Response**

**Application: Used to quickly calibrate any single test port for reflection measurements only.**

**General Accuracy: Low**

**Standards Required: OPEN or SHORT**

**Systematic Errors Corrected: Frequency response reflection tracking**

# <span id="page-142-1"></span>**Thru / Transmission Response (Isolation Optional)**

**Application: Used to quickly calibrate any pair of test ports for transmission measurements only.** Isolation is not usually recommended. Learn more about **Isolation** 

**General Accuracy: Low**

**Standards Required: THRU**

Isolation: One LOAD for each VNA test port.

**Systematic Errors Corrected:**

• **Frequency response transmission tracking**

• Isolation

Last modified:

18-Aug-2014 First Release

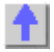

# **Calibration Wizard**

The Calibration Wizard allows you to choose a Calibration method and then perform the calibration.

- [How to Start Calibration Wizard](#page-143-0)
- **[SmartCal \(Guided Calibration\)](#page-143-1)**
- **[Basic Calibration](#page-149-0)**
- **[Saving a Calibration](#page-150-0)**

## **Other Cal Topics**

<span id="page-143-0"></span>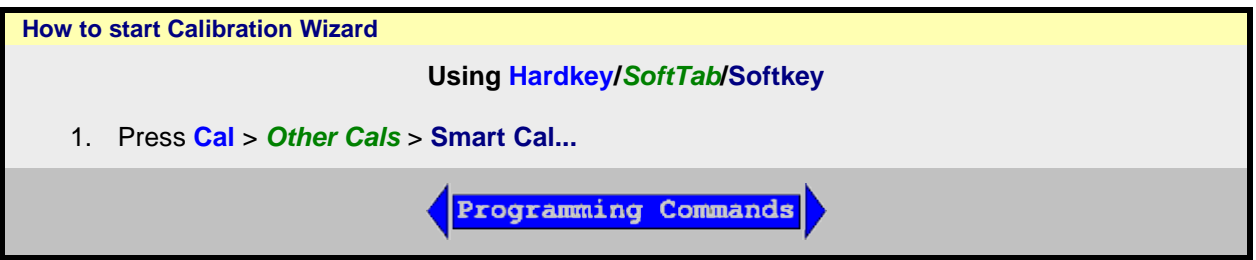

## **The Calibration Window / Channel**

During a Guided Calibration, a 'Cal Window' is created for you to view the connection of calibration standards before standards are measured. This Cal Window uses a new Cal channel that is created and duplicates the settings in the channel being calibrated. [Correction is ALWAYS OFF](#page-171-1) for the displayed calibration channel. At the completion of the calibration, the calibration channel and window are deleted.

The measurement of calibration standards can be performed while viewing any VNA window configuration you choose. The Cal Window is appended to your Custom Cal Window setting, and all windows are visible and sweeping below the Cal Wizard before the Measure (cal standard) button is pressed. The windows to be viewed and channels to be swept during the cal process are specified using Remote commands.

The Cal Window settings do not work in a FCA channel.

## <span id="page-143-1"></span>**SmartCal (Guided Calibration)**

A Guided Calibration automatically determines the calibration type and suggests a calibration kit that matches your DUT connectors. Guided Calibration can perform the following Cal Types:

- ALL Cals **EXCEPT Open, Short**, and **Thru Response** Cals.
- ECal on one or more ports.
- TRL [Learn how to do TRL cals](#page-196-0)

Programming Commands
## E5080A

**Note:** SmartCal DOES allow you to measure calibration standards in any order. However, you must click **Next** and **Back** without measuring standards until you get to the standard you want to measure.

The VNA displays the following dialog boxes when performing a Guided calibration on standard channels.

To learn about Calibrations for Application channels, refer to the help topic for the Application.

## **Select Ports for Guided Calibration** dialog box help

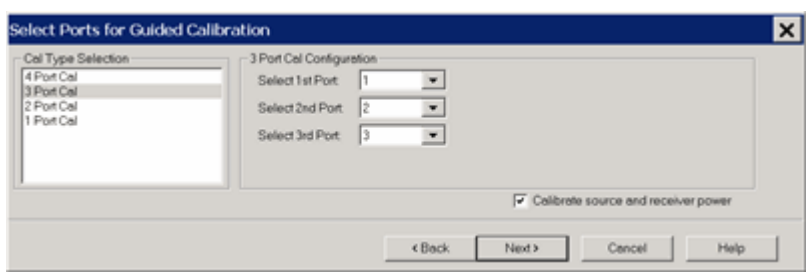

Allows you to select ports to calibrate.

**Cal Type Selection** Select the number of ports to calibrate.

*N* **Port Cal Configuration** If not calibrating all VNA ports, specify which ports to calibrate.

**Calibrate source and receiver power** Check to perform a Guided Power Calibration. [Learn more.](#page-152-0)

See Also: [Use Multiple Power Sensors to perform a Guided Power Cal](#page-153-0)

**Back** Return to Cal Wizard Begin dialog. If you did not see the 'Cal Wizard Begin' dialog but want to, click **Back**, then clear the Save Preferences checkbox.

For greater than 4-port cals, see External Test Set calibration - Select Cal Type.

<span id="page-144-0"></span>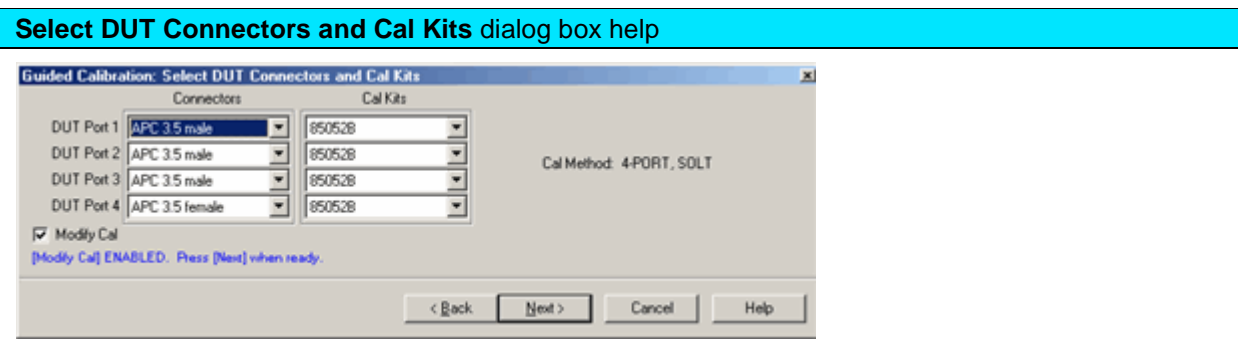

Allows you to select the connector type and Cal Kit for each DUT port to be calibrated.

**Connectors** To change selection, click the connector field for each DUT port.

If your DUT connectors are **not listed**, you can create your own connector type and calibration kit file. The VNA includes the following example cal kits that can be used as a template. See [Calibration kits](#page-257-0) for more information.

- If using a gendered (male and female) connector type, select **Type A** as the connector type.
- If using a connectorless device such as on-wafer probes., select **Type B** as the connector type.

**Cal Kits** Select the Cal Kit to be used to calibrate each test port. The list for each DUT Port displays kits having the same connector type as the DUT.

**Identical ECal models connected?** ECal modules can be distinguished by serial number. This can have implications on your remote **SCPI** programs.

## **Cal Kit Notes**

## **85056K**

The 85056K definitions in the VNA are for 2.92mm standards (2.4mm plus 2.92 adapters). To calibrate 2.4 mm connectors using the 85056K cal kit, select 85056A as the cal kit when you need the sliding load. Otherwise, select 85056D as the cal kit. Both the 85056A and the 85056D kits contains exactly the same standards as the 85056K cal kit WITHOUT the adapters.

## **TRL**

- To perform a [TRL Cal,](#page-196-0) assign a TRL Cal Kit to the lowest port number of each port pair.
- When selecting a TRL Cal Kit on a PNA-L model that requires a Delta Match Cal, and a Global Delta Match Cal is not available, the Cal type will be set to SOLT and a "Could not find a Global Delta Match Cal." message is displayed on the dialog box. If the selected Cal Kit will not support SOLT, the **Next** button will not be available. Then you must select a different Cal Kit to proceed or **Cancel** and perform a Global Delta Match Cal.

**Modify Cal** Check, then click Next, to [Modify Cal](#page-146-0) (Standards AND Thru Method).

For greater than 4-port cals, see External Test Set calibration - Select DUT Connectors.

## **Error** dialog box help

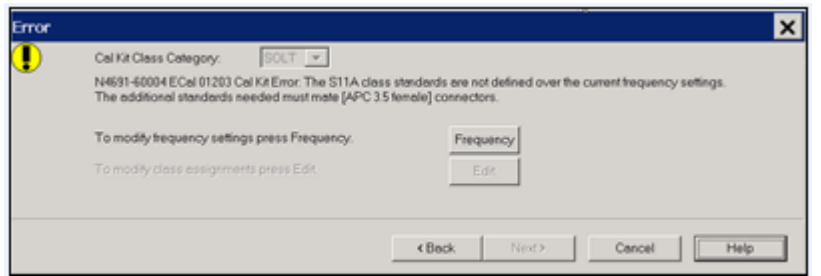

The current cal kit does not cover the current frequency range of the measurement. Do one of the following to correct the problem:

**Cal Kit Class Category** Choose from SOLT and TRL. Not available with ECal modules. Click **Edit** to modify the appropriate class assignments.

**Frequency** Change the frequency range of the active channel.

**Edit** Modify the class assignments so that a different standard is selected.

**Back** Select a different Cal Kit that covers the required frequency range.

**Cancel** Exit the Cal Wizard

<span id="page-145-0"></span>**Modify Cal** dialog box help

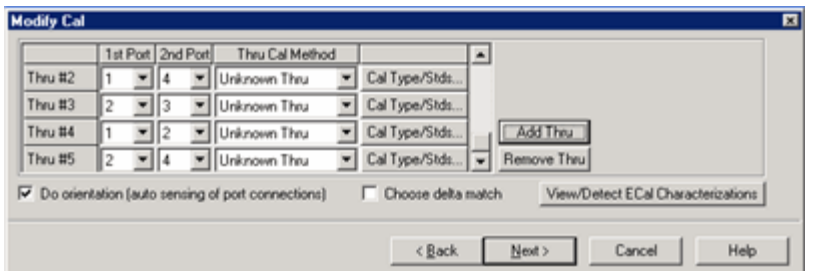

### **Thru #n**

Lists the proposed Thru connections to be made during the calibration process. You can change these Thru connections to better suit your test setup.

- The proposed Thru connections are listed automatically.
- Additional Thru connections can be selected for higher accuracy. [Learn more.](#page-239-0)

### **Add Thru**

Click to add a Thru connection. [Learn more](#page-239-0)

### **Remove Thru**

Select a Thru by clicking the "Thru #N" field or the "1st Port / 2nd Port" field. Then click "Remove Thru". This selection is NOT available if the selected Thru is required for the calibration.

### **1st Port / 2nd Port**

Click to select the two ports to be included in the Thru connection. The order of the port numbers is not critical.

### **Thru Cal Method**

Lists the available Thru Cal methods for the specified port pairs.

[Learn about the Thru Cal Method choices.](#page-245-0)

## **Cal Type/ Stds**

Click to invoke the [View / Modify Properties of Cal dialog box](#page-146-0)

**Do orientation -** Appears ONLY if an ECal module is selected for use.

When this box is checked (default) the VNA automatically senses the model and direction in which an ECal module port is connected to the VNA ports. If power to the ECal module is too low, it will appear as if there is no ECal module connected. If you use low power and are having this problem, clear this check box to provide the orientation manually.

Orientation occurs first at the middle of the frequency range that you are calibrating. If a signal is not detected, it tries again at the lowest frequency in the range.

**Choose delta match -** Available when a Delta Match Cal is required.

- Check, then click **Next** to invoke the [Select Cal Set for Delta Match](#page-147-0) dialog box.
- Clear The Cal Wizard uses the Global Delta Match Cal if available.

**View/Detect ECal Characterizations -** Appears ONLY if an ECal module is selected for use.

Click to invoke the [View ECal Modules and Characterizations](#page-177-0) dialog box. Displays a list of ECal modules that are connected to the VNA.

<span id="page-146-0"></span>**View/Modify Properties of Cal for Ports...** dialog box help

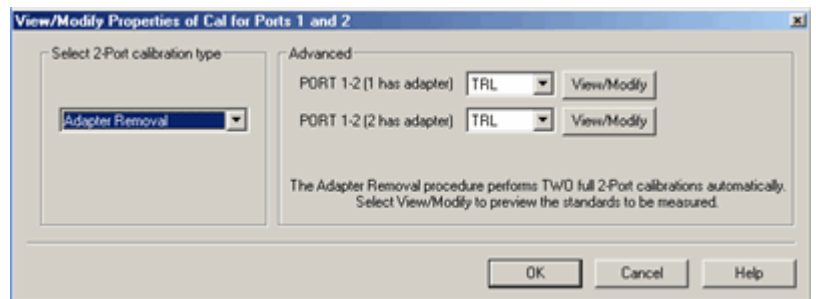

### **Select calibration type**

Another chance to change the Thru method.

[Learn about the Thru Cal Method choices.](#page-245-0)

#### **Advanced**

Select the cal method for each connector of the Thru pair.

- [TRL](#page-140-0) Available ONLY when a TRL cal kit was selected for the lowest port number of the port pair.
- [QSOLT](#page-141-0) Available ONLY when "Defined Thru" or "Flush Thru" is selected. **"QSOLT 2 <= 1"** refers to the receive port 2 and source port 1(where reflection standards are connected).
- [Enhanced Response](#page-141-1) Available ONLY when "Defined Thru" or "Flush Thru" is selected.**"EnhResp 2 <= 1"** refers to the receive port 2 and source port 1.
- [Transmission Response](#page-142-0) Available ONLY when "Defined Thru" or "Flush Thru" is selected, when Mechanical Cal is selected, and when 2 ports are being calibrated. **"TransResp 2 <= 1"** refers to the receive port 2 and source port 1.

**View Modify** Click to invoke the [Preview and Modify Calibration Selections](#page-277-0) dialog box.

**Note:** Changes made to the Cal Kit through this dialog are **temporary** that last only for this calibration. To make permanent changes to the Cal Kit, perform [Advanced Modify Cal Kits.](#page-257-1)

<span id="page-147-0"></span>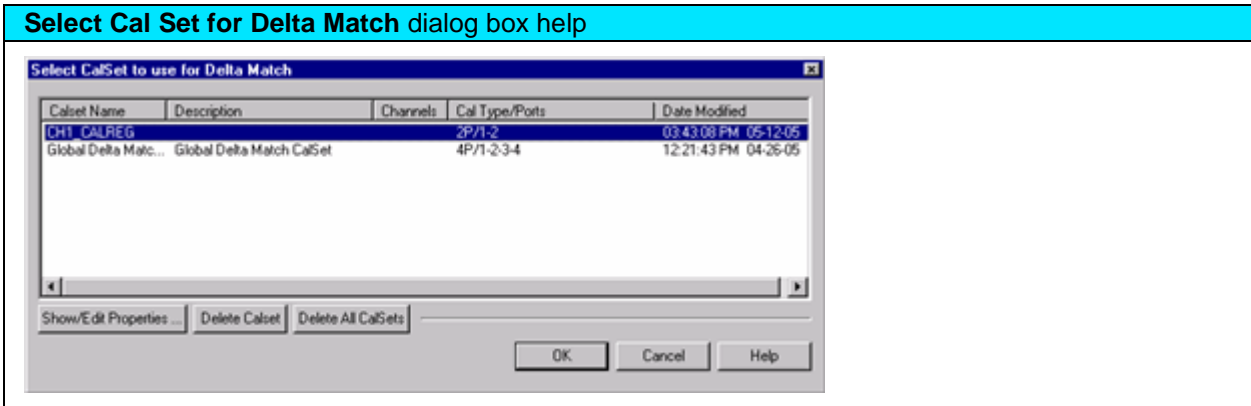

This dialog box appears when a Delta Match Cal is required and **[Choose delta match](#page-145-0)** was selected. Learn more.

Displays the Cal Sets that meet the requirements of the Delta Match Cal.

Select either a User Cal Set or Global Delta Match Cal.

If there is no suitable choice for a Delta Match Cal:

1. Click **Cancel**, then **Cancel** again to quit the Cal Wizard.

- 2. Perform either a Global Delta Match Cal or a SOLT cal and save the result in a User Cal Set.
- 3. Start the Cal Wizard to re-initiate this calibration.
- 4. Select the Global Delta Match Cal or User Cal Set.

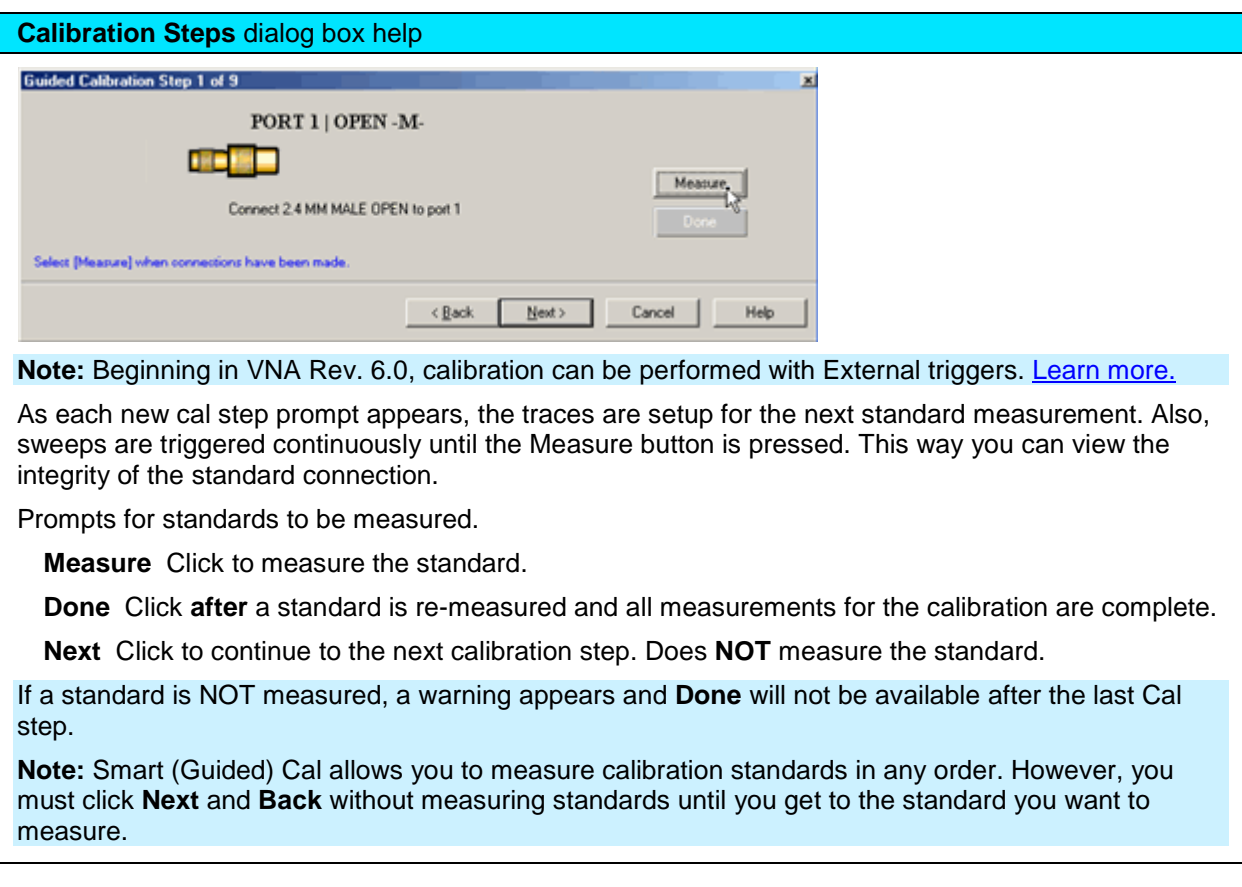

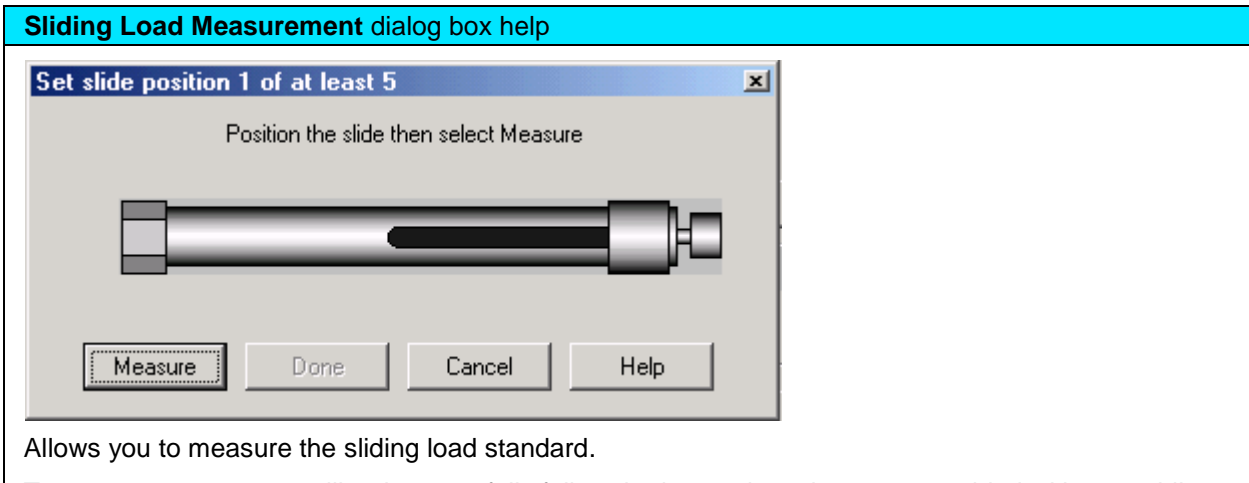

To ensure an accurate calibration, carefully follow the instructions that were provided with your siding load.

**To Measure a Sliding Load:**

- 1. Connect the sliding load to the measurement port.
- 2. Position the sliding element, then click **Measure**. Do not move the sliding element until measurement is complete.
- 3. Measure the sliding load for at least **five** and up to **seven** positions for best accuracy.

**Note:** The positions of the sliding element should cover the full length of the slide, but be unequally spaced to reduce the possibility of overlapping data points. Most sliding loads have marks for each slide position.

- 4. Click **Done** after the final measurement.
- 5. Remove sliding load from the measurement port.
- 6. Measure the remaining standards.

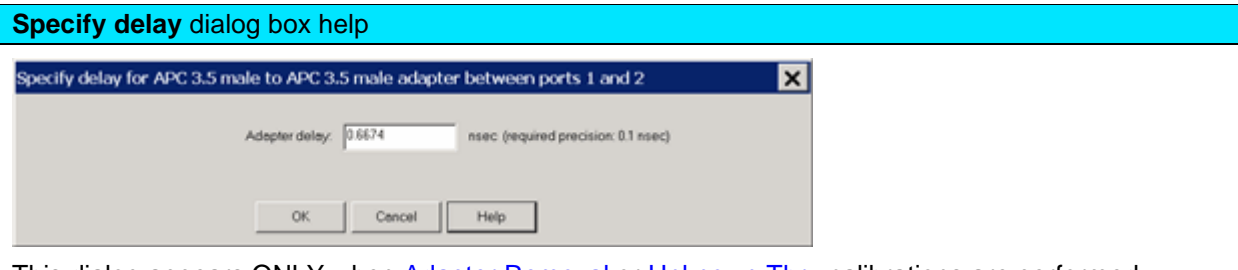

This dialog appears ONLY when [Adapter Removal](#page-246-0) or [Unknown Thru](#page-247-0) calibrations are performed.

The following values were estimated from the measurement. Most of the time, they are adequate. However, for CW sweep or frequency sweep with large step sizes, the accuracy of the values may be improved.

**Adapter delay** To improve this value, measure and record the delay of the adapter with a dense step size. Enter that value here. The required precision value is the accuracy that is required to characterize the delay value.

**Nominal phase offset** (Waveguide ONLY). To improve this value, measure and record the phase offset of the Waveguide adapter with dense step size. Enter that value here.

When one connector is coax and the other connector is waveguide, the phase offset has an ambiguity of 180 degrees. For consistency, the estimate provided here is always between 0 and 180 degrees. You can change this estimate to any value between -180 degrees and +180 degrees.

The [Calibration Complete](#page-150-0) dialog box appears after all standards are measured.

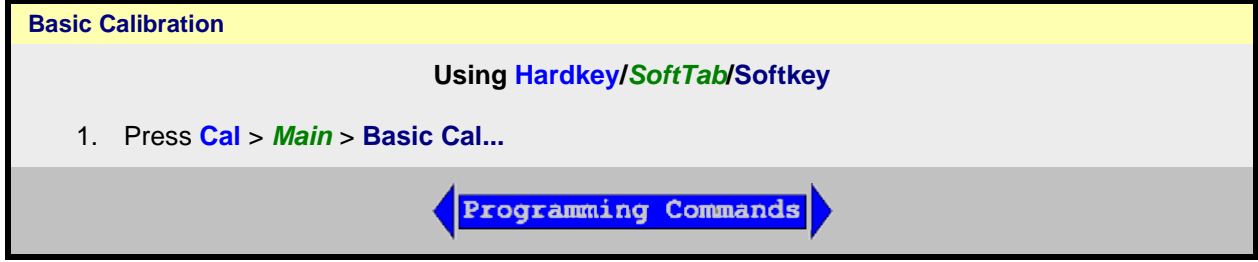

It provides basic calibration. The limitations of basic calibration are, it is for:

## E5080A

- one connector type
- one cal kit
- one cal type
- no isolation cal
- no power calibration

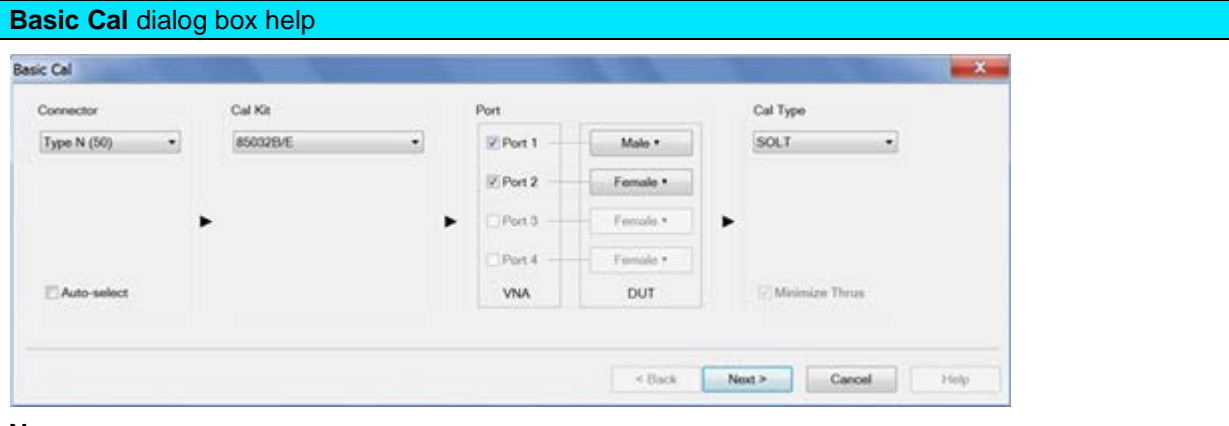

**N**

**Connector Type** Allows user to select single connector type.

**Cal Kit** Allows users to select single Cal Kit. The displayed selection options are according to the selected connector type.

**Port** Allows users to select the port gender. *No Connect* indicates that no port is connected to the VNA.

**Cal Type** Allows users to select calibration type. The displayed selection options are according to the selected cal kit, connector type and gender.

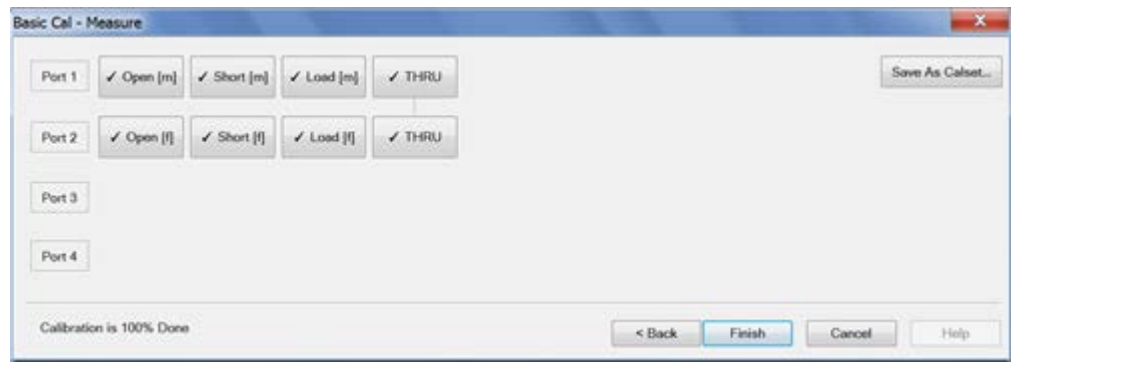

**Save As Calset...** Its grayed out when calibration is incomplete. Once the calibration is completed, press this button to save the calibration.

<span id="page-150-0"></span>**Saving a Calibration**

SmartCal, ECal, and Unguided Calibrations end with the following dialog box:

<span id="page-150-1"></span>**Calibration Completed** dialog box help

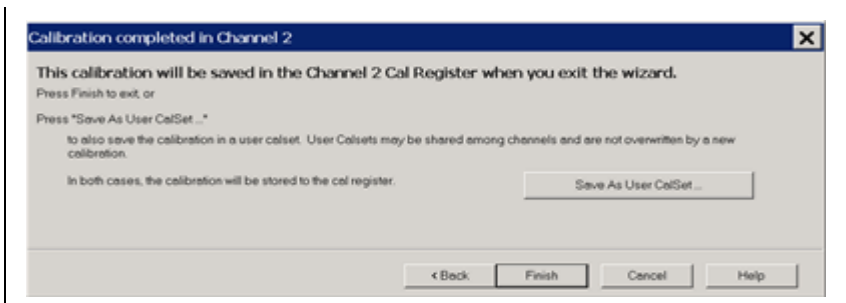

**Finish** Save to the channel's calibration register.

**Save As User Cal Set** Invokes the [Save as User Cal Set dialog box](#page-151-0) AND save to the channel's calibration register.

**Cancel** Calibration is NOT applied or saved.

Learn about [Calibration Registers.](#page-163-0)

Learn about [User Cal Sets](#page-163-1)

<span id="page-151-0"></span>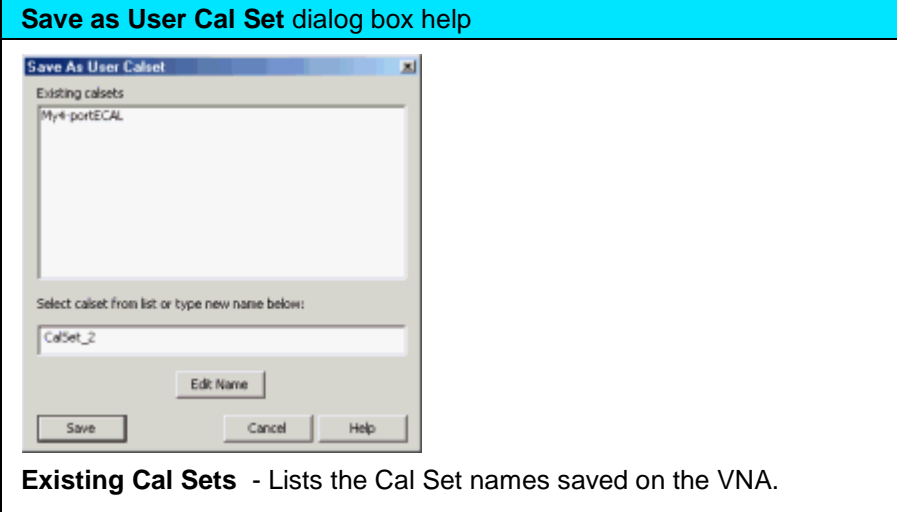

**Select Cal Set from list or type new name below** Specify a name for the new Cal Set. Either accept the suggested new name, type a new name, or select a name from the list to overwrite an existing name.

**Edit Name** If there is no keyboard, click to start the VNA typing tool that can be used from the VNA front panel.

**Save** Saves the Cal Set to the new Cal Set name.

Learn about [User Cal Sets](#page-163-1)

Last modified:

14-Aug-2014 First Release

## <span id="page-152-0"></span>**Guided Power Calibration**

Source and Receiver Power Calibration can be performed during a standard S-parameter Guided Calibration. This power cal provides the following enhancements over the standard source and receiver power calibration:

- A source and receiver power cal can be performed for all VNA ports with a single power sensor connection.
- [Multiple power sensors](#page-153-0) can be used to cover wide frequency ranges.
- The receivers are corrected automatically.
- Optionally compensates for an adapter that may be used to connect the power sensor.
- Provides [optional match-corrected power measurements.](#page-154-0)
- Source and Receiver power correction is stored to the Cal Set along with S-parameter correction.

**Note:** A Guided Power Calibration is not accurate when Frequency Offset Mode is enabled.

Learn more about the standard [Source](#page-203-0) and [Receiver](#page-208-0) Power Cals.

**How to perform a Guided Power Cal**

- 1. In a [Standard \(S-parameter\)](#page-45-0) channel, setup your measurements (sweep type, frequency range, IFBW, and so forth). A special version of this feature is available on mmWave SMC measurements. Learn more.
- 2. Connect the Power Meter / Sensor the same as a standard Source Power Cal. [Learn more.](#page-201-0)
	- See [Supported Power Meters](#page-200-0)
	- See Important first-time USB connection note.
- 3. Start the **Cal Wizard**, then select **Guided (Smart) Cal**. [Learn how.](#page-143-0)

Programming Commands

<span id="page-152-1"></span>On the following **Select Ports** dialog, check **Calibrate source and receiver power,** then click **Next.**

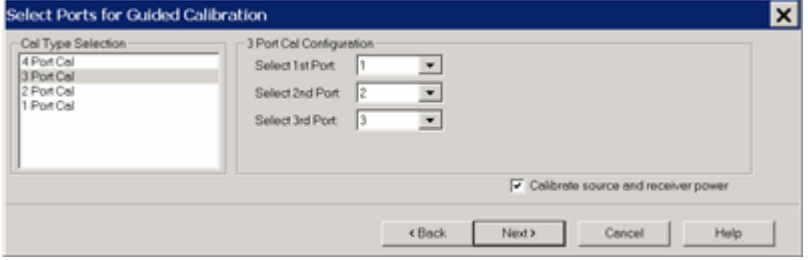

Two Cal Wizard pages later, complete the following dialog.

<span id="page-152-2"></span>**Power Cal Settings** dialog box help

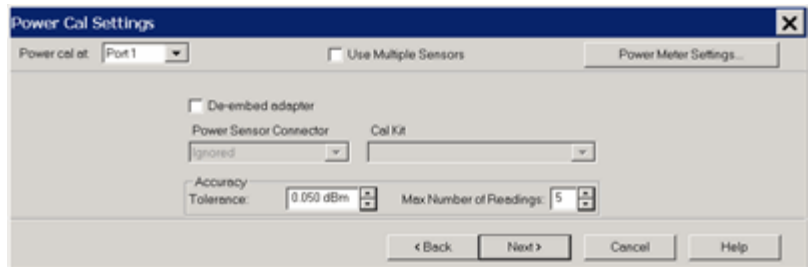

**Note**: A **Use Power Table** checkbox (not shown) is available when a mmWave SMC measurement is active. Learn more.

**Power Cal at:** Select the source port for which a Power Calibration will be performed. The source and receiver correction will be transferred to all other sources and receivers involved in the S-parameter measurements.

**Use Multiple Sensors** NOT available with SMC measurements.

Check this box to use one or more power sensors that are [configured as PMAR devices.](#page-1009-0) This dialog is replaced with the [Multiple Sensors](#page-153-0) dialog. See following image.

When "Use Multiple Sensors" is cleared (default setting), click **[Power Meter Settings](#page-207-0)** to configure the power meter.

**De-embed (power sensor) adapter** When the power sensor connector is NOT the same type and gender as the DUT connector for the specified port, then for optimum accuracy, extra cal steps are required to measure and correct for the adapter that is used to connect the power sensor to the reference plane.

**Clear** this box to NOT compensate for the added adapter.

**Check** this box to perform extra calibration steps to measure and correct for the adapter.

Then select the **Power Sensor Connector** type and gender of the power sensor. "Ignored" does NOT compensate for the added adapter, just as if the checkbox were cleared.

When this connector matches the DUT connector for the same port, then the VNA assumes that there is no adapter. Extra cal steps are NOT required and the Cal Kit selection is not available.

Otherwise, select the **Cal Kit** to be used to calibrate at the adapter.

See [Accuracy Settings](#page-154-1) below.

#### <span id="page-153-0"></span>**Power Cal Settings - Use Multiple Sensors** dialog box help **Power Cal Settings**  $\overline{\mathbf{x}}$ Power call at: Port 1 ⋥ V Use Multiple Sensors Sensor Settings Stop Adepter Connector **Sensor** Start Cal Kit  $=$  10.000000 MHz  $\boxed{\blacktriangledown}$  Use  $\boxed{1.00}$  mm female 85059A Databased | Remove N8487A 50.000000 GHz E  $\frac{1}{2}$  50.000000 GHz  $\begin{array}{|c|c|c|c|} \hline \textbf{1} & \textbf{1} & \textbf{1} & \textbf{1} & \textbf{0} & \textbf{0}$ ■ 85053A Databased<br>■ 85053A Databased 75.000000 GHz **V8486A**  $+10.000000 \, \text{GHz}$ W8486A  $\frac{1}{2}$  75.000000 GHz Accu Add Sensor  $0.100$  dBm  $\frac{1}{2}$ MacNumber of Readings: 5 Tolerance Help <Back Cancel **Notes**

"Multiple sensors" are allowed ONLY on standard channels and during a [Cal All calibration.](#page-156-0)

The power sensors that are used as "multiple sensors" MUST be configured [PMAR devices.](#page-1009-0)

**Power Cal at:** Select the source port for which a Power Calibration will be performed. The source and

## E5080A

receiver correction will be transferred to all other sources and receivers involved in the S-parameter measurements.

**Sensor Settings** Click to start the Sensor Settings dialog, used to **ADD** [/ Configure an External](#page-998-0)  [Device.](#page-998-0)

#### **Sensor Grid**

**Sensor** Select the power sensor and the associated **Start** and **Stop** frequency range.

**Adapter** When the power sensor connector is NOT the same type and gender as the DUT connector for the specified port, then for optimum accuracy, extra cal steps are required to measure and correct for the adapter that is used to connect the power sensor to the reference plane.

**Clear** this box to NOT compensate for the added adapter.

**Check** this box to perform extra calibration steps to measure and correct for the adapter. Then specify the **Power Sensor Connector** type and gender of the power sensor. When this connector matches the DUT connector for the same port, then extra cal steps are NOT required, and the Cal Kit selection is not available. Otherwise, select the **Cal Kit** to be used to calibrate at the adapter.

**Remove** Click to remove the power sensor from the list.

**Add Sensor** Click to add a new line, then click the down-arrow to select a sensor. If a power sensor does NOT appear in the list, click the **Sensor Settings** button to configure a power sensor.

#### <span id="page-154-1"></span>**Accuracy**

**Tolerance** When consecutive power sensor readings are within this value of each other, then the reading is considered settled.

**Max Number of Readings** Sets the maximum number of readings the power sensor will take to achieve settling. Each power reading is "settled" when either:

- Two consecutive readings are within this **Tolerance** value or
- When the **Max Number of Readings** has been met.

The readings that were taken are averaged together to become the "settled" reading.

Programming Commands

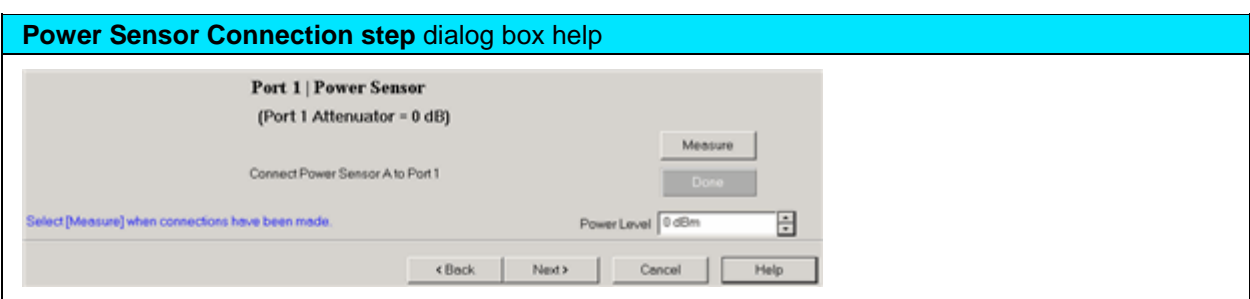

**Power Level** Set the power level at which the Source Power Cal is to be performed.

It is usually best to perform the Source Power Cal at 0 dBm because the power sensor is calibrated at that level. If 0 dBm is not achievable for your measurement, then set to the power level with the lowest level of measurement noise.

#### <span id="page-154-0"></span>**Turn OFF Match Correction**

During a Guided Power Cal, the match between the power sensor and the VNA source port is measured. The source power correction array is compensated to account for the measured mismatch. In addition, the reference receiver measurement is also compensated to account for the mismatch of the DUT.

## **How to turn OFF match correction:**

Click **Main**, then **Correction Methods**.

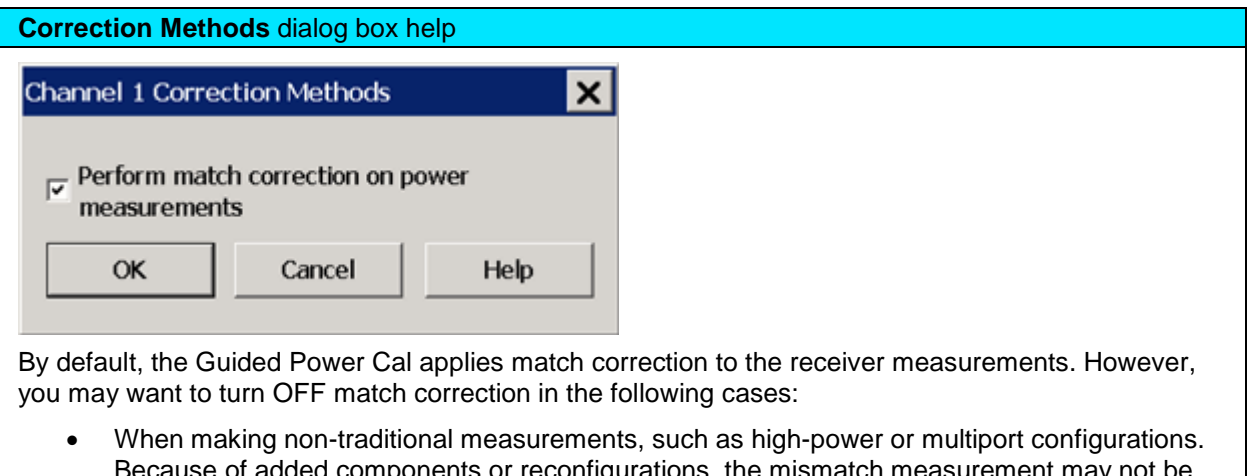

- or added components or reconfigurations, the mismatch measurement may not be valid.
- When you have a remote program that already accounts for the match effects of the sensor.

Clear the box to NOT apply match correction on all receivers used on this channel. The receivers are still corrected using standard receiver calibration. [Learn more.](#page-208-0)

Check the box to apply match correction on all receivers used on this channel.

Last Modified:

18-Nov-2014 Initial Release

## <span id="page-156-0"></span>**Calibrate All Channels**

"Cal All" allows you to calibrate multiple channels in a single calibration session. This not only reduces the number of connections that need to be made, but also the number of cal standard measurements that must be performed.

In this topic:

- **[Features](#page-156-1)**
- **[Limitations](#page-156-2)**
- [How to perform a Cal All Channels Calibration](#page-157-0)
	- [Select Channels dialog](#page-157-1)
	- [Measurement Class Cal Properties dialog](#page-157-2)
	- [Calibration Attenuator Settings dialog](#page-158-0)
	- [Select DUT Connectors and Cal Kits dialog](#page-159-0)
	- [Power Cal Settings dialog](#page-160-0)
	- [Cal Steps dialog](#page-161-0)
	- [Finish](#page-161-1)

### **Other Cal Topics**

#### <span id="page-156-1"></span>**Features**

Cal All offers a single, optimized calibration procedure for all channels (with some limitations, see below). The optimizations include:

- Minimizing the number of physical connection of standards.
- Minimizing the number of power meter calibration sweeps.
- User-settable power levels for S-Parameter as well as power calibration steps.
- Accounting for different switch and attenuator settings among different channels. This reduces the number of measurements required to characterize different switch/attenuator settings (channel setup differences).
- Cal All will produce the same number and format of Cal Sets (error terms) that would be realized had the calibrations been performed one at a time.

#### <span id="page-156-2"></span>**Limitations**

- SMC+ Phase with phase enabled is supported using a known delay mixer or a phase reference cal set. S2P file characterized mixers are NOT supported.
- Starting the VNA in Multiport mode is NOT supported.
- Cal All is performed at one IFBW.
- All channels that are calibrated are forced into [stepped sweep mode.](#page-70-0)

• All channels to be calibrated MUST have the same [cal reference plane.](#page-242-0) In other words, Cal All cannot compensate for any path changes that occur external to the VNA.

<span id="page-157-0"></span>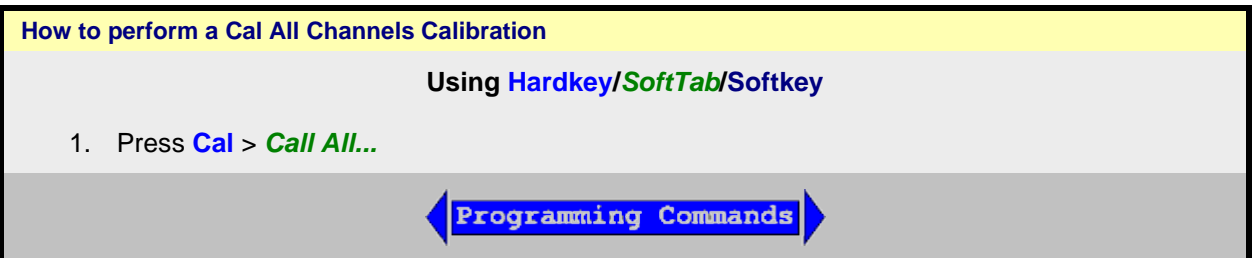

<span id="page-157-1"></span>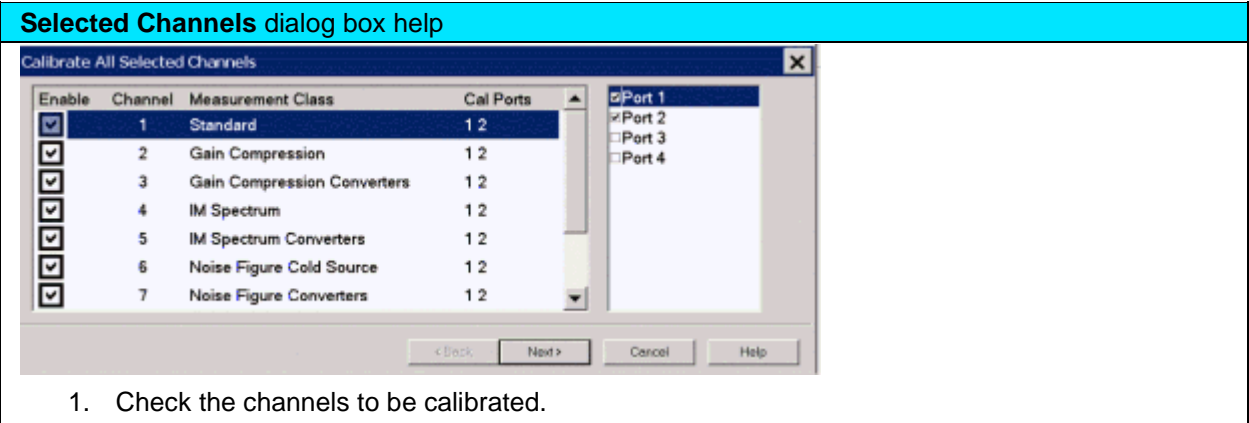

- 2. Check the ports to be calibrated.
- 3. Click **Next>**

**Note:** To perform an LO power cal for a mixer channel, set the LO port to a VNA or external source in the Mixer Setup dialog. Then select that port in this dialog.

<span id="page-157-2"></span>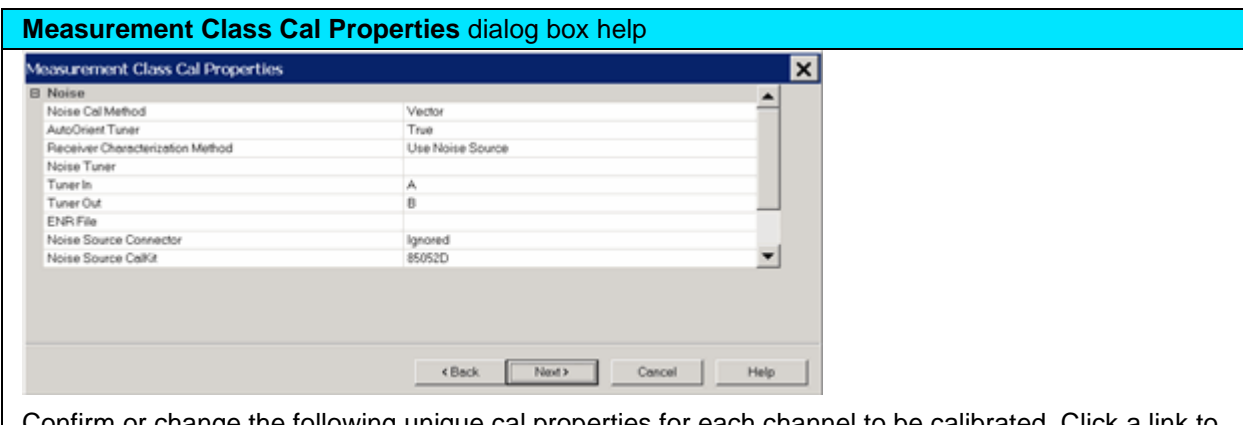

Confirm or change the following unique cal properties for each channel to be calibrated. Click a link to learn about these properties.

The properties with (NOT available in Cal All) are NOT available in a Cal All calibration as they are in a stand-alone calibration.

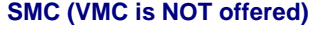

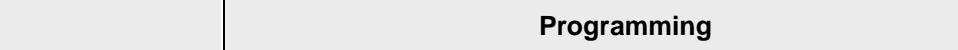

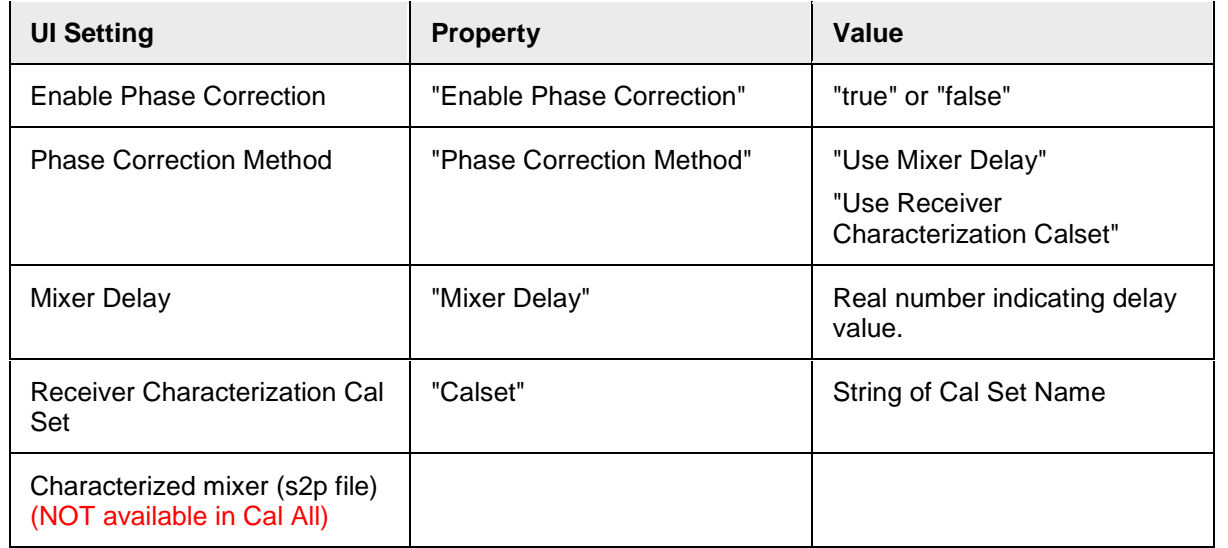

## **Standard Channel**

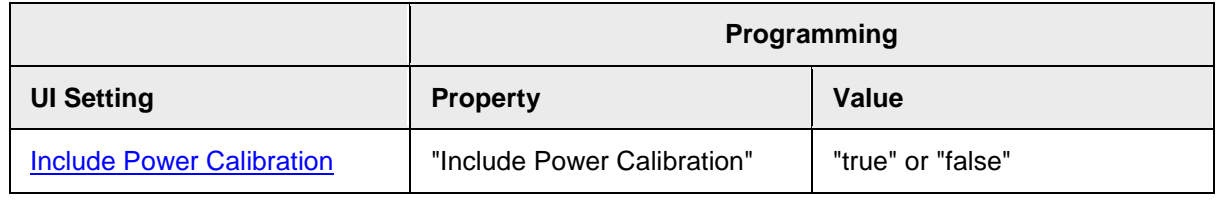

The power cal is optional only if none of the selected channels require a power cal.

<span id="page-158-0"></span>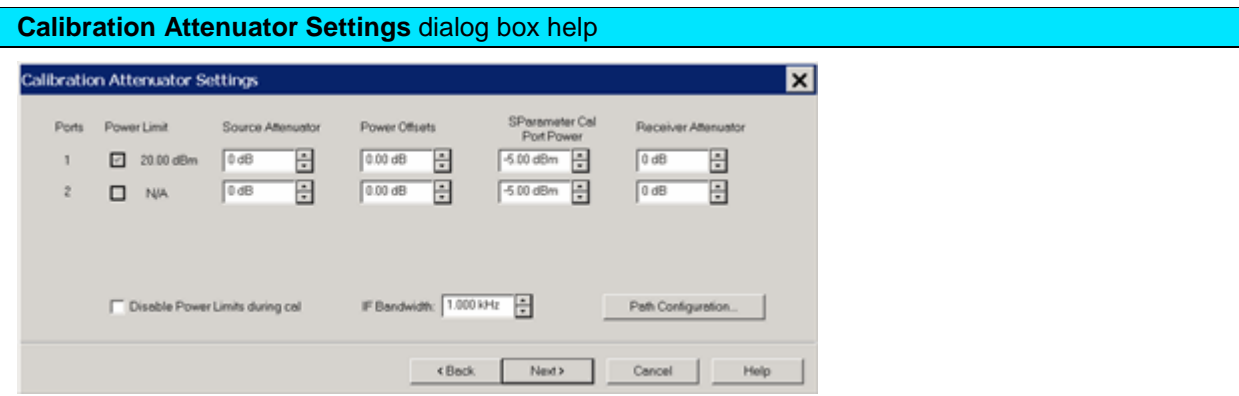

This dialog shows the Power, Attenuator, and IFBW settings for the Cal All calibration. The default values for the Cal All session are the preset values of a standard S-parameter channel. These values are not necessarily the same as those of the channels that are selected for calibration. When there are differences in measurement path (switch) settings between the Cal All channel and the selected channels, these differences are detected by Cal All and additional measurements are made for each path condition. These additional measurements allow Cal All to produce error terms appropriate for each of the selected channels. In general, the Cal All session should be performed at a power level that is high enough to prevent noise in the error terms. However, an increase in power could cause compression or damage to the VNA receivers. The following settings allow you to increase the power level ONLY during the Cal All session.

## **Power Limit (Disable)**

Cal All shows you when power limits are enabled. This setting provides you a convenient way to

TEMPORARILY disable these limits in order to take advantage of the power settings available in Cal All. If power limits are on, your DUT is probably a high-gain device and the attenuator settings in your channels are high resulting in lower power at the cal reference plane. This lower signal can result in noisier measurements during the acquisition of cal. This situation is precisely what Cal All is intended to improve. Cal All allows you to configure the calibration conditions for better signal-tonoise performance during the cal while leaving your DUT conditions alone. You can elect to clear the "Disable Power Limits during cal" checkbox when you prefer to calibrate at a higher power level than is allowed by your limit. The limit is restored after the Cal All session.

## **Source / Receiver Attenuator**

By default, the Cal All calibration is performed with Source and Receiver attenuators set to 0. Change the Source or Receiver attenuator settings when external hardware (such as a booster amplifier) would cause the VNA receivers to be compressed or damaged.

You may also want to change the attenuator or path configuration settings to force the cal channel to match settings of the selected channels. If all of the selected channels are set to identical hardware settings, it may be better to apply these settings to the cal channel. For example, if your channels all use a 5 or 10 dB attenuator step at port 1, you might elect to change the Cal All channel to use the same low attenuator settings. This will result in the cal measurements being made under the same path conditions as the channel and it will eliminate the need to mathematically compensate for the difference. However, if large attenuator values are used, the default Cal All settings will likely improve your results.

### **S-Parameter Cal Port Power**

Set the power level at which the S-Parameter cal is performed.

#### **Power Offsets**

Power Offsets are channel-scoped. Consequently, offsets that you already set are NOT automatically copied to the Cal All session. This setting allows you to also apply a Power Offset during the Cal All session. [Learn about Power Offsets.](#page-1037-0)

## **IF Bandwidth**

Set the IFBW used to perform the Cal All calibration. The default IFBW setting of 1 kHz is a good nominal setting for most measurements. Lowering the IFBW removes noise from the calibration measurement, but also causes slower sweeps.

## **Path Configuration**

In addition to application-specific calibration requirements, Cal All performs an S-parameter calibration + power cal on behalf of all the selected channels. By default, this calibration is performed with standard channel default hardware paths:

- Bypass switches are set to "Thru"
- Noise switches are set to Normal.

Path configuration differences between your channel and the Cal All channel are mathematically removed.

The Path Configuration dialog allows you to change the path settings for this portion of Cal All calibration.

## <span id="page-159-0"></span>**Select DUT Connectors and Cal Kits** dialog box help

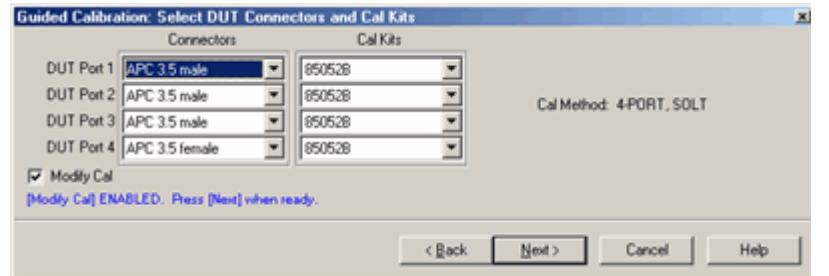

For each DUT port:

- Select the connector at the calibration reference plane (where the cal standards will be connected).
- Select the cal kit to be used.

Check **Modify Cal** to change the Thru method. An Unknown Thru cal is performed by default. [Learn](#page-245-0)  [about THRU methods.](#page-245-0)

[Learn more about this dialog.](#page-144-0)

<span id="page-160-0"></span>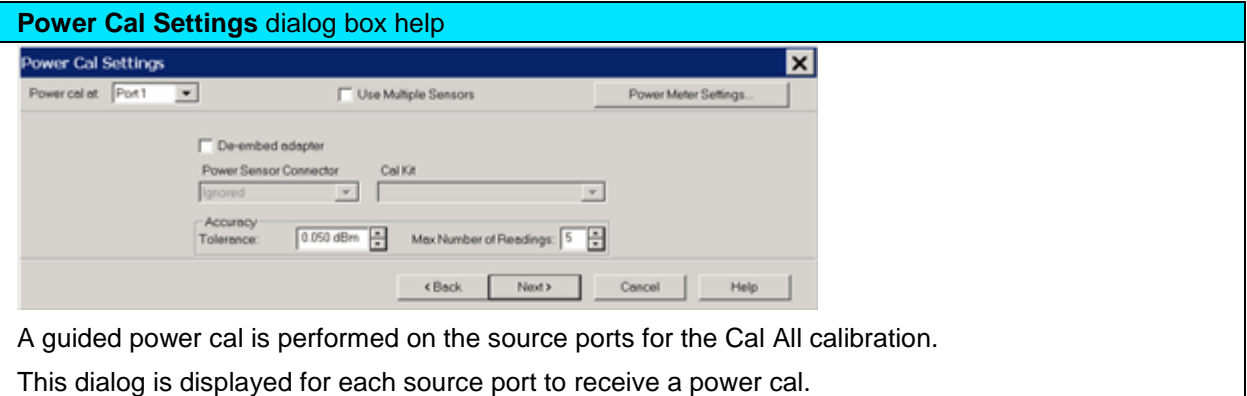

To perform an LO power cal for a mixer channel, set the LO port to a VNA or external source in the Mixer Setup dialog. Then select that port in the **Selected Channels dialog.** 

- To use the **same** power sensor for all power cals, do **NOT** check Use Multiple Sensors.
- To use **different** power sensors, check **Use Multiple Sensors**. The sensor must be configured as a PMAR device. [Learn how.](#page-1009-0)

[Learn about this dialog box.](#page-152-2)

## **Cal All Summary** dialog box help

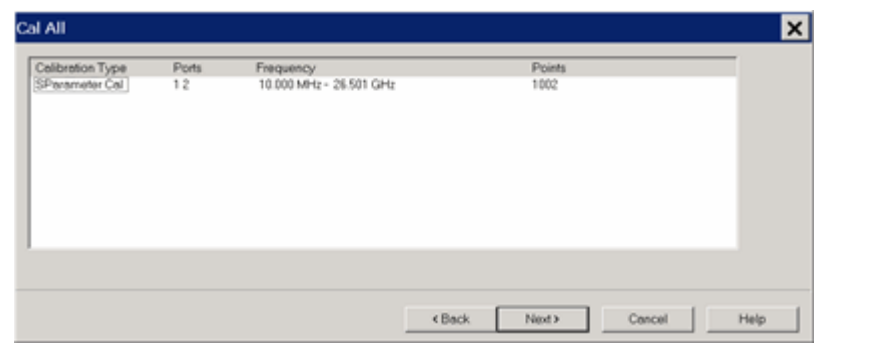

This page is a summary of the Cal All settings. Confirm the settings, then click **Next >** or **< Back** to change settings.

<span id="page-161-0"></span>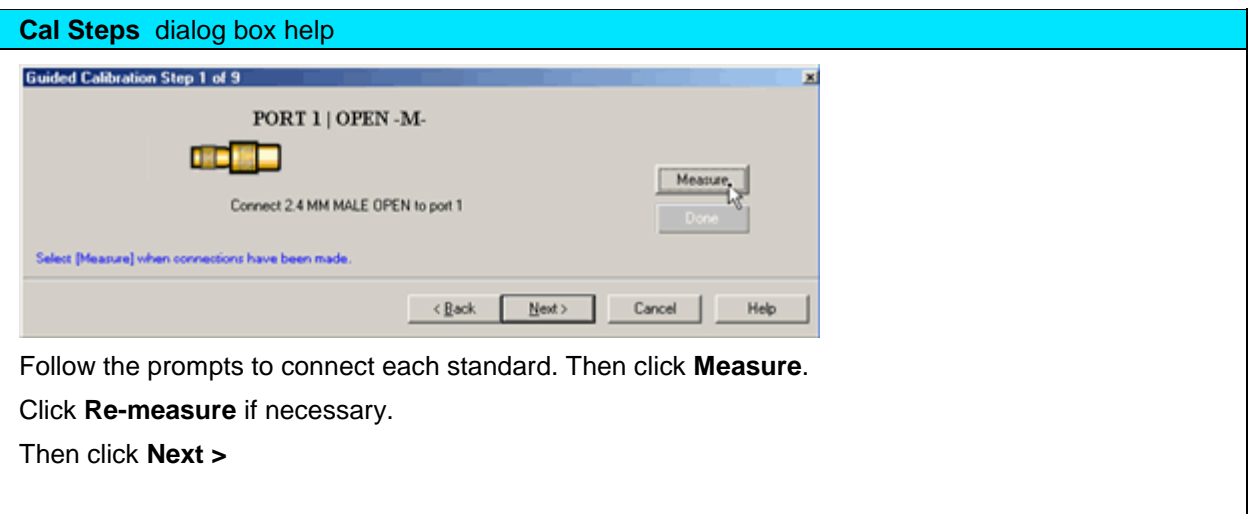

## <span id="page-161-1"></span>**Finish Cal** dialog box help

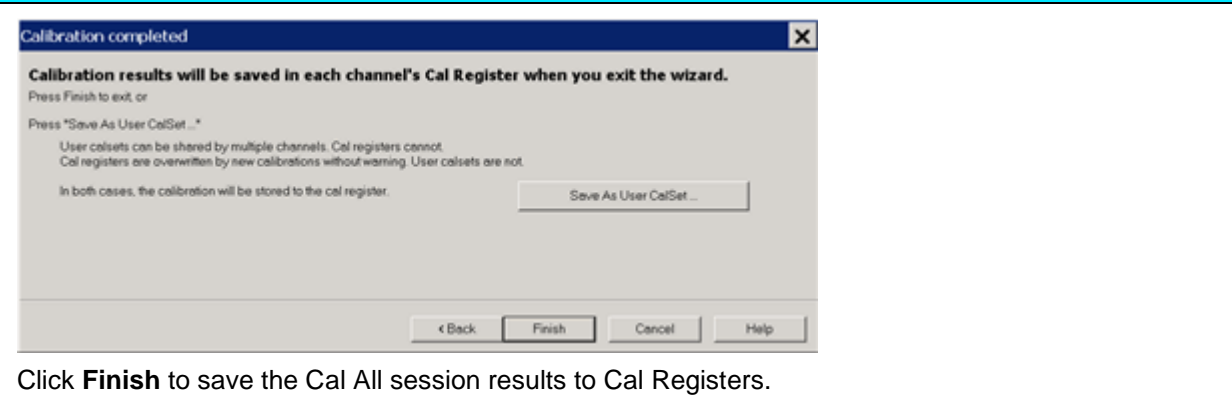

Or click **Save As User CalSet**, then enter a prefix title. The Meas Class and channel number are

appended to this prefix to save to a User Cal Set for each calibrated channel.

[Learn more about this dialog.](#page-150-1)

Last modified:

29-Sep-2015 First Release

## <span id="page-163-1"></span>**Using Calibration Sets**

- [What are VNA Cal Sets](#page-163-2)
- [Cal Registers and User Cal Sets](#page-163-0)
- [How to Manage and Apply Cal Sets](#page-164-0)
- [Examples of Cal Set Usage](#page-168-0)
- [Archiving Cal Sets using .cal files](#page-169-0)

## **See Also**

Save and Recall: **Instrument States and Cal Set Data** 

## **See other Calibration Topics**

## <span id="page-163-2"></span>**What are VNA Cal Sets**

At the completion of a calibration, all calibration data is stored to a Cal Set. The Cal Set can be applied later to any channel that has the same stimulus settings as the Cal Set, thereby saving the time it takes to perform another calibration. The following data is saved to a Cal Set:

- Name
- Cal Set Description
- Cal Set Attributes stimulus settings, cal type, port association
- Standards data
- Error term data
- GUID (**G**lobally **U**nique **ID**entifier)

<span id="page-163-0"></span>**Cal Registers and User Cal Sets**

There are two types of Cal Sets:

- **Cal Registers** (channel specific)
- **User Cal Sets**

Calibration data is automatically saved to a Cal Register at the end of every calibration. You can also choose to save the cal data to a User Cal Set.

## **Calibration Registers**

New with VNA Release 5.0, Calibration Registers are designed to simplify calibrations for most users. When a calibration is complete, the data is automatically saved to the channel's Cal Register, overwriting (or [appended to\)](#page-164-1) the previous cal data stored in that register. This concept is similar to previous Keysight Vector Network Analyzers.

- Every channel has ONE dedicated Cal Register. They are named CH**n**\_CALREG, where **n** is the channel number. The name cannot be changed.
- Cal Registers are more volatile because they are overwritten (or [appended\)](#page-164-1) each time a calibration is performed on that channel. The Cal data is always saved, but only temporarily.

## E5080A

• Cal Registers can be applied to other measurements, but ONLY on the same channel as the Cal Register.

## **User Cal Sets**

At the end of a calibration, you can choose to also save cal data to an existing or new User Cal Set.

- User Cal Sets can be applied to any number of channels simultaneously.
- User Cal Sets are named by you for easy identification.
- You can have an unlimited number of User Cal Sets.
- At any time, you can copy Cal Register data to create a User Cal Set. See [Cal Set Properties.](#page-167-0)

**Note:** You can set a Preference to revert the pre-5.0 behavior - Cal data was automatically saved to a User Cal Set instead of a Cal Register.

## <span id="page-164-1"></span>**Appending Data in a Cal Set**

At the end of a calibration, data is saved to the channel's Cal Register and, if you choose, to a User Cal Set. When you choose to save to an existing User Cal Set, the VNA attempts to append the new error terms to the existing User Cal Set. The existing Cal Set data is completely overwritten UNLESS the new data can coexist with the existing data according to the following two rules:

- The stimulus settings of the new data must exactly match the existing data.
- The new cal must involve different ports from the existing cal.

## For example:

**Case 1** - An existing Cal Set contains a full 2-port cal between ports 1 and 2. Using the same stimulus settings, you perform a 1-port cal on port 3. At the end of the cal, you click [Save As User Cal Set](#page-151-0) and select the existing full 2-port User Cal Set.

**Result**: The 1-port cal is appended to the 2-port User Cal Set. There is NO overlap between them.

**Case 2** - Same situation as Case 1, except the 1-port cal is performed on port 1.

**Result:** The Cal Set will contain a 1 port cal on port1 and a 1 port cal on port 2. The overlapping tracking terms are removed rendering the original full 2 port cal invalid.

<span id="page-164-0"></span>**How to Manage and Apply Cal Sets and Cal Types**

The VNA attempts to apply a Cal Set, and turn error correction ON, for ALL of the measurements on the active channel. This may not always be possible. For example, suppose a channel contains both S11 (reflection) and S21 (transmission) measurements. If a Cal Set that contains only an S11 **Cal Type** is applied to that channel, the Cal Set does not contain the error terms to correct the S21 measurement. Error correction is turned ON for the S11 measurement and NOT turned on for the S21 measurement.

There are two ways to apply an existing Cal Set (Cal Register or User Cal Set) to a measurement:

- 1. Recalling an Instrument State with Cal data [\(.cst file\)](#page-332-0) A .cst file contains an Instrument State with all measurement attributes AND a 'pointer' to the Cal Set that was used to calibrate the measurement. Before saving a .cst file, be sure that a User Cal Set (NOT a Cal Register) is being used for the measurement. Because Cal Registers are automatically overwritten when a new calibration is performed, it is likely that the Cal Register data will change before the .cst file is recalled.
- 2. Create a new measurement and select a Cal Set to apply to the active channel.

**Note:** NEVER copy or modify Cal Sets from Windows Explorer or other applications. Cal Sets should only be accessed through the VNA Application.

**How to select and apply a Cal Set to the active channel**

**Using Hardkey/***SoftTab***/Softkey**

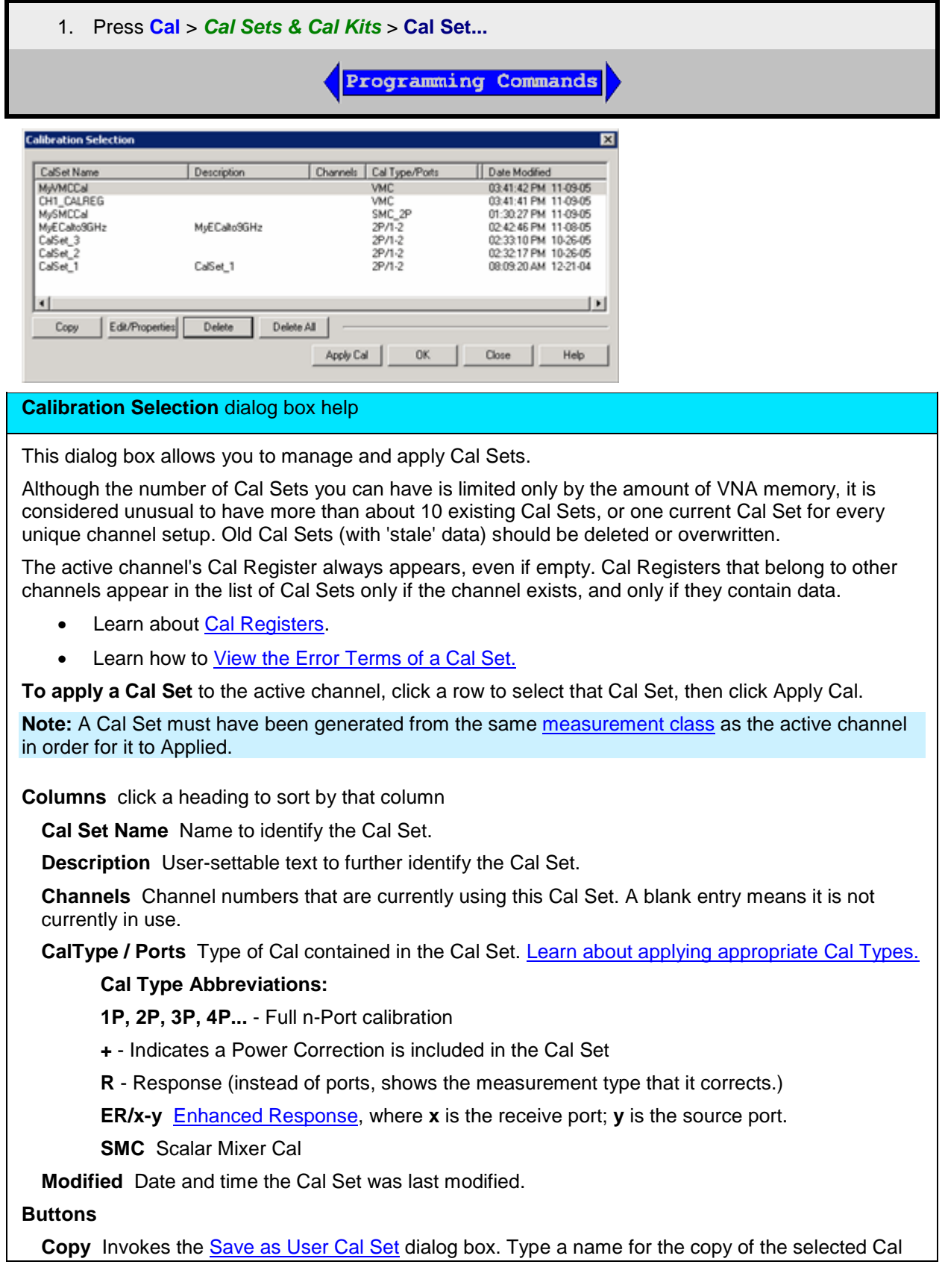

Set data.

**Edit / Properties** Invokes the Cal Set Properties dialog box. This allows you to view all of the Cal Set properties and create a **duplicate** User Cal Set from an existing User Cal Set or Cal Register.

**Delete** Permanently deletes the Cal Set after you choose OK to a warning prompt.

**Delete All** Permanently deletes ALL listed Cal Sets and Cal Registers after you choose OK to a warning prompt.

**Apply Cal** Applies the selected Cal Set to the active channel. If the stimulus settings of the Cal Set and channel are different, [a choice must be made.](#page-167-1)

**Unselect** Available ONLY if the selected Cal Set is being used by the active channel. Click to 'Unapply' the Cal Set, then click **Close** to exit with the Cal Set un-applied.

**OK** Always APPLIES THE SELECTED CAL SET to the active channel, then closes the dialog box.

**Close** Exit the dialog box. Performs no further action.

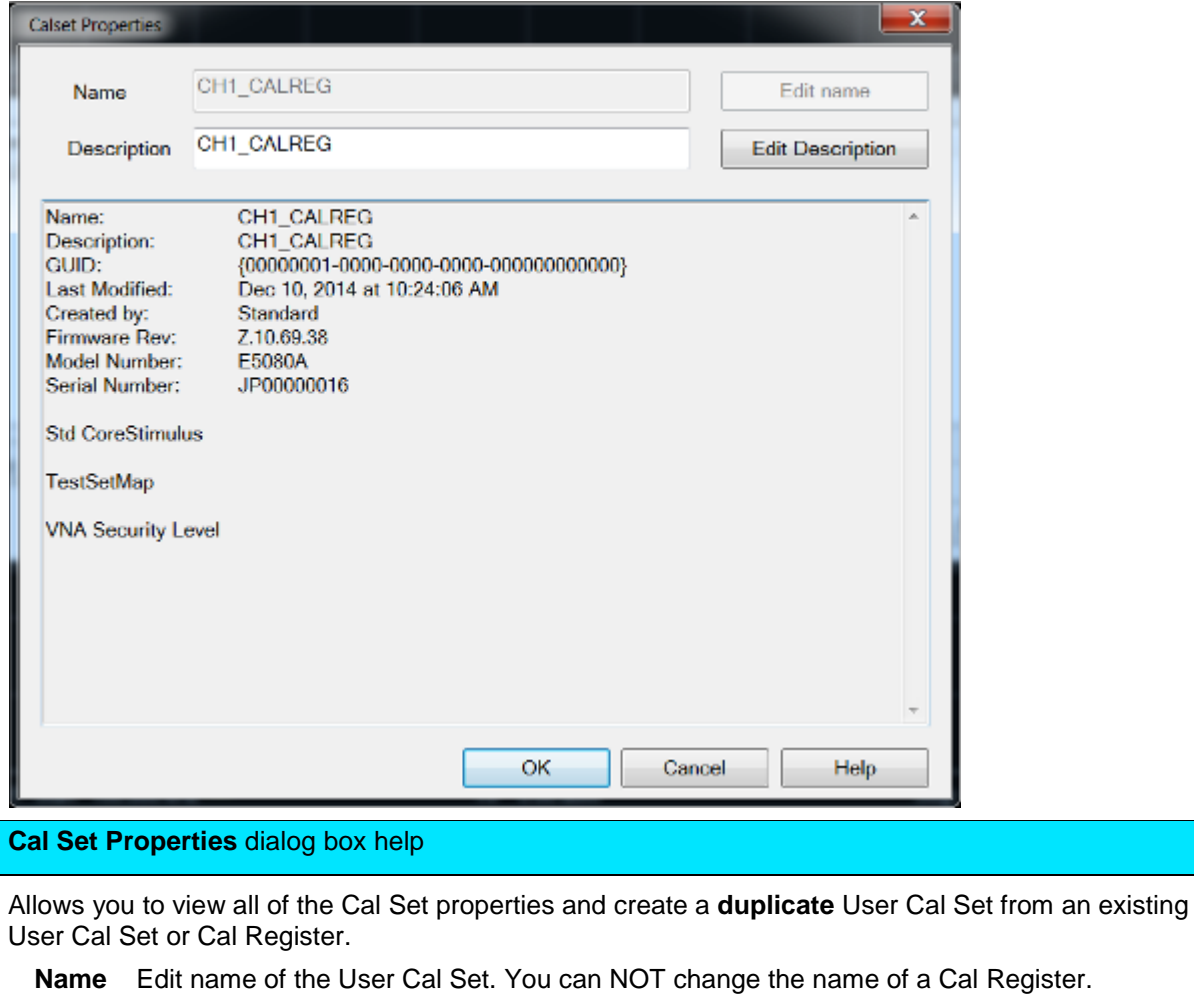

<span id="page-167-0"></span>**Description** Descriptive text to further identify the Cal Set.

**Cal Set Properties** Lists descriptive information and stimulus conditions of the Cal Set.

Learn how to [View the Error Terms of a Cal Set.](#page-240-0)

<span id="page-167-1"></span>**Stimulus Setting Different between Cal Set and Measurement**

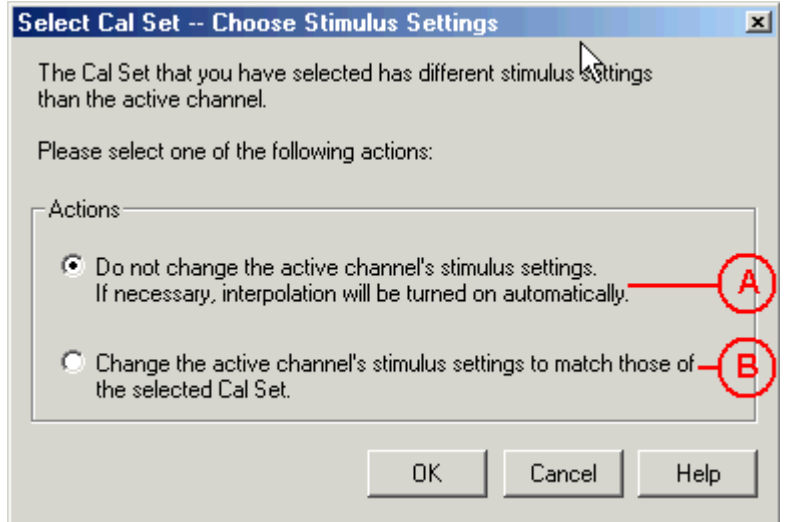

## <span id="page-168-1"></span>**Select Cal Set -- Choose Stimulus Settings** dialog box help

The Cal Set contains the channel stimulus settings that were in place when the Cal Set was saved. This dialog appears when the Cal Set channel settings are different than those of the channel to which the Cal Set is being applied. Choose between the following options.. (See above image).

- A. Keep the Active Channel Stimulus settings. Interpolate if possible.
	- If the Cal Set frequency range is greater the active channel, then Interpolation will be turned ON. Learn more about [Interpolation Accuracy](#page-173-0)
	- If the Cal Set frequency range is less than the active channel, then this option is not available.
- B. Keep the Cal Set Stimulus settings. The Active Channel stimulus setting are changed.

**OK** Make the change.

**Cancel** Cal Set will NOT be applied.

## <span id="page-168-0"></span>**Examples of Cal Set Usage**

The following examples show how Cal Sets increase flexibility and speed in making analyzer measurements.

- Using one User Cal Set with many Channels
- [Using one Measurement with many Cal Sets](#page-169-1)

## **Using one User Cal Set with many Channels**

It is possible to do one calibration, then apply it to several channels.

## **An example:**

During a manufacturing process, you may have many calibrated channels. You may wish to continuously cycle through the measurements and examine them individually. Occasionally, you may wish to refresh the calibration without having to recreate all the measurement state files.

**Here is how:** Examine the stimulus settings for each channel. Then make the User Cal Set stimulus range a super-set of the whole group. Each channel can then use the same User Cal Set. Some calibrations will be interpolated. **Note:** Make sure that [interpolation](#page-168-1) is turned on.

Notice in the following image, Cal Set 78 is used on more than one channel, in this case Channel 5 and  $16$ .

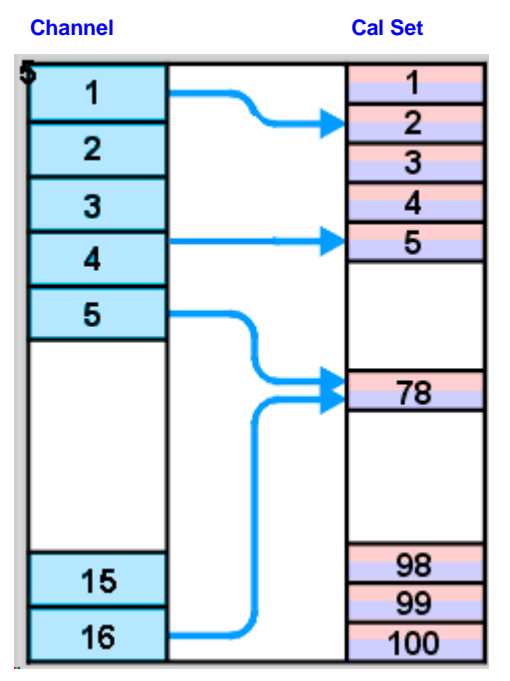

<span id="page-169-1"></span>**Using one Measurement with many Cal Sets**

The drawback with having one very large User Cal Set associated with many instrument states could be a loss of accuracy due to interpolation. In such cases, consider using one User Cal Set for each stimulus setting.. The stimulus conditions can then be changed for a channel by applying different User Cal Sets. Other settings (window setups, measurement definitions, scaling, limits, markers) will not change. This may result in faster state changes than if you saved and recalled \*.cst files for each set of stimulus conditions.

**Example #1:** An amplifier needs to be measured at several input power levels. Calibrate at several power levels and save each calibration in a separate User Cal Set. Then, apply the User Cal Sets to the single measurement consecutively.

**Example #2:** Making an S21 Measurement, you need to measure both wide span and narrow span characteristics of the device. One Cal Set covers the wide span setup; another the narrow span setup.

<span id="page-169-0"></span>**Archiving Cal Sets using .cal or .csa files**

Because User Cal Sets can easily be deleted, provide extra backup by also saving your calibration as a .cal or .csa file [\(see saving a .cal file\)](#page-331-0).

## **Example:**

One person performs a calibration, names and saves it as a User Cal Set. This Cal Set is available for any other person to use. A second user could accidentally delete or modify the User Cal Set requiring the originator to repeat the calibration.

Security can be provided for calibration data by saving the Cal Set to a **.cal** file or .csa file. At a later time, the file could be recalled and the original calibration restored.

## E5080A

## Last modified:

29-Sep-2015 First Release

 $\blacklozenge$ 

# **Error Correction and Interpolation**

Error Correction and Interpolation settings work together to provide you with the highest level of calibration accuracy possible.

- [How to set Error Correction](#page-171-0)
- **[Error Correction](#page-171-1)**

 $\ddot{\bullet}$ 

- **[Viewing Correction Levels](#page-171-2)**
- [How to set Interpolation](#page-171-0)
- **[Interpolation Accuracy](#page-173-0)**

## **See other Calibration Topics**

<span id="page-171-0"></span>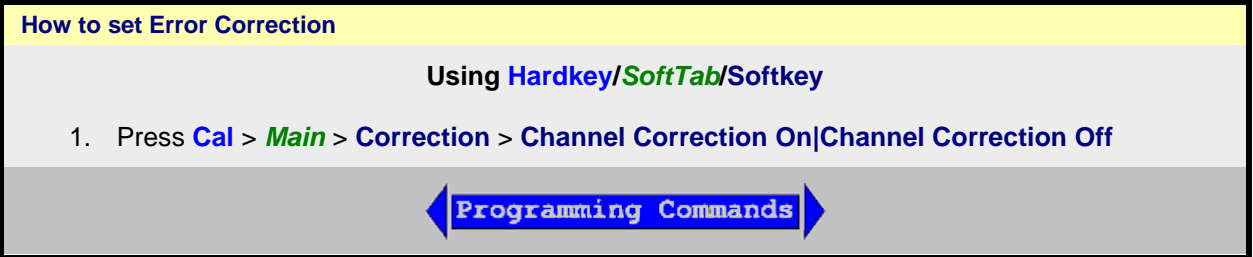

## <span id="page-171-1"></span>**Error Correction**

The Error Correction ON setting means that the calibration error terms are applied to the measurement. Error Correction is automatically turned ON when a calibration is performed or if a Cal Set is applied to a measurement. The VNA attempts to turn error correction ON for ALL of the measurements on the active channel. This may not always be possible when applying Cal Sets. For more information, see Applying [Cal Sets.](#page-164-0)

When full 2-port error correction is ON, both forward and reverse sweeps are required to gather all 12 error terms, even if only one reflection measurement is displayed. This may result in a higher measurement speed than expected. [Learn more.](#page-130-0)

You can always turn Error Correction OFF for the active measurement by clicking Correction OFF. The VNA will turn Error Correction OFF automatically when making stimulus changes [under some conditions.](#page-172-0) To turn correction back ON, click **Correction ON**. Then:

- If Interpolation can NOT be performed, a dialog box will ask if you would like to change the [stimulus settings](#page-167-1) to those of the applied calibration. Click OK or Cancel.
- If Interpolation can be performed, the stimulus setting will change and correction turned ON.

<span id="page-171-2"></span>**Viewing Correction Level**

The correction level provides information about the accuracy of the active measurement. Correction level notation is displayed on the status bar for different calibration types like response, full 2-port, TRL, or power calibration.

#### **To View Correction Levels:**

In the **View** menu, click **Status Bar**. The status bar appears and displays the following items:

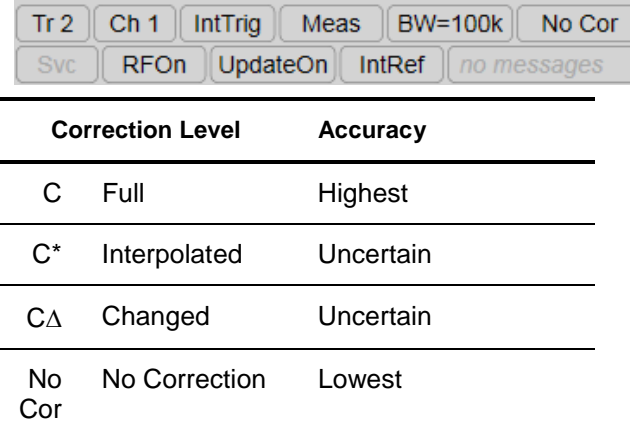

## **C Full Correction**

Full Correction level is displayed immediately after a calibration is performed or when a valid Cal Set is applied. If you require optimum accuracy, avoid adjusting analyzer settings after calibration so your measurement remains at this level.

#### **C\* Interpolated Correction**

"C star" appears in the status bar when a measurement is being interpolated. See Interpolation (above) and **Interpolation Accuracy**.

#### **C**∆ **Changed Settings**

"C-delta" appears in the status bar when one or more of the following stimulus settings change. The resulting measurement accuracy depends on which parameter has changed and how much it has changed. For optimum accuracy, recalibrate using the new settings.

- [Sweep time](#page-69-0)
- [IF Bandwidth](#page-125-0)
- [Port power](#page-57-0)
- [Stepped sweep enabled/disabled](#page-70-0)

## <span id="page-172-0"></span>**No Cor No Correction**

The following will cause the VNA to turn Error Correction OFF for the channel:

- Decrease the start frequency
- Increase the stop frequency
- Change start frequency, stop frequency, or number of points with Interpolation OFF.
- [Change sweep type](#page-61-0)

**How to set Interpolation**

## **Using Hardkey/***SoftTab***/Softkey**

1. Press **Cal** > *Main* > **Interpolation** > **ON|OF**

Programming Commands

## **Interpolation**

Calibration interpolation adjusts calibration error terms to match changes to the following settings that you make AFTER a calibration is performed or a [Cal Set applied.](#page-164-0)

The Interpolation **ON** setting means that interpolation is **enabled** for the active measurement. This does not necessarily mean that the measurement is interpolated. When enabled (ON), if interpolation becomes necessary because you change any of the following stimulus settings, **then** interpolation will be applied. When stimulus settings change while interpolation is OFF, interpolation is NOT applied but instead, error correction is turned OFF.

Interpolation occurs (if enabled) when you change any of the following settings:

- Start frequency increased
- Stop frequency decreased
- Number of points

**Note**: Decreasing the start frequency, or increasing the stop frequency will always turn correction **OFF**. (Exception: [Power Calibration](#page-199-0) DOES extrapolate to the start and stop frequencies.)

#### <span id="page-173-0"></span>**Interpolation Accuracy**

When a measurement is interpolated, the accuracy of the measurements cannot be predicted. It may be affected significantly or not at all. Identifying measurement errors in these cases must be determined on a case-by-case basis. In general, the magnitude and phase stimulus from the VNA and the response from the DUT need to be smooth and continuous for measurement interpolation to give accurate results.

Significant measurement inaccuracy WILL occur when the phase shift response between measurement points increases changes more than 180 degrees. The VNA will incorrectly interpolate the new phase data. For more information, see [phase accuracy.](#page-115-0)

In general, the chances of significant inaccuracy increases when interpolating measurements under the following conditions:

- when frequency span between measurement points becomes much greater.
- when measurement frequencies are above 10 GHz where phase changes happen more rapidly.
- when interpolating across frequency band crossings. Learn more about band crossings.

**Note:** When the interpolation algorithm encounters an abrupt or large change in the response magnitude or phase, such as can occur at band crossings, large interpolation errors can be included in the displayed data. These errors can be seen as steps or spikes. If this occurs, consider turning off interpolation, changing the measurement parameters, or creating [sweep segments](#page-62-0) that skip over the band crossings.

Last modified:

29-Sep-2015 First Release

## **ECal**

**Using ECal**

This topic discusses all aspects of performing an ECal:

- [ECal Overview](#page-174-0)
- [Connect ECal Module to the VNA](#page-175-0)
- [How to Perform a Calibration Using ECal](#page-175-1)

### **See Also:**

[ECal User-Characterization](#page-181-0) [Perform a 4-Port Cal with ONE 2-Port ECal Module](#page-194-0) [Restore ECal Module Memory](#page-192-0)

## **See other Calibration Topics**

## <span id="page-174-0"></span>**ECal Overview**

ECal is a complete solid-state calibration solution. Every ECal module contains electronic standards that are automatically switched into position during a VNA measurement calibration. These electronic standards have been measured at the factory and the data stored within the memory of the ECal module. The VNA uses this stored data, along with the PNA-measured data, to calculate the error terms for a measurement calibration.

ECal modules are available in 2-port and 4-port models and a variety of connector types, covering many frequency ranges. See [Analyzer Accessories](#page-962-0) for more about available ECal modules and ordering information.

You can perform the following calibrations with ECal:

- 1-Port Reflection calibration
- Full 2-Port calibration
- Full 3-Port calibration
- Full 4-Port calibration

Verify the validity of a mechanical or ECal calibration with **ECal confidence check**.

## **Care and Handling of ECal Modules**

You can improve accuracy, repeatability, and avoid costly repair of equipment in the following ways.

- Practice proper connector care. See [Connector Care.](#page-1047-0)
- Protect equipment against ESD damage. Read [Electrostatic Discharge Protection.](#page-1056-0)

## **Power Level into an ECal module**

- NEVER exceed the following Damage levels to the ECal module.
- For highest accuracy, do not exceed the following ECal Compression levels when calibrating:

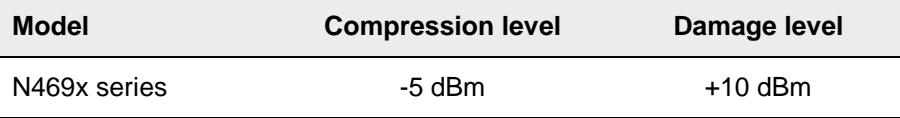

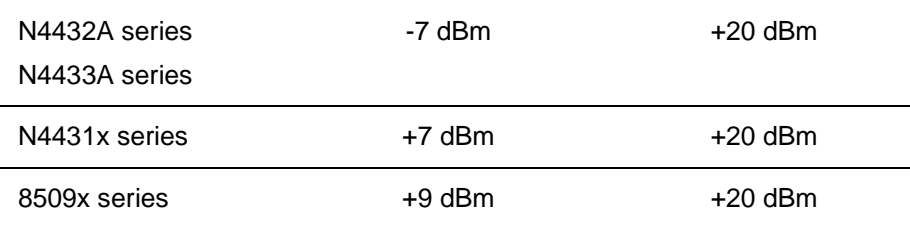

## <span id="page-175-0"></span>**Connect ECal Module to the VNA**

ECal modules are controlled and powered through a USB connection to the VNA. When you connect the module, the VNA automatically recognizes the type of module, frequency range, and connector type.

ECal modules connect to the USB port on the front or rear panel of the VNA.

- 1. Wear a grounded wrist strap when making connections.
- 2. Connect the USB cable **Type B** connector to the ECal module and the USB cable **Type A** connector to the front or rear panel USB connector of the analyzer.

## **Notes:**

.

- Unused ECal modules that have completed a calibration may remain connected to the USB port.
- You can connect and disconnect the ECal module while the analyzer is operating. However, DO NOT connect or disconnect the module while data transfer is in progress. This can result in damage or at least corrupted data.

<span id="page-175-1"></span>**How to Perform a Calibration Using ECal**

Select an ECal module that has connectors of the same type and gender as the DUT. If such an ECal module is not available, a module with connectors different from the DUT can be used by using [Advanced Settings](#page-178-0) or [User Characterization.](#page-181-0) See Also: [Perform a 4-Port Cal with ONE 2-Port ECal](#page-194-0)  **[Module](#page-194-0)** 

Connect the ECal module ports to the VNA ports. During the calibration process the VNA can either automatically detect how the ECal module is connected, or the orientation can be performed manually.

- 1. Connect the ECal module USB cable to the analyzer USB. See [Connect ECal Module USB to](#page-175-0)  [VNA USB.](#page-175-0)
- 2. Allow the module to warm up until it indicates **READY**.
- 3. Enter the analyzer settings. See Set Up Measurements.
- 4. Do one of the following to start the [Calibration Wizard](#page-143-1)

## **Using Hardkey/***SoftTab***/Softkey**

1. Press **Cal** > *Main* > **Ecal...**

**Programming Commands** 

2. In the [Guided Calibration Wizard](#page-143-2) dialog box (step 2), select ECal option from the Cal Kits combo box.**.** 

**Select Calibration Ports and ECal Module dialog box help** 

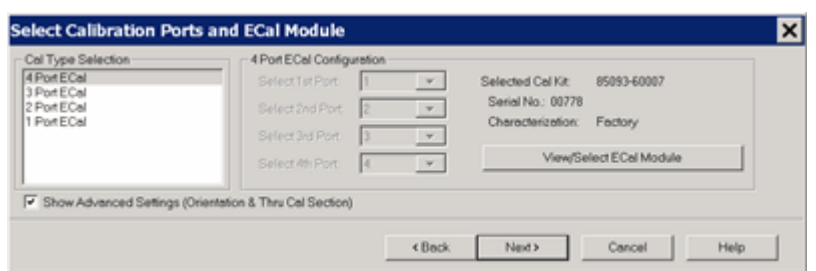

Allows you to select calibration type and settings.

**Cal Type Selection / Configuration** Select the number of ports to calibrate. Then select the port number configuration.

- **4 Port ECal** Available only if using a 4-port VNA. No additional configuration necessary.
- **3 Port ECal** Available only if using a 4-port VNA.
- **2 Port ECal**

**1 Port ECal- (Reflection)** Advanced Settings are not available.

**View/Select ECal Module** Click to [Select the ECal module](#page-177-0) if more than one ECal module is connected to the VNA. Also, [Select the User Characterization](#page-177-0) within the module. Learn more about [User Characterization.](#page-181-0)

**Show Advanced Settings** Check to display the [Advanced Settings](#page-178-0) when **Next** is clicked.

**Back** Return to Cal Wizard Begin dialog. If checked, you can clear the Save Preferences checkbox to see the Begin page when the Cal Wizard begins.

**Note:** The VNA no longer allows ECal isolation to be performed. The inherent isolation of the VNA is better than that attained with correction using an ECal module.

**Note:** Terminate any unused ECal ports with a 50 ohm load.

**Note:** Do not connect any USB memory during ECal calibration.

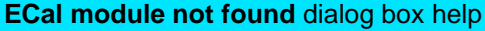

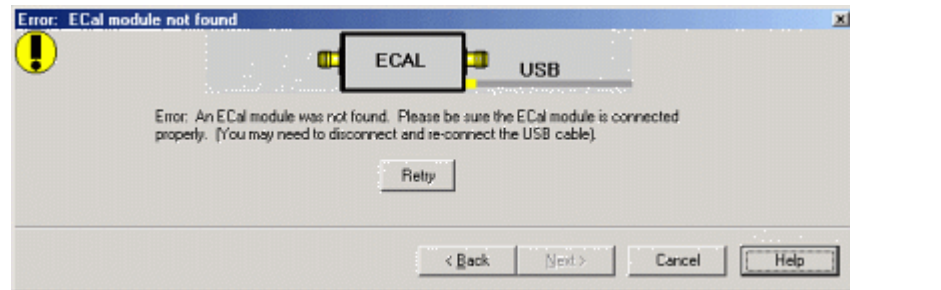

When this dialog appears, the ECal module is not connected or has not been recognized by the network analyzer.

**Retry** Check the USB connections and click to continue.

**Notes:**

- If your ECal module is not detected, try to unplug, then reconnect the USB connector to the VNA.
- When the ECal module is connected to the network analyzer for the first time, it may take approximately 30 seconds for the analyzer to recognize the module and make it available for calibration.
- For best accuracy, allow the ECal module to warm-up until it indicates READY.
- Keysight 8509x and N4431 ECal modules, when first connected, draw significantly more current than other modules. This could cause the USB to stop working in certain situations. See USB limitations.
- See [Connect ECal Module USB to VNA USB.](#page-175-0)

<span id="page-177-0"></span>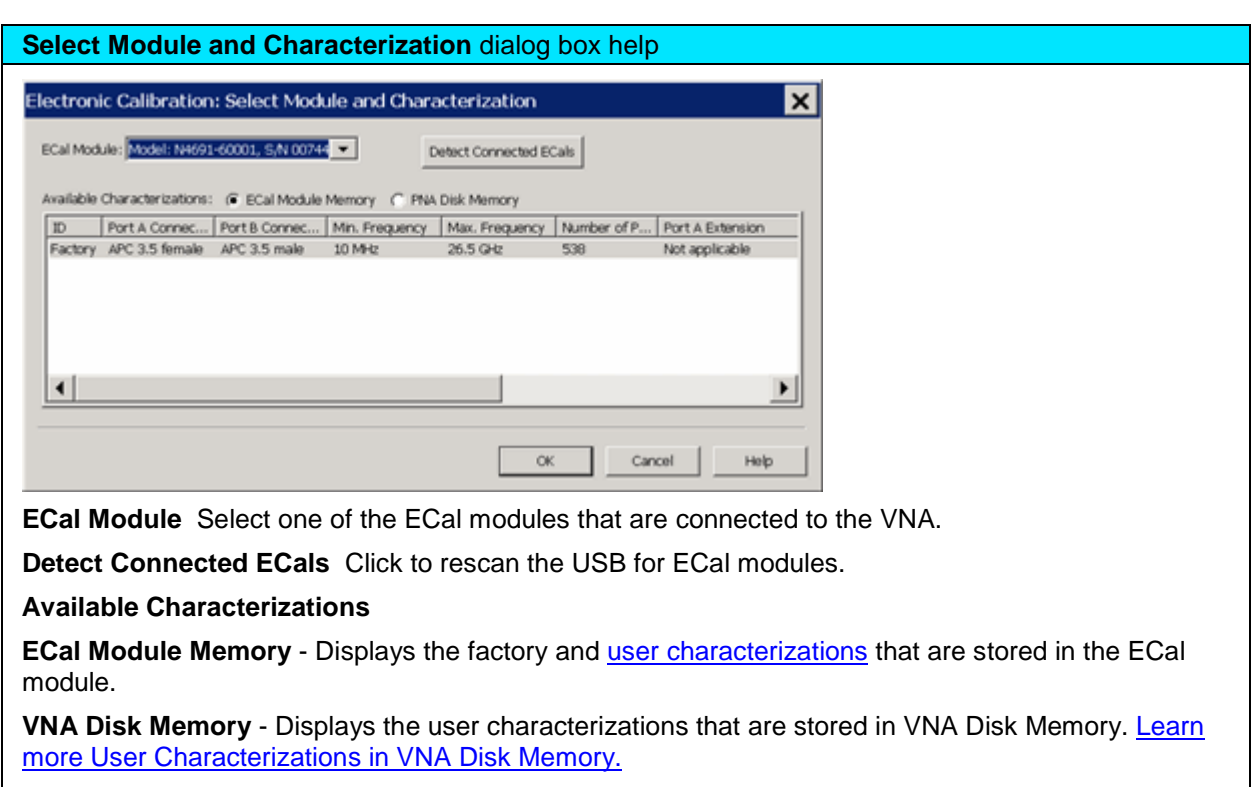

Select either the characterization data to use for the calibration. Once selected, that characterization becomes the default selection until the VNA is turned OFF and restarted. When restarted, **Factory** again becomes the default selection.

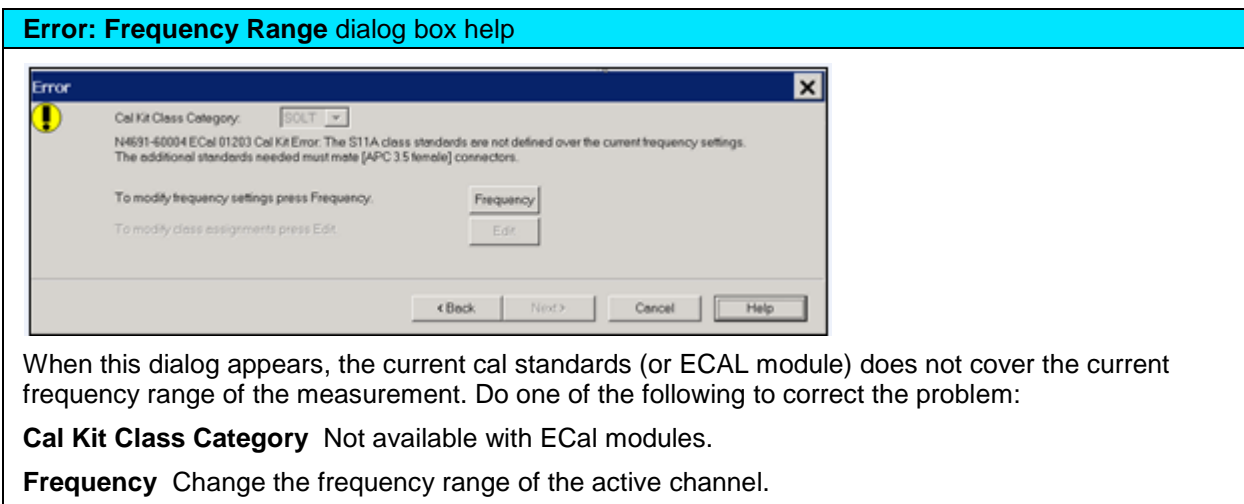

**Edit** Not available with ECal modules.

**Back** Select a different characterization that covers the required frequency range.

**Cancel** Re-characterize the module with an increased frequency range.

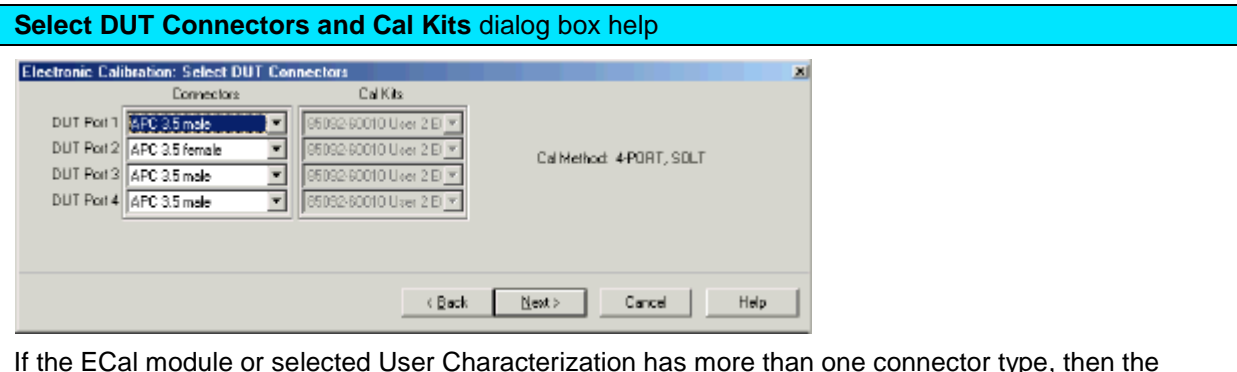

If the ECal module or selected User Characterization has more than one connector type, then the following dialog box is presented which allows you to describe the DUT connector type. Otherwise, click next to proceed to **Advanced Settings** (if checked) or **ECal Steps**.

## **Connectors**

The available connectors are listed for each DUT port.

## <span id="page-178-0"></span>**Advanced Settings** dialog box help

## **Thru #n**

Lists the proposed Thru connections to be made during the calibration process. You can change these Thru connections to better suit your test setup.

- The proposed Thru connections are listed automatically.
- Additional Thru connections can be selected for higher accuracy. [Learn more.](#page-239-0)
- For Balanced measurements, [learn which Thru paths to select.](#page-1066-0)

## **Add Thru**

Click to add a Thru connection. [Learn more](#page-239-0)

## **Remove Thru**

Select a Thru by clicking the "Thru #N" field or the "1st Port / 2nd Port" field. Then click "Remove Thru". This selection is NOT available if the selected Thru is required for the calibration.

## **1st Port / 2nd Port**

Click to change the two ports to be included in the Thru connection. The order of the port numbers (1st or 2nd) is not critical.

## **Thru Cal Method**

Lists the available Thru Cal methods for the specified port pairs.

[Learn about ECal Thru Methods](#page-248-0)

**Cal Type/ Stds**

Click to invoke the [View / Modify Properties of Cal dialog box](#page-146-0)

## **Do orientation**

When this box is checked (the default setting) the VNA automatically senses the model and direction in which an ECal module port is connected to the VNA ports. If power to the ECal module is too low, it will appear as if there is no ECal module connected. If you use low power and are having this problem, clear this check box to provide the orientation manually.

Orientation occurs first at the middle of the frequency range that you are calibrating. If a signal is not detected, it tries again at the lowest frequency in the range.

#### **Choose delta match**

Available only when a Delta Match Cal is required.

- Check, then click **Next** to invoke the [Select Cal Set for Delta Match](#page-147-0) dialog box.
- Clear The Cal Wizard uses the Global Delta Match Cal if available.

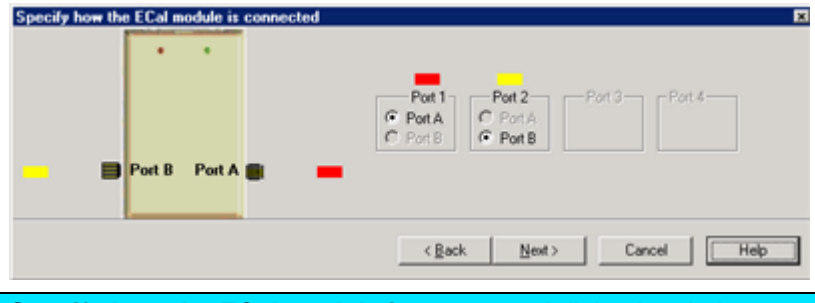

## **Specify how the ECal module is connected** dialog box help

This dialog box appears when the **Do orientation** checkbox in the previous dialog box is cleared.

Click the ECal Port that is connected to each VNA port.

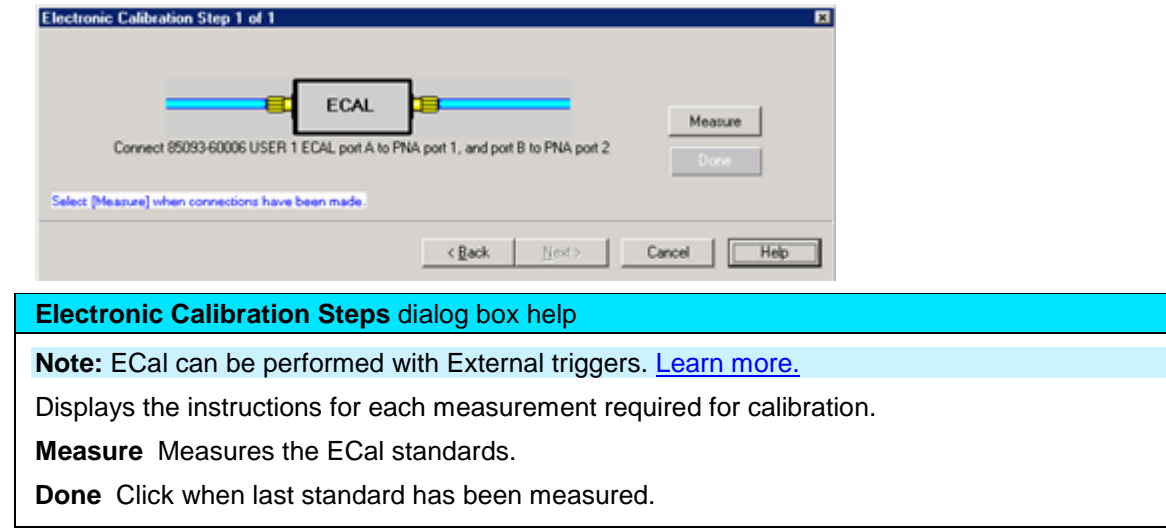

## <span id="page-179-0"></span>**Saving an ECal Calibration**

When complete, you can save the new calibration. **Learn how.** 

Last modified:
E5080A

8-Sep-2014 First Release

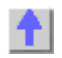

# **ECal User Characterization**

- **[Overview](#page-181-0)**
- [How to Perform a User Characterization](#page-182-0)
- [Manage Disk Memory](#page-191-0)
- [Restore ECal Module Memory](#page-192-0)

#### **See Also**

[Using ECal](#page-174-0) [Perform a 4-Port Cal with a 2-Port ECal Module](#page-194-0)

#### **Other Calibration Topics**

#### <span id="page-181-0"></span>**Overview**

A user-characterized ECal module allows you to add adapters to the ECal module, re-measure the standards in the ECal module, INCLUDING the adapters, then add that data to ECal memory or save it to the VNA hard drive. This extends the reference plane from the module test ports to the adapters.

### **Why perform a User Characterization?**

- If you need to use adapters with your ECal module, you could characterize your ECal module with the adapters attached and perform subsequent ECals in a single step.
- If you have a 4-port ECal module, you could configure the module with adapters of different connector types, then perform a User Characterization of the module. When you need to test a DUT with a pair of the connector types on your module, calibrate the VNA with a 1-step ECal using the same two connectors on the User-characterized module.
- If you test devices in a fixture, you could embed the characterization of the fixture in the characterization of the module. To do this, during the mechanical calibration portion of the User Characterization, calibrate at the reference plane of the device as you would normally calibrate. Then remove the fixturing to be embedded and insert the ECal module to be characterized. When measuring the ECal module, the VNA removes the effects of the fixturing and stores the measurement results in the user characterized ECal module. Subsequent calibrations with that user-characterized module will also remove the fixture effects.

#### **Notes:**

- Both 2-port and 4-port ECal modules support User Characterization.
- User Characterization does not delete the factory characterization data. The factory data is saved in the ECal module in addition to the User Characterization data.
- The ECal Data Wipe Utility is the only way that data can be deleted from the module. Learn more at [http://na.tm.Keysight.com/pna/apps/applications.htm.](http://na.support.keysight.com/pna/apps/applications.htm)
- <span id="page-181-1"></span>• A User Characterization can be performed beyond the frequency range of the ECal module. Although this practice is allowed, calibration accuracy with the extended User Characterization is likely to be degraded. To determine the level of degradation, compare measurements of a variety of devices using a VNA with a mechanical cal kit calibration versus an ECal extended User Characterization calibration.
- You can save up to 12 User Characterizations in a single ECal module. Previous releases allowed up to 5. There are memory limitations. The VNA will determine if the contents of a User Characterization will fit inside the module before it is performed.
- Saving a new User Characterization with VNA releases **before** A.08.33 will erase any User Characterizations greater than 5. This is because the VNA completely rewrites ALL ECal User Characterizations when saving a new one in order to free storage space in the ECal module.
- A User Characterization can be performed remotely. See programming commands.

<span id="page-182-1"></span>User Characterizations can be saved to the **VNA Disk Memory**. [Learn how.](#page-183-0) Previously, User Characterizations could be saved only to the ECal module memory.

This feature provides the following benefits:

- A User Characterization using connectors that are NOT included in the supported connector [table](#page-189-0) can NOT be stored to the ECal module. But when stored to disk memory, ANY connector type is allowed by firmware using a description of any length for the User Characterization.
- There is NO limit to the number of data points allowed in a User Characterization stored to disk memory. When stored in the ECal module, the number of data points is limited by the VNA firmware.
- The number of User Characterizations that can be stored to disk memory is limited only by available disk space.
- User Characterizations stored to disk memory can be freely shared between VNAs.

[Learn how to Manage User Characterization in Disk Memory.](#page-191-0)

<span id="page-182-0"></span>**How to Perform a User Characterization**

**SUMMARY** (A [detailed procedure](#page-183-0) follows.)

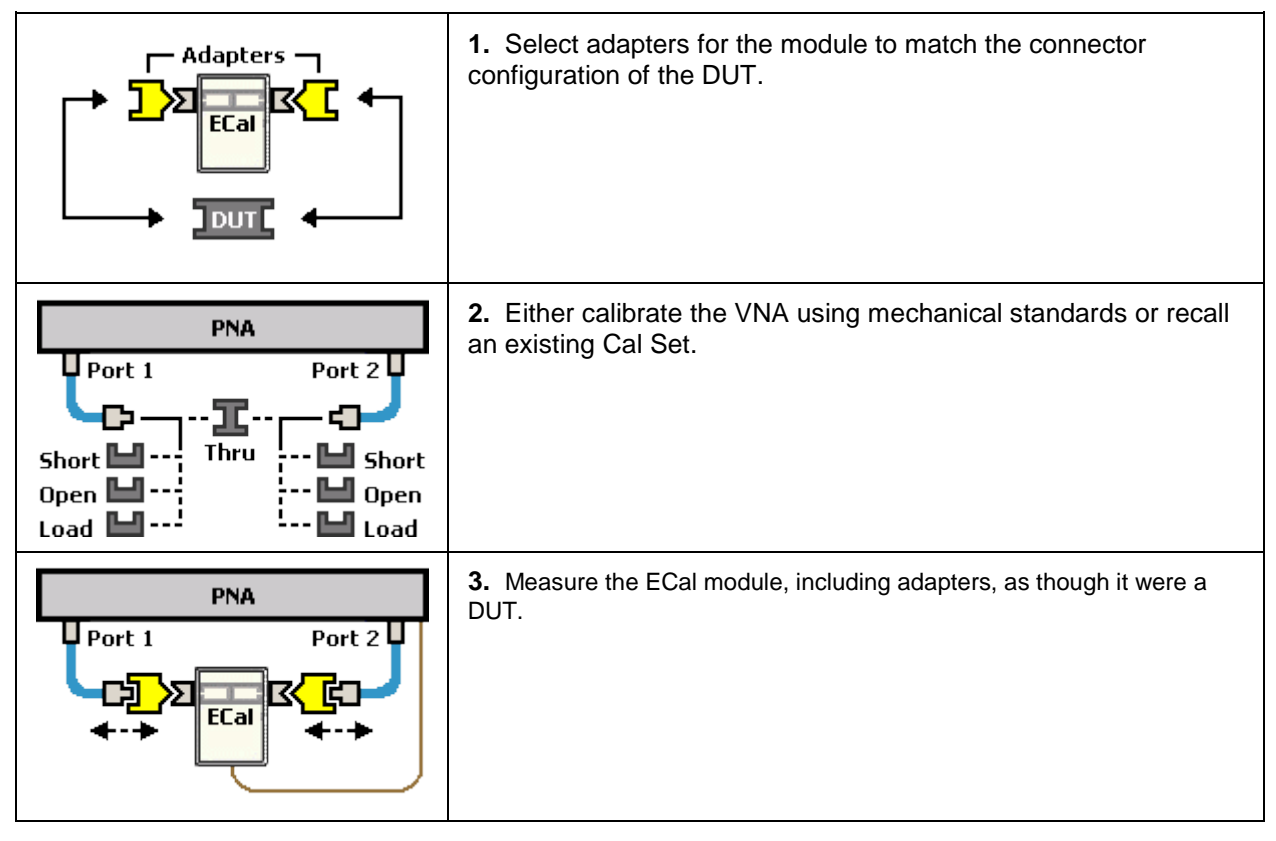

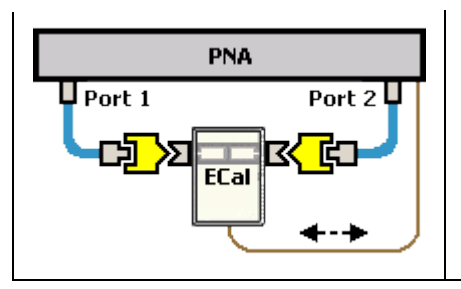

**4.** The measurement results are the characterization data that then gets stored inside the module.

### <span id="page-183-1"></span>**Note**

**A 2-port VNA can be used to perform a User Characterization on a 4-port ECal module.** However, a 4-port ECal module has SIX different port pairs. The VNA must be recalibrated for each port pair that uses unique connecter types or gender.

- If all 4 ECal module ports have the same connector type and gender, then only one VNA calibration is required to measure all six port pairs.
- If all 4 ECal module ports have different connector types or gender, then 6 calibrations are required.

When more than one VNA calibration is required during a User Characterization, then ALL calibrations must be performed using the standard Cal Wizard, saved to Cal Sets, and then [recalled from Cal Sets](#page-185-0) DURING the User Characterization.

<span id="page-183-0"></span>**Detailed steps to Perform a User Characterization**

- 1. Connect the ECal module to the network analyzer with the USB cable. See [Connect ECal](#page-175-0)  [Module USB to VNA USB.](#page-175-0)
- 2. Allow the module to warm up until it indicates **READY**.
- 3. **Preset** the analyzer.
- 4. Set up the measurement. For best accuracy, the **IF bandwidth** should be set to **1 kHz** or less.
- 5. Start and complete the **Characterize ECal Module** Wizard:

**Using Hardkey/***SoftTab***/Softkey**

1. Press **Cal** > *Cal Sets & Cal Kits* > **Characterize ECal...**

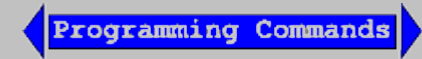

**Select Module and Location** dialog box help

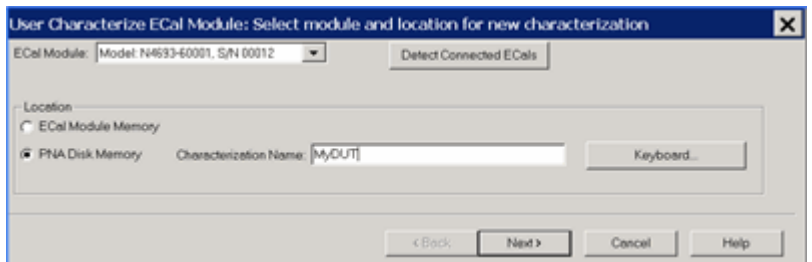

**ECal Module** Select one of the ECal modules that are connected to the VNA.

**Detect Connected ECals** Click to rescan the USB for ECal modules.

**Location**

- **ECal Module Memory** Click Next to see the following dialog.
- **VNA Disk Memory** Enter a Characterization Name. This name appears when selecting a User Characterization to be used with subsequent calibrations.
	- [Learn how to manage characterizations that are stored to VNA disk memory.](#page-191-0)
	- [See the benefits of storing the User Characterization to VNA Disk Memory.](#page-182-1)

**Keyboard** Launches a keypad that can be used to type a characterization name from the VNA front panel.

Next Click to continue to the [Select Connectors for the Characterization](#page-184-0) dialog box.

[See note regarding extended frequency use.](#page-181-1)

<span id="page-184-1"></span>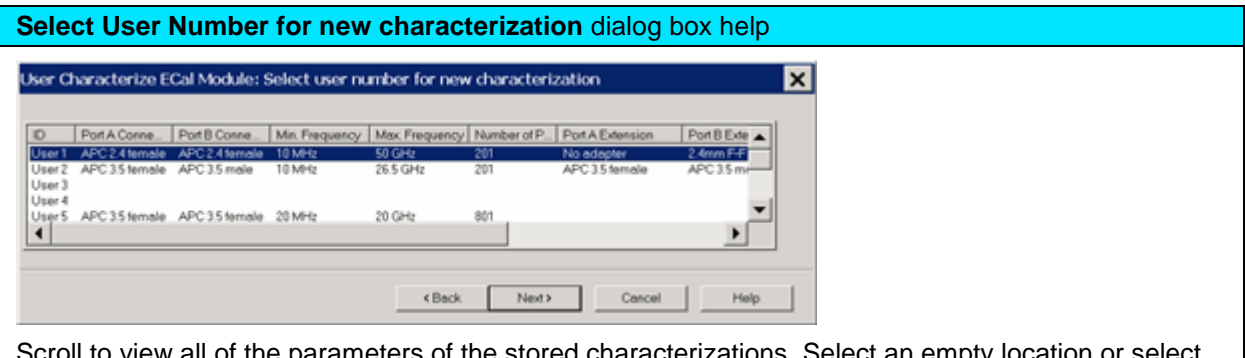

ameters of the stored characterizations. Select an empty to overwrite an existing characterization.

**Next** Click to continue to the [Select Connectors for the Characterization](#page-184-0) dialog box.

[See note regarding extended frequency use.](#page-181-1)

<span id="page-184-0"></span>**Select Connectors for the Characterization** dialog box help

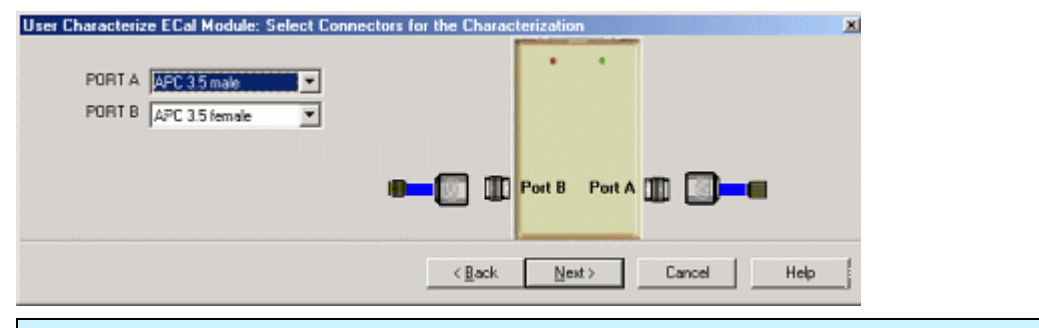

# **Connector Notes**

When performing an ECal User Characterization, do NOT use a [custom connector](#page-268-0) **name** that you added to this list. If you need to use a custom-defined connector type, select "Type B", or one of the "Type A" variations from the list of connectors for each port.

A User Characterization using connectors that are NOT included in the [supported connector table](#page-189-0) can NOT be stored to the ECal module. But when stored to disk memory, ANY connector type is allowed. [Learn more about storing to VNA Disk](#page-182-1) Memory.

Select the adapters for the ECal module test ports. Select **No adapter** if no adapter is used on a port.

**PORT A** Lists the connector types available for Port A.

**PORT B** Lists the connector types available for Port B.

**PORT C** Lists the connector types available for Port C (available with a 4-port ECal module).

**PORT D** Lists the connector types available for Port D (available with a 4-port ECal module).

Next Click to continue to the [Calibrations to perform or recall](#page-185-0) dialog box.

<span id="page-185-0"></span>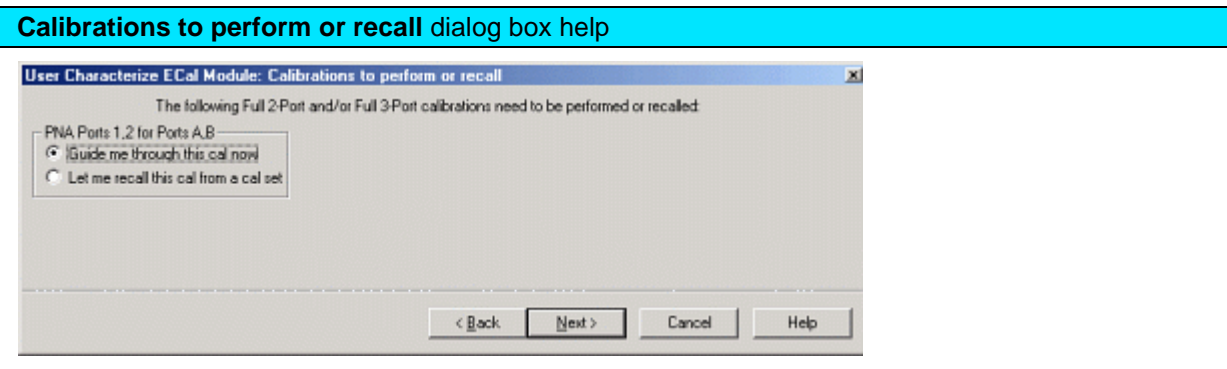

The VNA must be calibrated before measuring the ECal module and necessary adapters. This dialog box displays the number and types of mechanical calibrations required for the characterization.

**Guide me through this cal now** Click to perform a Guided calibration. A calibration kit is required for each connector type.

If more than one calibration is required, this selection is not available. [See Note.](#page-183-1)

**Let me recall this cal from a cal set** Click to select an existing Cal Set. You cannot select a Cal Set that is currently in use. Learn more about [Using Cal Sets.](#page-163-0)

Next Click to continue to either the **Select Cal Kits** or the **Select Cal Set dialog box.** 

<span id="page-186-0"></span>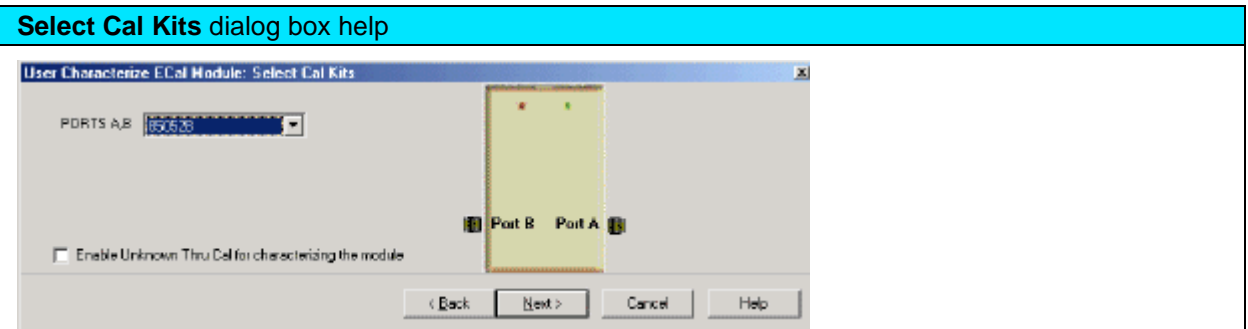

Provides a list of calibration kits to perform the calibration. Select the Cal Kit you will use for each port.

**Enable Unknown Thru for characterizing the module** Check to enable. This reduces the number of steps required to characterize the THRU standard. This setting is available only on VNA models with one reference receiver per test port.

Next Click to continue to the **Select Cal Set** dialog box.

<span id="page-186-1"></span>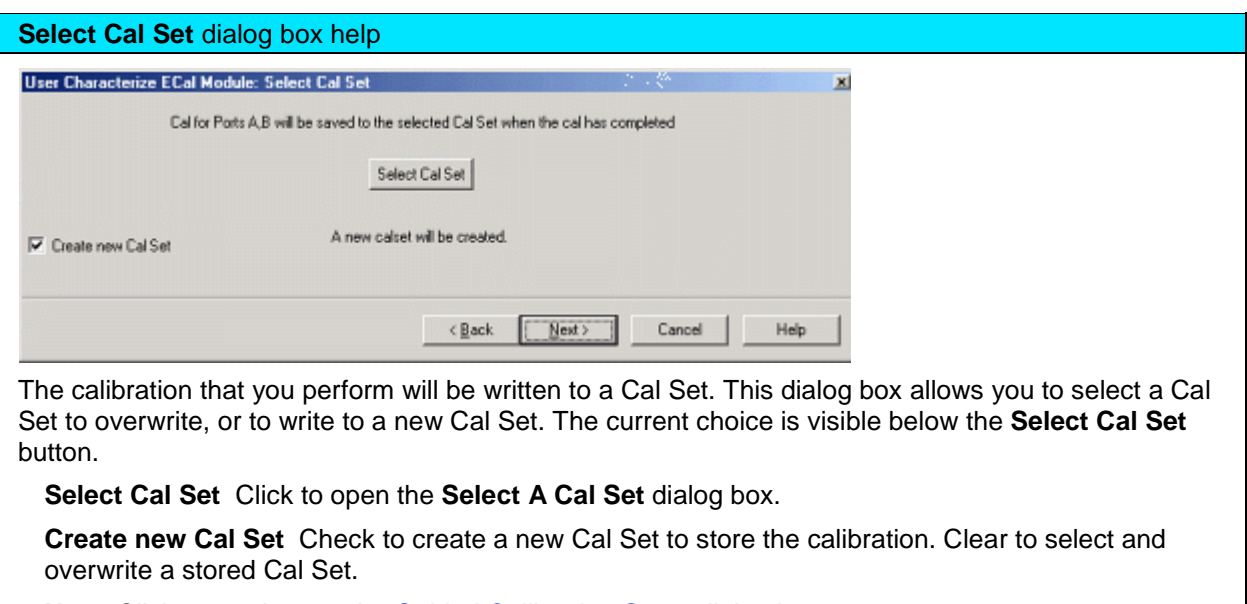

Next Click to continue to the [Guided Calibration Steps](#page-186-2) dialog box.

**Note**: Remember the Cal Set name for future reference.

<span id="page-186-2"></span>**Guided Calibration Steps** dialog box help

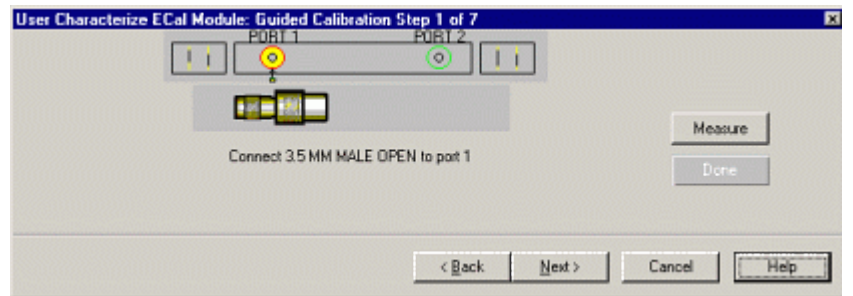

Instructs you to connect each calibration standard to the measurement port.

**Measure** Click to measure the standard.

**Back** Click to repeat one or more calibration steps.

**Done** Click **after** a standard is re-measured and all measurements for the calibration are complete.

**Next** Click to continue to the next calibration step. (Does **not** measure the standard.)

**Cancel** Exits Calibration Wizard.

The **Specify nominal delay** or **Guided Calibration completed** dialog box appears when the steps are completed.

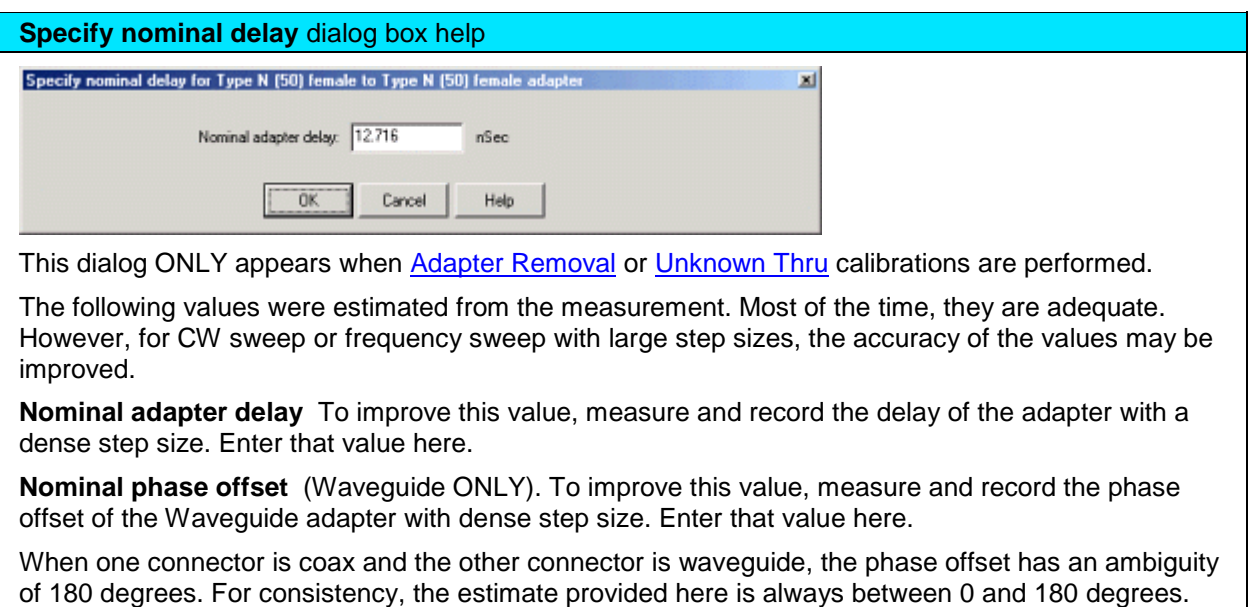

You can change this estimate to any value between -180 degrees and +180 degrees.

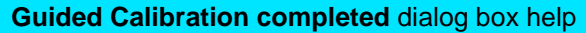

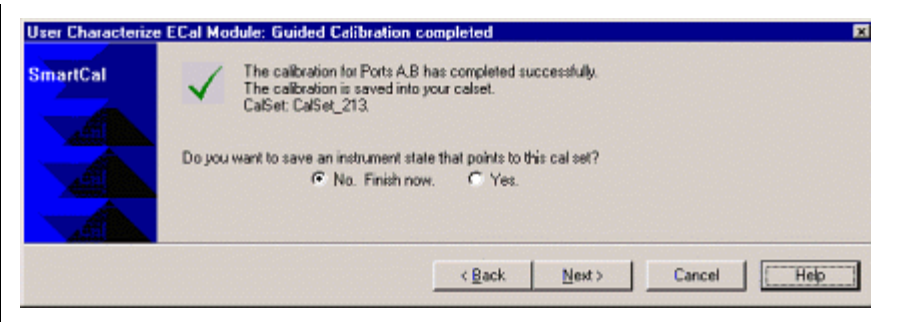

Allows you to finish the calibration and continue to the next characterization steps.

**No. Finish now** Select to save Cal Set data.

**Yes** Allows selection of Save options.

Next Click to continue to the **Exit to Inspect Quality of Calibration** dialog box.

<span id="page-188-0"></span>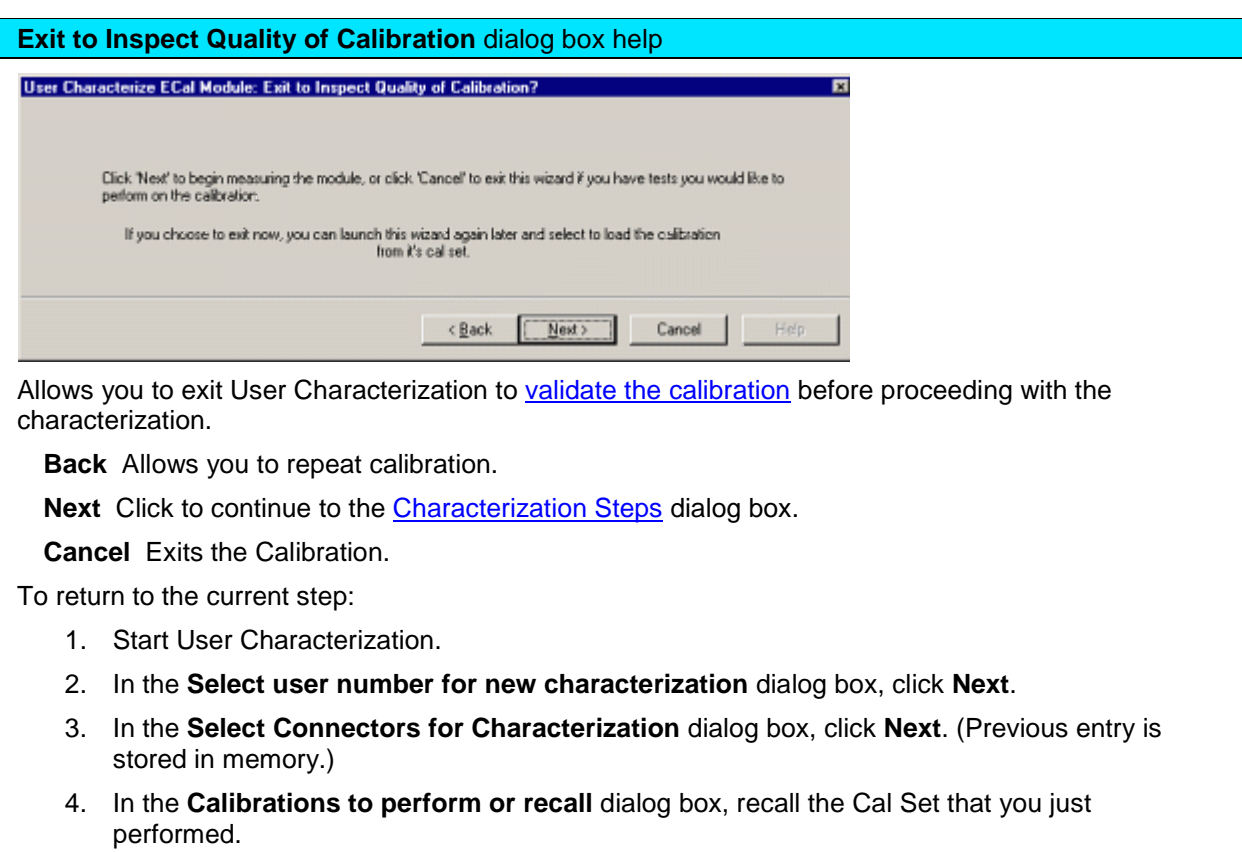

<span id="page-188-1"></span>**Characterization Steps** dialog box help

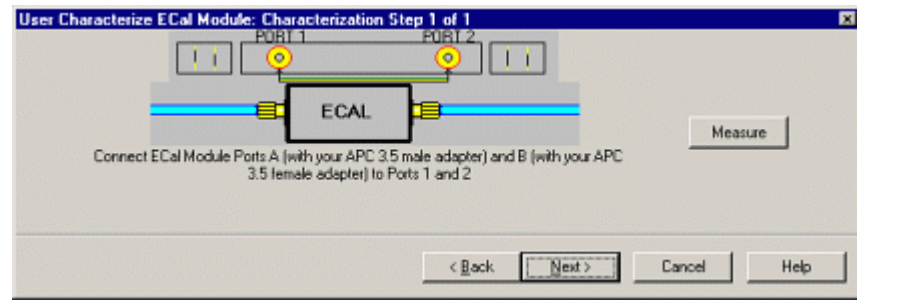

Describes the instructions for each measurement required for characterization.

**Measure** Measures the ECal module.

**Next** Click to continue to the [Information for the New Characterization](#page-189-0) dialog box when measurements are complete.

<span id="page-189-0"></span>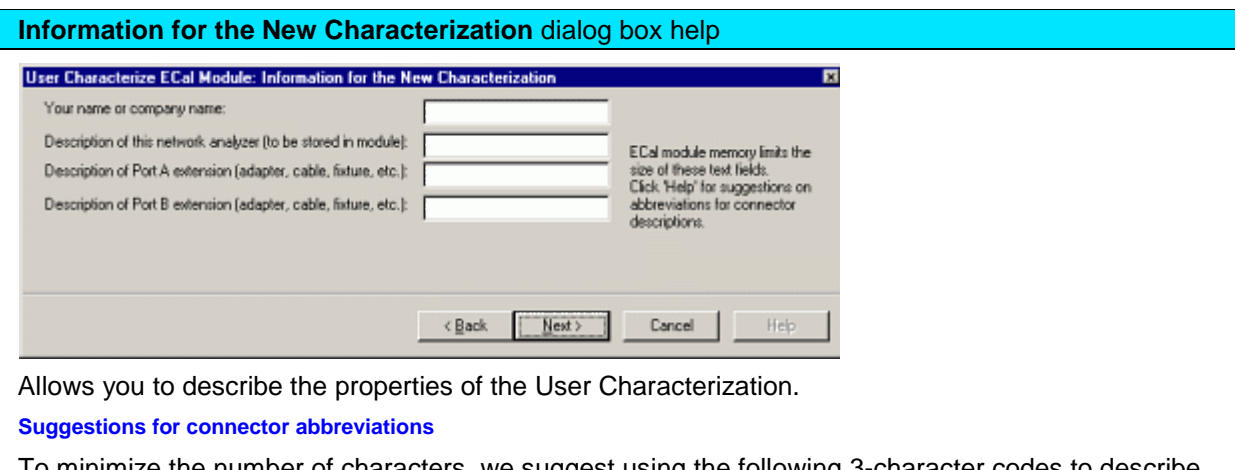

To minimize the number of characters, we suggest using the following 3-character codes to describe the connectors listed.

A User Characterization using connectors that are NOT included on this list can NOT be stored to the ECal module. But when stored to disk memory, ANY connector type is allowed. Learn more about [storing to VNA Disk Memory.](#page-182-1)

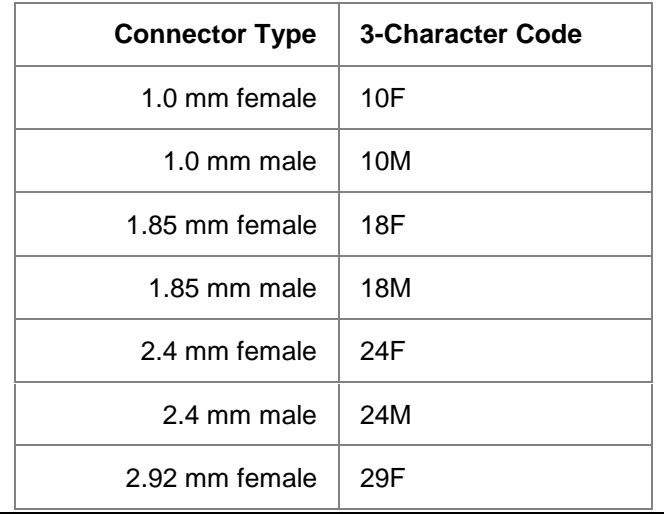

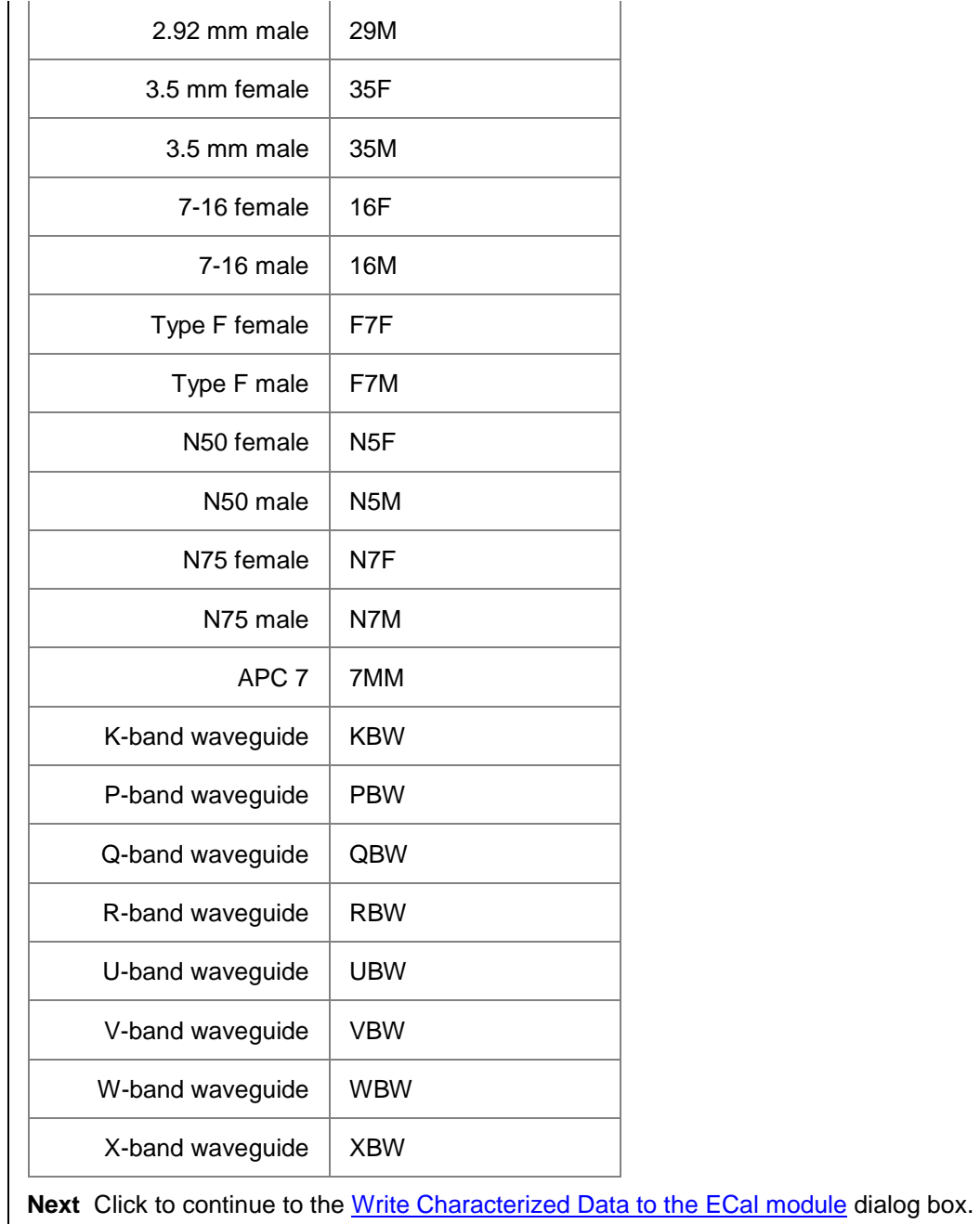

<span id="page-190-0"></span>**Write Characterized Data** dialog box help

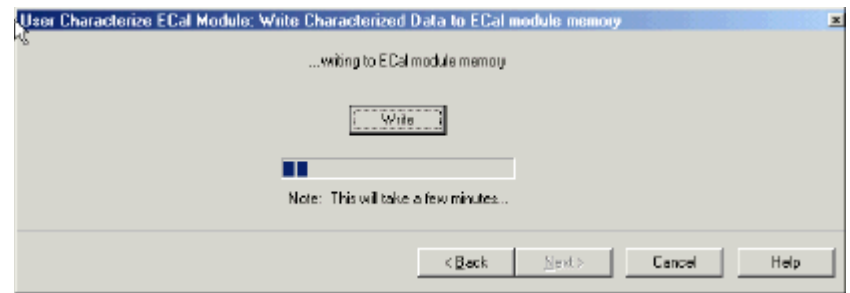

The VNA writes User Characterization and factory characterization data to either the VNA disk memory or the ECal module memory.

**Write** Click to write data.

The [Summary of new User Characterization](#page-191-1) dialog box opens after data is saved to module.

- Existing data will be overwritten is you selected a User Characterization number that already has data. [Learn more](#page-184-1)
- For more information, see **Restore ECal module memory**.
- The ECal Data Wipe Utility is the only way that data can be deleted from the module. Learn more at [http://na.tm.Keysight.com/pna/apps/applications.htm.](http://na.support.keysight.com/pna/apps/applications.htm)

<span id="page-191-1"></span>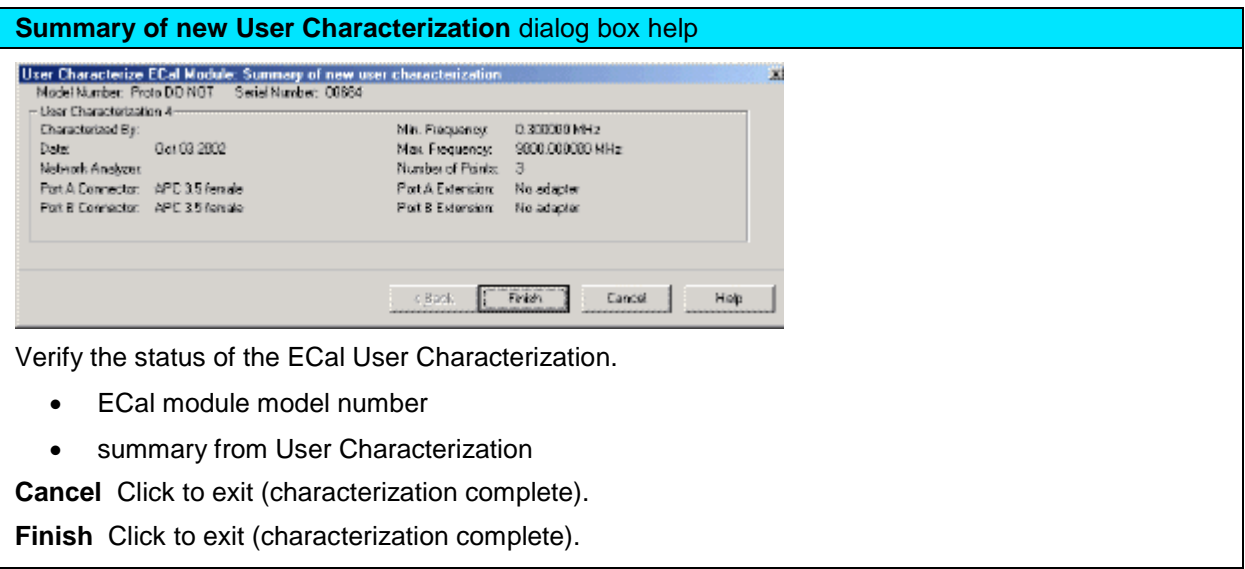

#### <span id="page-191-0"></span>**Manage ECal User Characterizations in Disk Memory**

Normally, User Characterizations that are stored in VNA disk memory can be used indefinitely without needing them to be managed. However, this dialog allows you to backup the characterizations in case they are accidentally erased, or to save them to a file that can be moved to another VNA.

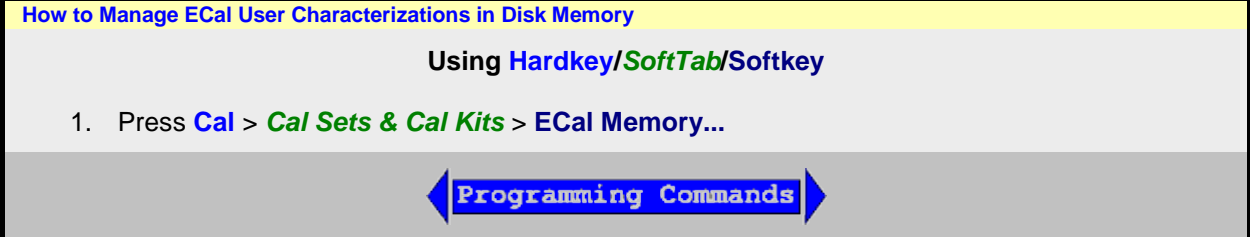

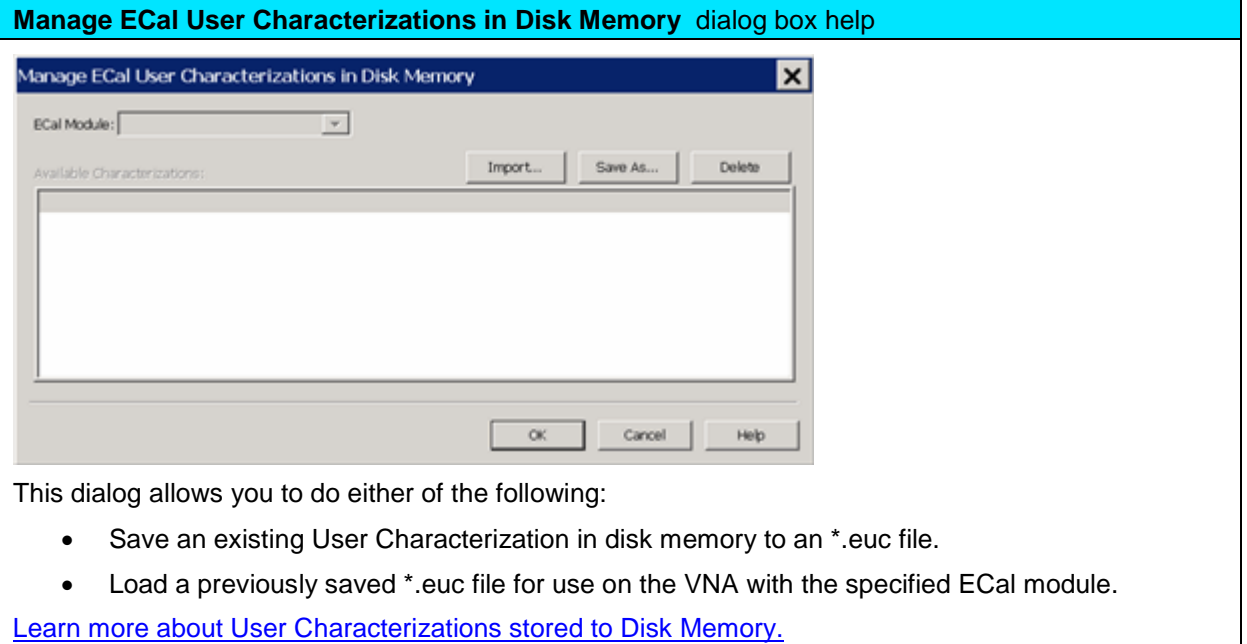

**ECal Module** Select an ECal Module from the list for which User Characterizations are currently stored in VNA disk memory.

**Save As** Saves a User Characterization that is currently in VNA disk memory to a \*.euc file. This file can be used as a backup in case the archive file is accidentally deleted, or allows you to move the file to another VNA to be used with the selected ECal Module.

**Import** Loads a previously saved \*.euc file for use on the VNA with the specified ECal module.

**Delete** Removes a User Characterization from VNA disk memory.

<span id="page-192-0"></span>**Restore ECal Module Memory**

When user-characterized data is written to the ECal module, the entire contents of ECal memory is also written to the VNA hard drive, including the factory ECal data. In the unlikely event that your ECal module memory is lost, you can restore all ECal data to ECal memory.

**Caution:** If a new factory cal was performed **after** the ECal memory was written to the VNA, the new factory cal data will also be overwritten.

**Note:** An ECal Data Wipe Utility destroys all user data per US DoD 5220.22-M. Learn more at [http://na.tm.Keysight.com/pna/apps/applications.htm](http://na.support.keysight.com/pna/apps/applications.htm)

**How to Restore ECal Module Memory**

**Using Hardkey/***SoftTab***/Softkey**

1. Press **System** > *Service* > **Restore Ecal Memory**

No Programming commands are available for this feature.

**Module to be restored** dialog box help

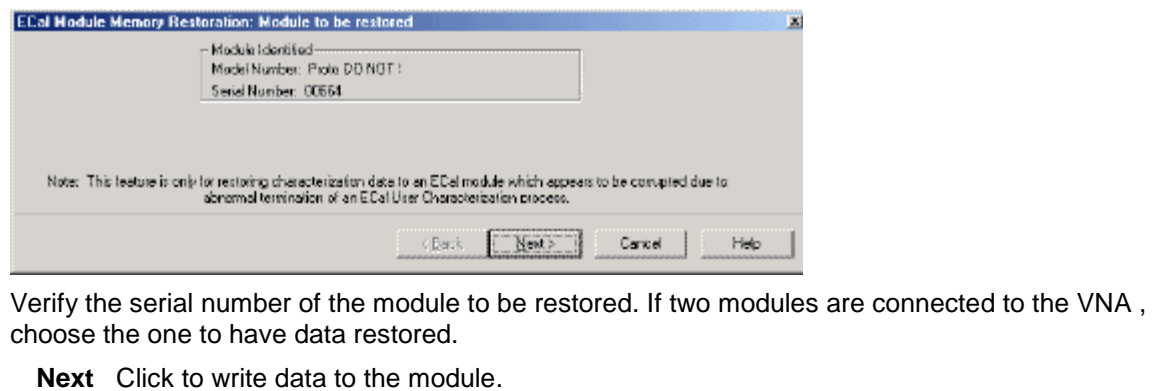

Last modified:

8-Sep-2014 First Release

 $\blacklozenge$ 

<span id="page-194-0"></span>**Perform a 4-Port Cal with One 2-Port ECal Module**

You can perform a 4-port calibration with a 2-Port ECal Module. When all four DUT connectors are the same type and gender, the calibration can occur with only four connections, the same number of connections you would make with a 4-port ECal module.

- The ECal module must span the frequency range of the measurement.
- The ECal module must have connectors that match the DUT connectors. Because we are using a 2-port ECal module, this means that the DUT must have only TWO unique connector types and gender. When the DUT has more than two connector types/genders, you can select a different cal kit for each port using SmartCal.

#### **Procedure**

- 1. Connect the 2-port ECal module to a VNA USB port.
- 2. Press **Cal**, then **Start Cal**, then **Cal Wizard**
- 3. Select either **SmartCal** or **Use Electronic Calibration** then click **Next**.
- 4. Select **4 Port Cal**, then click **Next** to see the following dialog:

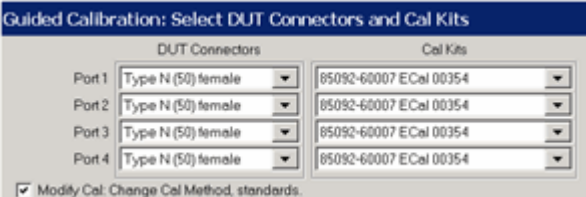

- 5. Select the DUT Connectors for each port. In this example, all four DUT connectors are Type N, female.
- 6. Select the attached ECal module. We are using a **85092-60007 ECal** module.
- 7. Select **Modify Cal (Show Advanced Settings for ECal)** then click **Next** to see the following dialog:

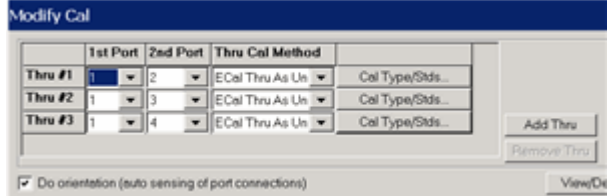

8. For the fewest number of physical connections, select the default port assignments.

7.

**1.**

- The **1st Port** selection for each port pair is 1.
- For single-ended (standard) measurements, THREE is the minimum number of Thru connections. For Balanced measurements, FOUR Thru connections should be made. [Learn more.](#page-1066-0)
- For higher accuracy, select **Add Thru**. The Cal Wizard will add another port pair which results in more physical connections.
- 8. Select **ECal Thru as Unknown.** This is the most accurate and easiest Thru Cal Method. [Learn](#page-248-0)  [more.](#page-248-0)
- 9. You may need to clear **Do Orientation** when calibrating at low power levels. [Learn more.](#page-178-0) This will add additional connection steps.
- 10. Follow the prompts to complete the calibration:

10.

- 1. Connect ECal to ports 1 and 2. Click **Measure.**
- 2. Connect ECal to ports 1 and 3. Click **Measure.**
- 3. Connect ECal to ports 1 and 4. Click **Measure.**
- 11. At the **Specify Delay** dialogs, click **OK**. This is the measured delay for each of the Thru connections in the ECal module. [Learn more.](#page-149-0)
- 12. Click either **Save As User Cal Set**, or **Finish**.

Last modified:

2-Aug-2011 New topic

# **TRL Calibration**

TRL (Thru, Reflect, Line) represents a **family** of calibration techniques that measure two transmission standards and one reflection standard to determine the 2-port 12-term error coefficients. For example, **TRM** (Thru, Reflect, Match), **LRL** (Line, Reflect, Line), **LRM** (Line, Reflect, Match) are all included in this family.

The traditional SOLT calibration measures one transmission standard (T) and three reflection standards (SOL) to determine the same error coefficients.

- [Why Perform a TRL Cal?](#page-196-0)
- **[The TRL Calibration Process](#page-196-1)**
- [TRL Cal Kits](#page-197-0)
- [Cal Standards Used in TRL](#page-197-1)
- **[TRL with an External Test Set](#page-198-0)**

#### **See other Calibration Topics**

#### <span id="page-196-0"></span>**Why Perform a TRL Cal?**

TRL calibration is extremely accurate, in most cases more accurate than an SOLT cal. However, very few calibration kits contain TRL standards. TRL Cal is most often performed when you require a high level of accuracy and do not have calibration standards in the same connector type as your DUT. This is usually the case when using test fixtures, or making on-wafer measurements with probes. Therefore, in some cases you must construct and characterize standards in the same media type as your DUT configuration. It is easier to manufacture and characterize three TRL standards than the four SOLT standards.

Another advantage of TRL calibration is that the TRL standards need not be defined as completely and accurately as the SOLT standards. While SOLT standards are completely characterized and stored as the standard definition, TRL standards are modeled, and not completely characterized. However, TRL cal accuracy is directly proportional to the quality and repeatability of the TRL standards. Physical discontinuities, such as bends in the transmission lines and beads in coaxial structures, will degrade the TRL calibration. The connectors must be clean and allow repeatable connections.

To learn more about Cal Standard requirements, see [Cal Standards Used in TRL.](#page-197-1)

**Note: Virtual Device** describes a non-physical (connect the two test port reference planes together) type of connection description during the calibration. So, in a cal kit definition, you should in general **not** define more than one Thru standard with the same connector/gender pairing to each be a **Virtual Device**. That could cause those Thru standards to all be treated as the same physical connection step during a calibration, which would especially be a problem for TRL calibrations if a Thru standard and Line standard were measured as the same connection step.

### <span id="page-196-1"></span>**The TRL Cal Process**

Although TRL can be performed using the Cal Wizard Unguided Cal selection, the following process uses the easier [SmartCal](#page-143-0) selection. Both selections require that you already have TRL calibration standards defined and included in a VNA cal kit.

- 1. Preset the VNA
- 2. Set up a measurement and the desired stimulus settings.
- 3. Click **Cal** > *Other Cals* > **Smart Cal...** .
- 4. [Select the DUT connectors and Cal Kit](#page-144-0) for each port. The LOWEST port number of each [port pair](#page-146-0) MUST include TRL standards. TRL appears as the Cal Method.
- 5. Check **Modify Cal, Next**, then **View/Modify** to change [default TRL options](#page-279-0) if necessary.
- 6. Follow the prompts to complete the calibration.
- 7. [Check the accuracy](#page-250-0) of the calibration

## <span id="page-197-0"></span>**TRL Cal Kits**

Keysight Technologies offers two cal kits that include the required standards to perform a TRL calibration: 85050C (APC 7mm) and 85052C (3.5mm). Both kits include the traditional Short, Open, and Load standards. (The Thru standard, not actually supplied, assumes a [zero-length Thru\)](#page-246-1). In addition, the kits include an airline which is used as the LINE standard. To use the airline, the kits include an airline body, center conductor, and insertion / extraction tools. The APC 7 kit includes an adapter to connect the airline to the APC connector.

<span id="page-197-1"></span>**Cal Standards Used in TRL**

These standards must be defined in your TRL cal kit:

# **THRU**

# **Note:** All [THRU calibration methods](#page-245-0) are supported in a TRL Cal **EXCEPT** Unknown Thru.

- The THRU standard can be either a zero-length or non-zero length. However, a zero-length THRU is more accurate because it has zero loss and no reflections, by definition.
- The THRU standard cannot be the same electrical length as the LINE standard.
- If the insertion phase and electrical length are well-defined, the THRU standard may be used to [set the reference plane.](#page-280-0)
- Characteristic impedance of the THRU and LINE standards defines the reference impedance of the calibration.
- If a THRU standard with the correct connectors is NOT available, an adapter removal cal can be performed.

### **REFLECT**

- The REFLECT standard can be anything with a high reflection, as long as it is the same when connected to both VNA ports.
- The actual magnitude of the reflection need not be known.
- The phase of the reflection standard must be known within 1/4 wavelength.
- If the magnitude and phase of the reflection standard are well-defined, the standard may be used to [set the reference plane.](#page-280-0)

### **LINE**

The LINE and THRU standards establish the reference impedance for the measurement after the calibration is completed. TRL calibration is limited by the following restrictions of the LINE standard:

- Must be of the same impedance and propagation constant as the THRU standard.
- The electrical length need only be specified within 1/4 wavelength.
- Cannot be the same length as the THRU standard.
- A TRL cal with broad frequency coverage requires multiple LINE standards. For example, a span from 2 GHz to 26 GHz requires two line standards.
- Must be an appropriate electrical length for the frequency range: at each frequency, the phase difference between the THRU and the LINE should be greater than 20 degrees and less than 160 degrees. This means in practice that a single LINE standard is only usable over an 8:1 frequency

# E5080A

range (Frequency Span / Start Frequency). Therefore, for broad frequency coverage, multiple lines are required.

• At low frequencies, the LINE standard can become too long for practical use. The optimal length of the LINE standard is 1/4 wavelength at the geometric mean of the frequency span (square root of f1 x f2).

**Note:** The TRL LINE standard must have a delay that is greater than 0 (zero) ps. Otherwise, calibration correction calculations will contain unpredictable results.

#### **MATCH**

If the LINE standard of appropriate length or loss cannot be fabricated, a MATCH standard may be used instead of the LINE.

- The MATCH standard is a low-reflection termination connected to both Port 1 and Port 2.
- The MATCH standard may be defined as an infinite length transmission line OR as a 1-port low reflect termination, such as a load.
- When defined as an infinite length transmission line, both test ports must be terminated by a MATCH standard at the same time. When defined as a 1-port load standard, the loads are measured separately. The loads are assumed to have the same characteristics.
- The impedance of the MATCH standard becomes the reference impedance for the measurement. For best results, use the same load on both ports. The load may be defined using the data-based definition, the arbitrary impedance definition, or the fixed load definition.

#### **See Also**

• See [Modify Calibration Kits](#page-257-0) for detailed information about creating and modifying Calibration kit definitions.

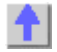

<span id="page-198-0"></span>**TRL with an External Test Set** 

TRL CAN be performed with an External Test Set enabled. Previously, a TRL calibration required a VNA with a reference receiver for each test port. With the new TRL method, a Delta Match Calibration is first performed and applied.

**Note:** See Delta Match Calibration to learn which models require this.

The accuracy of this TRL cal greatly depends on the accuracy of the Delta Match Calibration. With an accurate Delta Match Calibration, the difference in accuracy between a traditional TRL cal and this TRL cal is negligible.

**How to Perform a TRL Cal in these cases**

- 1. Click **Cal** > *Other Cals* > **Smart Cal...** .
- 2. Select a TRL cal kit for the ports to be calibrated.
- 3. During the calibration, the Cal Wizard prompts you for a [valid Delta Match Cal.](#page-147-0)

Last modified:

2-Sep-2014 First Release

# **Power Calibration**

Source and Receiver Power Calibrations work together to provide very accurate power levels from the source, and very accurate power measurements from the VNA receivers.

- **[Source Power Calibration Overview](#page-199-0)**
- [Supported Power Meters and Sensors](#page-200-0)
- **[How to perform Source Power](#page-201-0) Calibration**
- [Setup](#page-201-0)
- [Source Power Cal dialog](#page-203-0)
- [Saving a Source Power Calibration](#page-208-0)
- [Reducing Time to Complete a Source Power Calibration](#page-208-1)
- [Receiver Power Calibration](#page-208-2)
- **[Saving Receiver Cals](#page-210-0)**

### **Other Source Power Cal choices**

- **Guided Power Cal** can be performed during an S-parameter Guided Calibration. [Learn more.](#page-152-0)
- **Receiver Leveling** can be used to provide 'real-time' source power cal. Learn more.
- **See Also**: [Configure an Power Meter As a Receiver \(PMAR\)](#page-1009-0)

# **See other Calibration Topics**

### <span id="page-199-0"></span>**Source Power Calibration Overview**

Perform Source Power Calibration when you need accurate power levels at some point in the measurement path between the VNA test ports. For example, you need to characterize the gain of an amplifier across a frequency range at a specified input power. You would perform a source power cal at the input of the amplifier to ensure the **exact** power level into the amplifier across the frequency range.

Using a Source Power Cal, you can expect the power at the point of calibration to be within the range of the uncertainty of the power meter and sensor that is used.

# **Source Power Calibration...**

- Is independent of measurement type. It corrects the VNA source regardless of which receivers are being used in a measurement. Therefore, it can be used with both [ratio or non-ratio](#page-47-0)  [measurements.](#page-47-0)
- Applies ONLY to those measurements on the selected channel that use the test port that was [specified as the Source](#page-203-1) for the calibration. For example, if you specify Channel 1 and Port 1 as the source to be calibrated, only those measurements on channel 1 that use port 1 as the source will be corrected.
- Can be used in conjunction with other measurement calibrations, such as a full 2-port calibration. For highest accuracy, perform the measurement calibration AFTER the source calibration.
- Can be used with [Power Sweep](#page-63-0) type. Source Power Cal will correct the power at all power levels across the power sweep.
- Can be used with [Port Power Uncoupled.](#page-58-0)
- Forces [sweep mode to](#page-70-0) **Stepped** on measurements with source power correction turned ON.
- An external source can be calibrated using Source Power Cal.

## **Overview of How it works:**

### See Important First-time USB connection note.

# [Click to see the detailed procedure](#page-201-0)

- 1. Specify the measurement settings (frequency range, IFBW and so forth).
- 2. Start Source Power Calibration.

**Note:** When using an 848X power sensor (sensors that do NOT have built-in calibration factors), enter the Cal Factors using the [Power Sensor Settings](#page-208-3) dialog, because the VNA instructs the power meter to NOT use the Cal Factor tables internal to the power meter.

- 3. Connect a power meter sensor to the point at which you want a known power level. This may be at the input or output of your device, or some other point between the test ports.
- 4. The VNA source is stepped through the specified frequency range, and power is measured with the power meter. At each data point, the source power is adjusted until the measured power is within your specified accuracy level.
- 5. When complete, the power meter is preset. The source power calibration can be saved as part of [the instrument state.](#page-210-0)
- 6. The power meter is removed and the measurement path reconnected.

7. The calibration is automatically applied to the channel. All measurements on that channel using that source port benefit from the source power cal.

8. Perform an S-parameter calibration AFTER a Source Power Cal. The S-parameter cal is performed using the corrected stimulus power levels for the relevant ports.

**Verify** the source power calibration using the following procedure.

- 1. Connect the power meter as it was during the source power calibration.
- 2. Set the VNA to [Point Trigger](#page-74-0) mode.
- 3. Trigger the VNA across the trace. Read about the behavior of the [sweep indicator.](#page-69-0)
- 4. At each data point, the power meter should read the corrected power level within the specified tolerance.

<span id="page-200-0"></span>**Supported Power Meters and Sensors**

[See Keysight's Power Meters and Sensors Webpage.](http://www.keysight.com/find/powermeters)

### <span id="page-200-1"></span>**USB Power Sensors**

- U848x Series USB Thermocouple Power Sensors
	- These include the following models: U8481A, U8485A, U8487A, U8488A
- U2020 X-Series USB Peak and Average Power Sensors.
	- These include the following models: U2021XA, U2022XA
	- The VNA does NOT support peak mode in these sensors, but measures average power.
- U2000 Series USB power sensors.
	- These include the following models: U2000A, U2000B, U2000H, U2001A, U2001B, U2001H, U2002A, U2002H, U2004A

**USB Notes:**

- From a standard power cal (this topic), only one USB power sensor can be used to cover the entire frequency span. To use multiple power sensors, perform a Guided Power Cal. [Learn how.](#page-152-0)
- To select a USB power sensor for a standard power cal:
	- 1. Connect the sensor directly to one of the VNA USB ports.
	- 2. From the [Source Power Cal](#page-203-0) dialog, click **Power Meter Config**.
	- 3. On the [Power Meter Settings](#page-207-0) dialog, select **USB.**
- See Important First-time USB connection note.
- See note about [Zeroing USB Power Sensors.](#page-208-4)
- See also: [Power Meters as Receivers](#page-1009-0) (PMAR)

### **Power Meters**

- P Series power meters (N1911A, N1912A, N1921A, N1922A) and all supported sensors.
- EPM Series power meters (N1913A and N1914A) and all supported sensors.
- EPM-P Series power meters (E4416A and E4417A) and all supported sensors.
- EPM-441A and EPM-442A Series power meters and all supporting sensors.
- E Series power meters (E4412A, E4413A, E4418A, E4418B, E4419A, E4419B, E9300A, E9301A, E9304A, E9304A-H18, E9304A-H20, E9300H, E9304A-H19, E9301H, E9300B and E9301B) and all supported sensors.
- HP 437B / 438A power meters.
- ECP-E18A power meters.
- 8482A power meters.

**Power Meter Notes:**

- N1911A, 12A, 13A, and 14A power meters have a **device-side USB connector and all and are** controlled by the VNA exactly like a USB sensor. See [USB Power Sensors](#page-200-1) (above). Although these meters may also have a front-panel USB port, USB power sensors must be connected directly to one of the VNA USB ports.
- Source Power Calibration operates slowly with the Keysight E930x and E932x power sensors.
- Some Keysight power meters have a mode that emulates the command set of the 437B or 438A power meter. The VNA does NOT support this emulation mode.
- The [82357B USB/GPIB Interface](#page-967-0) can be used to control power meters.
- Create a Custom Power Meter Driver for use with other power meters.

### <span id="page-201-0"></span>**How to perform Source Power Calibration**

**Note:** n Guided Power Cal can be performed during an S-parameter Guided Calibration. [Learn more.](#page-152-0)

- 1. Setup your measurement (sweep type, frequency range, IFBW, and so forth). By default, a Source Power Cal is performed on the source port of the active measurement.
- 2. Connect coax cable, GPIB cable, and power sensors to the VNA as shown in graphic below.

This image does NOT apply to USB power sensors, which are connected directly to a VNA USB port. See Important First-time USB connection note.

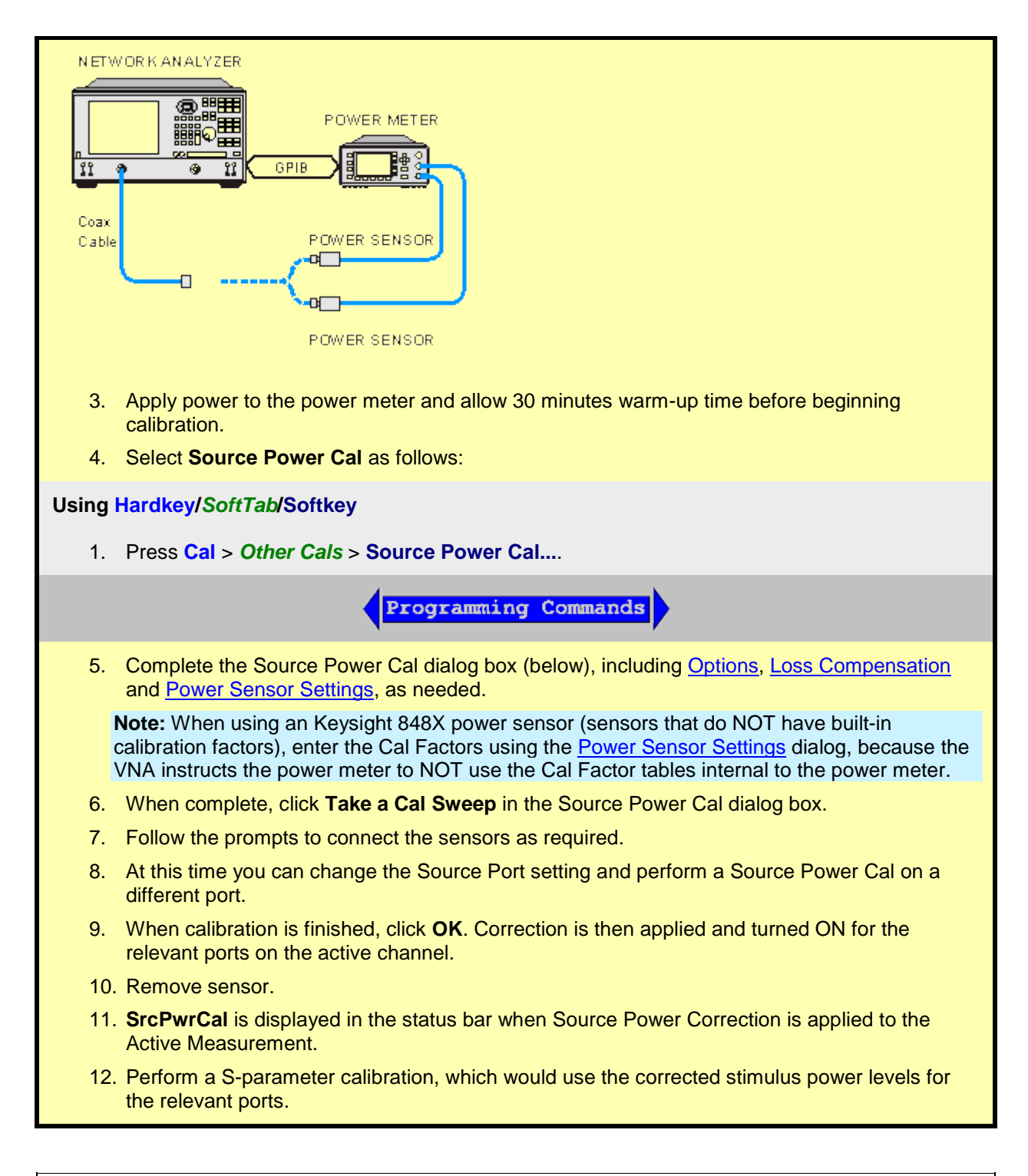

**To turn Source Power Correction OFF:**

- **Cal** > *Other Cals* > **Source Power Cal...** and turn it OFF.
- ONLY correction for the source port of the ACTIVE MEASUREMENT is turned OFF (regardless of [port power coupling setting.\)](#page-58-0)

<span id="page-202-0"></span>**Interpolation or Extrapolation**

If the original stimulus settings are changed, Interpolation or EXTRAPOLATION is applied and **SrcPwrCal\*** is displayed in the status bar. This is different from [measurement calibration interpolation.](#page-171-0) For example, if the frequency span is increased, the VNA will extrapolate new correction values rather than turn correction off. This is to protect your test device from being overpowered by the source. If the original settings are restored, then source power calibration returns to full correction.

<span id="page-203-0"></span>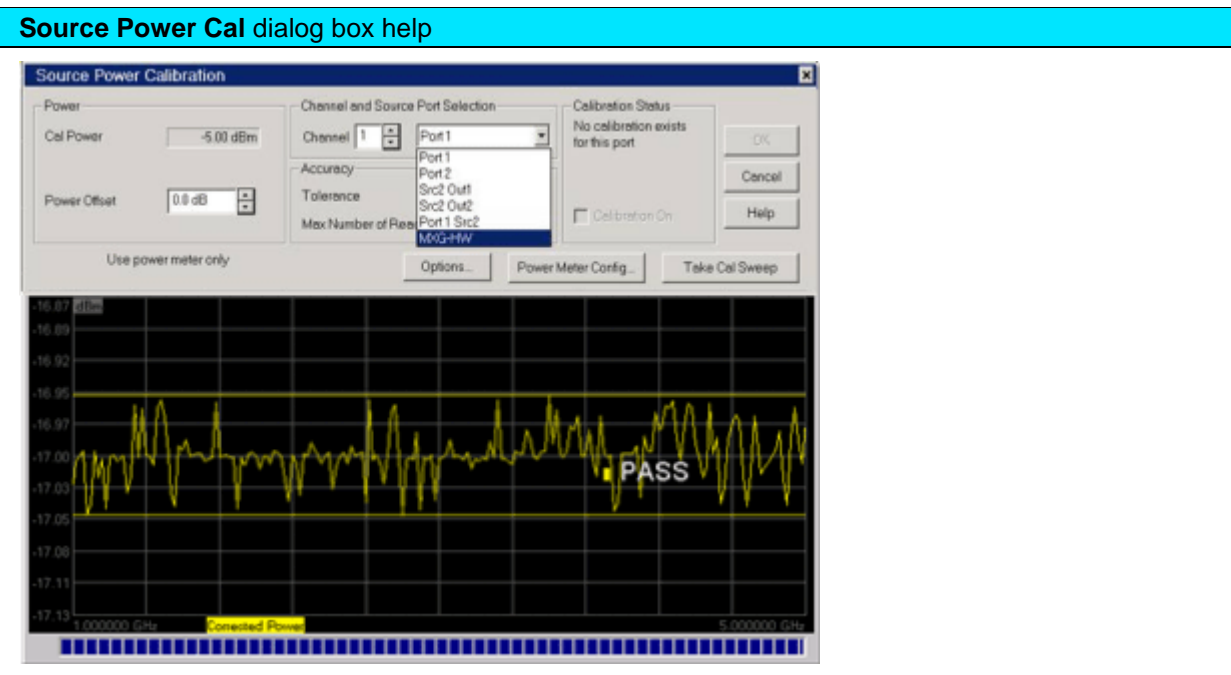

**Note:** Be sure that the frequency range of your power sensor covers the frequency range of your measurement. This does NOT occur automatically.

#### **Power**

**Cal Power** The calculated power (in dBm) at the calibration point. This value is the specified VNA source power plus the Power Offset value.

**Power Offset** Allows you to specify a gain or loss (in dB) to account for components you connect between the source and the reference plane of your measurement. These components will remain during a measurement. For example, specify 10 dB to account for a 10 dB amplifier in the path to your DUT. Following the calibration, the VNA power readouts are adjusted to this value.

To account for components that will be removed when the calibration is complete, use the [Loss](#page-208-5)  [Compensation table.](#page-208-5)

#### <span id="page-203-1"></span>**Channel and Port Selection**

**Channel** Specifies the channel on which to perform the calibration. This setting defaults to the active channel.

**Source Port** Specifies the source port to be corrected. This setting defaults to the source port for the active measurement.

#### **Accuracy**

At each data point, power is measured using the [specified Power Meter](#page-207-0) **Settling** Tolerance, then adjusted until the reading is within this Accuracy **Tolerance** or the **Max Number of Readings** has been met. The **last** power reading is plotted on the screen against the Tolerance limit lines.

**Tolerance** Sets the maximum desired deviation from the specified **Cal Power** level in 0.005 dB increments from 0 to 5 dB.

**Max Number of Readings** Sets the maximum number of readings to take at each data point for

iterating the source power. Enter a value between 1 and 1000.

Calibration Status

Allows you to turn Source Power Cal ON | OFF and view Cal data for each port, regardless of the active measurement. This feature allows the Internal Second Source to be calibrated and turned ON | OFF, even when being used as an incidental source in a measurement, such as an LO.

**Calibration ON** Check to turn Source Power Calibration ON for the specified source port.

The displayed text indicates when [interpolation](#page-202-0) is applied for the calibration.

## **Buttons**

**Options** Invokes the [Source Power Cal Options](#page-204-0) dialog. Label to the left of the button displays the current 'Options' setting.

**Power Meter Config** Invokes the [Power Meter Settings](#page-207-0) dialog box

**Take Cal Sweep** Begins source power calibration measurement.

**OK** Applies calibration. This button is disabled until the Take Cal Sweep has been pressed.

**Cancel** If a sweep is in progress, cancels the sweep. Press again to close the dialog.

### **Note: the power meter is operating in 200 r/s mode.**

During a measurement, some power meters may display this message on the screen: It means that the meter is operating in 200 readings/sec which is the fastest speed setting for this meter. This is normal operation.

### **Pass / Fail Limits**

Limit lines are drawn on the Source Power Cal measurement graticule area. These lines are at the Cal Power +/- the current setting of Accuracy Tolerance. A FAIL during the Source Power Cal sweep means that the VNA was unable to measure power to within the Accuracy Tolerance. Tight tolerances are more difficult to achieve at lower Cal Power levels. When a FAIL indication appears, increase the Max Number of Readings. If this does not cause a PASS condition, then decrease the Accuracy Tolerance value.

### **See Also**

- Learn more about [Source Power Cal](#page-199-0)
- Learn about External Testsets and Source Power Cal.

<span id="page-204-0"></span>**Source Power Calibration Options** dialog box help

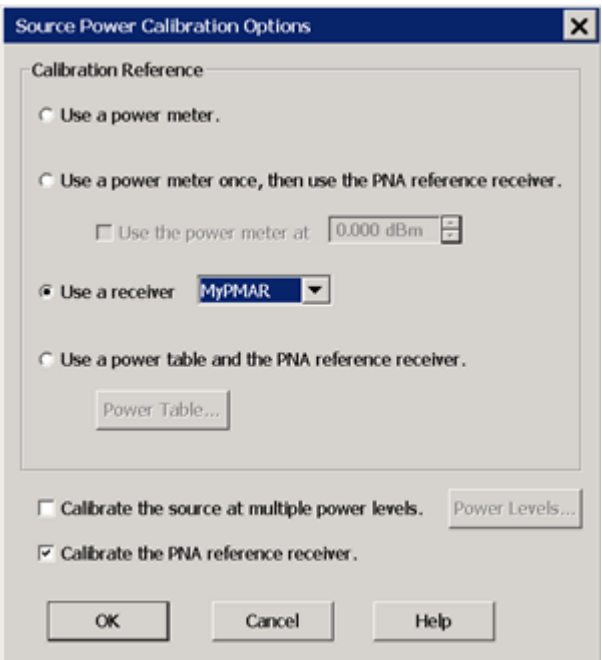

Provides options for measurement of the source power.

**Note:** At low power levels (less than -30 dBm) most power meters are not as accurate as a VNA receiver.

**Calibration Reference** Choose power meter/VNA receiver to use to measure power.

• **Use a power meter.** Traditional source power calibration using only a power meter to measure the source power at each data point. Most accurate (at higher power levels) and slowest method.

**Note:** Because the following two settings use VNA receivers to make power measurements, they do NOT work correctly when a Frequency Offset value is being used.

• **Use a power meter once, then use the VNA reference receiver.** When checked, the first reading at each data point uses a power meter to calibrate the reference receiver. Subsequent readings, if necessary to meet your accuracy requirement, are measured using the reference receiver. This technique is much faster than using the power meter, and more accurate when measuring low power levels.

**Note**: Do NOT use this setting if there is a component before the power sensor that exhibits non-linear behavior, such as a power amplifier in compression. Use a power meter and [Calibrate the source at multiple power levels.](#page-206-0)

• **Use a receiver.** Select a VNA Receiver or a PMAR (Power Meter as Receiver).

**VNA receiver -** For highest accuracy, first calibrate the receiver by performing a source power cal using a power meter, then a [receiver cal.](#page-208-2) That receiver can then be used to quickly calibrate other VNA source ports, or used on another channel with different stimulus settings. This would be useful, for example, if the power level of the measurement was below the sensitivity of the power sensor. Calibrate the VNA receiver using a source power cal that is within the sensitivity of the sensor. Then, use the calibrated receiver to perform a second source power cal at the reduced power level.

- The VNA receiver is specified using either standard receiver notation or logical [receiver notation.](#page-50-0)
- It is best to use the reference receiver for the source port to be calibrated. For

example, if calibrating source port 2, specify "R2" or "a2" which is the same port 2 reference receiver using [logical receiver notation.](#page-50-0)

- To ensure an accurate source power cal, the frequency range over which the receiver was calibrated must be the same or larger than the "receiver only" source power calibration.
- All accuracy and settling tolerance and number of reading settings apply just as they do with a power meter reading.

**PMAR Device -** The power meter/sensor must first be configured. [Learn how to Configure](#page-997-0)  [a PMAR device.](#page-997-0)

• **Use a power table and the VNA reference receiver** Used to provide power leveling with mmWave test set and modules. Learn more.

<span id="page-206-0"></span>**Calibrate the source at multiple power levels** Used primarily with mmWave measurements.

This feature can also be used with standard VNA measurements when a component is used in the source path such as a booster amp which does NOT have linear gain or loss over frequency. If this is not true for your setup but want to improve your source power accuracy, consider using the Receiver Leveling feature.

When checked, source power is measured using the specified 'Cal Reference' device (power meter/sensor or VNA receiver) and iterated on a sweep-to-sweep basis to construct a 2-dimensional power table: Power IN, Power OUT, over all frequencies.

- Click **Power Levels** to launch the [Source Cal Power Levels dialog box](#page-206-1) to set the power levels at which source power is to be measured.
- The source power cal is saved, but the power table is NOT accessible.

**Calibrate the VNA reference receiver** Check to calibrate the appropriate reference receiver to the power level that is measured at the calibration plane. Do this to make very accurate measurements using the calibrated reference receiver. This cal is done in addition to the standard source power cal using the any of the methods listed above. At the end of the source power cal measurement sweep, you can optionally save the reference receiver cal to a Cal Set to be recalled at a later time. The Cal is saved when the **OK** button is clicked to close the Source Power Cal dialog.

<span id="page-206-1"></span>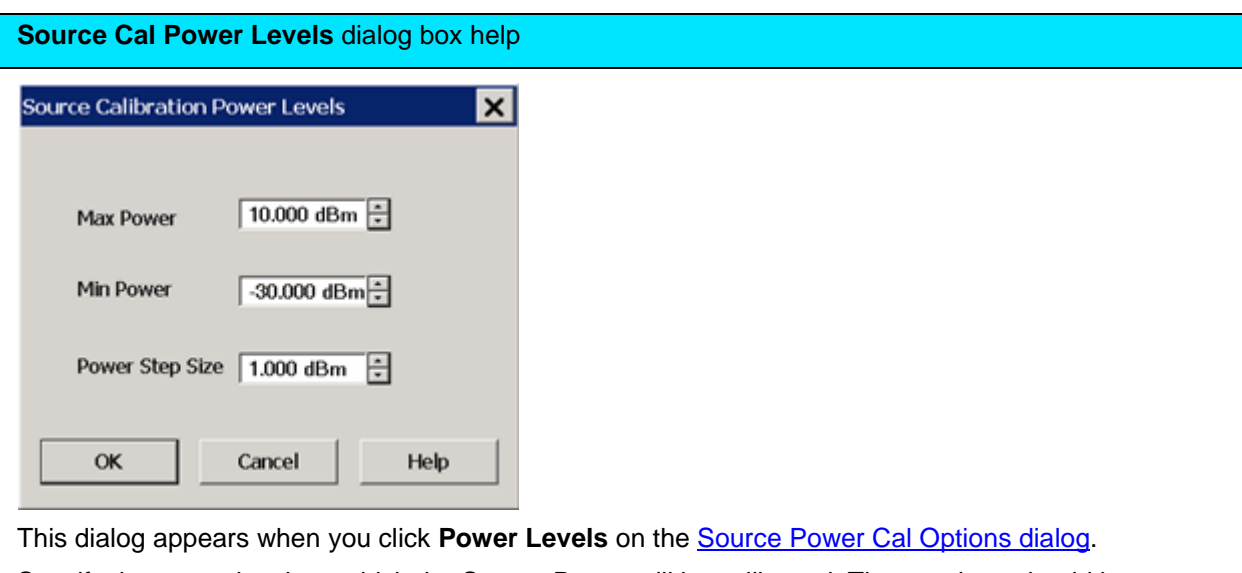

Specify the power levels at which the Source Power will be calibrated. These values should be set to a few dB more or less than the measurement power levels.

**Max Power** - The highest power level at which to calibrate. This value should be a few dB **higher** than the highest power level of your measurement.

**Min Power** - The lowest power level at which to calibrate. This value should be a few dB **lower** than the lowest power level of your measurement.

**Power Step** - Calibrate at every incremental power level, between the Max and Min Power settings.

<span id="page-207-0"></span>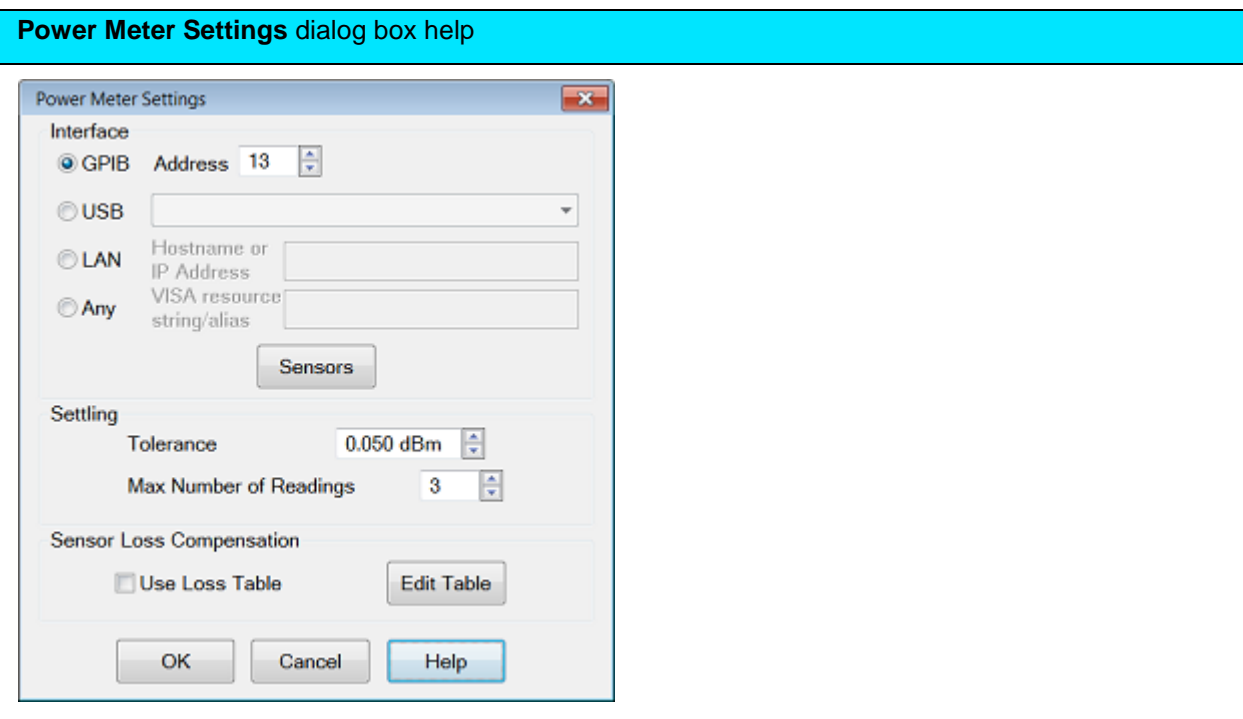

This dialog appears when you click the Power Meter Config button on many dialog boxes.

### **Interface**

- **GPIB / Address** Select GPIB power meter. Then select the address for the power meter. Default is 13. The VNA will search VISA interfaces that are configured in the Keysight IO Libraries on the VNA. Note: Use this selection when using a [82357B USB/GPIB Interface,](#page-967-0)
- **USB** VNA scans for USB power sensors or [N191x device-side USB power meters.](#page-200-0) Select a power sensor from the list. Only ONE USB power sensor can be configured to cover the entire frequency range of the calibration. To use multiple power sensors, perform a [Guided Power](#page-152-0)  [Cal.](#page-152-0)
- **LAN** Specify the Hostname or IP address of the Power Meter.
- **Any** For future use.

**Sensors** Invokes the [power sensor settings](#page-208-3) dialog box.

### **Settling**

These Settling settings do not apply when a VNA receiver is the power measurement device. Each power meter reading is "settled" when either:

- two consecutive meter readings are within this Tolerance value or
- when the Max Number of Readings has been met.

The readings that were taken are averaged together to become the "settled" reading. The settled reading is then compared to the **Accuracy Tolerance requirements** (tolerance and max readings)

specified on the Source Power Cal dialog box.

**Tolerance** When consecutive power meter readings are within this value of each other, then the reading is considered settled.

**Max Number of Readings** Sets the maximum number of readings the power meter will take to achieve settling.

#### **Sensor Loss Compensation**

**Use Loss Table** Select this checkbox to apply loss data to Source Power calibration correction (such as for an adapter on the power sensor).

**Edit Table** Invokes the [Power Loss Compensation](#page-208-5) dialog box.

<span id="page-208-5"></span>**Power Loss Compensation** dialog box help

See [Power Loss Compensation Dialog Box Help.](#page-1015-0)

<span id="page-208-3"></span>**Power Sensor Settings** dialog box help

<span id="page-208-4"></span>See [Power Sensor Setting Dialog box](#page-1013-0)

<span id="page-208-0"></span>**Saving a Source Power Calibration**

Because Source Power Cal calibrates source hardware, the calibration data is saved as part of the **Instrument State,** in either a .csa file or a .cst file. This correction is applied to all measurements on the channel that uses the calibrated source. See [Save Instrument State.](#page-331-0)

# <span id="page-208-1"></span>**Reducing Time to Complete a Source Power Calibration**

The time required to perform a Source Power Calibration depends on source power, number of points, and number of readings taken. You can reduce this measurement time with the following methods:

- **Reduce number of points before calibration.** You can reduce the number of points before the measurement, then return the number of points to its original value after calibration is complete and correction is ON. The analyzer will perform a linear interpolation, although with some loss in accuracy.
- **Use an Keysight E-Series sensor.** You can obtain 40+ readings per second over GPIB with this type of sensor on the VNA.
- **Increase power to the sensor.** Lower power may have longer settling time with some sensors.
- **Check [Use Reference Receiver for Iteration.](#page-203-1)**

<span id="page-208-2"></span>**Receiver Power Calibration**

**Note:** A Guided Power Cal can be performed during an S-parameter Guided Calibration. [Learn more.](#page-152-0)

Receiver power calibration mathematically removes frequency response errors in the specified VNA receiver, and adjusts readings to the same, or a value offset from, the source power calibration level. It is the same as doing a **Response Cal** or **Data / Memory, (Normalization)** but with the data shifted to the [Cal Power](#page-209-0) value.

Use Receiver Power Calibration to make very accurate absolute power (amplitude) measurements.

**Receiver Power Calibration:**

- Is ONLY allowed when making absolute power [\(unratioed\)](#page-48-0) measurements.
- Is most accurate when a source power calibration was performed first.
- Applies to all unratioed measurements in the active channel using that receiver.
- Can be saved in a Cal Set and later reapplied to a like measurement.

#### **Interpolation**

Like other calibration types, if the original stimulus settings are narrowed, interpolation is applied and **C\***  is displayed in the status bar. If the original stimulus settings are made wider, the VNA will turn Receiver Power Correction **OFF.**

If the original settings are restored, then receiver power calibration returns to full correction.

#### **How to perform a Receiver Power Calibration**

- 1. Perform a [Source Power Calibration.](#page-201-0)
- 2. Set the active measurement to unratioed. [Learn How.](#page-48-1)
- 3. Connect a THRU line from the source port to the receiver port.
- When performing a receiver power cal on a reference receiver (source 1 and receiver R1), no connection is necessary as the receiver is internally connected to the source.
- When the source port and receiver port are the same (receiver A, source port 1), then connect an open or short to get maximum power to the receiver. This practice is not recommended. It is best to use different ports for the source and receiver.
- 4. Ensure correction for Source Power Calibration is ON as indicated by **Src Pwr Cal** or **Src Pwr Cal\*** in the status bar.
- 5. Start the [Calibration Wizard](#page-143-1)

#### **Using Hardkey/***SoftTab***/Softkey**

- 1. Set the active measurement to unratioed. [Learn How.](#page-48-1)
- 2. Press **Cal** > *Other Cals* > **Receiver Power Cal...**.

**Programming Commands** 

<span id="page-209-0"></span>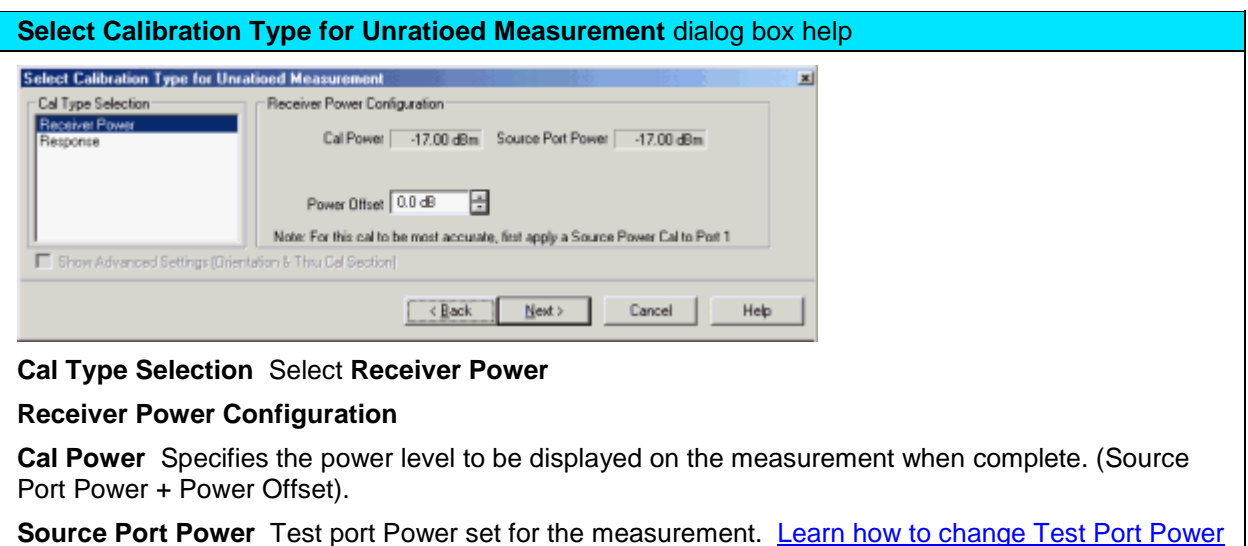

## E5080A

**Power Offset** Allows you to specify a gain or loss (in dB) to account for components you connect between the source and the reference plane of your measurement AFTER a source power cal has been performed. Following the calibration, the VNA power readouts are adjusted to the Cal Power value.

**Next** Click to continue the Calibration Wizard.

**Notes:**

- When Receiver Power Cal is finished, **'Response'** is displayed in the status bar and correction data is applied to subsequent sweeps. This is done because Receiver Power Cals are essentially Response Cals once they are stored and applied. See Saving a Receiver Power Cal below.
- To turn correction **OFF**, click **Cal >** *Main* **> Correction > Channel Correction OFF**.

[Learn more about Receiver Power Cal \(scroll up\).](#page-208-2)

<span id="page-210-0"></span>**Saving a Receiver Power Calibration**

Receiver Power Cal is saved to a [Cal Register](#page-163-1) and optionally to a [User Cal Set.](#page-163-0) It can be applied to measurements in the same way as other Cal Types. Previously, Receiver Power Cal data was saved as part of an Instrument State and was only applied to the measurement on which it was performed.

[Learn more about Saving VNA files types.](#page-331-0)

Last modified:

29-Sep-2015 First Release

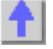

# **Fixture Simulator**

The following features allow you to mathematically add (embed) or remove (de-embed) circuits to, or from, your VNA measurements. The mathematical models are applied to specific ports for all measurements on the channel.

#### **Notes**

- The following features are available
	- [Port Extensions](#page-222-0)
	- [2 Port De-embedding](#page-213-0)
	- [Port Matching](#page-212-0)
	- [Port Z Conversion](#page-215-0)
- All other fixturing features are available ONLY in a [standard class.](#page-45-0)
- When fixturing is enabled, all of the enabled fixturing features are applied when snp files are [saved.](#page-339-0)

### **See Also**

- **Procedures:** To **Embed or De-embed?**
- **C**haracterize Adaptor Macro can be used to create S2P files from Cal Sets.
- ["De-embedding and Embedding S-Parameter Networks Using a Vector Network Analyzer" App](http://literature.cdn.keysight.com/litweb/pdf/5980-2784EN.pdf)  [note.](http://literature.cdn.keysight.com/litweb/pdf/5980-2784EN.pdf) for more conceptual information on Fixture Simulation.
- See an [example](#page-220-0) of how these functions can be used to de-embed unwanted effects of a test fixture, and then mathematically embed the DUT in the circuit in which it is used.

### <span id="page-211-0"></span>**Order of Fixture Operations**

First, the following **Single-ended** measurement functions are processed in this order:

- 1. [Port Extensions](#page-222-0)
- 2. [2-Port De-embedding](#page-213-0)
- 3. [Port Matching Circuit Embedding](#page-212-0)
- 4. [Port Z \(Impedance\) Conversion](#page-215-0)
- 5. [4/6/8-Port Network \(single-ended\) Embed/De-embed](#page-215-1)

Then, **Balanced** measurement functions are processed in this order:

- 6. [Balanced Conversion](#page-1061-0)
- 7. [Differential](#page-217-0) / [Common Mode](#page-217-1) Port Z Conversion
- 8. [Differential Matching Circuit Embedding](#page-218-0)
- [Source power compensation](#page-219-0) is then optionally applied to compensate for the aggregate loss through all enabled fixturing operations.

#### **Notes**

The fixturing operations are applied to the measurement results.

# E5080A

- The order of operations 1 through 4 can be changed using the SCPI command: CALC:FSIM:SEND:OORD. Learn how to send this command from the [GPIB Command](#page-872-0)  [Processor Console.](#page-872-0)
- The order of the operations 5 through 8 can NOT be changed.
- In the VNA data processing chain, the Fixture Simulator functions occur at the same time as the **Apply Error Terms** block.

#### <span id="page-212-1"></span>**How to select Fixturing Simulator About Fixture Simulator ON/off**

**BOTH** of the following must be required to turn a fixturing selection **ON.**

- 1. Turn **Apply Fixtures** ON Port Extensions is NOT affected by fixturing ON/off.
- 2. Check **Enable** on the individual fixturing selection dialog box.

#### **Using Hardkey/***SoftTab***/Softkey**

1. Press **Cal** > *Fixture Match* > **Apply Fixtures**

# Or

1. Press **Cal** > *Fixtures* > **Apply Fixtures**

**Programming Commands** 

<span id="page-212-0"></span>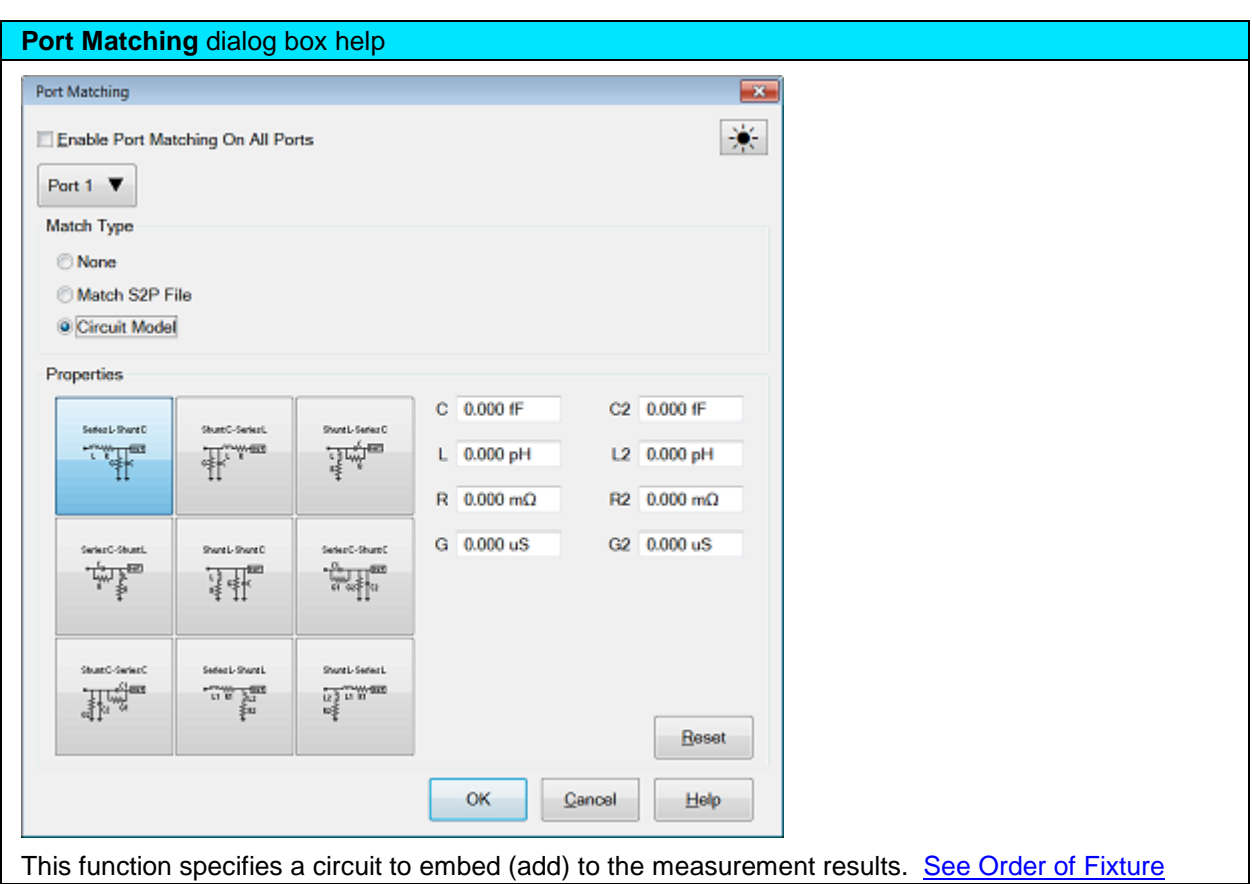

[Operations.](#page-211-0)

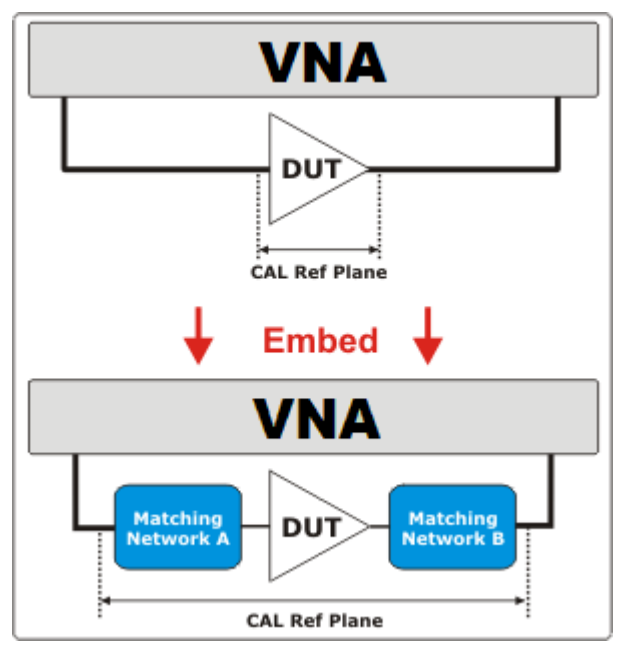

**Enable Port Matching** Check to apply the settings to the measurement results. Must also enable [Fixturing ON/OFF.](#page-212-1)

**Port** - Select Port in which to apply simulation.

**Circuit Model for Matching** - Choose one of circuit model to emulates your fixture at the selected VNA port:

**User S2P File** Click to specify an S2P file of the circuit model to embed at the selected port. If the normalized impedance value in a recalled User .S2P file is different from the port reference impedance setting of the VNA, the VNA setting is used. Characterize Adaptor Macro can be used to create S2P files from Cal Sets.

### **Circuit Values**

**Capacitance (C), Inductance(L), Resistance(R), Conductance(G)** Values for the specific components of the circuit type that models your fixture.

**Reset** Restores the default values.

<span id="page-213-0"></span>**2 Port De-embedding** dialog box help

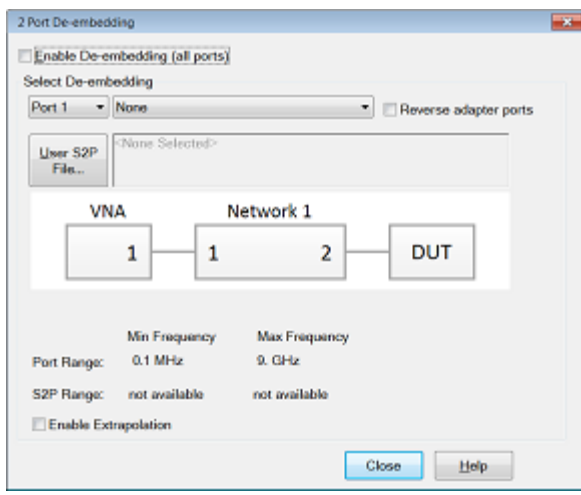

De-Embed when you have performed a calibration and then added a fixture (an adapter, an attenuator, a longer cable, etc.) that connects between the Cal reference plane and your DUT. This function **removes** the effects of a component or test fixture from the measurement results.

**Note:** De-embedding a component with more than 20 dB of loss becomes impractical because of an inability to accurately measure the match of the DUT through such a device.

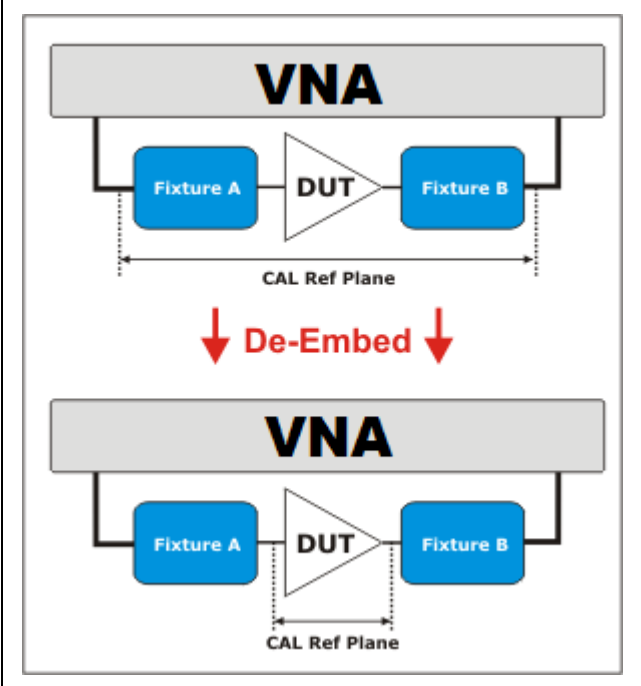

The de-embedding operation recalls an .s2p file (Touchstone format) which includes the electrical characteristics of a 2-port fixture or device. The file can be in any standard format (real-imaginary, magnitude-angle, dB-angle).

**Enable De-embedding** Check to apply the settings to the measurement results. Must also enable [Fixturing ON/off.](#page-212-1)

**Enable Extrapolation** Check to apply a simple extrapolation when the S2P file has a narrower frequency range than the channel. The values for the first and last data points are extended in either direction to cover the frequency range of the measurement. The frequency ranges of both the channel and the S2P file are displayed at the bottom of the dialog.

When extrapolation is necessary and enabled, a message is displayed showing the frequency range

to be extrapolated. When extrapolation is necessary and disabled, a message is displayed offering to enable extrapolation.

This setting also causes [4/6/8-port Extrapolation](#page-215-1) to be enabled and disabled.

**Port** The **VNA** port to which the recalled de-embedding file is applied.

From the drop-down menu, select **User Defined (S2P File).**

**Reverse Adaptor Ports** Check to cause the Fixture/Adapter to be configured with Port 2 connected to the VNA and Port 1 to be connected to the DUT. The image in the dialog reflects that change.

**User S2P File** Click to specify an existing .S2P file. If the normalized impedance value in a recalled User .S2P file is different from the port reference impedance setting of the VNA, the VNA setting is used. Characterize Adaptor Macro can be used to create S2P files from Cal Sets.

<span id="page-215-0"></span>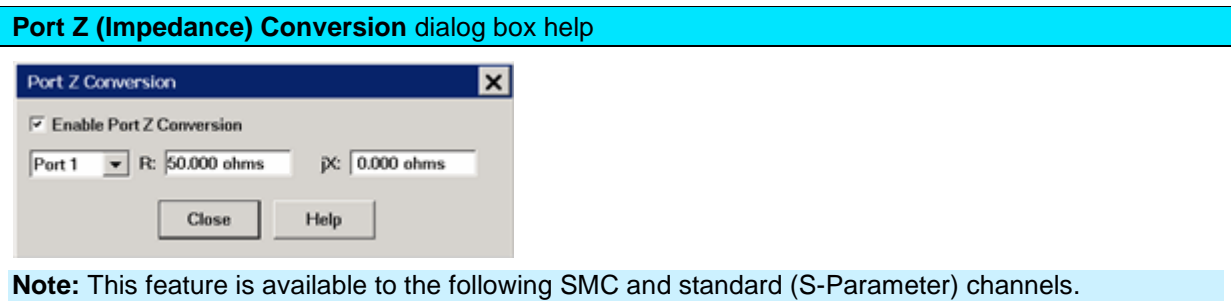

This function corrects the measurement and displays the results as if the measurement had been made into the specified impedance value. However, the physical port termination is still approximately 50 ohms.

The specified impedance value is applied to all of the measurements on ONLY the active channel.

[See Order of Fixture Operations.](#page-211-0)

**Enable Port Z Conversion** Check to apply the settings to the measurement results. Must also enable [Fixturing ON/off.](#page-212-1)

**R** Real part of the impedance value.

**jX** Imaginary part of the impedance value.

**Close** Applies the entries and closes the dialog box

**Note: Port Z (Impedance) conversion uses values in the following prioritized order:**

- 1. Balanced [\(Differential](#page-217-0) or [Common Mode\)](#page-217-1) if enabled, these values are always used.
- 2. [Single Port Impedance](#page-215-0) if enabled, this value is used if Balanced is not enabled.
- 3. [System Impedance](#page-1039-0) if neither balanced or single port is enabled, this value is used.

<span id="page-215-1"></span>**4/6/8-Port Embed/De-embed** dialog box help
## E5080A

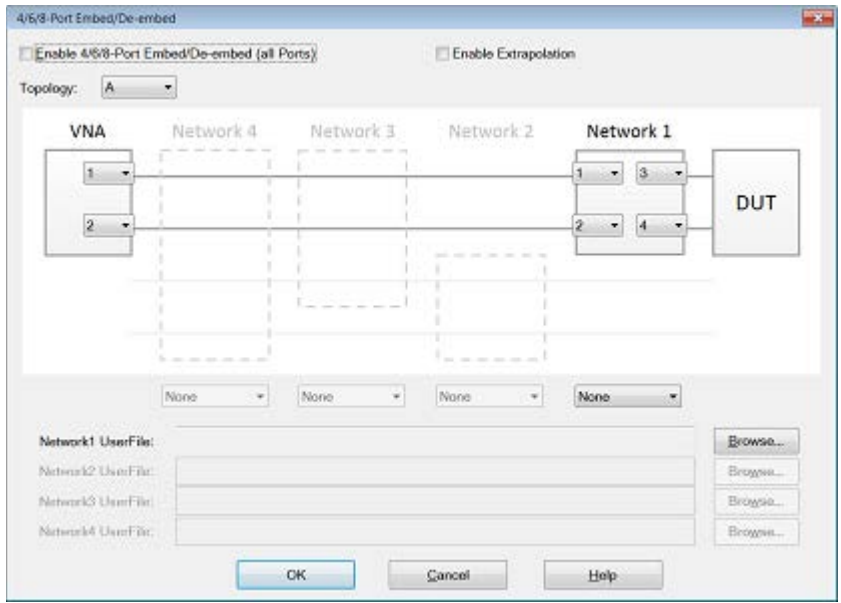

This function specifies a single-ended 4/6/8-port circuit (\*.SnP file) to embed (add) or de-embed (remove) from the measurement results. Computation takes place BEFORE Balanced conversion. [See Order of Fixture Operations.](#page-211-0)

There is a single normalized impedance value for each port in the \*.SnP file. This impedance value must match the impedance of the previous Port Z setting, or the VNA port impedance.

The VNA will interpolate if the number of data points that are read is different from the current VNA setting.

**Enable 4/6/8-Port Embed/De-embed** Check to apply the settings to the measurement results. Must also enable [Fixturing ON/off.](#page-212-0)

**Enable Extrapolation** Check to apply a simple extrapolation when the SnP file has a narrower frequency range than the channel. The values for the first and last data points are extended in either direction to cover the frequency range of the measurement. The frequency ranges of both the channel and the SnP file are displayed at the bottom of the dialog.

When extrapolation is necessary and enabled, a message is displayed showing the frequency range to be extrapolated. When extrapolation is necessary and disabled, a message is displayed offering to enable extrapolation.

This setting also causes [2-port Extrapolation](#page-213-0) to be enabled and disabled.

## **Topology**

Select a DUT topology. Refer to the images on the 4/6/8-port embed/De-embed dialog box.

- **A -** Network 1
- **B -** Network 1/3
- **C -** Network 1/2/4

**NA Ports** - Select the VNA Port that is connected to each circuit port.

**Network Ports** Select the network ports that represent the configuration of the \*.S4P, \*.S6P, or \*.S8P file.

**None, Embed, De-embed** For Network1 and Network2, select:

• **None** - The same as disabling.

- **Embed** Add the specified network circuit to the measurement results. See 2-port Embed [image.](#page-212-1)
- **De-embed** Remove the specified network circuit from the measurement results. See 2-port [De-embed image.](#page-213-0)

**Browse** For all the network option - Network1, Network2, Network 3 and Network 4, navigate to find the .\*S4P file to embed or de-embed.

**OK** Applies the changes and closes the dialog box.

**Cancel** Does NOT apply the changes and closes the dialog box.

<span id="page-217-0"></span>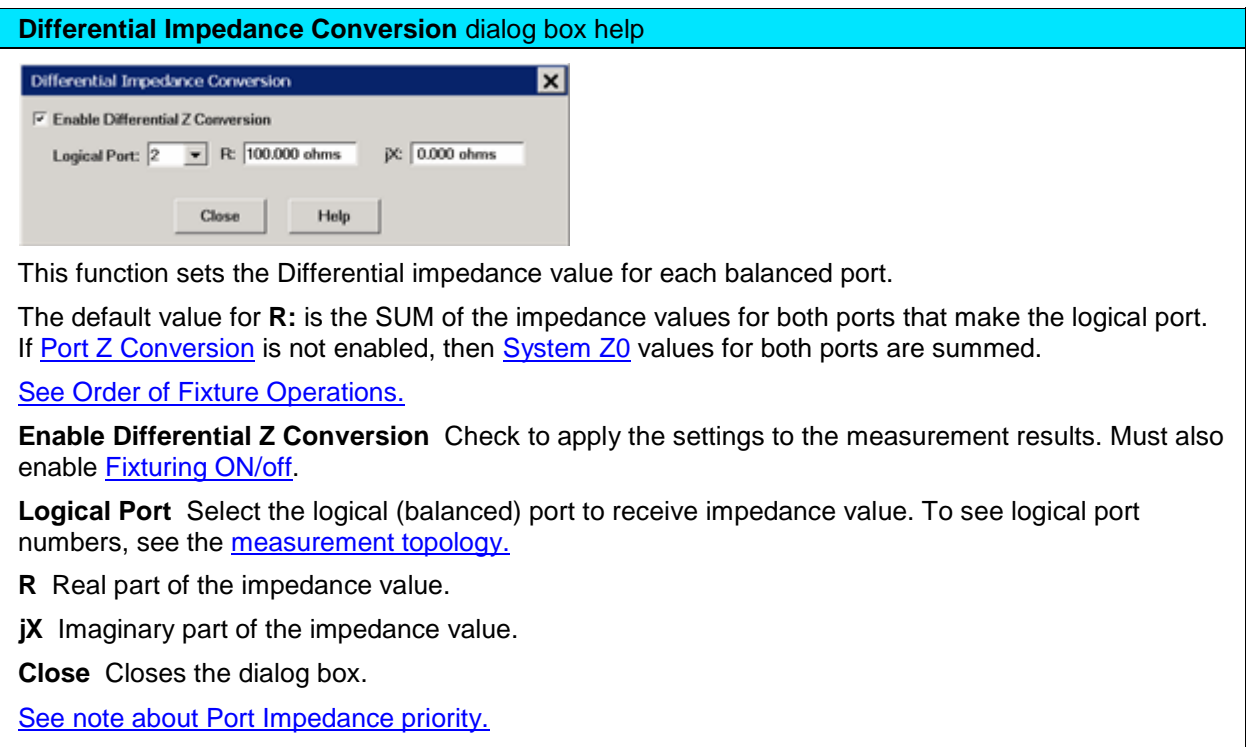

<span id="page-217-1"></span>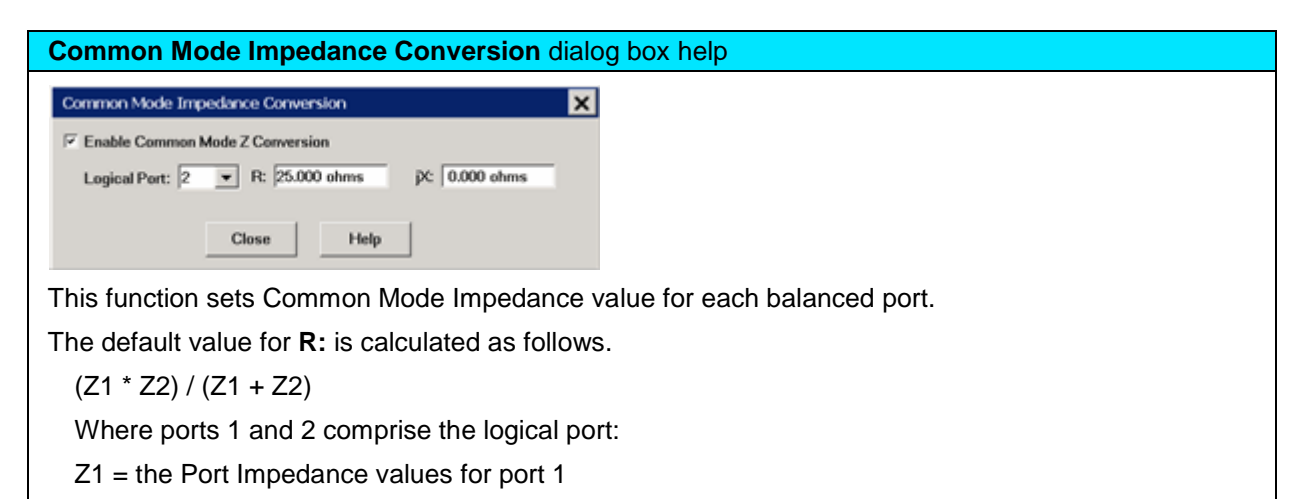

 $Z2$  = the Port Impedance values for port 2

## E5080A

If [Port Z Conversion](#page-215-0) is not enabled, then [System Z0](#page-1039-0) values for port 1 and 2 are used in the calculation.

[See Order of Fixture Operations.](#page-211-0)

**Enable Common Mode Z Conversion** Check to apply the settings to the measurement results. Must also enable [Fixturing ON/off.](#page-212-0)

**Logical Port** Select the logical (balanced) port to receive impedance value. To see logical port numbers, see the [measurement topology.](#page-51-0)

**R** Real part of the impedance value.

**jX** Imaginary part of the impedance value.

**Close** Closes the dialog box.

[See note about Port Impedance priority.](#page-215-1)

<span id="page-218-0"></span>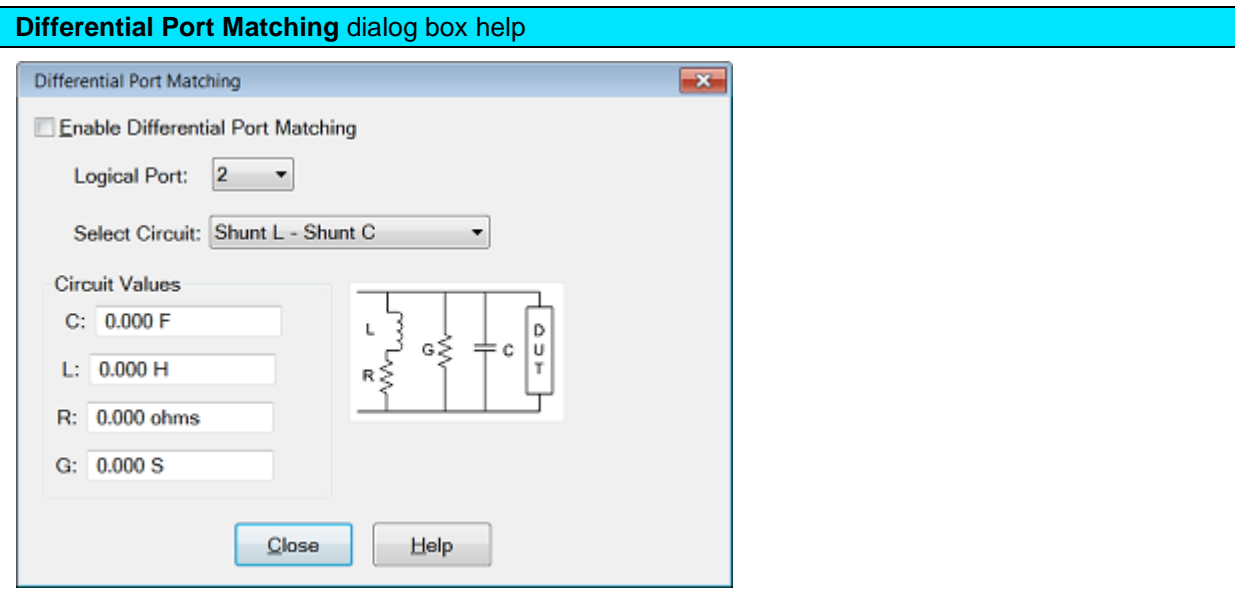

This function allows the embedding of a differential matching circuit at a balanced port.

[See Order of Fixture Operations.](#page-211-0)

**Enable Differential Port Matching** Check to embed the selected matching circuit to the measurement results. Must also enable [Fixturing ON/off.](#page-212-0)

**Logical Port** Choose [Logical DUT port](#page-1064-0) to receive the selected matching circuit. To see logical port numbers, see the **measurement topology**.

**Select Circuit** Select a matching circuit. Choose from:

• **Shunt L - Shunt C** Predefined circuit.

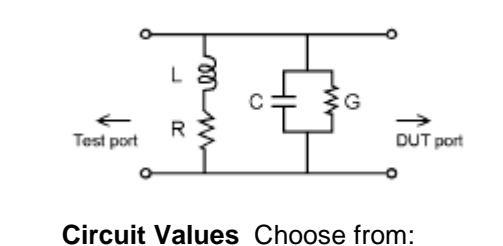

- **C** Capacitance value
- **G** Conductance value
- **L** Inductance value
- **R** Resistance value
- **User defined** Select an \*.S2P file that represents the matching circuit. Then click **Browse** to navigate to the \*.S2P file.

**Note:** For the \*.S2P file: Port 1 of the circuit is assumed to be connected to the VNA Port 2 of the circuit is assumed to be connected to the DUT.

• **None** No embedded circuit on selected port.

**Close** Closes the dialog box.

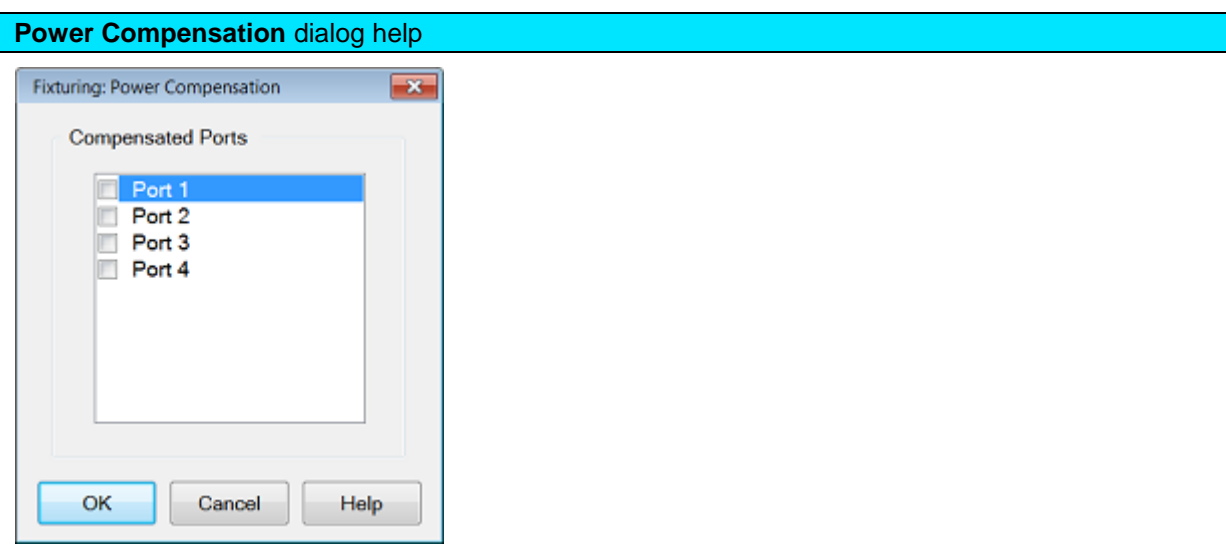

This function adjusts the source power at the specified port to compensate for the combined amount of gain or loss through ALL enabled fixturing operations. Use this function to set the power level at the DUT input.

For example:

- Your DUT requires a fixture on the input port which is connected to VNA port 1.
- The fixture description (such as an S2P file at the [2-port De-embed function\)](#page-213-0) indicates the fixture has approximately 2 dB of loss across the frequency span.
- You set source power to 0 dBm. But you want 0 dBm at the DUT input (the fixture output).
- Check Power Compensation on Port 1 and enable [Fixturing.](#page-212-0)
- Power Compensation causes the source power to be increased by approximately 2 dB so that the power at the fixture output plane will remain at 0 dBm.

Power Compensation affects all measurements in the channel.

Enable [Fixturing](#page-212-0) to use Power Compensation.

**Note:** Use caution when applying power compensation. Always test your setup without a DUT in a place. If you are using S2P files, [Recall](#page-336-0) your S2P file into the VNA so you can verify that the device your S2P file describes is what you intended it to be. It is too easy to misalign data in S2P files if they are constructed by hand.

## **Fixture Simulator Example**

The following example shows a DUT and the matching circuit with which the DUT will be used in its intended application. When the DUT is tested in a high-volume manufacturing environment, multiple test fixtures are often required. The most accurate way to test the DUT and ensure measurement consistency between the different test fixtures is to use a simple, repeatable, test fixture without the actual matching elements.

To get the desired performance data, the parasitic effects of the fixture must first be removed (deembedded) from the measured data. Then a perfect "virtual" matching circuit must be simulated and added mathematically (embedded) to the corrected, measured data. The result is an accurate display of the DUT as though it was actually tested with a physical matching circuit, but without the uncertainties of using real components.

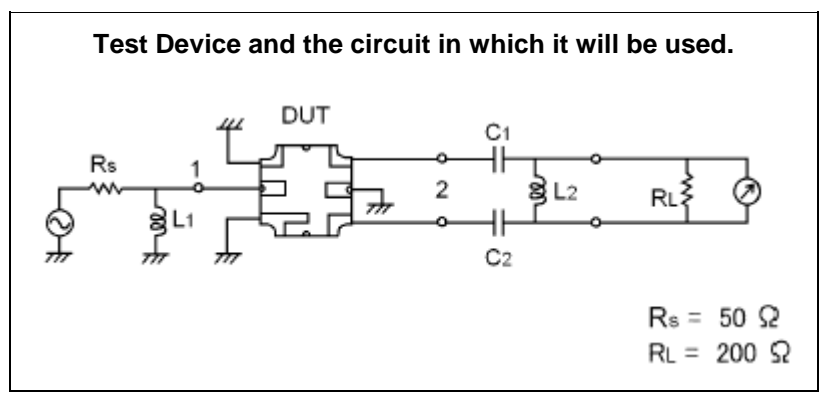

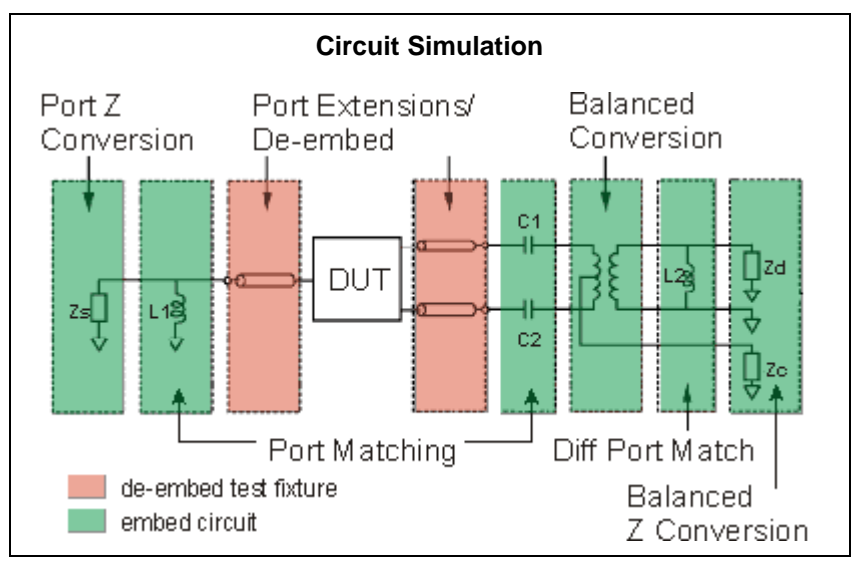

This diagram does NOT refer to the order in which operations are performed.

[See Order of Fixture Operations.](#page-211-0)

1. [Create a balanced measurement](#page-49-0) using single-ended to balanced (SE-Bal) [topology.](#page-51-0) Include all relevant measurement settings (IFBW, number of points, and so forth). Once the measurement is created and calibrated, the measurement parameter can be easily changed. For example, Sdd22 to Sds21.

- 2. Calibrate the measurement at the point where the simple test fixture is connected to the VNA. Use accurate calibration standards and definitions.
- 3. Remove the effects of the three uncalibrated transmission lines of the simple test fixture. This can be done in several different methods. The easiest is to use manual or automatic [Port Extensions](#page-222-0) to move the calibration reference plane to the DUT. This removes the electrical length and loss of the fixture's transmission lines, but does not account for fixture mismatch. Another method is to de-embed previously-created \*.S2p files of the 3 transmission lines. The files can be created using external ADS modeling software. Another alternative is to create the \*.S2P files by independently measuring all 3 ports of the test fixture and [saving the results of each to an S2P](#page-339-0)  [file.](#page-339-0)
- 4. With the test fixture connected to the VNA and a DUT inserted, the measurement results now appear as though calibration was performed at the connections to the DUT, and the device was measured in a 50-ohm single-ended test environment. The following steps will cause the results to reflect the performance of the device as though the device is embedded in the circuit in which it will be used.
- 5. Port 1 of the device is a single-ended port and sees a source impedance the same as the VNA system impedance, so no change is required. However, if Rs were a value other than 50 ohms, [Port 1 Impedance Conversion](#page-215-0) would be used to simulate the different impedance.
- 6. [Port Matching](#page-212-1) is used to simulate L1 inductance. Select any of the Shunt L circuits to embed (add) to the measurement results. Enter the value of L and R. The C and G values can be entered as 0 (zero).
- 7. [Port Matching](#page-212-1) is used to simulate C1 and C2 capacitance. For both port 2 and port 3, select any of the **Series C** circuits to embed (add) to the measurement results. Enter the value of C and G. The L and R values can be entered as 0 (zero).
- 8. [Balanced Conversion](#page-1061-0) mathematically simulates the measurement in balanced mode.
- 9. [Differential Port Matching](#page-218-0) is used to simulate L2 inductance. Select Shunt L- Shunt C and enter the inductance / resistance value. The C and G values can be entered as 0 (zero).
- 10. Finally, [Differential Z Conversion](#page-217-0) is used to simulate a circuit termination of 200 ohms. If you are making Common Mode measurements, specif[y Common Mode Z Conversion.](#page-217-1)

Last modified:

29-Sep-2015 First Release

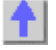

# <span id="page-222-0"></span>**Port Extensions**

Port extensions allow you to electrically move the measurement reference plane after you have performed a calibration.

**Note:** This feature is available to GCA, and standard (S-Parameter) channels.

- [Why and How to use Port Extensions](#page-222-1)
- **[Manual Port Extensions Procedure](#page-223-0)**
- [Port Extensions dialog and Toolbar](#page-223-1)
- **[Step Size dialog](#page-225-0)**
- [Automatic Port Extension dialog](#page-226-0)

## **See Also**

VNA Data Flow Map

[Fixture Compensation features](#page-211-1)

[Phase Accuracy](#page-114-0)

[Comparing the VNA Delay Functions](#page-1070-0)

### **Other Calibration Topics**

### <span id="page-222-1"></span>**Why use Port Extensions**

- 1. You are unable to perform a calibration directly at your device because it is in a test fixture. Perform a calibration at a convenient place, then use port extensions to compensate for the time delay (phase shift), and optionally the loss, caused by the fixture.
- 2. You have already performed a calibration, and then decide that you need to add a length of transmission line in the measurement configuration. Use port extensions to "tell" the analyzer you have added the length to a specific port.

## **Important Note: Port Extensions and VNA Data Flow**

See VNA Data Flow diagram

Normally, Port Extensions are applied to individual S-parameters in the **Phase Correction** process and only applies to displayed S-parameters.

However, when [Fixturing](#page-211-1) is ON or when making a [Balanced Measurement,](#page-1061-0) Port Extension compensation is applied in the **Apply Error Terms** process which affects ALL S-parameters, whether displayed or not. This allows all underlying S-parameters to have proper extensions applied.

Therefore, when using Port Extensions with features that require more than a single S-parameter (such as k-factor in equation editor), do one of the following:

- Enable **Fixturing** Individual [Fixturing](#page-211-1) features are NOT required to be enabled.
- Use [8510 Mode Data Processing.](#page-311-0)

When Port Extension compensation is applied in the **Apply Error Terms** process, after a [Data-to-](#page-307-0)[Memory](#page-307-0) operation has been performed, further changes to Port Extensions settings will NOT be applied to the Memory trace.

### **How to use Port Extensions**

- If you know the **electrical length** of the fixture or additional transmission line, enter the value directly to the **Time** setting.
- If you know the **physical length** of the fixture or additional transmission line, enter the value directly to the **Distance** setting.
- If you do **NOT** know either the electrical or physical length of the fixture or additional transmission line, you must be able to connect an OPEN or SHORT to the new reference plane - in place of the DUT. In most cases, removing the DUT will leave a suitable OPEN at the new reference plane.
- Port Extensions can then be added manually (as follows), or by using [Automatic Port Extensions.](#page-226-0)

### <span id="page-223-0"></span>**Manual Port Extensions Procedure**

- 1. Select a calibrated S11 measurement.
- 2. Select Phase format.
- 3. With an OPEN or SHORT at the calibration reference plane, verify that the phase across the frequency span is at or near zero.
- 4. Connect the fixture or added transmission line and attach an OPEN or SHORT in place of the DUT. In most cases, removing the DUT will leave a suitable OPEN at the new reference plane. On the Port Extension toolbar or dialog, increase either **Time** or **Distance** until the phase response is flat across the frequency span of interest.
- 5. If you know the loss of the additional transmission line, enter the [Loss Compensation](#page-224-0) values using either one or two data points.

**Note:** Most OPEN and SHORT standards have delay. Therefore, adjusting delay with this method results in a delay equal to two times the delay of the OPEN or SHORT.

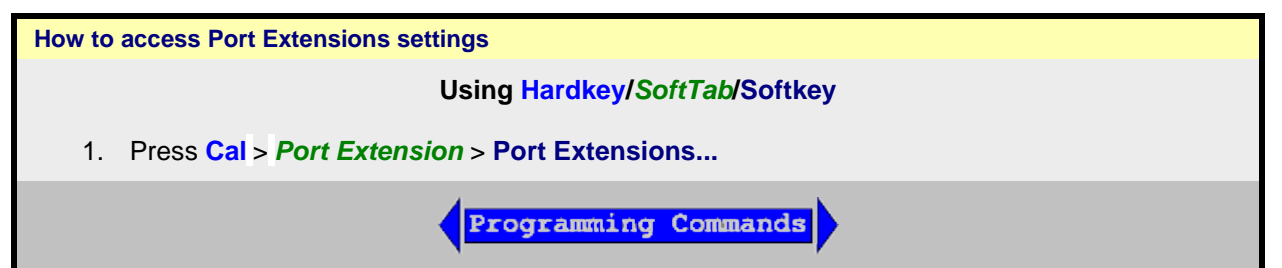

<span id="page-223-1"></span>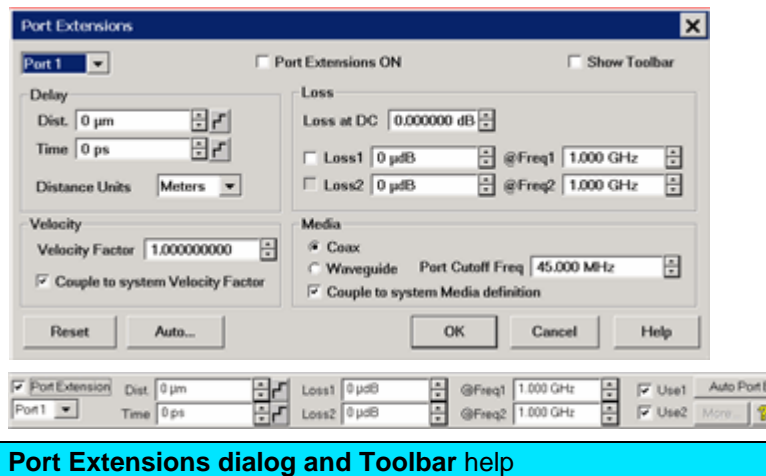

 $\overline{\mathbf{x}}$ 

E5080A

**Note:** This feature is available to the following [measurement classes:](#page-45-0) GCA, Noise Fixture, NFX, and standard (S-Parameter) channels.

Port extensions settings affect all measurements on the active channel that are associated with a particular port.

[Learn Why and How to use Port Extensions](#page-222-0) (scroll up).

### **Port Extension** Turns ON and OFF port extensions on all ports.

**Port** Select a VNA port for delay and loss values. Port Extensions settings affect ALL measurements on the active channel that are associated with a particular port.

**Show Toolbar** Check to show the Port Extensions toolbar. The toolbar allows you to make adjustments to the port extensions while showing more of the VNA screen. Beginning with VNA rev A.08.50, this is the only way to show or hide the toolbar.

### **Delay settings**

Enter delay in either Distance or Time by entering a value or clicking the up/down arrows. Click F to start the [Step Size](#page-225-0) dialog.

**Time** The amount of port extension delay in time. Enter a positive value.

**Distance** The amount of port extension delay in physical length. Enter a positive value.

**Distance Units** (Dialog ONLY) Select from Meters, Inches, or Feet. The Step Size setting will not change automatically. [Learn more.](#page-225-0)

### <span id="page-224-0"></span>**Loss Compensation**

The following settings allow the entire frequency span to be corrected for loss.

**Loss at DC** Offsets the entire frequency span by this value. Loss1 or Use1 must also be checked. To compensate for loss at DC, enter a positive value which causes the trace to shift in the positive (up) direction.

**Loss @Frequency** Check the box, and enter values for Loss and Frequency

When **Loss1** or **Loss1/Loss2** are used, a curved-fit algorithm is used as follows:

**Loss1 ONLY**:

```
Loss(f) = Loss1 * (f/Freq1) ^ 0.5
```
## **Loss1 and Loss2:**

Set the lower frequency to Loss1, and the higher frequency to Loss2.

 $Loss(f) = Loss1 * (f/Freq1) * n$ 

Where:

**n = log10 [abs(Loss1/Loss2)] / log10 (Freq1/Freq2)**

**Note:** abs = absolute value

## **Velocity**

**Velocity Factor** For each port, sets the velocity factor that applies to the medium of the device that was inserted after the measurement calibration. The value for a polyethylene dielectric cable is 0.66 and 0.7 for PTFE dielectric. 1.0 corresponds to the speed of light in a vacuum.

**Couple to system Velocity Factor** When unchecked, the Velocity Factor is set for only the specified port and only for Port Extensions. When checked, sets the Velocity Factor for all ports. In addition, changing this value also changes this setting for the [Electrical Delay](#page-114-1) and Time Domain Distance Marker features.

**Media**

For each port, select the media of the added transmission line or fixturing.

**Coax** Select when the fixture or added transmission line is coax. Also specify the velocity factor of the coax.

**Waveguide / Cutoff Frequency** Select when the fixture or added transmission line is waveguide. Also enter cutoff (minimum) frequency of the waveguide.

**Note:** when using a Waveguide cal Kit, set [System Z0](#page-1039-0) to 1 ohm before calibrating.

**Couple to system Media Definition.** When unchecked, the Waveguide Cutoff Frequency is set for only the specified port and only for Port Extensions. When checked, sets the Waveguide Cutoff Frequency for all ports. In addition, changing this value also changes this setting for the [Electrical](#page-114-1)  [Delay](#page-114-1) feature.

**Reset** All port extensions settings are changed to preset values. The Port Extension ON / OFF state is NOT affected.

**Auto Ext**. Starts the [Automatic Port Extensions](#page-226-0) dialog box

**Note:** Individual receiver port extensions (A,B, and so forth) can no longer be set. (Sept. 2004)

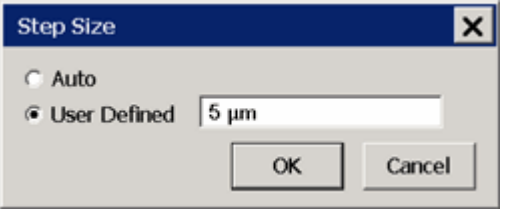

## <span id="page-225-0"></span>**Step Size** dialog box help

Changes the step size that occurs when the Time or Dist up/down arrows are pressed on the Port Extension toolbar. The Units for step size are changed on the Port Extension dialog.

**Auto** Step Size is set to the default value.

**User Defined** Enter a step size value, then click OK.

This value remains the same when the units are changed. For example if a step size of 12 is entered on this dialog, then you change the units from Inches to Feet, the step size of 12 inches becomes 12 feet, not 1 feet. Therefore, change the units first, then set the step size.

Learn about [Port Extensions](#page-222-0) (scroll up)

## E5080A

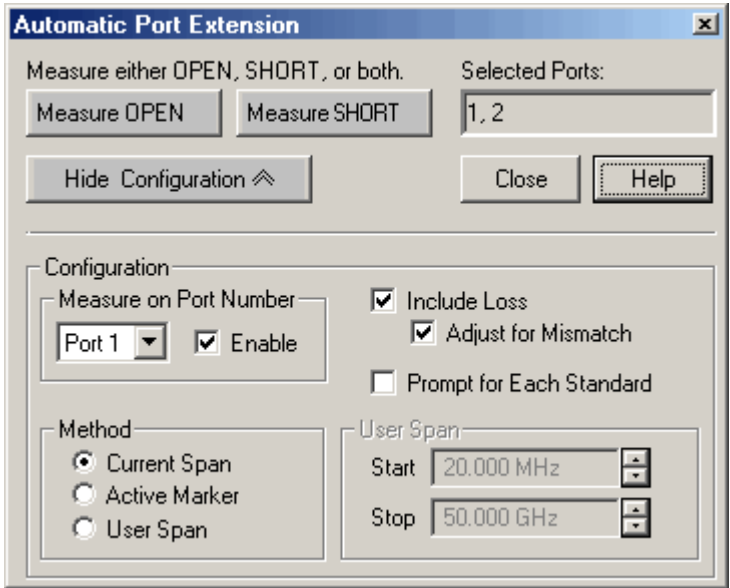

## <span id="page-226-0"></span>**Automatic Port Extension** dialog box help

Automatic Port Extension AUTOMATICALLY performs the same operation as [Manual Port Extension.](#page-223-1) By connecting a SHORT or OPEN, the reference plane is automatically moved to the point at which the standard is connected. In addition, Automatic Port Extension will optionally measure and compensate for the loss of the additional transmission line.

Auto Port Extension is NOT available when:

- Sweep type is set to power sweep
- Frequency Offset is ON
- Media is set to Waveguide

**Note:** Turn OFF [Equations](#page-312-0) that may exist on the active trace when using Automatic Port Extensions.

Auto Port Extensions Procedure

- 1. Connect the added transmission line or fixture. Attach an OPEN or SHORT to all affected ports at the new reference plane. In most cases, removing the DUT will leave a suitable OPEN at the new reference plane.
- 2. On the Port Extension toolbar, click **Auto Port Ext**. Click **Show Configuration** to make additional settings.
- 3. Click **Measure** to perform the port extension calculations. The resulting delay and loss settings are entered into the port extension toolbar. These settings are saved with Instrument Save or you can manually record the values and enter them again when required.

### Settings

Measure either OPEN, SHORT, or both. Press a button to make the measurement of the reflection standard.

Measure either OPEN or SHORT depending on which is most convenient. An ideal OPEN and SHORT, with zero loss and delay, is assumed. Therefore, accuracy is most affected by the quality of the standard. In most cases, removing the DUT will leave a suitable OPEN at the new reference plane. When measuring both OPEN and SHORT standards, the average of the two is used and will slightly improve accuracy.

Selected Ports Indicates the ports that currently have automatic port extension enabled. By default, ALL VNA ports are enabled. To disable a port, see Measure on Port Number below.

**Note:** Port Extensions settings affect ALL measurements on the active channel that are associated with a particular port.

**Show/Hide Configuration** Press to either show or hide the following configuration settings in the dialog box.

Measure on Port Number

Select port number to enable or disable automatic port extension.

**Enable** Check to enable the specified port. All enabled ports will have their reference plane automatically adjusted after performing Automatic Port Extension.

**Include Loss** Check to automatically measure the loss in the additional transmission line and apply compensation. To calculate loss compensation, frequencies at 1/4 and 3/4 through the frequency range are usually used as Freq1 and Freq2 values. [Learn more about Loss Compensation.](#page-224-0)

**Adjust for Mismatch** Only available when **Include Loss** is checked. Mismatch adds ripple to the S11 and S22 traces. If the ripple is large, S11 and S22 can appear greater than 0 dB which leads to numeric instabilities in using the S-parameters. Adjust for mismatch increases the loss of the fixture so that the peak of the ripples is below 0 dB. While this adds more error (all the error is negative) it does allow the S-parameters to be used in simulators without numerical instabilities.

Check - Offsets the trace to cause all of the data points to be at or below zero.

Clear - Most accurate application of the curve-fit calculation, but allows positive responses.

**Prompt for Each Standard** Check to invoke a prompt when the Measure OPEN or SHORT button is pressed. The prompt will indicate which standard to connect to which port.

### Method

Select the span of data points which will be used to determine correction values for phase and loss (optional). If a portion of the current frequency span does not have flat or linear response, you can eliminate this portion from the calculations by using a reduced User Span.

To calculate loss compensation, Current Span and User Span methods usually use frequencies at 1/4 and 3/4 through the frequency range as Freq1 and Freq2 values. See [Loss Compensation](#page-224-0) to learn more about how loss is calculated.

**Current Span** Use the entire frequency span to determine phase and loss values.

**Active Marker** Use only the frequency at the active marker, and one data point higher in frequency, to calculate phase and loss values. If a marker is not present, one will be created in the center of the frequency span.

**User Span** Use the following User Span settings to determine phase and loss values.

User Span

**Start** Enter start frequency of the user span.

**Stop** Enter stop frequency of the user span.

Learn about [Port Extensions](#page-222-0) (scroll up).

See also [Comparing the VNA Delay Functions](#page-1070-0)

Last modified:

2-Sep-2014 First Release

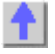

## <span id="page-228-0"></span>**Swap Adapters Calibration Method**

Although Swap Adapters calibration (also known as Swap Equal Adapters and Equal Length Adapters) method is NOT included in the VNA firmware, you can still perform this calibration.

Before we introduced the of the [Unknown Thru](#page-247-0) method, the Swap Adapters method was often used as a quick alternative to the more tedious [adapter removal](#page-246-0) method. In that case, you would be trading measurement accuracy for convenience. You might still want to perform Swap Adapters if you do NOT have calibration standards with the same connector type as your DUT. A procedure for this is shown below.

For any other reason, the Swap Adapters method is NOT recommended because the [Unknown Thru](#page-247-0) method is more convenient AND more accurate.

There are many variations on the Swap Adapters calibration depending on the number of ports to be calibrated and whether the DUT is [insertable or non-insertable.](#page-245-0) However, the concepts are the same: you perform connect and measure the reflection standards (OPEN, SHORT, and LOAD) with one adapter in place, then swap for a different adapter for the Thru measurement. The adapters must have the same delay, loss, and impedance. The better the adapters match, the better measurement results. Measure the adapters with a calibrated VNA to be sure.

### **Procedure**

The following is an example procedure showing how to perform a Swap Adapters 2-port calibration for a non-insertable DUT. The DUT has 2.92 mm connectors. You do NOT have 2.92 mm calibration standards, but you DO have 2.4 mm standards and adapters that have the same electrical properties as the 2.92 mm adapters.

Adapters A1 and  $A2$  = test port to 2.4 mm adapters

Adapters B1 and B2 = test port to 2.92 mm adapters

- 1. Start the Smart Cal. **Note:** The VNA will NOT prompt you to connect the adapters by name or when to swap the adapters.
- 2. Specify the connector type and gender and Cal Kit of the adapter that you will be using (2.4 mm) NOT the connector type of the DUT (2.92 mm). By specifying the connector gender, you are also specifying the Thru method (flush thru for insertable and Unknown Thru for non-insertable.) For example, when both DUT ports have female connectors, we will perform an Unknown Thru cal.
- 3. When prompted for reflection standards on port 1, connect the Open, Short, and Load standards to Adapter A1.
- 4. When prompted for reflection standards on port 2, connect the Open, Short, and Load standards to Adapter A2.

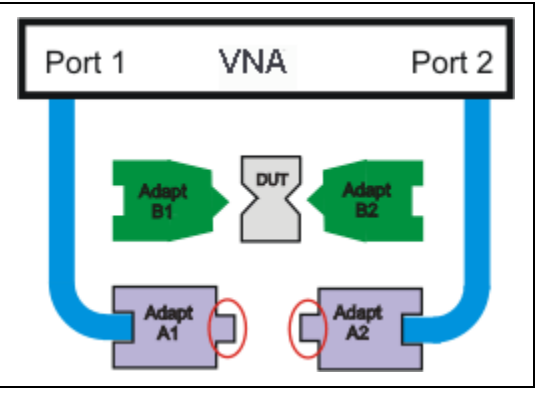

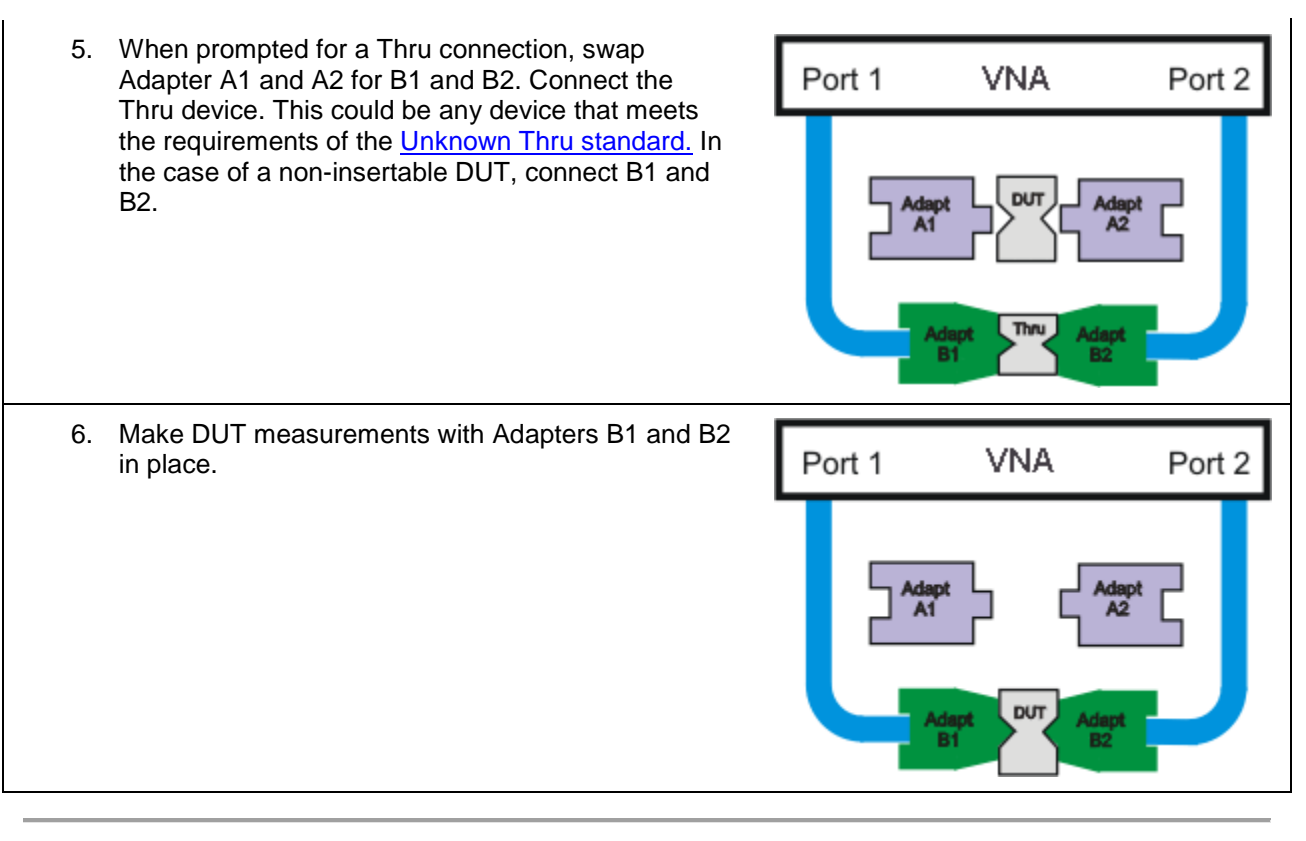

Last Modified:

2-Sep-2014 First Release

## **Concepts**

## **Calibration Overview**

The following is discussed in this topic:

- [What Is Measurement Calibration?](#page-230-0)
- **[Why Is Calibration Necessary?](#page-230-1)**
- [Conditions Where Calibration Is Suggested](#page-231-0)
- [What Is ECal?](#page-231-1)

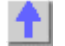

### **See other Calibration Topics**

### <span id="page-230-0"></span>**What Is Measurement Calibration?**

Calibration removes one or more of the systematic errors using an equation called an error model. Measurement of high quality standards (for example, a short, open, load, and thru) allows the analyzer to solve for the error terms in the error model. See [Measurement Errors.](#page-232-0)

You can choose from different calibration types, depending on the measurement you are making and the level of accuracy you need for the measurement. See [Select a Calibration Type.](#page-140-0)

The accuracy of the calibrated measurements is dependent on the quality of the standards in the calibration kit and how accurately the standards are modeled (defined) in the calibration kit definition file. The calibration-kit definition file is stored in the analyzer. In order to make accurate measurements, the calibration-kit definition must match the actual calibration kit used. To learn more, see Accurate [Calibrations.](#page-242-0)

Calibration Wizard provides the different calibration methods used in the VNA. See [Calibration Wizard.](#page-143-0)

There are quick checks you can do to ensure your measurement calibration is accurate. To learn more see [Validity of a Measurement Calibration](#page-249-0)

If you make your own custom-built calibration standards (for example, during in-fixture measurements), then you must characterize the calibration standards and enter the definitions into a user modified calibration-kit file. For more information on modifying calibration kit files, see [Calibration Standards.](#page-257-0)

**Note**: [Instrument Calibration](#page-971-0) is ensuring the analyzer hardware is performing as specified. This is not the same as measurement calibration.

### <span id="page-230-1"></span>**Why Is Calibration Necessary?**

It is impossible to make perfect hardware that would not need any form of error correction. Even making the hardware good enough to eliminate the need for error correction for most devices would be extremely expensive.

The accuracy of network analysis is greatly influenced by factors external to the network analyzer. Components of the measurement setup, such as interconnecting cables and adapters, introduce variations in magnitude and phase that can mask the actual response of the device under test.

The best balance is to make the hardware as good as practically possible, balancing performance and cost. Calibration is then a very useful tool to improve measurement accuracy.

## <span id="page-231-0"></span>**Conditions Where Calibration Is Suggested**

Generally, you should calibrate for making a measurement under the following circumstances:

- You want the best accuracy possible.
- You are adapting to a different connector type or impedance.
- You are connecting a cable between the test device and an analyzer test port.
- You are measuring across a wide frequency span or an electrically long device.
- You are connecting an attenuator or other such device on the input or output of the test device.

If your test setup meets any of the conditions above, the following system characteristics may be affected:

- Amplitude at device input
- Frequency response accuracy
- Directivity
- Crosstalk (isolation)
- Source match
- Load match

### <span id="page-231-1"></span>**What Is ECAL**

ECal is a complete solid-state calibration solution. It makes one port (Reflection), full two and three-port calibrations fast and easy. See [Using ECal.](#page-174-0)

- It is less prone to operator error.
- The various standards (located inside the calibration module) never wear out because they are switched with PIN-diode or FET switches.
- The calibration modules are characterized using a TRL-calibrated network analyzer.
- ECal is not as accurate as a good TRL calibration.

For information about ordering ECal modules, see [Analyzer Accessories](#page-961-0) or contact your [Keysight Support](#page-984-0)  **[Representative](#page-984-0)** 

Last Modified:

21-Aug-2014 First Release

## <span id="page-232-0"></span>**Measurement Errors**

You can improve accuracy by knowing how errors occur and how to correct for them. This topic discusses the sources of measurement error and how to monitor error terms.

- **[Drift Errors](#page-232-1)**
- **[Random Errors](#page-232-2)**
- **[Systematic Errors](#page-233-0)** 
	- [3-Port Error Terms](#page-238-0)
	- [4-Port Error Terms](#page-238-1)
- **[Monitoring Error Terms](#page-240-0)**

### **See other Calibration Topics**

#### <span id="page-232-1"></span>**Drift Errors**

Drift errors are due to the instrument or test-system performance changing after a calibration has been done.

Drift errors are primarily caused by thermal expansion characteristics of interconnecting cables within the test set and conversion stability of the microwave frequency converter and can be removed by recalibrating.

The time frame over which a calibration remains accurate is dependent on the rate of drift that the test system undergoes in your test environment.

Providing a stable ambient temperature usually minimizes drift. For more information, see [Measurement](#page-122-0)  [Stability.](#page-122-0)

### <span id="page-232-2"></span>**Random Errors**

Random errors are not predictable and cannot be removed through error correction. However, there are things that can be done to minimize their impact on measurement accuracy. The following explains the three main sources of random errors.

### **Instrument Noise Errors**

Noise is unwanted electrical disturbances generated in the components of the analyzer. These disturbances include:

- Low level noise due to the broadband noise floor of the receiver.
- High level noise or jitter of the trace data due to the noise floor and the phase noise of the LO source inside the test set.

You can reduce noise errors by doing one or more of the following:

- Increase the **source power** to the device being measured ONLY reduces low-level noise.
- [Narrow the IF bandwidth.](#page-125-0)
- Apply several measurement [sweep averages.](#page-124-0)

### **Switch Repeatability Errors**

Mechanical RF switches are used in the analyzer to switch the source attenuator settings.

Sometimes when mechanical RF switches are activated, the contacts close differently from when they were previously activated. When this occurs, it can adversely affect the accuracy of a measurement.

You can reduce the effects of switch repeatability errors by avoiding switching attenuator settings during a critical measurement.

**Connector Repeatability Errors**

Connector wear causes changes in electrical performance. You can reduce connector repeatability errors by practicing good connector care methods. See [Connector Care.](#page-1047-0)

## <span id="page-233-0"></span>**Systematic Errors**

Systematic errors are caused by imperfections in the analyzer and test setup.

- They are repeatable (and therefore predictable), and are assumed to be time invariant.
- They can be characterized during the calibration process and mathematically reduced during measurements.
- They are never completely removed. There are always some residual errors due to limitations in the calibration process. The residual (after measurement calibration) systematic errors result from:
	- o imperfections in the calibration standards
	- o connector interface
	- o interconnecting cables
	- o instrumentation

**Reflection** measurements generate the following three systematic errors:

- [Directivity](#page-233-1)
- [Source Match](#page-234-0)
- [Frequency Response Reflection Tracking](#page-236-0)

**Transmission** measurements generate the following three systematic errors:

- [Isolation](#page-234-1)
- [Load Match](#page-235-0)
- [Frequency Response Transmission Tracking](#page-237-0)

### **Notes about the following Systematic Error descriptions:**

- The figures for the following six systematic errors show the relevant hardware configured for a forward measurement. For reverse measurements, internal switching in the analyzer makes Port 2 the source and Port 1 the receiver. 'A' becomes the transmitted receiver, 'B' becomes the reflected receiver, and 'R2' becomes the reference receiver. These six systematic errors, times two directions, results in 12 systematic errors for a two port device.
- For simplicity, it may be stated that ONE standard is used to determine each systematic error. In reality, ALL standards are used to determine ALL of the systematic errors.
- The following describes an SOLT calibration. This does not apply to TRL, or other types of calibration.

### <span id="page-233-1"></span>**Directivity Error**

All network analyzers make reflection measurements using directional couplers or bridges.

With an ideal coupler, only the reflected signal from the DUT appears at the 'A' receiver. In reality, a small amount of incident signal leaks through the forward path of the coupler and into the 'A' receiver. This

## E5080A

leakage path, and any other path that allows energy to arrive at the 'A' receiver without reflecting off the DUT, contributes to directivity error.

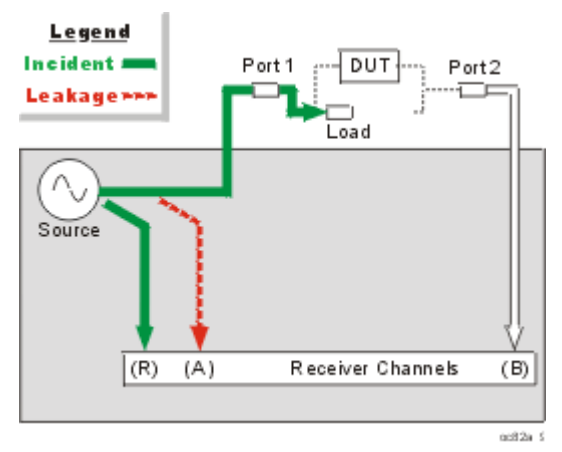

## **How the Analyzer Measures and Reduces Directivity Error**.

- 1. During calibration, a load standard is connected to Port 1. We assume no reflections from the load.
- 2. The signal measured at the 'A' receiver results from the incident signal leakage through the coupler and other paths.
- 3. Directivity error is mathematically removed from subsequent reflection measurements.

## <span id="page-234-1"></span>**Isolation Error**

Ideally, only signal transmitted through the DUT is measured at the 'B' receiver.

In reality, a small amount of signal leaks into the 'B' receiver through various paths in the analyzer.

The signal leakage, also known as crosstalk, is isolation error which can be characterized and reduced by the analyzer.

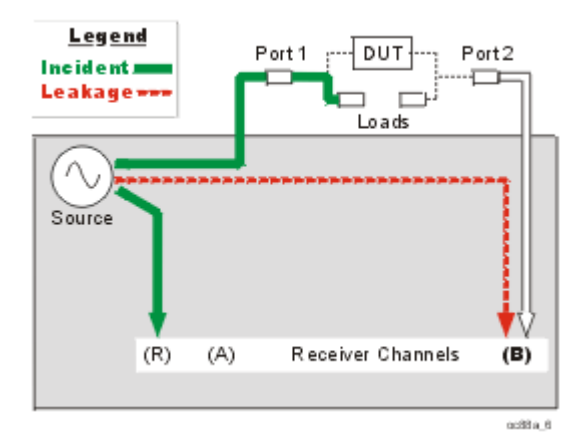

## **How the Analyzer Measures and Reduces Isolation Error**

- 1. During calibration, load standards are connected to both Port 1 and Port 2.
- 2. The signal measured at the 'B' receiver is leakage through various paths in the analyzer.
- 3. This isolation error is mathematically removed from subsequent transmission measurements.

## <span id="page-234-0"></span>**Source Match Error**

Ideally in reflection measurements, all of the signal that is reflected off of the DUT is measured at the 'A' receiver.

In reality, some of the signal reflects off the DUT, and multiple internal reflections occur between the analyzer and the DUT. These reflections combine with the incident signal and are measured at the 'A' receiver, but not at the 'R' receiver.

This measurement error is called source match error which can be characterized and reduced by the analyzer.

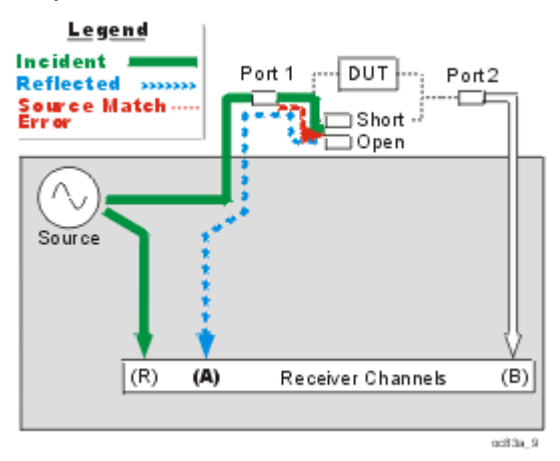

#### **How the Analyzer Measures and Reduces Source Match Error**

- 1. During calibration, all reflection standards are connected to Port 1. Known reflections from the standards are measured at the 'A' receiver.
- 2. Complex math is used to calculate source match error.
- 3. Source match error is mathematically removed from subsequent reflection and transmission measurements.

### <span id="page-235-0"></span>**Load Match Error**

Ideally in transmission measurements, an incident signal is transmitted through the DUT and is measured at the 'B' receiver.

In reality, some of the signal is reflected off of Port 2 and other components and is not measured at the 'B' receiver.

This measurement error is called load match error which can be characterized and reduced by the analyzer.

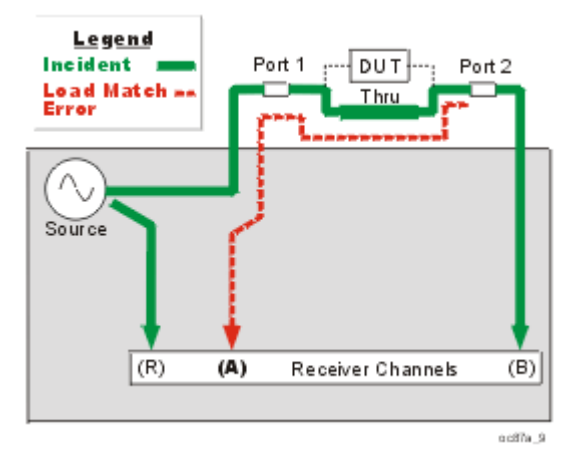

**How the Analyzer Measures and Reduces Load Match Error**

1. The Port 1 and Port 2 test connectors are mated together for a perfect zero-length thru connection. If this is not possible, a [characterized thru adapter](#page-246-1) is inserted. This allows a known amount of incident signal at Port 2.

- 2. The signal measured at the 'A' receiver is reflection signal off of Port 2
- 3. The resulting load match error is mathematically removed from subsequent transmission and reflection measurements.

## <span id="page-236-0"></span>**Frequency Response Reflection Tracking Error**

Reflection measurements are made by comparing signal at the 'A' receiver to signal at the 'R1' receiver. This is called a ratio measurement or "A over R1" (A/R1).

For ideal reflection measurements, the frequency response of the 'A' and 'R1' receivers would be identical.

In reality, they are not, causing a frequency response reflection tracking error. This is the vector sum of all test variations in which magnitude and phase change as a function of frequency. This includes variations contributed by:

- signal-separation devices
- test cables
- adapters
- variations between the reference and test signal paths

Frequency response reflection tracking error can be characterized and reduced by the analyzer.

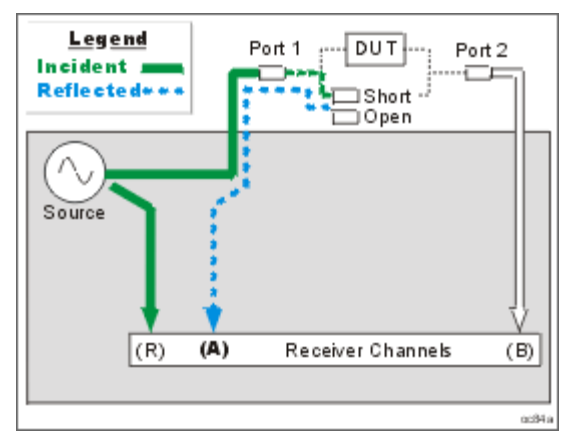

**How the Analyzer Measures and Reduces Frequency Response Reflection Tracking Error.**

- 1. During calibration, all reflection standards are used to determine reflection tracking.
- 2. The average 'A' receiver response is compared with the 'R1' receiver response.
- 3. Complex math is used to calculate Frequency Response Reflection Tracking Error (see the following diagram). This frequency response reflection tracking error is mathematically removed from subsequent DUT measurements.

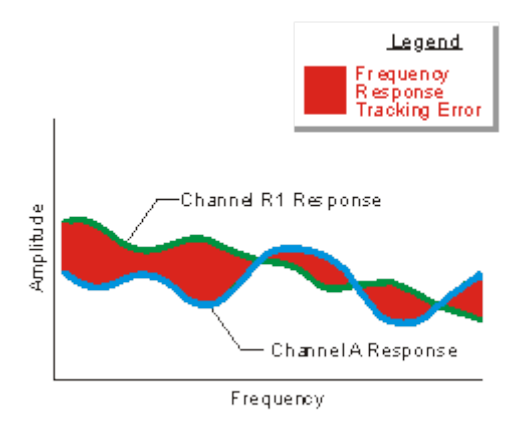

**Note:** In reflection response calibrations, only a single calibration standard is measured (open or short) and thus only its contribution to the error correction is used.

## <span id="page-237-0"></span>**Frequency Response Transmission Tracking Error**

Transmission measurements are made by comparing signal at the 'B' receiver to signal at the 'R1' receiver. This is called a ratio measurement or "B over R1" (B/R1).

For ideal transmission measurements, the frequency response of the 'B' and 'R1' receivers would be identical.

In reality, they are not, causing a frequency response transmission tracking error. This is the vector sum of all test variations in which magnitude and phase change as a function of frequency. This includes variations contributed by:

- o signal-separation devices
- o test cables
- o adapters
- o variations between the reference and test signal paths

Frequency response transmission tracking error can be characterized and reduced by the analyzer.

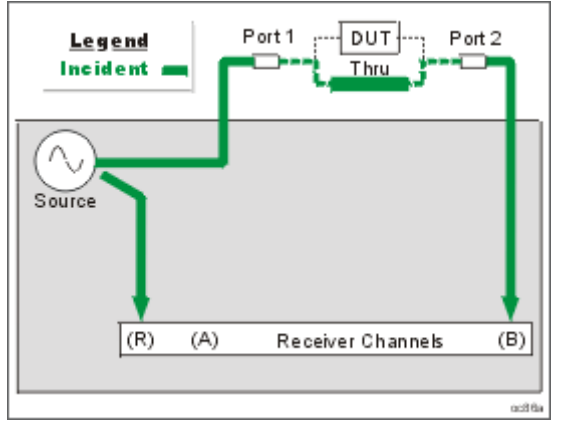

**How the Analyzer Measures and Reduces Frequency Response Transmission Tracking Error.**

- 1. During calibration, the Port 1 and Port 2 test connectors are mated together for a perfect zerolength thru connection. If this is not possible, a [characterized thru adapter](#page-246-1) is inserted. This allows a known amount of incident signal to reach Port 2.
- 2. Measurements are made at the 'B' and 'R1' receivers.
- 3. Complex math is used to calculate Frequency Response Transmission Tracking Error (see the following diagram). This frequency response transmission tracking error is mathematically removed from subsequent DUT measurements.

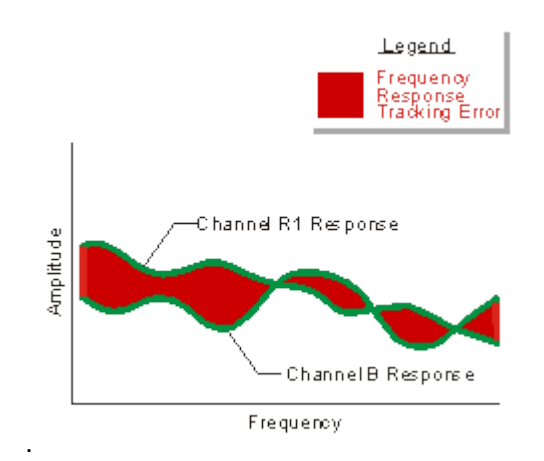

## <span id="page-238-0"></span>**3-Port Error Terms**

The following flow diagram displays the 3-port error term model:

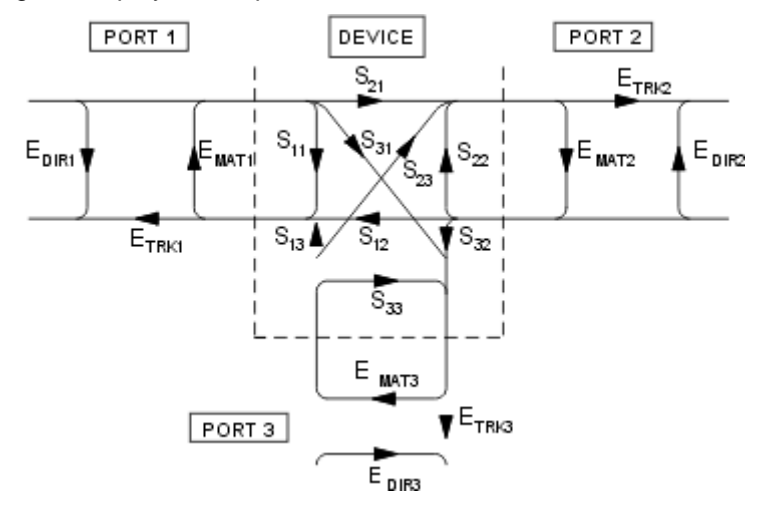

where:

 $E = error term$ 

DIR = Directivity

MAT = Forward Source Match and Reverse Load Match

TRK = Forward Reflection Tracking and Reverse Transmission Tracking

## <span id="page-238-1"></span>**4-Port error terms**

A full 4-port calibration requires the following terms:

[Learn about the port numbering convention](#page-241-0) for error terms.

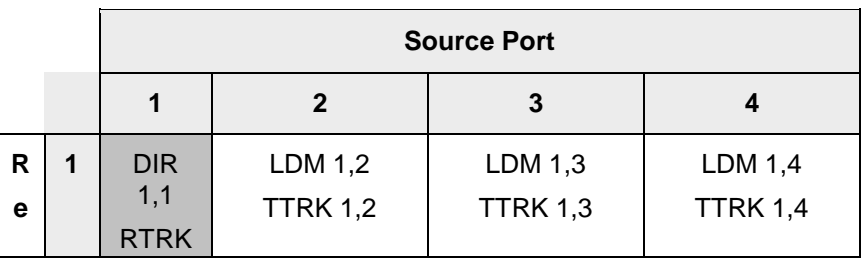

# 3. Calibrate a Measurement

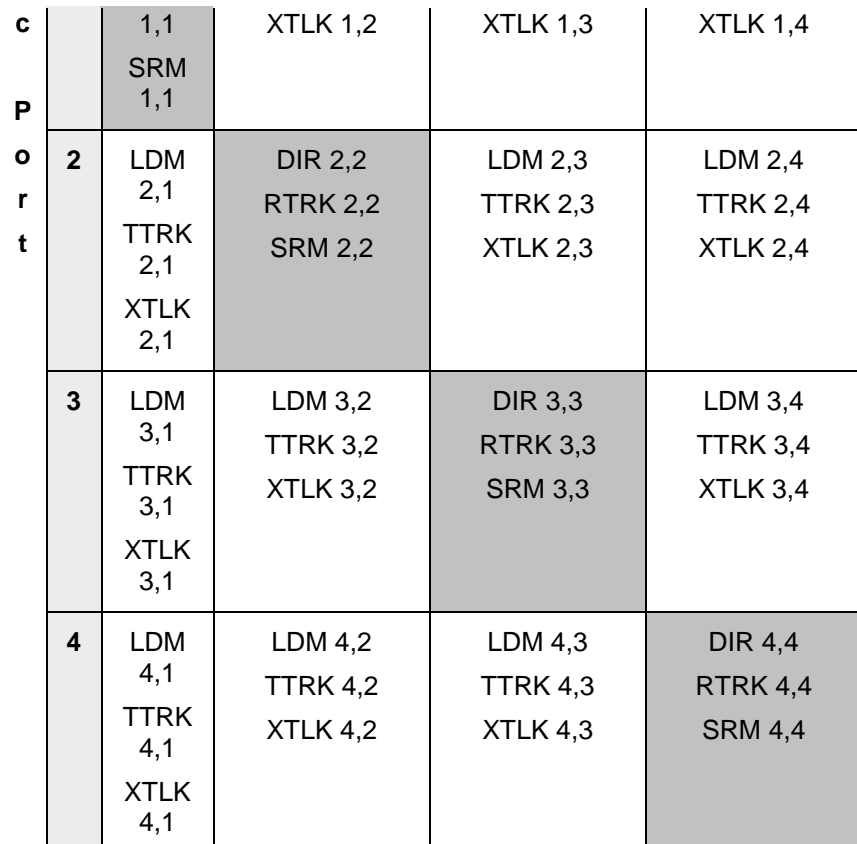

# Reflection terms

- **DIR: Directivity**
- RTRK: Reflection Tracking
- SRM: Source Match

Transmission terms

- LDM:Load Match
- TTRK: Transmission Tracking
- XTLK: Cross Talk
- **How can we measure only 3 THRU connections?**

On a 4-port VNA, a full 4-port cal can be performed while measuring only 3 THRU connections. Measuring more than 3 THRU connections will give higher accuracy.

By measuring all of the reflection terms, and 3 transmission THRU connections, there is adequate information available to calculate the remaining transmission terms. The following is a high level explanation of the concept. The actual calculations are much more complex.

To simplify, let's substitute letters (A,B,C,D) for port numbers from the diagram above so that they can be combined without confusion. Also for simplicity, let's assume that the source match and directivity errors are zero.

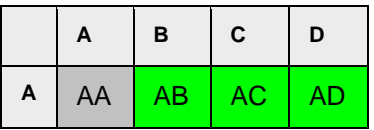

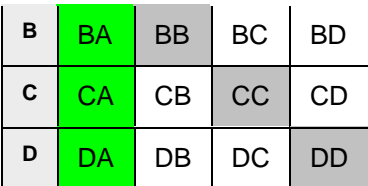

- The reflection errors are all measured (AA, BB, CC, DD).
- Lets assume we measure a THRU between ports **AB, AC, AD**. The reverse direction for these THRUs are also measured at the same time (**BA, CA, DA**).
- The terms left to calculate are BC, CB, BD, DB, CD, DC.

The following shows how the BC term is calculated from BA and AC:

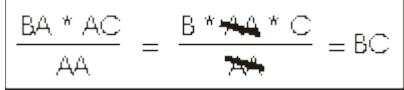

Similarly:

- CB is calculated from CA and AB
- BD is calculated from BA and AD
- DB is calculated from AB and DA
- CD is calculated from CA and AD
- DC is calculated from DA and AC

# <span id="page-240-0"></span>**Monitoring Error Terms using Cal Set Viewer**

You can use **Cal Set Viewer** to monitor the measured data and the calculated error term. This will help to determine the health of your VNA and the accuracy of your measurements.

By printing or saving the error terms, you can periodically compare current error terms with previously recorded error terms that have been generated by the same VNA, measurement setup, and calibration kit. If previously generated values are not available, refer to Typical Error Term Data in Appendix A, "Error Terms", of the Service Guide.

**Note**: The service guide for your VNA is available at<http://www.keysight.com/find/pna>

- A stable system should generate repeatable error terms over about six months.
- A sudden shift in error terms over the same frequency range, power, and receiver settings, may indicate the need for troubleshooting system components. For information on troubleshooting error terms, see Appendix A , "Error Terms", of the Service Guide.
- A subtle, long-term shift in error terms often reflects drift or connector and cable wear. The cure is often as simple as cleaning and gauging connectors or inspecting cables.

### **Viewing Cal Set Data**

- Existing measurement traces are unaffected by the Cal Set Viewer.
- The Cal Set data trace is presented in the highest unused channel number (usually 32) in the active window.
- The Cal Set data trace is labeled as S11 in the status bar regardless of the type of error term or standard.
- Only one Cal Set error term or standard data can be viewed at a time. However, a data trace can be stored into memory and then compared to other data traces.

See the error terms equations.

**How to access Cal Set Viewer**

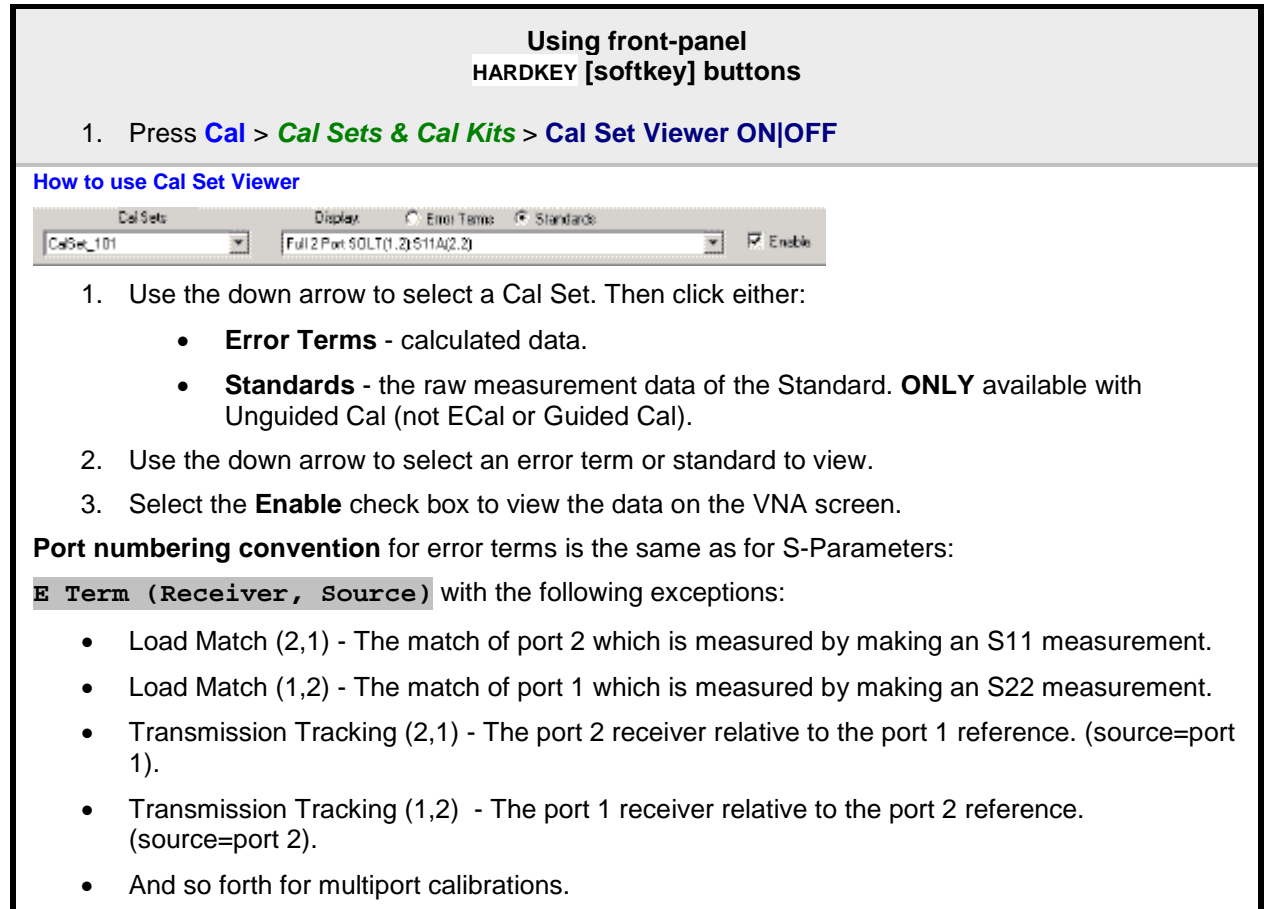

<span id="page-241-0"></span>Last modified:

21-Aug-2014 First Release

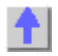

<span id="page-242-0"></span>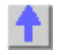

**Accurate Measurement Calibrations**

Calibration accuracy is affected by the type of calibration, quality of the calibration standards, and the care with which the calibration is performed. This section provides additional information about how to make accurate calibrations.

- [Measurement Reference Plane](#page-242-1)
- [Effects of Using Wrong Calibration Standards](#page-242-2)
- [Data-based versus Polynomial Calibration Kits](#page-243-0)
- [Accuracy Level of Interpolated Measurement](#page-173-0)
- [Effects of Power Level](#page-243-1)
- **[Using Port Extensions](#page-243-2)**
- [Isolation Portion of 2-Port Calibration](#page-243-3)
- [Choosing a Thru Method](#page-244-0)

Learn how to [determine the validity of your calibration.](#page-249-0)

### **See other Calibration Topics**

### <span id="page-242-1"></span>**Measurement Reference Plane**

Most measurement setups will NOT allow you to connect a device under test (DUT) directly to the VNA front panel test ports. More likely, you would connect your device to test fixtures, adapters, or cables that are connected to the VNA.

A calibration takes place at the points where calibration standards are connected during the calibration process. This is called the measurement reference plane (see graphic). For the highest measurement accuracy, make the calibration reference plane the place where your DUT is connected. When this occurs, the errors associated with the test setup (cables, test fixtures, and adapters used between the analyzer ports and the reference plane) are measured and removed in the calibration process.

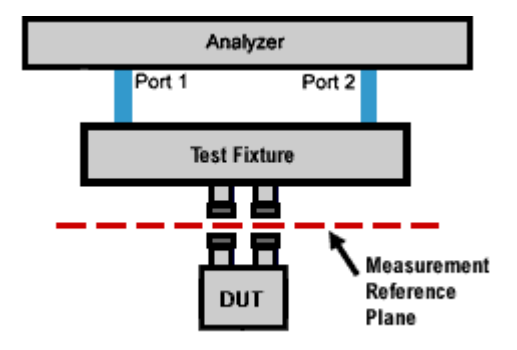

## <span id="page-242-2"></span>**Effects of Using Wrong Calibration Standards**

Normally, a calibration is performed using a calibration kit that contains standards with connectors of the same type and sex as your DUT.

However, your calibration kit may not always have the same connector type and gender as your device. For example, suppose your device has 3.5mm connectors, but you have a Type-N calibration kit. If you use an adapter to connect the Type-N standards to the 3.5mm test port, then the adapter becomes part of the calibration and NOT part of the test setup. This will result in significant errors in your reflection measurements.

## <span id="page-243-0"></span>**Data-based versus Polynomial Calibration Kits**

The Select [DUT Connectors and Cal Kits](#page-144-0) dialog box offers a data-based model and a polynomial model for the newest high-frequency cal kits. See VNA Accessories. The data-based models provide higher accuracy for describing calibration standards than the polynomial models. It is RECOMMENDED that the data-based model be used if the most accurate results are desired.

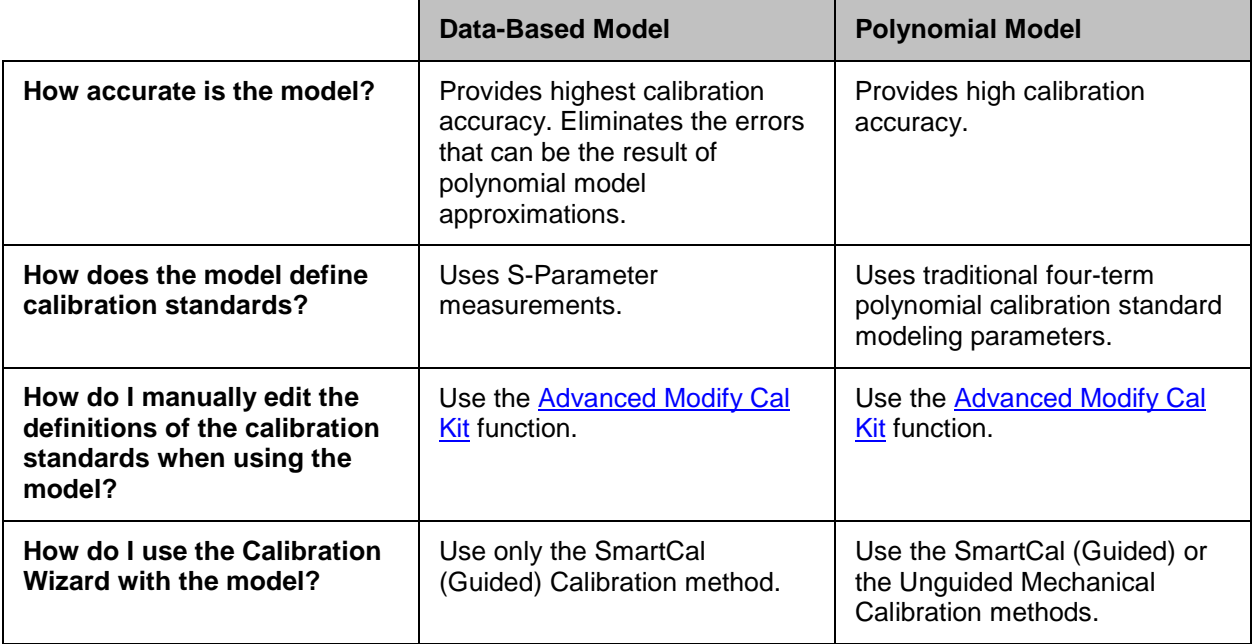

Learn about the ["Expanded Math"](#page-278-0) feature.

## <span id="page-243-1"></span>**Effects of Power Level**

To attain the most accurate error correction, do NOT change the power level after a calibration is performed. However, when changing power within the same attenuator range at which the measurement calibration was performed, S-parameter measurements can be made with only a small degradation of accuracy. If a different attenuator range is selected, the accuracy of error correction is further degraded.

To check the accuracy of a calibration, see [Validity of a Calibration.](#page-249-0)

## <span id="page-243-2"></span>**Using Port Extensions**

Use the port extensions feature after calibration to compensate for phase shift of an extended measurement reference plane due to additions such as cables, adapters, or fixtures.

Port extensions is the simplest method to compensate for phase shift, mismatch, and loss of the path between the calibration reference plane and the DUT.

Learn how to apply [port extensions.](#page-222-0)

<span id="page-243-3"></span>Learn about [characterizing a test fixture.](#page-211-1) **Isolation Portion of 2-Port Calibration**

The isolation portion of a calibration corrects for crosstalk, the signal leakage between test ports when no device is present. When performing an UNGUIDED 2-port calibration, you have the option of omitting the isolation portion of the calibration.

**Note**: Isolation can be performed on a Smart (Guided) Calibration ONLY

The uncorrected isolation between the test ports of the VNA is exceptional (typically >100dB). Therefore, you should only perform the Isolation portion of a 2-port calibration when you require isolation that is better than 100dB. Perform an isolation calibration when you are testing a device with high insertion loss, such as some filter stopbands or a switch in the open position.

The isolation calibration can add noise to the error model when the measurement is very close to the noise floor of the analyzer. To improve measurement accuracy, set a narrow IF Bandwidth.

### **How to perform an isolation calibration**

Isolation is measured when the Load standards are connected to the VNA test ports. For best accuracy, connect Load standards to BOTH test ports each time you are prompted to connect a load standard. If two Loads are not available, connect the untested VNA port to any device that will present a good match.

## <span id="page-244-0"></span>**Choosing a Thru Method**

When calibrating for a non-insertable device, you must choose a method to calibrate for the THRU error terms. This can have a significant effect on measurement accuracy. Learn more about [choosing a thru](#page-245-1)  [method.](#page-245-1)

Last Modified:

29-Sep-2015 First Release.

## <span id="page-245-1"></span>**Calibration Thru Methods**

- [What is a Non-Insertable Device](#page-245-0)
- [Choosing a Thru Method](#page-246-2)
- [Flush Thru](#page-246-3)
- [Adapter Removal](#page-246-0)
- [Swap Adapters](#page-228-0) (separate topic)
- [Defined Thru](#page-246-1)
- [Unknown Thru](#page-247-0)
- [ECal Thru Method Choices](#page-248-0)

## **Other Cal Topics**

### <span id="page-245-0"></span>**What is a Non-Insertable Device**

To understand the Thru method choices, you must first understand what is meant by "Non-Insertable device". These definitions also apply to ECal modules. Substitute "ECal module" for "device". Then see [ECal Thru Method Choices.](#page-248-0)

A **non-insertable device** is one whose connectors could NOT mate together. They either do not have the same type of connector or they have the same gender. This also means that the test port cables would not mate together, as in the following diagram.

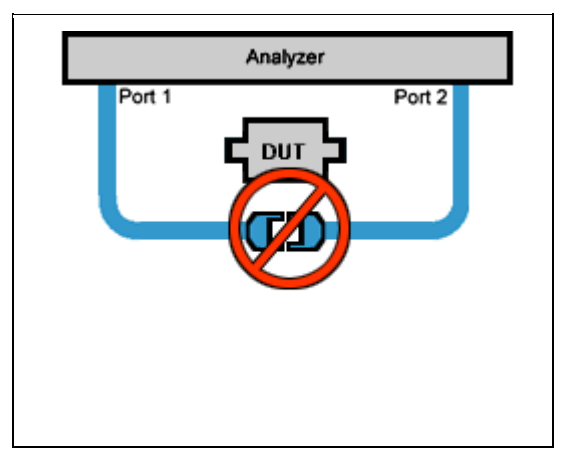

An **insertable** device is one whose connectors could mate together. They have the same type of connector and opposite,or no, gender. This also means that the test port cables would mate together, as in the following diagram.

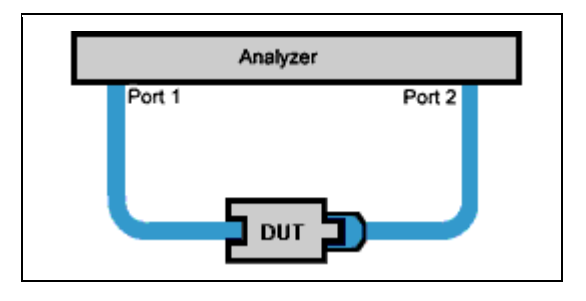

### <span id="page-246-2"></span>**Choosing a Thru Method of Calibration**

The Thru method is selected from the Cal Wizard. Select the **Modify** checkbox in the [Select DUT](#page-144-0)  [Connectors and Cal Kits](#page-144-0) dialog box.

## **Notes:**

For ECal, the following choices have different meanings. See [THRU methods for ECal.](#page-248-0)

For 4-port calibration, see [How can we measure only 3 THRU connections?](#page-238-1)

<span id="page-246-3"></span>**Choice for Insertable Devices: FLUSH Thru** (also known as **Zero-length Thru**)

When calibrating for an insertable device, the test ports at your measurement reference plane connect directly together. This is called a zero-length THRU, or Flush THRU meaning that the THRU standard has zero-length: no delay, no loss, no capacitance, and no inductance. Your calibration kit may not have a physical THRU standard because it is assumed you have an insertable device and will be using a zerolength THRU.

## **Choices for Non-Insertable Devices**

The following methods calibrate for a non-insertable device:

- [Adapter Removal](#page-246-0) Accurate, but least convenient.
- [Defined Thru](#page-246-1)
- [Unknown Thru Cal](#page-247-0) **Preferred method.**

## <span id="page-246-0"></span>**Adapter Removal Calibration**

This method is potentially very accurate. However, it requires many connections which increases the chances of inaccurate data.

Two full 2-port calibrations are performed: one with the adapter connected at port 1, and the other with the adapter connected to port 2. The result of the two calibrations is a single full 2-port calibration that includes accurate characterization and removal of the mismatch caused by the adapter.

Performing an Adapter Removal Cal requires:

- a THRU adapter with connectors that match those on the DUT.
- calibration standards for both DUT connectors.

To select Adapter Removal during a SmartCal, select the **Modify** checkbox in the [Select DUT](#page-144-0)  [Connectors and Cal Kits](#page-144-0) dialog box. The Cal Wizard will guide you through the steps.

Learn how to perform an **Adapter Removal Cal using ECal.** 

<span id="page-246-1"></span>**Defined Thru** (also known as **Known Thru, Cal Kit Thru, ECal Thru, Characterized Thru**)

Defined Thru uses the THRU definition that is stored in the Cal Kit file or ECal module. The THRU standard may have worn over time, making it not as accurate as when it was new. Defined Thru is usually more accurate than Adapter Removal, but not as accurate as [Unknown Thru](#page-247-0) method.

**Notes**

- If performing an ECal, this is the THRU standard in the ECal Module.
- If Defined Thru appears as a potential THRU method in the [SmartCal Wizard,](#page-145-0) this means that there is a defined THRU standard in the selected Cal Kit. This could be a [Zero-length Thru.](#page-246-3) The SmartCal Wizard will prompt you to connect the required standard when appropriate.

To define a THRU standard in a Cal Kit (not ECal module):

- 1. From the VNA Menu, click Calibration, [Advanced Modify Cal Kits.](#page-257-1)
- 2. Select the Cal Kit
- 3. Click Edit Kit
- 4. Click Add
- 5. Select THRU
- 6. Complete the dialog box.

The next time you perform a Guided Cal, this Defined THRU standard will be available if the DUT connector types match the THRU standard.

### <span id="page-247-0"></span>**Unknown Thru Cal**

Unknown Thru Cal is the **preferred** THRU method of calibrating the VNA to measure a non-insertable device.

The Unknown Thru calibration is also known as **Short-Open-Load-Reciprocal Thru** (SOLR) calibration.

- Very easy to perform.
- Better accuracy than [Defined Thru](#page-246-1) and usually better than [Adapter Removal.](#page-246-0)
- Does not rely on existing standard definitions that may no longer be accurate.
- Causes minimal cable movement if the THRU standard has the same footprint as the DUT. In fact, the DUT can often BE the THRU standard.
- NOT recommended when there is 40 dB or more of combined loss in the Unknown Thru and calibration path. This would NOT allow enough signal to accurately measure at the receiver.

## **About the Unknown Thru Process**

SmartCal guides you through the process. Although the following process describes ports 1 and 2, Unknown Thru can be performed on any two ports when using a multiport VNA.

- 1. Perform 1-port cal on port 1.
- 2. Perform 1-port cal on port 2.
- 3. Connect Unknown Thru between ports 1 and 2.
- 4. Measure Unknown Thru.
- 5. [Confirm Estimated Delay.](#page-149-0) This estimate may be wrong if there are too few frequency points over the given frequency span. You can measure the delay value independently and enter that value in the dialog box.

## **The Unknown Thru Standard**

- Can have up to 40 dB of combined loss in the Unknown Thru and calibration path.
- Must be reciprocal: S21=S12.
- Must know the phase response to within 1/4 wavelength (see step 5 above).
- Can be the DUT if it meets these conditions.

## **Unknown Thru Limitations**

• Unknown Thru is NOT supported during a TRL calibration.

- Beginning with VNA code release 5.25, Unknown Thru CAN be performed using a 4-port PNA-L that does NOT have a reference receiver for each test port. However, a Delta Match Calibration is usually required before the Unknown Thru is measured.
- Unknown Thru is NOT supported on E8801A, E8802A, and E8803A.

## <span id="page-248-0"></span>**ECal Thru Method Choices**

When the ECal module connectors exactly match the DUT connectors, choose from the following THRU methods:

**ECal Thru as Unknown Thru** [Learn more about Unknown Thru.](#page-247-0)

- Measures the THRU state of the ECal module as an Unknown Thru.
- The default method when the ECal module connectors match the DUT.
- Very accurate and easy.
- May require a Delta Match Cal.

**Flush Thru (zero-length Thru)** [Learn more about Flush Thru](#page-246-3)

- Requires an insertable ECal module / DUT.
- Remove the ECal module and connect the two reference planes directly together for a zerolength thru.
- Accurate, but not as easy as 'ECal Thru as Unknown Thru'.

### **ECal (Defined Thru)**

- Measures the THRU state of the ECal module.
- Very easy, but not as accurate as 'ECal Thru as Unknown Thru'

#### **Unknown Thru**

- Remove the ECal module.
- Then connect a Thru adapter to be measured as Unknown Thru.
- May require a Delta Match Cal.

When the ECal module connectors do NOT exactly match the DUT connectors, choose from the following two methods:

### <span id="page-248-1"></span>**Adapter Removal**

• Can be used with ECal when your DUT is [NON-insertable.](#page-245-0) However, the ECal module MUST be insertable, and the adapter connectors must exactly match the connectors of the DUT as in the following diagram.

#### **ECal User Characterization**

In cases when adapter removal cannot be performed, ECal [User Characterization](#page-181-0) is ALWAYS possible if you have the right adapters. A User Characterization is performed once and stored in the ECal module. However, accuracy is compromised every time you remove, then reconnect, the adapter with the ECal module.

#### Last Modified:

21-Aug-2014 First Release

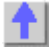

## <span id="page-249-2"></span><span id="page-249-0"></span>**Validity of a Calibration**

This section helps you determine if your calibration is valid and how the analyzer displays correction level information for your measurement.

- [Frequency Response of Calibration Standards](#page-249-1)
- [Validating a Calibration](#page-249-2)
- **[Quick Check](#page-250-0)**
- **[ECal Confidence Check](#page-250-1)**
- **[Verification Kit](#page-251-0)**

## **See other Calibration Topics**

### <span id="page-249-1"></span>**Frequency Response of Calibration Standards**

In order for the response of a calibration standard to show as a dot on the [smith chart display format,](#page-85-0) it must have no phase delay with respect to frequency. The only standards that exhibit such "perfect" response are the following:

- 7-mm short (with no offset)
- Type-N male short (with no offset)

There are two reasons why other types of calibration standards show phase delay after calibration:

- 1. The reference plane of the standard is electrically offset from the mating plane of the test port. Such devices exhibit the properties of a small length of transmission line, including a certain amount of phase shift.
- 2. The standard is an open termination, which by definition exhibits a certain amount of fringe capacitance and therefore phase shift. Open terminations which are offset from the mating plane will exhibit a phase shift due to the offset in addition to the phase shift caused by the fringe capacitance.

The most important point to remember is that all standards are measured in order to remove [systematic errors](#page-233-0) from subsequent device measurements. As a result, if calibration standards with delay and fringe capacitance are measured as a device after a calibration, they will NOT appear to be "perfect". This is an indication that your analyzer **is calibrated accurately and working properly.**

### **Validating a Calibration**

At the completion of a calibration or selection of a stored Cal Set, validation can accomplish the following:

**Improve Measurement Accuracy –** Once a measurement calibration has been performed, its performance should be checked before making device measurements. There are several sources of error that can invalidate a calibration: bad cables, dirty or worn calibration standards that no longer behave like the modeled standards, and operator error.

**Verify Accuracy of Interpolation –** You should validate the calibration if you are testing a device and the measurements are uncertain because of interpolation**.** For more information see [Interpolation Accuracy.](#page-173-0)

**Verify Accuracy of Cal Standards –** To check accuracy, a device with a known magnitude and phase response should be measured.

# <span id="page-250-0"></span>**Quick Check**

For this test, all you need are a few calibration standards. The device used should not be one of the calibration standards; a measurement of one of these standards is merely a measure of repeatability.

The following reflection and transmission Quick Check tests can be applied to all test ports.

**To verify reflection measurements, perform the following steps:**

- 1. Connect either an OPEN or SHORT standard to port 1. The magnitude of S11 should be close to 0 dB (within a few tenths of a dB).
- 2. Connect a load calibration standard to port 1. The magnitude of S11 should be less than the specified calibrated directivity of the analyzer (typically less than -30 dB).

**To verify transmission measurements:**

- 1. Connect a THRU cable (or known device representative of your measurement) from port 1 to port 2. Verify the loss characteristics are equivalent to the known performance of the cable or device.
- 2. To verify S21 isolation, connect two loads: one on port 1 and one on port 2. Measure the magnitude of S21 and verify that it is less than the specified isolation (typically less than -80 dB).

**Note:** To get a more accurate range of expected values for these measurements, consult the analyzer's specifications.

## <span id="page-250-1"></span>**ECal Confidence Check**

ECal Confidence Check is a method to check the accuracy of a calibration performed with mechanical standards or an ECal module. The confidence check allows you to measure an impedance state in the ECal module (called the confidence state), and compare it with factory measured data stored in the module.

In order for this test to be valid, the test ports of the ECal module must connect directly to the calibration reference plane (without adapters).

**How to Perform ECal Confidence Check:**

- 1. Connect ECal module to the analyzer with the USB cable. See [Connect ECal Module to the](#page-175-0)  [VNA.](#page-175-0) **Note:** Terminate any unused ECAL ports with a 50 ohm load.
- 2. Allow the module to warm up for 15 minutes or until the module indicates **READY**.
- 3. Do one of the following to start ECal Confidence Check

## **Using front-panel HARDKEY [softkey] buttons**

1. Press **Cal** > *Cal Sets & Cal Kits* > **ECal Confidence Check**

**Programming Commands** 

On the following [ECal Confidence Check dialog box:](#page-251-1)

- 2. Click **Read Module Data**. The following occurs:
	- ECal module is set to "confidence state".
	- VNA reads and displays stored data.
	- VNA measures and displays "confidence state".

3. To view a different parameter, select **Change Measurement** and select the check box for the desired parameter. The default is the active channel parameter.

4. Select the viewing option in the Trace View Options block.

5. Compare the stored and measured data for each measurement parameter.

### **Notes:**

- After exiting ECal Confidence Check, the ECal module remains in the same impedance state and the factory (or user-characterized) data is still stored in the memory trace. Therefore, you can save both the data and memory trace as a \*.csv files and import them to a spreadsheet. [Learn how.](#page-345-0)
- If the two traces show excessive difference, there may be a loose or dirty connection at the test ports or damage to the test cables. Carefully inspect the cables and connections. Then clean and gage each connector, and re-calibrate if needed.
- The User Characterization setting selects the user-characterization data instead of the factory characterization data (available when a User-Characterization is stored in the ECal module).

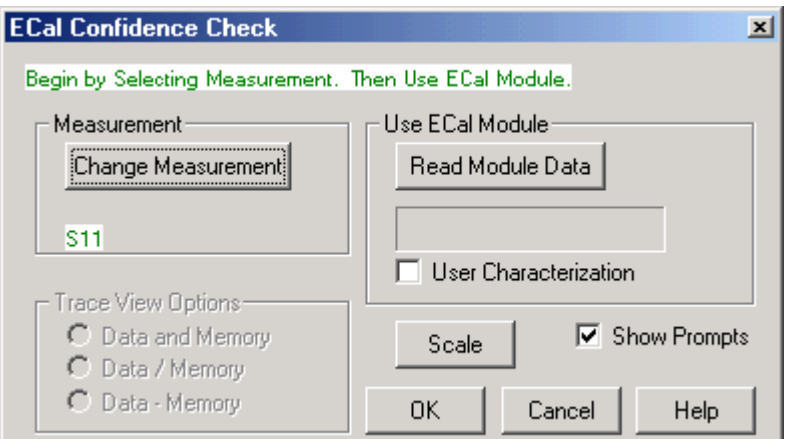

## <span id="page-251-1"></span>**ECal Confidence Check** dialog box help

Compares the accuracy of corrected (calibrated) data with stored data in the ECal module. For the check to be valid, the module test ports must connect directly to the calibration reference plane (without an adapter). [Learn more about ECal Confidence Check.](#page-250-1)

## **Measurement**

**Change Measurement** Opens the Measure dialog box.

### **Use ECal Module**

### **Read Module Data**

- Copies stored data from the ECal module to Memory.
- Changes state of ECal module to confidence state.
- Measures and displays confidence state and Memory trace.

**Scale** Opens the Scale dialog box.

**Show Prompts** Check to show a reminder for the connection (default).

## **Trace View Options**

**Data and Memory Trace** Displays current measurement data and Memory trace.

**Data / Memory** Performs an operation where the current measurement data is divided by the data in memory.

**Data + Memory** Performs an operation where the current measurement data is added to the data in memory.

<span id="page-251-0"></span>**Verification Kit**
Measuring known devices, other than calibration standards, is a straightforward way of verifying that the network analyzer system is operating properly. Verification kits use accurately known verification standards with well-defined magnitude and phase response. These kits include precision airlines, mismatch airlines, and precision fixed attenuators. Traceable measurement data is shipped with each kit on disk and verification kits may be re-certified by Keysight.

See **Analyzer Accessories** for a list of Keysight verification kits.

Last modified:

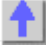

# **Calibration Standards**

This following section explains the general principles and terms regarding calibration kit files. To learn **how** to modify calibration kit files, See [Modify Calibration Kits.](#page-257-0)

- **[About Calibration Kits](#page-253-0)**
- [Calibration Standards](#page-253-1)
- **[Standard Type](#page-253-2)**
- [Standard Definitions](#page-254-0)
- **[Class Assignments](#page-255-0)**

#### **See other Calibration Topics**

#### <span id="page-253-0"></span>**About Calibration Kits**

A calibration kit is a set of physical devices called standards. Each standard has a precisely known or predictable magnitude and phase response as a function of frequency.

In order to calibrate the analyzer using the standards in a calibration kit, the response of each standard must be mathematically defined and then organized into standard classes that correspond to the error models used by the analyzer.

To be able to use a particular calibration kit, the known characteristics from each standard in the kit must be stored into analyzer memory. This is done for you with the VNA. All Keysight Cal Kits containing standard definitions are stored in the VNA. For a list of Keysight calibration kits, see [Analyzer](#page-961-0)  [Accessories.](#page-961-0)

#### <span id="page-253-1"></span>**Calibration Standards**

Calibration standards provide the reference for error-corrected measurements in the network analyzer. Each standard has a precisely known definition that includes electrical delay, impedance, and loss. The analyzer stores these definitions and uses them to calculate error correction terms.

During measurement calibration, the analyzer measures standards and mathematically compares the results with "ideal models" of those standards. The differences are separated into error terms that are later removed from device measurements during error correction. [See Systematic Errors.](#page-233-0)

### <span id="page-253-2"></span>**Standard Type**

A standard type is one of four basic types that define the form or structure of the model to be used with that standard. The following are the four basic standard types:

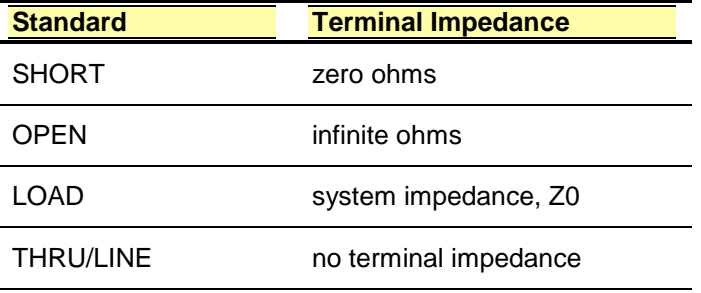

**Learn about other Calibration Standards:**

• [Data-Based Standard](#page-274-0)

- **[Sliding Load](#page-272-0)**
- **[Offset Load](#page-273-0)**
- [Arbitrary Impedance Load](#page-272-1)

# <span id="page-254-0"></span>**Standard Definitions**

Standard definitions describe the electrical characteristics of the standards and the frequencies they will be used. Standard definitions can be viewed from the [Advanced Modify Cal Kit](#page-257-0) menu selection. Standard definitions include:

- **Minimum Frequency** Specifies the minimum frequency the standard is used for calibration.
- **Maximum Frequency** Specifies the maximum frequency the standard is used for calibration.
- **Z0** Specifies the characteristic impedance of the standard (not the system characteristic impedance or the terminal impedance of the standard).
- **Delay** Specifies a uniform length of transmission line between the standard being defined and the actual calibration plane.
- **Type** Specifies type of standard (SHORT, OPEN, THRU/LINE, LOAD, ARBITRARY).
- **Loss** Specifies energy loss, due to skin effect, along a one-way length of coaxial cable.

# **Loss model equation:**

- The value of loss is entered as ohms/second at 1 GHz.
- To compute the loss of the standard, measure the delay in seconds and the loss in dB at 1 GHz. Then use the following formula:

Loss  $\left(\frac{\Omega}{s}\right) = \frac{\text{loss (dB)} \times Z_0(\Omega)}{4.3429(\text{dB}) \times \text{delay(s)}}$ 

# **Capacitance model equation:**

**C0, C1, C2, C3.** Specifies the fringing capacitance for the open standard.

- $C = (CO) + (C1 \times F) + (C2 \times F^2) + (C3 \times F^3)$
- (F is the measurement frequency).
- The terms in the equation are defined when specifying the open as follows:
	- C0 term is the constant term of the third-order polynomial and is expressed in Farads.
	- C1 term is expressed in F/Hz (Farads/Hz).
	- C2 term is expressed in F/Hz<sup>2</sup>.
	- C3 term is expressed in F/Hz<sup>3</sup>.

# **Inductance model equation:**

**L0, L1, L2, L3.** Specifies the residual inductance for the short standard.

- $L = (L0) + (L1 \times F) + (L2 \times F^2) + (L3 \times F^3)$
- (F is the measurement frequency).
- The terms in the equation are defined when specifying the short as follows:
	- L0 term is the constant term of the third-order polynomial and is expressed in Henries.
	- **L1 term is expressed in H/Hz (Henries/Hz)**
- L2 term is expressed in H/Hz².
- L3 term is expressed in H/Hz<sup>3</sup>.

#### <span id="page-255-0"></span>**Class Assignments**

Once a standard is characterized, it must be assigned to a standard "class". A standard class is a group of standards that are organized according to the calibration of the VNA error model.

The number of classes needed for a particular calibration type is equal to the number of error terms being corrected.

A class often consists of a single standard, but may be composed of multiple standards. These may be required for accuracy or to cover a wide frequency range.

**Example:** A response calibration requires only one class, and the standards for that class may include an OPEN, or SHORT, or THRU. A 1-port calibration requires three classes. A 2-port calibration requires 10 classes, not including two for isolation.

The number of standards assigned to a given class may vary from one to seven for unguided calibrations. Guided calibrations allow as many standards as needed.

Calibration Classes are assigned in the Advanced Modify Cal Kit menu, **SOLT** or [TRL](#page-279-0) tab.

#### **The different classes used in the VNA:**

## **S11A, S11B, S11C (S22A, S22B, S22C and so forth)**

These are the three classes for port 1-reflection calibrations (three classes also for S22 and S33). They are used in the one-port calibrations and the full two-port calibration. They are required in removing the directivity, source match, and reflection tracking errors. Typically, these classes might consist of an open, a short and a load standard for each port.

#### **Transmission and Match (forward and reverse)**

These classes are used to perform a full two-port calibration. The transmission class relates primarily to the transmission tracking, while the match class refers to load match. For both of these classes, the typical standard is a thru or delay.

#### **Isolation**

The isolation classes are used to perform a full two-port and the TRL two-port calibrations. The isolation classes apply to the forward and reverse crosstalk terms in the VNA error model.

# **TRL THRU**

These are used to perform a TRL two-port calibration. The TRL thru class should contain a thru standard or a short line. If it contains a non-zero length thru standard, then the calibration type is called LRL or LRM.

# **TRL REFLECT**

This class is used to perform a TRL two-port calibration. The TRL reflect class should contain a standard with a high reflection coefficient, typically an open or short. The actual reflection coefficient need not be known, but its phase angle should be specified approximately correctly  $(\pm 90 \text{ deg})$ . The exact same reflection standard must be used on both ports in the TRL calibration process.

#### **TRL LINE or MATCH**

These are used to perform a TRL two-port calibration. The TRL line or match class should contain line standards, load standards, or both. If a line standard is used, its phase shift must differ from that of the TRL THRU standard by 20° to 160°. This limits the useable frequency range to about 8 to 1. Two or more line standards of different lengths may be specified to get broader frequency coverage. It is also common to include a load standard for covering low frequencies, where the line's length would be impractically long. When a load is used, the calibration type is called TRM or LRM.

**Note:** For more information, read [Specifying Calibration Standards and Kits for Keysight Vector Network](http://literature.cdn.keysight.com/litweb/pdf/5989-4840EN.pdf)  [Analyzers \(Application Note 1287-11\)](http://literature.cdn.keysight.com/litweb/pdf/5989-4840EN.pdf)

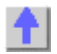

# <span id="page-257-0"></span>**Modify Cal Kits**

# **Modify Calibration Kits**

VNA CalKit Editor, a standalone application, has been integrated into the VNA Firmware.

The following topics discuss Modifying Calibration Kits:

## **Using VNA CalKit Editor**

- [Connectors Tab](#page-268-0)
- [Standards Tab](#page-270-0)
- [SOLT Tab](#page-277-0)
- [TRL Tab](#page-279-0)

#### **Concepts**

- [Why Modify a Cal Kit](#page-261-0)
- [VNA Cal Kit File Types](#page-266-0)
- [About VNA Cal Kits and Firmware Upgrades](#page-262-0)

# **Procedures**

- [How to Create a New Cal Kit from an Existing Cal Kit](#page-265-0)
- [Creating Custom Calibration Kits using a New Connector Family](#page-263-0)

**Note:** Although the User Interface is changed, the existing remote commands can still be used to modify Cal Kits.

#### **How to Modify Cal Kits**

The series of dialog boxes that follow allow you to modify the standard definitions or class assignments of calibration kit files.

### **Using Hardkey/***SoftTab***/Softkey**

1. Press **Cal** > *Cal Sets & Cal Kits* > **Cal Kit...**

Programming Commands

**Edit VNA Cal Kits**

**Manage Cal Kits** dialog box help

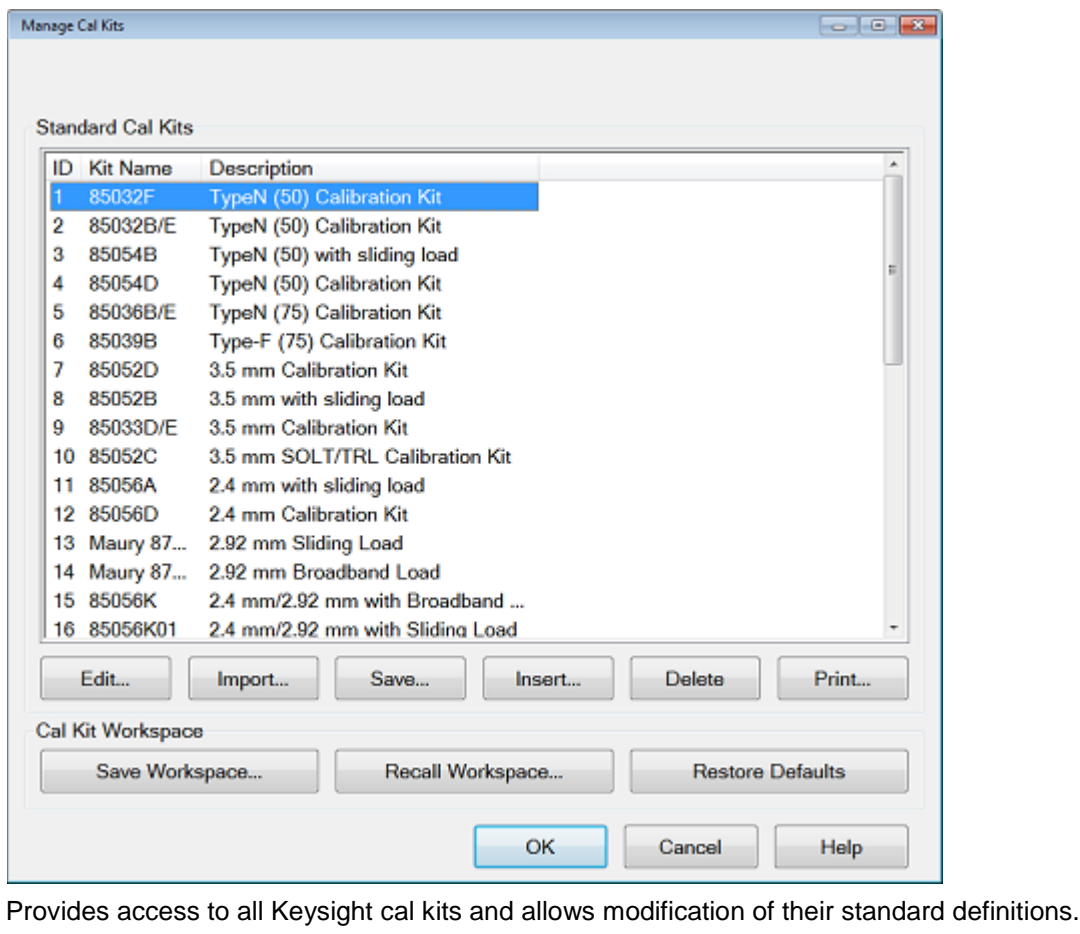

### <span id="page-258-0"></span>**VNA Cal Kits and Firmware Upgrades**

• All VNA cal kits can only be imported by the current firmware revision and later. They can NOT be imported by PAST firmware revisions. Once a Cal Kit has been imported by a later firmware revision, it cannot be imported by the previous version of firmware from which it originated.

**Edit...** Invokes the [Connectors tab](#page-268-0) of the Edit Kit dialog box to modify selected calibration kit definitions.

**Import...** Invokes the **Import Kit** dialog box.

**Save...** Saves the selected calibration kit definitions using **.xkt**, **.ckt** or **.prn** file type). See [VNA Cal Kit](#page-266-0)  **[File Types](#page-266-0) topic.** 

**Insert...** Invokes a blank [Edit Kit dialog box](#page-268-0) to create new calibration kit definitions.

**Delete** Deletes selected calibration kit file.

**Print...** Prints the contents of the selected cal kit to a .prn file.

**Save Workspace...** Saves ALL cal kits in the VNA to a \*.xkw or \*.wks file. The \*.wks format was the defaultformat used by older revisions of PNA firmware for archiving a group of cal kit definition - it is NOT an Excel spreadsheet file.

**Recall Workspace...** Opens an archive of cal kits from past firmware upgrades and 'Save As' operations.

**Restore Defaults** Re-installs the default factory contents of all Keysight cal kits from the VNA hard drive. The factory Keysight cal kits are stored on the VNA hard drive at D:\PnaCalKits\factory.

Installed Kits

For more information see [Creating Custom Calibration Kits using a New Connector Family.](#page-263-0)

<span id="page-259-0"></span>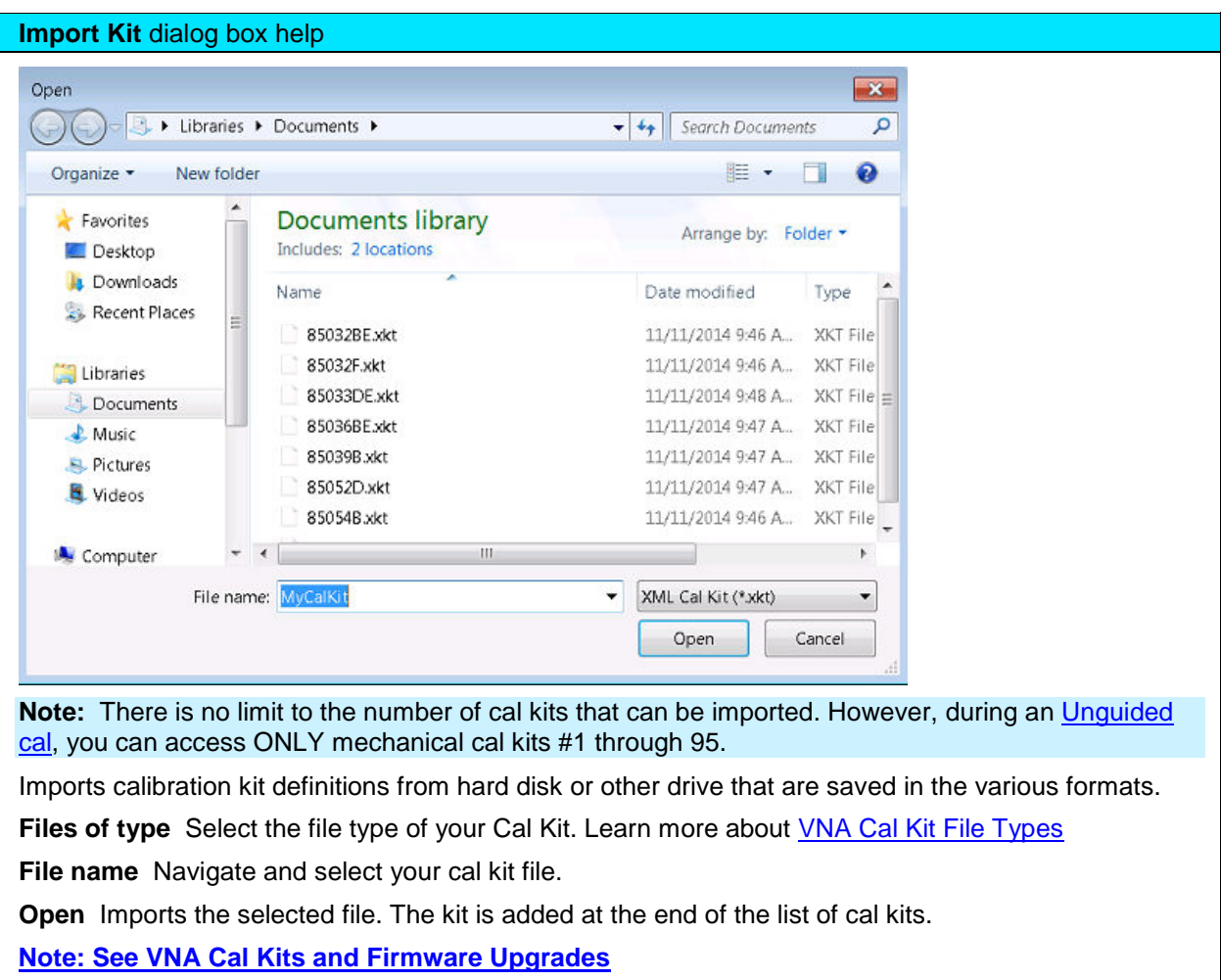

**Importing Kits other than current VNA Series Kits**

Cal kit files from Keysight "legacy" network analyzers (listed above) may not contain information that the VNA requires. Therefore, the VNA may modify the cal kit name and description, the cal standards, and the cal class assignments in a best effort manner. You may need to correct these modifications after importing your legacy cal kit to meet your specific requirements.

- "Legacy" cal kit files are based on the analyzer test port gender while VNA cal kits are based on the Device Under Test (DUT) connector gender. Therefore, when the kit is imported, the standard label and description are reversed and are noted as F- (female) and M- (male) .
- When a Coaxial standard is detected in the kit file, a pair of male/female connectors is typically created.
- Waveguide standards that are created as connector have no gender.

Last modified:

8-Dec-2014 Initial Release

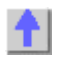

### <span id="page-261-0"></span>**Why Modify a Cal Kit**

For most applications, the default calibration kit models provide sufficient accuracy for your calibration. However, several situations may exist that would require you to create a custom calibration kit:

- Using a connector interface different from those used in the predefined calibration kit models.
- Using standards (or combinations of standards) that are different from the predefined calibration kits. For example, using three offset SHORTs instead of an OPEN, SHORT, and LOAD to perform a 1-port calibration.
- Improving the accuracy of the models for predefined kits. When the model describes the actual performance of the standard, the calibration is more accurate. For example: A 7 mm LOAD is determined to be 50.4  $\Omega$  instead of 50.0  $\Omega$ .
- Modifying the THRU definition when performing a calibration for a non-insertable device.
- Performing a TRL calibration.

Last modified:

# <span id="page-262-0"></span>**About VNA Cal Kits and Firmware Upgrades**

The default "factory" cal kits are overwritten when new firmware is installed. Your custom cal kits (files with custom filenames) are NOT overwritten. However, the custom cal kits must be imported (click **Import Kit**) into the new firmware.

All VNA cal kits can only be imported by the current firmware revision and later. They can NOT be imported by PAST firmware revisions. Once a Cal Kit has been imported by a later firmware revision, it cannot be imported by the previous version of firmware from which it originated.

When a firmware upgrade takes place, ALL cal kits, both factory and custom, that are present on the VNA are saved to a single \*.wks file using a unique filename. These files are NOT Excel spreadsheet files. They are opened using the **Open** button . They can be used as archives of cal kits from previous firmware versions.

Last modified:

<span id="page-263-0"></span>**Creating a New Connector Family**

To create a custom calibration kit that uses a new connector type, you must first define the connector family. The connector family is the name of the connector-type of the calibration kit, such as:

- APC7
- $\bullet$  2.4 mm
- Type-N  $(50Ω)$

Although more than one connector family is allowed, it is best to limit each calibration kit to only one connector family.

If you are using a connector family that has male and female connectors, include definitions of both genders. If you are using a family with no gender, such as APC7, only one connector definition is required.

Use the following steps to create a custom calibration kit:

- 1. Press **Cal** > *Cal Sets & Cal Kits* > **Cal Kit...**
- 2. At the **Manage Cal Kit** dialog box, click **Edit Kit...**.
- 3. In the [Connectors Tab,](#page-268-0) click **Add** to name the new connector family.
- 4. Enter the Kit Description for the custom cal kit.
- 5. Click **Add** in the Connectors section of the dialog box.
- 6. Enter a Connector Family name.
- 7. Enter a Description of the connector.
- 8. Select the Gender of one of the connectors.
- 9. Enter the minimum and maximum Frequency Range.
- 10. Enter the Impedance.
- 11. Click the down-arrow to select the Media.
- 12. Enter the cut-off frequency
- 13. Click **Apply**.
- 14. Click **OK**.
- 15. If you need to add another connector gender, in the [Connectors Tab,](#page-268-0) click **Add** in the Connectors section again for the next connector gender.
- 16. If you are adding another connector gender, repeat step 3.

**Note**: If you have male and female versions of the connector family, you probably do NOT also have a NO GENDER version.

#### **Enter Standards**

Now that the connector family is added to the custom cal kit, you are ready to add new calibration standards.

- 1. In the [Standards Tab,](#page-270-0) under the list of standards, click **Add**.
- 2. Select the type of standard (OPEN, SHORT, LOAD, or THRU), then click **OK**.
- 3. Complete the information in the dialog box for the standard you selected. Note that for banded standards, the start and stop frequency may be different than the frequency range of the specified connector. Edit the start and stop frequencies as needed. Click **OK** when all the settings are correct.

- 4. Repeat steps 2 3, as necessary, to add all standards and definitions to the new custom cal kit.
- 5. Assign each of the standards to a calibration class. This is done through the **TRL Tab or SOLT** [Tab](#page-277-0)
- 6. Save the Cal Kit.

Last modified:

<span id="page-265-0"></span>**How to Create a New Cal Kit from an Existing Cal Kit**

You can create a new custom Cal Kit using an existing Cal Kit as a starting point.

Here is how:

- 1. Press **Cal** > *Cal Sets & Cal Kits* > **Cal Kit...**
- 2. At the **Manage Cal Kit** dialog box, click **Save As** and change the file name. Select either **\*.xkt, \*.ckt** or **\*.prn** file type. [Learn more about these file types.](#page-266-0)
- 3. Make modifications to your new custom Cal Kit as required.
- 4. Routinely save your work by clicking **Save.**

**See Also**

[About VNA Cal Kits and Firmware Upgrades](#page-262-0)

Last modified:

# <span id="page-266-0"></span>**VNA Cal Kit File Types**

The VNA Cal Kit editor can open the following types of Cal Kit files:

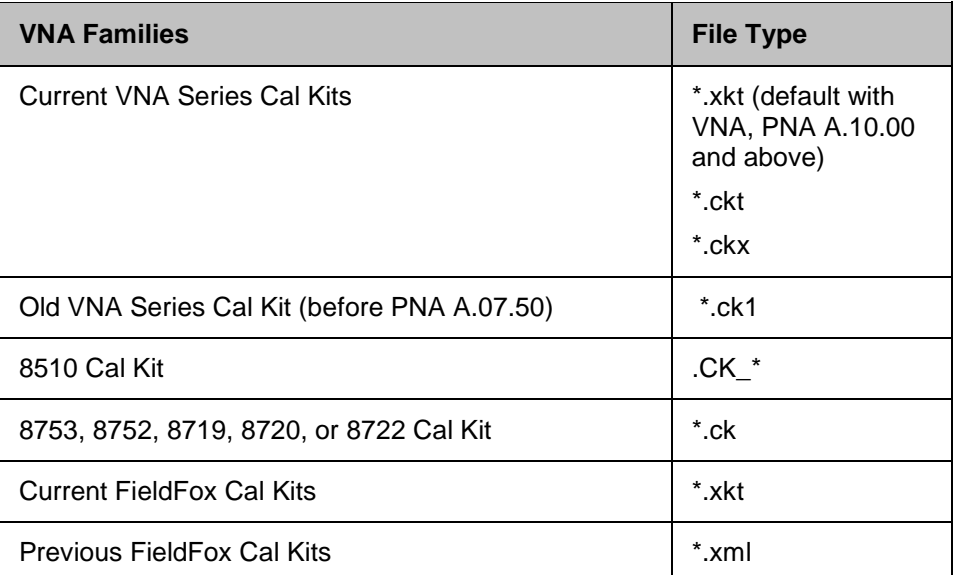

The current revision of Cal Kit files can be downloaded at <http://na.support.keysight.com/pna/caldefs/stddefs.html>

### **File Save (As)**

The VNA Cal Kit Editor can save Cal Kits in three formats:

- **\*.xkt** An XML-based format, supported by multiple VNA families (the default format).
- **\*.ckt** VNA binary format can be read by VNA and PNA Rev. A.07.50 and higher. This format is provided for backwards compatibility with older PNA firmware revisions and may not support future new Cal Kit capabilities like the \*.xkt format is expected to.
- **\*.prn** Cal Kit print files. This is a text file format which can be read into spreadsheets, but the Cal Kit Editor does not read-in these files, it only produces them as a form of documentation.

### **File Association**

With the exception of \*.xml, the above file types are automatically associated with the CalKit Editor if they are not already associated with a different program. That means, after running CalKit Editor, doubleclicking any of the above file types (except \*.xml) will open the file using CalKit Editor.

If you have already associated one of these file types with a different program and would like to change it to CalKit Editor, do the following:

- 1. Right-click the file, then click **Open With**
- 2. Browse to the CalKitEditor install folder.
	- C:\Program Files (x86)\Agilent\VNA Cal Kit Editor
- 3. Check **Always use the selected program to open this kind of file.**
- 4. Select **CalKit Editor**.

Last modified:

# <span id="page-268-0"></span>**Connectors Tab**

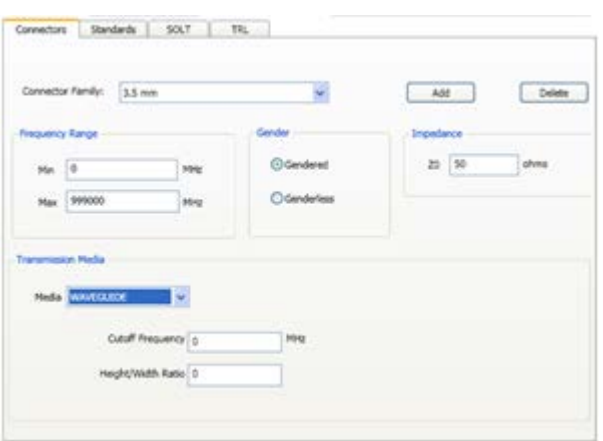

**Cal Kit Name** Allows you to change the Name of the selected calibration kit. **Cal Kit Description** Allows you to change the description of the selected calibration kit.

**Connector Family** .Click the down arrow to select the connector family associated with the Cal Kit. Add Starts the [Add Connector](#page-269-0) dialog box which allows you to add new connector type to the calibration kit.

**Delete** Deletes - WITHOUT WARNING - the selected connector family.

**Note:** To modify a connector family or name, Add a new connector, then delete the old connector. The following is the list of Factory-defined connector type strings:

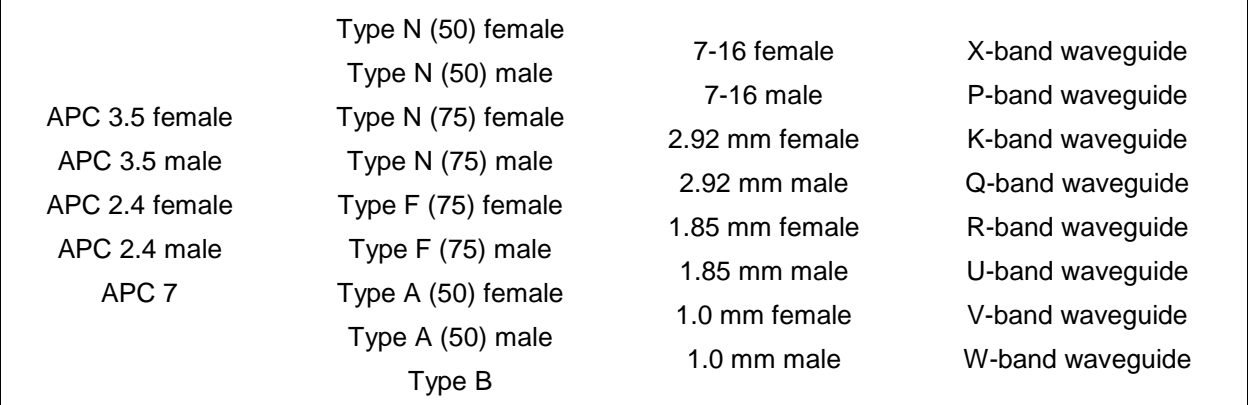

**Frequency Range**

**Min** Allows you to define the lowest frequency at which the standard is used for calibration.

**Max** Allows you to define the highest frequency at which the standard is used for calibration.

**Gender**

**Gendered** - The connector family contains both Male and Female connectors.

**Genderless** - The connector family does NOT contain Male and Female connectors. APC7 connectors are an example of this connector type.

## **Impedance**

Specify the impedance of the standard.

**Media**

The medium (or 'geometry') of the connector (COAX or WAVEGUIDE).

**Cutoff Frequency** If Media is Waveguide, type the low-end cutoff frequency.

**Height/Width Ratio** Used to calculate waveguide loss. This value is usually on the data sheet for waveguide devices.

#### **About Waveguide Cal Kits**

If modifying or creating a waveguide cal kit, be sure to make the following settings. You can [create a](#page-265-0)  [custom waveguide cal kit](#page-265-0) using an existing factory waveguide Cal kit as a starting point. The factory cal kits already have these settings.

- Frequency Range: **Min. frequency** = **Cutoff frequency**.
- Gender: **No Gender**
- Impedance Z0: **1 ohm**
- Media: **Waveguide**

For waveguide, choose TRL (Thru-Reflect-Line) calibration type . These calibration types are more accurate and take fewer steps than SOLT.

<span id="page-269-0"></span>**Add Connector Family**

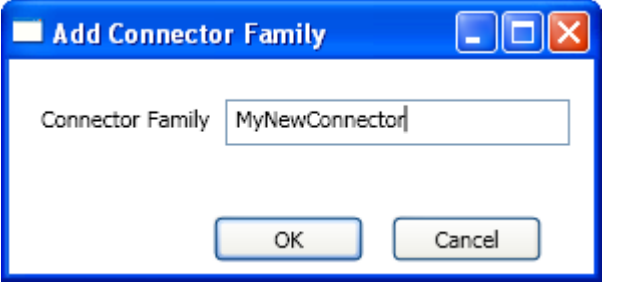

Enter a name for the new connector family. Then click **OK**.

#### **Available at the bottom of every tab**

**Save As** - Allows you to save the cal kit to a new file name and type.

**Save** - Saves the cal kit to the same file name and type.

**Close** - Closes the cal kit editing session. The file is NOT saved automatically.

#### Last modified:

### <span id="page-270-0"></span>**Standards Tab**

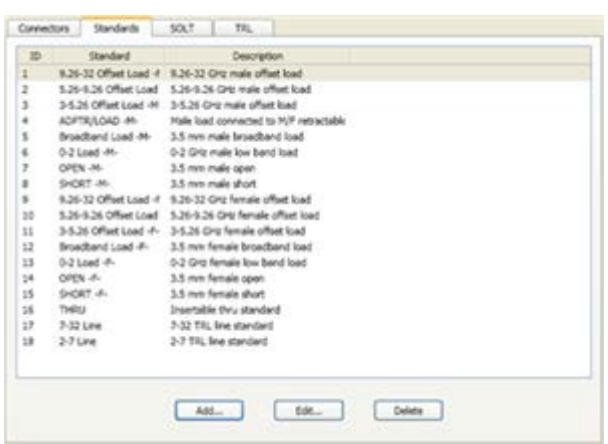

Allows you to Add, Edit or Delete cal standards in a cal kit.

**Add Standard (Open, Short, Load, Thru, or Data-based)**

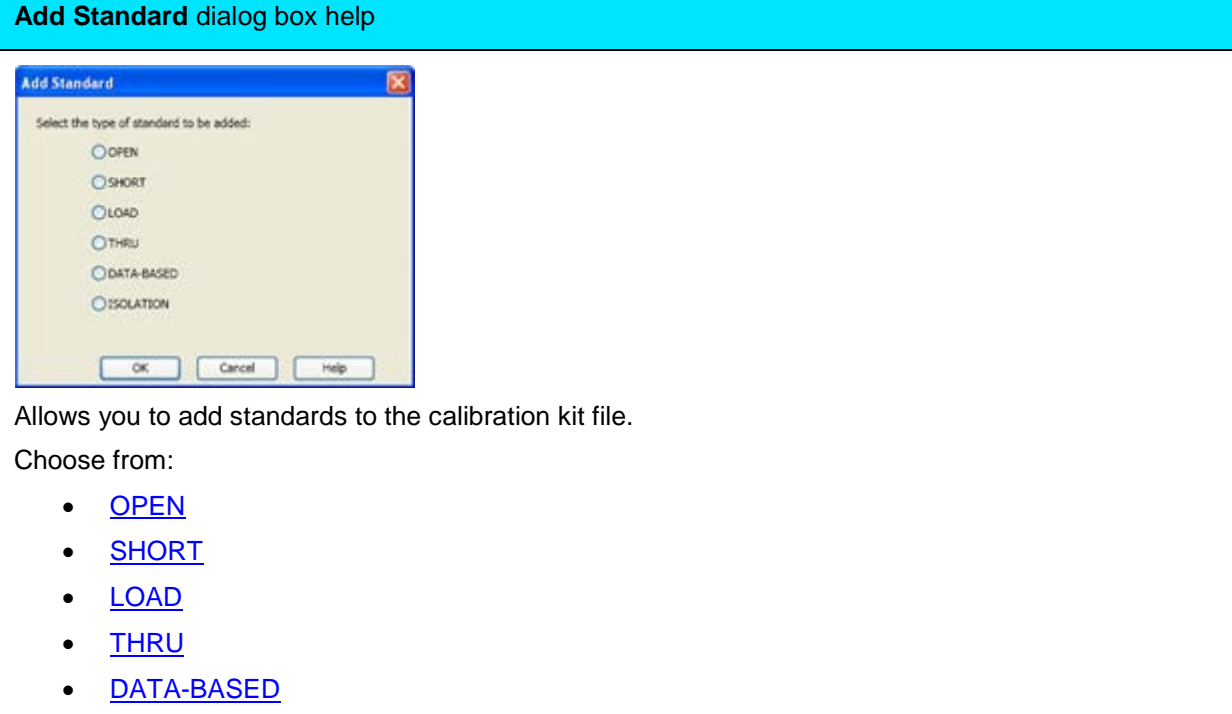

• [ISOLATION](#page-275-0)

# <span id="page-270-1"></span>**Standards** dialog box help

```
The following fields apply to ALL standard types:<br>
Standard ID 19
                           """Label | OPEN -M-2"
Exercription 3.5 mm male open 2
```
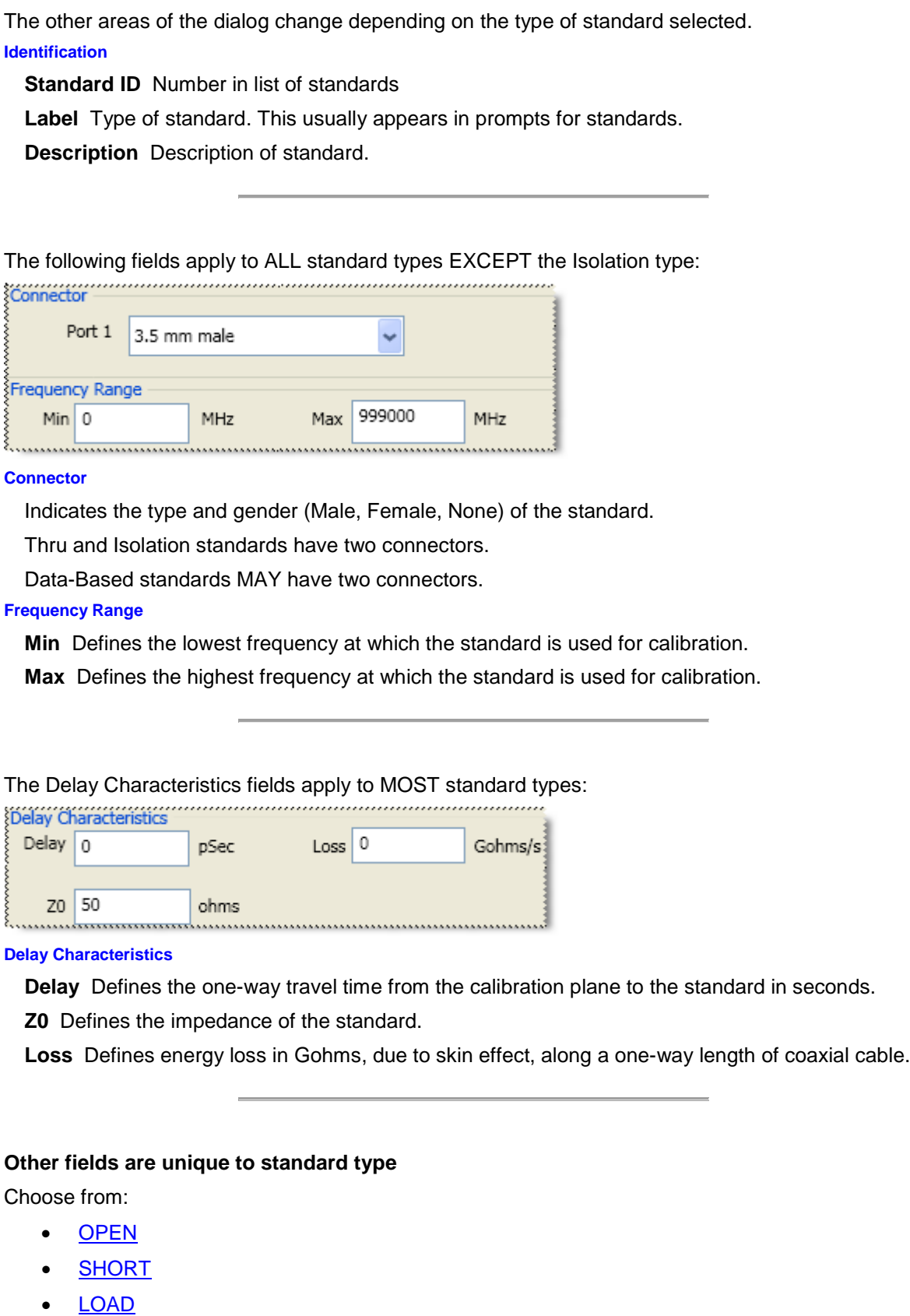

- [THRU](#page-274-1)
- [DATA-BASED](#page-274-0)
- **[ISOLATION](#page-275-0)**

#### <span id="page-272-2"></span>**Open Standard**

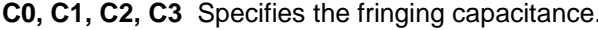

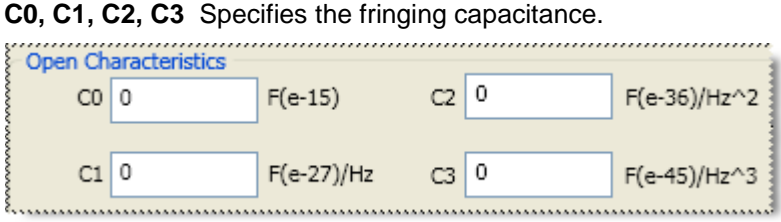

These are the unique fields of the dialog. [See the areas that are common to all standards.](#page-270-1)

#### <span id="page-272-3"></span>**Short Standard**

#### **L0, L1, L2, L3** Specifies the residual inductance.

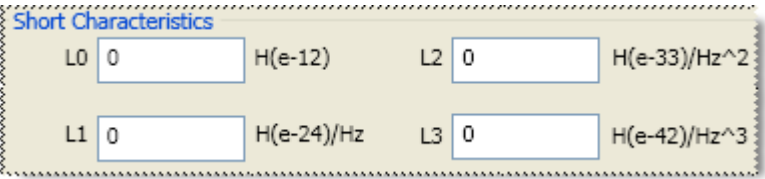

### <span id="page-272-4"></span>**Load Standard**

#### Choose from the following

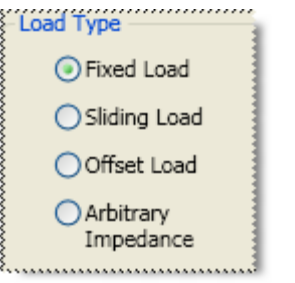

**Fixed Load** Specifies the load type as Fixed. The fixed load is assumed to be a perfect termination without reflection.

#### <span id="page-272-0"></span>**Sliding Load**

A sliding load is defined by making multiple measurements of the device with the sliding load element positioned at various marked positions of a long transmission line. The transmission line is assumed to have zero reflections and the load element has a finite reflection that can be mathematically removed using a least squares circle fitting method.

A sliding load cal can be very accurate when performed perfectly. It can also be very inaccurate when not using proper technique. **For accurate results, closely follow the users manual instructions for the sliding load.**

<span id="page-272-1"></span>**Arbitrary Impedance** 

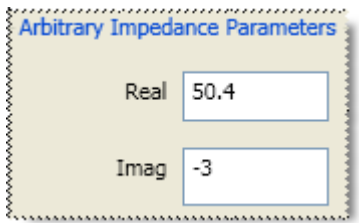

Specifies the load type that has an impedance value different from system Z0. An arbitrary impedance device is similar to a fixed load except that the load impedance is NOT perfect. Early firmware releases of the VNA series used a fixed resistance value. A complex terminating impedance has been added to allow for more accurate modeling of circuit board or on-wafer devices.

The following Complex Impedance settings are available ONLY when Arbitrary Impedance is selected.

- **Real** The real portion of the impedance value.
- **Imaginary** The imaginary portion of the impedance value.

#### <span id="page-273-0"></span>**Offset Load**

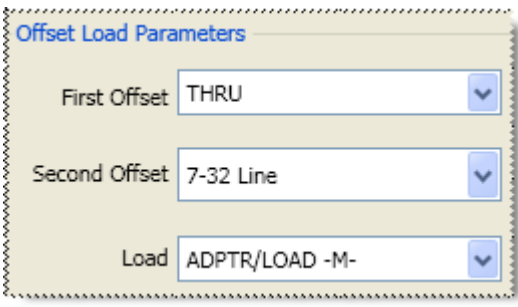

Using an Offset Load standard results in a more accurate calibration than with a Broadband Load. Therefore, when performing a calibration using one of the modified Cal Kit definitions, you may be prompted to connect more standards than before this change. To revert to using the Broadband Load Standard without offset, do the following:

- 1. Press **Cal** > *Cal Sets & Cal Kits* > **Cal Kit...**
- 2. At the **Manage Cal Kit** dialog box, click **Edit Kit...**.
	- 3. Select the SOLT tab**.**
	- 4. Under the Calibration Kit Classes, select **SC** (Loads)
	- 5. Under the SC Selected Standards, select **Broadband Load**, then click **Move Up** until the standard is at the top of the list. This will ensure that the Broadband Load is used first.

### **About Offset Load**

An offset load is a compound standard consisting of a load element and two known offset elements (transmission lines) of different length. The shorter offset element can be a zero-length (Flush-thru) offset. The load element is defined as a 1-port reflection standard. An offset load standard is used when the response of the offset elements are more precisely known than the response of the load element. This is the case with waveguide. Measurement of an offset load standard consists of two measurements, one with each of the two offset elements terminated by the load element. The frequency range of the offset load standard should be set so that there will be at least a 20 degree separation between the expected response of each measurement.

To specify more than two offset elements, define multiple offset load standards. In cases where more than two offsets are used, the frequency range may be extended as the internal algorithm at each frequency will search through all of the possible combinations of offsets to find the pair with the widest expected separation to use in determining the actual response of the load element.

The following Offset Load settings are available ONLY when Offset Load is selected.

- First Offset Standard
- Second Offset Standard
- Load Standard

#### <span id="page-274-1"></span>**Thru Standard**

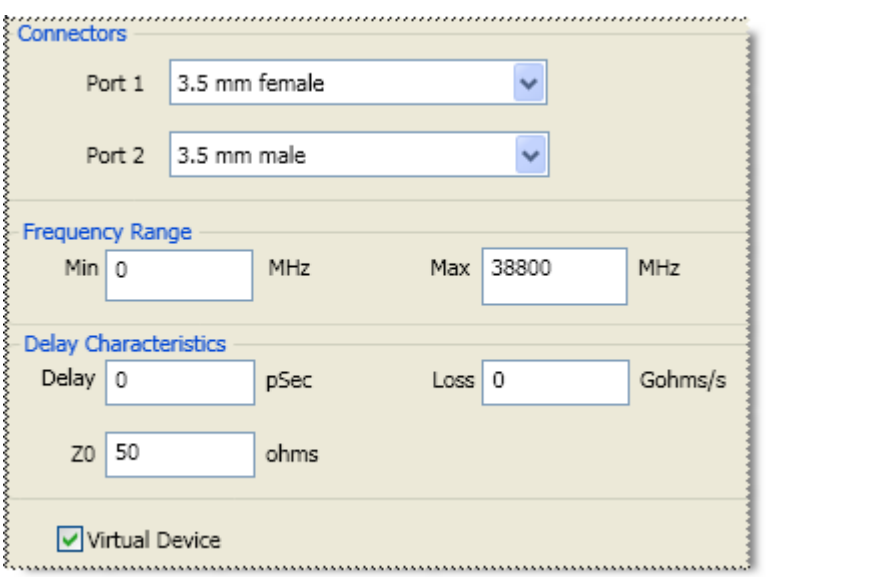

**Connectors** - Defines connector type at both ends of the Thru standard.

# **Virtual Device**

Most cal kits have only one Thru standard definition for SOLT calibrations. For these cases, use the default selections (checked for zero-length Thrus and cleared for non-zero-length Thrus).

This checkbox is used to make forward and reverse measurements of your Thru standard for the same pair of ports in two separate steps. This is NOT common for zero-length (Flush) Thru standards.

When **checked**, calibration prompts involving that Thru will **omit** the Description. For example "Connect port 1 to port 2". This is the common prompt for Flush-Thru standards.

When **cleared,** calibration prompts for that Thru will **include** the Description. For example "Connect <standard description> between ports 1 and 2".

To make forward and reverse measurements of your Thru standard for the same pair of ports as two separate steps, do the following:

- 1. Create separate definitions of the Thru standard(s) using the same settings, except for the Label and Description. **Clear** this checkbox for BOTH definitions.
- 2. For one Thru definition, in the label and description include the word 'FORWARD' to prompt the operator to use this standard for the forward measurement. Assign this standard to the SOLT "FWD TRANS" and "FWD MATCH" classes of the cal kit.
- 3. For the Thru definition, in the label and description include the word 'REVERSE' to prompt the operator to use this standard for the reverse measurement. Assign this standard to the SOLT "REV TRANS" and "REV MATCH" classes of the cal kit.
- 4. When you perform SOLT calibrations using this cal kit, the forward measurements of the Thru will be measured in one connection step, and the reverse measurements in another.

<span id="page-274-0"></span>**Data-Based Standard**

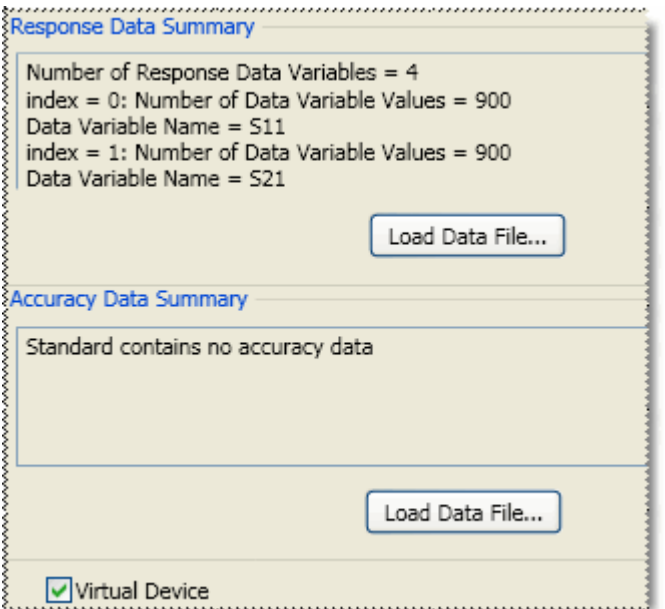

Learn about the relative accuracy of [Databased versus Polynomial Cal Kits.](#page-243-0)

The modified file can then be uploaded into the VNA.

#### **Upload Data From File**

Click **Load Data File**, then navigate to the \*.dat file which is provided with the data-based Cal Kit. Both Response data and Accuracy (Uncertainty) data is provided in a single \*dat file.

#### **For Advanced Users**

Response data can be loaded from a \*.s2p or \*.cti file.

Accuracy data can be loaded from a \*.cti file.

#### **Virtual Device**

This checkbox is displayed for a Data-Based cal standard when the standard has been defined to have 2 ports.

- When Cleared (default) calibration prompts for that standard will include it's Description. For example "Connect <standard description> between ports 1 and 2".
- When Checked, calibration prompts for that standard will NOT include its Description, so the prompt will be worded as if the data-based standard is a zero-length Thru connection. For example "Connect port 1 to port 2".

<span id="page-275-0"></span>**Isolation Standard**

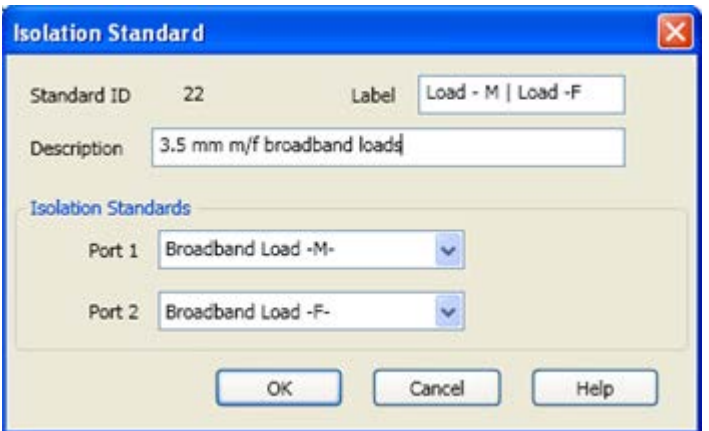

The pair of loads are considered one standard.

Both loads are connected to the VNA and measured with the same prompt.

#### **Available at the bottom of every tab**

**Save As** - Allows you to save the cal kit to a new file name and type.

**Save** - Saves the cal kit to the same file name and type.

**Close** - Closes the cal kit editing session. The file is NOT saved automatically.

Last modified:

# <span id="page-277-0"></span>**SOLT Tab**

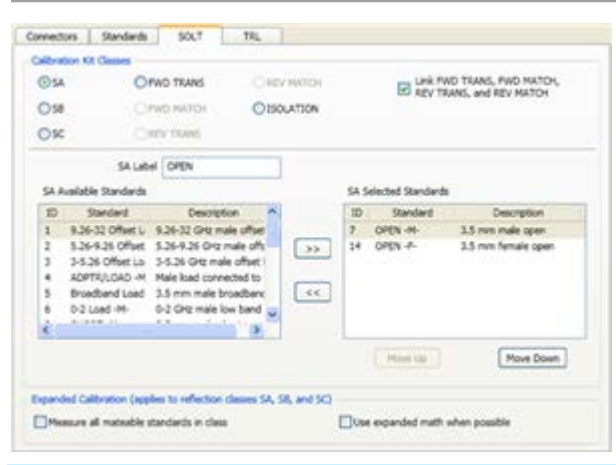

**Note:** This dialog looks similar to the dialog that appears after the [Cal Wizard View / Modify dialog.](#page-146-0) However, setting changes in that dialog affect ONLY the calibration that is in progress. These settings, accessed through Modify Cal Kit, changes the cal kit for all future calibrations that use this cal kit.

Allows you to assign single or multiple standards to **SOLT** Calibration Classes.

Click the [TRL tab](#page-279-0) to assign standards to TRL Calibration Classes.

- 1. For each Cal Kit Class, select **Available Standards** from the left list, then click **>>** to copy the standard to the Cal Kit.
- 2. Use **Move Up** and **Move Down** to change the order of the standards. The order is used in guided calibrations to determine which standards in that class will be used in calibrations that involve the frequency ranges over which the standards are defined. Guided cals will include standards in the order in which they appear in this class list, and in the case where standards in the class list have frequency ranges that overlap, the order also determines which standard is used for frequencies in the overlap range. For example, let's assume that you define a broadband Short from Min Freq.= 0 Hz and Max Freq.= 999 GHz, and that standard is listed first in the SB or TRL REFLECT class. If you then list a frequency-banded Short with the same connector below the broadband short in those same classes, then guided calibrations would not use the frequency-banded Shorts because the broadband Shorts would always be given priority.

#### **SOLT <cal class> Label**

The cal standard category label that appears in the VNA's user interface during **unguided** SOLT calibrations.

#### **Calibration Kit Classes**

For each calibration class, select **Available Standards**, then click **>>** to move to the **Selected Standards** list.

- **SA** OPEN Standards
- **SB** SHORT Standards
- **SC** LOAD Standards
- **FWD / REV Trans and Match** THRU Standards. Most Cal Kits do NOT include a physical THRU standard, but assume that an Insertable Thru will be used.
- ISOLATION Isolation standard. For VNA analyzers, ISOLATION calibration is not usually recommended. It could be beneficial in some situations where custom user-supplied test set hardware is being used.

**Link FWD TRANS, FWD MATCH, REV TRANS, and REV MATCH** Check to automatically assign the standard definition for FWD TRANS to FWD MATCH, REV MATCH, and REV TRANS. Clear to separately assign FWD MATCH, REV MATCH and REV TRANS classes (SOLT calibrations only).

#### **Expanded Calibration**

The following two check boxes **apply ONLY during Guided Calibrations**. For Unguided Calibration, these check boxes are ignored, including the case where the multiple standards dialog box is presented.

**Measure all mateable standards in class** Check this box to attain the highest accuracy possible. For example, if a cal kit contains several load standards, during the calibration process you will be prompted to measure each of the standards. This could require a significant amount of calibration time. When checked, the "Use expanded math when possible" box is also checked automatically.

**Use expanded math when possible** Some kits contain multiple calibration standards of the same type that together cover a very wide frequency range. (For example: multiple shorts, or a lowband load and a sliding load.) If a calibration requires more than one standard to cover the calibration frequency range, there can be regions of overlapping measurements. When this checkbox is selected, the VNA automatically computes the most accurate measurement in the overlap regions using a "weighted least squares fit" algorithm. This function improves accuracy without slowing the calibration speed.

- Manually select this checkbox only when using a cal kit that contains multiple standards of the same type. (For example: multiple shorts, or a lowband load and a sliding load.)
- The checkbox is cleared by default when a polynomial model is selected from the cal kit menu.
- The checkbox is selected by default when the 85058B or 85058E data-based model is selected from the cal kit menu.

#### **Available at the bottom of every tab**

**Save As** - Allows you to save the cal kit to a new file name and type.

**Save** - Saves the cal kit to the same file name and type.

**Close** - Closes the cal kit editing session. The file is NOT saved automatically.

Last modified:

<span id="page-279-0"></span>**TRL Tab**

On the image below, click a setting area to learn more.

Allows you to assign single or multiple standards to Calibration Classes.

- 1. For each Cal Kit Class, select **Available Standards** from the left list, then click **>>** to copy the standard to the Cal Kit.
- 2. Use **Move Up** and **Move Down** to change the order of the standards. The order is used in guided calibrations to determine which standards in that class will be used in calibrations that involve the frequency ranges over which the standards are defined. Guided cals will include standards in the order in which they appear in this class list, and in the case where standards in the class list have frequency ranges that overlap, the order also determines which standard is used for frequencies in the overlap range. For example, let's assume that you define a broadband Short from Min Freq.= 0 Hz and Max Freq.= 999 GHz, and that standard is listed first in the SB or TRL REFLECT class. If you then list a frequency-banded Short with the same connector below the broadband short in those same classes, then guided calibrations would not use the frequency-banded Shorts because the broadband Shorts would always be given priority.

**Note**: The TRL LINE/MATCH class has a slight exception to these prioritization behaviors. In general, Line standards are given a higher priority than Match standards. So if a Line standard and a Match standard are defined to have the same frequency range and the Match standard is listed above the Line standard in the class order, a guided TRL cal will still prefer to use the Line standard rather than the Match standard.

#### **TRL <cal class> Label**

The cal standard category label that appears in the VNA's user interface during **unguided** TRL calibrations.

#### **Cal Kit Classes**

• For VNA analyzers, ISOLATION calibration is not usually recommended. It could be beneficial in some situations where custom user-supplied test set hardware is being used.

#### **TRL THRU**

**Note:** All **THRU calibration methods** are supported in a TRL Cal **EXCEPT** Unknown Thru.

- The THRU standard can be either a zero-length or non-zero length. However, a zero-length THRU is more accurate because it has zero loss and no reflections, by definition.
- The THRU standard cannot be the same electrical length as the LINE standard.
- If the insertion phase and electrical length are well-defined, the THRU standard may be used to set the reference plane.
- The THRU standard and LINE standard have the same characteristic impedance and are perfectly matched. They define the reference impedance of the calibration.
- If a THRU standard with the correct connectors is NOT available, an adapter removal cal can be performed.

#### **TRL REFLECT**

- The REFLECT standard can be anything with a high reflection, as long as it is the same when connected to one or more VNA ports.
- The REFLECT standard on each port is identical.
- The actual magnitude of the reflection need not be known.
- The phase of the reflection standard must be known within 1/4 wavelength.

• If the magnitude and phase of the reflection standard are well-defined, the standard may be used to set the reference plane.

# **TRL LINE**

The LINE and THRU standards establish the reference impedance for the measurement after the calibration is completed. TRL calibration is limited by the following restrictions of the LINE standard:

- Must be of the same impedance and propagation constant as the THRU standard.
- The electrical length need only be specified within 1/4 wavelength.
- Cannot be the same length as the THRU standard.
- A TRL cal with broad frequency coverage requires multiple LINE standards. For example, a span from 2 GHz to 26 GHz requires two line standards.
- Must be an appropriate electrical length for the frequency range: at each frequency, the phase difference between the THRU and the LINE should be greater than 20 degrees and less than 160 degrees. This means in practice that a single LINE standard is only usable over an 8:1 frequency range (Frequency Span / Start Frequency). Therefore, for broad frequency coverage, multiple lines are required.
- At low frequencies, the LINE standard can become too long for practical use. The optimal length of the LINE standard is 1/4 wavelength at the geometric mean of the frequency span (square root of f1 x f2).

**Note:** The TRL LINE standard must have a delay that is greater than 0 (zero) ps. Otherwise, calibration correction calculations will contain unpredictable results.

#### **TRL MATCH**

If the LINE standard of appropriate length or loss cannot be fabricated, a MATCH standard may be used instead of the LINE.

- The MATCH standard is a low-reflection termination connected to both Port 1 and Port 2.
- The MATCH standard may be defined as an infinite length transmission line OR as a 1-port low reflect termination, such as a load.
- When defined as an infinite length transmission line, both test ports must be terminated by a MATCH standard at the same time. When defined as a 1-port load standard, the loads are measured separately. The loads are assumed to have the same characteristics.
- The impedance of the MATCH standard becomes the reference impedance for the measurement. For best results, use the same load on both ports. The load may be defined using the data-based definition, the arbitrary impedance definition, or the fixed load definition.

### **Calibration Reference Z0 (TRL only)**

**System Z0** The system impedance is used as the reference impedance. Choose when the desired test port impedance differs from the impedance of the LINE standard. Also, choose when skin effect impedance correction is desired for coax lines.

**Line Z0** The impedance of the line standard is used as the reference impedance, or center of the Smith Chart. Any reflection from the line standard is assumed to be part of the directivity error.

#### **Testport Reference Plane (TRL only)**

**Thru Standard** The THRU standard definition is used to establish the measurement reference plane. Select if the THRU standard is zero-length or very short.

**Reflect Standard** The REFLECT standard definition is used to establish the position of the measurement reference plane. Select if the THRU standard is not appropriate AND the delay of the REFLECT standard is well defined.

Also, select If a flush short is used for the REFLECT standard because a flush short provides a more accurate phase reference than a Thru standard.

### **LRL line auto characterization**

**Note:** This setting ONLY applies if an LRL Cal Kit is being modified **AND** Testport Reference Plane is set to Thru Standard **AND** the TRL Thru class standard and the TRL Line/Match class standard both have the same values for Offset Z0 and Loss. Otherwise, this setting is ignored.

- Check the box to allow the VNA to automatically correct for line loss and dispersion characteristics.
- Clear the box if anomalies appear during a calibrated measurement which may indicate different loss and impedance values for the Line standards.

#### **Available at the bottom of every tab**

**Save As** - Allows you to save the cal kit to a new file name and type.

**Save** - Saves the cal kit to the same file name and type.

**Close** - Closes the cal kit editing session. The file is NOT saved automatically.

Last modified:

# **4. Analyze Data**

# **Markers**

Markers provide a numerical readout of measured data, a search capability for specific values and can change stimulus settings. There are 15 regular markers and one [Reference marker](#page-283-0) (used with Delta markers) available per trace. This topic discusses all aspects of markers.

**Note:** Marker Readout can be turned ON/OFF and customized from the **Customize Display** dialog box. [Learn more.](#page-304-0)

- [Creating and Moving Markers](#page-282-0)
- [Marker Setup](#page-283-1)
	- [Coupling Method](#page-284-0)
- [Searching with Markers](#page-284-1)
	- [Maximum and Minimum Search](#page-287-0)
	- [Peak Search](#page-288-0)
	- [Multi Peak Search](#page-291-0)
	- [Target Search](#page-291-1)
	- [Multi Target Search](#page-293-0)
	- [Bandwidth and Notch Search](#page-294-0)
	- [Compression Search](#page-296-0)
	- [PSAT Search](#page-297-0)
	- [PNOP Search](#page-299-0)
- **[Search Domain](#page-301-0)**
- [Search Range Indicators](#page-301-1)
- [Marker Functions](#page-302-0) (Change Instrument Settings)
- [Marker Display](#page-303-0)
- [Marker Table](#page-305-0)

## **Other Analyze Data topics**

# **Creating and Moving Markers**

#### **Creating Markers**

<span id="page-282-0"></span>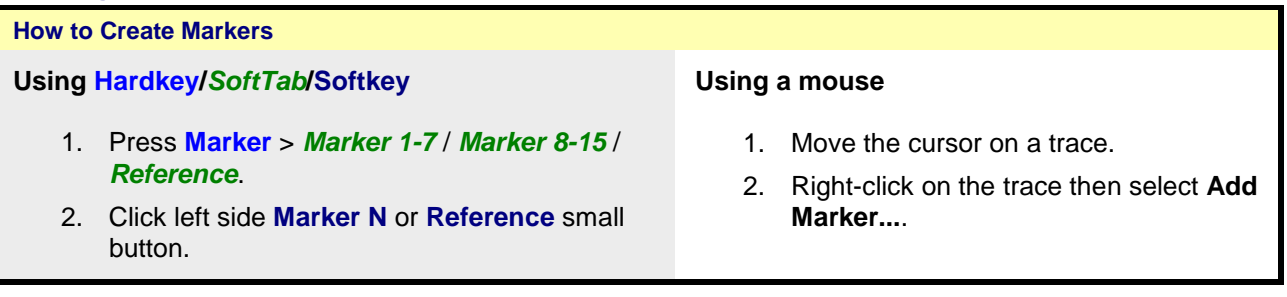

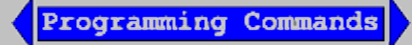

#### **Moving a Marker**

To move a marker, make the marker active by selecting its number in any of the previous 3 methods. The **active marker** appears on the analyzer display as ∇. All of the other markers are inactive and are represented on the analyzer display as ∆. Then change the stimulus value using any of the following methods:

- Type a value.
- Scroll to a stimulus value using the up/down arrows. The resolution can not be changed.
- Click the stimulus box, then use the front-panel knob.
- Click and drag Markers using a finger (touchscreen) or by left-click and holding a marker symbol. Then, drag the marker to any point on the trace. This feature is NOT allowed in Smith Chart or Polar [display formats](#page-83-0) or with a [Fixed Marker type.](#page-284-2)

#### <span id="page-283-1"></span>**Marker Setup**

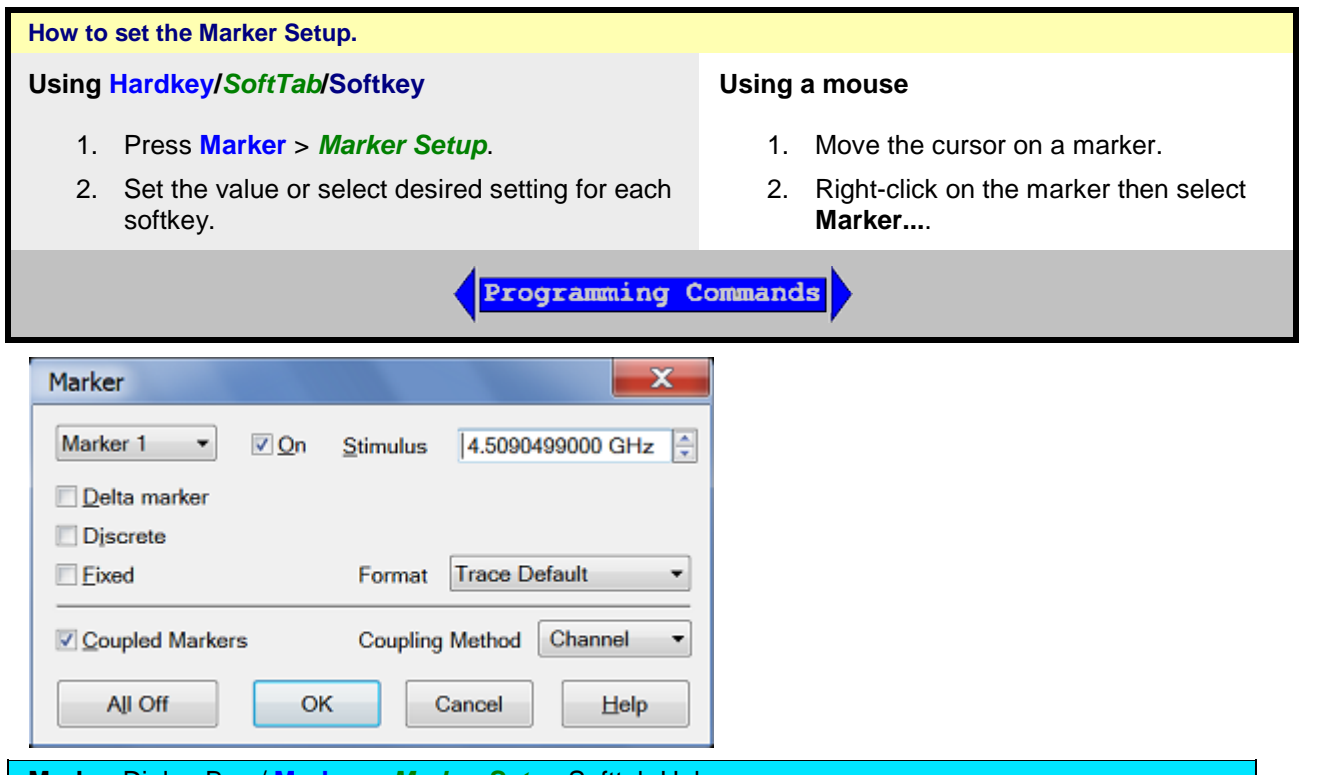

# **Marker** Dialog Box / **Marker** > *Marker Setup* Softtab Help

**Marker -** Specifies the current (active) marker number that you are defining.

**On** - Check to display the marker and corresponding data on the screen.

**Stimulus** - Specifies the X-axis value of the active marker. To change stimulus value, type a value, use the up and down arrows, click in the text box and use the front-panel knob or drag the marker on the screen.

<span id="page-283-0"></span>**Delta Marker** - Check to make the active marker display data that is relative to the reference (R) marker. There is only one reference marker per trace. All 15 other markers can be regular markers or delta markers. When a delta marker is created, if not already displayed, the reference marker is displayed automatically. A delta marker can be activated from the [Marker dialog box](#page-282-0) or the Marker

# <span id="page-284-1"></span>[Toolbar.](#page-100-0)

**Discrete** - Check to display values at only the discrete points where data is measured. Clear to display values that are interpolated from the data points. The interpolated marker will report y-axis data from ANY frequency value between the start and stop frequency.

<span id="page-284-2"></span>Checked **Fixed** - Check to cause the marker to have a fixed X-axis and **Y-axis** position based on its placement on the trace when it was set to fixed. It does NOT move with trace data amplitude. It can be scrolled left and right on the X-axis by changing the marker stimulus value. Use this marker type to quickly monitor "before and after" changes to your test device. For example, you could use fixed markers to record the difference of test results before and after tuning a filter.

Cleared **Fixed** - Clear the box to create a **Normal** marker, which has a fixed stimulus position (Xaxis) and responds to changes in data amplitude (Y-axis). It can be scrolled left and right on the X-axis by changing the marker stimulus value. Use this marker type with one of the marker search types to locate the desired data.

**(Marker) Format** - Displays the marker data in a format that you choose. The Trace Default setting has the same marker and grid formats. Choose from the following:

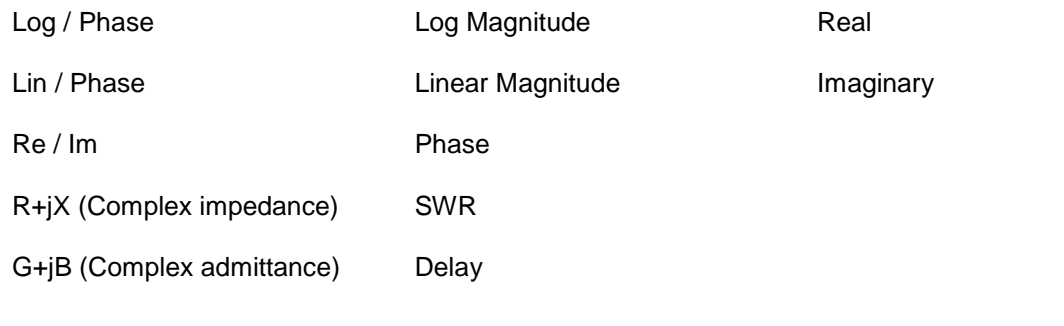

Checked **Coupled Markers -** Check the box to turn on the trace coupling.

Cleared **Coupled Markers** - Clear the box to turn off the trace coupling.

**Coupling Method -** Check to couple markers by marker number, 1 to 1, 2 to 2 and so forth. [Learn](#page-284-0)  [more about Coupling Method.](#page-284-0)

**All Off** - Switches OFF all markers on the active trace.

# <span id="page-284-0"></span>**Coupling Method**

The coupled markers feature causes markers on different traces to line up with the markers on the selected trace. Markers are coupled by marker number, 1 to 1, 2 to 2, 3 to 3, and so forth. If the x-axis domain is the same (such as frequency or time), coupling occurs either of in a channel or across all channels. Trace markers in a different X-axis domain will not be coupled. If a trace marker has no marker to couple with on the selected trace, the marker remains independent.

**All** - A marker on one trace is coupled to the same-numbered markers on all channels, all windows and all traces.

**Channel** - A marker on one trace is coupled to the same numbered markers on traces which share the same channel number as the original trace.

### **Searching with Markers**

You can use markers to search and return data for the following trace criteria:

[Max and Min:](#page-286-0) Find the highest or lowest points on the trace

- [Peak:](#page-286-0) Move to other peaks (left, right, next highest)
- **[Multi Peak](#page-291-0)**
- [Target:](#page-286-0) Find a specific Y-axis value
- **[Multi Target:](#page-293-0)**
- **[Bandwidth](#page-294-0) (Filters)**
- **[Notch](#page-294-0)** (Filters)
- **[Compression Point](#page-296-0) (Amplifiers)**
- [About PSAT and PNOP Markers](#page-297-1)
	- [Power Saturation](#page-297-0) (Amplifiers)
	- [Power Normal Operating Point](#page-299-0) (Amplifiers)
- [Search Domain](#page-301-0)
- **[Search Range Indicators](#page-301-1)**

# **How to Search with Markers Using Hardkey/***SoftTab***/Softkey Using a mouse**  1. Press **Search** > *Main* / *Peak* / *Target* / *Multi*  1. Move the cursor on a marker. *Peak & Target* / *Bandwidth & Notch* / 2. Right-click on the marker then select *Compression & Saturation* / *Normal Op Pt*. **Search...** to show the Marker Search Dialog box for define the search parameters. 3. From **Search Type** of Marker Search dialog box, select the desired search function. 4. Press **Execute** or check **Tracking**. [Learn more.](#page-286-0) **Programming Commands**

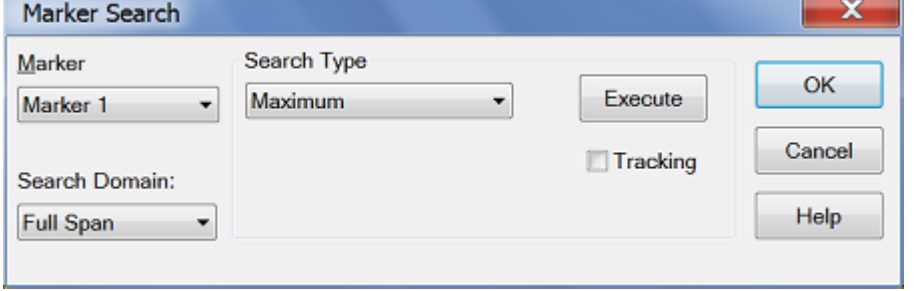

### **Marker Search** Dialog Box / **Search** Softtab Help

**Marker** - Specifies the marker that you are defining. Not available for search types that deploy specific markers.

**Search Domain** - Defines the area where the marker can move or search. For full span, the marker searches for specified values within the full measurement span. For user span, the marker searches for specified values within a measurement span that you define. [Learn more about Search Domain.](#page-301-0)

# **Search Type**

<span id="page-286-0"></span>**Note:** You must either press **Execute** or check **Tracking** to initiate all search types. If there is no valid data match for the search type, the marker will not move from its current position.

- **Execute** Click to cause the marker to search for the specified criteria.
- **Tracking** Check to cause the marker to search for the specified criteria with each new sweep. The searches begin with the first sweep after Tracking has been checked, based on the current search type and domain information. Therefore, make sure that the search criteria are in the desired state before using the data. You cannot manually change the stimulus setting for a marker if Tracking is selected for that marker.

Tracking operation is different depending on "Marker: Use Single Marker for marker Search" setting in the preferences. When the preference is enabled or disabled, all existing marker searches are turned off and tracking is turned off by default.

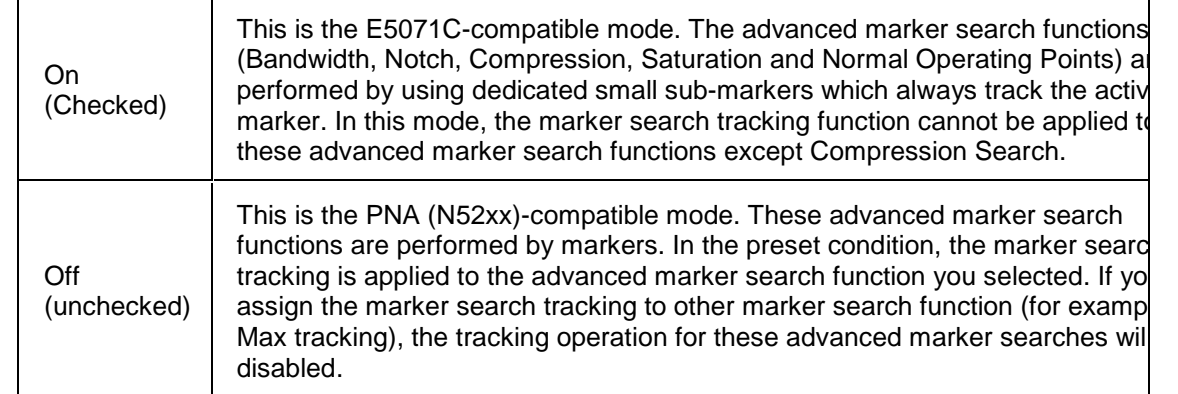

**Maximum** - The marker locates the maximum (highest) data value. [Learn more about Maximum](#page-287-0)  [Search.](#page-287-0)

**Minimum** - The marker locates the minimum (lowest) data value. [Learn more about Minimum Search.](#page-287-0)

**Peak** - The marker locates the highest peak or lowest valley. Whether peak or valley is determined by the search polarity: Press **Search** > *Peak* > **Peak Polarity**. [Learn more about Peak Search.](#page-288-0)

- When Peak Polarity is Positive, the marker moves to the maximum peak.
- When Peak Polarity is Negative, the marker moves to the minimum peak.

**Peak Right** - The marker locates the **next valid peak to the right** of its starting position on the X-axis.

**Peak Left** - The marker locates the **next valid peak to the left** of its starting position on the X-axis.

**Next Peak** - The marker locates the peak with the next lower amplitude value relative to its starting position for positive peak search. The next higher valley is searched for negative peak search.

**Multi Peak** - A function that search for peaks that match the multi-peak search excursion value and multi-peak polarity value. [Learn more about Multi Peak Search.](#page-291-0)

- Threshold Value in dB.
- Excursion Value in dB.

**Target** - A function that searches for a target that matches the pre-defined target value and transition types (positive, negative or both (positive and negative)) and then moves the marker to that target. [Learn more about Target Search.](#page-291-1)

**Target Left** - A function executes the search from the current marker position to the smaller stimulus values and moves the marker to first target encountered.

**Target Right** - A function executes the search from the current marker position to the larger stimulus values and moves the marker to first target encountered.

**Multi Target** - A function that search for targets that are of the multi-target value and multi target transition value. [Learn more about Multi Target Search.](#page-293-0)

• Target - Value in dB.

**Compression** - A function used the active marker to find the specified gain Compression Level. [Learn](#page-296-0)  [more about Compression Search.](#page-296-0)

• Compression - Value in dB.

**Bandwidth** - A function for determining the bandwidth of the trace, center frequency, cut-off points (on the higher frequency and the lower frequency sides), Q and insertion loss based on the position of the active marker. [Learn more about Bandwidth Search.](#page-294-0)

**Notch** - A function is used to obtain the bandwidth, center frequency, cutoff points (high-frequency side and low-frequency side), Q and insertion loss of a trace based on the active marker position. [Learn more about Notch Search.](#page-294-0)

• Level - Bandwidth and notch level in dB.

**Power Saturation** - [Learn more about PSAT Search.](#page-297-0)

• PMax Back-off -Value in dB.

**Normal Operating Pt** - The output power where the input is offset from the back-off input power by the Pin Offset. [Learn more about PNOP Search.](#page-299-0)

- Back-off Value in dB.
- Pin Offset X-axis value in dB.

<span id="page-287-0"></span>**Maximum and Minimum Search**

**How to create Maximum and Minimum Search**

**Using Hardkey/***SoftTab***/Softkey Using a mouse** 

- 1. Press **Search** > *Main*.
- 2. Click **Max Search** or **Min Search**.
- 3. Optionally click **Tracking** to search for the specified maximum or minimum level with each sweep. [Learn more.](#page-286-0)

- 1. Move a cursor on a marker.
- 2. Right-click on the marker and then select **Search...**.
- 3. From **Search Type** of Marker Search dialog box, select **Maximum** / **Minimum**.
- 4. Press **Execute** or check **Tracking**. [Learn more.](#page-286-0)

**Programming Commands**
You can search for the maximum or minimum measured value on the trace and move a marker to that point.

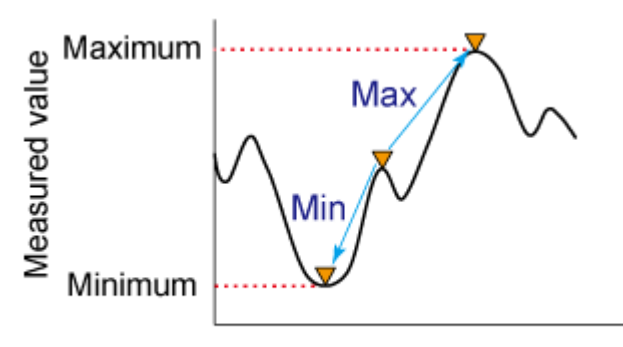

Stimulus value

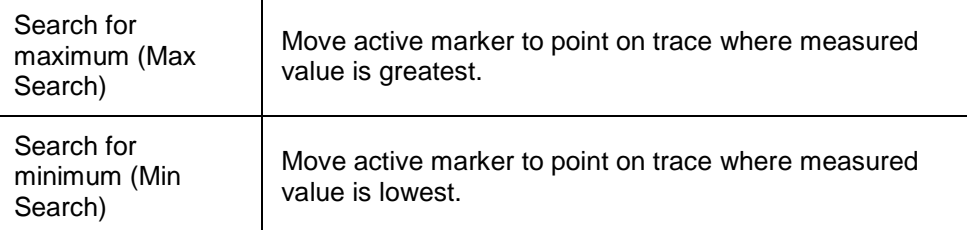

**Note:** When the data format is in Smith chart or polar format, execute the search only for the main response value.

## **Peak Search**

# **How to create Peak Search**

## **Using Hardkey/***SoftTab***/Softkey Using a mouse**

- 1. Press **Search** > *Peak*.
- 2. Click **Peak Search** to show the markers on the peak.
- 3. Click **Peak Right >> Search**, **<< Peak Left Search** or **Next Peak Search** to move the marker to the peak.
- 4. Click **Threshold** to enter the value of peak threshold.
- 5. Click **Excursion** to enter the lower limit value of peak excursion.
- 6. Click **Peak Polarity** to select a [peak polarity.](#page-289-0)
- 7. Optionally click **Tracking** to search for the specified peak level with each sweep. [Learn](#page-286-0)  [more.](#page-286-0)

- 1. Move a cursor on a marker.
- 2. Right-click on the marker and then select **Search...**.
- 3. From **Search Type** of Marker Search dialog box, select **Peak** / **Peak Left** / **Peak Right** / **Next Peak**.
- 4. Enter the value of **Threshold** and **Excursion**.
- 5. Press **Execute** or check **Tracking**. [Learn more.](#page-286-0)

**Programming Commands** 

A peak is a measurement point whose value is greater or smaller than the adjoining measurement points on its right and left sides. Peaks are classified into the following two types depending on the difference in magnitude from the measurement points on either side of it.

## **What is "Peak"?**

<span id="page-289-2"></span>You define what the analyzer considers a "peak" by selecting the following two peak criteria settings:

- **Threshold** To be considered valid for the positive peak search, the peak must be **above** the threshold level. The valley on either side can be below the threshold level. For negative peak search, valleys below the threshold level are considered valid in the opposite manner.
- <span id="page-289-3"></span>• **Excursion** - The vertical distance (dB) between the peak and the valleys on both sides. To be considered valid, data values must descend from the peak or ascend from the valley on the both sides by the excursion value.

<span id="page-289-0"></span>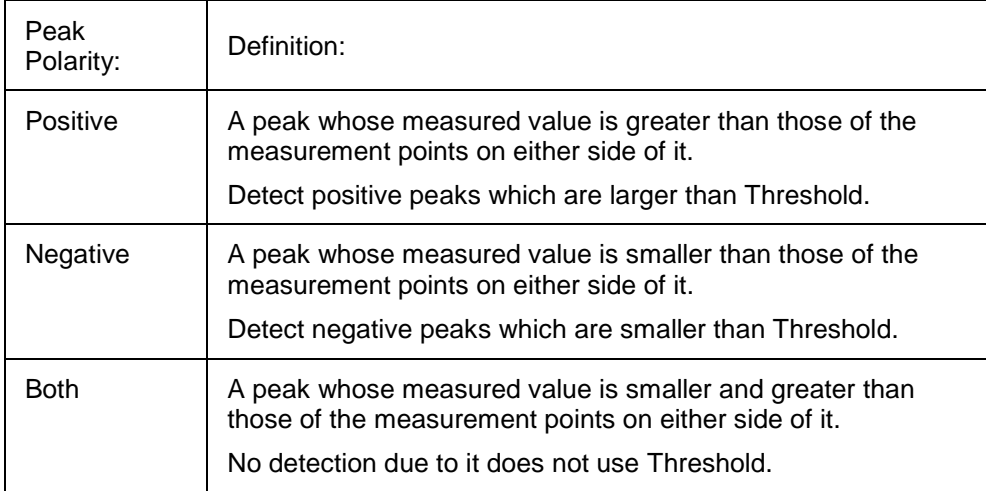

## <span id="page-289-1"></span>**About Peak Excursion Value**

The peak excursion value is the smaller of the differences in measured values from the adjoining peaks of the opposite polarity.

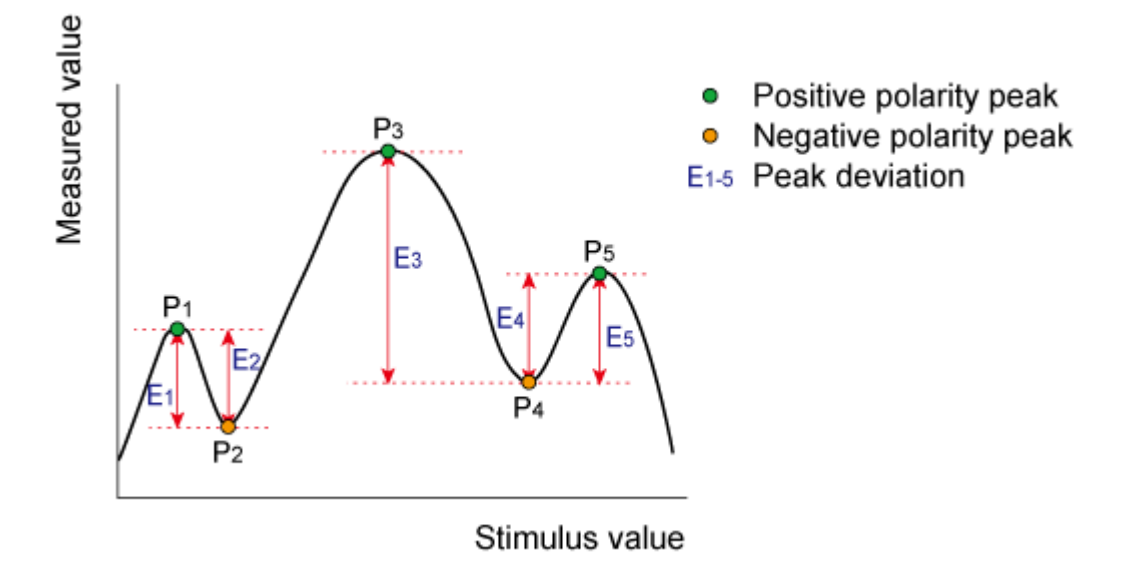

## **Executing a Peak Search**

The following 3 methods are available for executing the peak search:

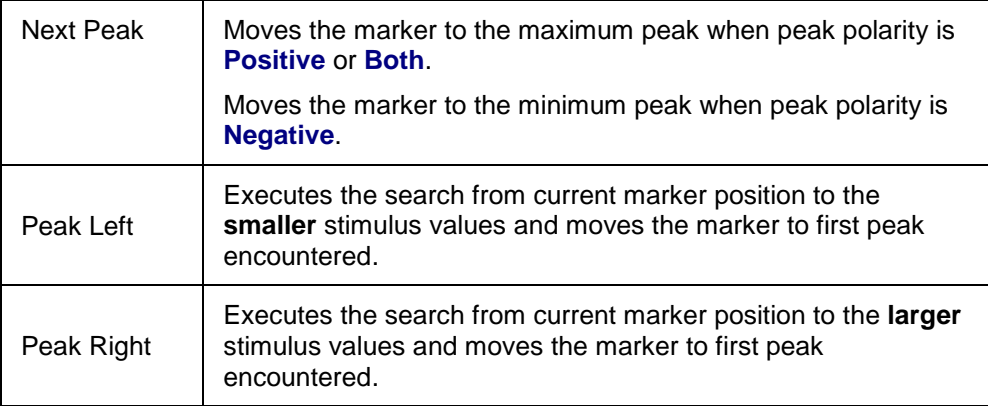

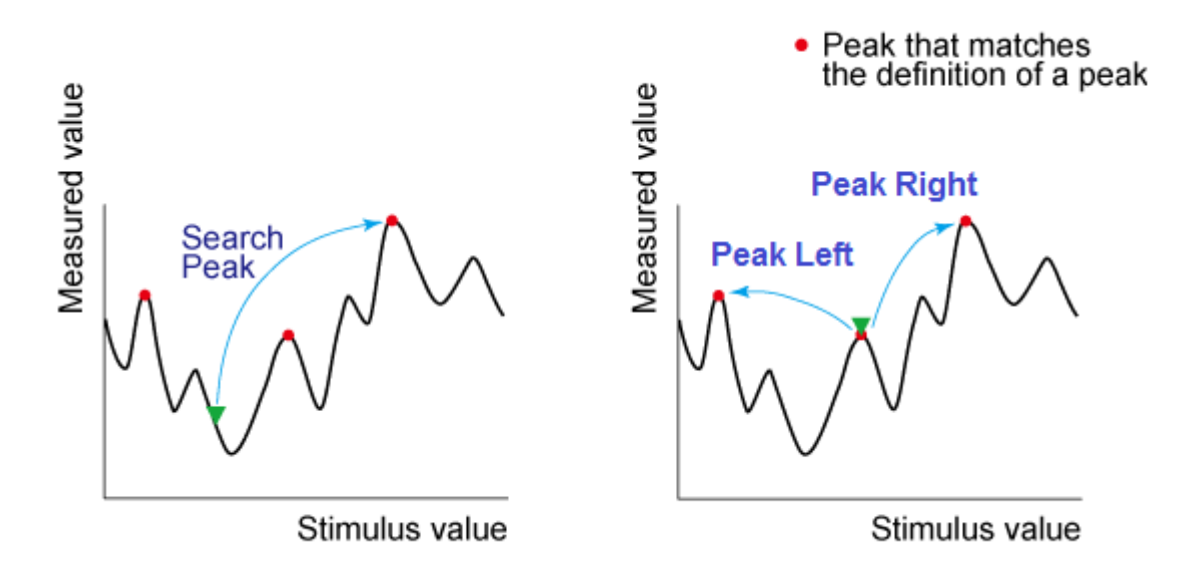

**Note:** Peak right, peak left and next peak may not be tracked. If these searches are selected and then tracking is turned on, the peak tracking is enabled.

 When the data format is in Smith chart or polar format, execute the search for the main response value of the two marker response values.

 Changing the settings of [peak excursion value](#page-289-1) or [peak polarity](#page-289-0) executes new search for multiple peak.

## **Example:**

Threshold Setting: -10dB Excursion Setting: 1dB Scale = 1 dB / Division **Mouse over the graphic to find a valid peak.**

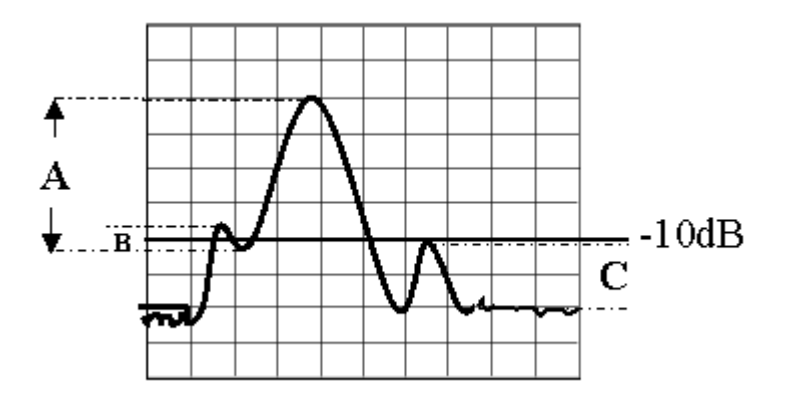

- **Peak A** = Valid Peak (Above Threshold and Excursion Settings)
- **Peak B** = Invalid Peak (Below Excursion Setting)
- **Peak C** = Invalid Peak (Below Threshold Setting)

## **Multi Peak Search**

#### **How to create Multi Peak Search Using Hardkey/***SoftTab***/Softkey Using a mouse**  1. Press **Search** > *Multi Peak & Target*. 1. Move a cursor on a marker. 2. Click **Multi Peak Search** to show the markers on 2. Right-click on the marker and then the multi peaks. select **Search...**. 3. Click **Peak Threshold** to enter the value of peak 3. From **Search Type** of Marker threshold. Search dialog box, select **Multi Peak**. 4. Click **Peak Excursion** to enter the lower limit value 4. Enter the value of **Threshold** and of peak excursion. **Excursion**. 5. Click **Peak Polarity** to select a [peak polarity.](#page-289-0) 5. Press **Execute** or check 6. Optionally click **Tracking** to search for the specified **Tracking**. [Learn more.](#page-286-0) multi peak level with each sweep. [Learn more.](#page-286-0) **Programming Commands**

The multi peak search function enables you to display markers on multiple peaks on traces. Depending on the number of detected peaks, markers 1 through 15 are displayed from the start frequency. The reference marker is not affected.

Multiple peak search has *threshold, [excursion](#page-289-3)* and [polarity](#page-289-0) as user defined values. This search may have tracking enabled.

When the multiple peak search is executed, previous markers search and tracking are disabled and the settings for the multiple peak search are used.

**Note:** Do not use individual marker settings or marker domain.

Put markers on each valid peak, using up to 15 markers.

**Target Search**

**How to create Target Search**

#### **Using Hardkey/***SoftTab***/Softkey Using a mouse**  1. Press **Search** > *Target*. 1. Move a cursor on a marker. 2. Click **Target Search** to enable the target 2. Right-click on the marker and then select **Search...**. search. 3. Click **Target Right >> Search** or **<< Target**  3. From **Search Type** of Marker Search **Left Search** to move the marker to the target. dialog box, select **Target**/**Target Left**/**Target Right**. 4. Click **Target Value** to input the value of target 4. Enter the value of the **Target**. search. 5. Click **Transition** to select a transition type. 5. Press **Execute** or check **Tracking**. [Learn more.](#page-286-0) 6. Optionally click **Tracking** to search for the specified target level with each sweep. [Learn](#page-286-0)  [more.](#page-286-0) **Programming Commands**

The target search is a function that searches for a target that matches the pre-defined target value and transition types (positive, negative or both positive and negative) and then moves the marker to that target.

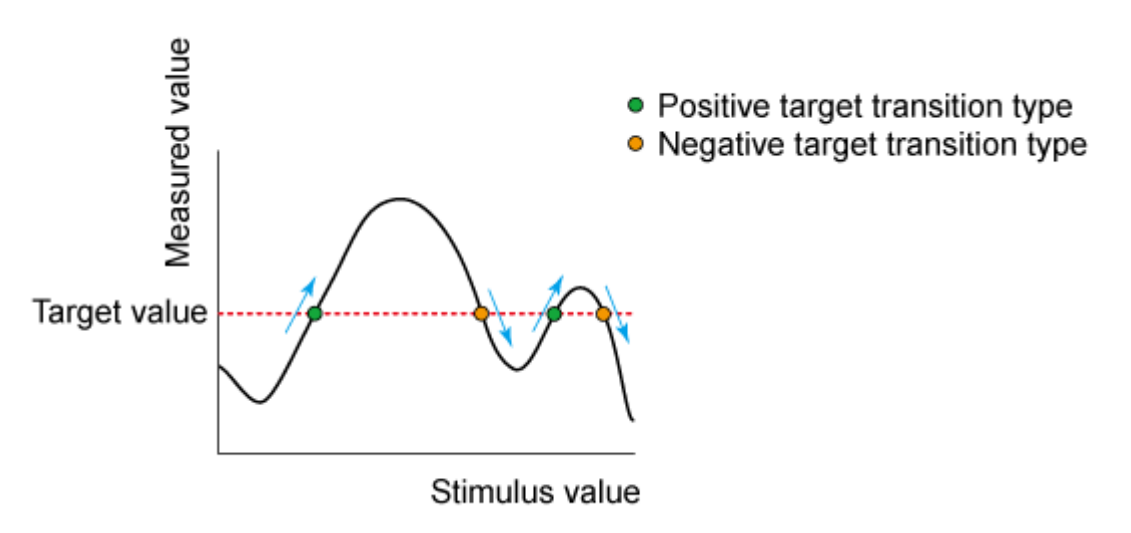

## <span id="page-292-0"></span>**Target Transition Types**

A target is a point that has a specific measured value on the trace. Targets can be divided into the 3 groups shown below depending on their transition type.

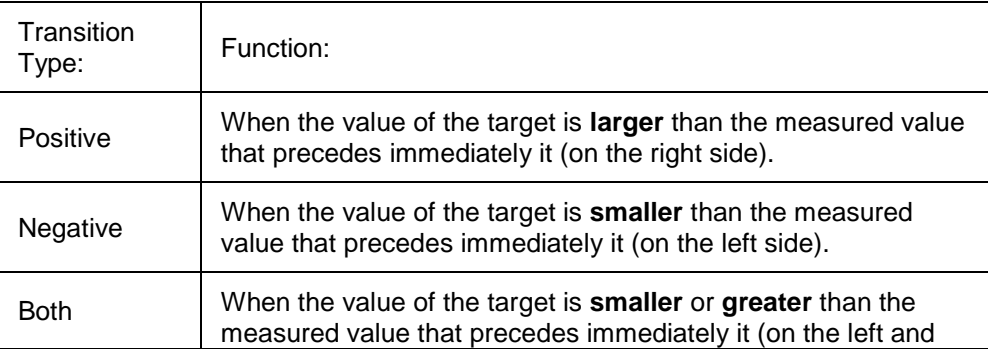

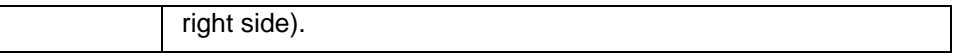

## <span id="page-293-0"></span>**Executing a Target Search**

The following 2 methods are available for executing the target search:

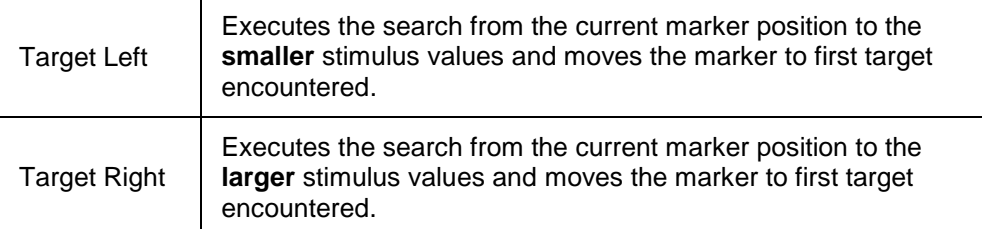

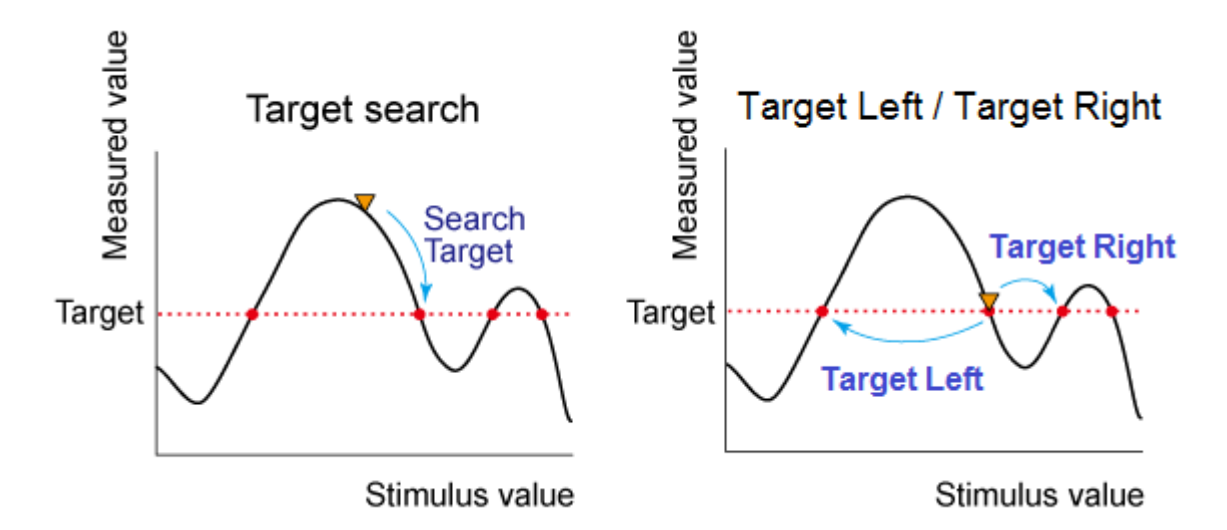

**Note:** Target right and target left cannot have tracking enabled. If target left or target right is the selected search and then tracking is enabled, target tracking is enabled.

 When the data format is in Smith chart or polar format, execute the search for the main response value of the 2 marker response values.

Changing the settings of target value or transition type executes new search for multiple target.

The marker moves to the first occurrence of the Target value to the right of its current position. Subsequent presses of the Execute button cause the marker to move to the next value to the right that meets the Target value. When the marker reaches the upper end of the stimulus range, it will "wrap around" and continue the search from the lower end of the stimulus range (left side of the window).

- If **Discrete Marker** is OFF, the marker locates the interpolated data point that equals the target value.
- If **Discrete Marker** is ON and there are two data points on either side of the target value, the marker locates the data point closest to the Target value

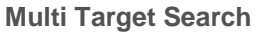

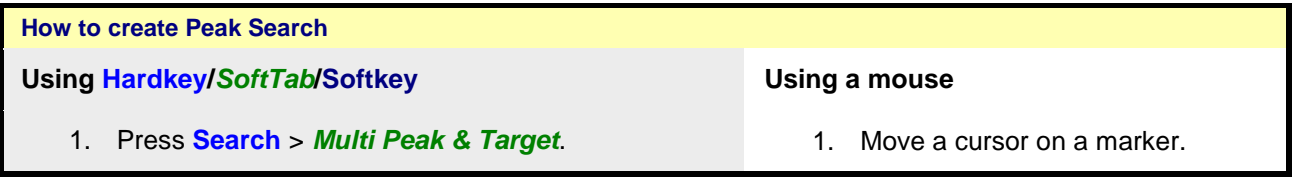

- 2. Click **Multi Target Search** to show the markers on the multi target.
- 3. Click **Target Value** to enter the value of target.
- 4. Click **Transition** to select a transition type.
- 5. Optionally click **Tracking** to search for the specified multi target level with each sweep. [Learn](#page-286-0)  [more.](#page-286-0)
- 2. Right-click on the marker and then select **Search...**.
- 3. From **Search Type** of Marker Search dialog box, select **Multi Target**.
- 4. Enter the value of the **Target**.
- 5. Press **Execute** or check **Tracking**. [Learn more.](#page-286-0)

**Programming Commands** 

The multi target search is a function that searches for targets that match to pre-defined target value and transition types (positive, negative or both of positive and negative) and displays markers on the targets being searched.

Depending on the number of detected targets, markers 1 through 15 are displayed from the start frequency. The reference marker is not affected.

When the multi target search is executed, search and tracking settings for markers 1 through 15 are ignored and the settings for the multi target search are used.

**Note:** Put markers on each found target value, using up to fifteen markers. Reference marker is not affected. Do not use individual marker settings or marker domain. Search range is applied.

Multiple [target](#page-293-0) search has target and [transition types](#page-292-0) as user defined values. This search may have tracking enabled. When this search is executing, previous marker searches are disabled.

**Bandwidth and Notch Search**

4 markers are automatically deployed to find the first negative or positive bandpass in the selected search domain.

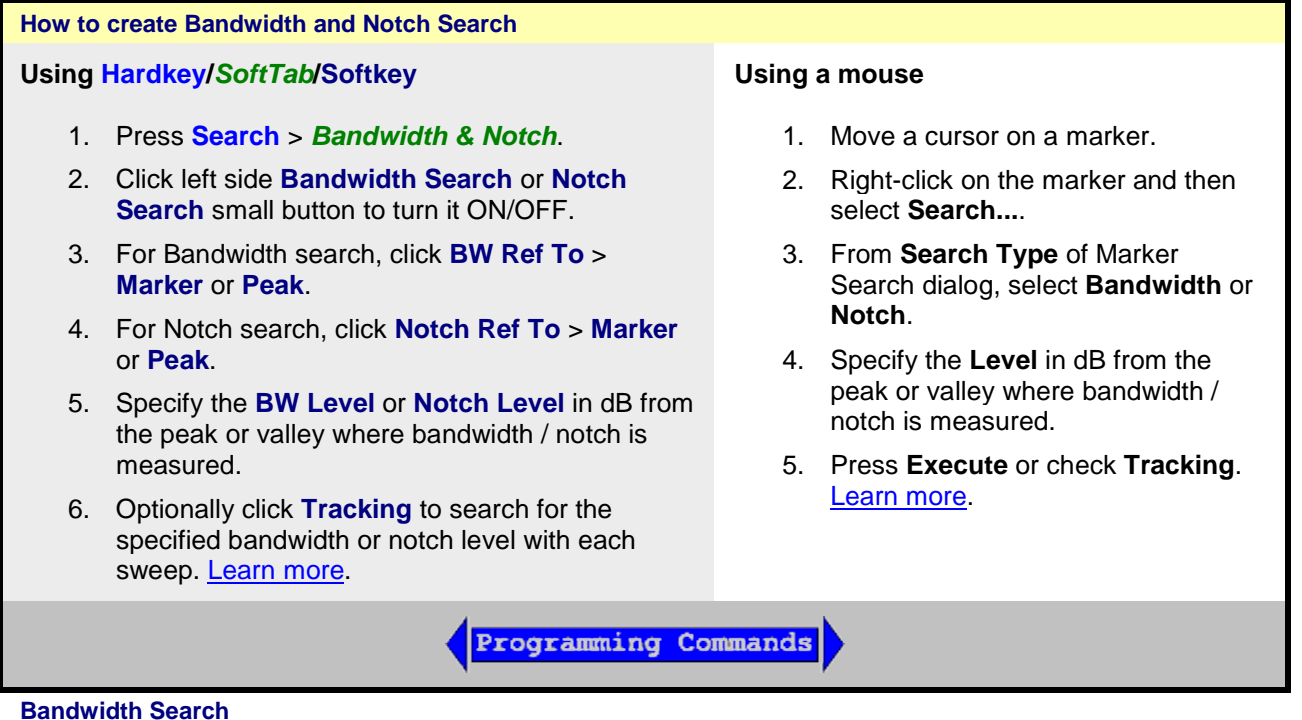

The bandwidth search is a function for determining the bandwidth of the trace, center frequency, cut-off points (on the higher frequency and the lower frequency sides), Q and insertion loss based on the position of the active marker. The definitions of the parameters determined through the bandwidth search are shown in below.

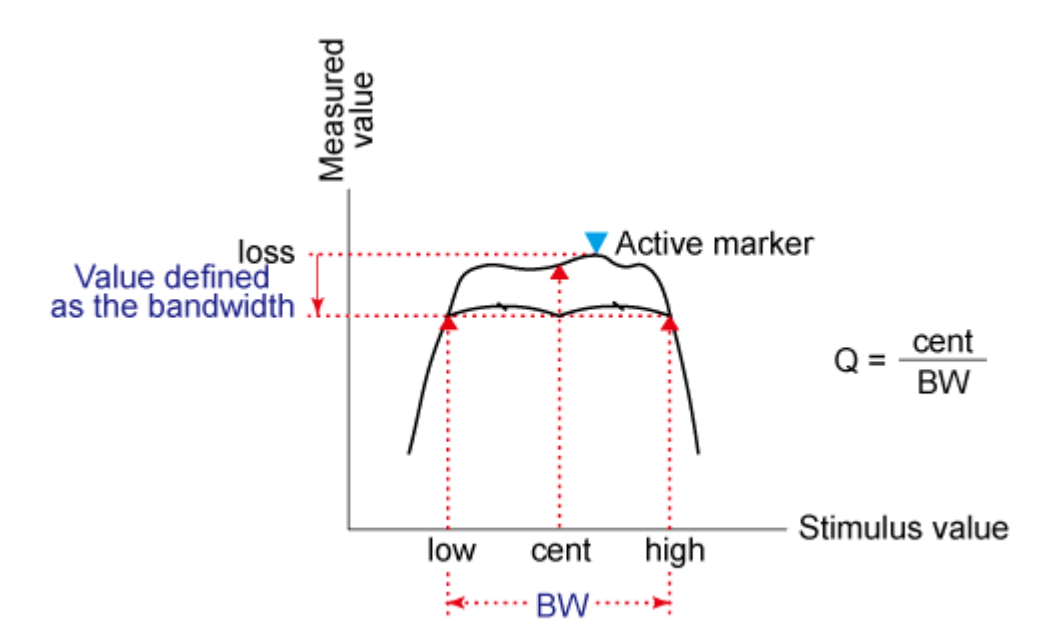

#### **Notch Search**

The notch search function is used to obtain the bandwidth, center frequency, cutoff points (high-frequency side and low-frequency side), Q and insertion loss of a trace based on the active marker position. The notch search function starts from the left side of the active marker position and ends when points that meet the conditions are found.

The figure and the table below shows the definition of parameters obtained by notch search function. The notch value in figure below must be specified by the user.

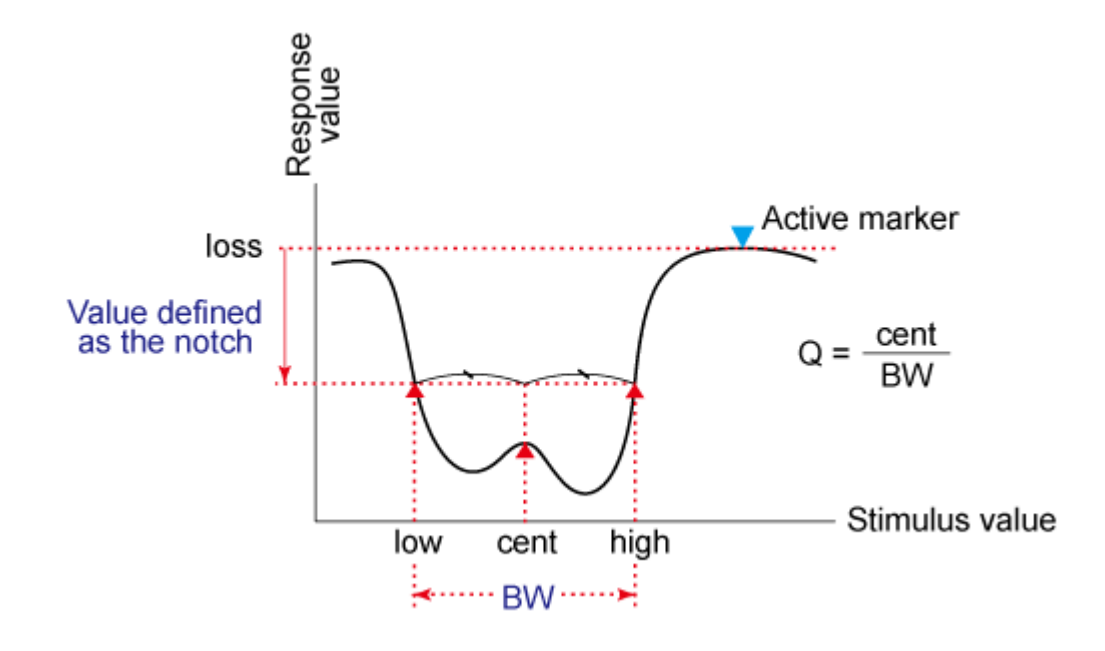

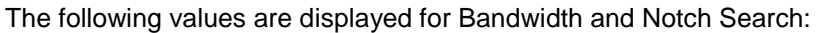

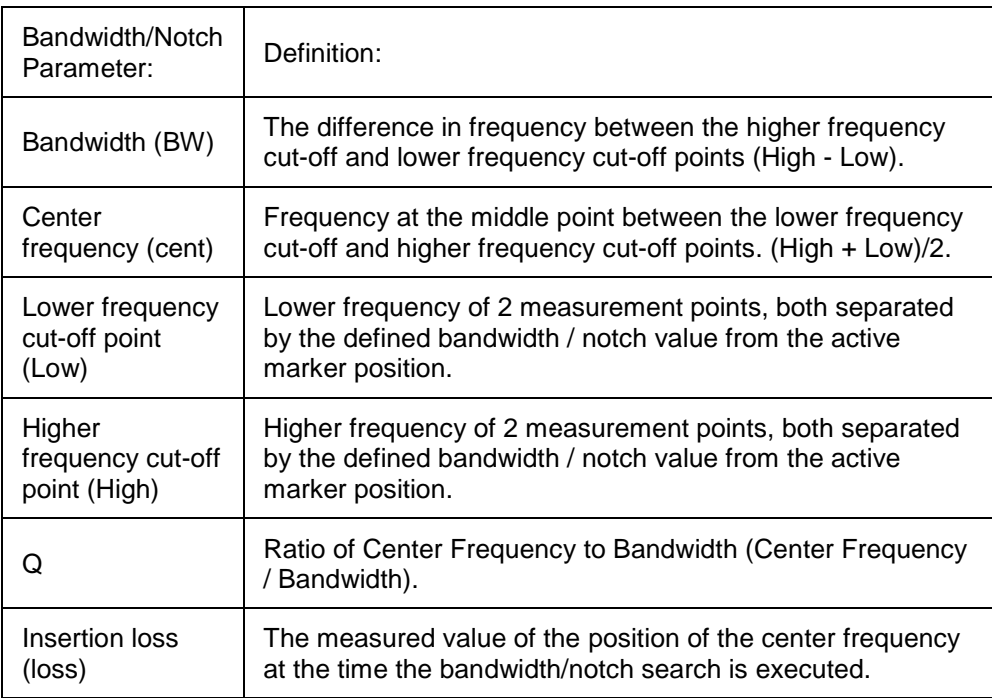

- Bandwidth / Notch Search can be used ONLY with [Log Mag display format.](#page-83-0)
- To use Bandwidth Search on a peak or valley other than the maximum or minimum values, change the **Search Domain**.

## **Compression Search**

Uses the active marker to find the specified gain **Compression Level**.

**Note:** Valid ONLY for S21 (Gain) measurements with a [Power Sweep.](#page-61-0)

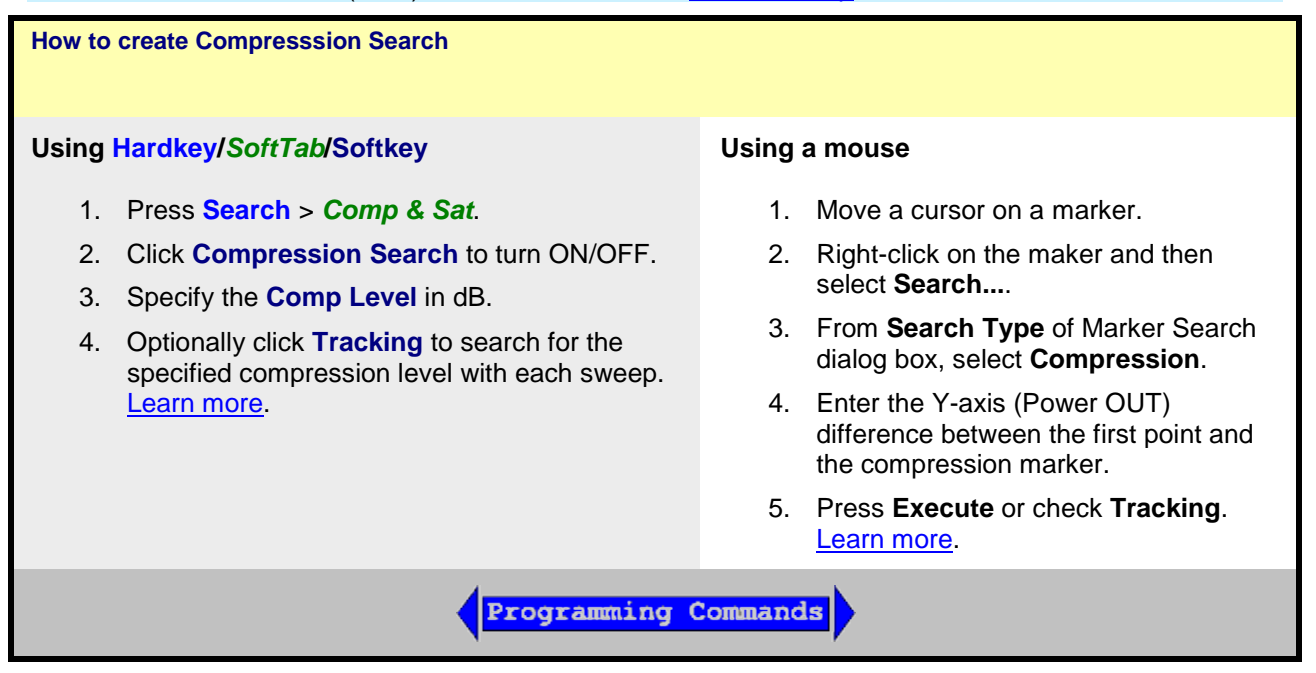

Linear gain is defined as the Y-axis value (gain) of the first data point of the [Search Domain](#page-285-0) (Full Span by default).

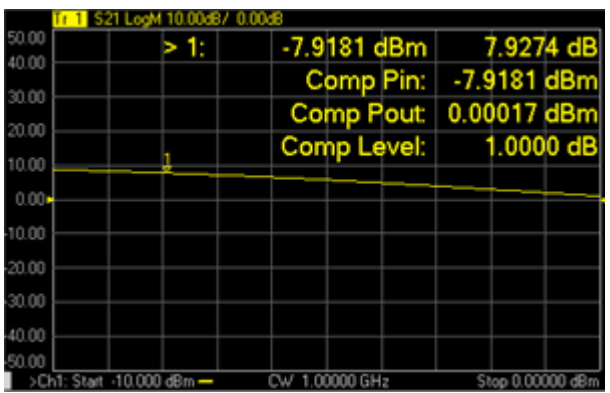

**Marker > N -** X-axis value and Y-axis value.

**Comp Pin -** Input power (marker X-axis value).

**Comp Pout -** Output power (Pin + gain).

**Comp Level -** Compression level found.

- When [Discrete](#page-284-0) is **OFF** (default setting), the marker finds the exact specified compression, interpolated between the two closest data points and calculates the Comp Pin and Comp Pout value for that point.
- The marker can move from one actual measurement point to another. Because it is interpolated, it can also move in the space between measurement points.
- When [Discrete](#page-284-0) is **ON** (not interpolated), the marker resides on the closest data point to the requested compression level.
- A marker moves only between actual measurement points. When a specific marker stimulus value is specified as a numerical value, the marker is placed at the measurement point closest to the specified value. A marker that is placed between interpolated points with the discrete mode off automatically moves to the nearest measurement point when the discrete mode is turned on.

**Comp. Not Found -** Displayed when the requested compression level is not found.

## **About PSAT and PNOP Search**

Compression measurements based on the Pout vs Pin curves are common in the satellite test industry. In the case of Travelling Wave Tube (TWT) amplifiers, PSAT markers identify the normal operating point near saturation, and the amplifiers are operated with the power slightly backed-off approximately 0.03 to 0.1 dB. For TWT amplifiers, the saturation curve always "folds over" and produces a maximum power out.

For Solid State Power Amplifiers (SSPA), the saturation is not as well defined. A common reference is the Normal Operating Point, which is a power backed-off by 8 to 10 dB from the maximum power. In this case, the normal operating point marker replaces the Psat with the PNOP values. Also, because the backoff is important, the backoff output and input powers are displayed (PBO Out), (PBO in) as well as gain at back off (PBO Gain).

## <span id="page-297-0"></span>**Power Saturation (PSAT) Search**

Uses Markers 1, 2, and 3 to quickly identify output power saturation parameters of an amplifier.

Back-off is a point at which the output power is sufficiently lower than the saturated output power so that the device under test behaves in a more linear fashion.

**Note:** Valid ONLY for Power IN vs Power OUT measurements.

**How to make Power IN (X-axis) vs Power OUT (Y-axis) measurement**

**Using Hardkey/***SoftTab***/Softkey**

- 1. Press **[Preset](#page-43-0)**.
- 2. Press **Sweep** > *Main* > **[Sweep Type](#page-61-0)**.
- 3. Select **Power Sweep**.
- 4. Press **Trace** > *Trace Setup* > **Measure...** and set [Trace Meas](#page-48-0) to "B" Receiver
- 5. Connect DUT input to port 1.
- 6. Connect DUT output to port 2.

**Programming Commands** 

## **How to create PSAT Search**

**Using Hardkey/***SoftTab***/Softkey Using a mouse** 

- 1. Press **Search** > *Comp & Sat*.
- 2. Click left side **Saturation Search** small button to turn ON/OFF.
- 3. For **PMax Back-Off**, enter the Y-axis (Power OUT) difference between the Max Power marker (3) and the Back-off marker (2).
- 4. Optionally click **Tracking** to search for the specified power saturation level with each sweep. [Learn more.](#page-286-0)

- 1. Move a cursor on a marker.
- 2. Right-click on the marker and then select **Search** > **Search...**.
- 3. From **Search Type** of Marker Search dialog box, select **Power Saturation**.
- 4. For **PMax Back-Off,** enter the Y-axis (Power OUT) difference between the Max Power marker (3) and the Back-off marker (2).
- 5. Press **Execute** or check **Tracking**. [Learn more.](#page-286-0)

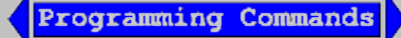

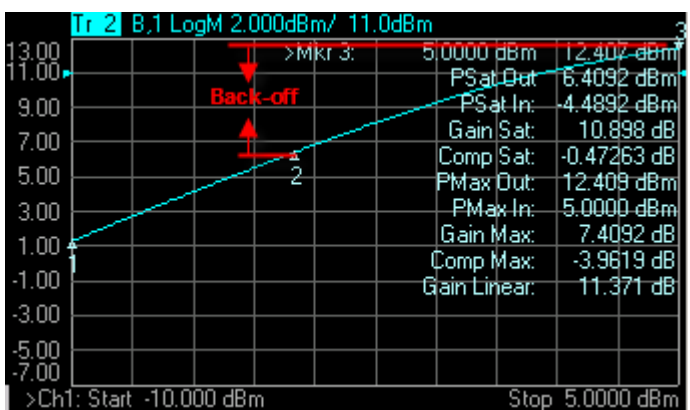

This setting uses **three** markers to calculate and display 10 values.

## **The three markers:**

- Marker 1: Linear gain; the first data point in the sweep.
- Marker 2: Specified output power **Back-off** from max power.
- Marker 3: Max Power output; usually the last data point.

The 9 displayed values:

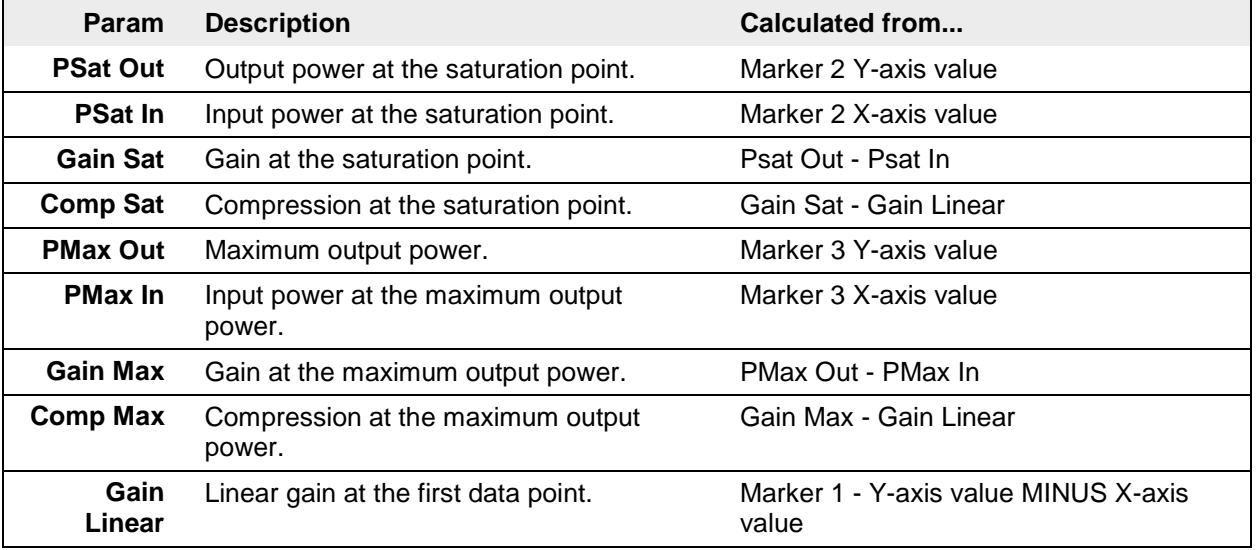

- **Comp. Not Found** is displayed when the requested Back-off point is not found.
- When [Discrete](#page-284-0) marker is NOT selected (the default setting), the three markers find an interpolated value between the two closest data points.
- When [Discrete](#page-284-0) marker is selected (NOT interpolated), the three markers reside on the closest data points.

**Power Normal Operating Point (PNOP) Search**

Uses Markers 1, 2, 3, and 4 to quickly identify Normal Operating Point parameters of an amplifier.

Back-off is a point at which the output power is sufficiently lower than the saturated output power so that the device under test behaves in a more linear fashion.

The power normal operating point is the output power where the input is offset from the back-off input power by the Pin Offset.

**Note:** Valid ONLY for Power IN vs Power OUT measurements.

See [Power Saturation](#page-297-0) to learn how to make a Power IN (X-axis) vs Power OUT (Y-axis) measurement.

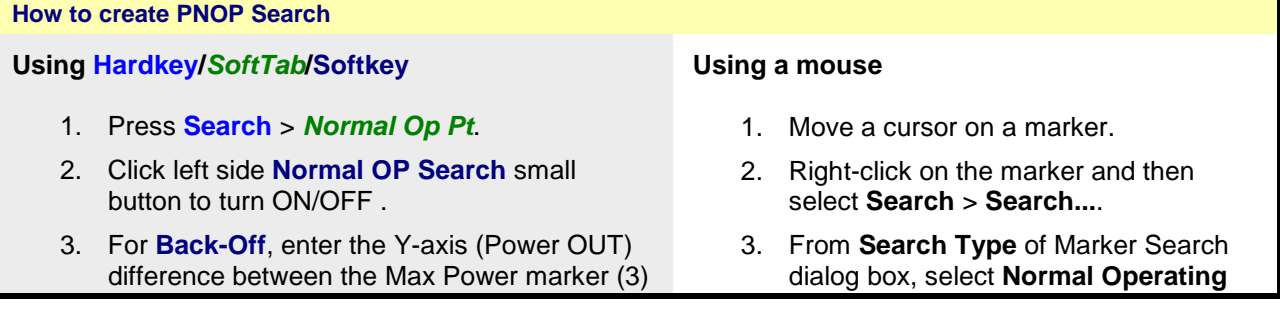

and the Back-off marker (2).

- 4. For **Pin Offset**, enter the X-axis (Power IN) difference between Back-off marker (2) and PNOP marker (4).
- 5. Optionally click **Tracking** to search for the specified power normal operating point level with each sweep. [Learn more.](#page-286-0)

**Pt**.

- 4. For **Back-Off,** enter the Y-axis (Power OUT) difference between the Max Power marker (3) and the Back-off marker (2).
- 5. For **Pin Offset,** enter the X-axis (Power IN) difference between Back-off marker (2) and PNOP marker (4).
- 6. Press **Execute** or check **Tracking**. [Learn more.](#page-286-0)

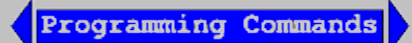

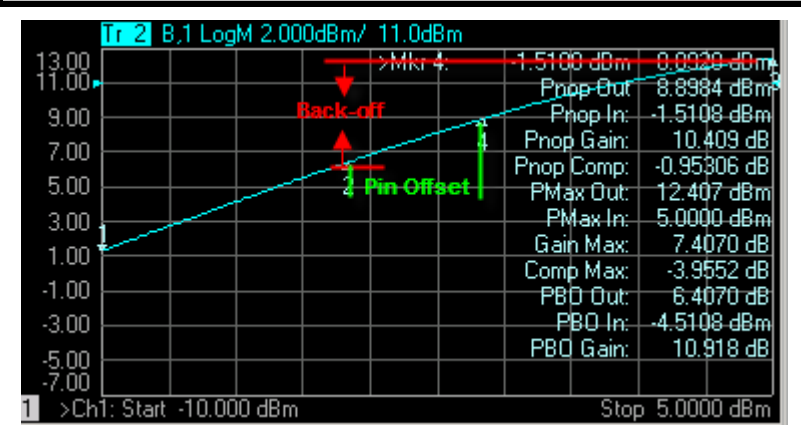

This setting uses **four** markers to calculate and display 12 values. The **four** markers:

- Marker 1: Linear gain; the first data point in the sweep.
- Marker 2: Max Output Power MINUS the specified Output (Y-axis ) **Back-off** value in dB.
- Marker 3: Max Output Power; usually the last data point in the sweep.
- Marker 4: X-axis value of Back-off (Marker 2) plus the **Pin Offset** (X-axis) value in dB.

The 11 displayed values:

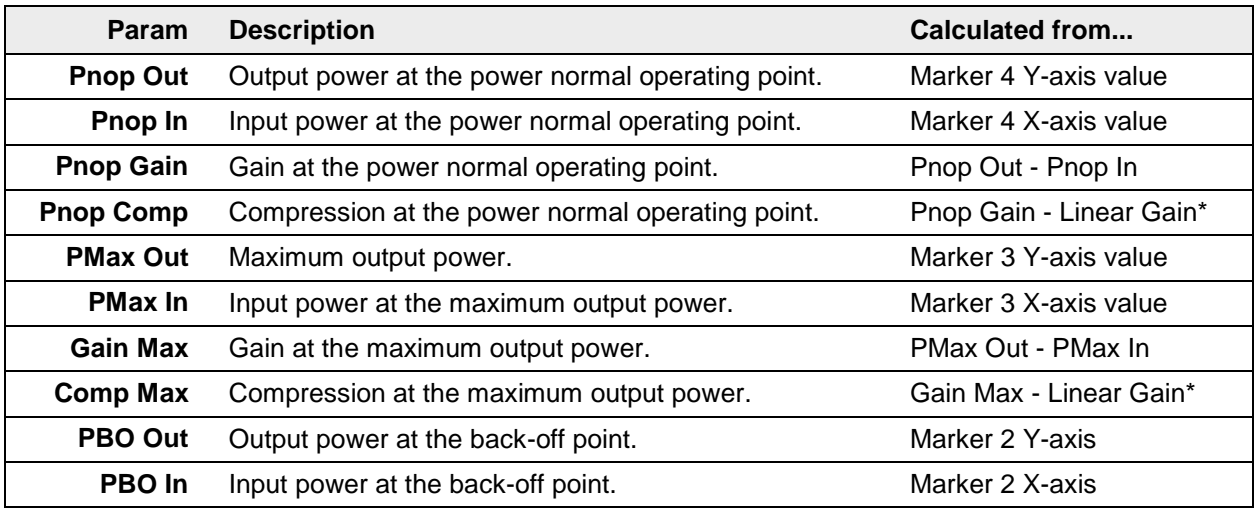

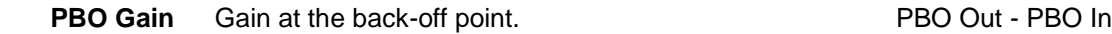

**\*Linear Gain (not shown):** Marker 1 - Y-axis value MINUS X-axis value

- **PNOP Not Found** is displayed when the requested back-off level is not found.
- When [Discrete](#page-284-0) marker is NOT selected (the default setting), the four markers each find an interpolated value between the two closest data points.
- When [Discrete](#page-284-0) marker is selected (NOT interpolated), the four markers each reside on the closest data point.

## <span id="page-301-0"></span>**Search Domain**

Search domain settings restrict the stimulus values (X-axis for rectangular format) to a specified span. Set the Start and Stop stimulus settings of these **User** spans. If Start is greater than Stop, the marker will not move. [Learn how to set Search Domain.](#page-285-0)

- The default domain of each new marker is "full span".
- There are 16 user-defined domains for every channel.
- The user-defined domains can overlap.
- More than one marker can use a defined domain.
- Search Domain settings are shared with [Trace Statistics User Ranges](#page-310-0)

The graphic below shows examples of search domains.

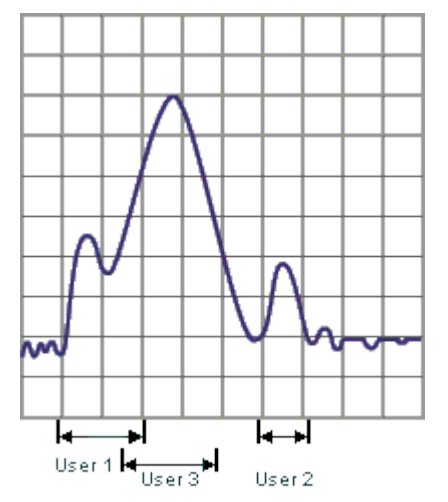

**Search Range Indicators**

A search range will be indicated with a pair of small, outlined triangles sitting on the X-axis. Although there can be multiple search ranges in use on various markers, only the current-selected search range for the active marker is displayed. This rule prevents the possibility of the X-axis being cluttered with many search range triangles. This rule applies even when there are multiple traces in a window.

Only one search range will be displayed on a grid at any time. The displayed search range will correspond to the active trace and active marker. The color of the range indicators will match that of the active trace.

Range indicators will appear automatically when appropriate and cannot be disabled. The mouse or touchscreen can't be used to "click-and-drag" the position of the range indicators which will alter the search range definition.

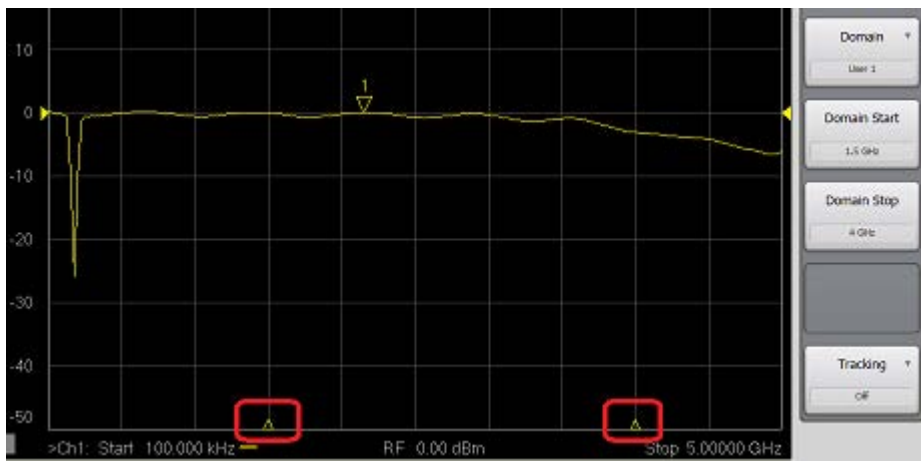

**Marker Functions - Change Instrument Settings**

The following settings change the relevant VNA settings to the position of the active maker.

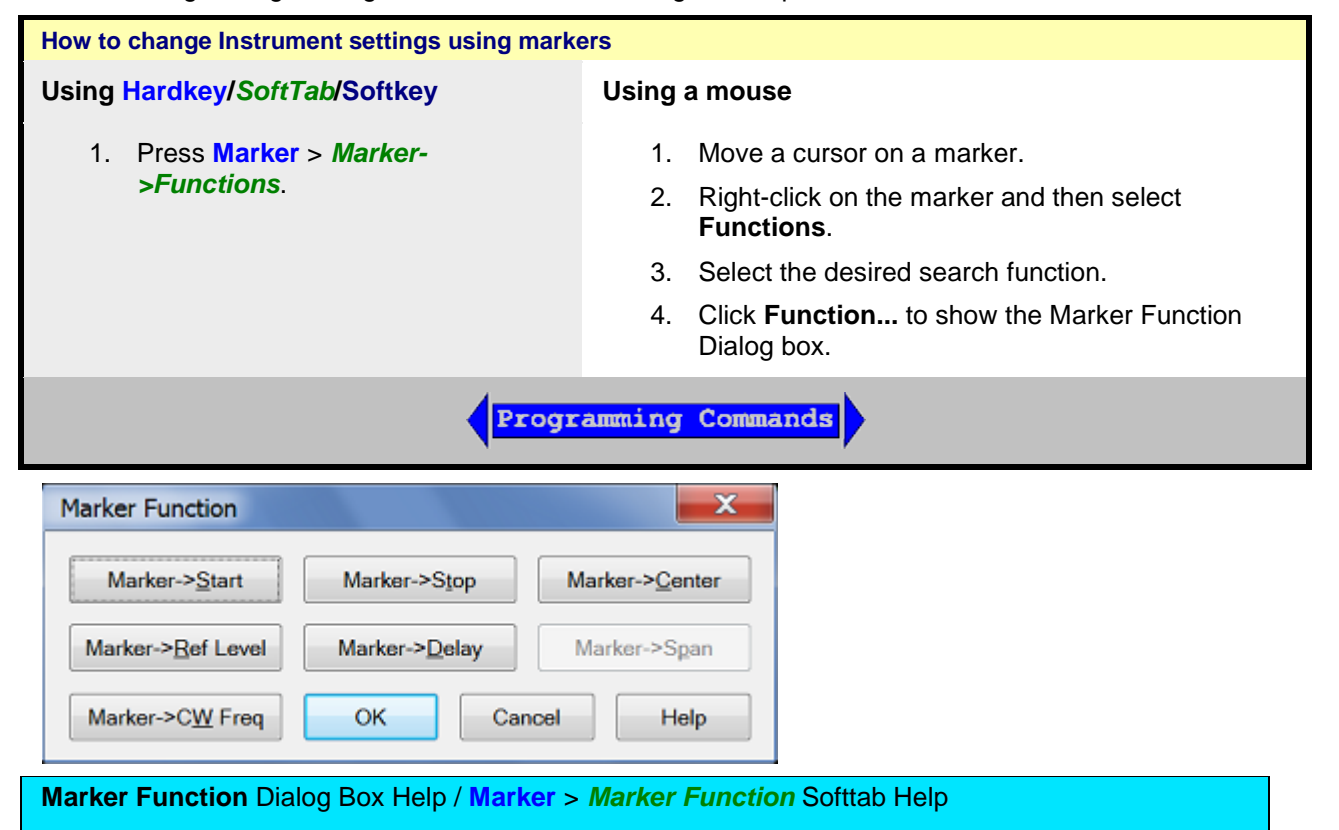

**Marker => Start -** Sets the start sweep setting to the value of the active marker.

**Marker => Stop** - Sets the stop sweep setting to the value of the active marker.

**Marker => Center** - Sets the center of the sweep to the value of the active marker.

**Marker => Ref Level** - Sets the screen [reference level](#page-89-0) to the value of the active marker.

**Marker => Delay** - The phase slope at the **active marker** stimulus position is used to adjust the line length to the receiver input. This effectively flattens the phase trace around the active marker. Additional Electrical Delay adjustments are required on devices without constant group delay over the measured frequency span. You can use this to measure the electrical length or deviation from linear phase.

This feature adds phase delay to a variation in phase versus frequency. Therefore, it is only applicable for ratioed measurements. See [Measurement Parameters.](#page-47-0)

**Marker => Span** - Sets the sweep span to the span that is defined by the [delta marker](#page-283-0) and the marker that it references. Unavailable if there is no delta marker.

**Marker => CW Freq -** Sets the CW frequency to the frequency of the active marker. NOT available when the channel is in CW or Power Sweep. Use this function to first set the CW Frequency to a value that is known to be within the current calibrated range, then set **Sweep Type** to Power or CW.

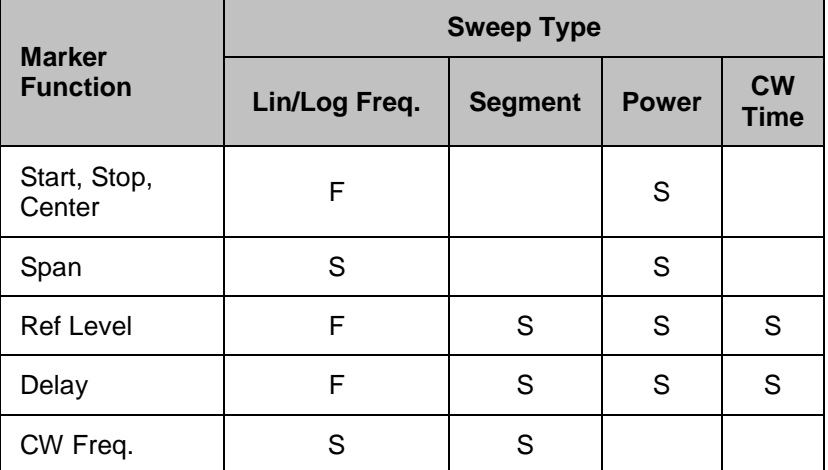

**Note:** Some Marker Functions do not work with channels that are in some [Sweep Type.](#page-61-0)

F: Available in both Standard and SMC classes

S: Available in only Standard Class

**Marker Display**

The marker display dialog allows you to change how markers and the associated readout is displayed on the VNA screen. Several marker display features also apply to [Statistics](#page-309-0) display.

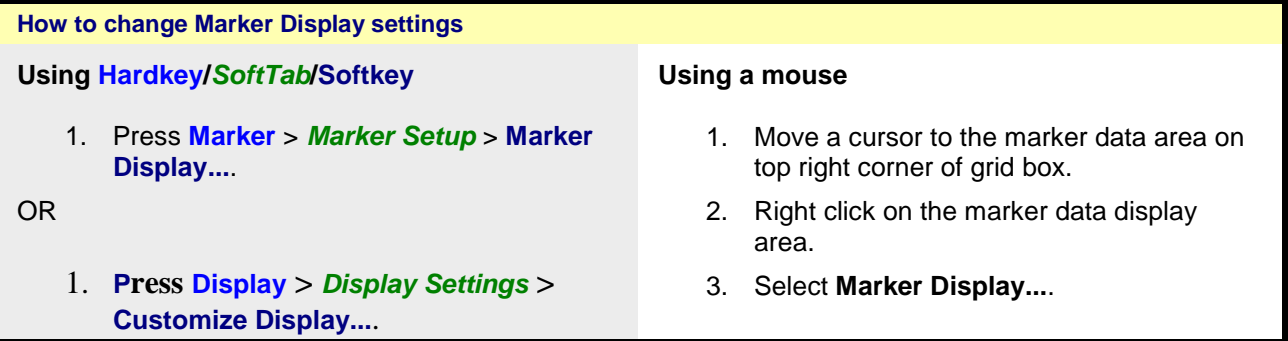

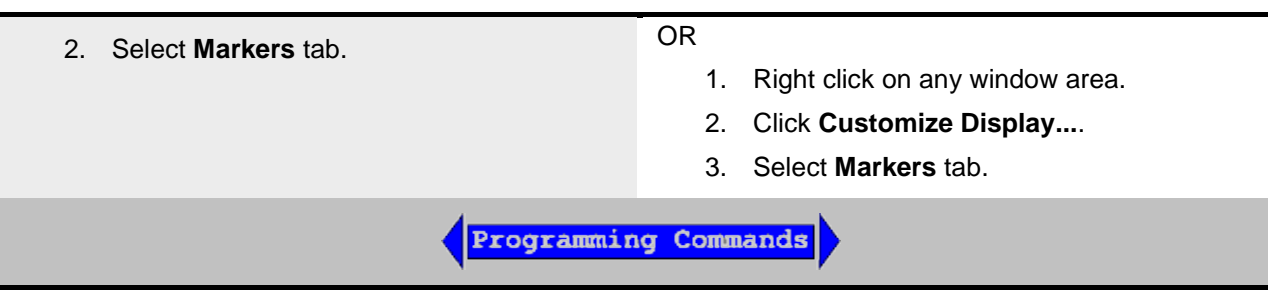

<span id="page-304-0"></span>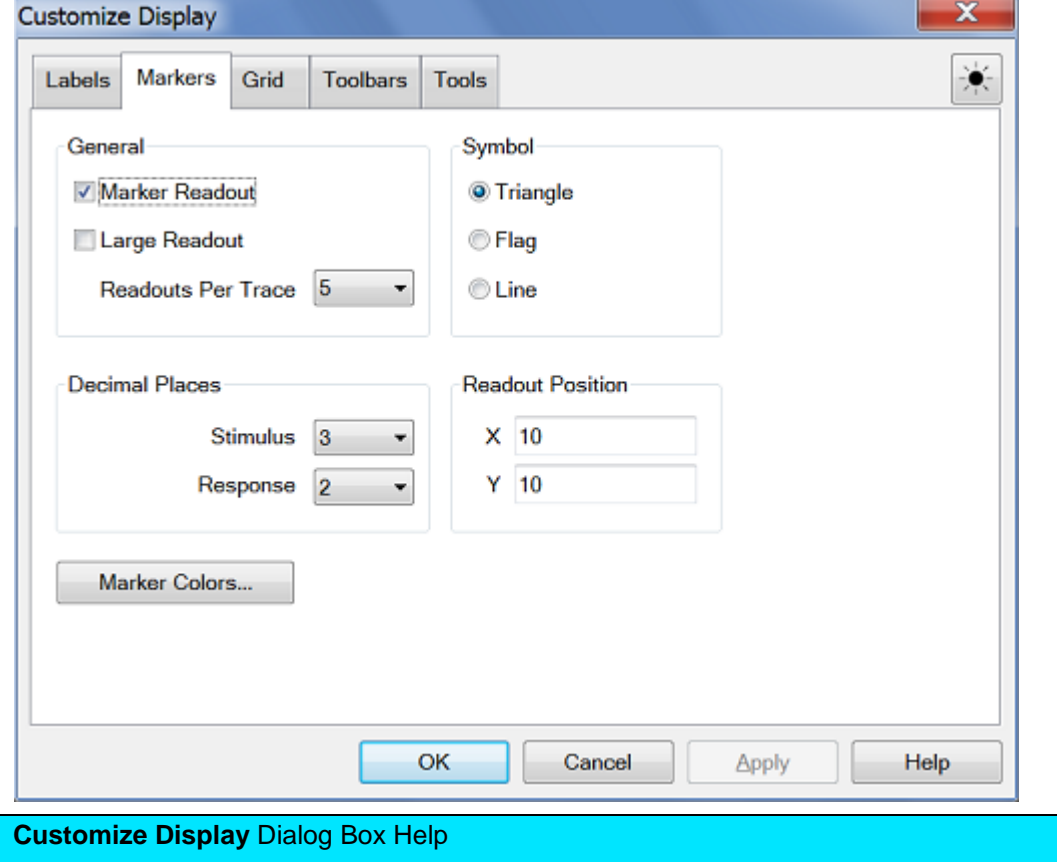

The following settings apply to readouts of ALL currently-displayed marker, bandwidth and [trace](#page-309-0)  [statistics.](#page-309-0)

These settings revert to their defaults on Preset but ARE stored with [Instrument State](#page-337-0) and [User](#page-43-1)  [Preset.](#page-43-1)

## **General**

Checked **Marker Readout** - Shows readout information.

**Cleared Marker Readout-** Shows NO readout information.

Checked **Large Readout** - Shows the marker readout in large font size for easy reading. However, all readout lines may not be visible.

Cleared **Large Readout** - Shows the marker readout in normal font size.

**Readouts Per Trace -** Choose the quantity of marker readouts to show in the window for each trace. Choose to display up to 10 readouts per trace, up to 20 readouts per window. When more markers are present than the specified quantity of readouts, the marker numbers for which readouts are displayed can change depending on the marker number that is active. Readouts Per Trace can be set independently for each window.

**Symbol** - Choose from the following marker symbols.

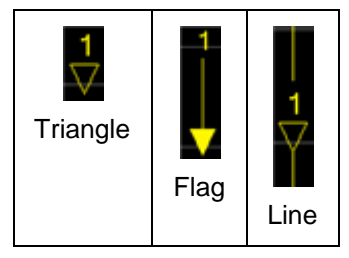

Line symbols are NOT used on Smith or Polar [display formats.](#page-83-0)

Symbols can be set independently for each window.

**Decimal Places** - Choose the marker readout resolution to display. These values also apply to the readouts that are displayed in the [marker table.](#page-305-0) Decimal Places can be set independently for each window.

**Stimulus** (X-axis) - Choose from **2** to **6** places after the decimal point. Default is 3.

**Response** (Y-axis) - choose from **1** to **4** places after the decimal point. Default is 2.

**Readout Position** - Choose where to place the marker readouts. Marker readouts are right-justified on the specified X-axis and Y-axis position. The default position (10.0, 10.0) is the upper-right corner of the grid. Position (1.0,1.0) is the lower-left corner. Readout position can be set independently for each window.

**Note:** Readout Position can also be changed using a mouse by left-clicking on the top readout and dragging to the new position.

**Marker Colors** - Starts the Display Colors dialog with only the marker colors available. [Learn more.](#page-1027-0)

## <span id="page-305-0"></span>**Marker Table**

You can display a table that provides a summary of marker data for the active trace. The marker data is displayed in the specified format for each marker.

**How to view the Marker Table**

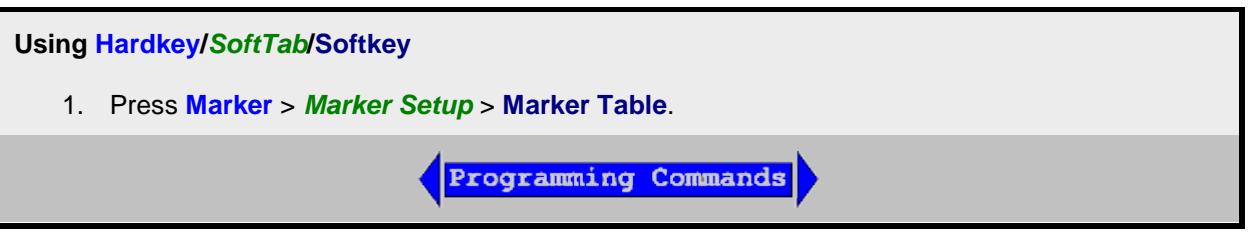

Last Modified:

29-Sep-2015 First Release

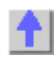

## <span id="page-307-0"></span>**Using Math / Memory Operations**

You can perform four types of math on the active trace versus a memory trace. In addition three statistics (Mean, Standard Deviation and Peak to Peak) can be calculated and displayed for the active data trace.

- [Trace Math](#page-307-0)
- **[Trace Statistics](#page-309-0)**

**Note:** Trace Math (described here) allows you to quickly apply one of four math operations using memory traces. [Equation Editor](#page-312-0) allows you to build custom equations using several types of traces from the same, or different channels.

## **Other Analyze Data topics**

<span id="page-307-1"></span>**Trace Math**

To perform any of the math operations, you must first store a trace to memory. You can display the memory trace using the **View** options.

Trace math is performed on the complex data before it is formatted for display. See the VNA data processing map.

Markers can be used while viewing a memory trace.

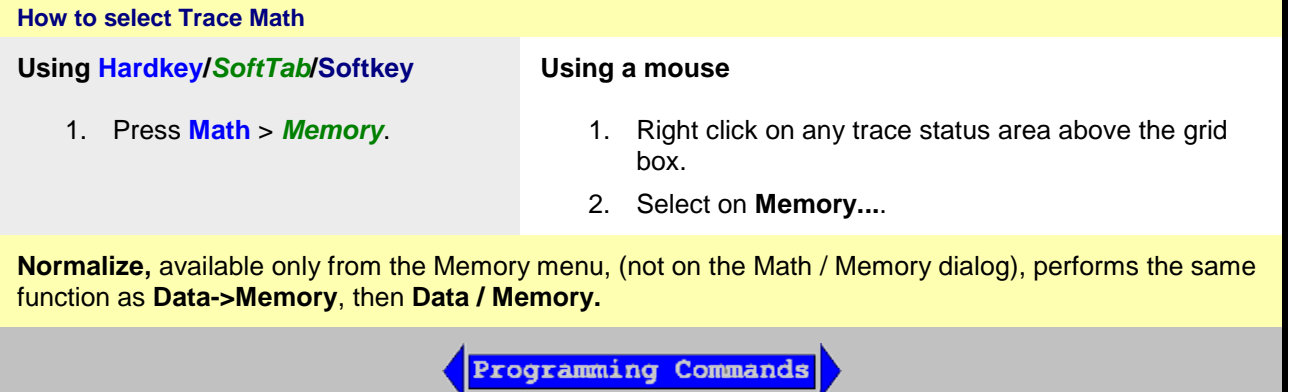

## E5080A

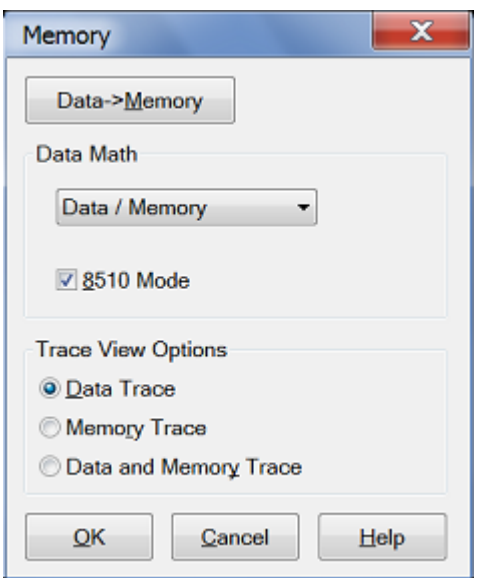

## <span id="page-308-1"></span>**Math >** *Memory* Softtab / **Memory** Dialog Box Help

**Normalize**, available only from the Memory menu, (not on the Math / Memory dialog), performs the same function as **Data->Memory**, then **Data / Memory**.

**Data->Memory** - Puts the active data trace into memory. You can store one memory trace for every displayed trace.

**Note:** Many VNA features are NOT allowed on Memory traces. For example, Memory traces can NOT be saved to any [file type](#page-333-0) (PRN, SNP, CTI, CSV, MDF).

## **Data Math**

All math operations are performed on linear (real and imaginary) data before being formatted. See the VNA Data flow (below).

**Off** - No mathematical operation.

**Data / Memory** - Current measurement data is divided by the data in memory. Use for ratio comparison of two traces, such as measurements of gain or attenuation. [Learn more.](#page-308-0)

**Data – Memory** - Data in memory is subtracted from the current measurement data. For example, you can use this feature for storing a measured vector error, then subtracting this error from the DUT measurement. [Learn more.](#page-308-0)

**Data + Memory** - Current measurement data is added to the data in memory. [Learn more.](#page-309-1)

**Data \* Memory** - Current measurement data is multiplied by the data in memory. [Learn more.](#page-309-1)

**8510 Mode** - [Learn more.](#page-311-0)

#### **Trace View Options**

**Data Trace** - Displays ONLY the Data trace (with selected math operation applied).

**Memory Trace** - Displays ONLY the trace that was put in memory.

**Data and Memory Trace** - Displays BOTH the Data trace (with selected math operation applied), and the trace that was put in memory.

[Learn more about Trace Math](#page-307-0)

<span id="page-308-0"></span>**(Data / Memory) and (Data - Memory)**

(Data / Memory) and (Data - Memory) math operations are performed on linear data before it is formatted. Because data is often viewed in log format, it is not always clear which of the two math operations should be used. Remember: dividing linear data is the same as subtracting logarithmic data. The following illustrates, in general, when to use each operation.

Use **Data / Memory** for normalization purposes, such as when comparing S21 traces "before" and "after" a change is made or measurement of trace noise. In the following table, the Data/Mem values intuitively show the differences between traces. It is not obvious what Data-Mem is displaying.

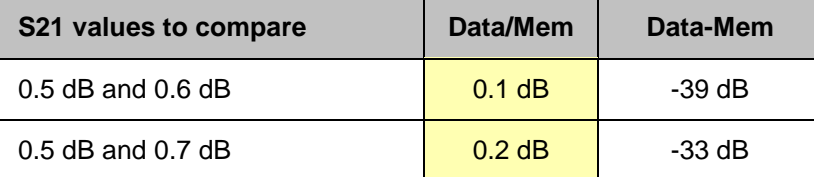

Use **Data - Memory** to show the relative differences between two signals. Use for comparison of very small signals, such as the S11 match of two connectors.

In the following table, Data/Mem shows both pairs of connectors to have the same 2 dB difference. However, the second pair of connectors have much better S11 performance (-50 and -52) and the relative significance is shown in the Data-Mem values.

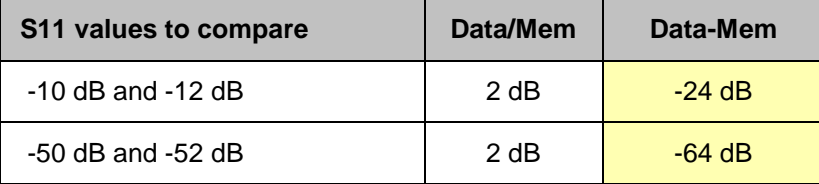

## <span id="page-309-1"></span>**Data \* Memory and Data + Memory**

Use **Data \* Memory and Data + Memory** to perform math on an active data trace using data from your own formulas or algorithms rather than data from a measurement. For example, if you want to simulate the gain of a theoretical amplifier placed in series before the DUT, you could do the following:

- 1. Create an algorithm that would characterize the frequency response of the theoretical amplifier.
- 2. Enter complex data pairs that correspond to the number of data points for your data trace.
- 3. Load the data pairs into memory with SCPI commands. The analyzer maps the complex pairs to correspond to the stimulus values at the actual measurement points.
- 4. Use the **data + memory** or **data \* memory** function to add or multiply the frequency response data to the measured data from the active data trace.

**Note:** The data trace must be configured before you attempt to load the memory.

#### <span id="page-309-0"></span>**Trace Statistics**

You can calculate and display statistics for the active data trace. These statistics are:

- Mean
- Standard deviation
- Peak-to-peak values

You can calculate statistics for the full stimulus span or for part of it by using User Ranges.

You can define up to 16 user ranges per channel. These user ranges are the same as the Search [Domain](#page-301-0) specified for a marker search in that same channel. They use the same memory registers and thus share the same stimulus spans.

The user ranges for a channel can overlap each other.

## E5080A

A convenient use for trace statistics is to find the peak-to-peak value of passband ripple without searching separately for the minimum and maximum values.

The trace statistics are calculated based on the format used to display the data.

- [Rectangular data formats](#page-83-1) are calculated from the scalar data represented in the display.
- [Polar](#page-85-0) or [Smith Chart](#page-85-1) formats are calculated from the data as it would be displayed in [Log Mag](#page-84-0) format.

[See how to make Trace Statistics display settings.](#page-304-0)

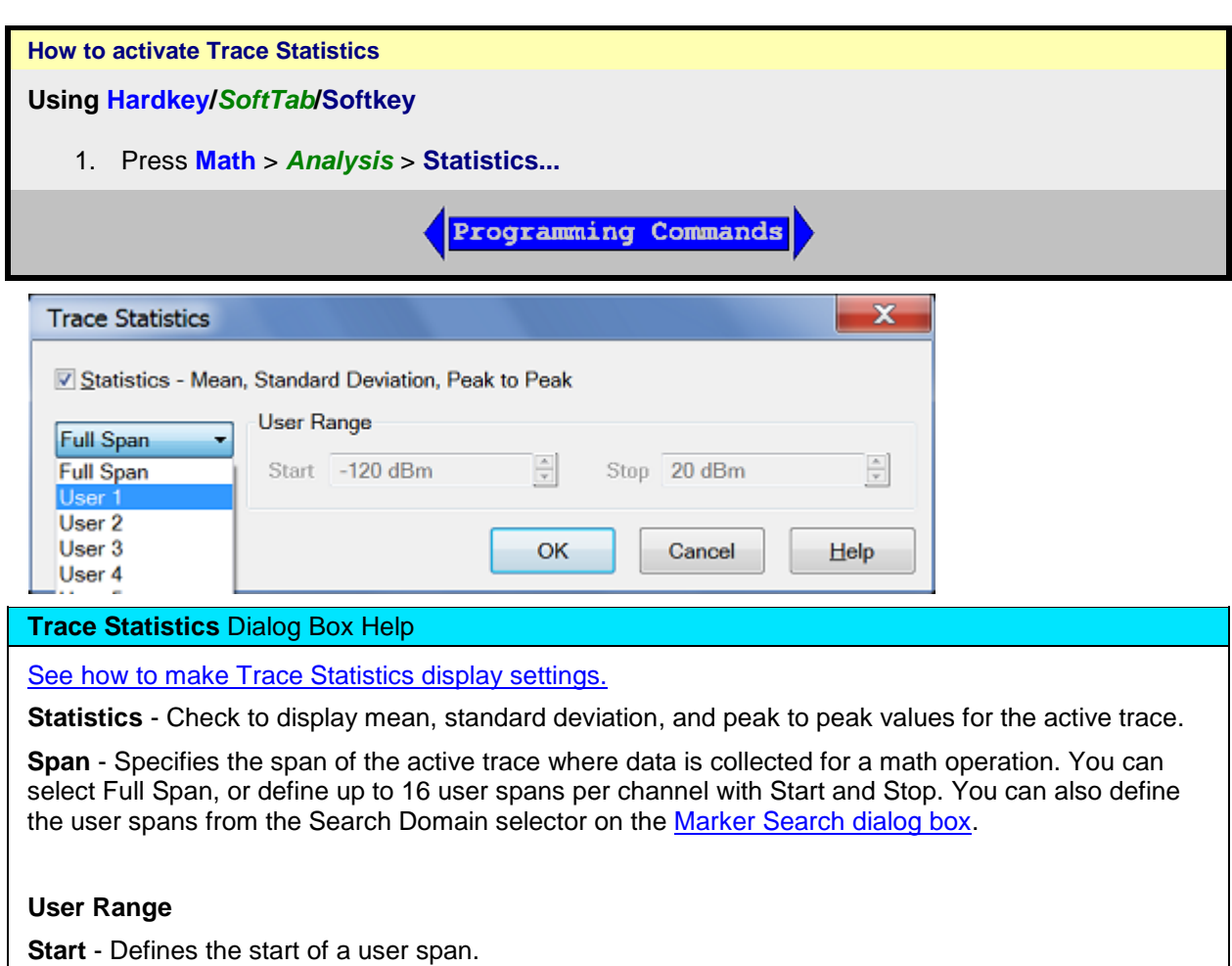

<span id="page-310-0"></span>**Stop** - Defines the stop of a user span.

[Learn more about Trace Statistics](#page-309-0)

Last Modified:

29-Sep-2015 First Release

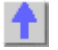

## <span id="page-311-0"></span>**8510 Mode**

On the [Trace Math](#page-308-1) dialog, check 8510 Mode to simulate the Keysight 8510 data processing chain as it pertains to Trace Math and Memory. This setting applies to all channels. When the box is checked or cleared, the VNA performs an [Instrument Preset](#page-43-2) and retains its setting through subsequent Instrument Presets.

This setting can be saved as part of an [instrument state.](#page-337-1) However, when recalled, this setting is assumed only temporarily. When a subsequent VNA Preset is performed, the VNA reverts to the setting that was in effect before the state was recalled.

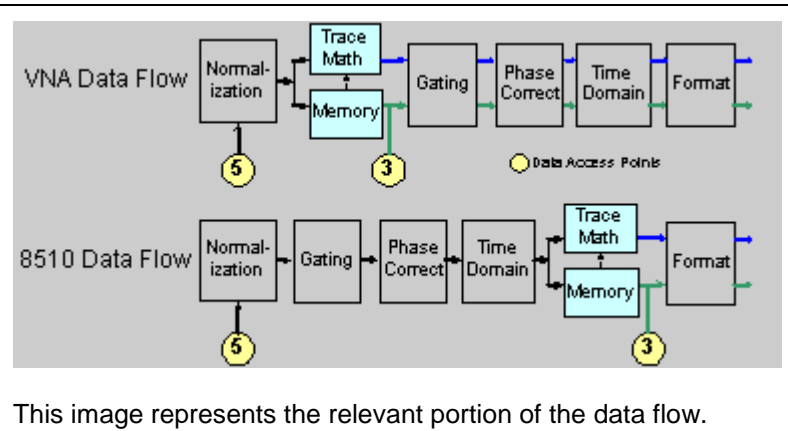

You can set a preference to always use 8510 mode.

See the entire VNA data processing chain.

A settings change in any of the operations that occur after the Memory operation on the above **VNA Data Flow** diagram changes both the Data trace and the Memory trace. For example, after storing a data trace to memory, when you change the format for the Data Trace, the format for the Memory Trace is also changed to the same setting.

**How to turn ON/OFF 8510 mode**

**Using Hardkey/***SoftTab***/Softkey**

1. Press **Math** > *Memory* > **8510 Mode**.

No programming are available for this feature

Last modified:

29-Sep-2015 First Release

## <span id="page-312-0"></span>**Equation Editor**

Equation Editor allows you to enter an algebraic equation that can mathematically manipulate measured data. The results are displayed as a data trace. Data that is used in the equation can be from the same or different channels.

- **[Overview](#page-312-1)**
- [How to start Equation Editor](#page-313-0)
- **[Using Equation Editor](#page-314-0)**
- [Data that is used in Equation Editor](#page-314-1)
- [Trace Settings, Error Correction and an Example](#page-316-0)
- [Functions and Constants used in Equation Editor](#page-318-0)
- [Operators used in Equation Editor](#page-320-0)
- **[Example Equations](#page-321-0)**
- **[Saving Equation Editor Data](#page-322-0)**

## **See Also**

Equation Editor and MATLAB

Equation Editor Import Functions

- BestFit.dll
- EqnErrorTerms.dll
- Expansion.dll

## **Other 'Analyze Data' topics**

## <span id="page-312-1"></span>**Overview**

Equation Editor allows you to enter an algebraic equation of standard mathematical operators and functions, referencing data that is available in the VNA. Once a valid equation is entered and enabled, the display of the active trace is replaced with the results of the equation, and updated in real-time as new data is acquired. For equations that can be expressed with Equation Editor's supported functions, operators, and data, there is no need for off-line processing in a separate program.

For example, enter the equation S21 / (1 - S11). The resulting trace is computed as each S21 data point divided by one minus the corresponding S11 data point. For a 201 point sweep setup, the computation is repeated 201 times, once for each point.

As another example, suppose you want the VNA to make a directivity measurement of your 3-port DUT. This is not a native VNA measurement, but can be achieved using the Equation Editor. The desired result is the sum and difference of LogMag formatted traces, expressed as: S12 + S23 - S13.

Because Equation Editor operates on **unformatted complex data**, the required equation is:

**DIR = S12 \* S23 / S13**

DIR becomes a display label to help you identify the computed data trace.

On the equation trace, set the format to LogMag.

<span id="page-313-0"></span>**How to start Equation Editor**

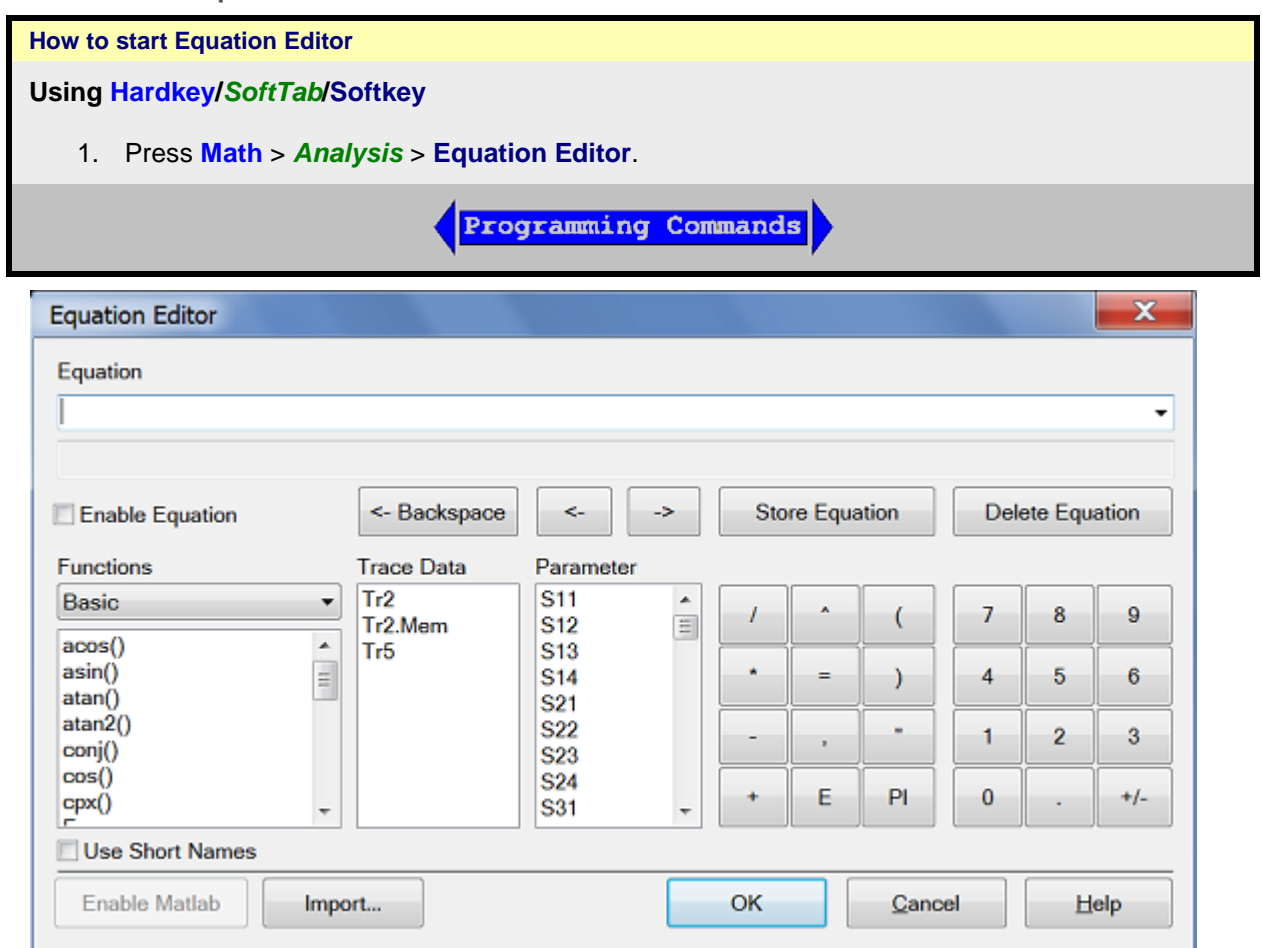

## <span id="page-313-1"></span>**Equation Editor** Dialog Box Help

**Notes:**

- Double-click or type the Functions, Operators and Data to build an Equation.
- Scroll down to learn more about [Using Equation Editor.](#page-314-0)

**Equation -** The field in which equations are built. Click the down arrow to the right to use or modify equations that have been previously saved. This is where equations are saved when you press 'Store Equation'.

**Enabled Equation** - Check this box to enable the equation that is currently in the Equation field. If a data trace is used that is from a different channel than the Equation trace, the channels MUST have the same number of data points to be valid.

**Enabled Equation** - Clear this box to disable the equation that is currently in the Equation field. The equation is not valid when the Enabled box is unchecked/not available.

**<- Backspace** - Moves the cursor to the left while erasing characters.

**<-** - Moves the cursor to the left without erasing characters.

**->** - Moves the cursor to the right without erasing characters.

**Store Equation** - Press to save the current equation. To later recall the equation, click the down arrow to the right of the equation.

**Delete Equation** - Removes the current equation from the drop-down list.

**Functions** - See [descriptions of Functions.](#page-318-0)

Select the "library" of functions to view. The "built-in" library appears by default which includes the standard functions of equation editor. Other functions that can appear here are functions that you have written and imported. Learn more.

**Trace Data -** Select from ALL of the currently **displayed** traces on ALL channels.

**Parameter -** Select from **undisplayed** data that is available ONLY from the active channel (same channel as the equation trace). See [Data that is used in Equations.](#page-314-1)

<span id="page-314-2"></span>**Note:** With an external test set enabled, only parameters involving ports 1 through 4 are listed. However, all available parameters can be typed directly into the **Equation** field.

**Operators -** See [descriptions of Operators.](#page-320-0)

**Keypad -** Provided to allow navigation of the entire dialog with a mouse.

**Use Short Names** - Some functions have shortened names that are entered automatically when checked. Both long and short names can be used interchangeably.

**Use Short Names** - Some functions which have shortened names is manually entered when cleared.

**Enable Matlab** Available when a full MATLAB version is installed on the VNA. Learn more.

**Import...** - Click to launch the Import Functions Dialog box.

<span id="page-314-0"></span>**Using Equation Editor**

1. Pick a trace in which to enter the equation.

- Equation Editor works on the active trace.
- Either create a new trace, or click the **Trace Status** button on an existing trace to make the trace active.

2. Enter an equation.

Start Equation Editor [See how.](#page-313-0)

- The equation text can be in the form of an expression  $(S21)/(1-S11)$  or an equation (DIR = S12  $^*$ S23 / S13). This topic refers to both types as equations.
- Either type or double-click the Functions, Operators and Data to build an equation.
- Functions and Constants are case-sensitive; Data names are NOT case sensitive.
- [Learn more about referring to data traces.](#page-314-1)

3. Check for a valid equation.

When a valid equation is entered, the Enabled checkbox becomes available for checking. When the Enabled box is checked:

- The Equation Trace becomes computed data.
- The equation is visible on the [Trace Status](#page-93-0) (up to about 10 characters).
- If an equation is NOT valid and a trace from a different channel is used, make sure the number of data points is the same for both channels.

Learn more about the [Functions,](#page-318-0) [Operators](#page-320-0) and [Data](#page-314-1) that are used in Equation Editor.

<span id="page-314-1"></span>**Data that is used in Equation Editor** Definitions:

- **Equation trace** A trace in which an equation resides.
- **Referred trace** A trace that is used as data in an equation.

**Example: eq=Tr2+S11** is entered into **Tr1**.

**Tr1** becomes an equation trace.

**Tr2** and **S11** are both referred traces because they are used in the equation trace.

## **Notes:**

- Referred traces are processed one data point at a time. For example, the expression S11/S21 means that for each data point in S11 and S21, divide point N of S11 by point N of S21.
- Once an equation is enabled, the trace is no longer identified by its original measurement parameter. It becomes an equation trace.
- An equation trace can NOT refer to itself. For example, an equation in Tr1 cannot refer to trace Tr1.
- Referred traces can be selected from S-Parameters, Receiver data and [Memory traces.](#page-307-1)
- [See note regarding External Test Sets.](#page-314-2)

## **There are three ways to refer to traces:**

The following distinction is important when discussing the three ways to refer to traces/data.

- **Trace** a sequential collection of data points that are displayed on the VNA screen.
- **Data** VNA measurements that are acquired but not displayed. When an equation trace refers to data that is not displayed, the VNA will automatically acquire the data.

**1.** Using **TrX** Trace notation (For example, Tr2).

When a trace is created, check ["Show Tr Annotation"](#page-313-1) to see the **Tr** number of that trace.

- **Simple -** ALWAYS refers to displayed traces.
- Must be used for referring to traces in a different channel as the equation trace.
- All [trace settings](#page-316-0) are preserved in the equation trace. If you do NOT want a trace setting to be used in the equation trace, you must disable it in the referred trace.
- If the referred trace is error corrected, then the data is corrected in the equation trace.
- Used to refer to a memory trace (It must already be stored in memory). Append .MEM to the **TrX** trace identifier. For example, **Tr2.mem** refers to the memory trace that is stored for Tr2.

**2.** Using **S-parameter** notation (for example, S11/S21).

- **Convenient** ALWAYS refers to data that is NOT displayed.
- Refers to data that resides in the same channel as the equation.
- NOT the same as referring to a displayed S11 trace using **TrX** notation. [See Example.](#page-316-0)
	- The referred data includes NO [trace settings.](#page-316-0)
	- If the channel has error correction available, then it can be applied by turning error correction ON for the Equation trace.

**3.** Using **Receiver** notation (for example AB\_2); NOT case sensitive.

At least one receiver is required, followed by an underscore and a number.

- The **letters** before the underscore refer to the receivers.
	- Letters alone refer to physical receivers.

E5080A

- Letters immediately followed by numbers refer to logical receivers. [Learn more.](#page-50-0)
- If two receivers are referenced, they are ratioed.
- The **number** after the underscore refers to the source port for the measurement.

Examples:

- AR1  $2 =$  physical receiver A / physical receiver R1 with 2 as the source port.
- a3b4  $1$  = reference receiver for port 3 / test port receiver for port 4 with 1 as the source port.

[Learn more about ratioed and unratioed receiver measurements.](#page-48-1)

Receiver notation is like S-parameter notation in that:

- Refers to data that is NOT displayed and resides in the same channel as the equation.
- The referred data includes NO trace settings.
- If the channel has error correction available for that receiver, then it can be applied by turning error correction ON for the Equation trace.

## **Referring to Traces in a different channel**

When the equation trace refers to a trace on a different channel:

- The trace must already be displayed.
- Must refer to the trace using **TrX** notation.
- The Equation trace and the referred trace MUST have the same number of data points or the Enable checkbox will not be available.
- The Equation trace is updated when the last referred data in the same channel is acquired. Therefore, to prevent 'stale' data from being used, the Equation trace must be on a higher numbered channel than the referred trace. This is because the VNA acquires data in ascending channel number order - first channel 1, then channel 2, and so forth. If the Equation trace is on channel 1, and it refers to a trace on channel 2, the Equation trace will update after channel 1 is finished sweeping, using 'old' data for the channel 2 trace.

## **Port Extensions and Equation Editor**

When using port extension with an equation, turn Fixturing ON to ensure that the underlying parameters have port extension properly applied.

<span id="page-316-0"></span>**Trace Settings, Error Correction and an Example**

This discussion highlights the differences between using **S-parameter/Receiver** notation and **TrX** notation when referring to traces. The key to understanding the differences is realizing that **Sparameter/Receiver** notation ALWAYS refers to data that is NOT displayed.

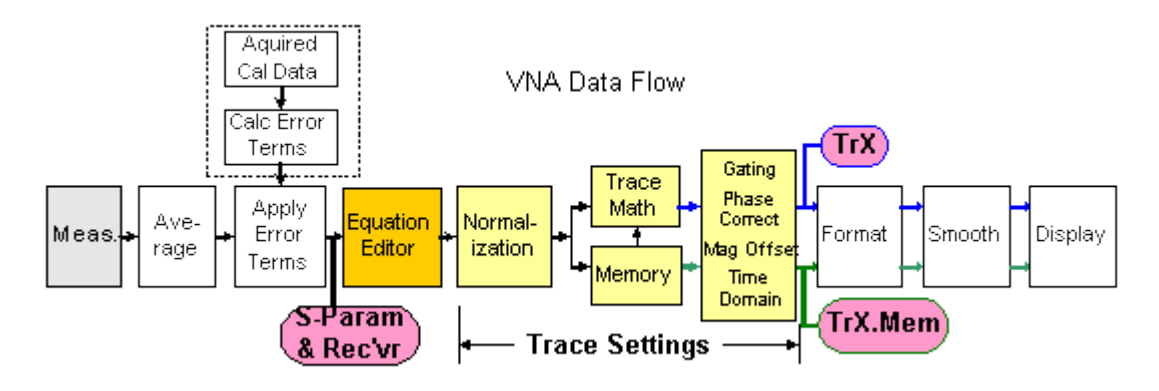

- **Trace Settings** Normalization, Trace Math, Gating, Phase and Mag Offset, Electrical Delay, Time Domain.
- **Equation Editor** processing occurs on the **equation trace** immediately after error correction.
- **Referred Data/Trace** (used in the equation) is taken from the following locations:
	- When using **TrX** notation, data is taken immediately before formatting. These traces are always displayed and include [Trace settings.](#page-316-0)
	- When using **S-parameter/Receiver** notation, data is taken immediately after error correction. This data is NOT displayed and includes **NO** trace settings [\(see example\)](#page-317-0).

## **Error-correction and Equation Editor**

Using **TrX** notation:

- The Trace Settings and Error-correction on the referred trace are used in the Equation trace.
- If error correction is NOT ON, then the raw, uncorrected data is used in the equation trace.
- To see if error correction is ON, make the trace active, then see the [Correction level in the status](#page-171-0)  [bar.](#page-171-0)
- Turning error correction ON/OFF on the equation trace has no meaning. The referred data that is used in the equation is ALWAYS what determines its level of correction.

## Using **S-parameter** and **Receiver** notation:

- Because the data is not displayed, NO trace settings are used in the Equation trace.
- Correction can be turned ON/OFF if corrected data is available for the referred data. Exception: When using S-parameter and Receiver notation to refer to a trace on a channel that has been calibrated with a [Response Cal](#page-142-0) or Receiver Cal, correction can NOT be turned ON, even though the Status Bar indicates otherwise. For example: Tr1 is an S11 measurement with a Response Cal. Tr2 is an equation trace that refers to S11. The Tr2 equation trace is NOT corrected, even though the Status Bar may indicate that it is corrected. However, if Tr2 refers to Tr1 (not S11), the Tr2 equation trace is corrected.

## <span id="page-317-0"></span>**Example**

This example illustrates the differences when referring to a trace using **S-parameter** notation and **TrX** notation:

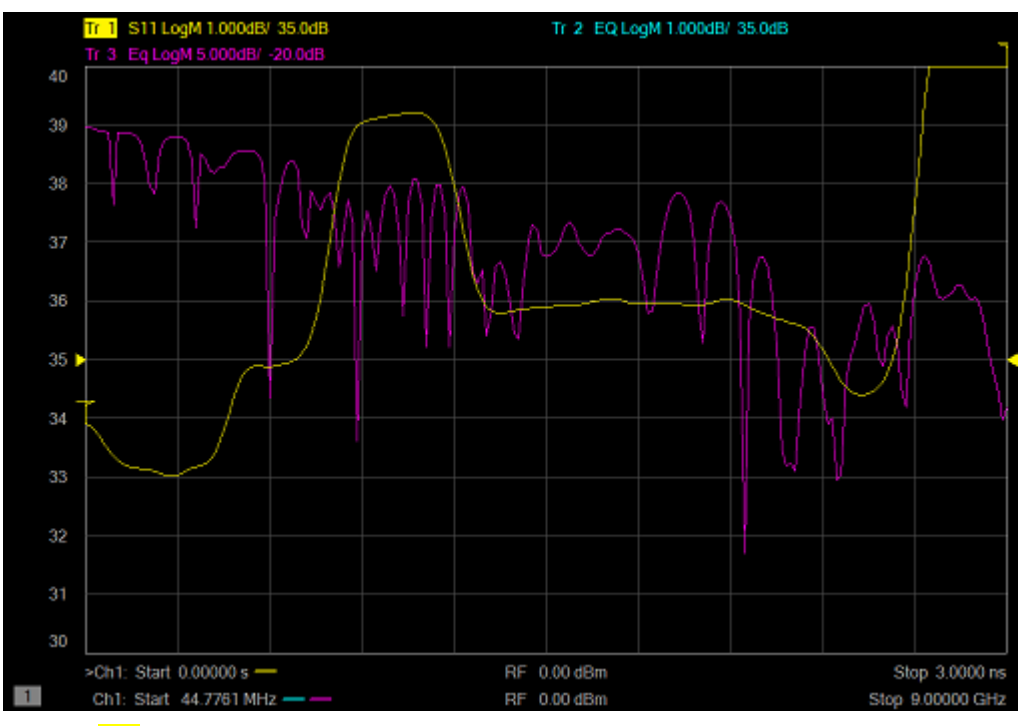

- **Tr1** is an S11 measurement with no equation, conversion ON and Time Domain transform ON.
- **Tr2** is an equation trace that refers to **Tr1**. Tr2 is corrected because Tr1 is corrected. Tr2 is transformed because Tr1 is transformed. If transform is turned ON for Tr2, the data will be transformed AGAIN, which results in "unusual" data.
- **Tr3** is an equation trace that refers to **S11**. This is NOT the same as referring to Tr1. The S11 trace that is referred to is a different instance of S11 that is NOT displayed, and has NO trace settings. Notice that Tr3 data is NOT transformed, although Tr1 is transformed. Correction for **Tr3** can be turned ON and OFF because a calibration was performed on the channel in which the S11 trace resides.
- **Note:** X-axis annotation of the Equation trace is completely independent of the data that is presented. ONLY the **data values** from a referred trace are used. For example, notice that the Equation trace **Tr2** has Frequency on the X-axis although the referred trace **Tr1** is presented in Time.

<span id="page-318-0"></span>**Functions and Constants used in Equation Editor**

ALL trace data that is used in Equation Editor is unformatted, complex data.

When using a mouse with the VNA, hover over a function in the dialog to learn how it is used.

In the following table,

- Function(scalar x) means that an automatic conversion from a complex number to its scalar magnitude is performed before passing the value to the function.
- Function(complex x) means that the entire complex value is used.
- a, b, c, d are arguments that are used in the function.

**Function Description**

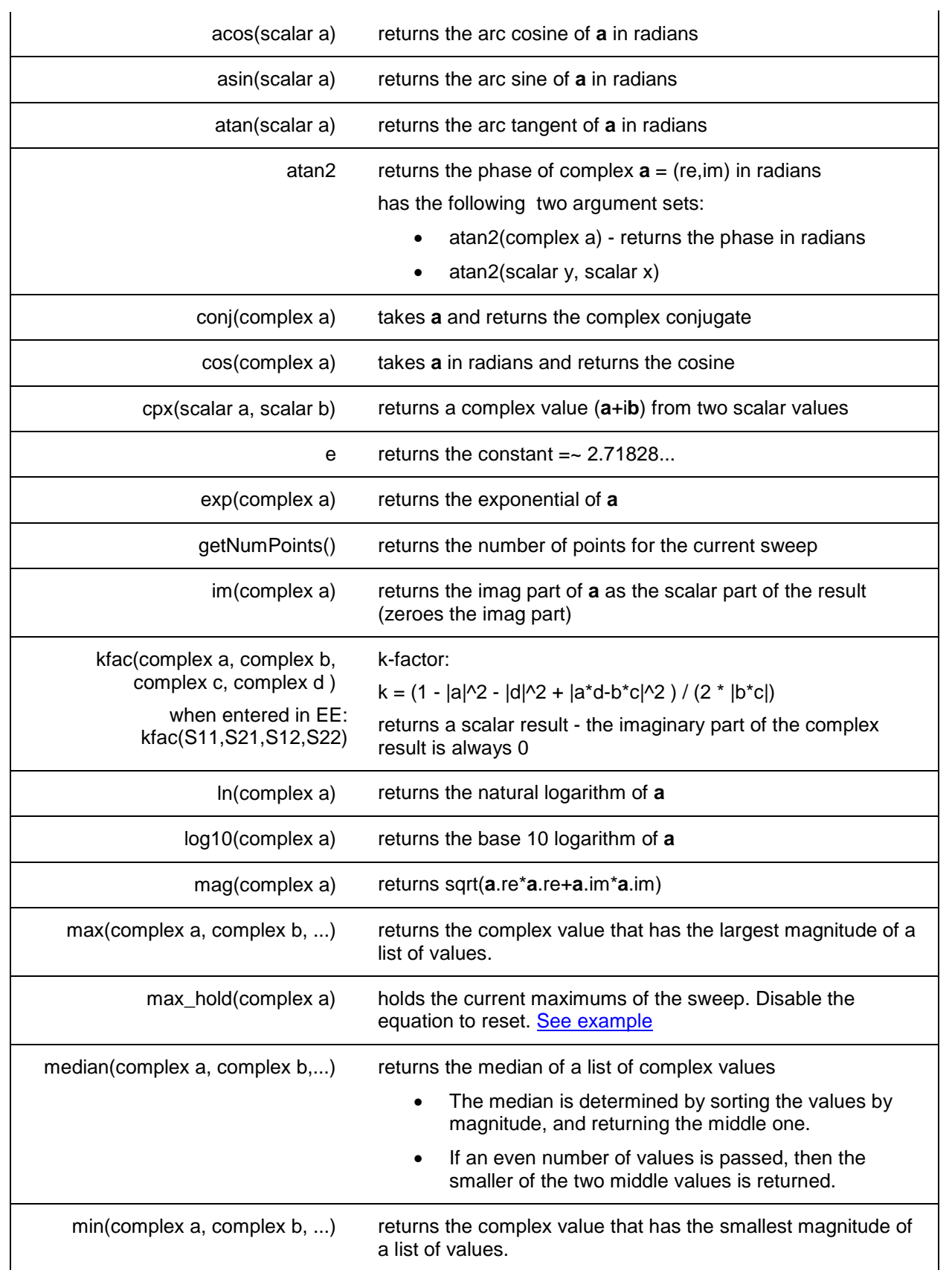

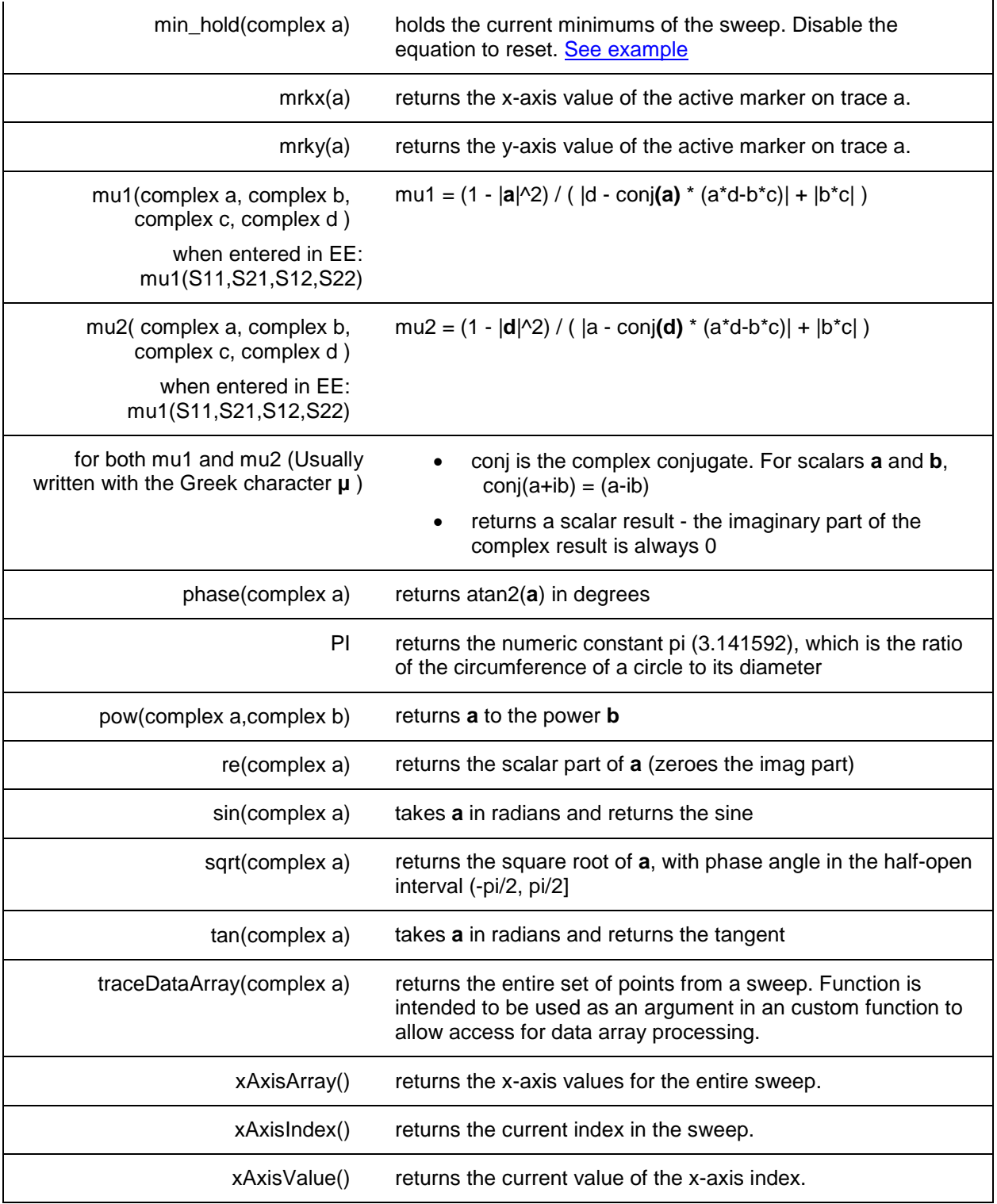

<span id="page-320-0"></span>**Operators used in Equation Editor**

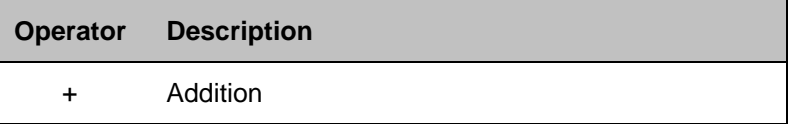

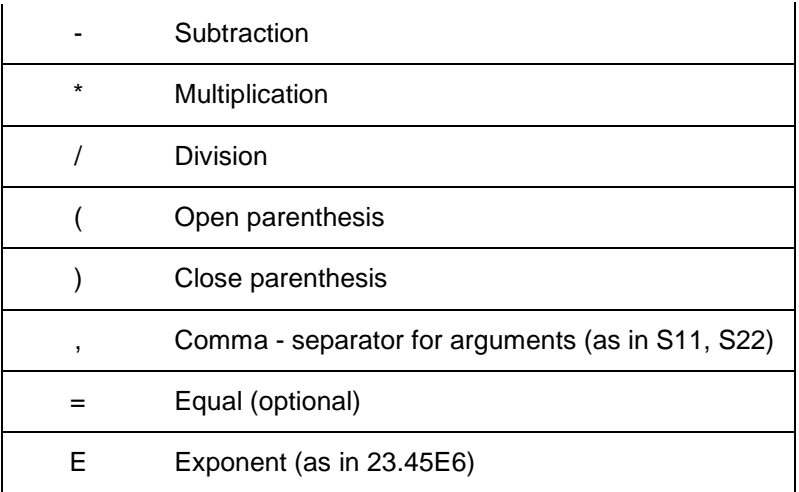

## <span id="page-321-0"></span>**Example Equations**

The following examples may help you get started with Equation Editor.

## **Offset each data point in Tr2 from Tr1 by 2dB**

Use the function: pow(complex **a**, complex **b**) -- returns **a** to the power **b**.

 $20log(a) + 2 = 20log(x)$  $log(a) + 2/20 = log(x)$  // divide all by 20.  $x = 10^{\circ}(\log(a) + 2/20)$  // swap sides and take 10 to the power of both sides  $x = 10^{\text{Al}}$ og(a) \* 10 $\sqrt{2/20}$  $x = a * 10^(2/20)$ 

The equation is entered into Tr2 as:

**Offset=Tr1\*pow(10, 2/20)**

To offset by **5** dB

**Offset=Tr1\*pow(10, 5/20).**

## **Balanced Match using a 2-port VNA**

**SDD11 = (S11-S21-S12+S22)/2**

## **Conversion loss**

```
B_1/pow(10,-15/20)
```
- B\_1 is a receiver measurement;
- -15 is the input power in dBm

## **Third-order intercept point (IP3 or TOI)**

#### **TR1\*sqrt(Tr1/Tr3)**

- $\bullet$  Tr1 = input signal power
- Tr3 = intermodulation power (both traces measured with single receivers)

**Harmonics in dBc**

**B\_1/Tr2**

- B\_1 is tuned to a harmonic frequency
- Tr2 = power at fundamental frequency, measured with B\_1 receiver

## **PAE (Power Added Efficiency)**

Pout - Pin / Pdc

## E5080A

Type the following equation into a new trace with an unratioed measurement, such as AI1. The data format is REAL:

```
PAE = 100 * (.001*pow(mag(Tr1),2)-
(.001*pow(mag(Tr1),2)/pow(mag(Tr2),2)))/(Tr3*Tr4)
```
Where:

- Tr1 a trace that measures unratioed B receiver.
- Tr2 a corrected S21 trace (amplifier gain)
- Tr3 a trace that measures ADC voltage (AI1) across a sensing resistor.
- Tr4 an equation trace containing  $Isupp = (Tr3 / value of sensing resistor)$ .

Data is displayed in Real format with units actually being watts.

## **1-port Insertion Loss**

When it is not possible to connect both ends of a cable to the VNA, a 1-port insertion loss measurement can be made. However, the measured loss must be divided by 2 because the result includes the loss going down **and** coming back through the cable. This assumes that the device is terminated with a short or open to reflect all of the power. The 'divide by 2' operation (for dB) is performed as follows using Equation Editor:

Tr1 - an S11 trace in log mag format.

Tr2 - an equation trace containing **sqrt(Tr1)**.

## <span id="page-322-1"></span>**Max and Min Hold**

These two functions allow you to capture and display either the Maximum or Minimum values for each data point over multiple sweeps.

**Maxhold(S21)** - displays the maximum value for each data point until reset. Reset by disabling, then enabling the equation. This example refers to an S21 trace that is not displayed.

<span id="page-322-0"></span>**Saving Equation Editor Data**

Equation data can be saved to the VNA hard drive in the following formats:

- [Citifile \(.cti\)](#page-344-0) Equation data is saved and recalled. The file header indicates the "underlying" sparameter trace type.
- [PRN](#page-339-0) read by Spreadsheet software. Can NOT be recalled by the VNA.
- [CSV](#page-345-0) read by Spreadsheet software. Can NOT be recalled by the VNA.
- [MDIF](#page-346-0) compatible with Keysight ADS (Advanced Design System). Can NOT be recalled by the VNA.
- [Print to File](#page-352-0) (bmp, jpg, png) saves image of VNA screen.

Equation data can NOT be saved in [.SnP file format.](#page-339-1) When attempting to save an Equation trace in .SnP format, the "underlying" S-parameter data is saved; not Equation data.

Last Modified:

29-Sep-2015 First Release

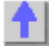

## **Using Limit Lines**

Limit lines allow you to compare measurement data to performance constraints that you define.

- **[Overview](#page-323-0)**
- [Create and Edit Limit Lines](#page-323-1)
- [Display and Test with Limit Lines](#page-324-0)
- [Limit Test Setup](#page-325-0)
- [Point Limit Test](#page-329-0)
- [Saving/Recalling Limit Table](#page-326-0)
- [Displaying Judgement Result of Limit Test](#page-327-0)
- **[Test with Sufficient Data Points](#page-328-0)**

## **Other Analyze Data topics**

## <span id="page-323-0"></span>**Overview**

Limit lines are visual representations on the VNA screen of the specified limits for a measurement. You can use limit lines to do the following:

- Give the operator **visual guides** when tuning devices.
- Provide **standard criteria** for meeting device specification.
- Show the **comparison** of data versus specifications.

Limit testing compares the measured data with defined limits, and provides optional **Pass or Fail** information for each measured data point.

You can have up to **100** discrete lines for each measurement trace allowing you to test all aspects of DUT response.

Limit lines and limit testing are NOT available with **Smith Chart** or **Polar** display format. If limit lines are ON and you change to Smith Chart or Polar format, the analyzer will automatically disable the limit lines and limit testing.

## <span id="page-323-1"></span>**Create and Edit Limit Lines**

You can create limit lines for all measurement traces. The limit lines are the same color as the measurement trace.

Limit lines are made up of discrete lines with four coordinates:

- BEGIN and END stimulus X-axis values.
- BEGIN and END response Y-axis values.

**Limit Table**

**How to turn ON/OFF Limit Table**

## **Using Hardkey/***SoftTab***/Softkey**

1. Press **Math** > *Analysis*.
E5080A

# 2. Click **Limit Table** to turn ON/OFF the Limit Table.

Programming Commands

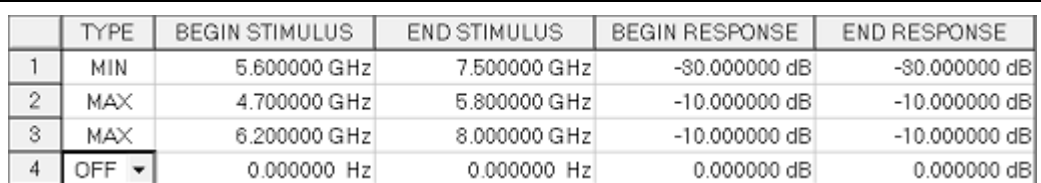

**Note**: To ADD a limit line to the table, change the last limit line to either MAX or MIN.

- 1. In the **Type** area of the Limit Table, select **MIN** or **MAX** for Limit Line 1.
	- The MIN value will fail measurements BELOW this limit.
	- The MAX value will fail measurements ABOVE this limit.
- 2. Click **BEGIN STIMULUS** for Limit Segment 1. Enter the desired value.
- 3. Click **END STIMULUS** for Limit Segment 1. Enter the desired value.
- 4. Click **BEGIN RESPONSE** for Limit Segment 1. Enter the desired value.
- 5. Click **END RESPONSE** for Limit Segment 1. Enter the desired value.
- 6. Repeat Steps 1-5 for each desired limit line.

# <span id="page-324-0"></span>**Display and Test with Limit Lines**

After creating limit lines, you can choose to **display** or **hide** them for each trace. The specified limits remain valid even if limit lines are not displayed.

Limit testing cannot be performed on memory traces.

You can choose to provide a visual and/or audible PASS/FAIL indication.

With limit testing turned ON:

- Any portion of the measurement trace that **fails** is **displayed in red**.
- Any portion of the measurement trace that does **NOT fail** remains unchanged and silent.

## **Display failed trace points or trace segments**

You can display the data points that fail limit line testing as red dots or as a red trace segment. The default behavior can be changed with a Preference setting. Learn how.

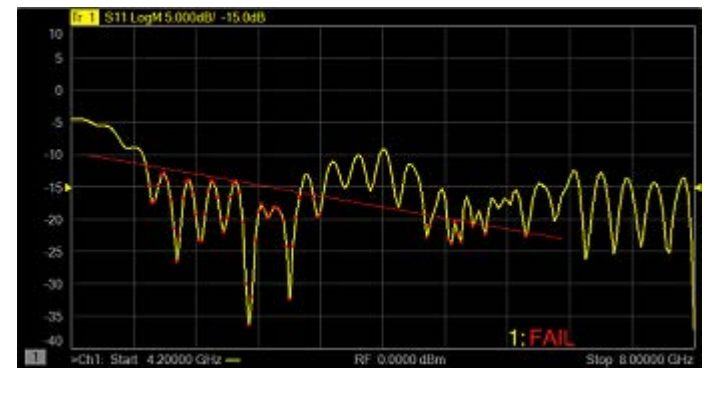

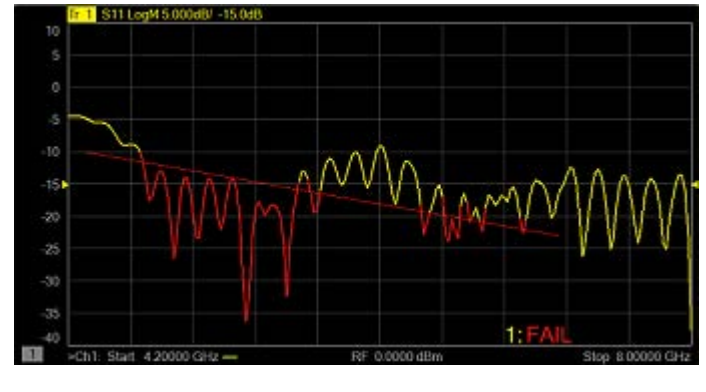

Red Dots **Red Dots Red Dots Red Dots Red Trace Segment** 

**PASS is the default mode of PASS/FAIL testing.**

A data point will FAIL only if a measured point falls outside of the limits.

- If the limit line is set to OFF, the entire trace will PASS.
- If there is no measured data point at a limit line stimulus setting, that point will PASS.

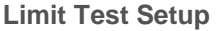

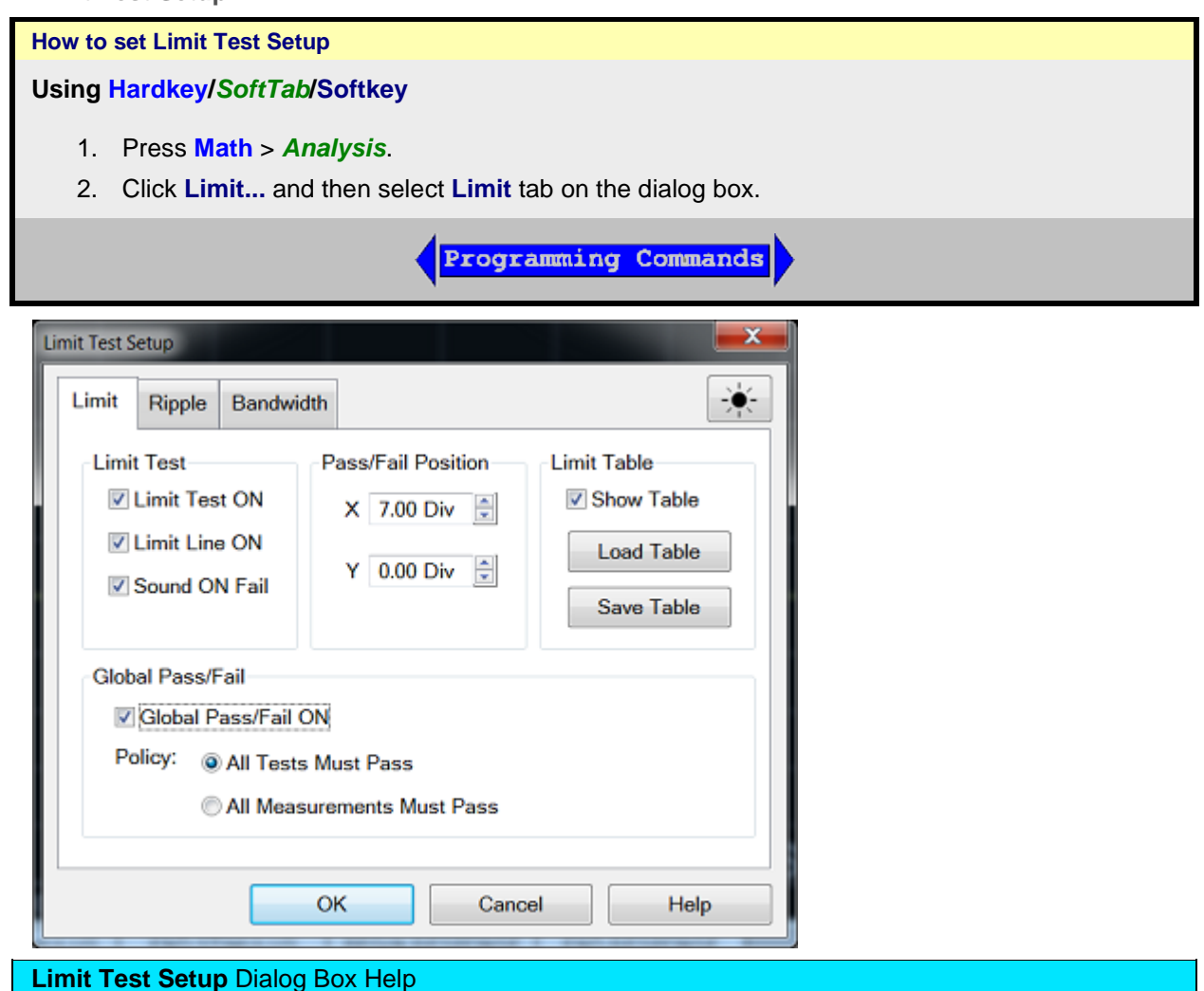

#### **Limit Test**

**Limit Test ON** - Check the box to compare the data trace to the limits and display PASS or FAIL.

**Limit Line ON** - Check the box to make the limits visible on the screen (Testing still occurs if the limits are not visible).

**Sound ON Fail** - Check the box to make the VNA beep when a point on the data trace fails the limit test.

## **Pass/Fail Position**

**X** - Set the X-axis position for the PASS or FAIL.

**Y** - Set the Y-axis position for the PASS or FAIL.

# **Limit Table**

**Show Table** - Check the box to show the table that allows you to create and edit limits.

**Load Table** - Recall the saved limit table. [Learn more.](#page-326-0)

**Save Table** - Save the limit table. [Learn more.](#page-326-0)

**Note:** To ADD a limit line to the table, change the last limit line to either MAX or MIN.

## **Global Pass/Fail**

The Pass/Fail indicator provides an easy way to monitor the status of ALL measurements.

<span id="page-326-1"></span>**Global Pass/Fail ON** - Check to display the Global Pass/Fail status.

**Policy:** Choose which of the following must occur for the Global Pass/Fail status to display PASS:

- **All Tests** (with **Limit Test** ON) **Must Pass** This setting reads the results from the Limit Tests. If all tests (with **Limit Test** ON) PASS, then the Global Pass/Fail status will PASS.
- **All Measurements Must Pass** This more critical setting shows FAIL unless all measured data points fall within established test limits **and** Limit Test is ON.

**Note:** In this mode, if one measurement does NOT have **Limit Test ON**, Global Pass/Fail will show FAIL.

[Learn more about displaying and testing with Limits](#page-324-0)

## <span id="page-326-0"></span>**Saving/Recalling Limit Test Table**

The limit test table can be saved in a file and recalled later for use on the screen. The file is saved in the csv format (with the extension \*.csv), and values are saved as a character string with the unit. The csv formatted file can also be reused in spreadsheet software made for PCs.

**How to turn Save or Load Limit Test Table**

**Using Hardkey/***SoftTab***/Softkey**

- 1. Press **Math** > *Analysis*.
- 2. Click **Limit...** and then select **Limit** tab on the dialog box.
- 3. Click **Load Table** to recall the saved Limit Table.
- 4. Click **Save Table** to save the Limit Table.

No Programming are available for this feature

## **Load Table**

- 1. To recall the saved limit table, click **Load Table** from the Limit Test Setup dialog and a Recall dialog box is open. At this time, CSV Files (with the extension \*.csv) is selected as the file type.
- 2. Specify the folder that contains the file and then select the file. Click **Recall** to recall the saved limit table on the screen.

**Note:** You can recall a limit table from a trace on any channel independently of the channel and trace that were active when the limit table was saved to the file.

**Save Table**

- 1. To save the limit table, click **Save Table** from the Limit Test Setup dialog and a Save As dialog box is open. At this time, CSV Files (with the extension \*.csv) is selected as the file type.
- 2. Specify any folder in which you want to save the file and enter the file name. Click **Save** to save the limit table displayed on the screen to a file.

# **The limit table is saved in the following format:**

- First line indicates the type of limit test of the instrument.
- Second line indicates the revision of the limit test.
- Third line indicates a header for the segment items that are output from the fourth line onward.
- From the fourth line onward, the segment data are output.

# **Sample Limit table saved format:**

"# E5080 Limit Test"

"# Revision: 1.00"

TYPE, BEGIN STIMULUS, END STIMULUS, BEGIN RESPONSE, END RESPONSE

MIN, 5.600000 GHz, 7.500000 GHz, -30.000000dB, -30.000000dB

MAX, 4.700000 GHz, 5.800000 GHz, -10.000000dB, -10.000000dB

MAX, 6.200000 GHz, 8.000000 GHz, -10.000000dB, -10.000000dB

OFF, 0.000000 Hz, 0.0000000 Hz, 0.00dB

**Displaying Judgement Result of Limit Test**

# **Judgment result of measurement points and trace**

Measurement points that fail are displayed in red on the screen. The judgment result of the trace is indicated by Pass or Fail displayed at the right bottom of screen by default and its position can be edited.

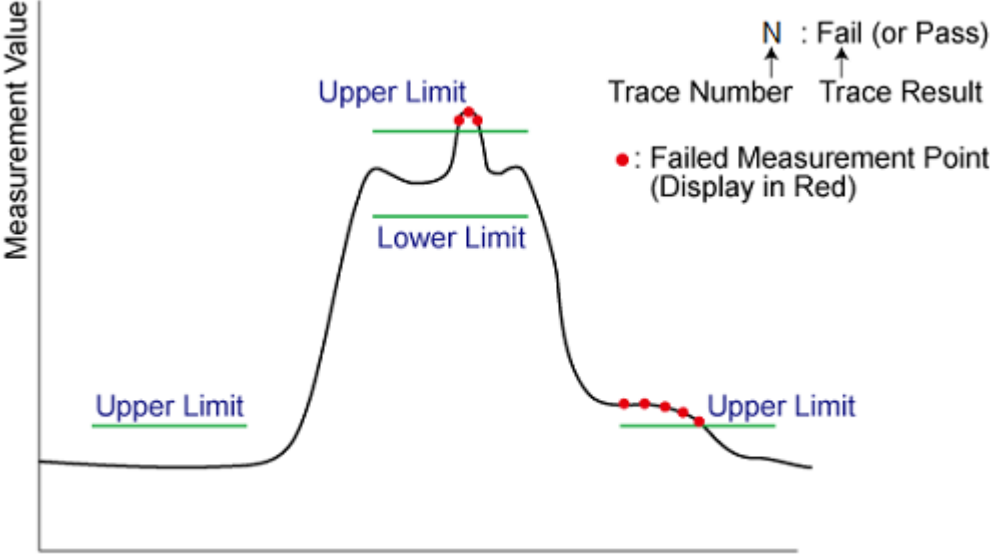

Stimulus Value

# **Judgment Result of Channels**

If a channel has a judgment result of fail, the result is displayed at Global Pass/Fail dialog box when the [Global Pass/Fail ON](#page-326-1) is checked (ON). It will be judged as failed if one or more unsatisfactory trace exists in any of the limit test within the channel.

# E5080A

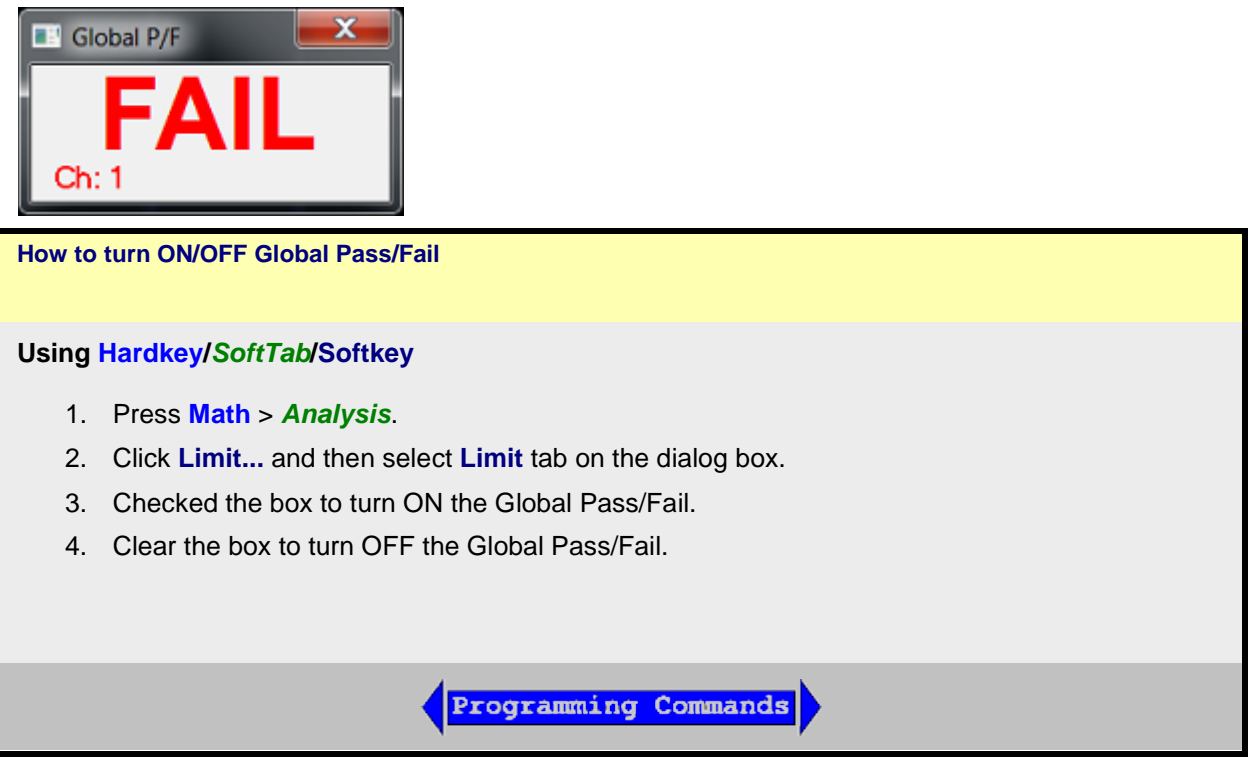

**Test with Sufficient Data Points**

When **System** > *System Setting* > **Preference**, **Limit: Test nearest measurement point** is NOT checked, Limits are checked only at the actual measured data points. Therefore, it is possible for a device to be out of specification without a limit test failure indication if the data point density is insufficient.

The following image is a data trace of an actual filter using 11 data points (approximately one every vertical graticule). The filter is being tested with a minimum limit line (any data point under the limit line fails).

Although the data trace is clearly below the limit line on both sides of the filter skirts, there is a PASS indication because there is no data point being measured at these frequencies.

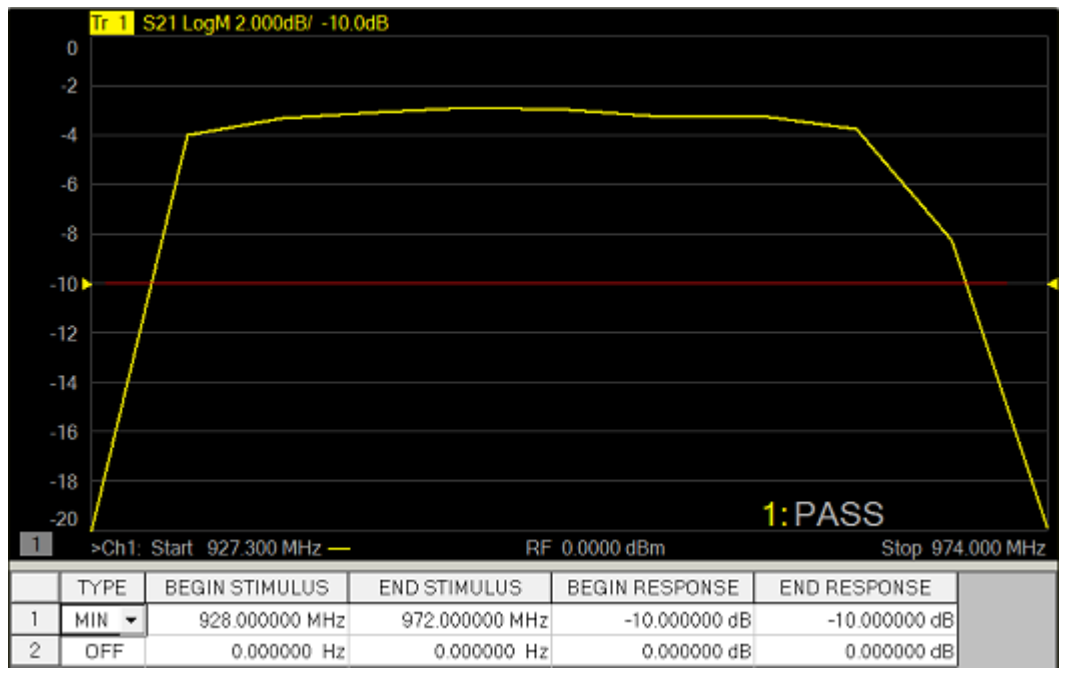

The following image shows the exact same conditions, except the number of data points is increased to 1601. The filter now fails the minimum limit test indicated by the red data trace.

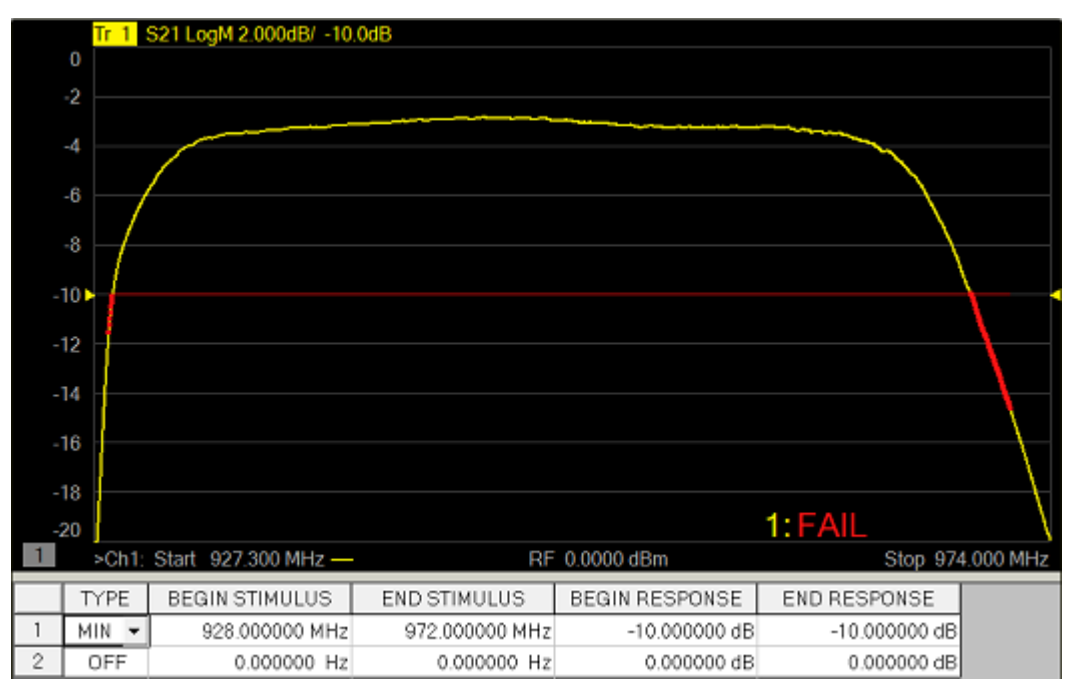

When **System** > *System Setting* > **Preference**, **Limit: Test nearest measurement point** is checked, the limit is compared with the nearest measurement point.

# **Limit Test at certain point**

The limit test at a certain frequency point is available. This function is the similar with one in the E5071C. When (Begin Stimulus = End Stimulus) and (Begin Response = End Response) in the limit test table, the point is defined as point limit test and v (for max) or ^ (for min) symbol is displayed.

When you use the point limit test, confirm if **System** > System Setting > Preference, Limit: Test **nearest measurement point** is checked. In this setting, even if the test point (= Begin Stimulus = End Stimulus) is not located at measurement point, the result is determined using the nearest measurement point.

Last Modified:

29-Sep-2015 First Release

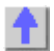

# **5. Output Data**

# **Save and Recall a File**

The VNA allows you to save and recall files to and from an internal or external storage device in a variety of file formats.

- [Save VNA Instrument State and Calibration Files](#page-331-0)
- [Save VNA Measurement Data](#page-333-0)
- [Recall a File](#page-335-0)
- [Instrument State and Calibration Files](#page-337-0) (.csa, .cst, .sta, .cal)
- [Measurement Data Files](#page-339-0) (.prn, .snp, .cti, .csv, .mdf)
- **[Define Data Saves](#page-346-0)**
- [Managing Files without a Mouse](#page-347-0)

# **Other Data Outputting topics**

**Save VNA Instrument State and Calibration Files**

<span id="page-331-0"></span>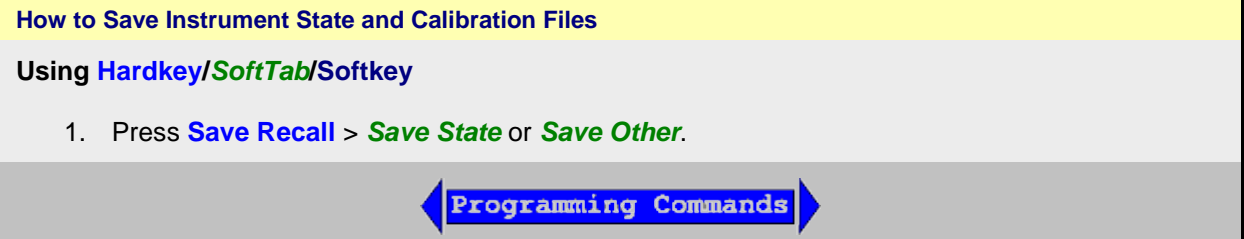

## **Save Recall** > *Save State* Softtab Help

[Learn all about VNA Instrument State files.](#page-337-0)

**Save State** - Immediately saves the VNA state, possibly calibration data and link to the selected filename by depends on the [Save Type.](#page-331-1) The selected filename is automatically generate in the storage when you performed a save.

**Auto Save** - Saves state, calibration data and link to the storage. Saves state and calibration data to the internal storage in the D: folder. A filename is generated automatically using the syntax "**atxxx**"; where xxx is a number that is increment by one when a new file is Auto Saved. The filename is depends on the [Save Type](#page-331-1) to save it in ".sta", ".csa" or ".cst".

**Save State As...** - Starts the **Save As** dialog box.

**Save Register** - Immediately saves the specified register (Register 1 to 8) to the selected filename by depends on the [Save Type.](#page-331-1) The selected filename is automatically generate in the storage when you performed a save on selected register.

# <span id="page-331-1"></span>**Save Type**

**State** - Save VNA state in .sta filename.

**State + Cal Data** - Save VNA state and calibration data in .csa filename. **State + Cal Link** - Save VNA state and calibration link in .cst filename.

# **Save Recall** > *Save Other* Softtab Help

Save Calset... & Save Screen... - Starts the **Save As dialog box.** 

**Save Data...** - Starts the **Save [Data As](#page-332-0)** dialog box.

Save [User Preset](#page-43-0)... - Start the User Preset dialog box.

<span id="page-332-0"></span>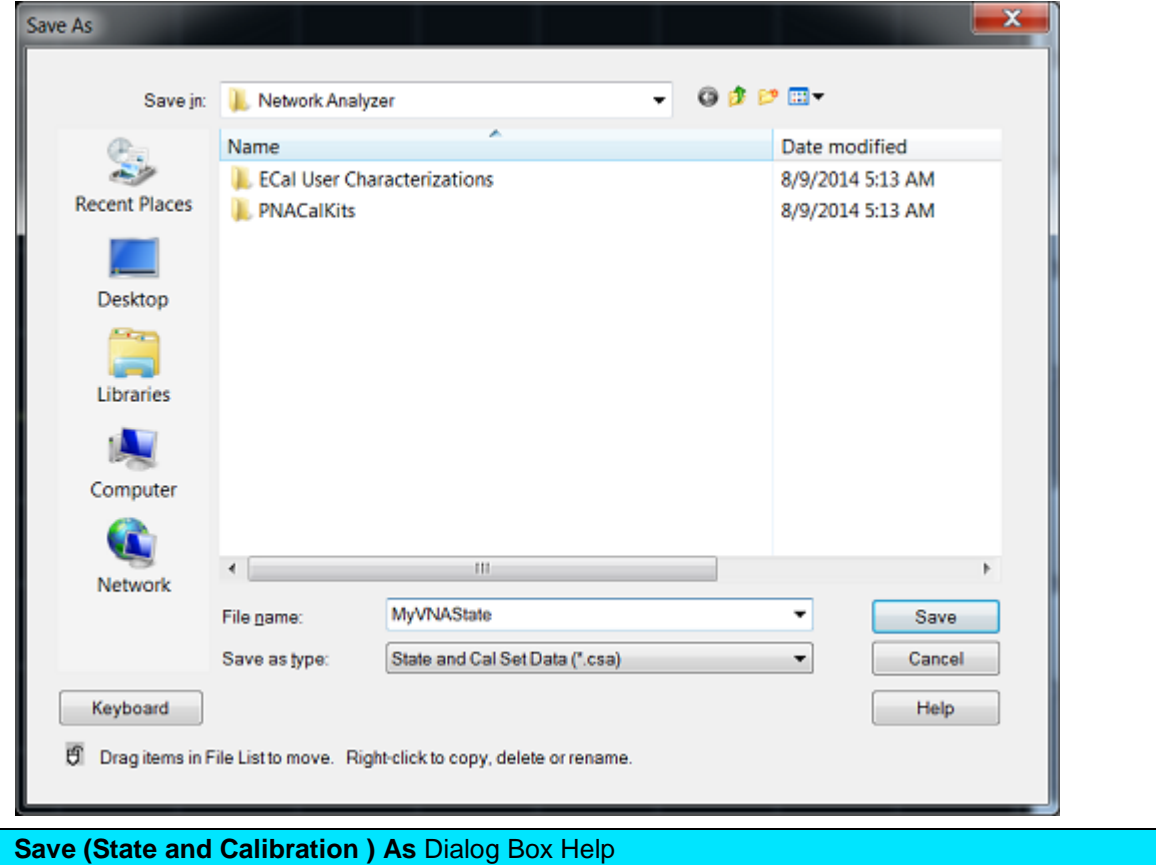

**Save in** - Allows you to navigate to the directory where you want to save the file.

**File name -** Displays the filename that you either typed in or clicked on in the directory contents box.

**Note:** Filenames (not including the path name) can be unlimited characters.

## **Save as type**

The following file types save **Instrument states and Calibration data**. You can save and later recall, instrument settings and calibration data for **all channels** currently in use on the VNA. These file types are only recognized by Keysight VNA Series analyzers.

[Learn more about these file types.](#page-337-0)

- **\*.csa** save Instrument state and actual Cal Set data (cal/state archive) **Default selection**
- **\*.cst** save Instrument state and a link to the Cal Set data
- **\*.sta** save Instrument state ONLY (**no** calibration data)
- **\*.cal** save actual Calibration data ONLY (**no** Instrument state)

**Note:** To save the VNA screen as .bmp, .jpg, or .png graphics file types, click **File/Print to File.** [Learn](#page-352-0)  [more.](#page-352-0)

**Save** - Saves the file to the specified file name and directory.

**Save VNA Measurement Data**

<span id="page-333-0"></span>**How to Save VNA Measurement Data**

**Using Hardkey/***SoftTab***/Softkey**

- 1. Press **Save Recall** > *Save Other.*
- 2. Click **Save Data...** and then **Save Data As** dialog box appears.

**Save Data As** - Saves the current trace(s) to the specified type of file.

**Note**: This dialog now contains the settings previously selected from the old [Define Data Save](#page-347-1) dialog.

**Programming Commands** 

## E5080A

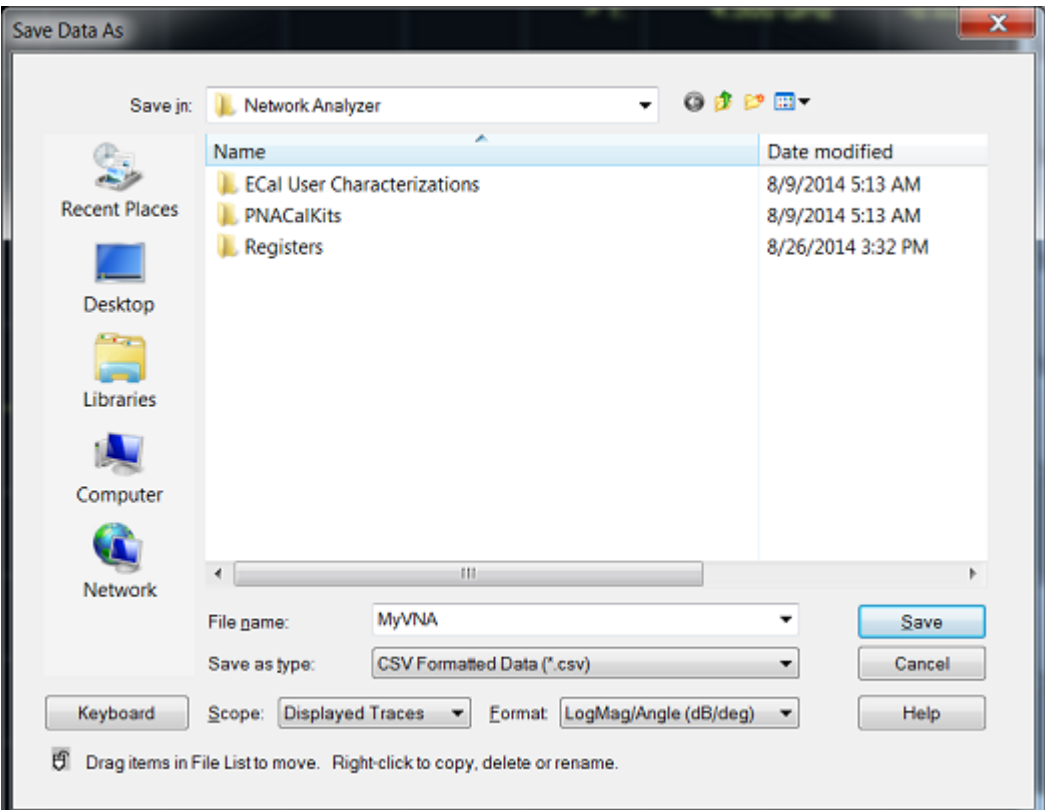

# **Save Data As** Dialog Box Help

**Note:** Before saving measurement data, always [trigger a single](#page-74-0) measurement, and then allow the VNA channel to go into Hold. This ensures that the entire measurement trace is saved.

**Note:** [Memory traces](#page-307-0) can NOT be saved to any file type (PRN, SNP, CTI, CSV, MDF).

**Save in -** Allows you to navigate to the directory where you want to save the file.

**File name -** Displays the filename that you either typed in or clicked on in the directory contents box.

**Note:** Filenames (not including the path name) can be unlimited characters.

**Save as type** - Choose from: (click each to learn more about each file type) [\\*.prn,](#page-339-1) [\\*.SNP,](#page-346-1) [\\*.cti \(citifile\),](#page-344-0) [\\*.csv,](#page-345-0) [\\*.mdf.](#page-346-1)

• **Trace and Noise Parameters (\*.snp)** - Save the noise figure parameters and S-parameters. Learn more.

#### **Scope**

Determines what traces are saved to a file. Available ONLY with \*.cti, \*.csv, and \*.mdf.

- **Auto**
	- When correction is OFF, saves the specified trace.
	- When correction is ON, saves all corrected parameters associated with the calibrated ports in the Cal Set.
- **Single Trace** Saves the active trace.
- **Displayed Traces** Saves all displayed traces for all channels.
- **Channel Traces** Saves all displayed traces for active channels.

# **Format**

Determines the format of the data. Available with (Citifile Formatted Data (\*.cti), CSV Formatted Data (\*.csv), SNP, MDIF Data (\*.mdf))

- **Auto** Data is saved in **LogMag/Angle** or **LinMag/Angle** if one of these is the currently selected display format. If format is other than these, then data is saved in **Real/Imaginary**.
- **LogMag/Angle (dB/deg)**, **LinMag/Angle (unit/deg)**, **Real/Imaginary** Select output format.
- The imaginary portion for all **LogMag** and **LinMag** data is saved in degrees (dB/deg).
- **Real/Imaginary** data is never smoothed.
- **Displayed Format** (CSV and MDIF only) **-** Data is saved in the format of the displayed trace.

**Note:** .prn files can only save the active trace in the displayed format.

**Save** - Saves the file to the specified file name and directory.

**Cancel** - Closes the dialog.

**Help** - Displays **Save Data As** dialog box help.

**Recall a file**

<span id="page-335-0"></span>**How to Recall (open) a file Using Hardkey/***SoftTab***/Softkey** 1. Press **Recall** > *Recall*. **Programming Commands** 

## **Save Recall** > *Recall* Softtab Help

**Recall State** - Recall the specified filename.

**Recall State** - Select from a list of files shown on softkeys. The list can be sorted by 'most recently used' or alphabetically depending on a preference. The preference setting appears at the bottom of the second page of softkeys listing files to be recalled or on the Preference dialog.

**Recall State...** - Starts the [Recall](#page-336-0) dialog box.

**Recall Registe**r - Recall the register (Register 1 to 8) which is saved in the D:\ drive (Only the saved register will enable to recall).

**Recall Calset...** - Starts the [Recall](#page-336-0) dialog box.

**Recall Data...** - Starts the [Recall](#page-336-0) dialog box.

**Recall Order** - A list of files for recall can arrange according to NAME or RECENT files.

## E5080A

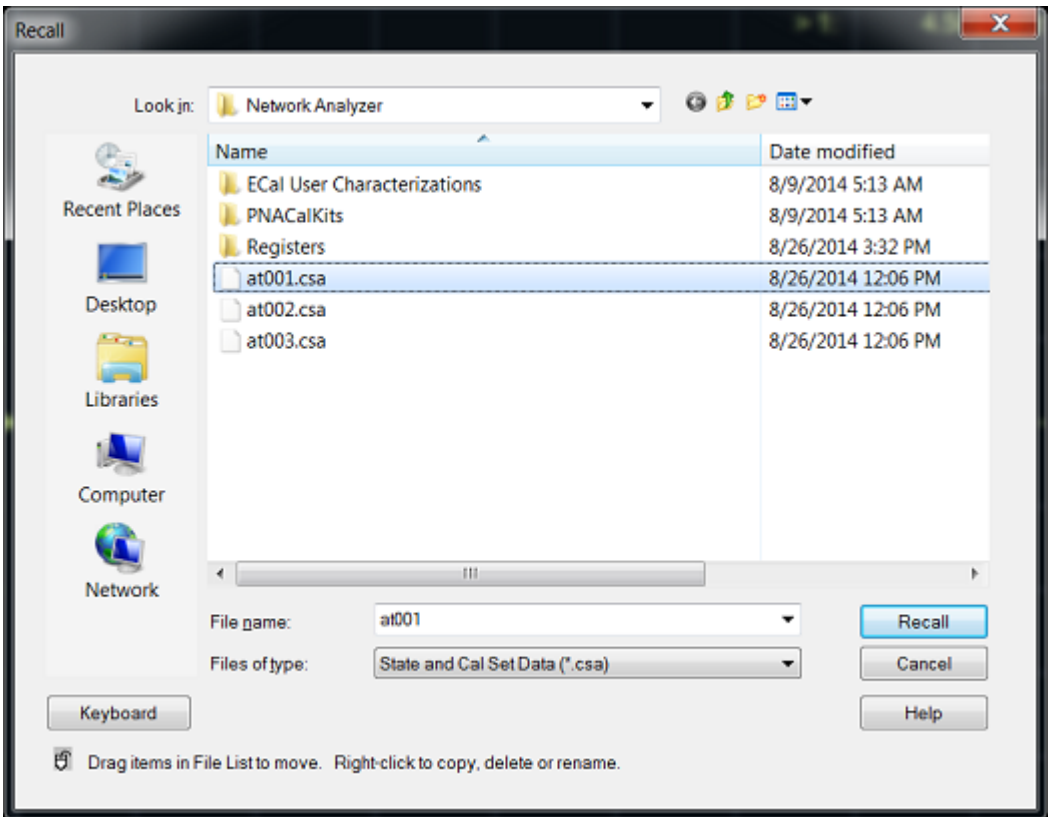

# <span id="page-336-0"></span>**Recall** Dialog Box Help

**Look in -** Allows you to select the directory that contains the file that you want to recall.

**Filename -** Displays the filename that you either typed in or clicked on in the directory contents box.

**Files of type -** Allows you view and select files that are listed in categories of a file type. The following types of files can be recalled into the VNA: All [State files,](#page-337-0) Citi files, SNP files.

## **Recalling VNA State files**

When an Instrument State file is recalled into the VNA, the current state of the instrument is overwritten with the recalled state. A \*.cal file does not contain an instrument state, but only calibration data. [Learn more about Instrument States.](#page-337-0)

See also Power ON and OFF during Save/Recall, User Preset, and Preset.

#### <span id="page-336-1"></span>**Recalling Data files into the VNA**

Citi files and SNP files can be recalled and viewed in the VNA.

- 1. Click **File** then **Recall**.
- 2. Select **Citifile Data** or **Snp**.
- 3. Select the file to recall.
- 4. Click **Recall**.

**Note:** Citi files that were saved in [CW Time sweep](#page-61-0) can NOT be recalled into the VNA

**Note:** Filenames (not including the path name) that are longer than 64 characters will NOT be recalled.

Recalled data is ALWAYS displayed on the VNA using [LogMag format,](#page-84-0) regardless of how the file was stored.

The channel is placed in Trigger Hold. If triggering is resumed, the data will be overwritten.

**SNP files** are recalled as traces into a single window and channel, beginning at the [highest available](#page-23-0)  [channel number allowed on the VNA.](#page-23-0) For multi-port SNP files (greater than 4 ports), if the number of S parameters in the file is beyond the [maximum number of traces in a window,](#page-19-0) then new windows will be created.

**Citi files** are recalled into the same window and channel configuration as when they were saved. However, the new recalled channel numbers begin with the highest channel number allowed on the [VNA](#page-23-0) and decrement for each additional channel.

For example, when a citi file is saved, two traces are in window 1, channel 1 and two additional traces are in window 2, channel 2. When recalled into a factory preset condition (1 trace in window 1, channel 1), the first two recalled traces appear in window 2, highest channel number, and the second two traces appear in window 3, (highest channel number -1). See also **Traces**, Channels, and [Windows on the VNA](#page-19-1)

**Recall -** Recalls the file displayed in the file name box.

<span id="page-337-0"></span>**Instrument State / Calibration Files**

You can save, and later recall, instrument settings and calibration data **for all channels** currently in use on the VNA.

An **Instrument State** contains almost every VNA setting. The following VNA settings are NOT saved and recalled with Instrument State:

- **[GPIB address](#page-863-0)**
- RF power ON/OFF (depends on current setting)
- Test set I/O settings

The following file types are used to save and recall instrument states and Cal Set information:

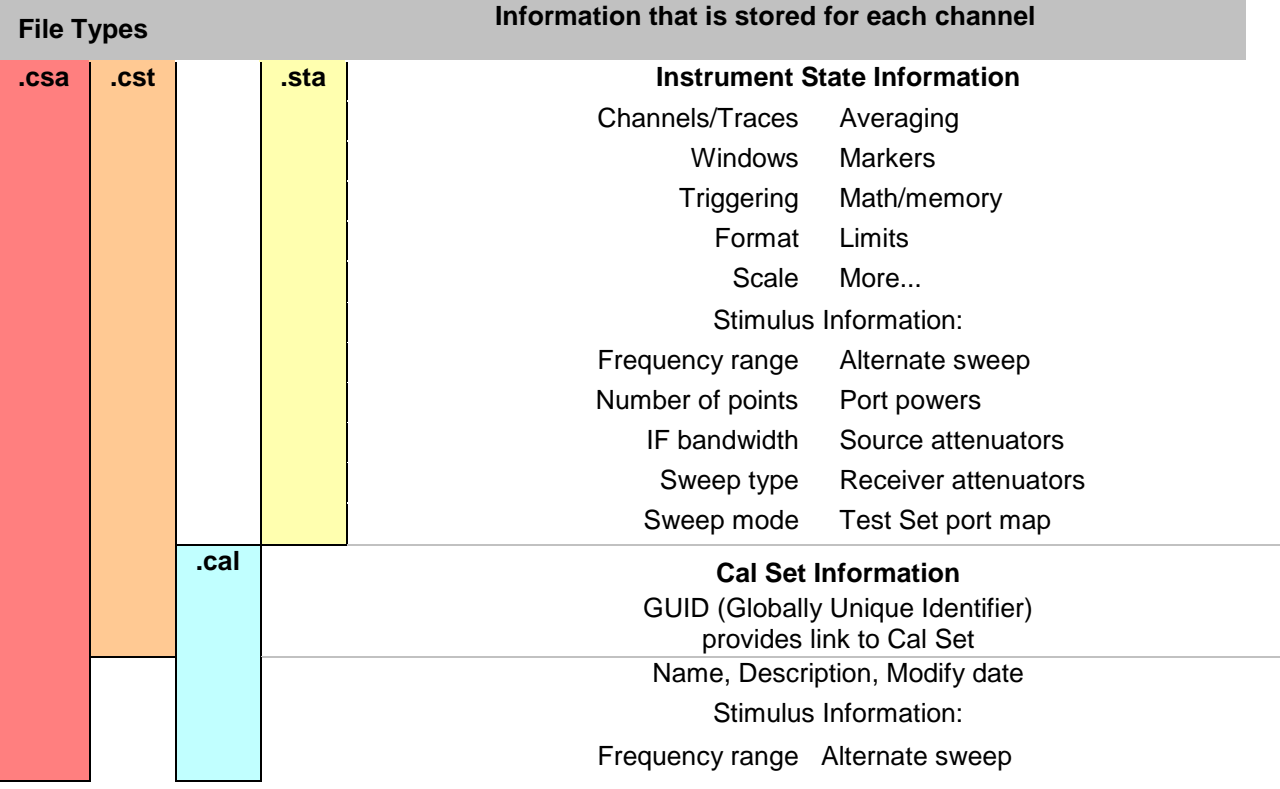

# E5080A

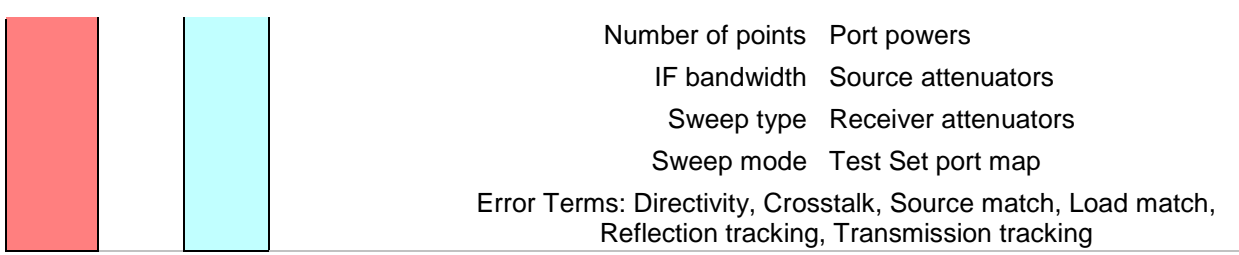

#### **File Type Descriptions and Recall**

The following describes each file type and what occurs when the file type is recalled.

## **\*.sta files**

- Contain ONLY instrument state information NOT Cal data.
- When recalled, they always replace the current instrument state immediately.

## **\*.cst files**

- Contain BOTH instrument state and a LINK to the Cal Sets. [Learn more about Cal Sets.](#page-163-0)
- The **quickest and most flexible** method of saving and recalling a calibrated instrument state.
- Channels need not have cal data to save as .cst file.
- When recalled, the state information is loaded first. Then the VNA tries to [apply a Cal Set](#page-164-0) as you would do manually. If the stimulus settings are different between the instrument state and the linked Cal Set, the usual choice is presented [\(see Cal Sets\)](#page-167-0). If the linked Cal Set has been deleted, a message is displayed, but the state information remains in place.
- Because only a link to the Cal Set is saved, the Cal Set can be shared with other measurements.

**Note:** Before saving a .cst file, be sure that a User Cal Set (NOT a Cal Register) is being used for the calibration. Cal Registers are overwritten with new data whenever a calibration is performed, and may not be accurate cal data when the .cst file is recalled. [Learn more about Cal Sets.](#page-163-0)

## **\*.cal files**

- Contain ONLY Cal Set information.
- When recalled, the Cal Set is NOT automatically applied. Apply the calibration data to a channel as you would [apply any Cal Set.](#page-164-0)
- Learn about Recalling

## **\*.csa files**

- Contain ALL instrument state and the actual Cal Set; not a link to the Cal Set.
- The **safest** method of saving and recalling a calibrated instrument state. However, the file size is larger than a \*cst file, and the save and recall times are longer. In addition, because the actual Cal Set is saved, it is very difficult to share the cal data with other measurements.
- Channels need not be calibrated to save as .cst file.
- The Cal Set that is saved could be a [Cal Register or a User Cal Set.](#page-163-1)
- Learn about Recalling

<span id="page-339-2"></span>**Note:** \*.pcs files are the internal file format the VNA uses for storing cal sets. These files should never be accessed or copied by the user.

<span id="page-339-0"></span>**Measurement Data Files**

Measurement data is saved as ASCII file types for use in a spreadsheet or CAE programs.

**Note:** Before saving measurement data, always [trigger a single](#page-74-0) measurement, and then allow the VNA channel to go into Hold. This ensures that the entire measurement trace is saved.

**Note:** [Memory traces](#page-307-0) can NOT be saved to any file type (PRN, SNP, CTI, CSV, MDF).

The following file types can be saved by the VNA.

- [\\*.prn files](#page-339-1)
- <u>[\\*.snp \(Touchstone\)](#page-339-2)</u>
- [\\*.cti \(Citifile\)](#page-344-0)
- $\bullet$   $\star$ .csv
- [\\*.mdf \(MDIF\)](#page-346-1)

#### <span id="page-339-1"></span>\***.prn Files**

.Prn files have the following attributes:

- Comma-separated data which can be read into rows and columns by spreadsheet software, such as Microsoft Excel. To avoid the "delimiting" dialog boxes, change the filename extension from .prn to .csv. Then, open directly into Microsoft Excel.
- Contain formatted and corrected stimulus and response data for the current active trace ONLY.
- Are Output only they cannot be read by the VNA.
- [Cal Set Viewer](#page-240-0) data can be saved to \*.prn files

**How to Save PRN Trace Data (\*.prn)**

**Using Hardkey/***SoftTab***/Softkey**

- 1. Press **Save Recall** > *Save Other.*
- 2. Click **Save Data...** and then **Save Data As** dialog box appears.
- 3. Under **Save as type**, select **PRN Trace Data (\*.prn)**.

Programming Commands

Example:<br>
"S11 Log Mag"<br>
"Freq (Hz)","dB",<br>
100000, 9.906526e-002,<br>
45099500, -2.173586e-002,<br>
900999000, -3.312639e-002,<br>
130098000, -2.83297e-003,<br>
130098000, -2.83297e-002,<br>
225097500, -1.936939e-002,<br>
270097000, -1.058

<span id="page-339-3"></span>**.SNP Format (\*.s1p, \*.s2p, \*.s3p. \*.s4p)**

- \*.SNP file format, also known as Touchstone format, is specified by IBIS. [See the Touchstone](http://www.eda.org/ibis/specs/)  [specification.](http://www.eda.org/ibis/specs/)
- \*.SNP file format is used by CAE programs such as Keysight's Microwave Design System (MDS) and Advanced Design System (ADS).
- \*.SNP data is saved using the **File,** [Save Data As](#page-333-0) dialog.

Before saving measurement data, always [trigger a single](#page-74-0) measurement, and then allow the VNA channel to go into Hold. This ensures that the entire measurement trace is saved.

\*.SNP files and other VNA settings

- .SNP data can be [recalled](#page-336-0) and viewed on the VNA, or read by the VNA [embed/de-embed](#page-213-0) functions.
- To save SNP data with an external test set enabled, at the File, [Save As](#page-332-0) dialog, select **SNP File(\*.s\*p),** then complete the ["Choose Ports " dialog.](#page-343-0)
- When [Fixturing](#page-211-0) is enabled, all of the enabled data transforms (De-embedding, Port Z Conversion, and so forth) are applied to saved SNP files.
- When [Smoothing](#page-126-0) is applied to a trace, the smoothing is NOT saved when the format is Real, Imaginary (RI). Select a different format to save the smoothed data.
- Noise Figure parameters and S-parameters can be saved to an \*.s2p file. Learn more.
- Balanced parameters can be saved to \*.SNP files. See the ["Choose Ports " dialog.](#page-343-0)
- **IMPORTANT** ALL valid data is saved using the same format and settings (trace math, offset, delay, and so forth) as the active measurement. This can cause the data that is saved for the non-active measurements to be dramatically different from the data that is displayed. For example, when saving an S2P file, if the active S11 measurement is set to Data/Mem (data divided by memory), then ALL 4 S-parameters are saved using Data/Mem. The memory trace that is used in the Data/Mem operation is the same as that used in the active (S11) measurement.

What is Saved

\*.SNP data is generally used to gather all S-parameters for a fully corrected measurement. The VNA saves the data that is available on the channel of the active measurement.

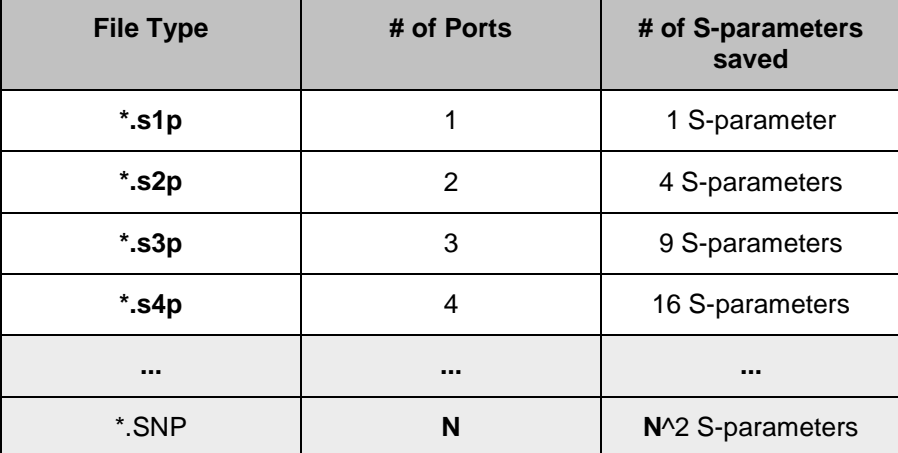

- If correction for a **Full N-port cal** is applied, then valid data is returned for all corrected Sparameters. Response cals will save uncorrected data.
- If requesting **less** data then is available, the [Choose ports for SNP data](#page-343-0) dialog appears.

• If correction is NOT applied, the VNA returns as much applicable raw data as possible using Sparameter measurements on the selected channel. Data that is not available is zero-filled. For example, if correction is NOT applied and the active measurement is S11, and an S21 measurement also exists on the channel, then data is returned for the S11 and S21 measurements. Data for S12 and S22 is not available and therefore returned as zeros in Real/Imaginary format. In Log Mag/Phase format, this appears as -200 dB and 45 degrees.

**How to Save .SNP Format (\*.s1p, \*.s2p, \*.s3p. \*.s4p) Using Hardkey/***SoftTab***/Softkey** 1. Press **Save Recall** > *Save Other.*  2. Click **Save Data...** and then **Save Data As** dialog box appears. 3. Under **Save as type**, select **Trace (\*.s1p, \*.s2p, \*.s3p** or **\*.s4p)**. **Programming Commands** 

## **.SNP Data Output**

\*.SNP files contain: header information and the following **C**omma-**S**eparated **V**alues. The only difference between .s1p, s2p, and so forth, is the number of S-parameters that are saved.

- Stimulus data
- Data pairs for EACH S-parameter measurement

**Note:** Although the following shows Real/Imaginary pairs, the format could also be LogMag/Phase or LinMag/Phase

#### **\*.s1p File**

Each record contains 1 stimulus value and 1 Sparameter (total of 3 values)

Stim Real (Sxx) Imag(Sxx)

#### Example:

```
!Keysight Technologies, E5080A, MY55100056, A.10.99.02
 Pate: Tuesday, November 25, 2014 13:15:03<br>|Correction: S11(Off)
151P File: Measurement: 511:<br># Hz S dB R 50<br>100000 0.10494874 -0.30662519
\begin{array}{lll} 100000 & 0.104948/4 & -0.30662519 \\ 45099500 & -0.039064661 & -0.64403939 \\ 90099000 & -0.038124748 & -1.0683264 \\ 135098500 & -0.0094892867 & -1.5759366 \\ 180098000 & 0.014229189 & -2.3191988 \\ 225097500 & -0.020684797 & -2.8619499 \\ 2700
```
#### E5080A

#### **\*.s2p File**

Each record contains 1 stimulus value and 4 Sparameters (total of 9 values)

Stim Real (S11) Imag(S11) Real(S21) Imag(S21) Real(S12) Imag(S12) Real(S22) Imag(S22)

#### Example:

```
!Keysight Technologies,E5080A,MY55100056,A.10.99.02<br>!Date: Tuesday, November 25, 2014 13:23:10<br>!Correction: S11(Off)
1S21(off)<br>
1S22(off)<br>
1S22(off)<br>
1S22(off)<br>
1S22(off)<br>
1S22(off)<br>
1S2P File: Measurements: S11, S21, S12, S22:<br>
# Hz S dB R 50<br>
100000 -200 45 -53.193119 44.821617 -200 45 -200 45<br>
49099500 -200 45 -85.316757 83.057785 -20
  !S21(off)
```
#### **\*.s3p File**

Each record contains 1 stimulus value and 9 Sparameters (total of 19 values)

Stim Real (S11) Imag(S11) Real(S12) Imag(S12) Real(S13) Imag(S13) Real (S21) Imag(S21) Real(S22) Imag(S22) Real(S23) Imag(S23) Real (S31) Imag(S31) Real(S32) Imag(S32) Real(S33) Imag(S33)

Example:

```
!Keysight Technologies, E5080A, MY55100056, A.10.99.02
 Thate: Tuesday, November 25, 2014 13:46:11<br>|Correction: S11(Off)
 !s12(off)
 1513(0ff)1521(off)<br>1522(off)<br>1523(off)<br>1531(off)<br>1532(off)
!S33(off)<br>!S3P File: Measurements: <S11,S12,S13>,<br>!<S21,S22,S23>,<br>!<S31,S32,S33>:|<br># Hz S d8 R 50<br>100000 -200 45 -200 45 -200 45<br>-53.0299 39.06152 -200 45 -200 45<br>-50.0299 39.06152 -200 45 -200 45<br>45099500 -200 45 -200 45 
 1533(Off)
```
# **\*.s4p File**

Each record contains 1 stimulus value and 16 Sparameters (total of 33 values)

Stim Real (S11) Imag(S11) Real(S12) Imag(S12) Real(S13) Imag(S13) Real(S14) Imag(S14) Real (S21) Imag(S21) Real(S22) Imag(S22) Real(S23)

Imag(S23) Real(S24) Imag(S24) Real (S31) Imag(S31) Real(S32) Imag(S32) Real(S33)

Imag(S33) Real(S34) Imag(S34) Real (S41) Imag(S41) Real(S42) Imag(S42) Real(S43) Imag(S43) Real(S44) Imag(S44)

# Example:

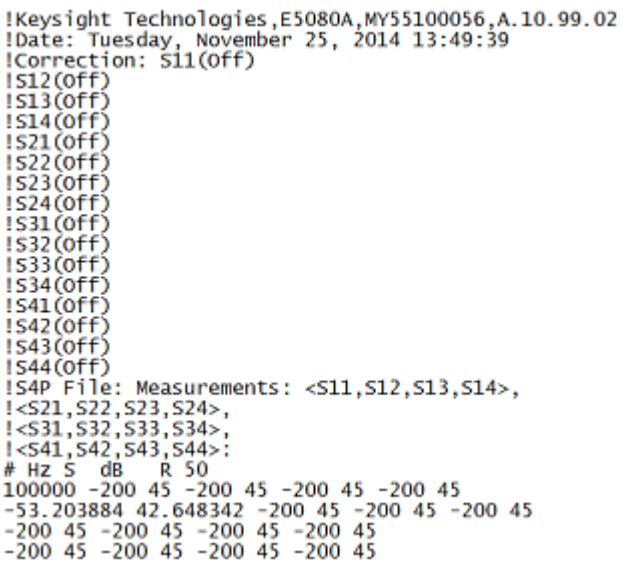

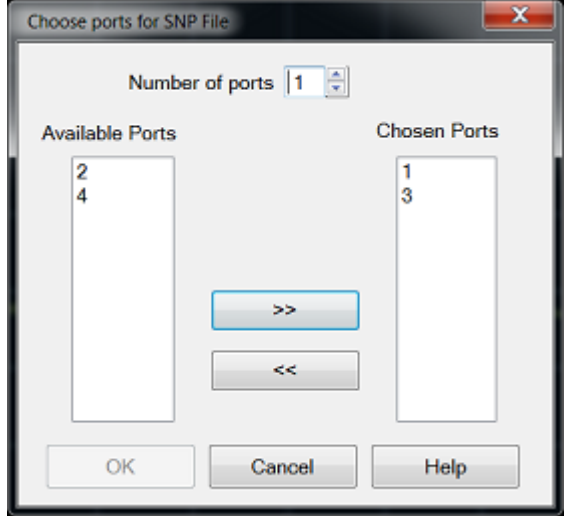

# <span id="page-343-0"></span>**Choose ports for SNP File** Dialog Box Help

This dialog allows you to choose which S-parameter data to save when selecting File, [Save As,](#page-332-0) Trace SNP and any of the following conditions exist:

• you request less data than is available.

- you want data for more than 4 ports.
- a balanced measurement is active.

**Number of ports** - Select the number of ports for which data will be saved.

**Arrow buttons** - Click ( >> ) to Add and click ( << ) to Remove ports for the following columns:

**Available Ports** - The VNA/External test set ports. There may NOT be valid data available for all of these ports. [Learn more.](#page-339-3)

**Chosen Ports** - When **OK** is clicked, SNP data is saved for these ports.

**OK** - Becomes available when the number of **Chosen ports** = the **Number of ports** to save. Click to save to SNP file.

With **Number of ports** = 2, .s2p data is saved; with **Number of ports** = 3, .s3p data is saved, and so forth. [Learn more about SNP files](#page-339-3)

# <span id="page-344-0"></span>**.cti (Citi) Files**

Citifile format is compatible with the Keysight 8510 Network Analyzer and Keysight's Microwave Design System (MDS).

You can do the following using citifiles :

- Save the active trace or all traces.
- Save formatted or unformatted citifile data.

**How to Save CitifileFormatted Data (\*.cti)** 

**Using Hardkey/***SoftTab***/Softkey**

- 1. Press **Save Recall** > *Save Other.*
- 2. Click **Save Data...** and then **Save Data As** dialog box appears.
- 3. Under **Save as type**, select **Citifile Formatted Data (\*cti)**.

**Programming Commands** 

\*.csv files contain:

- Header information
- Stimulus data
- Data pairs for EACH S-parameter measurement

```
CITIFILE A.01.01
!Keysight Technologies, E5080A, MY55100056, A.10.99.02
!Format: LogMag/Angle<br>!Date: Tuesday, November 25, 2014 13:55:21<br>NAME CH1_DATA
VAR Freq MAG 201
VAR_LIST_BEGIN
100000
45099500
90099000
135098500
180098000
225097500<br>270097000
```
Format is identified by **DBANGLE** (log mag), MAGANGLE (Lin Mag), or RI (real, imaginary - NOT shown)

On the data access map, Formatted data is taken from location 2 or 4.

**How to Save Citifile Unformatted Data (\*.cti)** 

**Using Hardkey/***SoftTab***/Softkey**

- 1. Press **Save Recall** > *Save Other.*
- 2. Click **Save Data...** and then **Save Data As** dialog box appears.
- 3. Under **Save as type**, select **Citifile Data Data (Real,imag) (\*cti)**.

**Programming Commands** 

On the data access map, Unformatted data is taken from the block just before Format.

Citifiles can be recalled and viewed in the VNA. [Learn more.](#page-336-1)

<span id="page-345-0"></span>**\*.csv Files**

**Note:** 2D Gain Compression data is saved as \*.csv files using a different format than shown here. Learn more.

CSV files are read by spreadsheet programs such as Microsoft Excel.

**How to Save CSV Formatted Data (\*.csv)**

**Using Hardkey/***SoftTab***/Softkey**

- 1. Press **Save Recall** > *Save Other.*
- 2. Click **Save Data...** and then **Save Data As** dialog box appears.
- 3. Under **Save as type**, select **CSV Formatted Data (.csv)**.

Programming Commands

\*.csv files contain:

- Header information and the following Comma-Separated Values.
- Stimulus data
- Data pairs for EACH S-parameter measurement

```
!CSV A.01.01
 : Exercist Technologies, E5080A, MY55100056, A.10.99.02<br>!Date: Tuesday, November 25, 2014 13:59:46<br>!Source: Standard
 BEGIN CH1_DATA
BEGN CHI_DAIA<br>Freq(Hz), 512(DB), 512(DEG)<br>100000, -52, 485683, 48, 510338<br>45099500, -88, 645714, 8, 0142174<br>90099000, -91, 439514, 151, 57732<br>130098000, -97, 596909, 161, 57732<br>225097500, -89, 367058, -8, 4136505<br>225097500
```
<span id="page-346-1"></span>**\*.mdf Files**

MDIF files are compatible with Keysight ADS (Advanced Design System).

**How to Save MDIF Data (\*.mdif)** 

**Using Hardkey/***SoftTab***/Softkey**

- 1. Press **Save Recall** > *Save Other.*
- 2. Click **Save Data...** and then **Save Data As** dialog box appears.
- 3. Under **Save as type**, select **MDIF Data (\*.mdif)**.

Programming Commands

\*.mdf files contain:

- Header information and Space-Separated Data.
- Stimulus data
- Real and Imaginary data pair for EACH S-parameter measurement

```
! MDF A. 01.01
 !Keysight Technologies, E5080A, MY55100056, A.10.99.02<br>!Date: Tuesday, November 25, 2014 14:03:06
 BEGIN CH1_DATA
8661N CHI_DAIA<br>
86 Freq(real) S1_2(complex)<br>
100000 0.0019314616 0.0013986562<br>
45099500 3.1364398e-005 -4.5943485e-005<br>
90099000 -1.8545568e-005 4.4789402e-005<br>
90099000 -1.8545769e-005 -1.0504767e-005<br>
180098000 -3.917290
```
<span id="page-346-0"></span>**Define Data Saves**

**Note:** Although these settings are still supported, they are no longer necessary to save data files. The [Save Data As](#page-333-0) dialog box contains these settings.

**How to select Define Data Saves**

**Using Hardkey/***SoftTab***/Softkey**

- 1. Press **System** > *System Settings* > **Preferences...**.
- 2. Select **Data Saves...** on the Preferences dialog box.

<span id="page-347-1"></span>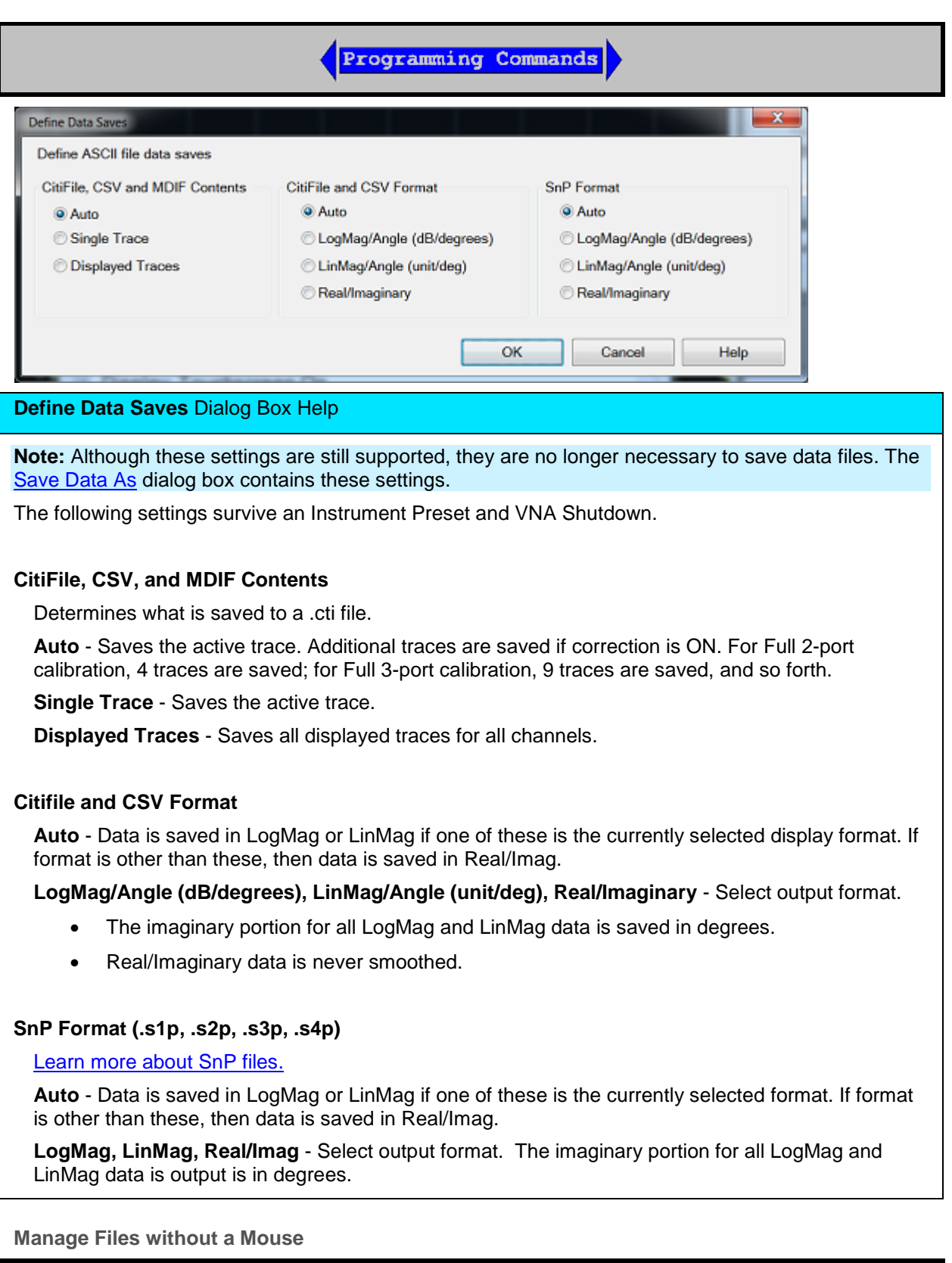

<span id="page-347-0"></span>**How to Manage Files without a Mouse**

**Using Hardkey/***SoftTab***/Softkey**

- 1. Press **Save Recall** > *Save Other.*
- 2. Click **Manage Files...** and then **D:\ drive folder** dialog box appears.

OR

- 1. Press **System** > *Main*.
- 2. Click **Manage Files...** and then **D:\ drive folder** dialog box appears.

No programming commands are available for this feature

**T**he Manage Files dialog box is designed to be used from the front panel. It performs the same function as Windows Explorer, but can be used without the use of a mouse or keyboard.

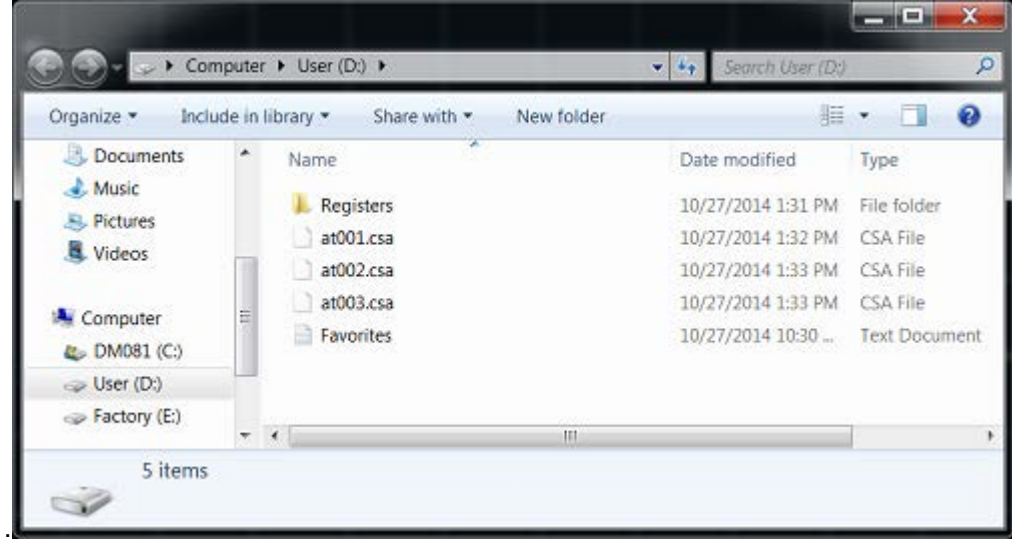

Last modified:

29-Sep-2015 First Release

ŦI

# **Print a Displayed Measurement**

The analyzer allows you to print a displayed measurement to a printer or to a file. The printer can be either networked or local.

- [Connect a Printer](#page-349-0)
- **[Printing](#page-349-1)** 
	- [Print a Hardcopy](#page-350-0)
	- [Page Setup](#page-351-0)
	- [Print to a File](#page-352-0)

## **Other Outputting Data topics**

## <span id="page-349-0"></span>**Connect a Printer**

You can connect a printer to one of the VNA USB ports or to the LAN connector.

## **To Add a Printer**

**Note:** If you try to print from the VNA application and the **Add Printer Wizard** appears, click **Cancel** and add the printer using the following procedure.

- 1. From the VNA application, press **System** > *Main* > **Minimize Application**.
- 2. On the Windows taskbar, click **Devices and Printers**.
- 3. Double-click **Add a printer**.
- 4. Follow the instructions in the **Add Printer** Wizard.

For more information, refer to Microsoft Windows Help or your printer documentation.

## <span id="page-349-1"></span>**Printing**

The measurement information on the screen can be printed to any local or networked printer that is connected to the VNA. The graphic below shows an example of how a screen-capture image appears when printed. The [Page Setup](#page-351-0) settings allows you to customize the printed form of the measurement information.

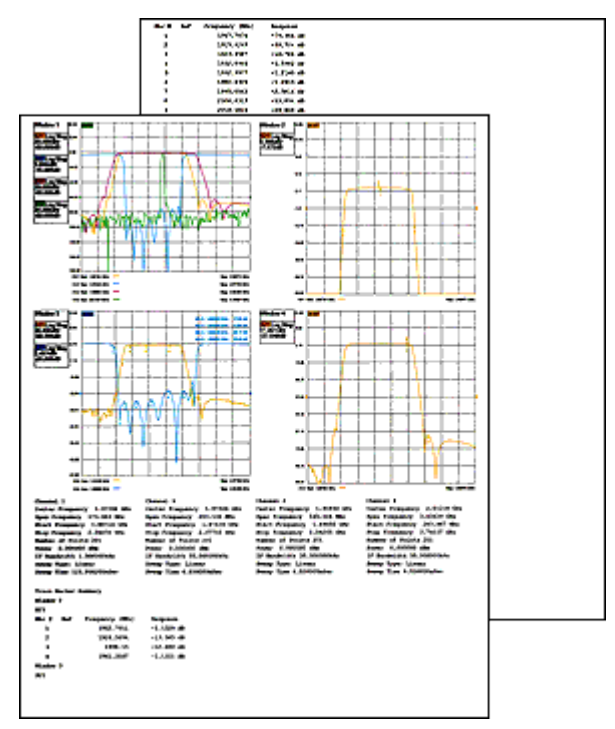

# **Print a Hardcopy**

<span id="page-350-0"></span>**How to Print a Hardcopy**

**Using Hardkey/***SoftTab***/Softkey**

- 1. Press **System** > *Print*.
- 2. Click **Print...**.

No programming commands are available for this feature.

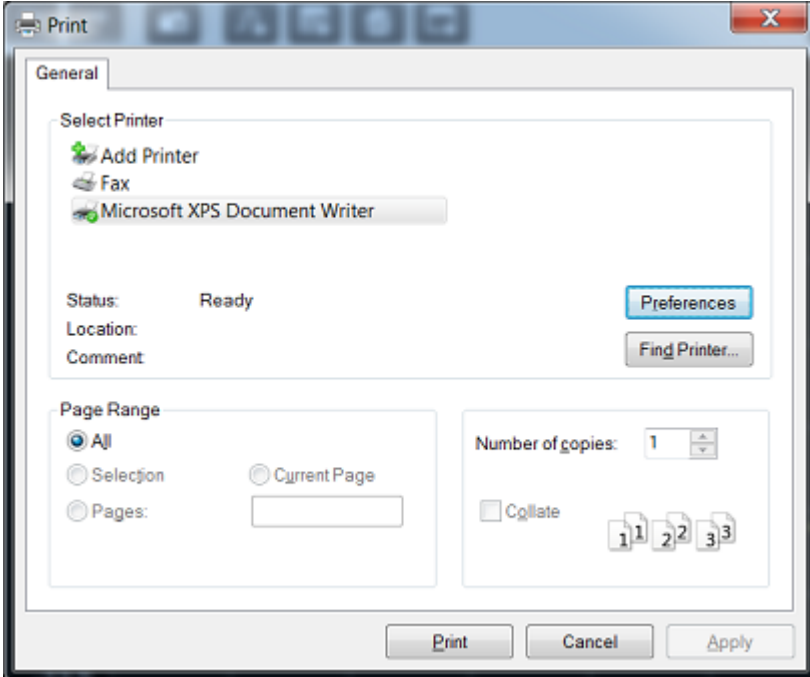

**Note:** For information on the choices in the Print dialog box, see Windows Help.

# <span id="page-351-0"></span>**Page Setup**

The Page Setup dialog allows flexibility in the appearance that measurement data is printed.

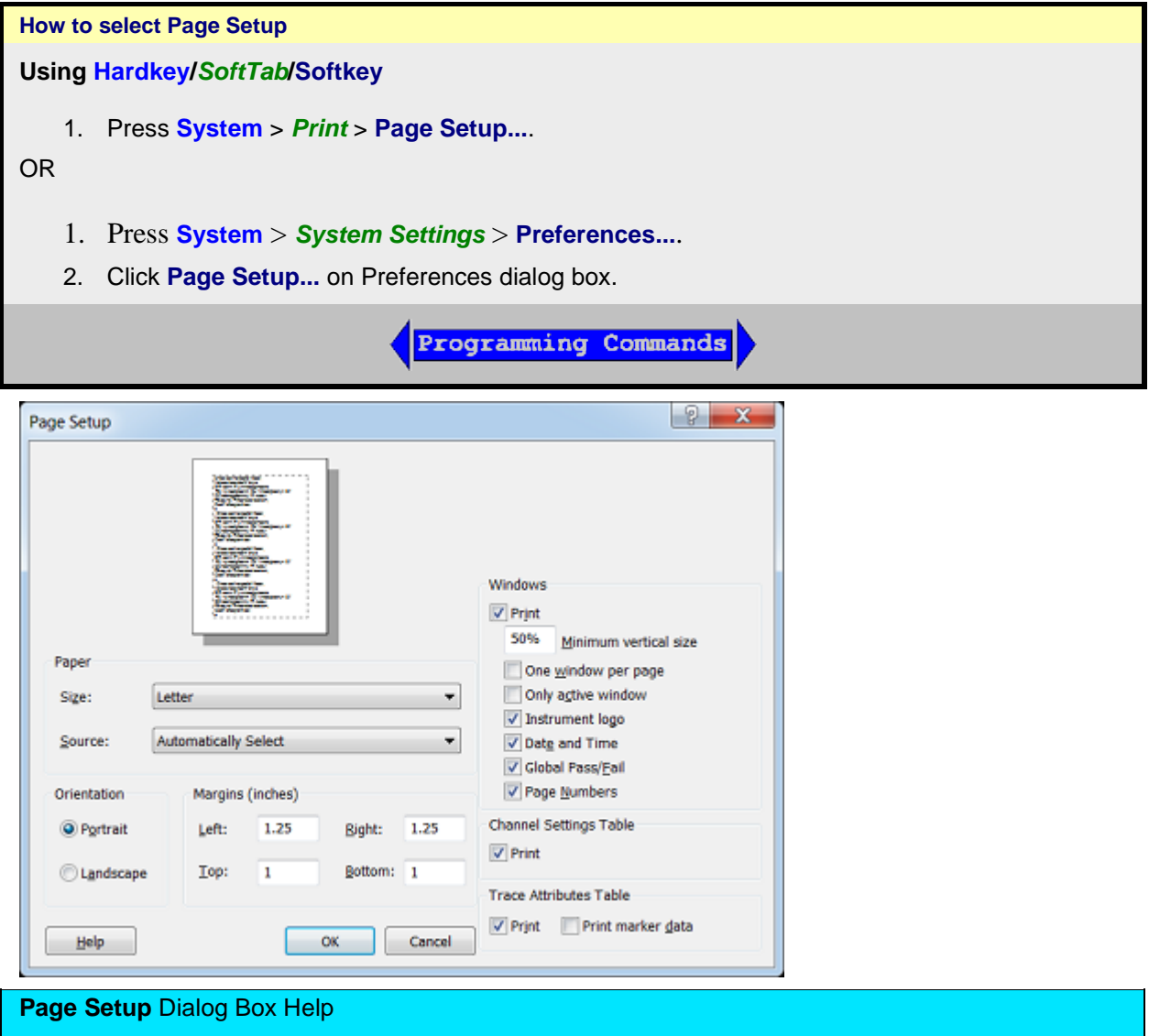

# **Paper, Orientation and Margins**

These settings do NOT survive a VNA shutdown.

See Windows Help for information on these settings.

# **Windows**

The following VNA specific settings DO survive a VNA shutdown:

**Minimum vertical size** - Adjust to change the amount of a page that the measurement window fills. The adjustment range is from 40 to 100%.

**One window per page** - Check to print one window per page. Clear to print all selected windows without a forced page break.

**Only active window** - Check to print only the active window. Clear to print all windows.

**Instrument logo** - Check to print the Keysight logo to the header.

**Data and Time** - Check to add the current date and time to the header.

**Global Pass/Fail** - Check to add the Global Pass/Fail status to the header.

**Page Numbers** - Check to add page numbers (1 of n) to the header.

# **Channel Settings Table**

**Print -** Check to print the channel settings table.

Segment data can no longer be printed.

# **Trace Attributes Table**

**Print -** Check to print the Trace Attributes Table. The Trace Attributes are measurement type, correction factors ON or OFF, smoothing, options, and marker details. The Trace Attributes are listed by Trace ID# for each window.

Each Trace ID# can have multiple entries depending on the number of markers associated with the trace. The marker details are marker number, position and response. If there are multiple markers on a trace, the trace attributes are only shown for the first marker. However, the trace attributes for the first marker apply to all other markers on that trace.

The options column can have one or more options. **D** for Delay, **M** for Marker, **G** for Gating. Multiple options selected would appear as follows: DMG.

**Print marker data -** Check to print all marker data. The amount of data depends on how many markers are created.

## <span id="page-352-0"></span>**Print to a File**

The analyzer can save a screen-capture image in any of the following formats:

- **.png** (Portable Network Graphics Format)
- **.bmp** (Bitmap File)
- **.jpg** (JPEG File Interchange Format)

The analyzer automatically saves the file to the current path. If not previously defined, the analyzer automatically selects the default path D:.

A .bmp file, like a .prn file, can be imported into software applications such as Microsoft Excel, Word or Paint to display a screen-capture image.

[See Save and Recall files for more information.](#page-332-0)

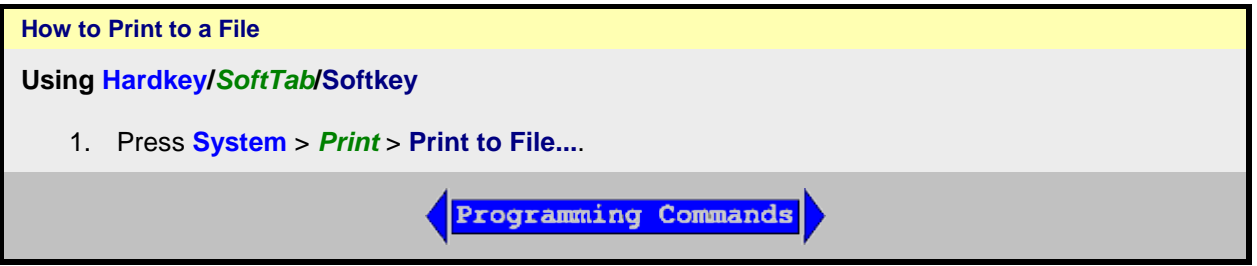

Last modified:

29-Sep-2015 First Release

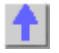

# **Programming**

**Programming Guide**

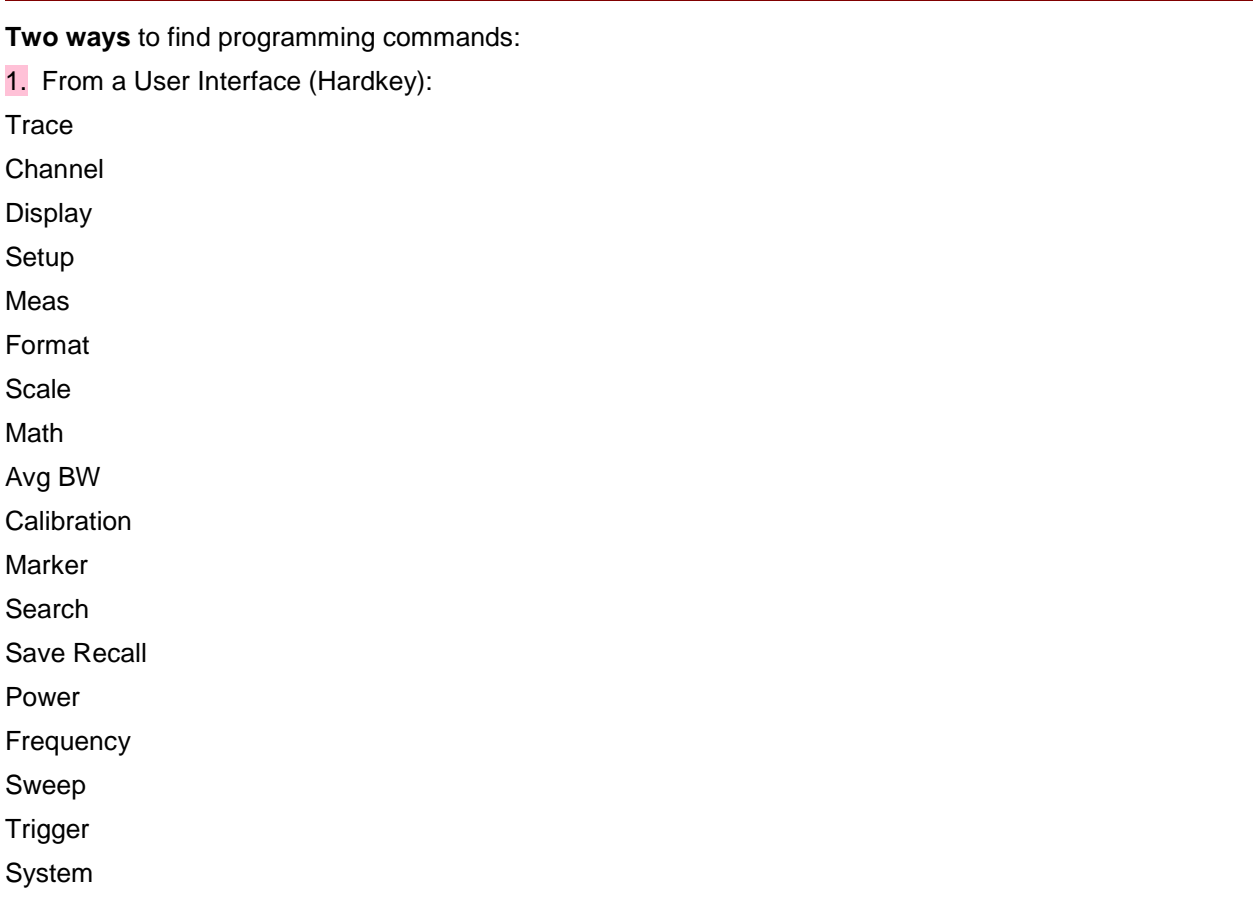

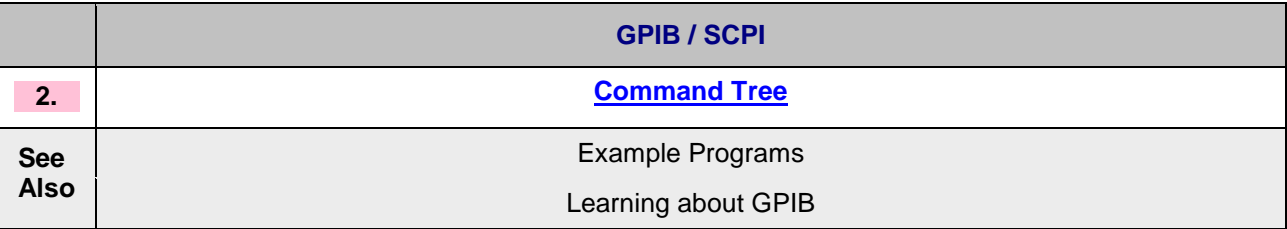

# **See Also**

- Shut Down or Restart the VNA Remotely
- [LXI and VXI Compliance](#page-37-0)
- [Using Macros](#page-136-0)
- Code Translator App.
- Data Access Map

**SCPI**

# <span id="page-356-0"></span>**Commands SCPI Command Tree**

# **See Also**

- Example Programs
- [See list of all SCPI Errors.](#page-974-0)
- See Calibrating the VNA Using SCPI
- [Synchronizing the VNA and Controller](#page-878-0)
- IEEE- [488.2 Common Commands](#page-358-0)
- Local Lockout

**[ABORt](#page-361-0)** Stops all sweeps

# **+ CALCulate** Click to hide and show CALC / CALC:MEAS branches

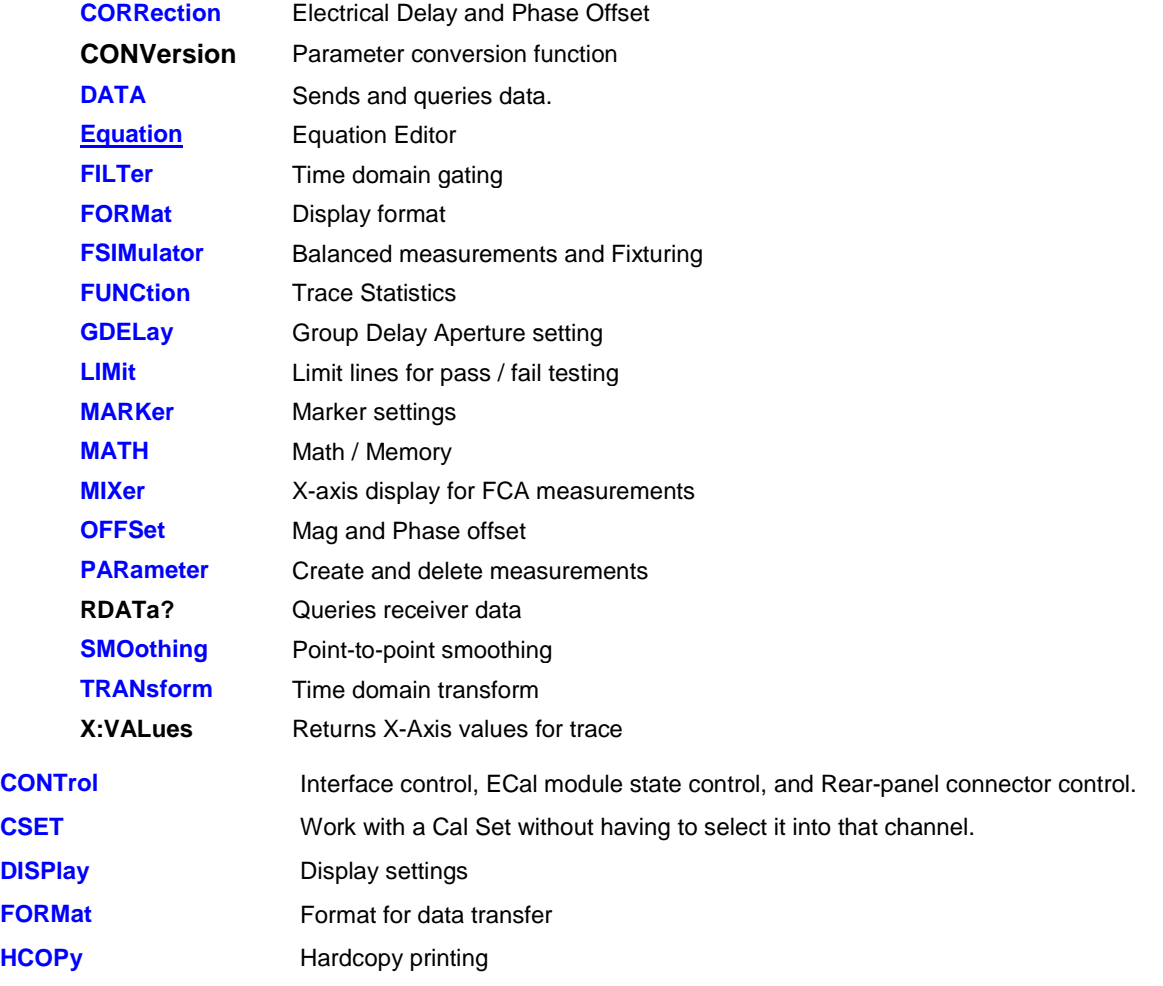

# Programming

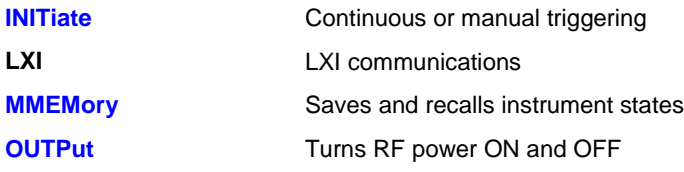

# **+ SENSe** Click to hide and show SENSe branches

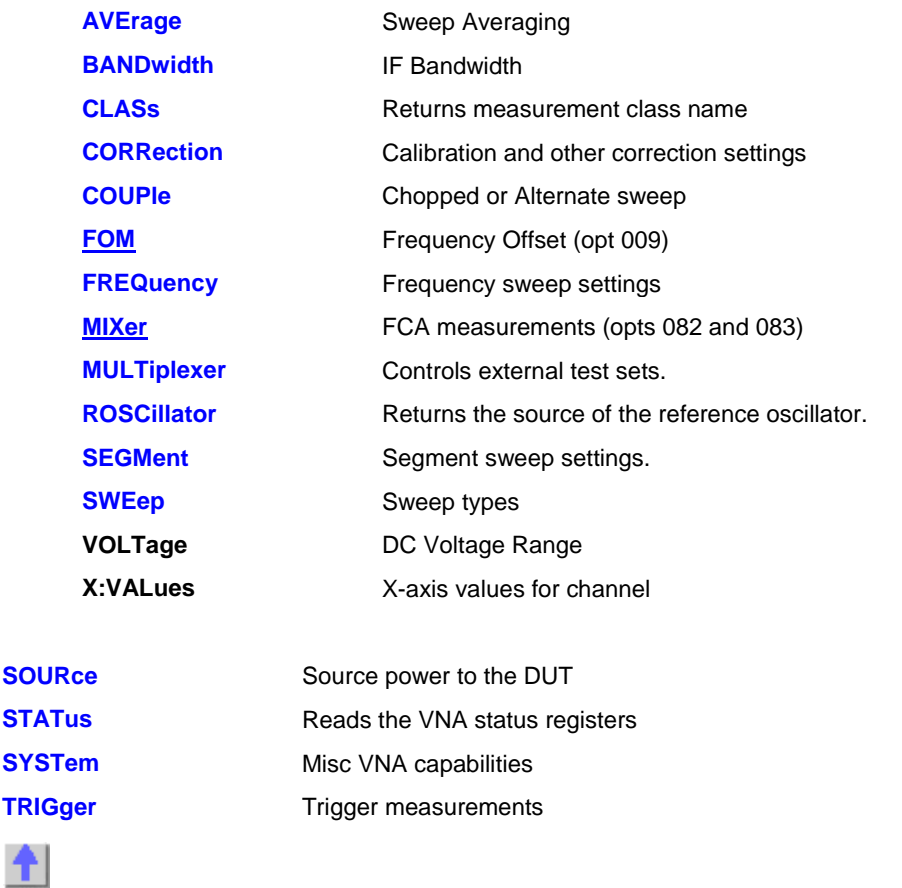

Last Modified:

29-Sep-2015 First Release

## <span id="page-358-0"></span>**IEEE 488.2 Common Commands**

**\*CLS -** [Clear Status](#page-358-1)

**\*ESE -** [Event Status Enable](#page-358-2)

**\*ESE?** - [Event Status Enable Query](#page-359-0)

**\*ESR?** - [Event Status Enable Register](#page-359-1)

**\*IDN?** - [Identify](#page-359-2)

**\*OPC** - [Operation complete command](#page-359-3)

**\*OPC?** - [Operation complete query](#page-359-4)

**\*OPT?** - [Identify Options Query](#page-359-5)

**[\\*RST](#page-359-6)** - Reset

**\*SRE** - [Service Request Enable](#page-359-7)

**\*SRE?** - [Service Request Enable Query](#page-360-0)

**\*STB?** - [Status Byte Query](#page-360-1)

**\*TST?** - [Result of Self-test Query](#page-360-2)

**[\\*WAI](#page-360-3)** - Wait

## **See Also**

- Example Programs
- [Synchronizing the VNA and Controller](#page-878-0)
- **[SCPI Command Tree](#page-356-0)**

## <span id="page-358-1"></span>**\*CLS - Clear Status**

Clears the instrument status byte by emptying the error queue and clearing all event registers. Also cancels any preceding \*OPC command or query. See [Status Commands](#page-759-0) and Reading the Analyzer's [Status Registers.](#page-885-0)

# <span id="page-358-2"></span>**\*ESE - Event Status Enable**

Sets bits in the standard event status enable register. See [Status Commands](#page-759-0) and Reading the Analyzer's **[Status Registers.](#page-885-0)** 

## <span id="page-359-0"></span>**\*ESE? - Event Status Enable Query**

Returns the results of the standard event enable register. The register is cleared after reading it. See [Status Commands](#page-759-0) and [Reading the Analyzer's Status Registers.](#page-885-0)

## <span id="page-359-1"></span>**\*ESR - Event Status Enable Register**

Reads and clears event status enable register. See [Status Commands](#page-759-0) and [Reading the Analyzer's Status](#page-885-0)  [Registers.](#page-885-0)

#### <span id="page-359-2"></span>**\*IDN? - Identify**

Returns a string that uniquely identifies the analyzer. The string is of the form "Keysight Technologies",<model number>,<serial "number>,<software revision>" .

## <span id="page-359-3"></span>**\*OPC - Operation complete command**

Generates the OPC message in the standard event status register when all pending overlapped operations have been completed (for example, a sweep, or a Default). See [Understanding Command](#page-878-0)  [Synchronization.](#page-878-0)

## <span id="page-359-4"></span>**\*OPC? - Operation complete query**

Returns an ASCII "+1" when all pending overlapped operations have been completed. See [Understanding Command Synchronization](#page-878-0)

## <span id="page-359-5"></span>**\*OPT? - Identify Options Query**

Returns a string identifying the analyzer option configuration.

## <span id="page-359-6"></span>**\*RST - Reset**

Executes a device reset and cancels any pending \*OPC command or query, exactly the same as a [SYSTem:PRESet](#page-789-0) with one exception: Syst:Preset does NOT reset [Calc:FORMAT](#page-386-1) to ASCII. The contents of the analyzer's non-volatile memory are not affected by this command.

<span id="page-359-7"></span>**\*SRE - Service Request Enable**
Before reading a status register, bits must be enabled. This command enables bits in the service request register. The current setting is saved in non-volatile memory. See [Status Commands](#page-759-0) and [Reading the](#page-885-0)  [Analyzer's Status Registers.](#page-885-0)

# **\*SRE? - Service Request Enable Query**

Reads the current state of the service request enable register. The register is cleared after reading it. The return value can be decoded using the table in [Status Commands.](#page-759-0) See also [Reading the Analyzer's](#page-885-0)  [Status Registers.](#page-885-0)

### **\*STB? - Status Byte Query**

Reads the value of the instrument status byte. The register is cleared only when the registers feeding it are cleared. See [Status Commands](#page-759-0) and [Reading the Analyzer's Status Registers.](#page-885-0)

# **\*TST? - Result of Self-test Query**

Returns the result of a query of the analyzer hardward status.

### **\*WAI - Wait**

Prohibits the instrument from executing any new commands until all pending overlapped commands have been completed. See [Understanding Command Synchronization](#page-878-0)

**[About Triggering](#page-72-0)** 

**Abort Command**

### **ABORt**

# **Applicable Models:** E5080A, M9485A

(Write-only) Stops all sweeps - then resume per current trigger settings. This command is the same as [INITtiate:IMMediate](#page-525-0) (restart) except if a channel is performing a single sweep, ABORt will stop the sweep, but not initiate another sweep.

Learn about **Synchronizing the VNA and Controller** 

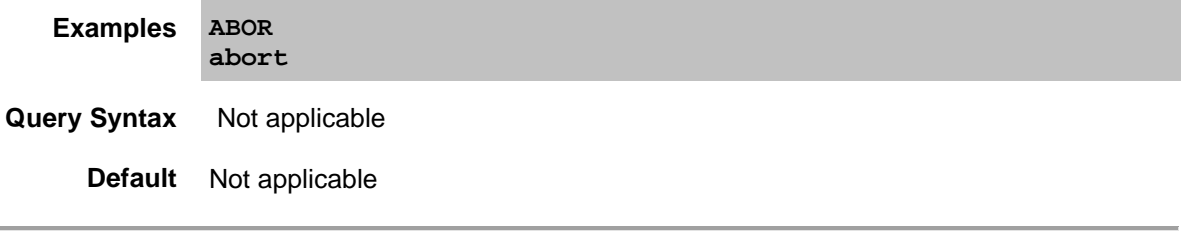

Last modified:

29-Sep-2015 First Release

E5080A

**Calculate Calculate:Correction Commands**

Controls error correction functions.

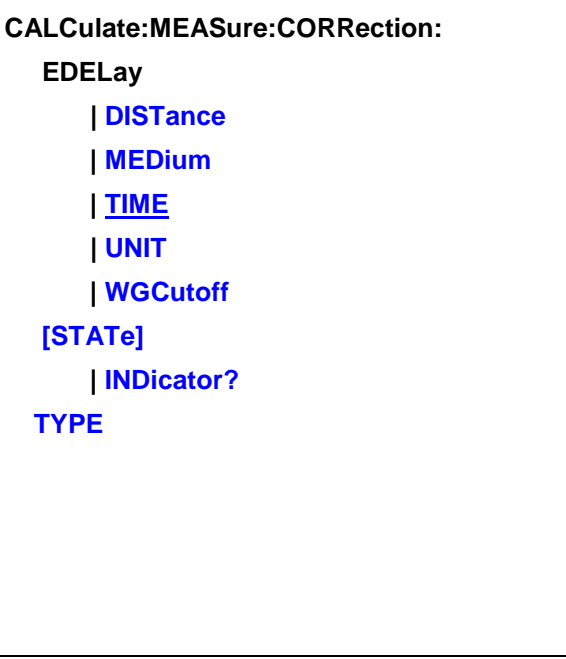

Click on a Red keyword to view the command details.

**See Also**

- Example Programs
- Calibrating the VNA Using SCPI
- [Synchronizing the VNA and Controller](#page-878-0)
- [SCPI Command Tree](#page-356-0)

<span id="page-362-1"></span>**Critical Note:** CALCulate commands act on the selected measurement. You can select one measurement for each channel using [Calc:Par:MNUM](#page-467-0) or Calc:Par:Select. [Learn more.](#page-889-0)

<span id="page-362-0"></span>**CALCulate<cnum>:MEASure<mnum>:CORRection:EDELay:DISTance <num>**

**Applicable Models:** E5080A, M9485A

(Read-Write) Sets the electrical delay in physical length (distance) for the selected measurement.

**[See Critical Note](#page-362-1)** 

- <cnum> Channel number of the measurement. There must be a selected measurement on that channel. If unspecified, <cnum> is set to 1.
- <mnum> Measurement number for each measurement. There must be a selected

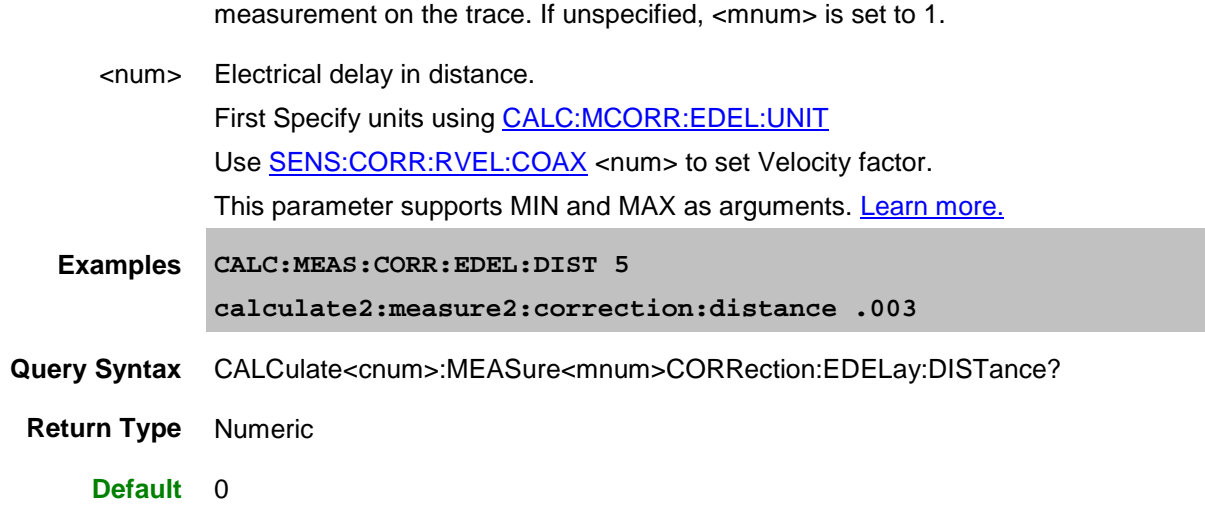

# <span id="page-363-0"></span>**CALCulate<cnum>:MEASure<mnum>:CORRection:EDELay:MEDium <char>**

# **Applicable Models:** E5080A, M9485A

(Read-Write) Sets the media used when calculating the electrical delay.

# **Parameters**

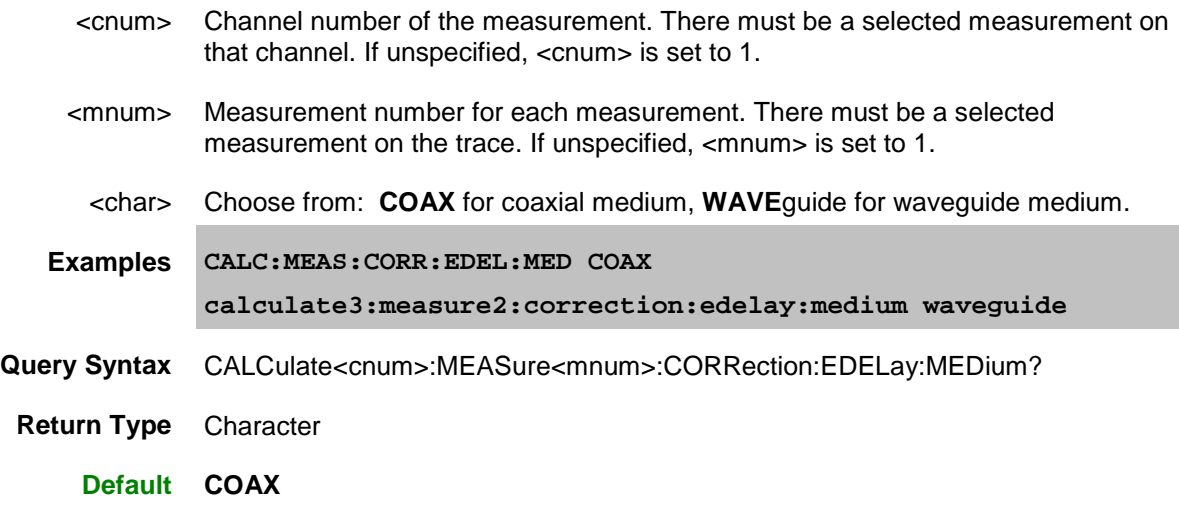

# <span id="page-363-1"></span>**CALCulate<cnum>:MEASure<mnum>:CORRection:EDELay[:TIME] <num>**

**Applicable Models:** E5080A, M9485A

(Read-Write) Sets the electrical delay for the selected measurement. **[See Critical Note](#page-362-1)** 

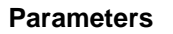

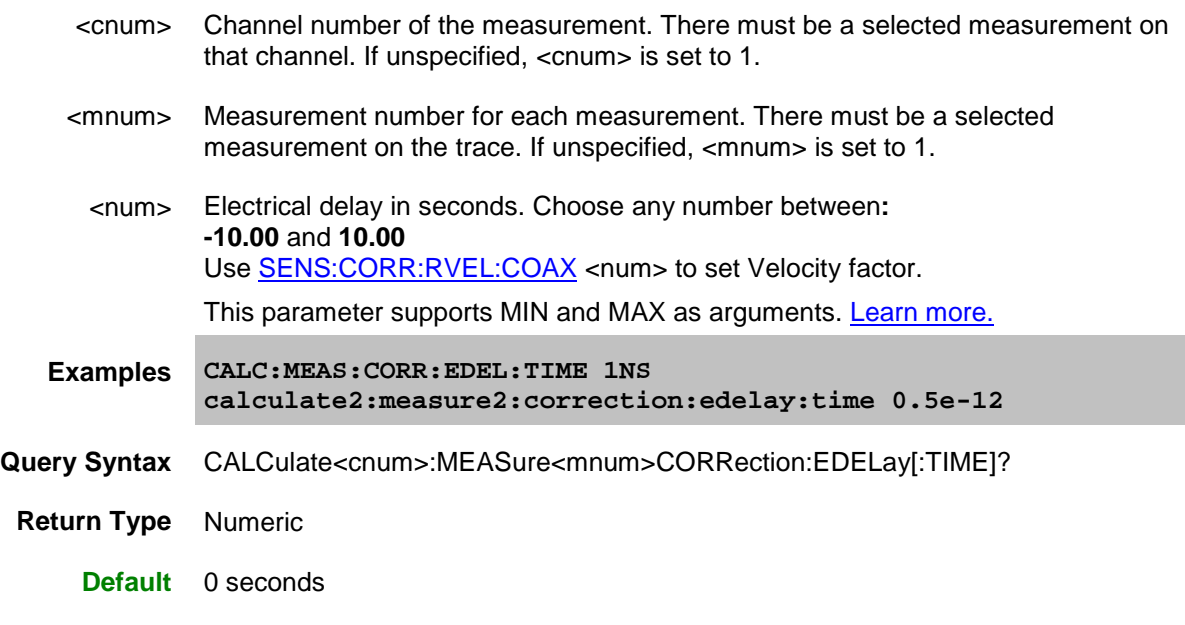

# <span id="page-364-0"></span>**CALCulate<cnum>:MEASure<mnum>:CORRection:EDELay:UNIT <char>**

# **Applicable Models:** E5080A, M9485A

(Read-Write) Sets and returns the units for specifying electrical delay in physical length (distance).

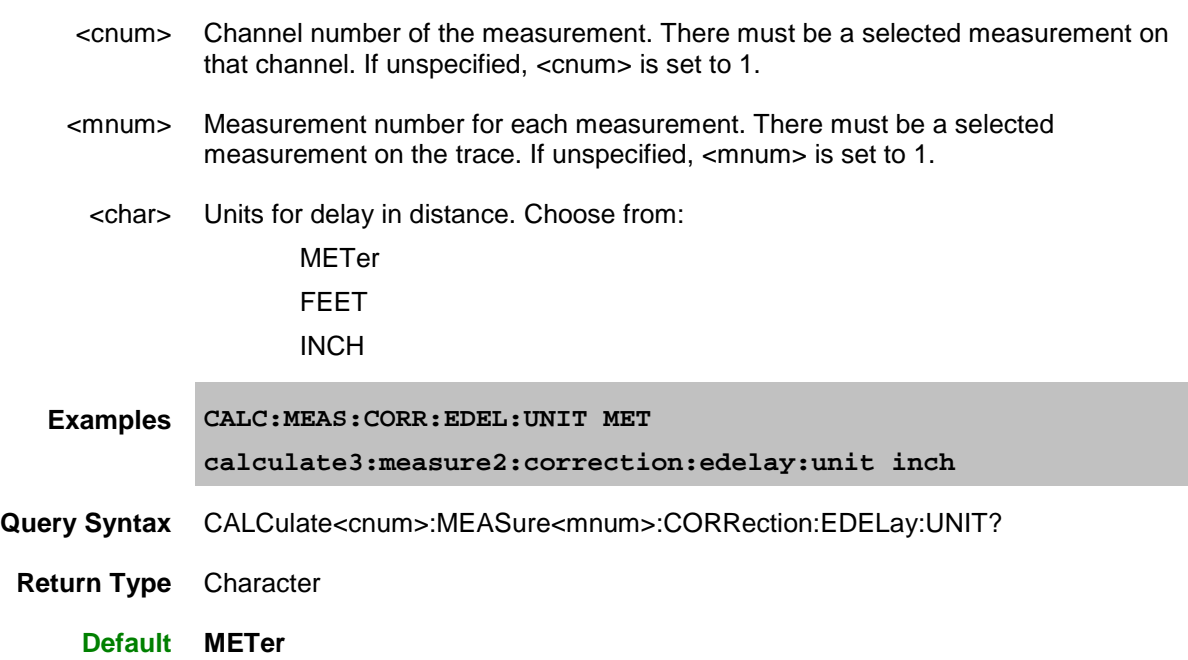

### <span id="page-365-0"></span>**CALCulate<cnum>:MEASure<mnum>:CORRection:EDELay:WGCutoff <num>**

#### **Applicable Models:** E5080A, M9485A

(Read-Write) Sets the waveguide cutoff frequency used when the electrical delay media is set to WAVEguide. (See [CALCulate:CORRection:EDELay:MEDium <char>.](#page-363-0))

#### **Parameters**

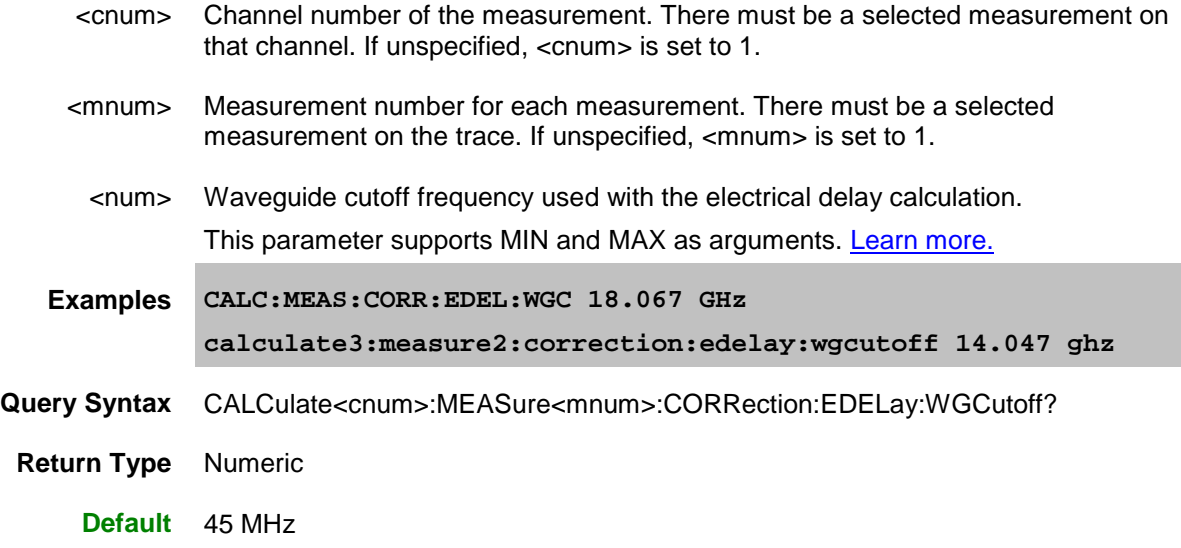

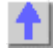

### <span id="page-365-1"></span>**CALCulate<cnum>:MEASure<mnum>:CORRection[:STATe] <bool>**

#### **Applicable Models:** E5080A, M9485A

(Read-Write) Turns error correction ON or OFF for the selected measurement on the specified channel. To turn error correction ON or OFF for a channel, use [SENS:CORR:STATe](#page-563-0)**.**

#### **[See Critical Note](#page-362-1)**

- <cnum> Channel number of the measurement. There must be a selected measurement on that channel. If unspecified, <cnum> is set to 1.
- <mnum> Measurement number for each measurement. There must be a selected measurement on the trace. If unspecified, <mnum> is set to 1.

# E5080A

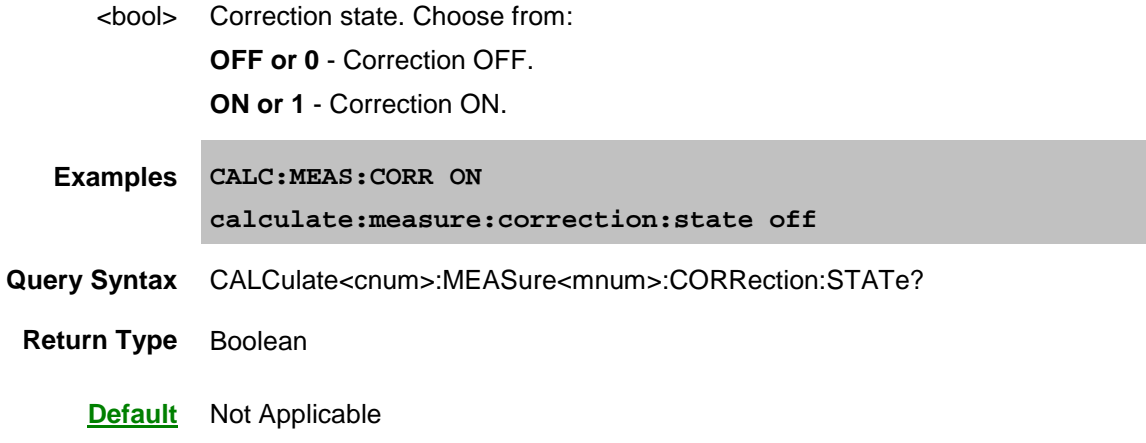

# <span id="page-366-0"></span>**CALCulate<cnum>:MEASure<mnum>:CORRection[:STATe]:INDicator?**

# **Applicable Models:** E5080A, M9485A

(Read-only) Returns the error correction state for the selected measurement on the specified channel. To turn error correction ON or OFF for a channel, use [SENS:CORR:STATe.](#page-563-0)

**[See Critical Note](#page-362-1)** 

### **Parameters**

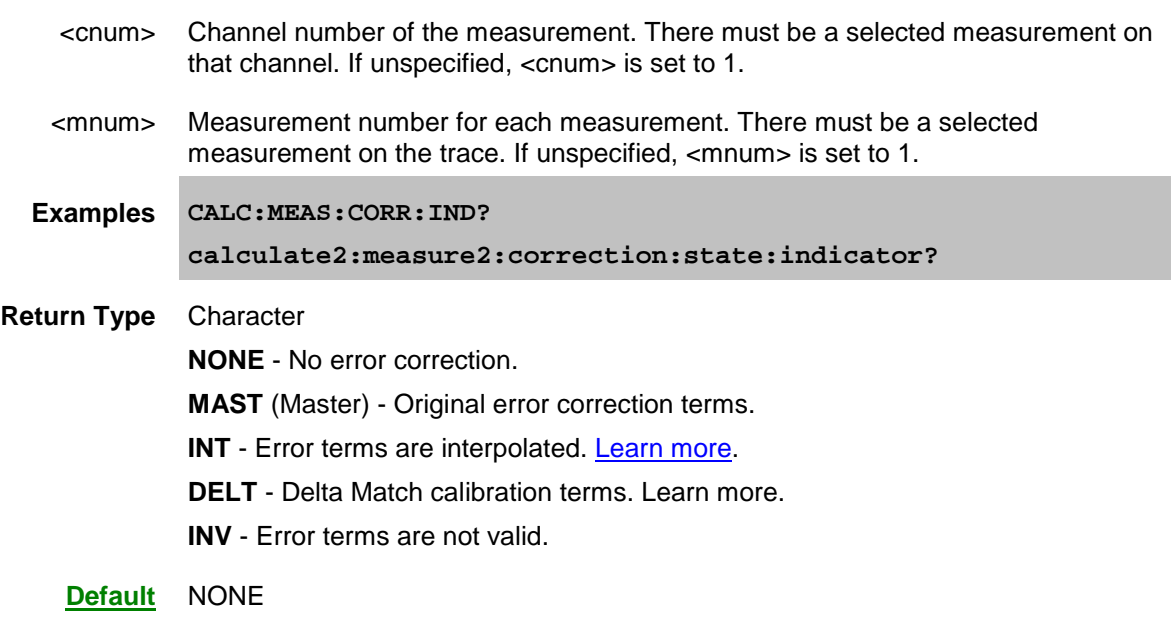

# <span id="page-366-1"></span>**CALCulate<cnum>:MEASure<mnum>:CORRection:TYPE <string>**

**Applicable Models:** E5080A, M9485A

(Read-Write) Sets the Cal Type for the selected measurement on the specified channel. This is used when a Cal Set is applied. Learn more about applying Cal Types.

- Use **SENS:CORR:TYPE:CAT?** to list the Cal Types in the VNA.
- Use **SENS:CORR:CSET:TYPE:CAT?** to list the Cal Types contained in the active Cal Set for the channel.
- Use SENS: CORR: COLL: METH to set the Cal type to perform a new Unguided calibration,

#### **[See Critical Note](#page-362-1)**

### **Parameters**

- <cnum> Channel number of the measurement. There must be a selected measurement on that channel. If unspecified, <cnum> is set to 1.
- <mnum> Measurement number for each measurement. There must be a selected measurement on the trace. If unspecified, <mnum> is set to 1.
- <string> **(String)** Cal type. Case sensitive. Use one of the following:

For Full Calibrations (NO Power Cal included):

This command does not distinguish between TRL and SOLT. The same number of error terms is applied for both Cal Types.

"Full  $\langle n \rangle$  Port $(x,y,z...)^{n}$ 

where

 $\langle n \rangle$  = the number of ports to calibrate

 $x,y,z =$  the port numbers to calibrate

For example:

```
"Full 4 Port(1,2,3,4)"
```
#### **For Full Calibrations (including Power Cal):**

After the Full <n> port, include the string, "with power"

For example:

**"Full 4 Port with power(1,2,3,4)"**

### **For Response Calibrations:**

"Response(param)" OR

"ResponseAndIsolation(param)"

Where param =

- S-parameter. For example"
	- **"Response(S21)"**
	- **"ResponseAndIsolation(A/R)"**
- Single or ratioed receivers using either [logical receiver notation](#page-50-0) or physical receiver notation. For example:

• **"Response(A)"**

#### • **"ResponseAndIsolation(a3/b4)"**

# **For Enhanced Response Calibrations:**

"EnhancedResp(sourcePort, recPort)

Where:

- sourcePort = stimulus port number
- recPort = receiver port number

### **For FCA Calibrations:**

Learn more about this setting.

- **"SMC\_2P"** (Response + Input + Output) All four sweeps required. Most accurate.
- **"SMCRsp+IN"** No Output match. All four sweeps required.
- **"SMCRsp+OUT"** No Output match. All four sweeps required.
- **"SMCRsp"** No Input or Output match. Saves two sweeps.

For VMC, multiple Cal types are not available.

### **For Gain Compression Cal**

where  $r =$  receive port;  $s =$  source port

- "GCA 2P (r,s)" full 2-port cal
- "GCA Enh Resp (r,s)" Enhanced Response Cal

**Examples CALC:MEAS:CORR:TYPE "Scalar Mixer Cal"**

**Query Syntax** CALCulate<cnum>:MEASure<mnum>:CORRection:TYPE?

**Return Type** String

**Default** Not Applicable

Last modified:

29-Sep-2015 First Release

#### <span id="page-369-1"></span>**Calculate:Data Commands**

Controls writing and reading VNA measurement data.

```
CALCulate:DATA:
  | MFData
  | MSData
CALCulate:MEASure:DATA:
 | FDATa
 | SDATa
 | FMEMory
 | SMEMory
 | SNP?
     | PORTs?
     | SAVE
CALCulate:MEASure:
 | RDATa
```
Click on a **Red** keyword to view the command details.

#### **See Also**

- Example Programs
- Data Access Map
- [Synchronizing the Analyzer and Controller](#page-878-0)
- To read receiver data, use CALC:RDATA?
- To read error terms, use **SENS:CORR:CSET:DATA**
- To read SnP measurement data, use CALC:DATA:SNP?
- [SCPI Command Tree](#page-356-0)

# <span id="page-369-0"></span>**CALCulate<cnum>:DATA<data>:MFData <string>**

### **Applicable Models:** E5080A, M9485A

(Read-only) Gets the formatted data array of multiple traces (traces-n, m, .... to l) of the selected channel.

This command is allows to get several trace data with one command, while [CALC:MEAS:DATA:FDAT](#page-371-1) returns only one trace with one command.

**Note:** If valid data is not calculated because of the invalid measurement, "1.#QNB" is read out.

#### **Parameters**

<cnum> Channel number of the measurement. There must be a selected measurement on that channel. If unspecified, <cnum> is set to 1.

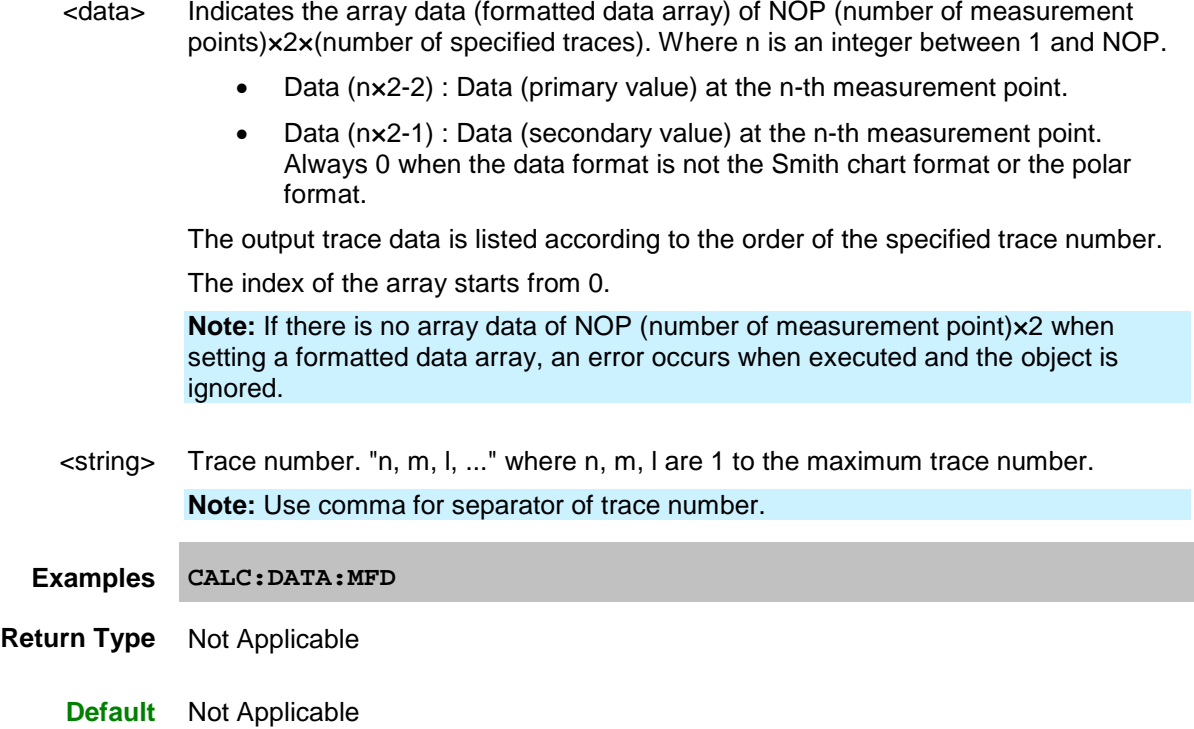

### <span id="page-370-0"></span>**CALCulate<cnum>:DATA<data>:MSData <string>**

### **Applicable Models:** E5080A, M9485A

(Read-only) Gets the corrected data array of multiple traces (traces-n, m, .... to l) of the selected channel.

This command is allows to get several corrected data with one command, while [CALC:MEAS:DATA:SDAT](#page-372-0) returns only one corrected data with one command.

**Note:** If valid data is not calculated because of the invalid measurement, "1.#QNB" is read out.

#### **Parameters**

- <cnum> Channel number of the measurement. There must be a selected measurement on that channel. If unspecified, <cnum> is set to 1.
- <data> Indicates the array data (corrected data array) of NOP (number of measurement points)×2×(number of specified traces). Where n is an integer between 1 and NOP.
	- Data(n\*2-2) : Real part of the data (complex number) at the n-th measurement point.
	- Data(n\*2-1) : Imaginary part of the data (complex number) at the n-th measurement point.

The output trace data is listed according to the order of the specified trace number.

The index of the array starts from 0.

**Note:** If there is no array data of NOP (number of measurement point)×2 when setting a corrected data array, an error occurs when executed and the object is ignored.

 $\epsilon$ string> Trace number. "n, m, l, ..." where n, m, l are 1 to the maximum trace number. **Note:** Use comma for separator of trace number.

**Examples CALC:DATA:MSD**

**Return Type** Not Applicable

**Default** Not Applicable

#### <span id="page-371-0"></span>(Write) **CALCulate<cnum>:MEASure<mnum>:DATA:<char>,<data>**

#### (Read) **CALCulate<cnum>:MEASure<mnum>:DATA:<char>?**

Reads or writes Measurement data, Memory data or Normalization Divisor data from the Data Access Map location.

- For Measurement data, use FDATA or SDATA
- For Memory data, use FMEM or SMEM. When querying memory, you must first store a trace into memory using [CALC:MATH:MEMorize.](#page-458-0)
- For Normalization Divisor (Receiver Power Cal error term) data, use SDIV.
- Use [FORMat:DATA](#page-520-0) to change the data type  $\langle **REAL**, 32$ ,  **or**  $**ASCii**, 0$ **).**
- Use [FORMat:BORDer](#page-519-0) to change the byte order. Use "NORMal" when transferring a binary block from LabView or VEE. For other programming languages, you may need to "SWAP" the byte order.

**[Equation Editor](#page-312-0) Notes:**

- When equation editor is active on a trace in a standard S-parameter channel, Calc:Data returns the data from the parameter on the trace that was measured last. For example, for the equation "S22 + S33 + S11", then S33 is the last measured parameter because it uses source port 3.
- In applications, if equation editor is active and the original parameter for the trace is not requested anywhere in the channel, then zeros are returned. If the original parameter is being measured within the channel, then data for the original parameter is returned.
- In general, if an equation contains no measurement parameters, then data for the original parameter is returned.

**Note:** The Calc:Data SCORR command to read/write error terms is **Superseded** with SENS:CORR:CSET:DATA. SCORR commands do NOT accommodate greater than 12 error terms.

- <cnum> Channel number of the measurement. There must be a selected measurement on that channel. If unspecified, <cnum> is set to 1.
- <mnum> Measurement number for each measurement. There must be a selected measurement on the trace. If unspecified, <mnum> is set to 1.
- <span id="page-371-1"></span><char> **FDATA** Formatted **measurement** data to or from Data Access Map location. **Display** (access point 2)**.**
- Corrected data is returned when correction is ON.
- Uncorrected data is returned when correction is OFF.
- Returns TWO numbers per data point for Polar and Smith Chart format.
- Returns one number per data point for all other formats.
- Format of the read data is same as the displayed format.

#### <span id="page-372-0"></span>**SDATA** Complex measurement data.

**Writes** data to Data Access Map location. **Raw Measurement** (access point 0).

When writing corrected data, and correction is ON, it will be corrected again, resulting in meaningless data.

**Reads** data from **Apply Error Terms** (access point 1).

- Returns TWO numbers per data point.
- Corrected data is returned when correction is ON.
- Uncorrected data is returned when correction is OFF.

<span id="page-372-1"></span>**FMEM** Formatted memory data to or from Data Access Map location. **Memory result** (access point 4).

- Returns TWO numbers per data point for Polar and Smith Chart format.
- Returns one number per data point for all other formats.
- Format of the read data is same as the displayed format.
- Returned data reflects the correction level (ON|OFF) when the data was stored into memory.
- <span id="page-372-2"></span>**SMEM** Complex measurement data to or from Data Access Map location **Memory** (access point 3).
	- Returns TWO numbers per data point.
	- Returned data reflects the correction level (ON|OFF) when the data was stored into memory.
	- Returned data reflects the correction level (ON|OFF) when the data was stored into memory.

```
Examples CALC:MEAS:DATA:FDATA Data(x)
          calculate2:measure2:data:sdata data(r,i)
          See another example using this command.
```
**Return Type [Block data](#page-875-0)** 

**Default** Not Applicable

#### <span id="page-372-3"></span>**CALCulate<cnum>:MEASure<mnum>:DATA:SNP:PORTs? <"x,y,z".>**

**Note:** This command replaces CALC:DATA:SNP?. This command is more explicit regarding the data to be returned, and works for VNAs with multiport test sets.

(Read-only) Reads SNP data from the selected measurement for the specified ports. [Learn more about](#page-339-0)  [SNP data.](#page-339-0)

This command is valid **ONLY** with standard S-parameter measurements.

#### **Notes:**

- This command returns SNP data without header information, and in columns, not in rows as .SnP files. This means that the data returned from this command sends all frequency data, then all Sx1 magnitude or real data, then all Sx1 phase or imaginary data, and so forth.
- To avoid frequency rounding errors, specify **FORM:DATA** <Real,64> or <ASCii, 0>
- Data that is not available is zero-filled.
- For sweeps with a large number of data points, always follow this command with \*OPC? [Learn more.](#page-878-0)

#### **Parameters**

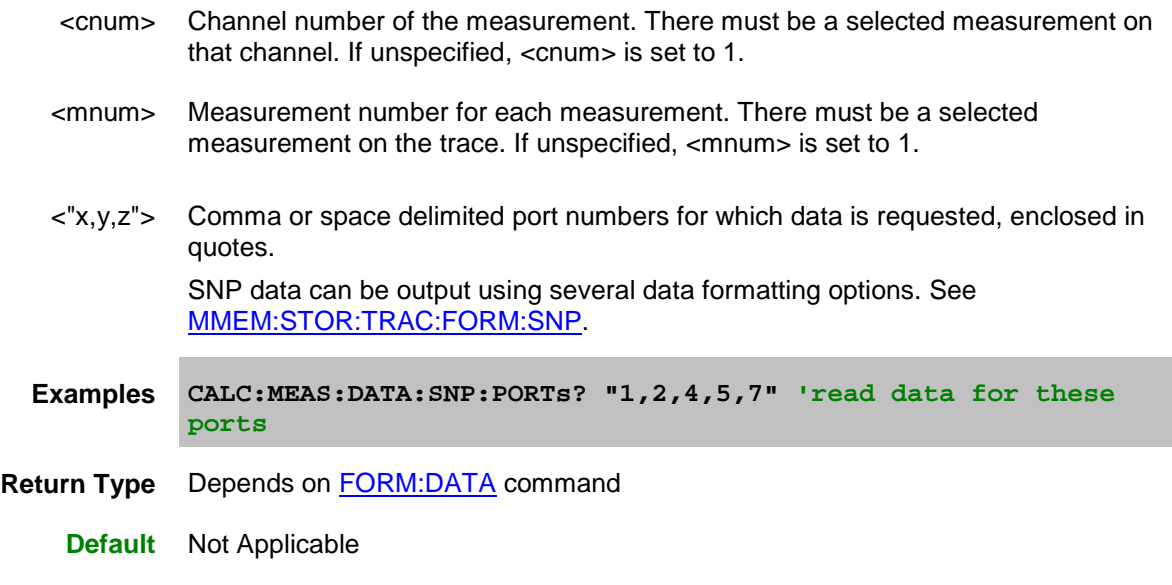

#### <span id="page-373-0"></span>**CALCulate<cnum>:MEASure<mnum>:DATA:SNP:PORTs:SAVE <"x,y,z">,<filename>**

#### **Applicable Models:** E5080A, M9485A

(Write-only) Saves SNP data from the selected measurement for the specified ports. Learn more about [SNP data.](#page-339-0)

- The Normal vs Mixed Mode selection is NOT used as it is in the [Choose Ports dialog.](#page-343-0) Instead, data is returned as it is displayed on the trace. If the selected measurement is Mixed Mode (balanced), then balanced data is returned. If the selected measurement is an S-parameter, then S-parameter data is returned.
- This command is valid **ONLY** with the Standard measurement class (NOT applications).
- Data that is not available is zero-filled.
- For sweeps with a large number of data points, always follow this command with \*OPC? Learn [more.](#page-878-0)

#### **Parameters**

- <cnum> Channel number of the measurement. There must be a selected measurement on that channel. If unspecified, <cnum> is set to 1.
- <mnum> Measurement number for each measurement. There must be a selected measurement on the trace. If unspecified, <mnum> is set to 1.
- <"x,y,z"> **String** Comma or space delimited port numbers for which data is requested, enclosed in quotes.
- <filename> **String** Path, filename, and suffix of location to store the SNP data. The suffix is not checked for accuracy. If saving 2 ports, specify "filename.s2p"; If saving 4 ports, specify "filename.s4p.", and so forth.

SNP data can be output using several data formatting options. See [MMEM:STOR:TRAC:FORM:SNP.](#page-538-0)

- **Examples CALC:MEAS:DATA:SNP:PORTs:Save '1,2,4','D:\MyData.s3p';\*OPC?**
- **Return Type** Depends on [FORM:DATA](#page-520-0) command

**Default** Not Applicable

#### <span id="page-374-0"></span>**CALCulate<cnum>:MEASure<mnum>:RDATa? <char>**

#### **Applicable Models:** E5080A, M9485A

(Read-only) Returns receiver data for the selected measurement. To query measurement data, see [CALC:DATA?](#page-369-1)

**Critical Note:** CALCulate commands act on the selected measurement. [Learn more.](#page-889-0)

#### **Parameters**

- <cnum> Channel number of the measurement. There must be a selected measurement on that channel. If unspecified, <cnum> is set to 1.
- <mnum> Measurement number for each measurement. There must be a selected measurement on the trace. If unspecified, <mnum> is set to 1.
	- <char> Choose from any physical receiver in the VNA.

For example: **"A"**

Also, **REF -** returns data for either R1 or R2 data depending on the source port of the selected measurement.

See the **block diagram** showing the receivers in VNA.

**Note:** Logical receiver notation is NOT allowed with this command. [Learn more.](#page-50-0)

**Example INITiate:CONTinuous OFF INITiate:IMMediate;\*wai CALC:MEAS:RDATA? A CALCulate:RDATA? REF**

Return Type Depends on **FORM:DATA** command - Two numbers per data point

**Default** Not Applicable

### **Notes**:

Generally when you query the analyzer for data, you expect that the number of data values returned will be consistent with the number of points in the sweep.

However, if you query **receiver** data while the instrument is sweeping, the returned values may contain zeros. For example, if your request for receiver data is handled on the 45th point of a 201 point sweep, the first 45 values will be valid data, and the remainder will contain complex zero.

This can be avoided by synchronizing this request with the end of a sweep or putting the channel in hold mode.

[Learn about Unratioed Measurements](#page-48-0)

Last modified:

29-Sep-2015 First Release

#### **Calculate:Equation Commands**

Controls Equation Editor capabilities.

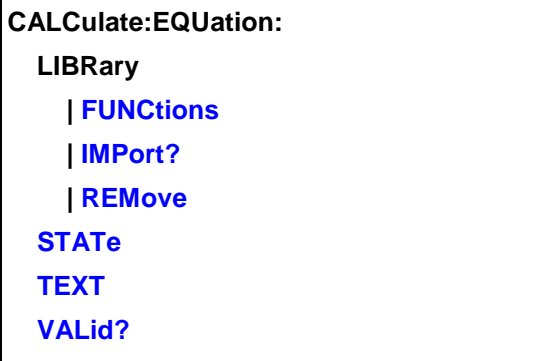

Click on a **Red** keyword to view the command details.

### **See Also**

- Example Programs
- [Learn about Equation Editor](#page-312-0)
- [Synchronizing the VNA and Controller](#page-878-0)
- **[SCPI Command Tree](#page-356-0)**

# <span id="page-376-0"></span>**CALCulate:EQUation:LIBRary:FUNCtions <string>**

**Applicable Models:** E5080A, M9485A

(Read-only) Returns the functions in the specified DLL.

### **Parameters**

<string> Full path and filename of the \*.dll to be read.

- **Examples functions = CALC:EQU:LIBR:FUNC "Expansion.dll"**
- **Return Type** Comma delimited string of function names.

**Default** Not Applicable

# <span id="page-376-1"></span>**CALCulate:EQUation:LIBRary:IMPort <string>**

**Applicable Models:** E5080A, M9485A

(Read-Write) Imports the functions in the specified DLL and returns whether the functions have been imported into the VNA.

### **Parameters**

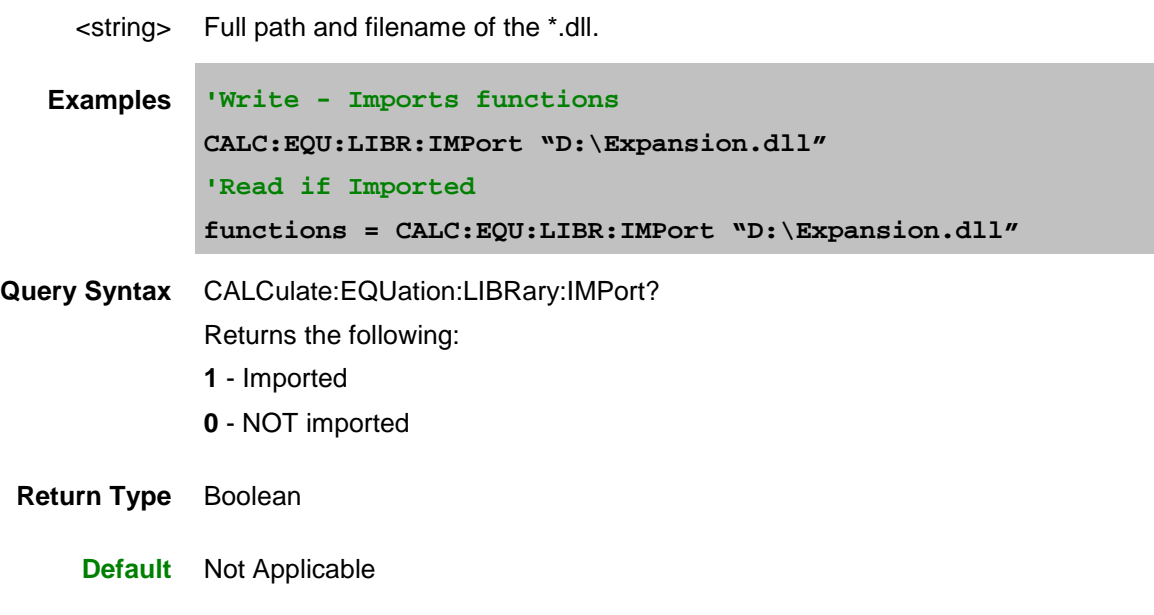

# <span id="page-377-0"></span>**CALCulate:EQUation:LIBRary:REMove <string>**

### **Applicable Models:** E5080A, M9485A

(Write-only) Removes an imported an Equation Editor DLL from the VNA.

# **Parameters**

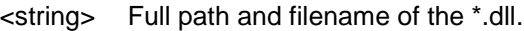

**Examples CALC:EQU:LIBR:REM "D:\Expansion.dll"** 

**Query Syntax** Not Applicable

**Default** Not Applicable

### <span id="page-377-1"></span>**CALCulate<cnum>:EQUation[:STATe] <bool>**

### **Applicable Models:** E5080A, M9485A

(Read-Write) Turns ON and OFF the equation on selected measurement for the specified channel. If the equation is not valid, then processing is not performed. Use [CALC:EQU:VAL?](#page-378-1) to ensure that the equation is valid.

**See Critical Note** 

### E5080A

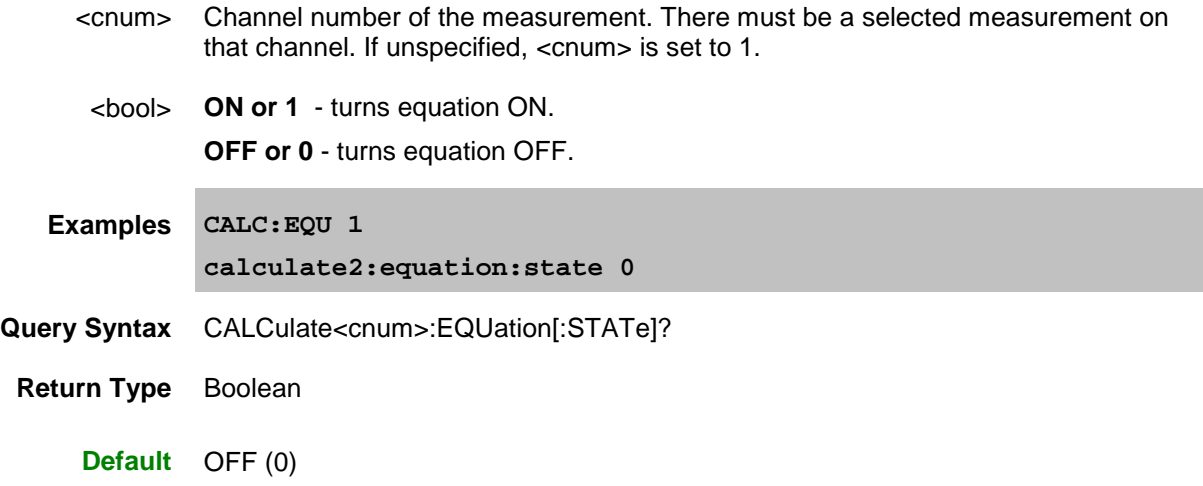

# <span id="page-378-0"></span>**CALCulate<cnum>:EQUation:TEXT <string>**

# **Applicable Models:** E5080A, M9485A

(Read-Write) Specifies an equation or expression to be used on the selected measurement for the specified channel.

# **See Critical Note**

# **Parameters**

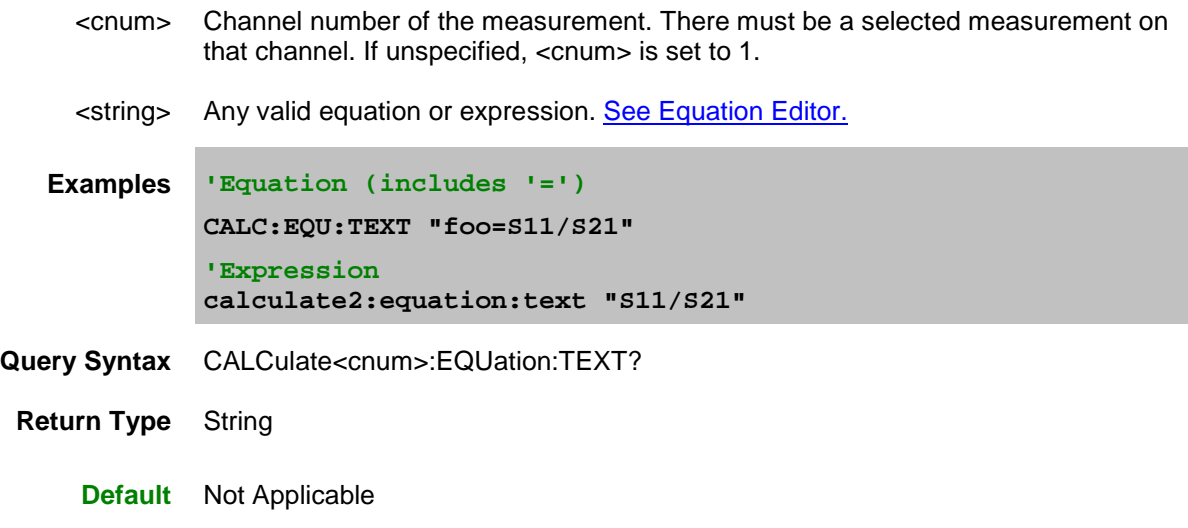

# <span id="page-378-1"></span>**CALCulate<cnum>:EQUation:VALid?**

# **Applicable Models:** E5080A, M9485A

(Read-Only) Returns a boolean value to indicate if the current equation on the selected measurement for

the specified channel is valid. For equation processing to occur, the equation must be valid and ON [\(CALC:EQU:STAT 1\)](#page-377-1).

# **See Critical Note**

# **Parameters**

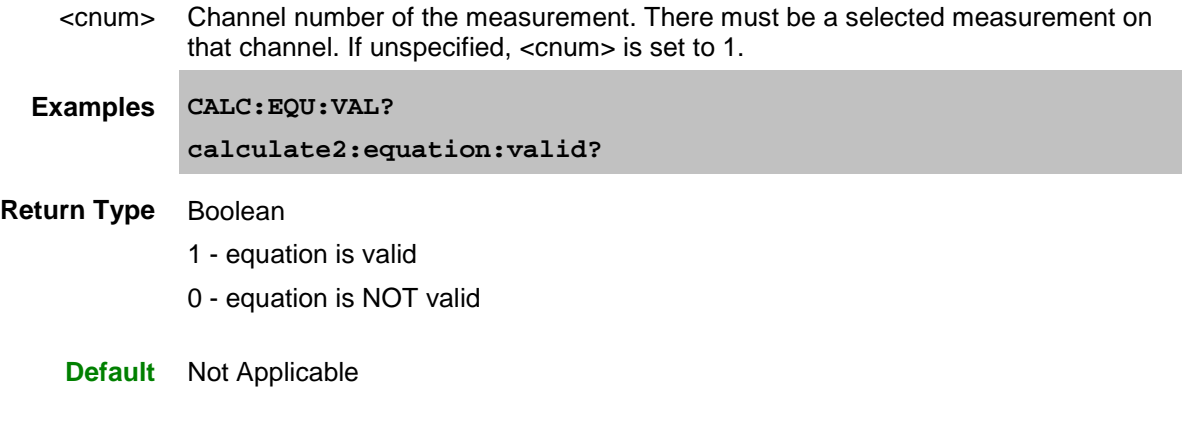

Last modified:

29-Sep-2015 First Release

E5080A

#### **Calculate:Filter Commands**

Controls the gating function used in time domain measurements. The gated range is specified with either (start/stop) or (center/span) commands.

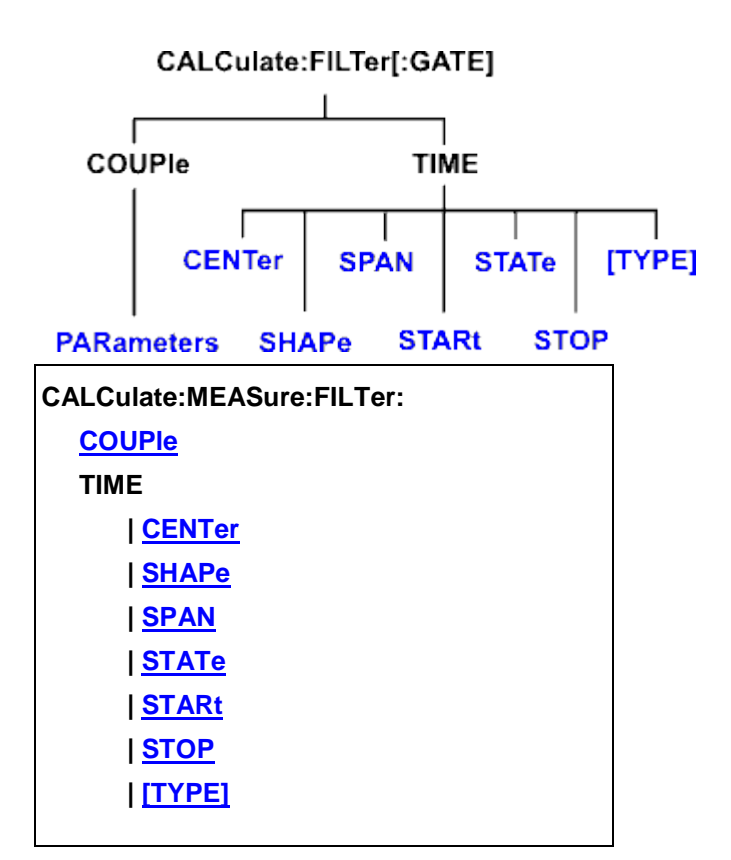

Click on a Red keyword to view the command details.

#### **See Also**

- Example Programs
- Learn about Gating
- [Synchronizing the VNA and Controller](#page-878-0)
- [SCPI Command Tree](#page-356-0)

<span id="page-380-1"></span>**Critical Note:** CALCulate commands act on the selected measurement. You can select one measurement for each channel using [Calc:Par:MNUM](#page-467-0) or Calc:Par:Select. [Learn more.](#page-889-0)

# <span id="page-380-0"></span>**CALCulate<cnum>:MEASure<mnum>:FILTer[:GATE]:COUPle:PARameters <num>**

### **Applicable Models:** E5080A, M9485A

(Read-Write) Specifies the time domain gating parameters to be coupled. The settings for those parameters will be copied from the selected measurement to all other measurements on the channel.

• To enable Trace Coupling, use **SENS:COUP:PAR** 

• To specify Transform parameters to couple, use [CALC:TRAN:COUP:PAR](#page-473-0)

Learn more about Time Domain Trace Coupling

### **[See Critical Note](#page-380-1)**

# **Parameters**

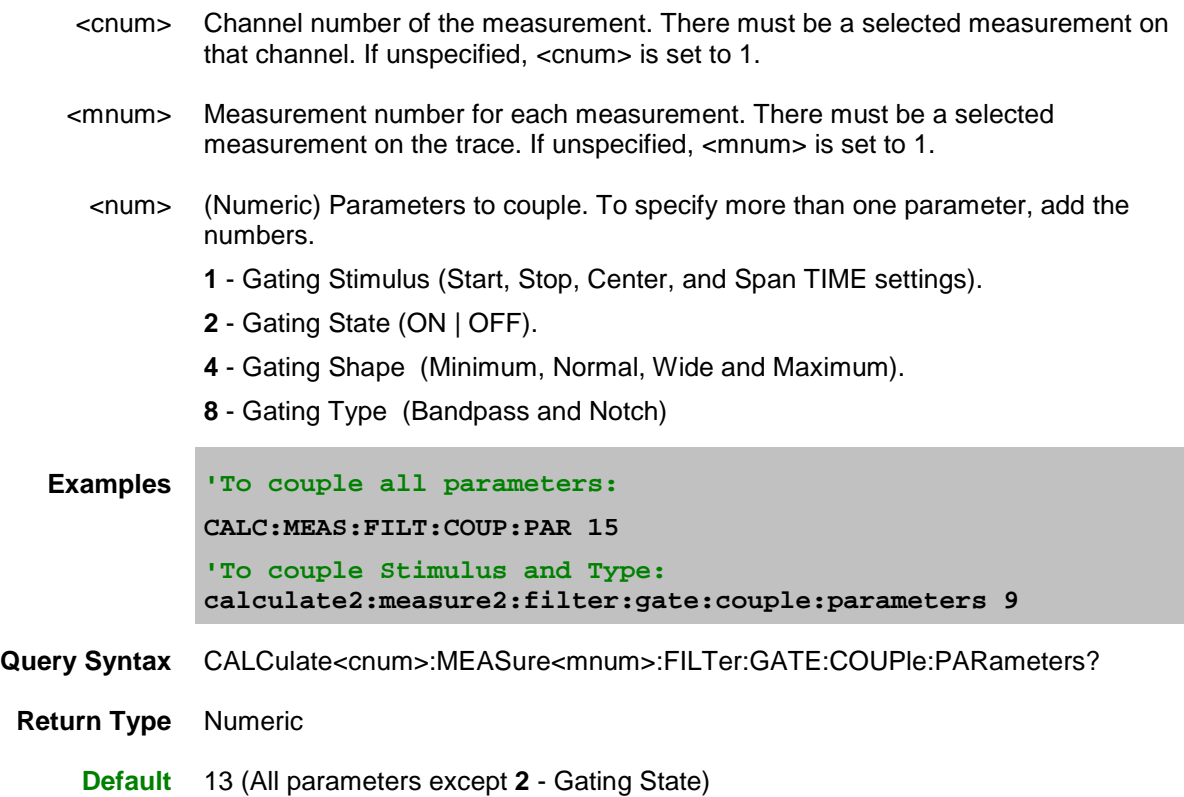

# <span id="page-381-0"></span>**CALCulate<cnum>:MEASure<mnum>:FILTer[:GATE]:TIME:CENTer <num>**

**Applicable Models:** E5080A, M9485A

(Read-Write) Sets the gate filter center time.

[See Critical Note](#page-380-1)

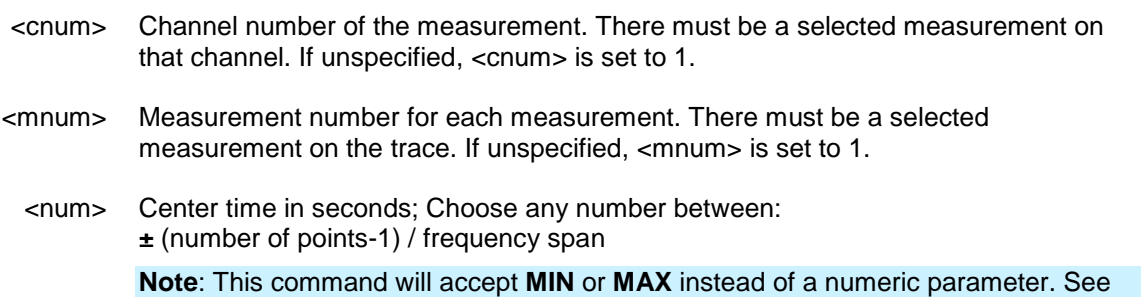

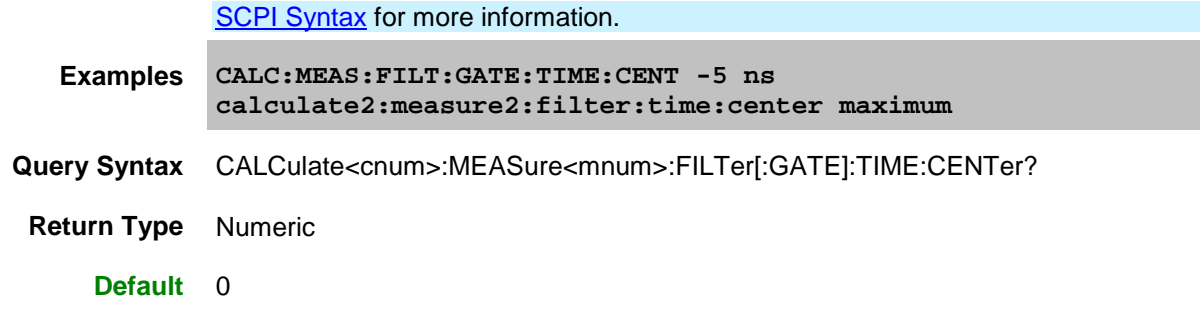

# <span id="page-382-0"></span>**CALCulate<cnum>:MEASure<mnum>:FILTer[:GATE]:TIME:SHAPe <char>**

# **Applicable Models:** E5080A, M9485A

(Read-Write) Sets the gating filter shape when in time domain.

### **[See Critical Note](#page-380-1)**

# **Parameters**

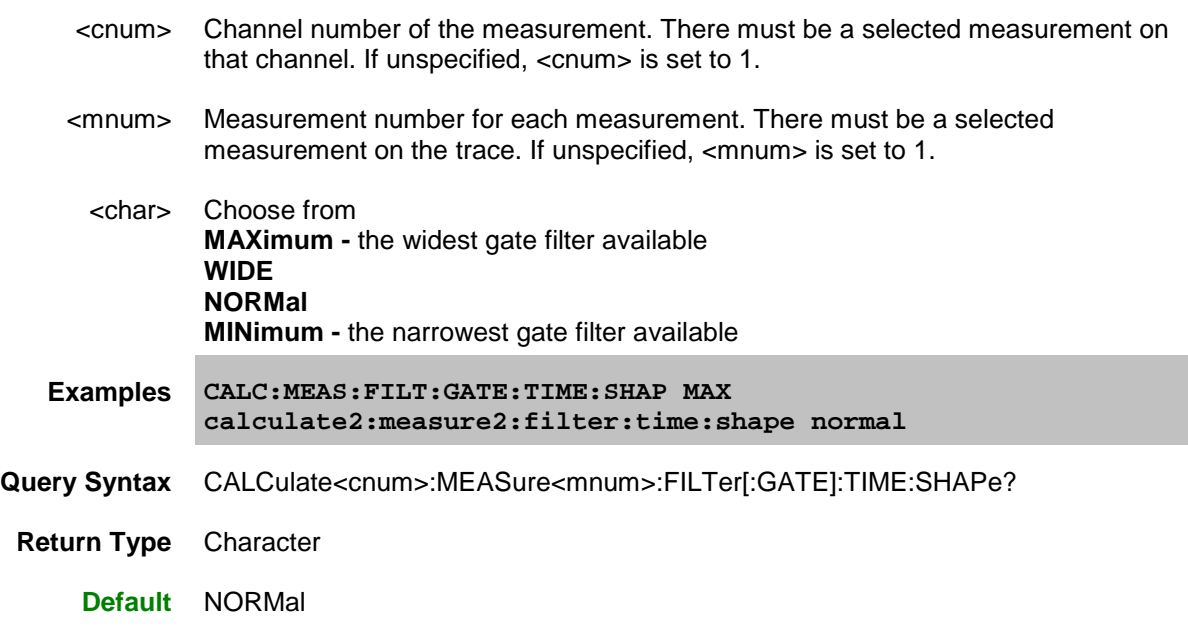

# <span id="page-382-1"></span>**CALCulate<cnum>:MEASure<mnum>:FILTer[:GATE]:TIME:SPAN <num>**

### **Applicable Models:** E5080A, M9485A

(Read-Write) Sets the gate filter span time.

[See Critical Note](#page-380-1)

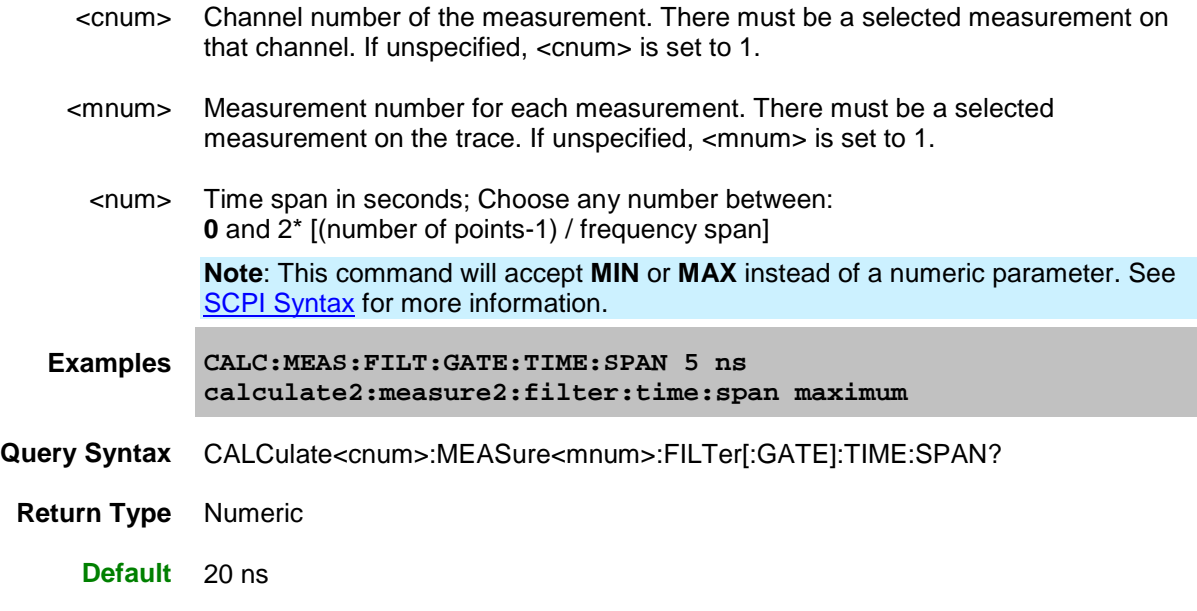

<span id="page-383-0"></span>**CALCulate<cnum>:MEASure<mnum>:FILTer[:GATE]:TIME:STATe <bool>**

# **Applicable Models:** E5080A, M9485A

(Read-Write) Turns gating state ON or OFF.

# **[See Critical Note](#page-380-1)**

**Note:** Sweep type must be set to LInear Frequency in order to use Transform Gating.

### **Parameters**

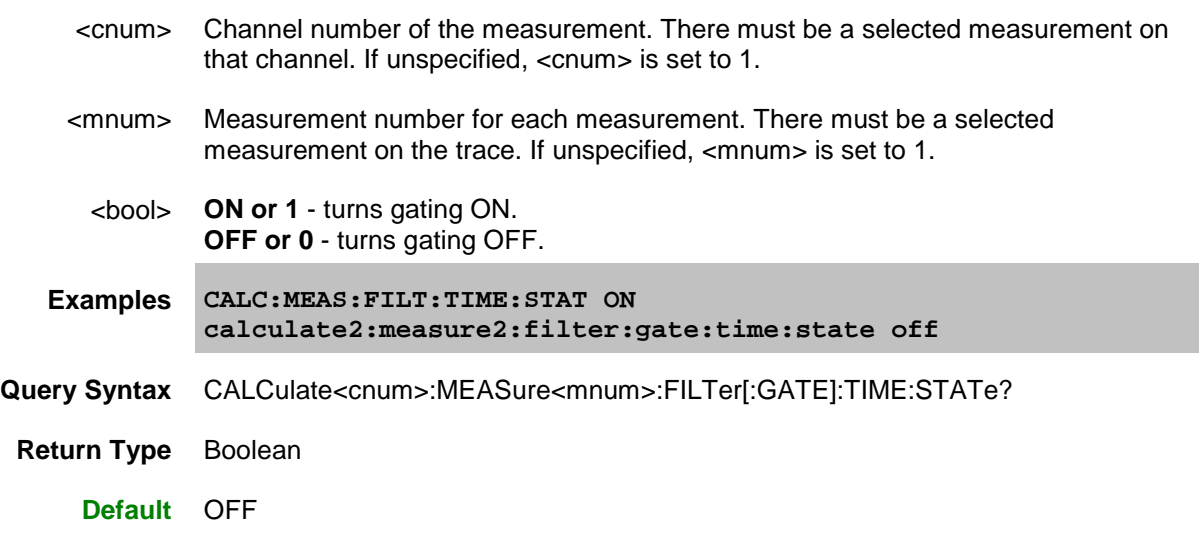

<span id="page-383-1"></span>**CALCulate<cnum>:MEASure<mnum>:FILTer[:GATE]:TIME:STARt <num>**

# E5080A

# **Applicable Models:** E5080A, M9485A

(Read-Write) Sets the gate filter start time.

# **[See Critical Note](#page-380-1)**

# **Parameters**

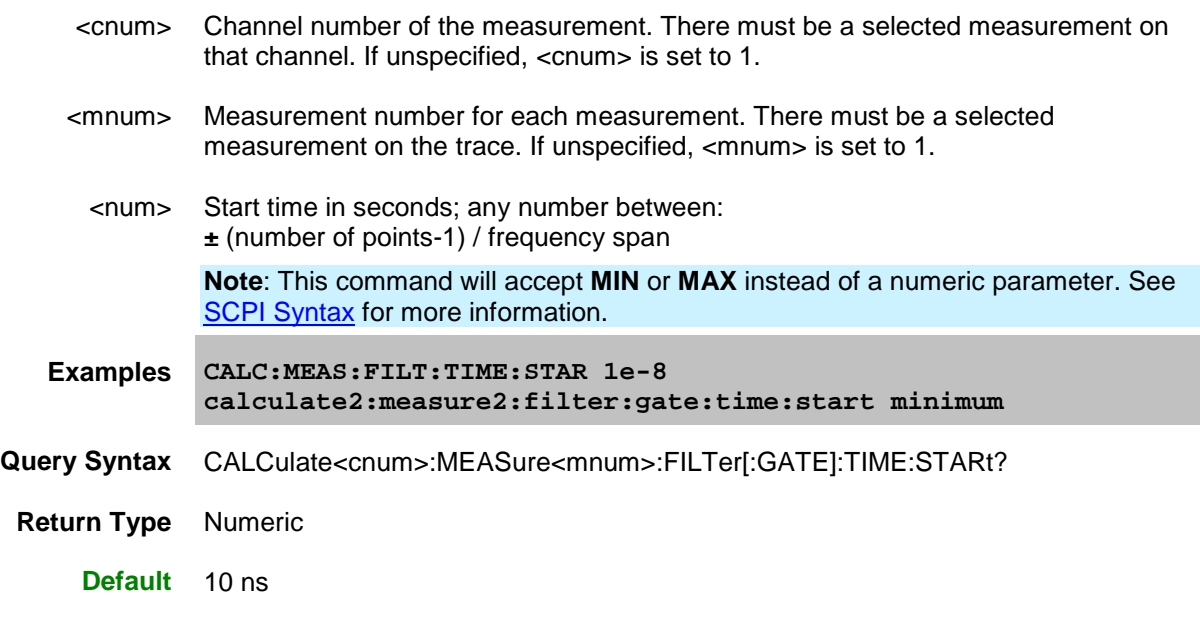

# <span id="page-384-0"></span>**CALCulate<cnum>:MEASure<mnum>:FILTer[:GATE]:TIME:STOP <num>**

# **Applicable Models:** E5080A, M9485A

(Read-Write) Sets the gate filter stop time.

# **[See Critical Note](#page-380-1)**

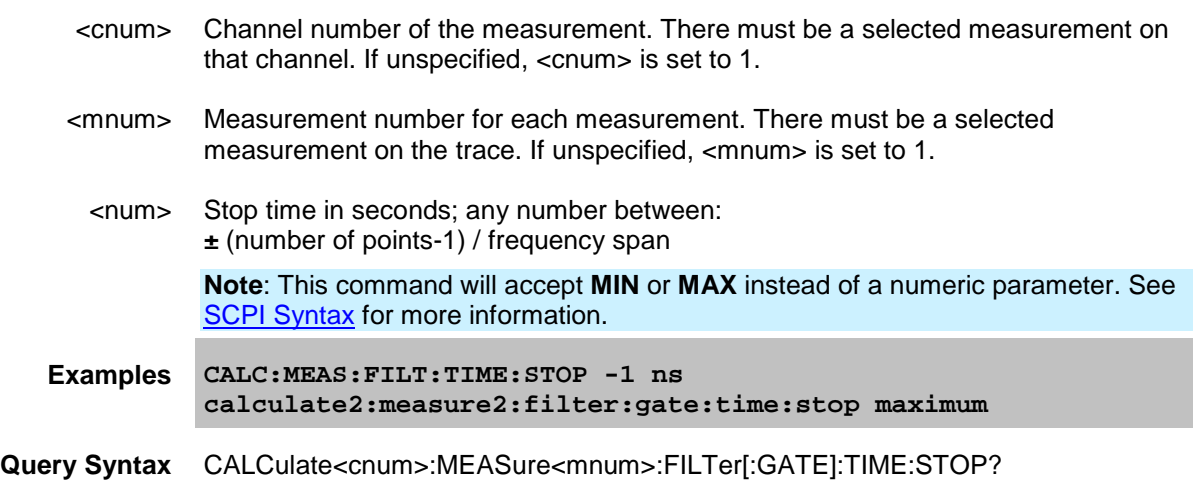

**Return Type** Numeric

**Default** 10 ns

<span id="page-385-0"></span>**CALCulate<cnum>:MEASure<mnum>:FILTer[:GATE]:TIME[:TYPE] <char>**

# **Applicable Models:** E5080A, M9485A

(Read-Write) Sets the type of gate filter used.

# **[See Critical Note](#page-380-1)**

### **Parameters**

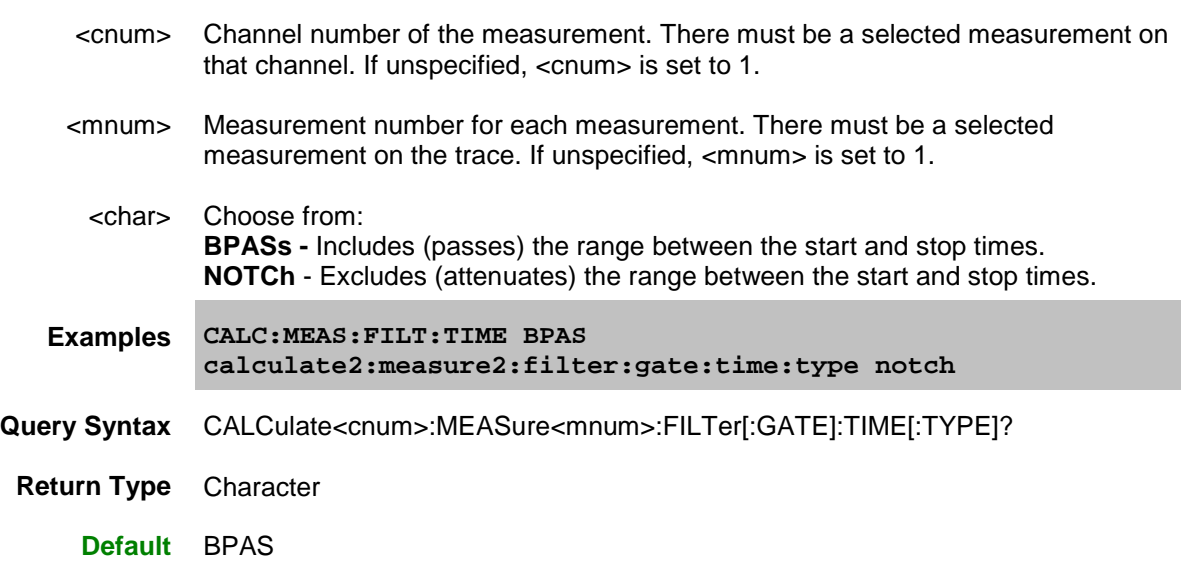

# Last modified:

29-Sep-2015 First Release

# $\blacktriangle$

#### **Calculate:Format Commands**

Controls format functions.

**[CALCulate:MEASure:FORMat:](#page-386-0)**

**[UNIT](#page-387-0)**

### **See Also**

- Example using this command.
- [Learn About Data Format](#page-83-0)
- [Synchronizing the VNA and Controller](#page-878-0)

# <span id="page-386-0"></span>**CALCulate<cnum>:MEASure<mnum>:FORMat <char>**

# **Applicable Models:** E5080A, M9485A

(Read-Write) Sets the display format for the measurement.

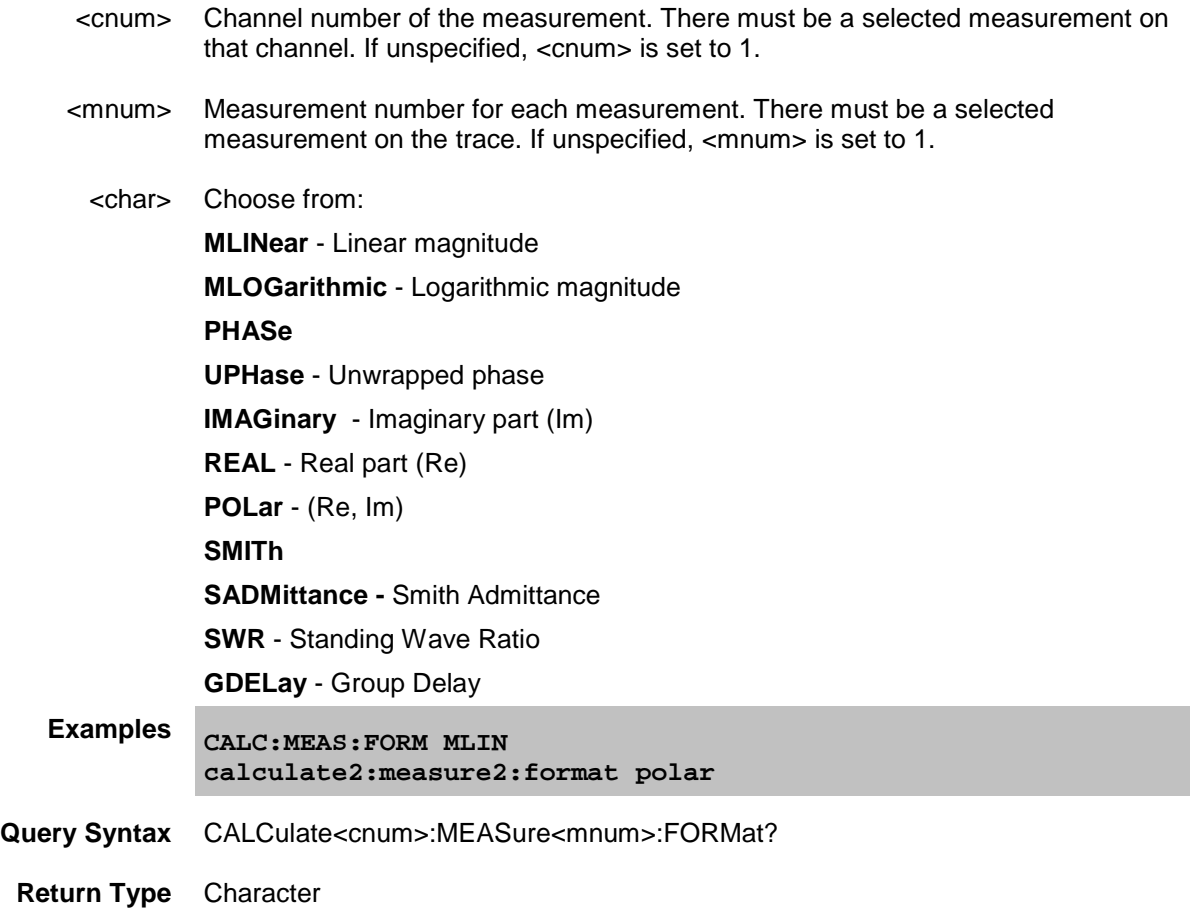

# **Default** MLINear

# <span id="page-387-0"></span>**CALCulate<cnum>:MEASure<mnum>:FORMat:UNIT <dataFormat>, <units>**

# **Applicable Models:** E5080A, M9485A

(Read-Write) Sets and returns the units for the specified data format. Measurements with display formats other than those specified are not affected.

### **See Critical Note**

### **Parameters**

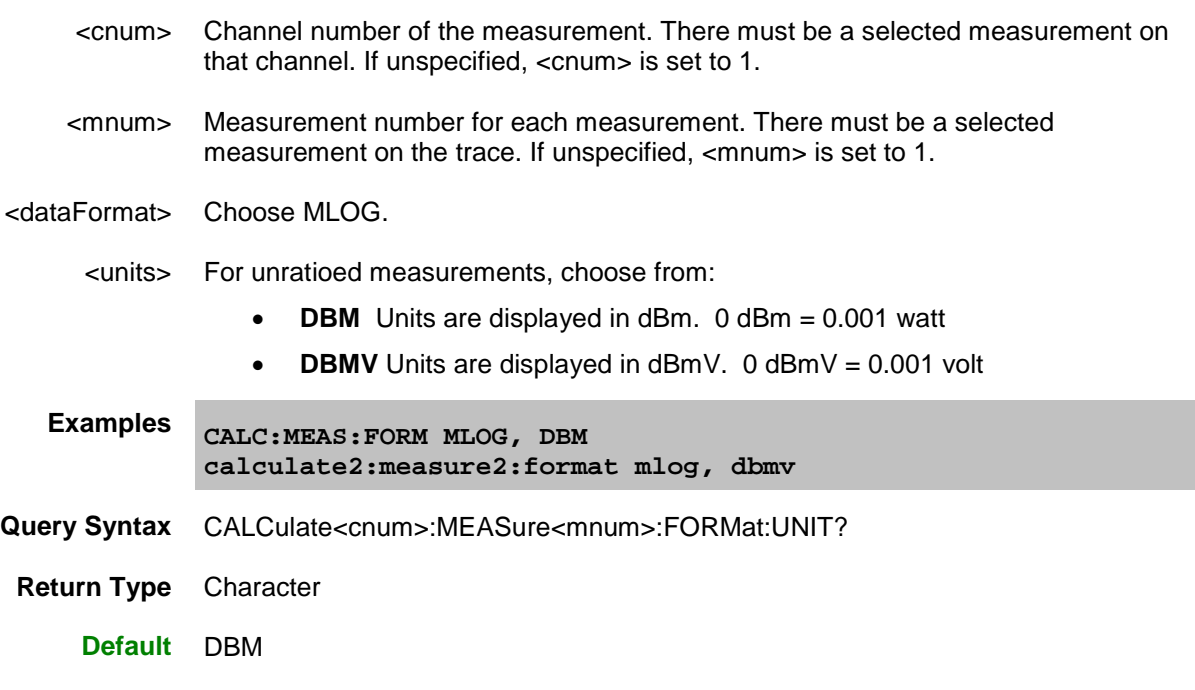

Last modified:

29-Sep-2015 First Release

## E5080A

### **Calculate:FSimulator Commands**

Specifies settings and fixturing for Balanced Measurements.

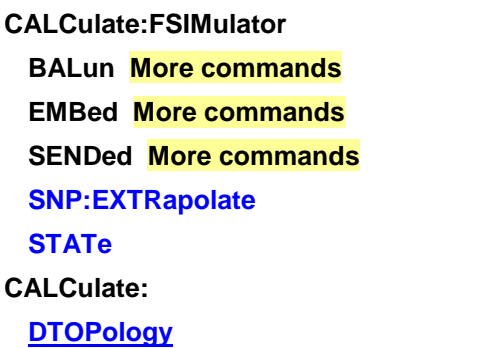

Click a **Red** keyword to view the command details.

# **See Also**

- Example Programs
- **[SCPI Command Tree](#page-356-0)**

# <span id="page-388-0"></span>**CALCulate<cnum>:FSIMulator:SNP:EXTRapolate <bool>**

# **Applicable Models:** E5080A, M9485A

(Read-Write) Turns ON and OFF SNP file extrapolation for both 2-port and 4-port embedding/deembedding. [Learn more.](#page-213-0)

**Note:** This command affects ALL measurements on the specified channel.

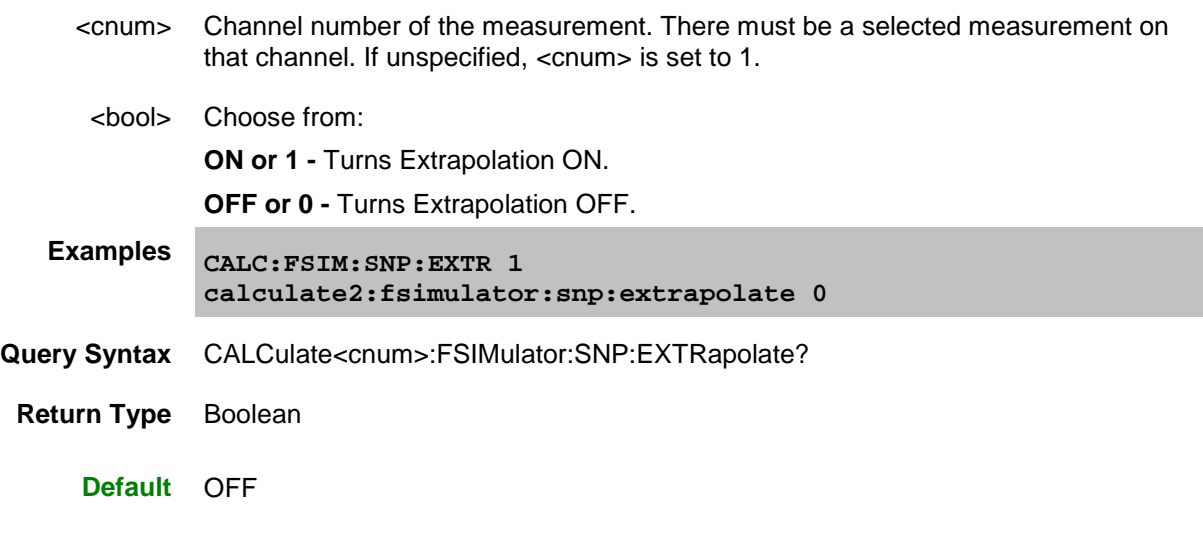

### <span id="page-389-0"></span>**CALCulate<cnum>:FSIMulator:STATe <bool>**

### **Applicable Models:** E5080A, M9485A

(Read-Write) Turns all three fixturing functions (de-embedding, port matching, impedance conversion) ON or OFF for all ports on the specified channel. Does not affect port extensions.

**Note:** This command affects ALL measurements on the specified channel.

#### **Parameters**

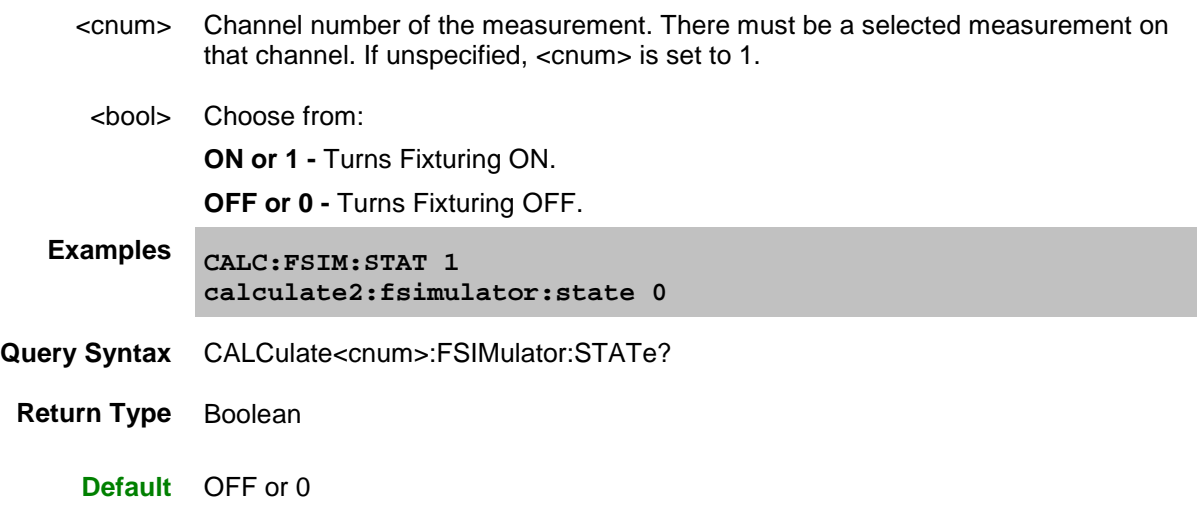

#### <span id="page-389-1"></span>**CALCulate<cnum>:DTOPology <device>, <topology>**

#### **Applicable Models:** E5080A, M9485A

(Write-only) Defines the device type and the topology for a balanced measurement.

This command will replace the following commands:

CALC:FSIM:BAL:TOP:SBAL[:PPOR]

CALC:FSIM:BAL:TOP:SSB[:PPOR]

CALC:FSIM:BAL:TOP:BBAL[:PPOR]

CALC:FSIM:BAL:TOP:BALS[:PPOR]

- <cnum> Channel number of the measurement. There must be a selected measurement on that channel. If unspecified, <cnum> is set to 1.
- <device> (String) Device type for the balanced measurement. 'B' means the Balanced port; 'S' means the Single-ended port. Choose from:
	- B 1 port balanced device (2 ports)
	- BB Balanced Balanced device (4 ports)

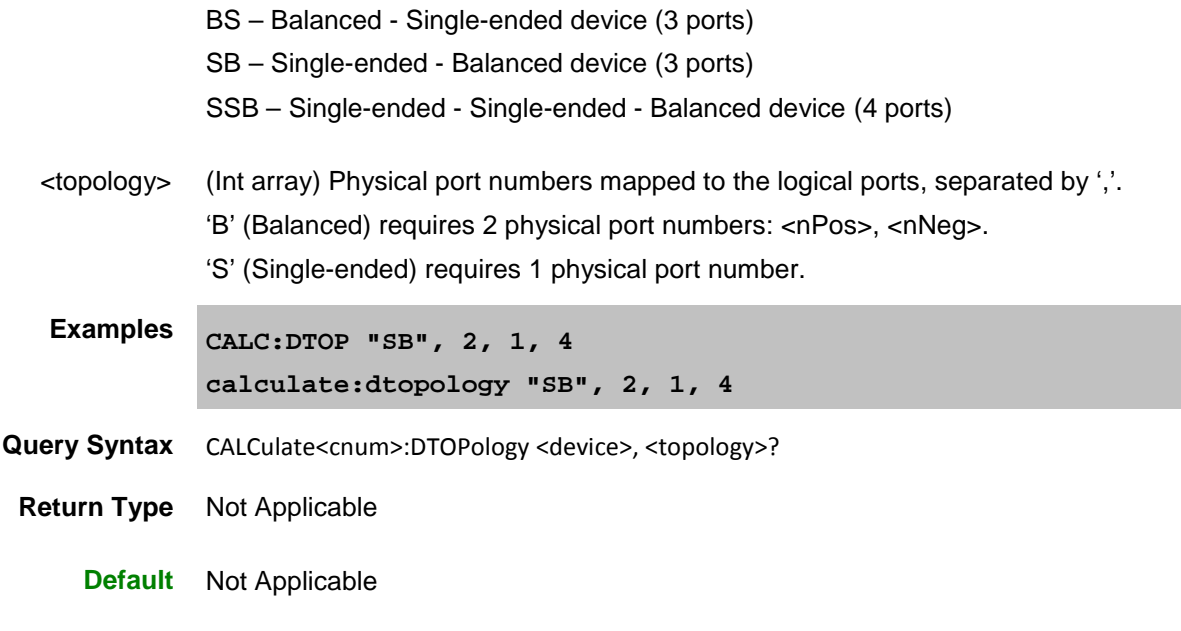

Last modified:

29-Sep-2015 First Release

#### **Calculate:Function Commands**

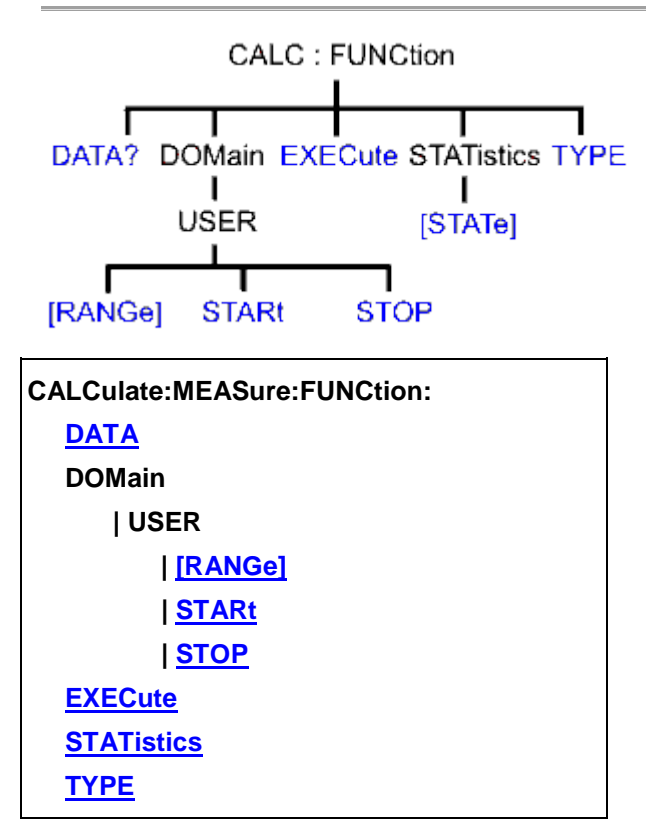

Click on a **Red** keyword to view the command details.

#### **See Also**

- Example Programs
- **[Learn about Trace Statistics](#page-309-0)**
- [Synchronizing the VNA and Controller](#page-878-0)
- **[SCPI Command Tree](#page-356-0)**

# <span id="page-391-0"></span>**CALCulate<cnum>:MEASure<mnum>:FUNCtion:DATA?**

#### **Applicable Models:** E5080A, M9485A

(Read-only) Returns the trace statistic data for the selected statistic type for the specified channel. Select the type of statistic with [CALC:FUNC:TYPE.](#page-395-0)

See Critical Note

### **Parameters**

<cnum> Channel number of the measurement. There must be a selected measurement on that channel. If unspecified, <cnum> is set to 1.

E5080A

- <mnum> Measurement number for each measurement. There must be a selected measurement on the trace. If unspecified, <mnum> is set to 1.
- **Return Type** Depends on [FORM:DATA](#page-520-0) **Examples CALC:MEAS:FUNC:DATA? calculate2:measure2:function:data?**
	- **Default** Not Applicable

#### <span id="page-392-0"></span>**CALCulate<cnum>:MEASure<mnum>:FUNCtion:DOMain:USER[:RANGe] <range>**

#### **Applicable Models:** E5080A, M9485A

(Read-Write) Sets the range used to calculate trace statistics. Each channel has 16 user ranges. The x-axis range is specified with the [CALC:FUNC:DOM:USER:START](#page-392-1) and [STOP](#page-393-0) commands.

### **See Critical Note**

#### **Parameters**

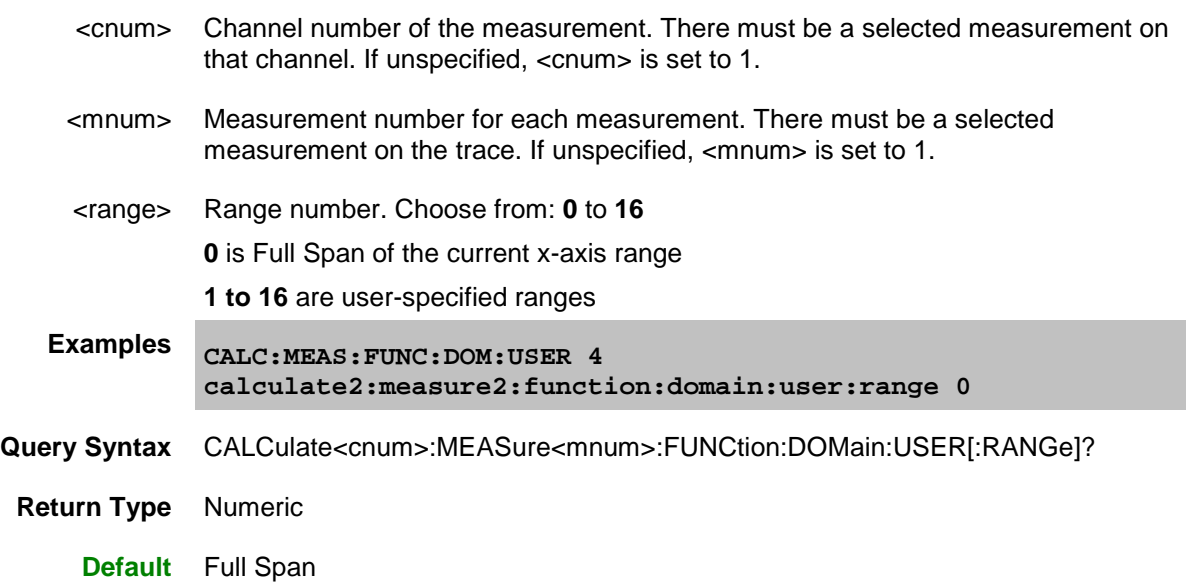

### <span id="page-392-1"></span>**CALCulate<cnum>:MEASure<mnum>:FUNCtion:DOMain:USER:STARt <range>, <start>**

### **Applicable Models:** E5080A, M9485A

(Read-Write) Sets the start of the specified user-domain range.

To apply this range, use [CALC:FUNC:DOM:USER](#page-392-0)

To set the stop of the range, use [CALC:FUNC:DOM:USER:STOP.](#page-393-0)

#### **See Critical Note**

**Note:** This command does the same as [CALC:MARK:FUNC:DOM:USER:STAR](#page-437-0)

# **Parameters**

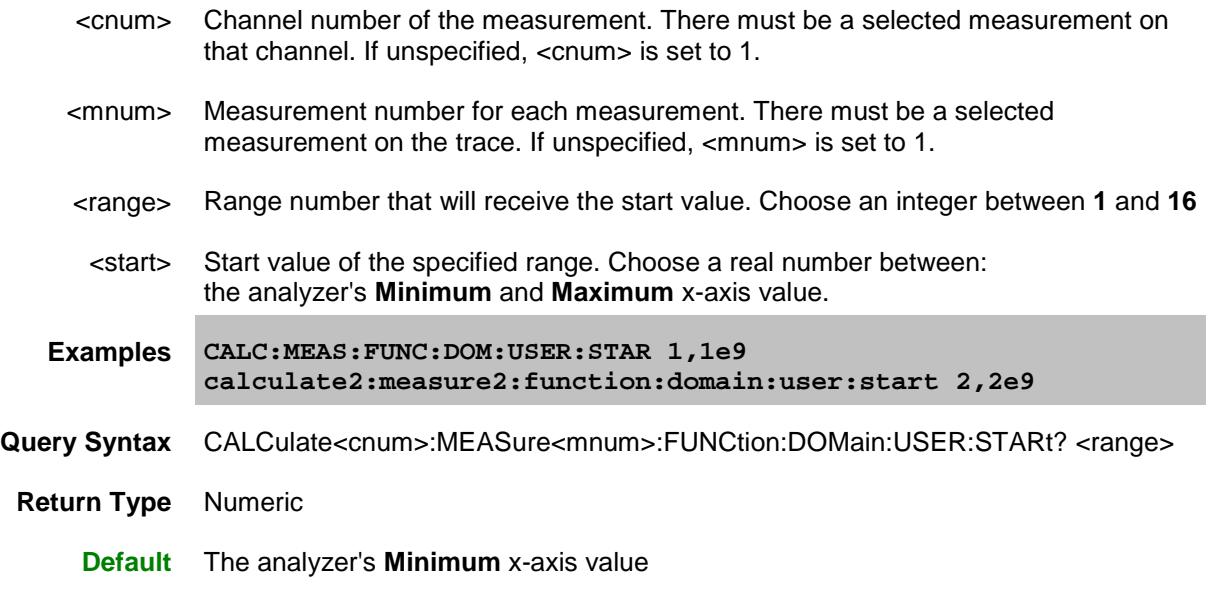

# <span id="page-393-0"></span>**CALCulate<cnum>:MEASure<mnum>:FUNCtion:DOMain:USER:STOP <range>, <stop>**

# **Applicable Models:** E5080A, M9485A

(Read-Write) Sets the stop value of the specified user-domain range.

To apply this range, use [CALC:FUNC:DOM:USER.](#page-392-0)

To set the start of the range, use [CALC:FUNC:DOM:USER:START](#page-392-1)

# **See Critical Note**

**Note:** This command does the same as [CALC:MARK:FUNC:DOM:USER:STOP](#page-438-0)

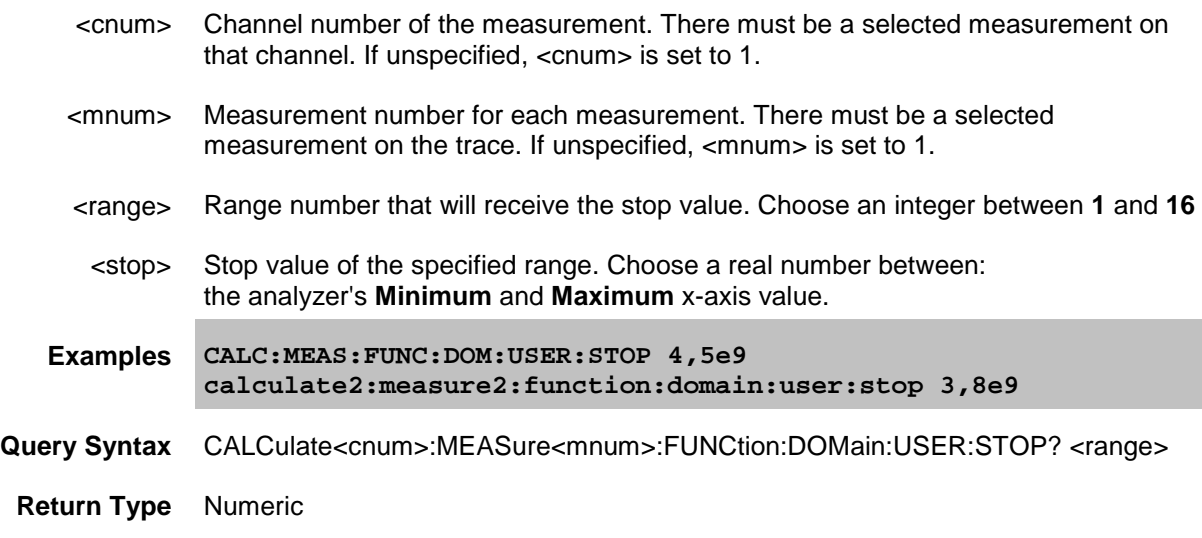

### **Default** The analyzer's **Maximum** x-axis value

#### <span id="page-394-0"></span>**CALCulate<cnum>:MEASure<mnum>:FUNCtion:EXECute**

#### **Applicable Models:** E5080A, M9485A

(Write-only) For the active trace of specified channel, executes the statistical analysis specified by the [CALC:FUNC:TYPE](#page-395-0) command.

### See Critical Note

### **Parameters**

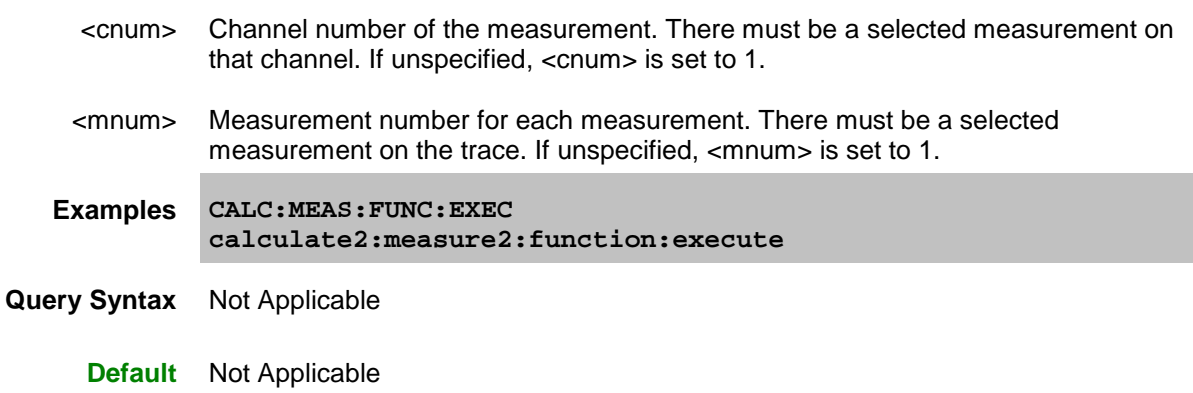

#### <span id="page-394-1"></span>**CALCulate<cnum>:MEASure<mnum>:FUNCtion:STATistics[:STATe] <bool>**

**Applicable Models:** E5080A, M9485A

(Read-Write) Displays and hides the trace statistics (peak-to-peak, mean, standard deviation) on the screen.

The analyzer will display either measurement statistics or Filter Bandwidth statistics; not both.

**See Critical Note** 

#### **Parameters**

<cnum> Channel number of the measurement. There must be a selected measurement on that channel. If unspecified, <cnum> is set to 1. <mnum> Measurement number for each measurement. There must be a selected measurement on the trace. If unspecified, <mnum> is set to 1. <bool> **ON or 1** - Displays trace statistics **OFF or 0** - Hides trace statistics **Examples CALC:MEAS:FUNC:STAT ON calculate2:measure2:function:statistics:state off**

**Query Syntax** CALCulate<cnum>:MEASure<mnum>:FUNCtion:STATistics[:STATe]?

**Return Type** Boolean

**Default** OFF

# <span id="page-395-0"></span>**CALCulate<cnum>:MEASure<mnum>:FUNCtion:TYPE <char>**

### **Applicable Models:** E5080A, M9485A

(Read-Write) Sets statistic TYPE that you can then query using [CALC:FUNCtion:DATA?.](#page-391-0)

**Note**: this command affects only the selected measurement on the specified channel.

**See Critical Note** 

# **Parameters**

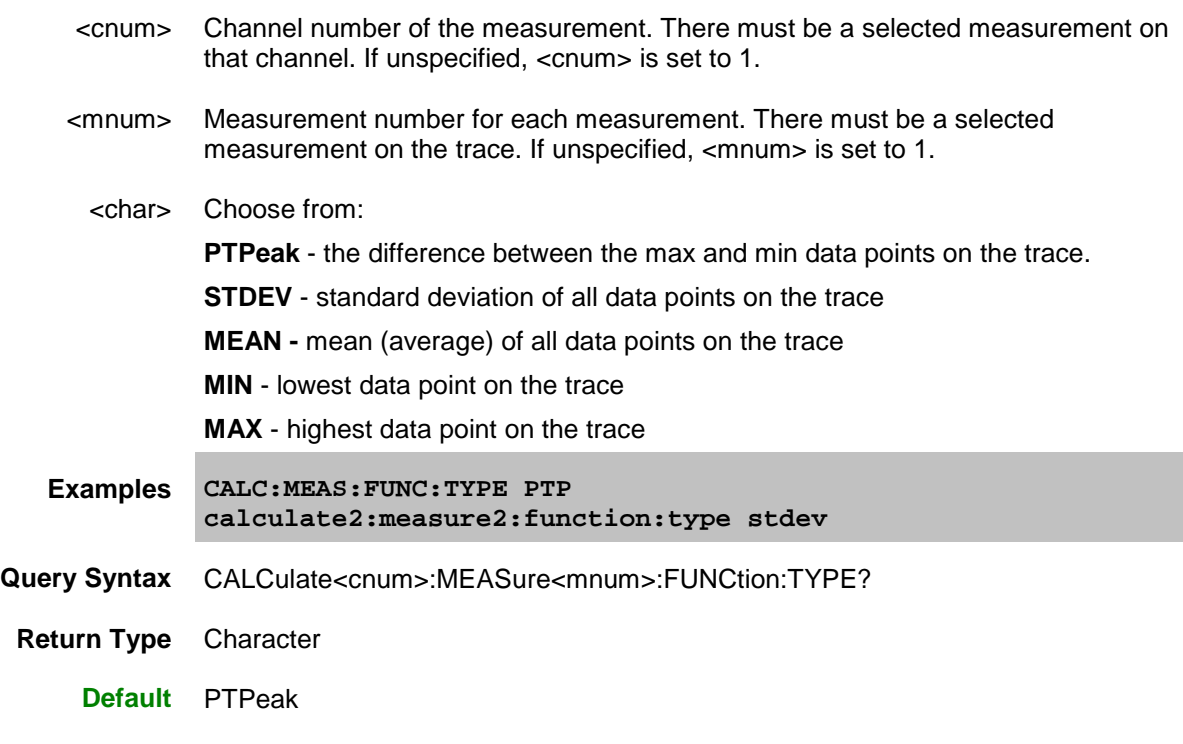

Last modified:

29-Sep-2015 First Release

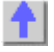
### **Group Delay Aperture Commands**

Controls the Aperture setting used to make Group Delay measurements.

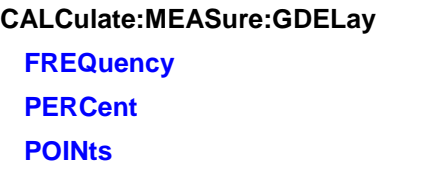

Click on a Red keyword to view the command details.

#### **See Also**

- [Learn about Group Delay Aperture](#page-323-0)
- Example Programs
- [Synchronizing the VNA and Controller](#page-878-0)
- [SCPI Command Tree](#page-356-0)

<span id="page-396-1"></span>**Critical Note:** CALCulate commands act on the selected measurement. You can select one measurement for each channel using [Calc:Par:MNUM](#page-467-0) or Calc:Par:Select. [Learn more.](#page-889-0)

### <span id="page-396-0"></span>**CALCulate<cnum>:MEASure<mnum>:GDELay:FREQuency <value>**

### **Applicable Models:** E5080A, M9485A

(Read-Write) Sets group delay aperture using a fixed frequency range.

### [See Critical Note](#page-396-1)

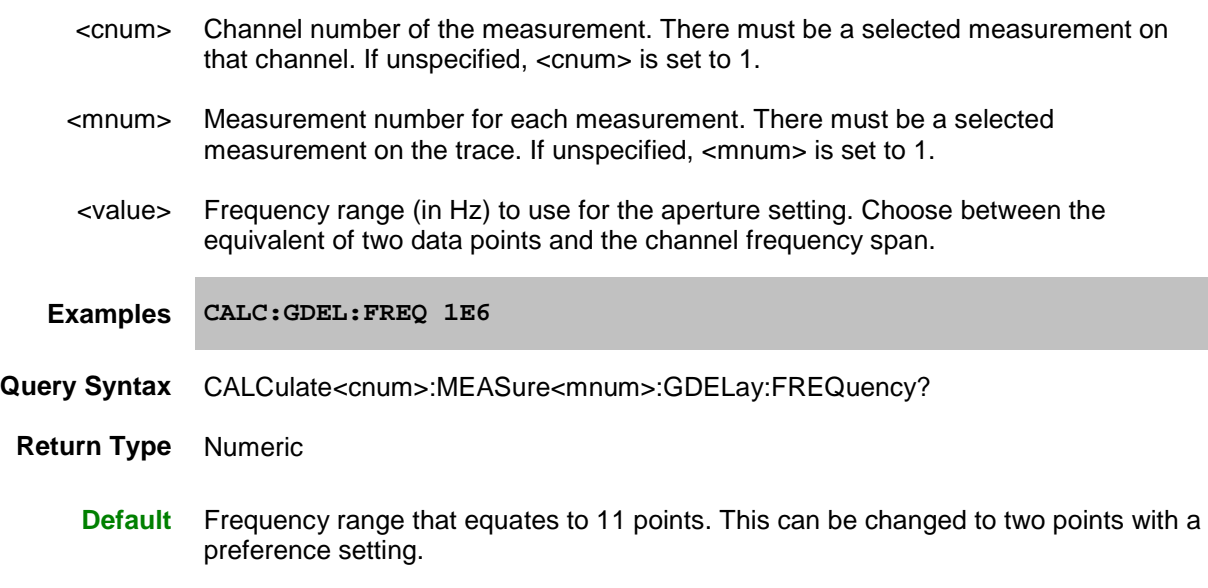

### <span id="page-397-0"></span>**CALCulate<cnum>:MEASure<mnum>:GDELay:PERCent <value>**

#### **Applicable Models:** E5080A, M9485A

(Read-Write) Sets group delay aperture using a percent of the channel frequency span.

#### [See Critical Note](#page-396-1)

### **Parameters**

- <cnum> Channel number of the measurement. There must be a selected measurement on that channel. If unspecified, <cnum> is set to 1.
- <mnum> Measurement number for each measurement. There must be a selected measurement on the trace. If unspecified,  $\leq$ mnum is set to 1.
- <value> Percent of frequency span to use for the aperture setting. Choose between the equivalent of two data points and 100 percent of the channel frequency span.
- **Examples 'set to 25 percent of the channel frequency span CALC:GDEL:PERC 25**
- **Query Syntax** CALCulate<cnum>:MEASure<mnum>:GDELay:PERCent?
- **Return Type** Numeric
	- **Default** Percent of frequency span that equates to 11 points. This can be changed to two points with a preference setting.

#### <span id="page-397-1"></span>**CALCulate<cnum>:MEASure<mnum>:GDELay:POINts <value>**

#### **Applicable Models:** E5080A, M9485A

(Read-Write) Sets group delay aperture using a fixed number of data points.

## [See Critical Note](#page-396-1)

## **Parameters**

- <cnum> Channel number of the measurement. There must be a selected measurement on that channel. If unspecified, <cnum> is set to 1.
- <mnum> Measurement number for each measurement. There must be a selected measurement on the trace. If unspecified, <mnum> is set to 1.
- <value> Number of data points to use for the aperture setting. Choose between two points and the number of points in the channel.

**Examples 'set to 25 data points CALC:MEAS:GDEL:POIN 25**

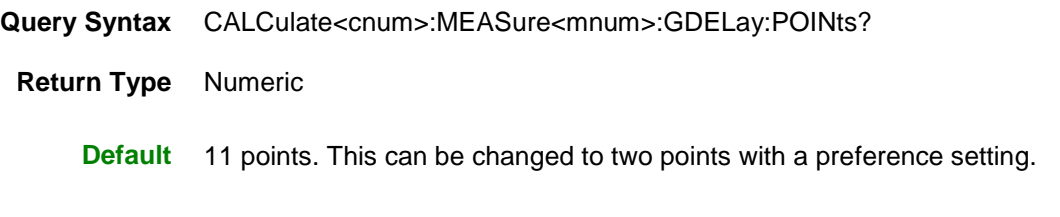

# Last modified:

29-Sep-2015 First Release

#### **Calc:Limit Commands**

Controls the limit segments used for Pass/Fail testing.

```
CALCulate:MEASure:LIMit:
 DATA
     | DELete
 DISPlay
     | [STATe]
 FAIL?
 SEGMent
     | AMPLitude
        | STARt 
        | STOP
     | STIMulus
       | STARt
       | STOP
    | TYPE
 SOUNd
     | [STATe]
 REPort
    | ALL?
    | [DATA]?
    | POINts?
 [STATe]
CALCulate:MEASure:BLIMit:
 DISPlay
     | MARKer
        | STATe
    | BWIDth
        | THReshold
 FAIL
 MAXimum
 MINimum
 REPort
     | DATA
 STATe
CALCulate:MEASure:RLIMit:
 DATA
 DISPlay
    | LINE
        | STATe
```
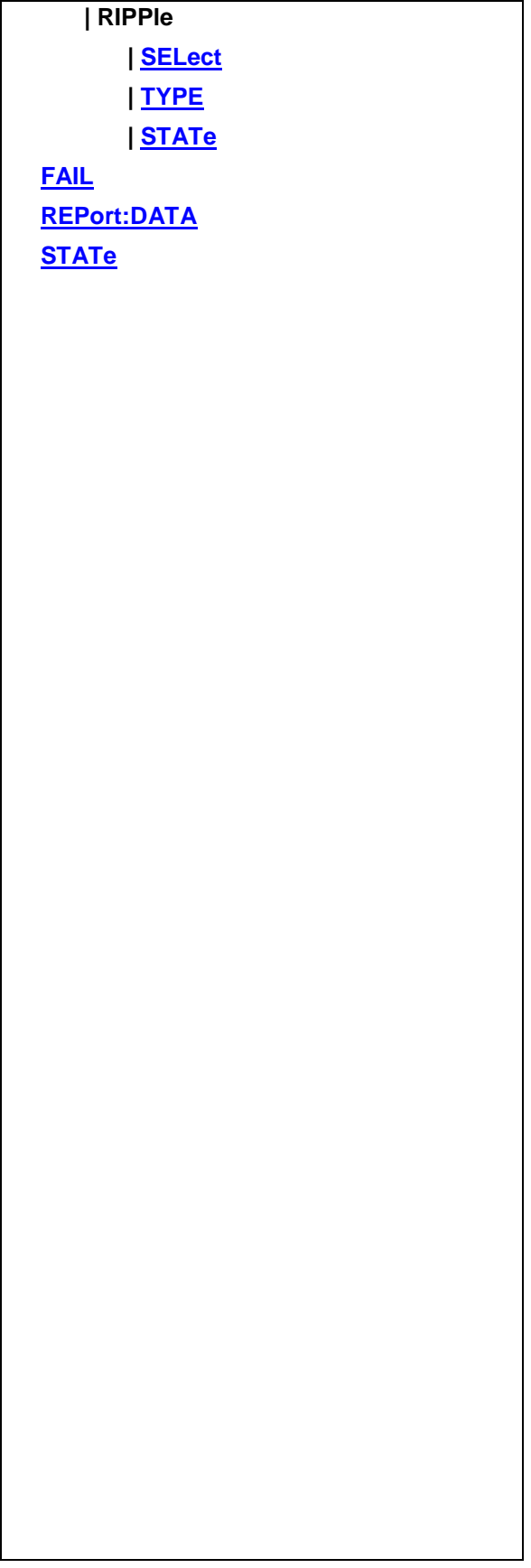

## E5080A

Click on a Red keyword to view the command details.

## **See Also**

- Example Programs
- [Learn about Limit Lines](#page-323-0)
- [Synchronizing the VNA and Controller](#page-878-0)
- **[SCPI Command Tree](#page-356-0)**

# <span id="page-402-0"></span>**CALCulate<cnum>:MEASure<mnum>:LIMit:DATA <block>**

## **Applicable Models:** E5080A, M9485A

(Read-Write) Sets data for limit segments.

## **Parameters**

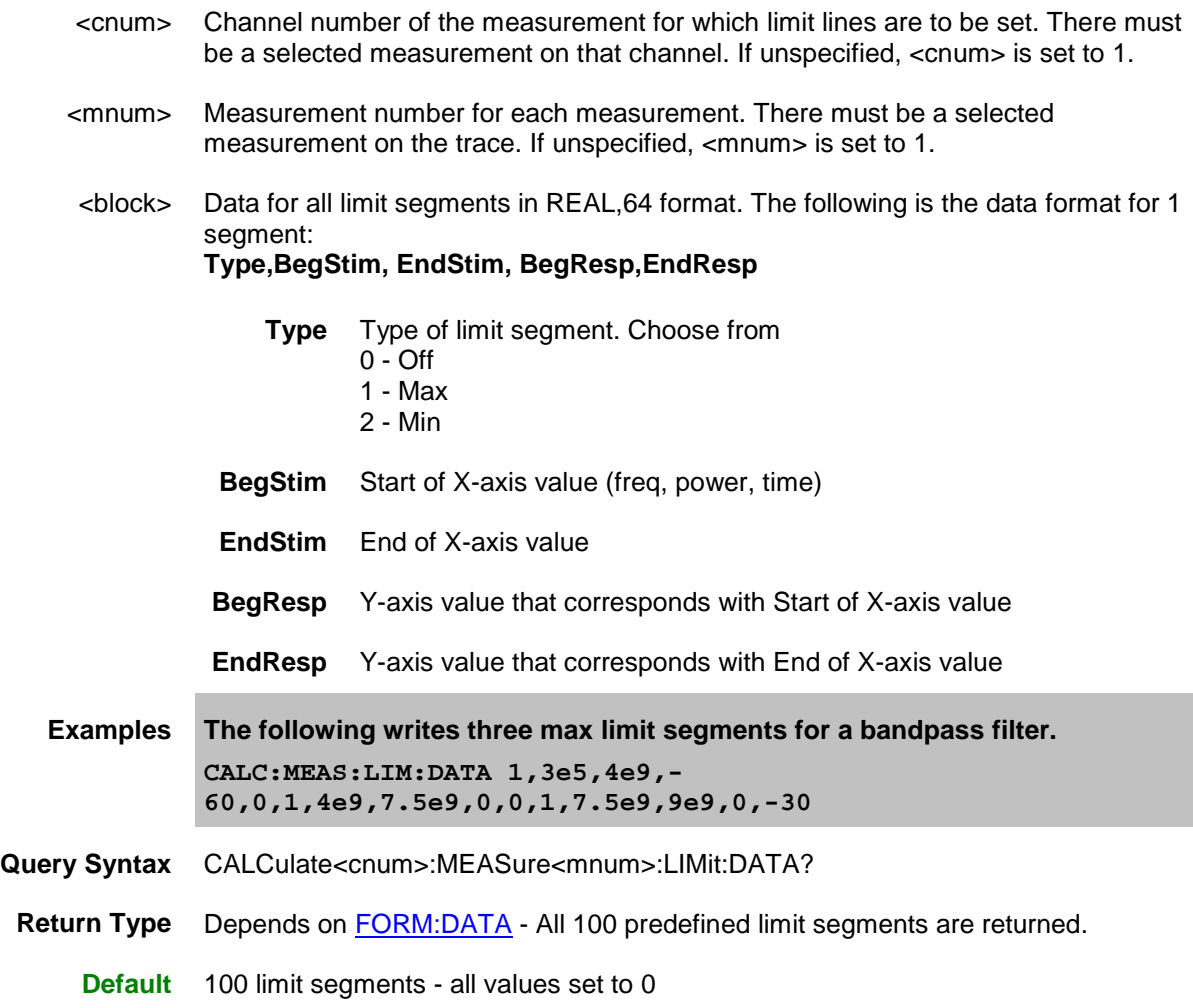

## <span id="page-402-1"></span>**CALCulate<cnum>:MEASure<mnum>:LIMit:DATA:DELete**

## **Applicable Models:** E5080A, M9485A

(Write-only) Deletes all limit line data for the selected measurement on the specified channel.

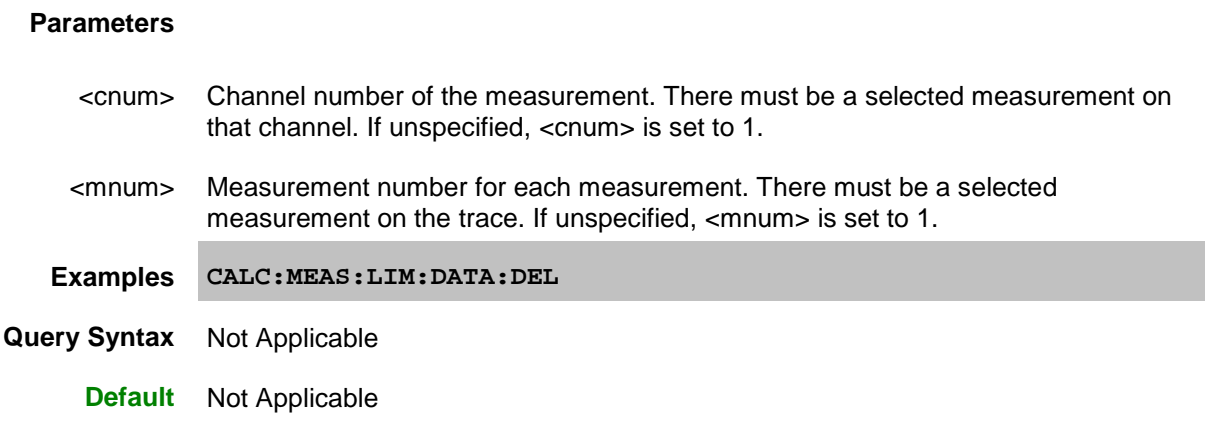

<span id="page-403-0"></span>**CALCulate<cnum>:MEASure<mnum>:LIMit:DISPlay[:STATe] <bool>**

### **Applicable Models:** E5080A, M9485A

(Read-Write) Turns ON or OFF the display of limit segments (if the data trace is turned ON).

## **Parameters**

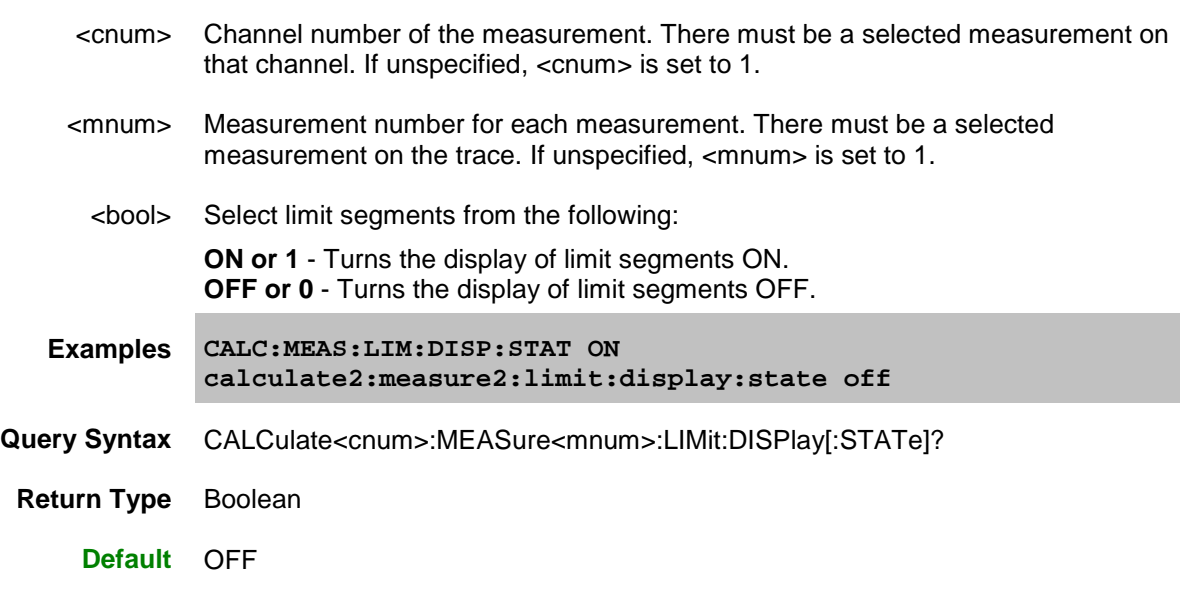

## <span id="page-403-1"></span>**CALCulate<cnum>:MEASure<mnum>:LIMit:FAIL?**

**Applicable Models:** E5080A, M9485A

(Read-only) Reads the Pass/Fail status of the limit line test. Returns 1 (Fail) if any data point fails for any limit segment.

Limit display (CALC:MEAS:LIM:DISP) does NOT have to be ON.

**Notes:** When the limit test is set to OFF, False or OFF is always read out.

### **Parameters**

- <cnum> Channel number of the measurement. There must be a selected measurement on that channel. If unspecified, <cnum> is set to 1.
- <mnum> Measurement number for each measurement. There must be a selected measurement on the trace. If unspecified, <mnum> is set to 1.

**Examples CALC:MEAS:LIM:FAIL?**

**Return Type** Boolean

- **0** is returned when **Pass**
- **1** is returned when **Fail**

**Default** Not Applicable

<span id="page-404-0"></span>**CALCulate<cnum>:MEASure<mnum>:LIMit:SEGMent<snum>:AMPLitude:STARt <num>**

#### **Applicable Models:** E5080A, M9485A

(Read-Write) Sets the start (beginning) of the Y-axis amplitude (response) value.

#### **Parameters**

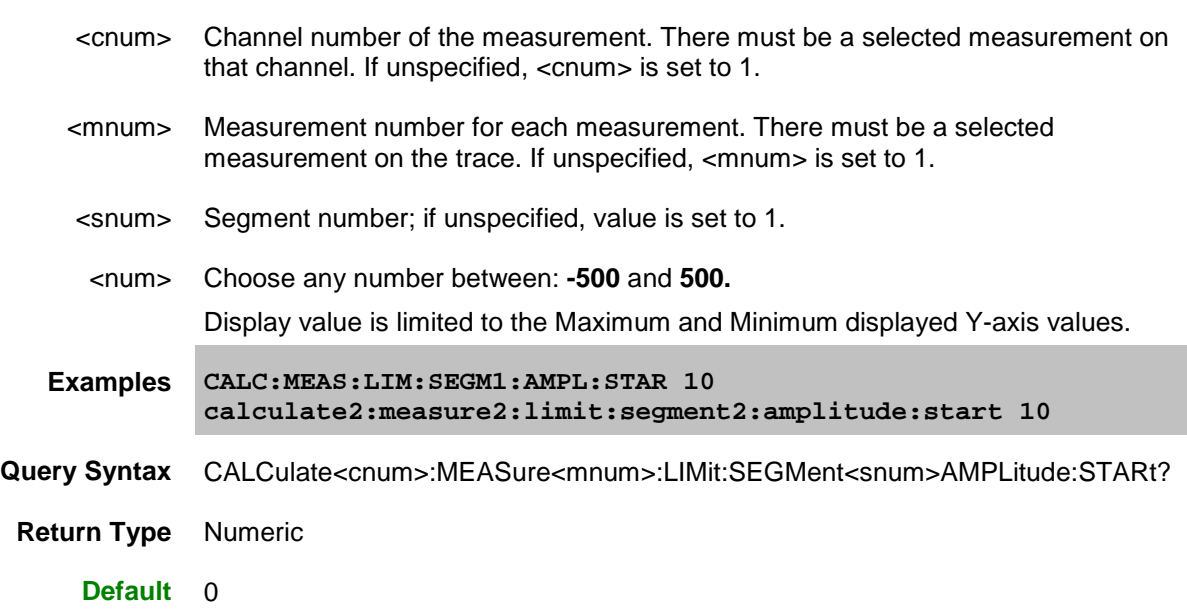

### <span id="page-404-1"></span>**CALCulate<cnum>:MEASure<mnum>LIMit:SEGMent<snum>:AMPLitude:STOP <num>**

## **Applicable Models:** E5080A, M9485A

(Read-Write) Sets the stop (end) of the Y-axis amplitude (response) value.

### **Parameters**

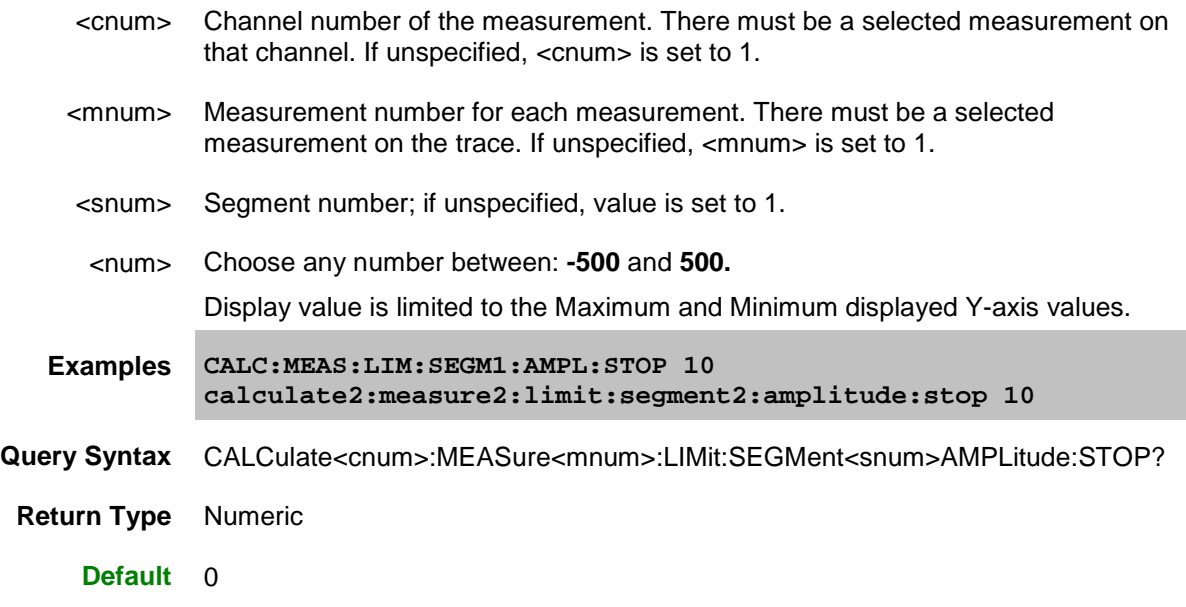

# <span id="page-405-0"></span>**CALCulate<cnum>:MEASure<mnum>:LIMit:SEGMent<snum>:STIMulus:STARt <num>**

## **Applicable Models:** E5080A, M9485A

(Read-Write) Sets the start (beginning) of the X-axis stimulus value.

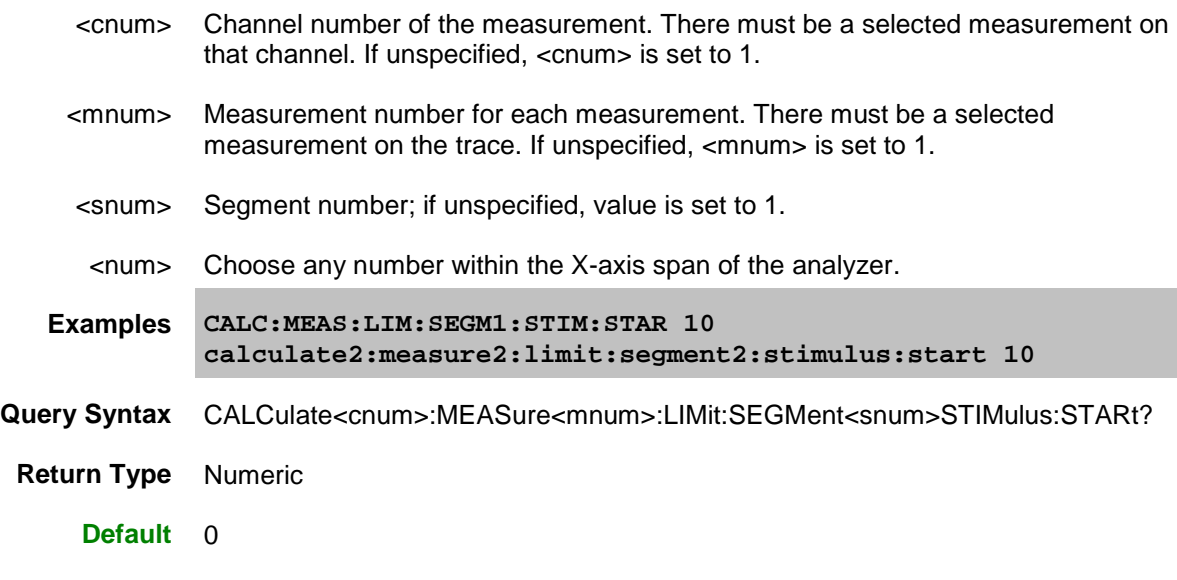

## <span id="page-406-0"></span>**CALCulate<cnum>:MEASure<mnum>:LIMit:SEGMent<snum>:STIMulus:STOP <num>**

## **Applicable Models:** E5080A, M9485A

(Read-Write) Sets the stop (end) of the X-axis stimulus value.

### **Parameters**

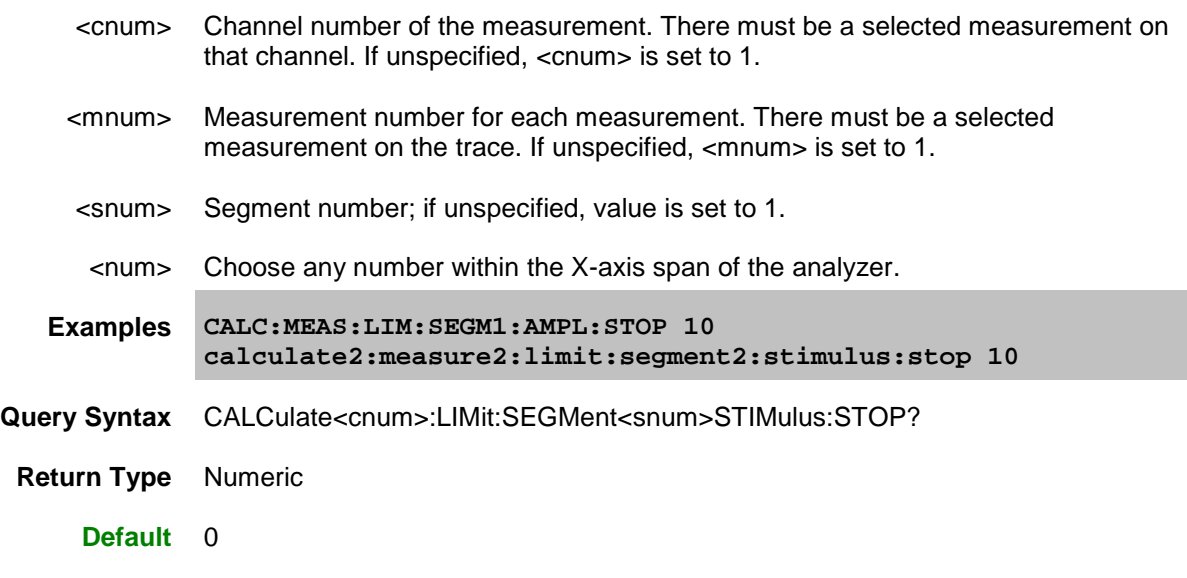

<span id="page-406-1"></span>**CALCulate<cnum>:MEASure<mnum>:LIMit:SEGMent<snum>:TYPE|TYPe <char>**

**Applicable Models:** E5080A, M9485A

(Read-Write) Sets the type of limit segment.

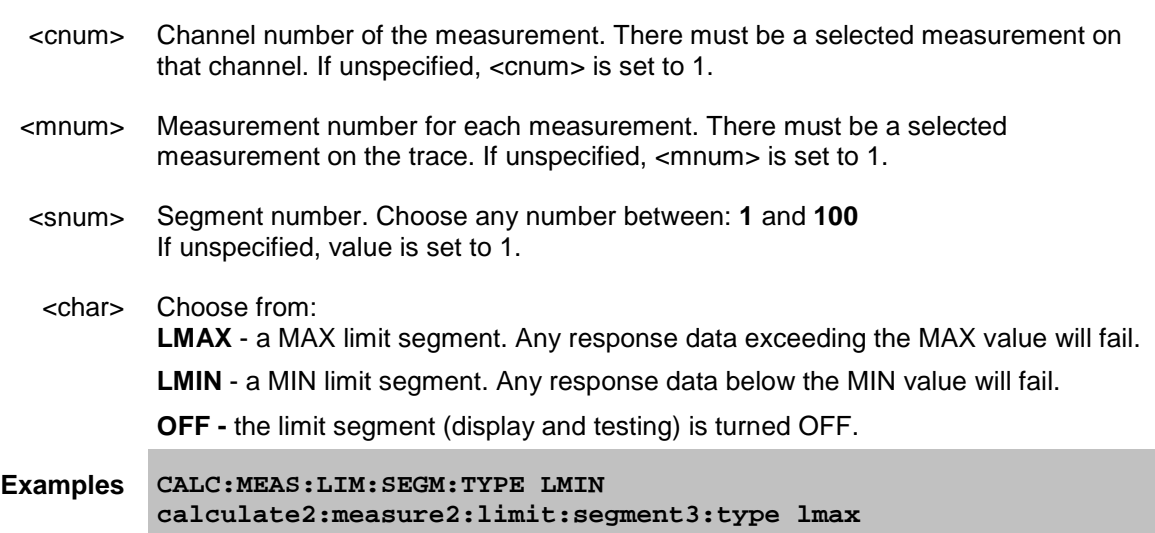

**Query Syntax** CALCulate<cnum>:measure2:LIMit:SEGMent<snum>:TYPE | TYPe ?

**Return Type** Character

**Default** OFF

## <span id="page-407-0"></span>**CALCulate<cnum>:MEASure<mnum>:LIMit:SOUNd[:STATe] <bool>**

## **Applicable Models:** E5080A, M9485A

(Read-Write) Turns limit testing fail sound ON or OFF.

### **Parameters**

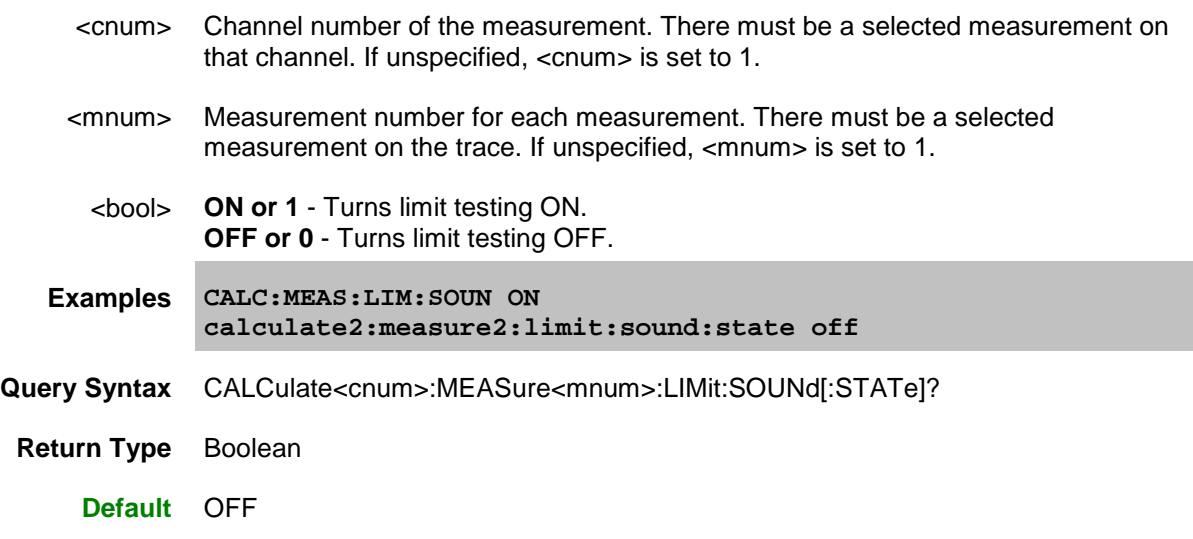

## <span id="page-407-1"></span>**CALCulate<cnum>:MEASure<mnum>:LIMit:REPort:ALL? <block>**

**Applicable Models:** E5080A, M9485A

(Read-only) Reads the bandwidth test results (stimulus value, limit test result, upper limit value and lower limit value of all measurement points), for the active trace of selected channel.

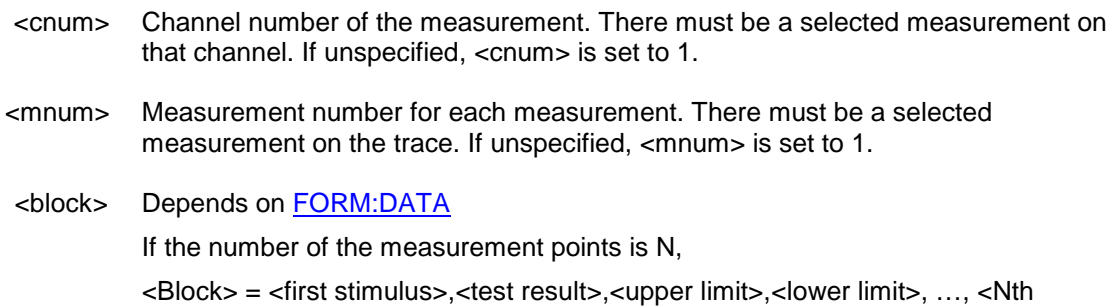

stimulus>,<test result>,<upper limit>,<lower limit>

Where <test result>= -1: No limit, 0:Fail, 1:Pass

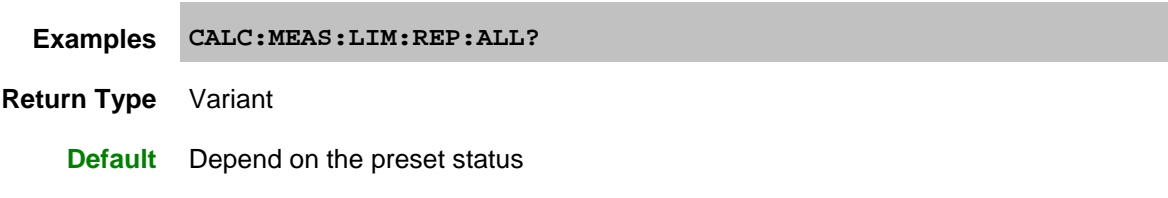

## <span id="page-408-0"></span>**CALCulate<cnum>:MEASure<mnum>:LIMit:REPort[:DATA]? <block>**

### **Applicable Models:** E5080A, M9485A

(Read-only) Reads the stimulus values (frequency, power level or time) at all the measurement points that failed the limit test, for the active trace of selected channel.

#### **Parameters**

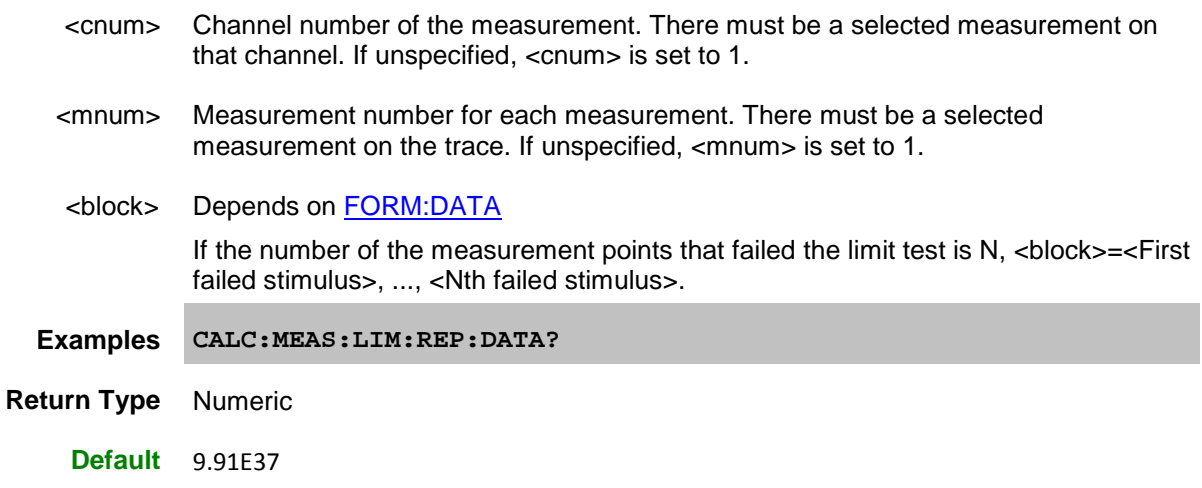

### <span id="page-408-1"></span>**CALCulate<cnum>:MEASure<mnum>:LIMit:REPort:POINts?**

### **Applicable Models:** E5080A, M9485A

(Read-only) Reads the number of the measurement points that failed the limit test, for the active trace of selected channel.

- <cnum> Channel number of the measurement. There must be a selected measurement on that channel. If unspecified, <cnum> is set to 1.
- <mnum> Measurement number for each measurement. There must be a selected measurement on the trace. If unspecified, <mnum> is set to 1.

**Examples CALC:MEAS:LIM:REP:POIN?**

**Query Syntax** Numeric

**Default** 0

## <span id="page-409-0"></span>**CALCulate<cnum>:MEASure<mnum>:LIMit[:STATe] <bool>**

#### **Applicable Models:** E5080A, M9485A

(Read-Write) Turns limit segment **testing** ON or OFF.

- Use [CALC:LIM:DISP](#page-403-0) to turn ON and OFF the **display** of limit segments.
- If using Global Pass/Fail status, trigger the VNA AFTER turning Limit testing ON.

#### **Parameters**

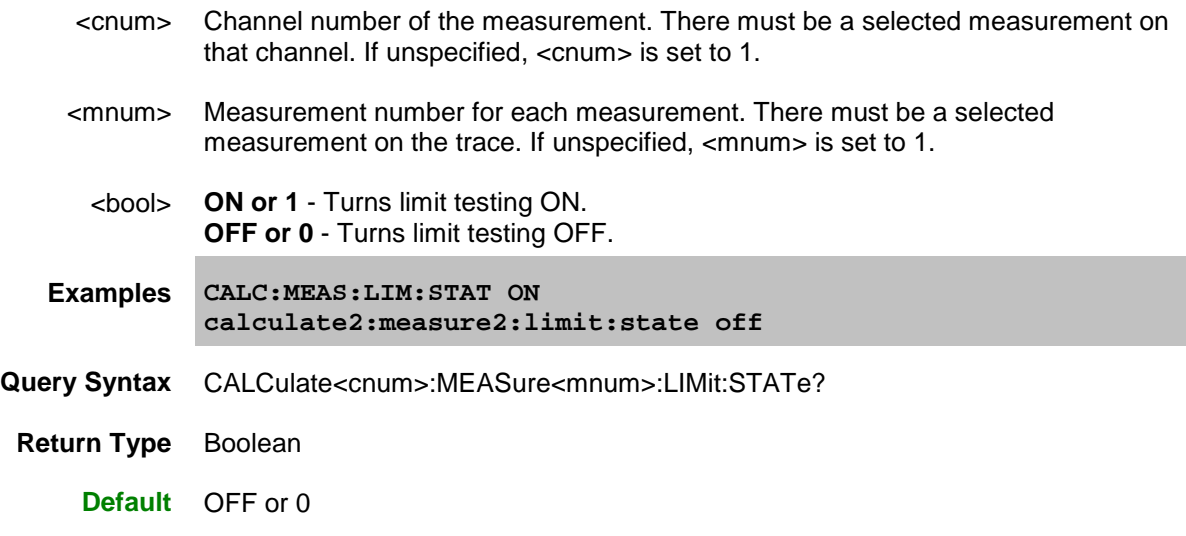

#### <span id="page-409-1"></span>**CALCulate<cnum>:MEASure<mnum>:BLIMit:DISPlay:MARKer:STATe <bool>**

**Applicable Models:** E5080A, M9485A

(Read-Write) Turns ON/OFF the bandwidth value display of the bandwidth test, for the active trace of selected channel.

## **Parameters**

<cnum> Channel number of the measurement. There must be a selected measurement on that channel. If unspecified, <cnum> is set to 1.

## E5080A

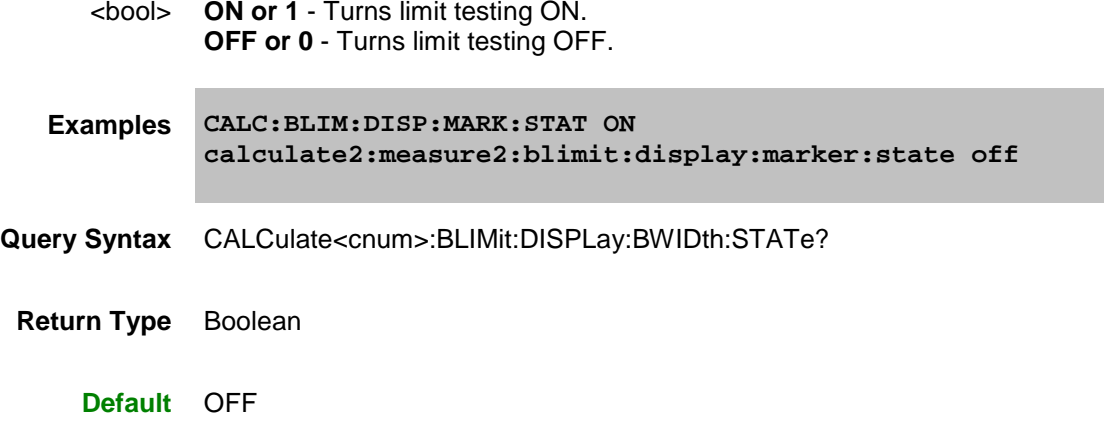

<span id="page-410-0"></span>**CALCulate<cnum>:MEASure<mnum>:BLIMit:DISPlay:BWIDth:THReshold <value>**

## **Applicable Models:** E5080A, M9485A

(Read-Write) Sets bandwidth threshold value (attenuation from the peak) of the bandwidth test.

## **Parameters**

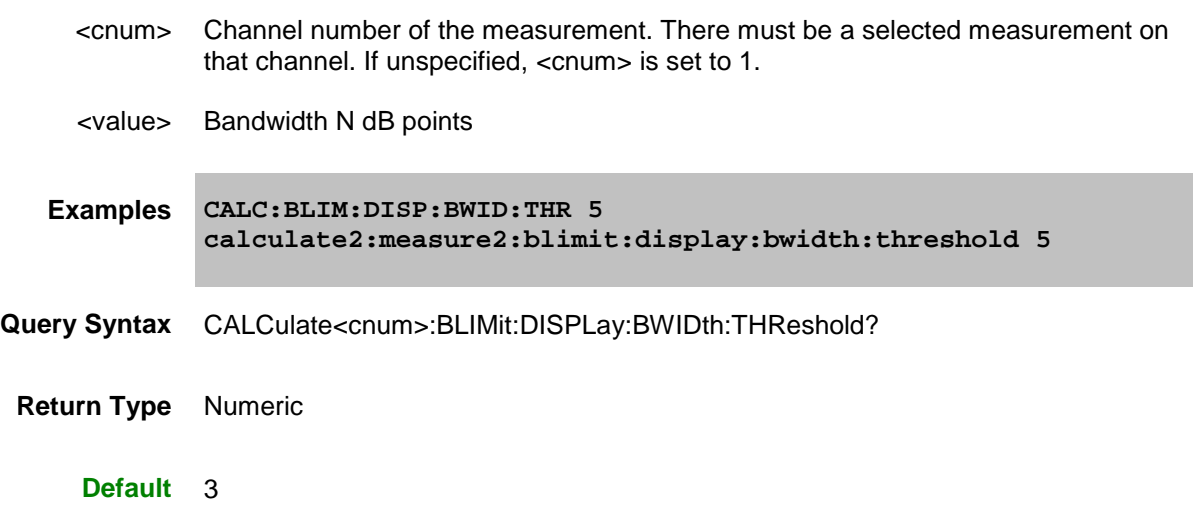

# <span id="page-410-1"></span>**CALCulate<cnum>:MEASure<mnum>:BLIMit:FAIL**

## **Applicable Models:** E5080A, M9485A

(Read-only) Get the bandwidth limit test results, for the active trace of selected channel.

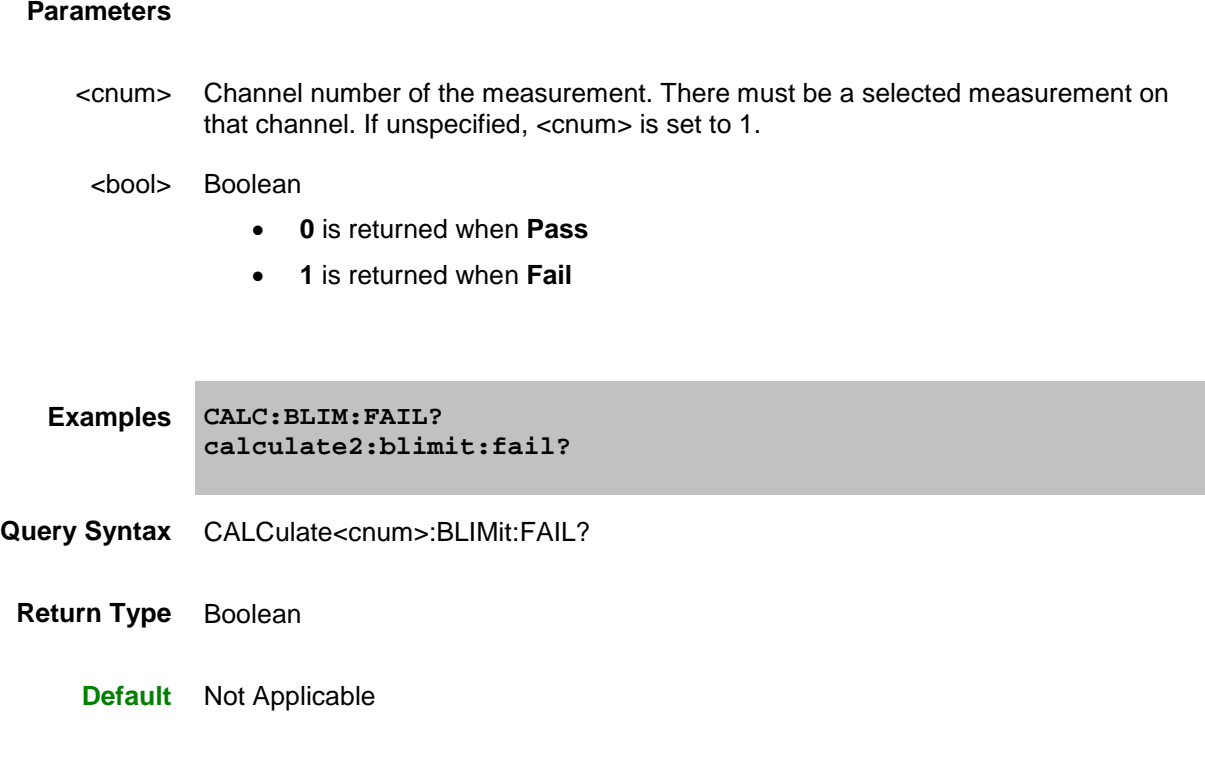

## <span id="page-411-0"></span>**CALCulate<cnum>:MEASure<mnum>:BLIMit:MAXimum <max>**

**Applicable Models:** E5080A, M9485A

(Read-Write) Sets/gets the upper limit value of the bandwidth test, for the selected channel).

### **Parameters**

- <cnum> Channel number of the measurement. There must be a selected measurement on that channel. If unspecified, <cnum> is set to 1.
- <max> Maximum bandwidth
- **Examples CALC:BLIM:MAX 1E6 calculate2:blimit:maximum 1E6**
- **Query Syntax** CALCulate<cnum>:BLIMit:MAXimum?

**Return Type** Numeric

#### **Default**

## <span id="page-412-0"></span>**CALCulate<cnum>:MEASure<mnum>:BLIMit:MINimum <min>**

#### **Applicable Models:** E5080A, M9485A

(Read-Write) Sets or returns the lower limit value of the bandwidth test, for the selected channel.

## **Parameters**

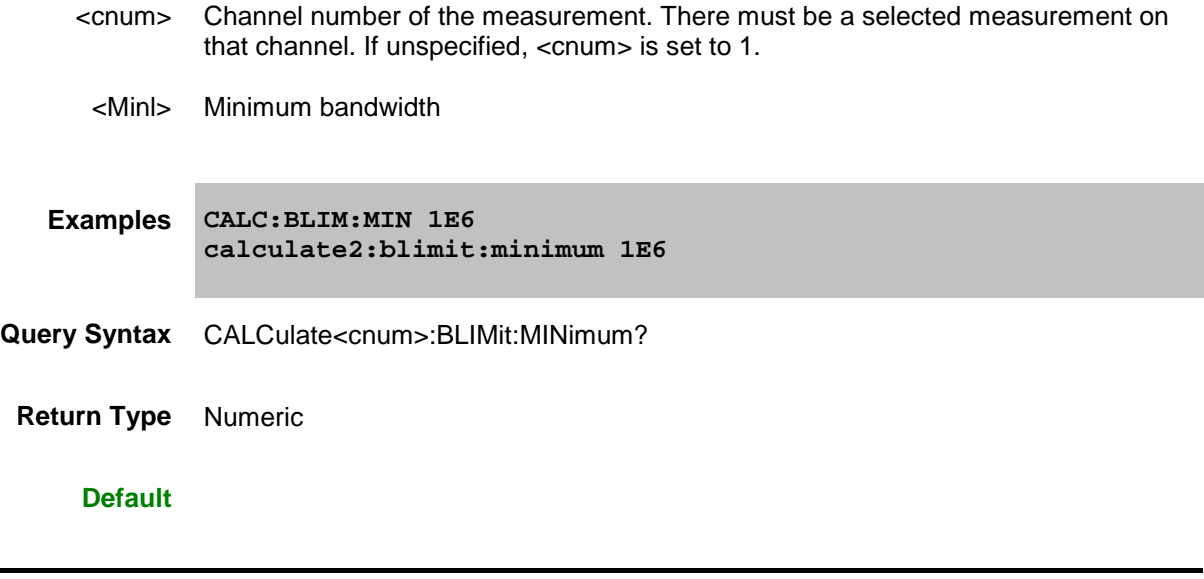

<span id="page-412-1"></span>**CALCulate<cnum>:MEASure<mnum>:BLIMit:REPort:DATA**

**Applicable Models:** E5080A, M9485A

(Read-only) Read the bandwidth value of the bandwidth test, for the active trace of selected channel.

#### **Parameters**

<cnum> Channel number of the measurement. There must be a selected measurement on that channel. If unspecified, <cnum> is set to 1.

<data>>

**Examples CALC:BLIM:REP:DATA? calculate2:blimit:report:data?** **Query Syntax** CALCulate<cnum>:BLIMit:REPort:DATA?

**Return Type** Variant

**Default** OFF

<span id="page-413-0"></span>**CALCulate<cnum>:MEASure<mnum>:BLIMit:STATe**

**Applicable Models:** E5080A, M9485A

(Read-Write) Turns ON/OFF the bandwidth test function, for the active trace of selected channel.

#### **Parameters**

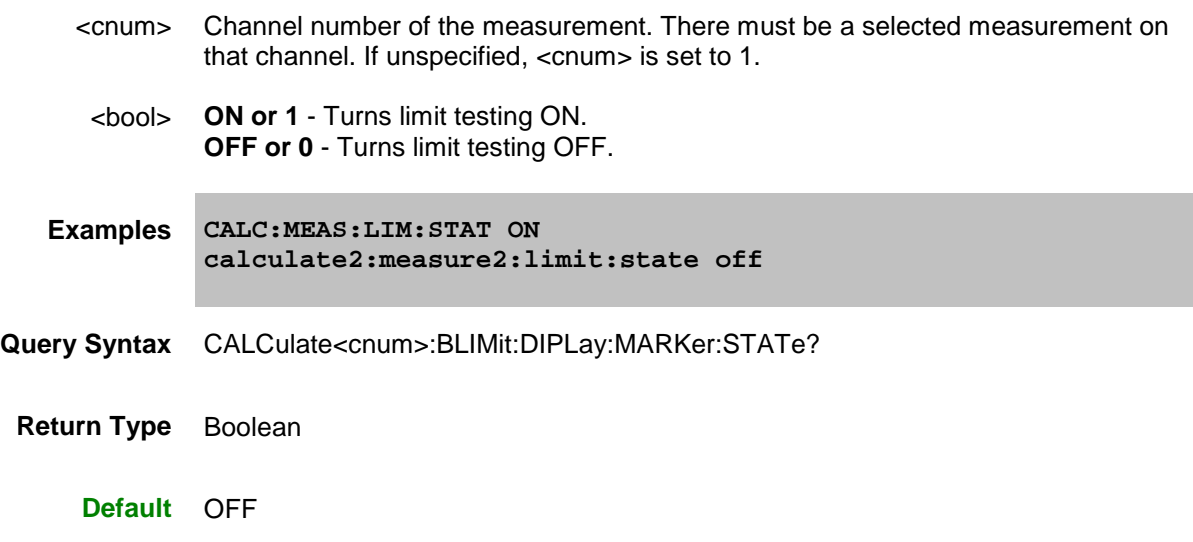

### <span id="page-413-1"></span>**CALCulate<cnum>:MEASure<mnum>:RLIMit:DATA <data>**

**Applicable Models:** E5080A, M9485A

(Read-Write) Sets or returns the ripple limit table for the active trace of selected channel.

### **Parameters**

<cnum> Channel number of the measurement. There must be a selected measurement on that channel. If unspecified, <cnum> is set to 1.

- $\alpha$  -data > Indicates the array data (for ripple line) of 1 + Num (number of limit lines)\* 4. Where n is an integer between 1 and Num.
	- Data(0) :The number of limit lines you want to set. Specify an integer ranging 0 to 12. When the number of limit lines is set to 0 (clears the limit table), the variable Data is only required with Data(0).
	- Data(nx4-3) : The type of the n-th line. Specify an integer 0 to 1 as follows. 0: OFF 1: ON
	- Data(nx4-2) :The value on the horizontal axis (frequency/power/time) of the start point of the n-th line.
	- Data(nx4-1) :The value on the horizontal axis (frequency/power/time) of the end point of the n-th line.
	- Data(nx4) : The ripple line value (dB) of the n-th line.

The index of the array starts from 0.

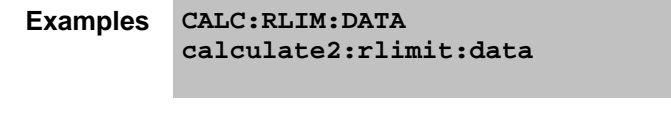

**Query Syntax** CALCulate<cnum>:MEASure<mnum>:RLIMit:DATA?

**Return Type** Variant type Array

**Default** OFF

<span id="page-414-0"></span>**CALCulate<cnum>:MEASure<mnum>:RLIMit:DISPlay:LINE:STATe <bool>**

**Applicable Models:** E5080A, M9485A

(Read-Write) Turns ON/OFF the ripple limit line display, for the active trace of selected channel.

### **Parameters**

<cnum> Channel number of the measurement. There must be a selected measurement on that channel. If unspecified, <cnum> is set to 1. <bool> **ON or 1** - Turns limit testing ON. **OFF or 0** - Turns limit testing OFF. **Examples CALC:RLIM:DISP:LINE:STAT ON calculate2:rlimit:display:line:state off**

**Query Syntax** CALCulate<cnum>:MEASure<mnum>:RLIMit:DISPLay:LINE:STATe?

**Return Type** Boolean

**Default** OFF

<span id="page-415-0"></span>**CALCulate<cnum>:MEASure<mnum>:RLIMit:DISPlay:SELect <band>**

**Applicable Models:** E5080A, M9485A

(Read-Write) Sets or gets the ripple limit band for ripple value display for selected channel.

### **Parameters**

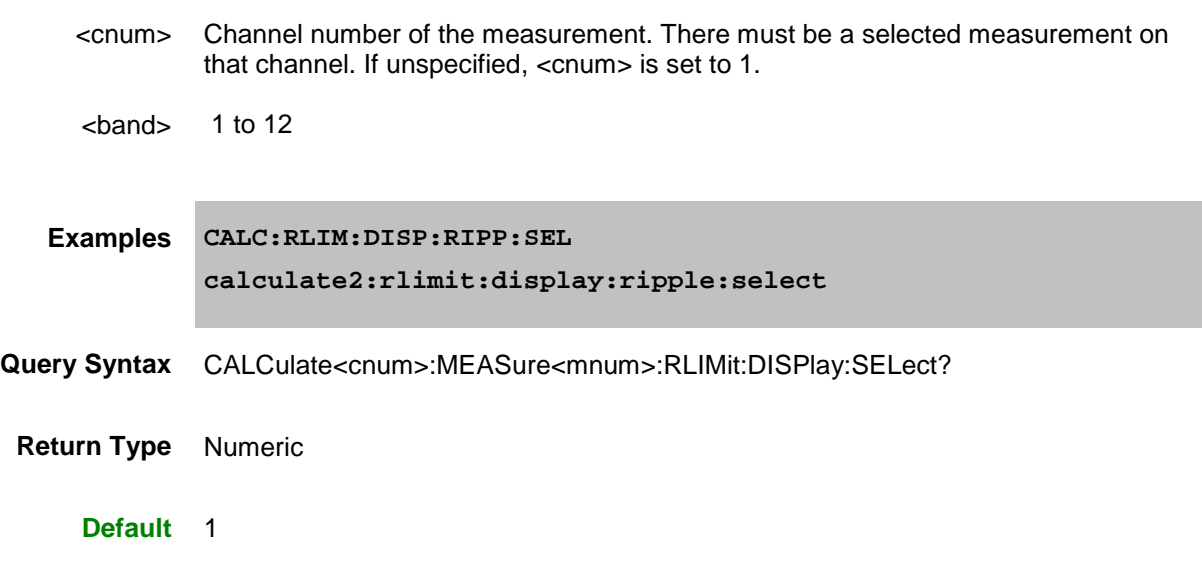

### <span id="page-415-1"></span>**CALCulate<cnum>:MEASure<mnum>:RLIMit:DISPlay:TYPE <typ>**

#### **Applicable Models:** E5080A, M9485A

(Read-Write) Sets/gets the display type of ripple value for the active trace of selected channel.

## **Parameters**

<cnum> Channel number of the measurement. There must be a selected measurement on that channel. If unspecified, <cnum> is set to 1.

- <typ> Select from the following:
	- "OFF": Specifies the display OFF.
	- "ABSolute": Specifies the absolute value for display type.
	- "MARgin": Specifies the margin for display type.

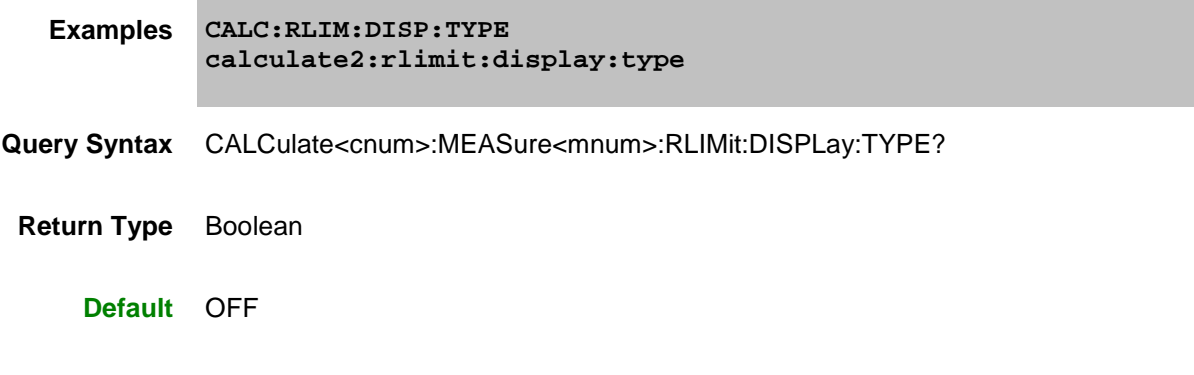

# <span id="page-416-0"></span>**CALCulate<cnum>:MEASure<mnum>:RLIMit:DISPlay:STATe <bool>**

**Applicable Models:** E5080A, M9485A

(Read-Write) Turns ON/OFF the ripple test function for the active trace of selected channel.

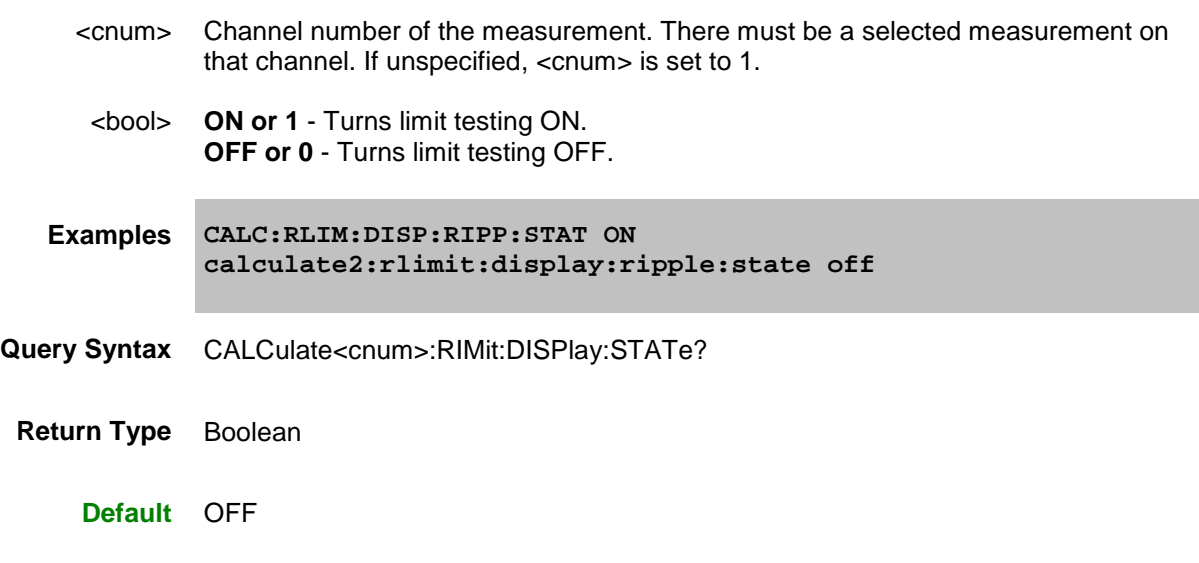

### <span id="page-417-0"></span>**CALCulate<cnum>:MEASure<mnum>:RLIMit:FAIL**

### **Applicable Models:** E5080A, M9485A

(Read-only) Read the ripple test result for the active trace.

### **Parameters**

<cnum> Channel number of the measurement. There must be a selected measurement on that channel. If unspecified, <cnum> is set to 1.

<bool> Boolean

- **0** is returned when **Pass**
- **1** is returned when **Fail**

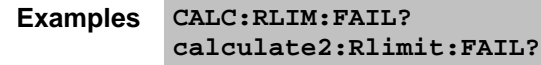

- **Query Syntax** CALCulate<cnum>:MEASure<mnum>:RLIMit:FAIL?
	- **Return Type** Boolean
		- **Default** Not Applicable

## <span id="page-417-1"></span>**CALCulate<cnum>:MEASure<mnum>:RLIMit:REPort:DATA**

**Applicable Models:** E5080A, M9485A

(Read-only) Reads the ripple value of the ripple test for the active trace.

#### **Parameters**

<cnum> Channel number of the measurement. There must be a selected measurement on that channel. If unspecified, <cnum> is set to 1.

## E5080A

<data> {numeric 1} ... {numeric NOP×3+1}<newline><^END>

NOP is the number of measurement points.

- {numeric 1}: Number of ripple limit line
- {numeric n×3-1} : Number of ripple limit bands.
- {numeric n×3} : Ripple value.
- {numeric n×3+1} : Ripple test result (1: Fail, 0: Pass)

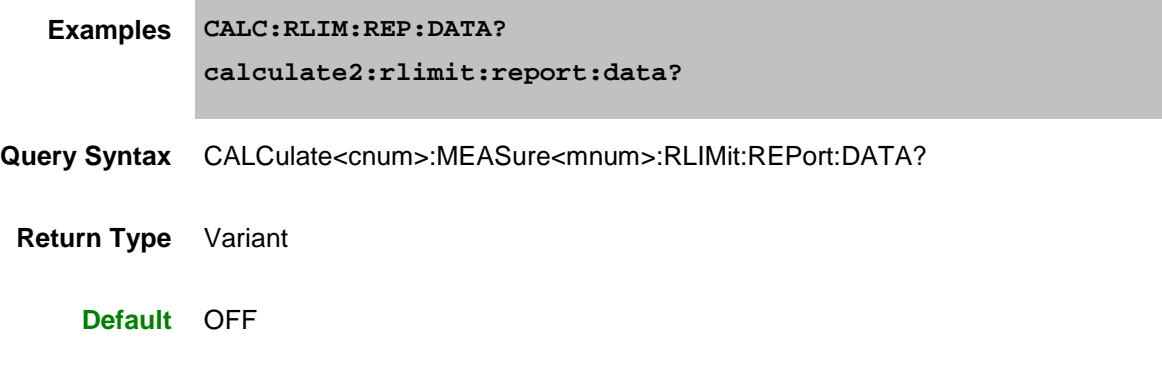

## <span id="page-418-0"></span>**CALCulate<cnum>:MEASure<mnum>:RLIMit:STATe <bool>**

### **Applicable Models:** E5080A, M9485A

(Read-Write) Turns ON/OFF the ripple test function for the active trace of selected channel.

## **Parameters**

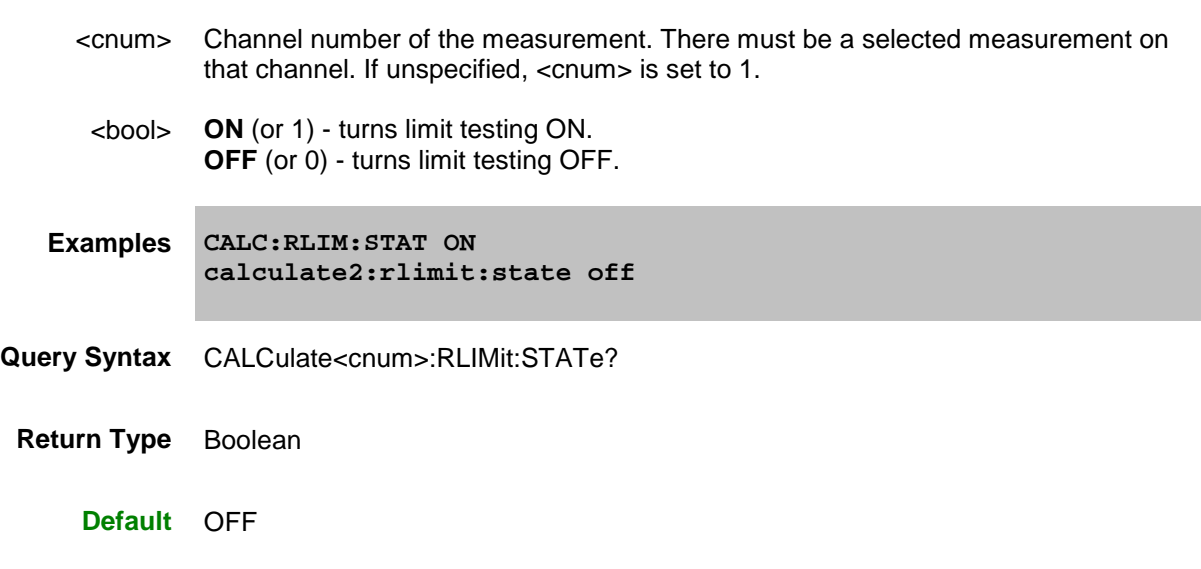

Last modified:

29-Sep-2015 First Release

### **Calculate:Marker Commands**

Controls the marker settings used to remotely output specific data to the computer.

```
CALCulate:MEASure:MARKer:
 AOFF
 BUCKet
 BWIDth
     | DATA?
     | [STATe]
     | THReshold
     | REF
 COMPression
     | LEVel
     | PIN?
     | POUT?
 COUPling
     | METHod
     | [STATe]
 DELTa
 DISCrete
 DISTance
 FORMat
 FUNCtion
     | APEak
        | EXCursion
        | THReshold
        | POLarity
     | PEAK
        | EXCursion
        | THReshold
     | DOMain
        | USER
           | [RANGe]
           | STARt
           | STOP
     | EXECute
     | MULTi
        | PEXCursion
        | PPOLarity
        | TARGet [VALue]
        | TRACking
```
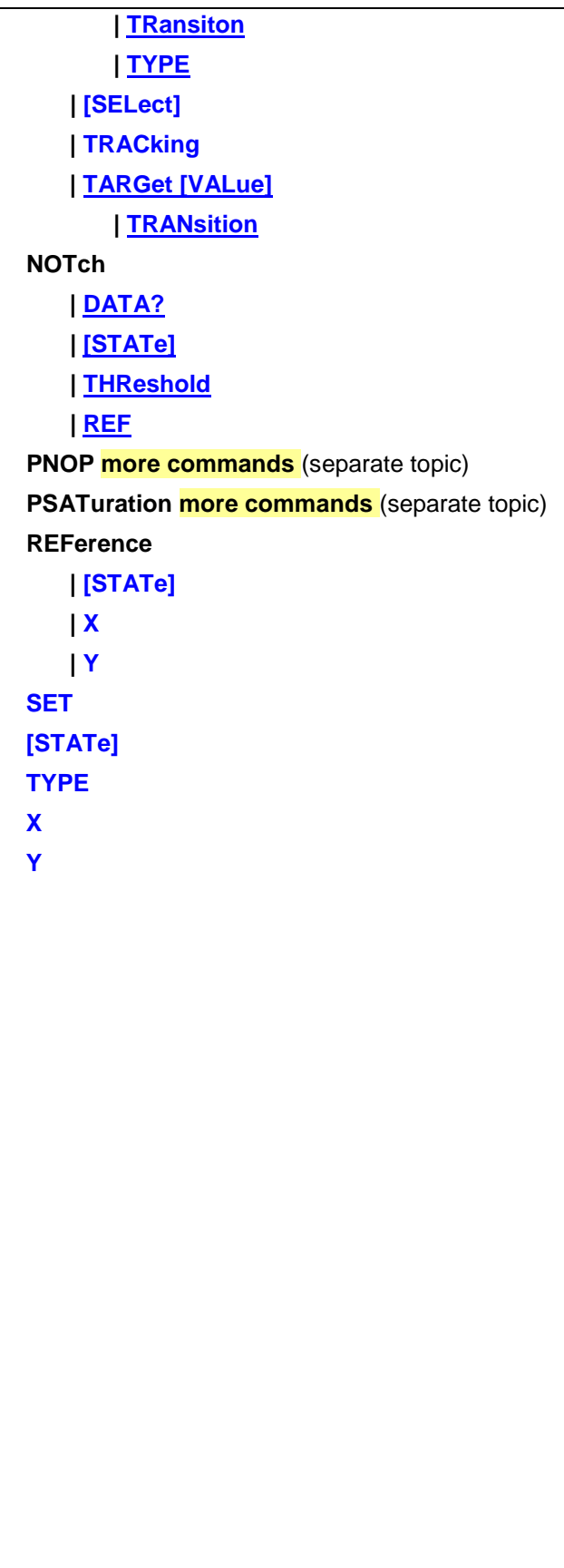

Click on a **Red** keyword to view the command details.

### **See Also**

- Marker example program
- Marker Readout **number** an[d size](#page-508-0) commands.
- **[Learn about Markers](#page-282-0)**
- [Synchronizing the VNA and Controller](#page-878-0)
- [SCPI Command Tree](#page-356-0)

### **Note:** The Reference Marker is Marker Number 16

## <span id="page-423-0"></span>**CALCulate<cnum>:MEASure<mnum>:MARKer:AOFF**

#### **Applicable Models:** E5080A, M9485A

(Write-only) Turns all markers off for selected measurement.

### See Critical Note

#### **Parameters**

<cnum> Channel number of the measurement. There must be a selected measurement on that channel. If unspecified, <cnum> is set to 1. <mnum> Measurement number for each measurement. There must be a selected measurement on the trace. If unspecified, <mnum> is set to 1. **Examples CALC:MEAS:MARK:AOFF calculate2:measure2:marker:aoff Query Syntax** Not Applicable **Default** Not Applicable

#### **CALCulate<cnum>:MEASure<mnum>:MARKer<mkr>:BUCKet <num>**

#### **Applicable Models:** E5080A, M9485A

(Read-Write) Sets and reads the data point (bucket) number of the trace on which the marker resides. When the markers are [interpolated \(non-discrete\)](#page-284-0), the returned value is the nearest marker bucket position.

### **See Critical Note**

- <cnum> Channel number of the measurement. There must be a selected measurement on that channel. If unspecified, <cnum> is set to 1.
	- <mkr> Marker number to move or query. The marker must already exist. If unspecified, <n> is set to 1.

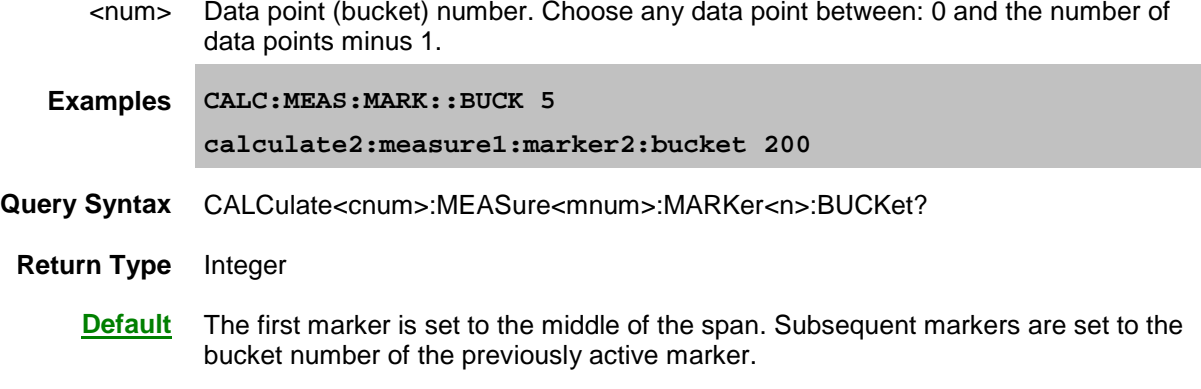

## **CALCulate<cnum>:MEASure<mnum>:MARKer:BWIDth <num>**

### **Applicable Models:** E5080A, M9485A

(Read-Write) Turns on and sets markers 1 through 4 to calculate filter bandwidth. The <num> parameter sets the value below the maximum bandwidth peak that establishes the bandwidth of a filter. For example, if you want to determine the filter bandwidth 3 db below the bandpass peak value, set <num> to -3.

To turn off the Bandwidth markers, either turn them off individually or turn them [All Off.](#page-423-0)

The analyzer screen will show either Bandwidth statistics OR Trace statistics; not both.

To search a [User](#page-436-1) Range with the bandwidth search, first activate marker 1 and set the desired User [Range.](#page-436-1) Then send the CALC:MEAS:MARK:BWID command. The user range used with bandwidth search only applies to marker 1 searching for the max value. The other markers may fall outside the user range.

### See Critical Note

#### **Parameters**

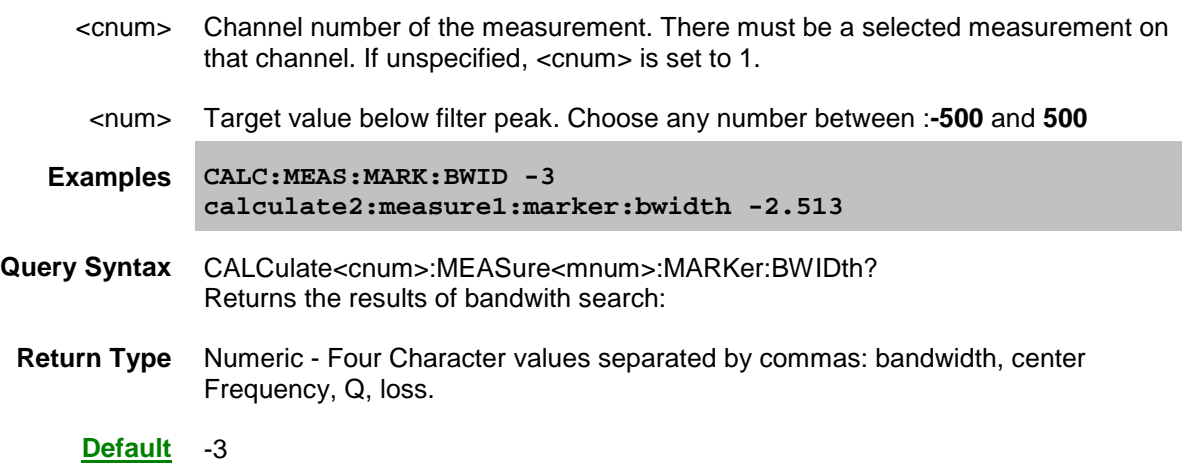

## <span id="page-424-0"></span>**CALCulate<cnum>:MEASure<mnum>:MARKer<mkr>:BWIDth:DATA?**

### **Applicable Models:** E5080A, M9485A

(Read-only) Read the bandwidth search result of marker 1 to 15 and reference marker (Mkr:16), for the

active trace of selected channel.

If the bandwidth search is impossible, an error occurs when executed and the object is ignored.

See Critical Note

#### **Parameters**

- <cnum> Channel number of the measurement. There must be a selected measurement on that channel. If unspecified, <cnum> is set to 1.
- <mnum> Measurement number for each measurement. There must be a selected measurement on the trace. If unspecified, <mnum> is set to 1.
	- <mkr> Any marker number from 1 to 15; If unspecified, value is set to 1.

Four Character values separated by commas => {numeric 1}, {numeric 2}, {numeric 3}, {numeric 4}

- {numeric 1} : Bandwidth
- {numeric 2} : Center point frequency of the 2 cutoff frequency points
- {numeric 3} : Q value
- ${numberic 4} : Insertion loss$

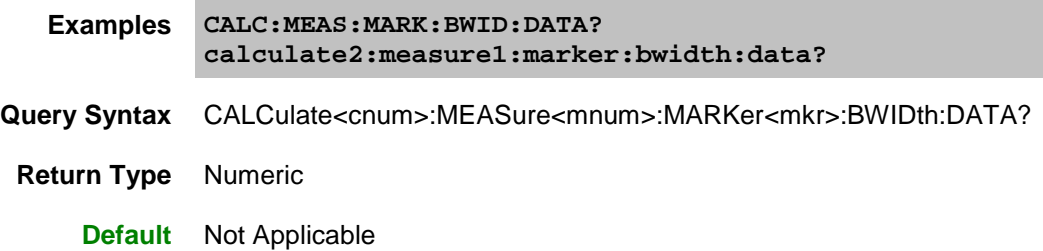

### <span id="page-425-0"></span>**CALCulate<cnum>:MEASure<mnum>:MARKer<mkr>:BWIDth[:STATe] <bool>**

#### **Applicable Models:** E5080A, M9485A

(Read-Write) Turns ON or OFF the bandwidth search result display, for the active trace of selected channel .

See Critical Note

#### **Parameters**

<cnum> Channel number of the measurement. There must be a selected measurement on that channel. If unspecified, <cnum> is set to 1. <mnum> Measurement number for each measurement. There must be a selected measurement on the trace. If unspecified,  $\leq$ mnum is set to 1. <mkr> Any marker number from 1 to 15; if unspecified, value is set to 1. <bool> Bandwidth search result display:

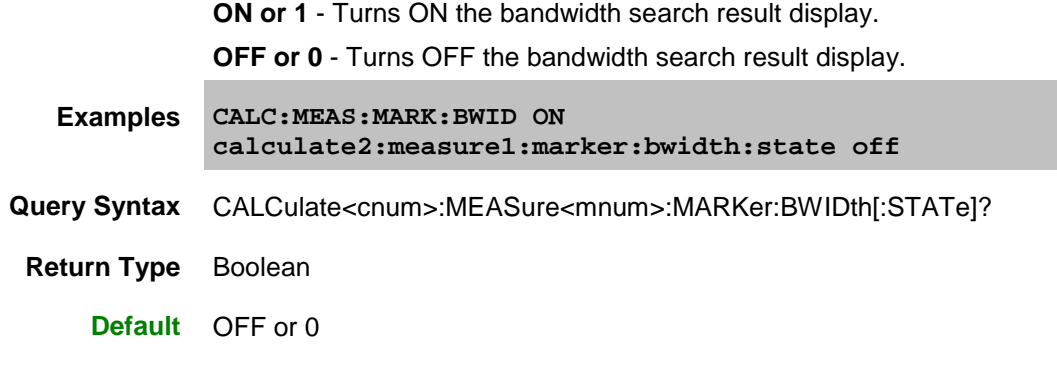

## <span id="page-426-0"></span>**CALCulate<cnum>:MEASure<mnum>:MARKer<mkr>:BWIDth:THReshold <value><unit>**

### **Applicable Models:** E5080A, M9485A

(Read-Write) Sets or returns the bandwidth definition value (the value to define the pass-band of the filter) of marker 1 to 15 and reference marker (Mk:16), for the active trace of selected channel.

## **See Critical Note**

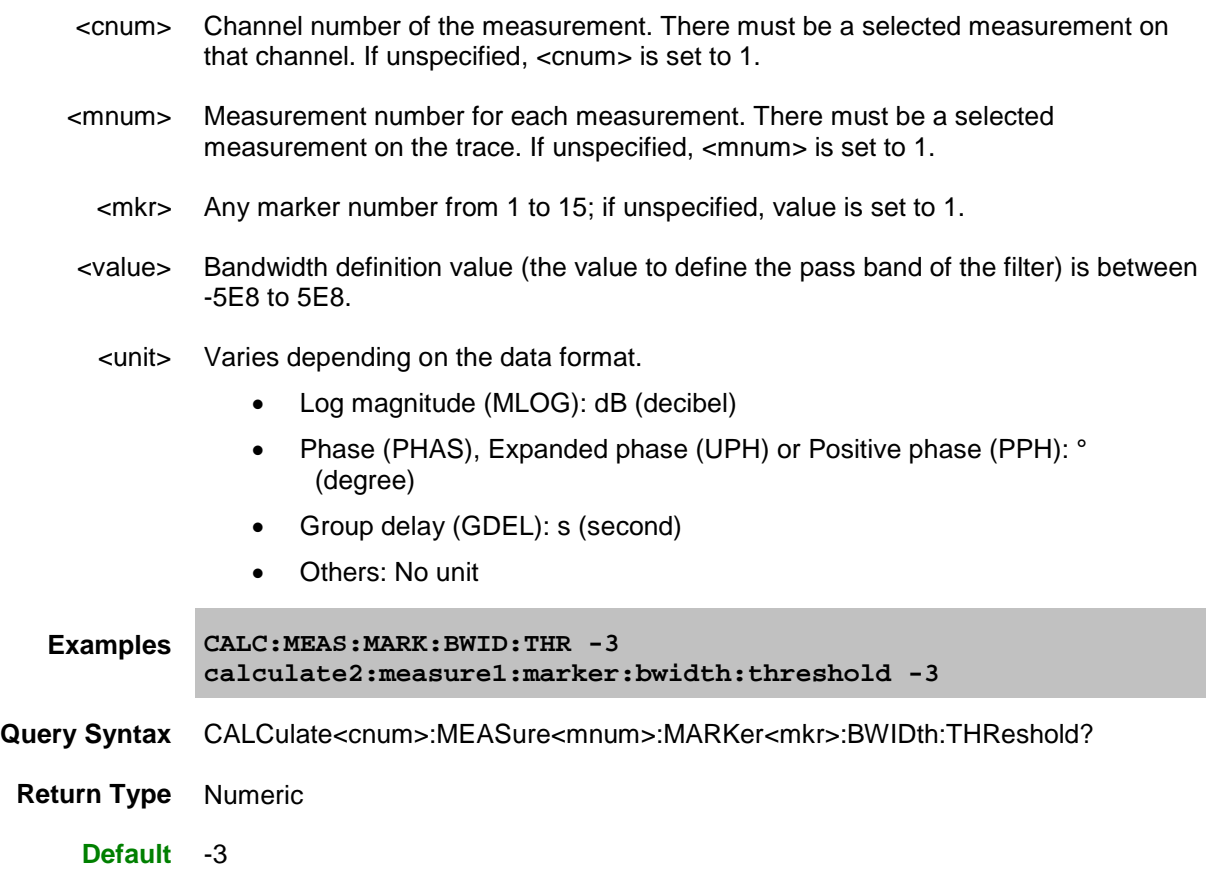

## <span id="page-427-0"></span>**CALCulate<cnum>:MEASure<mnum>:MARKer<mkr>:BWIDth:REF <string>**

#### **Applicable Models:** E5080A, M9485A

(Read-Write) Set the bandwidth marker function reference to either MARKer or PEAK.

If the reference is set to MARKer, the active marker is not moved; the bandwidth search is computed at the marker;s current location.

If the reference is PEAK, the active marker is moved to the maximum or minimum peak on the trace and then bandwidth search is computed.

- If the bandwidth level is negative, the active marker is moved to the maximum peak.
- If the bandwidth level is positive, the active marker is moved to the minimum peak.

#### See Critical Note

### **Parameters**

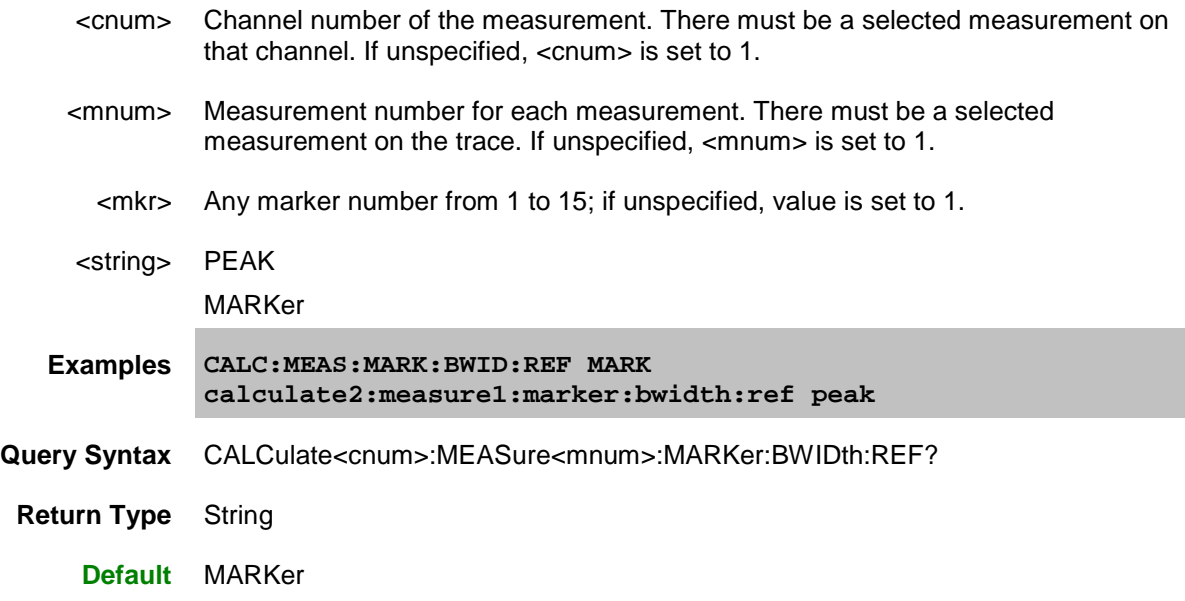

#### <span id="page-427-1"></span>**CALCulate<cnum>:MEASure<mnum>:MARKer<mkr>:COMPression:LEVel <num>**

#### **Applicable Models:** E5080A, M9485A

(Read-Write) Sets and read the marker compression level. A compression marker must already exist. Use [CALC:MARK ON](#page-453-0) and [CALC:MEAS:MARK:FUNC COMP](#page-445-0) to create compression markers. See Critical Note

- <cnum> Channel number of the measurement. There must be a selected measurement on that channel. If unspecified, <cnum> is set to 1.
- <mnum> Measurement number for each measurement. There must be a selected measurement on the trace. If unspecified, <mnum> is set to 1.

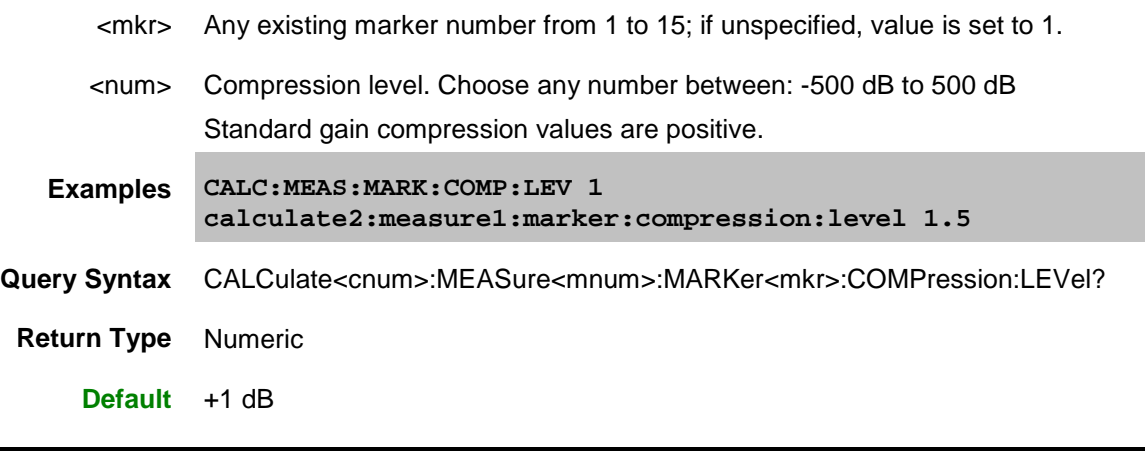

### <span id="page-428-0"></span>**CALCulate<cnum>:MEASure<mnum>:MARKer<mkr>:COMPression:PIN?**

### **Applicable Models:** E5080A, M9485A

(Read-only) Read the input power at the marker compression level. First send [CALC:MEAS:MARK:FUNC:EXEC COMP](#page-377-0) or [CALC:MEAS:MARK:FUNC:TRAC ON](#page-446-0) See Critical Note **Parameters** <cnum> Channel number of the measurement. There must be a selected measurement on that channel. If unspecified, <cnum> is set to 1.

- <mnum> Measurement number for each measurement. There must be a selected measurement on the trace. If unspecified, <mnum> is set to 1.
- <mkr> Any existing marker number from 1 to 15; if unspecified, value is set to 1.
- **Examples CALC:MEAS:MARK:COMP:PIN? calculate2:measure1:marker:compression:pin?**
- **Return Type** Numeric
	- **Default** Not Applicable

### <span id="page-428-1"></span>**CALCulate<cnum>:MEASure<mnum>:MARKer<mkr>:COMPression:POUT?**

### **Applicable Models:** E5080A, M9485A

(Read-only) Read the output power at the marker compression level. First send [CALC:MEAS:MARK:FUNC:EXEC COMP](#page-377-0) or [CALC:MEAS:MARK:FUNC:TRAC ON](#page-446-0)

See Critical Note

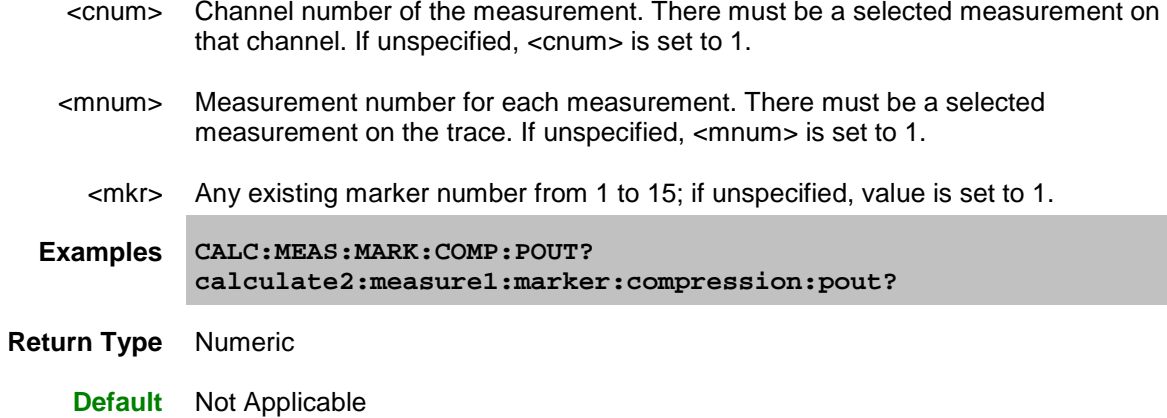

## <span id="page-429-0"></span>**CALCulate<cnum>:MEASure<mnum>:MARKer<mkr>:COUPling[:STATe] <bool>**

## **Applicable Models:** E5080A, M9485A

(Read-Write) Turns ON or OFF the state of Coupled Markers.

## **See Critical Note**

## **Parameters**

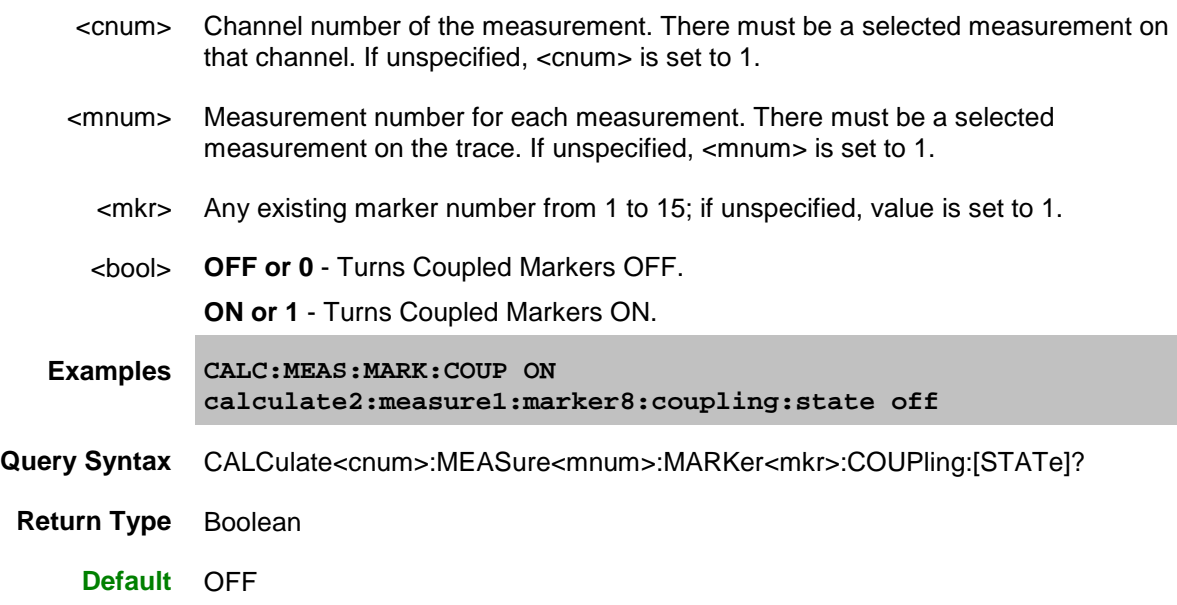

## **CALCulate[:MEASure]:MARKer:COUPling:METHod <char>**

**Applicable Models:** E5080A, M9485A

(Read-Write) Sets and reads the scope of Coupled Markers. This is a global setting that affects all markers[. Learn more.](#page-284-1)

**Note:** This command will not take effect until Coupled Markers is turned on using [CALC:MARK:COUP:STATe ON.](#page-429-0)

**Note:** The preset behavior of Coupled Markers depends on the setting of [SYSTem:PREFerences:ITEM:MCControl,](#page-826-0) [SYSTem:PREFerences:ITEM:MCMethod,](#page-827-0) and [SYSTem:PREFerences:ITEM:MCPRest.](#page-827-1)

## **Parameters**

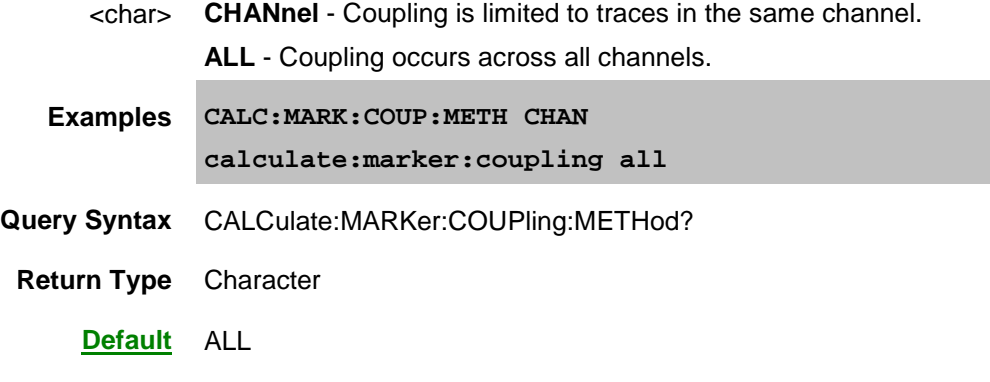

## <span id="page-430-0"></span>**CALCulate<cnum>:MEASure<mnum>:MARKer<mkr>:DELTa <bool>**

#### **Applicable Models:** E5080A, M9485A

(Read-Write) Specifies whether marker is relative to the Reference marker or absolute. **Note:** The reference marker must already be turned ON with [CALC:MEAS:MARK:REF:STATE.](#page-451-0) See Critical Note

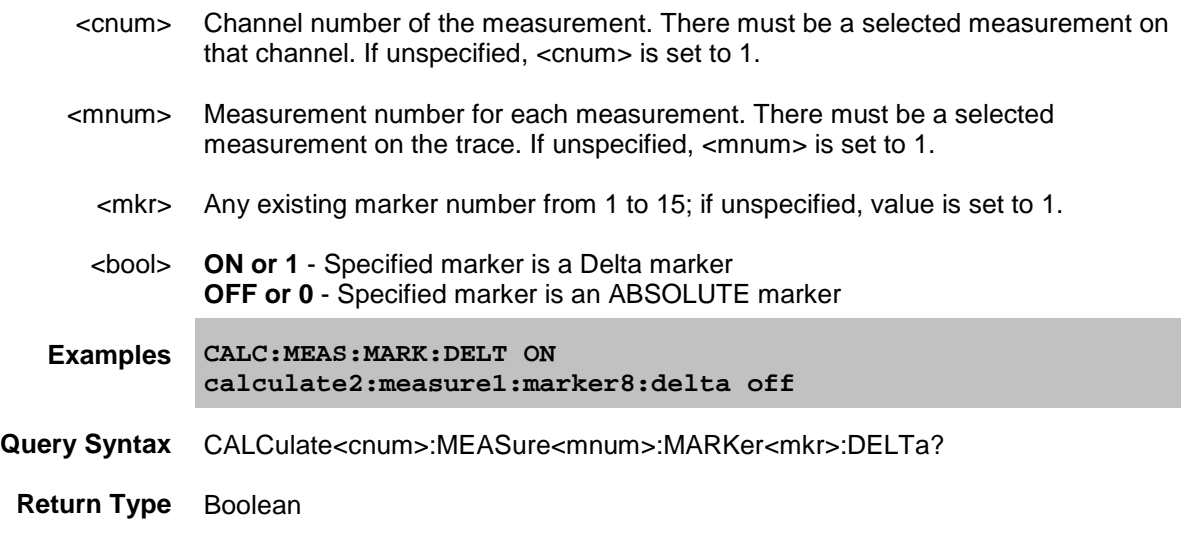

### **Default** OFF or 0

#### <span id="page-431-0"></span>**CALCulate<cnum>:MEASure<mnum>:MARKer<mkr>:DISCrete <bool>**

#### **Applicable Models:** E5080A, M9485A

(Read-Write) Makes the specified marker display either a calculated value between data points (interpolated data) or the actual data points (discrete data).

#### See Critical Note

#### **Parameters**

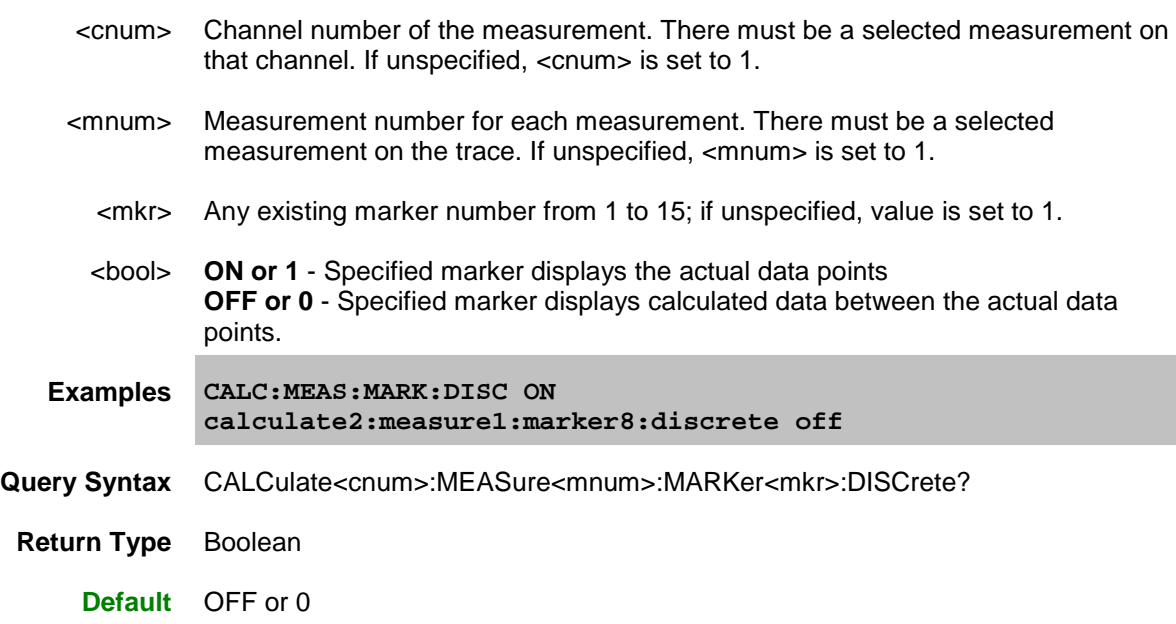

## <span id="page-431-1"></span>**CALCulate<cnum>:MEASure<mnum>:MARKer<mkr>:DISTance <num>**

#### **Applicable Models:** E5080A, M9485A

(Read-Write) Sets or query marker distance on a time domain trace.

The Write command moves the marker to the specified distance value. Once moved, you can read the  $Y$ [axis](#page-455-1) value or [read the X-axis time](#page-455-0) value. (Distance is calculated from the X-axis time value.)

The Read command reads the distance of the marker.

If the marker is set as delta, the WRITE and READ data is relative to the reference marker.

**See Critical Note** 

### **Parameters**

<cnum> Channel number of the measurement. There must be a selected measurement on that channel. If unspecified, <cnum> is set to 1.
## E5080A

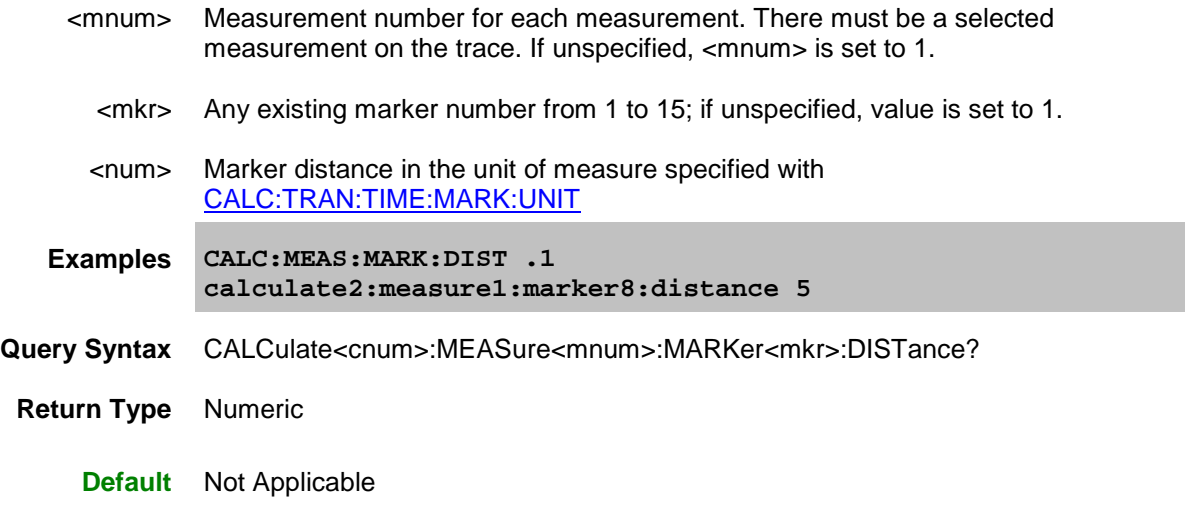

## <span id="page-432-0"></span>**CALCulate<cnum>:MEASure<mnum>:MARKer<mkr>:FORMat <char>**

## **Applicable Models:** E5080A, M9485A

(Read-Write) Sets the format of the data that will be returned in a marker data query CALC:MEAS:MARK:Y? and the displayed value of the marker readout. The selection does not have to be the same as the measurement's display format.

## See Critical Note

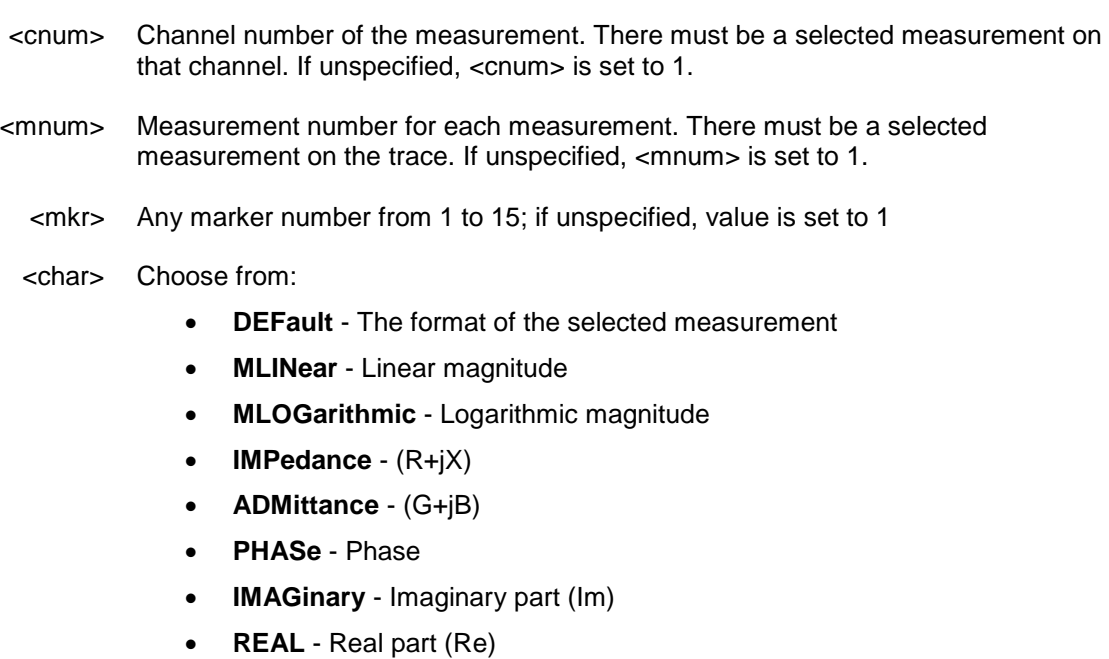

- **POLar** (Re, Im)
- **GDELay** Group Delay

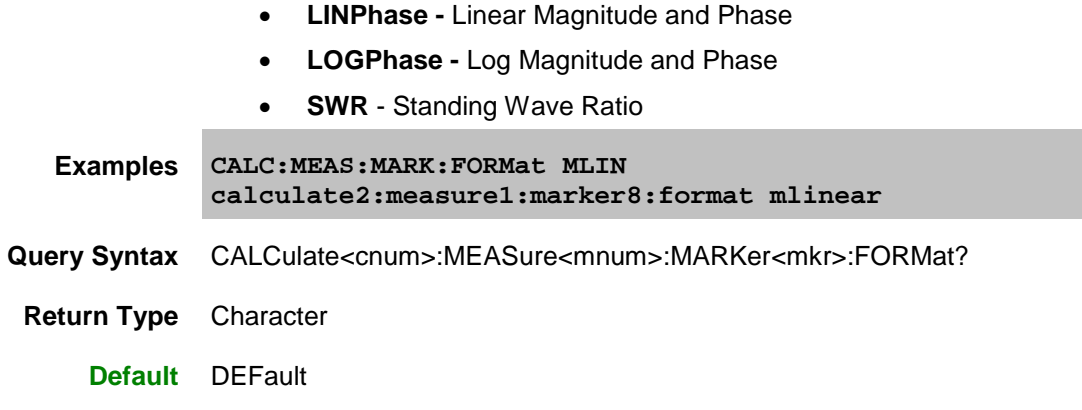

## **CALCulate<cnum>:MARKer<mkr>:FUNCtion:APEak:EXCursion <num>**

## **Applicable Models:** E5080A, M9485A

(Read-Write) Sets amplitude peak excursion for the specified marker. The Excursion value determines what is considered a "peak". This command applies to marker peak searches (Next peak, Peak Right, Peak Left).

## **See Critical Note**

## **Parameters**

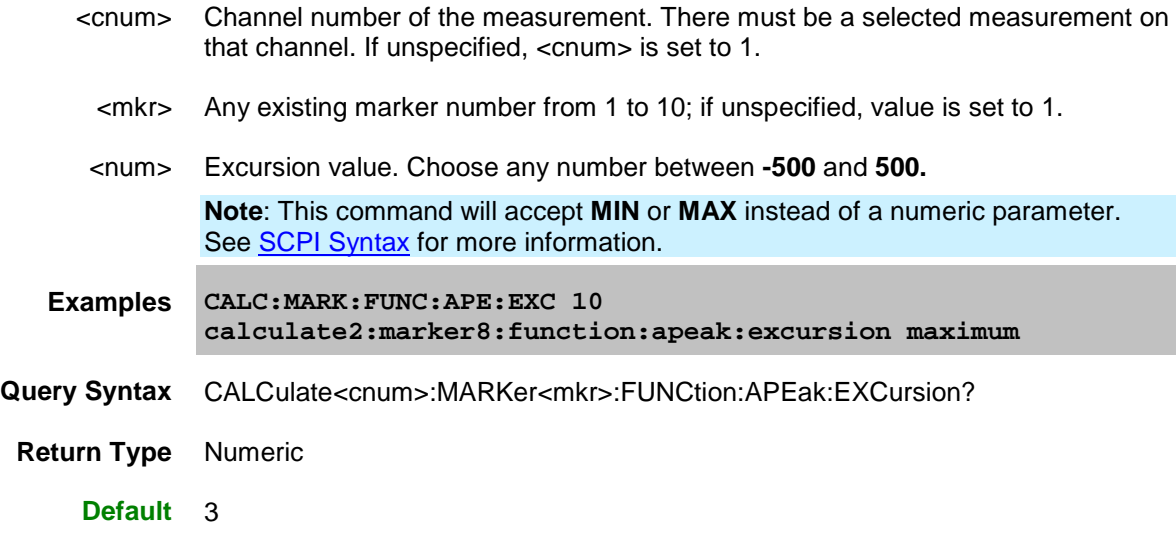

**CALCulate<cnum>:MEASure<mnum>:MARKer<mkr>:FUNCtion:APEak:POLarity <char>**

**Applicable Models:** E5080A, M9485A

(Read-Write) Sets or returns polarity of the peak search with marker 1 to 15 and reference marker (Mk:16), for the active trace of selected channel.

[Learn more about Marker Search](#page-284-0)

### **Parameters**

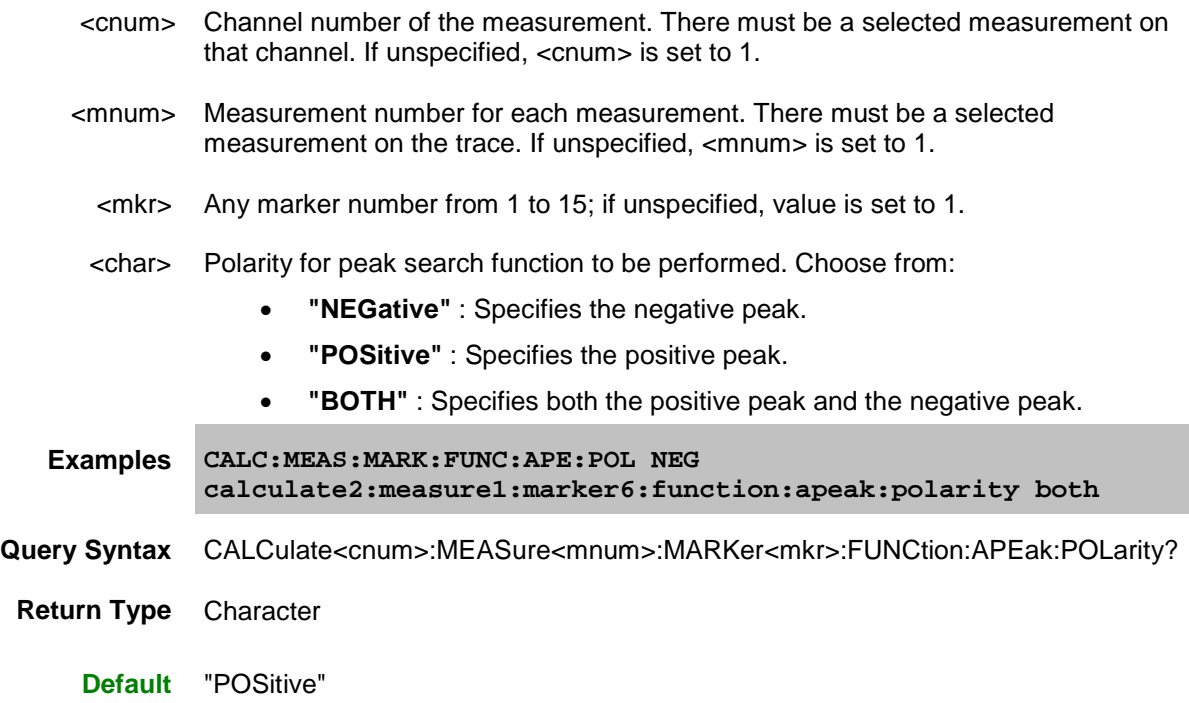

**CALCulate<cnum>:MARKer<mkr>:FUNCtion:APEak:THReshold <num>**

(Read-Write) Sets peak threshold for the specified marker. If a peak (using the criteria set with :EXCursion) is below this reference value, it will not be considered when searching for peaks. This command applies to marker peak searches (Next peak, Peak Right, Peak Left).

## See Critical Note

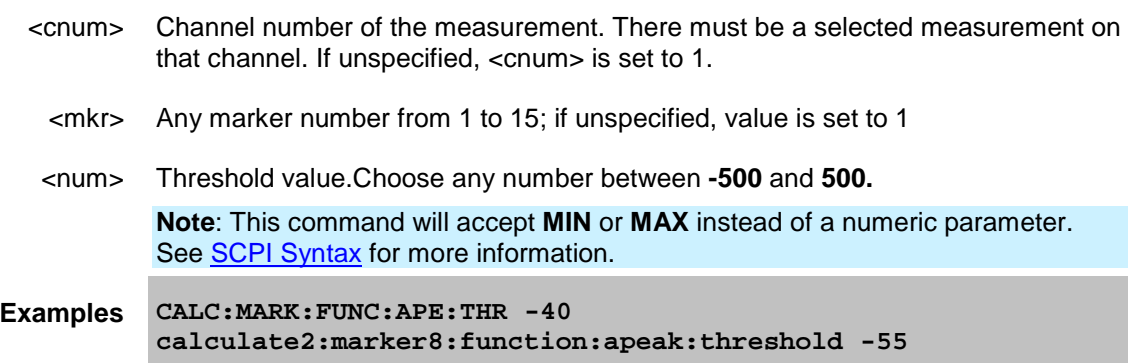

**Query Syntax** CALCulate<cnum>:MARKer<mkr>:FUNCtion:APEak:THReshold?

**Return Type** Numeric

**Default** -100

## **CALCulate<cnum>:MEASure<mnum>:MARKer<mkr>:FUNCtion:PEAK:EXCursion <num><unit>**

#### **Applicable Models:** E5080A, M9485A

(Read-Write) Sets amplitude peak excursion for the specified marker. The Excursion value determines what is considered a "peak". This command applies to marker peak searches (Next peak, Peak Right, Peak Left).

See Critical Note

#### **Parameters**

- <cnum> Channel number of the measurement. There must be a selected measurement on that channel. If unspecified, <cnum> is set to 1.
- <mnum> Measurement number for each measurement. There must be a selected measurement on the trace. If unspecified, <mnum> is set to 1.
	- <mkr> Any existing marker number from 1 to 15; if unspecified, value is set to 1.
	- <num> Excursion value. Choose any number between **-500** and **500.**

**Notes:** If the specified variable is out of the allowable setup range, the minimum value (if the lower limit of the range is not reached) or the maximum value (if the upper limit of the range is exceeded) is set.

This command will accept **MIN** or **MAX** instead of a numeric parameter. See [SCPI](#page-869-0)  [Syntax](#page-869-0) for more information.

- <unit> Varies depending on the data format.
	- Log magnitude (MLOG): dB (decibel)
	- Phase (PHAS), Expanded phase (UPH) or Positive phase (PPH): × (degree)
	- Group delay (GDEL): s (second)
	- Others: No unit

**Examples CALC:MEAS:MARK:FUNC:PEAK:EXC 10 calculate2:measure1:marker8:function:apeak:excursion maximum Query Syntax** CALCulate<cnum>:MEASure<mnum>:MARKer<mkr>:FUNCtion:PEAK:EXCursion? **Return Type** Numeric **Default** 3

## **CALCulate<cnum>:MEASure<mnum>:MARKer<mkr>:FUNCtion:PEAK:THReshold <num>**

### **Applicable Models:** E5080A, M9485A

(Read-Write) Sets peak threshold for the specified marker. If a peak (using the criteria set with :EXCursion) is below this reference value, it will not be considered when searching for peaks. This command applies to marker peak searches (Next peak, Peak Right, Peak Left).

#### See Critical Note

### **Parameters**

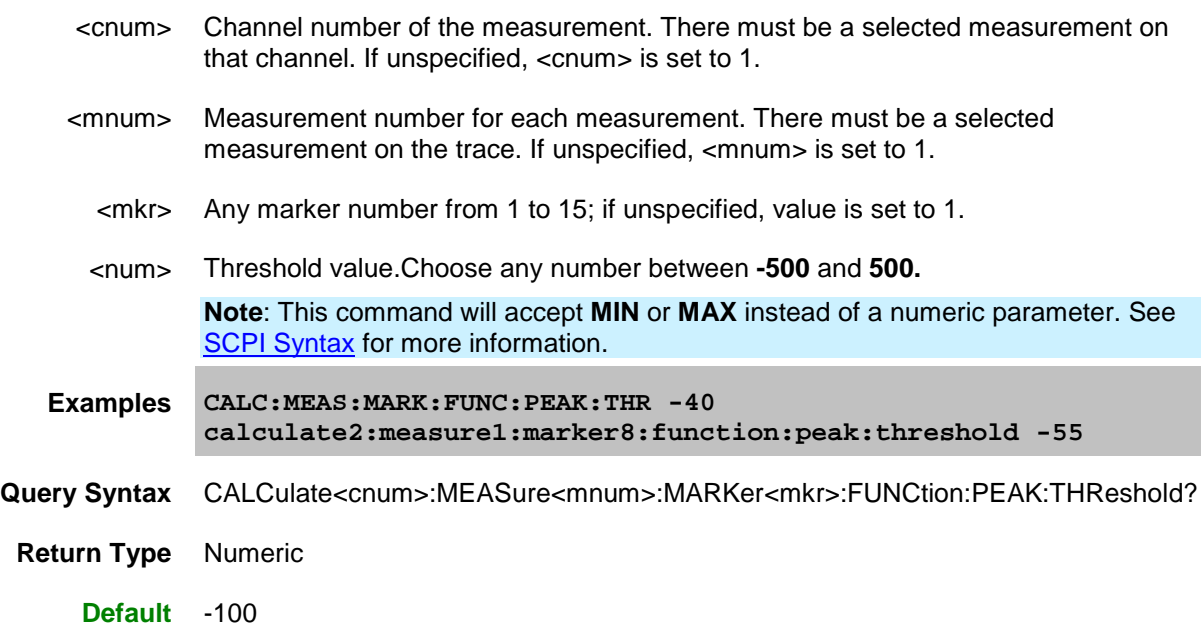

## <span id="page-436-0"></span>**CALCulate<cnum>:MEASure<mnum>:MARKer<mkr>:FUNCtion:DOMain:USER[:RANGe] <range>**

### **Applicable Models:** E5080A, M9485A

(Read-Write) Assigns the specified marker to a range number. The x-axis travel of the marker is constrained to the range's span. The span is specified with the [CALC:MEAS:MARK:FUNC:DOM:USER:START](#page-437-0) and [STOP](#page-438-0) commands, unless range 0 is specified which is the full span of the analyzer.

Each channel has 16 user ranges. (Trace statistics use the same ranges.) More than one marker can use a domain range.

## **See Critical Note**

## **Parameters**

<cnum> Channel number of the measurement. There must be a selected measurement on that channel. If unspecified, <cnum> is set to 1. <mnum> Measurement number for each measurement. There must be a selected measurement on the trace. If unspecified, <mnum> is set to 1.

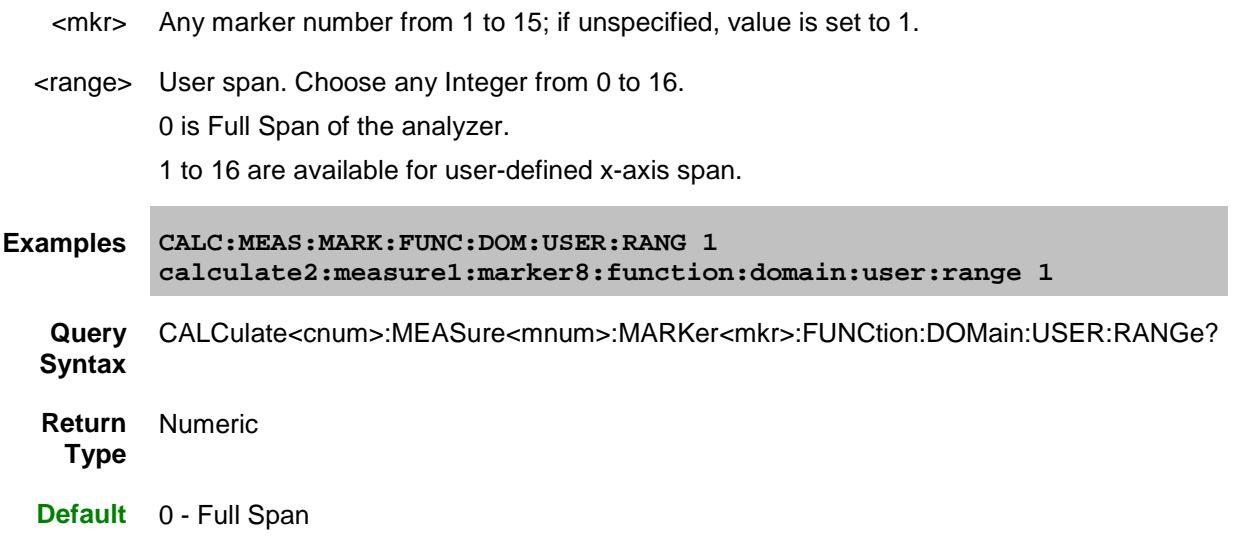

## <span id="page-437-0"></span>**CALCulate<cnum>:MEASure<mnum>:MARKer<mkr>:FUNCtion:DOMain:USER:STARt <start>**

## **Applicable Models:** E5080A, M9485A

(Read-Write) Sets the start of the span that the specified marker's x-axis span will be constrained to.

Use [CALC:MEAS:MARK:FUNC:DOM:USER<range>](#page-436-0) to set range number.

Use [CALC:MEAS:MARK:FUNC:DOM:USER:STOP](#page-438-0) to set the stop value.

**Note:** If the marker is assigned to range 0 (full span), the USER:STARt and STOP commands generate an error. You cannot set the STARt and STOP values for "Full Span".

**Note:** This command does the same as [CALC:FUNC:DOM:USER:STAR](#page-392-0)

**See Critical Note** 

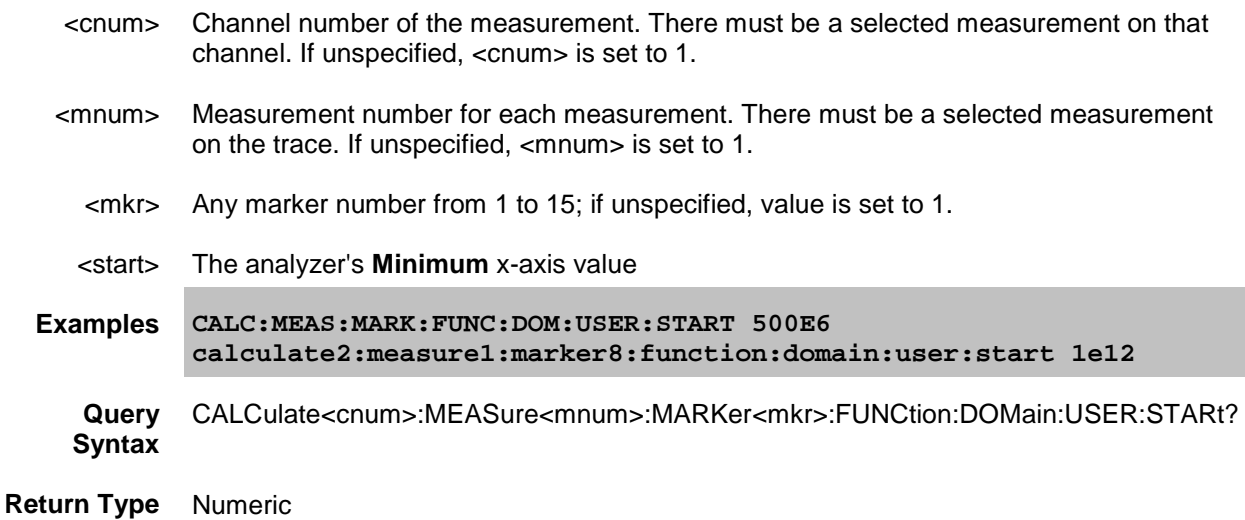

## **Default** The analyzer's **Minimum** x-axis value

## <span id="page-438-0"></span>**CALCulate<cnum>:MEASure<mnum>:MARKer<mkr>:FUNCtion:DOMain:USER:STOP <stop>**

## **Applicable Models:** E5080A, M9485A

(Read-Write) Sets the stop of the span that the marker's x-axis travel will be constrained to.

Use [CALC:MEAS:MARK:FUNC:DOM:USER<range>](#page-436-0) to set range number.

Use [CALC:MEAS:MARK:FUNC:DOM:USER:STARt](#page-437-0) to set the stop value.

**Note:** If the marker is assigned to range 0 (full span), the USER:STARt and STOP commands generate an error. You cannot set the STARt and STOP values for "Full Span".

**Note:** This command does the same as [CALC:FUNC:DOM:USER:STOP](#page-393-0)

### **See Critical Note**

## **Parameters**

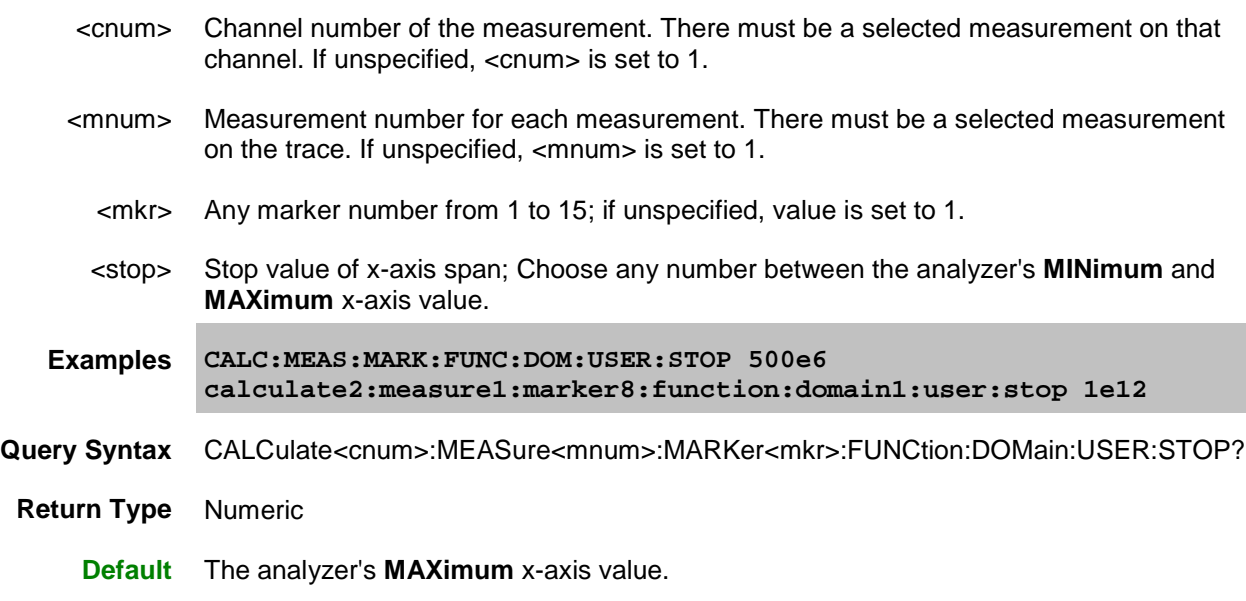

## **CALCulate<cnum>:MEASure<mnum>:MARKer<mkr>:FUNCtion:EXECute <func>**

## **Applicable Models:** E5080A, M9485A

(Write-only) Immediately executes (performs) the specified search function.

[Learn more about Marker Search](#page-284-0)

See Critical Note

## **Parameters**

<cnum> Channel number of the measurement. There must be a selected measurement on

that channel. If unspecified, <cnum> is set to 1.

- <mnum> Measurement number for each measurement. There must be a selected measurement on the trace. If unspecified, <mnum> is set to 1.
	- <mkr> Any marker number from 1 to 15; if unspecified, value is set to 1.
	- <func> The function to be performed. Choose from:
		- **MAXimum** finds the highest value.
		- **MINimum** finds the lowest value.
		- **RPEak** finds the next valid peak to the right.
		- **LPEak -** finds the next valid peak to the left.
		- **NPEak** finds the next highest value among the valid peaks.
		- **TARGet** finds the target value to the right, wraps around to the left.
		- **LTARget** finds the next target value to the left of the marker.
		- **RTARget** finds the next target value to the right of the marker.
		- **COMPression** finds the compression level on a Power Swept S21 trace.

**Examples CALC:MEAS:MARK:FUNC:EXEC MAX calculate2:measure1:marker2:function:execute maximum**

**Query Syntax** Not Applicable

**Default** Not Applicable

## **CALCulate<cnum>:MEASure<mnum>:MARKer<mkr>:FUNCtion:MULTi:EXECute <func>**

## **Applicable Models:** E5080A, M9485A

(Write-only) Immediately executes (performs) the specified multi search function.

[Learn more about Marker Search](#page-284-0)

See Critical Note

- <cnum> Channel number of the measurement. There must be a selected measurement on that channel. If unspecified, <cnum> is set to 1.
- <mkr> Any marker number from 1 to 15; if unspecified, value is set to 1.
- <func> The function to be performed. Choose from:
	- **TARGet** finds the target value to the right, wraps around to the left.
	- **PEAK** finds the next highest value among the valid peaks

```
Examples CALC:MEAS:MARK:FUNC:EXEC MIN
       calculate2:measure2:marker2:function:execute minimum
```
**Query Syntax** Not applicable

**Default** Not applicable

**CALCulate<cnum>:MEASure<mnum>:MARKer<mkr>:FUNCtion:MULTi:PEXCursion <num><unit>**

A**pplicable Models:** E5080A, M9485A

(Read-Write) Sets or returns the lower limit of peak excursion value of multi peak search, for the selected channel and selected trace.

[Learn more about Marker Search](#page-284-0)

## **Parameters**

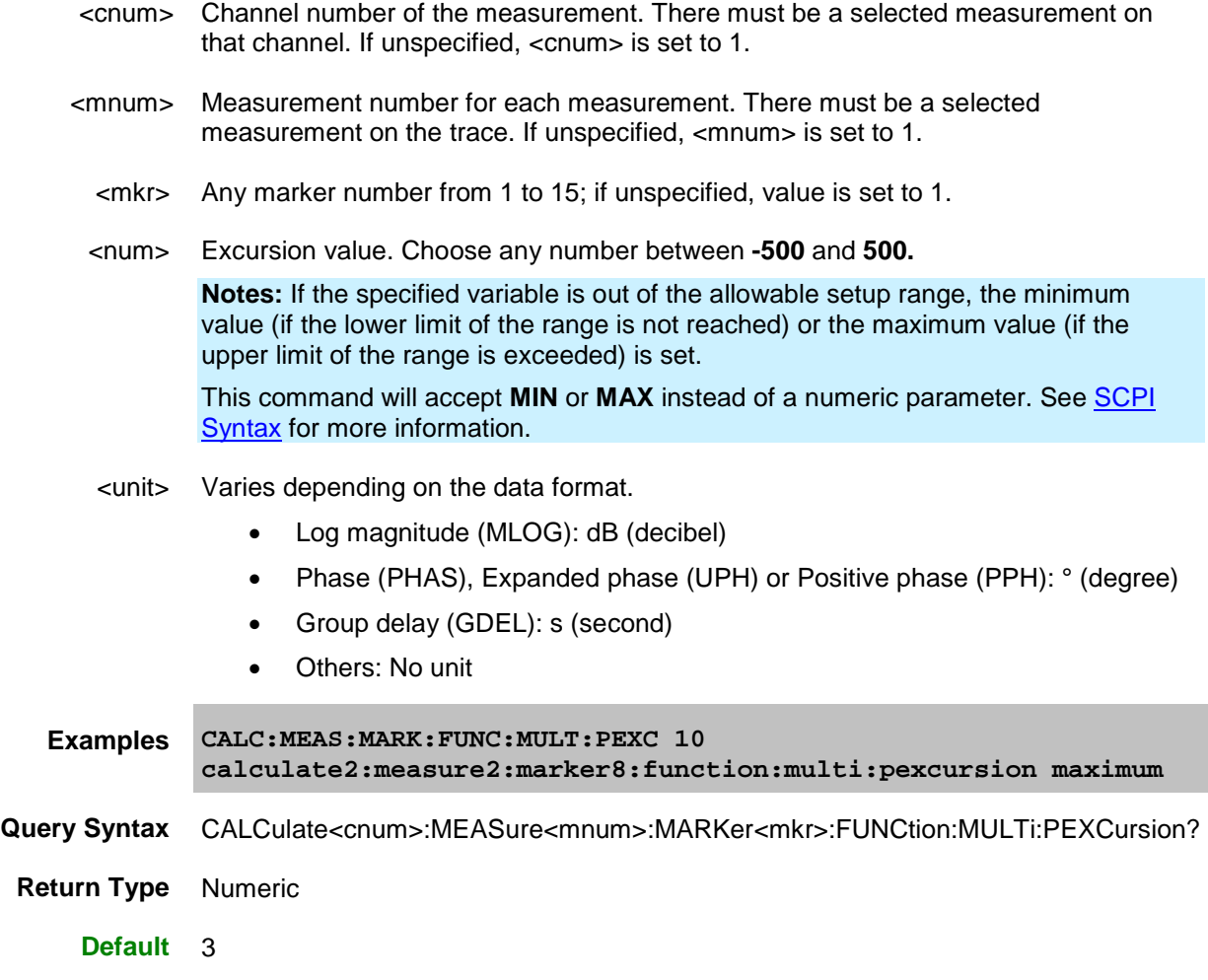

## **CALCulate<cnum>:MEASure<mnum>:MARKer<mkr>:FUNCtion:MULTi:PPOLarity <func>**

**Applicable Models:** E5080A, M9485A

(Read-Write) Sets or returns the peak polarity of the multi peak search, for the selected channel and selected trace.

[Learn more about Marker Search](#page-284-0)

#### **Parameters**

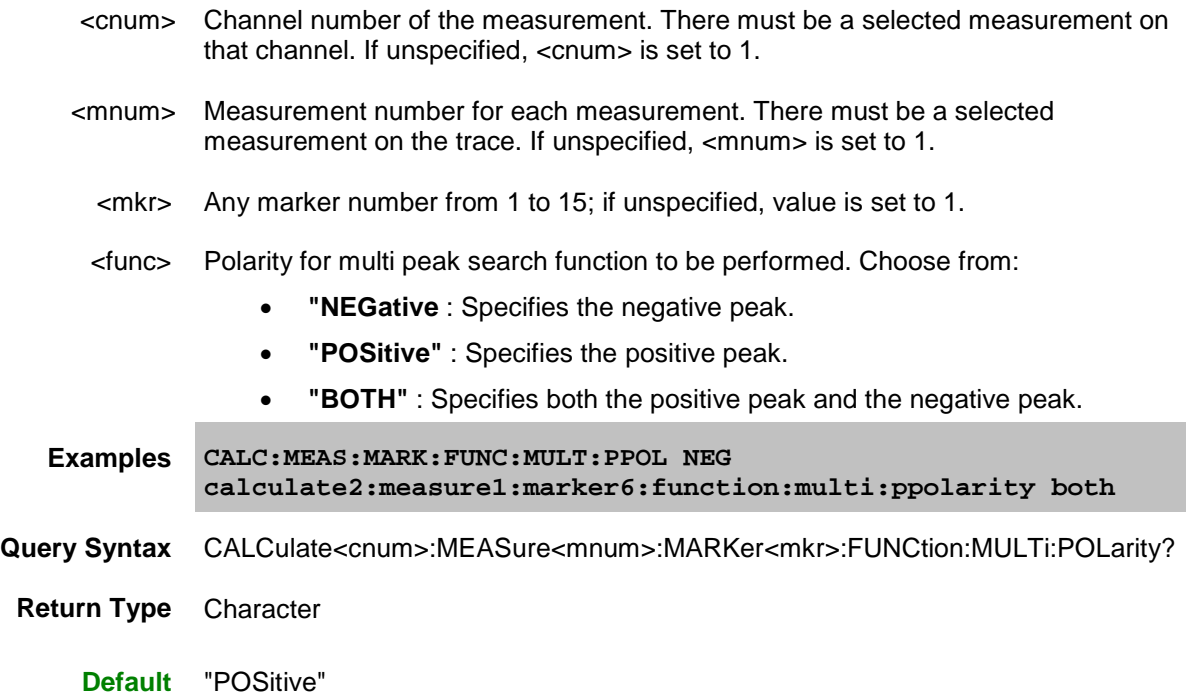

**CALCulate<cnum>:MEASure<mnum>:MARKer<mkr>:FUNCtion:MULTi:SELect**

**Applicable Models:** E5080A, M9485A

(Read-Write) Sets the search type of the multi search.

[Learn more about Marker Search](#page-284-0)

- <cnum> Channel number of the measurement. There must be a selected measurement on that channel. If unspecified, <cnum> is set to 1.
- <mnum> Measurement number for each measurement. There must be a selected measurement on the trace. If unspecified, <mnum> is set to 1.
	- <mkr> Any marker number from 1 to 15; if unspecified, value is set to 1.
	- <func> The function to be performed. Choose from:
		- OFF: Turn OFF the multi search function.
		- PEAK: Sets the search type to the multi peak search.

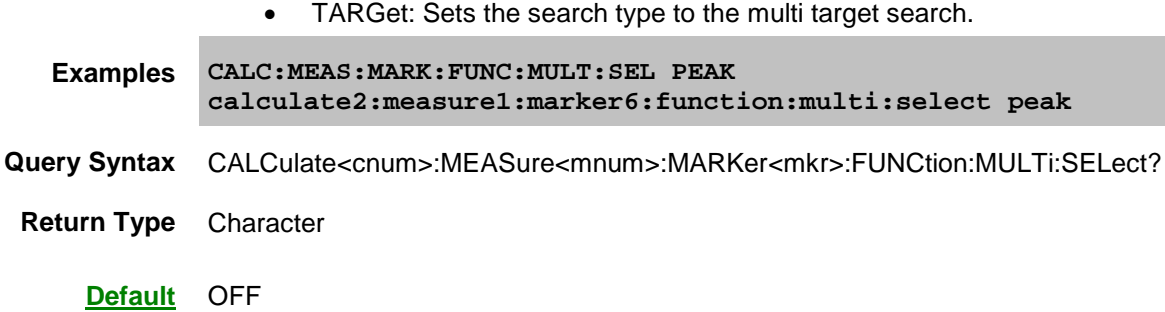

## **CALCulate<cnum>:MEASure<mnum>:MARKer<mkr>:FUNCtion:MULTi:TARGet[:VALue] <num><unit>**

## A**pplicable Models:** E5080A, M9485A

(Read-Write) Sets or returns the target value for the specified marker when doing Multi Target Search, for the selected channel and selected trace.

[Learn more about Marker Search](#page-284-0)

### **Parameters**

- <cnum> Channel number of the measurement. There must be a selected measurement on that channel. If unspecified, <cnum> is set to 1.
- <mnum> Measurement number for each measurement. There must be a selected measurement on the trace. If unspecified, <mnum> is set to 1.
	- <mkr> Any marker number from 1 to 15; if unspecified, value is set to 1.
- <num> Target value for multi target search to search for.

The range of target value is -5E8 to 5E8.

**Notes:** If the specified variable is out of the allowable setup range, the minimum value (if the lower limit of the range is not reached) or the maximum value (if the upper limit of the range is exceeded) is set.

- <unit> Varies depending on the data format.
	- Log magnitude (MLOG): dB (decibel)
	- Phase (PHAS), Expanded phase (UPH) or Positive phase (PPH): ° (degree)
	- Group delay (GDEL): s (second)
	- Others: No unit

```
Examples CALC:MEAS:MARK:FUNC:MULT:TARG 2.5
        calculate2:measure2:marker5:function:multi:target:value -10.3
 Query 
Syntax
        CALCulate<cnum>:MEASure<mnum>:MARKer<mkr>:FUNCtion:MULTi:TARGet[:VALue]?
Return Numeric
```
**Type**

**Default** 0

## **CALCulate<cnum>:MEASure<mnum>:MARKer<mkr>:FUNCtion:MULTi:TRACking <bool>**

## **Applicable Models:** E5080A, M9485A

(Read-Write) Turns ON or OFF the search tracking capability (function to repeat search for each sweep) of the multi search, for the selected channel and selected trace.

[Learn more about Marker Search](#page-284-0)

## **Parameters**

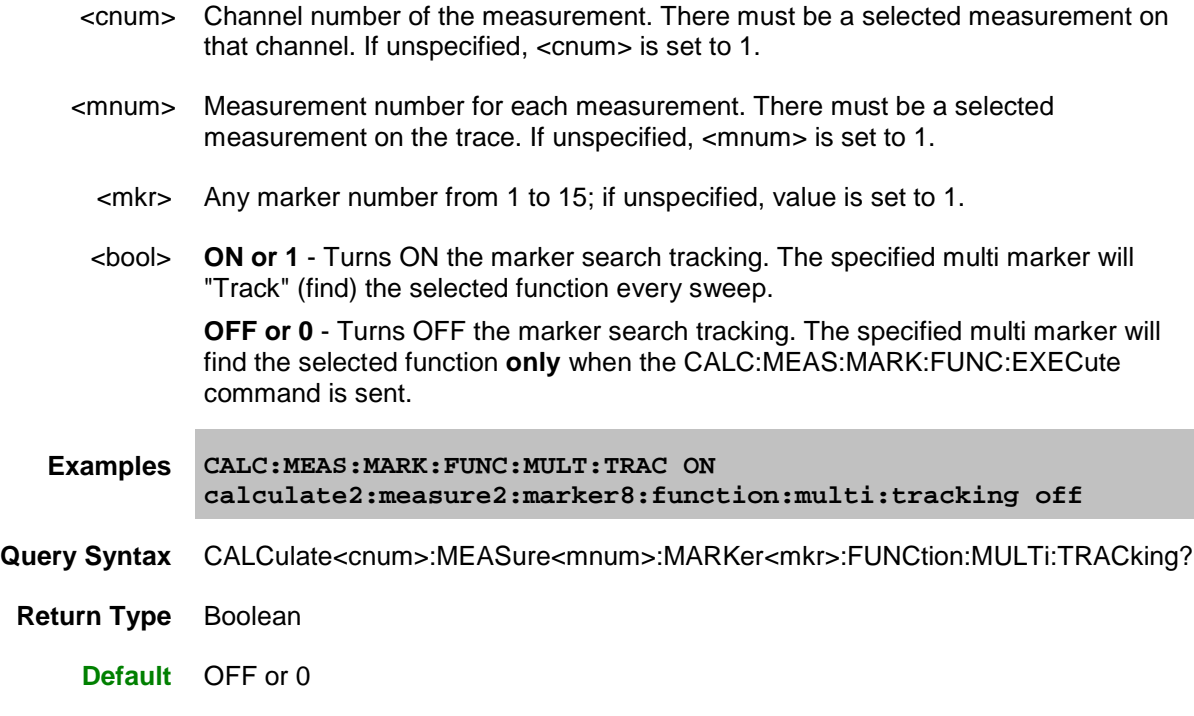

## **CALCulate<cnum>:MEASure<mnum>:MARKer<mkr>:FUNCtion:MULTi:TTRANsition <char>**

## **Applicable Models:** E5080A, M9485A

(Read-Write) Sets the transition type of the multi target search.

[Learn more about Marker Search](#page-284-0)

## **Parameters**

<cnum> Channel number of the measurement. There must be a selected measurement on that channel. If unspecified, <cnum> is set to 1.

E5080A

- <mnum> Measurement number for each measurement. There must be a selected measurement on the trace. If unspecified, <mnum> is set to 1.
	- <mkr> Any marker number from 1 to 15; if unspecified, value is set to 1.
	- <char> Transition type of multi target search function to be performed. Choose from:
		- **"NEGative"** : Specifies the negative transition.
		- **"POSitive"** : Specifies the positive transition.
		- **"BOTH"** : Specifies both the positive transition and the negative transition.

**Examples CALC:MEAS:MARK:FUNC:MULT:TRAN BOTH calculate2:measure1:marker6:function:multi:transition both**

- **Query Syntax** CALCulate<cnum>:MEASure<mnum>:MARKer<mkr>:FUNCtion:MULTi:TTRansition?
- **Return Type** Character

**Default** "BOTH"

## **CALCulate<cnum>:MEASure<mnum>:MARKer<mkr>:FUNCtion:MULTi:TYPE <char>**

## **Applicable Models:** E5080A, M9485A

(Read-Write) Sets or returns the search type of the multi search, for the selected channel and selected trace.

[Learn more about Marker Search](#page-284-0)

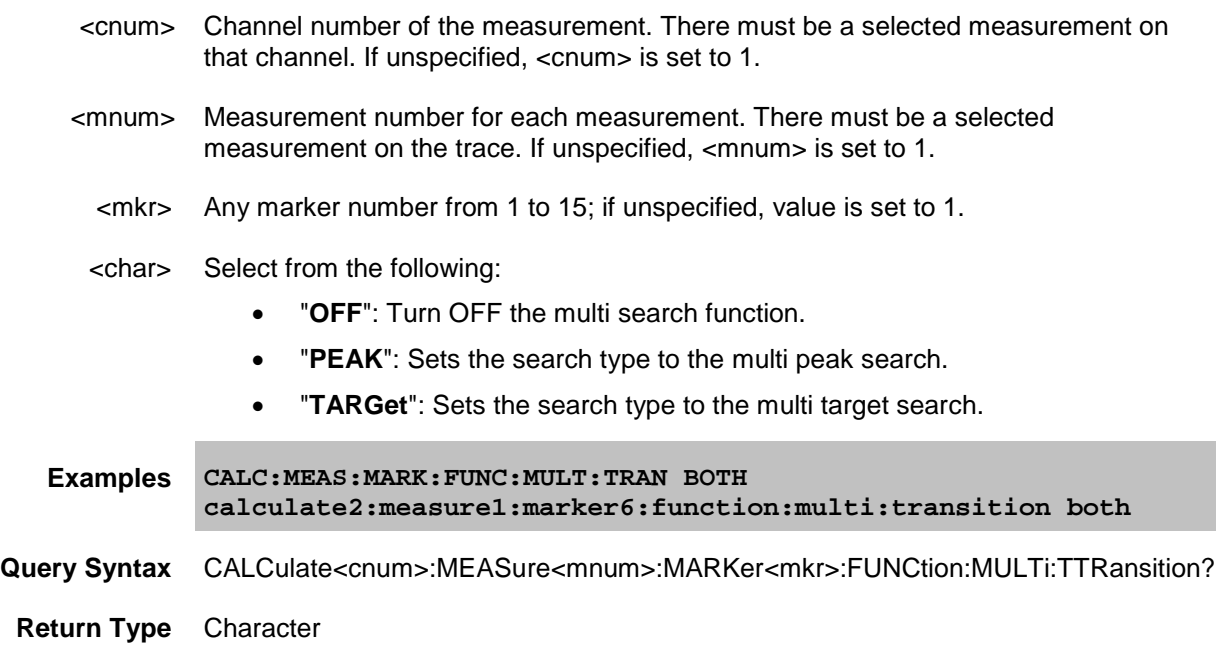

## **Default** "OFF"

## <span id="page-445-0"></span>**CALCulate<cnum>:MEASure<mnum>:MARKer<mkr>:FUNCtion[:SELect] <char>**

## **Applicable Models:** E5080A, M9485A

(Read-Write) Sets the search function that the specified marker will perform when executed. Use [CALC:MEAS:MARK:FUNC:TRAC ON](#page-446-0) to automatically execute the search every sweep.

[Learn more about Marker Search](#page-284-0)

See Critical Note

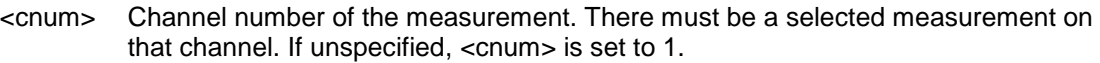

- <mnum> Measurement number for each measurement. There must be a selected measurement on the trace. If unspecified, <mnum> is set to 1.
	- <mkr> Any marker number from 1 to 15; if unspecified, value is set to 1.
	- <char> Marker function. Choose from:
		- **MAXimum** finds the highest value
		- **MINimum** finds the lowest value
		- **RPEak** finds the next valid peak to the right
		- **LPEak -** finds the next valid peak to the left
		- **NPEak** finds the next highest value among the valid peaks
		- **TARGet** finds the target value to the right, wraps around to the left
		- **LTARget** finds the next target value to the left of the marker
		- **RTARget** finds the next target value to the right of the marker
		- **COMPression** finds the compression level on a power-swept S21 trace.

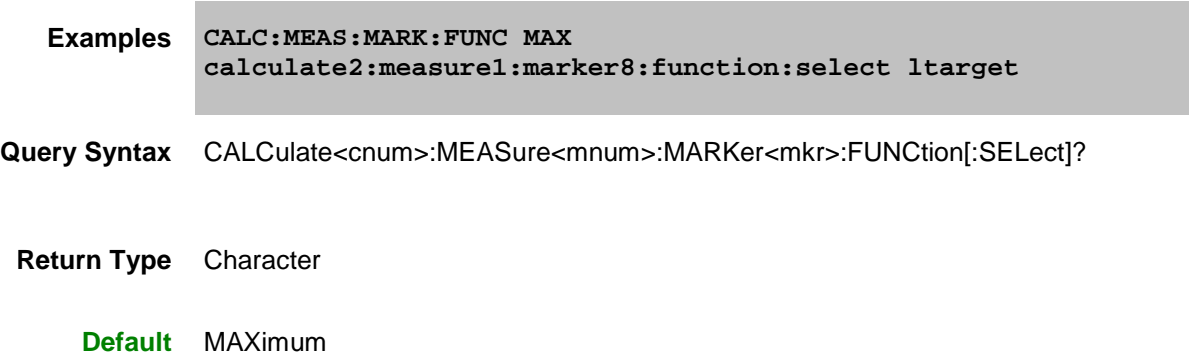

## <span id="page-446-0"></span>**CALCulate<cnum>:MEASure<mnum>:MARKer<mkr>:FUNCtion:TRACking <bool>**

### **Applicable Models:** E5080A, M9485A

(Read-Write) Turns ON or OFF the tracking search capability for the specified marker. The tracking function finds the selected search function every sweep. In effect, turning Tracking ON is the same as doing a [CALC:MEAS:MARK:FUNC:EXECute](#page-377-0) command every sweep.

[Learn more about Marker Search](#page-284-0)

**See Critical Note** 

#### **Parameters**

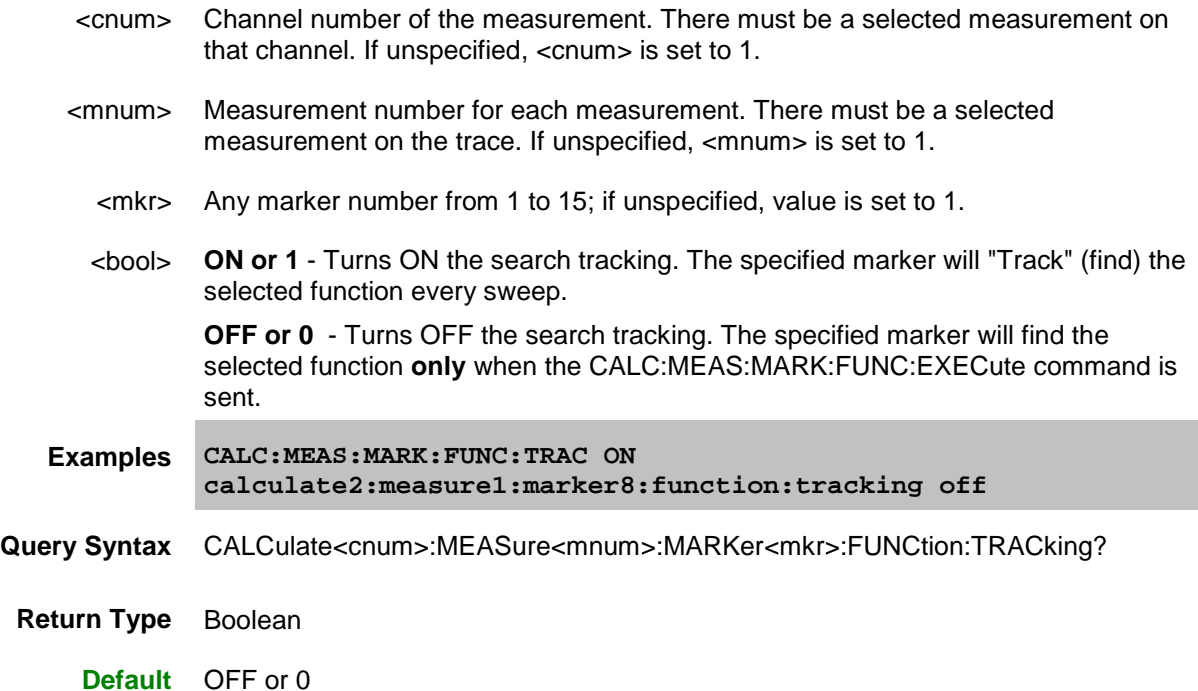

## **CALCulate<cnum>:MEASure<mnum>:MARKer<mkr>:FUNCtion:TARGet[:VALue] <num>**

### **Applicable Models:** E5080A, M9485A

(Read-Write) Sets the target value for the specified marker when doing Target Searches with [CALC:MEAS:MARK:FUNC:SEL](#page-445-0) <TARGet | RTARget | LTARget>

**See Critical Note** 

## **Parameters**

<cnum> Channel number of the measurement. There must be a selected measurement on that channel. If unspecified, <cnum> is set to 1.

- <mnum> Measurement number for each measurement. There must be a selected measurement on the trace. If unspecified,  $\leq$ mnum is set to 1.
	- <mkr> Any marker number from 1 to 15; if unspecified, value is set to 1.
	- <num> Target value to search for.

The range of value is between -5E8 to 5E8.

**Notes:** If the specified variable is out of the allowable setup range, the minimum value (if the lower limit of the range is not reached) or the maximum value (if the upper limit of the range is exceeded) is set.

- <unit> Varies depending on the data format.
	- Log magnitude (MLOG): dB (decibel)
	- Phase (PHAS), Expanded phase (UPH) or Positive phase (PPH):  $\degree$  (degree)
	- Group delay (GDEL): s (second)
	- Others: No unit

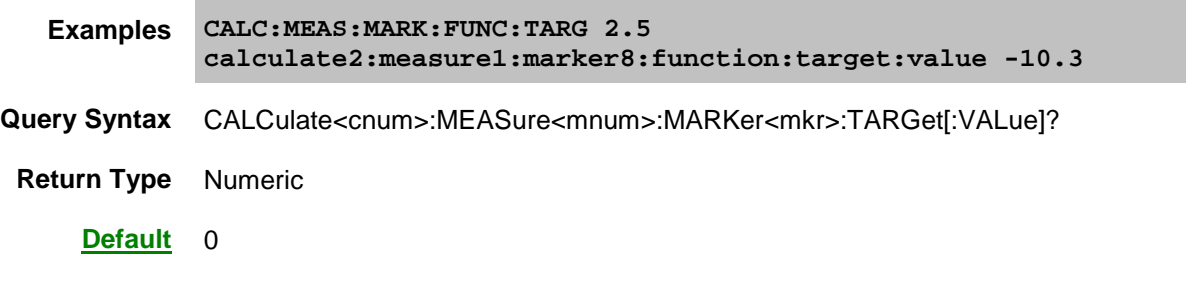

### **CALCulate<cnum>:MEASure<mnum>:MARKer<mkr>:FUNCtion:TARGet[:VALue]:TRANsition <char>**

## **Applicable Models:** E5080A, M9485A

(Read-Write) Selects the transition type of the target search for specified marker (marker 1 to 15 and reference marker (Mk:16)) of the active trace of selected channel.

### See Critical Note

- <cnum> Channel number of the measurement. There must be a selected measurement on that channel. If unspecified, <cnum> is set to 1.
- <mnum> Measurement number for each measurement. There must be a selected measurement on the trace. If unspecified, <mnum> is set to 1.
	- <mkr> Any marker number from 1 to 15; if unspecified, value is set to 1.
	- <char> Transition type for search function to be performed. Choose from:
		- "**NEGative**" : Specifies the negative transition.
		- "**POSitive**" : Specifies the positive transition.

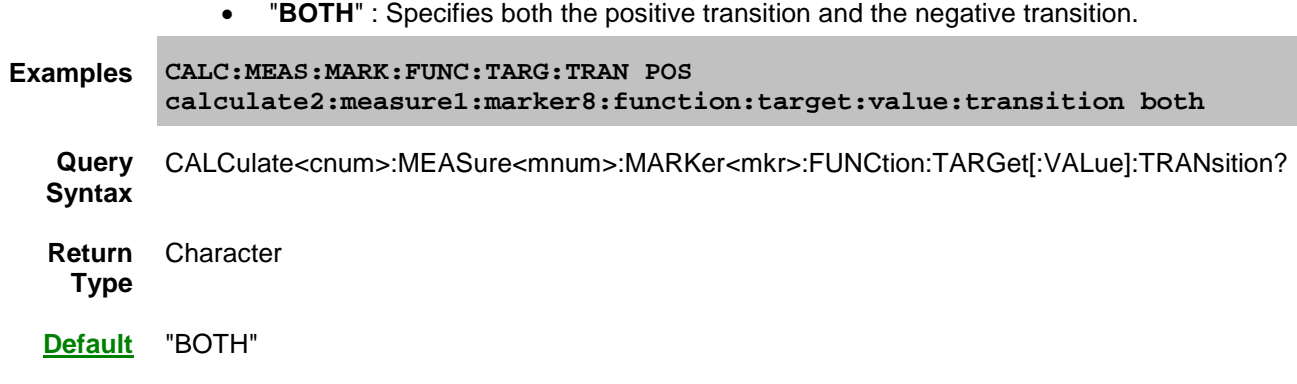

## **CALCulate<cnum>:MEASure<mnum>:MARKer<mkr>:NOTCh:DATA?**

## **Applicable Models:** E5080A, M9485A

(Read-only) Reads the notch search result of marker 1 to 15 and reference marker (Mk:16), for the active trace of selected channel.

If the notch search is impossible, an error occurs and the command is ignored. In this case, no query response is obtained.

## **See Critical Note**

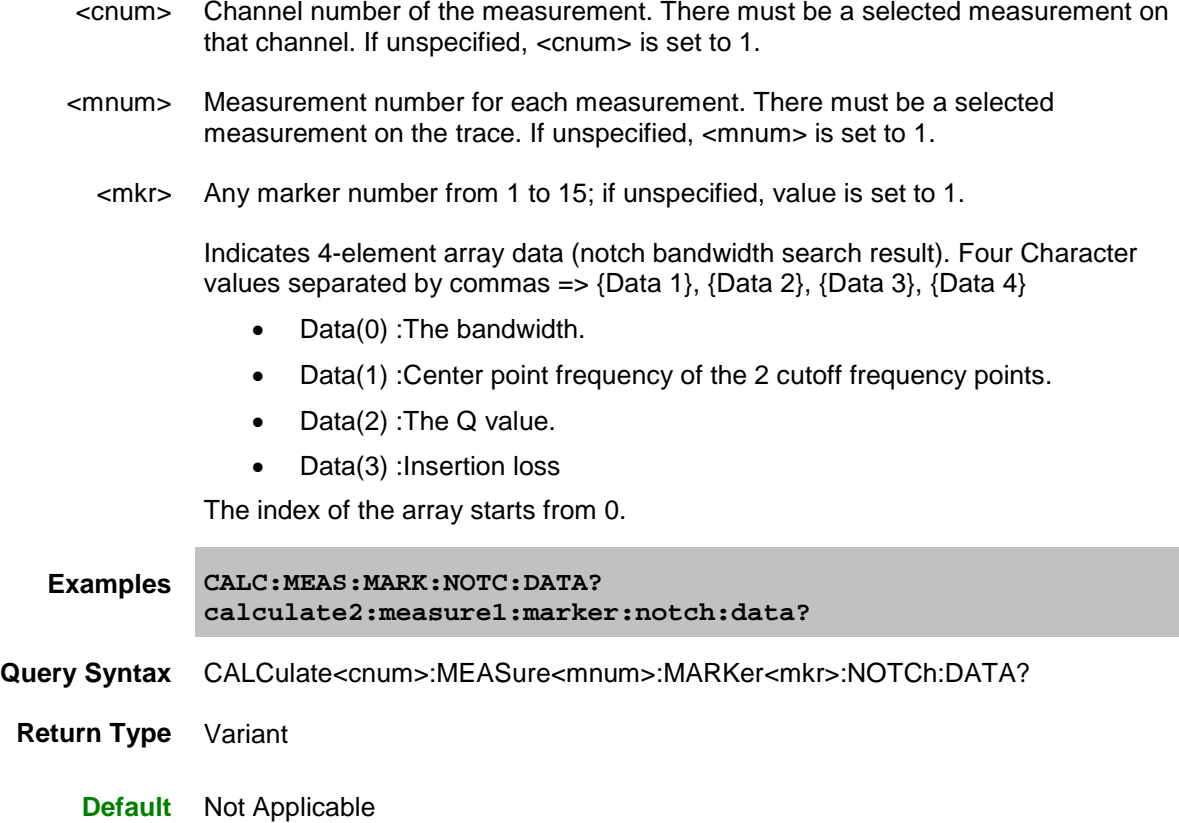

## **CALCulate<cnum>:MEASure<mnum>:MARKer<mkr>:NOTCh[:STATe] <bool>**

#### **Applicable Models:** E5080A, M9485A

(Read-Write) Turns ON or OFF the notch search result display, for the active trace of selected channel. See Critical Note

### **Parameters**

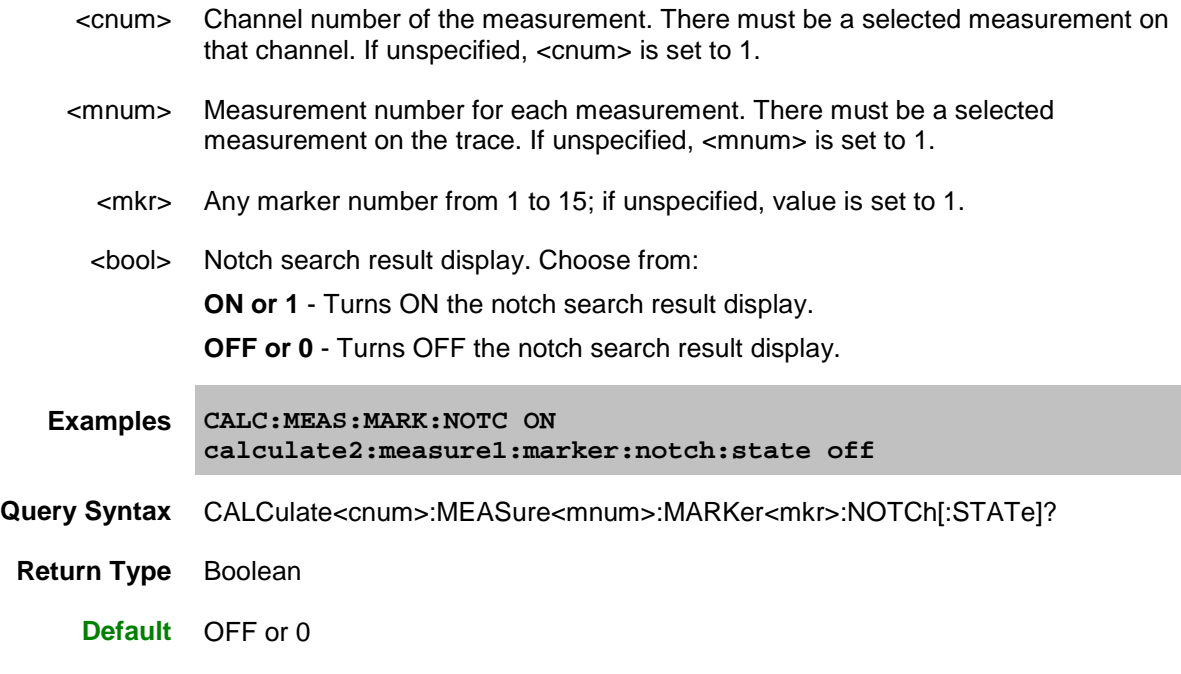

## **CALCulate<cnum>:MEASure<mnum>:MARKer<mkr>:NOTCh:THReshold <num>**

#### **Applicable Models:** E5080A, M9485A

(Read-Write) Sets or returns the notch definition value of marker 1 to 15 and reference marker (Mk:16), for the active trace of selected channel.

## See Critical Note

### **Parameters**

<cnum> Channel number of the measurement. There must be a selected measurement on that channel. If unspecified, <cnum> is set to 1. <mnum> Measurement number for each measurement. There must be a selected measurement on the trace. If unspecified, <mnum> is set to 1. <mkr> Any marker number from 1 to 15; if unspecified, value is set to 1.

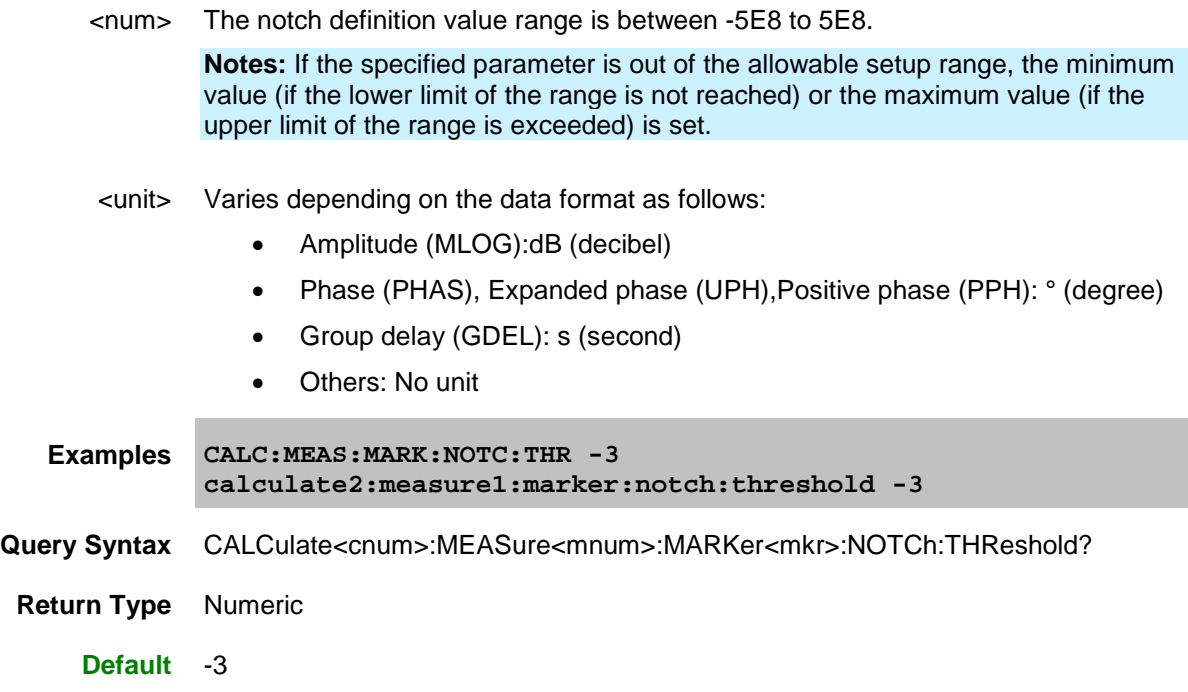

## **CALCulate<cnum>:MEASure<mnum>:MARKer<mkr>:NOTCh:REF <string>**

## **Applicable Models:** E5080A, M9485A

(Read-Write) Set the notch marker reference to either MARKer or PEAK.

If the reference is set to MARKer, the active marker is not moved; the notch search is computed at the marker's current location.

If the reference is set to PEAK, the active marker is moved to the maximum or minimum peak on the trace and then notch search is computed.

- If the notch level is negative, the active marker is moved to the maximum peak.
- If the notch level is positive, the active marker is moved to minimum peak.

## **See Critical Note**

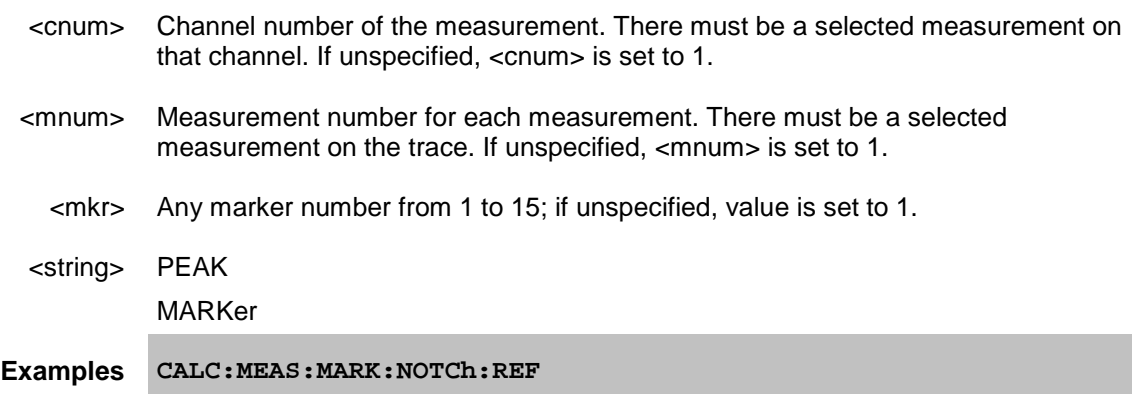

## **calculate2:measure1:marker:notch:ref**

**Query Syntax** CALCulate<cnum>:MEASure<mnum>:MARKer<mkr>:NOTCh:REF?

**Return Type** String

**Default** MARKer

### **CALCulate<cnum>:MEASure<mnum>:MARKer<mkr>:REFerence[:STATe] <bool>**

### **Applicable Models:** E5080A, M9485A

(Read-Write) Turns ON or OFF the reference marker mode, for the active trace of selected channel. When turned OFF, existing Delta markers revert to absolute markers.

## See Critical Note

## **Parameters**

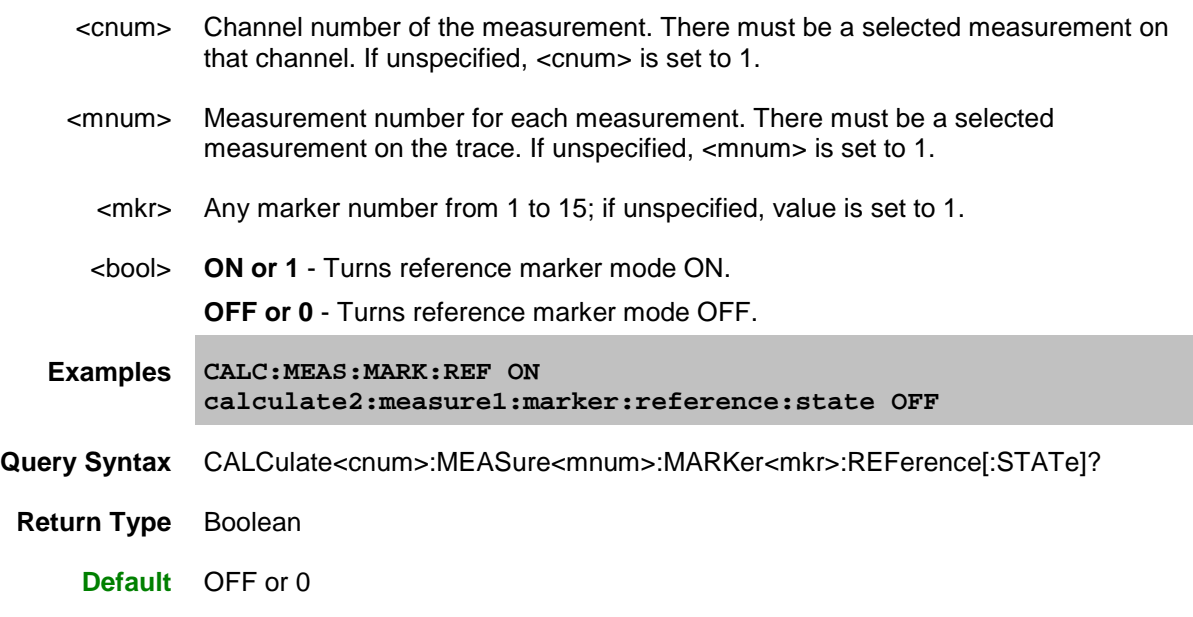

## **CALCulate<cnum>:MEASure<mnum>:MARKer<mkr>:REFerence:X <num>**

### **Applicable Models:** E5080A, M9485A

(Read-Write) Sets and returns the absolute x-axis value of the reference marker.

See Critical Note

- <cnum> Channel number of the measurement. There must be a selected measurement on that channel. If unspecified, <cnum> is set to 1.
- <mnum> Measurement number for each measurement. There must be a selected measurement on the trace. If unspecified, <mnum> is set to 1.

## E5080A

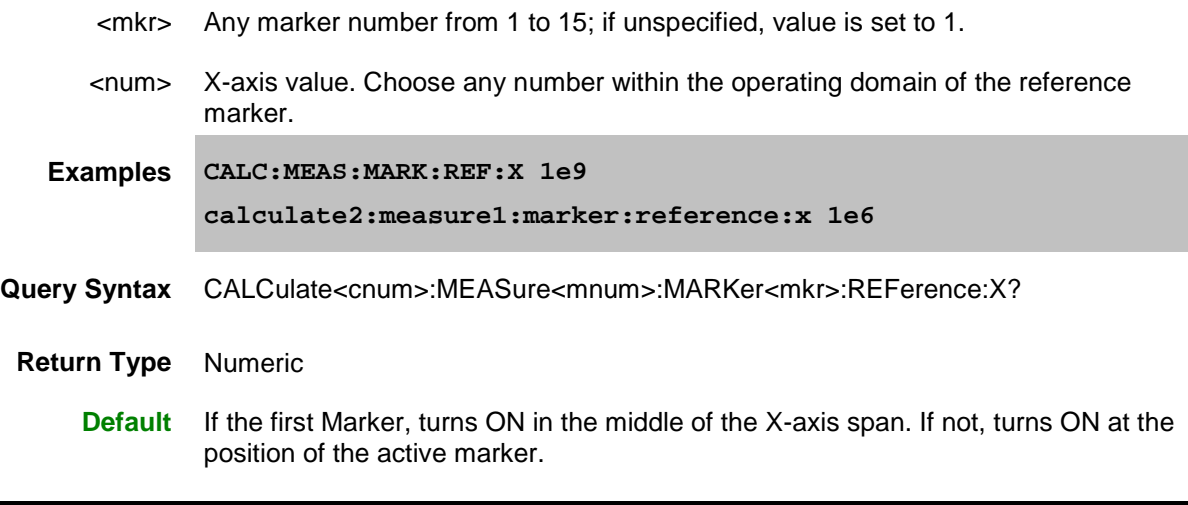

## **CALCulate<cnum>:MEASure<mnum>:MARKer<mkr>:REFerence:Y <num>**

## **Applicable Models:** E5080A, M9485A

(Read-Write) Sets and returns the absolute Y-axis value of the reference marker (Set the reference marker Y position only when the marker is a fixed marker type).

## **See Critical Note**

## **Parameters**

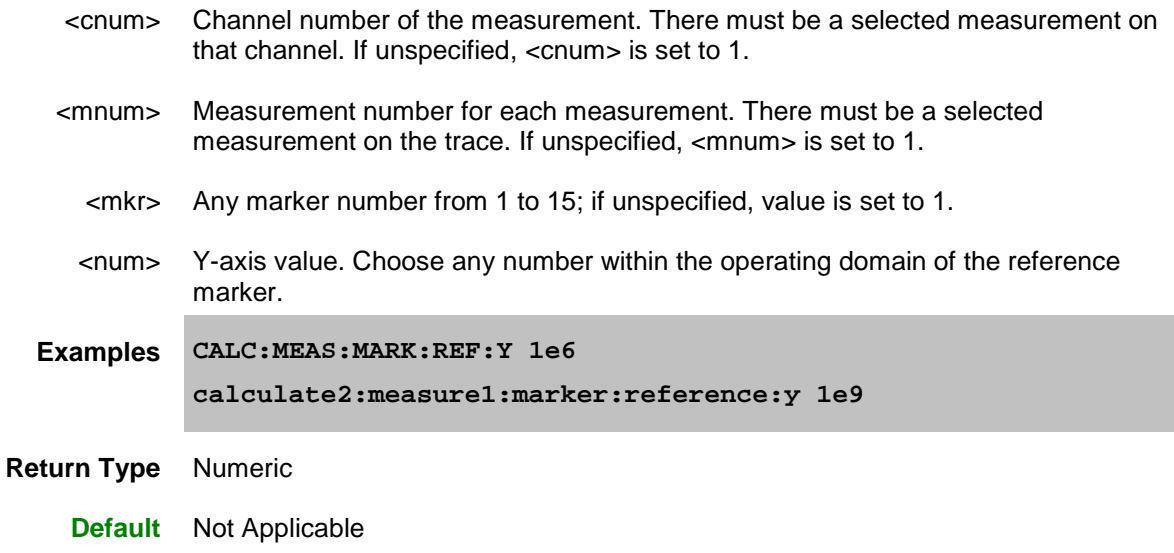

## **CALCulate<cnum>:MEASure<mnum>:MARKer<mkr>:SET <char>**

**Applicable Models:** E5080A, M9485A

(Write-only) Sets the selected instrument setting to assume the value of the specified marker.

Marker Functions CENT, SPAN, STARt, and STOP do not work with channels that are in [CW](#page-61-0) or [Segment](#page-63-0)  [Sweep](#page-63-0) mode.

See Critical Note

#### **Parameters**

- <cnum> Channel number of the measurement. There must be a selected measurement on that channel. If unspecified, <cnum> is set to 1.
- <mnum> Measurement number for each measurement. There must be a selected measurement on the trace. If unspecified, <mnum> is set to 1.
	- <mkr> Any marker number from 1 to 15; if unspecified, value is set to 1
	- <char> Choose from:
		- **CENTer -** changes center frequency to the value of the marker.
		- **SPAN -** changes the sweep span to the span that is defined by the delta marker and the marker that it references. Unavailable if there is no delta marker.
		- **STARt -** changes the start frequency to the value of the marker.
		- **STOP -** changes the stop frequency to the value of the marker.
		- **RLEVel** changes the reference level to the value of the marker.
		- **DELay** changes the line length at the receiver input to the phase slope at the active marker stimulus position.
		- **CWFReq** Sets the CW frequency to the frequency of the active marker. Does NOT change sweep type. NOT available in CW or Power Sweep. Use this argument to first set the CW Frequency to a value that is known to be within the current calibrated range, THEN set Sweep: Type to POWer or CW.
- **Examples CALC:MEAS:MARK:SET CENT calculate2:measure1:marker8:set span**
- **Query Syntax** Not Applicable
	- **Default** Not Applicable

## **CALCulate<cnum>:MEASure<mnum>:MARKer<mkr>[:STATe] <bool>**

### **Applicable Models:** E5080A, M9485A

(Read-Write) Turns ON or OFF the specified marker. **Marker 16 is the Reference Marker.** To turn all markers OFF, use [CALC:MEAS:MARK:AOFF.](#page-423-0)

See Critical Note

#### **Parameters**

<cnum> Channel number of the measurement. There must be a selected measurement on

## E5080A

that channel. If unspecified, <cnum> is set to 1.

- <mnum> Measurement number for each measurement. There must be a selected measurement on the trace. If unspecified, <mnum> is set to 1.
	- <mkr> Any marker number from 1 to 15; if unspecified, value is set to 1.
- <bool> **ON or 1** Turns marker ON. **OFF or 0** - Turns marker OFF.
- **Examples CALC:MEAS:MARK ON calculate2:measure1:marker8 off**
- Query Syntax CALCulate<cnum>:MEASure<mnum>:MARKer<mkr>:STATe?
	- **Return Type** Boolean
		- **Default** OFF or 0

## **CALCulate<cnum>:MEASure<mnum>:MARKer<mkr>:TYPE <char>**

## **Applicable Models:** E5080A, M9485A

(Read-Write) Sets the type of the specified marker.

## **See Critical Note**

## **Parameters**

<cnum> Channel number of the measurement. There must be a selected measurement on that channel. If unspecified, <cnum> is set to 1. <mnum> Measurement number for each measurement. There must be a selected measurement on the trace. If unspecified, <mnum> is set to 1. <mkr> Any marker number from 1 to 15; if unspecified, value is set to 1 <char> Choose from: • **NORMal** - a marker that stays on the assigned X-axis position unless moved or searching. • **FIXed** - a marker that will not leave the assigned X or current Y-axis position. **Examples CALC:MEAS:MARK:TYPE NORM calculate2:measure1:marker2:type fixed Query Syntax** CALCulate<cnum>:MEASure<mnum>:MARKer<mkr>:TYPE? **Return Type** Character **Default** NORMal

## **CALCulate<cnum>:MEASure<mnum>:MARKer<mkr>:X <num>**

### **Applicable Models:** E5080A, M9485A

(Read-Write) Sets the marker's X-axis value (frequency, power, or time). If the marker is set as delta, the SET and QUERY data is relative to the reference marker.

### See Critical Note

### **Parameters**

- <cnum> Channel number of the measurement. There must be a selected measurement on that channel. If unspecified, <cnum> is set to 1.
- <mnum> Measurement number for each measurement. There must be a selected measurement on the trace. If unspecified, <mnum> is set to 1.
	- <mkr> Any marker number from 1 to 15; if unspecified, value is set to 1.
	- <num> Any X-axis position within the measurement span of the marker.

(When the span value of the sweep range is 0, the range is from 0 to sweep time value.)

**Notes:** If the specified variable is out of the allowable setup range, the minimum value (if the lower limit of the range is not reached) or the maximum value (if the upper limit of the range is exceeded) is set.

This command will accept **MIN** or **MAX** instead of a numeric parameter. See [SCPI](#page-869-0)  [Syntax](#page-869-0) for more information.

- <unit> Hz (hertz), dBm or s (second)
- **Examples CALC:MEAS:MARK:X 100Mhz calculate2:measure1:marker8:x maximum**
- **Query Syntax** CALCulate<cnum>:MEASure<mnum>:MARKer<mkr>:X?
- **Return Type** Numeric
	- **Default** First Marker turns ON in the middle of the X-axis span. Subsequent markers turn ON at the position of the active marker.
		- (When the span value of the sweep range is 0, the preset value is 0.)

### **CALCulate<cnum>:MEASure<mnum>:MARKer<mkr>:Y?**

### **Applicable Models:** E5080A, M9485A

(Read-only) Reads the marker's Y-axis value. The format of the value depends on the current [CALC:MEAS:MARK:FORMAT](#page-432-0) setting. If the marker is set as delta, the data is relative to the reference marker. The query always returns two numbers:

- Smith and Polar formats (Real, Imaginary)
- LINPhase and LOGPhase (Real, Imaginary)

• All other formats - (Value,0)

Note: To accurately read the marker Y-axis value with **trace smoothing** applied, the requested format must match the [displayed format.](#page-83-0) Otherwise, the returned value is un-smoothed data. For example, to read the smoothed marker value when measuring group delay, both the display format and the marker format must be set to (Group) Delay.

## **See Critical Note**

## **Parameters**

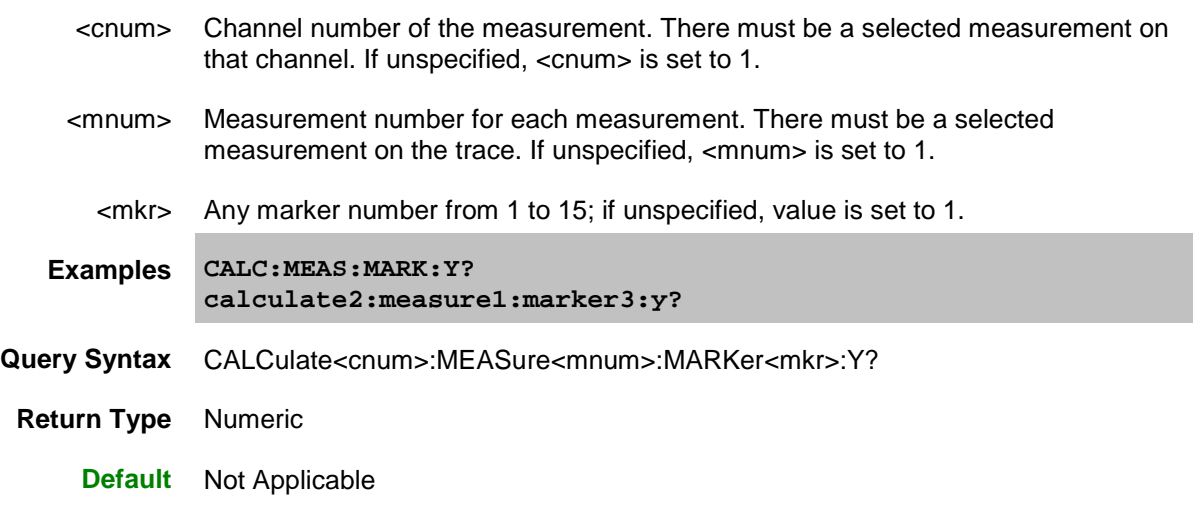

Last modified:

29-Sep-2015 First Release

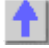

#### **Calculate:Math Commands**

Controls math operations on the currently selected measurement and memory.

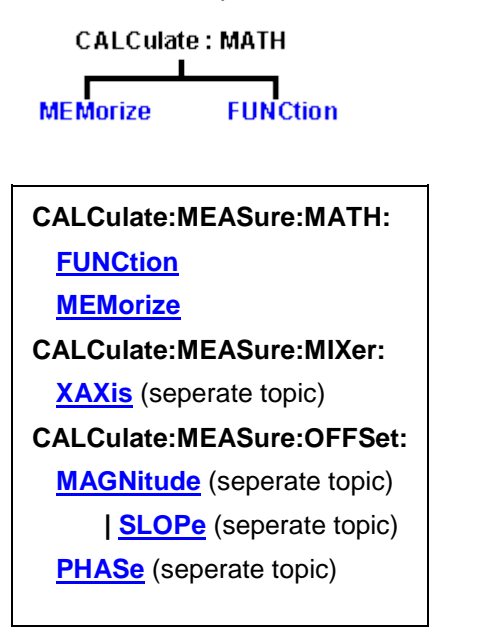

Click on a **Red** keyword to view the command details.

#### **See Also**

- Example Programs
- [Learn about Math Operations](#page-307-0)
- [Synchronizing the VNA and Controller](#page-878-0)
- [SCPI Command Tree](#page-356-0)

<span id="page-457-1"></span>**Critical Note:** CALCulate commands act on the selected measurement. You can select one measurement for each channel using [Calc:Par:MNUM](#page-467-0) or Calc:Par:Select. [Learn more.](#page-889-0)

### <span id="page-457-0"></span>**CALCulate<cnum>:MEASure<mnum>:MATH:FUNCtion <char>**

#### **Applicable Models:** E5080A, M9485A

(Read-Write) Sets math operations on the currently selected measurement and the trace stored in memory. (There MUST be a trace stored in Memory. See [CALC:MATH MEM\)](#page-458-0)

## [See Critical Note](#page-457-1)

- <cnum> Channel number of the measurement. There must be a selected measurement on that channel. If unspecified, <cnum> is set to 1.
- <mnum> Measurement number for each measurement. There must be a selected measurement on the trace. If unspecified, <mnum> is set to 1.

## E5080A

<char> The math operation to be applied. Choose from the following:

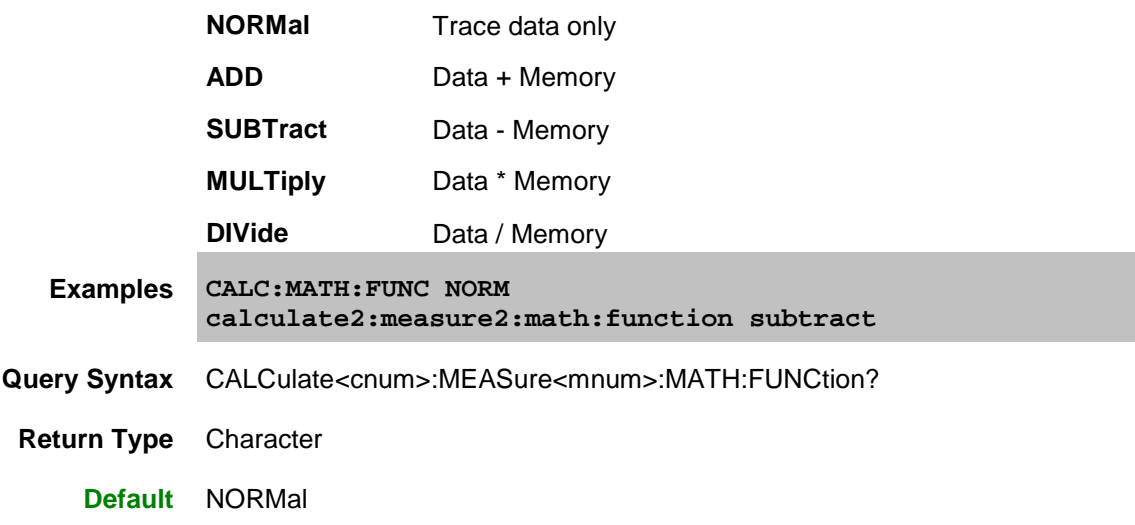

# <span id="page-458-0"></span>**CALCulate<cnum>:MEASure<mnum>:MATH:MEMorize**

## **Applicable Models:** E5080A, M9485A

(Write-only) Puts the currently selected measurement trace into memory. (Data-> Memory).

# **[See Critical Note](#page-457-1)**

## **Parameters**

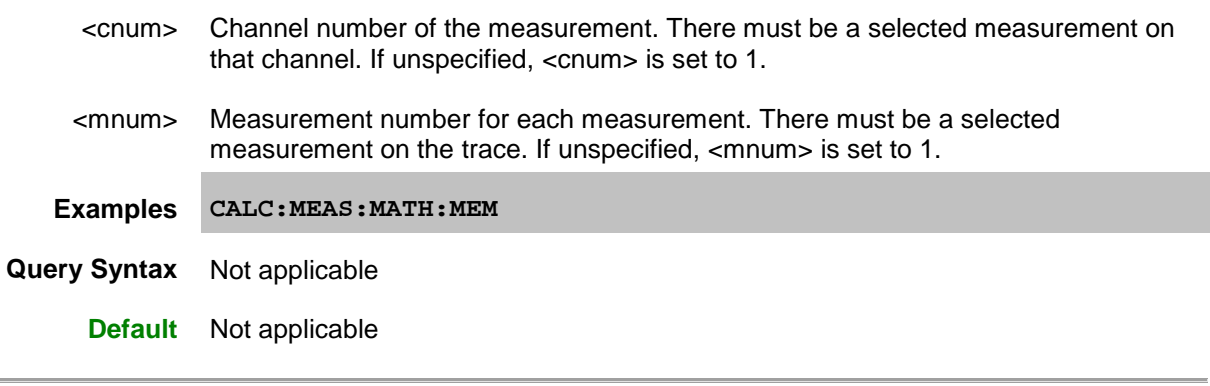

Last modified:

29-Sep-2015 First Release

#### **Calculate:Mixer Command**

## **CALCulate:MEASure:MIXer:**

**[XAXis](#page-459-0)**

Click on a Red keyword to view the command details.

## <span id="page-459-0"></span>**CALCulate<cnum>:MEASure<mnum>:MIXer:XAXis <char>**

#### **Applicable Models:** E5080A, M9485A

(Read-Write) Sets or returns the swept parameter to display on the X-axis for the selected FCA measurement.

**Critical Note:** CALCulate commands act on the selected measurement. You can select one measurement for each channel using [Calc:Par:MNUM](#page-467-0) or Calc:Par:Select. [Learn more.](#page-889-0)

## **Parameters**

- <cnum> Channel number of the measurement. There must be a selected measurement on that channel. If unspecified, <cnum> is set to 1. <mnum> Measurement number for each measurement. There must be a selected measurement on the trace. If unspecified, <mnum> is set to 1.
	- <char> Parameter to display on the X-axis. Choose from:
		- **INPUT** Input frequency span
			- **OUTPUT** Output frequency span
		- **LO\_1** First LO frequency span
		- **LO\_2** Second LO frequency span
- **Examples CALC:MEAS:MIX:XAX INPUT calc2:measure2:mixer:xaxis output See an example that creates, selects, and calibrates an SMC measurement using SCPI.**
- **Query Syntax** CALCulate<ch>:MEASure<mnum>:MIXer:XAXis?
- **Return Type** Character
	- **Default** OUTPUT

#### Last modified:

29-Sep-2015 First Release

#### **Calculate:Offset Commands**

Allows the data trace magnitude and phase to be offset.

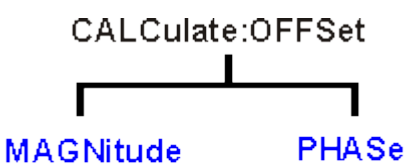

# **SLOPe**

Click on a Red keyword to view the command details.

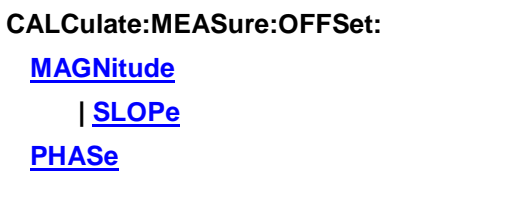

## **See Also**

- Example Programs
- [Learn about Magnitude Offset](#page-91-0)
- [Learn about Phase Offset](#page-115-0)
- [Synchronizing the VNA and Controller](#page-878-0)
- **[SCPI Command Tree](#page-356-0)**

<span id="page-460-1"></span>**Critical Note:** CALCulate commands act on the selected measurement. You can select one measurement for each channel using [Calc:Par:MNUM](#page-467-0) or Calc:Par:Select. [Learn more.](#page-889-0)

### <span id="page-460-0"></span>**CALCulate<cnum>:MEASure<mnum>:OFFSet:MAGNitude <num>**

### **Applicable Models:** E5080A, M9485A

(Read-Write) Offsets the data trace magnitude by the specified value. To offset the data trace magnitude to a slope value that changes with frequency, use [CALC:OFFS:MAGN:SLOP](#page-461-0) [See Critical Note](#page-460-1)

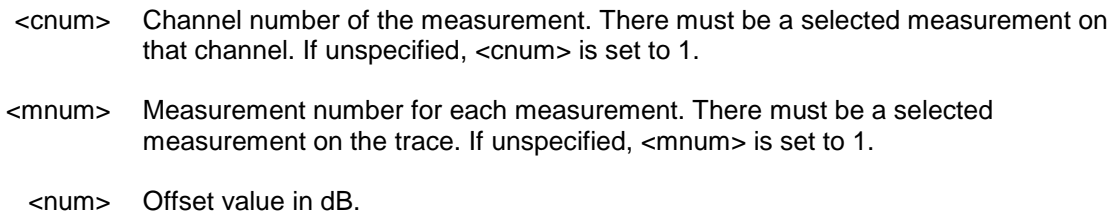

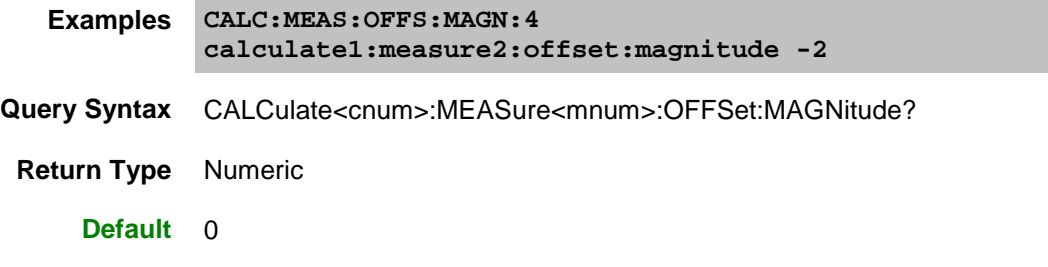

## <span id="page-461-0"></span>**CALCulate<cnum>:MEASure<mnum>:OFFSet:MAGNitude:SLOPe <num>**

### **Applicable Models:** E5080A, M9485A

(Read-Write) Offsets the data trace magnitude to a value that changes linearly with frequency. The offset slope begins at 0 Hz. **[See Critical Note](#page-460-1)** 

#### **Parameters**

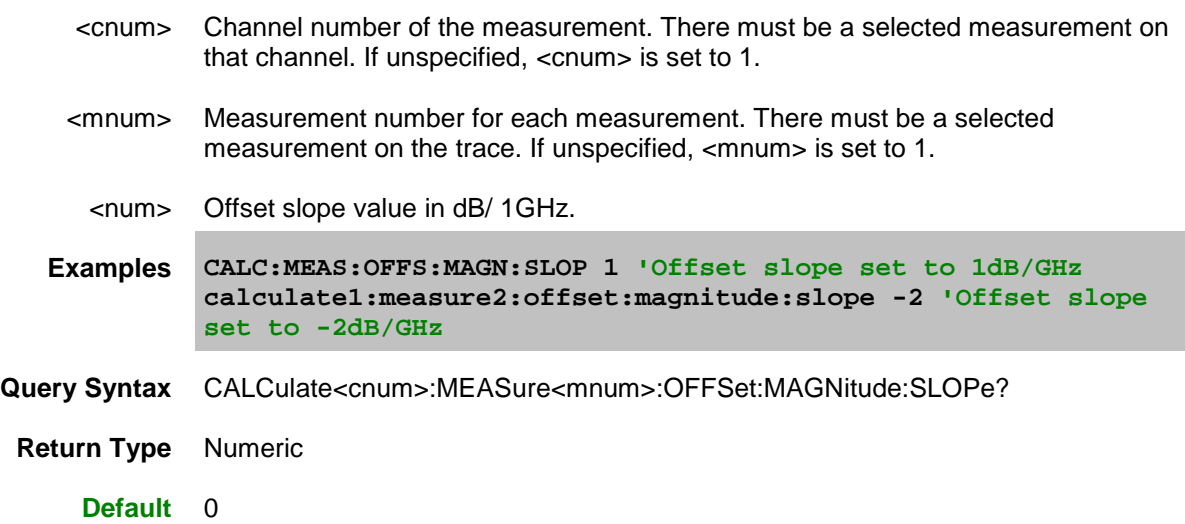

## <span id="page-461-1"></span>**CALCulate<cnum>:MEASure<mnum>:OFFSet:PHASe <num>[<char>]**

## **Applicable Models:** E5080A, M9485A

(Read-Write) Sets the phase offset for the selected measurement.

## **[See Critical Note](#page-460-1)**

- <cnum> Channel number of the measurement. There must be a selected measurement on that channel. If unspecified, <cnum> is set to 1.
- <mnum> Measurement number for each measurement. There must be a selected

## E5080A

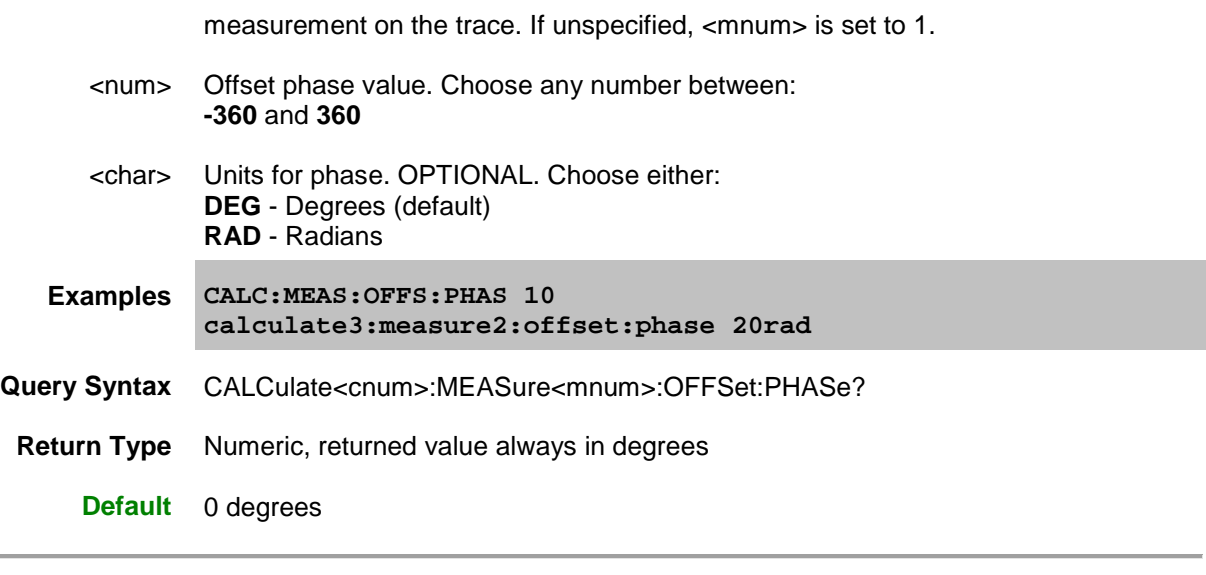

Last modified:

29-Sep-2015 First Release

#### **Calculate:Parameter Commands**

Lists, creates, selects, and deletes measurements.

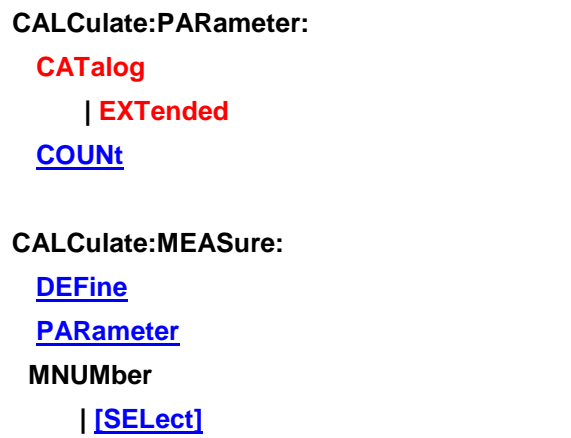

Click on a **Red** keyword to view the command details. **See Also**

- Example Programs
- **•** [Learn about Measurement Parameters](#page-47-0)
- [Synchronizing the VNA and Controller](#page-878-0)
- **[SCPI Command Tree](#page-356-0)**

## <span id="page-463-0"></span>**CALCulate<cnum>:PARameter:CATalog:EXTended?**

### **Applicable Models:** E5080A, M9485A

(Read-only) Returns the names and parameters of existing measurements for the specified channel. This command lists receiver parameters with "\_" such that R1,1 is reported as R1\_1. This makes the returned string a true "comma-delimited" list all the time.

The returned string of this command is easily parsed and used to create measurements using the [CALC:PAR:EXT](#page-836-0) command.

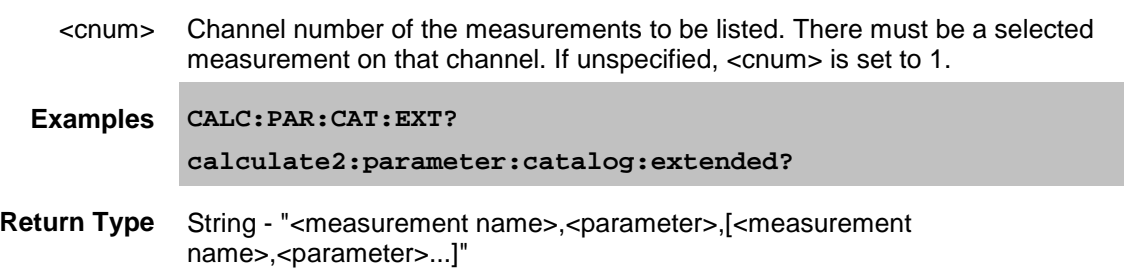

## **Default** "CH1\_S11\_1,S11"

## <span id="page-464-0"></span>**CALCulate<cnum>:PARameter:COUNt <value>**

## **Applicable Models:** E5080A, M9485A

(Write-only) Sets or gets the number of traces of selected channel.

### **Parameters**

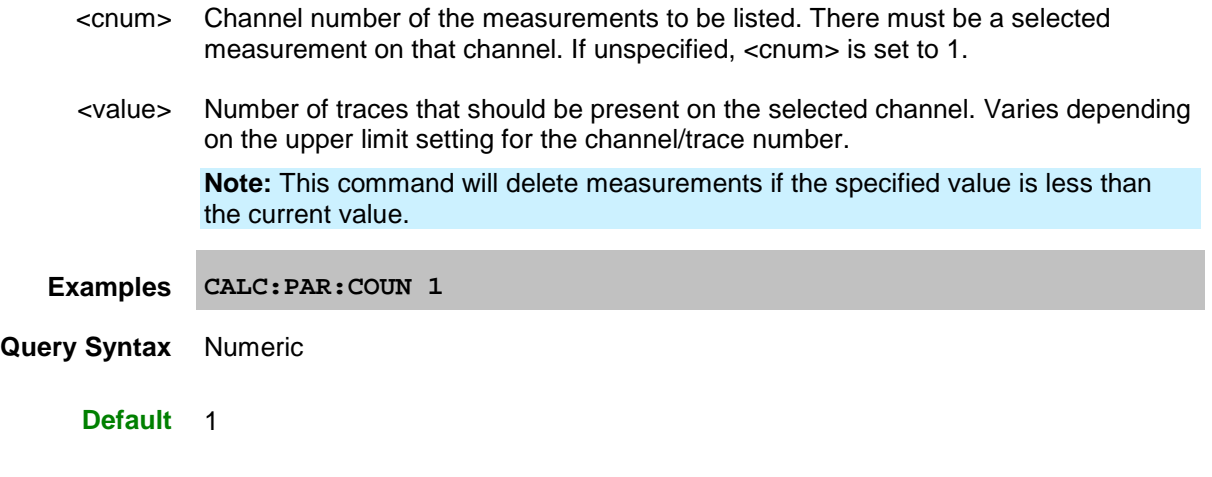

## <span id="page-464-1"></span>**CALCulate<cnum>:MEASure<mnum>:DEFine <Mname>,<param>[,port]**

### **Applicable Models:** E5080A, M9485A

**Note:** This command is replaced with [CALC:PAR:DEFine:EXTended.](#page-836-0) This command will continue to work for up to 4-port parameters.

(Write-only) Creates a measurement parameter of the selected trace, for the selected channel but does NOT display it.

There is no limit to the number of measurements that can be created. However, there is a limit to the number of measurements that can be displayed. See [Traces, Channels, and Windows on the VNA.](#page-24-0)

- Use DISP: WIND: STATE to create a window if it doesn't already exist.
- Use **DISP:WIND:TRAC:FEED** to display the measurement.

You must select the measurement before making additional settings.

## **See Critical Note**

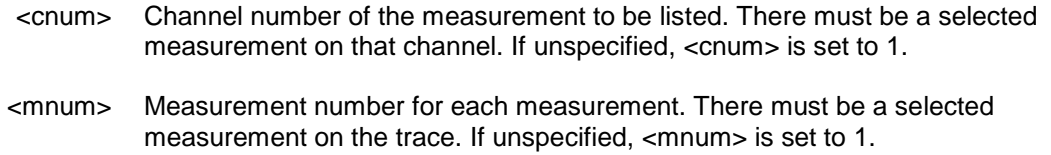

<Mname> String - Name of the measurement parameter. Any non-empty, unique string, enclosed in quotes.

## <param> **For S-parameters:**

Any S-parameter available in the VNA

#### **For ratioed measurements:**

Any two receivers that are available in the VNA.

For example: AR1 (this means A/R1)

## **For non-ratioed measurements:**

Any receiver that is available in the VNA.

For example: A

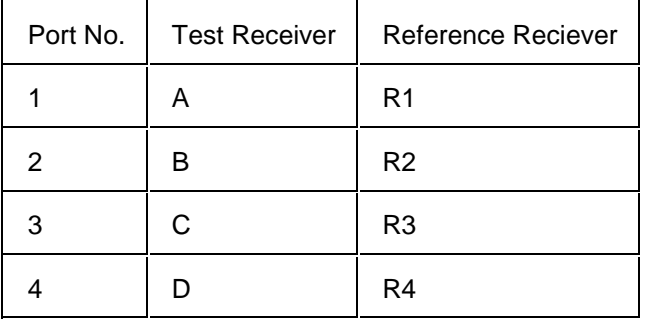

### **For Balanced Measurements:**

First create an S-parameter measurement, then change the measurement using CALC:FSIM:BAL commands.

## [port] Optional argument;

For multi-port reflection S-parameter measurements: specifies the VNA port which will provide the load for the calibration. This argument is ignored if a transmission Sparameter is specified.

For all non S-parameter measurements: specifies the source port for the measurement.

**Examples CALC4:MEAS 'ch4\_S33',S33,2 'Defines an S33 measurement with a load on port2 of the analyzer' calculate2:measure2:define 'ch1\_a', a, 1 'unratioed meas' calculate2:measure2:define 'ch1\_a', ar1,1 'ratioed meas'**

**Query Syntax** Not Applicable; see Calc:Par:Cat?

**Default** Not Applicable

<span id="page-465-0"></span>**CALCulate<cnum>:MEASure<mnum>:PARameter <string>**

(Read-Write) To be extended to accept the balanced measurement parameters. This extension will replace the following commands: CALC:FSIM:BAL:PAR:SBAL[:DEF] CALC:FSIM:BAL:PAR:SSB[:DEF] CALC:FSIM:BAL:PAR:BBAL[:DEF] CALC:FSIM:BAL:PAR:BALS[:DEF] CALC:FSIM:BAL:PAR:BAL[:DEF]

## See Critical Note

## **Parameters**

- <cnum> Channel number of the measurements to be listed. There must be a selected measurement on that channel. If unspecified, <cnum> is set to 1. <mnum> Measurement number for each measurement. There must be a selected measurement on the trace. If unspecified, <mnum> is set to 1. <string> For 1 port balanced measurement, choose from: Sdd11, Scd11, Sdc11, Scc11 For Balanced - Single-ended measurement, choose from: Sdd11, Scd11, Sdc11, Scc11, Ssd21, Ssc21, Sds12, Scs12, Sss22, Imb, CMMR1, CMMR2 •  $Imb = -S_1pos_2/S_1neg_2$ •  $CMMR1 = Ssd21/Ssc21$ •  $CMMR2 = Sds12/Scs12$ For Single-ended - Balanced measurement, choose from: Sss11, Sds21, Scs21, Ssd12, Ssc12, Sdd22, Scd22, Sdc22, Scc22, Imb, CMMR1, CMMR2 • Imb = - S\_2pos\_1/S\_2neg\_1 • CMMR1 = Sds21/Scs21  $CMMR2 = Ssd12/Ssc12$ For Balanced - Balanced measurement, choose from: Sdd11, Sdd21, Sdd12, Sdd22, Scd11, Scd21, Scd12, Scd22, Sdc11, Sdc21, Sdc12, Sdc22, Scc11, Scc21, Scc12, Scc22, Imb1, Imb2, CMMR •  $Imb1 = -(S_1pos_2pos - S_1pos_2neg)/(S_1neg_2pos - S_1neg_2neg)$ 
	- $Imb2 = -(S_2pos_1pos S_2pos_1neg)/(S_2neg_1pos S_2neg_1neg)$
	- $CMMR = Sdd21/SCc21$

For Single-ended - Single-ended - Balanced measurement, choose form:

Sss11, Sss21, Sss12, Sss22, Sds31, Scs31, Sds32, Scs32, Ssd13, Ssd23, Ssc13, Ssc23,

Sdd33, Scd33, Sdc33, Scc33, Imb1, Imb2, CMMR1, CMMR2

- $Imb1 = -(S_1pos_2pos S_1pos_2neg)/(S_1neg_2pos S_1neg_2)$
- $Imb2 = -(S_2pos_1pos S_2pos_1neg)/(S_2neg_1pos S_2neg_1neg)$
- $Imb3 = -S_3pos_1/S_3neg_1$
- $Imb4 = -S_3pos_2/S_3neg_2$
- $CMMR1 = Sds31/Scs31$
- $\bullet$  CMMR2 = Sds32/Scs32

**Note:** The right definition for SSB imbalance is added as Imb3, 4. The definition for SSB Imb1, 2 seem a mistake, but keep it remained for backward compatibility.

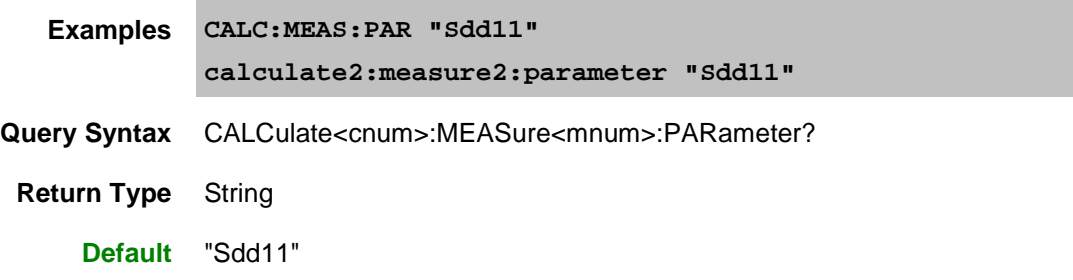

## <span id="page-467-0"></span>**CALCulate<cnum>:PARameter:MNUMber[:SELect] <n>[,fast]**

(Read-Write) Sets and returns the selected measurement for the channel using the **Tr#**. Most CALC: commands require that this, or CALC:PAR:SEL, be sent before a setting change is made to that measurement. Each channel can have one selected measurement.

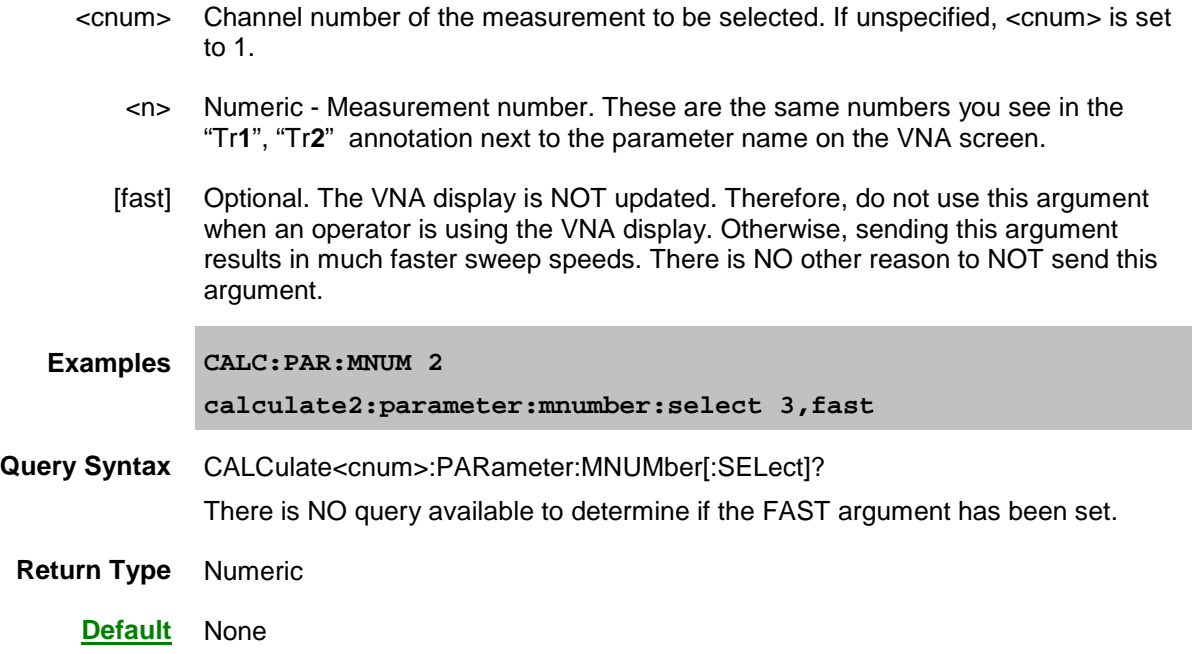
# **CALCulate<cnum>:PARameter:TAG:NEXT?**

# **Applicable Models:** E5080A, M9485A

# (Read-only)

# **Parameters**

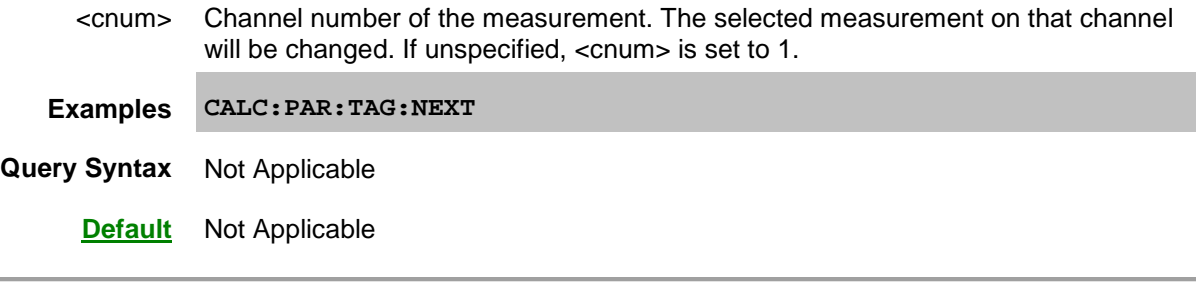

Last modified:

29-Sep-2015 First Release

#### **Calculate:Smoothing Commands**

Controls point-to-point smoothing. Smoothing is a noise reduction technique that averages adjacent data points in a measurement trace. Choose the amount of smoothing by specifying either the number of points or the aperture. Smoothing is not the same as CALC:AVERage which averages each data point over a number of sweeps.

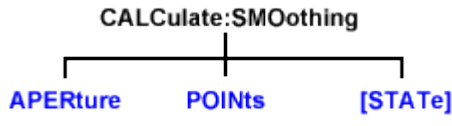

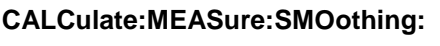

**[APERture](#page-469-0) [POINts](#page-470-0)**

**[\[STATe\]](#page-470-1)**

**C**lick on a Red keyword to view the command details.

#### **See Also**

- Example Programs
- [Learn about Smoothing](#page-126-0)
- [Synchronizing the VNA and Controller](#page-878-0)
- **[SCPI Command Tree](#page-356-0)**

<span id="page-469-1"></span>**Critical Note:** CALCulate commands act on the selected measurement. You can select one measurement for each channel using [Calc:Par:MNUM](#page-467-0) or Calc:Par:Select. [Learn more.](#page-889-0)

#### <span id="page-469-0"></span>**CALCulate<cnum>:MEASure<mnum>:SMOothing:APERture <num>**

#### **Applicable Models:** E5080A, M9485A

(Read-Write) Sets the amount of smoothing as a percentage of the number of data points in the channel. [See Critical](#page-469-1) Note

#### **Parameters**

<cnum> Channel number of the measurement. There must be a selected measurement on that channel. If unspecified, <cnum> is set to 1. <mnum> Measurement number for each measurement. There must be a selected measurement on the trace. If unspecified, <mnum> is set to 1. <num> Percentage value. Choose any number between: **1** and **25 Examples CALC:MEAS:SMO:APER 2 calculate2:measure2:smoothing:aperture 20.7**

**Query Syntax** CALCulate<cnum>:SMOothing:APERture?

**Return Type** Numeric

**Default** 1.5

### <span id="page-470-0"></span>**CALCulate<cnum>:MEASure<mnum>:SMOothing:POINts <num>**

#### **Applicable Models:** E5080A, M9485A

(Read-Write) Sets the number of adjacent data points to average.

#### [See Critical Note](#page-469-1)

#### **Parameters**

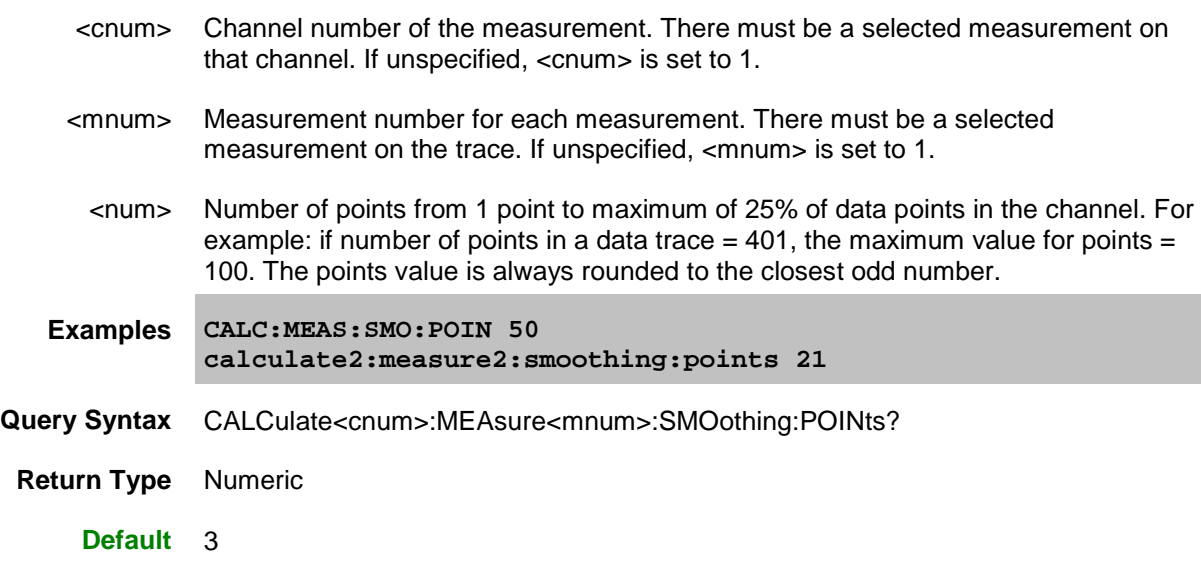

# <span id="page-470-1"></span>**CALCulate<cnum>:MEASure<mnum>:SMOothing[:STATe] <bool>**

#### **Applicable Models:** E5080A, M9485A

(Read-Write) Turns data smoothing ON or OFF.

#### **[See Critical Note](#page-469-1)**

- <cnum> Channel number of the measurement. There must be a selected measurement on that channel. If unspecified, <cnum> is set to 1.
- <mnum> Measurement number for each measurement. There must be a selected measurement on the trace. If unspecified, <mnum> is set to 1.
	- <bool> **ON or 1** Turns smoothing ON.

**OFF or 0** - Turns smoothing OFF.

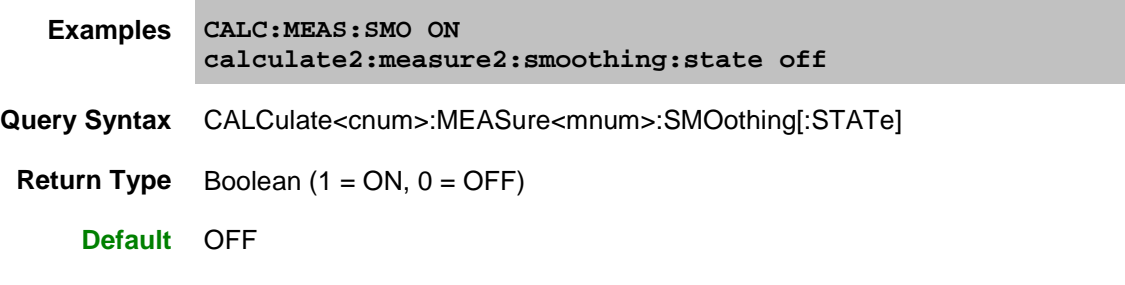

Last modified:

29-Sep-2015 First Release

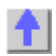

#### **Calculate:Transform Commands**

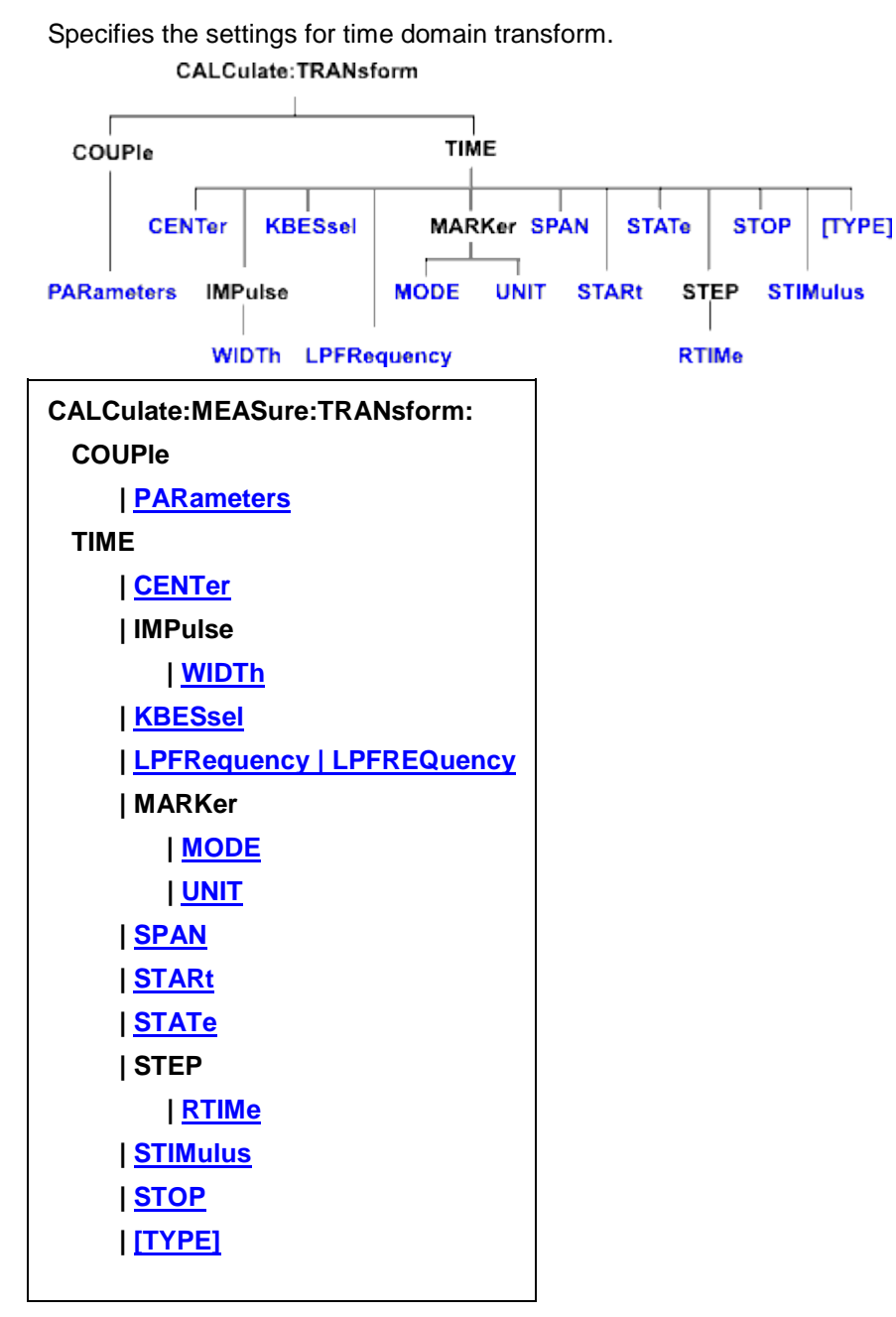

Click on a Red keyword to view the command details.

**See Also**

- Example Programs
- Learn about Time Domain
- [Synchronizing the VNA and Controller](#page-878-0)
- **[SCPI Command Tree](#page-356-0)**

<span id="page-473-2"></span>**Critical Note:** CALCulate commands act on the selected measurement. You can select one measurement for each channel using [Calc:Par:MNUM](#page-467-0) or Calc:Par:Select.

#### <span id="page-473-0"></span>**CALCulate<cnum>:MEASure<mnum>:TRANsform:COUPle:PARameters <num>**

#### **Applicable Models:** E5080A, M9485A

(Read-Write) Specifies the time domain transform parameters to be coupled. The settings for those parameters will be copied from the selected measurement to all other measurements on the channel.

- To turn coupling ON and OFF, use [SENS:COUP:PAR](#page-641-0)
- To specify Gating parameters to couple, use [CALC:FILT:COUP:PAR](#page-380-0)

Learn more about Time Domain Trace Coupling

[See Critical Note](#page-473-2)

#### **Parameters**

<cnum> Channel number of the measurement. There must be a selected measurement on that channel. If unspecified, <cnum> is set to 1. <mnum> Measurement number for each measurement. There must be a selected measurement on the trace. If unspecified, <mnum> is set to 1. <num> (Numeric) Parameters to couple. To specify more than one parameter, add the numbers. **1** - Transform Stimulus (Start, Stop, Center, and Span TIME settings.) **2** - Transform State (ON / OFF) **4** - Transform Window (Kaiser Beta / Impulse Width) **8** - Transform Mode (Low Pass Impulse, Low Pass Step, Band Pass) **16** - Transform Distance Marker Units **Examples 'To couple all parameters: CALC:MEAS:TRAN:COUP:PAR 31 'To couple Stimulus and Mode: calculate2:measure2:transform:couple:parameters 9 Query Syntax** CALCulate<cnum>:MEASure<mnum>:TRANsform:COUPle:PARameters? **Return Type** Numeric **Default** 29 (All parameters except **2** - Transform State)

#### <span id="page-473-1"></span>**CALCulate<cnum>:MEASure<mnum>:TRANsform:TIME:CENTer <num>**

**Applicable Models:** E5080A, M9485A

(Read-Write) Sets the center time for time domain measurements.

### **[See Critical Note](#page-473-2)**

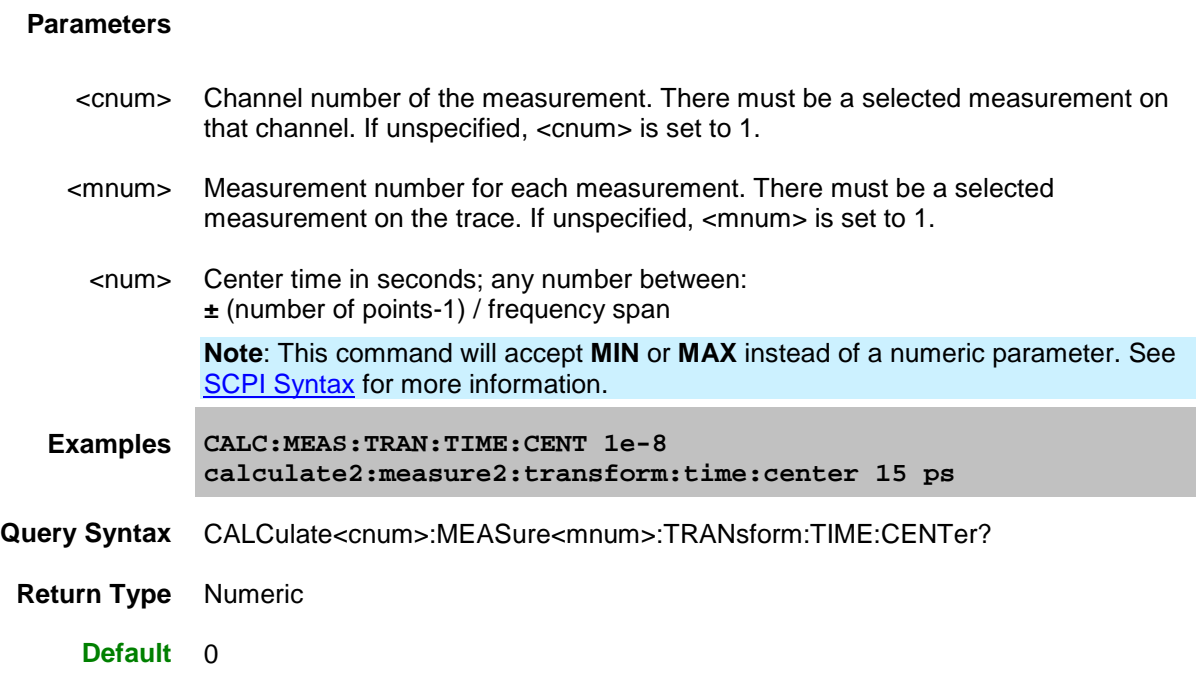

# <span id="page-474-0"></span>**CALCulate<cnum>:MEAsure<mnum>:TRANsform:TIME:IMPulse:WIDTh <num>**

# **Applicable Models:** E5080A, M9485A

(Read-Write) Sets the impulse width for the transform window.

# **[See Critical Note](#page-473-2)**

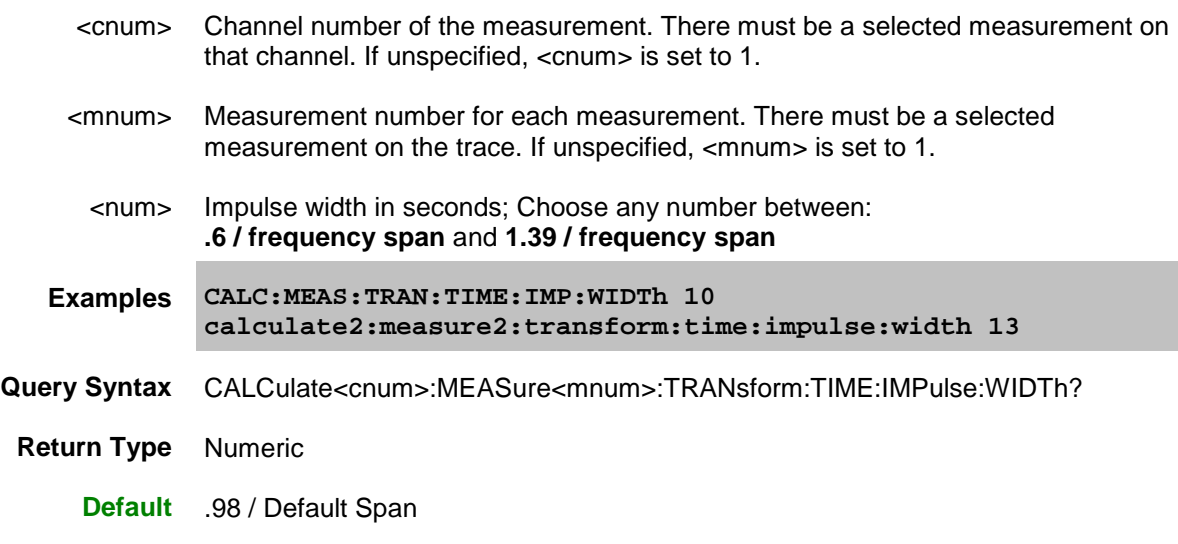

# <span id="page-475-0"></span>**CALCulate<cnum>:MEASure<mnum>:TRANsform:TIME:KBESsel <num>**

### **Applicable Models:** E5080A, M9485A

(Read-Write) Sets the parametric window for the Kaiser Bessel window.

### **[See Critical Note](#page-473-2)**

### **Parameters**

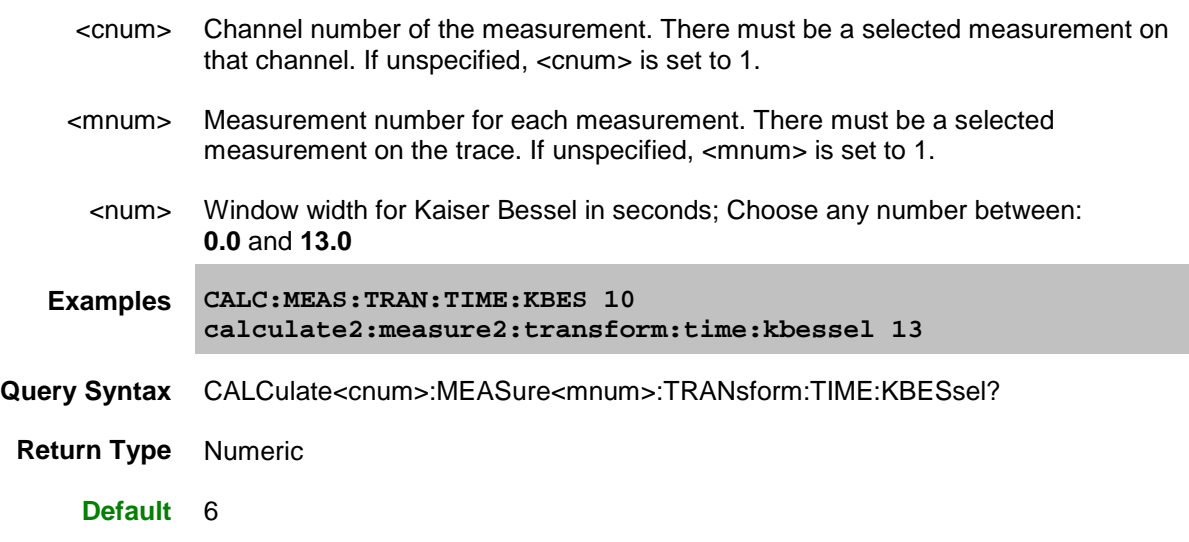

### <span id="page-475-1"></span>**CALCulate<cnum>:MEASure<mnum>:TRANsform:TIME:LPFREQuency | LPFREQuency**

#### **Applicable Models:** E5080A, M9485A

(Write-only) Sets the start frequencies in LowPass Mode.

### **[See Critical Note](#page-473-2)**

### **Parameters**

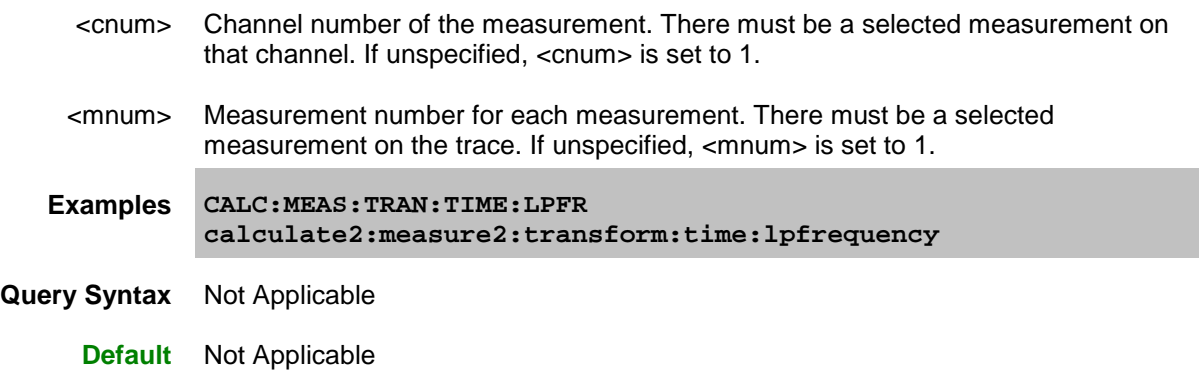

# <span id="page-475-2"></span>**CALCulate<cnum>:MEASure<mnum>:TRANsform:TIME:MARKer:MODE <char>**

### **Applicable Models:** E5080A, M9485A

(Read-Write) Specifies the measurement type in order to determine the correct marker distance.

- Select Auto for S-Parameter measurements.
- Select Reflection or Transmission for arbitrary ratio or unratioed measurements.

This setting affects the display of ALL markers for only the ACTIVE measurement.

Learn more about Distance Markers.

#### **[See Critical Note](#page-473-2)**

### **Parameters**

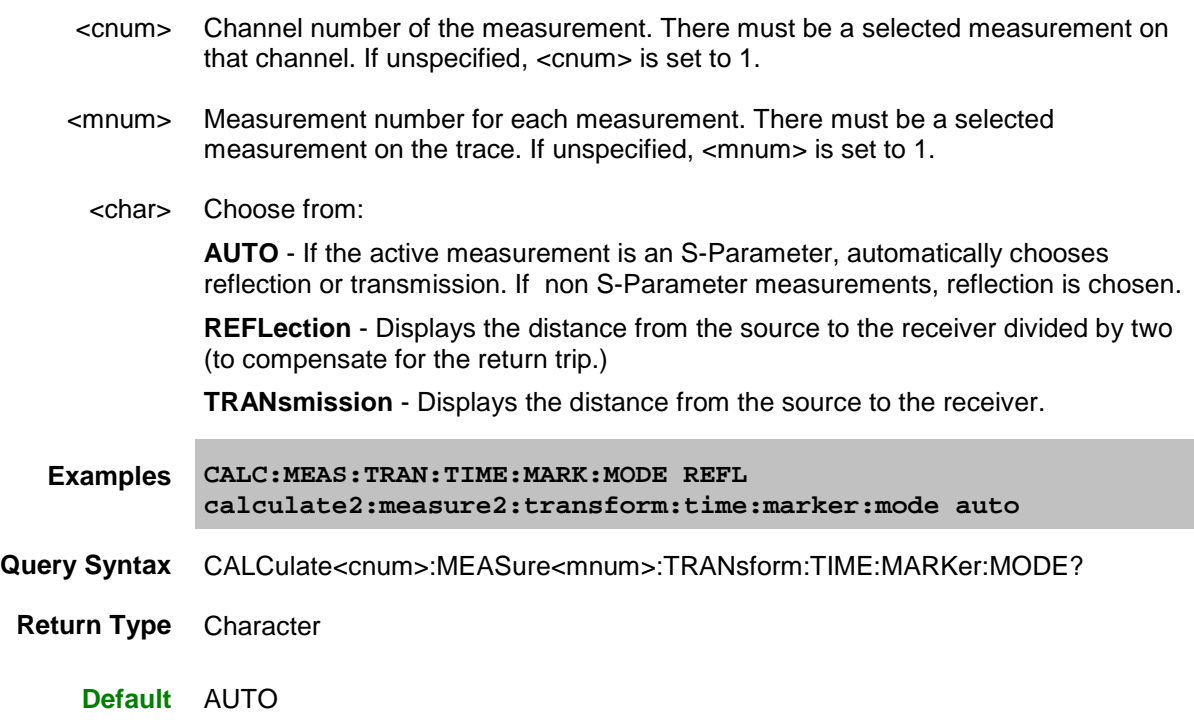

### <span id="page-476-0"></span>**CALCulate<cnum>:MEASure<mnum>:TRANsform:TIME:MARKer:UNIT <char>**

### **Applicable Models:** E5080A, M9485A

(Read-Write) Specifies the unit of measure for the display of marker distance values. This settings affects the display of ALL markers for only the ACTIVE measurement (unless Distance Maker Units are coupled using [CALC:TRAN:COUP:PAR.](#page-473-0)

Learn more about Distance Markers.

[See Critical Note](#page-473-2)

### **Parameters**

<cnum> Channel number of the measurement. There must be a selected measurement on that channel. If unspecified, <cnum> is set to 1.

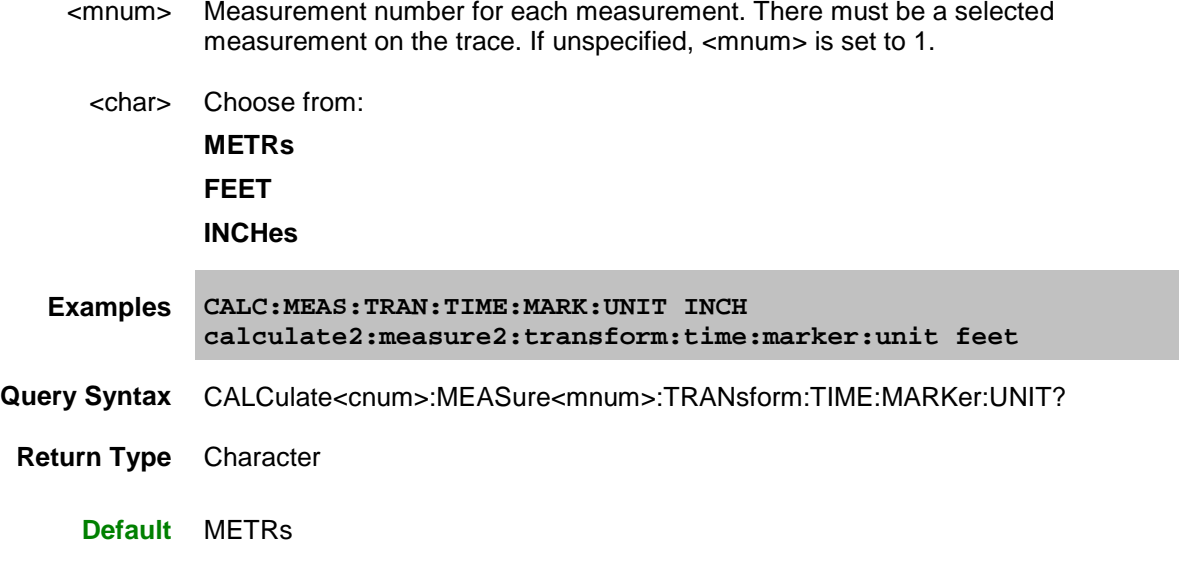

<span id="page-477-0"></span>**CALCulate<cnum>:MEASure<mnum>:TRANsform:TIME:SPAN <num>**

### **Applicable Models:** E5080A, M9485A

(Read-Write) Sets the span time for time domain measurements.

# **[See Critical Note](#page-473-2)**

### **Parameters**

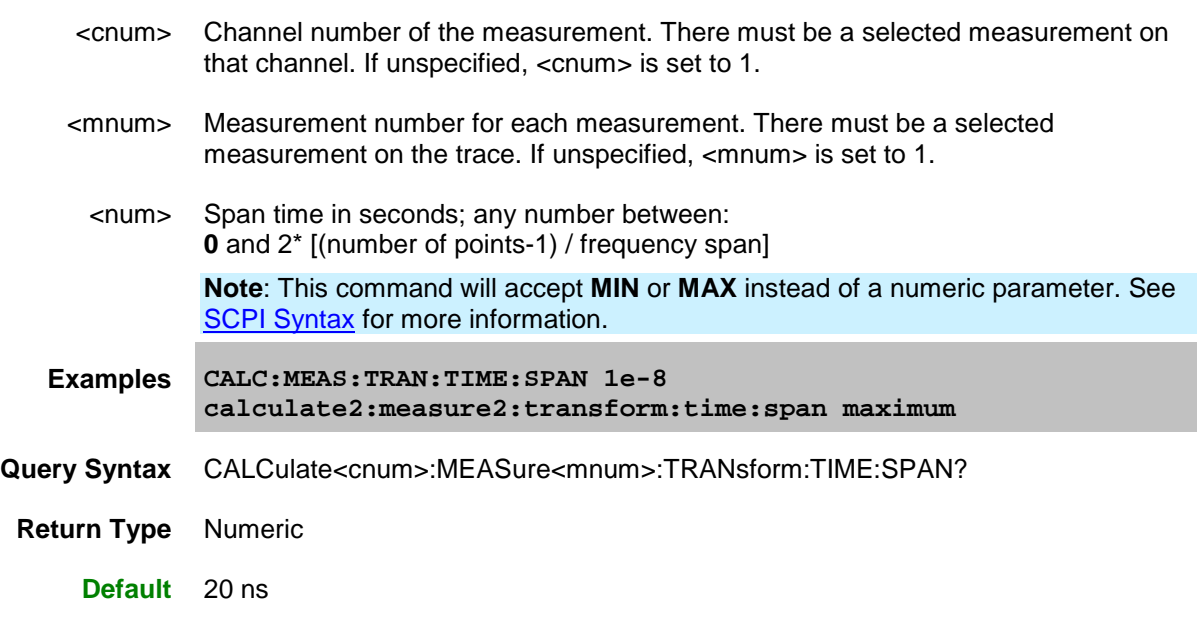

# <span id="page-477-1"></span>**CALCulate<cnum>:MEASure<mnum>:TRANsform:TIME:STARt <num>**

### **Applicable Models:** E5080A, M9485A

(Read-Write) Sets the start time for time domain measurements.

### **[See Critical Note](#page-473-2)**

### **Parameters**

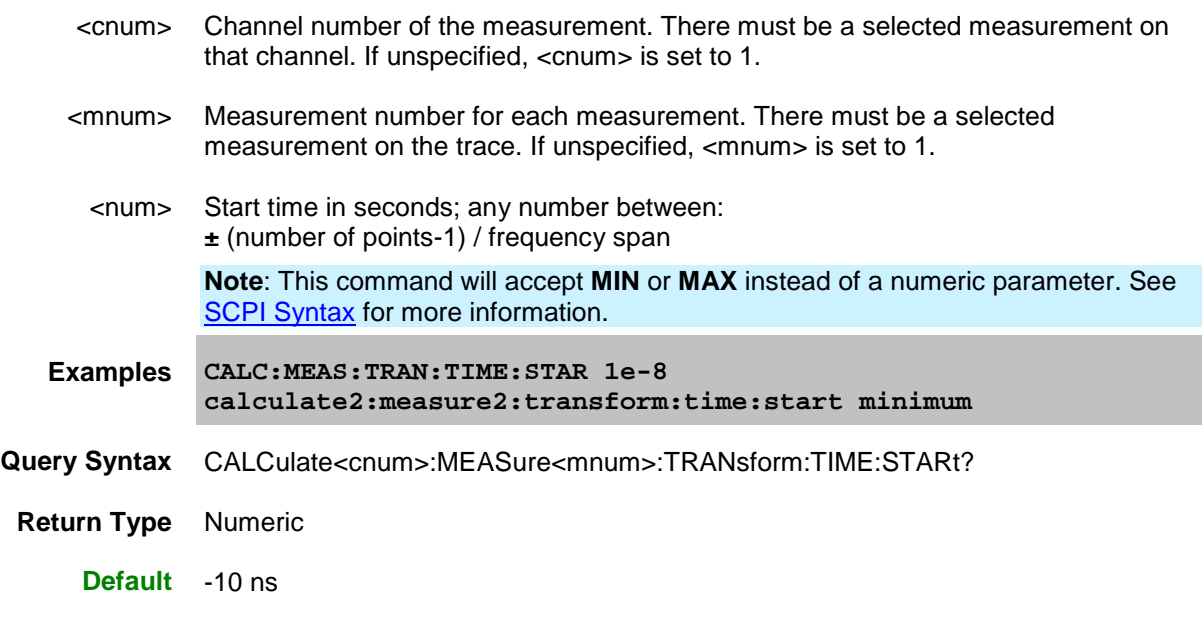

## <span id="page-478-0"></span>**CALCulate<cnum>:MEASure<mnum>:TRANsform:TIME:STATe <bool>**

### **Applicable Models:** E5080A, M9485A

(Read-Write) Turns the time domain transform capability ON or OFF.

### **[See Critical Note](#page-473-2)**

**Note:** [Sweep type](#page-359-0) must be set to Linear Frequency in order to use Time Domain Transform.

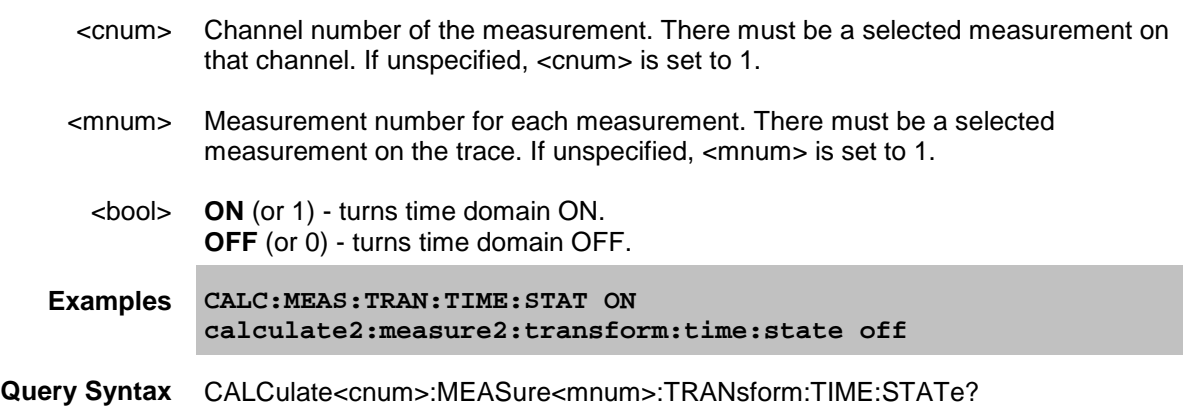

**Return Type** Boolean (1 = ON, 0 = OFF)

**Default** OFF

<span id="page-479-0"></span>**CALCulate<cnum>:MEASure<mnum>:TRANsform:TIME:STEP:RTIMe <num>**

### **Applicable Models:** E5080A, M9485A

(Read-Write) Sets the step rise time for the transform window.

### [See Critical Note](#page-473-2)

#### **Parameters**

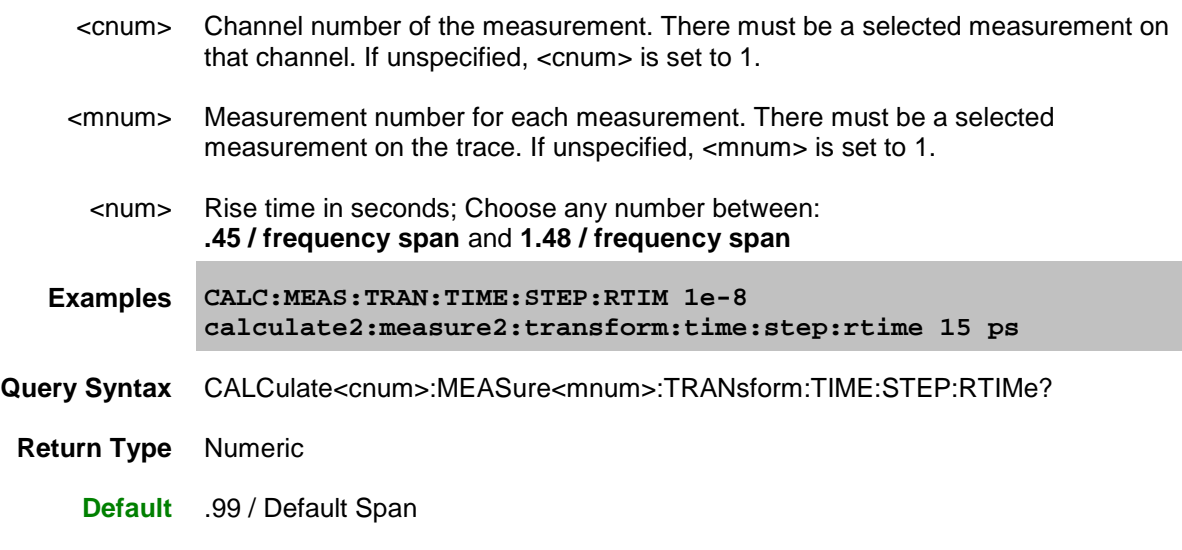

# <span id="page-479-1"></span>**CALCulate<cnum>:MEASure<mnum>:TRANsform:TIME:STIMulus <char>**

### **Applicable Models:** E5080A, M9485A

(Read-Write) Sets the type of simulated stimulus that will be incident on the DUT.

#### **[See Critical Note](#page-473-2)**

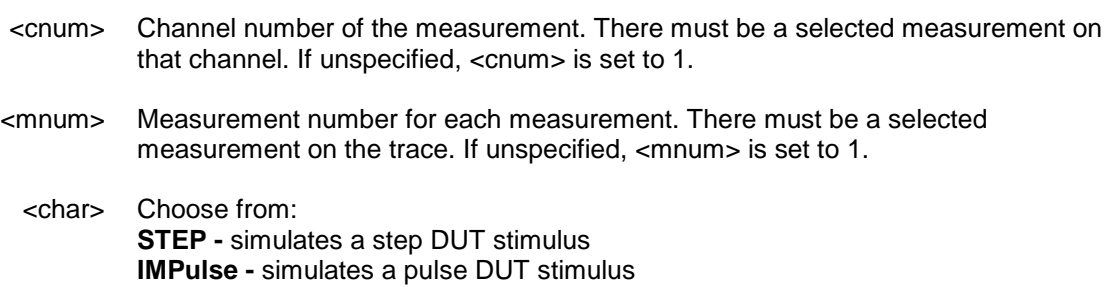

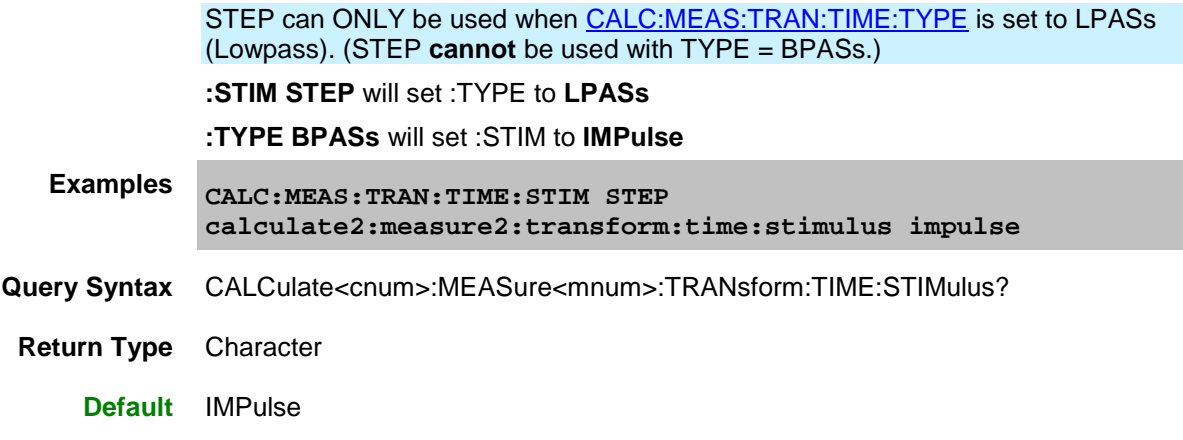

# <span id="page-480-0"></span>**CALCulate<cnum>:MEASure<mnum>:TRANsform:TIME:STOP <num>**

### **Applicable Models:** E5080A, M9485A

(Read-Write) Sets the stop time for time domain measurements.

### **[See Critical Note](#page-473-2)**

### **Parameters**

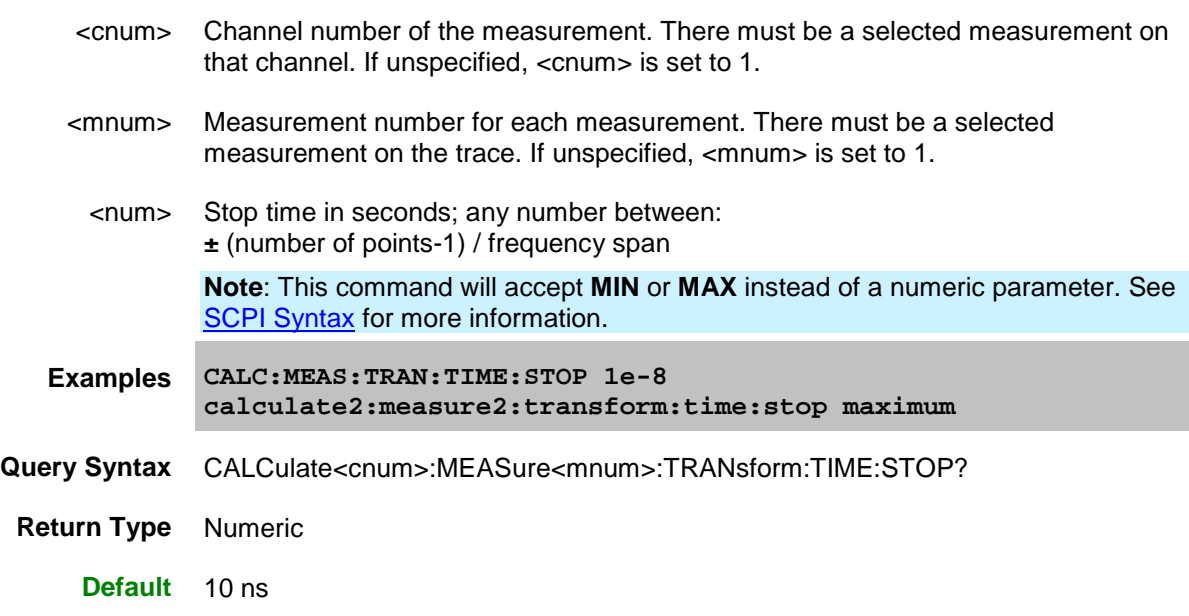

# <span id="page-480-1"></span>**CALCulate<cnum>:MEASure<mnum>:TRANsform:TIME[:TYPE] <char>**

**Applicable Models:** E5080A, M9485A

(Read-Write) Sets the type of time domain measurement. **[See Critical Note](#page-473-2)** 

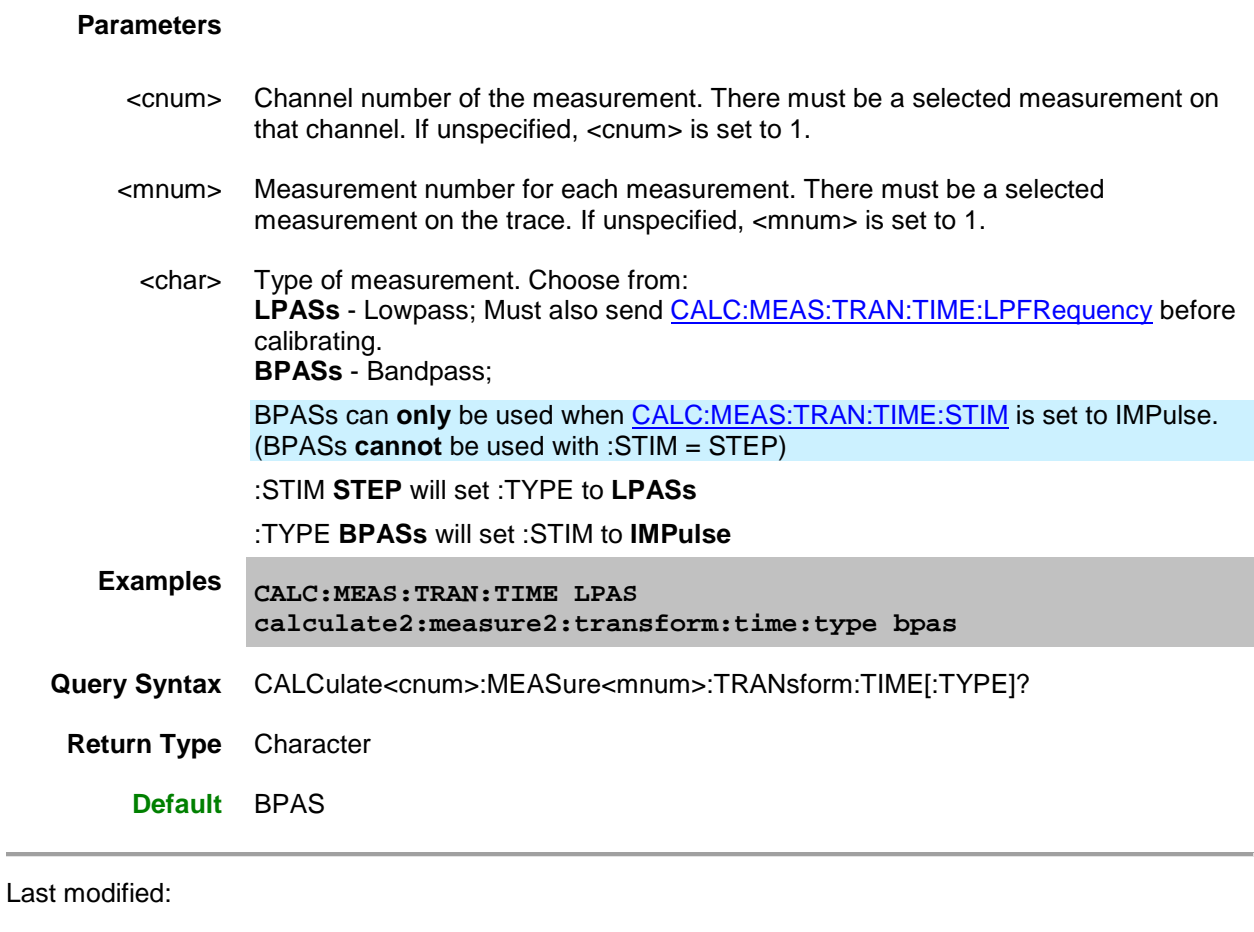

29-Sep-2015 First Release

### **Control Commands**

Specifies the settings to remotely control the rear panel connectors, an external test set, and ECal Module state.

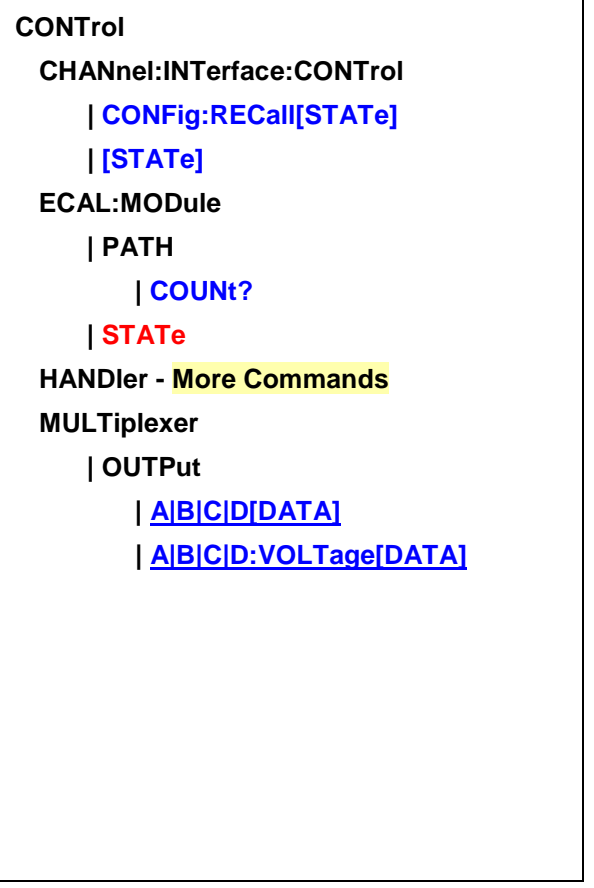

Click on a **Red** keyword to view the command details.

### **See Also**

- Example Programs
- [Synchronizing the VNA and Controller](#page-878-0)
- **[SCPI Command Tree](#page-356-0)**
- See a pinout and detailed description of the rear panel connectors:
	- o External Test Set IO connector
	- o Material Handler IO connector

<span id="page-482-0"></span>**CONTrol:CHANnel:INTerface:CONTrol:CONFig:RECall[:STATe] <string>**

### **Applicable Models:** E5080A

(Write-only) Recalls an Interface Control configuration file. [Learn more about Interface Control.](#page-892-0)

<string> File name and extension (.xml) of the configuration file to recall. Files are typically stored in the default folder "D:\". To recall from a different folder, specify the full path name.

**Examples CONT:CHAN:INT:CONT:CONF:REC 'MyFile.xml'**

**control:channel:interface:control:config:recall:state 'D:\MyFile01.xml'**

**Query Syntax** Not Applicable

**Default** Not Applicable

#### <span id="page-483-0"></span>**CONTrol:CHANnel:INTerface:CONTrol[:STATe] <bool>**

#### **Applicable Models:** E5080A

(Read-Write) Enables and disables ALL Interface Control settings. To send data, the individual interfaces must also be enabled. [Learn more about Interface Control.](#page-892-0)

#### **Parameters**

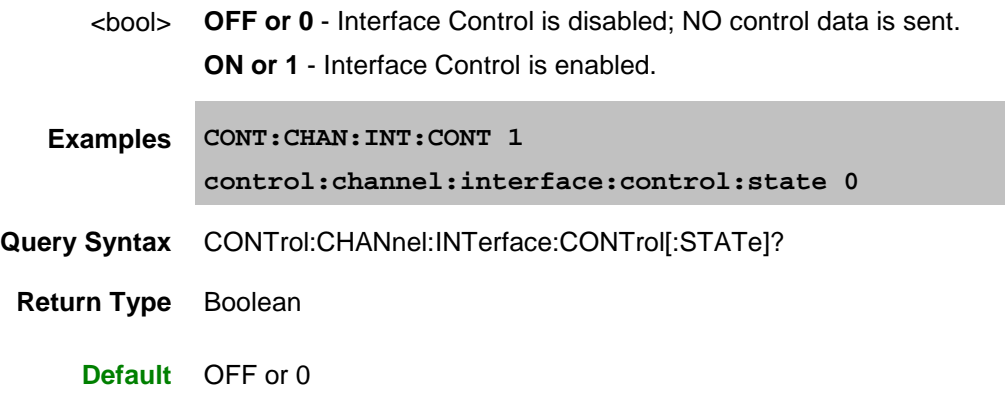

<span id="page-483-1"></span>**CONTrol:ECAL:MODule<num>:PATH:COUNt? <name>**

**Applicable Models:** E5080A, M9485A

(Read-only) Returns the number of unique states that exist for the specified path name on the selected ECal module.

This command performs exactly the same function as [SENS:CORR:CKIT:ECAL:PATH:COUNt?](#page-572-0)

Use the [CONT:ECAL:MOD:PATH:STAT](#page-484-0) command to set the module into one of those states.

Use [SENS:CORR:CKIT:ECAL:PATH:DATA?](#page-573-0) to read the data for a state.

#### **Parameters**

<num> Optional argument. USB number of the ECal module. If unspecified (only one ECal module is connected to the USB), <num> is set to 1. If two or more modules are connected, use **SENS:CORR:CKIT:ECAL:LIST?** to determine how many, and

[SENS:CORR:CKIT:ECAL:INF?](#page-569-0) to verify their identities.

<name> Name of the path for which to read number of states. Choose from: Reflection paths

- **A**
- **B**
- **C** (4-port modules)
- **D** (4-port modules)

Transmission paths

- **AB**
- **AC** (4-port modules)
- **AD** (4-port modules)
- **BC** (4-port modules)
- **BD** (4-port modules)
- **CD** (4-port modules)

Note: For each transmission path, the first of the available states is the through state, the second is the confidence (attenuator) state.

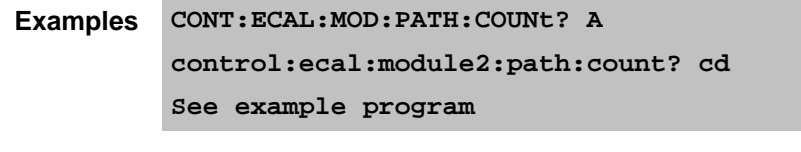

### **Return Type** Integer

**Default** Not Applicable

<span id="page-484-0"></span>**CONTrol:ECAL:MODule<num>:PATH:STATe <path>, <stateNum>**

**Applicable Models:** E5080A, M9485A

(Write-only) Sets the internal state of the selected ECAL module. This command supersedes CONT:ECAL:MOD:STAT.

- Use [CONT:ECAL:MOD:PATH:COUN?](#page-483-1) to read the number of unique states that exist for the specified path name on the module.
- Use SENS: CORR: CKIT: ECAL: PATH: DATA? to read the data for a state (from the module memory) corresponding to the stimulus values of a channel.

#### **Parameters**

<num> Optional argument. USB number of the ECal module. If unspecified (only one ECal module is connected to the USB), <num> is set to 1. If two or more modules are connected, use [SENS:CORR:CKIT:ECAL:LIST?](#page-571-0) to determine how many, and [SENS:CORR:CKIT:ECAL:INF?](#page-569-0) to verify their identities.

<path> Path name for which to set a state.

**Note:** The impedance paths are not independent. For example, changing the impedance presented on path A will cause a change to the impedance on path B.

Choose from:

Reflection paths

- **A**
- **B**
- **C** (4-port modules)
- **D** (4-port modules)

Transmission paths

- **AB**
- **AC** (4-port modules)
- **AD** (4-port modules)
- **BC** (4-port modules)
- **BD** (4-port modules)
- **CD** (4-port modules)
- <stateNum> Number of the state to set. Refer to the following table to associate the <stateNum> with a state in your ECal module.

In addition, [CONT:ECAL:MOD:PATH:COUNt?](#page-483-1) returns the number of states in the specified ECal module.

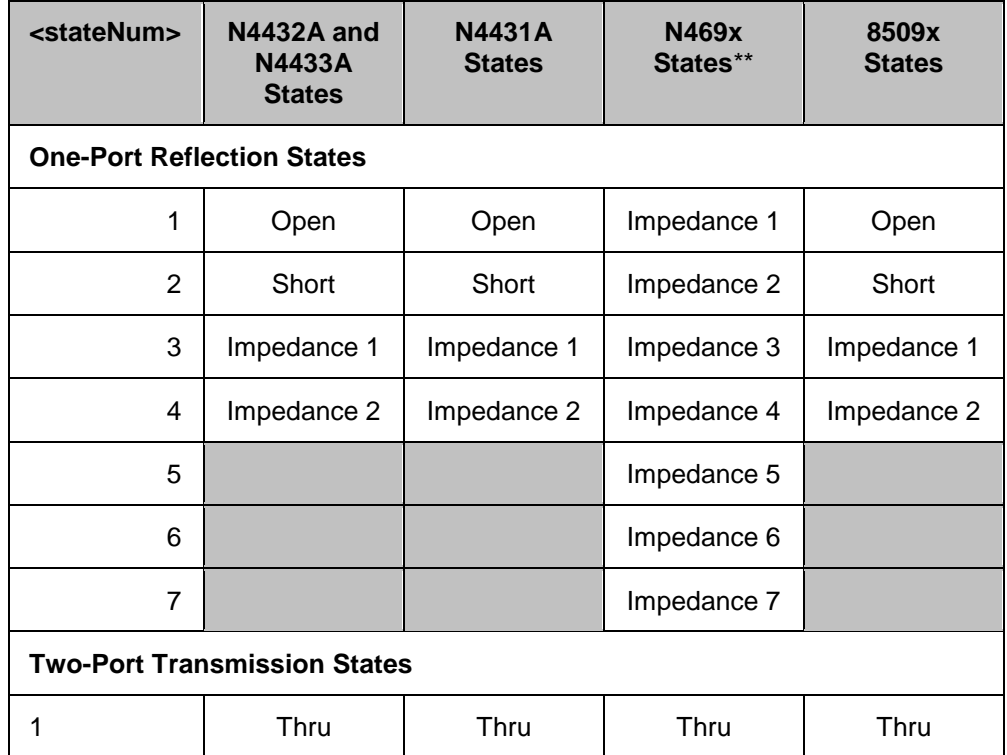

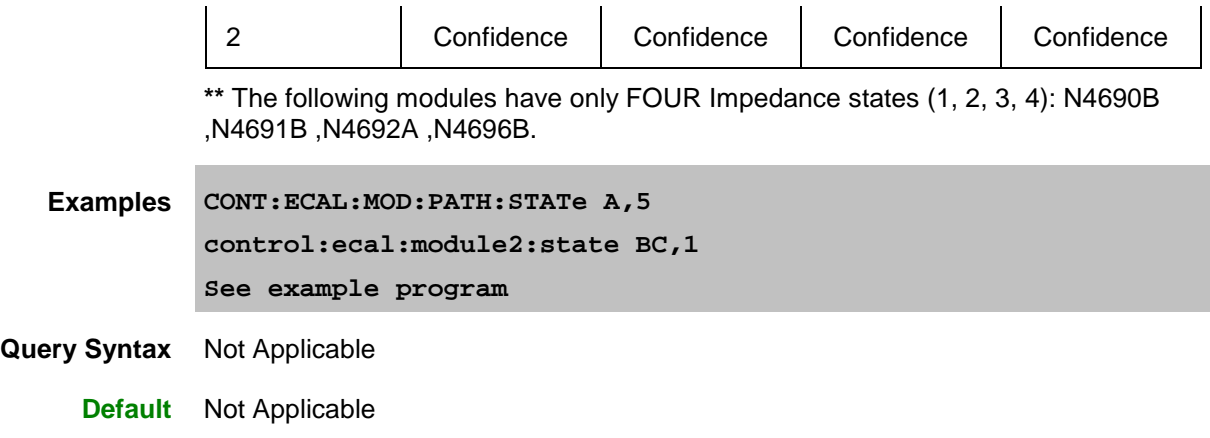

<span id="page-486-0"></span>**CONTrol:MULTiplexer<id>:OUTPut:<grp>[:DATA] <num>**

#### **Applicable Models:** E5080A

(Read-Write) Sets or returns the output port data for specified group with id of the E5092A multiport test set.

**Notes:** This command is available only for E5092A multiport test set.

#### **Parameters**

- <id> Id of the multiport test set either 1 or 2. If unspecified, Id is assumed to be 1.
- $<$ grp> A | B | C | D
- <num> An integer specifying the decimal value of the control line. Values are obtained by adding weights from the following table that correspond to individual lines.

The output port data range is between 0 to 255 (0=All line are turns OFF and 255 all lines are turn ON).

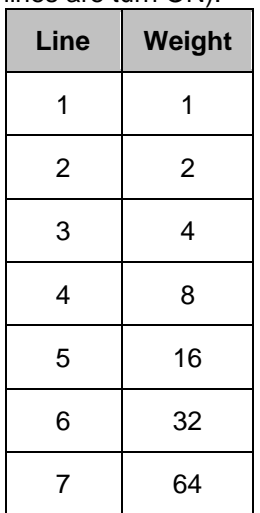

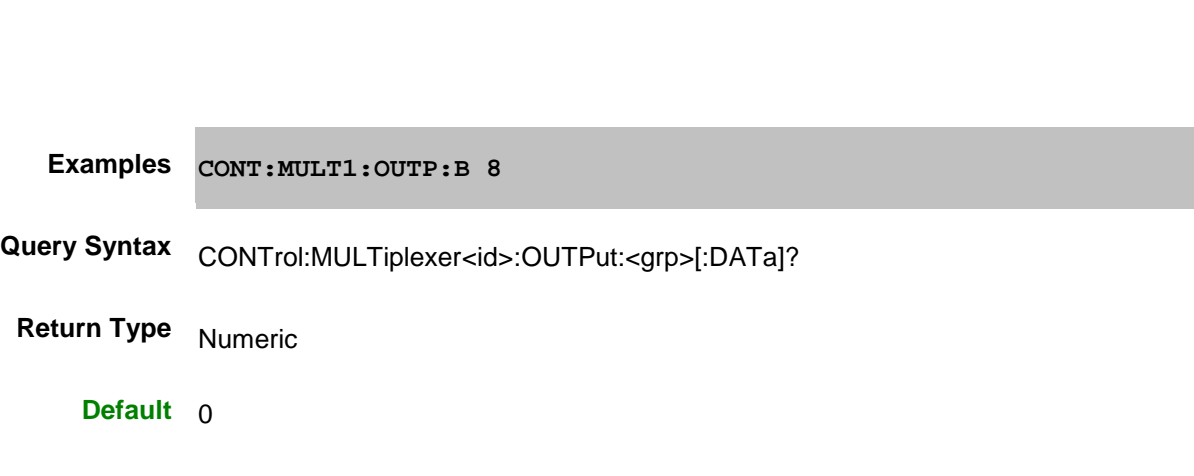

<span id="page-487-0"></span>**CONTrol:MULTiplexer<id>:OUTPut:<grp>VOLTage[:DATA] <volt>**

8 128

### **Applicable Models:** E5080A

(Read-Write) Sets or returns the output voltage for specified group with id of the E5092A multiport test set.

**Notes:** This command is available only for E5092A multiport test set.

#### **Parameters**

- <id> Id of the multiport test set either 1 or 2. If unspecified, Id is assumed to be 1.
- $<$ grp> A | B | C | D
- <volt> Output voltage range for <grp> is between 0 to 5.2V and resolution is 10mV.

**Examples CONT:MULT1:OUTP:B:VOLT 4.2**

**Query Syntax** CONTrol:MULTiplexer<id>:OUTPut:<grp>:VOLtage[:DATa]?

**Return Type** Numeric

**Default** 0 V

Last Modified:

29-Sep-2015 First Release

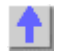

#### **CSET:Fixture Commands**

Manages several aspects of Cal Sets.

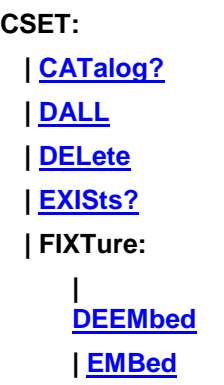

Click on a Red keyword to view the command details.

**Note:** There is no user-interface equivalent for some of these commands.

**See Also**

- Example Programs
- [Synchronizing the VNA and Controller](#page-878-0)
- **[SCPI Command Tree](#page-356-0)**

#### <span id="page-489-0"></span>**CSET:CATalog?**

**Applicable Models:** E5080A, M9485A

This command replaces SENS:CORR:CSET:CAT?

(Read-only) Returns the names of Cal Sets stored on the VNA.

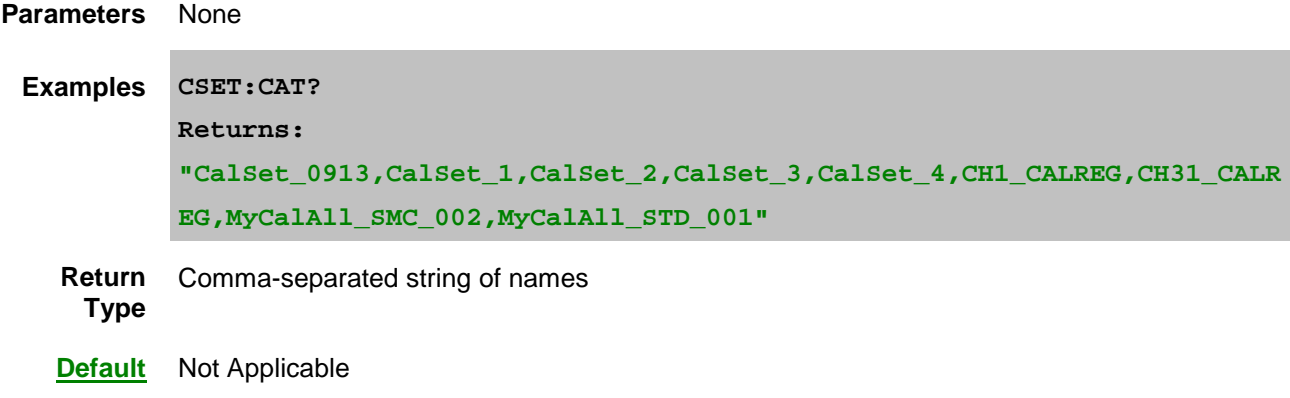

<span id="page-489-1"></span>**CSET:DALL**

**Applicable Models:** E5080A, M9485A

(Write-only) Deletes ALL Cal Sets from the VNA, including phase reference and Global Delta Match Cal Sets.

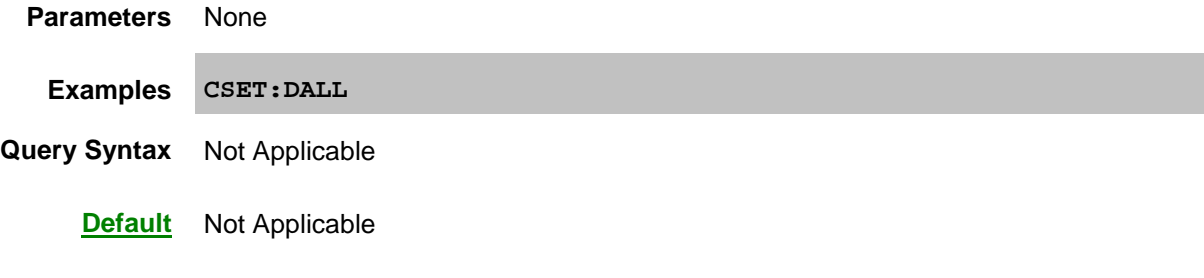

**CSET:DEL <string>**

**Applicable Models:** E5080A, M9485A

This command replaces SENS:CORR:CSET:DELete

(Write-only) Deletes the specified Cal Set from the VNA.

- If the Cal Set is currently being used by a channel, the Cal Set is deleted and correction for the channel is turned off.
- If the Cal Set is not found, no error is returned.

#### **Parameters**

<string> Name of the Cal Set to delete. Not case-sensitive.

**Examples CSET:DEL "MyCalSet"**

**Query Syntax** Not Applicable

**Default** Not Applicable

#### <span id="page-490-0"></span>**CSET:EXISts? <string>**

#### **Applicable Models:** E5080A, M9485A

(Read-only) Returns whether or not the specified Cal Set exists on the VNA.

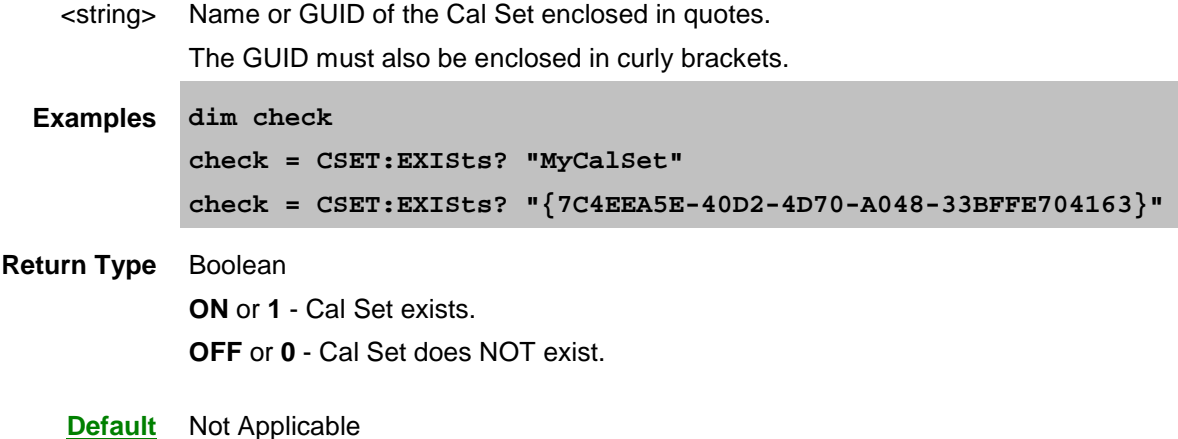

<span id="page-491-0"></span>**CSET:FIXTure:DEEMbed <cs1>,<cs2>,<s2p>,<port>, <compPwr>[,extrap]**

#### **Applicable Models:** E5080A, M9485A

(Write-only) De-embeds a fixture from an existing Cal Set based on an S2P file. A new Cal Set is created with the effects of the fixture removed.

When the new Cal Set is applied to a channel, the effects of fixturing are removed from the measurement data. Do NOT enable fixturing. The effects of the fixture are removed when the new Cal Set is selected and correction is turned ON.

#### **Parameters**

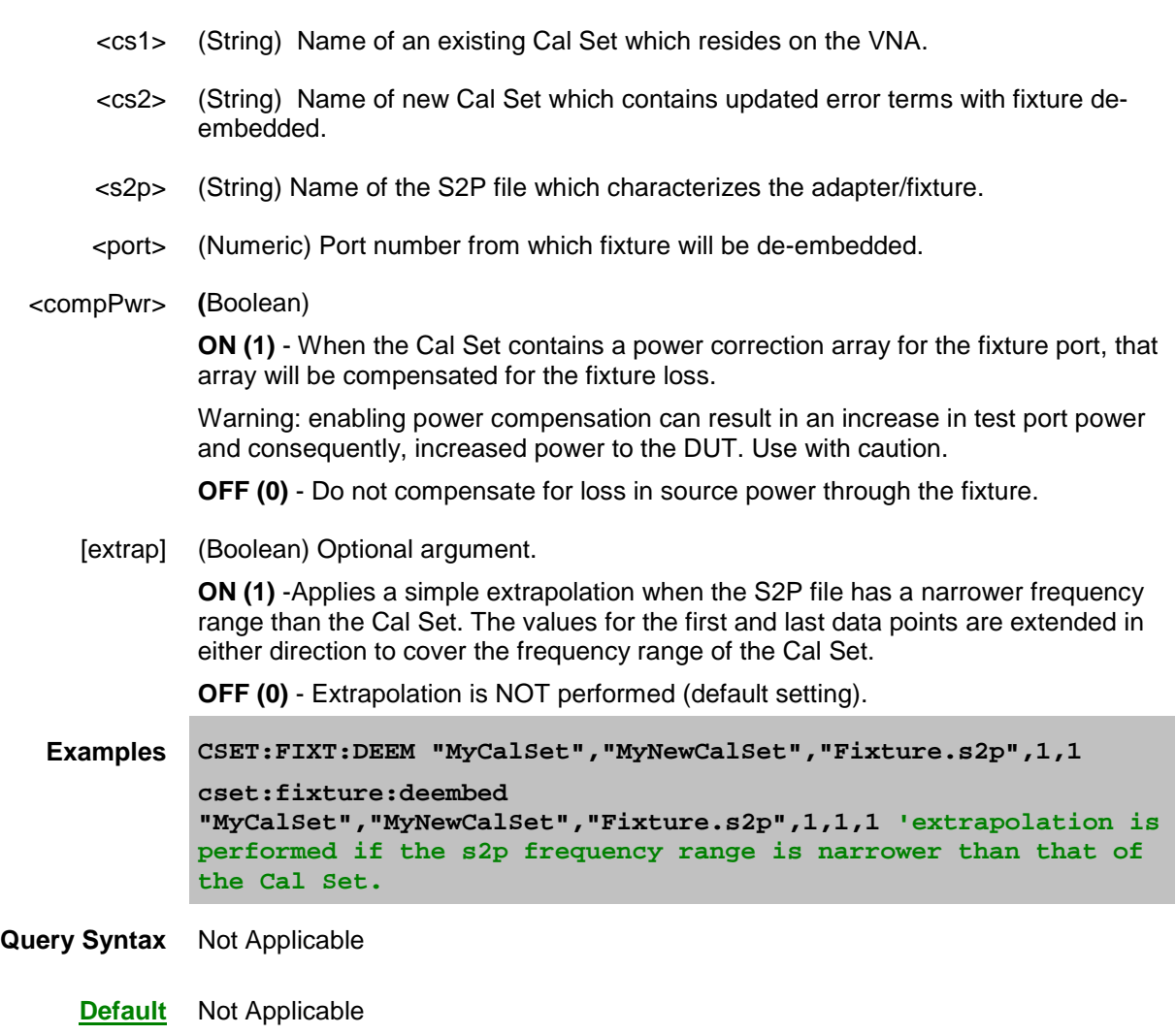

<span id="page-491-1"></span>**CSET:FIXTure:EMBed <cs1>,<cs2>,<s2p>,<port>, <compPwr>[,extrap]**

**Applicable Models:** E5080A, M9485A

(Write-only) Embeds a fixture (usually a matching network) into an existing Cal Set based on an S2P file. A new Cal Set is created with the effects of the matching network included in the correction data.

When the new Cal Set is applied to a channel, the effects of the fixture are included in the measurement

data. Do NOT enable fixturing. The effects of the matching network are included when the new Cal Set is selected and correction is turned ON.

# **Parameters** <cs1> (String) Name of an existing Cal Set which resides on the VNA. <cs2> (String) Name of new Cal Set which contains updated error terms with fixture embedded. <s2p> (String) Name of the S2P file which characterizes the fixture / matching network. <port> (Numeric) Port number to which fixture will be added. <compPwr> (Boolean) **ON (1)** - Increase the source power to compensate for the loss through the fixture. The result is that the specified power level will be correct at the DUT input. Warning: enabling power compensation can result in an increase in test port power and consequently, increased power to the DUT. Use with caution. **OFF (0)** - Do not compensate for loss in source power through the matching network. [extrap] (Boolean) Optional argument. **ON (1)** -Applies a simple extrapolation when the S2P file has a narrower frequency range than the Cal Set. The values for the first and last data points are extended in either direction to cover the frequency range of the Cal Set. **OFF (0)** - Extrapolation is NOT performed (default setting). **Examples CSET:FIXT:EMB "MyCalSet","MyNewCalSet","Fixture.s2p",1,1 cset:fixture:embed "MyCalSet","MyNewCalSet","Fixture.s2p",1,1,1 'extrapolation is performed if the s2p frequency range is narrower than that of the Cal Set. Query Syntax** Not Applicable **Default** Not Applicable

Last Modified:

29-Sep-2015 First Release

# **Display Commands**

Controls the settings of the front panel screen.

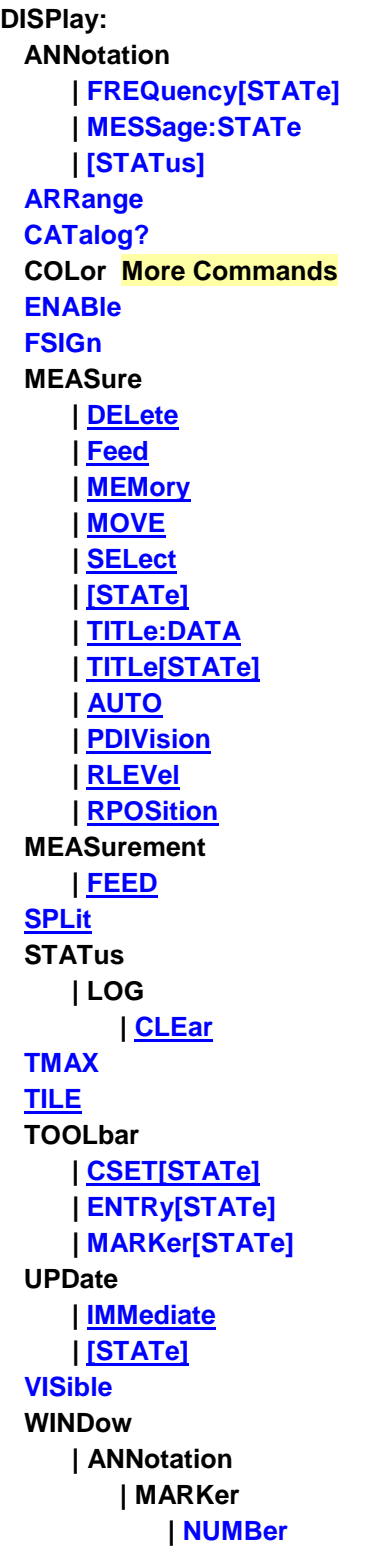

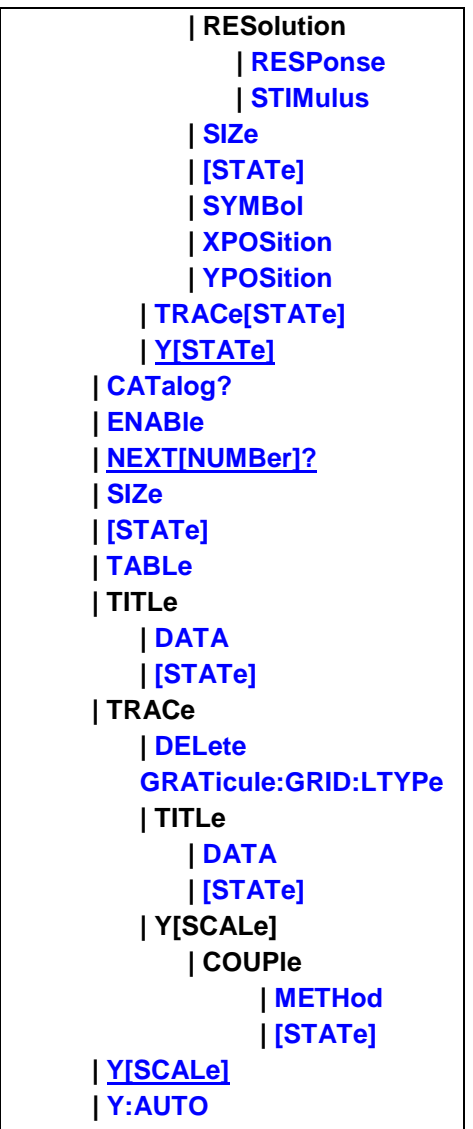

Click on a **Red** keyword to view the command details.

### **See Also**

- [Referring to Traces Channels Windows and Meas Using SCPI](#page-889-0)
- See an example using some of these commands
- [Synchronizing the VNA and Controller](#page-878-0)
- [Learn about Screen Setup](#page-92-0)
- **[SCPI Command Tree](#page-356-0)**

### <span id="page-494-0"></span>**DISPlay:ANNotation:FREQuency[:STATe] <bool>**

**Applicable Models:** E5080A, M9485A

(Read-Write) Turns frequency information on the display title bar ON or OFF for all windows.

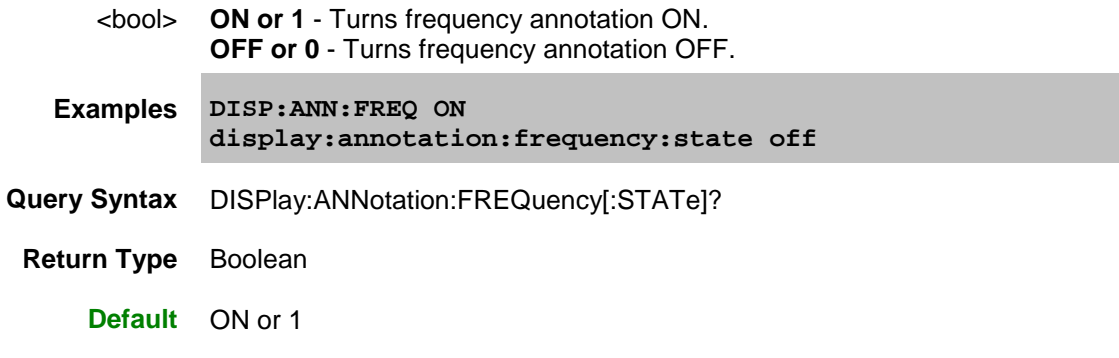

<span id="page-495-0"></span>**DISPlay:ANNotation:MESSage:STATe <bool>**

**Applicable Models:** E5080A, M9485A

(Read-Write) Enables and disables error pop-up messages on the display.

### **Parameters**

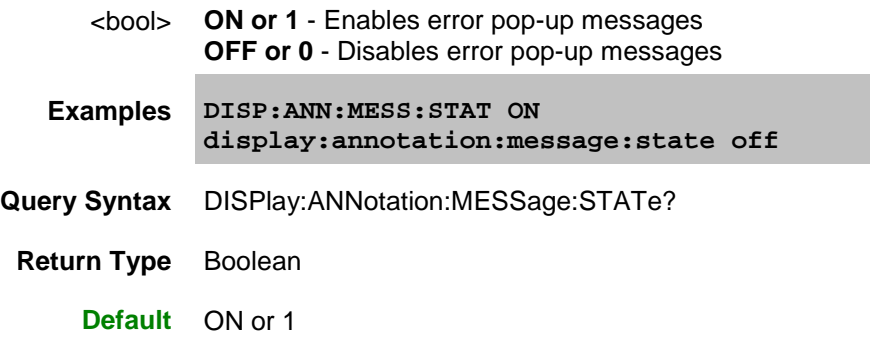

<span id="page-495-1"></span>**DISPlay:ANNotation[:STATus] <bool>**

**Applicable Models:** E5080A, M9485A

(Read-Write) Turns the status bar at the bottom of the screen ON or OFF. The status bar displays information for the active window.

### **Parameters**

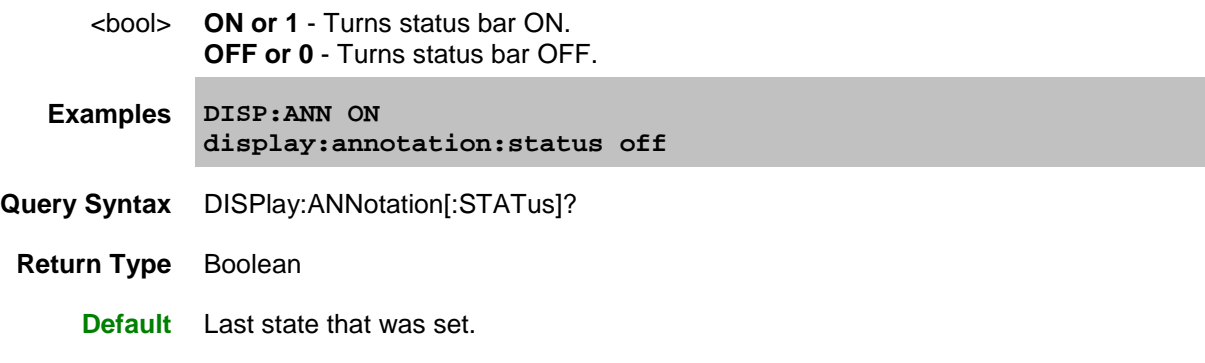

<span id="page-495-2"></span>**DISPlay:ARRange <char>**

**Applicable Models:** E5080A, M9485A

(Write-only) Places EXISTING measurements into pre-configured window arrangements. Overlay, Stack(2), Split(3), and Quad(4) creates new windows.

#### **Parameters**

<char> Window arrangement. Choose from:

- TILE tiles existing windows
- OVERlay all traces placed in 1 window
- STACk 2 windows
- SPLit 3 windows
- QUAD 4 windows

**Examples DISP:ARR SPL display:arrange overlay**

**Query Syntax** Not Applicable

**Default** TILE

### <span id="page-496-0"></span>**DISPlay:CATalog?**

**Applicable Models:** E5080A, M9485A

(Read-only) Returns the existing Window numbers.

To read the window number of the selected trace, use Calc:Par:WNUM.

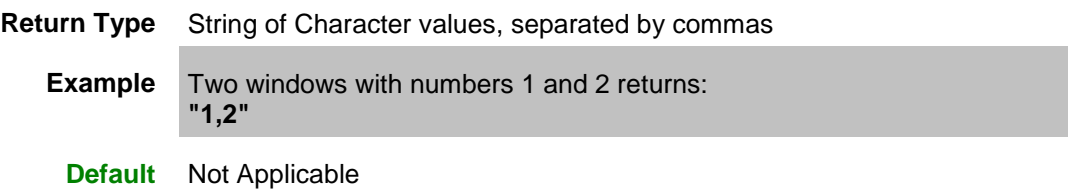

<span id="page-496-1"></span>**DISPlay:ENABLE <bool>**

**Applicable Models:** E5080A, M9485A

(Read-Write) Specifies whether to disable or enable all analyzer display information **in all windows** in the analyzer application. Marker data is not updated. More CPU time is spent making measurements instead of updating the display.

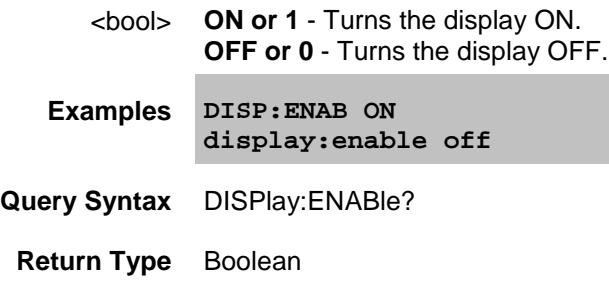

**Default** ON or 1

<span id="page-497-0"></span>**DISPlay:FSIGn <bool>** 

**Applicable Models:** E5080A, M9485A

(Read-Write) Shows or hides the window which displays global pass/fail results.

#### **Parameters**

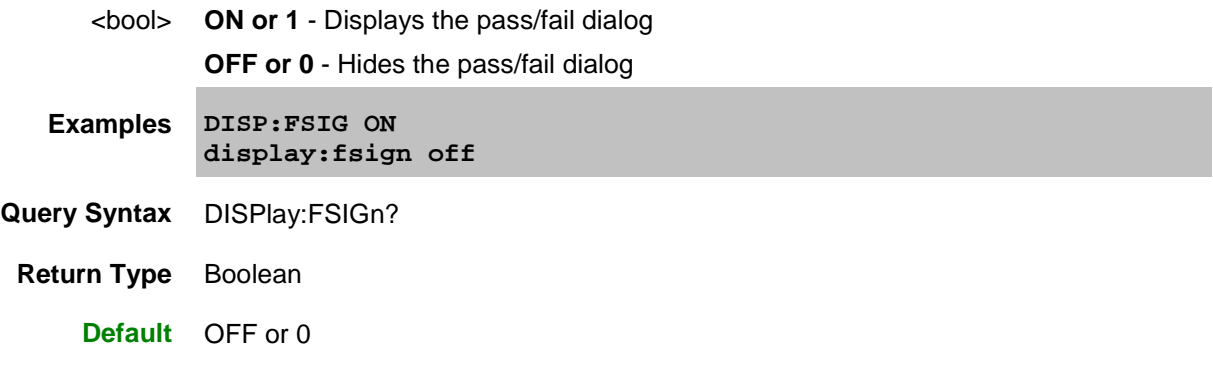

<span id="page-497-1"></span>**DISPlay:MEASure<mnum>:DELete**

**Applicable Models:** E5080A, M9485A

(Write-only) Deletes the trace associated with the specified measurement number.

Note: The measurement is not deleted. This command does the reverse of [DISP:MEAS:FEED.](#page-497-2)

### **Parameters**

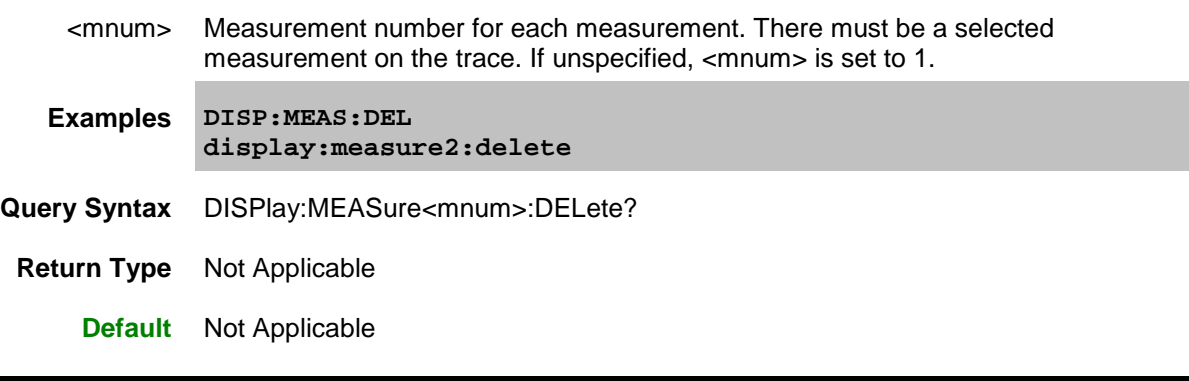

<span id="page-497-2"></span>**DISPlay:MEASure<mnum>:FEED**

**Applicable Models:** E5080A, M9485A

(Write-only) This command creates a new trace in the specified window and connects the trace to measurement which results in the trace displaying the data from measurement.

#### **Parameters**

<mnum> Measurement number for each measurement. There must be a selected measurement on the trace. If unspecified, <mnum> is set to 1.

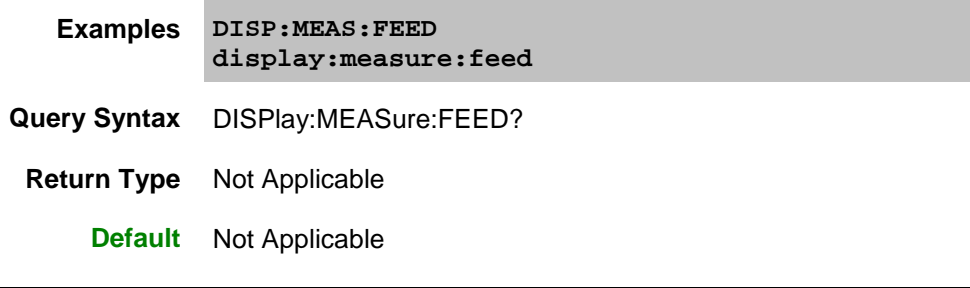

<span id="page-498-0"></span>**DISPlay:MEASure<mnum>:MEMory[:STATe] <bool>**

**Applicable Models:** E5080A, M9485A

(Read-Write) Turns the memory trace ON or OFF for the specified measurement.

**Note:** [DISP:MEAS:FEED](#page-497-2) must first be done to feed the measurement to a trace. This command behaves the same as [DISP:WIND:TRAC:MEM\[:STAT\]](#page-515-3) except that it only requires the measurement number.

#### **Parameters**

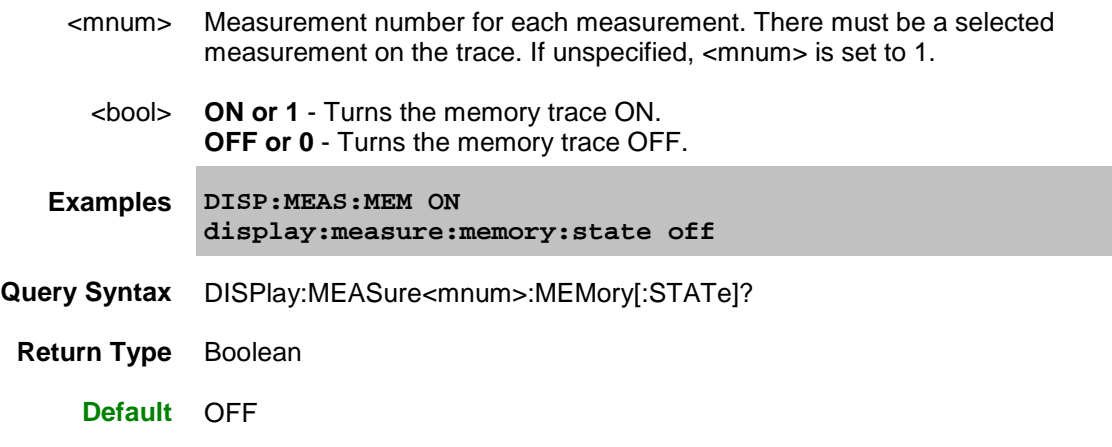

<span id="page-498-1"></span>**DISPlay:MEASure<mnum>:MOVE <toWin>**

**Applicable Models:** E5080A, M9485A

(Write-only) Moves a trace associated with measurement number to the specified window. If the window is OFF, it will be turn ON.

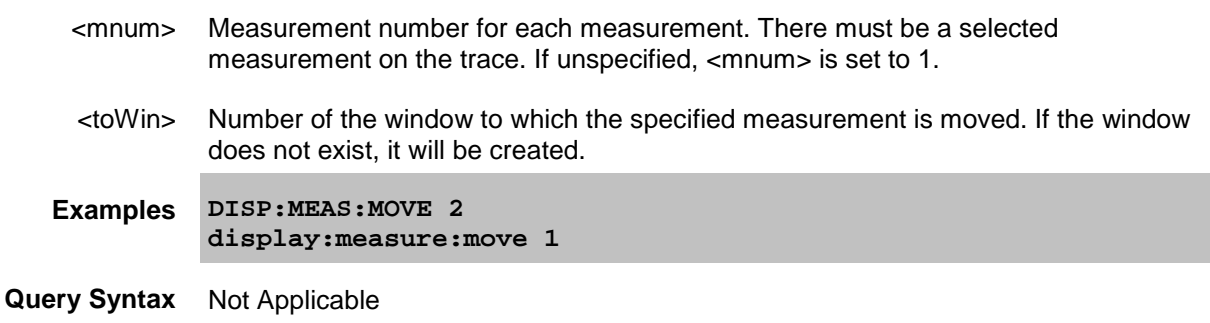

**Default** Not Applicable

<span id="page-499-0"></span>**DISPlay:MEASure<mnum>:SELect**

**Applicable Models:** E5080A, M9485A

(Write-only) Activates the specified measurement to be selected.

#### **Parameters**

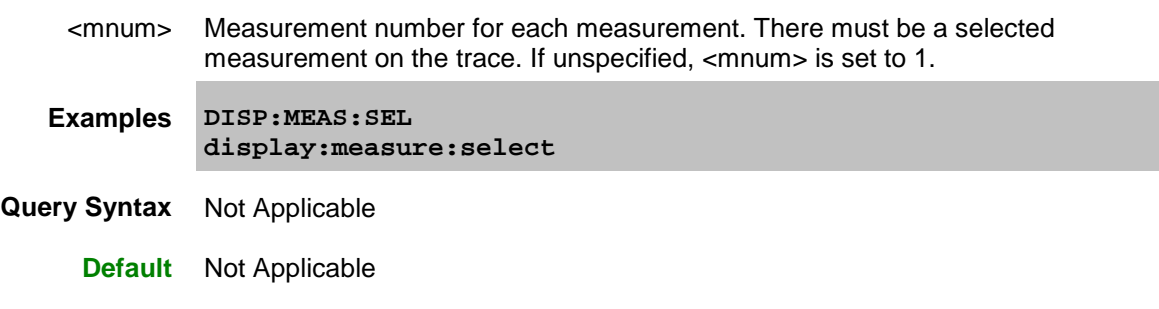

<span id="page-499-1"></span>**DISPlay:MEASure<mnum>[:STATe] <bool>**

**Applicable Models:** E5080A, M9485A

(Read-Write) Turns ON or OFF the display of a trace associated with the specified measurement. When OFF, the measurement behind the trace is still active.

**Note:** A trace must first be created (via FEED), then the visibility of the trace can be affected with this command. If the trace has not been created, an error is generated: 107,Requested trace not found.

#### **Parameters**

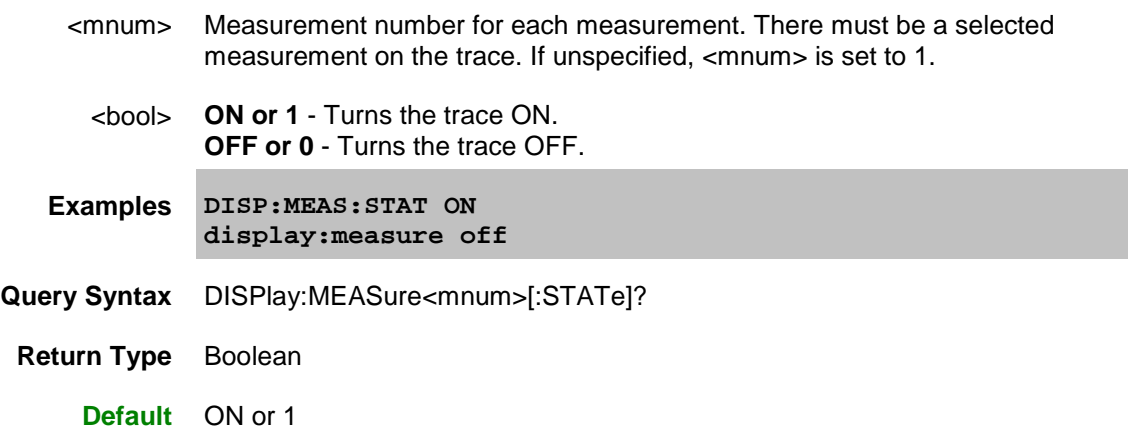

<span id="page-499-2"></span>**DISPlay:MEASure<mnum>:TITLe:DATA <string>**

**Applicable Models:** E5080A, M9485A

(Read-Write) Sets or gets the title for the specified measurement. The trace title is embedded in the trace status field. Learn more [about Trace Titles.](#page-105-0)

Newer entries replace (not append) older entries. The title is turned ON and OFF with

### [DISP:WIND:TRAC:TITL:STAT.](#page-515-2)

#### **Parameters**

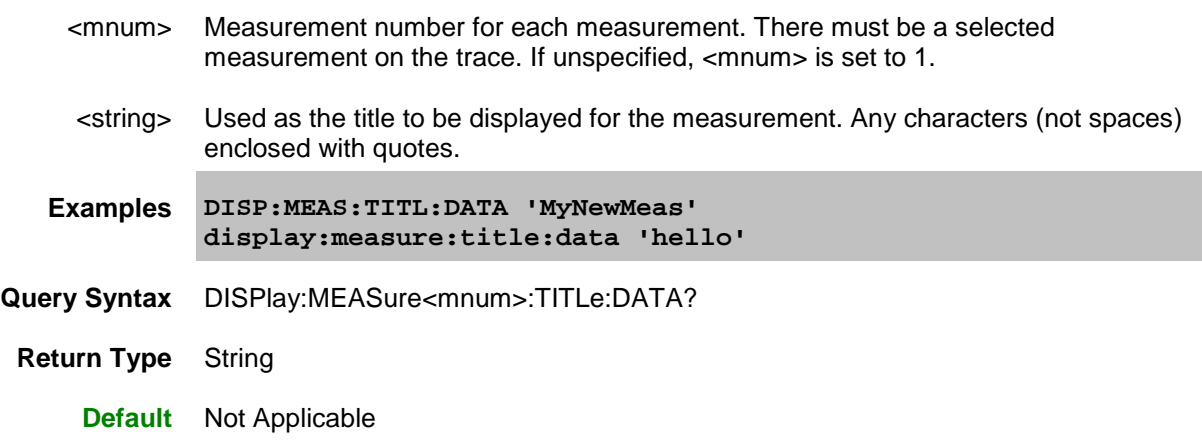

<span id="page-500-0"></span>**DISPlay:MEASure<mnum>:TITLe[:STATe] <bool>**

**Applicable Models:** E5080A, M9485A

(Read-Write) Turns ON or OFF the measurement title.

**Note:** The measurement and trace need to exist. When turned OFF, the previous trace title returns. Set a new trace title using [DISP:WIND:TRAC:TITL:DATA](#page-515-1)

[Learn more about Trace Titles](#page-105-0)

#### **Parameters**

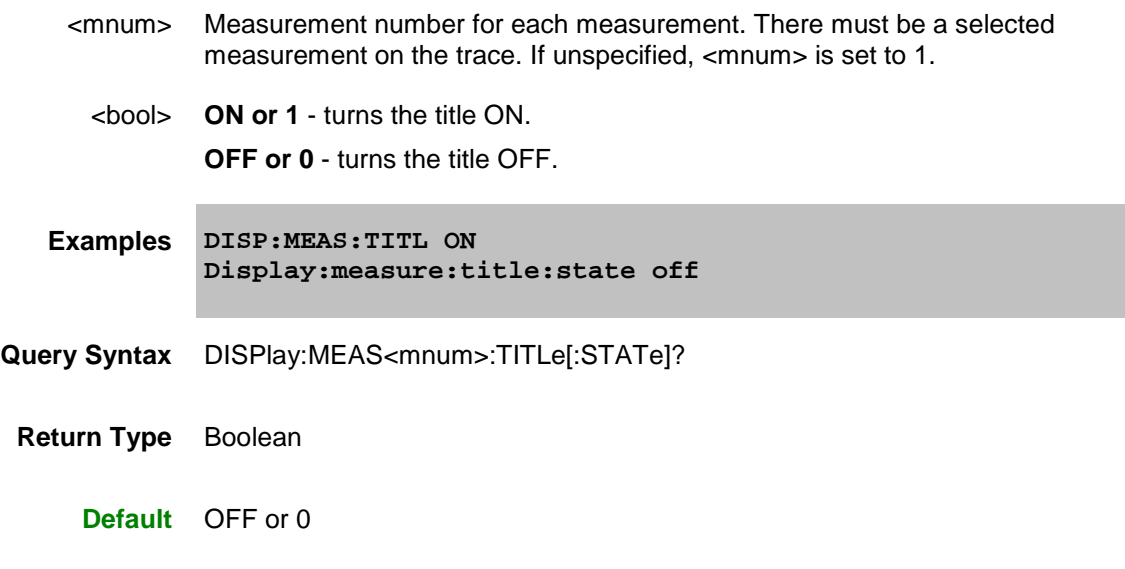

# <span id="page-500-1"></span>**DISPlay:MEASure<mnum>:Y[:SCALe]:AUTO**

**Applicable Models:** E5080A, M9485A

(Write-only) Performs an **Autoscale** on the specified trace in the specified measurement, providing the

best fit display.

Autoscale is performed only when the command is sent; it does NOT keep the trace autoscaled indefinitely.

Autoscale behaves differently when [scale coupling](#page-516-1) is enabled. How it behaves depends on the scale coupling method. [Learn more.](#page-89-0)

See Also, **DISPlay:WINDow:Y:AUTO** which performs an Autoscale All.

### **Parameters**

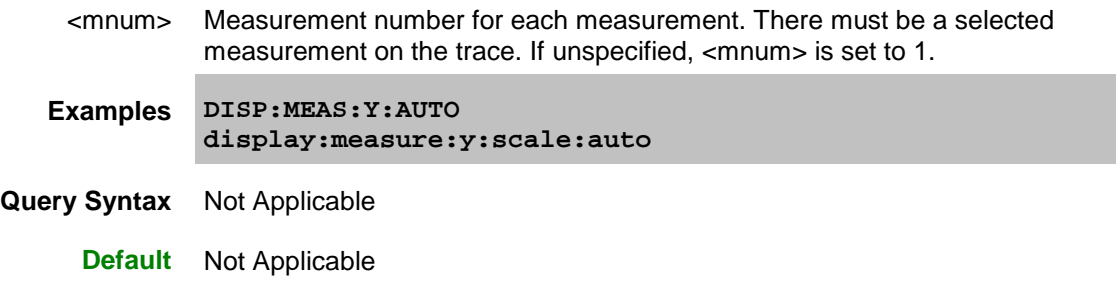

<span id="page-501-0"></span>**DISPlay:MEASure<mnum>:Y[:SCALe]:PDIVision <num>**

#### **Applicable Models:** E5080A, M9485A

(Read-Write) Sets the Y axis **Scale Per Division** value of the specified trace associated with the specified measurement.

**Note:** The measurement and trace need to exist.

#### **Parameters**

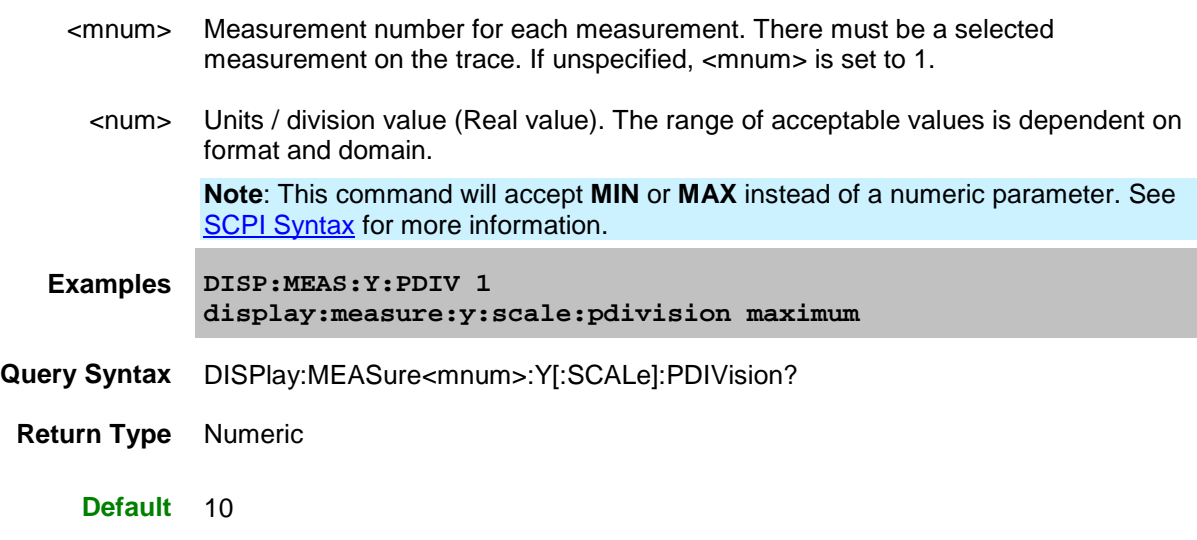

<span id="page-501-1"></span>**DISPlay:MEASure<mnum>:Y[:SCALe]:RLEVel <num>**

**Applicable Models:** E5080A, M9485A

(Read-Write) Sets the Y axis **Reference Level** of the specified trace associated with the specified measurement.

**Note:** The measurement and trace need to exist.

### **Parameters**

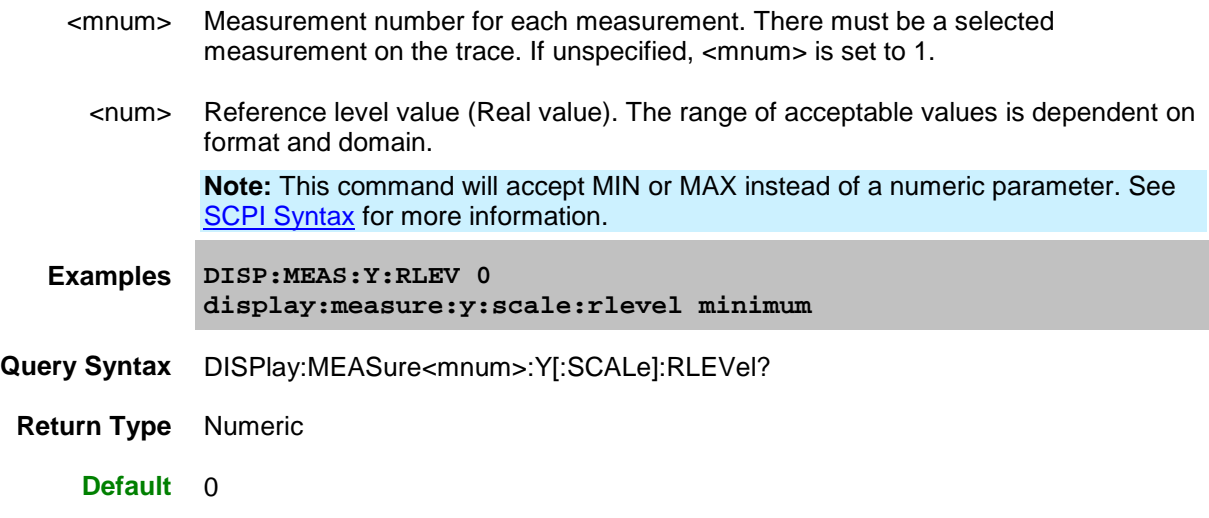

<span id="page-502-0"></span>**DISPlay:MEASure<mnum>:Y[:SCALe]:RPOSition <num>**

**Applicable Models:** E5080A, M9485A

(Read-Write) Sets the **Reference Position** of the specified trace associated with the specified measurement.

**Note:** The measurement and trace need to exist.

### **Parameters**

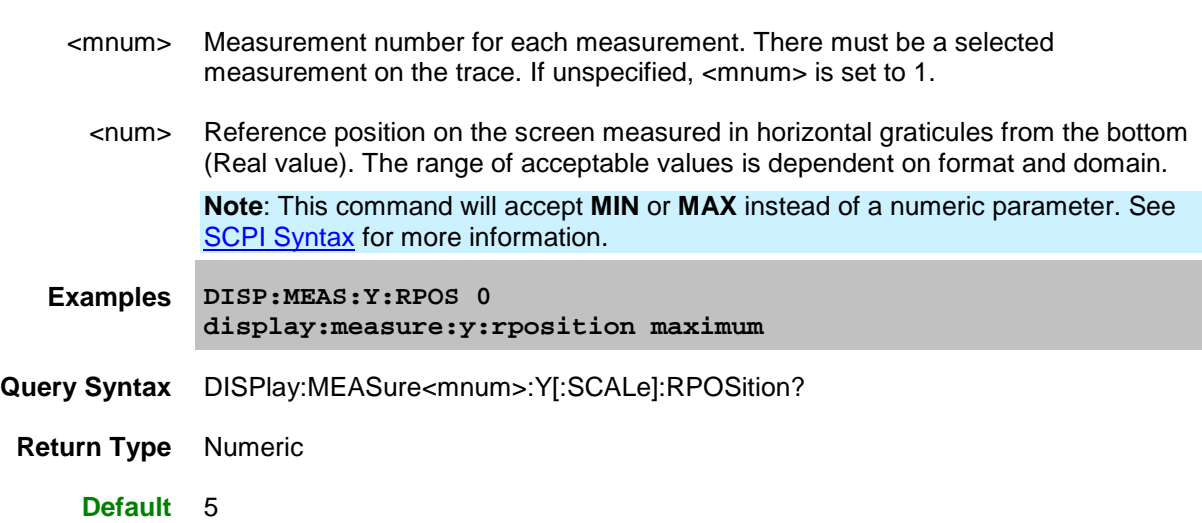

<span id="page-502-1"></span>**DISPlay:SPLit <num>**

**Applicable Models:** E5080A, M9485A

(Write-only) Destroys all existing traces, channels and windows, then creates N windows. No channels are created.

#### **Parameters**

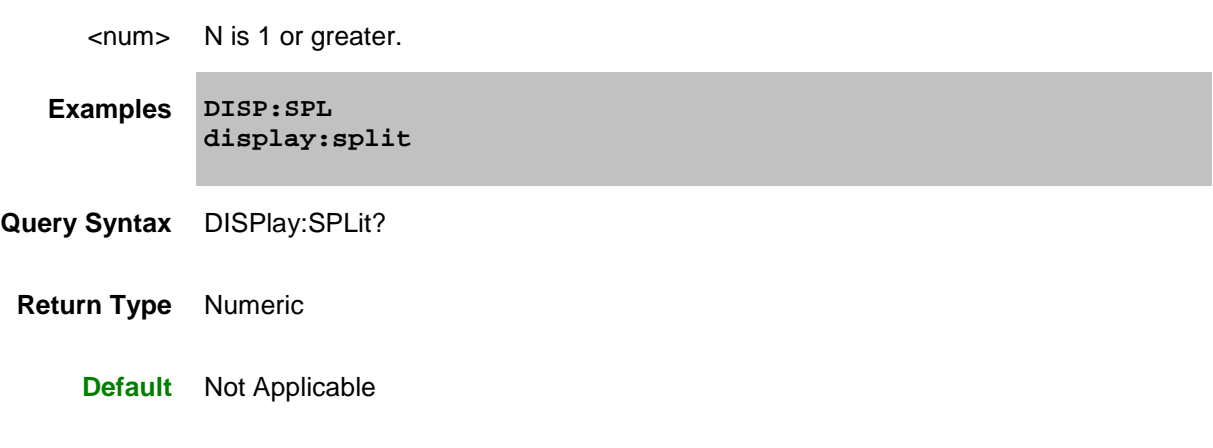

### <span id="page-503-0"></span>**DISPlay:STATus:LOG:CLEar**

**Applicable Models:** E5080A, M9485A

(Write-only) Clears the message region in the status bar.

### **Parameters**

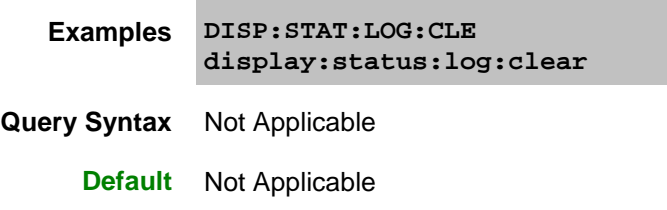

### <span id="page-503-1"></span>**DISPlay: TMAX <bool>**

**Applicable Models:** E5080A, M9485A

(Read-Write) Maximizes (isolates) or restores the active trace in the active window. When turned ON, the active trace is the ONLY trace on the display. All other traces are hidden. Learn more.

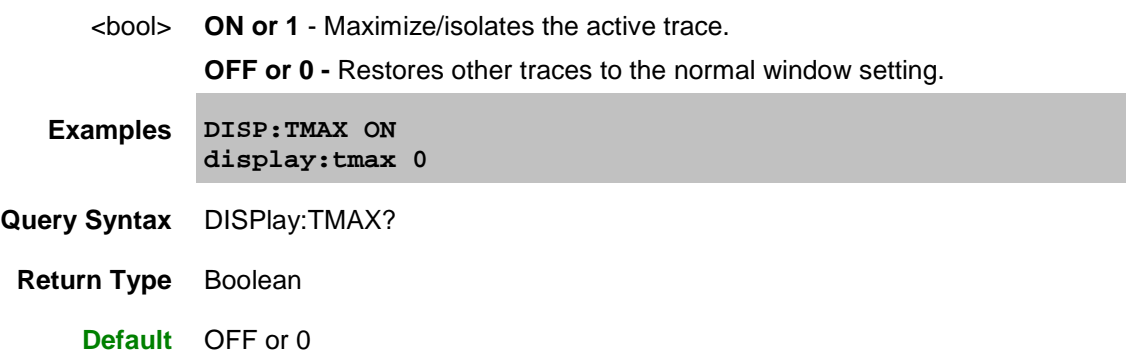
### **DISPlay[:TILE | TILe]**

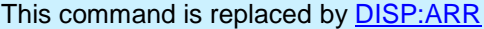

(Write-only) Tiles the windows on the screen.

**Examples DISP display:tile**

**Default** Not Applicable

# **DISPlay:TOOLbar:CSET[:STATe] <bool>**

**Applicable Models:** E5080A, M9485A

(Read-Write) Displays the Cal Set Viewer in the GUI. [See this toolbar.](#page-100-0)

# **Parameters**

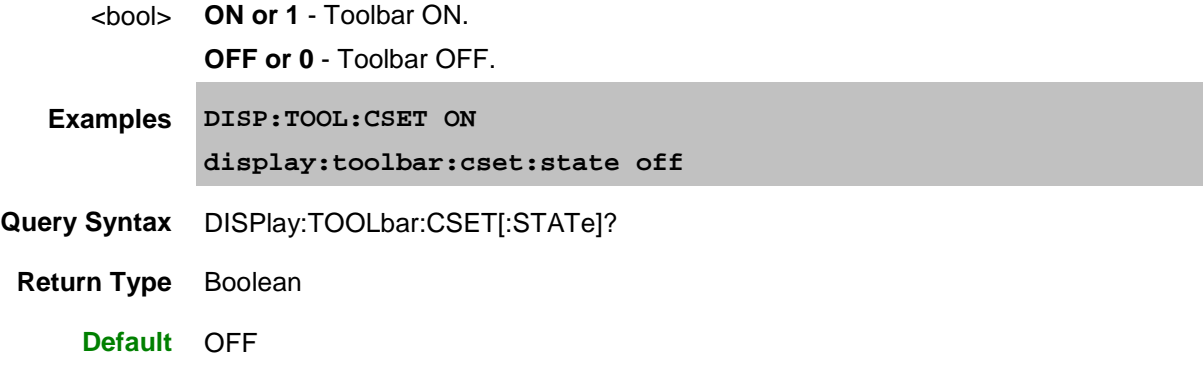

**DISPlay:TOOLbar:ENTRy[:STATe] <bool>**

**Applicable Models:** E5080A, M9485A

(Read-Write) Specifies whether to show or hide the active entry toolbar. [See this toolbar.](#page-100-1)

#### **Parameters**

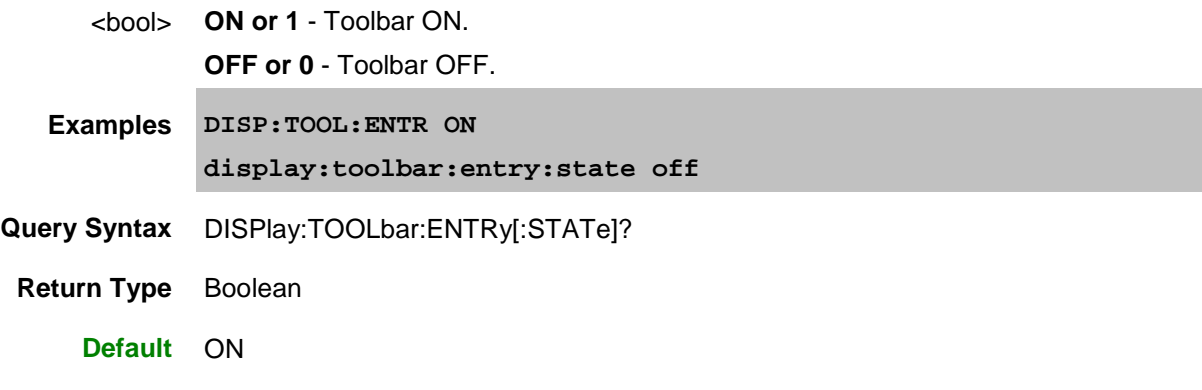

**DISPlay:TOOLbar:MARKer[:STATe] <bool>**

**Applicable Models:** E5080A, M9485A

(Read-Write) Specifies whether to show or hide the marker toolbar. [See this toolbar.](#page-100-2)

#### **Parameters**

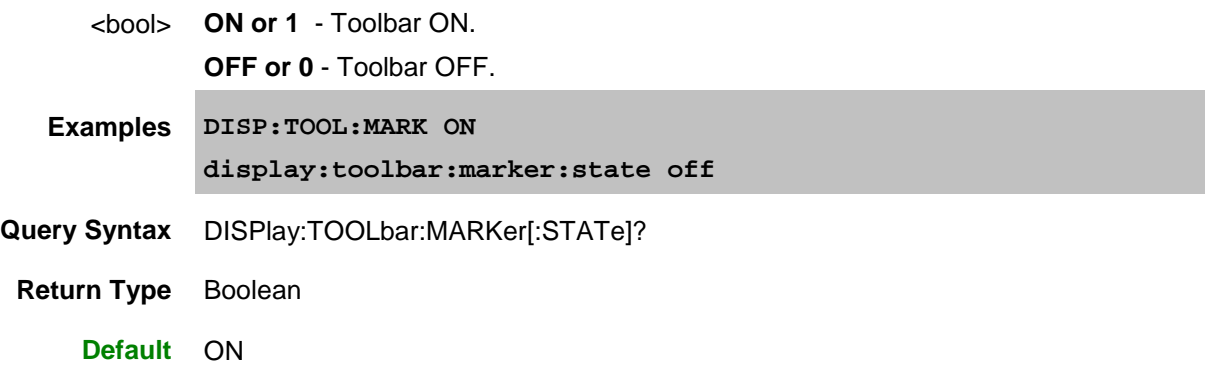

**DISPlay:UPDate:IMMediate**

**Applicable Models:** E5080A, M9485A

(Write-only) Executes the display update once when the display update of the LCD screen is set to OFF (specifying False with the [DISPlay:ENABle](#page-496-0) object).

### **Parameters**

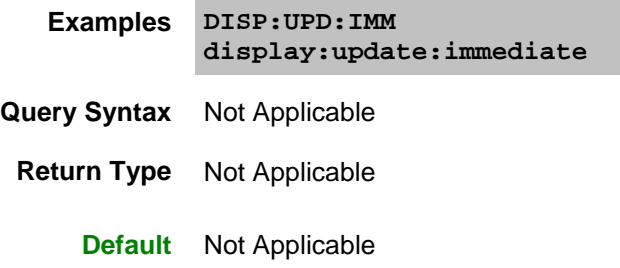

**DISPlay:UPDate[:STATe] <bool>**

**Applicable Models:** E5080A, M9485A

(Read-Write) Turns ON or OFF the display update.

#### **Parameters**

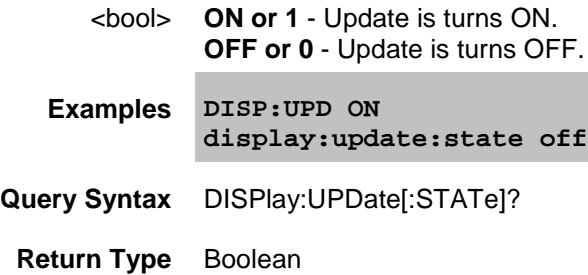

**Default** ON

**DISPlay:VISible <bool>**

**Applicable Models:** E5080A, M9485A

(Read-Write) Makes the VNA application visible or not visible. In the Not Visible state, the analyzer cycle time for making measurements, and especially data transfer, can be significantly faster because the display does not process data.

### **Parameters**

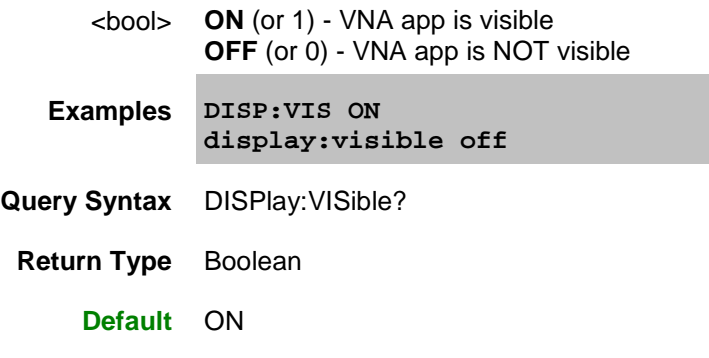

**DISPlay:WINDow<wnum>:ANNotation:LIMit:XPOSition <num>**

**Applicable Models:** E5080A, M9485A

(Read-Write) Sets the horizontal (X-axis) position where the limit line pass/fail annotation will appear in the display window.

See other SCPI [Limit](#page-399-0) commands. Learn more about [Marker readout.](#page-304-0)

### **Parameters**

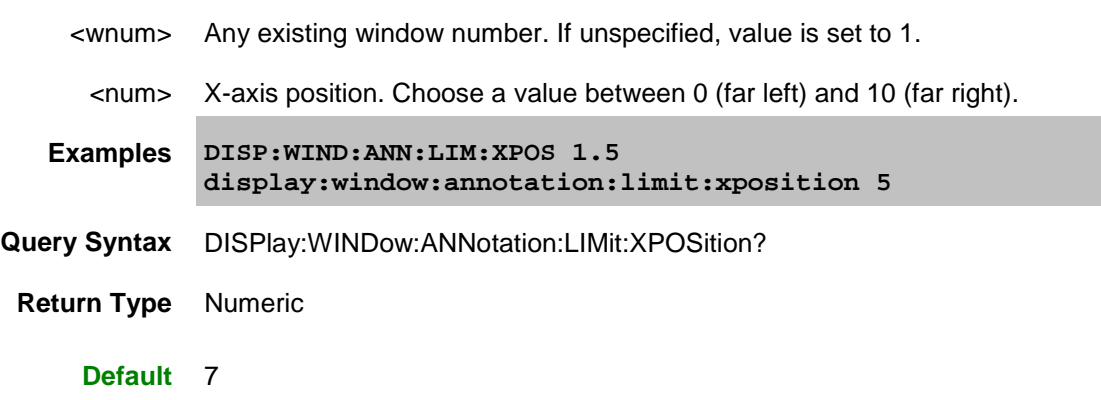

**DISPlay:WINDow<wnum>:ANNotation:LIMit:YPOSition <num>**

**Applicable Models:** E5080A, M9485A

(Read-Write) Sets the vertical (Y-axis) position where the limit line pass/fail annotation will appear in the display window.

See other SCPI [Limit](#page-399-0) commands. Learn more about [Marker readout.](#page-304-0)

#### **Parameters**

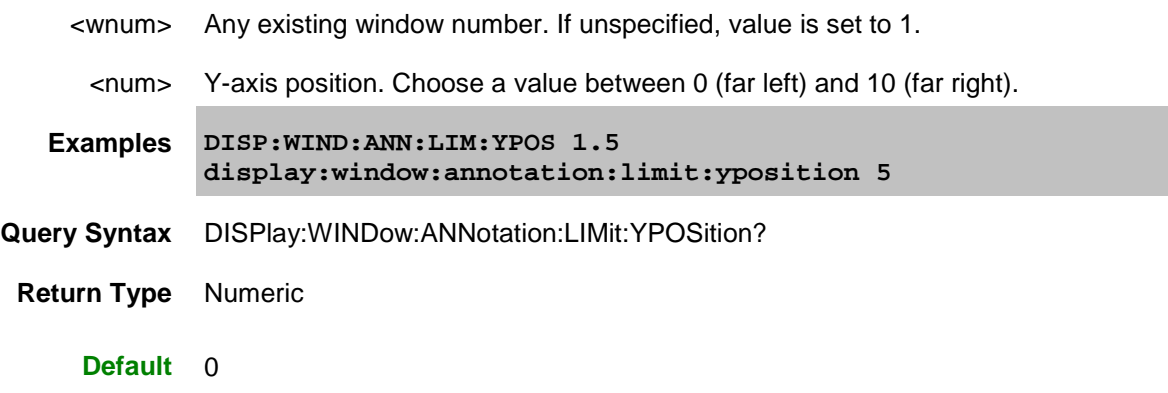

**DISPlay:WINDow<wnum>:ANNotation:MARKer:NUMBer <num>**

**Applicable Models:** E5080A, M9485A

This command replaces DISP:WIND:ANN:MARK:SING

(Read-Write) Sets the number of marker readouts to display per trace. Display up to 20 marker readouts per window.

See other SCPI [Marker](#page-420-0) commands. Learn more about [Marker readout.](#page-304-0)

## **Parameters**

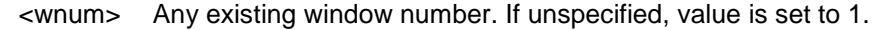

- <num> Number of marker readouts to display. Choose a value between 1 and 10.
- **Examples DISP:WIND:ANN:MARK:NUMB 7 display:window:annotation:marker:number 2**
- **Query Syntax** DISPlay:WINDow:ANNotation:MARKer:NUMBer?

**Return Type** Numeric

**Default** 5

**DISPlay:WINDow<wnum>:ANNotation:MARKer:RESolution:RESPonse <num>**

**Applicable Models:** E5080A, M9485A

(Read-Write) For the Y-axis (response), sets the number digits to display after the decimal point in marker readouts.

See other SCPI [Marker](#page-420-0) commands. Learn more about [Marker readout.](#page-304-0)

## **Parameters**

<wnum> Any existing window number. If unspecified, value is set to 1.

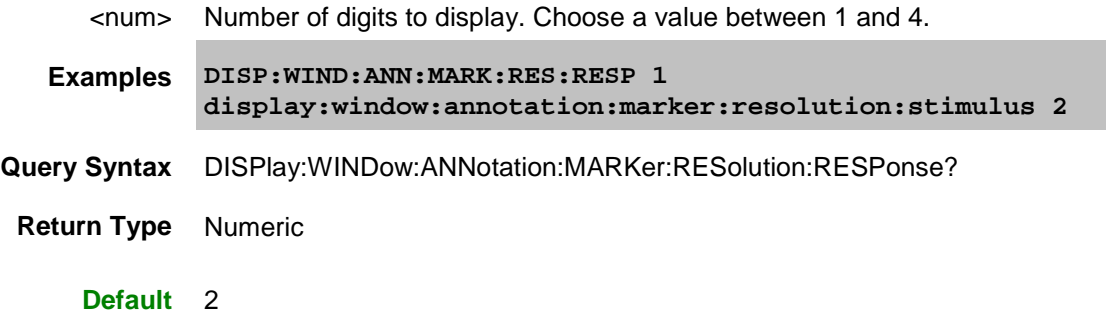

**DISPlay:WINDow<wnum>:ANNotation:MARKer:RESolution:STIMulus <num>**

**Applicable Models:** E5080A, M9485A

(Read-Write) For the X-axis (stimulus), sets the number digits to display after the decimal point in marker readouts.

See other SCPI [Marker](#page-420-0) commands. Learn more about [Marker readout.](#page-304-0)

### **Parameters**

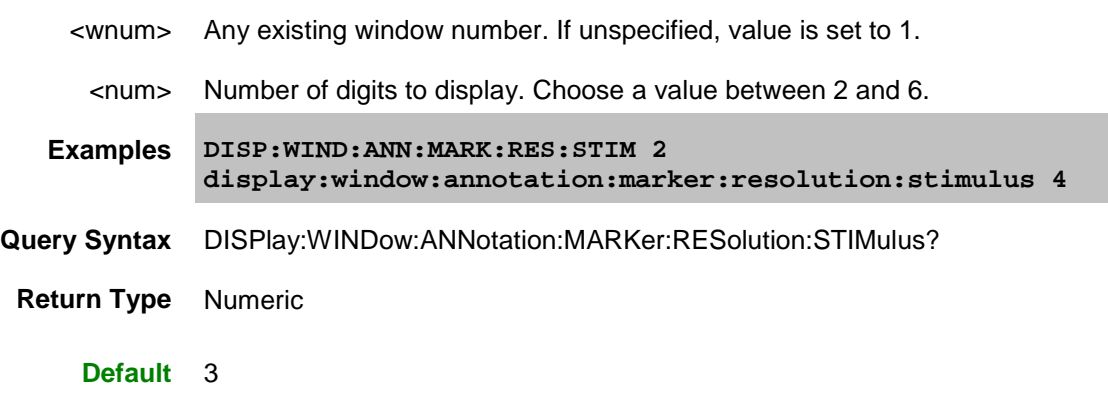

**DISPlay:WINDow<wnum>:ANNotation:MARKer:SIZE | SIZe <char>**

**Applicable Models:** E5080A, M9485A

(Read-Write) Specifies the size of the marker readout text. See other SCPI [Marker](#page-420-0) commands. Learn more about [Marker readout.](#page-304-0)

### **Parameters**

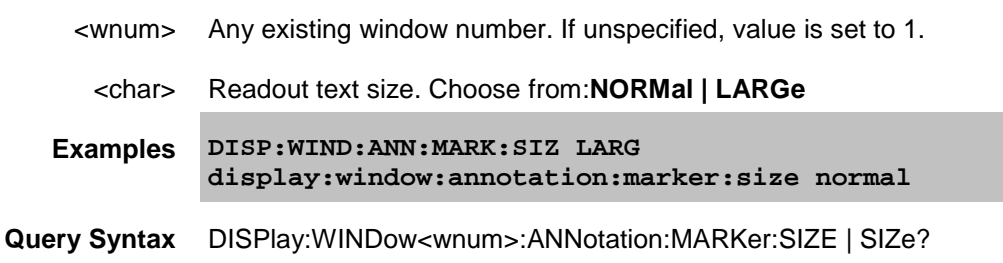

**Return Type** Character

**Default** NORMal

#### **DISPlay:WINDow<wnum>:ANNotation:MARKer[:STATe] <bool>**

**Applicable Models:** E5080A, M9485A

(Read-Write) Specifies whether to show or hide the Marker readout (when markers are ON) on the selected window. See other SCPI [Marker](#page-420-0) commands. Learn more about [Marker readout.](#page-304-0)

## **Parameters**

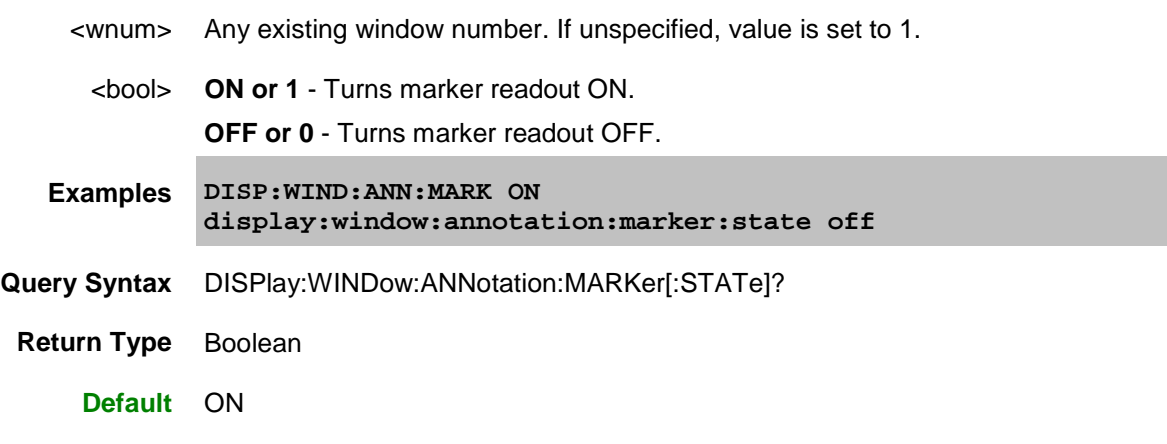

**DISPlay:WINDow<wnum>:ANNotation:MARKer:SYMBol <char>**

**Applicable Models:** E5080A, M9485A

(Read-Write) Sets the symbol to display for marker position. See other SCPI [Marker](#page-420-0) commands.

#### **Parameters**

- <wnum> Any existing window number. If unspecified, value is set to 1.
	- <char> Marker symbol. Choose from:
		- TRIangle
		- FLAG
		- LINE

### [See pictures of each](#page-304-0)

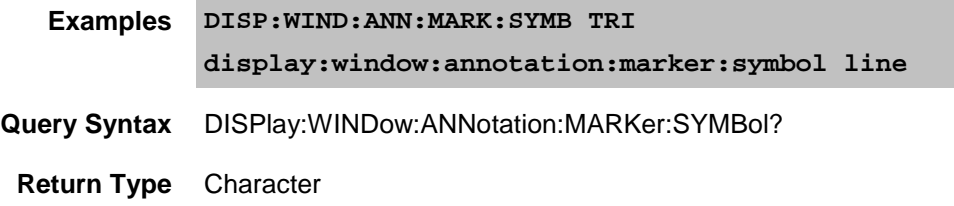

### **Default** TRIangle

**DISPlay:WINDow<wnum>:ANNotation:MARKer:XPOSition <num>**

**Applicable Models:** E5080A, M9485A

(Read-Write) Sets the X-axis position of marker readouts. Readouts are right-justified at the specified position.

See other SCPI [Marker](#page-420-0) commands. Learn more about [Marker readout.](#page-304-0)

### **Parameters**

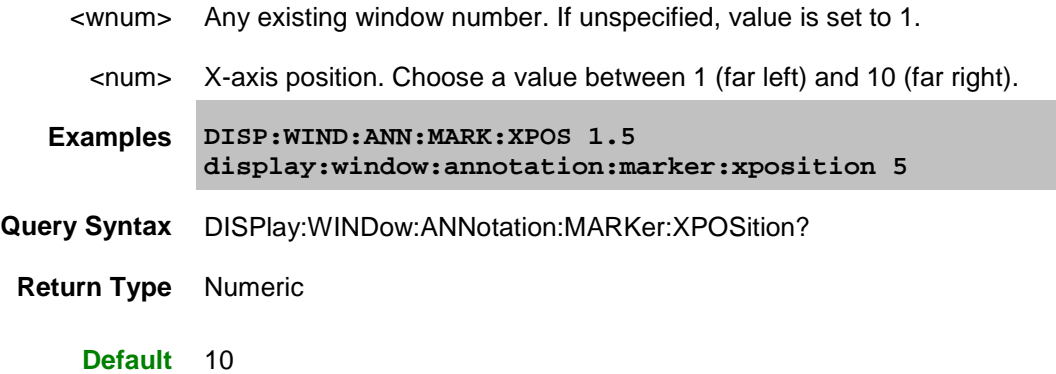

**DISPlay:WINDow<wnum>:ANNotation:MARKer:YPOSition <num>**

**Applicable Models:** E5080A, M9485A

(Read-Write) Sets the Y-axis position of marker readouts. Readouts are top-justified at the specified position.

See other SCPI [Marker](#page-420-0) commands. Learn more about [Marker readout.](#page-304-0)

## **Parameters**

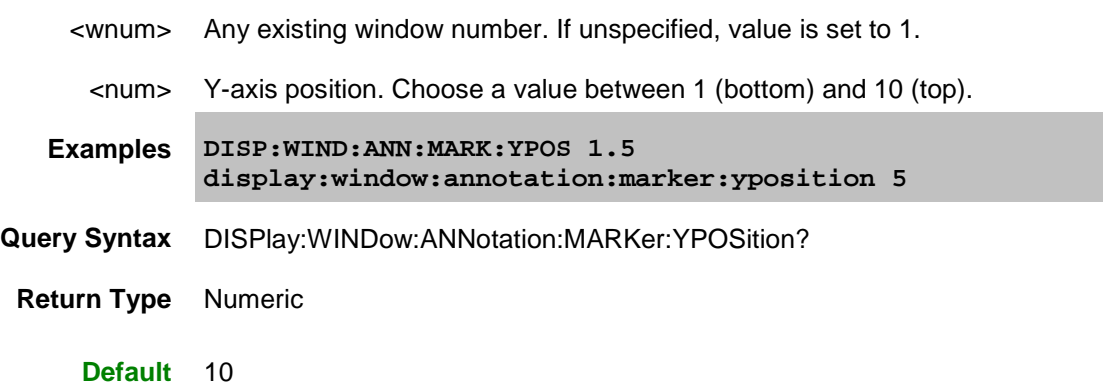

**DISPlay:WINDow<wnum>:ANNotation[:TRACe][:STATe] <bool>**

**Applicable Models:** E5080A, M9485A

(Read-Write) Specifies whether to show or hide the Trace Status buttons on the top of the display.

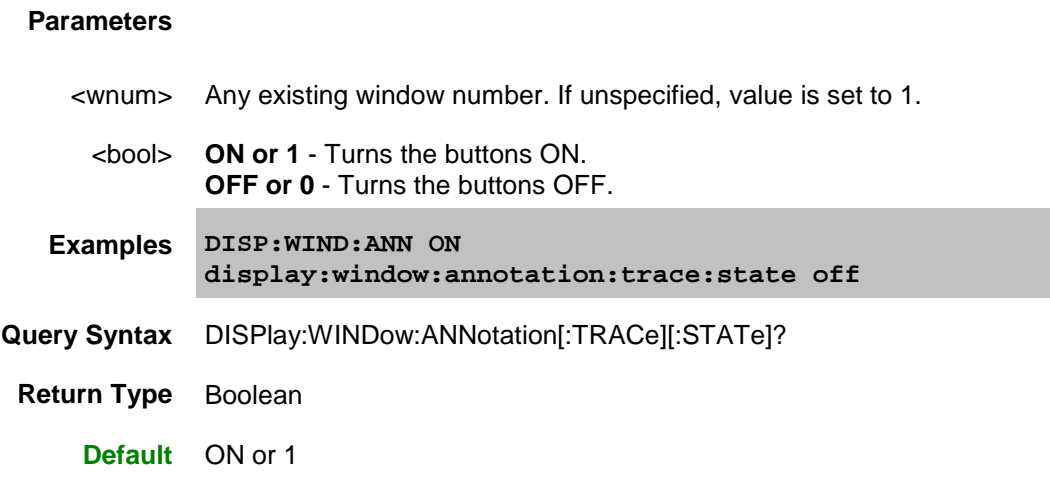

**DISPlay:WINDow<wnum>:ANNotation: Y[:STATe] <bool>**

**Applicable Models:** E5080A, M9485A

(Read-Write) Turns ON or OFF the Y-axis scale label in display window.

## **Parameters**

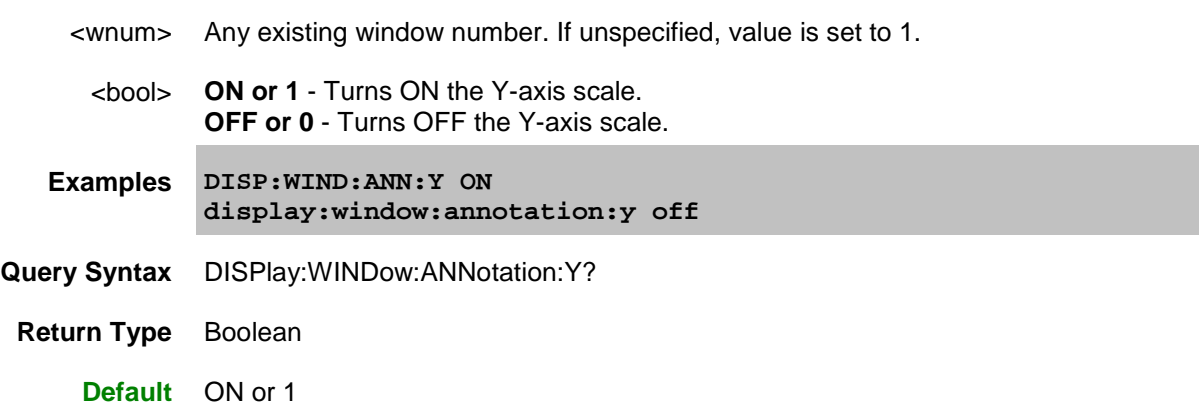

**DISPlay:WINDow<wnum>:CATalog?**

**Applicable Models:** E5080A, M9485A

(Read-only) Returns the trace numbers for the specified window.

### **Parameters**

<wnum> Any existing window number. If unspecified, value is set to 1.

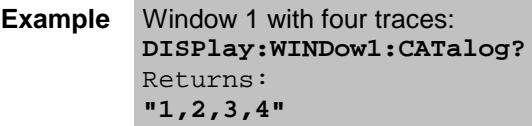

**Return Type** String of Character values separated by commas

**Default** Not Applicable

**DISPlay:WINDow<wnum>:ENABle <bool>**

**Applicable Models:** E5080A, M9485A

(Read-Write) Specifies whether to disable or enable all analyzer display information in the specified window. Marker data is not updated. More CPU time is spent making measurements instead of updating the display.

### **Parameters**

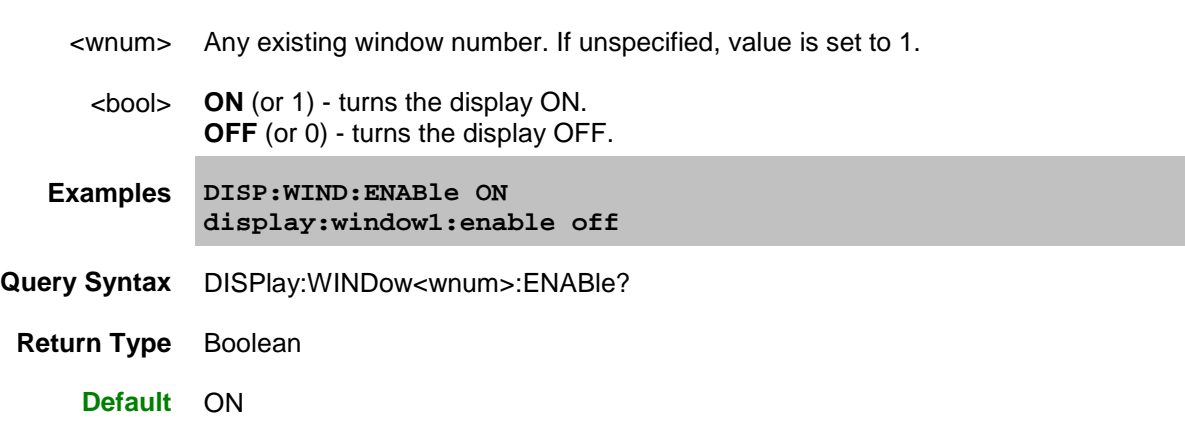

**DISPlay:WINDow<wnum>:NEXT[:NUMBer]?**

**Applicable Models:** E5080A, M9485A

(Read-only) Returns the lowest window number which has less than the maximum number of traces. Basically, returns the first window which has room for another trace. Note that the window may need to be turned on first (i.e. disp:wind:stat ON may be needed).

#### **Parameters**

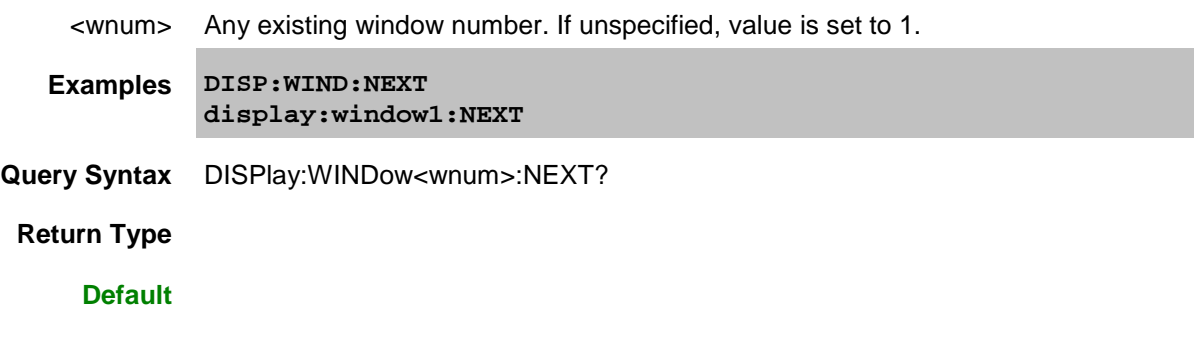

**DISPlay:WINDow<wnum>:SIZe<char>**

**Applicable Models:** E5080A, M9485A

(Read-Write) Sets or returns the window setting of Maximized, Minimized or Normal. To arrange all of the windows, use **DISP:ARR.** 

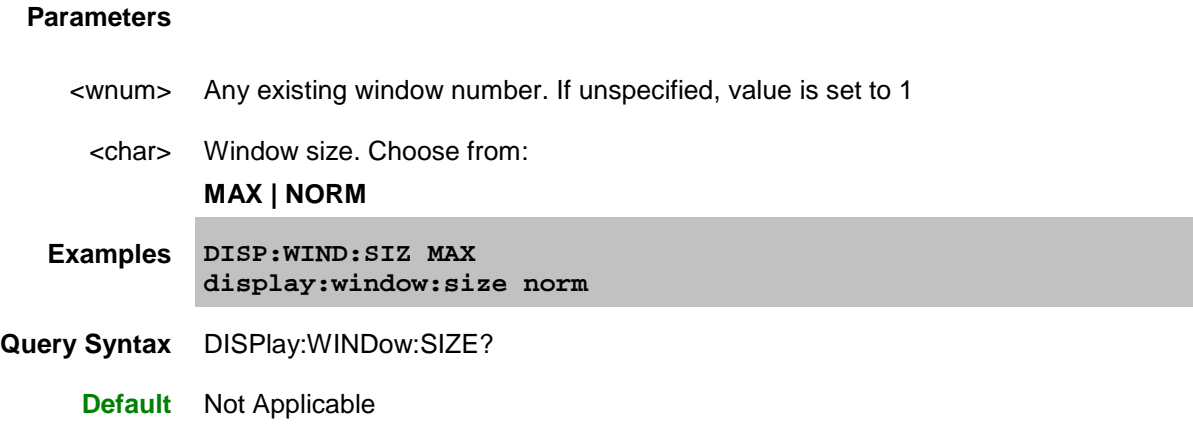

**DISPlay:WINDow<wnum>[:STATe] <bool>**

**Applicable Models:** E5080A, M9485A

(Read-Write) To create or delete a window on the screen or Read whether a window is present.

#### **Parameters**

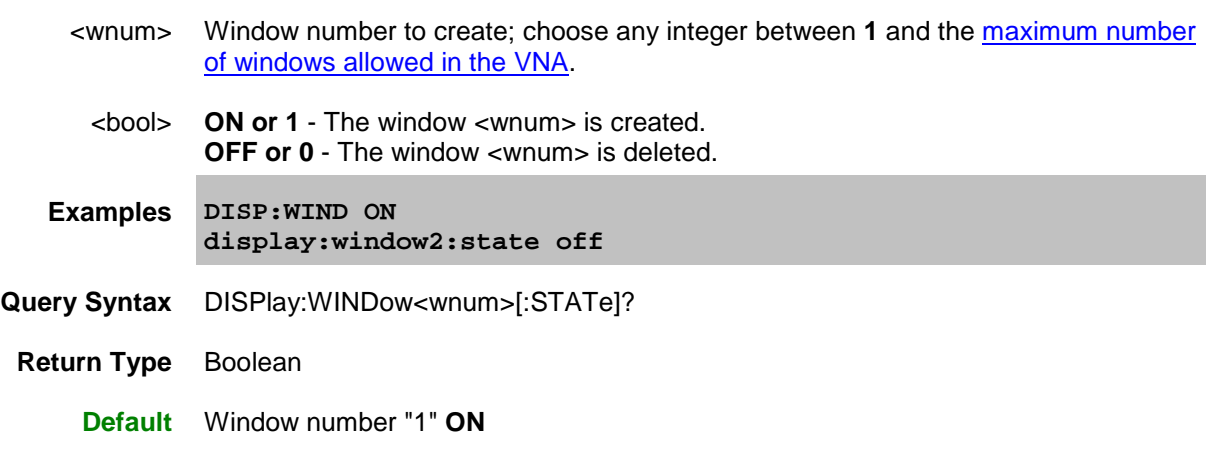

**DISPlay:WINDow<wnum>:TABLe <char>**

**Applicable Models:** E5080A, M9485A

(Read-Write) Write to show the specified table at the bottom of the analyzer screen or Read to determine what table is visible.

### **Parameters**

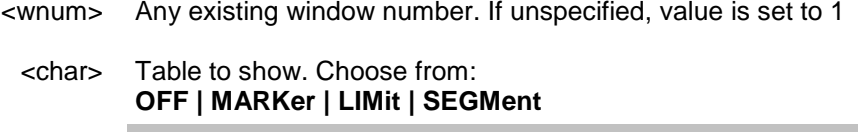

**Examples DISP:WIND:TABLe SEGM display:window:table off**

**Query Syntax** DISPlay:WINDow:TABLe?

**Default** OFF

**DISPlay:WINDow<wnum>:TITLe:DATA <string>**

**Applicable Models:** E5080A, M9485A

(Read-Write) Sets data in the window title area. The title is turned ON and OFF with [DISP:WIND:TITL:STAT OFF.](#page-514-0)

## **Parameters**

- <wnum> Any existing window number. If unspecified, value is set to 1.
- <string> Title to be displayed. Any characters, enclosed with quotes. If the title string exceeds 50 characters, an error will be generated and the title not accepted. Newer entries replace (not append) older entries.
- **Examples DISP:WIND:TITL:DATA 'hello' display:window2:title:data 'hello'**
- **Query Syntax** DISPlay:WINDow<wnum>:TITLe:DATA?
	- **Return Type** String
		- **Default** Not Applicable

<span id="page-514-0"></span>**DISPlay:WINDow<wnum>:TITLe[:STATe] <bool>**

**Applicable Models:** E5080A, M9485A

(Read-Write) Turns display of the title string ON or OFF. When OFF, the string remains, ready to be redisplayed when turned back ON.

## **Parameters**

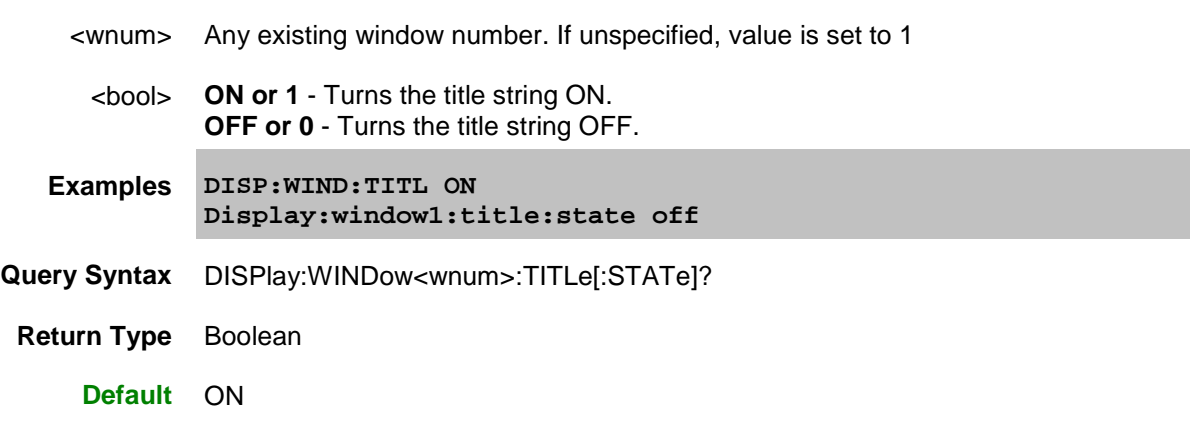

**DISPlay:WINDow<wnum>:TRACe<tnum>:DELete**

**Applicable Models:** E5080A, M9485A

(Write-only) Deletes the specified trace from the specified window. The measurement parameter associated with the trace is not deleted.

### **Parameters**

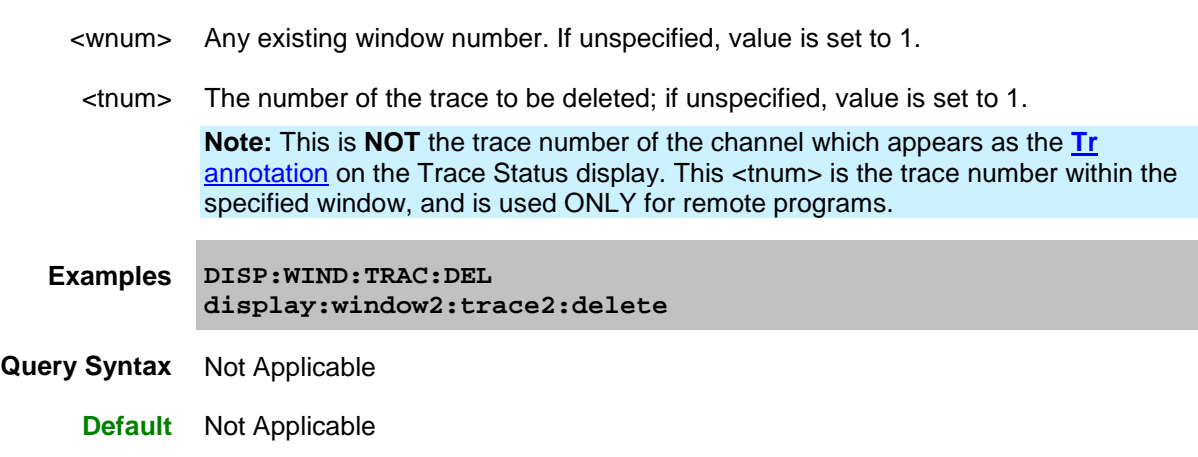

**DISPlay:WINDow:TRACe:GRATicule:GRID:LTYPE <value>**

**Applicable Models:** E5080A, M9485A

(Read-Write) Sets and returns the grid line type (solid | dotted) for all open windows. Grid is returned to solid when the VNA is Preset. [Learn more.](#page-95-0)

### **Parameters**

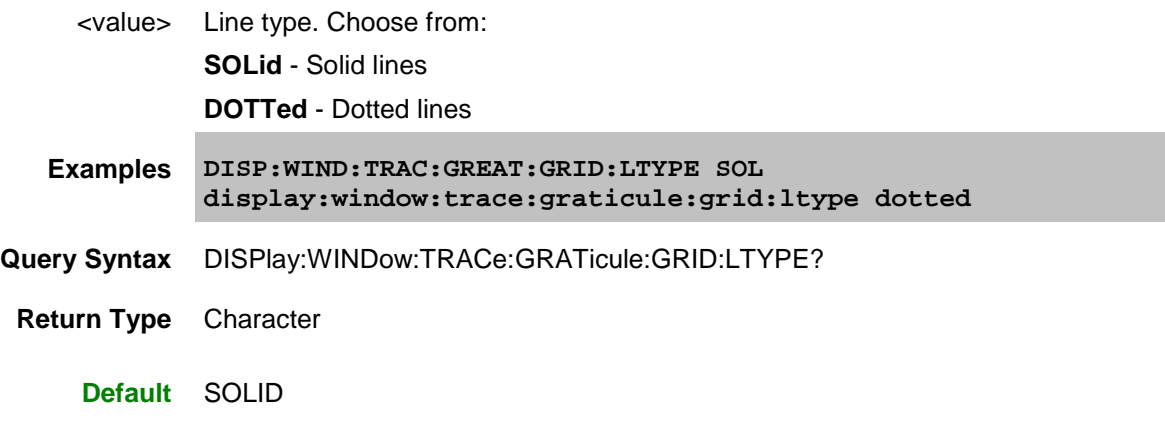

<span id="page-516-1"></span>**DISPlay:WINDow:TRACe:Y[:SCALe]:COUPle:METHod <char>**

**Applicable Models:** E5080A, M9485A

(Read-Write) Sets and returns the method of scale coupling. [Learn more](#page-90-0) about Scale coupling.

## **Parameters**

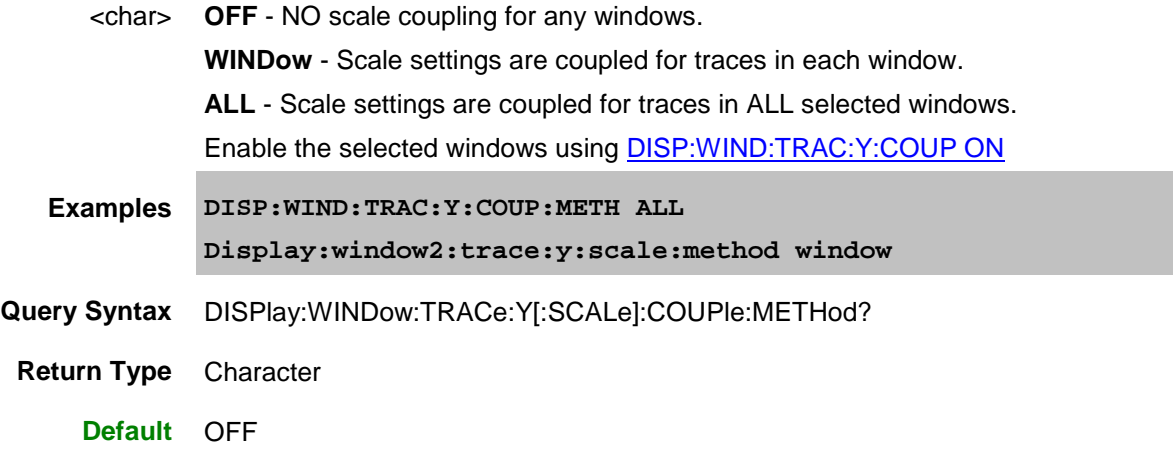

<span id="page-516-0"></span>**DISPlay:WINDow<wnum>:TRACe:Y[:SCALe]:COUPle[:STATe] <bool>**

**Applicable Models:** E5080A, M9485A

(Read-Write) Enables and disables scale coupling for the specified window. [Learn more](#page-90-0) about Scale coupling.

## **Parameters**

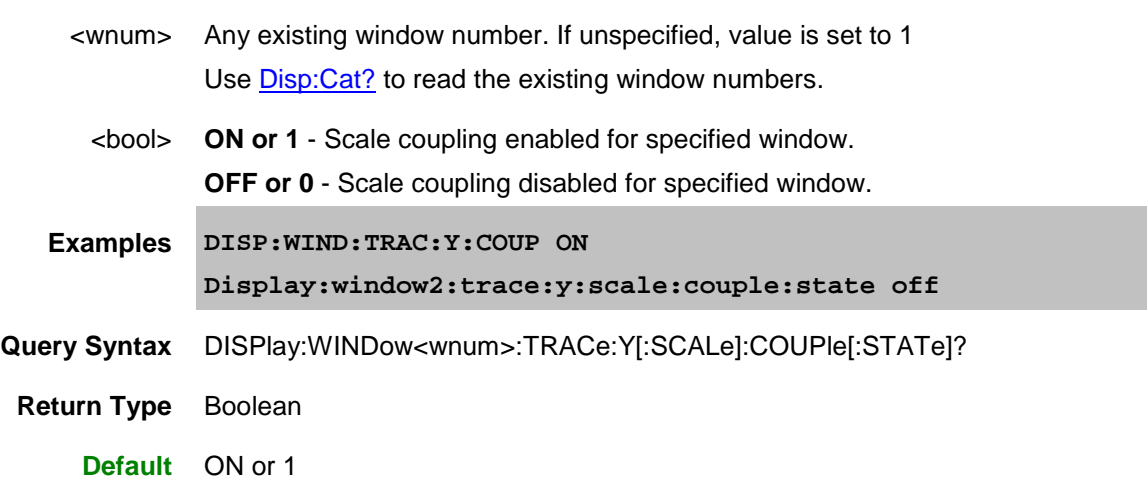

**DISPlay:WINDow<wnum>:Y[:SCALe]:DIVisions <num>**

**Applicable Models:** E5080A, M9485A

(Read-Write) Sets or returns the number of divisions in all the graphs, for the selected channel

#### **Parameters**

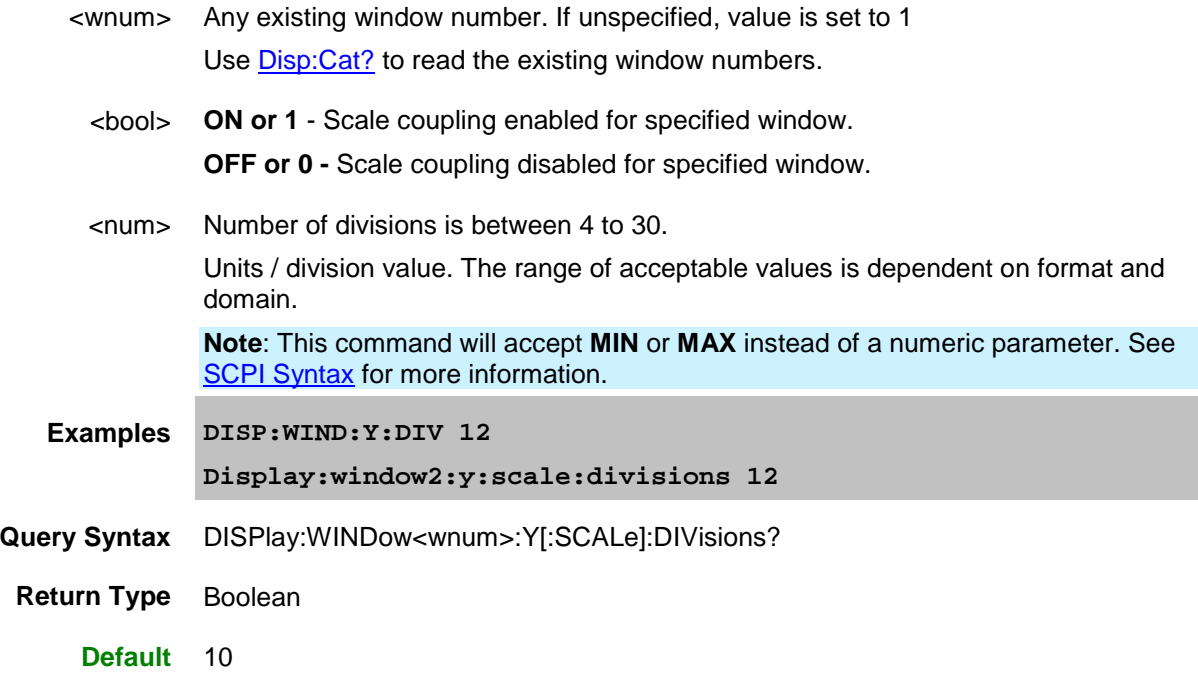

**DISPlay:WINDow<wnum>:Y:AUTO**

**Applicable Models:** E5080A, M9485A

(Write-only) Scales **ALL** of the traces to fit in the same window. This is equivalent to "Autoscale All" from the front panel.

Autoscale behaves differently when [scale coupling](#page-516-0) is enabled. How it behaves depends on the scale coupling method. [Learn more.](#page-89-0)

Autoscale is performed only when the command is sent; it does NOT keep the trace autoscaled indefinitely.

See Also, **DISPlay:WINDow:TRACe:Y:AUTO** which Autoscales only the specified trace.

### **Parameters**

<wnum> Any existing window number. If unspecified, value is set to 1.

Use **Disp:Cat?** to read the existing window numbers.

#### **Examples DISP:WIND:Y:AUTO display:window2:y:auto**

**Query Syntax** Not Applicable

**Default** Not Applicable

Last modified:

29-Sep-2015 First Release

 $\blacklozenge$ 

### **Format Commands**

Specifies the way that data will be transferred when moving large amounts of data.

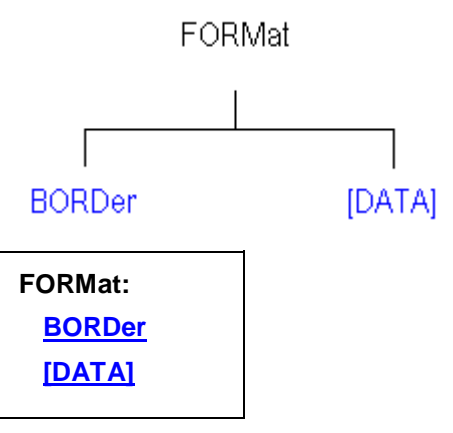

Click on a **Red** keyword to view the command details.

#### **See Also**

- Example Programs
- [Synchronizing the VNA and Controller](#page-878-0)
- **[SCPI Command Tree](#page-356-0)**

#### <span id="page-519-0"></span>**FORMat:BORDer <char>**

**Applicable Models:** E5080A, M9485A

(Read-Write) Set the byte order used for GPIB data transfer. Some computers read data from the analyzer in the reverse order. This command is only implemented if FORMAT:DATA is set to :REAL.

If FORMAT:DATA is set to :ASCII, the swapped command is ignored.

#### **Parameters**

<char> Choose from: **NORMal** - Use when your controller is anything other than an IBM compatible computers. **SWAPped -** for IBM compatible computers. **Note:** Use **NORMal** if you are using VEE, LabView or T&M Tool kit. **Examples FORM:BORD SWAP format:border normal Query Syntax** FORMat:BORDer? **Return Type** Character

## **Default** Normal

<span id="page-520-0"></span>**FORMat[:DATA] <char>**

### **Applicable Models:** E5080A, M9485A

(Read-Write) Sets the data format for transferring measurement data and frequency data.

- To transfer measurement data, use [CALC:DATA.](#page-369-0)
- To transfer Cal Set data, use **SENS:CORR:CSET:DATA**
- To transfer Source Power correction data, use:
	- [SOURce:POWer:CORRection:COLLect:TABLe:DATA](#page-752-0)
	- [SOURce:POWer:CORRection:COLLect:TABLe:FREQuency](#page-753-0)
	- [SOURce:POWer:CORRection:DATA](#page-755-0)
- To transfer FIFO buffer data, use SYST:FIFO:DATA?

The following commands transfer frequency data. Use <**REAL, 64**>

- CALC:DATA:SNP?
- [CALC:DATA:SNP:PORTS?](#page-372-0)
- $\bullet$  CALC:X?
- SENS:X?

Use FORMat: BORDer to change the byte order. Use "NORMal" when transferring a binary block from LabView or VEE. For other programming languages, you may need to SWAP the byte order.

#### **Parameters**

<char> In the VNA, measurement data is stored as 32 bit and frequencies stored as 64 bit. Therefore, use REAL,32 when getting data and REAL,64 when getting frequencies. That way you are guaranteed to avoid losing any precision as well as getting the maximum speed on the data transfer.

Choose from:

- **REAL,32** (default value for REAL) Best for transferring large amounts of measurement data. Can cause rounding errors in frequency data.
- **REAL,64** Slower but has more significant digits than REAL,32. REQUIRED to accurately represent frequency data. See above list for commands which transfer frequency information.
- **ASCii,0** The easiest to implement, but very slow. Use when you have small amounts of data to transfer.

**Note:** The REAL,32 and REAL,64 arguments transfer data in block format as explained in [Transferring Measurement Data.](#page-874-0)

**Note:** The default value for REAL of the E507x, E506x is REAL, 64.

**Examples FORM REAL,64 1format:data ascii** **Query Syntax** FORMat:DATA? **Return Type** Character,Character **Default ASCii,0** Syst:Preset does NOT reset this command. However, \*RST does reset this command to ASCii,0

Last Modified:

29-Sep-2015 First Release

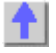

### **Hardcopy Command**

Controls printing of the VNA screen and optional data to a printer or a file.

```
HCOPy:
[IMMediate]
 FILE
SDUMP
    | DATA?
       | FORMat
```
Click on a **Red** keyword to view the command details.

#### **See Also**

- [Learn more about VNA Printing](#page-349-0)
- Example Programs
- Synchronizing the [VNA and Controller](#page-878-0)

#### <span id="page-522-0"></span>**HCOPy[:IMMediate]**

## **Applicable Models:** E5080A, M9485A

(Write-only) Prints the screen to the default printer.

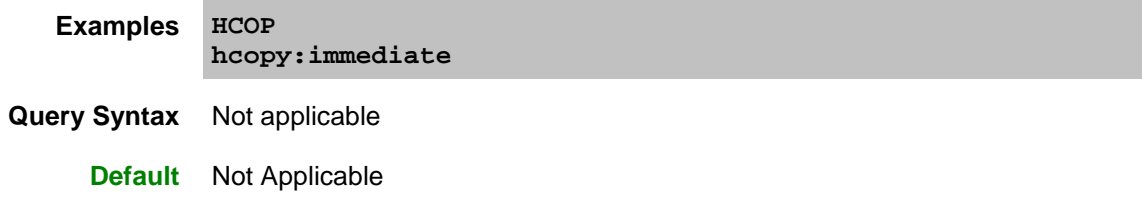

#### <span id="page-522-1"></span>**HCOPy:FILE <filename>**

**Applicable Models:** E5080A, M9485A

(Write-only) Saves the screen image to a file. The image does NOT include the optional print data invoked by many HCOPy commands.

### **Parameters**

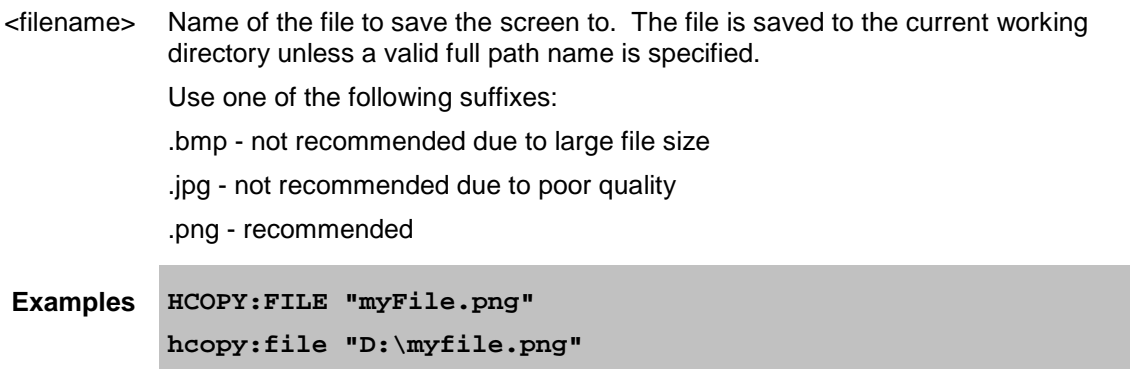

**Query Syntax** Not Applicable

**Default** Not Applicable

<span id="page-523-0"></span>**HCOPy:SDUMp:DATA?**

A**pplicable Models:** E5080A, M9485A

(Read-only) Returns the display image in a definite-length arbitrary binary block. The format of the data is PNG by default. Use **HCOP:SDUM:DATA:FORM** to change the format.

This command is equivalent to saving an image to the VNA [\(HCOPy:FILE\)](#page-522-1) and then using **MMEM:TRAN** to transfer the file to the computer.

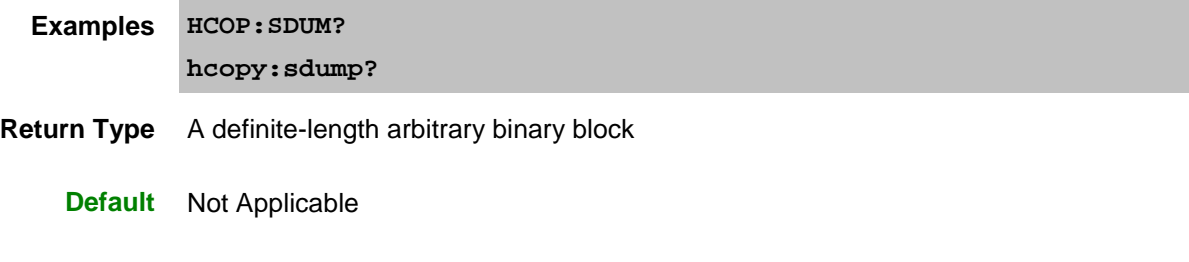

<span id="page-523-1"></span>**HCOPy:SDUMp:DATA:FORMat <char>**

**Applicable Models:** E5080A, M9485A

(Read-Write) Sets the graphic format for [HCOPy:SDUMp:DATA?](#page-523-1)

### **Parameters**

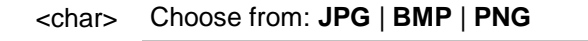

- **Examples HCOP:SDUMp:DATA:FORMat BMP**
- **Query Syntax** HCOPy:SDUMp:DATA:FORMat?

**Return Type** Character

**Default** PNG

Last modified:

29-Sep-2015 First Release

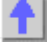

### **Initiate Commands**

Controls triggering signals

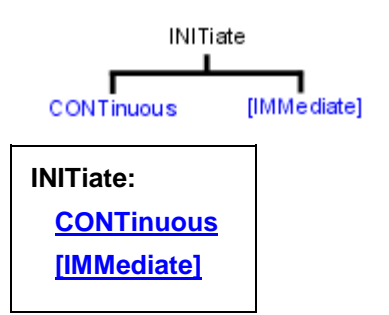

Click on a **Red** keyword to view the command details.

### **See Also**

- **Example** [Triggering the](#page-853-0) VNA
- **[Learn about Triggering](#page-72-0)**
- [Synchronizing the VNA and Controller](#page-878-0)
- **[SCPI Command Tree](#page-356-0)**

### <span id="page-524-0"></span>**INITiate:CONTinuous <bool>**

### **Applicable Models:** E5080A, M9485A

(Read-Write) Specifies whether the VNA trigger source is set to Internal (continuous) or Manual.

- For SIMPLE, single-triggering of a single channel, use SENS: SWE: MODE SING which sets the number of trigger signals each channel will ACCEPT (Continuous, Groups, **Single**, or HOLD none.)
- This command is a subset of **TRIG:SEQ:SOURce**, which can also set the trigger source to External.
- See a map of user interface to SCPI triggering commands.
- For more information on triggering, see the [VNA Trigger Model.](#page-82-0)
- **See the Example program:** [Triggering the VNA using SCPI.](#page-853-0)

### **Parameters**

<bool> **ON** (or 1) - Internal (continuous) trigger.

**OFF** (or 0) - Manual sweep. Use INIT: IMMediate to send a trigger signal

- **Examples INIT:CONT ON initiate:continuous off**
- **Query Syntax** INITiate:CONTinuous?
- **Return Type** Boolean (1 = ON, 0 = OFF)

**Default** ON

#### <span id="page-525-0"></span>**INITiate<cnum>[:IMMediate]**

#### **Applicable Models:** E5080A, M9485A

(Write-only) Stops the current sweeps and immediately sends a trigger. (Same as [Manual Trigger!](#page-73-0) in the Trigger dialog box.)

- This command requires **Trigger: Source** to be set to Manual. This causes ONE trigger signal to be SENT each time INIT:IMM is issued.
- For SIMPLE, single-triggering of a single channel, use [SENS:SWE:MODE SING](#page-727-0) which sets the number of trigger signals each channel will ACCEPT (Continuous, Groups, **Single**, or HOLD none.)

### **See the Example program:** [Triggering the VNA using SCPI](#page-853-0)

**Note:** An **SMC Fixed Output** measurement cannot be triggered using this command. For more information, see the example program.

**To trigger ALL channels in turn:**

Set ALL channels to Sens<ch>:Sweep:Mode Continuous. The <ch> argument in INIT<ch>:IMM is ignored.

Then…

- TRIG:SCOP ALL triggers ALL channels (in sequence) each time Init: Imm is sent.
- TRIG:SCOP CURRent triggers ONLY the NEXT channel each time Init:Imm is sent.

**To trigger ONLY a specified channel:**

- 1. Set ALL channels to Sens<ch>:Sweep:Mode HOLD
- 2. Send TRIG:SCOP CURRent
- 3. Send Init<ch>:Imm where <ch> is the channel to be triggered.

**Advanced** Situations that require some channels to be in CONT and others in HOLD are rare. The following describes the behavior of the Init:Imm command in these situations:

#### **When [Trigger:Scope](#page-73-1) = Global:**

If the SPECIFIED <cnum> channel is in hold mode, it is put in single trigger (accepts 1 trigger signal) and goes to the end of the queue of channels to be triggered. The other 'non-hold' channels are triggered. The next Init:Imm triggers the specified channel first.

For example: ch1 is in Hold, ch2 and ch3 are in CONT and we send INIT1:IMM

- On the first INIT:IMM, ch2 and ch3 is triggered.
- next INIT: IMM, ch1, ch2, ch3 is triggered.
- next INIT: IMM, ch2 and ch3 is triggered.
- next INIT:IMM, ch1, ch2, ch3 is triggered, and so forth.

#### **When Trigger:Scope = Channel**

- Only ONE channel is triggered for each issued INIT<ch>:IMM command.
- If the specified channel is in hold, it is put in single trigger (accepts 1 trigger signal) and goes the end of the queue of channels to be triggered as in the 'Global' example.

This is one of the VNA overlapped commands. [Learn more.](#page-878-0)

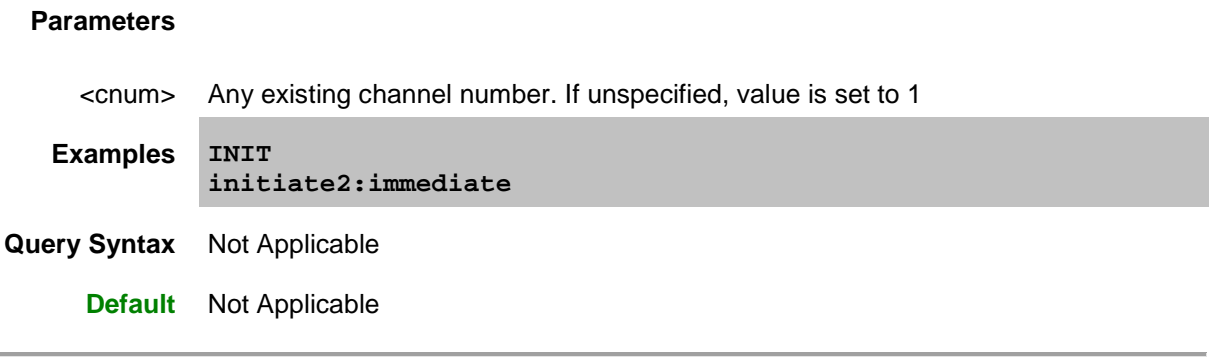

Last modified:

29-Sep-2015 First Release

# **Memory Commands**

The memory commands control saving and loading instrument states and measurement trace data to the hard drive. To read and write trace data in GPIB format, see [CALC:DATA.](#page-369-0)

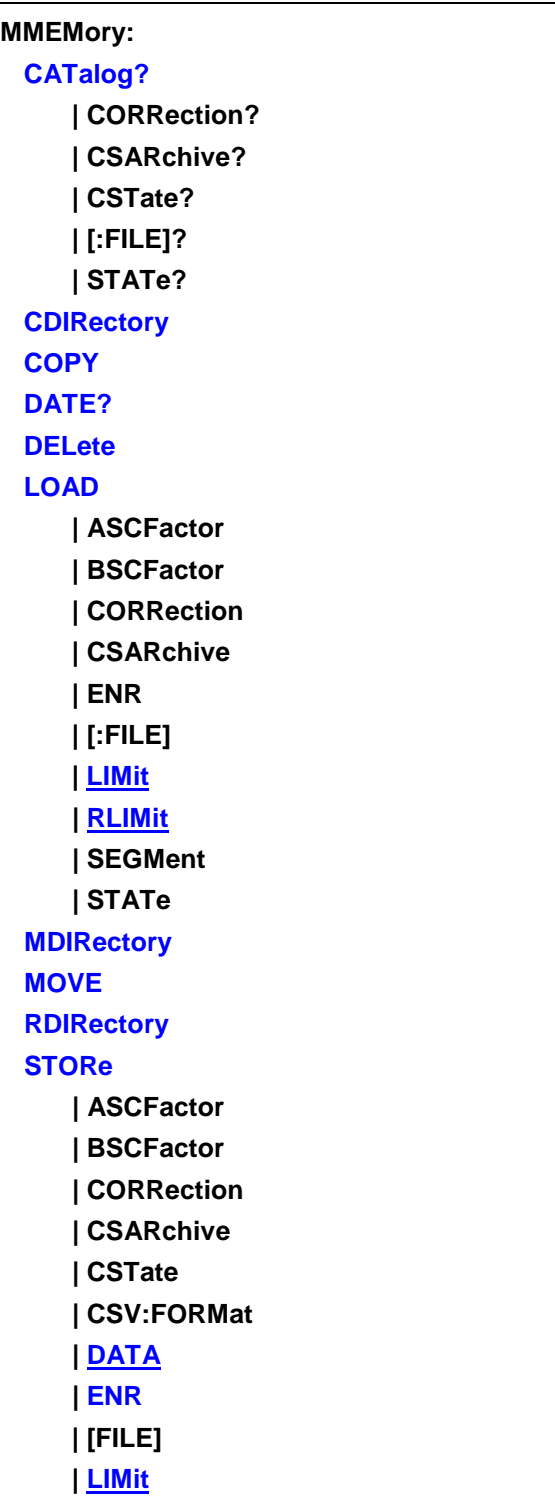

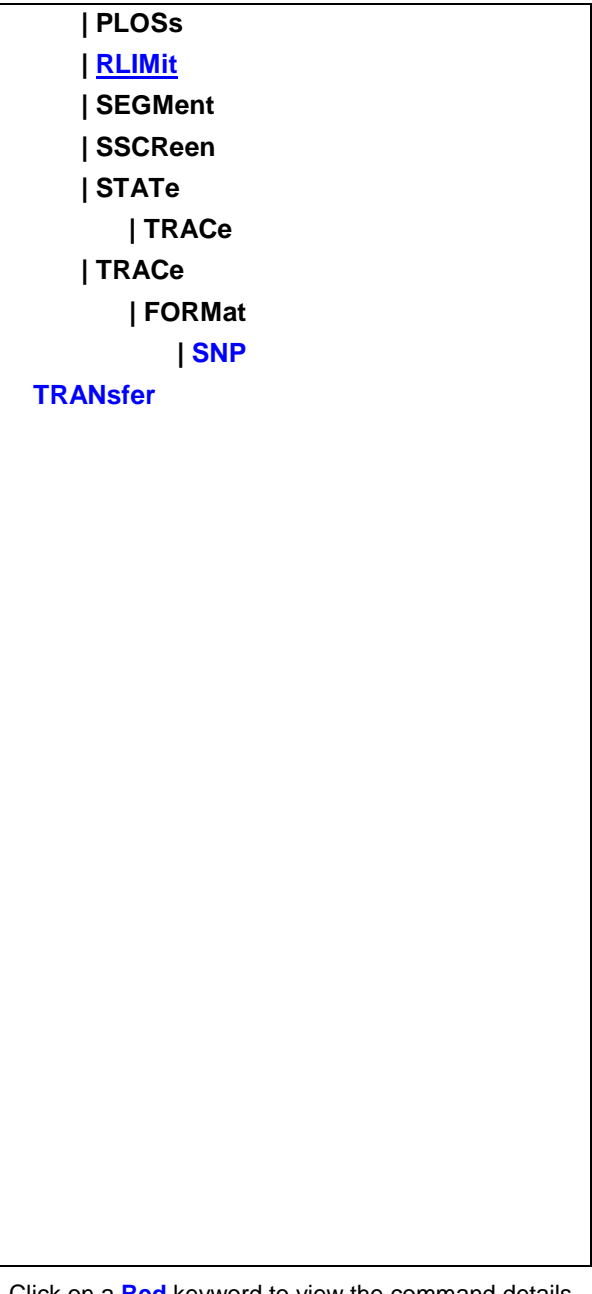

Click on a **Red** keyword to view the command details.

## **See Also**

- Example Programs
- [Learn about Save/Recall and File Types](#page-331-0)
- [Synchronizing the VNA and Controller](#page-878-0)
- **[SCPI Command Tree](#page-356-0)**

# <span id="page-528-0"></span>**Specifying Path Names**

The MMEM commands use the following rules to specify path names:

• The default folder is "D:\" [Learn more.](#page-331-0)

- You can change the active directory using MMEMory: CDIRectory.
- Specify only the file name if using the active directory.
- You can also use an absolute path name to specify the folder and file.

<span id="page-529-0"></span>**MMEMory:CATalog[:<char>]? [<folder>]**

**Applicable Models:** E5080A, M9485A

(Read-only) Returns a comma-separated string of file names that are in the specified folder. If there are no files of the specified type, "NO CATALOG" is returned. [Learn about File Types](#page-337-0)

#### **Parameters**

<char> The type of files to list. Choose from:

- **CORRection** Calibration Data (.cal)
- **CSARchive** Instrument state and calibration data (.csa)
- **CSTate** Instrument state and link to Calibration data (.cst)
- **[:File]**
- **STATe** Instrument states (.sta)

If unspecified then ALL file types (even unknown types) are listed.

<folder> String - Any existing folder name. See [Specifying Path Names](#page-528-0)

**Examples MMEM:CAT? 'lists all files from the current folder mmemory:catalog:correction? c:\users\public\documents\Network analyzer\Documents' 'lists .cal files from the specified folder**

**Default** Not Applicable

<span id="page-529-1"></span>**MMEMory:CDIRectory <folder>**

**Applicable Models:** E5080A, M9485A

(Read-Write) Changes the folder name.

#### **Parameters**

<folder> Any drive and folder name that already exists.

If the same level as the default path, then no punctuation is required.

#### **MMEM:CDIR Service**

If the new folder is at a different level than the default, use a slash (/) before the folder name and enclose in quotes.

**mmemory:cdirectory '/automation' 'changes default directory up one level.**

You can use an absolute path to specify the new folder.

**mmemory:cdirectory 'c:/automation/service'**

**Query Syntax** MMEMory:CDIRectory? 'Returns the current folder name

### **Return Type** String

**Default** See [Specifying Path Names](#page-528-0)

#### <span id="page-530-0"></span>**MMEMory:COPY <file1>,<file2>**

**Applicable Models:** E5080A, M9485A

(Write-only) Copies file1 to file2. Extensions must be specified.

## **Parameters**

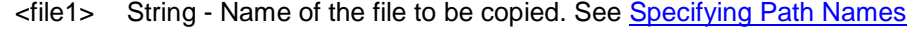

<file2> String - Name of the file to be created from file1.

**Examples MMEM:COPY 'MyFile.cst','YourFile.cst'**

**Query Syntax** Not Applicable

**Default** Not Applicable

<span id="page-530-1"></span>**MMEMory:DATE? <fileName>**

**Applicable Models:** E5080A, M9485A

(Read-only) Returns the (year, month, day) that the specified file was last saved.

To query the last date and time a cal set was modified, use CSET DATE? and CSET:TIME?

## **See Also**

### MMEM:TIME?

## **Parameters**

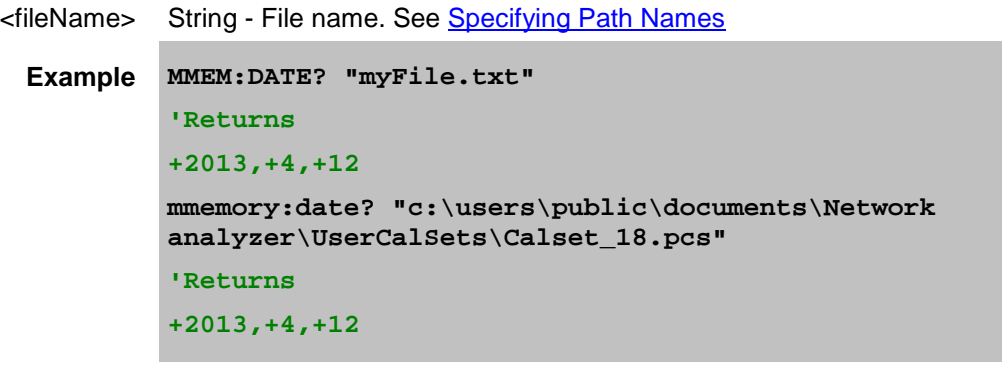

**Return Type** Comma-separated integers

**Default** Not applicable

<span id="page-530-2"></span>**MMEMory:DELete <file>**

**Applicable Models:** E5080A, M9485A

(Write-only) Deletes file. Extensions must be specified.

#### **Parameters**

<file> String - Name of the file to be deleted. See [Specifying Path Names](#page-528-0)

**Examples MMEM:DEL 'MyFile.cst'**

**Query Syntax** Not Applicable

**Default** Not Applicable

<span id="page-531-0"></span>**MMEMory:LOAD[:<char>] <file>**

**Applicable Models:** E5080A, M9485A

(Write-only) Loads the specified file. [Learn about File Types](#page-337-0)

#### **Parameters**

<char> The type of file to load. Choose from:

- **ASCFactor**
- **BSCFactor**
- **CORRection** Calibration Data (.cal)
- **CSARchive** Instrument state and calibration data (.csa)
- **ENR** Excess Noise Source data (Noise Figure App only)
- **[:File]**
- **SEGMent**
- **STATe** Instrument states (.sta)
- When <char> is **ENR**, then include **CAL, -** See example below.
- \*.sNp files CAN be recalled to the VNA although no <char> is used. See example below.

If <char> is unspecified, the extension must be included in the filename.

If an extension is specified in <file> that does not agree with <char> then no action is taken.

<file> String - Name of the file to be loaded. See [Specifying Path Names](#page-528-0)

```
Examples MMEM:LOAD 'MyFile.cst'
        mmemory:load:state 'MyInstState'
        MMEM:LOAD:ENR CAL, C:/data/calset/346C_16500.enr"
        MMEM:LOAD "MyFile.s2p"
```
**Query Syntax** Not Applicable

**Default** Not Applicable

<span id="page-531-1"></span>**MMEMory:LOAD:LIMit <file>**

## **Applicable Models:** E5080A, M9485A

(Write-only) Load limit test data from a CSV file.

### **Parameters**

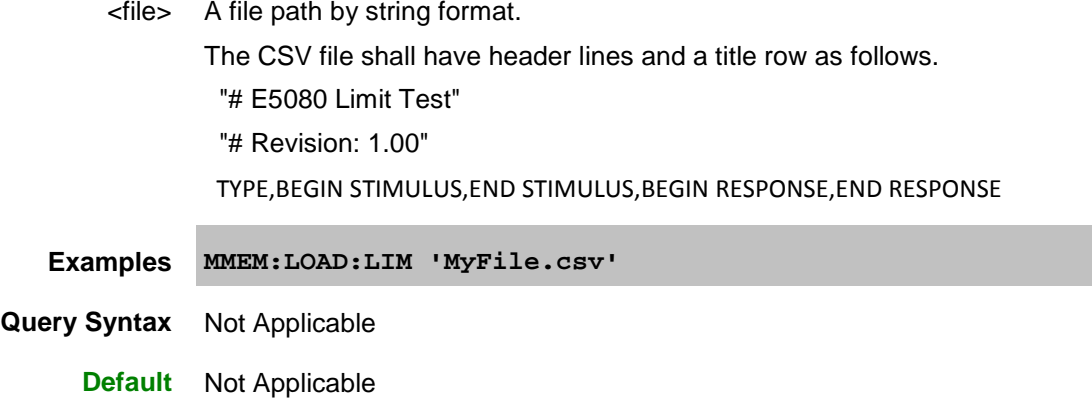

<span id="page-532-0"></span>**MMEMory:LOAD:RLIMit <file>**

**Applicable Models:** E5080A, M9485A

(Write-only) Load ripple limit test data from a CSV file.

## **Parameters**

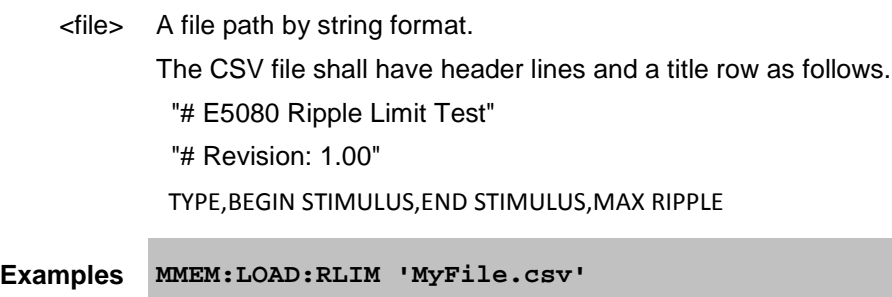

**Query Syntax** Not Applicable

**Default** Not Applicable

<span id="page-532-1"></span>**MMEMory:MDIRectory <folder>**

**Applicable Models:** E5080A, M9485A

(Write-only) Makes a folder.

### **Parameters**

<folder> String - Name of the folder to make. See [Specifying Path Names](#page-528-0)

**Examples MMEM:MDIR 'MyFolder'**

**mmemory:mdirectory 'c:/NewFolder'**

**Query Syntax** Not Applicable

**Default** Not Applicable

#### <span id="page-533-0"></span>**MMEMory:MOVE <file1>,<file2>**

**Applicable Models:** E5080A, M9485A

(Write-only) Renames <file1> to <file2>. File extensions must be specified.

## **Parameters**

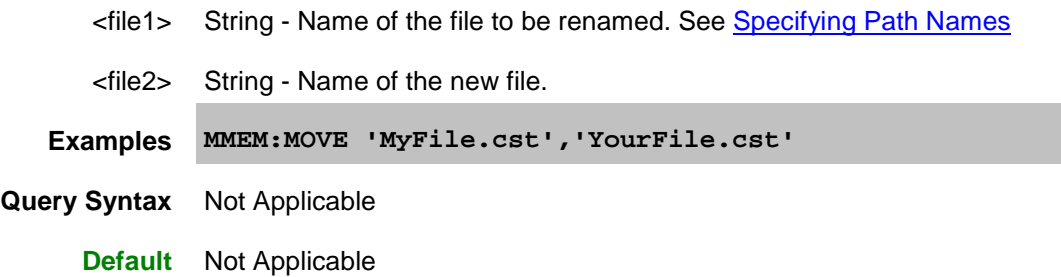

<span id="page-533-1"></span>**MMEMory:RDIRectory <folder>**

**Applicable Models:** E5080A, M9485A

(Write-only) Removes the specified folder.

#### **Parameters**

<folder> String - Name of the folder to remove. See [Specifying Path Names.](#page-528-0) **Examples MMEM:RDIR 'MyFolder' Query Syntax** Not Applicable **Default** Not Applicable

#### <span id="page-533-2"></span>**MMEMory:STORe[:<char>] <file>**

**Applicable Models:** E5080A, M9485A

(Write-only) Stores the specified file (.sta, .cal, .cst, .csa, .snp, s2px).

Learn about [saving SNP files on the VNA.](#page-339-0)

Learn about saving S2Px files on the VNA.

To save other data files, use [MMEM:STOR:DATA.](#page-534-0)

To save ENR files, use [MMEMory:STORe:ENR](#page-537-0)

## **Parameters**

- <char> Optional argument. The type of file to store. Choose from:
	- **ASCFactor**
	- **BSCFactor**
	- **CORRection** Calibration Data (.cal)
	- **CSARchive** Instrument state and calibration data (.csa)
	- **CSTate** Instrument state and link to Calibration data (.cst)
	- **CSV:FORMat**
	- **ENR**
	- **[:File]**
	- **PLOSs**
	- **SEGMent**
	- **SSCReen**
	- **STATe** Instrument states (.sta)
	- **STATe:TRACe**
	- **TRACe**

No <char> is specified for s1p, s2p, s2px and so forth.

Include either <char> or the file extension. If both <char> and the extension are specified, they must agree or an error is returned and no action is taken. See examples below.

[Learn about File Types](#page-337-0)

<file> String - Name of any valid file that does not already exist. See Specifying Path [Names](#page-528-0)

**Examples MMEM:STOR:STAT 'myState' mmemory:store 'c:/bin/myState.sta' MMEM:STOR 'MyData.S2P'**

**Query Syntax** Not Applicable

**Default** Not Applicable

<span id="page-534-0"></span>**MMEMory:STORe:DATA <filename>,<type>,<scope>,<format>,<selector>**

**Applicable Models:** E5080A, M9485A

(Write-only) Stores trace data to the following file types: \*.prn, \*.cti, \*.csv, \*.mdf

To save snp files, use [Calc:Data:SNP:PORTs:SAVE](#page-373-0)

To save state and calibration files, use [MMEM:STORe](#page-533-2)

This command replaces the following:

- MMEMory:STORe:CITifile:DATA
- MMEMory:STORe:CITifile:FORMat
- MMEMory:STORe:TRACe:CONTent:CITifile

#### • [MMEMory:STORe:TRACe:FORMat:CITifile](#page-497-0)

**NOTE**: Not all choices are valid with other arguments. See [Valid parameter combinations](#page-536-0) below.

### **Parameters**

<filename> (String) Name and extension of the file to which data will be saved. If the extension does not agree with the file type, an error is NOT returned but the data may NOT be what you expect.

[See rules for specifying a filename.](#page-528-0)

<type> (String) File type to save. Choose from:

"PRN Trace Data" - \*.prn data. **Learn more.** 

**"Citifile Data Data"** - unformatted \*.cti data. [Learn more.](#page-344-0)

**"Citifile Formatted Data"** - formatted \*.cti data.

**"CSV Formatted Data"** - formatted \*.csv data. [Learn more.](#page-345-0)

**"MDIF Data"** - \*.mdf data. [Learn more.](#page-346-0)

**"GCA Sweep Data"** - Gain compression data. Learn more. (Excepts E5080A, M9485A)

**"IMD Sweep Data"** - Swept IMD data. Learn more. (Excepts E5080A, M9485A)

<scope> (String) How much data to save. Choose from:

**"Trace"** - only the specified measurement number is saved.

**"Displayed"** - all displayed measurements are saved.

**"Channel"** - all measurements that are in the channel in which the selected measurement reside are saved.

#### **"Auto"**

For all Standard Meas Class (S-parameter) channels:

- When correction is OFF, the specified trace is saved.
- When correction is ON, all corrected parameters associated with the calibrated ports in the Cal Set are saved.

For all other channels:

• When correction is OFF or ON, the specified trace is saved.

<format> The format in which data is saved. Choose from:

**"Displayed"** - the format is the same as that in which it is displayed on the VNA screen.

**"RI"** - Real / Imaginary

**"MA"** - Magnitude / Angle

**"DB"** - LogMag / Degrees

<selector> (Integer) Choose from:

**-1** Use when <scope> = "Displayed" (does NOT require a selected trace).

**<measurement number>** Use for all other <scope> selections. Use

Ē

## [Calc:Par:MNUM?](#page-467-0) to read the measurement number of the selected trace.

## <span id="page-536-0"></span>The following are **valid parameter combinations** for ALL measurement classes:

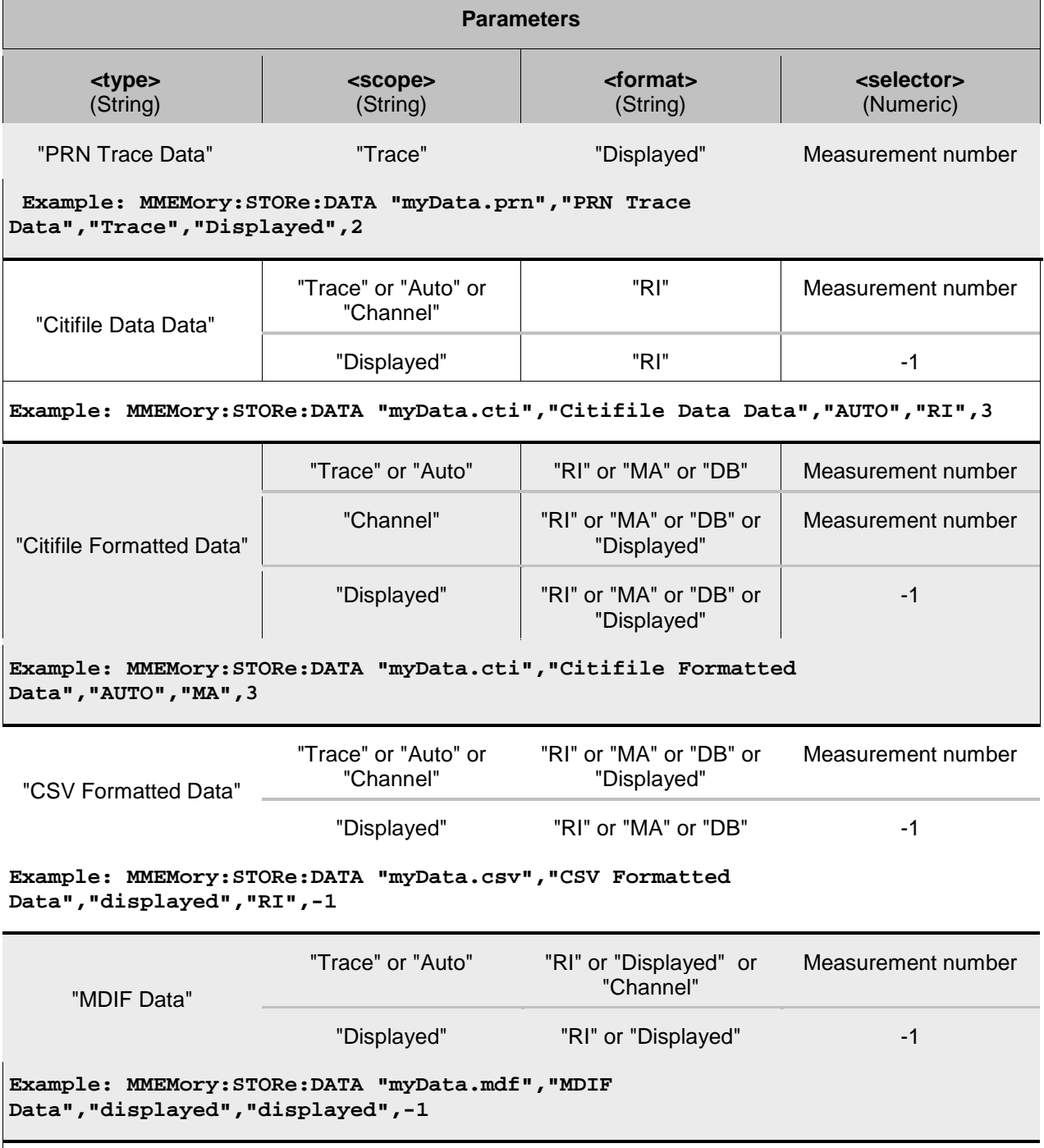

**The following parameter combinations save \*.csv files in specific formats for GCA and Swept IMD classes: (Excepts E5080A, M9485A)**

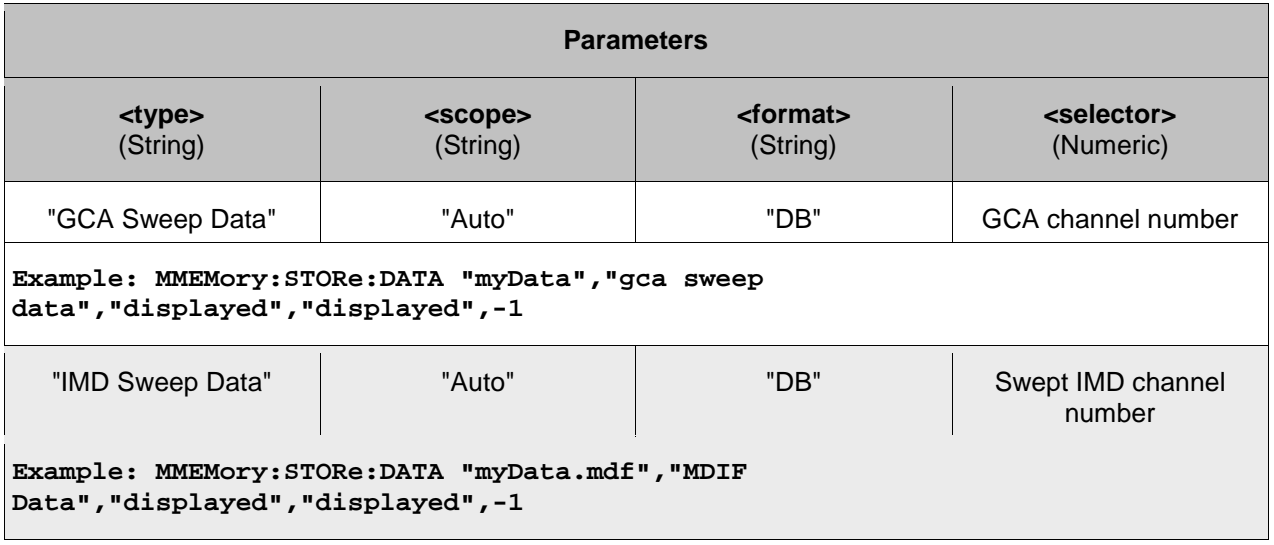

**Query Syntax** Not Applicable

**Default** Not Applicable

## <span id="page-537-0"></span>**MMEMory:STORe:ENR <file>**

**Applicable Models:** E5080A, M9485A

(Write-only) Stores an **ENR** (Excess Noise Source) data. (Noise Figure App only)

To set and read ENR data, use SENS:CORR:ENR:CAL:TABLE:DATA.

## **Parameters**

<file> String - Name of any valid file that is not already in existence. See [Specifying](#page-528-0) Path [Names](#page-528-0)

**Examples MMEM:STOR:ENR "C:/data/calset/346C\_16500.enr"**

**Query Syntax** Not Applicable

**Default** Not Applicable

<span id="page-537-1"></span>**MMEMory:STORe:LIMit <file>**

**Applicable Models:** E5080A, M9485A

(Write-only) Saves limit test data into a CSV file.

## **Parameters**

<file> A file path by string format.

The CSV file shall have header lines and a title row as follows.

"# E5080 Limit Test"

"# Revision: 1.00"

<span id="page-538-0"></span>TYPE,BEGIN STIMULUS,END STIMULUS,BEGIN RESPONSE,END RESPONSE **Examples MMEM:STOR:LIM 'MyFile.csv' Query Syntax** Not Applicable **Default** Not Applicable **MMEMory:STORe:RLIMit <file> Applicable Models:** E5080A, M9485A (Write-only) Saves ripple limit test data into a CSV file. **Parameters** <file> A file path by string format. The CSV file shall have header lines and a title row as follows. "# E5080 Ripple Limit Test" "# Revision: 1.00" TYPE,BEGIN STIMULUS,END STIMULUS,MAX RIPPLE **Examples MMEM:STOR:RLIM 'MyFile.csv' Query Syntax** Not Applicable **Default** Not Applicable

<span id="page-538-1"></span>**MMEMory:STORe:TRACe:FORMat:SNP <char>**

**Applicable Models:** E5080A, M9485A

(Read-Write) Specifies the format of subsequent .s1p, .s2p, .s3p; s4p save statements. [Learn more.](#page-346-1) To save SNP data, use [CALC:DATA:SNP:PORTs:SAVE](#page-373-0)

## **Parameters**

E5080A

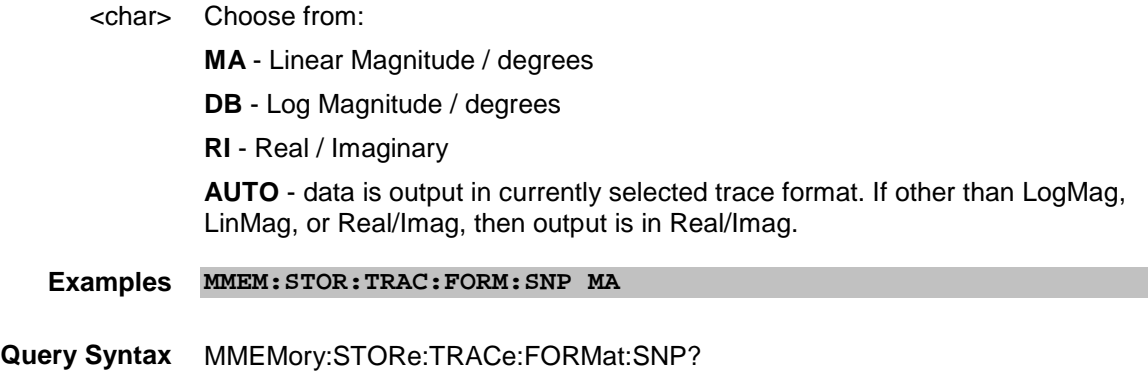

**Return Type** Character

**Default** Auto

<span id="page-539-0"></span>**MMEMory:TRANsfer <fileName>,<dataBlock>**

**Applicable Models:** E5080A, M9485A

(Read-Write) Transfers data between the VNA and an external controller. Other MMEM commands transfer data between the VNA application and the VNA hard drive. If <fileName> already exists, it will be overwritten. The file must be no larger than 20MB.

To read **trace data** from the VNA in block format, use [CALC:DATA.](#page-369-0)

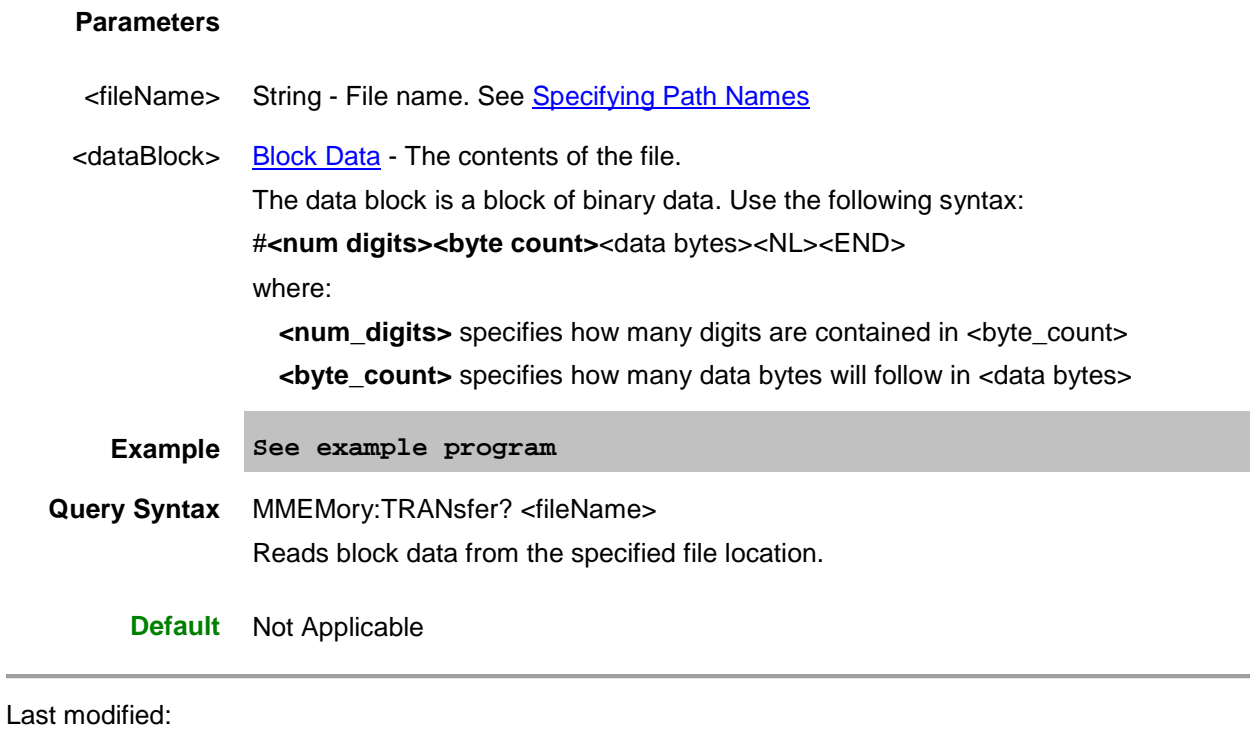

29-Sep-2015 First Release

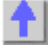
## **Output Commands**

Controls output functions: RF power and Noise Source.

**OUTPut: [\[STATe\]](#page-540-0)**

Click on a Red keyword to view the command details.

**See Also**

- Example Programs
- [Synchronizing the VNA and Controller](#page-878-0)
- **[SCPI Command Tree](#page-356-0)**

<span id="page-540-0"></span>**OUTPut[:STATe] <bool>**

**Applicable Models:** E5080A, M9485A

(Read-Write) Turns RF power from the source ON or OFF. [See note about source power state with instrument state save and recall.](#page-57-0)

# **Parameters**

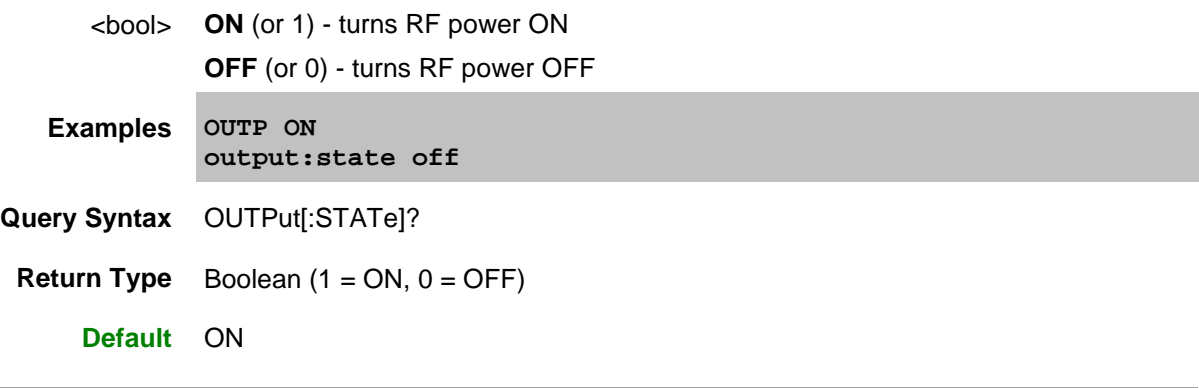

Last modified:

29-Sep-2015 First Release

#### **Sense Sense:Average Commands**

Sets sweep-to-sweep averaging parameters. Averaging is a noise reduction technique that averages each data point over a user-specified number of sweeps. Averaging affects all of the measurements in the channel.

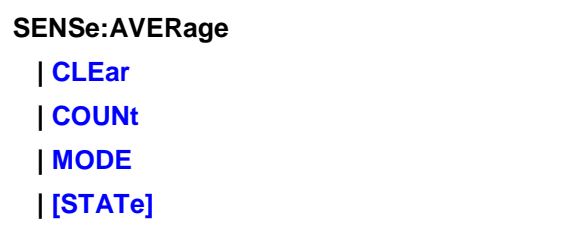

Click on a Red keyword to view the command details.

#### **See Also**

- Example using some of these commands
- [Learn about Averaging](#page-124-0)
- [Synchronizing the VNA and Controller](#page-878-0)
- [SCPI Command Tree](#page-356-0)

# <span id="page-541-0"></span>**SENSe<cnum>:AVERage:CLEar**

#### **Applicable Models:** E5080A, M9485A

(Write-only) Clears and restarts averaging of the measurement data. Does NOT apply to point averaging.

## **Parameters**

<cnum> Any existing channel number; if unspecified, value is set to 1.

- **Examples SENS:AVER:CLE sense2:average:clear**
- **Query Syntax** Not applicable

**Default** Not applicable

### <span id="page-541-1"></span>**SENSe<cnum>:AVERage:COUNt <num>**

### **Applicable Models:** E5080A, M9485A

(Read-Write) Sets the number of measurements to combine for an average. Must also set SENS: AVER[: STAT] ON

## **Parameters**

### E5080A

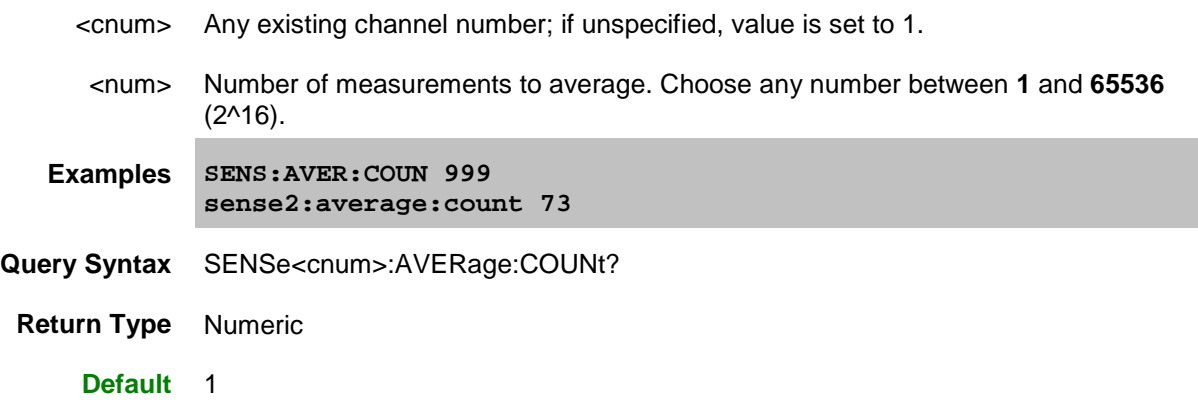

# <span id="page-542-0"></span>**SENSe<cnum>:AVERage:MODE <char>**

# **Applicable Models:** E5080A, M9485A

(Read-Write) Sets the type of averaging to perform: Point or Sweep.

### **Parameters**

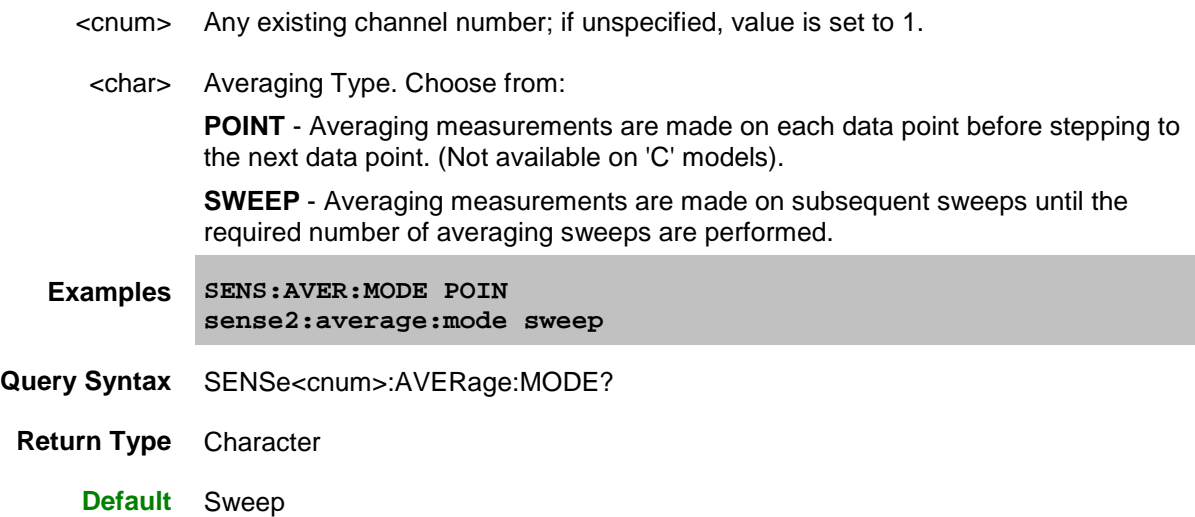

# <span id="page-542-1"></span>**SENSe<cnum>:AVERage[:STATe] <bool>**

# **Applicable Models:** E5080A, M9485A

(Read-Write) Turns trace averaging ON or OFF.

# **Parameters**

<cnum> Any existing channel number; if unspecified, value is set to 1.

<bool> **ON or 1** - Turns averaging ON.

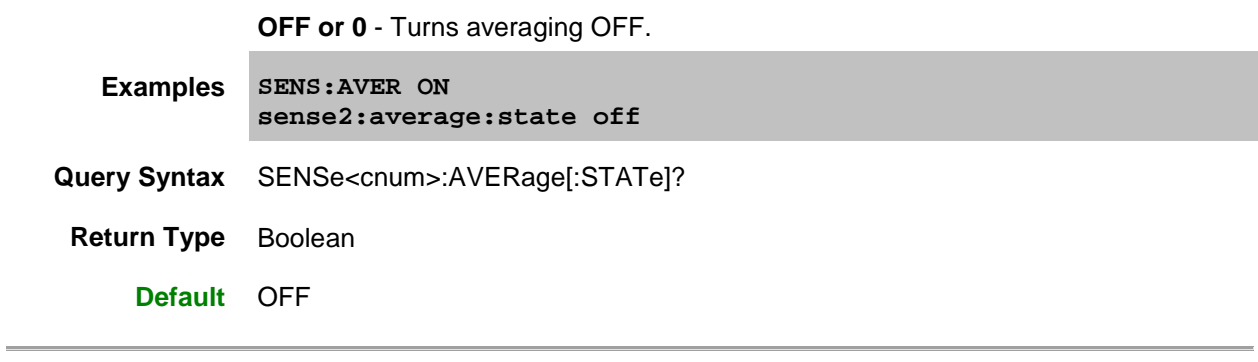

Last modified:

29-Sep-2015 First Release

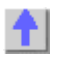

#### **Sense:Bandwidth Commands**

**SENSe:BANDwidth | BWIDth:**

**[\[RESolution\]](#page-544-0)**

**[TRACk](#page-544-1)**

Click on a Red keyword to view the command details.

#### **See Also**

- Example Programs
- [Learn about IF Bandwidth](#page-124-1)
- [Synchronizing the VNA and Controller](#page-878-0)
- **[SCPI Command Tree](#page-356-0)**

# <span id="page-544-0"></span>**SENSe<cnum>:BANDwidth | BWIDth[:RESolution] <num>**

### **Applicable Models:** E5080A, M9485A

(Read-Write) Sets the bandwidth of the digital IF filter to be used in the measurement. (Use either **Sense:Bandwidth** or **Sense:Bwidth**)

#### **Parameters**

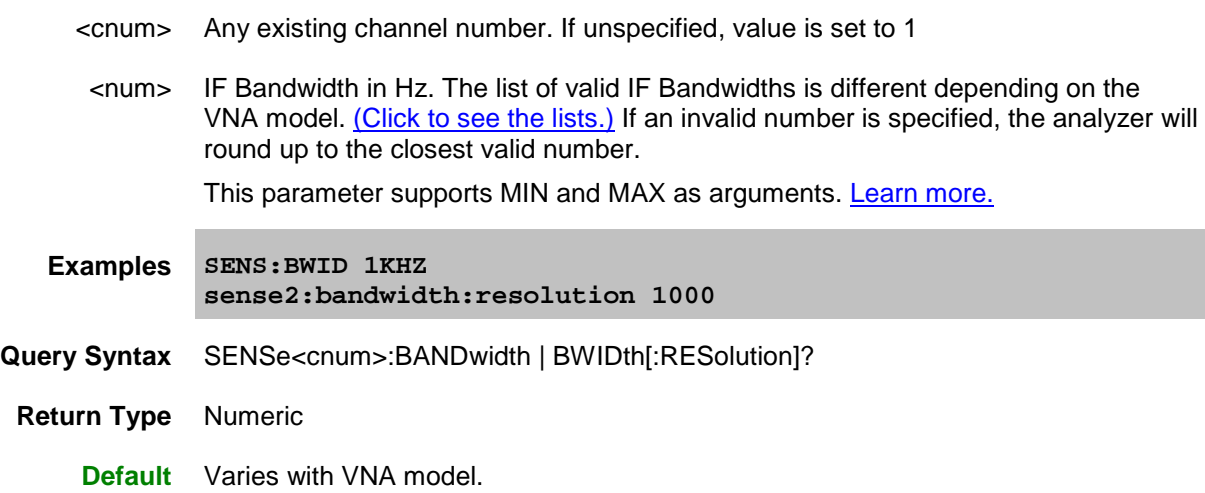

# <span id="page-544-1"></span>**SENSe<cnum>:BANDwidth | BWIDth:TRACk <bool>**

**Applicable Models:** E5080A, M9485A

(Read-Write) Sets and returns the state of the [Reduce IF BW at Low Frequencies](#page-125-0) feature.

(Use either **Sense:Bandwidth:Track** or **Sense:Bwidth:Track**).

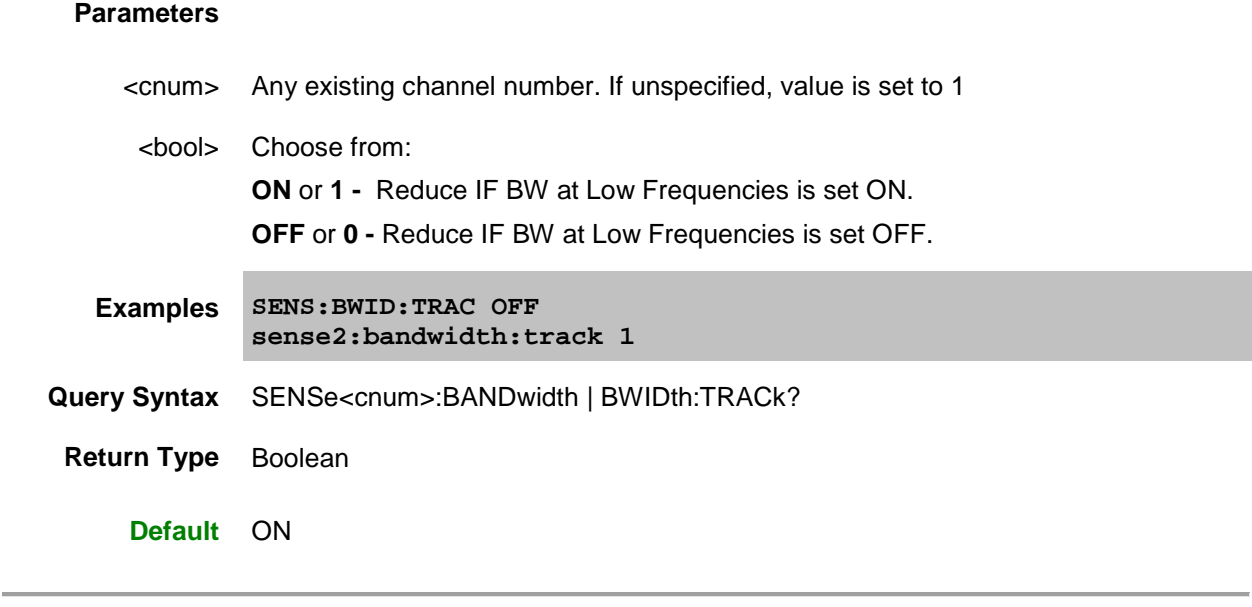

# Last Modified:

29-Sep-2015 First Release

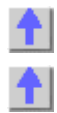

## E5080A

### **Sense:Class Command**

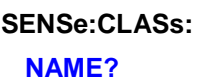

Click on a Red keyword to view the command details.

**See Also**

- [Learn about Measurement Class](#page-45-0)
- [Synchronizing the VNA and Controller](#page-878-0)
- **[SCPI Command Tree](#page-356-0)**

## <span id="page-546-0"></span>**SENSe<cnum>:CLASs:NAME?**

**Applicable Models:** E5080A, M9485A

(Read-only) Returns the measurement class name of the specified channel.

# **Parameters**

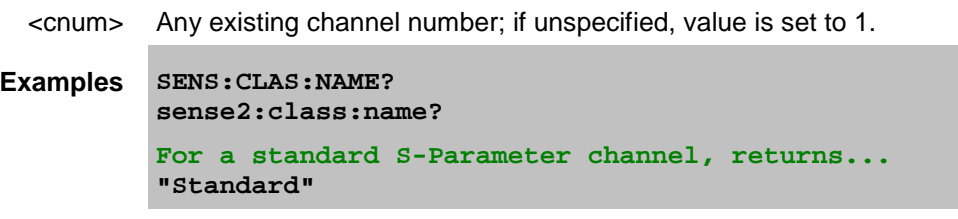

**Default** Not applicable

Last Modified:

29-Sep-2015 First Release

**Correction**

# **Sense:Correction Commands**

Performs and applies calibration and other error correction features.

- To perform a Guided Calibration, use ONLY the **Sens: Corr Coll: GUIDed** commands.
- To perform an Unguided Calibration, do NOT use the Sens:Corr:Coll:Guided commands.
- See the "Unguided" example programs for clarification.

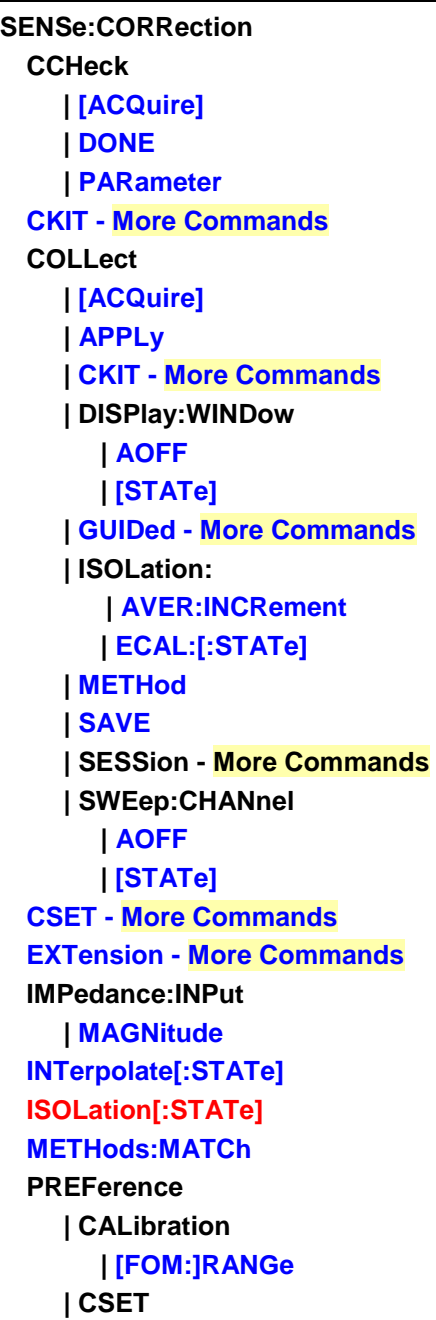

# E5080A

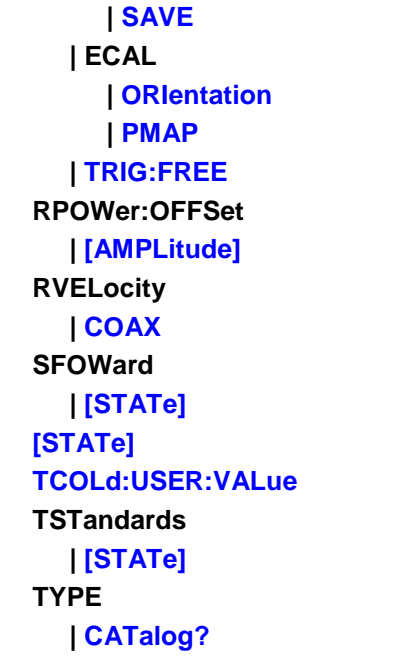

Click on a **Red** keyword to view the command details.

Red commands are superseded.

# **See Also**

- Example Programs
- See Calibrating the VNA Using SCPI
- [Learn about Measurement Calibration](#page-230-0)
- [Synchronizing the VNA and Controller](#page-878-0)
- **[SCPI Command Tree](#page-356-0)**

<span id="page-548-0"></span>SENSe<cnum>:CORRection:CCHeck[:ACQuire] <mod>[,char]

# **Applicable Models:** E5080A, M9485A

(Write-only) Reads the 'confidence data' associated with the specified ECal module and puts it into memory. The measurement is selected using **SENS:CORR:CCH:PAR.** This command is compatible with \*OPC.

**Note:** A confidence check can NOT be performed remotely from User Characterizations that are stored on the VNA disk.

# **Parameters**

<cnum> Any existing channel number. If unspecified, value is set to 1.

<mod> ECAL Module that contains the confidence data. Choose from: **ECAL1** ..through.. **ECAL50**

[char] Optional argument. Specifies which characterization within the ECal module that the confidence data will be read from.

**CHAR0** Factory characterization (data that was stored in the ECal module by Keysight). Default if not specified.

**CHAR1** User characterization #1

**CHAR2** User characterization #2

...and so forth up to:

**CHAR12** User characterization #12

**Examples SENS:CORR:CCHeck ECAL2 sense2:correction:ccheck:acquire ecal1,char1**

**Query Syntax** Not applicable

**Default** Not applicable

<span id="page-549-0"></span>SENSe<cnum>:CORRection:CCHeck:DONE

**Applicable Models:** E5080A, M9485A

(Write-only) Concludes the Confidence Check and sets the ECal module back into the idle state.

# **Parameters**

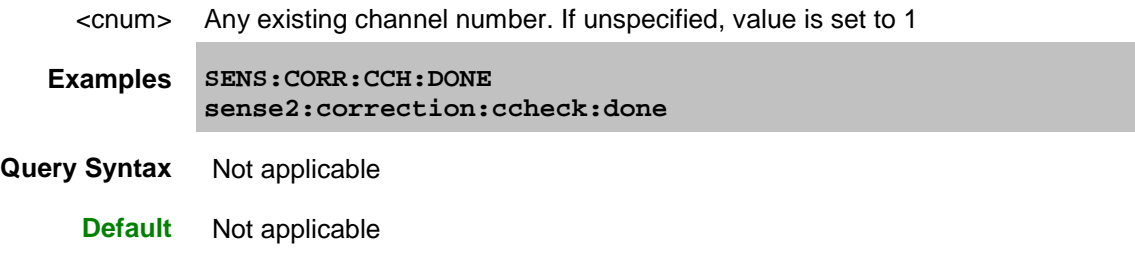

<span id="page-549-1"></span>SENSe<cnum>:CORRection:CCHeck:PARameter <Mname>

**Applicable Models:** E5080A, M9485A

(Read-Write) Specifies an existing measurement to be used for the Confidence Check.

**Note:** A confidence check can NOT be performed remotely from User Characterizations that are stored on the VNA disk.

### **Parameters**

<cnum> Any existing channel number. If unspecified, value is set to 1

<Mname> Name of the measurement you are selecting for the confidence check. The

measurement must already exist.

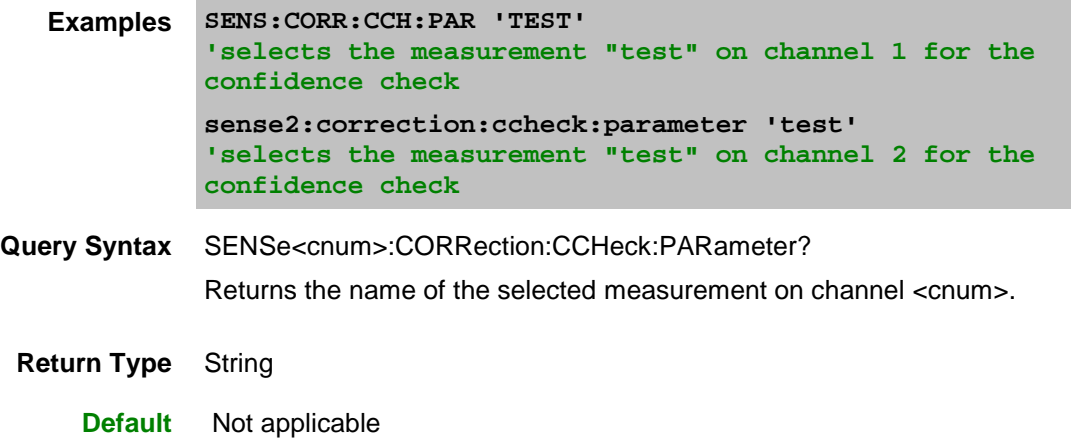

<span id="page-550-0"></span>SENSe<cnum>:CORRection:COLLect[:ACQuire] <class>[,subclass][,sync]

# **Applicable Models:** E5080A, M9485A

(Write-only) For UNGUIDED calibration, measures the specified standards from the selected calibration kit. The calibration kit is selected using the [Sense:Correction:Collect:CKIT](#page-587-0) command.

For using two sets of standards, see [SENS:CORR:TST.](#page-564-0)

**Note:** Before using this command you must select two items:

1. Select a calibration method using [SENS:CORR:COLL:METH](#page-554-1)

2. Select a measurement using CALC:PAR:SEL. You can select one measurement for each channel.

#### **Parameters**

<cnum> Any existing channel number. If unspecified, value is set to 1

<class> **Measures the standards associated with these class labels.** Choose from:

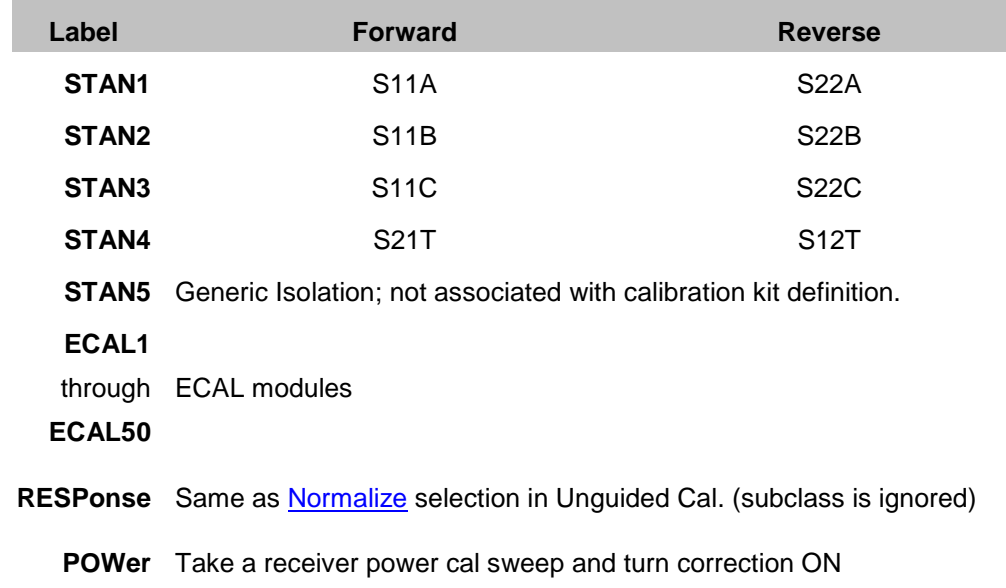

- **SLSET** Sets 'sliding load type', and increments the "number of slides" count. The total number of slides is critical to the correct calculation of the sliding load algorithm. See a sliding load cal example.
- **SLDONE** Computes the sliding load using a circle fit algorithm.
- [subclass] Optional argument. For mechanical calibration kits, choose from the following to specify the standard to be acquired from the **SENS:CORR:COLL:CKIT:ORDer** list. If not specified, subclass is set to **SST1**.
	- **SST1** First standard in the order list
	- **SST2** Second standard in the order list
	- **SST3** Third standard in the order list
	- **SST4** Fourth standard in the order list
	- **SST5** Fifth standard in the order list
	- **SST6** Sixth standard in the order list
	- **SST7** Seventh standard in the order list

If an ECAL module (1 through 8) is specified for <class>, choose one of the following for specifying which characterization within the ECal module will be used for the acquire. If not specified, the default is **CHAR0**.

- **CHAR0** Factory characterization (data that was stored in the ECal module by Keysight)
- **CHAR1** User characterization #1
- **CHAR2** User characterization #2

...and so forth up to:

**CHAR12** User characterization #12

[sync] Optional argument. Choose from:

**SYNChronous** - blocks SCPI commands during standard measurement (default behavior)

**ASYNchronous** - does NOT block SCPI commands during standard measurement.

[Learn more about this argument](#page-882-0)

**Examples SENS:CORR:COLL STAN1**

```
'If SENS:CORR:COLL:CKIT:ORDer2 5,3,7
was specified, the following command measures standard 3 (the 
second in the order list)
sense1:correction:collect:acquire stan3,sst2
```
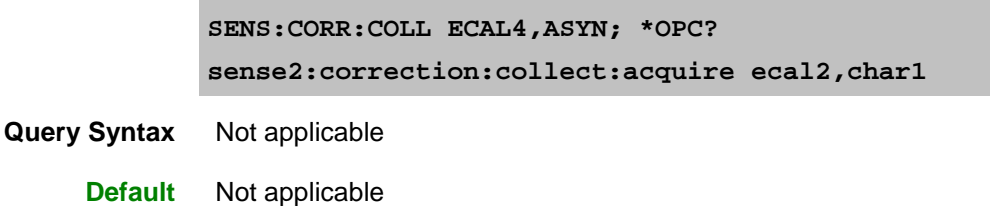

<span id="page-552-0"></span>SENSe<cnum>:CORRection:COLLect:APPLy

**Applicable Models:** E5080A, M9485A

(Write-only) Applies error terms to the measurement that is selected using Calc:Par:Select.

**Note:** Before using this command you must select a measurement using CALC:PAR:SEL. You can select one measurement for each channel.

**Note:** This command is only necessary if you need to modify error terms. If you do not need to modify error terms, [SENSe<cnum>:CORRection:COLLect:SAVE](#page-555-0) calculates and then automatically applies error terms after you use **[SENS:CORR:COLL:ACQuire](#page-550-0)** to measure cal standards.

#### **Parameters**

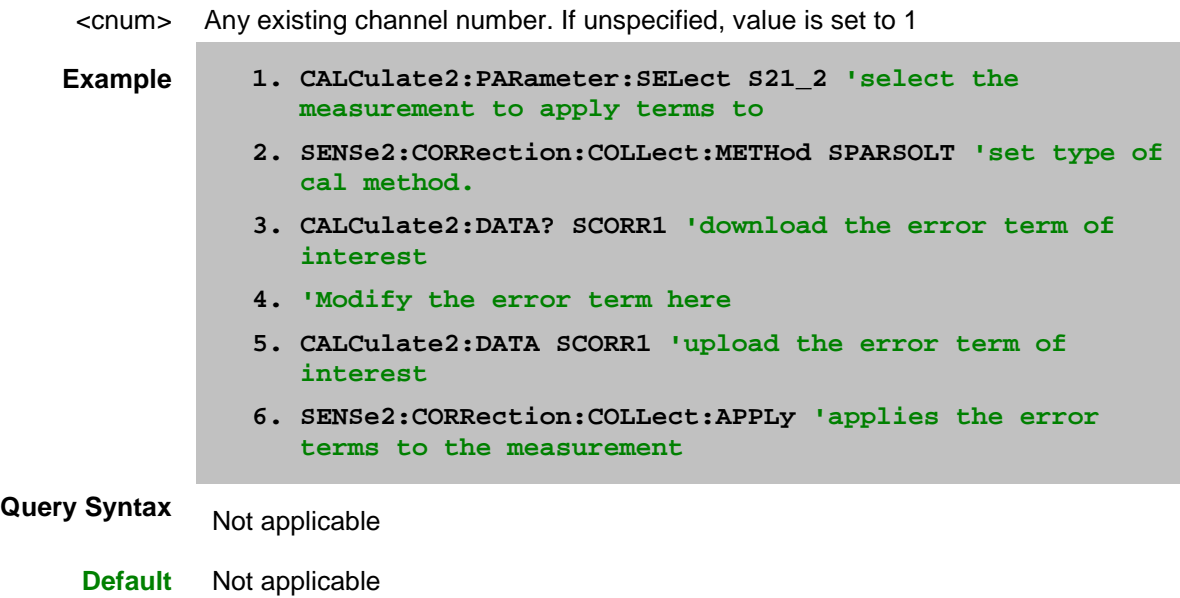

<span id="page-552-1"></span>SENSe:CORRection:COLLect:DISPlay:WINDow:AOFF

**Applicable Models:** E5080A, M9485A

(Write-only) Clears the flags for windows to be shown during calibrations. To flag a window to be shown see [SENS:CORR:COLL:DISP:WIND.](#page-387-0)

**Examples SENS:CORR:COLL:DISP:WIND:AOFF sense:correction:collect:display:window:aoff** See an example using this command.

**Query Syntax** Not Applicable

**Default** Not Applicable

SENSe:CORRection:COLLect:DISPlay:WINDow<wNum>[:STATe] <bool>

## **Applicable Models:** E5080A, M9485A

(Write-only) Set the 'show' state of the window to be displayed during a calibration. [Learn more.](#page-143-0)

When this command is sent, the specified window is 'flagged' to be shown during calibration. The flag is cleared when the window is closed. A Preset or Instrument State Recall also closes the window. If the same window number is reopened, this command must be sent again to show the window during a calibration. The flag is NOT saved with an instrument state.

Send this command for each additional window to show during a calibration.

### **Parameters**

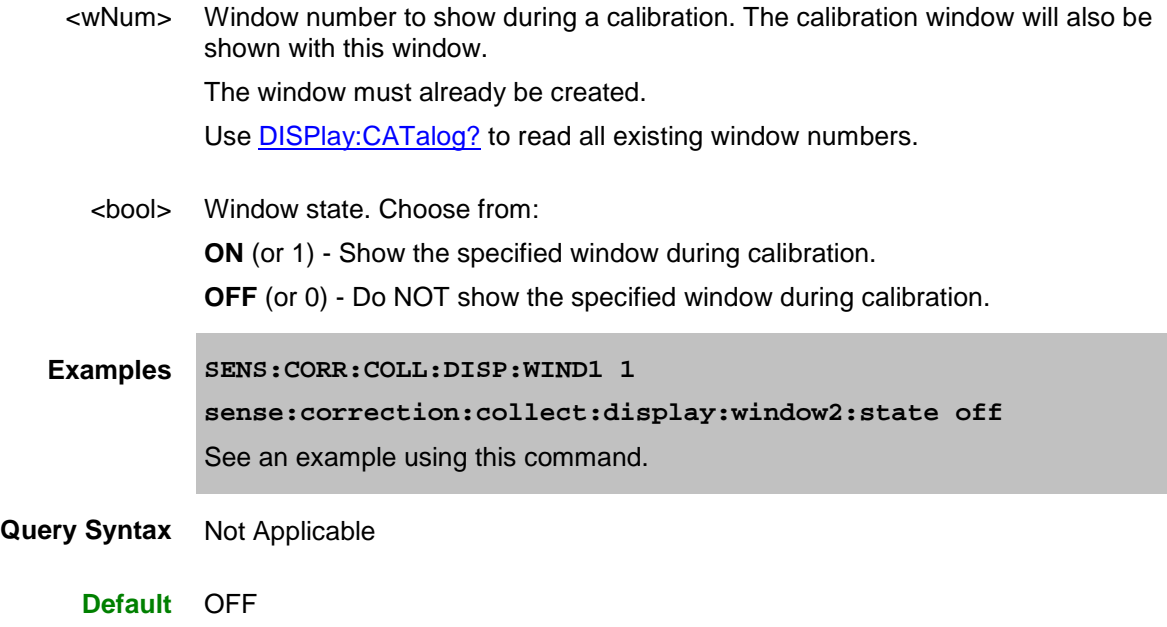

<span id="page-553-0"></span>SENSe:CORRection:COLLect:ISOLation:AVERage:INCRement <num>

# **Applicable Models:** E5080A, M9485A

(Read-Write) Specifies amount to increment (increase) the channel averaging factor during isolation measurement of the ECal module during an unguided ECal calibration.

**Note:** if the channel currently has averaging turned OFF and <num> is greater than 1, averaging will be turned ON only during the isolation measurements and with the averaging factor equal to <num>.

# **Parameters**

<num> Incremental Averaging factor. The maximum averaging factor is 65536 (2^16).

E5080A

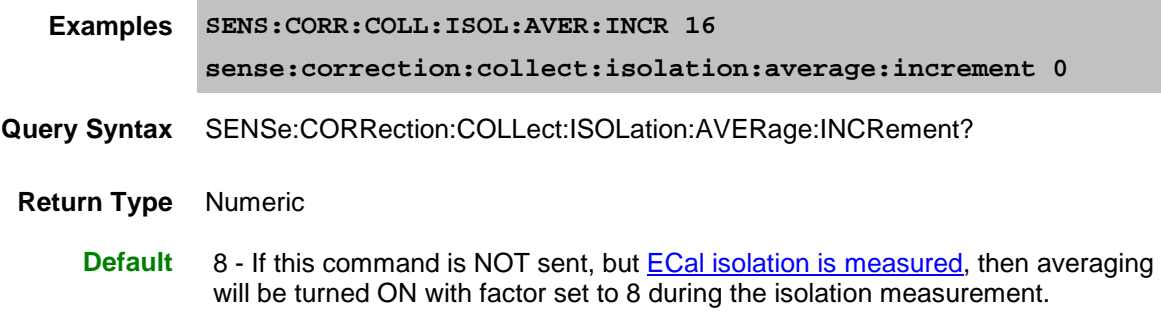

<span id="page-554-0"></span>SENSe<cnum>:CORRection:COLLect:ISOLation:ECAL[:STATe] <bool>

### **Applicable Models:** E5080A, M9485A

(Read-Write) Specifies whether or not the isolation state of the ECal module will be measured as part of an unguided ECal calibration.

An unguided calibration is performed using the SENS:CORR:COLL:METH and SENS:CORR:COLL:ACQ commands.

**Note:** The inherent isolation of the VNA is better than that attained with this command. ONLY use this command when using an external test set, and ONLY using a 8509x ECal module.

### **Parameters**

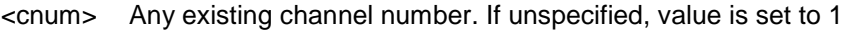

<bool> **ON** (or 1) - isolation is measured during the unguided ECal calibration. **OFF** (or 0) isolation is NOT measured during the unguided ECal calibration.

- **Examples SENS1:CORR:COLL:ISOL:ECAL ON sense2:correction:collect:isolation:ecal:state 0**
- **Query Syntax** SENSe:CORRection:COLLect:ISOLation:ECAL:STATe?
- **Return Type** Boolean (1 = ON, 0 = OFF)

**Default** OFF

<span id="page-554-1"></span>SENSe<cnum>:CORRection:COLLect:METHod <char>

## **Applicable Models:** E5080A, M9485A

(Read-Write) For UNGUIDED calibration, sets the calibration method (also known as 'Calibration Type' on calibration dialog box.) To select a Cal Type from a Cal Set, use [CALC:CORR:TYPE.](#page-366-0)

**Note:** Before using this command you must select a measurement using CALC:PAR:SEL. You can select one measurement for each channel.

#### **Parameters**

<cnum> Any existing channel number. If unspecified, value is set to 1

543

<char> Choose from:

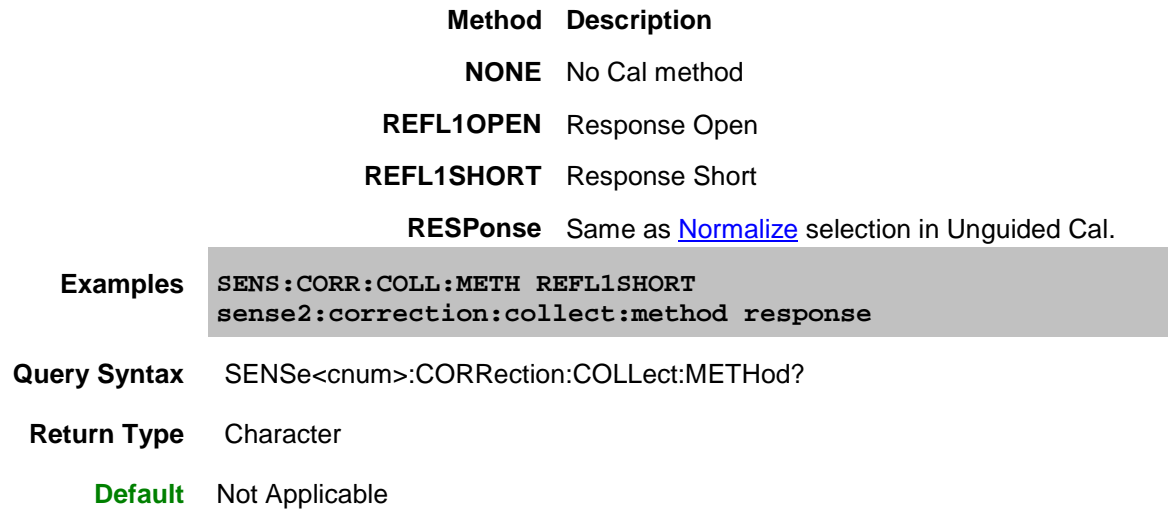

<span id="page-555-0"></span>SENSe<cnum>:CORRection:COLLect:SAVE

**Applicable Models:** E5080A, M9485A

(Write-only) For UNGUIDED calibrations ONLY. This command does the following:

- calculates the error terms using the selected :METHod
- applies the error terms to the selected measurement (turns error correction ON.)
- saves the calibration error-terms to the channels Cal Register or a User Cal Set.

The Cal Register or User Cal Set is determined by the setting of the [SENS:CORR:PREFerence:CSET:SAVE](#page-558-1) command.

Do NOT use this command during an ECAL. When performing an ECAL calibration using [SENS:CORR:COLL:ACQuire,](#page-550-0) this SAVE operation is performed automatically before the completion of a successful ACQuire.

Before using this command you must select a measurement using CALC:PAR:SEL. You can select one measurement for each channel.

#### **Parameters**

<cnum> Any existing channel number. If unspecified, value is set to 1

**Examples SENS:CORR:COLL:SAVE sense2:correction:collect:save**

**Query Syntax** Not applicable

**Default** Not applicable

<span id="page-555-1"></span>SENSe:CORRection:COLLect:SWEep:CHANnel:AOFF

**Applicable Models:** E5080A, M9485A

(Write-only) Clears ALL flags for channels to sweep during calibration. To flag a channel, see [SENS:CORR:COLL:SWE:CHAN.](#page-408-0)

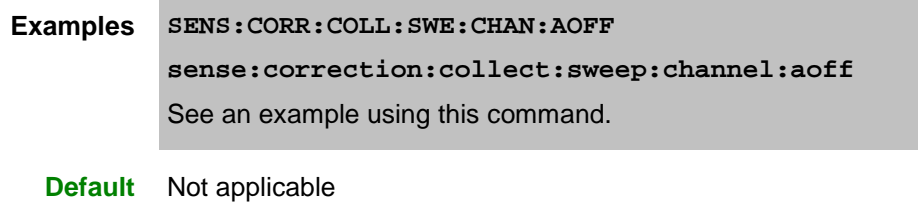

SENSe<cnum>:CORRection:COLLect:SWEep:CHANnel<cnum2>[:STATe] <bool>

# **Applicable Models:** E5080A, M9485A

(Write-only) Specifies the channel to sweep during a Calibration.

When this command is sent, the <cnum2> channel is 'flagged' to be swept during calibration.

The flag is cleared when the channel is deleted, if the Measurement Class is changed, or if all measurements are deleted from the channel.

If the same channel number is recreated, this command must be sent again to sweep the channel during a calibration. The flag is NOT saved with an instrument state.

A Preset or Instrument State Recall deletes the channel.

# **Parameters**

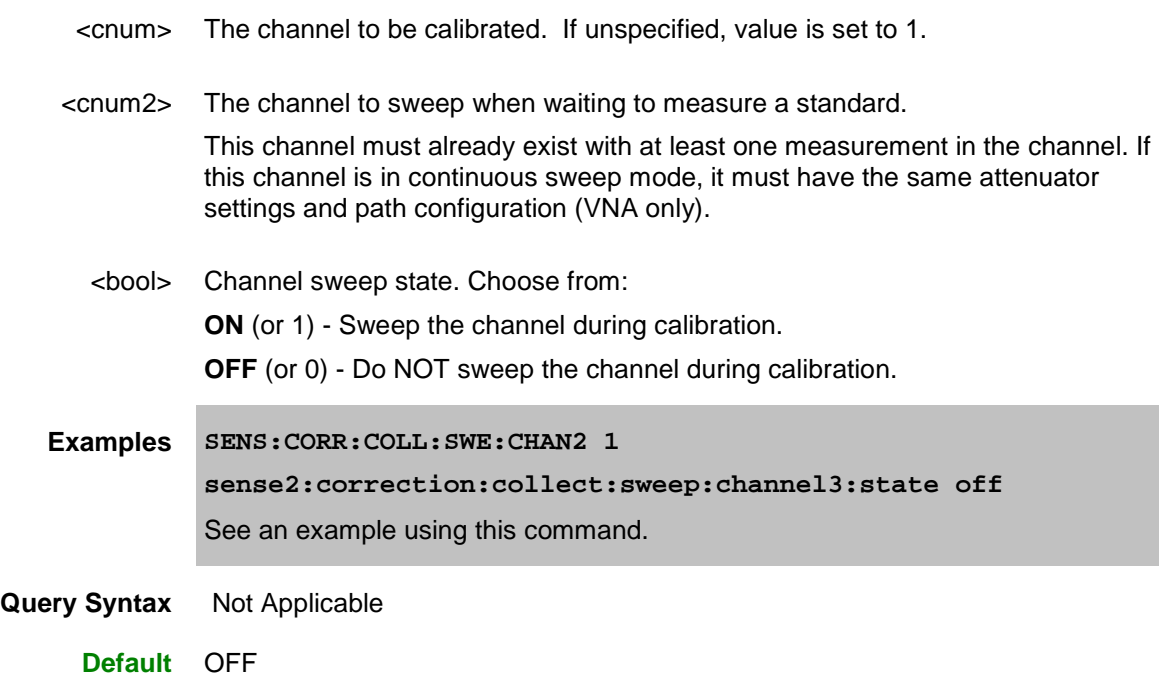

<span id="page-556-0"></span>SENSe:CORRection:IMPedance:INPut:MAGNitude <num> **Applicable Models:** E5080A, M9485A

(Read-Write) Sets and returns the system impedance value for the analyzer.

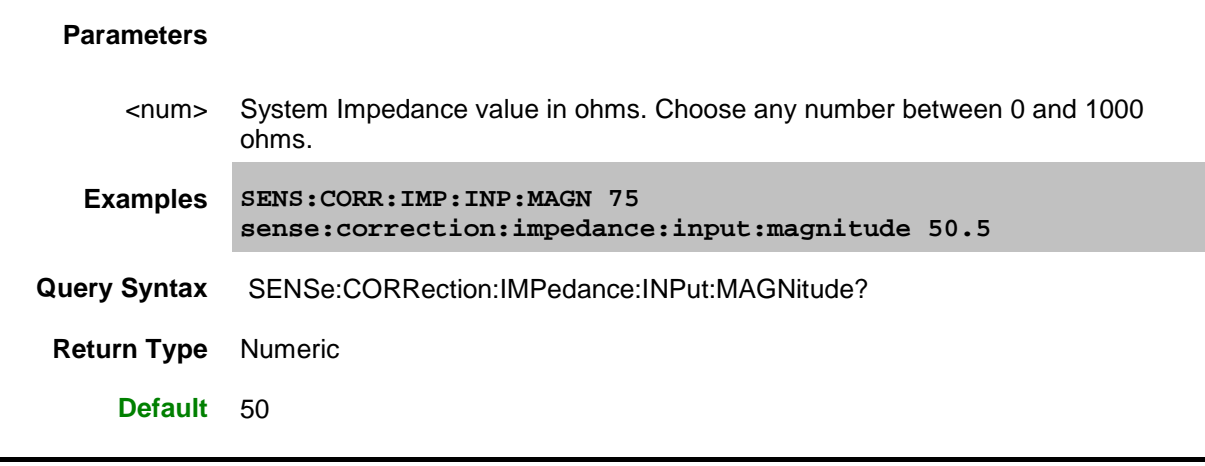

<span id="page-557-0"></span>SENSe<ch>:CORRection:INTerpolate[:STATe] <ON | OFF>

**Applicable Models:** E5080A, M9485A

(Read-Write) Turns correction interpolation ON or OFF.

**Note:** Before using this command you must select a measurement using CALC:PAR:SEL. You can select one measurement for each channel.

### **Parameters**

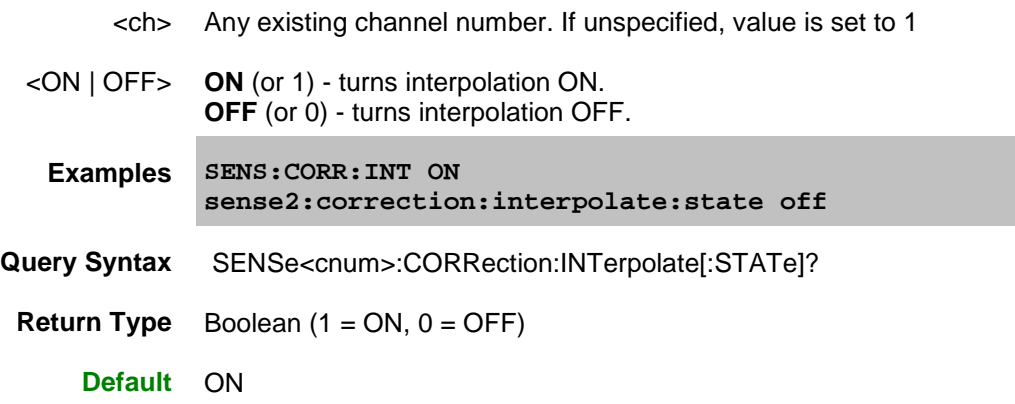

<span id="page-557-1"></span>SENSe<ch>:CORRection:METHods:MATCh <br/> <br/>bool>

**Applicable Models:** E5080A, M9485A

(Read-Write) Turns match-correction ON or OFF. Use this command AFTER performing an Guided Power Cal. [Learn more.](#page-154-0)

## **Parameters**

<ch> Channel number on which Guided Power Cal was performed. If unspecified, value is set to 1

# E5080A

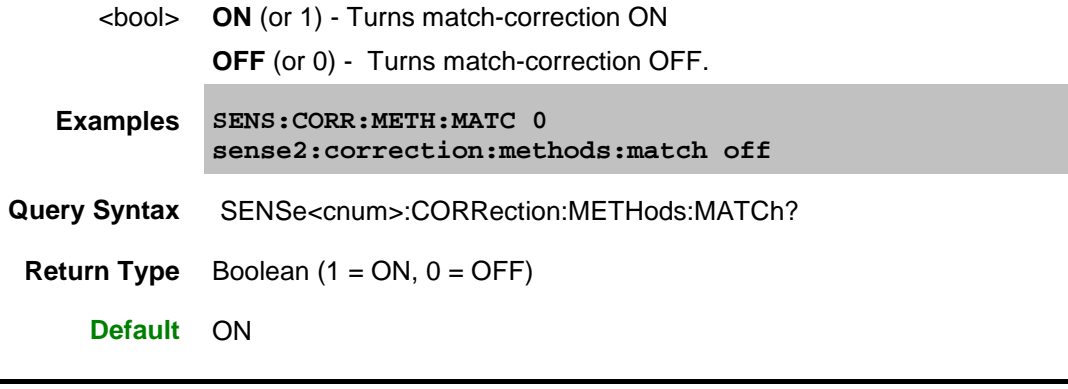

<span id="page-558-0"></span>SENSe:CORRection:PREFerence:CALibration[:FOM]:RANGe <char>

## **Applicable Models:** E5080A, M9485A

(Read-Write) Specifies the FOM frequency range to use when performing calibration.

## **Parameters**

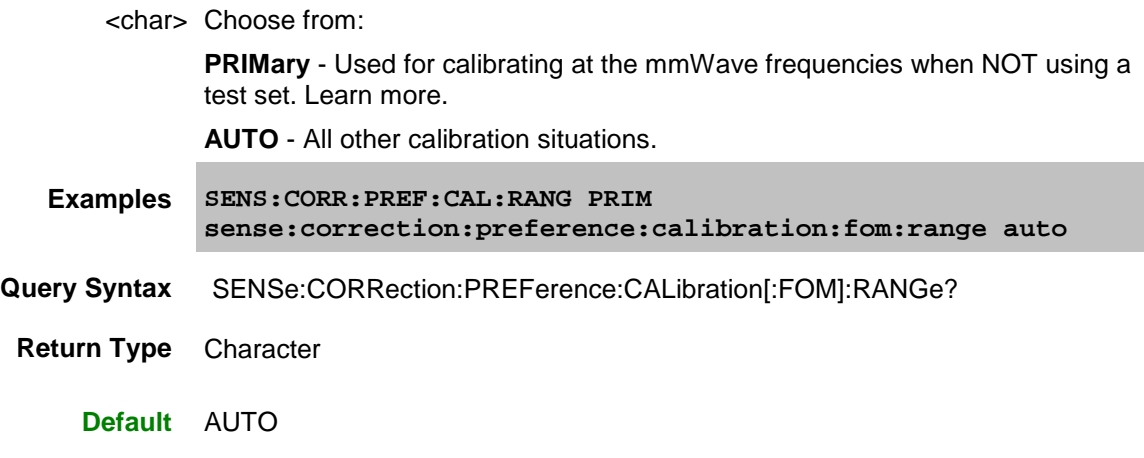

<span id="page-558-1"></span>SENSe:CORRection:PREFerence:CSET:SAVE <char>

**Applicable Models:** E5080A, M9485A

## **Important Notes:**

- This command replaces [SENS:CORR:PREF:CSET:SAVU](#page-440-0)
- With 6.0 we implemented a change that defaults to saving completed calibrations to Cal Registers instead of User Cal Sets. To revert to the old behavior, send this command with the USER argument.

(Read-Write) Specifies the default manner in which calibrations that are performed using SCPI or COM are to be stored. Cal data is ALWAYS stored to the channel Cal Register regardless of this setting.

This setting survives instrument preset and reboot. It remains until changed by another execution of this command.

**Note:** Cal Set arguments used with commands such as [SENS:CORR:COLL:GUID:INIT,](#page-629-0) [SENS:CORR:COLL:GUID:SAVE](#page-637-0) and [SENS:CORR:COLL:GUID:SAVE:CSET](#page-637-1) will override of any of these default preference settings.

Learn about [Cal Registers and User Cal Sets.](#page-163-0)

#### **Parameters**

<char> **CALRegister** - Each Cal is saved ONLY to the channel Cal Register. If the error terms from a new Cal can co-exist with those in the Cal Register, they are appended.

**USER** - Each Cal is saved to its own new User Cal Set file. The Cal Set name is automatically generated. To change the name, send [SENS:CORR:CSET:NAME](#page-602-0) after the cal is complete. This reverts to pre-6.0 behavior.

**REUSe** - The cal is saved to the Cal Set that is currently selected on the specified channel, which could be the channel Cal Register. If the channel does not yet have a selected Cal Set, the cal will be saved to a new User Cal Set with an automatically-generated name. If the error terms from a new Cal can co-exist with those in the Cal Set, they are appended.

**Examples SENS:CORR:PREF:CSET:SAVE USER sense:correction:preference:cset:save reuse Query Syntax** SENSe:CORRection:PREFerence:CSET:SAVE?

- **Return Type** Character
	- - **Default** CALRegister

<span id="page-559-0"></span>SENSe:CORRection:PREFerence:ECAL:ORIentation[:STATe] <ON|OFF>

#### **Applicable Models:** E5080A, M9485A

(Read-Write) Specifies whether or not the VNA should perform orientation of the ECal module during calibration. Orientation is a technique by which the VNA automatically determines which ports of the module are connected to which ports of the VNA. Orientation begins to fail at very low power levels or if there is much attenuation in the path between the VNA and the ECal module. If orientation is turned OFF, the [SENS:CORR:PREF:ECAL:PMAP](#page-560-0) command must be used to specify the port connections before performing a cal.

**Note:** For 3-port or 4-port measurements, when orientation is OFF, you are not allowed to specify how the ECAL module is connected. Instead, the VNA determines the orientation. Use [SENS:CORR:COLL:GUID:DESC?](#page-628-0) to query the orientation. The VNA does not verify that you made the connection properly.

This setting remains until the VNA is restarted or this command is sent again.

### **Parameters**

<bool> ECAL orientation state. Choose from:

**ON** or **1** - VNA performs orientation of the ECal module.

**OFF** or **0** - VNA does NOT performs orientation of the ECal module.

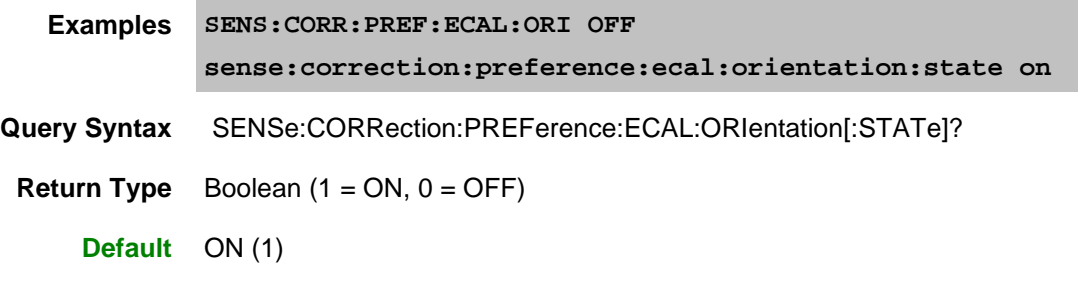

<span id="page-560-0"></span>SENSe:CORRection:PREFerence:ECAL:PMAP <module>,<string>

**Applicable Models:** E5080A, M9485A

(Read-Write) When ECal module orientation is turned OFF [\(SENS:CORR:PREF:ECAL:ORI\)](#page-559-0), this command specifies the port mapping (which ports of the module are connected to which ports of the VNA) prior to performing ECal calibrations.

This setting remains until the VNA is restarted or this command is sent again.

### **Parameters**

<module> Specifies which ECal module this port map is being applied to. Choose from: **ECAL1** .through. **ECAL50** <string> Format this parameter in the following manner:

Aw,Bx,Cy,Dz

where

- A, B, C, and D are literal ports on the ECAL module
- w,x,y, and z are substituted for VNA port numbers to which the ECAL module port is connected.

Ports of the module which are not used are omitted from the string.

For example, on a 4-port ECal module with

port A connected to VNA port 2

port B connected to VNA port 3

port C not connected

port D connected to VNA port 1

the string would be: A2,B3,D1

If either the receive port or source port (or load port for 2-port cal) of the CALC:PAR:SELected measurement is not in this string and orientation is OFF, an attempt to perform an ECal calibration will fail.

- **Examples SENS:CORR:PREF:ECAL:PMAP ECAL2, 'A1,B2' sense:correction:preference:ecal:pmap ecal3, 'a2,b1,c3'**
- **Query Syntax** SENSe:CORRection:PREFerence:ECAL:PMAP? <module>

**Return Type** String

**Default** Null string ()

<span id="page-561-0"></span>SENSe:CORRection:PREFerence:TRIG:FREE <char>, <bool>

**Applicable Models:** E5080A, M9485A

(Read-Write) Sets and returns the preference for the trigger behavior during a calibration. This setting persists until it is changed.

**Note:** If [TRIGger:SOURce](#page-841-0) = Manual, during a calibration the VNA ALWAYS switches to Internal for one trigger, then back to Manual, regardless of this preference command.

#### **Parameters**

<char> Character **-** Calibration type. Choose from:

**GUIDed -** preference setting pertains to a Guided calibration.

**UNGuided -** preference setting pertains to an Unguided calibration.

<bool> Boolean - Choose from:

**0 - OFF** - The trigger behavior during the specified calibration type DOES respect the setting of the [TRIGger:SOURce](#page-841-0) command. For example,when Trigger source = External, the single trigger method will wait for the External trigger signal and then allow only one sweep.

**1 - ON** - (Pre-6.0 behavior) The trigger behavior during the specified calibration type does NOT respect the setting of the [TRIGger:SOURce](#page-841-0) command. For example, when Trigger source = External, during calibration the VNA switches to Internal sweep, responds to one trigger signal to measure the standard, then switches back to External.

- **Examples SENS:CORR:PREF:TRIG:FREE GUID,1 sense:correction:preference:trig:free unguided,0**
- **Query Syntax** SENSe:CORRection:PREFerence:TRIG:FREE? <char>
- **Return Type** Boolean
	- **Default** OFF for both calibration types.

<span id="page-561-1"></span>SENSe<cnum>:CORRection:RPOWer:OFFSet[:AMPLitude] <num>

**Applicable Models:** E5080A, M9485A

(Read-Write) Adjusts a receiver power cal to account for components or adapters that are added between the source port and receiver while performing this cal. For more information, see [Receiver Cal.](#page-208-0)

### **Parameters**

# E5080A

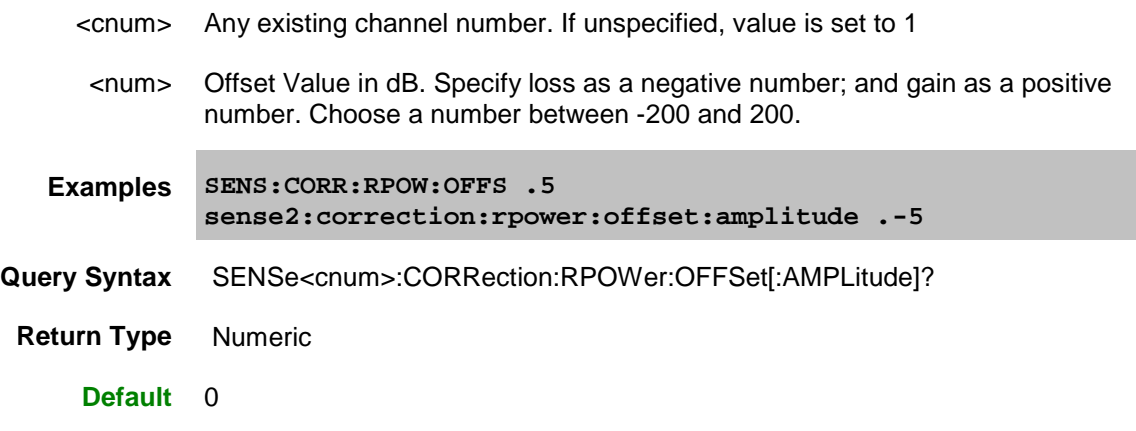

<span id="page-562-0"></span>SENSe<cnum>:CORRection:RVELocity:COAX <num>

**Applicable Models:** E5080A, M9485A

(Read-Write) Sets the velocity factor to be used with Electrical Delay and Port Extensions.

# **Parameters**

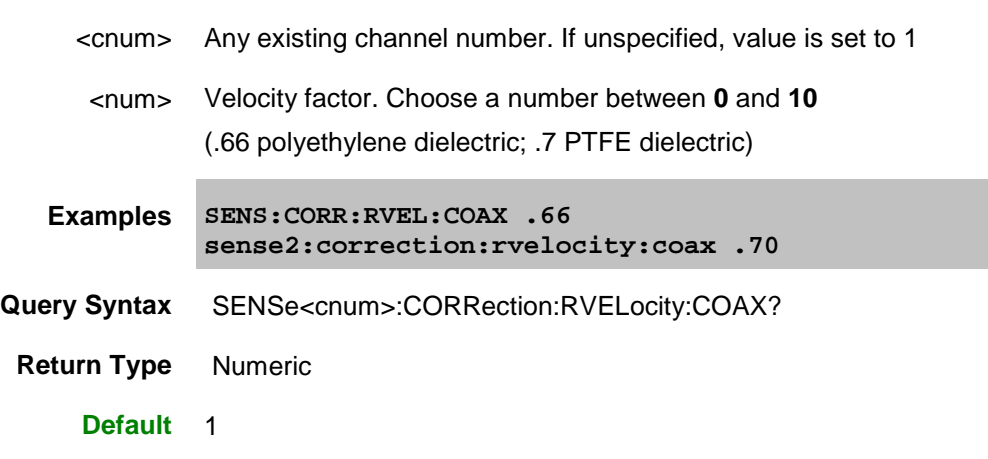

<span id="page-562-1"></span>SENSe<cnum>:CORRection:SFORward[:STATe] <br/> <br/>boolean>

**Applicable Models:** E5080A, M9485A

(Read-Write) Sets the direction a calibration will be performed when only one set of standards is used. Use [SENSe:CORRection:TSTandards\[:STATe\]](#page-564-0) **OFF** to specify that only one set of standards will be used.

# **Parameters**

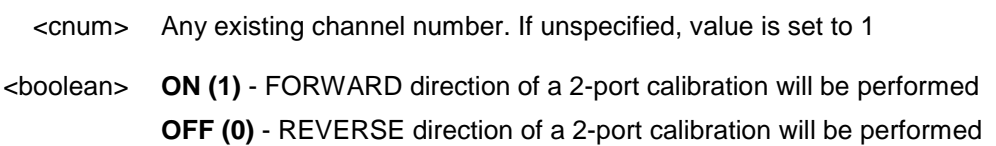

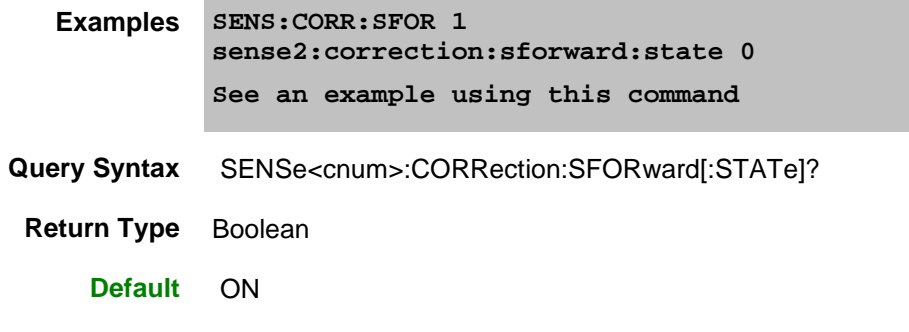

<span id="page-563-0"></span>SENSe<cnum>:CORRection[:STATe] <ON | OFF>

**Applicable Models:** E5080A, M9485A

(Read-Write) Turns error correction ON and OFF for the specified channel.

**Note:** Before using this command you must select a measurement using CALC:PAR:SEL. You can select one measurement for each channel.

## **Parameters**

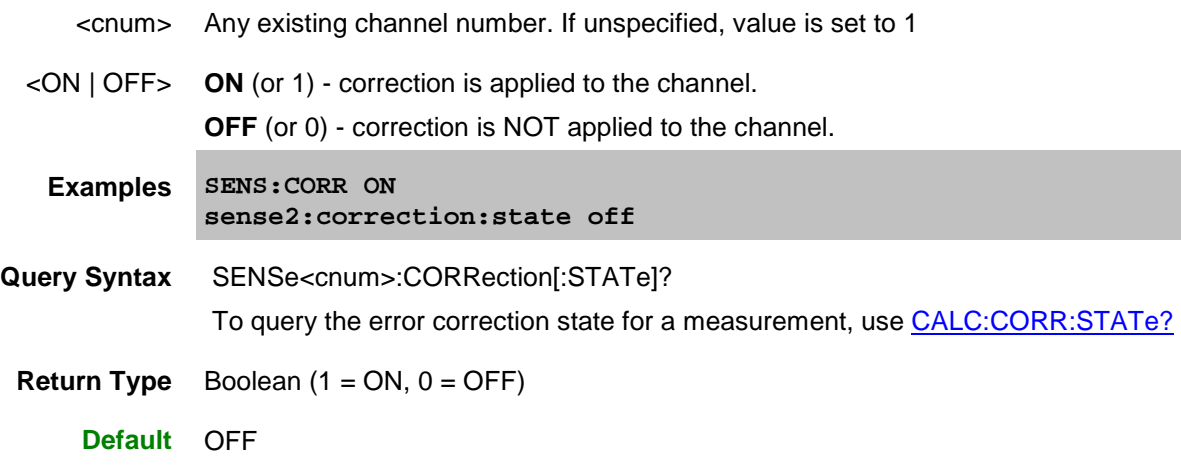

<span id="page-563-1"></span>SENSe<cnum>:CORRection:TCOLd:USER:VALue <num>

**Applicable Models:** E5080A, M9485A

(Read-Write) Sets and returns the temperature of the noise source connector. Learn more about Noise Figure Calibration.

### **Parameters**

<cnum> Any existing channel number. If unspecified, value is set to 1.

<num> Noise source temperature in Kelvin.

**Examples SENS:CORR:TCOL:USER:VAL 295**

**sense2:correction:tcold:user:value 298**

E5080A

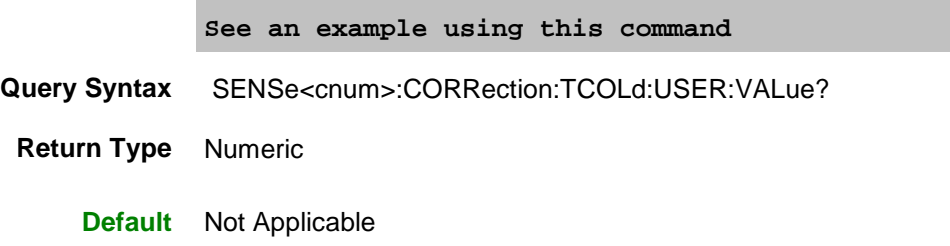

<span id="page-564-0"></span>SENSe<cnum>:CORRection:TSTandards[:STATe] <boolean>

**Applicable Models:** E5080A, M9485A

(Read-Write) Specifies the acquisition of calibration data using ONE or TWO sets of standards.

#### **Parameters**

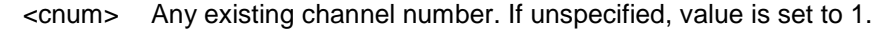

<boolean> **ON (1)** - TWO identical sets of standards will be used to simultaneously calibrate two ports (for both Forward and Reverse parameters).

> **OFF (0)**- ONE set of standards will be used to perform a full 2-port calibration, one port at a time.

> When specifying ON (use two sets), the **SENS:CORR:COLL:ACQuire command** uses the same standard index for each calibration class. To specify the calibration standard gender for each port, you must first ensure that the order of calibration class accurately reflects the configuration of your DUT. For example, for a DUT with a male connector on port 1 and a female connector on port 2, order the devices within the S11 classes (A, B, and C) such that the MALE standards are first in the list. Then order the S22 classes specifying the FEMALE standards as the first in the list.

- **Examples SENS:CORR:TST 1 sense2:correction:tstandard:state 0 See an example using this command**
- **Query Syntax** SENSe<cnum>:CORRection:TSTandards[:STATe]?
- **Return Type** Boolean

**Default** ON

<span id="page-564-1"></span>SENSe:CORRection:TYPE:CATalog? <char>

**Applicable Models:** E5080A, M9485A

(Read only) Lists the Cal Types in the VNA by either GUID or registered name. Learn more about applying Cal Type using SCPI.

**Note:** Before using this command you must select a measurement using CALC:PAR:SEL. You can select one measurement for each channel.

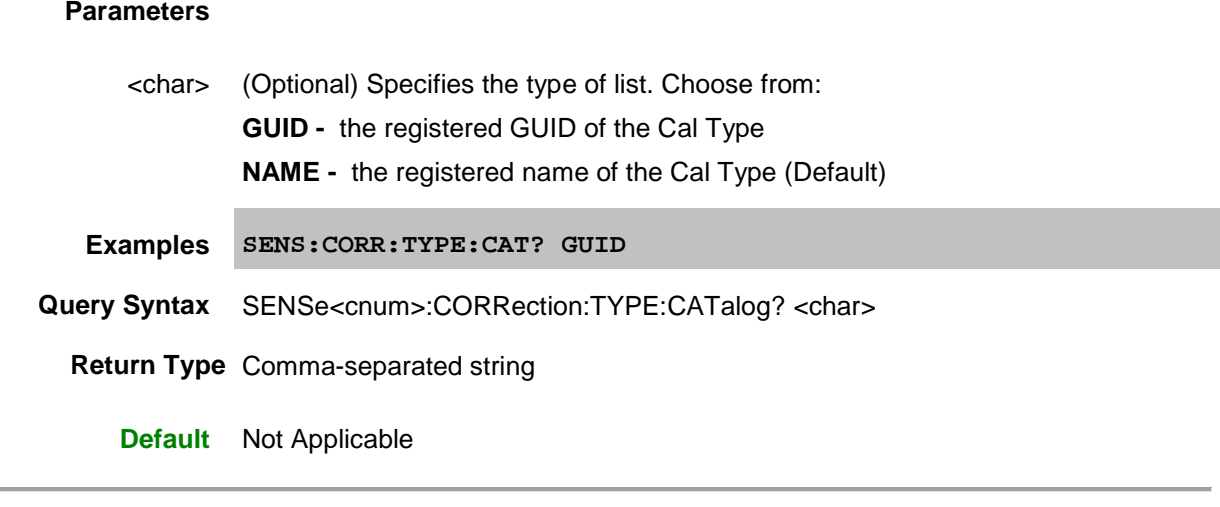

# Last modified:

16-Mar-2015 First Release

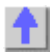

Î.

# <span id="page-566-0"></span>**Sense:Correction:CKIT Commands**

Manages the list of cal kits that are installed in the VNA.

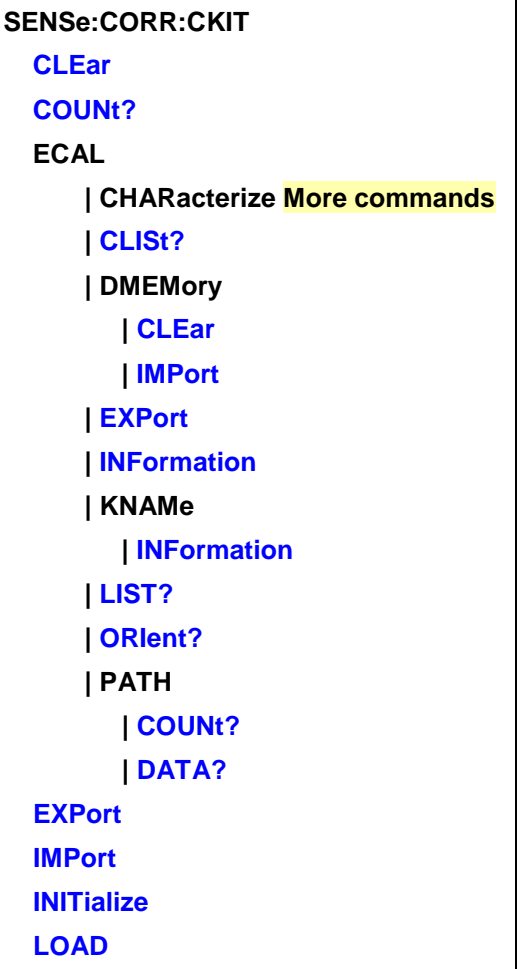

- Click on a **Red** keyword to view the command details.
- New See Calibrating the VNA Using SCPI
- [Learn about Modifying Cal Kits](#page-257-0)
- [Synchronizing the VNA and Controller](#page-878-0)
- **[SCPI Command Tree](#page-356-0)**

<span id="page-566-1"></span>SENSe:CORRection:CKIT:CLEar[:IMMediate] [ckit]

**Applicable Models:** E5080A, M9485A

(Write-only) Deletes installed cal kits.

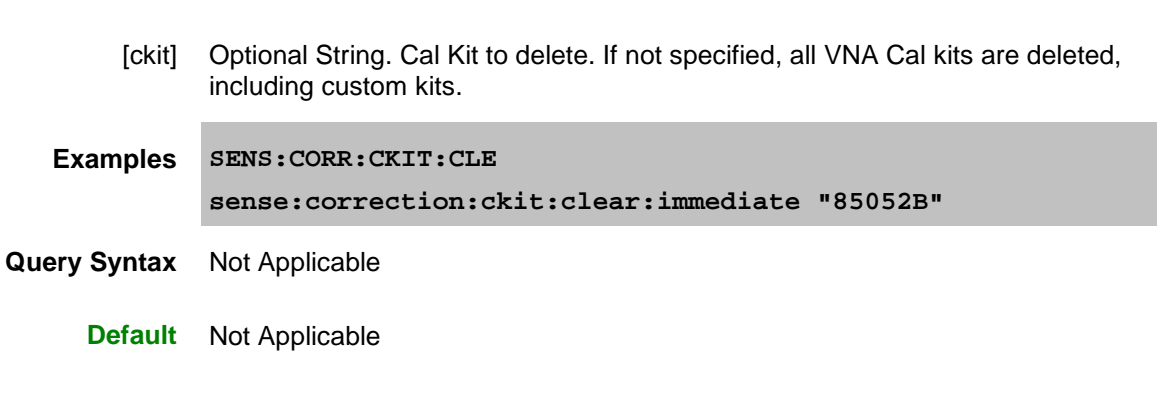

# <span id="page-567-0"></span>SENSe:CORRection:CKIT:COUNt?

**Parameters**

**Applicable Models:** E5080A, M9485A

(Read-only) Returns the number of installed cal kits.

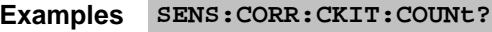

**Query Syntax** SENS:CORR:CKIT:COUNt?

**Return Type** Numeric

**Default** Not Applicable

<span id="page-567-1"></span>SENSe:CORRection:CKIT:ECAL<mod>:CLISt?

**Applicable Models:** E5080A, M9485A

(Read-only) Returns a list of characterizations stored in the specified ECal module.

## **Parameters**

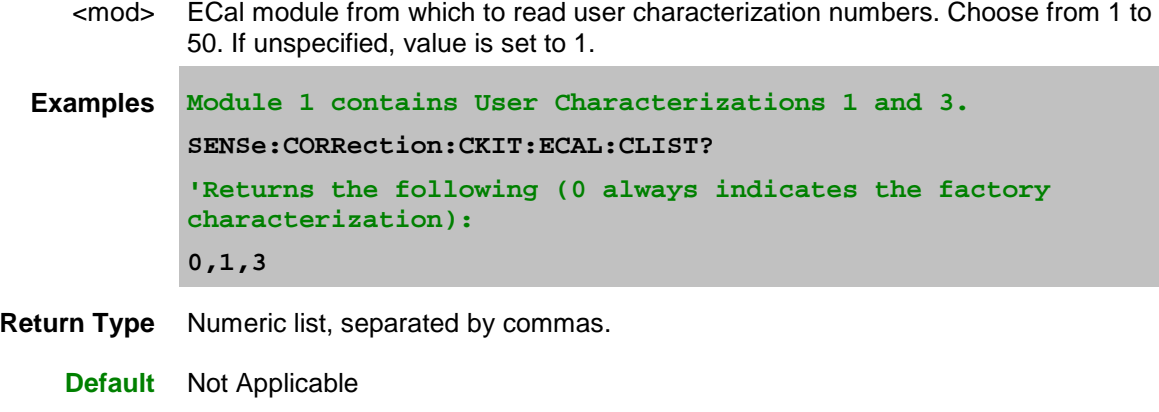

<span id="page-567-2"></span>SENSe:CORRection:CKIT:ECAL:DMEMory:CLEar <kitName>

# **Applicable Models:** E5080A, M9485A

(Write-only) Deletes user characterizations from VNA disk memory.

#### **Parameters**

<kitName> Optional String argument. ECal Model, User Characterization name + " ECal", and serial number of the ECal module, separated by spaces. See examples below.

If unspecified, ALL User Characterizations that are stored in VNA disk memory are deleted.

**Examples 'These examples all use "MyUserChar" as the User characterization name. 'The "My User Char" characterization is deleted from disk memory. SENS:CORR:CKIT:ECAL:DMEM:CLE "N4433A MyUserChar ECal 00001" 'All User characterizations are deleted from disk memory. SENS:CORR:CKIT:ECAL:DMEM:CLE**

## **Query Syntax** Not Applicable

**Default** Not Applicable

<span id="page-568-0"></span>SENSe:CORRection:CKIT:ECAL:DMEMory:IMPort <file>

**Applicable Models:** E5080A, M9485A

(Write-only) After the VNA disk memory is [Exported](#page-568-1) to a file, use this command to Import the file into VNA disk memory, which allows the User Characterization to be used with the VNA and ECal module.

**Note:** An ECal confidence check can NOT be performed remotely from User Characterizations that are stored on the VNA disk.

#### **Parameters**

<file> String. Full path and file name of file that was exported.

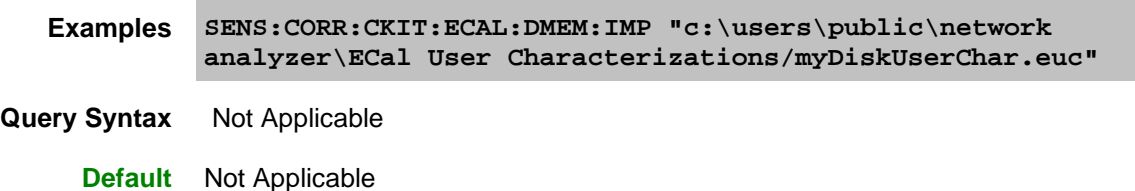

<span id="page-568-1"></span>SENSe:CORRection:CKIT:ECAL:EXPort <kit>[,<file>][,<NewName>]]

**Applicable Models:** E5080A, M9485A

(Write-only) Saves an existing ECal characterization to a file. Use this command to archive the user characterization or to move the characterization to a different VNA for use with the specified ECal

module. After exporting the user characterization, use **SENS:CORR:CKIT:ECAL:DMEM:IMPort** to make the user characterization available for use.

# **Parameters**

<kit> String. Not case sensitive. ECal Model, User char name + " ECal", and serial number of the ECal module used for the characterization, separated by spaces. See examples below.

If the model and serial number of the module is not found, an error is returned.

- [<file>] Optional String argument. Path and filename of the user characterization. If not specified, the file is saved using characterization name + ".euc". If the path is not specified, it is stored in C:/Program Files/Keysight/Network Analyzer/ECal User Characterizations/. The extension ".euc" is appended if one is not specified.
- [<NewName>] Optional String argument. This allows you to change the name for the User Characterization. When specified, the new name is saved in the file with the characterization. If unspecified, the existing user characterization name is saved.

**Note:** If this argument is specified, the second argument (<file>) must also be specified.

**Examples 'These examples all use "MyUserChar" as the User characterization name. 'All parameters specified SENS:CORR:CKIT:ECAL:EXP "N4433A MyUserChar ECal 00001","myUserChar.euc","NewUserChar" 'First two parameters are specified sense:correction:ckit:ecal:export "N4691B MyUserChar ECal 00500","myUserChar.euc" 'Only first parameter is specified SENS:CORR:CKIT:ECAL:EXP "N4433A MyUserChar ECal 00001" Query Syntax** Not Applicable

**Default** Not Applicable

<span id="page-569-0"></span>SENSe:CORRection:CKIT:ECAL<mod>:INFormation? [<char>]

**Applicable Models:** E5080A, M9485A

(Read-only) Reads the identification and characterization information from the specified ECal module.

**Note:** To read user-characterization information that is stored in VNA disk memory, then use [SENS:CORR:CKIT:ECAL:KNAM:INF?](#page-570-0)

#### **Parameters**

<mod> ECal module from which to read characterizations. Choose from 1 through 50. If unspecified, value is set to 1.

Do NOT assume the  $\leq$  nod  $\geq$  number is the order in which ECal modules were

connected.

Use [SENS:CORR:CKIT:ECAL:LIST?](#page-571-0) to read a list of <mod> numbers of currentlyattached ECal modules.

<char> Optional argument. Specifies which characterization to read information from. If not specified, value is set to CHAR0.

Choose from:

- CHAR0 Factory characterization (data that was stored in the ECal module by Keysight)
- CHAR1 User characterization #1
- CHAR2 User characterization #2
- - through -
- CHAR12 User characterization #12

**Examples SENS:CORR:CKIT:ECAL2:INFormation? char5**

**'Example return string:**

```
"ModelNumber: 85092-60007, SerialNumber: 01386, 
ConnectorType: N5FN5F, PortAConnector: Type N (50) female, 
PortBConnector: Type N (50) female, MinFreq: 30000, MaxFreq: 
9100000000, NumberOfPoints: 250, Calibrated: July 4 2002"
```
**Return Type** Character

**Default** Not Applicable

# <span id="page-570-0"></span>SENSe:CORRection:CKIT:ECAL:KNAMe:INFormation? <kitName>

#### **Applicable Models:** E5080A, M9485A

(Read-only) Reads the identification and characterization information from the specified ECal module or VNA disk memory.

#### [Learn more about User Characterization in VNA Disk Memory.](#page-192-0)

#### **Parameters**

<kitName> String. ECal model and characterization to read information from, enclosed in quotes, in the following format:

<model> <name> **ECal** <serial number>

Where:

<model>: Always required

<name>:

- For the factory characterization, do not specify.
- For a user-characterization stored in the module, use **User <n>** in the string, where <n> is the user-characterization number. Not case sensitive. Separate User and <n> with a space.
- For a user-characterization stored in VNA disk memory, use

<charName> from SENS:CORR:CKIT:ECAL:CHAR:DMEM:SAVE <charName>

**ECal** - not case sensitive

<serial number>: Optional. Include when two or more ECal modules with same model number are attached to the VNA,

Each item is separated with a space.

**Examples 'For a factory characterization in module memory: SENS:CORR:CKIT:ECAL:KNAM:INF? "N4433A ECal" 'For user characterization in module memory with optional serial number: SENS:CORR:CKIT:ECAL:KNAM:INF? "N4433A User 1 ECal 00028" 'For user characterization "foo" in disk memory: SENS:CORR:CKIT:ECAL:KNAM:INF? "N4433A foo ECal 00028" 'Example return string: "ModelNumber: N4433A, SerialNumber: 00028, ConnectorType: N5FN5F, PortAConnector: Type N (50) female, PortBConnector: Type N (50) female, MinFreq: 30000, MaxFreq: 9100000000, NumberOfPoints: 250, Calibrated: July 4 2002"**

**Return Type** String

**Default** Not Applicable

<span id="page-571-0"></span>SENSe:CORRection:CKIT:ECAL:LIST?

**Applicable Models:** E5080A, M9485A

(Read-only) Returns a list of index numbers for ECal modules that are currently attached to the VNA. Use these numbers to refer to the ECal module using SCPI commands.

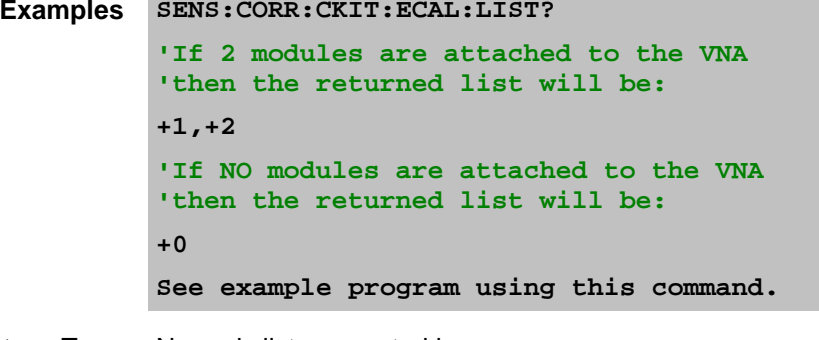

**Return Type** Numeric list, separated by commas.

**Default** Not Applicable

<span id="page-571-1"></span>SENSe<ch>:CORRection:CKIT:ECAL<n>:ORIent? <vPort>[,<charN>]

**Applicable Models:** E5080A, M9485A

(Read-only) Returns the ECal port that is connected to the specified VNA port. A calibration does not have to be in process.

- <ch> Channel number that contains the frequency range to be calibrated.
- <n> ECal module number. Choose from 1 through 50.

If unspecified (only one ECal module is connected to the USB), <n> is set to 1. If two or more modules are connected, use **SENS:CORR:CKIT:ECAL:LIST?** to determine how many, and [SENS:CORR:CKIT:ECAL:INF?](#page-569-0) to verify their identities.

- <pnaPort> VNA port number.
	- <charN> Optional argument. If unspecified, factory data (CHAR0) is used. User Characterization number that matches the physical adapters/fixtures that are on the ECal module. This aids in determining the orientation of the ECal module.

Choose from:

- **CHAR0** Factory characterization (data that was stored in the ECal module by Keysight)
- **CHAR1** User characterization #1
- **CHAR2** User characterization #2 and so forth up to:
- **CHAR12** User characterization #12

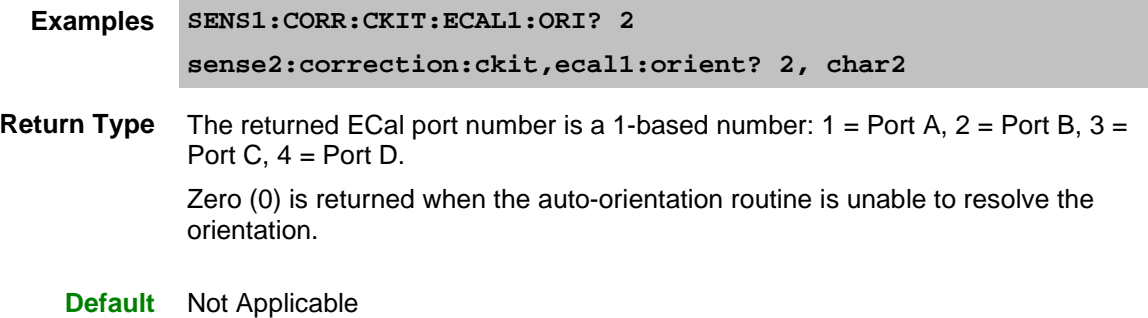

<span id="page-572-0"></span>SENSe:CORRection:CKIT:ECAL<n>:PATH:COUNt? <path>

### **Applicable Models:** E5080A, M9485A

(Read-only) Returns the number of unique states that exist for the specified path name on the selected ECal module.

This command performs exactly the same function as [CONT:ECAL:MOD:PATH:COUNt?](#page-483-0)

Use the [CONT:ECAL:MOD:PATH:STAT](#page-484-0) command to set the module into one of those states.

Use [SENS:CORR:CKIT:ECAL:PATH:DATA?](#page-573-0) to read the data for a state.

### **Parameters**

<n> USB number of the ECal module. Choose from 1 to 50.

If unspecified (only one ECal module is connected to the USB), <n> is set to 1. If two or more modules are connected, use [SENS:CORR:CKIT:ECAL:LIST?](#page-571-0) to determine how many, and [SENS:CORR:CKIT:ECAL:INF?](#page-569-0) to verify their identities.

<path> Name of the path for which to read number of states. Choose from:

Reflection paths

- **A**
- **B**
- **C** (4-port modules)
- **D** (4-port modules)

Transmission paths

- **AB**
- **AC** (4-port modules)
- **AD** (4-port modules)
- **BC** (4-port modules)
- **BD** (4-port modules)
- **CD** (4-port modules)

**Examples CONT:ECAL:MOD:PATH:COUNt? control:ecal:module2:path:count? Return Type** Integer

**Default** Not Applicable

<span id="page-573-0"></span>SENSe<ch>:CORRection:CKIT:ECAL<num>:PATH:DATA? <path>, <stateNum>[,<char>] **Applicable Models:** E5080A, M9485A

(Read-only) Returns the data for a state from the memory of the selected ECal module. The returned data is interpolated if necessary to have the same stimulus values as the specified channel <ch>.

- For a reflection path state, the data is reflection S-parameter data. The number of values equals the number of stimulus points on the channel multiplied by 2 (because they are complex numbers).
- For a transmission path state, the data is all 4 S-parameters of the state. The number of values returned is 4 times that of a reflection state.

The data is returned in the same format as CALC:DATA:SNP?

**Note:** This command returns SNP data without header information, and in columns, not in rows as .SnP files. This means that the data returned from this command sends all frequency data, then all Sx1 magnitude or real data, then all Sx1 phase or imaginary data, and so forth.

#### **Parameters**

- <ch> Any existing channel number. If unspecified, value is set to 1.
- <num> Optional argument. USB number of the ECal module. Choose from 1 through 50. If unspecified (only one ECal module is connected to the USB), <num> is set to 1. If two or more modules are connected, use **SENS:CORR:CKIT:ECAL:LIST?** to determine how many, and **SENS:CORR:CKIT:ECAL:INF?** to verify their identities.
- <path> Name of the path for which to read number of states. Choose from:

Reflection paths

- **A**
- **B**
- **C** (4-port modules)
- **D** (4-port modules)

Transmission paths

- **AB**
- **AC** (4-port modules)
- **AD** (4-port modules)
- **BC** (4-port modules)
- **BD** (4-port modules)
- **CD** (4-port modules)

### <stateNum> Number of the state to set. Refer to the following table to associate the <stateNum> with a state in your ECal module.

In addition, [CONT:ECAL:MOD:PATH:COUNt?](#page-483-0) returns the number of states in the specified ECal module.

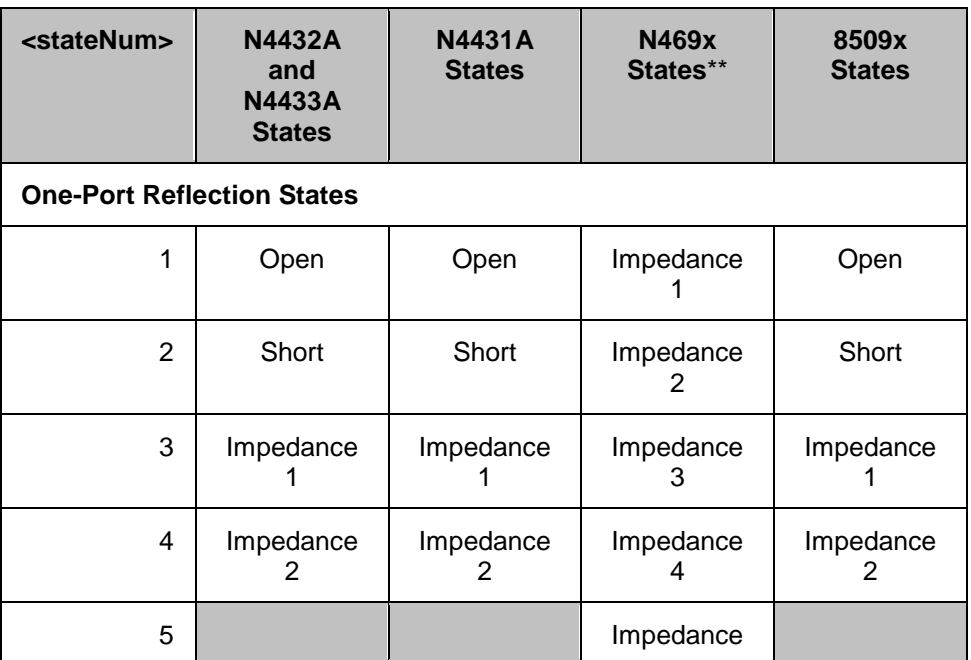

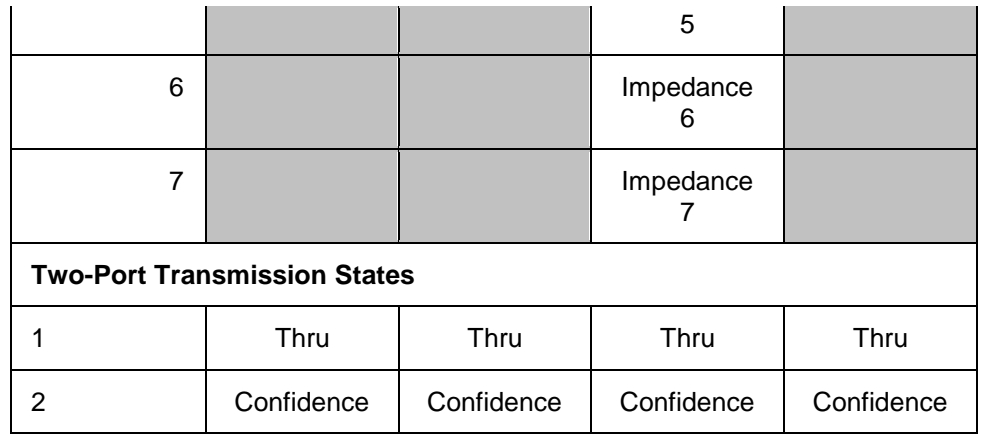

**\*\*** The following modules have only FOUR Impedance states (1, 2, 3, 4): N4690B ,N4691B ,N4692A ,N4696B.

<char> Optional argument. Specifies which characterization within the ECal module to read information from. If not specified, value is set to CHAR0.

Choose from:

- **CHAR0** Factory characterization (data that was stored in the ECal module by Keysight)
- **CHAR1** User characterization #1
- **CHAR2** User characterization #2

and so forth up to:

• **CHAR12** User characterization #12

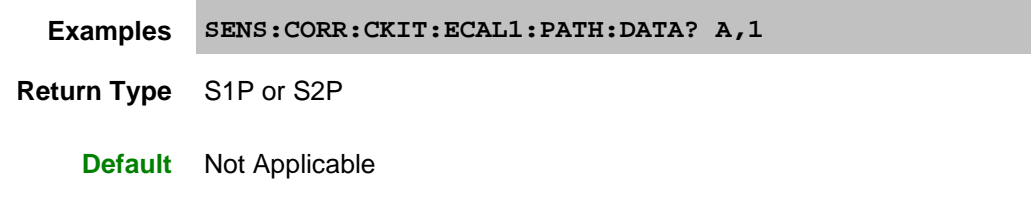

<span id="page-575-0"></span>SENSe:CORRection:CKIT:EXPort <kit>[,<file>]

## **Applicable Models:** E5080A, M9485A

(Write-only) Saves an existing cal kit definitions to a file. Use this command to archive or move a userdefined or modified cal kit to a different VNA. After exporting the cal kit, use **SENS:CORR:CKIT:IMPort** to make the cal kit available for use on the VNA. This command provides the same behavior as the Installed Kits - Save As button on the [Edit VNA Cal Kits](#page-257-1) dialog.

# **Parameters**

- <kit> String. Not case sensitive. Name of the cal kit to export, as seen in the Cal Kits field of the **Select DUT Connectors and Cal Kits** dialog of a SMART Cal.
- <file> Optional String argument. Path and filename to where the Cal Kit file is to be saved. If not specified, the file is saved using <kit> + ".ckt". If the path is not specified, it is stored in C:/Program Files/Keysight/Network
Analyzer/PNACalKits/User.

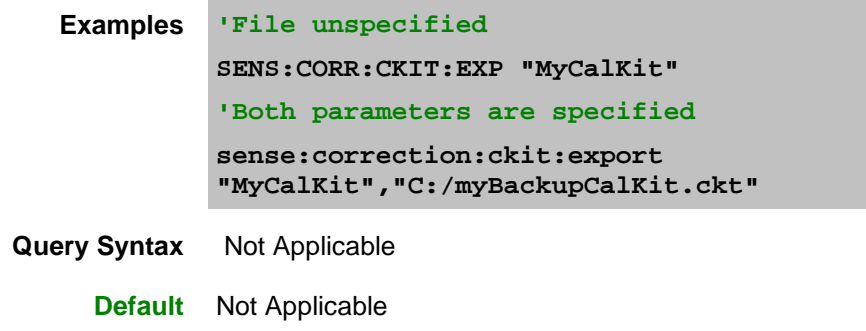

SENSe:CORRection:CKIT:IMPort <string>

**Applicable Models:** E5080A, M9485A

(Write-only) Imports the specified cal kit (.ckt file) and appends the imported kit to the end of the list of kits.

**Note:** Although there is no limit to the number of cal kits that can be imported, during an Unguided cal, you can access ONLY mechanical cal kits #1 through #95.

#### **Parameters**

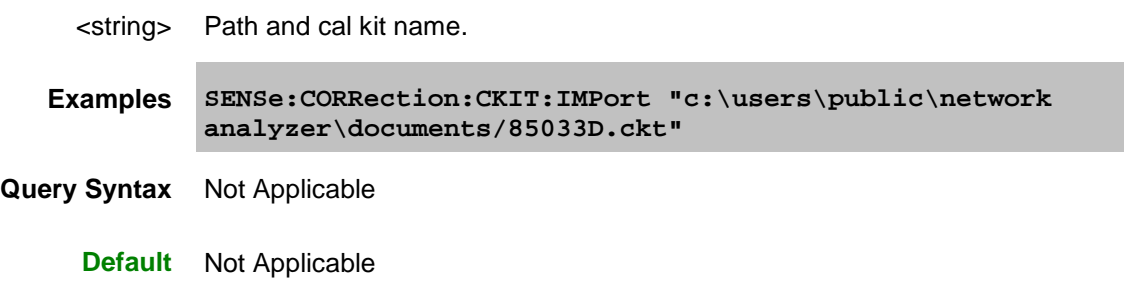

SENSe:CORRection:CKIT:INITialize[:IMMediate] [ckit]

**Applicable Models:** E5080A, M9485A

(Write-only) Restores default factory installed cal kits. This command also selects kit number 1, as you would using [SENS:CORR:COLL:CKIT:SEL 1.](#page-587-0) Therefore, if you intend to work with a Cal Kit remotely, select the Cal Kit **AFTER** sending this command.

**Note:** This command can also delete all existing User-defined Cal Kits. However, if saved using Save As, these kits can be restored in the same manner as after a VNA firmware upgrade. [Learn more about](#page-257-0)  [saving modified Cal Kits.](#page-257-0)

**Parameters**

[ckit] Optional String. Cal Kit to restore. If not specified, all VNA factory Cal kits are restored.

**Examples SENS:CORR:CKIT:INITialize**

## **sense:correction:ckit:initialize:immediate "85052B"**

**Query Syntax** Not Applicable

**Default** Not Applicable

## SENSe:CORRection:CKIT:LOAD <string>

## **Applicable Models:** E5080A, M9485A

(Write-only) Loads the specified collection of cal kits from a .wks file. You can make your own collection of cal kits from the **Advanced Modify Cal Kit** menu.

## **Parameters**

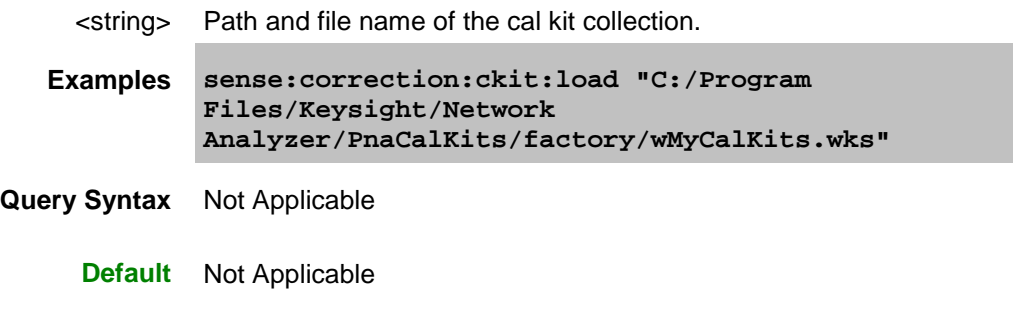

#### Last modified:

16-Mar-2015 First Release

# **Sense:Correction:Collect:Ckit Commands**

Use to change the definitions of calibration kit standards.

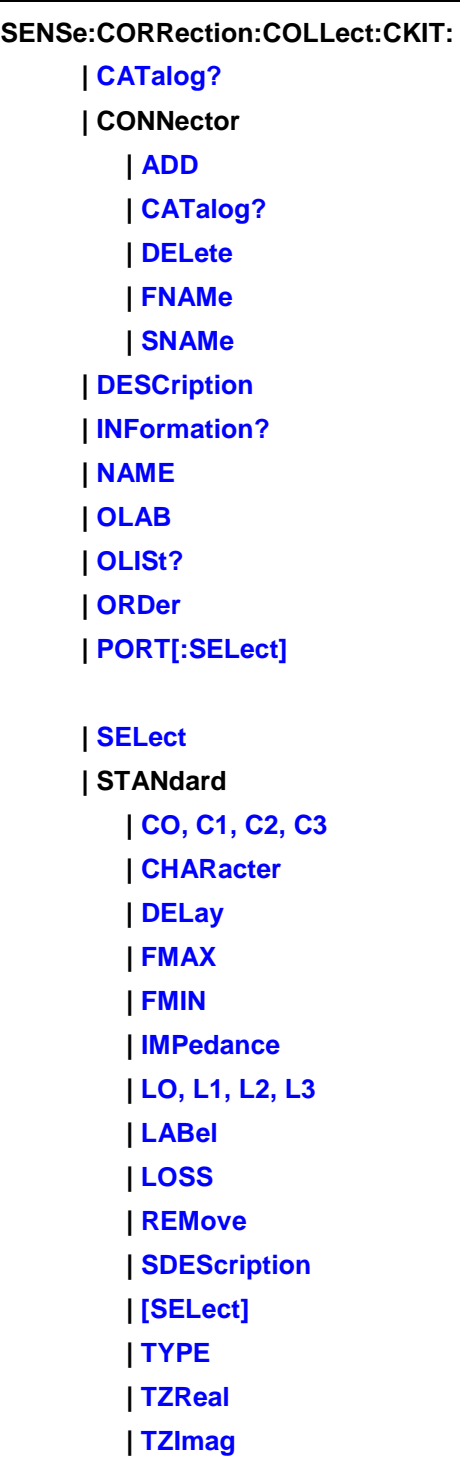

 **| TRLoption | [IMPedance](#page-515-0) | [RPLane](#page-597-0)**

Click on a blue keyword to view the command details.

Most of these commands act on the currently selected standard from the currently selected calibration kit.

- To select a Calibration kit, use **SENS:CORR:COLL:CKIT:SEL**.
- To select a Calibration standard, use **SENS:CORR:COLL:CKIT:STAN:SEL**
- See an **example** program that CREATES a New Cal Kit
- See an **example** program that MODIFIES an Existing Cal Kit
- [Learn about Modifying Cal Kits](#page-257-2)
- [Synchronizing the VNA and Controller](#page-878-0)
- [SCPI Command Tree](#page-356-0)

**Note:** You should provide data for every definition field - for every standard in your calibration kit. If a field is not set, the default value may not be what you expect.

For more information, read Specifying Calibration Standards and Kits for Keysight Vector Network [Analyzers \(Application Note 1287-11\)](http://literature.cdn.keysight.com/litweb/pdf/5989-4840EN.pdf)

<span id="page-579-0"></span>SENSe:CORRection:COLLect:CKIT:CATalog?

**Applicable Models:** E5080A, M9485A

(Read-only) Returns the names of the first 50 mechanical cal kits in your VNA that can be used for unguided calibrations.

**Examples SENS:CORR:COLL:CKIT:CAT?**

**Return Type** A comma-separated string

**Default** Not Applicable

<span id="page-579-1"></span>SENSe:CORRection:COLLect:CKIT:CONNector:ADD <family>,<start>,<stop>,<z0>,<gender>,<media>,<cutoff>

**Applicable Models:** E5080A, M9485A

(Write only) Creates a new connector. The connector is automatically added to the list of available connectors for the currently selected cal kit. If a connector includes both male and female connectors, each connector must be added separately.

### **Parameters**

<family> (String) Name of connector family. Limited to 50 characters.

<start> Start frequency

### E5080A

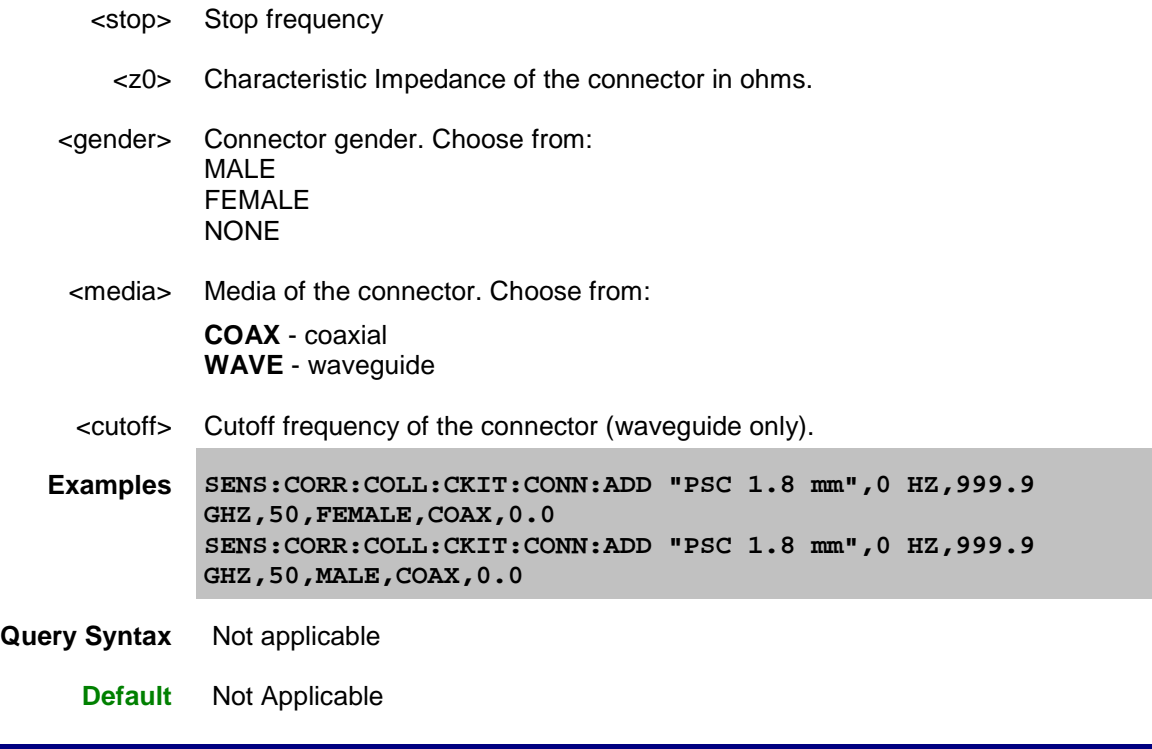

<span id="page-580-0"></span>SENSe:CORRection:COLLect:CKIT:CONNector:CATalog?

**Applicable Models:** E5080A, M9485A

(Read-only) Returns a comma-separated list of all connectors defined within the currently selected cal kit. The returned string includes the connector family name followed by the connector gender, if any. Kits may include a primary connector family name and additional connector family names.

Connector family names are case sensitive. A connector family named "PSC 2.4" is different from a connector family named "psc 2.4".

Learn more about **Connector Family Name**.

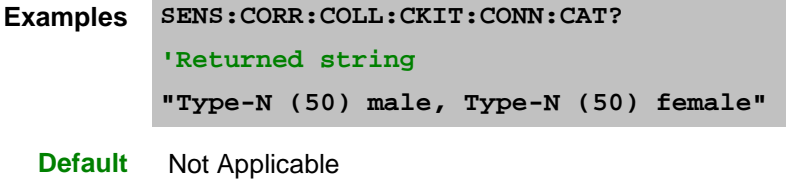

SENSe:CORRection:COLLect:CKIT:CONNector:DELete

**Applicable Models:** E5080A, M9485A

(Write-only) Deletes the primary connector family name from the selected kit. The VNA allows multiple connector families for each kit. If a kit includes multiple connector families, only the first listed (primary) connector family name is deleted.

Once the connector family is deleted, the connector may not be assigned to any new or existing standard within the kit.

The previously defined standards retain their association to the deleted connector name. To reassign

standards to a new connector family name, use [SENS:CORR:COLL:CKIT:CONN:SNAMe.](#page-581-1)

**Examples SENS:CORR:COLL:CKIT:CONN:DEL Query Syntax** Not Applicable **Default** Not Applicable

<span id="page-581-0"></span>SENSe:CORRection:COLLect:CKIT:CONNector:FNAME <name> **Applicable Models:** E5080A, M9485A

(Read-Write) Replaces the primary connector family name from the selected kit with a new connector family name. The connector family name is replaced in all standards in the kit that share that name. The VNA allows multiple connector families for each kit. If a kit includes multiple connector families, only the first listed (primary) connector family name is replaced. Use the query form of this command to return the name of the primary connector family.

### **Parameters**

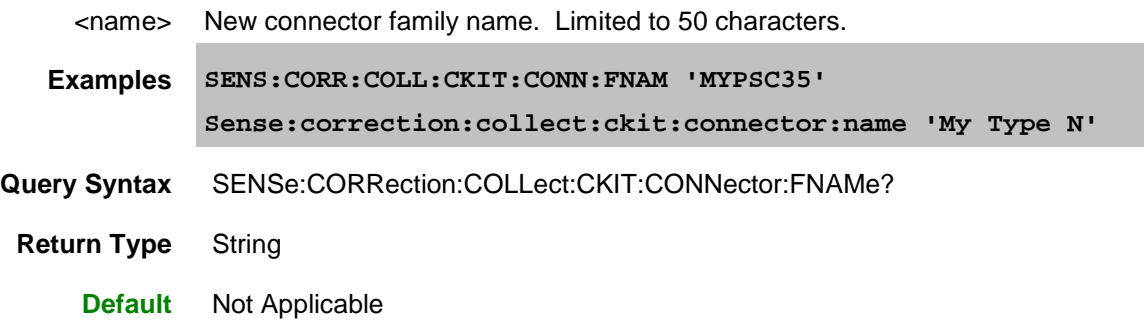

<span id="page-581-1"></span>SENSe:CORRection:COLLect:CKIT:CONNector:SNAMe <family>,<gender>,<port>

### **Applicable Models:** E5080A, M9485A

(Read-Write) Assigns a family name to the currently selected standard from the currently selected kit. Specify each port of a 2-port standard individually. Use the query form of this command to read the connector family name assigned to the current standard. The name is not assigned unless the connector family name is previously defined within the selected kit.

#### **Parameters**

- <family> String. Connector family name.
- <gender> Connector gender. Choose from: MALE FEMALE NONE
	- <port> Number of the connector port to be assigned the connector family name. 2-port standards such as a thru line must be assigned separately. It is not relevant which connector is port 1 or port 2.
		- **1** Specifies a 1-port standard or the first port of a 2-port standard.

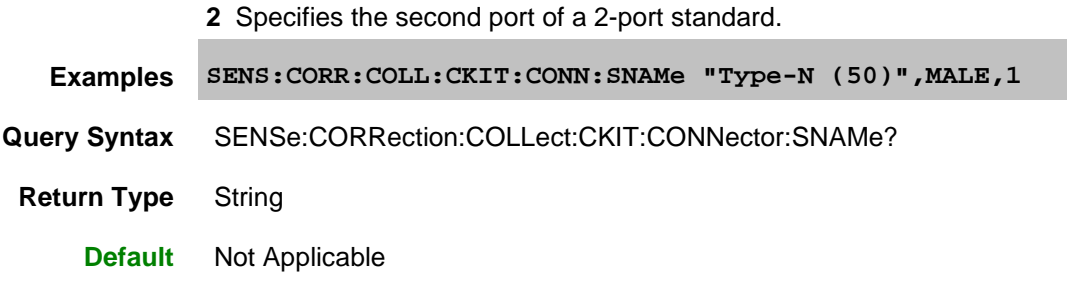

<span id="page-582-0"></span>SENSe:CORRection:COLLect:CKIT:DESCription <string>

### **Applicable Models:** E5080A, M9485A

(Read-Write) Modifies the cal kit description field of the selected kit. This description appears in the Edit [VNA Cal Kit dialog box.](#page-257-3)

#### **Parameters**

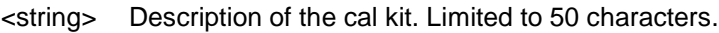

**Examples SENS:CORR:COLL:CKIT:DESC "My New CalKit"**

**Query Syntax** SENSe:CORRection:COLLect:CKIT:DESCription?

**Return Type** String

**Default** Not Applicable

<span id="page-582-1"></span>SENSe:CORRection:COLLect:CKIT:INFormation? <module>[,char]

## **Applicable Models:** E5080A, M9485A

(Read Only) Reads characterization information from an ECal module.

### **Parameters**

<module> Specifies which ECal module to read from. Choose from:

### **ECAL1**

.through.

### **ECAL50**

[char] Optional argument.

Specifies which characterization within the ECal module to read information from. If this argument is not used, the default is **CHAR0**. **CHAR1** through **CHAR5** are for user characterizations that may have been written to the module by the User Characterization feature on the VNA. Choose from:

**CHAR0** Factory characterization (data that was stored in the ECal module by Keysight)

**CHAR1** User characterization #1

**CHAR2** User characterization #2

- through -

**CHAR12** User characterization #12

**Examples SENS:CORR:COLL:CKIT:INF? ECAL4 sense:correction:collect:ckit:information? ecal2,char1**

Example return string:

**ModelNumber: 85092-60007, SerialNumber: 01386, ConnectorType: N5FN5F, PortAConnector: Type N (50) female, PortBConnector: Type N (50) female, MinFreq: 30000, MaxFreq: 9100000000, NumberOfPoints: 250, Calibrated: July 4 2002**

**Return Type** Character

**Default** Not Applicable

<span id="page-583-0"></span>SENSe:CORRection:COLLect:CKIT:NAME <name>

#### **Applicable Models:** E5080A, M9485A

(Read-Write) Sets a name for the selected calibration kit.

#### **Parameters**

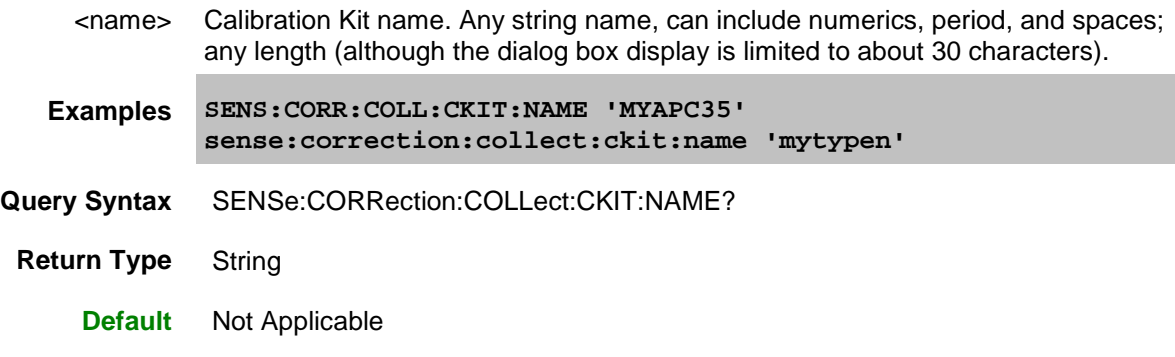

<span id="page-583-1"></span>SENSe:CORRection:COLLect:CKIT:OLABel<class> <name>

**Applicable Models:** E5080A, M9485A

(Read-Write) Sets the label for the calibration class designated by <class>. The label is used in the prompts for connecting the calibration standards associated with that <class>.

#### **Parameters**

<class> Number of the calibration class. Choose a number between: 1 and 18. The <class> numbers are associated with the following calibration Classes:

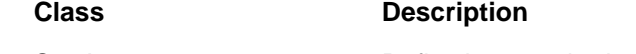

1 S11A Reflection standard

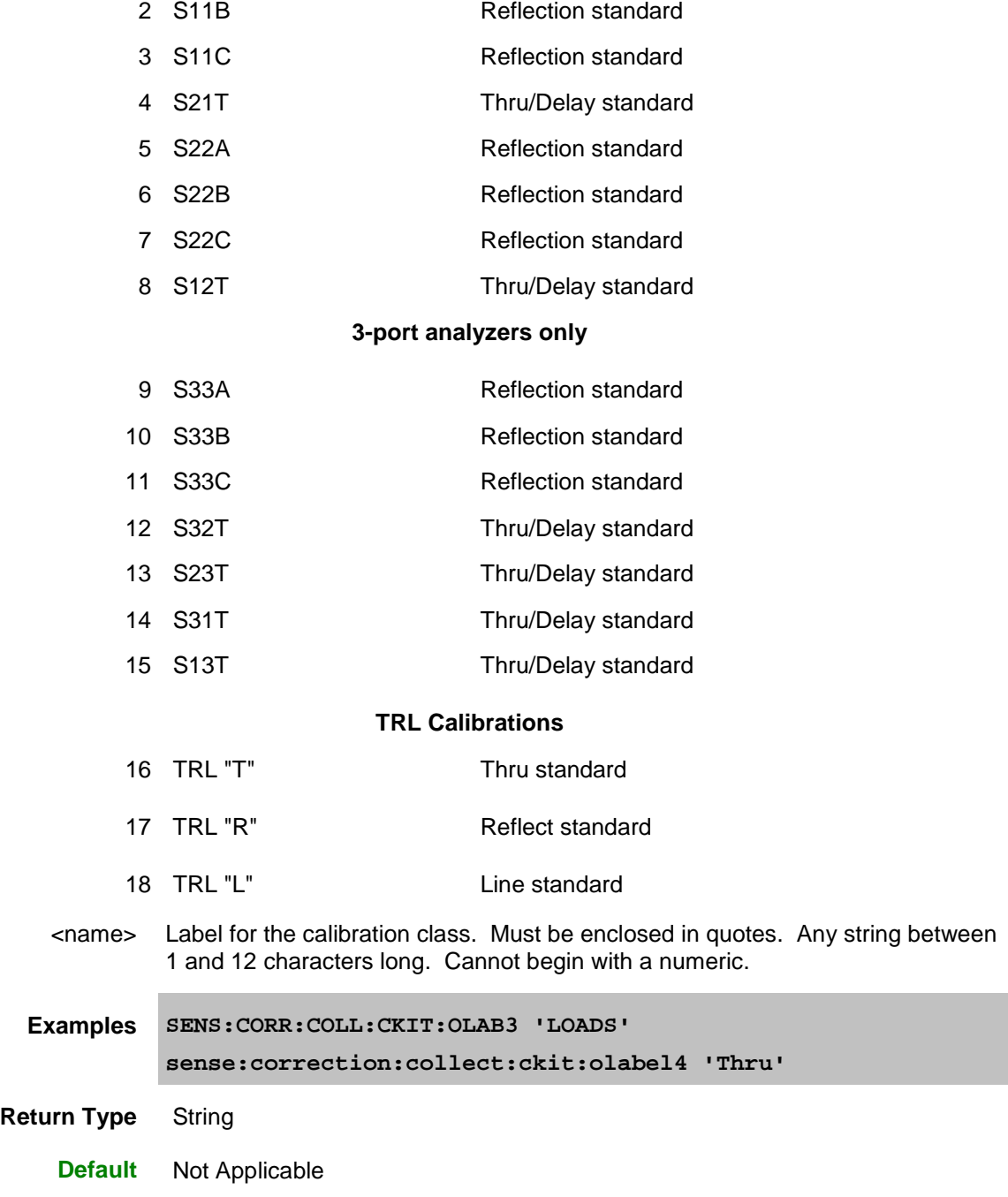

<span id="page-584-0"></span>SENSe:CORRection:COLLect:CKIT:OLIST[class]? **Applicable Models:** E5080A, M9485A

(Read-only) Returns seven values of standards that are assigned to the specified class.

This command ALWAYS applies to the Cal Kit that is selected (using **SENS:CORR:COLL:CKIT:SEL)** when this ORDer command is sent.

### **Parameters**

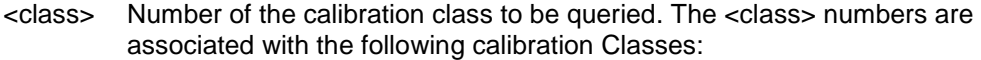

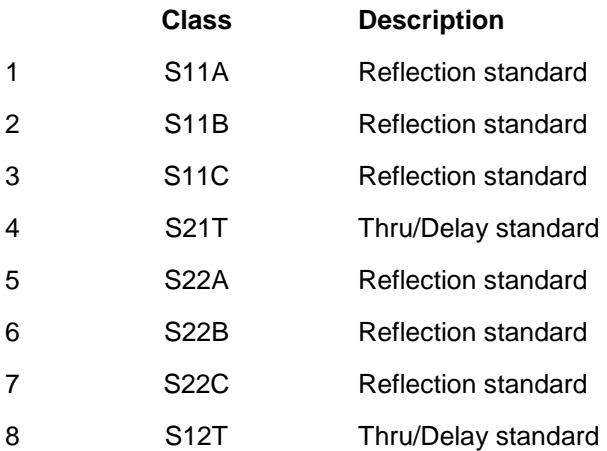

#### **3-port analyzers ONLY**

### **4-port analyzers use S11 and S22 classes (see example program)**

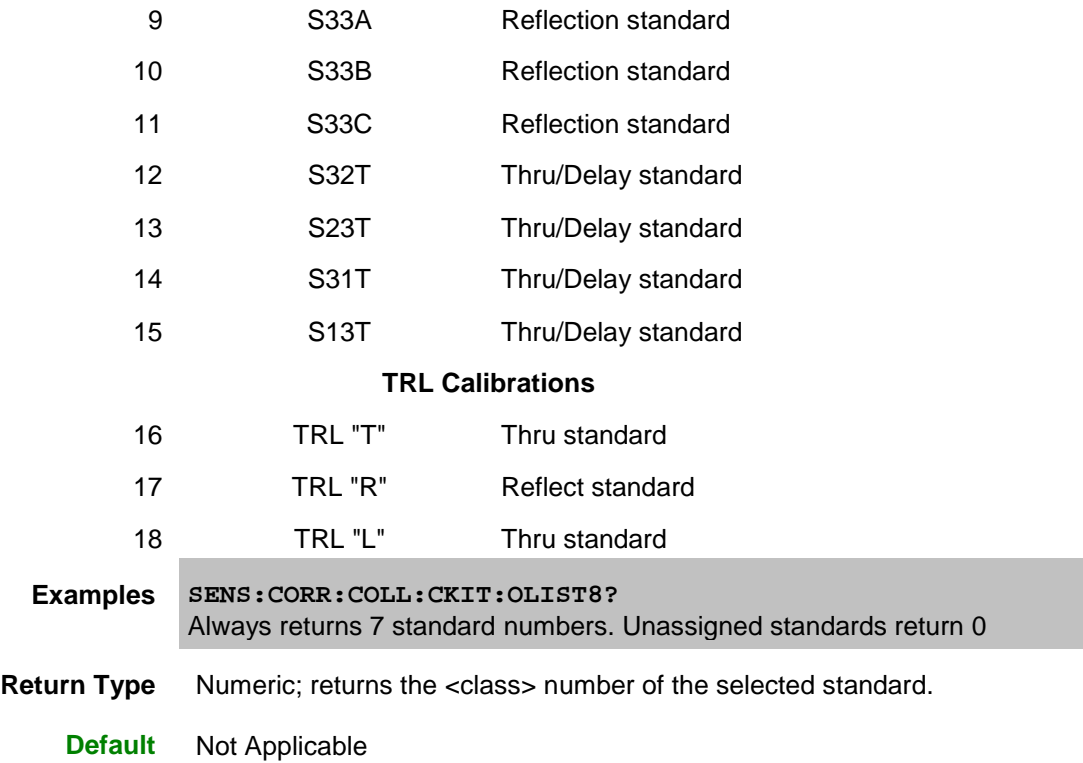

## <span id="page-585-0"></span>SENSe:CORRection:COLLect:CKIT:ORDer<class> <std> [,<std>] [,<std>] [,<std>] [,<std>] [,<std>]  $[-\text{std}>]$

## **Applicable Models:** E5080A, M9485A

(Read-Write) Sets a standard number to a calibration class. This command does **NOT** set or dictate the order for measuring the standards. For more information, see Assigning Standards to a Calibration Class. This command ALWAYS applies to the Cal Kit that is selected (using [SENS:CORR:COLL:CKIT:SEL\)](#page-587-0) when this ORDer command is sent.

#### **Parameters**

<class> Number of the calibration class that is assigned to <standard>. Choose a number between: **1** and **18.** The <class> numbers are associated with the following calibration Classes:

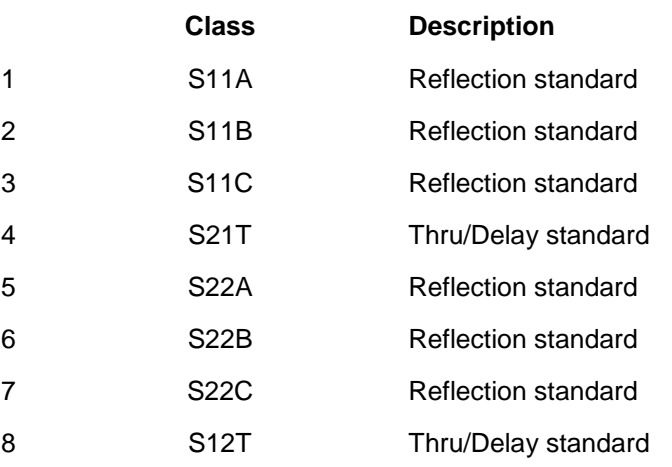

#### **3-port analyzers ONLY**

### **4-port analyzers use S11 and S22 classes (see example program)**

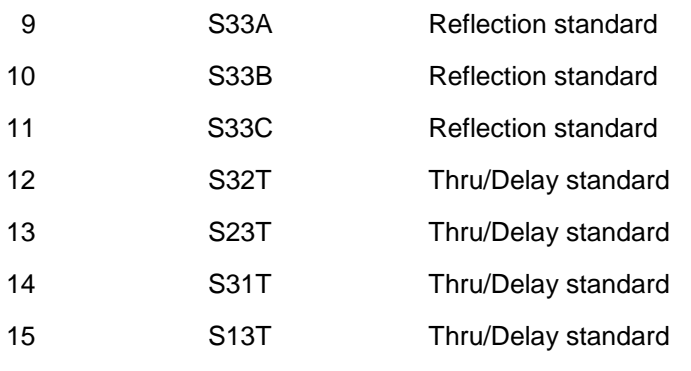

## **TRL Calibration**

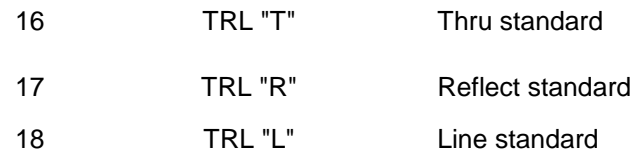

<std> Standard number to be assigned to the class; Choose a standard between 1 and 30. One standard is mandatory; up to six additional standards are optional.

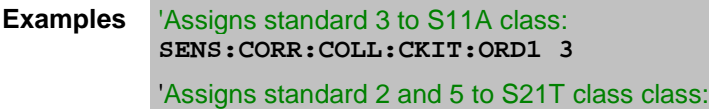

**The State** 

**sense:correction:collect:ckit:order4 2,5**

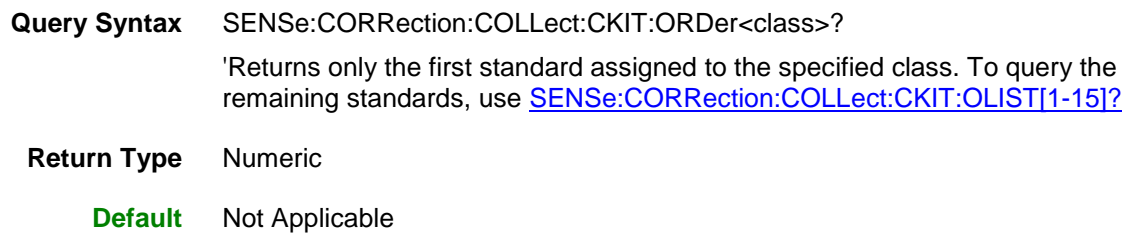

<span id="page-587-1"></span>SENSe<cnum>:CORRection:COLLect:CKIT:PORT<n>[:SELect] <string>

**Applicable Models:** E5080A, M9485A

(Read-Write) Sets and returns the name of the Cal Kit to use for **Unguided** cal.

This command effectively does the same task as [SENS:CORR:COLL:CKIT](#page-587-0) but specifies the cal kit by name.

**Note:** During an Unguided cal, you can access ONLY mechanical cal kits #1 through #95. However, there is no limit to the number of cal kits that can be imported.

#### **Parameters**

- <cnum> Currently not used. The unguided cal kit selection is for all ports on all channels.
	- <n> Currently not used. The unguided cal kit selection is for all ports on all channels.
- <string> Cal Kit name enclosed in quotes. Use [SENS:CORR:COLL:CKIT:CAT?](#page-579-0) to read a list of all available Cal Kits in the VNA.
- **Examples SENS:CORR:COLL:CKIT:PORT "85052B" sense2:correction:collect:ckit:port:select "85052D"**
- **Query Syntax** SENSe<cnum>:CORRection:COLLect:CKIT:PORT<n>:SELECT?
- **Return Type** String
	- **Default** Last kit selected

<span id="page-587-0"></span>SENSe<cnum>:CORRection:COLLect:CKIT[:SELect] <num>

#### **Applicable Models:** E5080A, M9485A

(Read-Write) Selects (makes active) a calibration kit for **performing** an **UNGUIDED** calibration or for **modifying** standards. All subsequent "CKIT" commands that are sent apply to this selected calibration kit. Select a calibration standard using [SENS:CORR:COLL:CKIT:STAN <num>.](#page-595-0) Kits 1 to approximately kit 37 are factory installed Cal Kits.

**Note:** During an Unguided cal, you can access ONLY mechanical cal kits #1 through #95. However, there is no limit to the number of cal kits that can be imported.

This command effectively does the same task as **SENS:CORR:COLL:CKIT:PORT** which specifies the cal kit by name instead of this command which specifies by number.

### **Parameters**

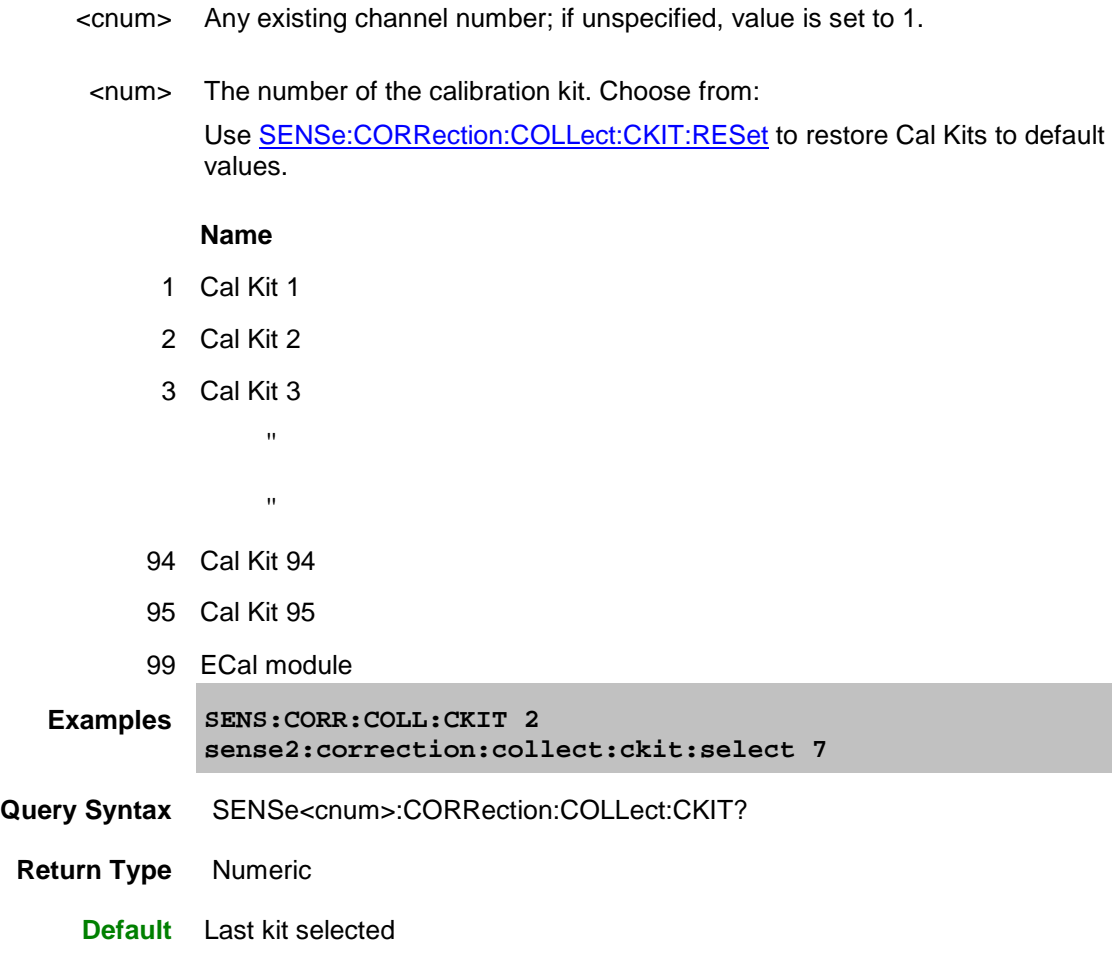

<span id="page-588-0"></span>SENSe:CORRection:COLLect:CKIT:STANdard:C0 <num>

## **Applicable Models:** E5080A, M9485A

(Read-Write) Sets the C0 value (the first capacitance value) for the selected standard. For a detailed discussion of this value, search for App Note 8510-5B at [www.Keysight.com.](http://www.keysight.com/)

### **Parameters**

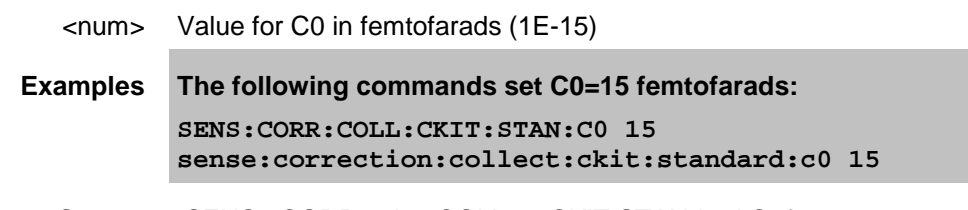

**Query Syntax** SENSe:CORRection:COLLect:CKIT:STANdard:C0?

**Return Type** Numeric

**Default** Not Applicable

SENSe:CORRection:COLLect:CKIT:STANdard:C1 <num>

**Applicable Models:** E5080A, M9485A

(Read-Write) Sets the C1 value (the second capacitance value) for the selected standard. For a detailed discussion of this value, search for App Note 8510-5B at [www.Keysight.com.](http://www.keysight.com/)

#### **Parameters**

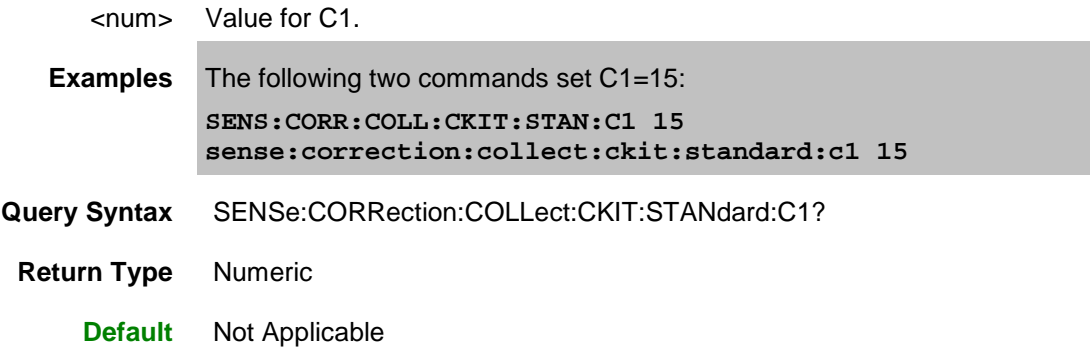

SENSe:CORRection:COLLect:CKIT:STANdard:C2 <num>

**Applicable Models:** E5080A, M9485A

(Read-Write) Sets the C2 value (the third capacitance value) for the selected standard. For a detailed discussion of this value, search for App Note 8510-5B at [www.Keysight.com.](http://www.keysight.com/)

### **Parameters**

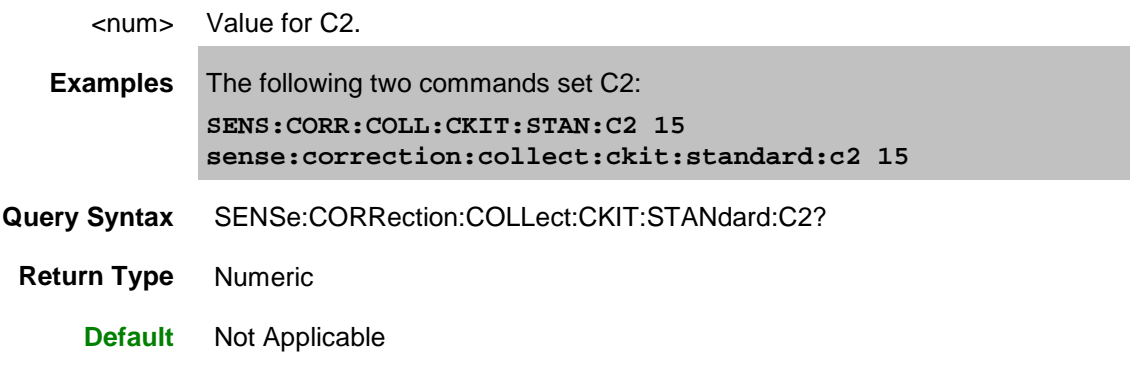

SENSe:CORRection:COLLect:CKIT:STANdard:C3 <num>

**Applicable Models:** E5080A, M9485A

(Read-Write) Sets the C3 value (the fourth capacitance value) for the selected standard. For a detailed discussion of this value, search for App Note 8510-5B at [www.Keysight.com.](http://www.keysight.com/)

## **Parameters**

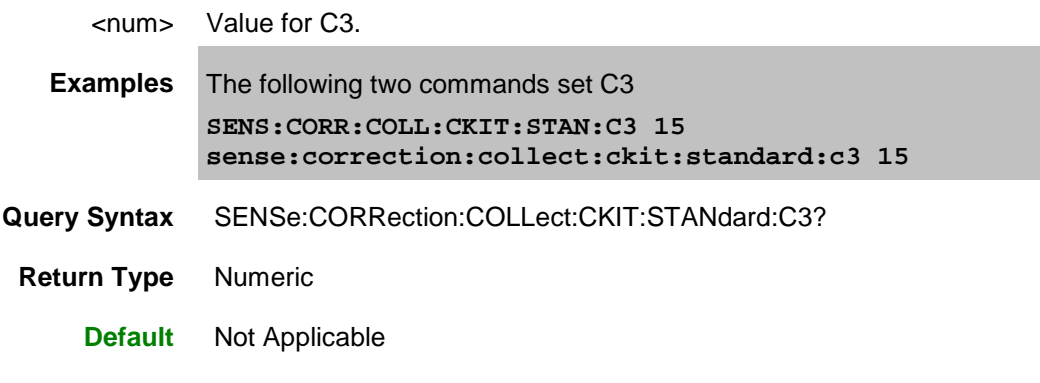

<span id="page-590-0"></span>SENSe:CORRection:COLLect:CKIT:STANdard:CHARacter <char>

**Applicable Models:** E5080A, M9485A

(Read-Write) Sets the media type of the selected calibration standard.

## **Parameters**

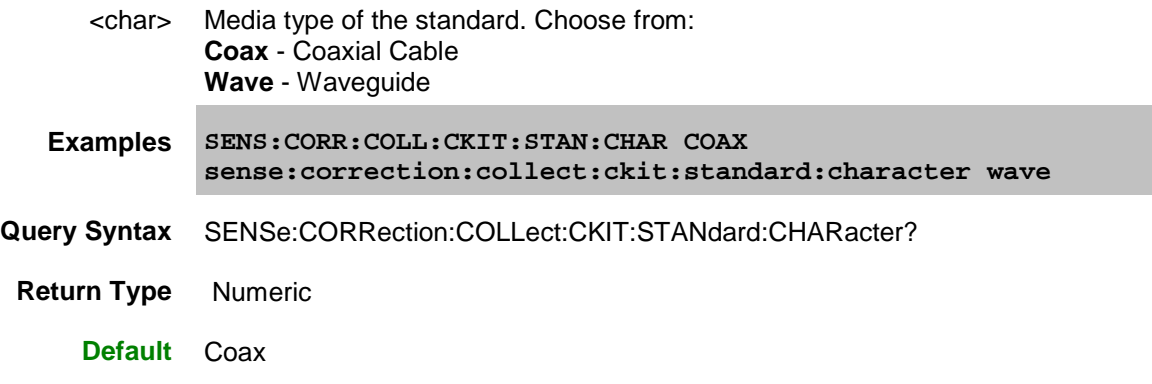

<span id="page-590-1"></span>SENSe:CORRection:COLLect:CKIT:STANdard:DELay <num>

**Applicable Models:** E5080A, M9485A

(Read-Write) Sets the electrical delay value for the selected standard.

## **Parameters**

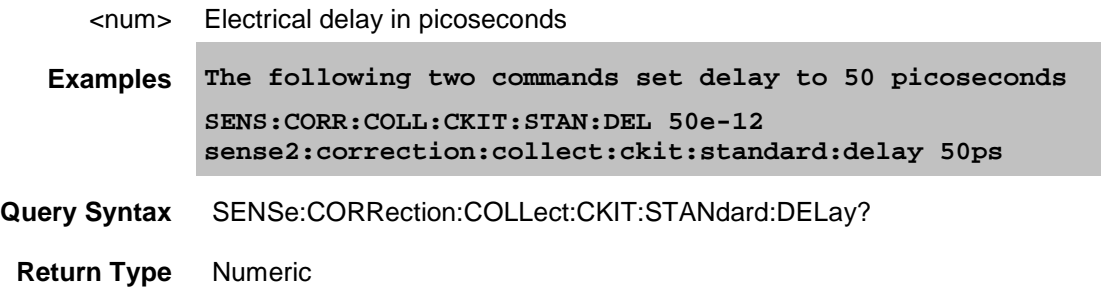

### **Default** Not Applicable

<span id="page-591-0"></span>SENSe:CORRection:COLLect:CKIT:STANdard:FMAXimum <num> **Applicable Models:** E5080A, M9485A

(Read-Write) Sets the maximum frequency for the selected standard.

## **Parameters**

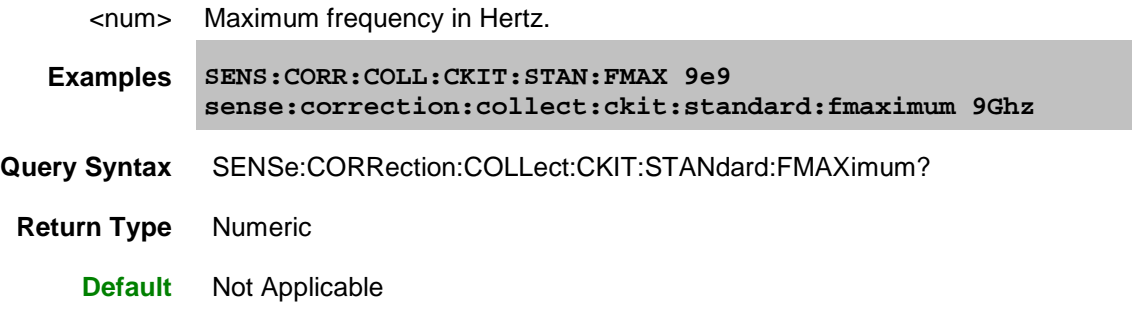

<span id="page-591-1"></span>SENSe:CORRection:COLLect:CKIT:STANdard:FMINimum <num>

### **Applicable Models:** E5080A, M9485A

(Read-Write) Sets the minimum frequency for the selected standard.

## **Parameters**

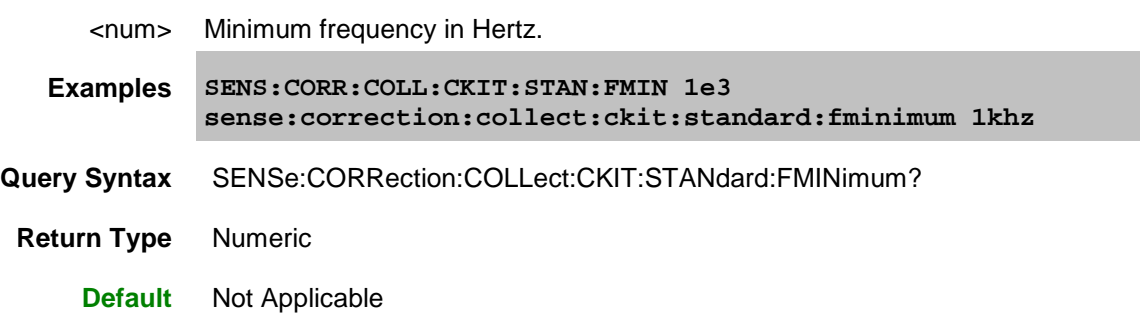

<span id="page-591-2"></span>SENSe:CORRection:COLLect:CKIT:STANdard:IMPedance <num>

## **Applicable Models:** E5080A, M9485A

(Read-Write) Sets the characteristic impedance for the selected standard.

### **Parameters**

<num> Impedance in Ohms

**Examples SENS:CORR:COLL:CKIT:STAN:IMP 75 sense:correction:collect:ckit:standard:impedance 50.3** E5080A

**Query Syntax** SENSe:CORRection:COLLect:CKIT:STANdard:IMPedance?

**Return Type** Numeric

**Default** 50

<span id="page-592-0"></span>SENSe:CORRection:COLLect:CKIT:STANdard:L0 <num>

## **Applicable Models:** E5080A, M9485A

(Read-Write) Sets the L0 value (the first inductance value) for the selected standard. For a detailed discussion of this value, search for App Note 8510-5B at [www.Keysight.com.](http://www.keysight.com/)

## **Parameters**

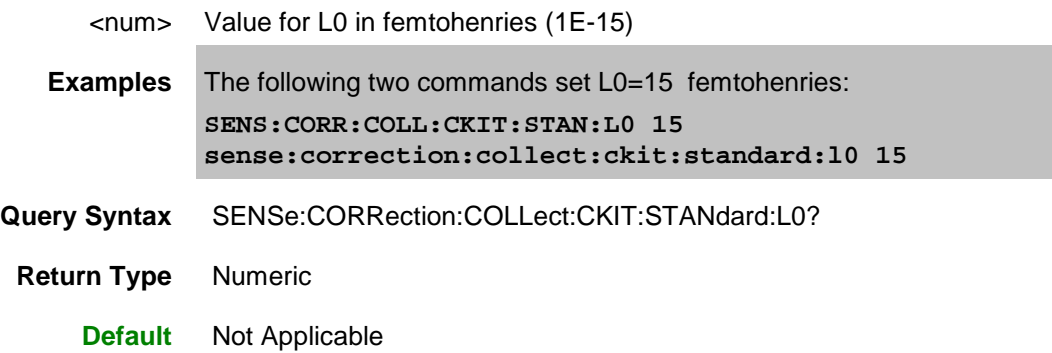

SENSe:CORRection:COLLect:CKIT:STANdard:L1 <num>

## **Applicable Models:** E5080A, M9485A

(Read-Write) Sets the L1 value (the second inductance value) for the selected standard. For a detailed discussion of this value, search for App Note 8510-5B at [www.Keysight.com.](http://www.keysight.com/)

## **Parameters**

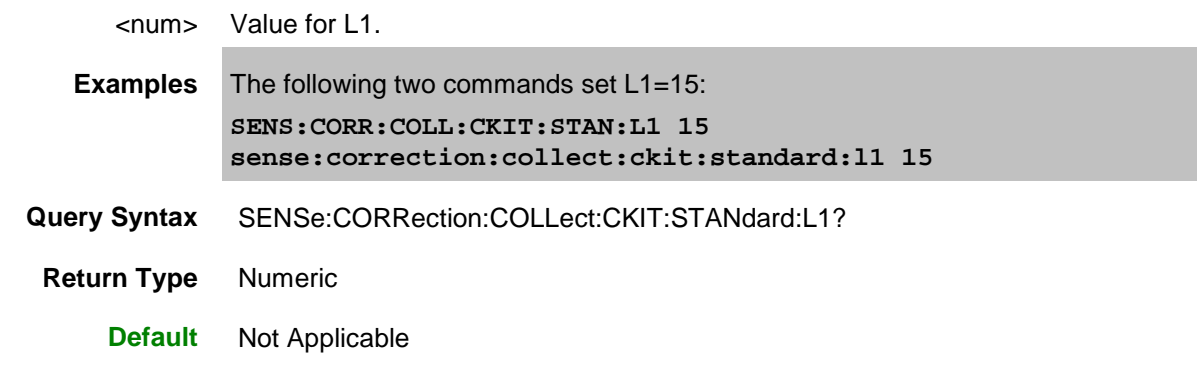

SENSe:CORRection:COLLect:CKIT:STANdard:L2 <num>

**Applicable Models:** E5080A, M9485A

(Read-Write) Sets the L2 value (the third inductance value) for the selected standard. For a detailed discussion of this value, search for App Note 8510-5B at [www.Keysight.com.](http://www.keysight.com/)

#### **Parameters**

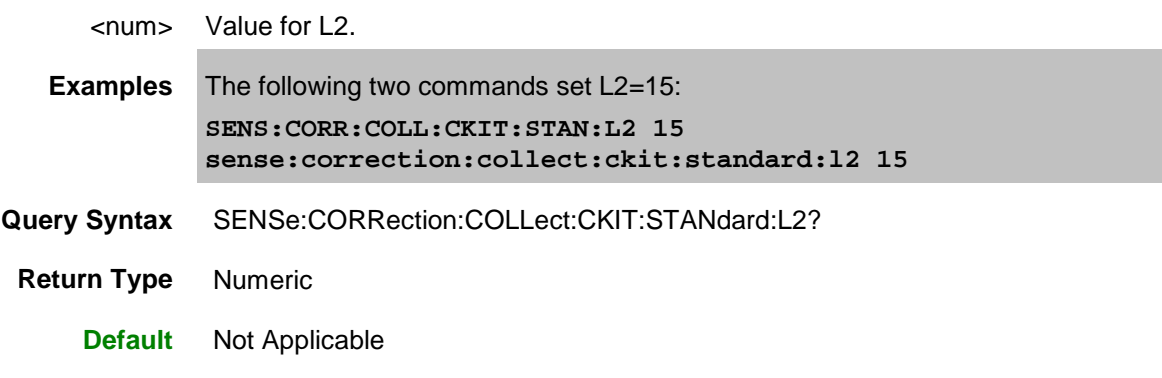

SENSe:CORRection:COLLect:CKIT:STANdard:L3 <num>

**Applicable Models:** E5080A, M9485A

(Read-Write) Sets the L3 value (the fourth inductance value) for the selected standard. For a detailed discussion of this value, search for App Note 8510-5B at [www.Keysight.com.](http://www.keysight.com/)

#### **Parameters**

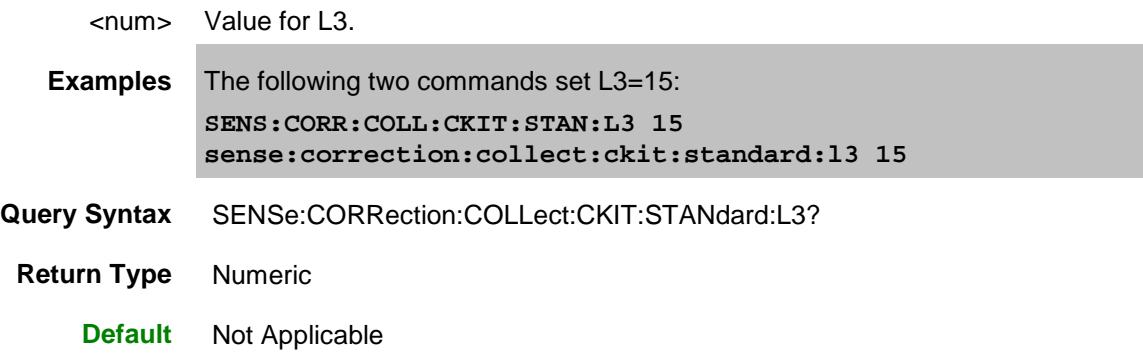

<span id="page-593-0"></span>SENSe:CORRection:COLLect:CKIT:STANdard:LABel <name>

**Applicable Models:** E5080A, M9485A

(Read-Write) Sets the label for the selected standard. The label is used to prompt the user to connect the specified standard.

### **Parameters**

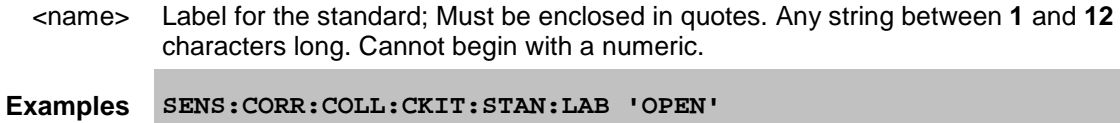

**sense:correction:collect:ckit:standard:label 'Short2'**

E5080A

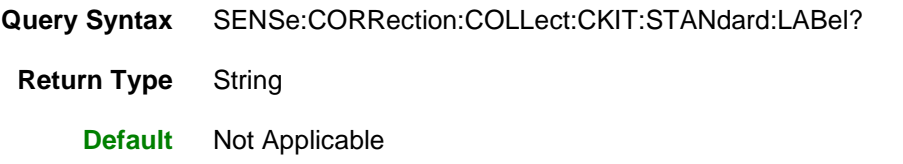

<span id="page-594-1"></span>SENSe:CORRection:COLLect:CKIT:STANdard:LOSS <num>

## **Applicable Models:** E5080A, M9485A

(Read-Write) Sets the insertion loss for the selected standard.

#### **Parameters**

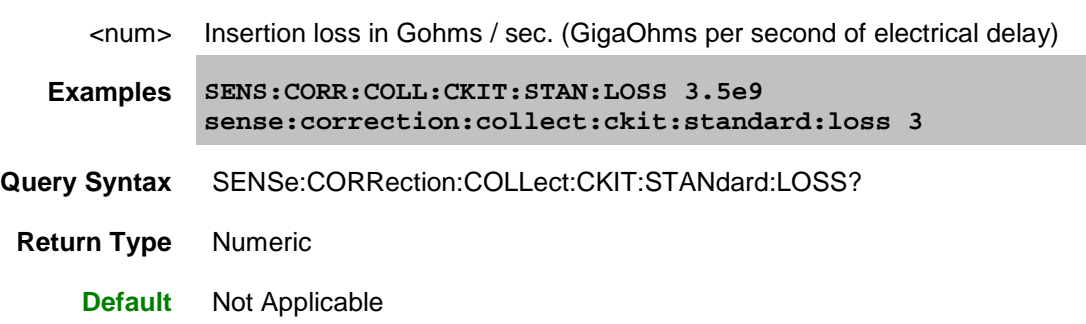

## <span id="page-594-0"></span>SENSe:CORRection:COLLect:CKIT:STANdard:REMove

**Applicable Models:** E5080A, M9485A

(Write only) Deletes the selected standard from the selected cal kit.

**Examples SENS:CORR:COLL:CKIT:STAN:REMove**

**Default** Not Applicable

<span id="page-594-2"></span>SENSe:CORRection:COLLect:CKIT:STANdard:SDEScription <string>

### **Applicable Models:** E5080A, M9485A

(Read-Write) Modifies the description of the selected standard of the selected kit. This description appears in the [edit kit dialog box.](#page-270-0)

## **Parameters**

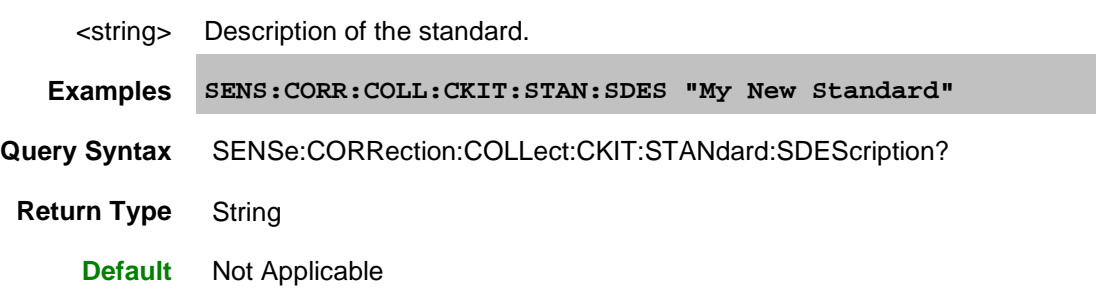

<span id="page-595-0"></span>SENSe:CORRection:COLLect:CKIT:STANdard[:SELECT] <num>

## **Applicable Models:** E5080A, M9485A

(Read-Write) Selects the calibration standard. All subsequent "CKIT" commands to modify a standard will apply to the selected standard. Select a calibration kit using [SENS:CORR:COLL:CKIT:SEL](#page-587-0)

## **Parameters**

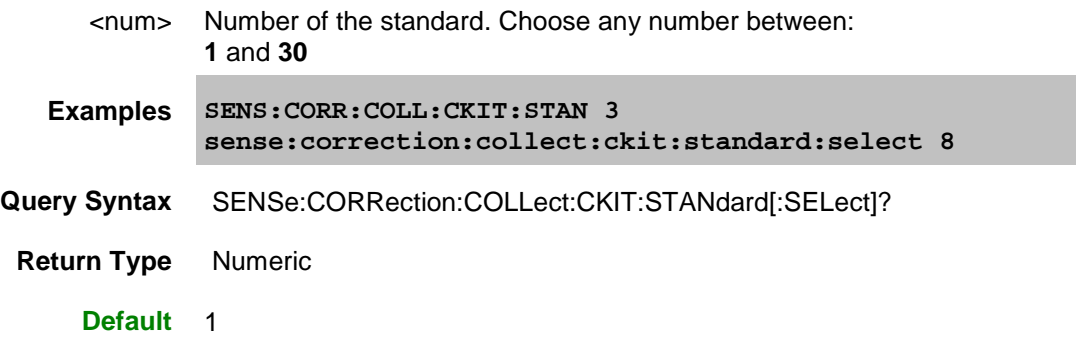

<span id="page-595-1"></span>SENSe:CORRection:COLLect:CKIT:STANdard:TYPE <char>

### **Applicable Models:** E5080A, M9485A

(Read-Write) Sets the type for the selected standard.

## **Parameters**

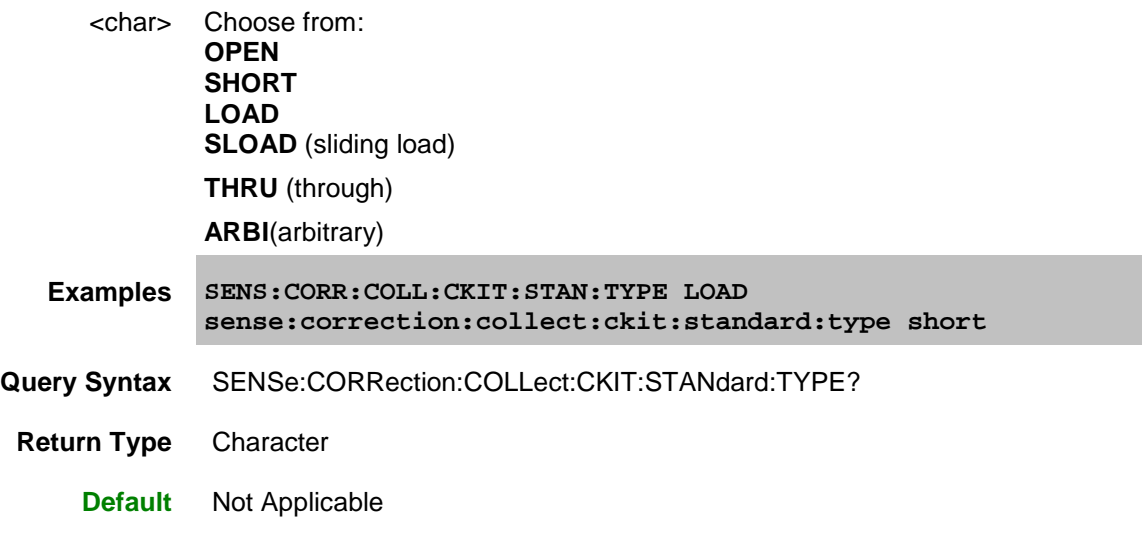

<span id="page-595-2"></span>SENSe:CORRection:COLLect:CKIT:STANdard:TZReal <num>

**Applicable Models:** E5080A, M9485A

(Read-Write) Sets the TZReal component value of the Terminal Impedance for the selected standard.

### **Note:** Only applicable when the Standard Type is set to **ARBI**

#### **Parameters**

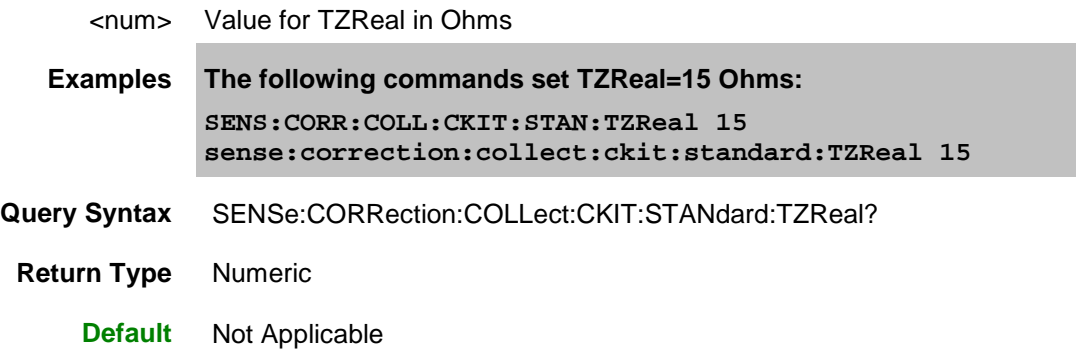

<span id="page-596-0"></span>SENSe:CORRection:COLLect:CKIT:STANdard:TZImag <num> **Applicable Models:** E5080A, M9485A

(Read-Write) Sets the TZImag component value of the Terminal Impedance for the selected standard. **Note:** Only applicable when the Standard Type is set to **ARBI**

#### **Parameters**

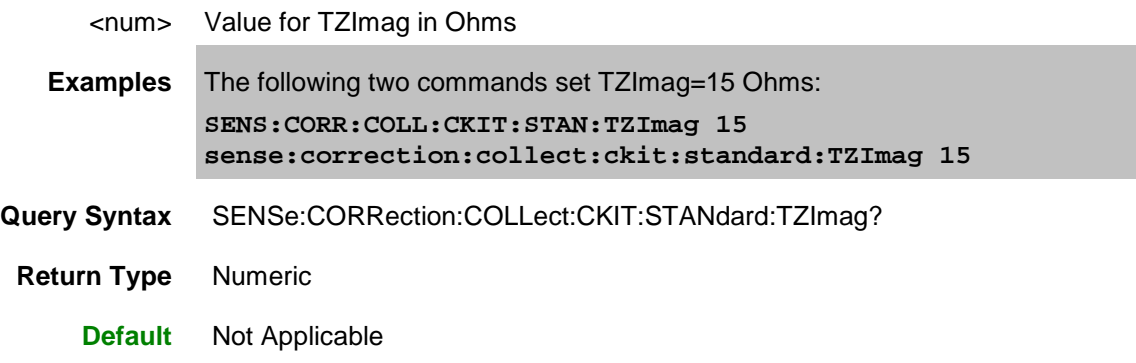

SENSe:CORRection:COLLect:CKIT:TRLoption:IMPedance <char>

**Applicable Models:** E5080A, M9485A

(Read-Write) Sets the reference impedance when using this TRL cal kit. [Learn more.](#page-280-0) Before sending this command, select a cal kit using [SENS:CORR:COLL:CKIT:SELect.](#page-587-0)

### **Parameters**

<char> Choose from:

**SYSTem** - The system impedance is used as the reference impedance. During a Guided or Unguided Cal, the Z0 of the Cal standard's connector definition sets the System Z0.

Make this selection when the desired test port impedance differs from the impedance of the LINE standard. Also, make this selection when skin effect impedance correction is desired for coax lines.

**LINE** The impedance of the line standard is used as the reference impedance, or center of the Smith Chart. Any reflection from the line standard is assumed to be part of the directivity error.

**Examples SENS:CORR:COLL:CKIT:TRL:IMP SYST sense:correction:collect:ckit:trloption:impedance line Query Syntax** SENSe:CORRection:COLLect:CKIT:TRLoption:IMPedance? **Return Type** Character **Default** LINE

<span id="page-597-0"></span>SENSe:CORRection:COLLect:CKIT:TRLoption:RPLane <char>

#### **Applicable Models:** E5080A, M9485A

(Read-Write) Sets the reference impedance when using this cal kit. [Learn more.](#page-280-0)

Before sending this command, select a cal kit using [SENS:CORR:COLL:CKIT:SELect.](#page-587-0)

### **Parameters**

<char> Choose from:

**THRU** The THRU standard definition is used to establish the measurement reference plane. Select if the THRU standard is zero-length or very short.

**REFLect** The REFLECT standard definition is used to establish the position of the measurement reference plane. Select if the THRU standard is not appropriate AND the delay of the REFLECT standard is well defined. Also, select If a flush short is used for the REFLECT standard because a flush short provides a more accurate phase reference than a Thru standard.

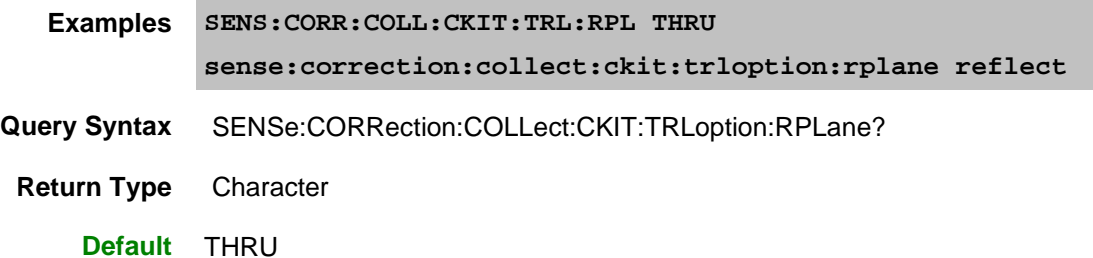

Last Modified:

16-Mar-2015 First Release

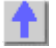

## **Sense:Correction:Cset Commands**

Performs actions on calibration sets.

 $\overline{\phantom{0}}$ 

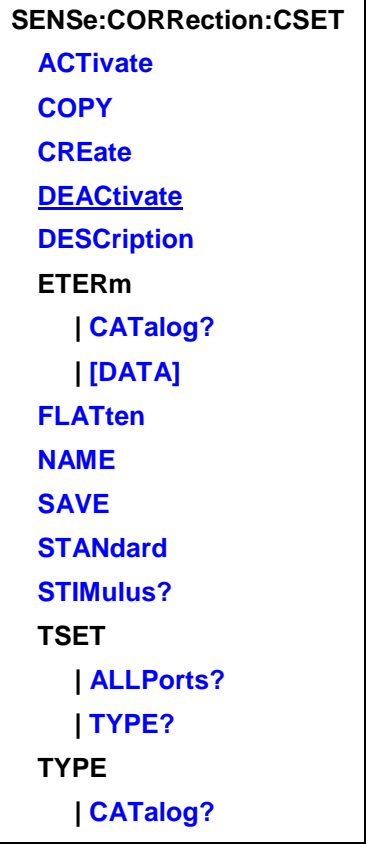

Click on a **Red** keyword to view the command details.

### **See Also**

- Creating Cal Sets
- Example Programs
- [Learn about Cal Sets](#page-163-0)
- [Synchronizing the VNA and Controller](#page-878-0)

<span id="page-598-0"></span>SENSe<cnum>:CORRection:CSET:ACTivate <string>, <bool>

**Applicable Models:** E5080A, M9485A

(Read-Write) Selects and applies a Cal Set to the specified channel. Use SENS:CORR:CSET:CAT? to list the Cal Sets.

## **Parameters**

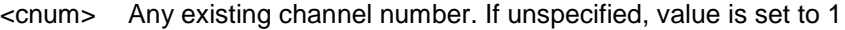

<string> Cal Set to make active. Specify the Cal Set by **GUID** or **Name**. Use SENS:CORR:CSET:CAT? to list the available Cal Sets in either format.

<bool> Should the Cal Set stimulus values be applied to the channel. Choose from:

**ON (1)** Apply the Cal Set stimulus values to the channel.

**OFF (0)** Do NOT apply the Cal Set stimulus values. If the Cal Set stimulus values do not match the channel stimulus values, then the following will occur:

- If interpolation is ON, then interpolation will be attempted. This may fail if the channel frequency is outside the range of the Cal Set.
- If interpolation is OFF, the selection will be abandoned and an error is returned:

**Examples SENS:CORR:CSET:ACT "My2Port",1**

**sense:correction:cset:activate? name 'returns "My2Port"**

**Query Syntax** SENSe<cnum>:CORRection:CSET:ACTivate? [GUID|NAME]

Returns the name of the Cal Set that is applied to the specified channel. Choose from **GUID** or **NAME** to specify which string is returned. If unspecified, the GUID of the Cal Set is returned. If no Cal Set is applied to the specified channel, then "No Calset Selected" is returned.

#### **Return Type** String

**Default** Not Applicable

<span id="page-599-0"></span>SENSe<cnum>:CORRection:CSET:COPY <string>

**Applicable Models:** E5080A, M9485A

(Write-only) Creates a new Cal Set and copies the current Cal Set data into it. Use this command to manipulate data on a Cal Set without corrupting the original cal data.

#### **Parameters**

<cnum> Channel number using the Cal Set to be copied. If unspecified, value is set to 1

<string> Name of the new Cal Set.

**Examples SENS2:CORR:CSET:COPY 'My2Port'**

**Query Syntax** Not Applicable

**Default** Not Applicable

<span id="page-599-1"></span>SENSe<cnum>:CORRection:CSET:CREate [name]

## **Applicable Models:** E5080A, M9485A

(Write-only) Creates an empty Cal Set and attaches it to the specified channel. This command is ONLY necessary before remotely filling the Cal Set with error term data. (For Advanced Users).

A Cal Set is automatically created, applied to the channel, and saved at the completion of a guided cal according to the preference setting [SENS:CORR:PREF:CSET:SAVE.](#page-558-0)

#### **Parameters**

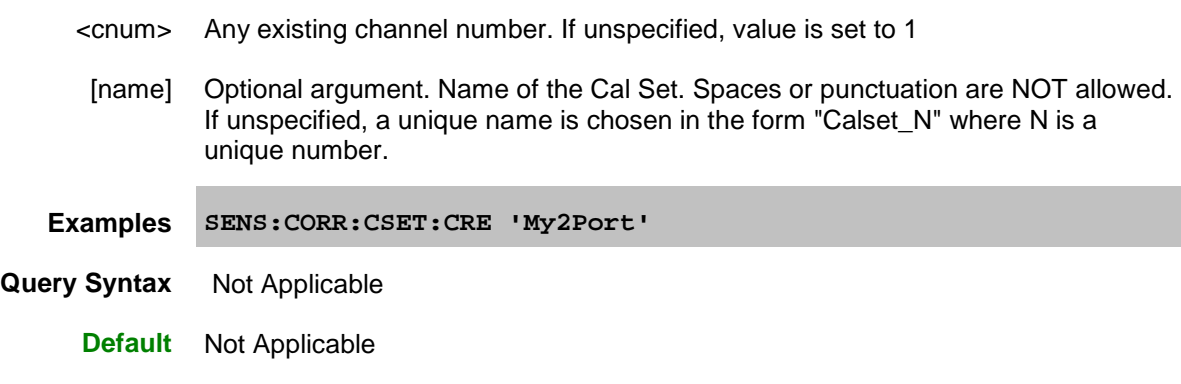

### <span id="page-600-0"></span>SENSe:CORRection:CSET:DEACtivate

**Applicable Models:** E5080A, M9485A

This command is replaced by [CSET:DEAC.](#page-362-0)

(Write-only)Clears the calibration error when the frequency offset feature is set to OFF for the selected channel.

#### **Parameters**

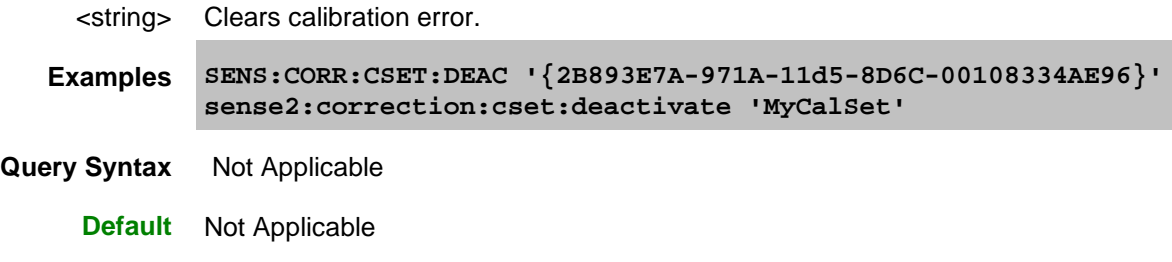

<span id="page-600-1"></span>SENSe<cnum>:CORRection:CSET:DESCription <string>

### **Applicable Models:** E5080A, M9485A

(Read-Write) Sets or returns the descriptive string assigned to the selected Cal Set. Change this string so that you can easily identify each Cal Set. Apply and select the Cal Set using [SENS:CORR:CSET:ACT.](#page-598-0)

#### **Parameters**

<cnum> Any existing channel number. If unspecified, value is set to 1

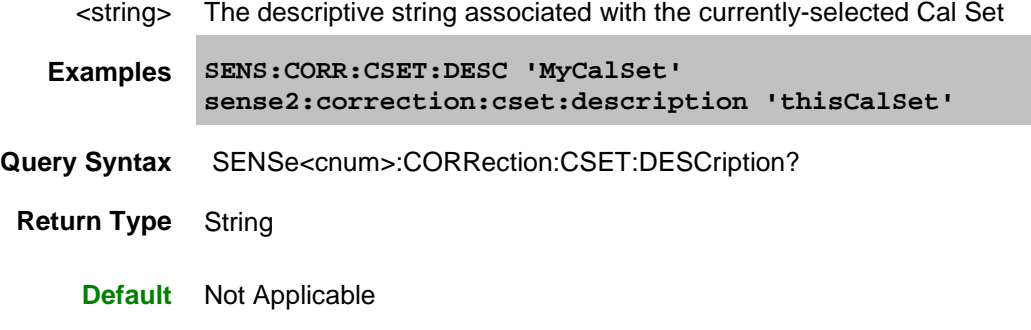

<span id="page-601-1"></span>SENSe<cnum>:CORRection:CSET:ETERm[:DATA] <string>,<r, i [r,i]...> **Applicable Models:** E5080A, M9485A

(Read-Write) Sets or returns error term data for all VNA measurements.

#### **Parameters**

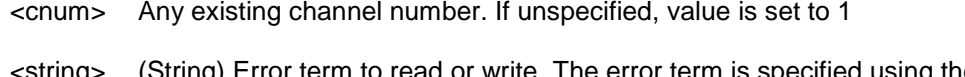

- <string> (String) Error term to read or write. The error term is specified using the EXACT case-sensitive string displayed in the [Cal Set Viewer](#page-240-0) utility. See [SENS:CORR:CSET:ETER:CAT?](#page-601-0) for string.
	- <r,i> (Block) Error term data. A Real / Imaginary data pair for each data point. Format is set using [FORM:DATA](#page-520-0) command. For REAL binary formats, refer to [Getting Data from the Analyzer using SCPI](#page-874-0)
- **Examples SENS:CORR:CSET:ETERM "Directivity(1,1)", 0.237,-1.422, 0.513, 0.895 ' set directivity(source error term for 2 points SENS:CORR:CSET:ETERM? "Directivity(1,1)" 'read**
- **Query Syntax** SENSe<cnum>:CORRection:CSET:ETERm[:DATA]? <string>
- **Return Type** Block data

**Default** Not Applicable

<span id="page-601-0"></span>SENSe<cnum>:CORRection:CSET:ETERm:CATalog?

**Applicable Models:** E5080A, M9485A

(Read-only) Returns a list of error term names found in the current Cal Set that is applied to the specified channel.

#### **Parameters**

**Examples SENS:CORR:CSET:ETER:CAT?**

E5080A

```
'For a 1-port cal, returns
"Directivity(1,1),ReflectionTracking(1,1),SourceMatch(1,1)"
```
**Return Type** String

**Default** Not Applicable

<span id="page-602-0"></span>SENSe<cnum>:CORRection:CSET:FLATten <string>

#### **Applicable Models:** E5080A, M9485A

(Write-only) When a Cal Set that was produced by a calibration has been interpolated or otherwise modified (for example, by [Fixturing operations\)](#page-211-0) this command saves the modified Cal Set to the VNA hard drive so that it can be reused. There is no User Interface equivalent for this command.

#### **Background**

When a Cal Set is selected for use by a channel, the channel reads the Cal Set from disk (master Cal Set). If the channel aligns perfectly with the Cal Set, the master Cal Set is used directly. In this case, the active Cal Set is the master Cal Set.

When processing occurs on the error terms due to interpolation or modification due to the use of fixturing, the channel will generate a temporary "memory-resident" Cal Set. In this case, the active Cal Set is the memory-resident Cal Set. This FLATten command allows you to save the active Cal Set to disk.

Depending on the measurement conditions, this flattening of the Cal Set can improve performance, especially if the Cal Set is applied often (using multiple recall states) or used by many channels. Flattening a version of the Cal Set for each channel can avoid the interpolation or the fixturing processing that would otherwise occur when the Cal Set is selected or the instrument state is recalled.

You will have to manage the application of such a Cal Set as the VNA itself will have no way to determine what processing had been done once the flatten command is used. For example, if fixture de-embedding occurred prior to the flatten command, that Cal Set should then be applied WITHOUT fixturing on, because fixturing is already embedded in that Cal Set. It is your responsibility to apply the Cal Set properly.

If you want to repeatedly de-embed multiple networks (i.e. concatenate multiple 2-port de-embedding files) you can use the flatten command to create a new master Cal Set after each de-embed, and sequentially add additional de-embed networks.

#### **Parameters**

- <cnum> Channel number on which the modified Cal Set resides. If unspecified, value is set to 1
- <string> Name of the new Cal Set. Spaces or punctuation NOT allowed.

**Examples SENS:CORR:CSET:FLAT "MyCalSet"**

**Query Syntax** Not Applicable

**Default** Not Applicable

### <span id="page-602-1"></span>SENSe<cnum>:CORRection:CSET:NAME <string>

**Applicable Models:** E5080A, M9485A

(Read-Write) Sets or queries the name of the Cal Set currently applied to the specified channel.

#### **Parameters**

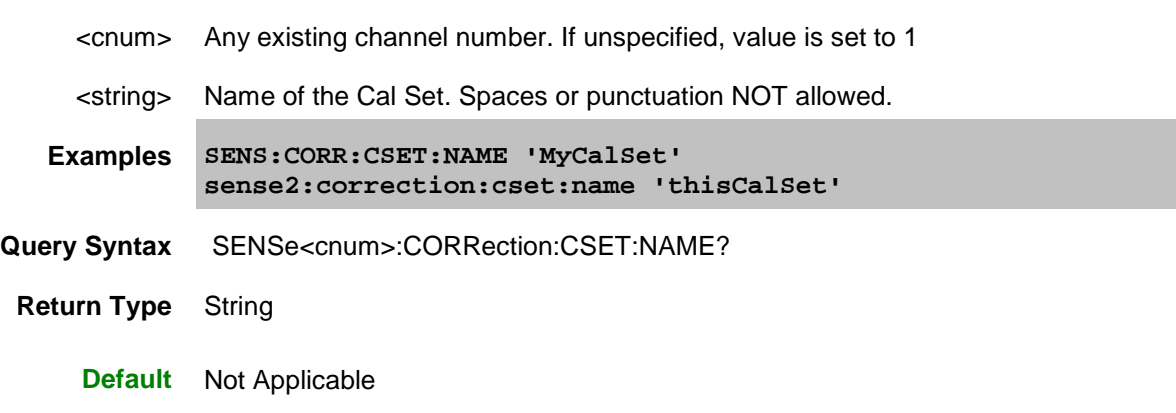

<span id="page-603-0"></span>SENSe<cnum>:CORRection:CSET:SAVE [<char>]

**Applicable Models:** E5080A, M9485A

#### (Read Write)

Saves the channel's Cal Set to the VNA hard drive. For example, use this command after writing data to a Cal Set using **SENS:CORR:CSET:DATA** (For Advanced Users).

The file name is saved as "**CSET***x***.cst"** where x is the user number assigned to <char>, and .cst specifies a Cal Set and instrument state. This is not the same syntax as a file saved through the default choices from the front panel, which is "**at00***x***.cst**". For more information on the file naming syntax, see the [MMEMory](#page-527-0) subsystem. Learn more about [Instrument/Cal States.](#page-337-0)

## **Parameters**

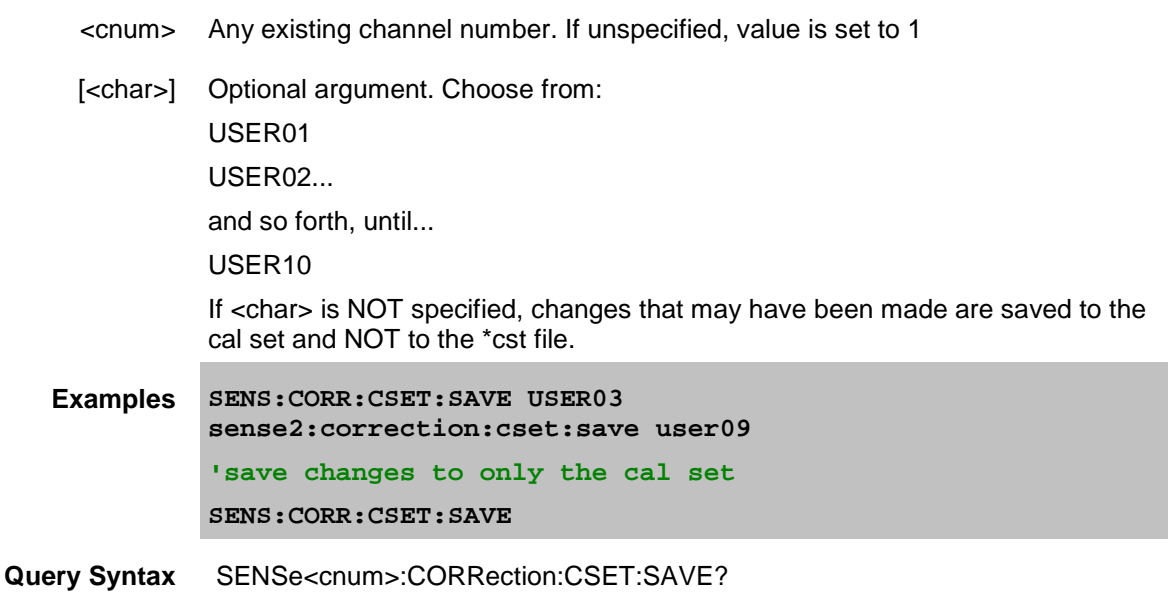

Queries the last correction set saved.

E5080A

**Return Type** Character

**Default** Not applicable

<span id="page-604-0"></span>SENSe<cnum>:CORRection:CSET:STANdard <string>,<data>

**Applicable Models:** E5080A, M9485A

(Read-Write) Sets or returns standard data. Standard data is available for Unguided Cals ONLY.

### **Parameters**

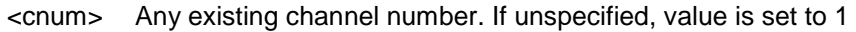

- <string> (String) Cal standard to read or write. The standard is specified using the EXACT case-sensitive string displayed in the [Cal Set Viewer](#page-240-0) utility. See SENS:CORR:CSET:DATA for a description of port numbers.
- <data> (Block). Acquisition data. A Real / Imaginary data pair for each data point. Format is set using [FORM:DATA](#page-520-0) command. For REAL binary formats, refer to [Getting Data from the Analyzer using SCPI](#page-874-0)
- **Examples SENS:CORR:CSET:STAN 'S11C(1,1), 0.237,-1.422, 0.513, 0.895 ' Set acquisition data for two points. SENS:CORR:CSET:STAN? "S11C(1,1)" 'Read data**
- **Query Syntax** SENSe<cnum>:CORRection:CSET:STANdard? (string)
- **Return Type** Block data
	- **Default** Not Applicable

<span id="page-604-1"></span>SENSe<ch>:CORRection:CSET:STIMulus? [num]

**Applicable Models:** E5080A, M9485A

(Read-only) Returns the source or response stimulus values for the Cal Set that is currently used by channel <ch>. Values are returned in the format specified by [FORM:DATA](#page-520-0) (Block or ASCII).

### **Parameters**

- <ch> Channel number to query Cal Set stimulus values. If unspecified, value is set to 1
- [num] Optional argument. Range of frequencies to return. These values would be different when FOM (Opt 080) is enabled.
	- **0** returns source frequencies. Default setting if not specified.
	- **1** returns response frequencies.
	- **2** returns primary frequencies.

**Examples SENS:CORR:CSET:STIM? sense:correction:cset:stimulus 1 Return Type** Numeric **Default** Not Applicable

<span id="page-605-0"></span>SENSe:CORRection:CSET:TSET:ALLPorts? <cset>

#### **Applicable Models:** E5080A, M9485A

(Read-only) Reads the port mapping used for the specified Cal Set. The returned values are the physical ports. The POSITION of the returned values corresponds to the logical ports.

For example, with an N44xx test set, if the returned string is "VNA 1,TS 2,VNA 2, TS 4" this means:

- VNA 1 is assigned to logical port 1
- TS 2 is assigned to logical port 2
- VNA 2 is assigned to logical port 3
- TS 4 is assigned to logical port 4

#### **Parameters**

<cset> **(String)** Name or GUID of the Cal Set. Use SENS:CORR:CSET:CAT? to read the list of available Cal Set names or GUIDs.

```
Examples SENS:CORR:CSET:TSET:ALLP? "MyCalSet"
          sens:correction:cset:tset:allports? "{2B893E7A-971A-11d5-
         8D6C-00108334AE96}"
```
**Return Type** String

**Default** Not Applicable

## <span id="page-605-1"></span>SENSe:CORRection:CSET:TSET:TYPE? <cset>

**Applicable Models:** E5080A, M9485A

(Read-only) Reads the test set type (model) used for the specified Cal Set.

### **Parameters**

<cset> **(String)** Name or GUID of the Cal Set. Use SENS:CORR:CSET:CAT? to read the list of available Cal Set names or GUIDs.

**Examples SENS:CORR:CSET:TSET:TYPE? "MyCalSet"**

**'returns "N44xx"**

```
sens:correction:cset:tset:type? "{2B893E7A-971A-11d5-8D6C-
00108334AE96}"
```
E5080A

**Return Type** String

**Default** Not Applicable

<span id="page-606-0"></span>SENSe<ch>:CORRection:CSET:TYPE:CATalog? [format]

**Applicable Models:** E5080A, M9485A

(Read-only) Query the Cal Types available in the selected Cal Set. The output is a comma separated list of Guids or a Cal Type names. Learn more about applying Cal Types using SCPI. Use [CALC:CORR:TYPE](#page-366-0) to apply a Cal Type.

### **Parameters**

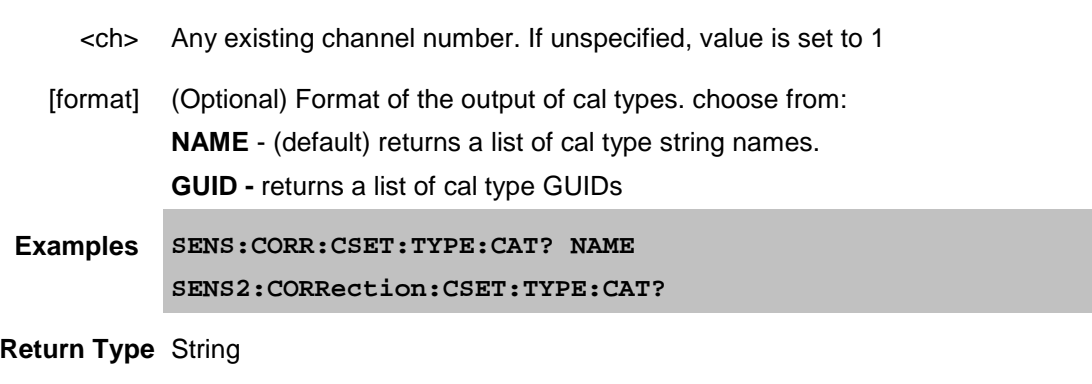

**Default** Not Applicable

#### Last modified:

16-Mar-2015 Initial Release

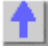

# **Sense:Correction:Extension Commands**

Performs and applies Port Extensions.

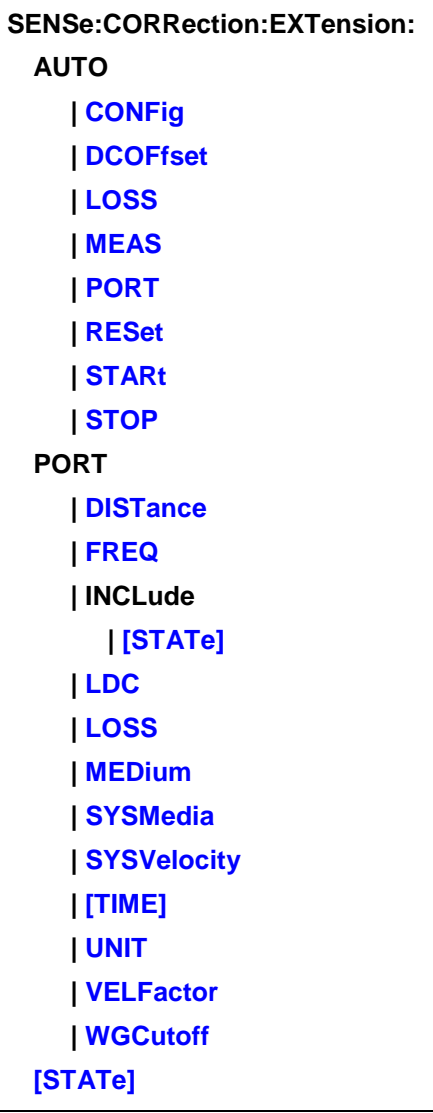

Click on a **Red** keyword to view the command details.

**See Also**

- Example Programs
- [Learn about Port Extensions](#page-222-0)
- [Synchronizing the VNA and Controller](#page-878-0)
- **[SCPI Command Tree](#page-356-0)**

<span id="page-607-0"></span>SENSe<cnum>:CORRection:EXTension:AUTO:CONFig <char>

## **Applicable Models:** E5080A, M9485A

(Read-Write) Sets the frequencies used to calculate Automatic Port Extension. Learn more about [calculating Automatic Port Extension.](#page-226-0)

## **Parameters**

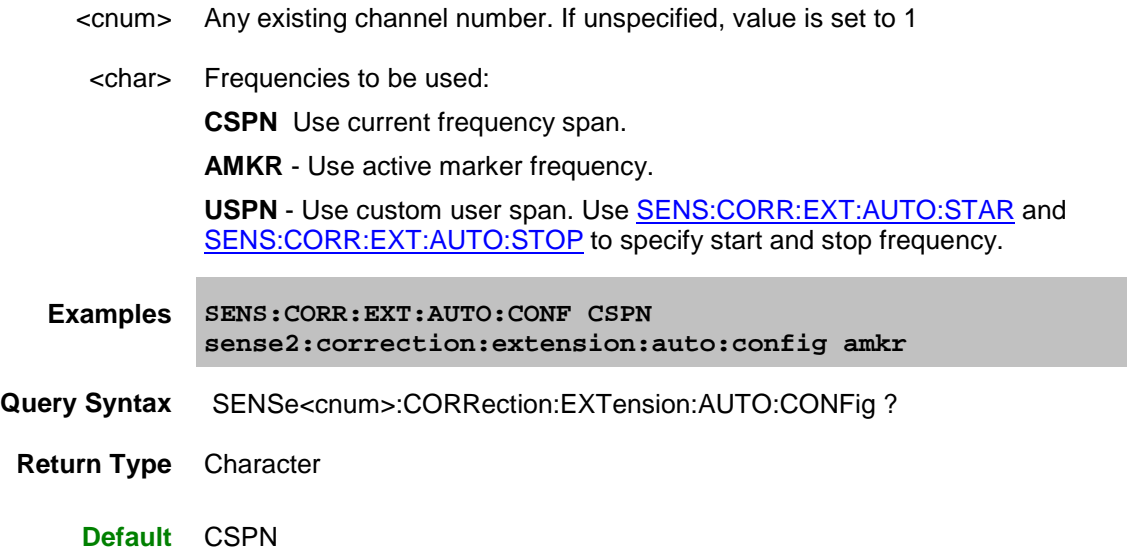

<span id="page-608-0"></span>SENSe<cnum>:CORRection:EXTension:AUTO:DCOFfset <bool>

**Applicable Models:** E5080A, M9485A

(Read-Write) Specifies whether or not to include DC Offset as part of automatic port extension. Learn [more about Automatic DC Offset.](#page-227-0) Only allowed when [SENS:CORR:EXT:AUTO:LOSS](#page-608-1) is set to ON.

### **Parameters**

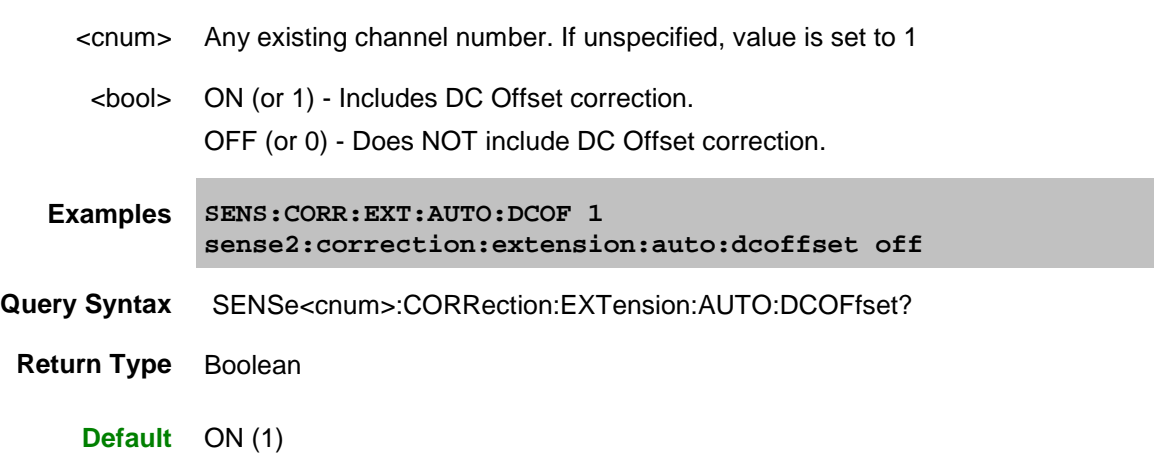

<span id="page-608-1"></span>SENSe<cnum>:CORRection:EXTension:AUTO:LOSS <br/>bool>

**Applicable Models:** E5080A, M9485A

(Read-Write) Specifies whether or not to include loss correction as part of automatic port extension. Learn [more about Loss Compensation](#page-224-0) in port extension.

#### **Parameters**

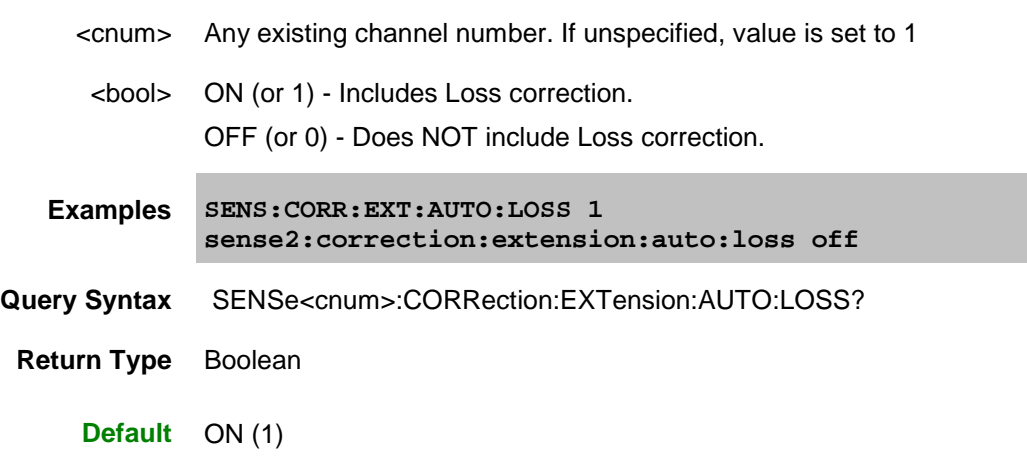

<span id="page-609-0"></span>SENSe<cnum>:CORRection:EXTension:AUTO:MEASure <char>

## **Applicable Models:** E5080A, M9485A

(Write-only) Measures either an OPEN or SHORT standard. When this command is sent, the VNA acquires the measurement with which to set automatic port extensions. Learn more about which standard [to measure.](#page-226-1)

#### **Parameters**

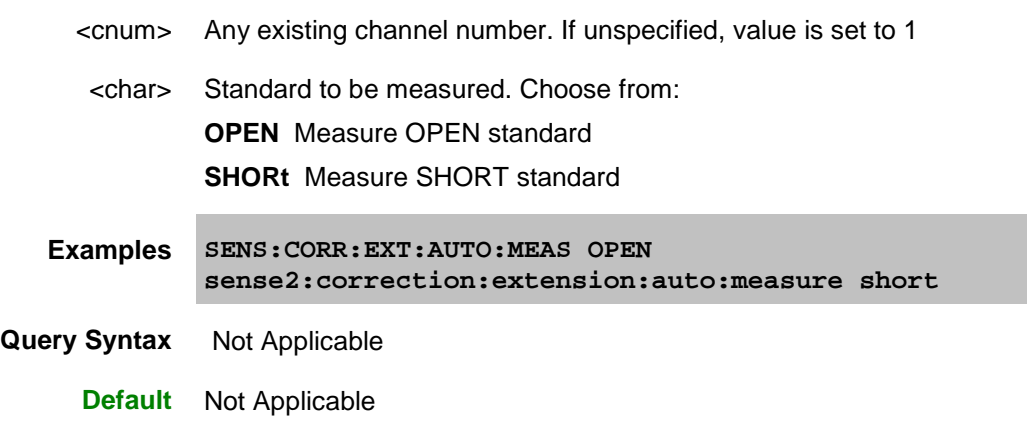

<span id="page-609-1"></span>SENSe<cnum>:CORRection:EXTension:AUTO:PORT<n> <br/> <br/>bool>

**Applicable Models:** E5080A, M9485A

(Read-Write) Enables and disables automatic port extensions on the specified port.

#### **Parameters**

### E5080A

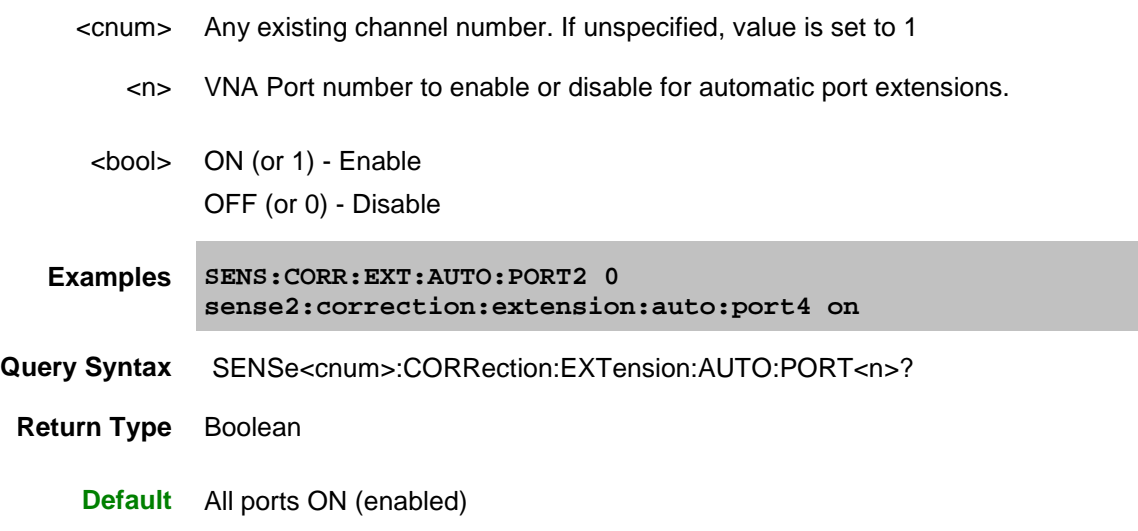

<span id="page-610-0"></span>SENSe<cnum>:CORRection:EXTension:AUTO:RESet

**Applicable Models:** E5080A, M9485A

(Write-only) Clears old port extension delay and loss data in preparation for acquiring new data. Send this command prior to sending a new series of **SENS:CORR:EXT:AUTO:MEAS**. If acquiring both OPEN and SHORT standards, do not send this command between those acquisitions.

#### **Parameters**

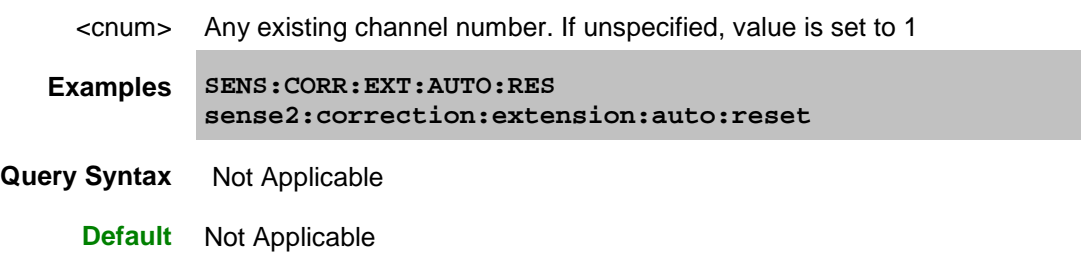

<span id="page-610-1"></span>SENSe<cnum>:CORRection:EXTension:AUTO:STARt <value>

**Applicable Models:** E5080A, M9485A

(Read-Write) Set the start frequency for custom user span. [Learn more about User Span.](#page-227-1)

#### **Parameters**

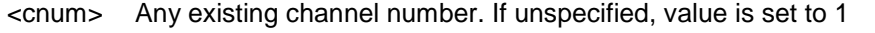

<value> User span start value. Must be within the frequency range of the active channel and less than the value set by SENS:CORR:EXT:AUTO:STOP.

**Examples SENS:CORR:EXT:AUTO:STAR 1E9 sense2:correction:extension:auto:start 200e6** **Query Syntax** SENSe<cnum>:CORRection:EXTension:AUTO:STARt <value>?

**Return Type** Numeric

**Default** Start frequency of the current active channel.

<span id="page-611-0"></span>SENSe<cnum>:CORRection:EXTension:AUTO:STOP <value>

### **Applicable Models:** E5080A, M9485A

(Read-Write) Set the stop frequency for custom user span. [Learn more about User Span.](#page-227-1)

## **Parameters**

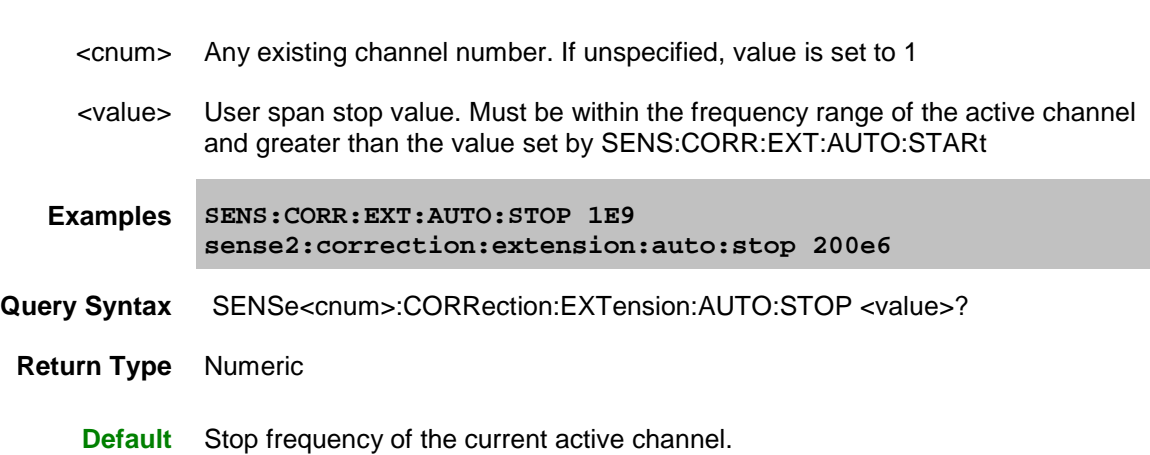

<span id="page-611-1"></span>SENSe<cnum>:CORRection:EXTension:PORT<pnum>:DISTance <value> **Applicable Models:** E5080A, M9485A

(Read-Write) Sets and returns the port extension delay in physical length (distance).

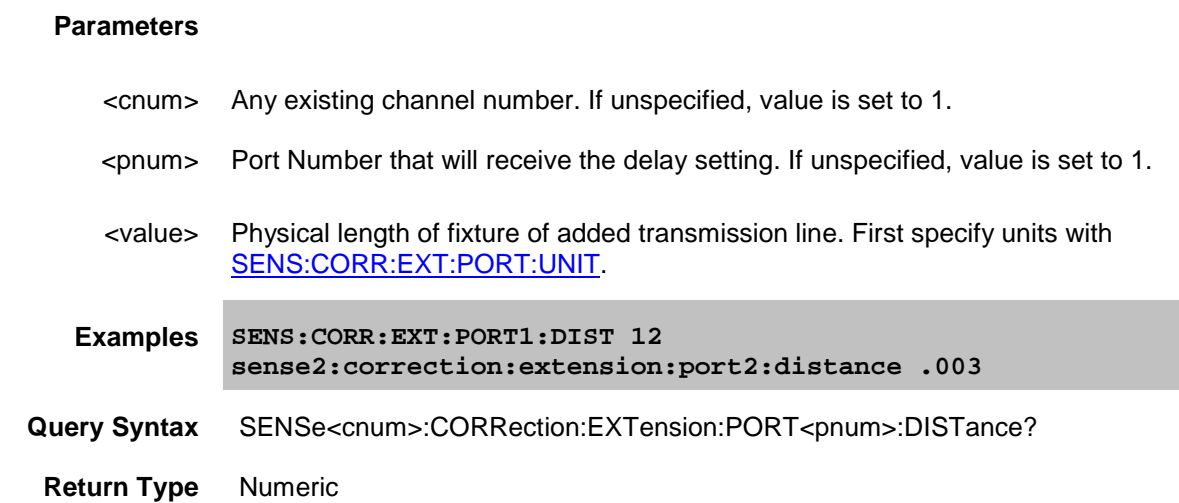
# **Default** 0

SENSe<cnum>:CORRection:EXTension:PORT<pnum>:FREQuency<n> <value>

## A**pplicable Models:** E5080A, M9485A

(Read-Write) Sets and returns the frequency for the Freq and Loss pair number and for the specified port number.

[Learn about Loss Compensation values.](#page-224-0)

## **Parameters**

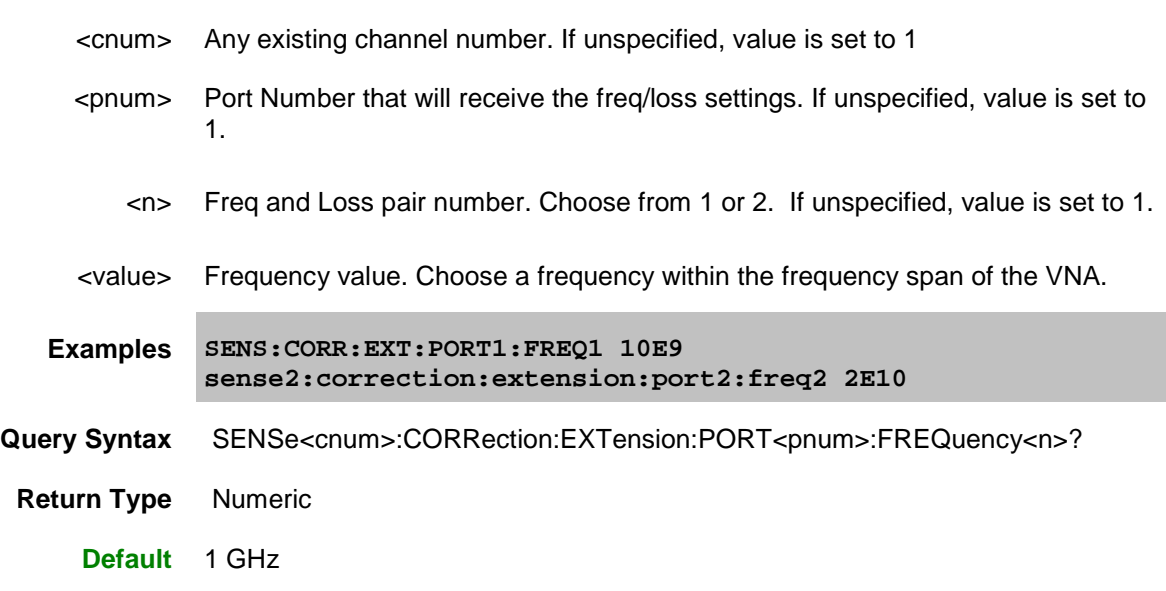

SENSe<cnum>:CORRection:EXTension:PORT<pnum>:INCLude<n>[:STATe] <br/> <br/> <br/><br/>
<br/>
<br/>
SENSe<cnum>:CORRection:EXTension:PORT<pnum>:INCLude<n>[:STATe] <br/><br/>
<br/>
<br/>
<br/>
<br/>
<br/>
<br/>
<br/>
<br/>
<b

### **Applicable Models:** E5080A, M9485A

(Read-Write) Sets and returns the ON/OFF state for the Freq and Loss pair number and for the specified port number.

[Learn about Loss Compensation values.](#page-224-0)

**Note:** This command affects ALL measurements on the specified channel.

- <cnum> Any existing channel number. If unspecified, value is set to 1
- <pnum> Port Number that will receive the Freq/Loss settings. If unspecified, value is set to 1.
	- <n> Freq and Loss pair. Choose from 1 or 2. If unspecified, value is set to 1.
- <value> State of Freq and Loss values for port extension.

**0 or OFF** Specified Freq and Loss values are OFF

**1 or ON** Specified Freq and Loss values are ON

**Examples SENS:CORR:EXT:PORT:INCL 0 sense2:correction:extension:port2:include2:state on Query Syntax** SENSe<cnum>:CORRection:EXTension:PORT<pnum>:INCLude[:STATe]? **Return Type** Boolean **Default** OFF

SENSe<cnum>:CORRection:EXTension:PORT<pnum>:LDC <value>

**Applicable Models:** E5080A, M9485A

(Read-Write) Sets and returns the Port Loss at DC value for the specified port number.

[Learn about Loss Compensation values.](#page-224-0)

**Note:** This command affects ALL measurements on the specified channel.

## **Parameters**

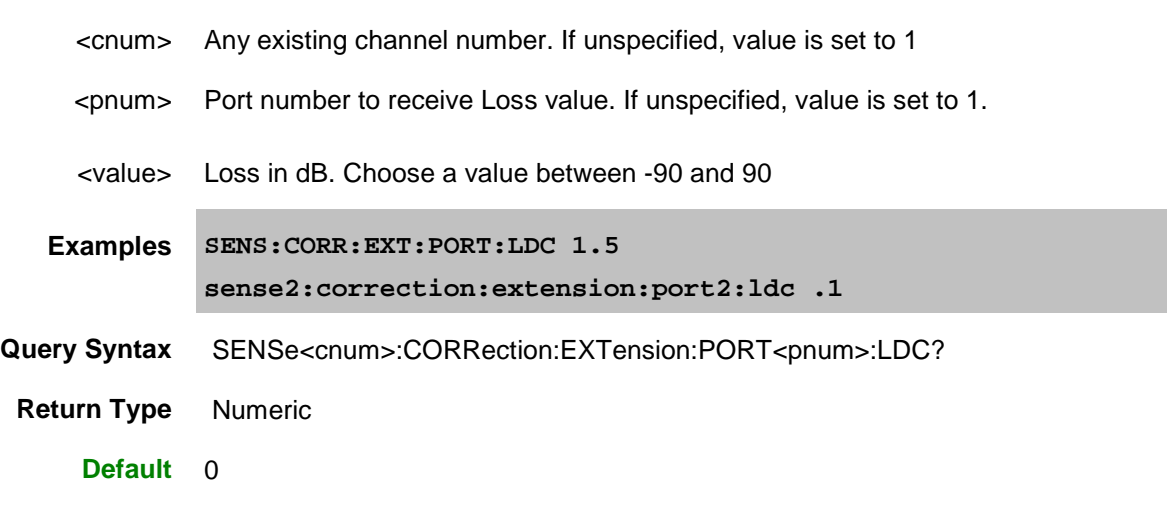

SENSe<cnum>:CORRection:EXTension:PORT<pnum>:LOSS<n> <value>

# **Applicable Models:** E5080A, M9485A

(Read-Write) Sets and returns the Loss value for the specified port number. [Learn about Loss Compensation values.](#page-224-0)

**Note:** This command affects ALL measurements on the specified channel.

## **Parameters**

<cnum> Any existing channel number. If unspecified, value is set to 1

# E5080A

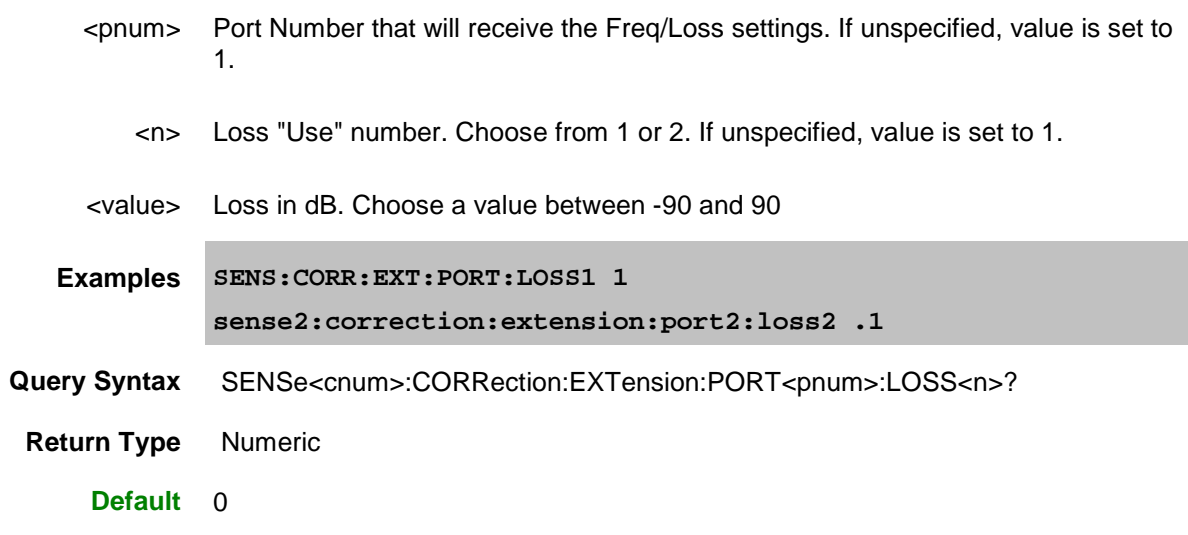

<span id="page-614-1"></span>SENSe<cnum>:CORRection:EXTension:PORT<pnum>:MEDium <char>

**Applicable Models:** E5080A, M9485A

(Read-Write) Sets and returns the media type of the added fixture or transmission line.

See also [SENS:CORR:EXT:PORT:SYSMedia](#page-614-0)

**Note:** This command affects ALL measurements on the specified channel.

## **Parameters**

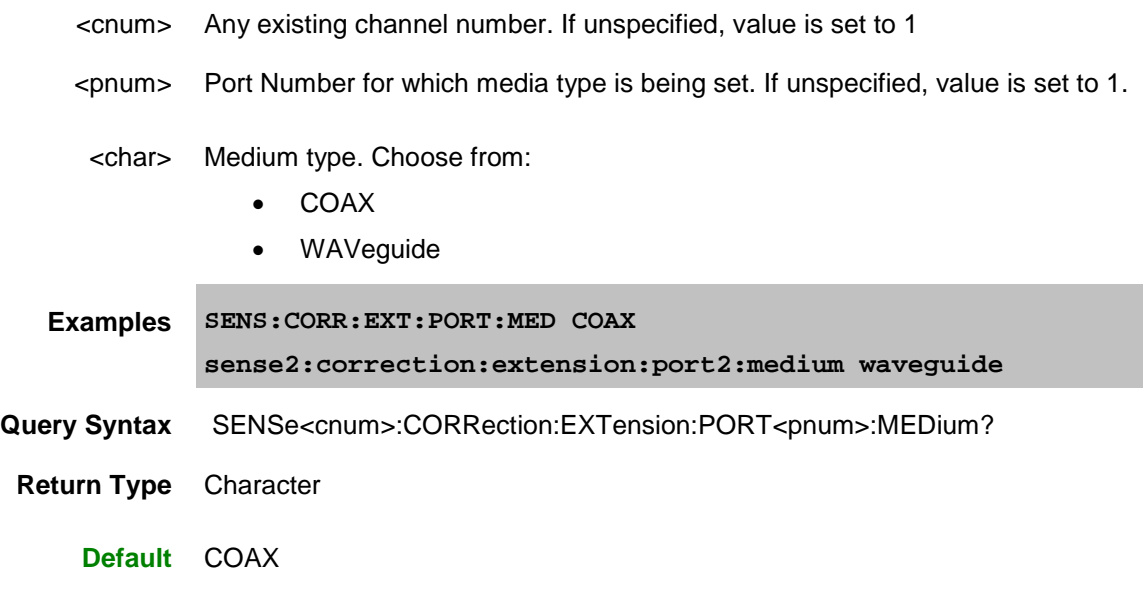

<span id="page-614-0"></span>SENSe<cnum>:CORRection:EXTension:PORT<pnum>:SYSMedia <bool>

**Applicable Models:** E5080A, M9485A

(Read-Write) Sets and returns the state of coupling with the system Media type. [Learn more.](#page-223-0)

**Note:** This command potentially affects ALL measurements on the VNA.

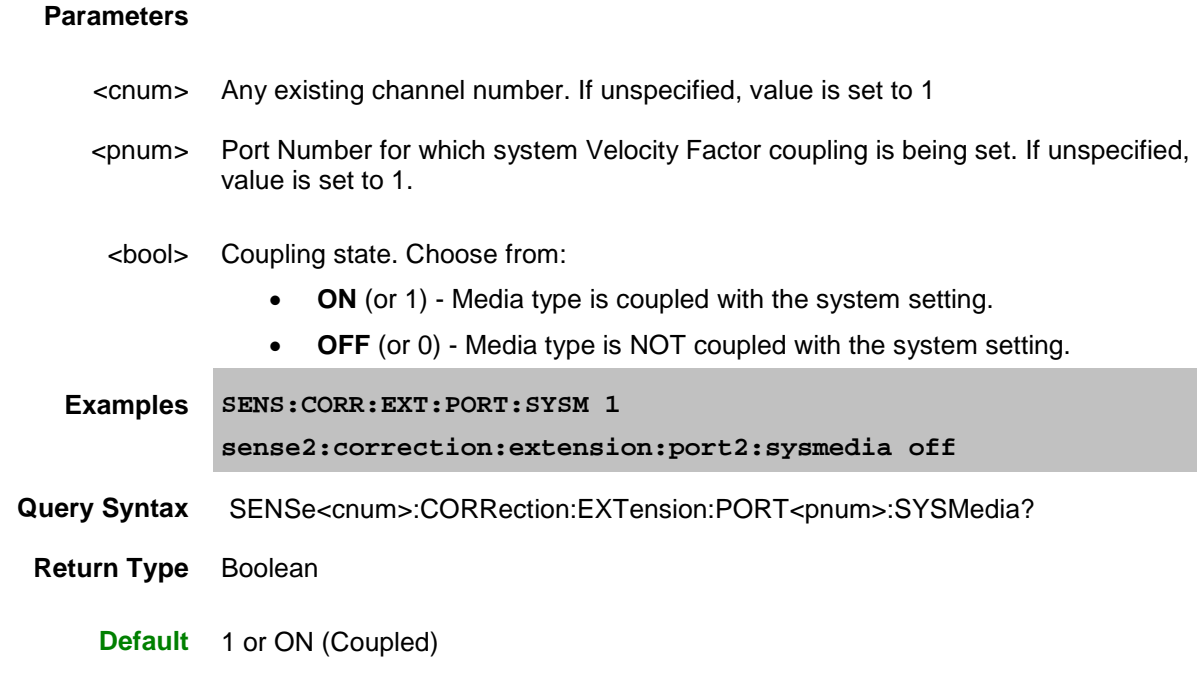

<span id="page-615-0"></span>SENSe<cnum>:CORRection:EXTension:PORT<pnum>:SYSVelocity <br/>cbool>

**Applicable Models:** E5080A, M9485A

(Read-Write) Sets and returns the state of coupling with the system Velocity Factor value. [Learn more.](#page-223-0) **Note:** This command potentially affects ALL measurements on the VNA.

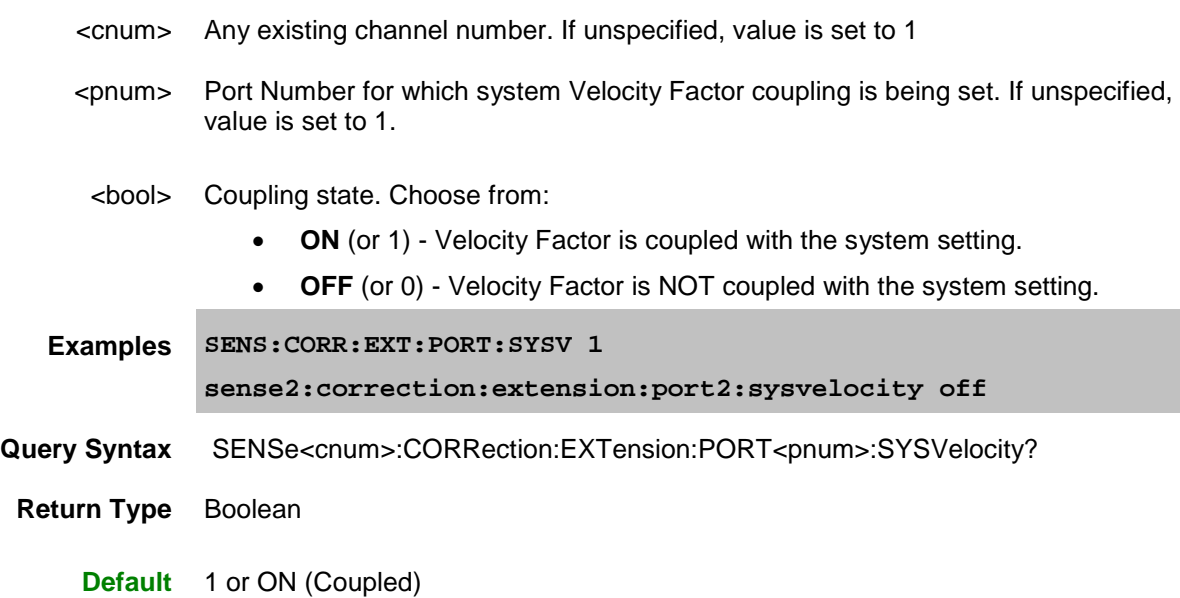

SENSe<cnum>:CORRection:EXTension:PORT<pnum>[:TIME] <num> **Applicable Models:** E5080A, M9485A

(Read-Write) Sets the extension delay value in time at the specified port. Must also set **SENS:CORR:EXT** [ON.](#page-618-0)

**Note:** This command affects ALL measurements on the specified channel.

## **Parameters**

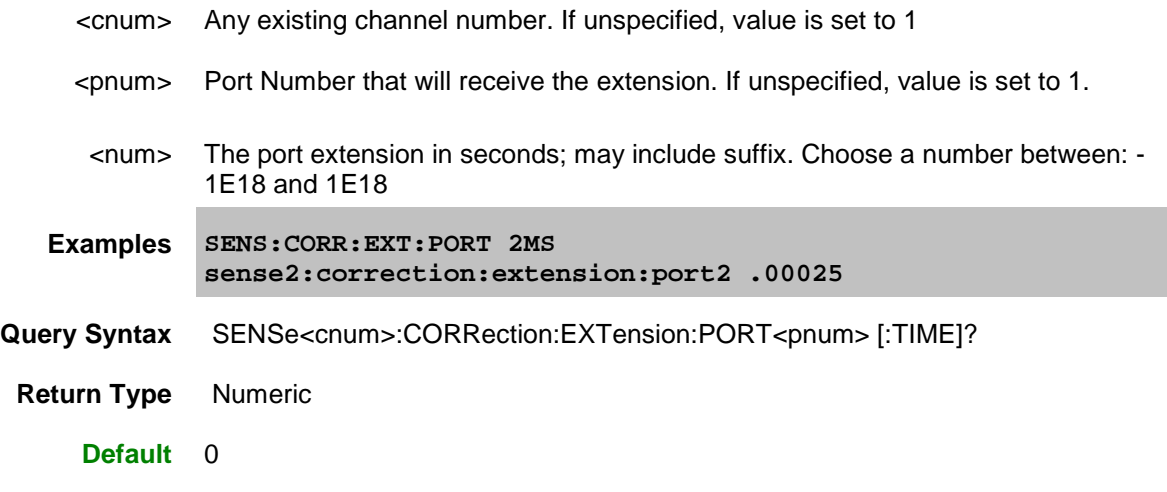

SENSe<cnum>:CORRection:EXTension:PORT:UNIT <char>

**Applicable Models:** E5080A, M9485A

(Read-Write) Sets and returns the units for specifying port extension delay in physical length (distance).

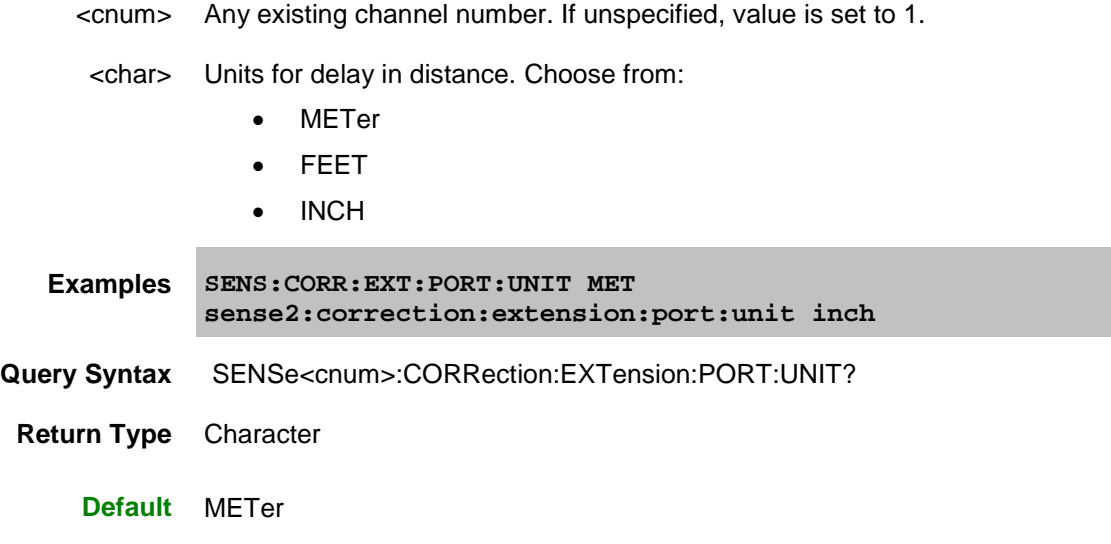

SENSe<cnum>:CORRection:EXTension:PORT<pnum>:VELFactor <value> **Applicable Models:** E5080A, M9485A

(Read-Write) Sets and returns the velocity factor of the fixture or added transmission line.

# **Parameters**

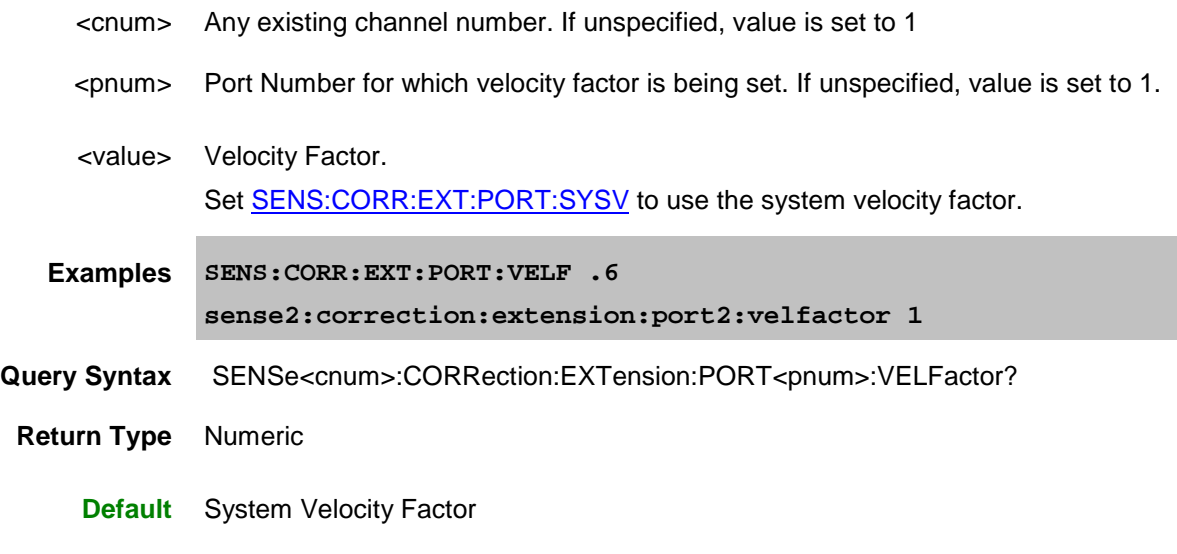

SENSe<cnum>:CORRection:EXTension:PORT<pnum>:WGCutoff <value>

**Applicable Models:** E5080A, M9485A

(Read-Write) Sets and returns the cuttoff (minimum) frequency of the added waveguide fixture or transmission line.

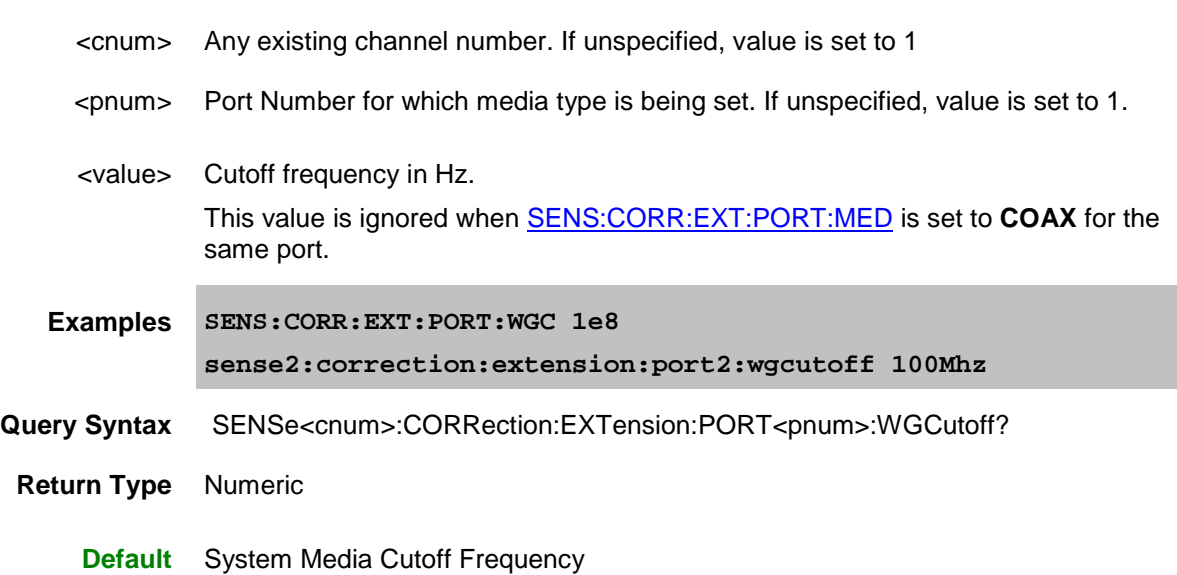

<span id="page-618-0"></span>SENSe<cnum>:CORRection:EXTension[:STATe] <ON | OFF>

**Applicable Models:** E5080A, M9485A

(Read-Write) Turns port extensions ON or OFF.

# **Parameters**

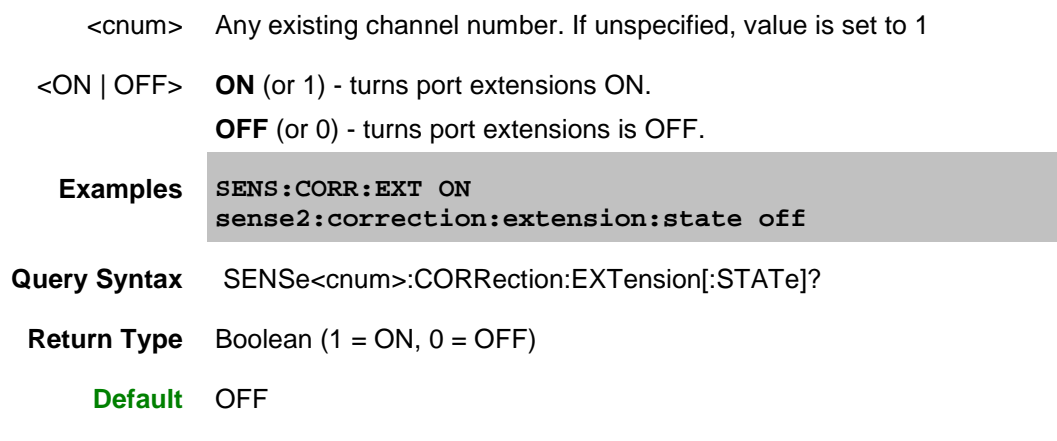

Last Modified:

16-Mar-2015 First Release

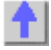

## <span id="page-619-0"></span>**Sense:Correction:Collect:Guided Commands**

Performs and applies a SmartCal (Guided) calibration and other error correction features.

To perform a **Guided Calibration**, use ONLY [Sens:Corr:Coll:Guided](#page-619-0) commands. See the "Guided" example programs for clarification.

```
SENSe:CORRection:COLLect:GUIDed:
  ABORt
  ACQuire
  ADAPter
     | COUNt
        | ZERO
     | CREate?
     | DELay
     | DESCription
     | PATHs
  CHANnel:MODE
  CKIT
     | CATalog?
     | PORT
        | [SELect]
  CONNector
     | CATalog?
     | PORT
        | [SELect]
  DESCription
  ETERms:LOAD
     | [CSET]
 INITiate
  ISOLation
     | AVERage
        | INCRement
     | PATHs
 ITERations
     | COUNt?
     | MINimum?
     | RESet
  PACQuire
  PATH
     | CMEThod
     | TMEThod
```

```
E5080A
```
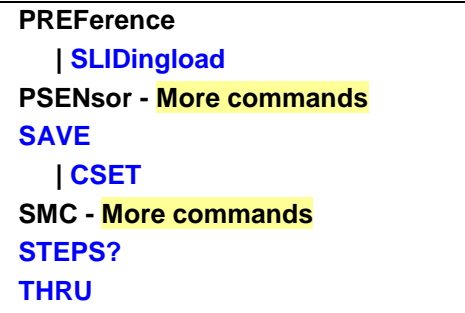

Click on a blue keyword to view the command details.

### See Also

ECal Orientation commands Examples using these commands. Calibrating the VNA Using SCPI [Learn about Measurement Calibration](#page-230-0) [Synchronizing the VNA and Controller](#page-878-0)

<span id="page-620-0"></span>SENSe<ch>:CORRection:COLLect:GUIDed:ABORt

# **Applicable Models:** E5080A, M9485A

(Write-only) Aborts the acquiring of a guided calibration that has been [INITialized](#page-629-0) but has not yet been concluded using the [SAVE](#page-637-0) command. If at least one Cal standard has already been measured, and the [Calibration Window](#page-143-0) is being displayed, this command also closes the Calibration Window and re-tiles the other measurement windows.

# **Parameters**

- <ch> Channel being calibrated, depending on the [CHAN:MODE](#page-624-0) setting. If unspecified, value is set to 1.
- **Examples SENS:CORR:COLL:GUID:ABOR sense2:correction:collect:guided:abort**
- **Query Syntax** Not Applicable
	- **Default** Not Applicable

<span id="page-620-1"></span>SENSe:<ch>CORRection:COLLect:GUIDed[:ACQuire] <std>[,sync]

# **Applicable Models:** E5080A, M9485A

(Write-only) Initiates the measurement of the specified calibration standard. Executing this command with an unnecessary standard has no affect.

The measured data is stored and used for subsequent calculations of error correction coefficients. All standards must be measured before a calibration can be completed. Any measurement can be repeated until the [SENS:CORR:COLL:GUID:SAVE](#page-637-0) command is executed.

Query the user prompt description using **SENS:CORR:COLL:GUID:DESC?** 

Query the required calibration steps using **SENS:CORR:COLL:GUID:STEP?** 

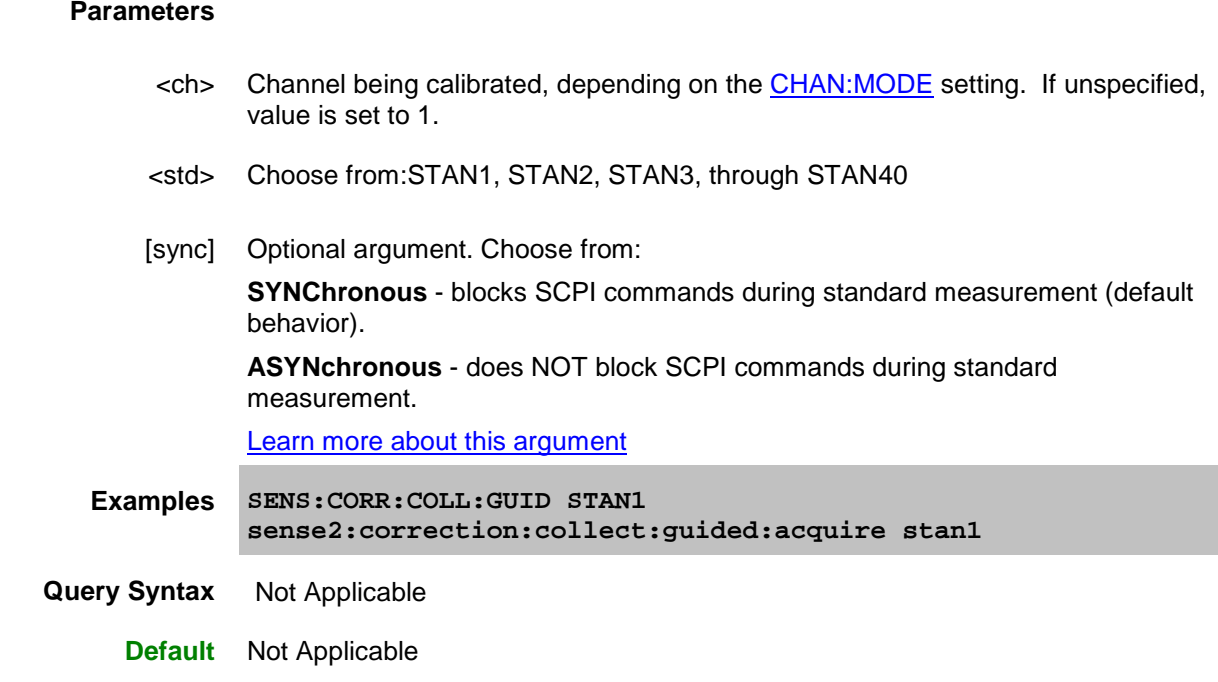

<span id="page-621-1"></span>SENSe<ch>:CORRection:COLLect:GUIDed:ADAPter:CREate? <conn1>, <conn2>

### **Applicable Models:** E5080A, M9485A

(Read-only) Specifies the use of a THRU adapter to be used during the Guided Cal Unknown THRU and Adapter Removal Cal. Returns an adapter index <n> which is used to refer to the adapter in several related commands. [See Cal Thru Methods.](#page-245-0) While the choice of which end of the adapter is <conn1> and <conn2> is arbitrary, it is necessary to remember which will be used on each test port.

The settings for this command remain until Preset, or the command is sent using a different setting, or until the **ZERO** command is sent.

#### **Parameters**

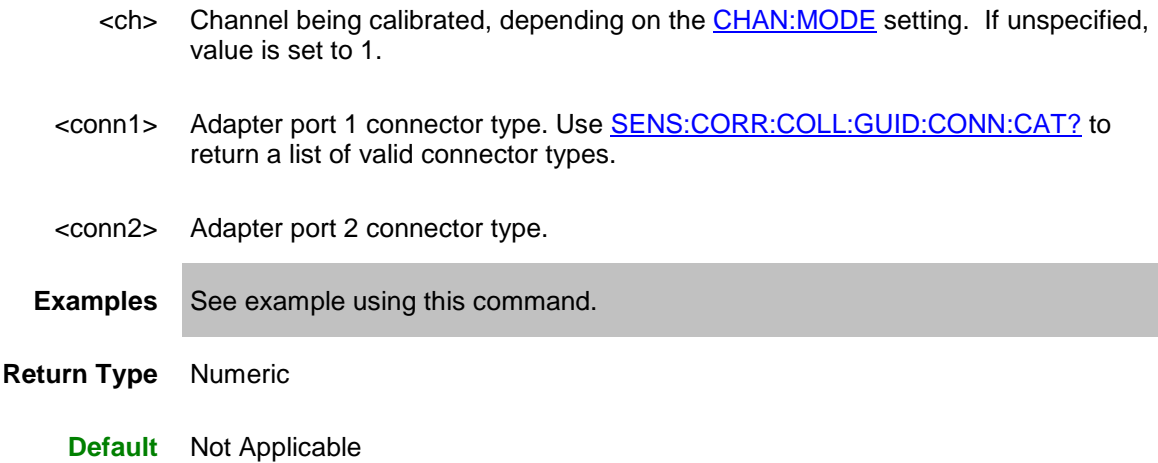

<span id="page-621-0"></span>SENSe<ch>:CORRection:COLLect:GUIDed:ADAPter:COUNt?

# **Applicable Models:** E5080A, M9485A

(Read-Only) Returns the number of THRU adapters that have been created for this calibration using [SENS:CORR:COLL:GUID:ADAP:CREate.](#page-621-1)

### **Parameters**

<ch> Channel being calibrated, depending on the [CHAN:MODE](#page-624-0) setting. If unspecified, value is set to 1.

**Examples** See example using this command.

**Return Type** Numeric

**Default** Not Applicable

<span id="page-622-0"></span>SENSe:<ch>CORRection:COLLect:GUIDed:ADAPter:COUNt:ZERO

### **Applicable Models:** E5080A, M9485A

(Write-only) Removes all adapters that have been defined for calibrations on the specified channel using [SENS:CORR:COLL:GUID:ADAP:CREate.](#page-621-1)

#### **Parameters**

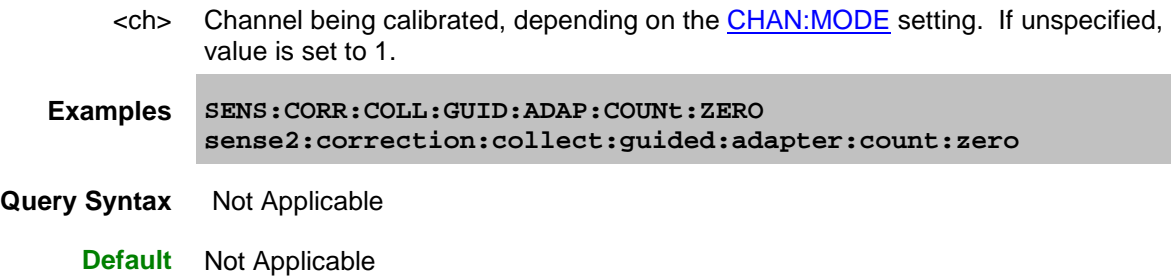

<span id="page-622-1"></span>SENSe<ch>:CORRection:COLLect:GUIDed:ADAPter<n>:DELay <coax>, [w phase, wdelay]

**Applicable Models:** E5080A, M9485A

(Write-only) Specifies the adapter delay and optionally waveguide delay and optional phase offset (degrees) of adapter <n>.

The settings for this command remain until Preset, or the command is sent using a different setting, or until the **ZERO** command is sent.

- <ch> Channel being calibrated, depending on the [CHAN:MODE](#page-624-0) setting. If unspecified, value is set to 1.
- <n> Adapter index number that was returned from [SENS:CORR:COLL:GUID:ADAP:CREate?](#page-621-1)

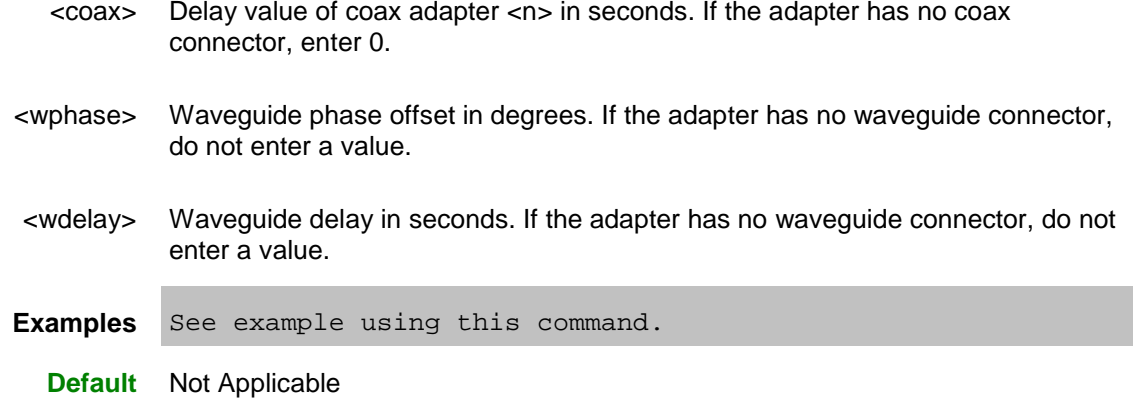

SENSe<ch>:CORRection:COLLect:GUIDed:ADAPter<n>:DESCription <string>

**Applicable Models:** E5080A, M9485A

(Write-only) Specifies the adapter description for use as the guided cal connection prompts.

The settings for this command remain until Preset, or the command is sent using a different setting, or until the [ZERO](#page-622-0) command is sent.

### **Parameters**

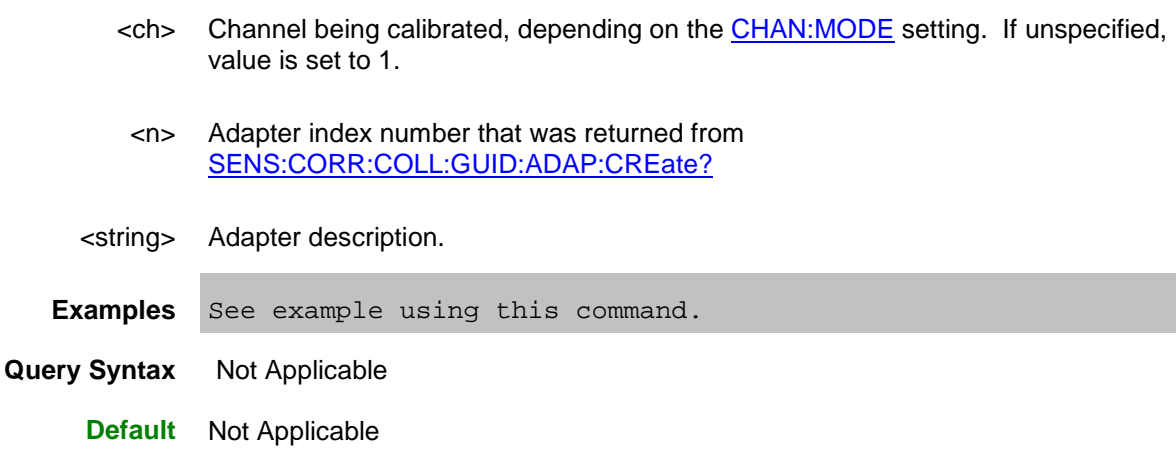

<span id="page-623-0"></span>SENSe<ch>:CORRection:COLLect:GUIDed:ADAPter<n>:PATHs <port pairs>

#### **Applicable Models:** E5080A, M9485A

(Write-only) Specifies the port pairs for which the adapter will be used for a THRU connection.

For example, for a 3-port cal on channel 1 using ports 1,2,and 3), to use adapter 1 between the ports (1 to 2) and (1 to 3) the following command is used: SENS1:CORR:COLL:GUID:ADAP1:PATH 1,2,1,3.

The adapter must have the same DUT connectors as the ports that are already specified for these ports.

The settings for this command remain until Preset, or the command is sent using a different setting, or until the [ZERO](#page-622-0) command is sent.

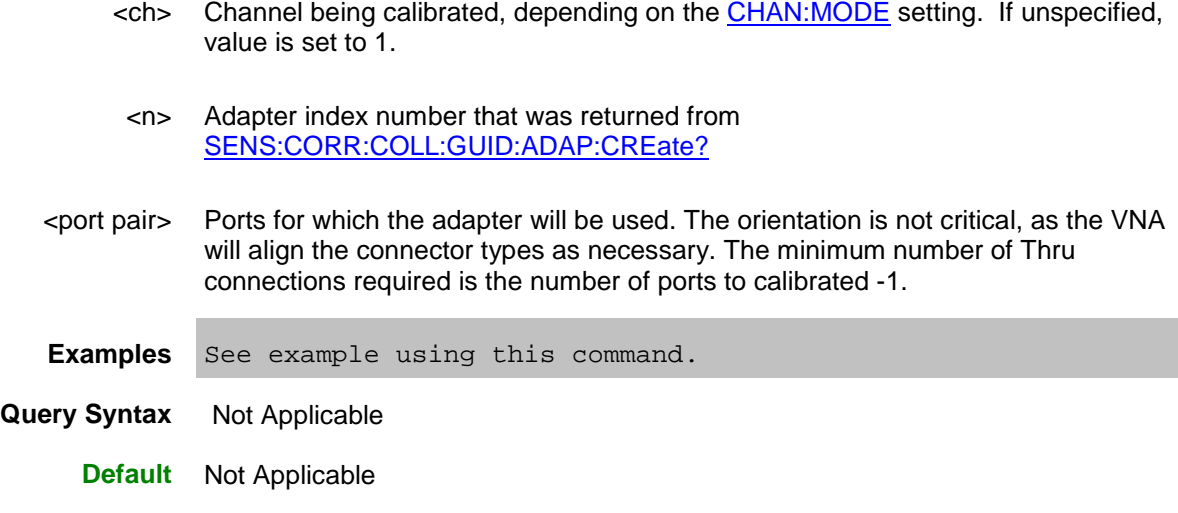

<span id="page-624-0"></span>SENSe:CORRection:COLLect:GUIDed:CHANnel:MODE <br/>bool>

# **Applicable Models:** E5080A, M9485A

(Read-Write) Determines whether or not to honor the channel <ch> argument in guided calibration SCPI commands.

### **Parameters**

<bool> **OFF (0)** Honor all <ch> arguments. This means the <ch> channel is calibrated regardless of which channel is currently active.

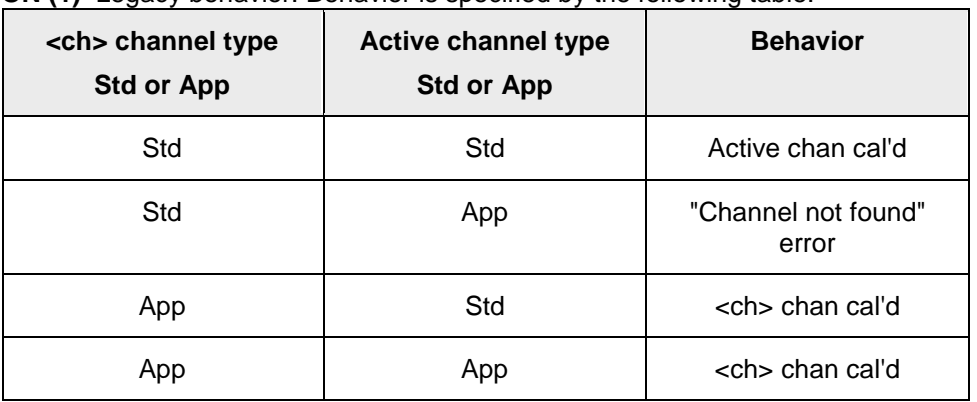

**ON (1)** Legacy behavior. Behavior is specified by the following table:

Learn about [Standard vs Application](#page-45-0) channels.

**Examples SENS:CORR:COLL:GUID:CHAN:MODE 0**

**sense:correction:collect:guided:channel:mode ON**

**Query Syntax** SENSe:CORRection:COLLect:GUIDed:CHANnel:MODE?

**Return Type** Boolean

**Default** OFF

SENSe:CORRection:COLLect:GUIDed:CKIT:CATalog? <connector>

### **Applicable Models:** E5080A, M9485A

(Read-only) This command replaces SENS:CORR:COLL:GUID:CKIT:PORT:CAT?

Returns a comma-separated list of valid kits that use the specified connector type. This includes mechanical cal kits, applicable characterizations found within ECal modules currently connected to the VNA, **and all user characterizations stored in VNA disk memory.** For ECal modules, the returned list includes the serial numbers. See ECal User Characterization commands.

Use items in the list to select the kit to be used with the [SENS:CORR:COLL:GUID:CKIT:PORT](#page-625-0) and SENSe<ch>:CORRection:COLLect:GUIDed:PSENsor<pnum>:CKIT commands.

#### **Parameters**

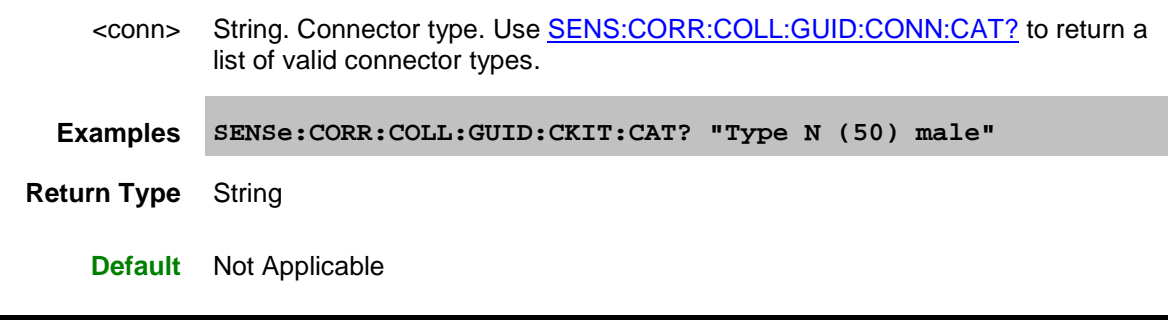

<span id="page-625-0"></span>SENSe<ch>:CORRection:COLLect:GUIDed:CKIT:PORT<pnum>[:SELect] <kit>

### **Applicable Models:** E5080A, M9485A

(Read-Write) Specifies the calibration kit (mechanical or ECal) for each port to be used during a guided calibration. An unused port does NOT need to have a specified Cal Kit.

- 1. Specify the connector type for the port with [SENS:CORR:COLL:GUID:CONN:PORT.](#page-627-0)
- 2. Query the valid available kits for the connector on each port with SENS:CORR:COLL:GUID:CKIT:PORT:CAT?
- 3. Specify the kit using this command.
- 4. Perform a query of this command. If the <kit> parameter was incorrectly entered, an error will be returned.

When using this command to specify the cal kit for the output of a VMC calibration mixer, specify port 3. If port 3 is already used for the output of the DUT mixer, then specify port 4. Learn more.

- <ch> Channel being calibrated, depending on the [CHAN:MODE](#page-624-0) setting. If unspecified, value is set to 1.
- <pnum> Any existing port number. If unspecified, value is set to 1

<kit> Calibration kit to be used for the specified port. **Case-sensitive.**

When using an ECal module, include the characterization name in the <kit> string. Use [SENSe:CORR:COLL:GUID:CKIT:CAT?](#page-408-0) to read the list of characterizations available in the module and in VNA disk memory.

If two or more identical ECal modules are connected to the VNA, the serial number must be included to distinguish the ECal modules.

```
Examples 'Note: All of the following examples specify port 1 only
              ' Mechanical Cal kit
             SENS:CORR:COLL:GUID:CKIT:PORT1 '85055A'
              ' Standard ECal modules
             SENS:CORR:COLL:GUID:CKIT:PORT1 "N4691-60004 ECal"
              ' Non-factory ECal characterizations are specified as 
             follows:
             SENS:CORR:COLL:GUID:CKIT:PORT1 "N4691-60004 User 1 ECal"
             ' When two or more ECal modules with the same model number 
             are
              ' connected, also specify the serial number as follows:
             SENS:CORR:COLL:GUID:CKIT:PORT1 "N4691-60004 ECal 01234"
              ' When Disk Memory ECal user characterizations are used,
             ' specify both the User char and the serial number as 
             follows:
             SENS:CORR:COLL:GUID:CKIT:PORT1 "N4691-60004 MyDskChar ECal 
             01234"
Query Syntax SENSe:CORRection:COLLect:GUIDed:CKIT:PORT<pnum>[:SELect]?
 Return Type String - If the <kit> parameter was incorrectly entered while writing, an error will
             be returned.
     Default Not Applicable
```
<span id="page-626-0"></span>SENSe:CORRection:COLLect:GUIDed:CONNector:CATalog?

**Applicable Models:** E5080A, M9485A

(Read only) Returns a list of valid connectors based on the connector descriptions of the available cal kits. Use an item from the returned list to specify a connector for **SENS:CORR:COLL:GUID:CONN:PORT** 

Here are the more common connector types:

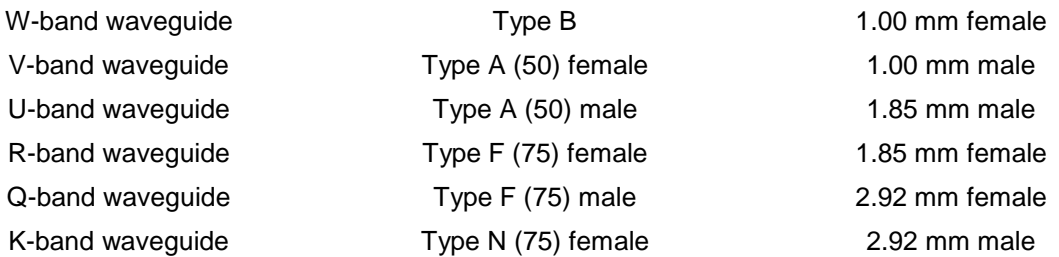

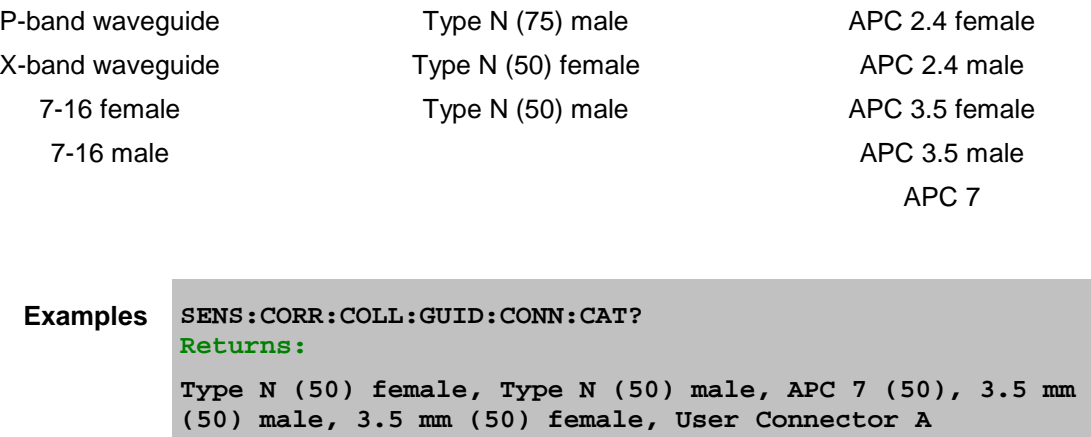

**Return Type** Comma separated string values

**Default** Not Applicable

<span id="page-627-0"></span>SENSe<ch>:CORRection:COLLect:GUIDed:CONNector:PORT<pnum>[:SELect] <conn>

#### **Applicable Models:** E5080A, M9485A

(Read-Write) Specifies a connector type for every port during the Guided Calibration procedure. Valid connector names are stored within calibration kits. Some cal kits may include both male and female connectors. Therefore, specifying connector gender may be required.

The VNA remembers previous Guided Cal settings. Therefore, for completeness, unused ports should be defined as "Not used". See Guided Cal examples.

- A single port with a valid <conn> name indicates a 1-Port calibration will be performed.
- Two ports with valid <conn> names indicate either a 2-Port SOLT or [TRL](#page-196-0) calibration will be performed depending on the standards definition found within the cal kit and the capability of the VNA.
- Three ports with valid <conn> names indicate a 3-Port calibration will be performed, and so forth.

#### **Follow these steps to ensure port connectors are specified correctly:**

- 1. Use [SENS:CORR:COLL:GUID:CONN:CAT?](#page-626-0) to query available connectors before specifying the port connector.
- 2. Set a connector type for each port using this command.
- 3. Perform a query of this command. If the connector type was incorrectly entered, an error will be returned.
- 4. Specify the cal kit to use for each port with [SENS:CORR:COLL:GUID:CKIT:PORT](#page-625-0)

#### **Parameters**

<ch> Channel being calibrated, depending on the [CHAN:MODE](#page-624-0) setting. If unspecified, value is set to 1.

<pnum> Any existing port number. If unspecified, value is set to 1.

## E5080A

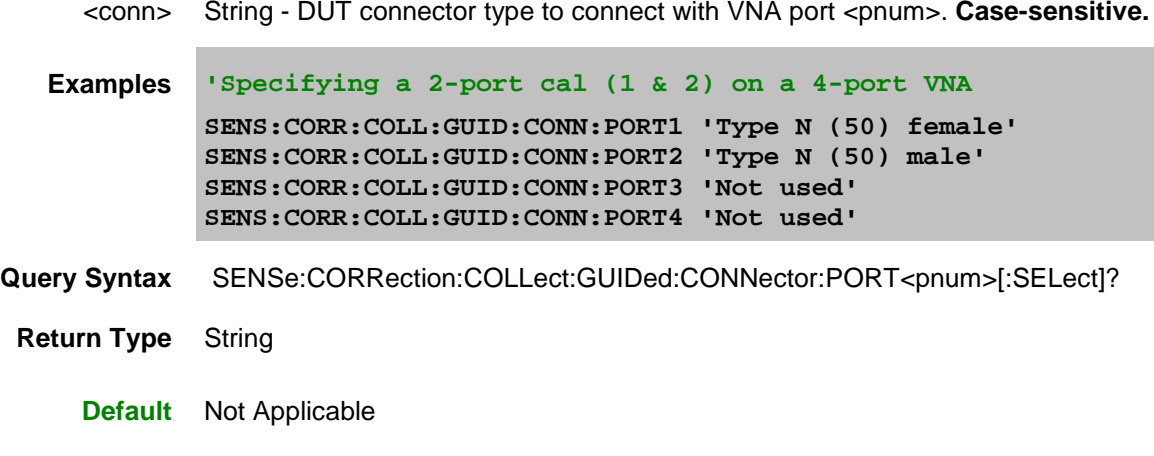

<span id="page-628-0"></span>SENSe<ch>:CORRection:COLLect:GUIDed:DESCription? <step>

**Applicable Models:** E5080A, M9485A

(Read-only) Returns the connection description for the specified calibration step.

### **Parameters**

- <ch> Channel being calibrated, depending on the [CHAN:MODE](#page-624-0) setting. If unspecified, value is set to 1. <step> A number from 1 to the number of steps required to complete the calibration (Use [SENS:CORR:COLL:GUID:STEP?](#page-638-0) to query the number of steps )
- **Examples SENS:CORR:COLL:GUID:DESC? 10 'Returns: Connect APC 7 Open to port3**

**Return Type** String

**Default** Not Applicable

<span id="page-628-1"></span>SENSe<ch>:CORRection:COLLect:GUIDed:ETERms:LOAD[:CSET] <cset>,<calPort> [,csPort]

#### **Applicable Models:** E5080A, M9485A

(Write-only) Loads 1-port error terms from a Cal Set into the current Guided Cal sequence. When the Cal steps are recomputed, connection steps are removed due to the loading of the error terms.

See example of how to use this command.

**NOTE:** Most users do no need this command.

### **Parameters**

<ch> Channel being calibrated, depending on the [CHAN:MODE](#page-624-0) setting. If unspecified,

value is set to 1.

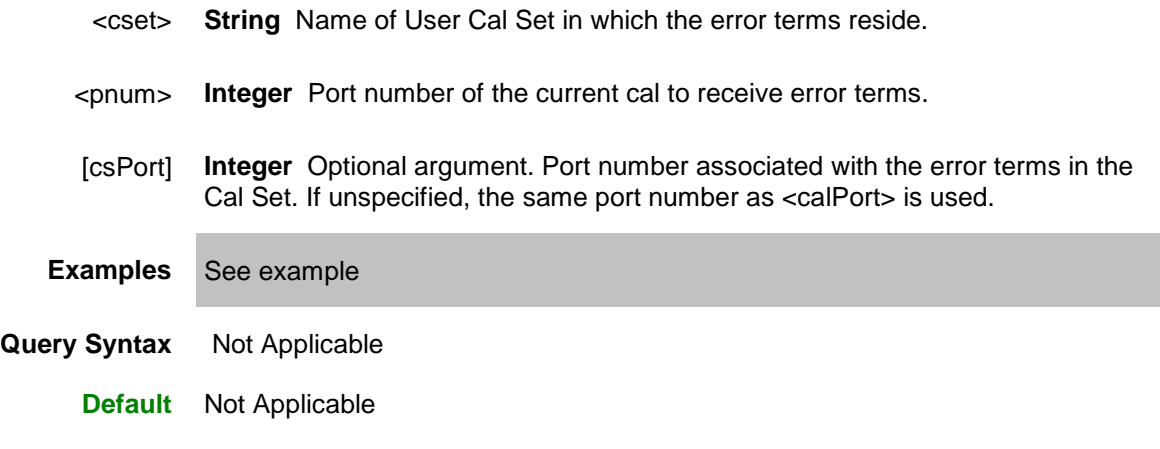

<span id="page-629-0"></span>SENSe<ch>:CORRection:COLLect:GUIDed:INITiate[:IMMediate] [string][, bool][,char]

**Applicable Models:** E5080A, M9485A

(Write-only) Initiates a guided calibration.

- The VNA determines the measurements needed to perform the calibration using the settings specified from the **SENS:CORR:COLL:GUID:CONN:PORT** and [SENS:CORR:COLL:GUID:CKIT:PORT](#page-625-0) commands.
- After this command is executed, subsequent commands can be used to query the number of measurement steps, issue the acquisition commands, query the connection description strings, and subsequently complete a guided calibration. See example calibration programs.

## **Parameters**

- <ch> Channel to be calibrated, depending on the [CHAN:MODE](#page-624-0) setting. If unspecified, value is set to 1.
- [string] Optional argument. Cal Set name or GUID enclosed in quotes.

If NOT specified, behavior depends on the [SENS:CORR:PREFerence:CSET:SAVE](#page-558-0) setting.

If specified, choose an **existing** Cal Set, either by name or by GUID.

- By Cal Set name: include quotes.
- By Cal Set GUID in the form: "{GUID}"; including quotes and curly brackets.
- Query all Cal Set GUIDs with **SENS:CORR:CSET:CAT?**

An error is reported if the Cal Set is not found.

The Cal Set is either supplemented or overwritten depending on the method, connectors, and ports selected. [Learn more about Cal Sets.](#page-163-0)

[bool] Optional argument. To set this argument, also set the first optional argument. See example below.

**OFF (0)** If Cal Set stimulus settings differ from the existing channel, do not change channel stimulus settings. The Cal Set is saved to the current setting of the [SENS:CORR:PREF:CSET:SAVE](#page-558-0) command. This is the default setting if not specified.

**ON (1)** If Cal Set stimulus settings differ from the existing channel, change the channel stimulus settings to match the Cal Set settings.

[char] Optional argument. To set this argument, also set the first two optional arguments. See example below.

**SYNChronous** - blocks further SCPI commands while processing this command.. (default setting).

**ASYNchronous** - does NOT block further SCPI commands while processing this command.

[Learn more about this argument](#page-882-0)

**Examples SENS:CORR:COLL:GUID:INIT 'set first optional argument SENS:CORR:COLL:GUID:INIT "MyCalSet" 'set two optional arguments SENS:CORR:COLL:GUID:INIT " ",1 'set all optional arguments SENS:CORR:COLL:GUID:INIT "MyCalSet",1,ASYN**

**Query Syntax** Not Applicable

**Default** Not Applicable

<span id="page-630-0"></span>SENSe<ch>:CORRection:COLLect:GUIDed:ISOLation:AVERage:INCRement <num>

#### **Applicable Models:** E5080A, M9485A

(Read-Write) Specifies amount to increment (increase) the channels averaging factor during measurement of isolation standards in a guided calibration.

Note: If the channel has averaging turned OFF and the value of <num> is greater than 1, averaging will be turned ON only during the isolation measurements and with the averaging factor equal to <num>.

- <ch> Channel being calibrated, depending on the [CHAN:MODE](#page-624-0) setting. If unspecified, value is set to 1.
- <num> Amount to increment the averaging factor for the isolation measurement. The maximum averaging factor for the channel is 65536 (2^16).

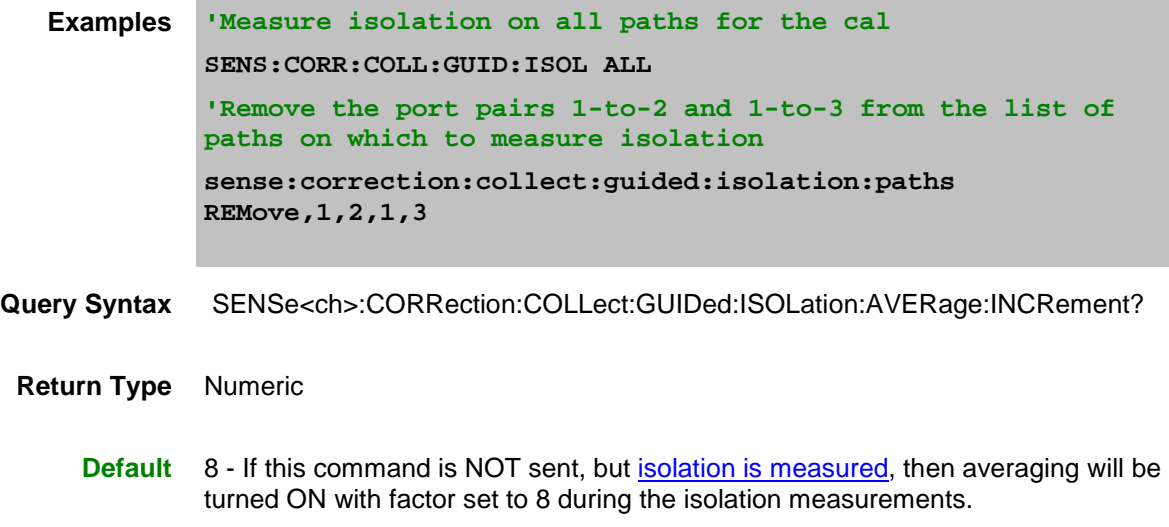

<span id="page-631-0"></span>SENSe<ch>:CORRection:COLLect:GUIDed:ISOLation[:PATHs] <char>[,<p1a, p1b, p2a, p2b]

## **Applicable Models:** E5080A, M9485A

(Read-Write) Specifies the paths (port pairs) to make isolation measurements on during a guided calibration.

# **Parameters**

- <ch> Channel being calibrated, depending on the [CHAN:MODE](#page-624-0) setting. If unspecified, value is set to 1.
- <char> **ALL** Measure isolation on all pairings of the ports that are to be calibrated.

**NONE** Do not measure isolation on any pairing of the ports to be calibrated. (Default behavior).

**ADD** Add one or more specific pairings of ports to the list of port pairings for which isolation will be measured.

**REMove** Remove one or more specific pairings of ports from the list of port pairings for which isolation will be measured. If many paths are to be measured, it may be easier to first send ALL, then REMove and specify the paths to remove.

#### <p1a, p2a...> For use when <char> is **ADD** or **REMove**.

Specify Port numbers in pairs:

- For 3-port cals, specify up to 3 pairs.
- For 4-port cals, specify up to 6 pairs.

p1a, p1b (Path1 - port A and port B)

p2a, p2b (Path2 - port A and port B)

p3a, p3b (Path3 - port A and port B)

## E5080A

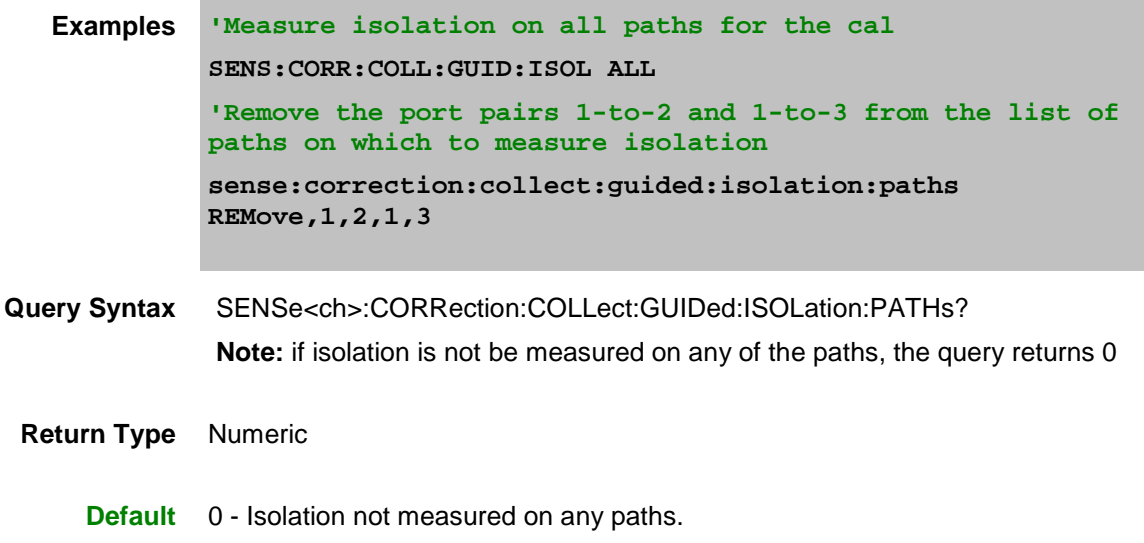

<span id="page-632-0"></span>SENSe<ch>:CORRection:COLLect:GUIDed:ITERations:COUNt? <step>

## **Applicable Models:** E5080A, M9485A

(Read-only) Designed to be used for an iterative cal standard such as a sliding load, this command returns the number of iterative measurement acquisitions that has been made for the specified step.

Zero (0) is returned if the step has not yet been measured.

For most cal steps that have already been measured, this command returns 1.

Set [SENS:CORR:COLL:GUID:PREF:SLID ITER](#page-358-0) to count acquisition steps.

#### **Parameters**

- <ch> Channel being calibrated, depending on the [CHAN:MODE](#page-624-0) setting. If unspecified, value is set to 1.
- <step> Guided Cal step number for which the acquisition number will be returned. Use [SENS:CORR:COLL:GUID:STEP?](#page-638-0) to query the number of steps in the calibration.
- **Examples** SENS:CORR:COLL:GUID:ITER:COUN? 4 'Example return: 5 See example program

# **Return Type** Numeric

**Default** Not Applicable

<span id="page-632-1"></span>SENSe<ch>:CORRection:COLLect:GUIDed:ITERations:MINimum? <step>

**Applicable Models:** E5080A, M9485A

(Read-only) Designed to be used for an iterative cal standard such as a sliding load, this command returns the minimum number of required iterative measurement acquisitions for the specified step.

For most connection steps this will return 1, but for an iterative cal standard such as a sliding load, it will return a number such as 5.

Set [SENS:CORR:COLL:GUID:PREF:SLID ITER](#page-358-0) to count acquisition steps.

#### **Parameters**

- <ch> Channel being calibrated, depending on the [CHAN:MODE](#page-624-0) setting. If unspecified, value is set to 1.
- <step> Guided Cal step number for which to return the number of iterative measurement acquisitions that have been made. Use [SENS:CORR:COLL:GUID:STEP?](#page-638-0) to query the number of steps in the calibration.
- **Examples** SENS:CORR:COLL:GUID:ITER:MIN? 4 'Example return: 5 See example program

# **Return Type** Numeric

**Default** Not Applicable

<span id="page-633-0"></span>SENSe<ch>:CORRection:COLLect:GUIDed:ITERations:RESet <step>

**Applicable Models:** E5080A, M9485A

(Write-only) Resets the specified guided cal connection step as unmeasured. This clears all previous measurements made for that step.

#### **Parameters**

- <ch> Channel being calibrated, depending on the [CHAN:MODE](#page-624-0) setting. If unspecified, value is set to 1.
- <step> Guided Cal step number to reset. Use [SENS:CORR:COLL:GUID:STEP?](#page-638-0) to query the number of steps in the calibration.
- **Examples SENS:CORR:COLL:GUID:ITER:RESet? 4** See example program

**Return Type** Not Applicable

**Default** Not Applicable

<span id="page-633-1"></span>SENSe<ch>:CORRection:COLLect:GUIDed:PACQuire <std>

**Applicable Models:** E5080A, M9485A

(Write-only) Show the [Cal Window,](#page-143-0) and optionally one or more other specific windows before acquiring a Cal standard. This command will cause the Cal Window to display the specific measurements that are to be made for that particular Cal standard.

**NOTE:** Most users do no need this command.

#### **Parameters**

- <ch> Channel being calibrated, depending on the [CHAN:MODE](#page-624-0) setting. If unspecified, value is set to 1.
- <std> Choose from:STAN1, STAN2, STAN3, through STAN40.

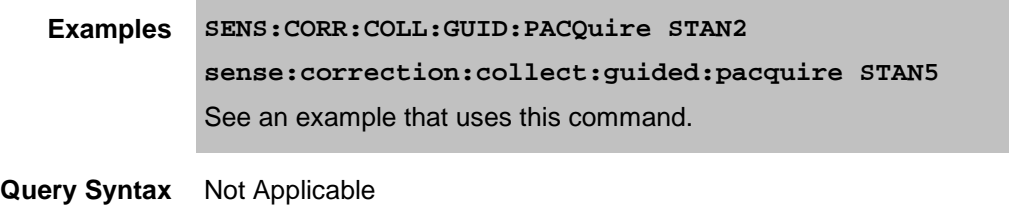

**Default** Not Applicable

<span id="page-634-0"></span>SENSe<ch>:CORRection:COLLect:GUIDed:PATH:CMEThod <port1>,<port2>,<caltype1[,caltype2]>

**Applicable Models:** E5080A, M9485A

(Read-Write) Specifies the calibration method for each port pair.

**Note:** Sending this command will overwrite the PNAs SmartCal determinations for the most accurate cal method for your connector settings and Cal Kits. Send this command ONLY if you have a deliberate reason for overwriting the SmartCal logic. You can send the query form of this command to learn the cal method determined by SmartCal.

See [Thru Pairs Sequence](#page-580-0) to learn how to send this and other Thru commands.

**After** sending this command, send the query form to be sure that the command was accepted. If not, then the chosen Cal method is not compatible with the specified Thru method. For example, if the specified Thru method is Unknown Thru, an attempt to set Enhanced Response Cal should be rejected.

[Learn more about Thru Methods.](#page-245-0)

- <ch> Channel being calibrated, depending on the [CHAN:MODE](#page-624-0) setting. If unspecified, value is set to 1.
- <port1> First port of the pair to be calibrated.
- <port2> Second port of the pair to be calibrated.
- <caltype1[caltype2]> (String) Cal type for the port pair, enclosed in a single pair of quotes. NOT casesensitive.

**caltype1** Choose from:

- TRL
- **SOLT**
- QSOLT**N**
- EnhResp**N**

For the last two arguments, replace **N** with the port to be used as the source port, which MUST be one of the port pair.

**caltype2** Optional argument. Use only when performing an adapter removal cal on the pair. This argument specifies the Cal type on the second port. Caltype1 then specifies the Cal type of the first port.

Choose from the same arguments as caltype1.

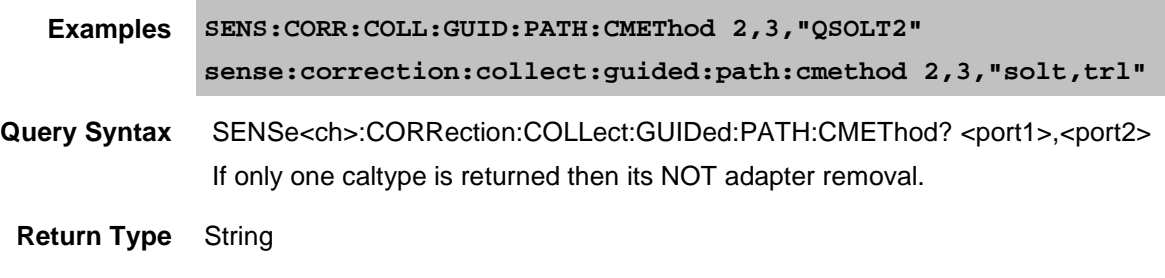

**Default** The most accurate Cal method for the current cal.

<span id="page-635-0"></span>SENSe<ch>:CORRection:COLLect:GUIDed:PATH:TMEThod <port1>,<port2>,<thruType1[,thruType2]>

## **Applicable Models:** E5080A, M9485A

(Read-Write) Specifies the calibration **THRU** method for each port pair.

**Note:** Sending this command will overwrite the VNAs SmartCal determination for the thru method. Send this command ONLY if you have a deliberate reason for overwriting the SmartCal logic. You can send the query form of this command to learn the THRU method determined by SmartCal.

See [Thru Pairs Sequence](#page-580-0) to learn how to send this and other Thru commands.

[Learn more about Thru methods.](#page-245-0)

#### **Parameters**

- <ch> Channel being calibrated, depending on the [CHAN:MODE](#page-624-0) setting. If unspecified, value is set to 1.
- <port1> First port of the port pair to be calibrated.
- <port2> Second port of the port pair to be calibrated.
- <thruType1> (String) Thru methods for port pair, enclosed in a single pair of quotes. NOT case-sensitive.

Calibration Thru method. Choose from:

• **Defined Thru** Measures a Thru for which there is a stored definition in

the Cal kit of the lowest-numbered port of the pair. For example, if the port pair is 1,2, then the cal kit for port 1 MUST contain a Defined Thru.

- **Zero Thru** Measures a Zero length Thru, also known as Flush-Thru.
- **Undefined Thru** (Also known as Unknown Thru) A Thru type for which there is NOT a stored definition in the Cal Kit. Valid ONLY for SOLT cal type.
- **Undefined Thru using a Defined Thru** (ECal modules ONLY) Measures the internal Thru as an Unknown Thru.
- <thruType2> (String) Thru methods for port pair.

Optional argument. Use ONLY when Adapter Removal Cal is specified for the pair using [SENS:CORR:COLL:GUID:PATH:CMEThod.](#page-634-0) When specifying ThruType2, this is the only valid argument: **"Defined Thru, Defined Thru"**

**Examples SENS:CORR:COLL:GUID:PATH:TMEThod 2,3,"Zero Thru" sense:correction:collect:guided:path:tmethod 2,3,"Defined Thru,Defined Thru"**

**Query Syntax** SENSe<ch>:CORRection:COLLect:GUIDed:PATH:TMEThod? <port1>,<port2> Always returns two parts:

> If the second part of the string is empty, adapter removal is NOT being performed.

If the string is "Defined Thru, Defined Thru", adapter removal IS being performed.

If the string is set to "Zero Thru", query is returned as "Defined Thru"

## **Return Type** String

**Default** The most accurate Thru method for the current cal.

SENSe<ch>:CORRection:COLLect:GUIDed:PREFerence:SLIDingload <char> **Applicable Models:** E5080A, M9485A

(Read-Write) Specifies the behavior for guided cal steps that involve a sliding load in a cal that is about to be performed. Send this command BEFORE sending the Guided INIT command.

Although the term 'Preference' is used in the command, this is NOT a VNA preference. This setting does NOT survive instrument preset or reboot. It remains ONLY for the duration of the Guided Cal.

#### **Parameters**

<char> Behavior when measurements of sliding load are acquired. Choose from:

**DIALog** - The Sliding load dialog box appears when the acquire command is received for a sliding load step. All slide positions are measured (with a userinterface prompt) from a single invocation of the acquire command.

**ITERate -** Each invocation of the acquire command for a sliding load step measures a single slide position and increments the slide position counter. No Move Sliding Load prompt is presented on the VNA screen.

**Examples SENS:CORR:COLL:GUID:PREF:SLID ITER** See example program **Query Syntax** SENSe<ch>:CORRection:COLLect:GUIDed:PREFerence:SLIDingload? **Return Type** Character **Default** DIALog

<span id="page-637-0"></span>SENSe<ch>:CORRection:COLLect:GUIDed:SAVE[:IMMediate] [bool]

**Applicable Models:** E5080A, M9485A

(Write-only) Completes the guided cal by computing the error correction terms, turning Correction ON, and saving the calibration to a Cal Set. If all of the required standards have not been measured, the calibration will not complete properly.

#### **Parameters**

- <ch> Channel being calibrated, depending on the **CHAN:MODE** setting. If unspecified, value is set to 1.
- [bool] Optional argument. If unspecified, the default behavior is the current VNA preference setting of [SENSe:CORRection:PREFerence:CSET:SAVE](#page-558-0)

**OFF (0)** Save cal data ONLY to a Cal Register.

**ON (1)** Save cal data to a Cal Register and a User Cal Set. The filename is automatically generated.

- For application channels (Gain Compression, SMC/VMC, Noise Figure, IMD and so forth), this command saves ONLY to a Cal Register. Use [SENS:CORR:CSET:COPY](#page-599-0) to copy the cal register to a named calset.
- For a [Calibrate All Channels](#page-156-0) session, this argument is ignored. Instead, use [SYST:CAL:ALL:CSET:PREFix.](#page-797-0)

**Examples SENS:CORR:COLL:GUID:SAVE sense2:correction:collect:guided:save:immediate 0 Query Syntax** Not Applicable

**Default** Not Applicable

<span id="page-637-1"></span>SENSe<ch>:CORRection:COLLect:GUIDed:SAVE:CSET <cal set name or guid>

**Applicable Models:** E5080A, M9485A

(Write-only) Completes the guided cal by computing the error correction terms, turning Correction ON, and saving the calibration to an existing, specified Cal Set. This command performs the same function as [SENSe:CORRection:COLLect:GUIDed:SAVE,](#page-637-0) except this command allows the name or GUID of the Cal Set to be specified.

**Note:** This command is NOT supported for application channels (Gain Compression, SMC/VMC, Noise Figure, IMD and so forth). Use [SENS:CORR:COLL:GUID:SAVE](#page-637-0) and save to a cal register. You can then use [SENS:CORR:CSET:COPY](#page-599-0) to copy the cal register to a named calset.

- Use this command instead of specifying the optional name or GUID argument in [SENS:CORR:COLL:GUID:INIT.](#page-629-0)
- Use [SENS:CORRection:CSET](#page-598-0) commands to get names or GUIDs of existing Cal Sets.
- The cal data is also saved to the channel Cal Register.
- If all of the required standards have not been measured, the calibration will not complete properly.

### <span id="page-638-1"></span>For Calibrate All Channels

When this command is used during a Cal All session, the <cal set name> argument sets the User Cal Set prefix. All generated Cal Sets will be preceded with this string name.

- Cal Set prefix can also be set using [SYST:CAL:ALL:CSET:PREFix.](#page-797-0) When the Cal Set prefix has already been set with **SYST:CAL:ALL:CSET:PREFix**, this command overwrites it.
- When <cal set name> is an empty string, a User Cal Set will not be saved. Only Cal Registers will be saved.

# **Parameters**

- <ch> Channel being calibrated, depending on the [CHAN:MODE](#page-624-0) setting. If unspecified, value is set to 1.
- <cal set name or guid> **String -** Name or GUID of an existing Cal Set to be overwritten. If specifying a GUID, curly brackets must be included.

See [Calibrate All Channels](#page-638-1) note (above).

- **Examples SENS:CORR:COLL:GUID:SAVE:CSET "{2B893E7A-971A-11d5-8D6C-00108334AE96}" sense:correction:collect:guided:save:cset "MyCalSet"**
- **Query Syntax** Not Applicable

**Default** Not Applicable

### <span id="page-638-0"></span>SENSe<ch>:CORRection:COLLect:GUIDed:STEPs?

### **Applicable Models:** E5080A, M9485A

(Read-only) Returns the number of measurement steps required to complete the current guided calibration. This command is sent after the [SENS:CORR:COLL:GUID:INIT,](#page-629-0) [SENS:CORR:COLL:GUID:CONN:PORT](#page-627-0) and [SENS:CORR:COLL:GUID:CKIT:PORT](#page-625-0) commands.

### **Parameters**

<ch> Any existing channel number. If unspecified, value is set to 1.

**Examples SENS:CORR:COLL:GUID:STEP? sense2:correction:collect:guided:steps?**

**Return Type** Numeric

**Default** Not Applicable

<span id="page-639-0"></span>SENSe<ch>:CORRection:COLLect:GUIDed:THRU:PORTs <t1a, t1b, t2a, t2b, t3a, t3b...> **Applicable Models:** E5080A, M9485A

(Read-Write) For calibrating more than 2-ports ONLY. Specifies the port pairs for the Thru connections of the calibration. Send the query form of this command to learn the Thru pairs determined by SmartCal.

**Note:** Sending this command will overwrite the PNAs SmartCal determinations for the thru ports. Send this command ONLY if you have a deliberate reason for overwriting the SmartCal logic. See [Thru Pairs Sequence](#page-580-0) to learn how to send this and other Thru commands.

**Parameters**

- <ch> Channel being calibrated, depending on the [CHAN:MODE](#page-624-0) setting. If unspecified, value is set to 1.
- <t1a,t1b...> Always specify port numbers in pairs: For example: 1,2 or 1,2,1,3
	- For 3-port cals, specify two or three pairs.
	- For 4-port cals, specify from three up to six pairs.

```
Examples SENS:CORR:COLL:GUID:THRU:PORT 1,2,1,3,1,4 '4-port 
          measurement
          sense:correction:collect:guided:thru:ports 1,2,2,3 '3-port 
          measurement
```
**Query Syntax** SENSe<ch>:CORRection:COLLect:GUIDed:THRU:PORTs?

**Return Type** Numeric

**Default** Port pairings that were used in the previous cal.

#### THRU Pairs sequence

The SmartCal logic always determines the best calibration based on your specified connectors and ports. The following three commands overwrite the SmartCal logic. Send these commands ONLY if you have a deliberate reason for overwriting the SmartCal logic.

- [SENS:CORR:COLL:GUID:THRU:PORTS](#page-639-0) <p1, p2>
- [SENS:CORR:COLL:GUID:PATH:TMET](#page-635-0) <p1,p2, thrutype>
- [SENS:CORR:COLL:GUID:PATH:CMET](#page-634-0) <p1,p2, calmethod>

When sending one or more of these commands, they must be sent in the following sequence with the other commands listed here.

**Note:** The **GUID:INIT** command is sent before and after these commands.

1. [SENS:CORR:COLL:GUID:CONN:PORT\(N\)](#page-627-0)

# E5080A

- 2. [SENS:CORR:COLL:GUID:CKIT:PORT\(N\)](#page-625-0)
- **3. [SENS:CORR:COLL:GUID:INIT](#page-629-0)**
- 4. [SENS:CORR:COLL:GUID:THRU:PORTS](#page-639-0) <P1, P2>
- 5. [SENS:CORR:COLL:GUID:PATH:TMET](#page-635-0) <P1,P2, THRUTYPE>
- 6. [SENS:CORR:COLL:GUID:PATH:CMET](#page-634-0) <P1,P2, CALMETHOD>
- 7. [SENS:CORR:COLL:GUID:PATH:CMET?](#page-634-0) <P1,P2> (RECOMMENDED)
- **8. [SENS:CORR:COLL:GUID:INIT](#page-629-0)**

Last modified:

18-Mar-2015 First release

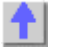

**Sense:Couple Commands**

**SENSe:COUPle PARameter** 1 [STATe]

**SENSe:COUPle:**

**[PARameter\[STATe\]](#page-641-0)**

Click on a **Red** keyword to view the command details.

### **See Also**

- Example Programs
- [Synchronizing the VNA and Controller](#page-878-0)
- **[SCPI Command Tree](#page-356-0)**

# <span id="page-641-0"></span>**SENSe<cnum>:COUPle:PARameter[:STATe] <bool>**

**Applicable Models:** E5080A, M9485A

(Read-Write) Turns ON and OFF Time Domain Trace Coupling. All of the measurements in the specified channel are coupled.

- To select Transform parameters to couple, use [CALC:TRAN:COUP:PAR](#page-473-0)
- To select Gating parameters to couple, use [CALC:FILT:COUP:PAR](#page-380-0)

Learn more about Time Domain Trace Coupling.

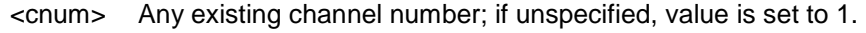

- <bool> **ON or 1 -** Turns ON Time Domain Trace Coupling. **OFF or 0 -** Turns OFF Time Domain Trace Coupling.
- **Examples SENS:COUP:PAR 0 sense2:couple:parameter:state on**
- **Query Syntax** SENSe<cnum>:COUPle:PARameter[:STATe]?
- **Return Type** Boolean
	- **Default** ON or 1

Last Modified:

29-Sep-2015 First Release

## **Sense:FOM (Frequency Offset) Commands**

Controls the frequency offset settings which cause stimulus and response frequencies to be different.

**Note**: These commands replace the previous FOM commands. Although the old commands will continue to work, they can NOT be mixed with these new commands.

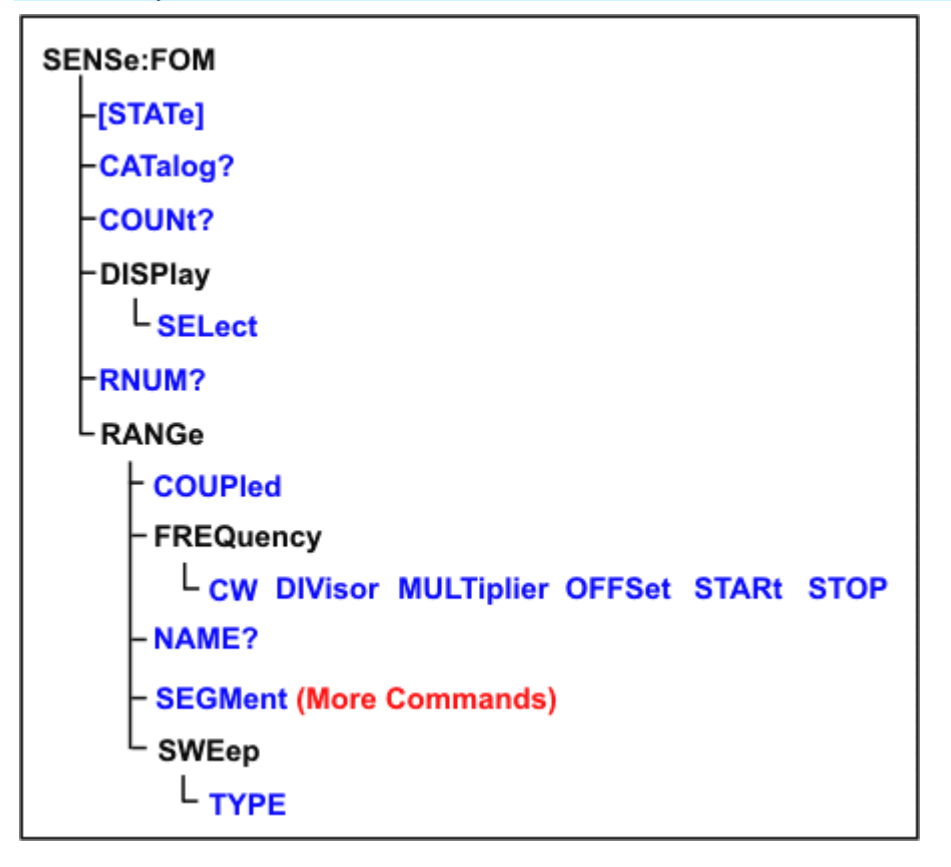

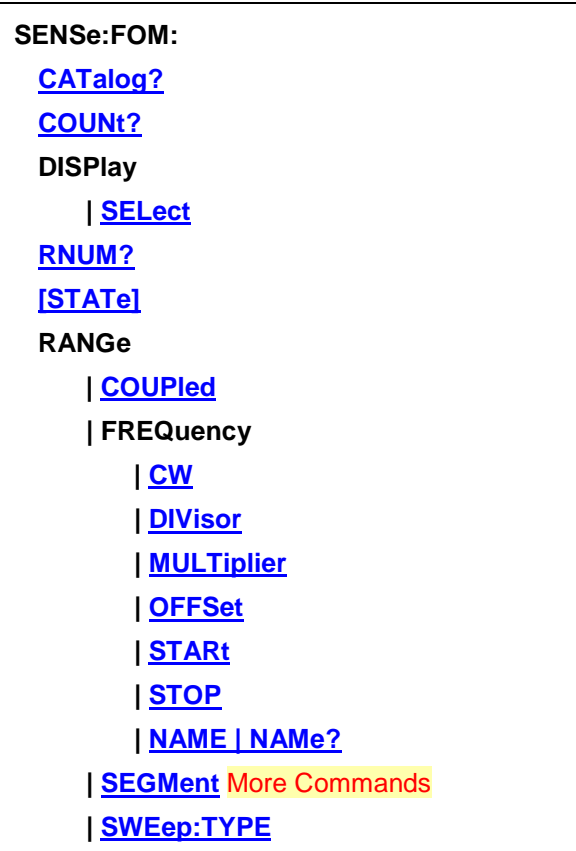

Click on a **Red** keyword to view the command details.

# **See Also**

- FOM Example Program
- Learn about Frequency Offset
- [Synchronizing the VNA and Controller](#page-878-0)
- **[SCPI Command Tree](#page-356-0)**

# <span id="page-644-0"></span>**SENSe<cnum>:FOM:CATalog?**

**Applicable Models:** E5080A, M9485A

(Read-only) Returns a comma-separated list of available range names in the VNA.

Use **SENS:FOM:CAT?** to see a list of available range names.

Use **SENS:FOM:COUNt?** to see a list of available range numbers.

Use **SENS:FOM:RNUM?** to see the range number for a specific name.

Use **SENS:FOM:RANG:NAME?** to see the range name for a specific number.

External devices can appear in the list of range names. [Learn more.](#page-997-0)

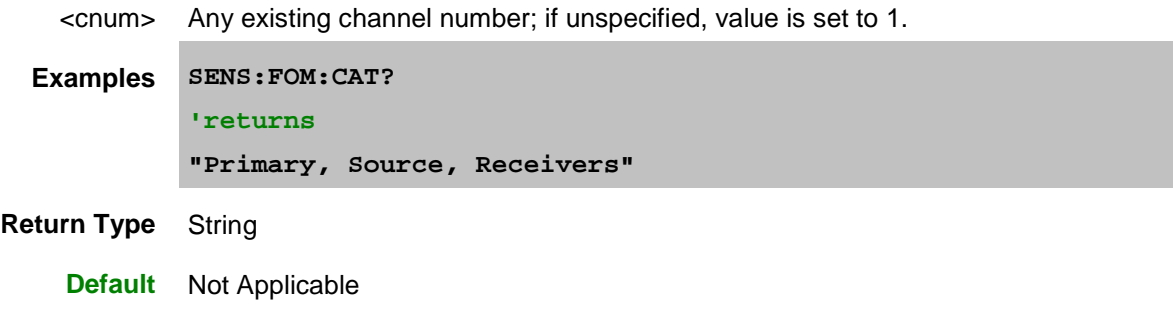

# <span id="page-645-0"></span>**SENSe<cnum>:FOM:COUNt?**

**Applicable Models:** E5080A, M9485A

(Read-only) Returns the number of valid range numbers in the VNA.

### **Parameters**

<cnum> Any existing channel number; if unspecified, value is set to 1.

**Examples SENS:FOM:COUN? sense2:fom:count?**

- **Query Syntax** SENSe<cnum>:FOM:COUNt?
- **Return Type** Numeric
	- **Default** Not Applicable

### **SENSe<cnum>:FOM:DISPlay:SELect <string>**

### **Applicable Models:** E5080A, M9485A

(Read-Write) Select the range to be displayed on the VNA x-axis. All traces in the channel have this same x-axis scaling.

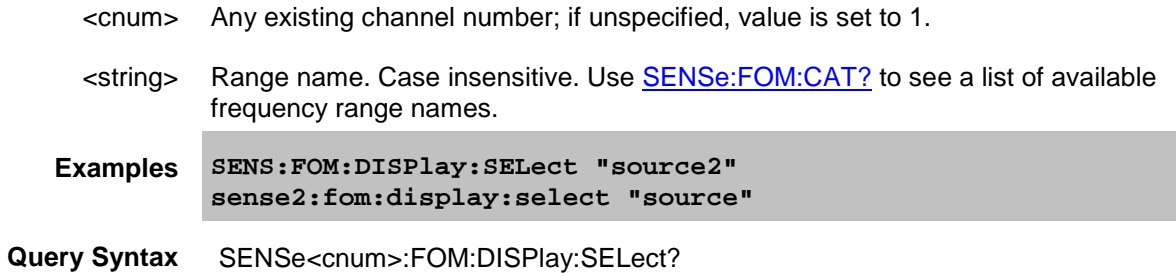

**Return Type** String

**Default** Receivers

# <span id="page-646-0"></span>**SENSe<cnum>:FOM:RNUM? <string>**

**Applicable Models:** E5080A, M9485A

(Read-only) Returns the number of a specified range name.

Use **SENS:FOM:CAT?** to see a list of available range names. Use **SENS:FOM:COUNt?** to see a list of available range numbers. Use **SENS:FOM:RANG:NAME?** to see the range name for a specific number. External devices can appear in the list of range names. [Learn more.](#page-997-0)

#### **Parameters**

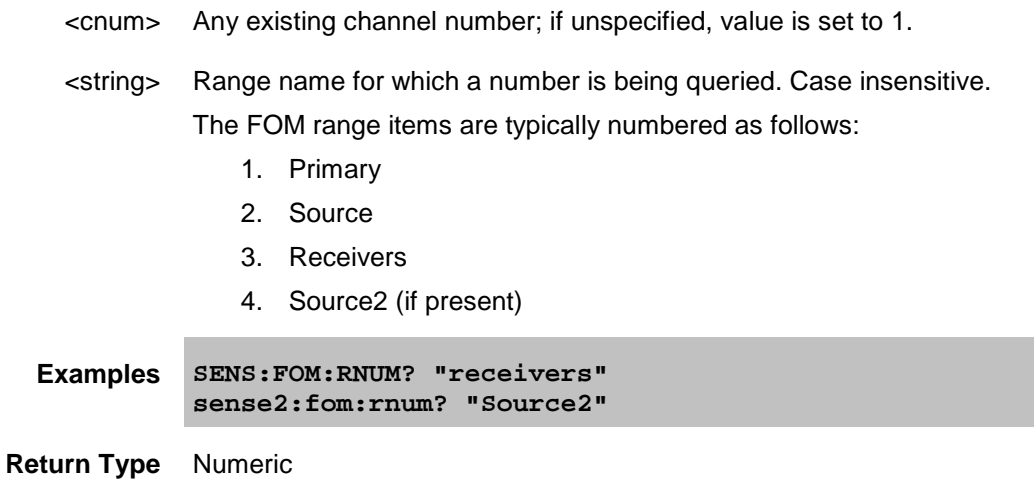

**Default** Not Applicable

# **SENSe<cnum>:FOM[:STATe] <bool>**

### **Applicable Models:** E5080A, M9485A

(Read-Write) Turns Frequency Offset ON and OFF. Frequency offset settings are not enabled until this setting is ON.

Send this command (FOM ON) AFTER sending other FOM settings to avoid 'out-or-range' errors.

<cnum> Any existing channel number; if unspecified, value is set to 1.

- <bool> **ON or 1** Turns FOM ON. **OFF or 0** - Turns FOM OFF.
- **Examples SENS:FOM 1 sense2:fom:state on**
- **Query Syntax** SENSe<cnum>:FOM:STATe?
- **Return Type** Boolean
	- **Default** OFF

## <span id="page-647-0"></span>**SENSe<cnum>:FOM:RANGe<n>:COUPled <bool>**

#### **Applicable Models:** E5080A, M9485A

(Read-Write) Sets and returns the state of coupling (ON or OFF) of the specified range to the primary range.

# **Parameters**

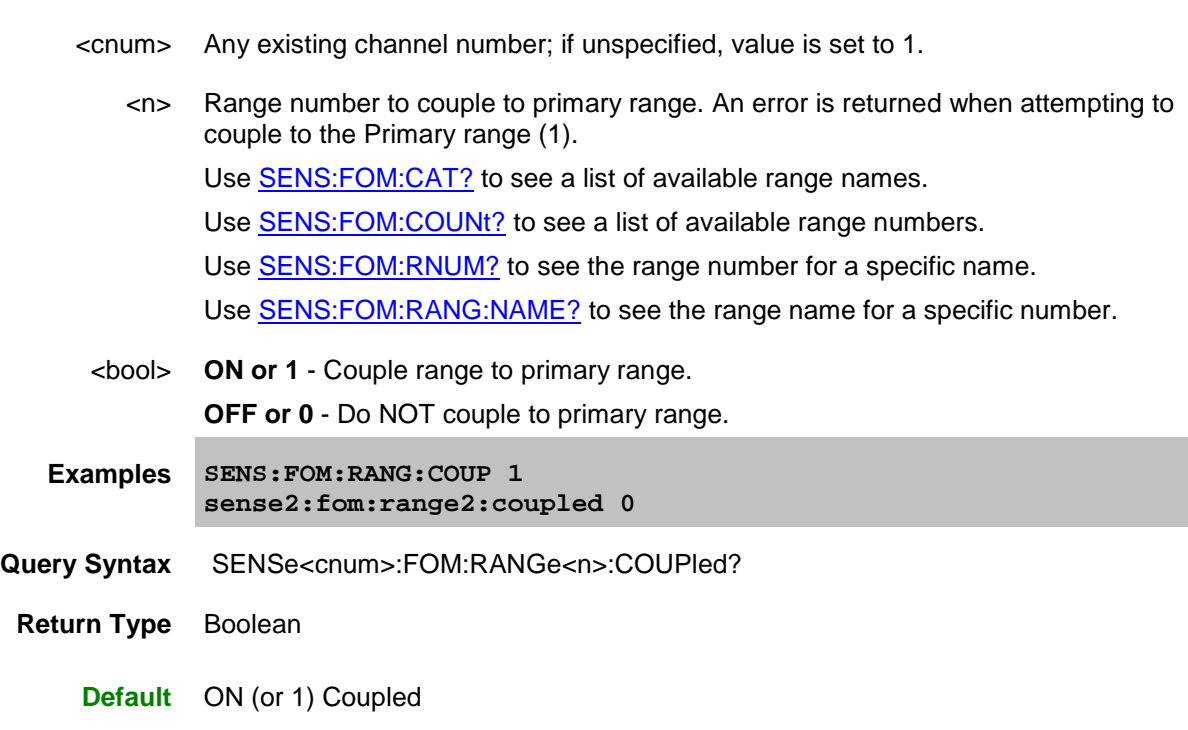

# <span id="page-647-1"></span>**SENSe<cnum>:FOM:RANGe<n>:FREQuency:CW <num>**
## **Applicable Models:** E5080A, M9485A

(Read-Write) Sets and returns the CW frequency.

This setting is valid for the primary range, or if the specified range is already [uncoupled](#page-647-0) from the primary range and if the **sweep type** is CW.

#### **Parameters**

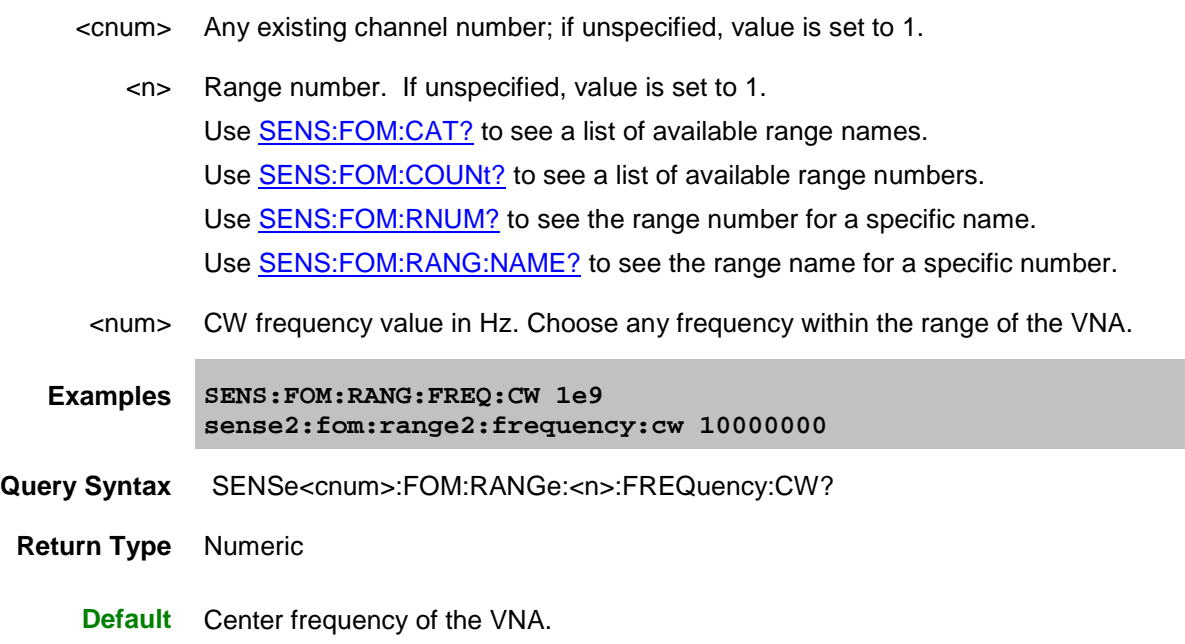

## **SENSe<cnum>:FOM:RANGe<n>:FREQuency:DIVisor <num>**

## **Applicable Models:** E5080A, M9485A

(Read-Write) Sets and returns the divisor value.

This setting is valid only if the specified range is **coupled** to the primary range.

## **Parameters**

- <cnum> Any existing channel number; if unspecified, value is set to 1.
	- <n> Range number. If unspecified, value is set to 1. Use **SENS:FOM:CAT?** to see a list of available range names. Use **SENS:FOM:COUNt?** to see a list of available range numbers. Use **SENS:FOM:RNUM?** to see the range number for a specific name. Use **SENS:FOM:RANG:NAME?** to see the range name for a specific number.

<num> Divisor value (unitless).

**Examples SENS:FOM:RANG:FREQ:DIV 3**

#### **sense2:fom:range2:frequency:divisor 0**

**Query Syntax** SENSe<cnum>:FOM:RANGe<n>:FREQuency:DIVisor?

**Return Type** Numeric

**Default** 1

# **SENSe<cnum>:FOM:RANGe<n>:FREQuency:MULTiplier <num>**

#### **Applicable Models:** E5080A, M9485A

(Read-Write) Sets and returns the multiplier value to be used when coupling this range to the primary range.

This setting is valid only if the specified range is **coupled** to the primary range.

#### **Parameters**

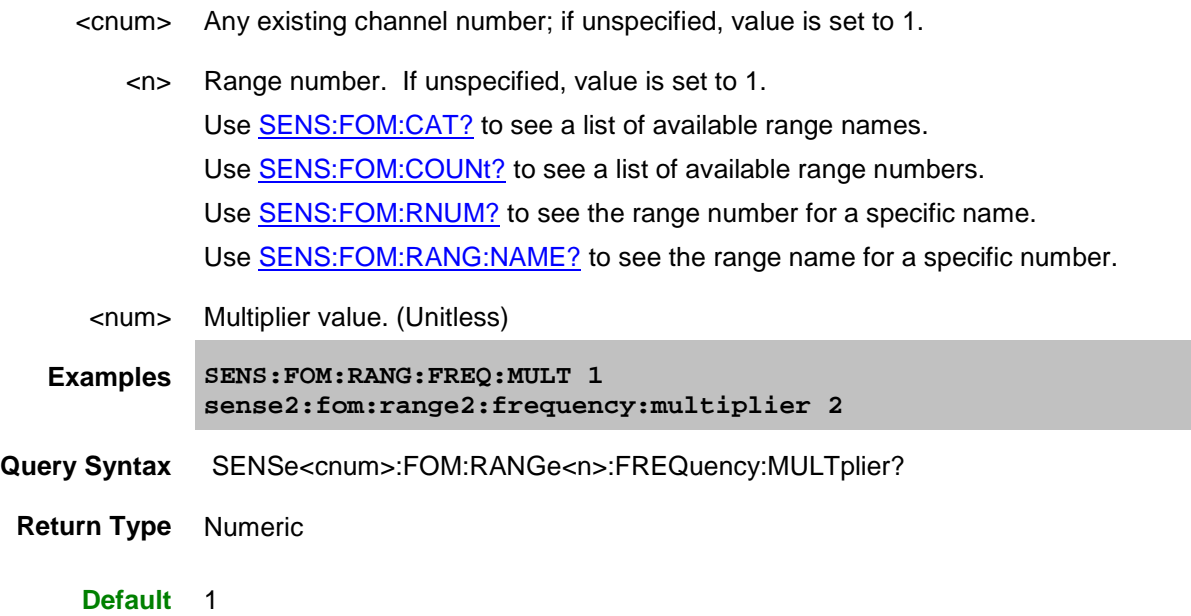

## **SENSe<cnum>:FOM:RANGe<n>:FREQuency:OFFSet <num>**

#### **Applicable Models:** E5080A, M9485A

(Read-Write) Sets and returns the offset value to be used when coupling this range to the primary range. Learn more about offset value.

This setting is valid only if the specified range is **coupled** to the primary range.

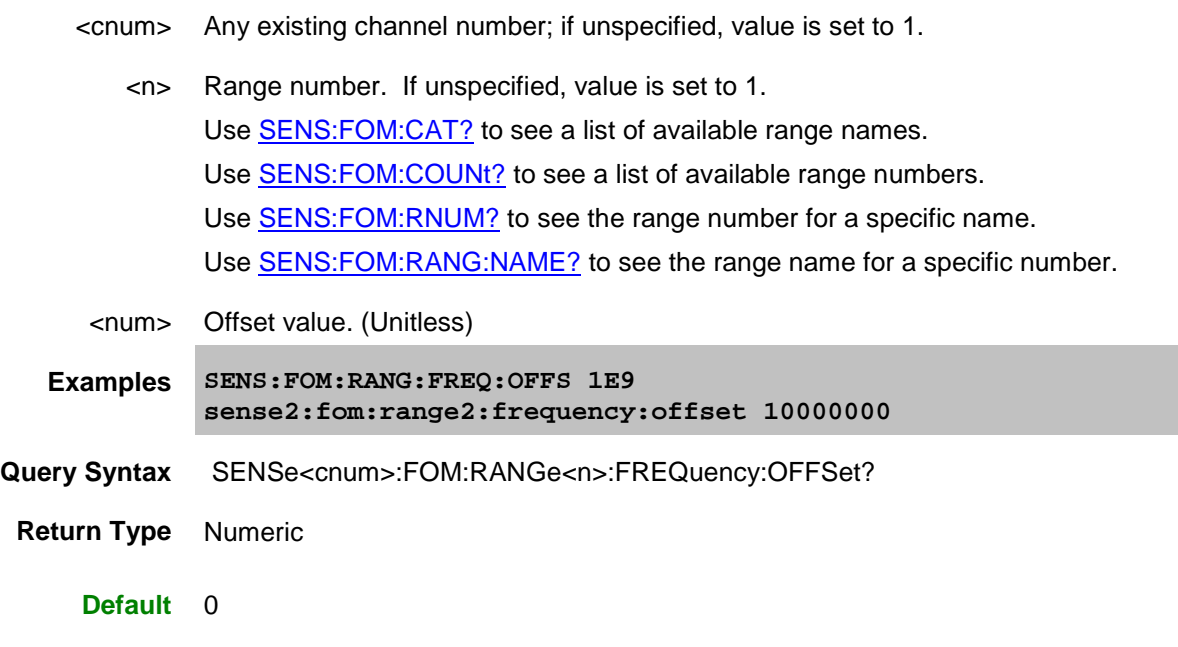

# <span id="page-650-0"></span>**SENSe<cnum>:FOM:RANGe<n>:FREQuency:STARt <num>**

## **Applicable Models:** E5080A, M9485A

(Read-Write) Sets and returns the Start value of frequency range. Also specify [Stop frequency.](#page-651-1)

This setting is valid for the primary range, or if the specified range is already *uncoupled* from the primary range and if the [sweep type](#page-652-0) is LOG or LINear.

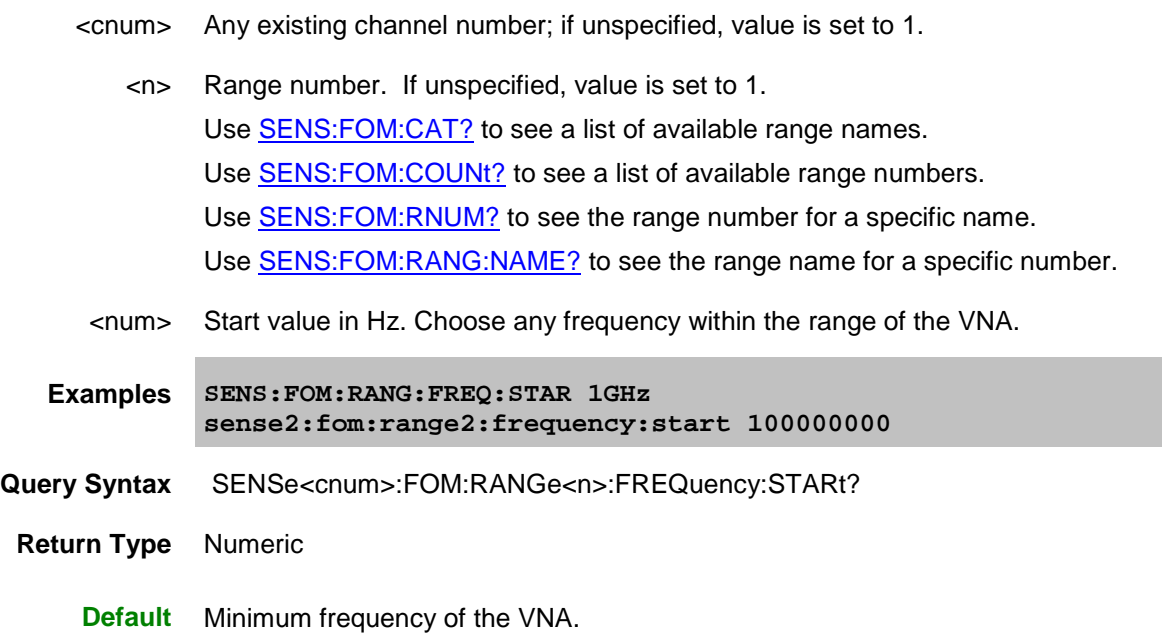

## <span id="page-651-1"></span>**SENSe<cnum>:FOM:RANGe<n>:FREQuency:STOP <num>**

#### **Applicable Models:** E5080A, M9485A

(Read-Write) Sets and returns the Stop value of frequency range. Also specify [Start frequency.](#page-650-0)

This setting is valid for the primary range, or if the specified range is already [uncoupled](#page-647-0) from the primary range and if the **[sweep type](#page-652-0)** is LOG or LINear.

#### **Parameters**

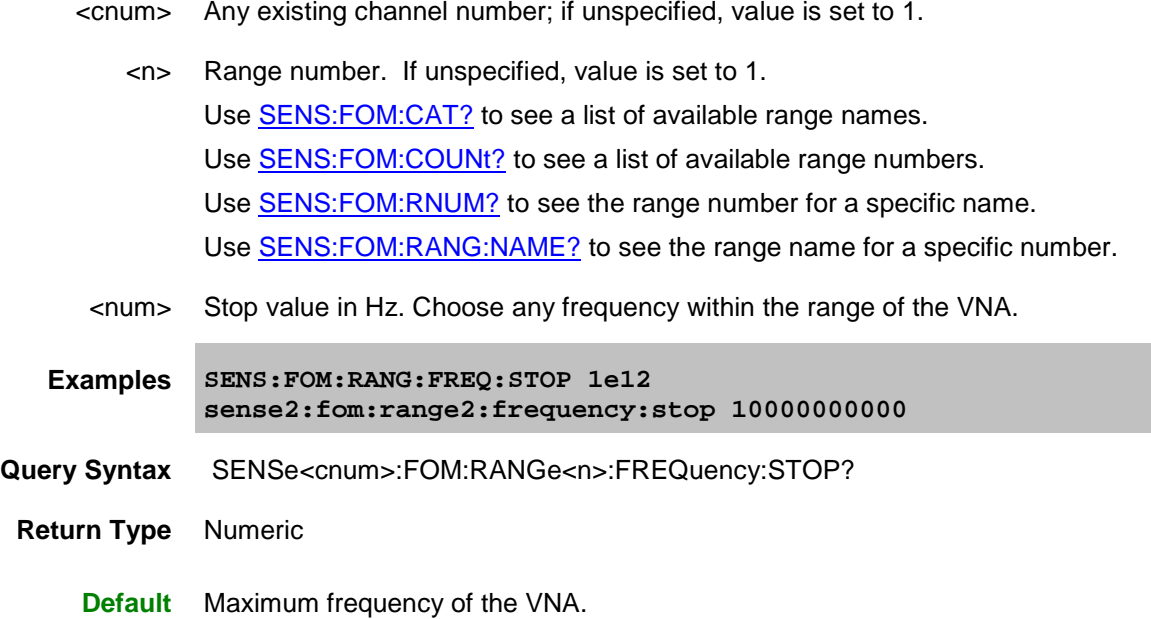

#### <span id="page-651-0"></span>**SENSe<cnum>:FOM:RANGe<n>:NAME | NAMe?**

**Applicable Models:** E5080A, M9485A

(Read-only) Returns the name of range<n>.

The FOM range items are typically named as follows:

- 1. Primary
- 2. Source
- 3. Receivers
- 4. Source2 (if present)

Use **SENS:FOM:CAT?** to see a list of available range names.

Use **SENS:FOM:COUNt?** to see a list of available range numbers.

Use **SENS:FOM:RNUM?** to see the range number for a specific name.

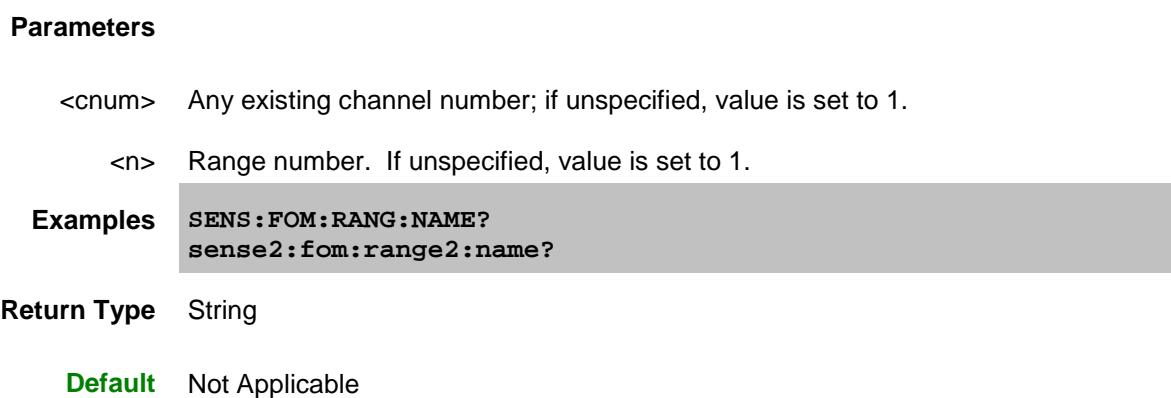

# <span id="page-652-0"></span>**SENSe<cnum>:FOM:RANGe<n>:SWEep:TYPE <char>**

## **Applicable Models:** E5080A, M9485A

(Read-Write) Sets and returns the sweep type to be used with the specified range. This setting is valid only if the specified range is already **uncoupled** from the primary range. Learn about Unsupported Sweep Type combinations.

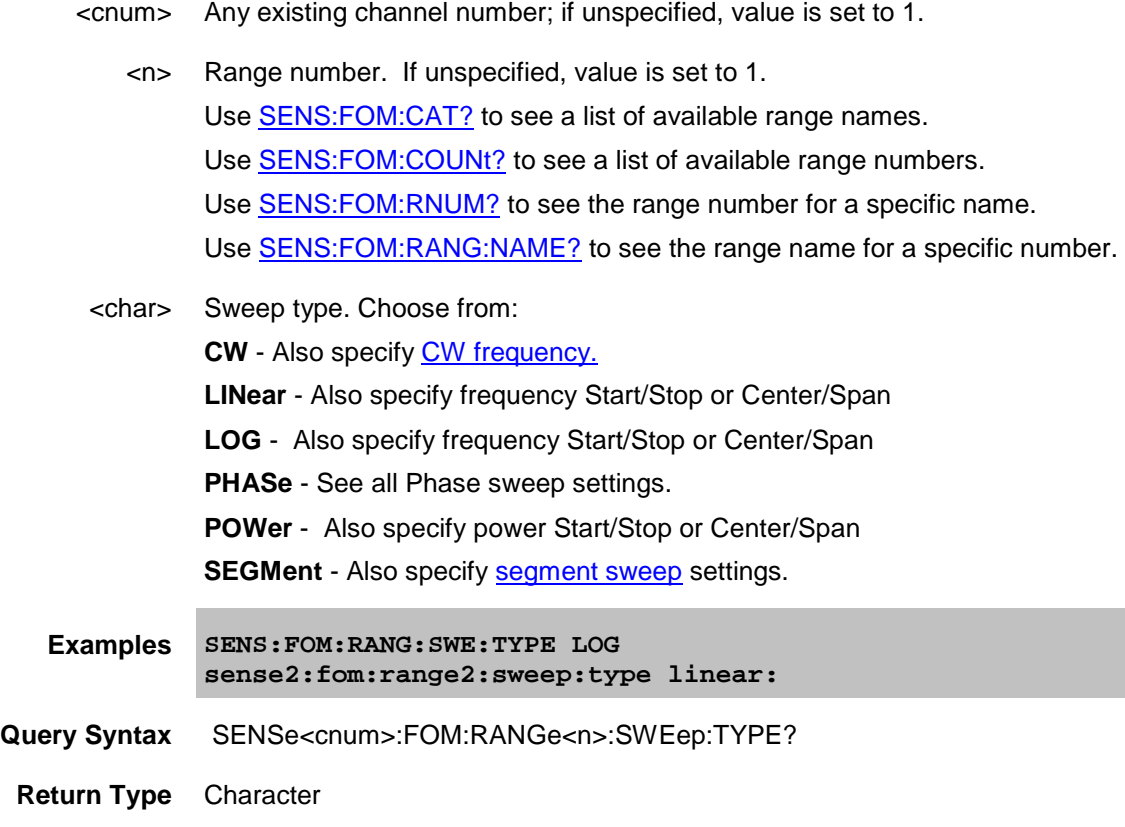

## **Default** Linear

Last Modified:

29-Sep-2015 First Release

#### <span id="page-654-0"></span>**Sense:FOM:Range:Segment Commands**

Constructs a segment table for a specified [UNCOUPLED](#page-647-0) FOM range.

**Note:** Do NOT use **Sens: Segment** commands for FOM segment sweep.

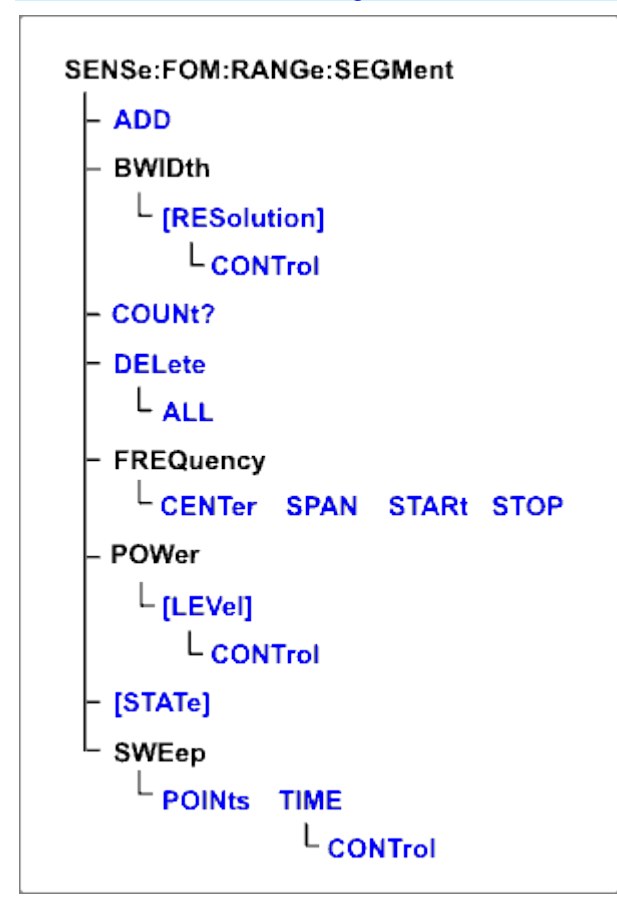

```
SENSe:FOM:RANGe:SEGMent:
ADD
BWIDth[RESolution]
BWIDth[RESolution]:CONTrol
COUNt?
DELete
   | ALL
FREQuency
   | CENTer
   | SPAN
   | STARt
   | STOP
POWer[LEVel]
   | CONTrol
[STATe]
SWEep
   | POINts
   | TIME
       | CONTrol
```
Click on a Red keyword to view the command details.

## **See Also**

- [Other SENSe:FOM Commands](#page-594-0)
- Example Programs
- [Synchronizing the VNA and Controller](#page-878-0)
- [SCPI Command Tree](#page-356-0)

#### <span id="page-655-0"></span>**SENSe<cnum>:FOM:RANGe<n>:SEGMent<s>:ADD**

## **Applicable Models:** E5080A, M9485A

(Write-only) Adds a segment.

- <cnum> Any existing channel number; if unspecified, value is set to 1.
	- <n> Range number. If unspecified, value is set to 1.
	- <s> Segment number to add. If unspecified, value is set to 1. Segment numbers must be sequential. If a new number is added where one currently exists, the existing

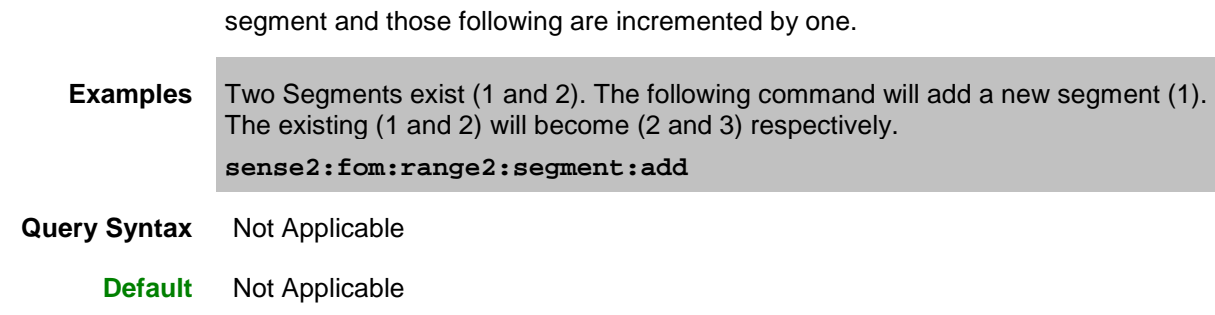

#### <span id="page-656-0"></span>**SENSe<cnum>:FOM:RANGe<n>:SEGMent<s>:BWIDth[:RESolution] <num>**

#### **Applicable Models:** E5080A, M9485A

(Read-Write) Sets the IF Bandwidth for the specified segment. First set [SENS:FOM:RANGe:SEGM:BWIDth:CONTrol ON.](#page-656-1) All subsequent segments that are added assume the new IF Bandwidth value.

Valid either for Receiver range or for Primary range when coupled to Receiver.

## **Parameters**

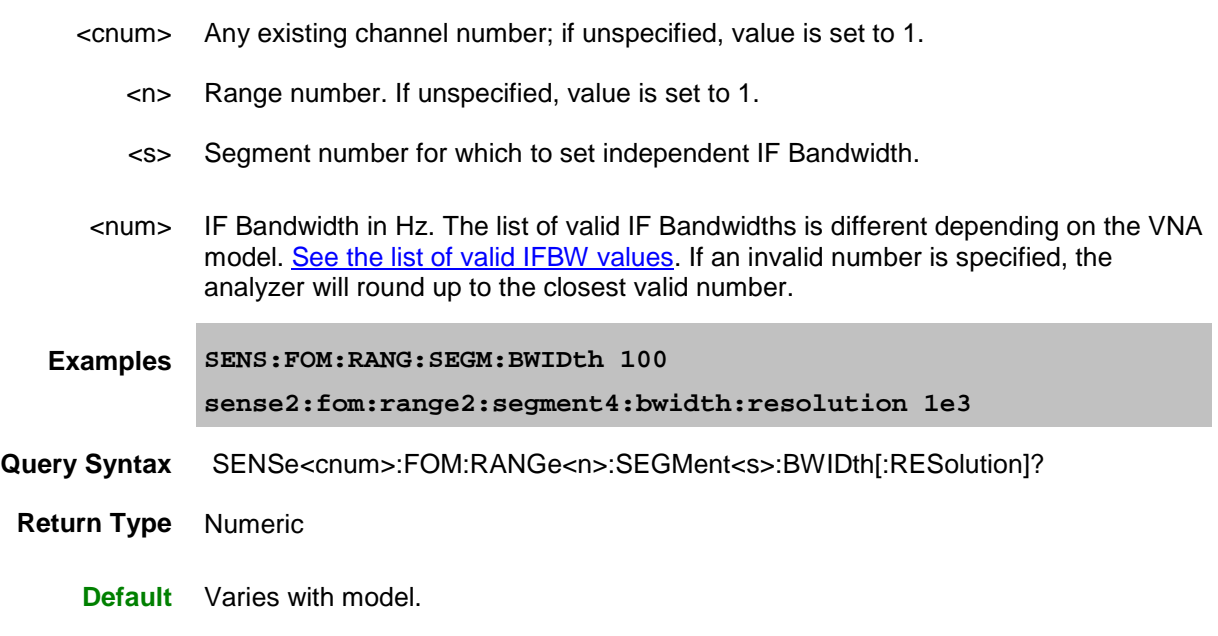

## <span id="page-656-1"></span>**SENSe<cnum>:FOM:RANGe<n>:SEGMent:BWIDth[:RESolution]:CONTrol <bool>**

#### **Applicable Models:** E5080A, M9485A

(Read-Write) Specifies whether the IF Bandwidth resolution can be set independently for each segment. When set, each segment added after this will be set to ON automatically.

Valid either for Receiver range or for Primary range. Primary range value is ignored unless Receiver is

coupled to Primary.

#### **Parameters**

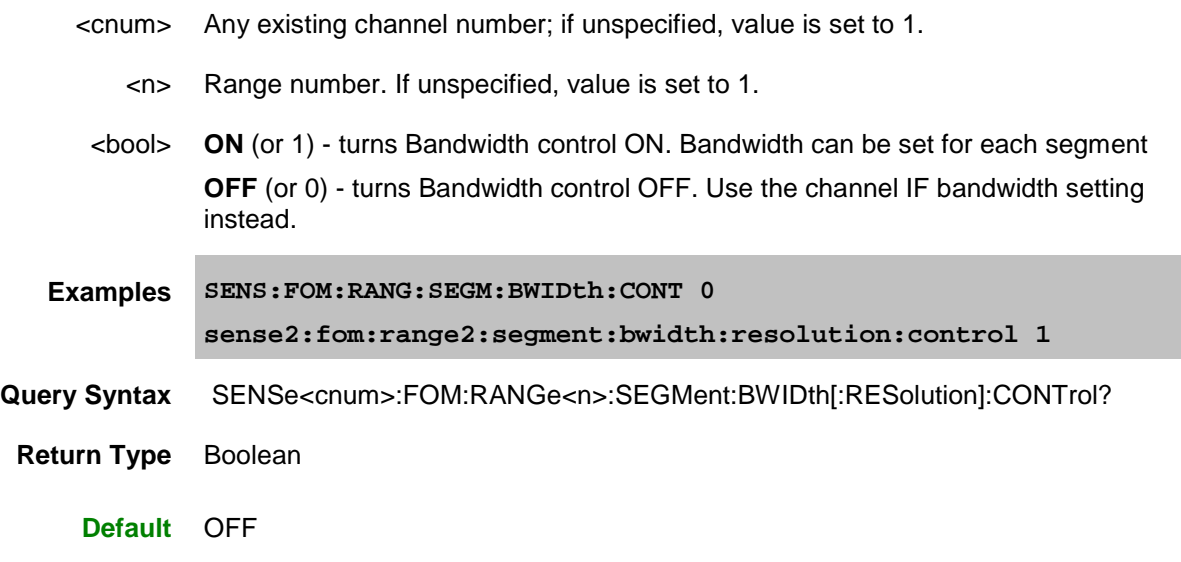

## <span id="page-657-0"></span>**SENSe<cnum>:FOM:RANGe<n>:SEGMent:COUNt?**

**Applicable Models:** E5080A, M9485A

(Read-only) Returns the number of segments that exist for the specified range.

# **Parameters**

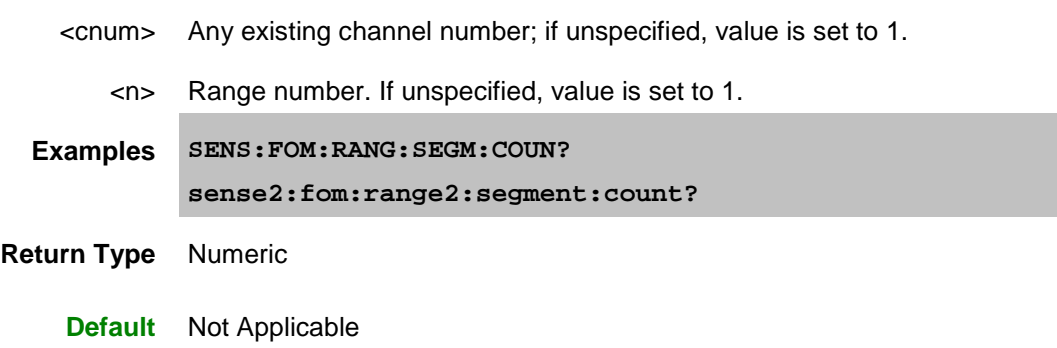

# <span id="page-657-1"></span>**SENSe<cnum>:FOM:RANGe<n>:SEGMent<s>:DELete**

**Applicable Models:** E5080A, M9485A

(Write-only) Deletes the specified sweep segment.

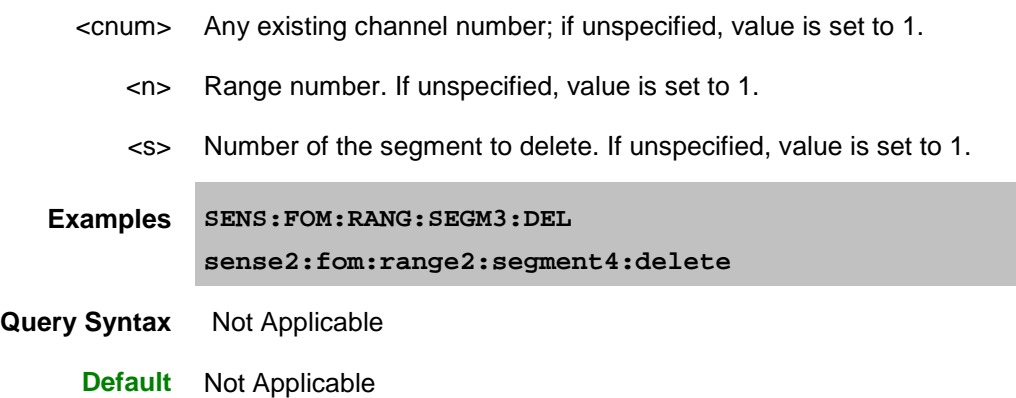

#### <span id="page-658-0"></span>**SENSe<cnum>:FOM:RANGe<n>:SEGMent:DELete:ALL**

**Applicable Models:** E5080A, M9485A

(Write-only) Deletes all sweep segments in the specified range.

#### **Parameters**

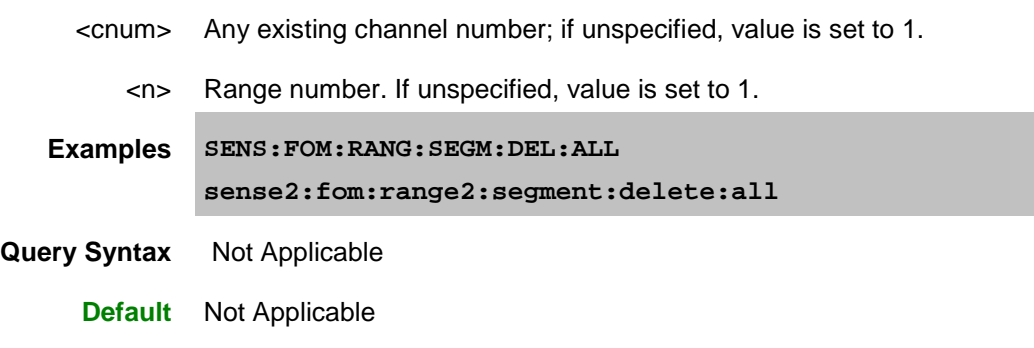

## <span id="page-658-1"></span>**SENSe<cnum>:FOM:RANGe<n>:SEGMent<s>:FREQuency:CENTer <num>**

#### **Applicable Models:** E5080A, M9485A

(Read-Write) Sets and returns the center frequency for the specified sweep segment. Also specify segment frequency span.

- <cnum> Any existing channel number; if unspecified, value is set to 1.
	- <n> Range number. If unspecified, value is set to 1.
	- <s> Segment number to modify. Choose any existing segment number.
- <num> Center Frequency in Hz. Choose any number between the minimum and maximum

frequency of the analyzer.

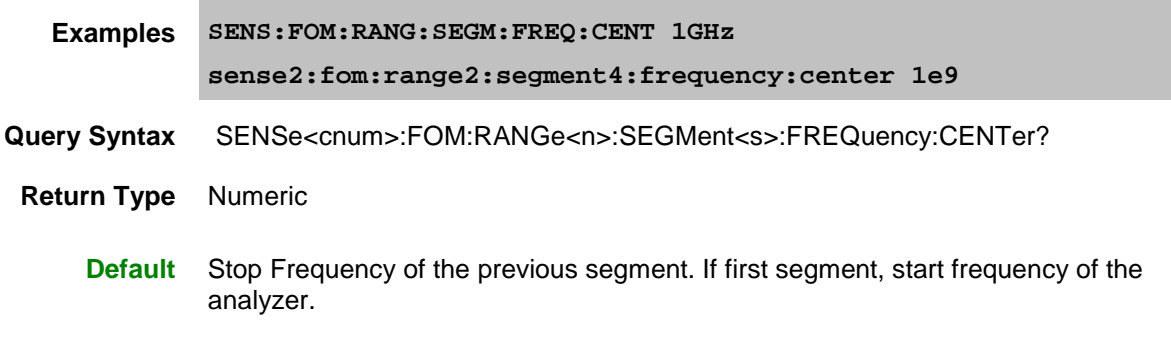

## <span id="page-659-0"></span>**SENSe<cnum>:FOM:RANGe<n>:SEGMent<s>:FREQuency:SPAN <num>**

#### **Applicable Models:** E5080A, M9485A

(Read-Write) Sets and returns the span frequency for the specified sweep segment. Also specify segment center frequency.

## **Parameters**

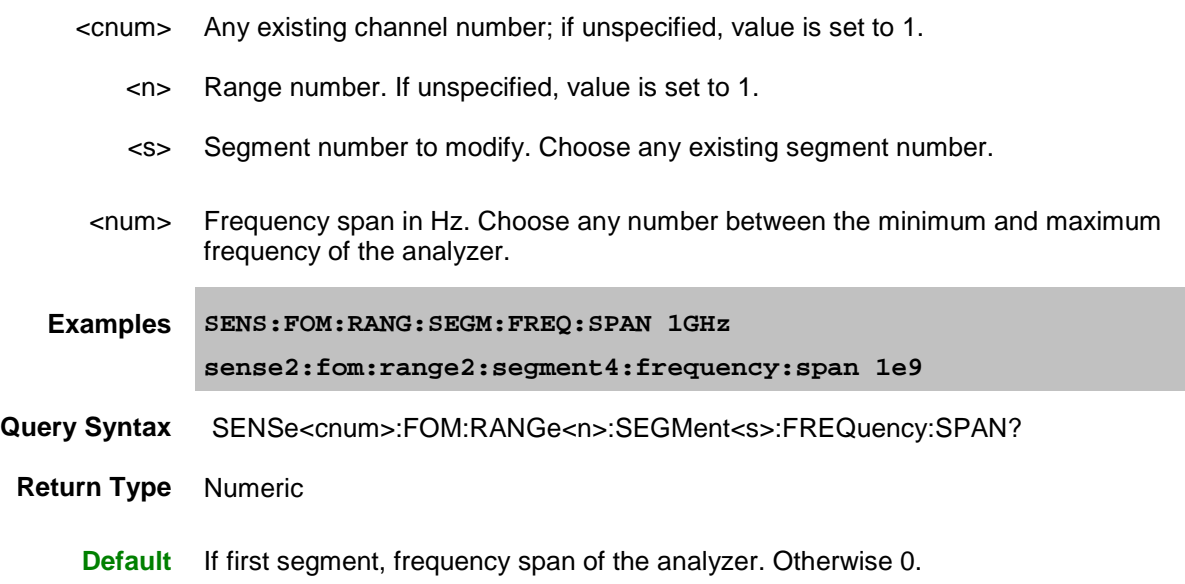

## <span id="page-659-1"></span>**SENSe<cnum>:FOM:RANGe<n>:SEGMent<s>:FREQuency:STARt <num>**

#### **Applicable Models:** E5080A, M9485A

(Read-Write) Sets and returns the start frequency for the specified sweep segment. Also specify segment stop frequency.

All other segment Start and Stop Frequency values that are larger than this frequency are changed to this frequency.

# **Parameters** <cnum> Any existing channel number; if unspecified, value is set to 1. <n> Range number. If unspecified, value is set to 1. <s> Segment number to modify. Choose any existing segment number. <num> Start frequency in Hz. Choose any number between the minimum and maximum frequency of the analyzer.

**Examples SENS:FOM:RANG:SEGM:FREQ:STAR 1GHz sense2:fom:range2:segment4:frequency:start 1e9**

- **Query Syntax** SENSe<cnum>:FOM:RANGe<n>:SEGMent<s>:FREQuency:STARt?
- **Return Type** Numeric
	- **Default** Stop Frequency of the previous segment. If first segment, start frequency of the analyzer.

<span id="page-660-0"></span>**SENSe<cnum>:FOM:RANGe<n>:SEGMent<s>:FREQuency:STOP <num>**

## **Applicable Models:** E5080A, M9485A

(Read-Write) Sets and returns the stop frequency for the specified sweep segment. Also specify segment start frequency.

All other segment Start and Stop Frequency values that are larger than this frequency are changed to this frequency.

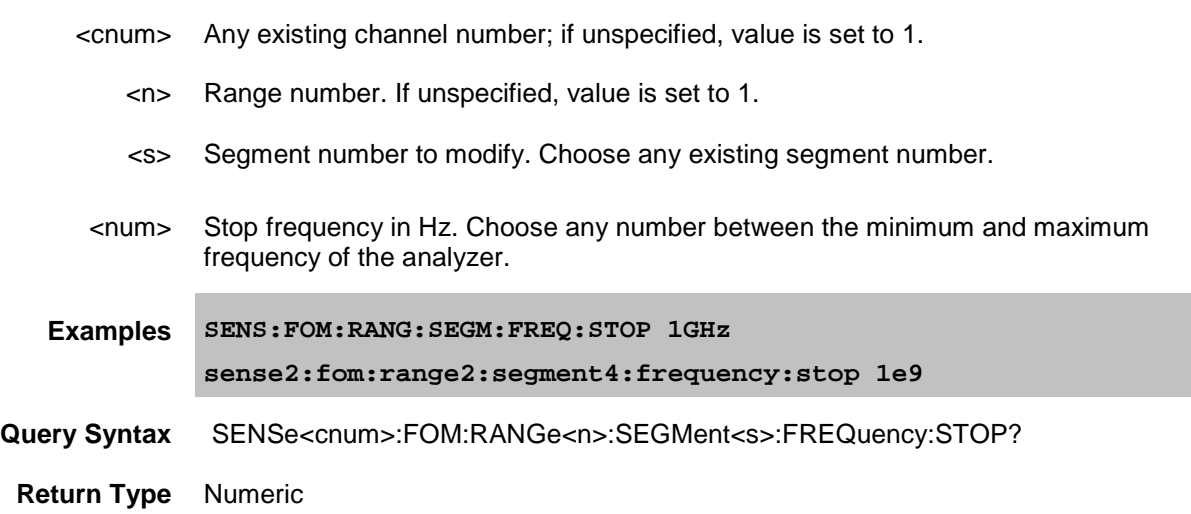

**Default** Stop Frequency of the previous segment. If first segment, start frequency of the analyzer.

#### **SENSe<cnum>:FOM:RANGe<n>:SEGMent<s>:POWer<p>[:LEVel] <num>**

#### **Applicable Models:** E5080A, M9485A

(Read-Write) Sets the Port Power level for the specified sweep segment. First set SENS:FOM:RANG:SEGM:POW:CONTrol ON.

When [port power is Coupled,](#page-737-0) setting port power for one port will apply port power for all source ports.

All subsequent segments that are added assume the new Power Level value.

Valid either for Source ranges or for Primary range when [coupled](#page-647-0) to the source.

#### **Parameters**

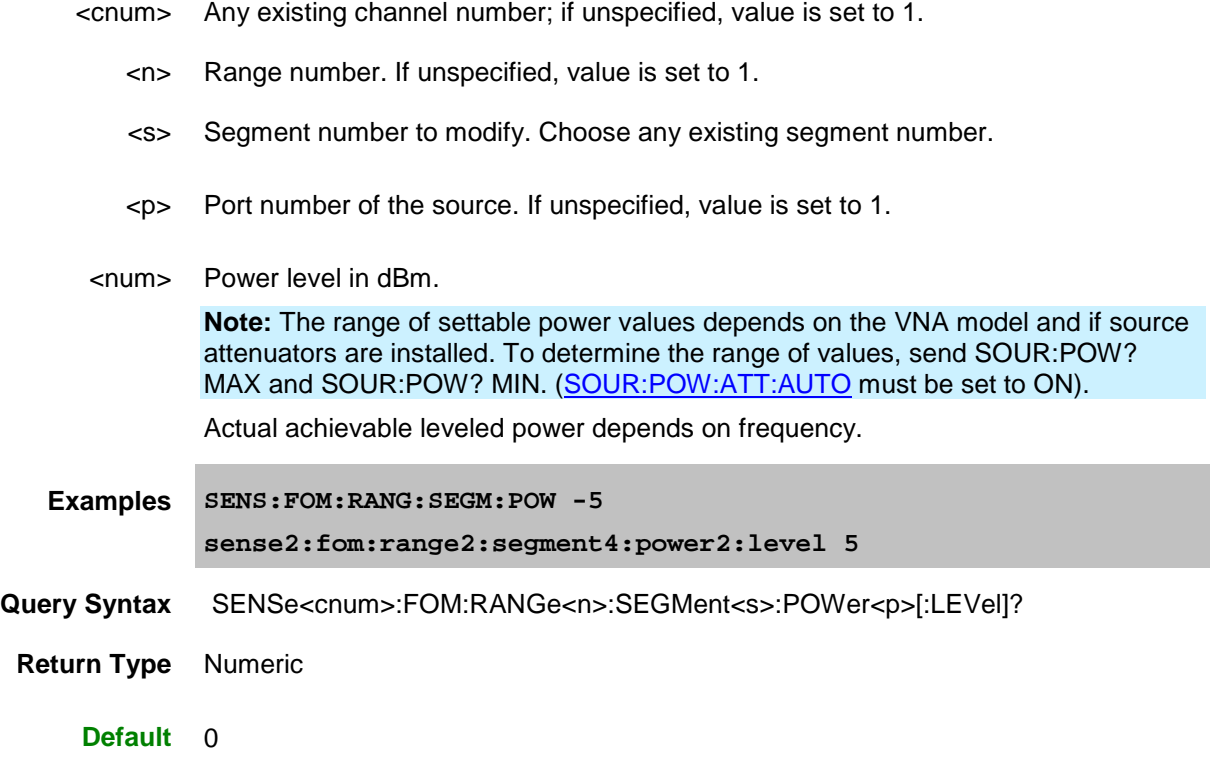

## <span id="page-661-0"></span>**SENSe<cnum>:FOM:RANGe<n>:SEGMent:POWer[:LEVel]:CONTrol <bool>**

#### **Applicable Models:** E5080A, M9485A

(Read-Write) Specifies whether Power Level is to be set independently for each segment.

Valid either for Source ranges or for Primary range. Primary range value is ignored unless Source is [coupled](#page-647-0) to Primary.

# **Parameters** <cnum> Any existing channel number; if unspecified, value is set to 1. <n> Range number. If unspecified, value is set to 1. <bool> ON (or 1) - Power level will be set for each segment. OFF (or 0) - Use the channel power level setting. **Examples SENS:FOM:RANG:SEGM:POW:CONT 0 sense2:fom:range2:segment:power:control on Query Syntax** SENSe<cnum>:FOM:RANGe<n>:SEGMent:POWer[:LEVel]:CONTrol? **Return Type** Boolean

**Default** OFF (or 0)

# <span id="page-662-0"></span>**SENSe<cnum>:FOM:RANGe<n>:SEGMent<s>[:STATe] <bool>**

## **Applicable Models:** E5080A, M9485A

(Read-Write) Turns the specified sweep segment ON or OFF.

## **Parameters**

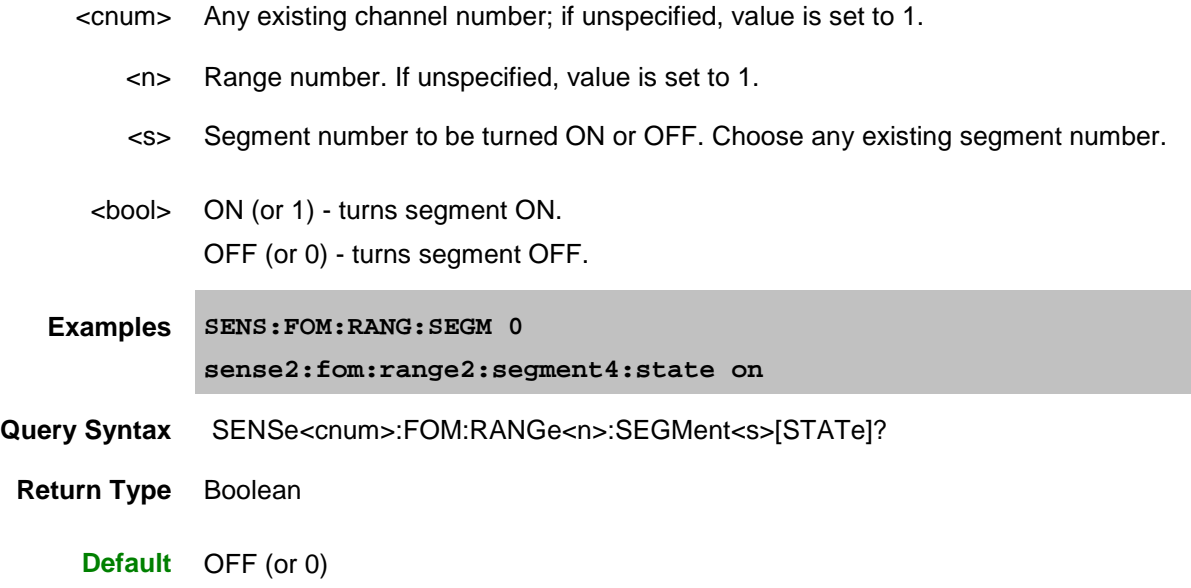

## <span id="page-662-1"></span>**SENSe<cnum>:FOM:RANGe<n>:SEGMent<s>:SWEep:POINts <num>**

## **Applicable Models:** E5080A, M9485A

(Read-Write) Sets the number of data points for the specified sweep segment.

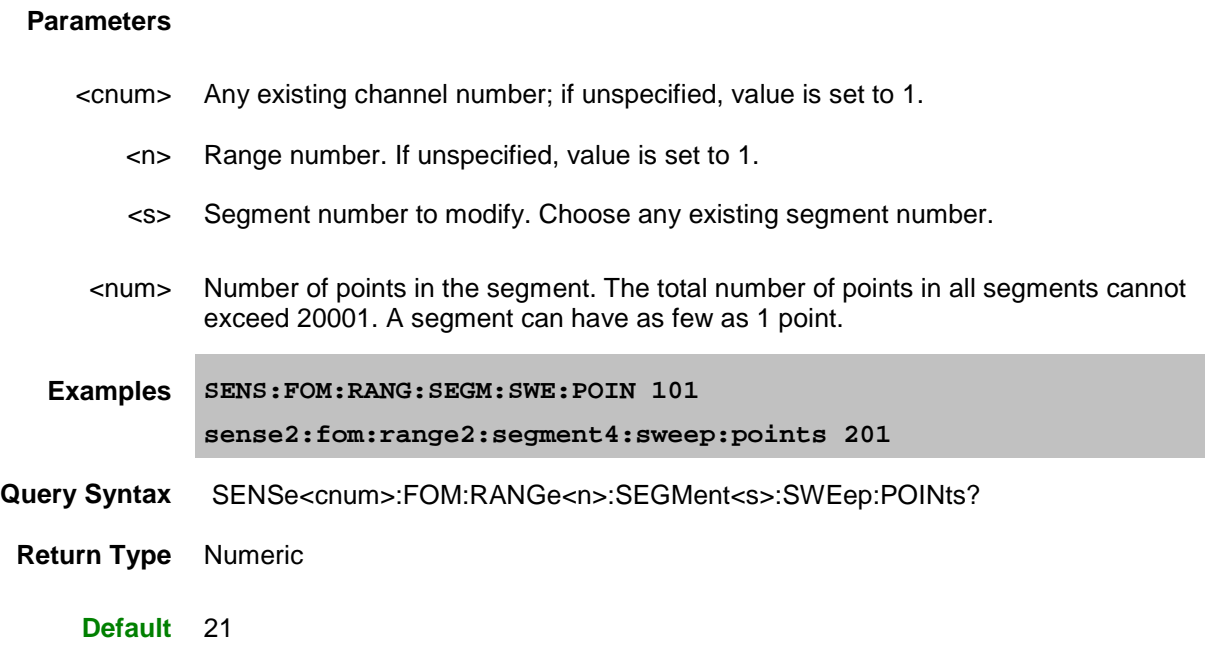

## <span id="page-663-0"></span>**SENSe<cnum>:FOM:RANGe<n>:SEGMent<s>:SWEep:TIME <num>**

**Applicable Models:** E5080A, M9485A

(Read-Write) Sets the time the VNA takes to sweep the specified segment. Valid ONLY for receiver ranges.

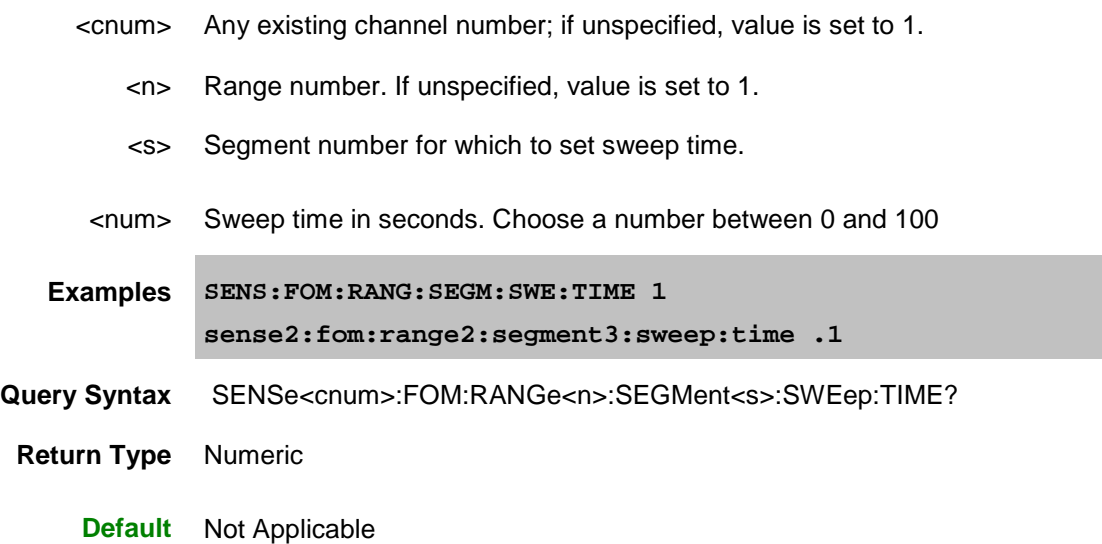

# <span id="page-664-0"></span>**SENSe<cnum>:FOM:RANGe<n>:SEGMent:SWEep:TIME:CONTrol <bool>**

## **Applicable Models:** E5080A, M9485A

(Read-Write) Specifies whether Sweep Time can be set independently for each sweep segment.

Valid either for Receiver ranges or for Primary range. Primary range value is ignored unless Receiver is [coupled](#page-647-0) to Primary.

## **Parameters**

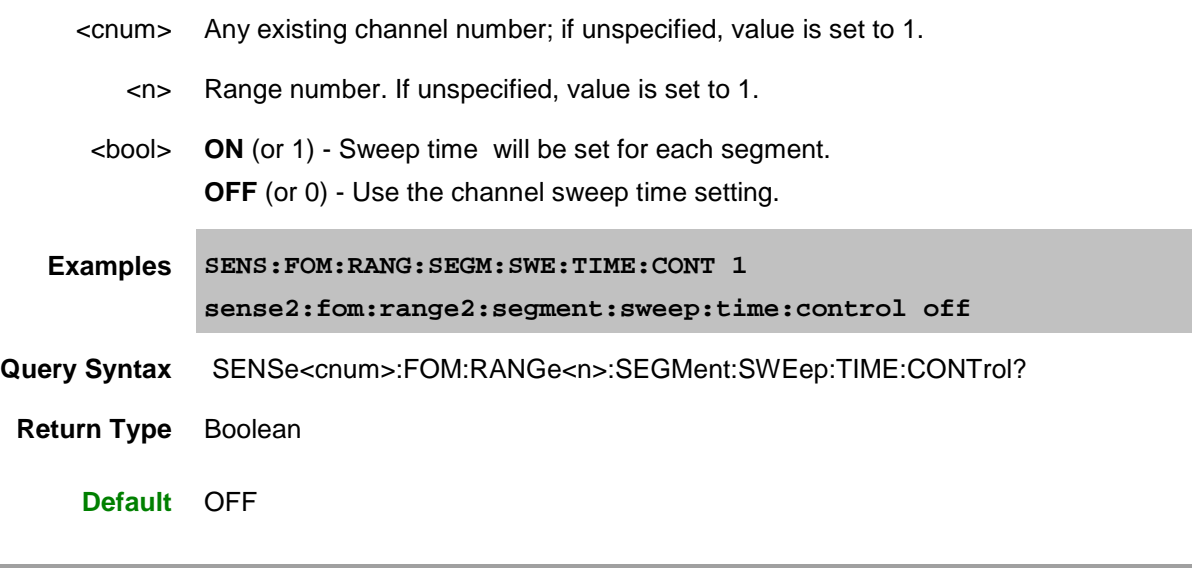

Last Modified:

29-Sep-2015 First Release

#### **Sense:Frequency Commands**

Sets the frequency sweep functions of the analyzer.

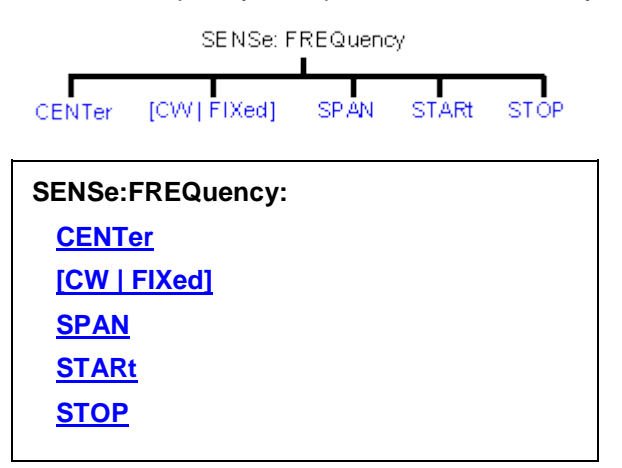

Click on a Red keyword to view the command details.

## **See Also**

- [Example](#page-852-0) using some of these commands.
- [Learn about Frequency Sweep](#page-60-0)
- [Synchronizing the VNA and Controller](#page-878-0)
- **[SCPI Command Tree](#page-356-0)**

# **SENSe<cnum>:FREQuency:CENTer <num>**

**Applicable Models:** E5080A, M9485A

(Read-Write) Sets the center frequency of the analyzer.

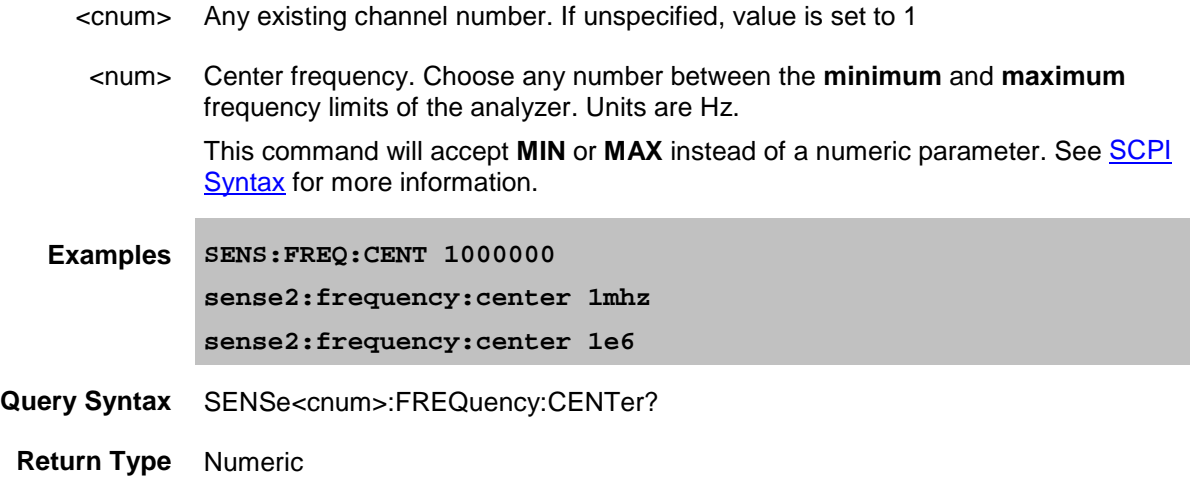

**Default** Center of the analyzer's frequency span

## <span id="page-666-0"></span>**SENSe<cnum>:FREQuency[:CW | :FIXed] <num>**

#### **Applicable Models:** E5080A, M9485A

(Read-Write) Sets the Continuous Wave (or Fixed) frequency for the power sweep for channels 1 to 36. Must also send **SENS:SWEEP:TYPE CW** to put the analyzer into CW sweep mode.

#### **Parameters**

- <cnum> Any existing channel number. If unspecified, value is set to 1.
- <num> CW frequency. Choose any number between the **minimum** and **maximum** frequency limits of the analyzer. Units are Hz. This command will accept **MIN** or **MAX** instead of a numeric parameter. See [SCPI](#page-869-0)  [Syntax](#page-869-0) for more information. **Examples SENS:FREQ 1000000 SENS:FREQ:CW MIN sense2:frequency:fixed 1mhz**
- **Query Syntax** SENSe<cnum>:FREQuency[:CW | :FIXed]?
	- **Return Type** Numeric **Default** 1E5 Hz

#### <span id="page-666-1"></span>**SENSe<cnum>:FREQuency:SPAN <num>**

**Applicable Models:** E5080A, M9485A

(Read-Write) Sets the frequency span of the analyzer.

#### **Parameters**

- <cnum> Any existing channel number. If unspecified, value is set to 1
	- <num> Frequency span in Hz. Choose any number between **0** (minimum) and the **maximum** frequency span of the analyzer.

This command will accept **MIN** or **MAX** instead of a numeric parameter. See [SCPI](#page-869-0)  **[Syntax](#page-869-0)** for more information.

- **Examples SENS:FREQ:SPAN 1000000 sense2:frequency:span max**
- **Query Syntax** SENSe<cnum>:FREQuency:SPAN?

**Return Type** Numeric

**Default** Maximum frequency span of the analyzer

## <span id="page-667-0"></span>**SENSe<cnum>:FREQuency:STARt <num>**

#### **Applicable Models:** E5080A, M9485A

(Read-Write) Sets the start frequency of the analyzer.

#### **Parameters**

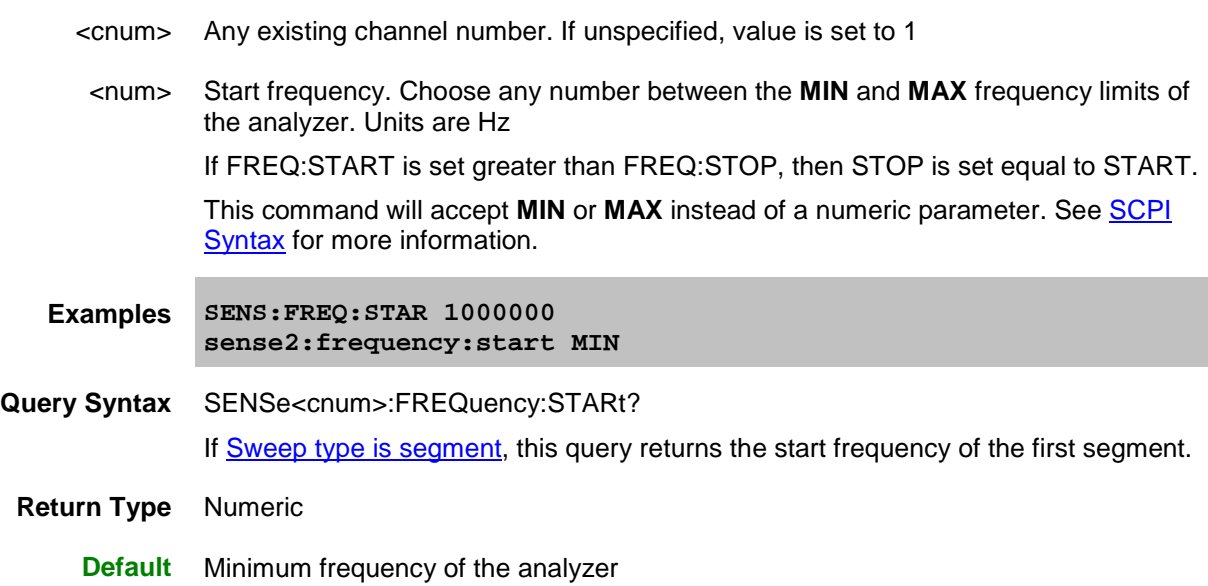

## <span id="page-667-1"></span>**SENSe<cnum>:FREQuency:STOP <num>**

**Applicable Models:** E5080A, M9485A

(Read-Write) Sets the stop frequency of the analyzer.

#### **Parameters**

- <cnum> Any existing channel number. If unspecified, value is set to 1
	- <num> Stop frequency. Choose any number between: the **minimum** and **maximum** frequency limits of the analyzer. Units are Hz.

If FREQ:STOP is set less than FREQ:START, then START will be set equal to STOP.

This command will accept **MIN** or **MAX** instead of a numeric parameter. See [SCPI](#page-869-0)  [Syntax](#page-869-0) for more information.

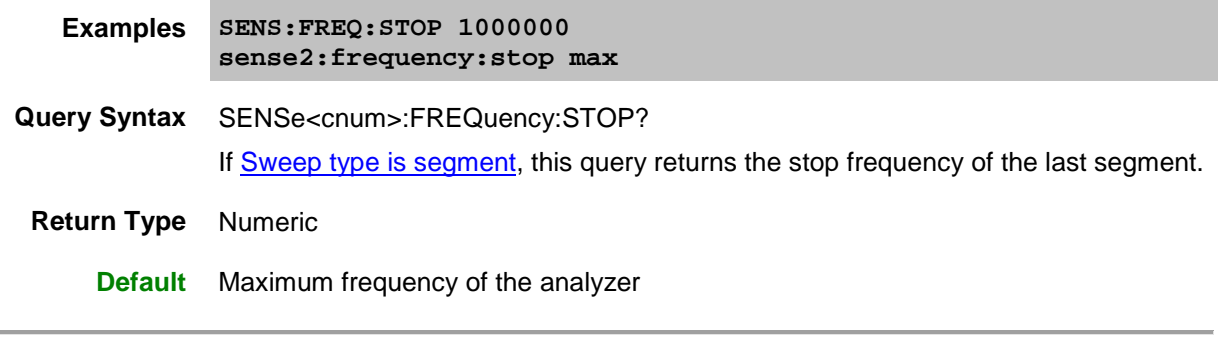

Last Modified:

29-Sep-2015 First Release

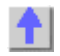

#### **Sense:Mixer Commands**

Performs Mixer setup and configuration.

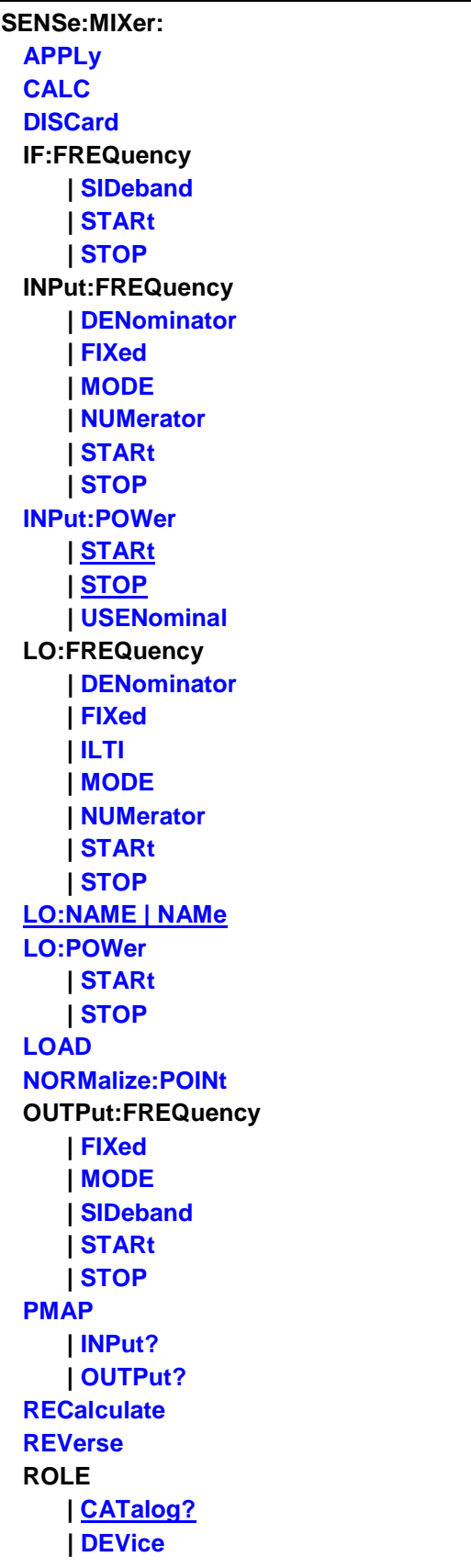

**[SAVE](#page-691-0) SEGMent** More Commands **[STAGe](#page-691-1) (number of LOs) [XAXis](#page-691-2)**

Click on a Red keyword to view the command details.

## **See Also**

- Example Programs
- Learn about the Frequency Converter Application
- [Synchronizing the VNA and Controller](#page-878-0)
- **[SCPI Command Tree](#page-356-0)**

<span id="page-672-2"></span>**Note:** If you are changing several mixer configuration settings, you can make all the changes first and then issue the [Calculate](#page-672-1) and [Apply](#page-672-0) commands as you would do from the user interface.

## <span id="page-672-0"></span>**SENSe<ch>:MIXer:APPLy**

## **Applicable Models:** E5080A, M9485A

(Write only) Applies the mixer setup settings and turns the channel ON. (Performs the same function as the Apply button on the mixer setup dialog box).

#### **Parameters**

<ch> Any existing channel number. If unspecified, value is set to 1

**Examples SENS:MIX:APPL**

**Query Syntax** Not Applicable

**Default** Not Applicable

**S**

## <span id="page-672-1"></span>**SENSe<ch>:MIXer:CALCulate <char>**

## **Applicable Models:** E5080A, M9485A

(Write only) Calculates the Input, IF, or Output frequencies of the mixer setup and updates the channel settings.

## **Parameters**

<ch> Any existing channel number. If unspecified, value is set to 1

<char> Mixer port to be calculated. Choose from:

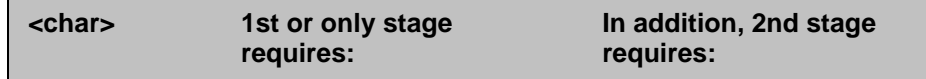

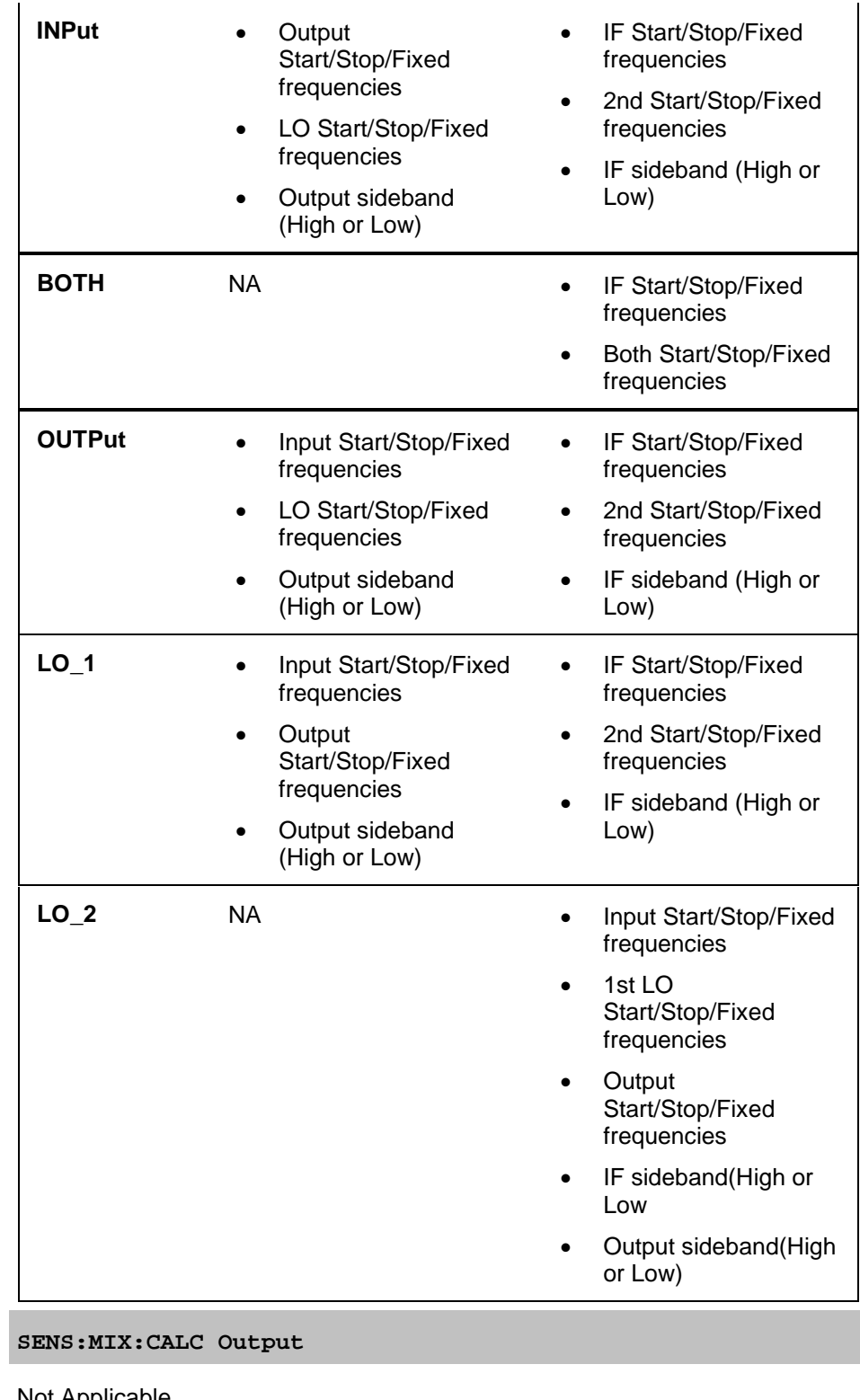

**Query Syntax** Not Applicable

 $Examples$ 

**Default** Not Applicable

## <span id="page-674-0"></span>**SENSe<ch>:MIXer:DISCard**

#### **Applicable Models:** E5080A, M9485A

(Write only) Cancels changes that have been made to the Converter setup and reverts to the previouslysaved setup. Same as the Cancel button on the mixer setup dialog box.

#### **Parameters**

<ch> Any existing channel number. If unspecified, value is set to 1

**Examples SENS:MIX:DISC**

**Query Syntax** Not Applicable

**Default** Not Applicable

#### <span id="page-674-1"></span>**SENSe<ch>:MIXer:IF:FREQuency:SIDeband <char>**

#### **Applicable Models:** E5080A, M9485A

(Read-Write) When [two LO stages are used,](#page-691-1) sets or returns whether to select the sum or difference for the IF1 product. (Input  $+$  or  $-$  LO1 = IF1)

- This setting corresponds to the  $\bullet$  buttons on LO1 on the Mixer setup dialog
- This setting is ignored when [ONE LO stage](#page-691-1) is selected.
- Also set **SENS:MIX:OUTP:FREQ:SID** to LOW or HIGH to determine the output frequency of the mixer.

#### [See Note](#page-672-2)

#### **Parameters**

<ch> Any existing channel number. If unspecified, value is set to 1.

<char> Sideband value. Choose from **LOW** - Difference (-) **HIGH** - Sum (+)

- **Examples SENS:MIX:IF:FREQ:SID LOW SENSe2:MIXer:IF:FREQ:SIDeband HIGH**
- **Query Syntax** SENSe<ch>:MIXer:IF:FREQuency:SIDeband?
	- **Return Type** Character

**Default** LOW

## <span id="page-675-0"></span>**SENSe<ch>:MIXer:IF:FREQuency:STARt <num>**

#### **Applicable Models:** E5080A, M9485A

(Read-Write) Sets or returns the IF start frequency value of the mixer. [See Note](#page-672-2)

#### **Parameters**

- <ch> Any existing channel number. If unspecified, value is set to 1.
- <num> IF Start Frequency value
- **Examples SENS:MIX:IF:FREQ:STAR 1e9 SENSe2:MIXer:IF:FREQ:STARt 1000000000**
- **Query Syntax** SENSe<ch>:MIXer:IF:FREQuency:STARt?
	- **Return Type** Numeric
		- **Default** Not Applicable

#### <span id="page-675-1"></span>**SENSe<ch>:MIXer:IF:FREQuency:STOP <num>**

**Applicable Models:** E5080A, M9485A

(Read-Write) Sets or returns the stop frequency value of the mixer IF frequency. [See Note](#page-672-2)

## **Parameters**

- <ch> Any existing channel number. If unspecified, value is set to 1.
- <num> IF Stop Frequency value
- **Examples SENS:MIX:IF:FREQ:STOP 2e9 SENSe2:MIXer:IF:FREQ:STOP 2000000000**
- **Query Syntax** SENSe<ch>:MIXer:IF:FREQuency:STOP?
	- **Return Type** Numeric
		- **Default** Not Applicable

## <span id="page-675-2"></span>**SENSe<ch>:MIXer:INPut:FREQuency:DENominator <value>**

#### **Applicable Models:** E5080A, M9485A

(Read-Write) Sets or returns the denominator value of the Input Fractional Multiplier. [See Note](#page-672-2)

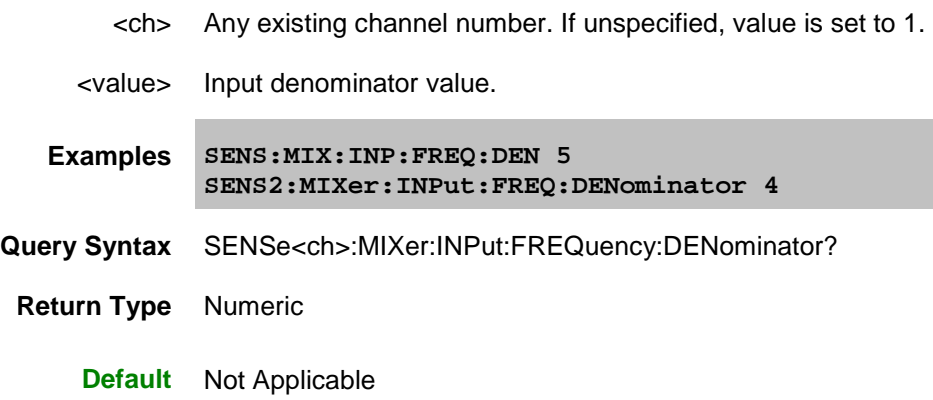

#### **SENSe<ch>:MIXer:INPut:FREQuency:FIXed<value>**

**Applicable Models:** E5080A, M9485A

(Read-Write) Sets or returns the fixed frequency of the input. [See Note](#page-672-2)

#### **Parameters**

- <ch> Any existing channel number. If unspecified, value is set to 1.
- <value> Input frequency.

**Examples SENSe:MIXer:INPut:FREQ:FIXed 1e9 SENSe2:MIXer:INPut:FREQ:FIXed 1000000000**

- **Query Syntax** SENSe<ch>:MIXer:INPut:FREQuency:FIXed?
	- **Return Type** Numeric
		- **Default** Not Applicable

## <span id="page-676-0"></span>**SENSe<ch>:MIXer:INPut:FREQuency:MODE <char>**

**Applicable Models:** E5080A, M9485A

(Read-Write) Sets or returns the Input sweep mode.

- <ch> Any existing channel number. If unspecified, value is set to 1.
- <char> Input sweep mode. Choose either **FIXED** or **SWEPT**
- **Examples SENS:MIX:INP:FREQ:MODE FIXED SENSe2:MIXer:INP:FREQ:MODE swept**

**Query Syntax** SENSe<ch>:MIXer:INPut:FREQuency:MODE?

**Return Type** Character

**Default** Fixed

## <span id="page-677-0"></span>**SENSe<ch>:MIXer:INPut:FREQuency:NUMerator <value>**

#### **Applicable Models:** E5080A, M9485A

(Read-Write) Sets or returns the numerator value of the Input Fractional Multiplier. [See Note](#page-672-2)

#### **Parameters**

- <ch> Any existing channel number. If unspecified, value is set to 1.
- <value> Input numerator value.
- **Examples SENS:MIX:INP:FREQ:NUM 3 SENSe2:MIXer:INPut:FREQ:NUMerator 1**
- **Query Syntax** SENSe<ch>:MIXer:INPut:FREQ:NUMerator?
- **Return Type** Numeric
	- **Default** Not Applicable

<span id="page-677-1"></span>**SENSe<ch>:MIXer:INPut:FREQuency:STARt <value>**

#### **Applicable Models:** E5080A, M9485A

(Read-Write) Sets or returns the Input start frequency value of the mixer. [See Note](#page-672-2)

## **Parameters**

- <ch> Any existing channel number. If unspecified, value is set to 1.
- <value> Input Start frequency
- **Examples SENS:MIX:INP:FREQ:STAR 1e9 SENSe2:MIXer:INPut:FREQ:STARt 1000000000**
- **Query Syntax** SENSe<ch>:MIXer:INPut:FREQuency:STARt?

**Return Type** Numeric

**Default** Not Applicable

#### **SENSe<ch>:MIXer:INPut:FREQuency:STOP <value>**

#### **Applicable Models:** E5080A, M9485A

(Read-Write) Sets or returns the Input stop frequency value of the mixer. [See Note](#page-672-2)

#### **Parameters**

- <ch> Any existing channel number. If unspecified, value is set to 1.
- <value> Input stop frequency
- **Examples SENS:MIX:INP:FREQ:STOP 2e9 SENSe2:MIXer:INPut:FREQ:STOP 2000000000**
- **Query Syntax** SENSe<ch>:MIXer:INPut:FREQuency:STOP?
- **Return Type** Numeric
	- **Default** Not Applicable

#### <span id="page-678-0"></span>**SENSe<ch>:MIXer:INPut:POWer <value>**

#### **Applicable Models:** E5080A, M9485A

(Read-Write) Sets or returns the value of the Input Power.

#### **Parameters**

<ch> Any existing channel number. If unspecified, value is set to 1.

<value> Input power in dBm.

- **Examples SENS:MIX:INP:POW 9 SENSe2:MIXer:INPut:POWer 5**
- **Query Syntax** SENSe<ch>:MIXer:INPut:POWer?
- **Return Type** Numeric
	- **Default** Not Applicable

## <span id="page-678-1"></span>**SENSe<ch>:MIXer:INPut:POWer:STARt <value>**

**Applicable Models:** E5080A, M9485A

(Read-Write) Sets the input start power for a power sweep in a mixer channel like SMC. The value is only

used when the sweep type is power sweep.

#### **Parameters**

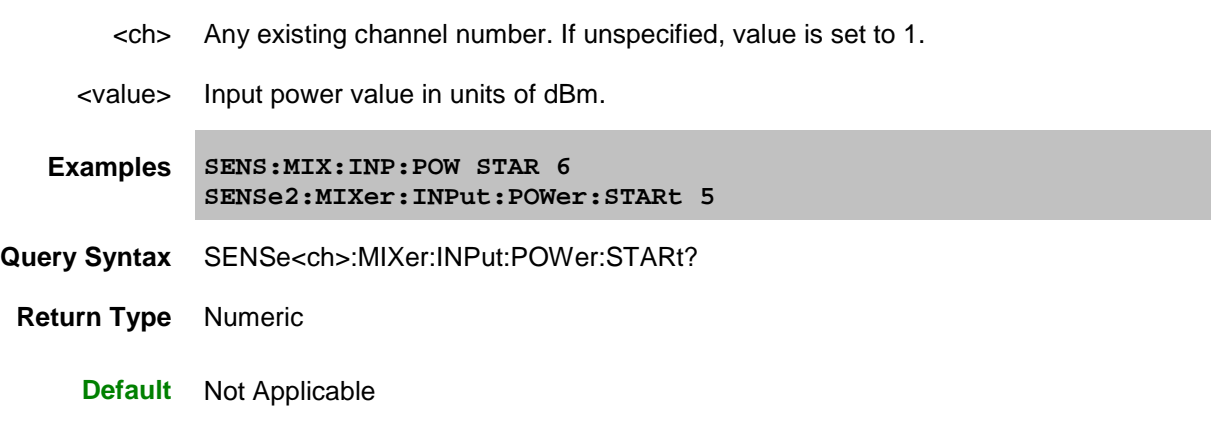

#### <span id="page-679-0"></span>**SENSe<ch>:MIXer:INPut:POWer:STOP <value>**

#### **Applicable Models:** E5080A, M9485A

(Read-Write) Sets the input stop power for a power sweep in a mixer channel . The value is only used when the sweep type is power sweep.

#### **Parameters**

- <ch> Any existing channel number. If unspecified, value is set to 1.
- <value> Input power value in units of dBm.
- **Examples SENS:MIX:INP:POW STOP 9 SENSe2:MIXer:INPut:POWer:STOP 5**
- **Query Syntax** SENSe<ch>:MIXer:INPut:POWer:STOP?
	- **Return Type** Numeric
		- **Default** Not Applicable

#### <span id="page-679-1"></span>**SENSe<ch>:MIXer:INPut:POWer:USENominal <bool>**

#### **Applicable Models:** E5080A, M9485A

(Read-Write) Toggles the Use Nominal Incident Power setting ON and OFF. This setting is ONLY to be used with SMC measurements. Learn more about Nominal Incident Power.

#### **Parameters**

<ch> Any existing channel number. If unspecified, value is set to 1.

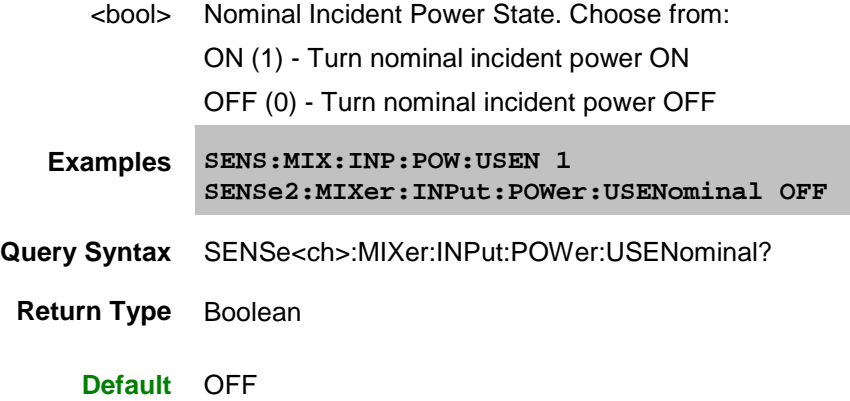

## <span id="page-680-0"></span>**SENSe<ch>:MIXer:LO<n>:FREQuency:DENominator <value>**

## **Applicable Models:** E5080A, M9485A

(Read-Write) Sets or returns the denominator value of the LO Fractional Multiplier. [See Note](#page-672-2)

#### **Parameters**

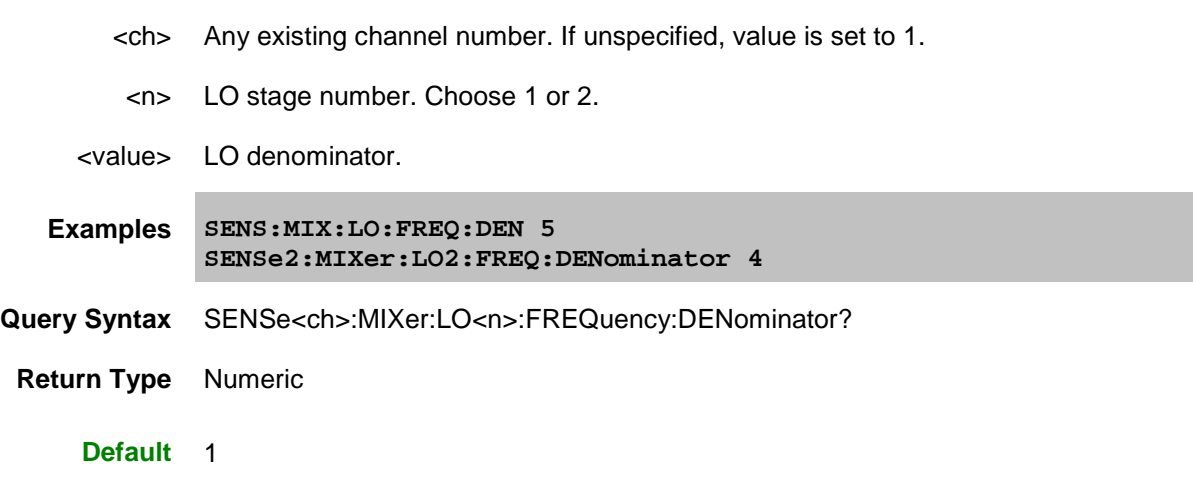

# <span id="page-680-1"></span>**SENSe<ch>:MIXer:LO<n>:FREQuency:FIXed <value>**

## **Applicable Models:** E5080A, M9485A

(Read-Write) Sets or returns the fixed frequency of the specified mixer LO. [See Note](#page-672-2)

# **Parameters**

<ch> Any existing channel number. If unspecified, value is set to 1.

<n> LO stage number. Choose **1** or **2**

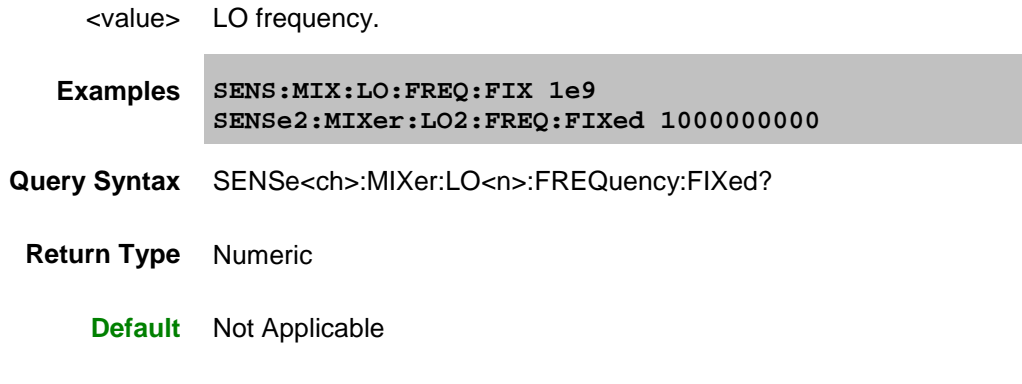

## <span id="page-681-0"></span>**SENSe<ch>:MIXer:LO<n>:FREQuency:ILTI <bool>**

## **Applicable Models:** E5080A, M9485A

(Read-Write) Specifies whether to use the Input frequency that is **greater than** the LO or **less than** the LO. To learn more, see the mixer setup dialog box help.

## **Parameters**

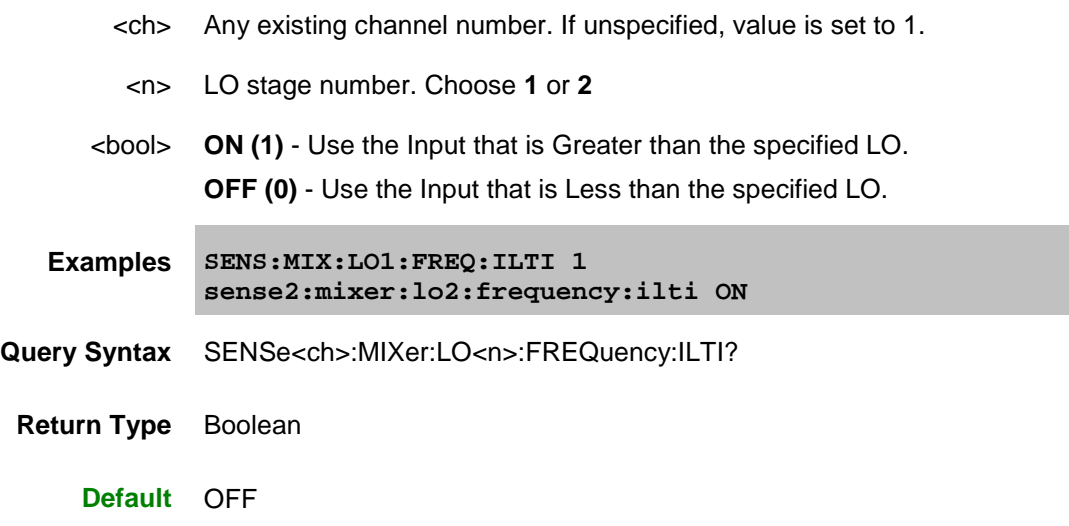

# <span id="page-681-1"></span>**SENSe<ch>:MIXer:LO<n>:FREQuency:MODE <char>**

## **Applicable Models:** E5080A, M9485A

(Read-Write) Sets or returns the LO sweep mode.

- <ch> Any existing channel number. If unspecified, value is set to 1.
- <n> LO stage number. Choose **1** or **2**

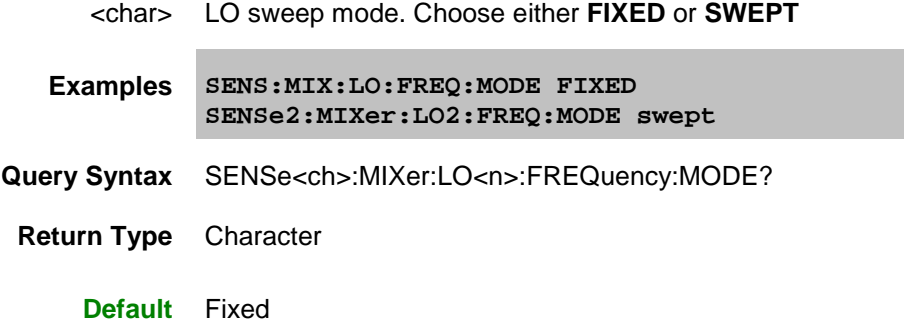

# <span id="page-682-0"></span>**SENSe<ch>:MIXer:LO<n>:FREQuency:NUMerator <value>**

## **Applicable Models:** E5080A, M9485A

(Read-Write) Sets or returns the numerator value of the LO Fractional Multiplier. [See Note](#page-672-2)

#### **Parameters**

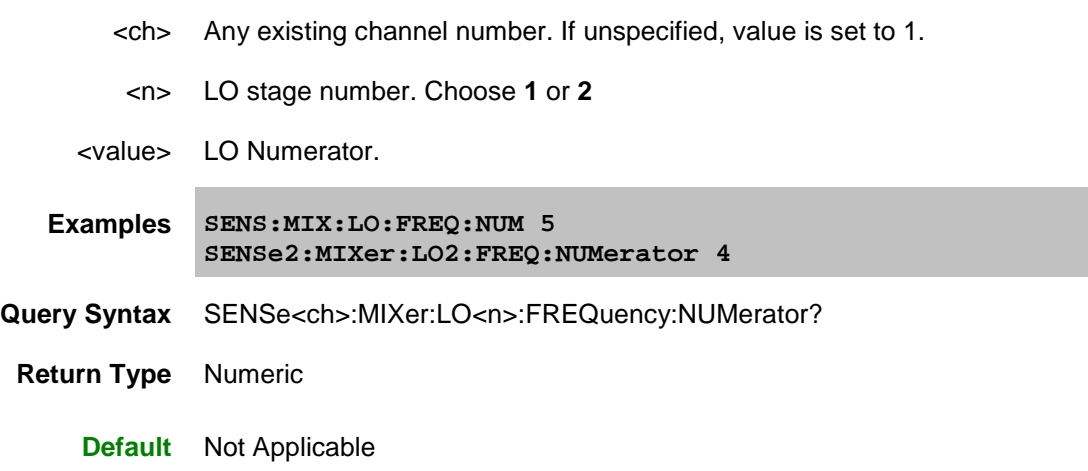

## <span id="page-682-1"></span>**SENSe<ch>:MIXer:LO<n>:FREQuency:STARt <value>**

## **Applicable Models:** E5080A, M9485A

(Read-Write) Sets or returns the LO start frequency value. [See Note](#page-672-2)

- <ch> Any existing channel number. If unspecified, value is set to 1.
- <n> LO stage number. Choose **1** or **2**
- <value> LO Start Frequency in Hertz.

**Examples SENS:MIX:LO:FREQ:STAR 5E9**

**Query Syntax** SENSe<ch>:MIXer:LO<n>:FREQuency:STARt?

**Return Type** Numeric

**Default** Not Applicable

## <span id="page-683-0"></span>**SENSe<ch>:MIXer:LO<n>:FREQuency:STOP <value>**

#### **Applicable Models:** E5080A, M9485A

(Read-Write) Sets or returns the LO stop frequency value. [See Note](#page-672-2)

#### **Parameters**

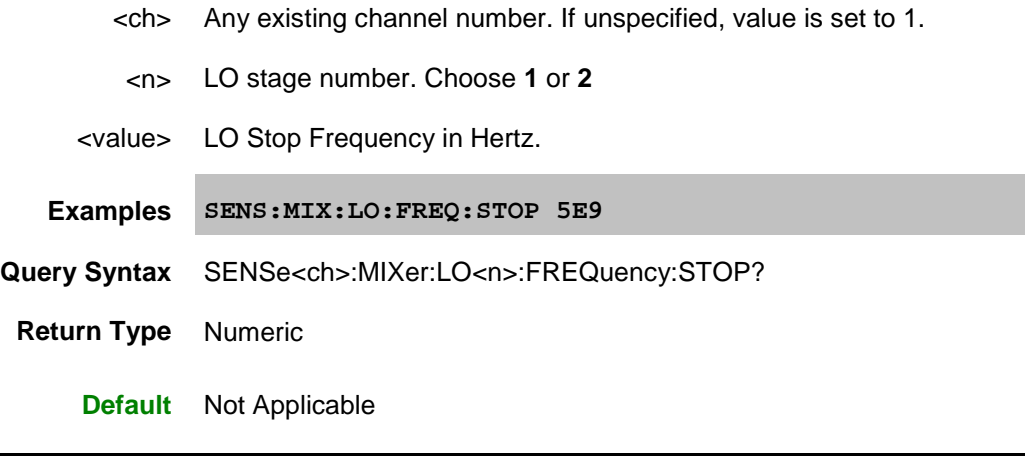

## <span id="page-683-1"></span>**SENSe<ch>:MIXer:LO<n>:NAME | NAMe <value>**

**Applicable Models:** E5080A, M9485A

(Read-Write) Sets or returns the name of the VNA internal source or external source to use as the LO in a converter measurement.

Important Note: This setting is immediately send to the channel configuration. First set and apply mixer frequency settings, then send this command. Otherwise, 'invalid setting' errors may occur.

See Remotely Specifying a Source Port.

- <ch> Any existing channel number. If unspecified, value is set to 1.
- <n> LO stage number. Choose 1 or 2.
- <value> **(string)** LO Source name. Use [Source:CAT?](#page-734-0) to return a list of valid source ports. An external source must be configured and selected to be valid. [Learn more about](#page-997-0)
[external source configuration.](#page-997-0)

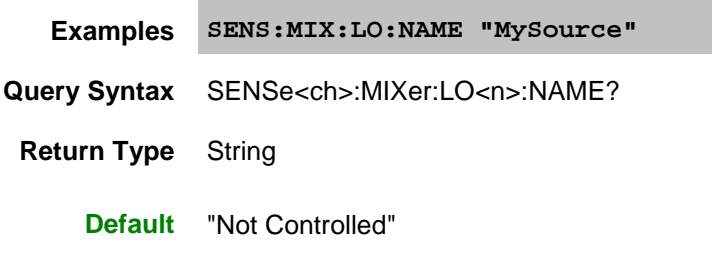

# **SENSe<ch>:MIXer:LO<n>:POWer <value>**

**Applicable Models:** E5080A, M9485A

(Read-Write) Sets or returns the LO Power fixed value.

## **Parameters**

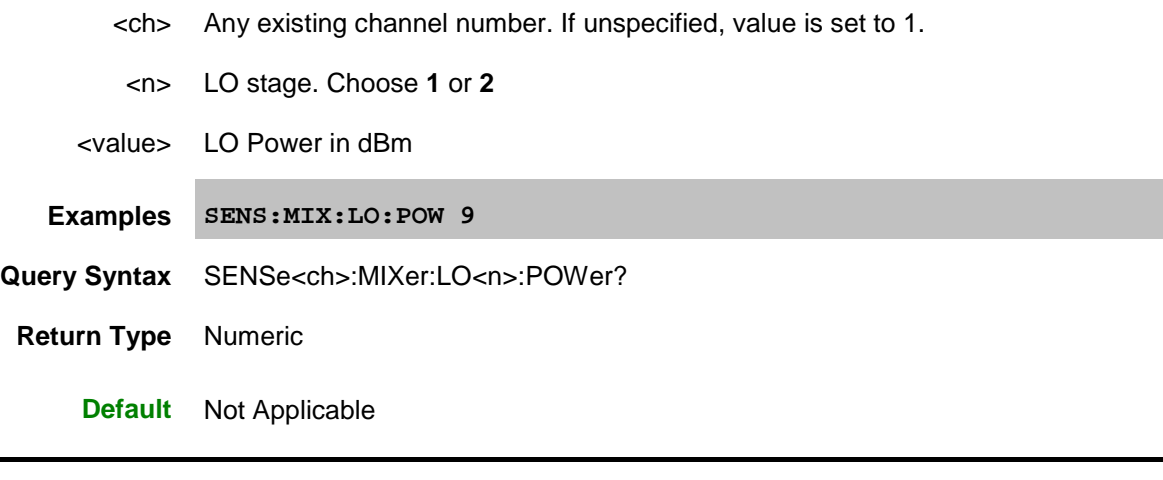

# **SENSe<ch>:MIXer:LO<n>:POWer:STARt <value>**

## **Applicable Models:** E5080A, M9485A

(Read-Write) For an LO power sweep, sets or returns the LO power start value.

# **Parameters**

<ch> Any existing channel number. If unspecified, value is set to 1.

<n> LO stage. Choose **1**

<value> LO start power in dBm

**Examples SENS:MIX:LO1:POW:STAR -10**

**Query Syntax** SENSe<ch>:MIXer:LO1:POWer:STARt?

**Return Type** Numeric

**Default** - 20 dBm

# **SENSe<ch>:MIXer:LO<n>:POWer:STOP <value>**

#### **Applicable Models:** E5080A, M9485A

(Read-Write) For an LO power sweep, sets or returns the LO power stop value.

# **Parameters**

- <ch> Any existing channel number. If unspecified, value is set to 1.
- <n> LO stage. Choose **1**
- <value> LO stop power in dBm

**Examples SENS:MIX:LO1:POW:STOP 10**

- **Query Syntax** SENSe<ch>:MIXer:LO1:POWer:STOP?
- **Return Type** Numeric

**Default** -10 dBm

#### **SENSe<ch>:MIXer:LOAD <name>**

#### **Applicable Models:** E5080A, M9485A

(Write-only) Loads a previously-configured mixer attributes file (.mxr)

# **Parameters**

- <ch> Any existing channel number. If unspecified, value is set to 1.
- <name> Path and file name (including .mxr extension) to load.
- **Examples SENSe:MIXer:LOAD "C:/Program Files/Keysight/Network Analyzer/Documents/Mixer/MyMixer.mxr"**
	- **Default** Not Applicable

## **SENSe<ch>:MIXer:NORMalize:POINt <value>**

# **Applicable Models:** E5080A, M9485A

(Read-Write) Sets or returns the data point for normalizing the phase measurement. Learn more.

## **Parameters**

- <ch> Channel number of the SMC measurement. If unspecified, value is set to 1.
- <value> Normalization data point. Choose a data point number between 1 and the max number of data points in the sweep that has the least amount of expected noise.
- **Examples SENS:MIX:NORM:POIN 101 sense2:mixer:normalize:point 50**
- **Query Syntax** SENSe<ch>:MIXer:NORMalize:POINt?
- **Return Type** Numeric
	- **Default** Middle point in the sweep

## **SENSe<ch>:MIXer:OUTPut:FREQuency:FIXed <value>**

#### **Applicable Models:** E5080A, M9485A

(Read-Write) Sets or returns the output fixed frequency of the mixer. [See Note](#page-672-0)

## **Parameters**

- <ch> Any existing channel number. If unspecified, value is set to 1.
- <value> Output fixed frequency in Hertz.

**Examples SENS:MIX:OUTP:FREQ:FIX 5e9**

- **Query Syntax** SENSe<ch>:MIXer:OUTPut:FREQuency:FIXed?
	- **Return Type** Numeric
		- **Default** Not Applicable

# **SENSe<ch>:MIXer:OUTPut:FREQuency:MODE <char>**

**Applicable Models:** E5080A, M9485A

(Read-Write) Sets or returns the Output sweep mode.

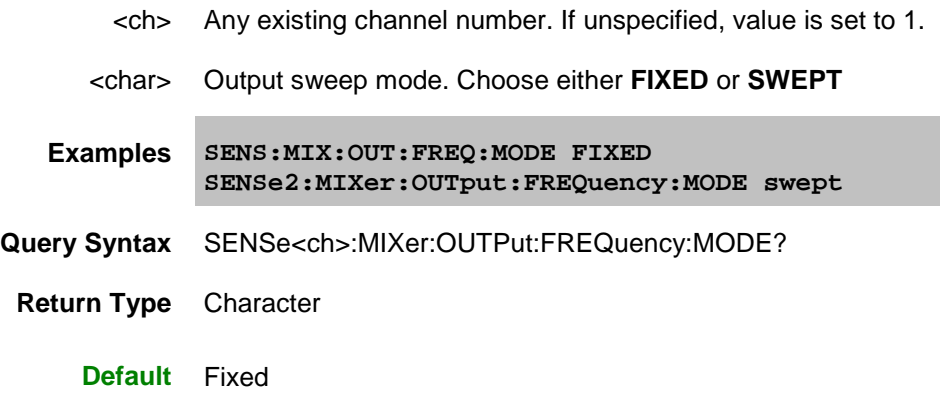

# **SENSe<ch>:MIXer:OUTPut:FREQuency:SIDeband <value>**

#### **Applicable Models:** E5080A, M9485A

(Read-Write) Specify whether to select the sum (High) or difference (Low) products.

When one LO is used: Input  $+$  or  $-$  LO1 = Output frequency

When two LOs are used:  $IF1 + or - LO2 = Output$  frequency

Use **SENS:MIX:IF:FREQ:SID** when two LOs are used to determine the IF1 frequency.

Use **Sens: Mixer: Stage** to set 1 or 2 LOs

[See Note](#page-672-0)

## **Parameters**

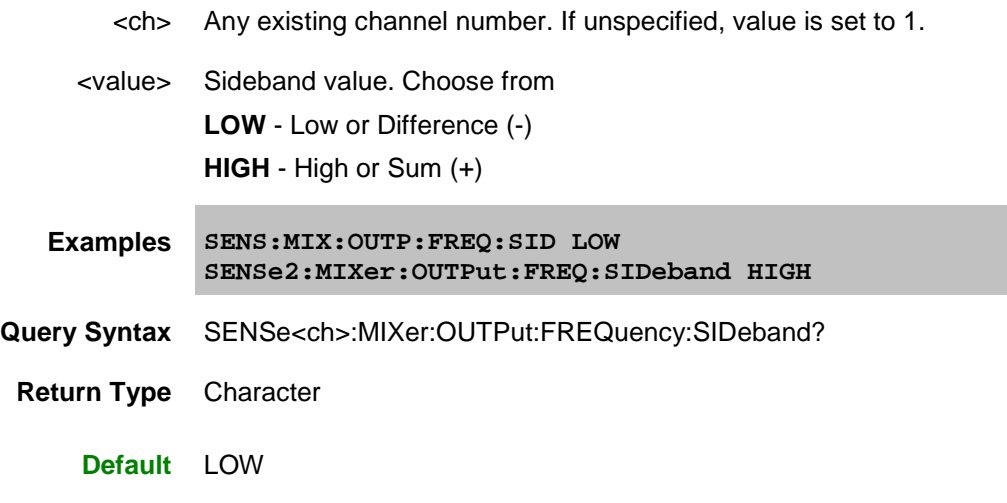

# **SENSe<ch>:MIXer:OUTPut:FREQuency:STARt <value>**

**Applicable Models:** E5080A, M9485A

(Read-Write) Sets or returns the Output start frequency of the mixer. [See Note](#page-672-0)

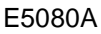

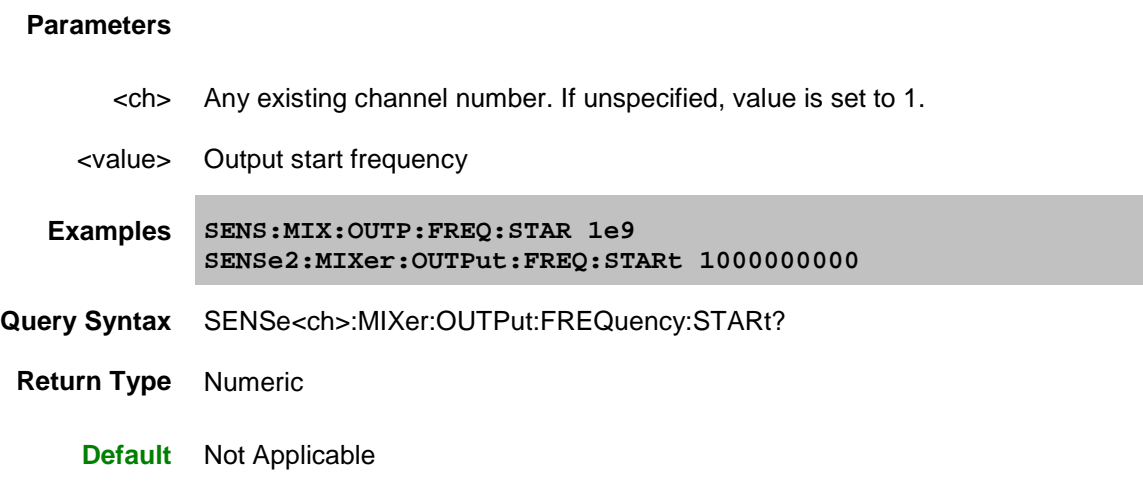

# **SENSe<ch>:MIXer:OUTPut:FREQuency:STOP <value>**

# **Applicable Models:** E5080A, M9485A

(Read-Write) Sets or returns the Output stop frequency of the mixer. [See Note](#page-672-0)

# **Parameters**

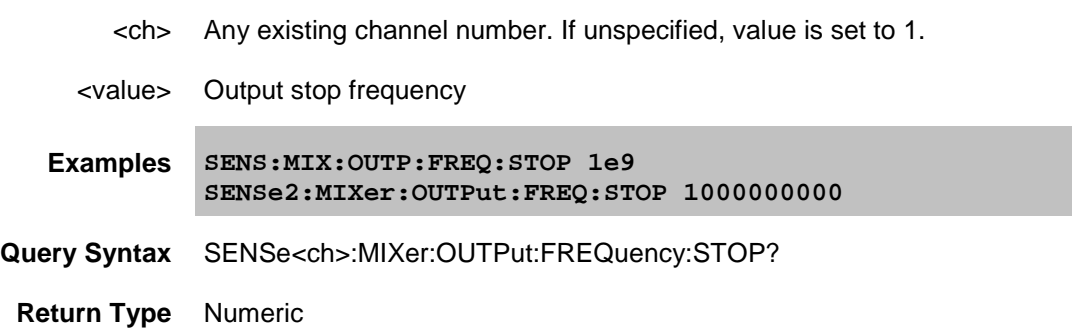

**Default** Not Applicable

# <span id="page-688-0"></span>**SENSe<ch>:MIXer:PMAP <in>,<out>**

#### **Applicable Models:** E5080A, M9485A

(Write-only) Sets the VNA to DUT port map for FCA measurements. Use SENS:MIX:PMAP:INP? and SENS:MIX:PMAP:OUTP? to read these values. Learn about selectable FCA DUT ports.

Changing the ports may limit your ability to use an internal second source. If a selected port is shared by one of the sources, then that source will not be available as an LO source. Learn more about Internal second sources.

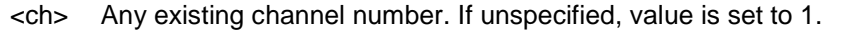

- <in> VNA port to connect to the DUT input.
	- For SMC, choose any unused VNA port.
	- For VMC, set to 1.

<out> VNA port to connect to the DUT output. Choose any unused port for SMC and VMC.

**Examples SENS:MIX:PMAP 2,1 sense2:mixer:pmap 4,2**

**Query Syntax** Not Applicable

**Default** 1,2

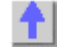

**SENSe<ch>:MIXer:PMAP:INPut?**

**Applicable Models:** E5080A, M9485A

(Read-only) Returns the VNA port that is mapped to the DUT input. Use **SENS:MIX:PMAP** to set this value.

Learn about selectable FCA DUT ports.

#### **Parameters**

<ch> Any existing channel number. If unspecified, value is set to 1.

**Examples SENS:MIX:PMAP:INP? sense2:mixer:pmap:input?**

**Default** 1

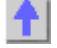

# **SENSe<ch>:MIXer:PMAP:OUTPut?**

**Applicable Models:** E5080A, M9485A

(Read-only) Returns the VNA port that is mapped to the DUT output. Use [SENS:MIX:PMAP](#page-688-0) to set this value.

Learn about selectable FCA DUT ports.

## **Parameters**

<ch> Any existing channel number. If unspecified, value is set to 1.

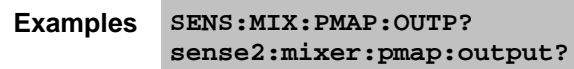

**Default** 2

Ť۱

**SENSe<ch>:MIXer:RECalculate**

**Applicable Models:** E5080A, M9485A

(Write only) Repeats the last calculation that was performed, including all ON (state) segments in segment table.

## **Parameters**

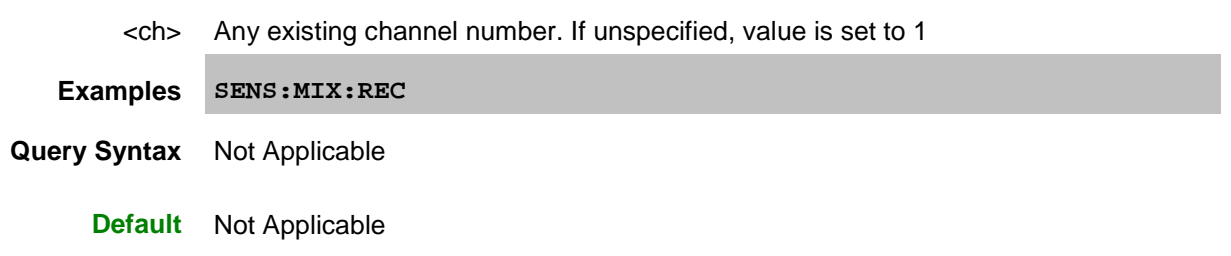

# **SENSe<ch>:MIXer:REVerse <bool>**

**Applicable Models:** E5080A, M9485A

(Read-Write) Sets whether to include SC12 sweeps during measurements.

# **Parameters**

- <ch> Any existing channel number. If unspecified, value is set to 1.
- <bool> (Boolean) Choose from: **ON (1)** - Include the SC12 (reverse) sweep. **OFF (0)** - Do NOT Include the SC12 (reverse) sweep. **Examples SENS:MIX:REV 1 sense2:mixer:reverse ON**
- **Query Syntax** SENSe<ch>:MIXer:REVerse?
	- **Return Type** Boolean

**Default** ON (1)

# $\blacktriangle$

# f.

# **SENSe<ch>:MIXer:SAVE <name>**

## **Applicable Models:** E5080A, M9485A

(Write-only) Saves the settings for the mixer/converter test setup to a mixer attributes file.

## **Parameters**

- <ch> Any existing channel number. If unspecified, value is set to 1.
- <name> Path and file name (including .mxrx extension) to save.
- **Examples SENSe:MIXer:SAVE "C:/Program Files/Keysight/Network Analyzer/Documents/Mixer/MyMixer.mxrx"**
	- **Default** Not Applicable

# <span id="page-691-0"></span>**SENSe<ch>:MIXer:STAGe <n>**

**Applicable Models:** E5080A, M9485A

(Read-Write) Number of IF stages (LOs) used in the mixer**.** [See Note](#page-672-0)

# **Parameters**

- <ch> Any existing channel number. If unspecified, value is set to 1.
- <n> Number of stages. Choose either **1** or **2**

**Examples SENSe:MIX:STAG 2 SENSe:MIXer:STAGE 1**

- **Query Syntax** SENSe<ch>:MIXer:STAGe?
	- **Return Type** Numeric
		- **Default** 1

# **SENSe<ch>:MIXer:XAXis <char>**

**Applicable Models:** E5080A, M9485A

(Read-Write) Sets or returns the swept frequency range to display on the X-axis for the IMDx channel. For FCA and GCX measurements, use [CALC:MIXer:XAXis](#page-459-0)

# **Parameters**

- <ch> Channel number of the IMDx Converter measurement. If unspecified, value is set to 1.
- <char> Frequency range to display on the X-Axis. NOT case-sensitive. Choose from:
	- **INPUT** Input frequency range
	- **LO\_1** LO frequency range
	- **OUTPUT** Output frequency range

If the specified frequency range is not swept, the default swept range is used.

**Examples SENSe:MIXer:XAXis INPUT sense2:mixer:xaxis LO\_1**

**Return Type** Character

**Default** Search is made in the following order until a swept range is found:

- 1. OUTPUT
- 2. INPUT (If the OUTPUT is fixed)
- 3. Number of Points (If ALL ranges are fixed)

Last modified:

29-Sep-2015 First Release

## **Sense:Multiplexer Commands**

Controls External Test Sets (N44xx, E5091A, "Z", and "H" series).

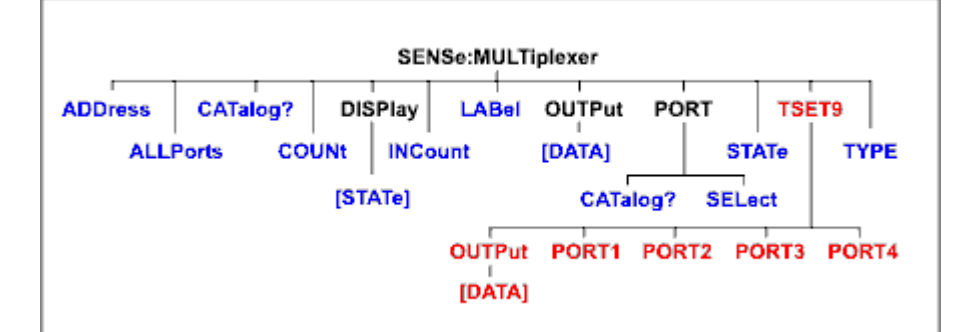

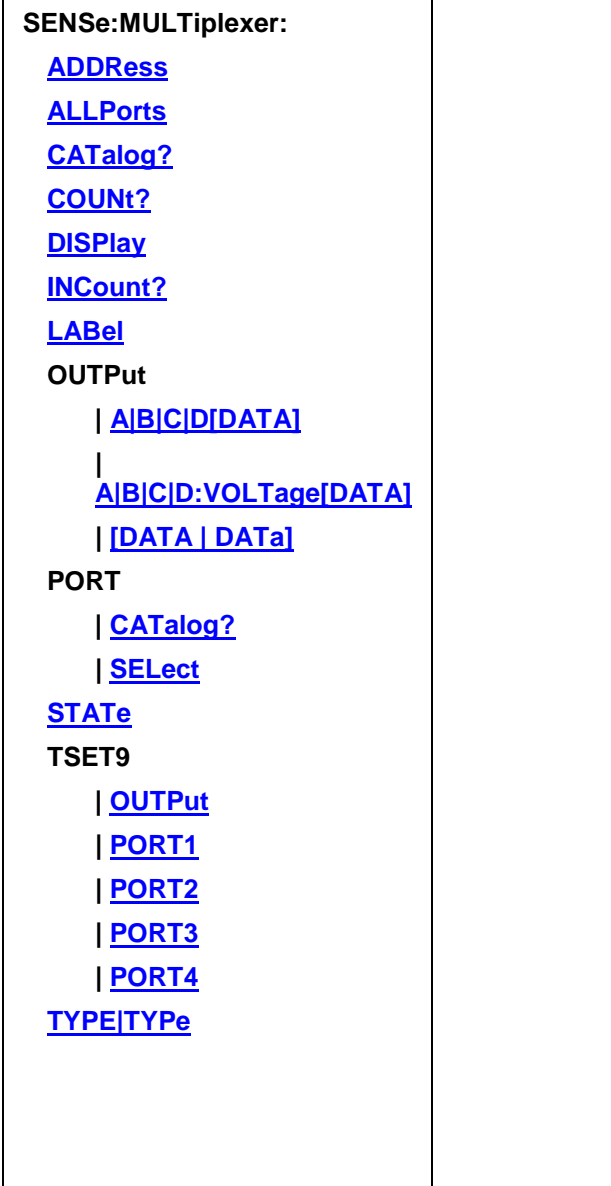

Click on a **Red** keyword to view the command details.

## **See Also**

- See an example program using these commands.
- Learn about External Test Set Control
- [Synchronizing the VNA and Controller](#page-878-0)
- **[SCPI Command Tree](#page-356-0)**

## <span id="page-694-0"></span>**SENSe:MULTiplexer<id>:ADDRess <address>**

## **Applicable Models:** E5080A

(Read-Write) Sets and returns the address for the external test set at the specified ID. This command should be immediately preceded by the **SENS:MULT:TYPE** command.

## **Parameters**

<id> Id of the external test set. If unspecified, Id is assumed to be 1. Must be previously set by the **SENS:MULT:TYPE** command.

<address> Integer The test set address.

- For a GPIB test set (N44xx and some specials), this is the GPIB address.
- For a test set I/O test set (some specials), it is the position of the test set in the chain (starting at 0).
- For USB test sets (E5091A), the address is set by DIP switches on the rear panel.

**Examples SENS:MULT1:TYPE "Z5623A\_K66" ' use K66 test set, and reference it through ID 1 SENS:MULT1:ADDR 0 ' first test set in sequence ' All subsequent commands using SENS:MULT1 will refer to this test set**

- Query Syntax SENSe:MULTiplexer<id>:ADDRess?
	- **Return Type** Numeric
		- **Default** Not Applicable

# **SENSe<cnum>:MULTiplexer<id>:ALLPorts <string>**

#### **Applicable Models:** E5080A

(Read-Write) Sets or gets the port selections for all available ports on the specified channel.

<cnum> Any existing channel number. If unspecified, value is set to 1.

- <id> Id of the external test set. If unspecified, Id is assumed to be 1. Must be previously set by the [SENS:MULT:TYPE](#page-702-0) command.
- <string> Comma-separated list of port selections, one for each port. Each port selection must correspond to one of the values returned by [SENS:MULT:PORT:CAT?.](#page-700-0)

Do NOT include + and - .

- **Examples ' for channel 5 and test set 1, set port 1 to T1, ' port 2 to A, port 3 to R2+, port 4 to R3-. SENS5:MULT1:ALLP "T1,A,R2,R3 "**
- Query Syntax SENSe<cnum>:MULTiplexer<id>:ALLPorts?
	- **Return Type** STRING
		- **Default** Not Applicable

## <span id="page-695-0"></span>**SENSe:MULTiplexer:CATalog?**

## **Applicable Models:** E5080A

(Read-Only) Returns a comma-separated list of the external test sets models that are currently supported. Choose one of these items to send [SENS:MULT:TYPE.](#page-702-0)

**Examples SENS:MULT:CAT?**

**Return Type** String

**Default** Not Applicable

#### <span id="page-695-1"></span>**SENSe:MULTiplexer<id>:COUNt?**

#### **Applicable Models:** E5080A

(Read-Only) Returns the total number of ports of the specified test set.

Returns 0 if no test set is connected (GPIB test sets only).

## **Parameters**

<id> Id of the external test set. If unspecified, Id is assumed to be 1. Must be previously set by the [SENSe:MULT:TYPE](#page-702-0) command.

**Examples SENS:MULT1:COUN? sense:multiplexer2:count?** **Return Type** Numeric

**Default** Not Applicable

# <span id="page-696-0"></span>**SENSe:MULTiplexer<id>:DISPlay[:STATe] <bool>**

## **Applicable Models:** E5080A

(Read-Write) Turns ON and OFF the display of the test set control status bar. This status bar indicates the test set that is being controlled and the current port mappings. This setting is turned ON automatically when the test set is enabled.

#### **Parameters**

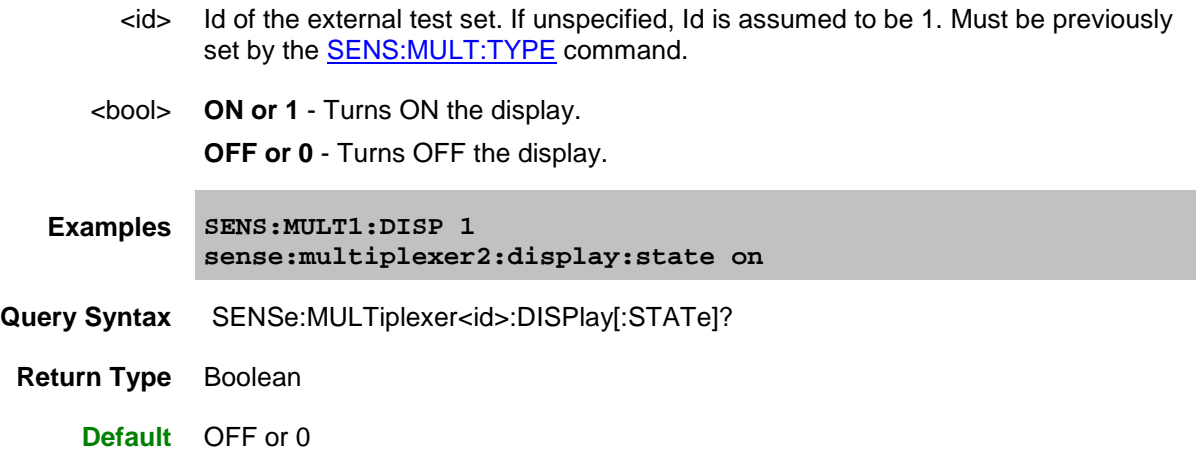

# <span id="page-696-1"></span>**SENSe:MULTiplexer<id>:INCount?**

# **Applicable Models:** E5080A

(Read-Only) Returns the number of input ports for the specified test set.

- For test sets such as the E5091A that do NOT use jumper cables to route the stimulus and response signals, this command returns the number of test set ports that can be connected to the VNA.
- For test sets that DO use jumper cables to route the stimulus and response signals, such as the N44xx, the return value is not valid.

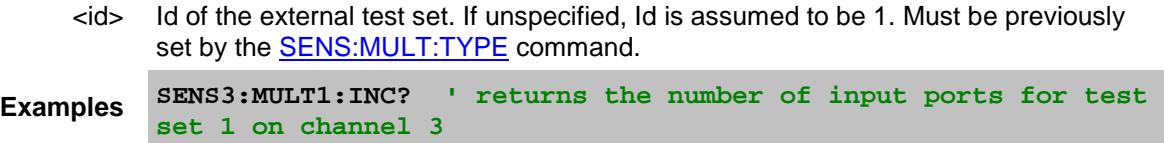

**Return Type** Numeric

**Default** Not Applicable

## <span id="page-697-0"></span>**SENSe<cnum>:MULTiplexer:LABel <string>**

## **Applicable Models:** E5080A

(Read-Write) Sets and returns the display label for the test set on the specified channel. The label appears in a status bar at the bottom of the VNA display when **SENS:MULT:DISP** is set to ON.

#### **Parameters**

<cnum> Any existing channel number. If unspecified, value is set to 1.

<string> Display label text.

**Examples SENS3:MULT:LAB 'High-power output'**

- **Query Syntax** SENSe<cnum>:MULTiplexer:LABel?
- **Return Type** String
	- **Default** Not Applicable

# <span id="page-697-1"></span>**SENSe<cnum>:MULTiplexer<id>:OUTPut:<grp>[:DATA] <num>**

#### **Applicable Models:** E5080A

(Read-Write) Sets or returns the output port data for specified group with id of the E5092A multiport test set.

#### **Parameters**

<cnum> Any existing channel number. If unspecified, value is set to 1.

<id> Id of the external test set either 1 or 2. If unspecified, Id is assumed to be 1. Must be previously set by the [SENS:MULT:TYPE](#page-702-0) command.

 $<$ grp> A | B | C | D

<num> An integer specifying the decimal value of the control line. Values are obtained by adding weights from the following table that correspond to individual lines.

> The output port data range is between 0 to 255 (0=All line are turns OFF and 255 all lines are turn ON).

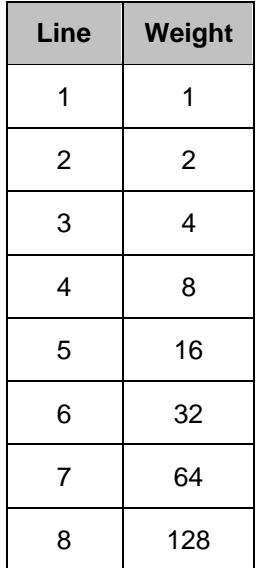

**Examples SENS3:MULT1:OUTP:B 8**

Query Syntax SENSe<cnum>:MULTiplexer<id>:OUTPut:<grp>[:DATa]?

**Return Type** Numeric

**Default** 0

# <span id="page-698-0"></span>**SENSe<cnum>:MULTiplexer<id>:OUTPut:<grp>:VOLTage[:DATA] <volt>**

#### **Applicable Models:** E5080A

(Read-Write) Sets or returns the output voltage for specified group with id of the E5092A multiport test set.

# **Parameters**

- <cnum> Any existing channel number. If unspecified, value is set to 1.
	- <id> Id of the external test set either 1 or 2. If unspecified, Id is assumed to be 1. Must be previously set by the [SENS:MULT:TYPE](#page-702-0) command.

 $<$ grp> A | B | C | D

<volt> Output voltage range for <grp> is between 0 to 5.2V and resolution is 10mV.

**Examples SENS3:MULT1:OUTP:B:VOLT 4.2**

Query Syntax SENSe<cnum>:MULTiplexer<id>:OUTPut:<grp>:VOLtage[:DATa]?

**Return Type** Numeric

**Default**  $0 \vee$ 

# <span id="page-699-0"></span>**SENSe<cnum>:MULTiplexer<id>:OUTPut[:DATA | DATa] <num>**

### **Applicable Models:** E5080A

(Read-Write) Sets or returns the status of HIGH/LOW of all the control lines of the E5091A whose ID is 1 to 2 (id) when measuring selected channel in the measurement using the E5091A.

**Note:** This command is available only for E5091A multiport test set.

## **Parameters**

<cnum> Any existing channel number. If unspecified, value is set to 1.

- <id> Id of the external test set. If unspecified, Id is assumed to be 1. Must be previously set by the **SENS:MULT:TYPE** command.
- <num> An integer specifying the decimal value of the control line. Values are obtained by adding weights from the following table that correspond to individual lines.

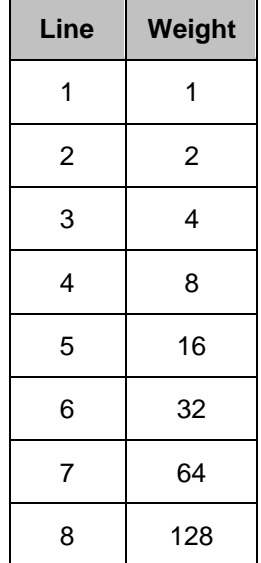

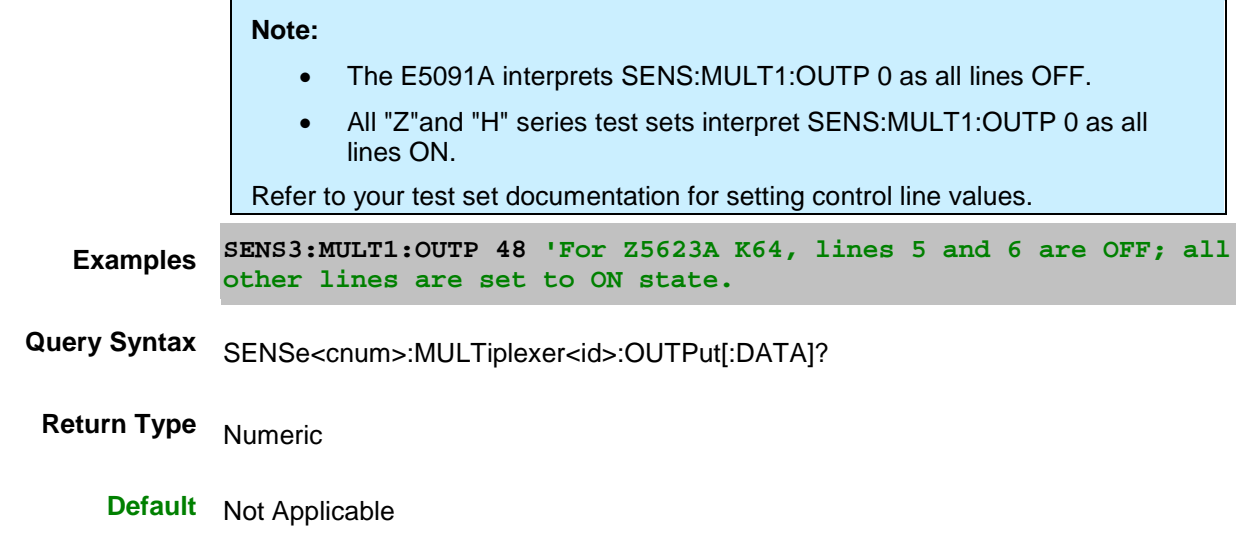

# <span id="page-700-0"></span>**SENSe<cnum>:MULTiplexer<id>:PORT<pnum>:CATalog?**

# **Applicable Models:** E5080A

(Read-Only) Returns a comma-separated list of valid port selections for the specified port.

# **Parameters**

- <cnum> Any existing channel number. If unspecified, value is set to 1.
	- <id> Id of the external test set. If unspecified, Id is assumed to be 1. Must be previously set by the **SENS:MULT:TYPE** command.
- <pnum> Integer Input port number for which to return valid Output port selections. Read the number of input ports for the test set using [SENS:MULT:INC?](#page-696-1)
- **Examples SENS:MULT1:PORT3:CAT? ' returns the valid port selections for port 3**
- **Return Type** String
	- **Default** Not Applicable

# <span id="page-700-1"></span>**SENSe<cnum>:MULTiplexer<id>:PORT<pnum>:SELect <string>**

## **Applicable Models:** E5080A

(Write-Only) Sets and returns a port mapping for a single port. If this command creates a conflict with an

existing port, the VNA will resolve the conflict.

**Note:** This command is not supported for the Z5623AK44.

#### **Parameters**

- <cnum> Channel number of the measurement. If unspecified, value is set to 1.
	- <id> Id of the external test set. If unspecified, Id is assumed to be 1. Must be previously set by the **SENSe:MULT:TYPE** command.
- <pnum> Integer Logical port number.
- <string> Physical port number.
- **Examples SENS:MULT1:PORT3:SEL "4" 'sets logical port 3 to physical port 4.**
- **Return Type** String
	- **Default** Not Applicable

#### <span id="page-701-0"></span>**SENSe:MULTiplexer<id>:STATe <bool>**

#### **Applicable Models:** E5080A

(Read-Write) Enables and disables (ON/OFF) the port mapping and control line output of the specified test set.

If the specified test set is not connected or not ON, then setting State ON will report an error. All other properties can be set when the test set is not connected.

When this command is set to ON, then the display of the test set status bar (SENS: MULT: DISP) is also set to ON.

# **Parameters**

- <id> Id of the external test set. If unspecified, Id is assumed to be 1. Must be previously set by the **SENS:MULT:TYPE** command.
- <bool> ON(1) Enables test set control.

OFF (0) Disables test set control.

- **Examples SENS:MULT1:STAT 1 sense2:multiplexer2:state on**
- **Query Syntax** SENSe<cnum>:MULTiplexer<id>:STATe?
- **Return Type** Boolean

**Default** OFF (0)

# <span id="page-702-0"></span>**SENSe:MULTiplexer<id>:TYPE | TYPe <name>**

# **Applicable Models:** E5080A

(Read-Write) Loads a configuration file for the specified type of external test set.

This command should be immediately followed by the [SENS:MULT:ADDR](#page-694-0) command.

# **Parameters**

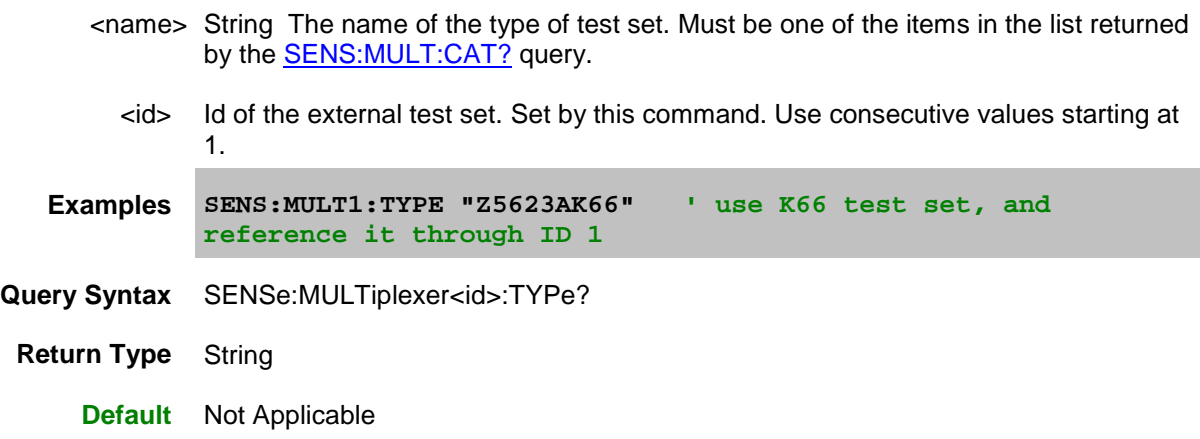

Last Modified:

29-Sep-2015 First Release

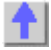

**Sense:Roscillator Command**

[Learn about the Reference Osc.](#page-122-0)

See the rear-panel 10 MHz connector.

## **SENSe:ROSCillator:SOURce?**

## **Applicable Models:** E5080A

(Read-only) Applying a 10 MHz signal to the Reference Oscillator connector automatically sets the Reference Oscillator to EXTernal. This command allows you to check that it worked.

- **EXT** is returned when a signal is present at the 10 MHz Reference Oscillator connector.
- **INT** is returned when NO signal is present at the 10 MHz Reference Oscillator connector.

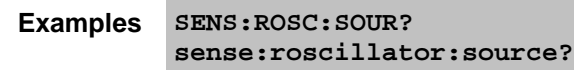

**Return Type** Character

**Default** Not applicable

Last Modified:

29-Sep-2015 First Release

# **Sense:Segment Commands**

Defines the segment sweep settings.

Enable segment sweep with [SENS:SWE:TYPE SEGM.](#page-359-0)

```
SENSe:Segment:
ADD
ARBitrary
BANDwidth | BWIDth
   | [RESolution]
       | CONTrol
    | PORT
       | [RESolution]
          | CONTrol
COUNt
DELete
   | ALL
FREQuency
   | CENTer
   | SPAN
   | STARt
   | STOP
LIST
[STATe]
    | CONTrol
POWer
   | [LEVel]
       | CONTrol
SHLO
   | CONTrol
SWEep
    | DELay
       | CONTrol
   | DWELl
       | CONTrol
    | GENeration
       | CONTrol
   | POINts
   | TIME
       | CONTrol
   | X
       | SPACing
```
Click on a **Red** keyword to view the command details.

## **See Also**

- Example: [Upload and Download a Segment List](#page-858-0)
- **[Learn about Segment Sweep](#page-63-0)**
- [Synchronizing the VNA and Controller](#page-878-0)
- **[SCPI Command Tree](#page-356-0)**

# **SENSe<cnum>:SEGMent<snum>:ADD**

# **Applicable Models:** E5080A, M9485A

## (Write-only) Adds a segment.

## **Parameters**

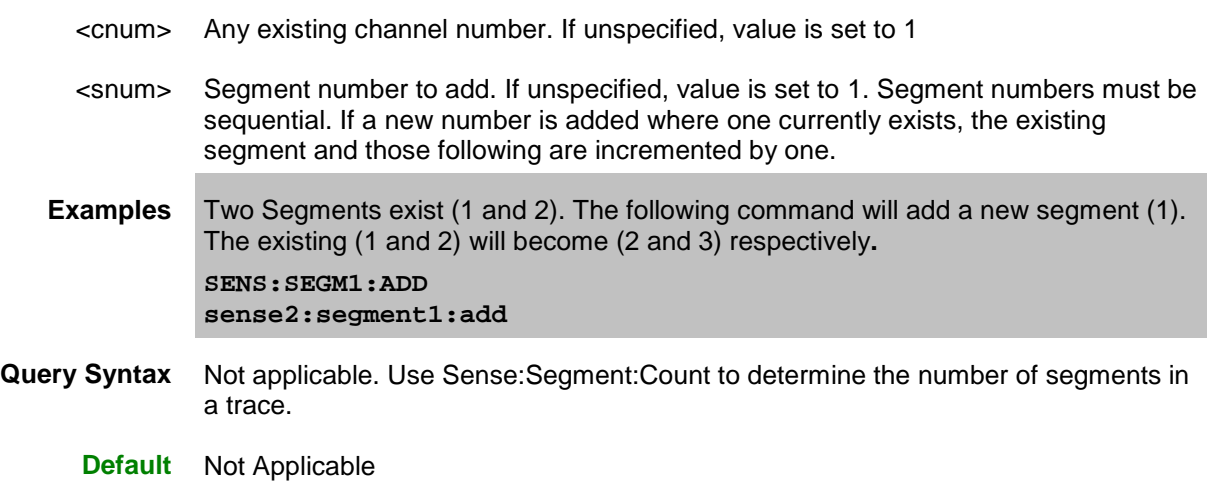

# <span id="page-706-0"></span>**SENSe<cnum>:SEGMent<snum>:ARBitrary <bool>**

#### **Applicable Models:** E5080A, M9485A

(Read-Write) Enables you to setup a segment sweep with arbitrary frequencies. The start and stop frequencies of each segment can overlap other segments. Also, each segment can have a start frequency that is greater than its stop frequency which causes a reverse sweep over that segment. Learn more about [Arbitrary Segment Sweep.](#page-68-0)

- <cnum> Any existing channel number. If unspecified, value is set to 1.
- <snum> Any existing segment number.
	- <bool> **ON or 1** Allows the setup of arbitrary segment sweep. **OFF or 0** - Prevents the setup of arbitrary segment sweep.

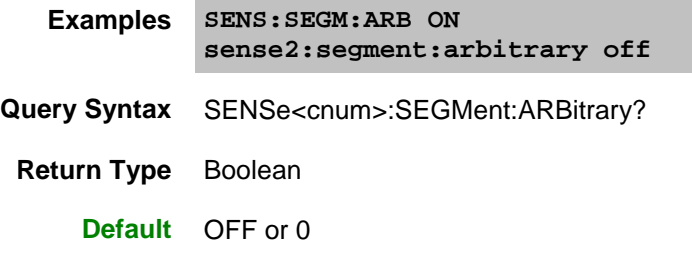

#### <span id="page-707-0"></span>**SENSe<cnum>:SEGMent<snum>:BANDwidth | BWIDth[:RESolution] <num>**

#### **Applicable Models:** E5080A, M9485A

(Read-Write) Sets the IF Bandwidth for the specified segment. First set **SENS:SEGM:BANDwidth** | [BWIDth:CONTrol](#page-707-1) ON. All subsequent segments that are added assume the new IF Bandwidth value.

#### **Parameters**

- <cnum> Any existing channel number. If unspecified, value is set to 1
- <snum> Segment number to modify. Choose any existing segment number.
- <num> IF Bandwidth in Hz. The list of valid IF Bandwidths is different depending on the VNA model. [\(Click to see the lists.\)](#page-125-0) If an invalid number is specified, the analyzer will round up to the closest valid number.

**Note**: This command will accept **MIN** or **MAX** instead of a numeric parameter. See [SCPI Syntax](#page-869-0) for more information.

- **Examples SENS:SEGM:BWID 1KHZ sense2:segment2:bwidth:resolution max**
- **Query Syntax** SENSe<cnum>:SEGMent<snum>:BWIDth[:RESolution]?
	- **Return Type** Numeric
		- **Default** Varies with VNA model.

## <span id="page-707-1"></span>**SENSe<cnum>:SEGMent<snum>:BANDwidth | BWIDth[:RESolution]:CONTrol <bool>**

## **Applicable Models:** E5080A, M9485A

(Read-Write) Specifies whether the IF Bandwidth resolution can be set independently for each segment.

- <cnum> Any existing channel number. If unspecified, value is set to 1
- <snum> Segment number to modify. Choose any existing segment number.
- <bool> **ON or 1** Turns Bandwidth control ON. Bandwidth can be independently set for

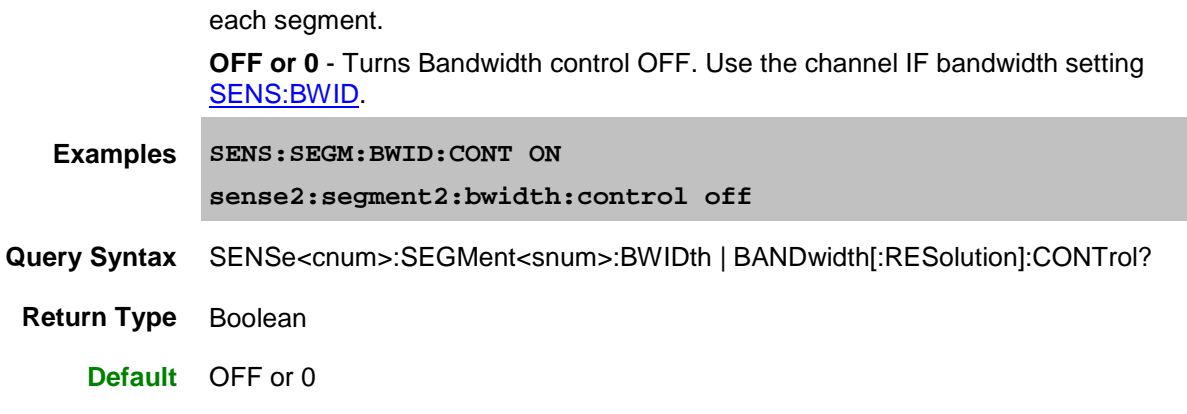

# <span id="page-708-0"></span>**SENSe<cnum>:SEGMent<snum>:BANDwidth | BWIDth:PORT<pnum>[:RESolution] <num>**

# **Applicable Models:** E5080A, M9485A

(Read-Write) Specifies whether the IF Bandwidth resolution can be set independently for each segment for the selected port and channel.

## **Parameters**

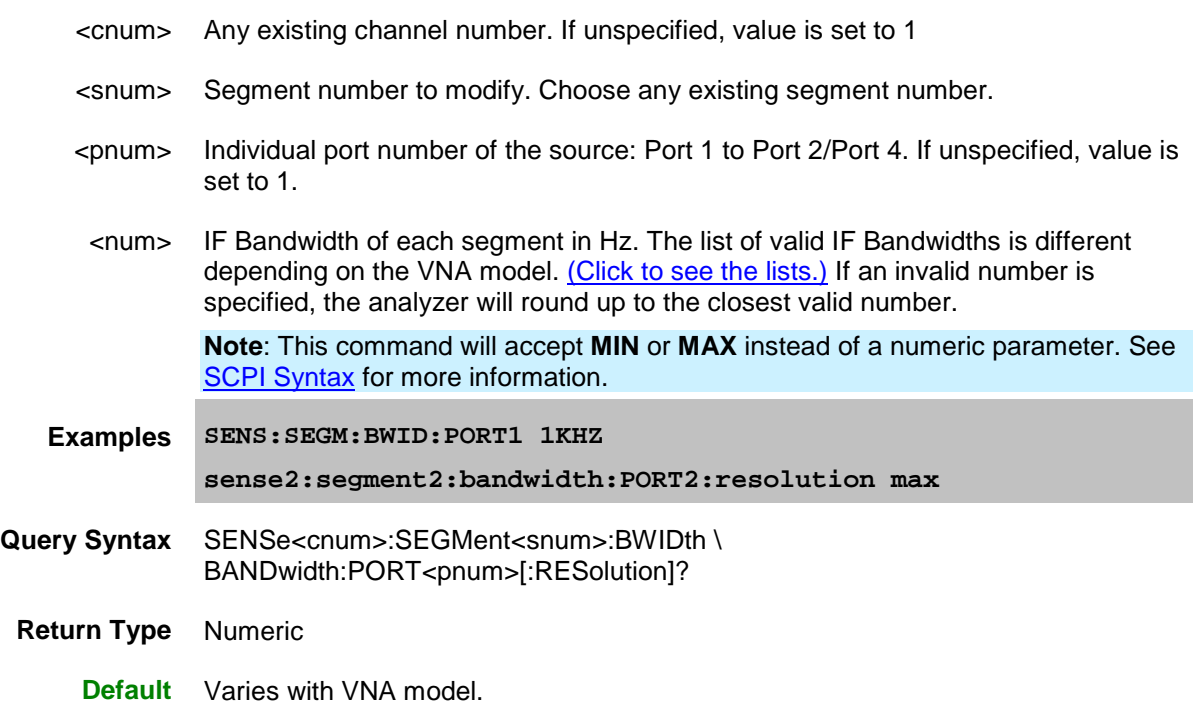

# <span id="page-708-1"></span>**SENSe<cnum>:SEGMent<snum>:BANDwidth | BWIDth:PORT<pnum>[:RESolution]:CONTrol <bool>**

**Applicable Models:** E5080A, M9485A

(Read-Write) Turns ON or OFF the individual (Port 1 to Port 2/Port 4) IF Bandwidth control in the segment sweep table.

#### **Parameters**

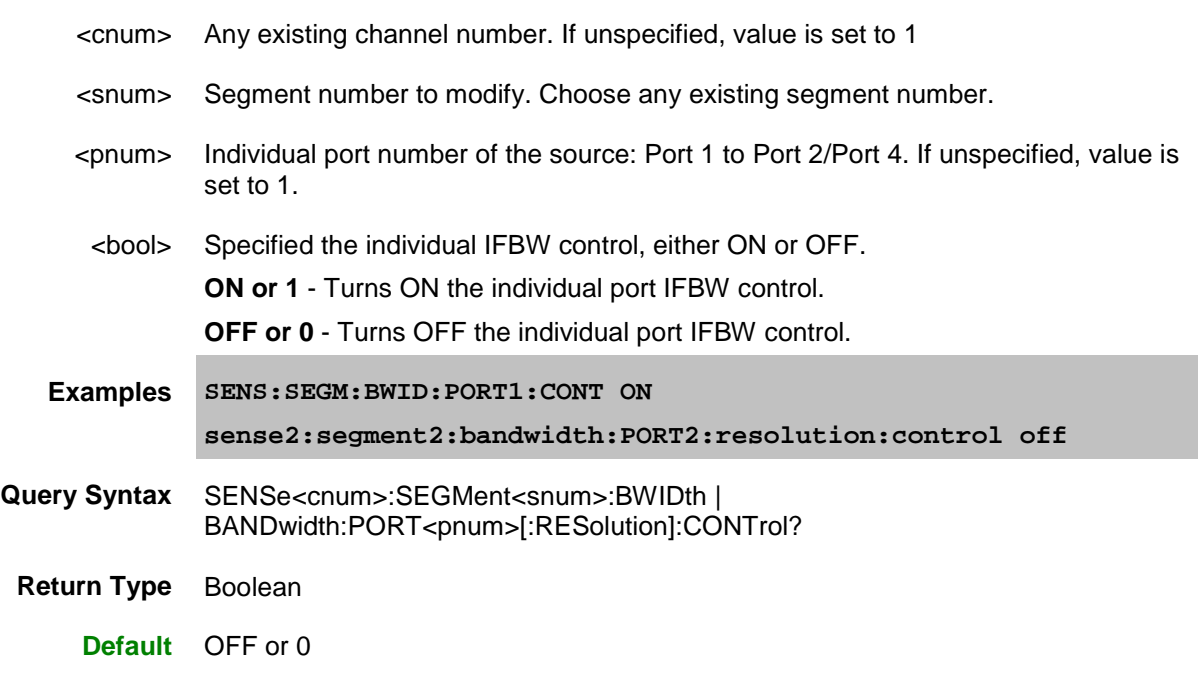

# <span id="page-709-0"></span>**SENSe<cnum>:SEGMent<snum>:COUNt?**

#### **Applicable Models:** E5080A, M9485A

(Read-only) Queries the number of segments that exist in the specified channel.

# **Parameters**

- <cnum> Any existing channel number. If unspecified, value is set to 1
- <snum> Any existing segment number.
- **Examples SENS:SEGM:COUNt? sense2:segment:count?**
- **Return Type** Numeric
	- **Default** 1 segment

# <span id="page-709-1"></span>**SENSe<cnum>:SEGMent<snum>:DELete**

**Applicable Models:** E5080A, M9485A

(Write-only) Deletes the specified sweep segment. When ALL segments are deleted, [SENS:SWE:TYPE](#page-359-0) is automatically set to Linear because there are no segments to sweep.

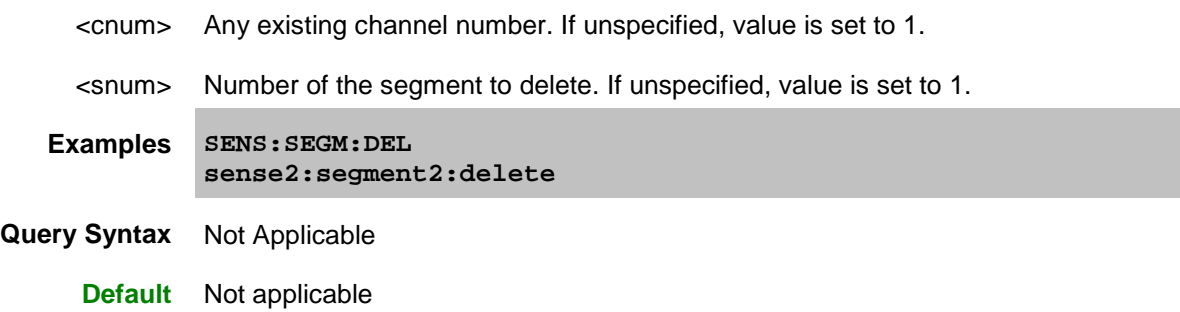

## <span id="page-710-0"></span>**SENSe<cnum>:SEGMent<snum>:DELete:ALL**

**Applicable Models:** E5080A, M9485A

(Write-only) Deletes all sweep segments. When this command is executed, **SENS:SWE:TYPE** is automatically set to Linear because there are no segments to sweep.

## **Parameters**

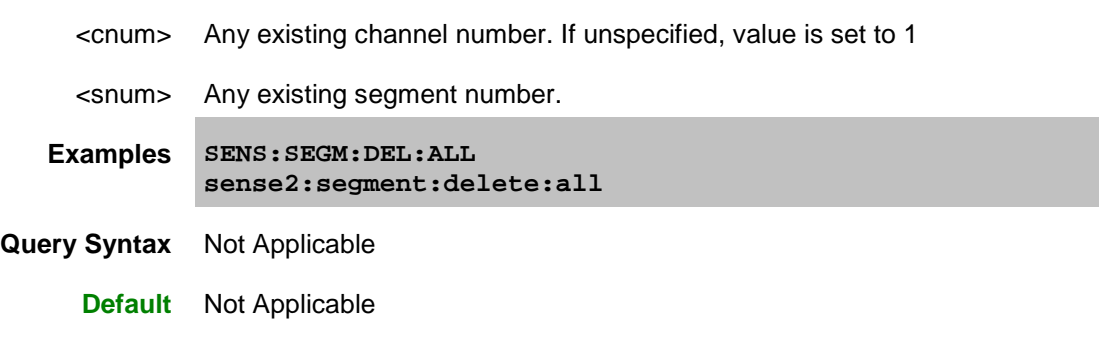

# <span id="page-710-1"></span>**SENSe<cnum>:SEGMent<snum>:FREQuency:CENTer <num>**

**Applicable Models:** E5080A, M9485A

(Read-Write) Sets the Center Frequency for the specified segment. The Frequency Span of the segment remains the same. The Start and Stop Frequencies change accordingly.

**Note**: All previous segment's Start and Stop Frequencies that are larger than the new Start Frequency are changed to the new Start Frequency. All following segment's start and stop frequencies that are smaller than the new Stop Frequency are changed to the new Stop Frequency.

#### **Parameters**

<cnum> Any existing channel number. If unspecified, value is set to 1

<snum> Segment number to modify. Choose any existing segment number.

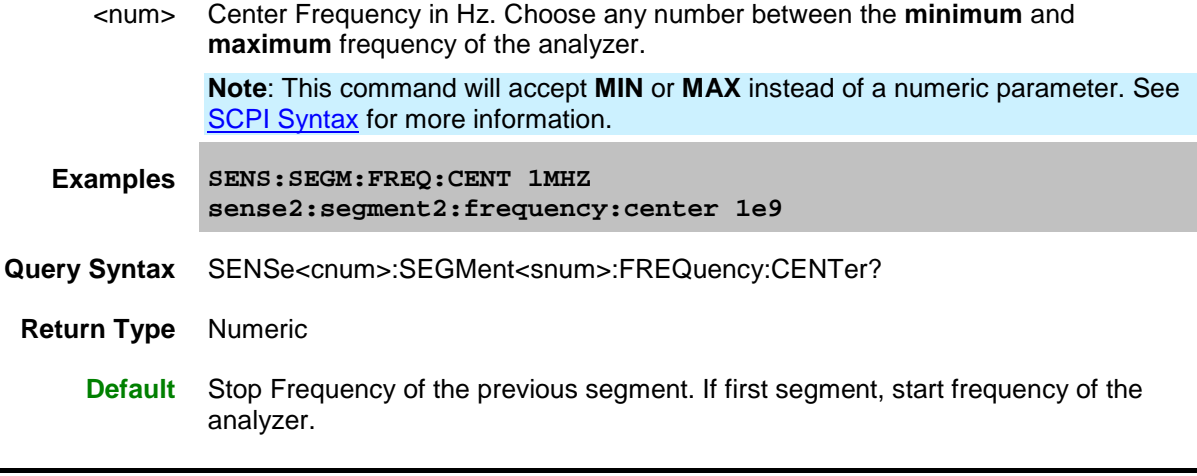

# <span id="page-711-0"></span>**SENSe<cnum>:SEGMent<snum>:FREQuency:SPAN <num>**

#### **Applicable Models:** E5080A, M9485A

(Read-Write) Sets the Frequency Span for the specified segment. The center frequency of the segment remains the same. The start and stop frequencies change accordingly.

**Note:** All previous segment's Start and Stop Frequencies that are larger than the new Start Frequency are changed to the new Start Frequency. All following segment's start and stop frequencies that are smaller than the new Stop Frequency are changed to the new Stop Frequency.

## **Parameters**

- <cnum> Any existing channel number. If unspecified, value is set to 1
- <snum> Segment number to modify. Choose any existing segment number.
- <num> Frequency Span in Hz. Choose any number between the **minimum** and **maximum** frequency of the analyzer.

**Note**: This command will accept **MIN** or **MAX** instead of a numeric parameter. See [SCPI Syntax](#page-869-0) for more information.

- **Examples SENS:SEGM:FREQ:SPAN 1MHZ sense2:segment2:frequency:span max**
- **Query Syntax** SENSe<cnum>:SEGMent<snum>:FREQuency:SPAN?
- **Return Type** Numeric

**Default** If first segment, frequency span of the analyzer. Otherwise 0.

## <span id="page-711-1"></span>**SENSe<cnum>:SEGMent<snum>:FREQuency:START <num>**

**Applicable Models:** E5080A, M9485A

(Read-Write) Sets the Start Frequency for the specified sweep segment.

# **Notes:**

All other segment Start and Stop Frequency values that are larger than this frequency are changed to this frequency.

To return the start and stop frequency of the entire sweep (all segments), Use [SENS:FREQ:STARt?](#page-667-0) and [SENS:FREQ:STOP?](#page-667-1)

## **Parameters**

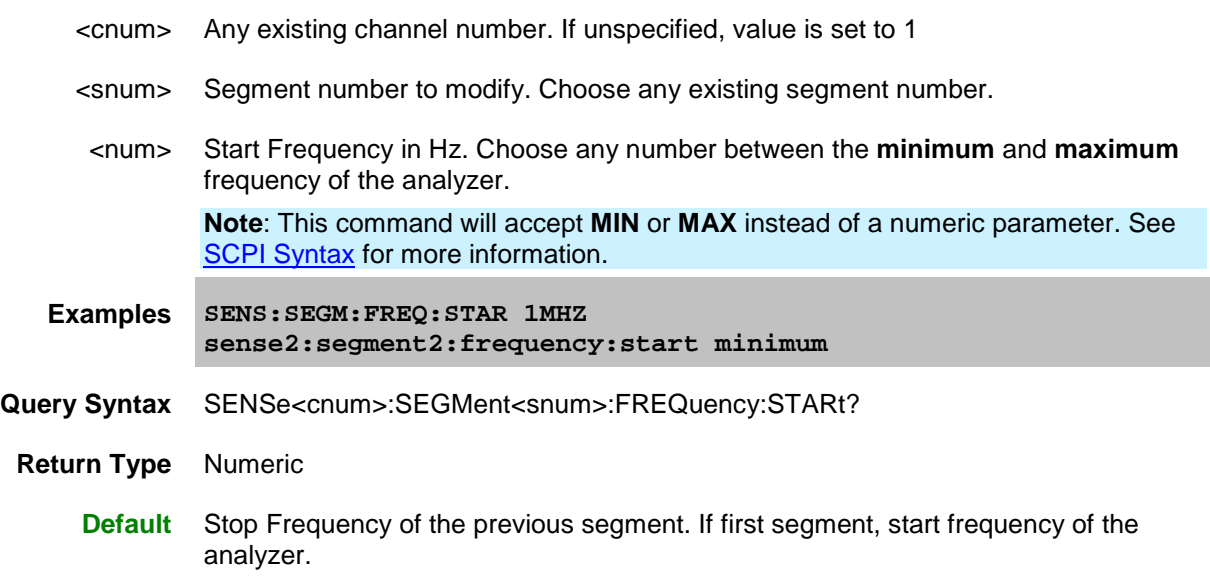

# <span id="page-712-0"></span>**SENSe<cnum>:SEGMent<snum>:FREQuency:STOP <num>**

## **Applicable Models:** E5080A, M9485A

(Read-Write) Sets the Stop Frequency for the specified sweep segment.

#### **Notes:**

All other segment Start and Stop Frequency values that are larger than this frequency are changed to this frequency.

To return the start and stop frequency of the entire sweep (all segments), Use **SENS:FREQ:STARt?** and [SENS:FREQ:STOP?](#page-667-1)

## **Parameters**

- <cnum> Any existing channel number. If unspecified, value is set to 1
- <snum> Segment number to modify. Choose any existing segment number.
- <num> Stop Frequency in Hz. Choose any number between the **minimum** and **maximum** frequency of the analyzer.

**Note**: This command will accept **MIN** or **MAX** instead of a numeric parameter. See

**[SCPI Syntax](#page-869-0)** for more information.

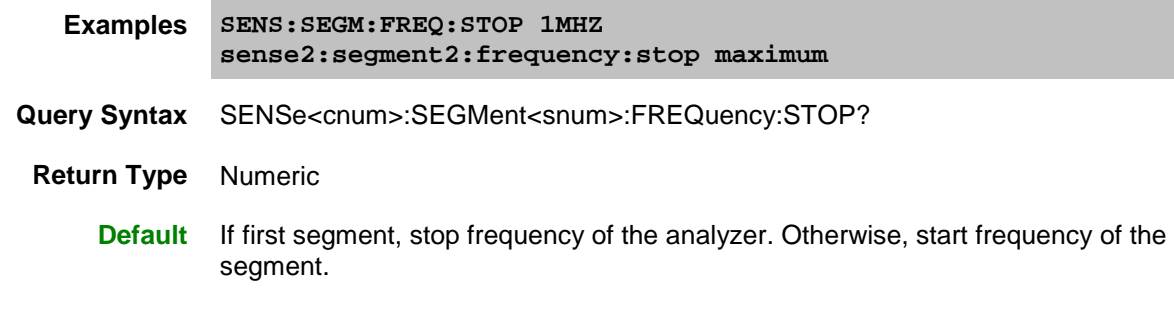

# <span id="page-713-0"></span>**SENSe<cnum>:SEGMent<snum>:LIST <char>,<numSegs>,<data>**

**Applicable Models:** E5080A, M9485A

(Read-Write) Reads or writes the entire list of values in the segment sweep table.

**Note:** For binary data transfer, specify 64-bit instead of 32-bit using [FORMat\[:DATA\].](#page-520-0) This is because higher frequencies used on VNA exceed the maximum value that can be represented by a 32-bit floating point number.

When sending/receiving this data as binary (FORMat[:DATA] REAL,64), use **FORMat:BORDer** to specify the correct 'endianness' (byte ordering) corresponding to your programming environment / computer platform.

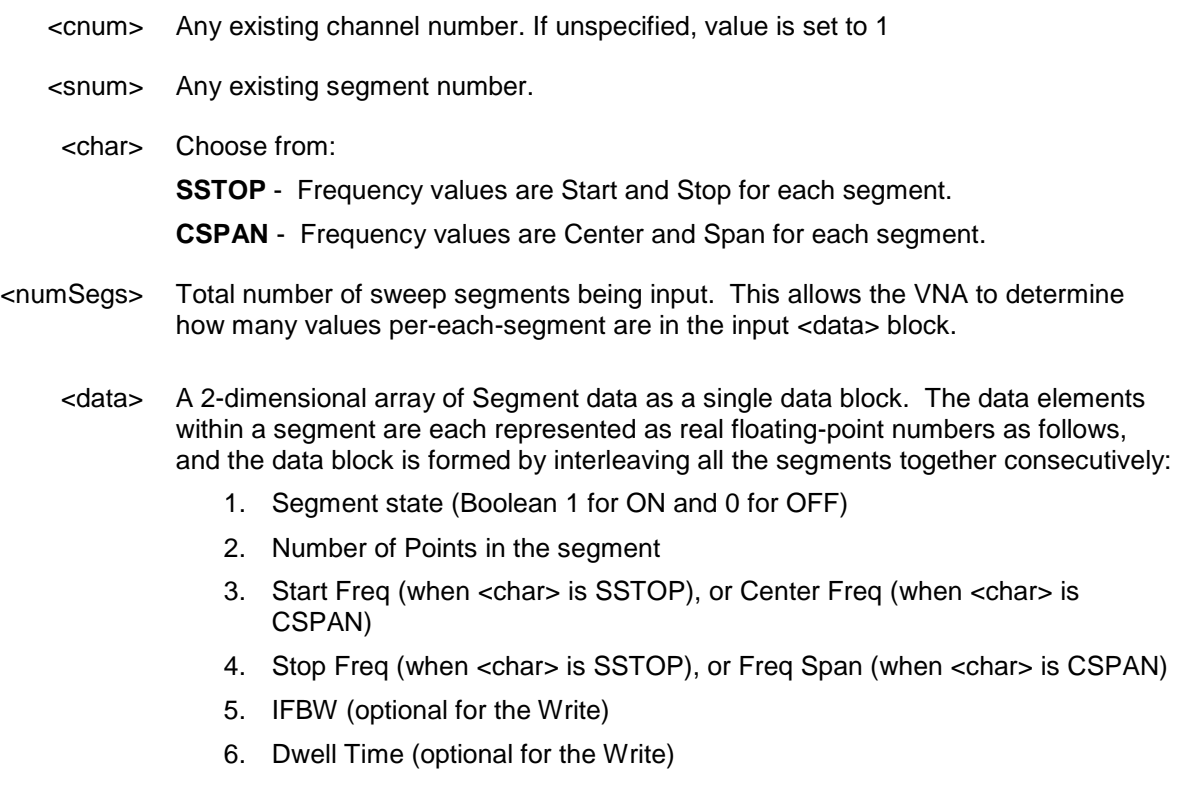

7. Power (optional for the Write) - see below.

The first four data elements must always be supplied. After those values, data must be supplied for successive optional elements. For example, to set dwell time values, you must also supply IFBW values, because IFBW (#5) precedes dwell time (#6) in the array order.

The **IF Bandwidth, [Sweep Time](#page-722-0)** and **Source Power** Control settings do NOT affect the order in which elements are interpreted.

The number of elements to supply for Power depends on the following two settings:

- 1. [Source Power Option](#page-716-1) ON allows segments to have independent power levels.
- 2. [Couple Ports](#page-737-0) = Off allows different power levels for each test port.

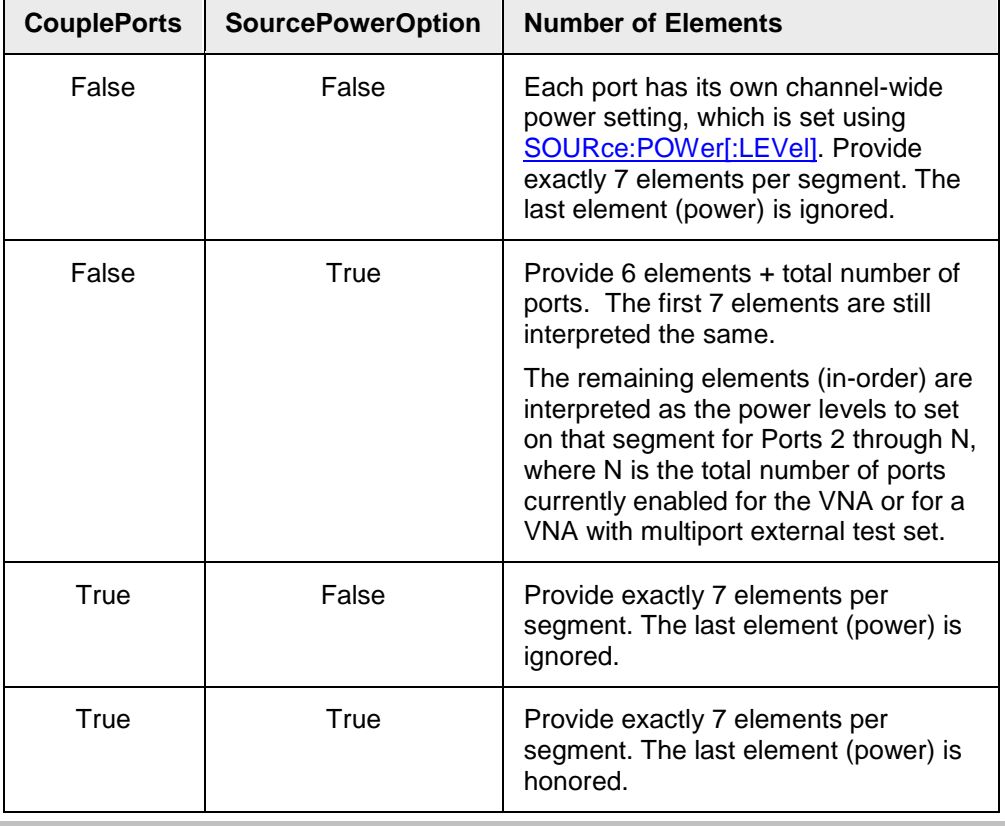

**Examples SENS:SEGM:LIST SSTOP,1,1,201,10E6,26.5E9,1E3,0,-10 1 segment, state ON, 201 points, 10 MHz to 26.5 GHz, 1kHz IFBW, 0 dwell time, -10 dBm (port powers coupled)**

**sense2:segment:list? cspan**

**See [Upload and Download a Segment List](#page-858-0) example program**

**Query Syntax** SENSe<cnum>:SEGMent:LIST? [char].

If unspecified, char is set to SSTOP.

The number of data elements per segment returned will be 6 + total number of source ports, regardless of the [IF Bandwidth,](#page-707-1) [Sweep Time](#page-722-0) and [Source Power](#page-716-1) Control settings. For the N5264A, which has no source ports, the query will return just 6 values per segment. For all other VNA models, the last elements in each

segment correspond to the power level for each port.

**Return Type** Returns block data in the format specified by [FORMat\[:DATA\].](#page-520-0)

**Default** Not Applicable

# <span id="page-715-0"></span>**SENSe<cnum>:SEGMent<snum>[:STATe] <bool>**

#### **Applicable Models:** E5080A, M9485A

(Read-Write) Turns ON or OFF the specified sweep segment . At least ONE segment must be ON or [Sweep Mode](#page-727-0) is automatically set to **Linear**.

# **Parameters**

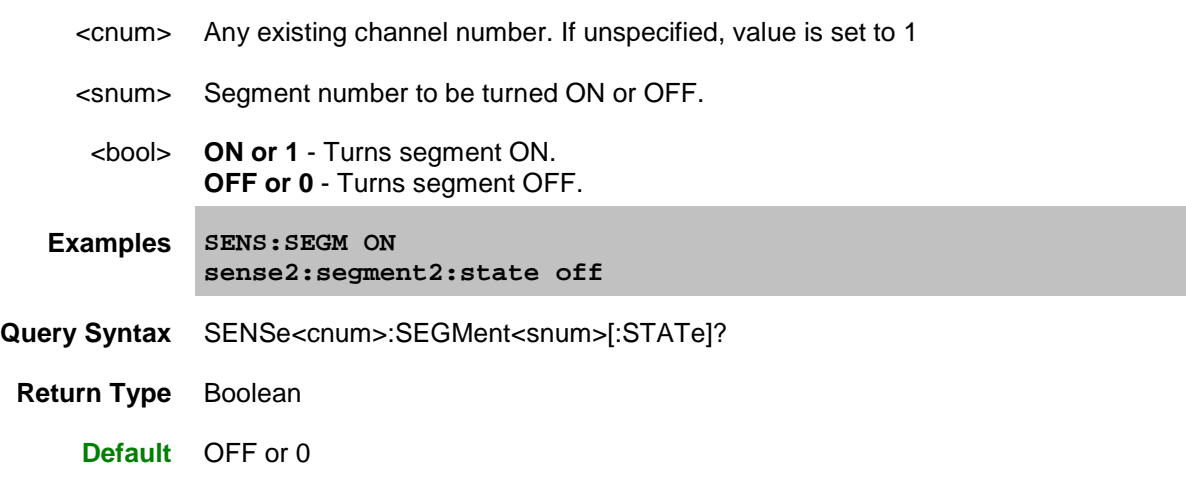

# <span id="page-715-1"></span>**SENSe<cnum>:SEGMent<snum>:STATe:CONTrol <bool>**

#### **Applicable Models:** M9485A

(Read-Write) Turns ON or OFF the specified/individual segment state control in the segment sweep table. At least ONE segment must be ON or is automatically set to **Linear**.

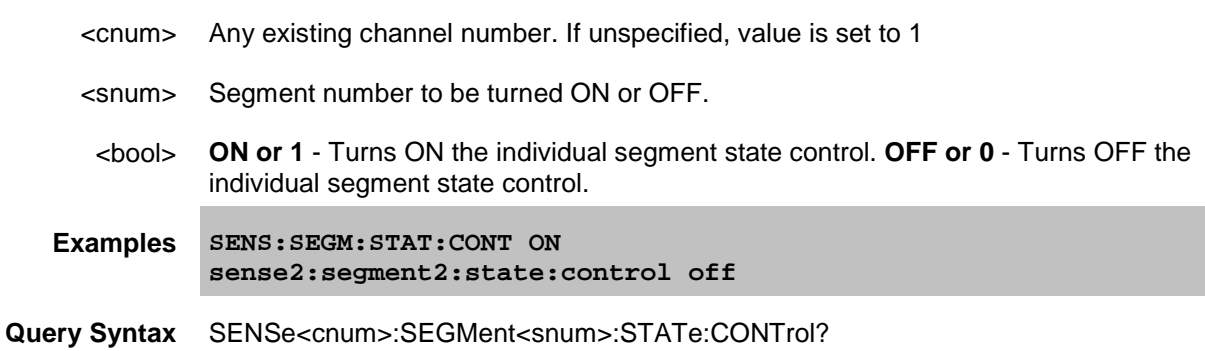

**Return Type** Boolean

**Default** OFF or 0

## <span id="page-716-0"></span>**SENSe<cnum>:SEGMent<snum>:POWer[<port>][:LEVel] <num>**

## **Applicable Models:** E5080A, M9485A

(Read-Write) Sets the Port Power level for the specified sweep segment. First set SENS:SEGM:POW:CONTrol ON.

When [port power is Coupled,](#page-737-0) setting port power for one port will apply port power for all source ports.

All subsequent segments that are added assume the new Power Level value.

#### **Parameters**

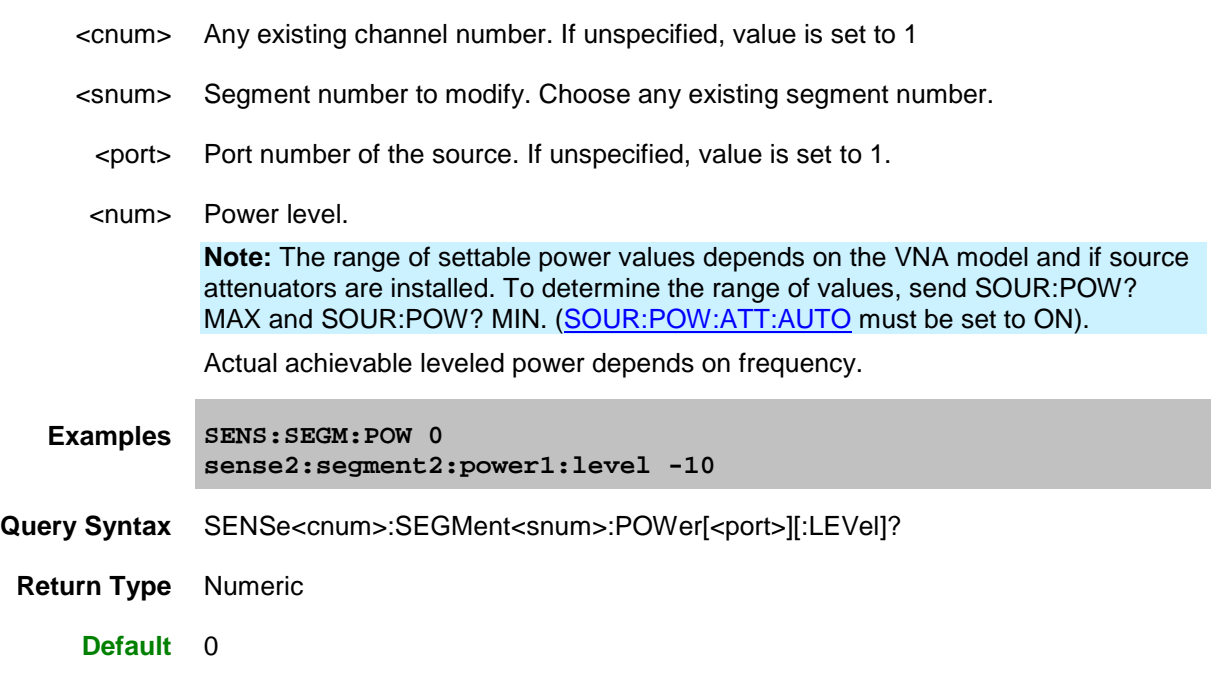

# <span id="page-716-1"></span>**SENSe<cnum>:SEGMent<snum>:POWer[:LEVel]:CONTrol <bool>**

#### **Applicable Models:** E5080A, M9485A

(Read-Write) Specifies whether Power Level can be set independently for each segment.

#### **Parameters**

<cnum> Any existing channel number. If unspecified, value is set to 1

<snum> Any existing segment number.

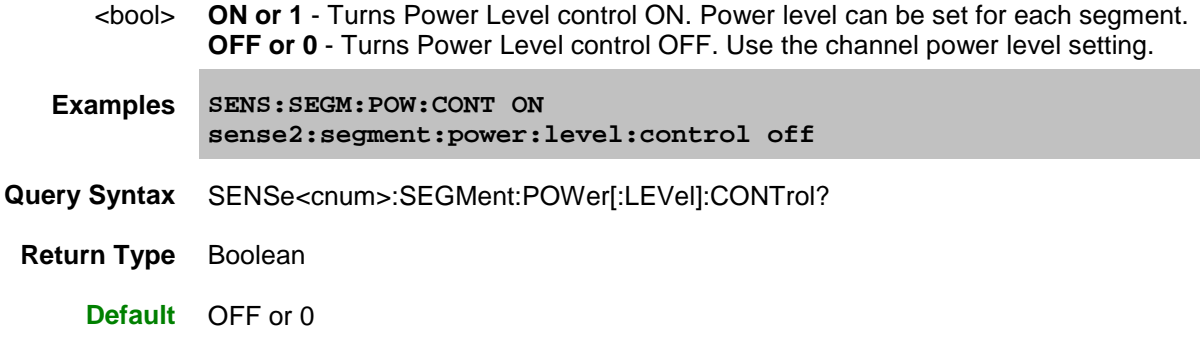

## <span id="page-717-0"></span>**SENSe<cnum>:SEGMent<snum>:SHLO**

## **Applicable Models:** E5080A

(Read-Write) Sets or returns the Shift LO state of each segment in the segment sweep table for the selected channel.

**Notes:** The [SENS:SEGM:SHLO:CONT](#page-717-1) command must first be set to ON before using this command.

# **Parameters**

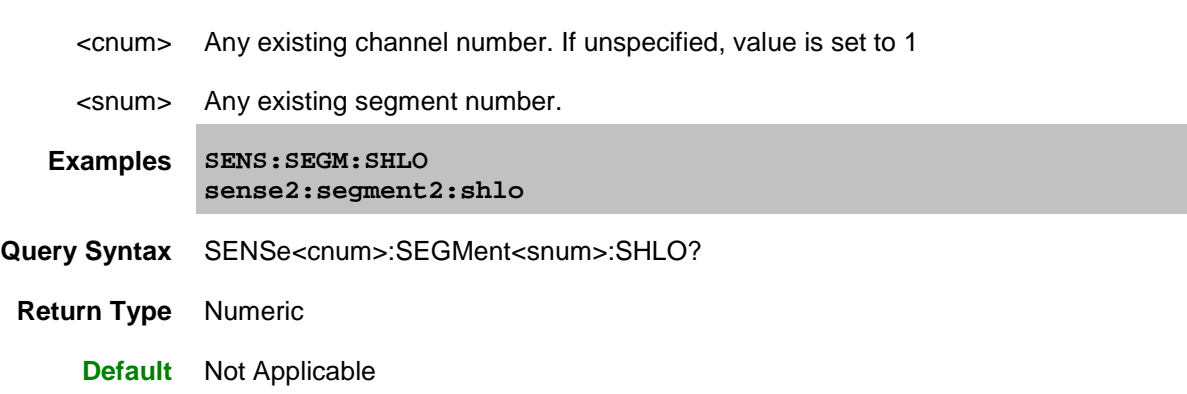

# <span id="page-717-1"></span>**SENSe<cnum>:SEGMent<snum>:SHLO:CONTrol <bool>**

#### **Applicable Models:** E5080A

(Read-Write) Turns ON or OFF the individual Shift LO state control in the segment sweep table.

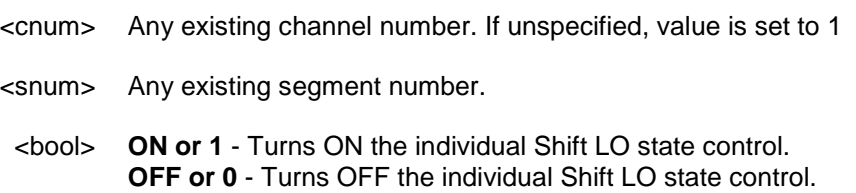

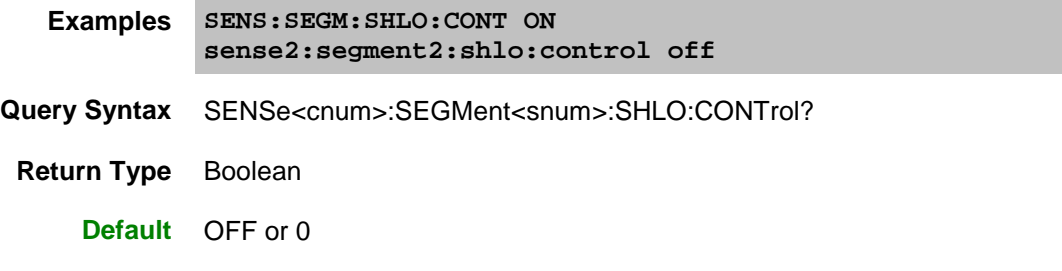

# <span id="page-718-0"></span>**SENSe<cnum>:SEGMent<snum>:SWEep:DELay <num>**

## **Applicable Models:** E5080A, M9485A

(Read-Write) Sets or returns the sweep delay time of selected channel.

**Notes:** The [SENS:SEGM:SWE:DEL:CONT](#page-718-1) command must first be set to ON before using this command.

## **Parameters**

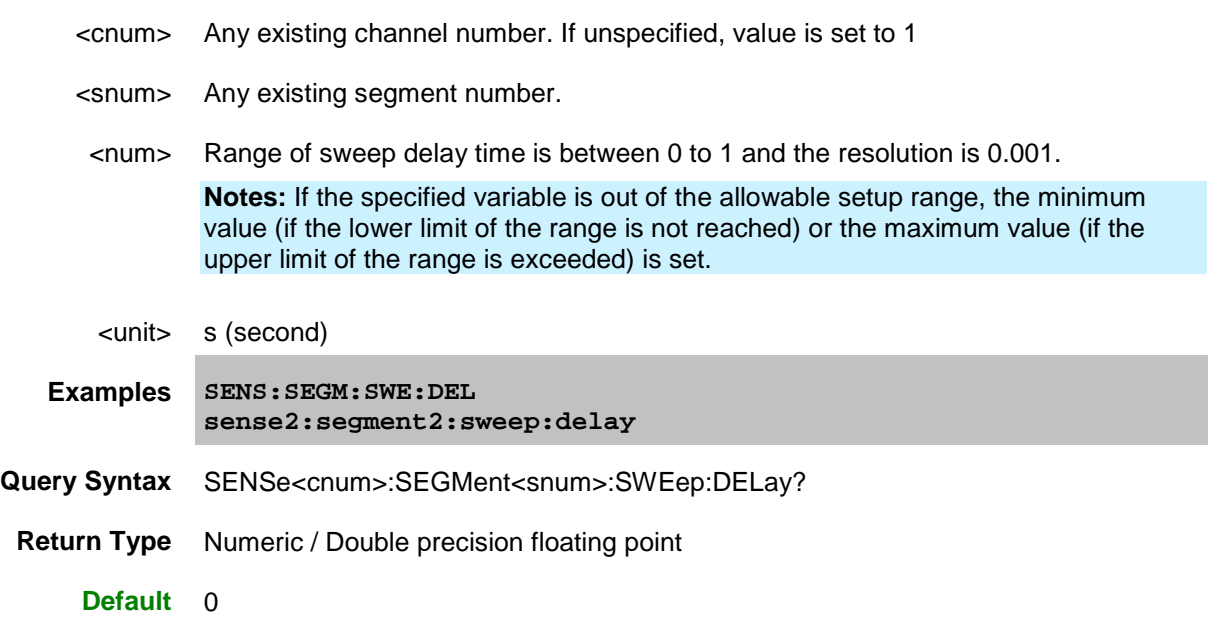

# <span id="page-718-1"></span>**SENSe<cnum>:SEGMent<snum>:SWEep:DELay:CONTrol <bool>**

# **Applicable Models:** E5080A, M9485A

(Read-Write) Turns ON or OFF the sweep delay time of selected channel.

#### **Parameters**

<cnum> Any existing channel number. If unspecified, value is set to 1

<snum> Any existing segment number.

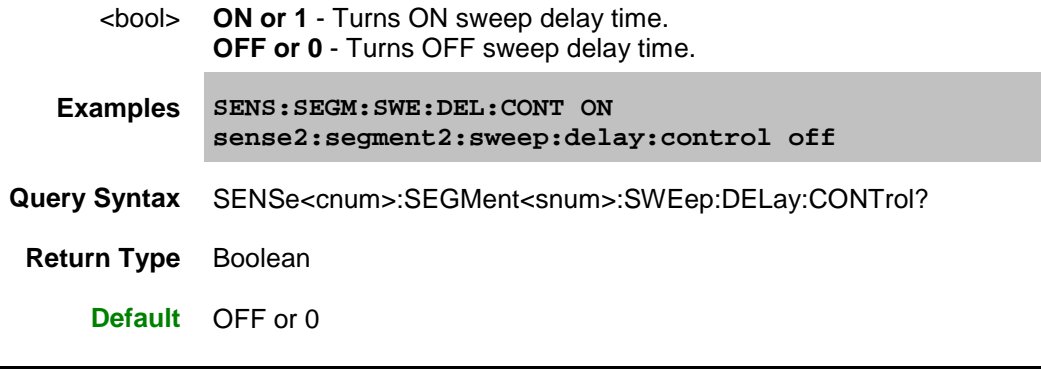

# <span id="page-719-0"></span>**SENSe<cnum>:SEGMent<snum>:SWEep:DWELl <num>**

## **Applicable Models:** M9485A

(Read-Write) Sets or returns the sweep dwell time of selected channel.

**Notes:** The [SENS:SEGM:SWE:DWELl:CONT](#page-719-1) command must first be set to ON before using this command.

# **Parameters**

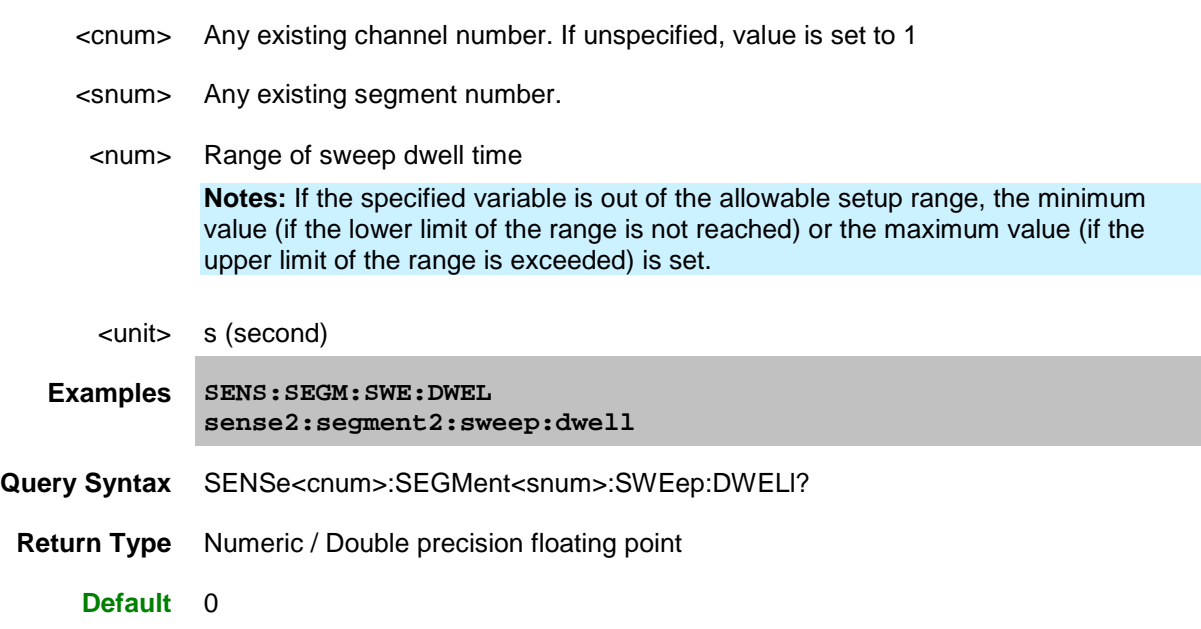

# <span id="page-719-1"></span>**SENSe<cnum>:SEGMent<snum>:SWEep:DWELl:CONTrol <bool>**

# **Applicable Models:** M9485A

(Read-Write) Turns ON or OFF the sweep dwell time of selected channel.
# E5080A

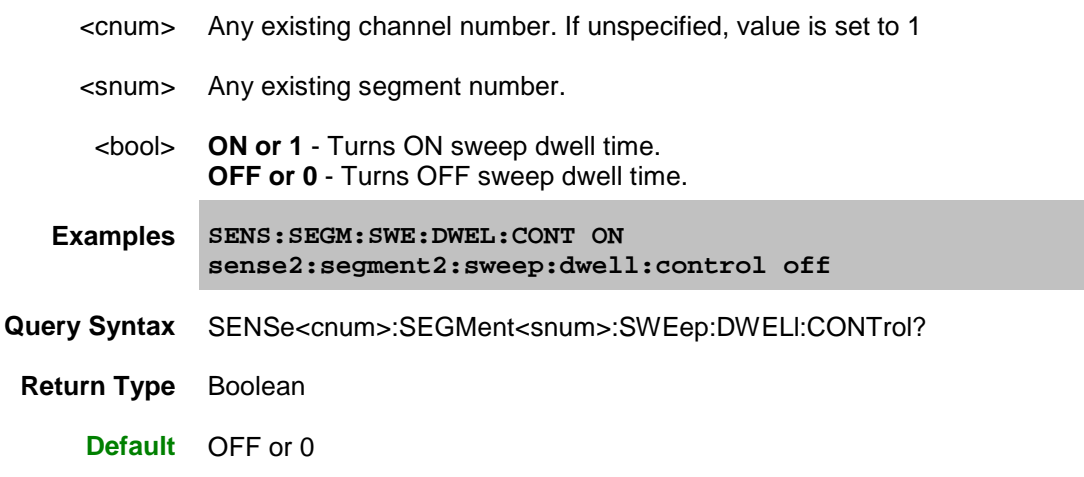

# **SENSe<cnum>:SEGMent<snum>:SWEep:GENeration <char>**

# **Applicable Models:** E5080A

(Read-Write) Sets or returns the sweep mode of selected channel.

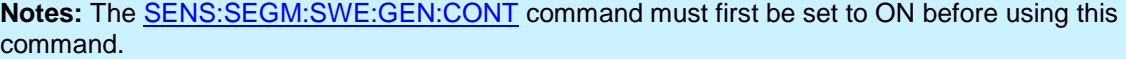

### **Parameters**

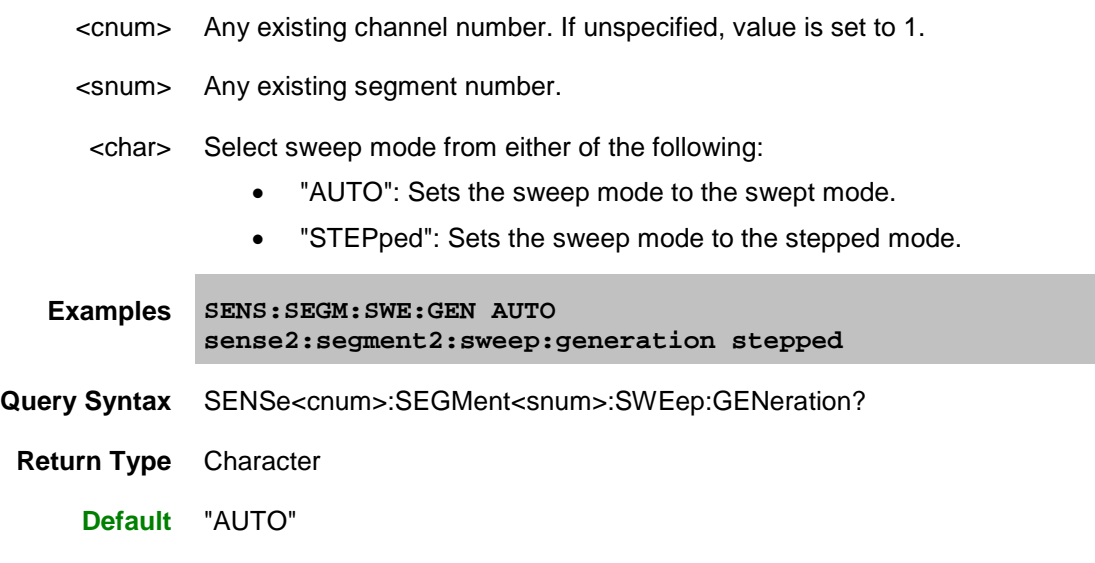

# <span id="page-720-0"></span>**SENSe<cnum>:SEGMent<snum>:SWEep:GENeration:CONTrol <bool>**

# **Applicable Models:** E5080A

(Read-Write) Turns ON or OFF the sweep mode of selected channel.

### **Parameters**

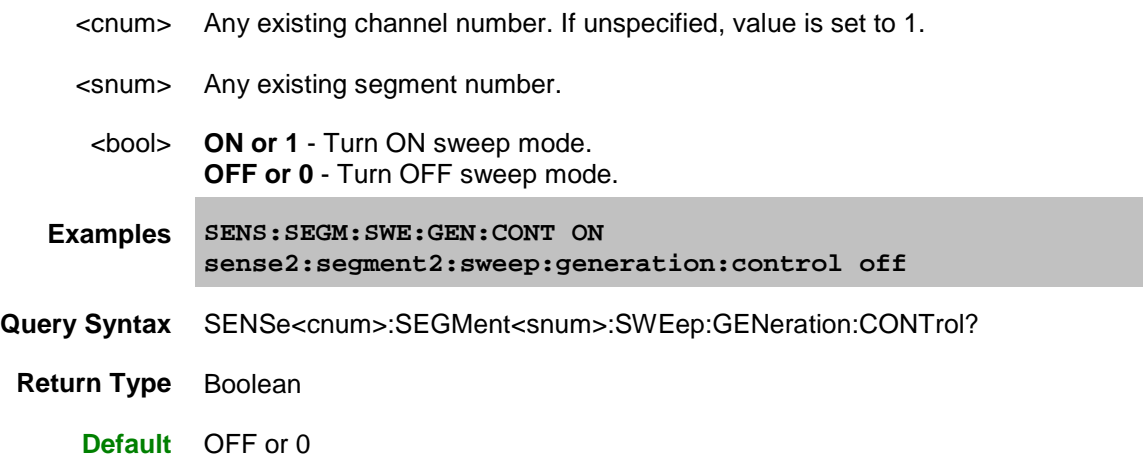

### **SENSe<cnum>:SEGMent<snum>:SWEep:POINts <num>**

#### **Applicable Models:** E5080A, M9485A

(Read-Write) Sets the number of data points for the specified sweep segment.

### **Parameters**

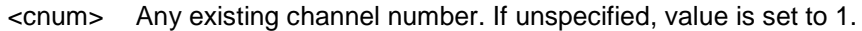

- <snum> Any existing segment number. If unspecified, value is set to 1.
- <num> Number of measurement points in the segment. The total number of points in all segments cannot exceed **20001.** A segment can have as few as 2 point.

**Note**: This command will accept **MIN** or **MAX** instead of a numeric parameter. See [SCPI Syntax](#page-869-0) for more information.

- **Examples SENS:SEGM:SWE:POIN 51 sense2:segment2:sweep:points maximum**
- **Query Syntax** SENSe<cnum>:SEGMent<snum>:SWEep:POINts?
- **Return Type** Numeric
	- **Default** 201

### **SENSe<cnum>:SEGMent<snum>:SWEep:TIME <num>**

### **Applicable Models:** E5080A, M9485A

(Read-Write) Sets the total time (including sweep delay time) the analyzer takes to sweep the specified sweep segment, for the segment sweep table of the selected channel.

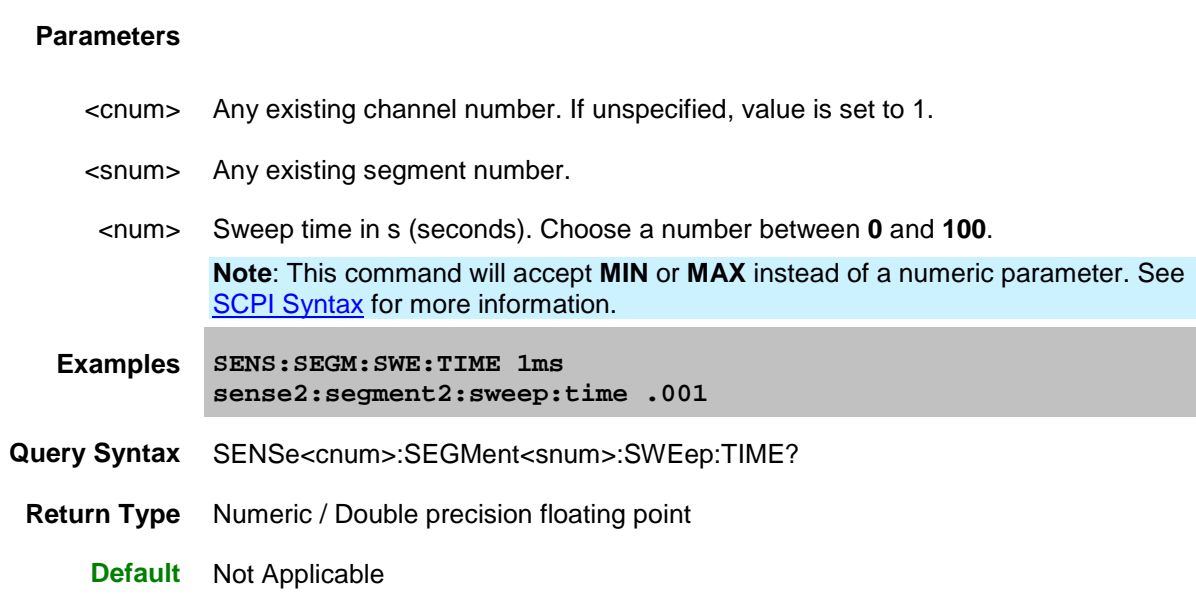

# **SENSe<cnum>:SEGMent<snum>:SWEep:TIME:CONTrol <bool>**

#### **Applicable Models:** E5080A, M9485A

(Read-Write) Specifies whether Sweep Time can be set independently for each sweep segment.

### **Parameters**

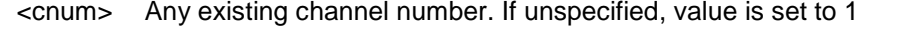

- <snum> Any existing segment number.
- <bool> **ON or 1** Turns Sweep Time control ON. Sweep Time can be set for each segment. **OFF or 0** - Turns Sweep Time control OFF. Uses the channel Sweep Time setting.
- **Examples SENS:SEGM:SWE:TIME:CONT ON sense2:segment:sweep:time:control off**
- **Query Syntax** SENSe<cnum>:SEGMent<snum>:SWEep:TIME:CONTrol?
- **Return Type** Boolean
	- **Default** OFF or 0

### **SENSe<cnum>:SEGMent<snum>:X:SPACing <char>**

**Applicable Models:** E5080A, M9485A

(Read-Write) Sets X-axis spacing ON or OFF.

# **Parameters**

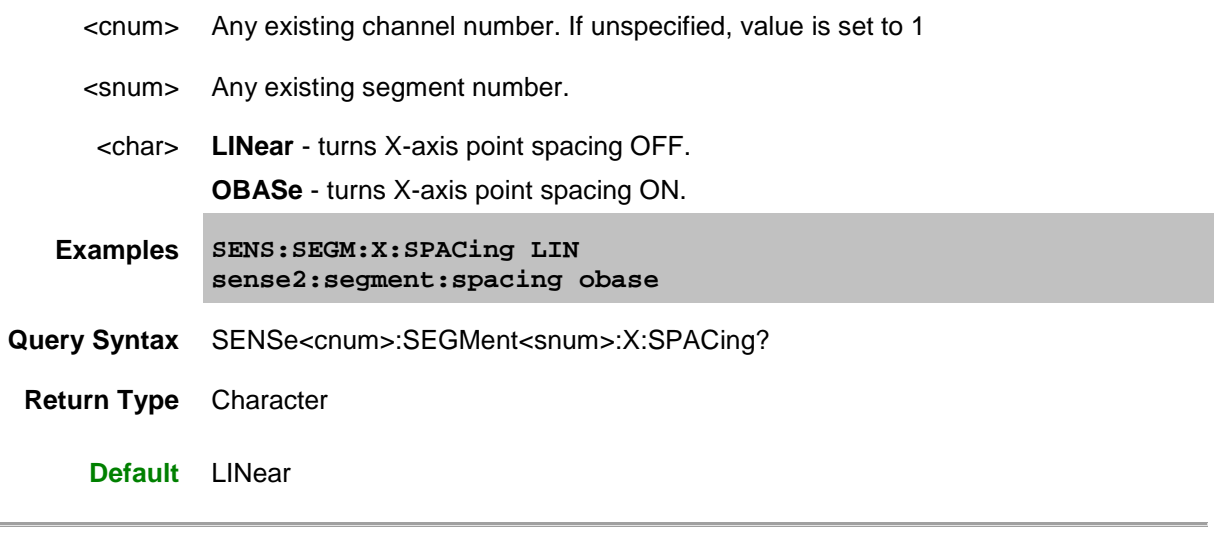

Last Modified:

29-Sep-2015 First Release

 $\blacklozenge$ 

### **Sense:Sweep Commands**

Specifies the sweep functions of the analyzer.

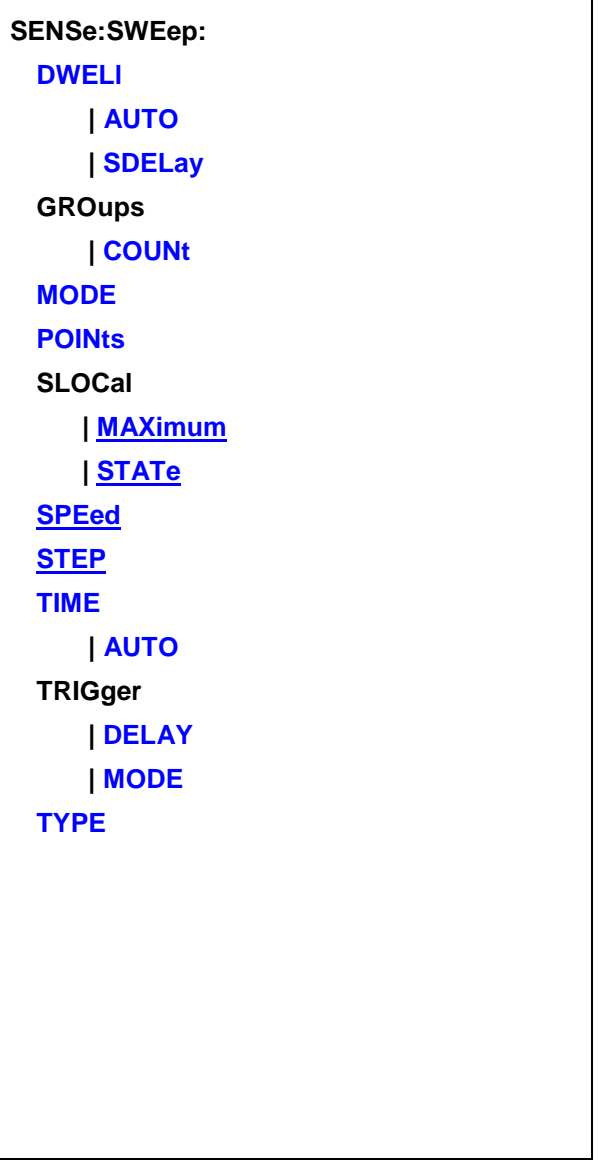

Click on a **Red** keyword to view the command details.

# **See Also**

- Example Programs
- [Example of Triggering the VNA using SCPI](#page-853-0)
- **[Learn about sweeping](#page-60-0)**
- [Synchronizing the VNA and Controller](#page-878-0)
- **[SCPI Command Tree](#page-356-0)**

### <span id="page-725-0"></span>**SENSe<cnum>:SWEep:DWELl <num>**

### **Applicable Models:** E5080A, M9485A

(Read-Write) Sets the dwell time between each sweep point.

- Dwell time is **ONLY** available with SENS:SWE:GEN set to **STEPped;** It is **Not** available in **ANALOG**.
- Sending dwell = 0 is the same as setting SENS:SWE:DWEL:AUTO ON. Sending a dwell time > 0 sets SENS:SWE:DWEL:AUTO **OFF**.

# **Parameters**

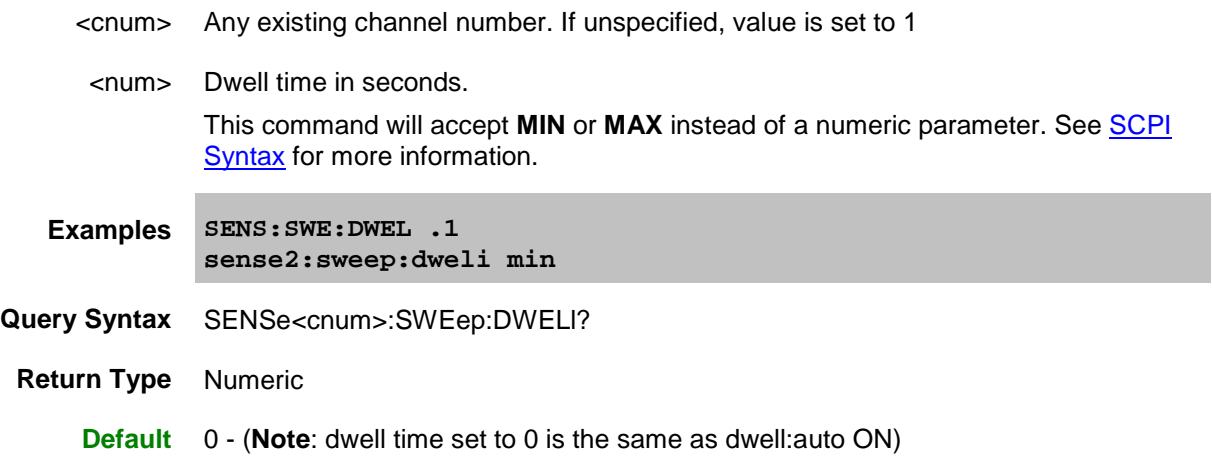

# <span id="page-725-1"></span>SENSe<cnum>:SWEep:DWELI:AUTO <bool>

**Applicable Models:** E5080A, M9485A

(Read-Write) Specifies whether or not to automatically calculate and set the minimum possible dwell time. Setting Auto **ON** has the same effect as setting dwell time to **0**.

### **Parameters**

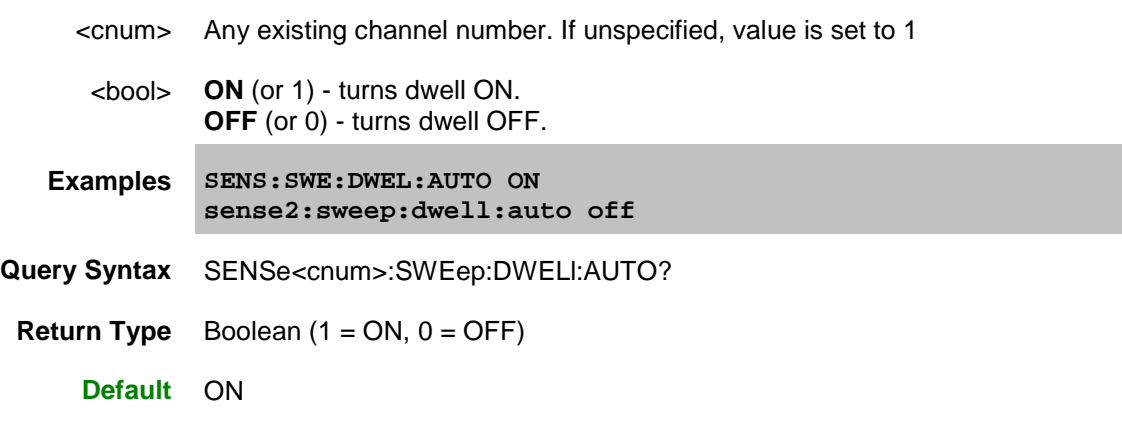

# <span id="page-726-0"></span>**SENSe<cnum>:SWEep:DWELl:SDELay <num>**

#### **Applicable Models:** E5080A, M9485A

(Read-Write) Specifies the time to wait just before acquisition begins for each sweep. This delay is in addition to **Dwell Time** and the following two External Trigger delays if enabled.

- Trig: Delay (global scope)
- Sens: Swe: Trig: Delay (channel scope)

### **Parameters**

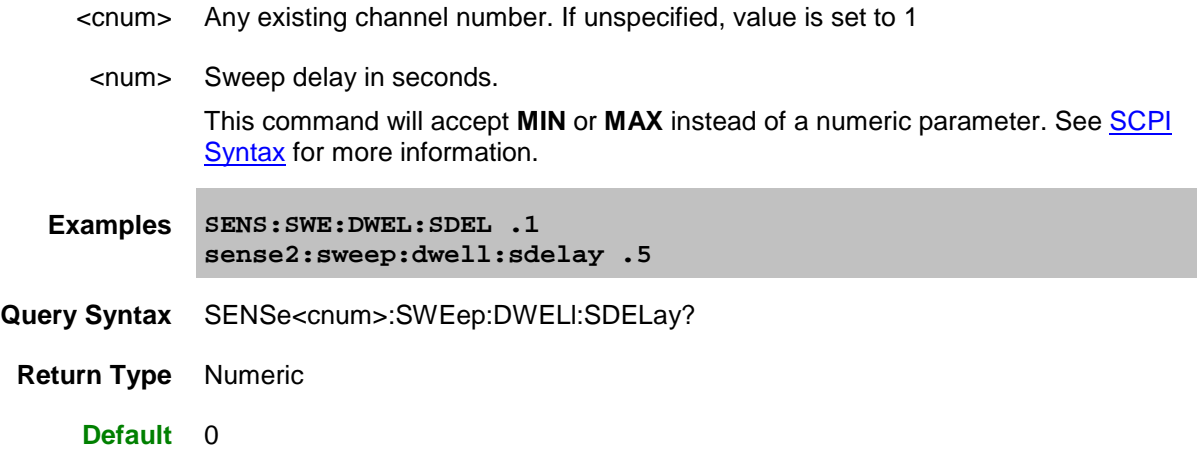

### **SENSe<cnum>:SWEep:GENeration <char>**

#### **Applicable Models:** E5080A

(Read-Write) Sets sweep as Stepped or Analog.

### **Parameters**

- <cnum> Any existing channel number. If unspecified, value is set to 1
	- <char> Choose from:

**STEPped** - source frequency is CONSTANT during measurement of eah displayed point. More accurate than ANALog. Dwell time can be set in this mode.

**ANALog (Auto)** - source frequency is continuously RAMPING during measurement of each displayed point. Faster than STEPped. Sweep time (not dwell time) can be set in this mode.

- **Examples SENS:SWE:GEN STEP sense2:sweep:generation analog**
- **Query Syntax** SENSe<cnum>:SWEep:GENeration?
	- **Return Type** Character

# <span id="page-727-0"></span>**SENSe<cnum>:SWEep:GROups:COUNt <num>**

#### **Applicable Models:** E5080A, M9485A

(Read-Write) Sets the trigger count (groups) for the specified channel. Set trigger mode to group after setting this count.

### **Parameters**

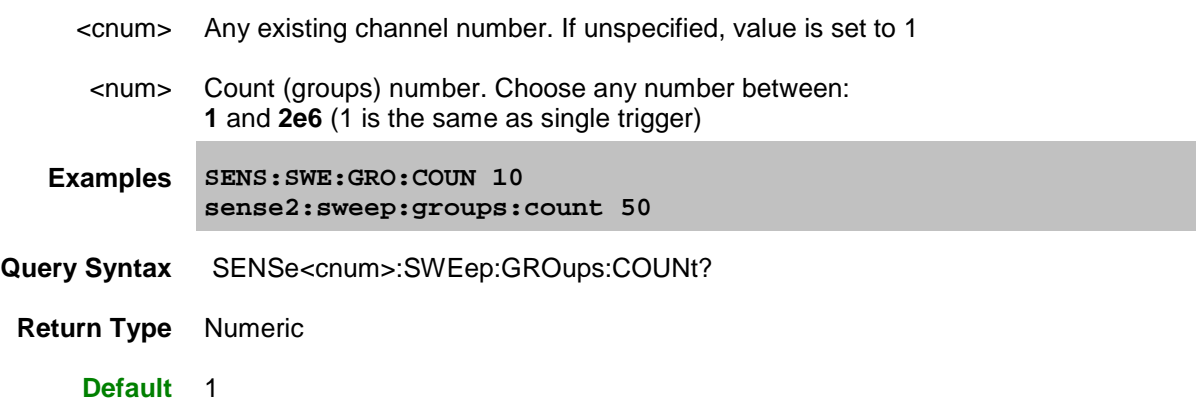

#### <span id="page-727-1"></span>**SENSe<cnum>:SWEep:MODE <char>**

#### **Applicable Models:** E5080A, M9485A

(Read-Write) Sets the number of trigger signals the specified channel will ACCEPT. See [Triggering the VNA Using SCPI.](#page-853-0)

#### **Parameters**

- <cnum> Any existing channel number. If unspecified, value is set to 1
- <char> Trigger mode. Choose from:

**HOLD** - channel will not trigger

**CONTinuous** - channel triggers indefinitely

**GROups** - channel accepts the number of triggers specified with the last [SENS:SWE:GRO:COUN](#page-727-0) <num>. This is one of the VNA overlapped commands. [Learn more.](#page-878-0)

**SINGle** - channel accepts ONE trigger, then goes to HOLD.

**Note:** To perform simple, single-triggering, use SINGle which requires that [TRIG:SOURce](#page-841-0) remain in the default (internal) setting.

## E5080A

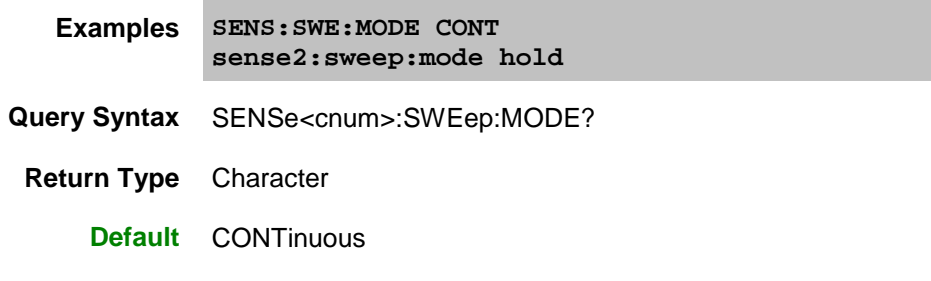

# <span id="page-728-0"></span>**SENSe<cnum>:SWEep:POINts <num>**

# **Applicable Models:** E5080A, M9485A

(Read-Write) Sets the number of data points for the measurement.

### **Parameters**

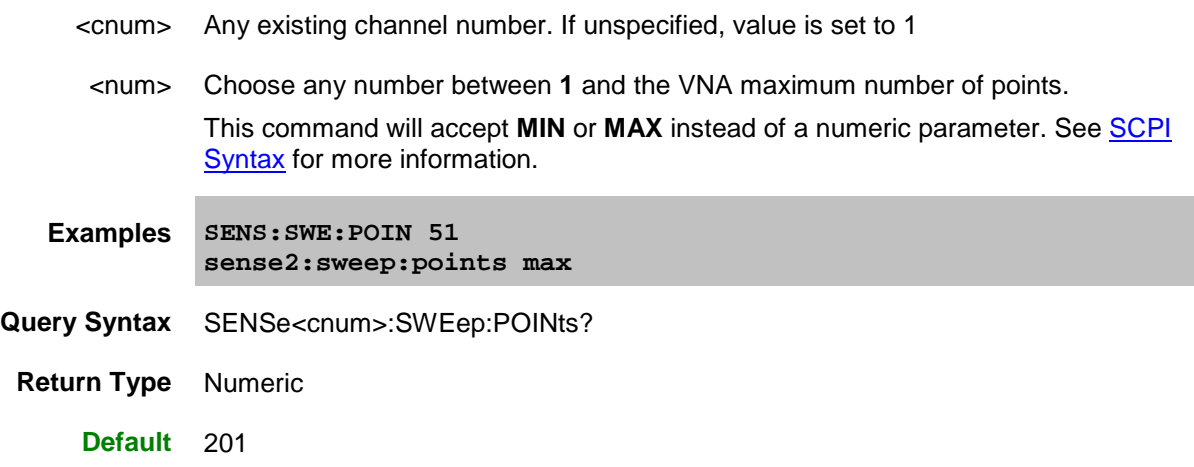

# <span id="page-728-1"></span>**SENSe<cnum>:SWEep:SLOCal:MAXimum <num>**

### **Applicable Models:** E5080A

(Read-Write) Sets the Shift LO maximum frequency for the selected channel.

## **Parameters**

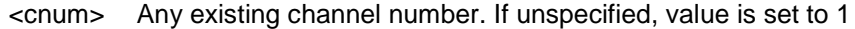

<num> Range of shift LO maximum frequency is 1.5E8 to Maximum frequency.

**Examples SENS:SWE:SCLOC:MAX 1.5E8 sense2:sweep:slocal:maximum 1.5E8**

**Query Syntax** SENSe<cnum>:SWEep:SLOCal:MAXimum?

**Return Type** Numeric / Double precision floating point

**Default** Maximum frequency

# <span id="page-729-0"></span>**SENSe<cnum>:SWEep:SLOCal:STATe <bool>**

# **Applicable Models:** E5080A

(Read-Write) Turns ON or OFF the Shift LO mode for the selected channel.

# **Parameters**

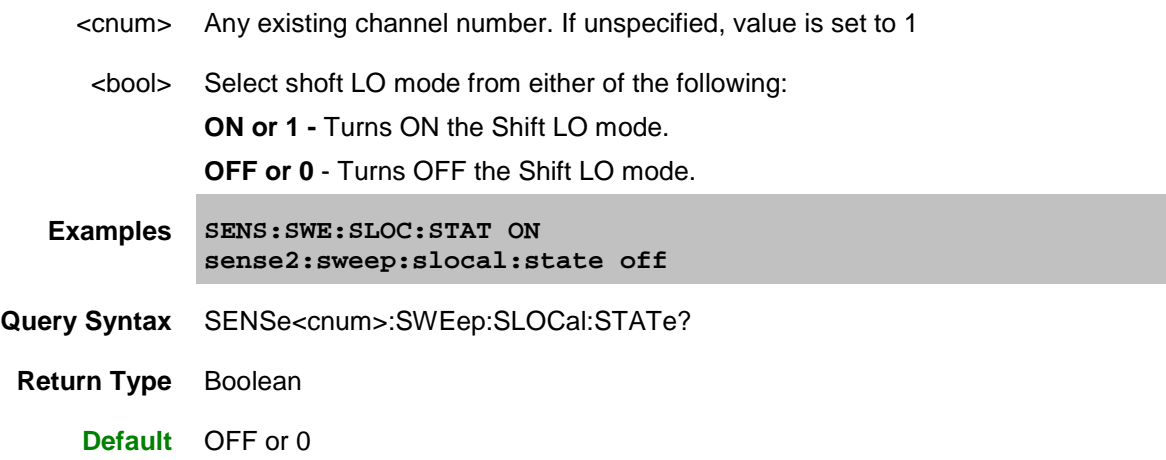

# <span id="page-729-1"></span>**SENSe<cnum>:SWEep:SPEed <char>**

### **Applicable Models:** M9485A

(Read-Write) Sets and returns the state of Fast Sweep mode. [Learn more about Fast Sweep.](#page-70-0)

# **Parameters**

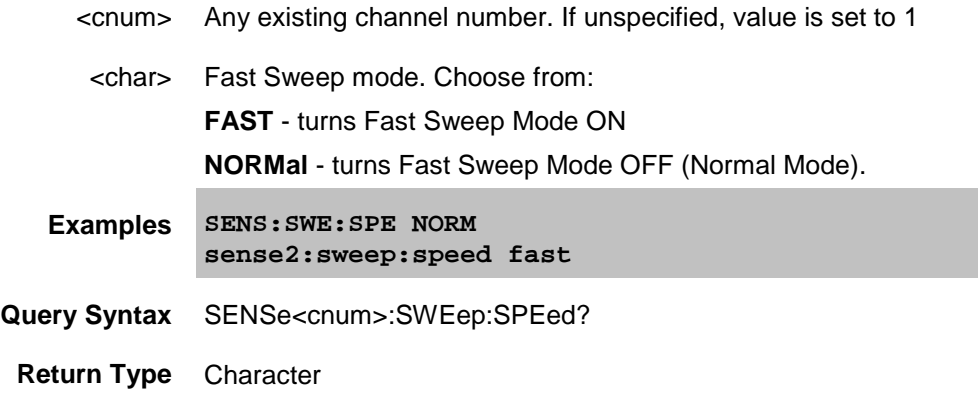

**Default** NORMal

<span id="page-730-0"></span>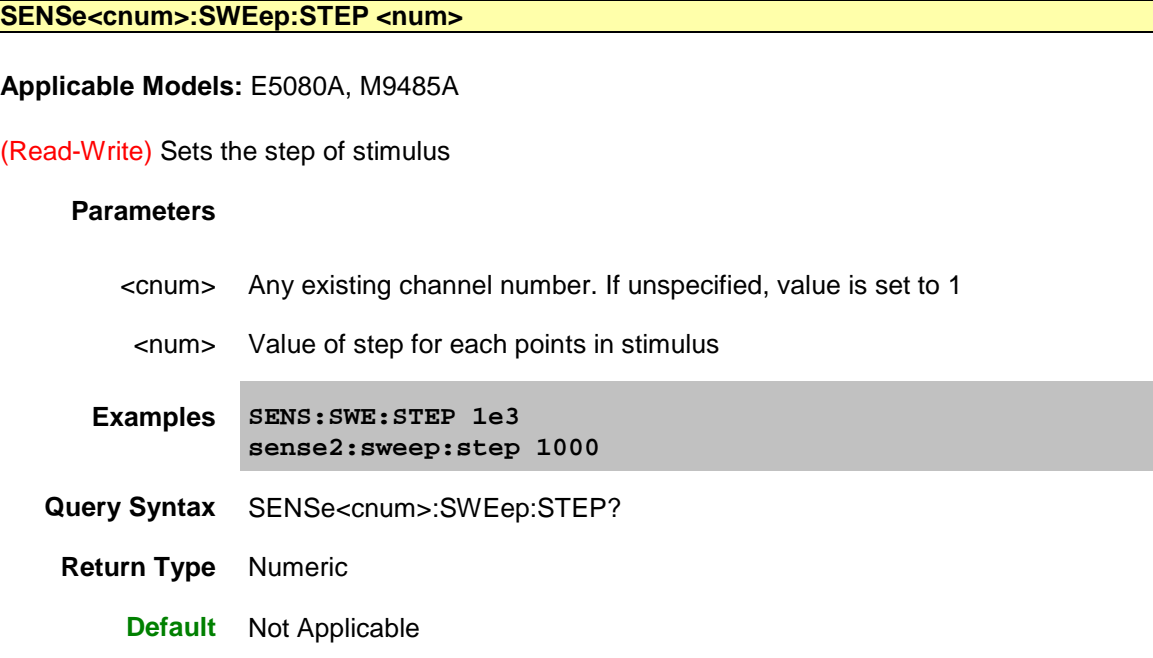

### <span id="page-730-1"></span>**SENSe<cnum>:SWEep:TIME <num>**

### **Applicable Models:** E5080A, M9485A

(Read-Write) Sets the time the analyzer takes to complete one sweep. If sweep time accuracy is critical, use ONLY the values that are attained using the up and down arrows next to the sweep time entry box. [See Sweep Time.](#page-69-0)

#### **Parameters**

- <cnum> Any existing channel number. If unspecified, value is set to 1
- <num> Sweep time in seconds.

To select the fastest sweep speed, either send MIN as an argument to this command, or send SENS:SWE:TIME:AUTO 1.

This command will accept **MIN** or **MAX** instead of a numeric parameter. See [SCPI](#page-869-0)  [Syntax](#page-869-0) for more information.

The MAX value will change based on point count, IFBW, and dwell time.

**Examples SENS:SWE:TIME 1ms sense2:sweep:time .001**

**Query Syntax** SENSe<cnum>:SWEep:TIME?

**Return Type** Numeric

**Default** Not Applicable

### <span id="page-731-0"></span>SENSe<cnum>:SWEep:TIME:AUTO <bool>

### **Applicable Models:** E5080A, M9485A

(Read-Write) Turns the automatic sweep time function ON or OFF.

#### **Parameters**

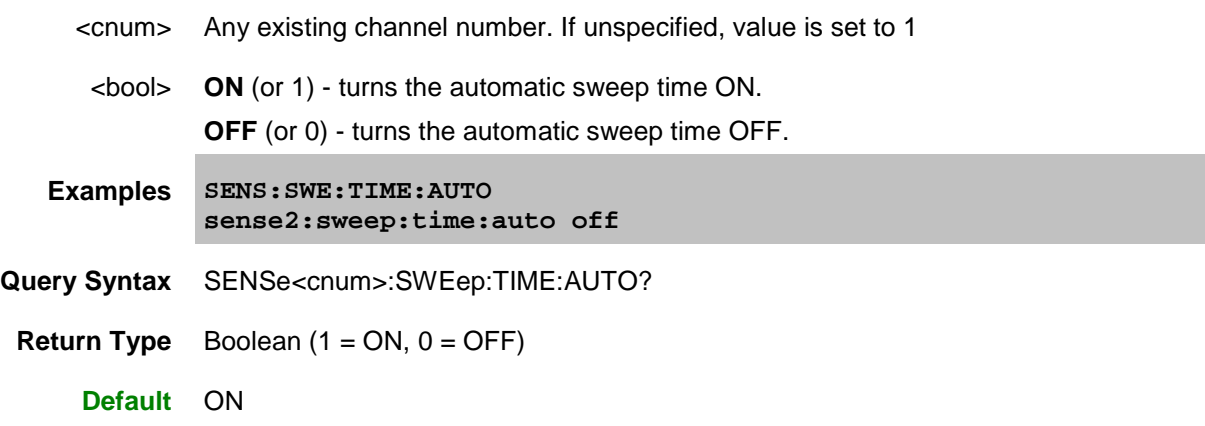

# <span id="page-731-1"></span>**SENSe<cnum>:SWEep:TRIGger:DELay <num>**

### **Applicable Models:** E5080A, M9485A

(Read-Write) Sets and reads the trigger delay for all measurements in the specified CHANNEL. This delay is only applied while **TRIG:SOURce EXTernal** and **TRIG:SCOP CURRent**. After an external trigger is applied, the start of the sweep is delayed for the specified delay value plus any inherent latency.

To apply a trigger delay for all channels (Global), use [TRIG:DEL](#page-838-0)

### **Parameters**

- <cnum> Any existing channel number. If unspecified, value is set to 1
	- <num> Trigger delay value in seconds. Range is from 0 to 107 seconds
- **Examples SENS:SWE:TRIG:DELay .003 sense2:sweep:trigger:delay 1**
- **Query Syntax** SENSe<cnum>:SWEep:TRIGger:DELay?
	- **Return Type** Numeric

**Default** 0

### **SENSe<cnum>:SWEep:TRIGger:MODE <char>**

#### **Applicable Models:** E5080A, M9485A

(Read-Write) Sets and reads the trigger mode for the specified channel. This determines what EACH signal will trigger. [Learn more.](#page-74-0)

**Note:** Setting Point and Sweep mode forces **Trigger: SCOPe** = CURRent

#### **Parameters**

- <cnum> Any existing channel number. If unspecified, value is set to 1
- <char> Trigger mode. choose from:
	- **CHANnel** Each trigger signal causes **ALL traces** in that channel to be swept.
	- **SWEep** Each Manual or External trigger signal causes **ALL traces that share a source port** to be swept.
	- **POINt -** Each Manual or External trigger signal causes one data point to be measured.
- **Examples SENS:SWE:TRIG:MODE SWE sense2:sweep:trigger:mode point**
- **Query Syntax** SENSe<cnum>:SWEep:TRIGger:MODE?
	- **Return Type** Character
		- **Default** Channel

### **SENSe<cnum>:SWEep:TYPE <char>**

**Applicable Models:** E5080A, M9485A

(Read-Write) Sets the type of analyzer sweep mode. First set sweep type, then set sweep parameters such as frequency or power settings.

**Note:** For SweptIMD channels, use SENS:IMD:SWE:TYPE SEGMent

**See Also:** FCA Segment Sweep commands

#### **Parameters**

<cnum> Any existing channel number. If unspecified, value is set to 1

<char> Choose from:

**LINear | LOGarithmic | POWer | CW | SEGMent** 

**Note:** SWEep TYPE cannot be set to SEGMent if there are no segments turned ON.

A segment is automatically turned ON when the analyzer is started.

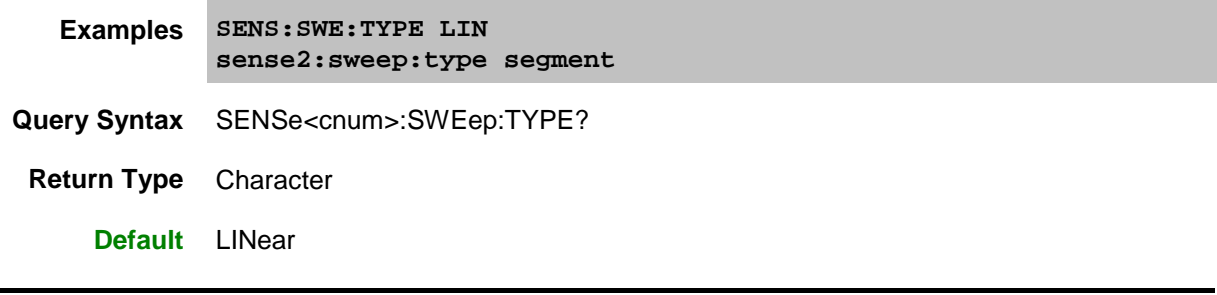

Last Modified:

29-Sep-2015 First Release

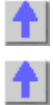

### **Source Commands**

Controls the power delivered to the DUT.

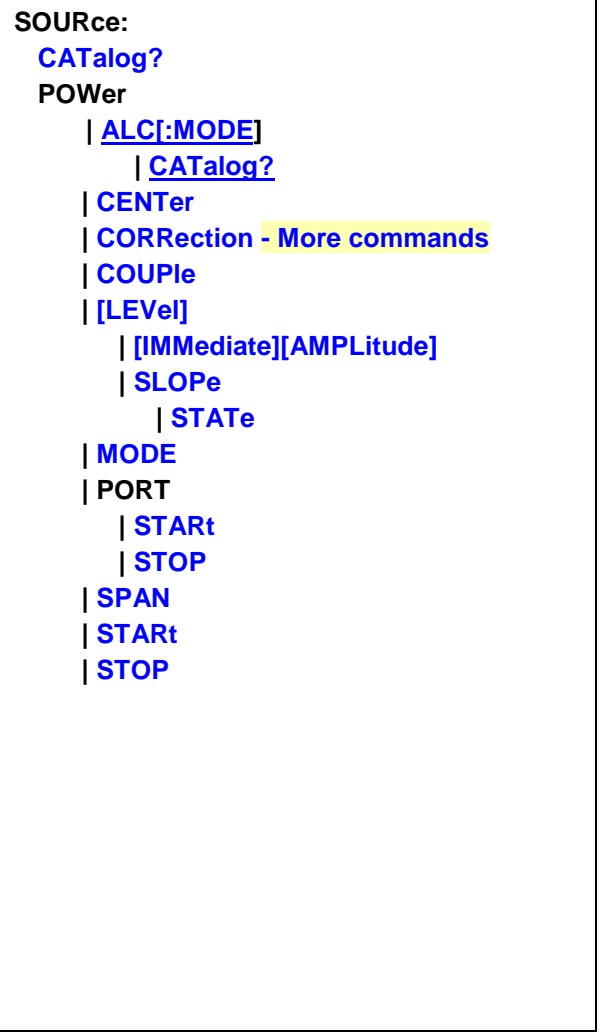

Click on a **Red** keyword to view the command details.

# **See Also**

- Example Programs
- [Learn about Power Settings](#page-56-0)
- [Synchronizing the VNA and Controller](#page-878-0)
- **[SCPI Command Tree](#page-356-0)**
- Remotely Specifying a Source Port

### <span id="page-734-0"></span>**SOURce<cnum>:CATalog?**

**Applicable Models:** E5080A, M9485A

(Read-only) Returns a list of valid port names that can be controlled. Some ports only have string names,

NOT numbers. All commands that require a port argument have provisions for specifying either a port number OR a string name.

See also: Remotely Specifying a Source Port.

### **Parameters**

<cnum> Any existing channel number. If unspecified, value is set to 1

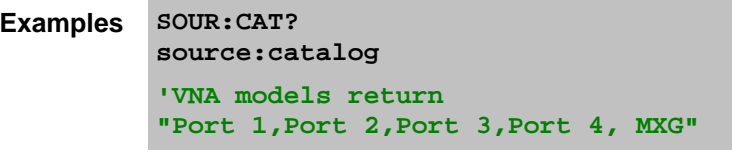

**Return Type** Comma-separated list of strings.

**Default** Not Applicable

<span id="page-735-0"></span>**SOURce<cnum>:POWer<port>:ALC[:MODE] <char>, [src]**

**Applicable Models:** M9485A

(Read-Write) Sets and returns the ALC mode for the specified channel and port. Use [SOUR:POW:ALC:MODE:CAT?](#page-571-0) to return a list of valid ALC modes for the VNA.

[Learn more about ALC mode.](#page-58-0)

### **Parameters**

- <cnum> Any existing channel number. If unspecified, value is set to 1
- <port> Source port number of the VNA. If unspecified, value is set to 1. To make settings for ports that are not simple numbers, use the [src] argument.
- <char> ALC Mode.

For the VNA choose from:

- **INTernal** Standard ALC loop
- **OPENloop** No ALC loop
- [src] **String**. (NOT case sensitive). Source port. Optional. Use [SOUR:CAT?](#page-734-0) to return a list of valid port names

**Examples SOUR:POW:ALC INT source2:power2:alc:mode openloop source:power:alc:mode openloop,"Port 1 Src2"**

- Query Syntax SOURce<cnum>:POWer<port>:ALC:MODE? [src]
	- **Return Type** Character

# **Default** INTernal

**SOURce<cnum>:POWer<port>:ALC[:MODE]:CATalog? [src]**

### **Applicable Models:** M9485A

(Read-only) Returns a list of valid ALC modes for the specified channel and port number. Use the returned values to set [SOUR:POW:ALC:MODE.](#page-735-0)

#### **Parameters**

- <cnum> Any existing channel number. If unspecified, value is set to 1
	- <port> Source port number of the VNA. If unspecified, value is set to 1. To make settings for ports that are not simple numbers, use the [src] argument.
		- [src] **String**. (NOT case sensitive). Source port. Optional. Use [SOUR:CAT?](#page-734-0) to return a list of valid port names.

While this argument can be used to make settings for ALL ports, it is designed to access ports such as an [external source,](#page-997-0) true mode balanced port, or one of the Source 2 outputs on the 2-port 2-source VNA model such as "Port 1 Src2". Otherwise, the <port> argument performs the same function. If both arguments are specified, [src] takes priority.

**Examples SOUR:POW:ALC:CAT? source2:power2:alc:mode:catalog? source:power:alc:mode:catalog? "Port 1 Src2" Return Type** Comma-separated list of strings. **Default** Not applicable

<span id="page-736-0"></span>**SOURce<cnum>:POWer<port>:CENTer <num>**

**Applicable Models:** E5080A, M9485A

(Read-Write) Sets the power sweep center power. Must also set: [SENS:SWE:TYPE POWer](#page-359-0) and [SOURce:POWer:SPAN <num>](#page-741-0).

# **Parameters**

<cnum> Any existing channel number. If unspecified, value is set to 1

<num> Center power. Actual achievable leveled power depends on frequency.

<port> If provided, this argument is **ignored** by the VNA.

**Examples SOUR:POW:CENT -15**

**source2:power:center -7**

**Query Syntax** SOURce<cnum>:POWer:CENTer?

**Return Type** Numeric

**Default** 0 dBm

<span id="page-737-0"></span>**SOURce<cnum>:POWer<port>:COUPle <bool>**

**Applicable Models:** E5080A, M9485A

(Read-Write) Turns Port Power Coupling ON or OFF.

#### **Parameters**

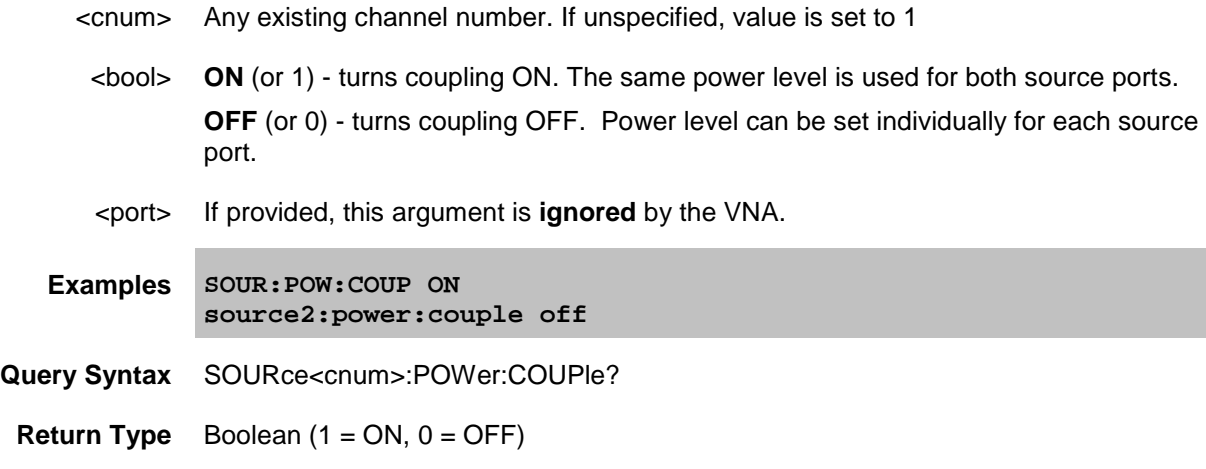

**Default** ON

<span id="page-737-1"></span>**SOURce<cnum>:POWer<port>[:LEVel][:IMMediate][:AMPLitude] <num>, [src]**

#### **Applicable Models:** E5080A, M9485A

(Read-Write) Sets the RF power output level.

### **Parameters**

- <cnum> Any existing channel number. If unspecified, value is set to 1
	- <port> Source port number of the VNA. If unspecified, value is set to 1. To make settings for ports that are not simple numbers, use the [src] argument.

<num> Source power in dBm.

**Note:** The range of settable power values depends on the VNA model and if source attenuators are installed. To determine the range of values, perform a query using MAX, then MIN, as an argument. (SOUR:POW:ATT:AUTO must be set to ON) Example: SOURce:POWer? Max

Actual achievable leveled power depends on frequency.

# E5080A

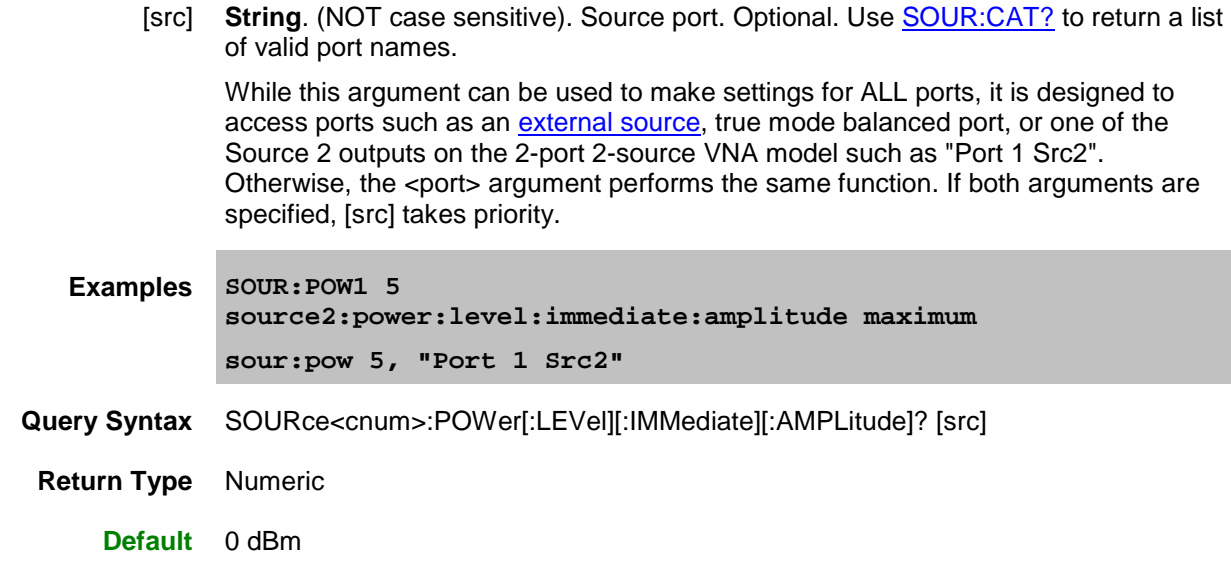

<span id="page-738-0"></span>**SOURce<cnum>:POWer<port>[:LEVel]:SLOPe <num>**

**Applicable Models:** E5080A, M9485A

(Read-Write) Sets the RF power slope value.

Also enable the slope state using [SOUR:POW:SLOP:STAT ON.](#page-738-1)

#### **Parameters**

- <cnum> Any existing channel number. If unspecified, value is set to 1
- <num> Slope value in db/GHz. Choose any value between **-2** and **2** (0 is no slope).
- <port> If provided, this argument is **ignored** by the VNA.
- **Examples SOUR:POW:SLOP .5234434 source2:power:level slope -1.345**
- **Query Syntax** SOURce<cnum>:POWer[:LEVel]:SLOPe?
	- **Return Type** Numeric

**Default** 0

<span id="page-738-1"></span>**SOURce<cnum>:POWer<port>[:LEVel]:SLOPe:STATe <bool>**

**Applicable Models:** E5080A, M9485A

(Read-Write) Turns Power Slope ON or OFF. Set the slope using [SOUR:POW:SLOP.](#page-738-0)

# **Parameters**

<cnum> Any existing channel number. If unspecified, value is set to 1

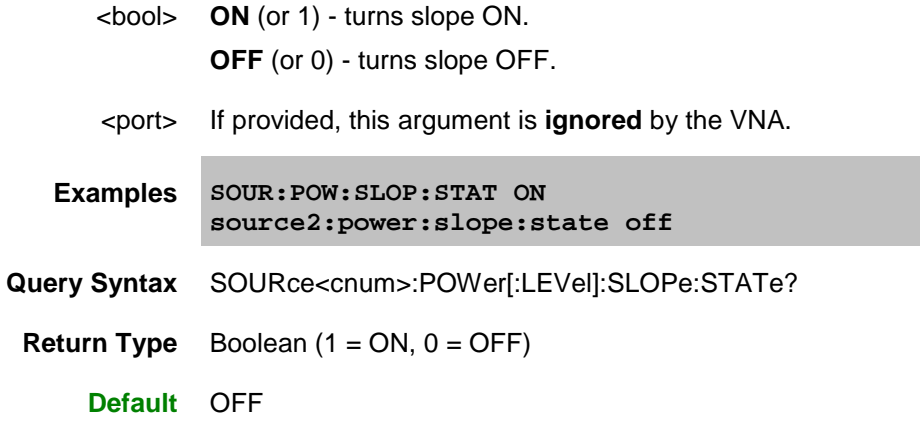

<span id="page-739-0"></span>**SOURce<cnum>:POWer<port>:MODE <state>, [src]**

**Applicable Models:** E5080A, M9485A

(Read-Write) Sets the state of VNA source for the specified port.

### **Parameters**

- <cnum> Any existing channel number. If unspecified, value is set to 1
- <port> Source port number of the VNA. If unspecified, <port> is set to 1. To make settings for ports that are not simple numbers, use the [src] argument.
- <state> Source state. Choose from:
	- **AUTO** Source power is turned ON when required for a measurement.
	- **ON** Source power is always ON regardless of the measurement.
	- **OFF** Source power is always OFF regardless of the measurement.
	- [src] **String**. (NOT case sensitive). Source port. Optional. Use [SOUR:CAT?](#page-734-0) to return a list of valid port names.

While this argument can be used to make settings for ALL ports, it is designed to access ports such as an [external source,](#page-997-0) true mode balanced port, or one of the Source 2 outputs on the 2-port 2-source VNA model such as "Port 1 Src2". Otherwise, the <port> argument performs the same function. If both arguments are specified, [src] takes priority.

**Examples SOUR:POW:MODE ON**

**source2:power4:mode OFF**

**sour:pow:mode on, "Port 1 Src2"**

- Query Syntax SOURce<cnum>:POWer<port>:MODE? [src]
- **Return Type** Character

**Default** Auto

#### <span id="page-740-0"></span>**SOURce<cnum>:POWer<port>:PORT:STARt <num>, [src]**

#### **Applicable Models:** E5080A, M9485A

(Read-Write) Sets and reads the power sweep start power value for a specific port. This allows uncoupled forward and reverse power sweep ranges. Must also set [SENS:SWE:TYPE POWer](#page-359-0) and [SOUR:POW:COUPle OFF.](#page-737-0)

#### **Parameters**

- <cnum> Any existing channel number. If unspecified, value is set to 1
	- <port> Source port number of the VNA. If unspecified, <port> is set to 1. To make settings for ports that are not simple numbers, use the [src] argument.
- <num> Start power in dBm.

**Note:** The range of settable power values depends on the VNA model and if source attenuators are installed. To determine the range of values, perform a query using MAX, then MIN, as an argument. (SOUR: POW: ATT: AUTO must be set to ON) Example: SOURce:POWer:STARt? MIN

Actual achievable leveled power depends on frequency.

[src] **String**. (NOT case sensitive). Source port. Optional. Use [SOUR:CAT?](#page-734-0) to return a list of valid port names.

While this argument can be used to make settings for ALL ports, it is designed to access ports such as an [external source,](#page-997-0) true mode balanced port, or one of the Source 2 outputs on the 2-port 2-source VNA model such as "Port 1 Src2". Otherwise, the <port> argument performs the same function. If both arguments are specified, [src] takes priority.

- **Examples SOUR:POW1:PORT:STAR -15 source2:power:port:start 5, "bal port 1"**
- Query Syntax SOURce<cnum>:POWer<port>:PORT:STARt? [src]
	- **Return Type** Numeric
		- **Default** -10 dBm

#### <span id="page-740-1"></span>**SOURce<cnum>:POWer<port>:PORT:STOP <num>, [src]**

#### **Applicable Models:** E5080A, M9485A

(Read-Write) Sets and reads the power sweep stop power value for a specific port. This allows uncoupled forward and reverse power sweep ranges. Must also set [SENS:SWE:TYPE POWer](#page-359-0) and [SOUR:POW:COUPle OFF.](#page-737-0)

#### **Parameters**

- <cnum> Any existing channel number. If unspecified, value is set to 1
- <port> Source port number of the VNA. If unspecified, <port> is set to 1. To make settings for ports that are not simple numbers, use the [src] argument.

<num> Stop power in dBm.

**Note:** The range of settable power values depends on the VNA model and if source attenuators are installed. To determine the range of values, perform a query using MAX, then MIN, as an argument. (SOUR: POW: ATT: AUTO must be set to ON) Example: SOURce:POWer:STARt? MIN

Actual achievable leveled power depends on frequency.

[src] **String**. (NOT case sensitive). Source port. Optional. Use [SOUR:CAT?](#page-734-0) to return a list of valid port names.

While this argument can be used to make settings for ALL ports, it is designed to access ports such as an [external source,](#page-997-0) true mode balanced port, or one of the Source 2 outputs on the 2-port 2-source VNA model such as "Port 1 Src2". Otherwise, the <port> argument performs the same function. If both arguments are specified, [src] takes priority.

- **Examples SOUR:POW1:PORT:STOP -15 source2:power:port:stop 5, "bal port 1"**
- Query Syntax SOURce<cnum>:POWer<port>:PORT:STOP? [src]
	- **Return Type** Numeric

**Default** 0 dBm

<span id="page-741-0"></span>**SOURce<cnum>:POWer<port>:SPAN <num>**

**Applicable Models:** E5080A, M9485A

(Read-Write) Sets the power sweep span power. Must also set:

[SENS:SWE:TYPE POWer](#page-359-0) and [SOURce:POWer:CENTer <num>](#page-736-0)**.**

### **Parameters**

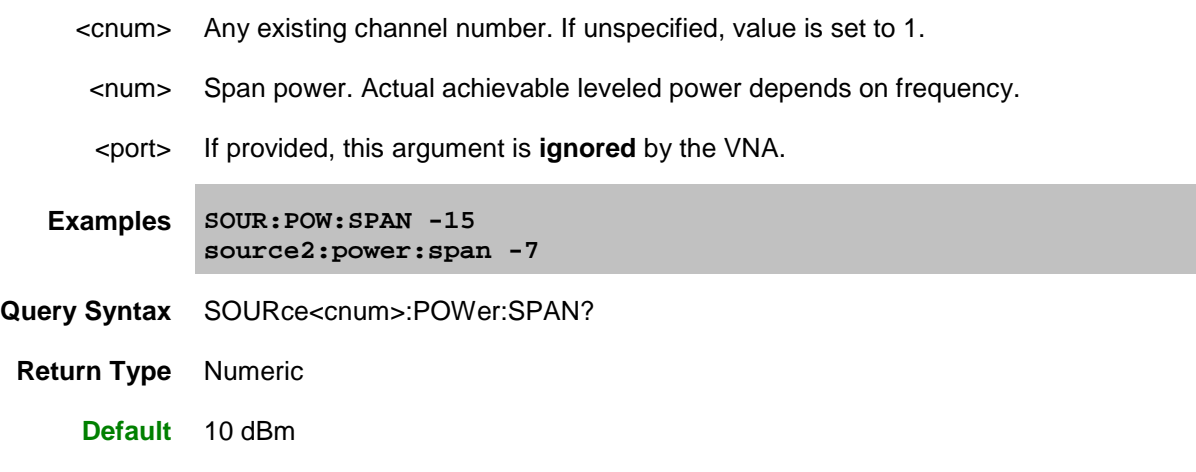

<span id="page-741-1"></span>**SOURce<cnum>:POWer<port>:STARt <num>**

**Applicable Models:** E5080A, M9485A

(Read-Write) Sets the power sweep start power for ALL ports being used by the specified channel. Must also set:

[SENS:SWE:TYPE POWer](#page-359-0) and [SOURce:POWer:STOP <num>](#page-742-0)**.**

To set start power for a specific port, use [SOUR:POW:PORT:STARt.](#page-740-0)

#### **Parameters**

<cnum> Any existing channel number. If unspecified, value is set to 1

<num> Start power.

**Note:** The range of settable power values depends on the VNA model and if source attenuators are installed. To determine the range of values, perform a query using MAX, then MIN, as an argument. (SOUR: POW: ATT: AUTO must be set to ON) Example: SOURce:POWer:STARt? MIN

Actual achievable leveled power depends on frequency.

<port> If provided, this argument is **ignored** by the VNA.

**Examples SOUR:POW:STAR -15 source2:power:start -7**

- **Query Syntax** SOURce<cnum>:POWer:STARt?
- **Return Type** Numeric

**Default** -10 dBm

<span id="page-742-0"></span>**SOURce<cnum>:POWer<port>:STOP <num>**

**Applicable Models:** E5080A, M9485A

(Read-Write) Sets the power sweep stop power for ALL ports being used by the specified channel.. Must also set: [SENS:SWE:TYPE POWer](#page-359-0) and [SOURce:POWer:START <num>.](#page-741-1)

To set start power for a specific port, use [SOUR:POW:PORT:STOP.](#page-740-1)

### **Parameters**

- <cnum> Any existing channel number. If unspecified, value is set to 1
	- <num> Stop power.

**Note:** The range of settable power values depends on the VNA model and if source attenuators are installed. To determine the range of values, perform a query using MAX, then MIN, as an argument. (SOUR:POW:ATT:AUTO must be set to ON) Example: SOURce:POWer:STOP? MAX

Actual achievable leveled power depends on frequency.

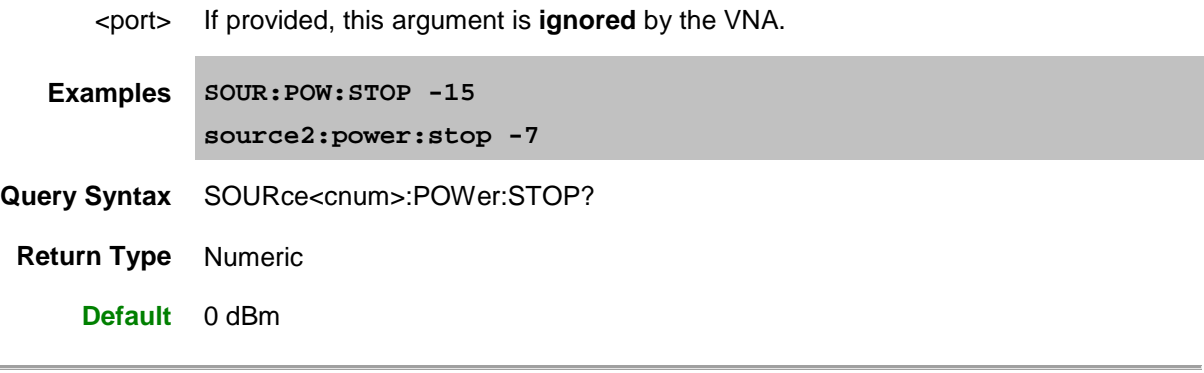

Last Modified:

29-Sep-2015 First Release

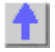

# <span id="page-744-0"></span>**Source:Power:Correction Commands**

Used to perform source power calibration on internal and external sources. **Note:** Only ONE Source Power Cal can be performed at a time.

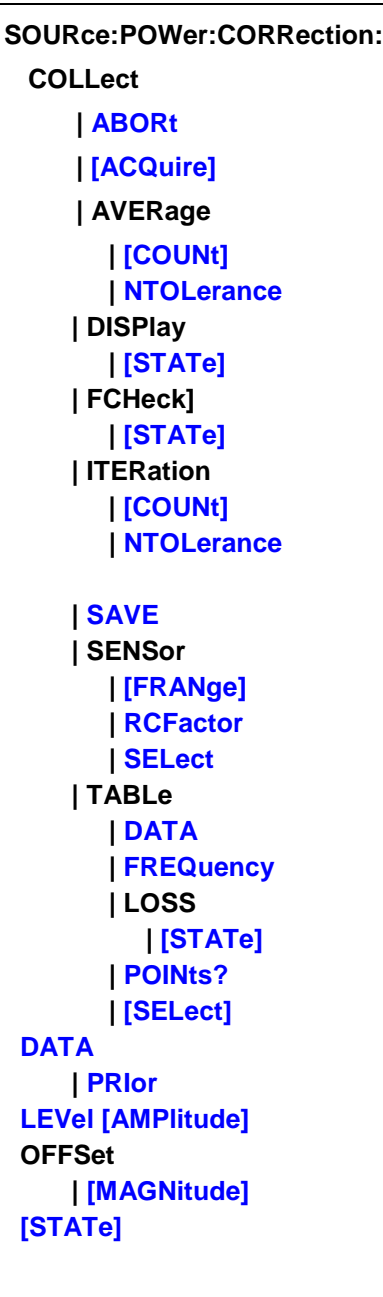

Click on a Red keyword to view the command details.

Red commands are superseded.

# **See Also**

• Example program using these commands.

- Template for creating your own Power Meter Driver
- **[Learn about Source Power Cal](#page-199-0)**
- **[Synchronizing the VNA and Controller](#page-878-0)**
- **[SCPI Command Tree](#page-356-0)**

**Note:** The [SOURce:POWer:CORRection:COLLect:ACQuire](#page-745-1) command, used to step the VNA and read a power meter, cannot be sent over the GPIB unless the power meter is connected to a different GPIB interface. See the alternative methods described in the command details.

<span id="page-745-0"></span>**SOURce<ch>:POWer<port>:CORRection:COLLect:ABORt**

#### **Applicable Models:** E5080A, M9485A

(Write-only) Aborts a source power calibration sweep that is in progress.

To use this ABORt command, you MUST use the **ASYNchronous** argument with [SOUR:POW:CORR:COLL:ACQ](#page-745-1)

After aborting, this message appears in the error log: **+243,"Requested operation was canceled".**

### **Parameters**

- <ch> Channel number of the source power cal. If unspecified, value is set to 1
- <port> Port number to correct for source power. If unspecified, value is set to 1.

**Examples SOUR:POW:CORR:COLL:ABOR source1:power2:correction:collect:abort**

- **Query Syntax** Not Applicable
	- **Default** Not Applicable

<span id="page-745-1"></span>**SOURce<ch>:POWer<port>:CORRection:COLLect[:ACQuire] <char>,<id>[,src][,sync]**

#### **Applicable Models:** E5080A, M9485A

**Note:** With VNA Rev. 6.2, a new "id" argument has been added to this command, replacing SOUR:POW:CORR:COLL:METH.

(Write-only) Initiates a source power cal acquisition sweep using the power sensor attached to the specified channel (A or B) on the power meter, using a USB power sensor, or using the specified VNA receiver.

For source power cal, the power meter can NOT be controlled by the VNA using the GPIB Talker/Listener interface. Instead use one of the following methods:

- If present, use the GPIB dedicated controller port.
- Connect the power meter to the VNA using a [USB / GPIB](#page-967-0) interface (Keysight 82357B).
- SCPI programming of the VNA using a LAN Client interface (see example).
- Send SCPI commands through the COM interface using the SCPI String Parser object.
- Directly control the Power Meter and VNA to step frequency; then acquire and store the Power reading. (see example).

• Configure the Power Meter/Sensor as a PMAR Device. [Learn how.](#page-997-1) [See SCPI commands.](#page-805-0)

### **Parameters**

- <ch> Channel number of the source power cal. If unspecified, value is set to 1
- <port> Port number to correct for source power. If unspecified, value is set to 1.
- <char> Acquisition Choose from:
	- **PMETer** Power Meter is used for all readings.
	- **PMReceiver** Power meter for the first iteration; then use the reference receiver for remaining readings if necessary (same as "fast iteration" box checked on [dialog box\)](#page-203-0)
	- **RECeiver -** Use VNA measurement receiver for all readings.
	- <id> **String** (Not case sensitive). The power sensor or VNA receiver to use for measuring power.

For **PMETer** or **PMRECeiver**, choose from:

• **"ASENSOR"** or **"BSENSOR"**. For U series USB sensors, always specify **"ASENSOR"**

For **RECeiver**, choose from:

- Any VNA receiver to acquire readings using physical or **logical receiver** [notation.](#page-50-0)
- Any configured PMAR device name. [Learn more about PMAR Devices.](#page-997-1) [See PMAR commands.](#page-805-0)
- [src] Optional argument. **String**. (NOT case sensitive). Source port. Use [SOUR:CAT?](#page-734-0) to return a list of valid port names.

While this argument can be used to make settings for ALL ports, it is designed to access ports that are not simple numbers, such as "Port 1 Src2". Otherwise, the <port> argument performs the same function. If both arguments are specified, [src] takes priority.

[sync] If this argument is specified, must also specify [src].

Choose from:

- **SYNChronous** Blocks SCPI commands during standard measurement (default behavior).
- **ASYNchronous** Does NOT block SCPI commands during standard measurement.

[Learn more about this argument](#page-882-0)

**Examples SOUR:POW:CORR:COLL PMET,"ASENSOR","Port 1",ASYN 'acquires power meter readings using the A sensor, source port 1, asynchronous. source1:power2:correction:collect:acquire receiver,"a1" 'acquires source cal readings using the reference receiver for port 1.**

**Query Syntax** Not Applicable

**Default** Not Applicable

<span id="page-747-0"></span>**SOURce<ch>:POWer<port>:CORRection:COLLect:AVERage[:COUNt] <num>**

**Applicable Models:** E5080A, M9485A

(Read-Write) This command, along with [SOUR:POW:CORR:COLL:AVER:NTOLerance,](#page-747-1) allows for settling of the power sensor READINGS.

Sets the maximum number of acquisitions that will be used to acquire one **settled reading** from the power meter. These settings affect every use of the power meter (PMAR and source power cal).

When this average meets the **Average:NTOLerance** value or this number of readings has been made, the average is returned as the valid reading.

This setting is not necessary when using a VNA receiver [\(SOUR:POW:CORR:COLL REC\)](#page-745-1) to make the measurement.

[Learn more.](#page-207-0)

#### **Parameters**

- <ch> If provided, this argument is **ignored** by the VNA.
- <port> If provided, this argument is **ignored** by the VNA.
- <num> Maximum number of readings to make to allow for settling. Choose any number between 3 and 1000.
- **Examples SOUR:POW:CORR:COLL:AVER 2 source:power:correction:collect:average:count 3**
- **Query Syntax** SOURce:POWer:CORRection:COLLect:AVERage[:COUNt]?
- **Return Type** Numeric

**Default** 3

<span id="page-747-1"></span>**SOURce<ch>:POWer<port>:CORRection:COLLect:AVERage:NTOLerance <num>**

#### **Applicable Models:** E5080A, M9485A

(Read-Write) This command, along with [SOUR:POW:CORR:COLL:AVER:COUNT,](#page-747-0) allows for settling of the power sensor READINGS.

Each power reading is averaged with the previous readings at each stimulus point. When the average meets this nominal tolerance value or the [max number of readings](#page-747-0) has been made, the average is returned as the valid reading.

This setting is not necessary when using a VNA receiver [\(SOUR:POW:CORR:COLL REC\)](#page-745-1) to make the measurement.

[Learn more.](#page-207-0)

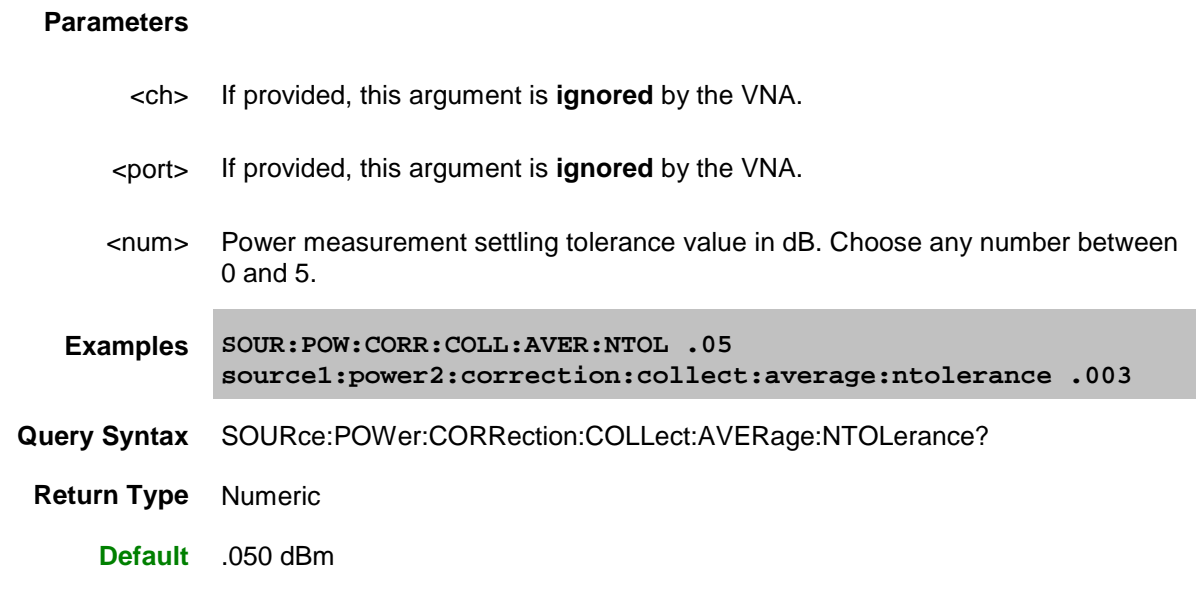

<span id="page-748-0"></span>**SOURce<ch>:POWer<port>:CORRection:COLLect:DISPlay[:STATe] <bool>**

**Applicable Models:** E5080A, M9485A

(Read-Write) Enables and disables the display of power readings on the VNA screen. Send this command BEFORE you begin a source power cal acquisition. After the source power cal data is acquired, this setting is reset to ON.

### **Parameters**

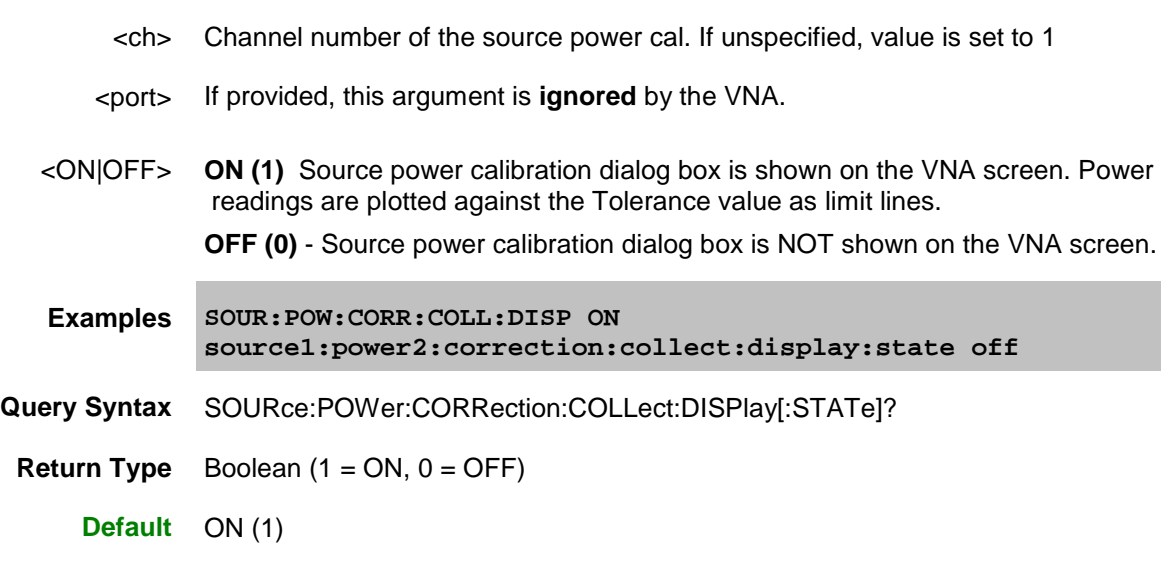

<span id="page-748-1"></span>**SOURce<ch>:POWer<port>:CORRection:COLLect:FCHeck[:STATe] <bool>**

**Applicable Models:** E5080A, M9485A

(Read-Write) Enables and disables frequency checking of source power cal acquisition sweeps. ONLY use when you have more than one power sensor.

### **Parameters**

- <ch> Channel number of the source power cal. If unspecified, value is set to 1
- <port> If provided, this argument is **ignored** by the VNA.

<ON|OFF> **ON (1)** turns source power cal frequency checking ON. A requested acquisition will only succeed for those frequency points which fall within a frequency range specified for the power sensor being used. An acquisition will pause in mid-sweep if the frequency is about to exceed the maximum frequency limit specified for that sensor. When the sweep is paused in this manner, a sensor connected to the other channel input of the power meter can be connected to the measurement port in place of the previous sensor, and used to complete the sweep. However, the maximum frequency specified for the second sensor would need to be sufficient for the sweep to complete. Frequency limits are specified using the [SOUR:POW:CORR:COLL:SEN](#page-667-0) command.

> **OFF (0)** - turns source power cal frequency checking OFF. An acquisition will use just one power sensor for the entire sweep, regardless of frequency.

**Examples SOUR:POW:CORR:COLL:FCH ON source1:power2:correction:collect:fcheck:state off**

**Query Syntax** SOURce:POWer:CORRection:COLLect:FCHeck[:STATe]?

**Return Type** Boolean (1 = ON, 0 = OFF)

**Default** OFF (0)

<span id="page-749-0"></span>**SOURce<ch>:POWer<port>:CORRection:COLLect:ITERation[:COUNt] <num>**

**Applicable Models:** E5080A, M9485A

(Read-Write) This command, along with [SOUR:POW:CORR:COLL:ITER:NTOL](#page-750-0) describes the number of adjustments to set the power to a desired level.

These settings determine how many attempts (COUNt) the analyzer will make in an attempt to get close enough (NTOLerance) to the target power level.

#### [Learn more.](#page-207-0)

### **Parameters**

<ch> If provided, this argument is **ignored** by the VNA.

<port> If provided, this argument is **ignored** by the VNA.

<num> Maximum number of readings. Choose any number between 1 and 1000.

**Examples SOUR:POW:CORR:COLL:ITER 2 source:power:correction:collect:iteration 3**

**Query Syntax** SOURce:POWer:CORRection:COLLect:ITERation[:COUNt]?

E5080A

**Return Type** Numeric

**Default** 1

<span id="page-750-0"></span>**SOURce<ch>:POWer<port>:CORRection:COLLect:ITERation:NTOLerance <num>**

### **Applicable Models:** E5080A, M9485A

(Read-Write) This command, along with [SOUR:POW:CORR:COLL:ITER:COUNT](#page-749-0) describes the number of adjustments to make to the source power.

These settings determine how many attempts (COUNt) the analyzer will make in an attempt to get close enough (NTOLerance) to the target power level.

### [Learn more.](#page-207-0)

### **Parameters**

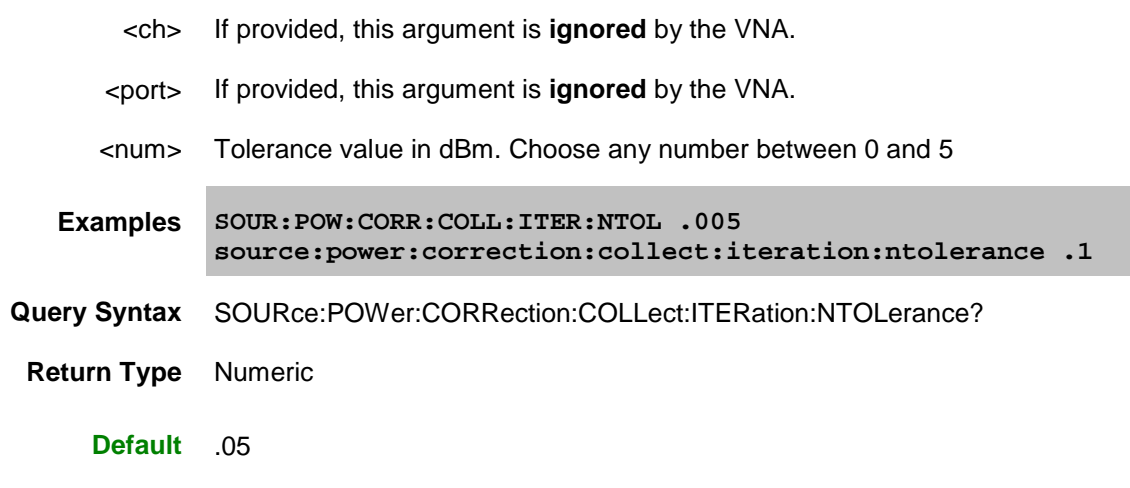

**SOURce<ch>:POWer<port>:CORRection:COLLect:<pmChan>SENsor[:FRANge] <num1>,<num2>**

#### **Applicable Models:** E5080A, M9485A

(Read-Write) Specifies the frequency range over which the power sensors connected to the specified channels (A and B) of the power meter can be used (minimum frequency, maximum frequency). If the power meter has only a single channel, that channel is considered channel A.

### **Parameters**

- <ch> Channel number of the source power cal. If unspecified, value is set to 1
- <port> If provided, this argument is **ignored** by the VNA.
- <pmChan> Power Meter channel. Choose from:
	- **A** Channel A
	- **B -** Channel B

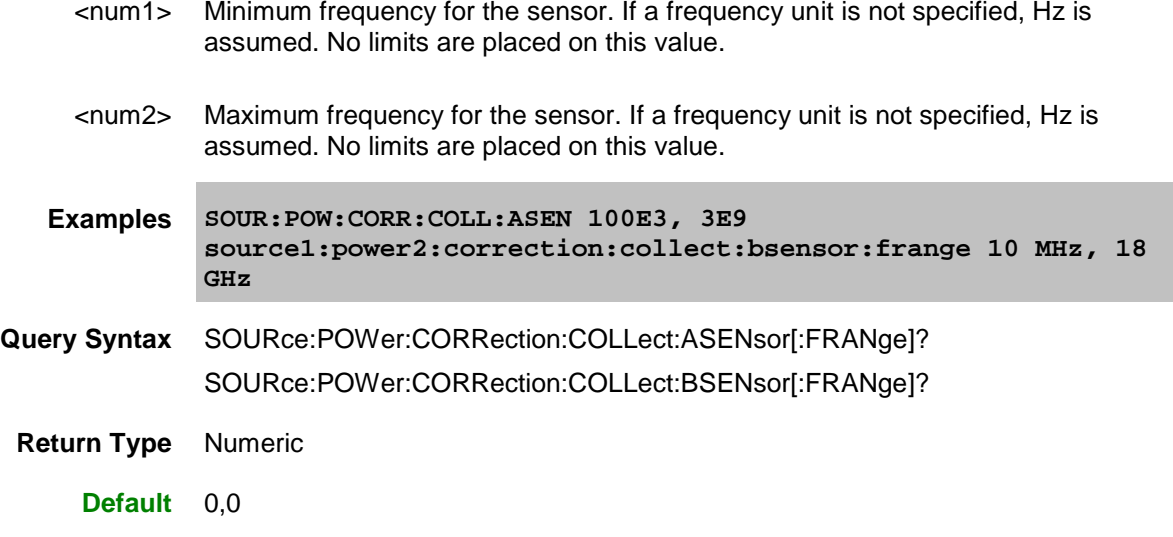

<span id="page-751-0"></span>**SOURce<ch>:POWer<port>:CORRection:COLLect:<pmChan>SENsor:RCFactor <num>**

### **Applicable Models:** E5080A, M9485A

(Read-Write) ) Specifies the reference cal factor for the power sensor connected to channel A or B of the power meter. If the power meter has only a single channel, that channel is considered channel A.

**Note**: If the sensor connected to the specified channel of the power meter contains cal factors in EPROM (such as the Keysight E-series power sensors), those will be the cal factors used during the calibration sweep. The reference cal factor value associated with this command, and any cal factors entered into the VNA for that sensor channel, will not be used.

# **Parameters**

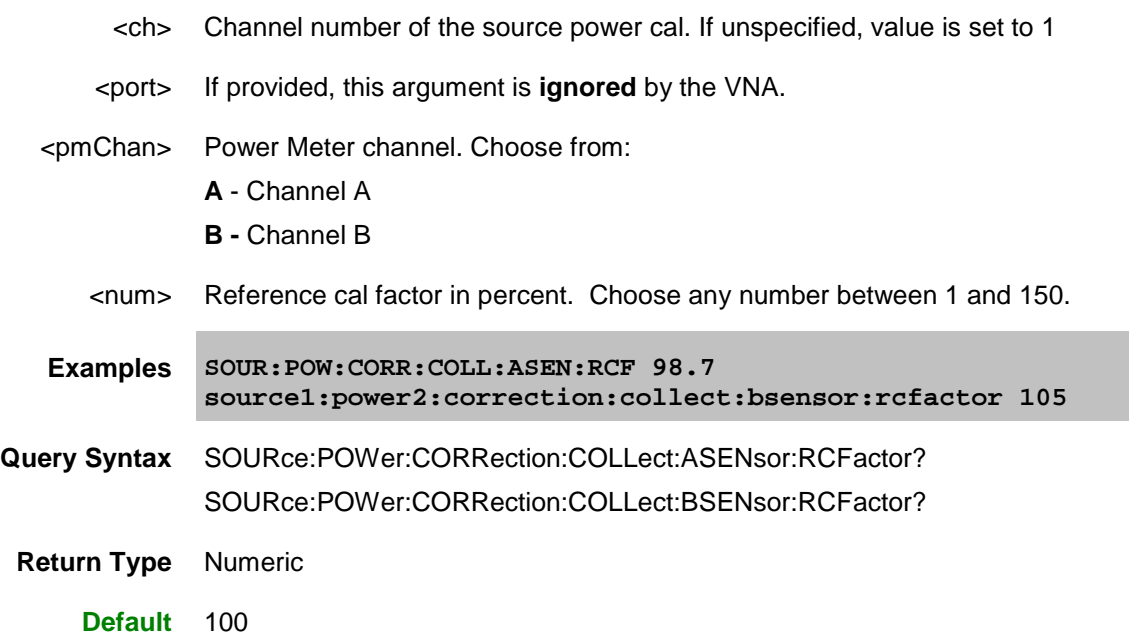

<span id="page-751-1"></span>**SOURce<ch>:POWer<port>:CORRection:COLLect:<pmChan>SENsor:SELect**

# E5080A

# **Applicable Models:** E5080A, M9485A

(Read-Write) Sets and returns the power sensor channel (A or B) to be used. This performs the same function as the **Use this sensor only** checkbox in the [Power Sensor Settings dialog.](#page-208-0)

### **Notes:**

- This command is NOT necessary when performing a [Guided Power Cal using Multiple Sensors.](#page-153-0)
- This command can be used with Application channels.

# **Parameters**

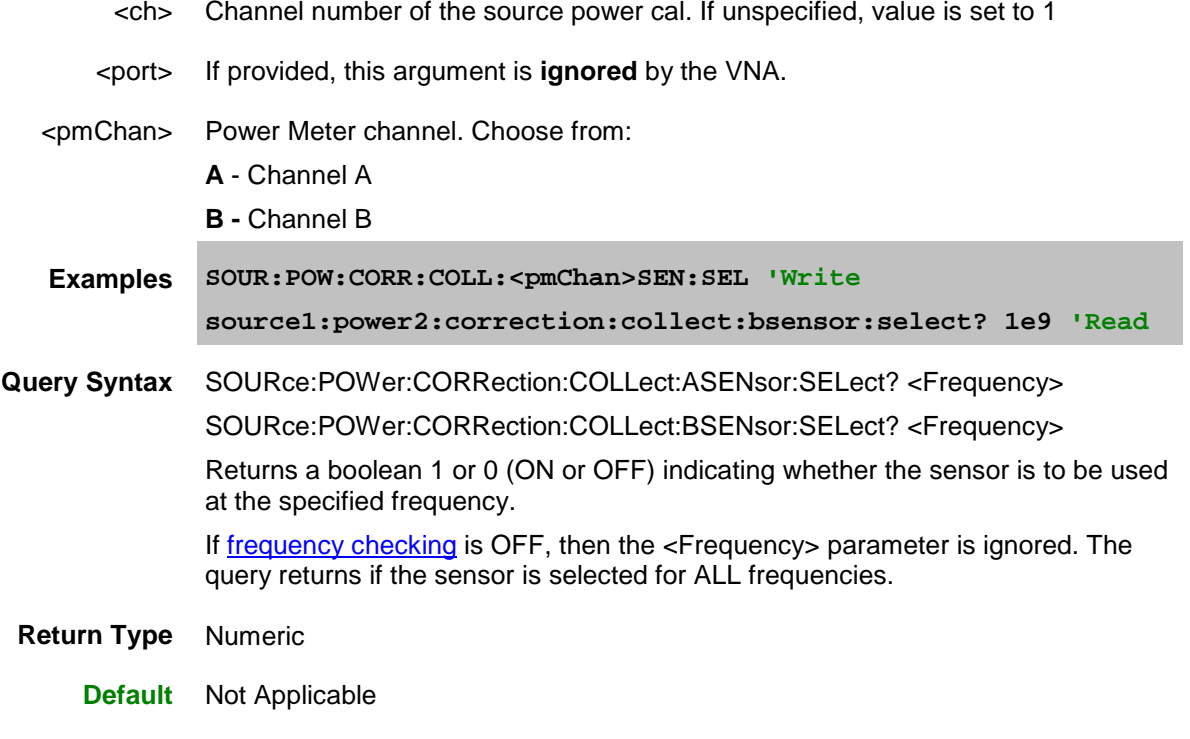

<span id="page-752-0"></span>**SOURce<ch>:POWer<port>:CORRection:COLLect:TABLe:DATA <data>**

**Applicable Models:** E5080A, M9485A

(Read-Write) Read or write data into the selected table. Use [SOUR:POW:CORR:COLL:TABL:SELect](#page-754-1) to select a table.

- When the power sensor table is selected, the data is interpreted as cal factors in **percent**.
- When the loss table is selected, POSITIVE values in dB are interpreted as LOSS. To compensate for gain, use negative values.
- Each table can contain up to 9999 segments. Values can be loaded using the Characterize Adapter macro.
- Learn more about [Power Loss Compensation.](#page-208-1)

### **Parameters**

<ch> Channel number of the source power cal. If unspecified, value is set to 1

<port> If provided, this argument is **ignored** by the VNA.

<data> Data to write into the selected table.

**Examples SOURce:POWer:CORRection:COLLect:TABLe:DATA 0.12, 0.34, 0.56 Query Syntax** SOURce<ch>:POWer:CORRection:COLLect:TABLe:DATA? If the selected table is currently empty, no data is returned. **Return Type** Numeric - one number per table segment. **Default** Not Applicable

<span id="page-753-0"></span>**SOURce<ch>:POWer<port>:CORRection:COLLect:TABLe:FREQuency <data>**

**Applicable Models:** E5080A, M9485A

(Read-Write) Read or write frequency values for the selected table (cal factor table for a power sensor, or the loss compensation table). Use [SOUR:POW:CORR:COLL:TABL:SELect](#page-754-1) to select a table.

### **Parameters**

- <ch> Channel number of the source power cal. If unspecified, value is set to 1
- <port> If provided, this argument is **ignored** by the VNA.
- <data> Frequency data to write into the selected table.
- **Examples SOURce:POWer:CORRection:COLLect:TABLe:FREQuency 10E6, 1.5E9, 9E9**
- **Query Syntax** SOURce<ch>:POWer:CORRection:COLLect:TABLe:FREQuency? If the selected table is currently empty, no data is returned.
- **Return Type** Numeric one number per table segment

**Default** Not Applicable

<span id="page-753-1"></span>**SOURce<ch>:POWer<port>:CORRection:COLLect:TABLe:LOSS[:STATe] <bool>**

**Applicable Models:** E5080A, M9485A

(Read-Write) Indicates whether or not to adjust the power readings using the values in the loss table during a source power cal sweep. Learn more about [Power Loss Compensation.](#page-208-1)

#### **Parameters**

- <ch> Channel number of the source power cal. If unspecified, value is set to 1
- <port> If provided, this argument is **ignored** by the VNA.

# E5080A

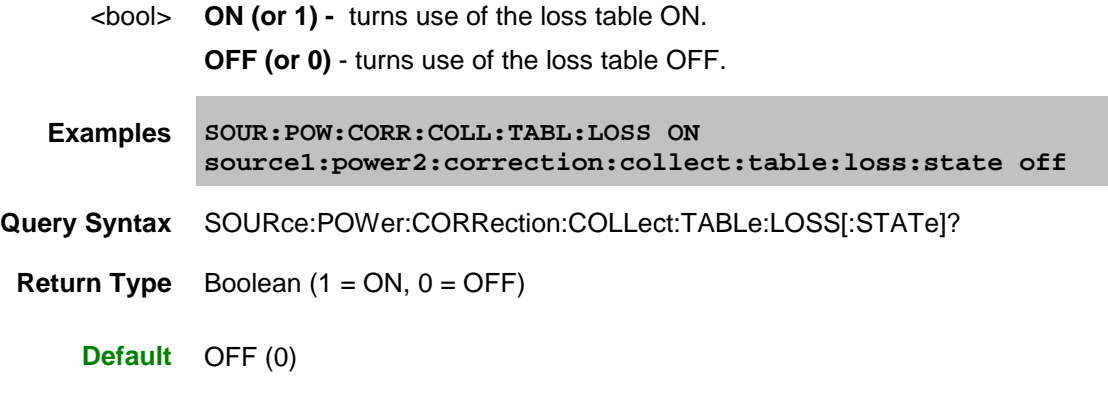

<span id="page-754-0"></span>**SOURce<ch>:POWer<port>:CORRection:COLLect:TABLe:POINts? Applicable Models:** E5080A, M9485A

(Read-only) Returns the number of segments that are currently in the selected table.

# **Parameters**

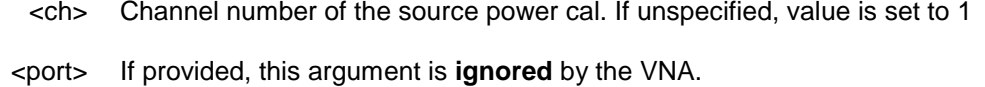

**Examples SOUR:POW:CORR:COLL:TABL:POIN? source1:power2:correction:collect:table:points?**

**Return Type** Numeric

**Default** 0

<span id="page-754-1"></span>**SOURce<ch>:POWer<port>:CORRection:COLLect:TABLe[:SELect] <char>**

**Applicable Models:** E5080A, M9485A

(Read-Write) Selects which table you want to write to or read from. Read or write using [SOURce:POWer:CORRection:COLLect:TABLe:FREQuency](#page-753-0) and [SOURce:POWer:CORRection:COLLect:TABLe:DATA](#page-752-0)

### **Parameters**

- <ch> Channel number of the source power cal. If unspecified, value is set to 1
- <port> If provided, this argument is **ignored** by the VNA.

<char> Choose from: **NONE** - No table selected

**ASENsor** - Cal Factor table for Power Sensor A

**BSENsor** - Cal Factor table for Power Sensor B

**LOSS** - Loss compensation table

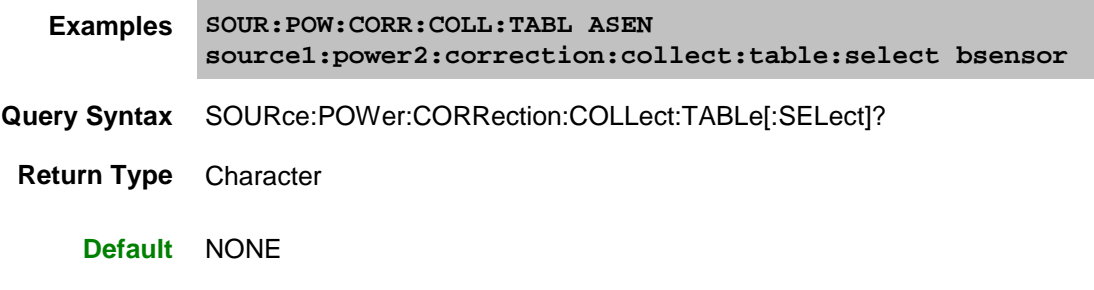

<span id="page-755-0"></span>**SOURce<ch>:POWer<port>:CORRection:DATA <data>[,src]**

**Applicable Models:** E5080A, M9485A

(Read-Write) Writes and reads source power calibration data.

The effect from this command on the channel is immediate. Do NOT send SOUR:POW:CORR:COLL:SAVE after this command as it may invalidate the uploaded data.

When querying source power calibration data, if no source power cal data exists for the specified channel and source port, then no data is returned.

If a change in the instrument state causes interpolation and/or extrapolation of the source power cal, the correction data associated with this command correspond to the new instrument state (interpolated and/or extrapolated data).

If the channel is sweeping the source backwards, then the first data point is the highest frequency value; the last data point is the lowest. Use the SENS:X:VALues? command to return the X-axis values in the displayed order.

### **Parameters**

- <ch> Channel number of the source power cal. If unspecified, value is set to 1
- <port> Port number to correct for source power. If unspecified, value is set to 1.

<data> Correction Data

[src] **String**. (NOT case sensitive). Source port. Optional. Use **SOUR:CAT?** to return a list of valid port names.

While this argument can be used to make settings for ALL ports, it is designed to access ports that are not simple numbers, such as "Port 1 Src2". Otherwise, the <port> argument performs the same function. If both arguments are specified, [src] takes priority.

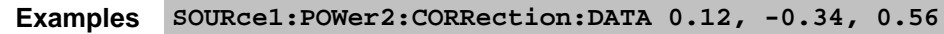

**Query Syntax** SOURce<ch>:POWer<port>:CORRection:DATA? [src]

**Return Type** Depends on [FORMat:DATA](#page-520-0) command

**Default** Not Applicable

<span id="page-755-1"></span>**SOURce<ch>:POWer<port>:CORRection:DATA:PRIor <data>[,src]**
# E5080A

# **Applicable Models:** E5080A, M9485A

(Read-Write) Writes and reads power correction values from the previous iteration of the source power cal. Data for which the first power meter reading were within the tolerance limit, the prior correction value is 0.

In all other respects, this command is the same as [SOUR:POW:CORR:DATA.](#page-755-0)

This command can be used to determine the final power reading at each point of the power cal, for a cal that did not pass tolerance limits. The formula for determining the power reading (in dB):

Power reading = Target power at the source port + specified power cal offset value + prior iteration corr value actual power corr value.

The "actual" value in this equation is returned with [SOUR:POW:CORR:DATA?](#page-755-0)

# **Parameters**

- <ch> Channel number of the source power cal. If unspecified, value is set to 1
- <port> Port number to correct for source power. If unspecified, value is set to 1.
- <data> Correction Data
	- [src] **String**. (NOT case sensitive). Source port. Optional. Use [SOUR:CAT?](#page-734-0) to return a list of valid port names.

While this argument can be used to make settings for ALL ports, it is designed to access ports that are not simple numbers, such as "Port 1 Src2". Otherwise, the <port> argument performs the same function. If both arguments are specified, [src] takes priority.

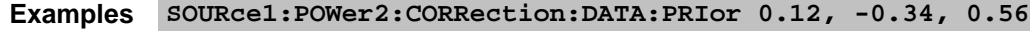

Query Syntax SOURce<ch>:POWer<port>:CORRection:DATA:PRIor? [src]

**Return Type** Depends on [FORMat:DATA](#page-520-0) command

**Default** Not Applicable

**SOURce<ch>:POWer<port>:CORRection:LEVel[:AMPLitude] <num>[,src]**

#### **Applicable Models:** E5080A, M9485A

(Read-Write) Specifies the power level that is expected at the desired reference plane (DUT input or output). This is not used for [segment sweep with independent power levels](#page-63-0) or [power sweeps.](#page-63-1)

Note: Although this command still works, it is recommended that you specify cal power by setting the test [port power](#page-737-0) and [offset](#page-757-0) value.

### **Parameters**

- <ch> Channel number of the source power cal. If unspecified, value is set to 1
- <port> Port number to correct for source power. If unspecified, value is set to 1.
- <num> Cal power level in dBm. Because this could potentially be at the output of a

device-under-test, no limits are placed on this value here. It is realistically limited by the specifications of the device (power sensor) that will be used for measuring the power. The power delivered to the VNA receiver must never exceed VNA specifications for the receiver!

[src] **String**. (NOT case sensitive). Source port. Optional. Use [SOUR:CAT?](#page-734-0) to return a list of valid port names.

While this argument can be used to make settings for ALL ports, it is designed to access ports that are not simple numbers, such as "Port 1 Src2". Otherwise, the <port> argument performs the same function. If both arguments are specified, [src] takes priority.

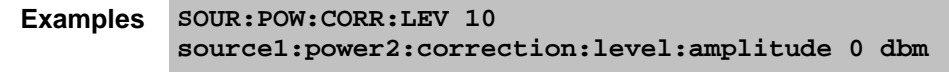

**Query Syntax** SOURce:POWer:CORRection:LEVel[:AMPLitude]? [src]

**Return Type** Numeric

**Default** 0 dBm

<span id="page-757-0"></span>**SOURce<ch>:POWer<port>:CORRection:OFFSet[:MAGNitude] <num>[,src]**

**Applicable Models:** E5080A, M9485A

(Read-Write) Sets or returns a power level offset from the VNA test port power. This can be a gain or loss value (in dB) to account for components you connect between the source and the reference plane of your measurement. For example, specify 10 dB to account for a 10 dB amplifier at the input of your DUT.

Cal power is the sum of the test port power setting and this offset value. Following the calibration, the VNA power readouts are adjusted to the cal power.

#### **Parameters**

- <ch> Channel number of the source power cal. If unspecified, value is set to 1
- <port> Port number to correct for source power. If unspecified, value is set to 1.
- <num> Gain or loss value in dB. Choose a value between -200 and 200
	- [src] **String**. (NOT case sensitive). Source port. Optional. Use [SOUR:CAT?](#page-734-0) to return a list of valid port names.

While this argument can be used to make settings for ALL ports, it is designed to access ports that are not simple numbers, such as "Port 1 Src2". Otherwise, the <port> argument performs the same function. If both arguments are specified, [src] takes priority.

**Examples SOUR:POW:CORR:OFFS 10 source1:power2:correction:offset:magnitude -3**

**Query Syntax** SOURce:POWer:CORRection:OFFSet[:MAGNitude]? [src]

**Return Type** Numeric

### **Default** 0 dB

**SOURce<ch>:POWer<port>:CORRection[:STATe] <bool>[,src]**

**Applicable Models:** E5080A, M9485A

(Read-Write) Enables and disables source power correction for the specified port on the specified channel.

#### **Parameters**

- <ch> Channel number of the source power cal. If unspecified, value is set to 1
- <port> Port number to correct for source power. If unspecified, value is set to 1.
- <bool> ON (or 1) turns source power correction ON. OFF (or 0) - turns source power correction OFF.
	- [src] **String**. (NOT case sensitive). Source port. Optional. Use [SOUR:CAT?](#page-734-0) to return a list of valid port names.

While this argument can be used to make settings for ALL ports, it is designed to access ports that are not simple numbers, such as "Port 1 Src2". Otherwise, the <port> argument performs the same function. If both arguments are specified, [src] takes priority.

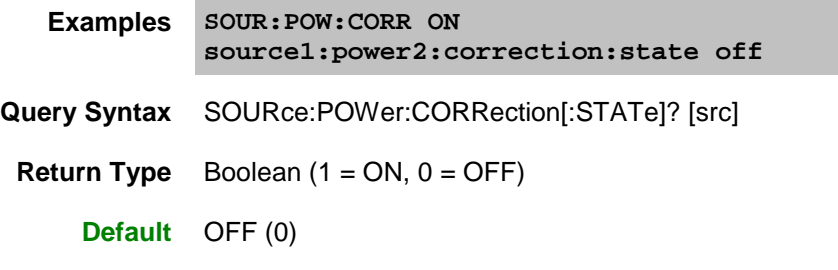

Last Modified:

29-Sep-2015 First Release

### **Status Register Commands**

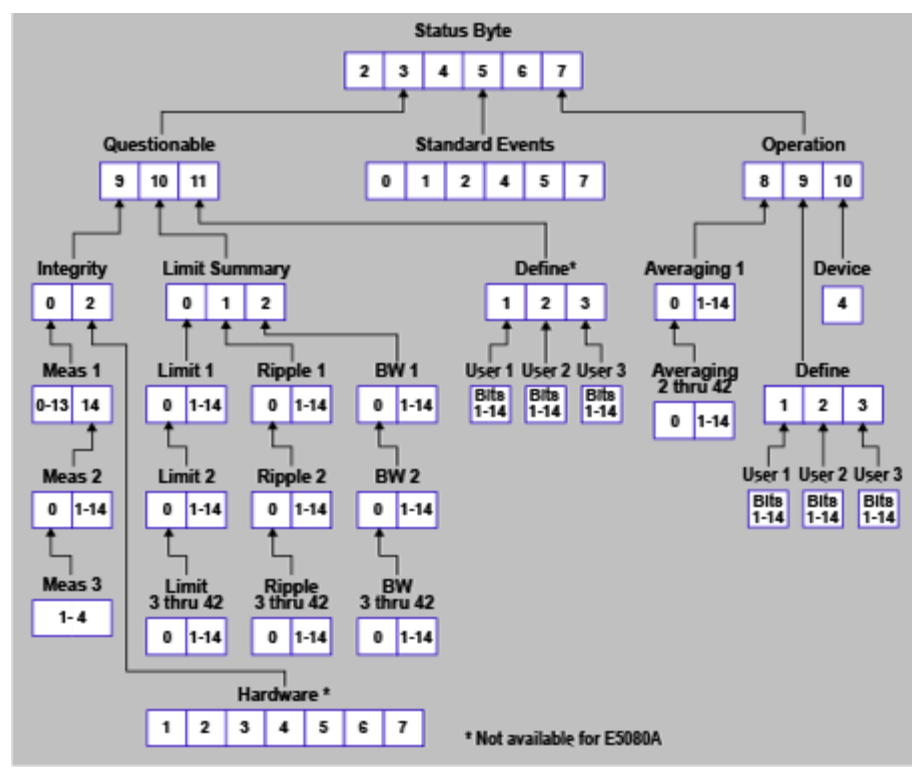

The status registers enable you to query the state of selected events that occur in the analyzer.

**Note:** This documentation requires familiarity with the "Standard Status Data Structure - Register Model" as defined in IEEE Std 488.2-1992. Also, first read [Learn about Status Registers](#page-885-0)

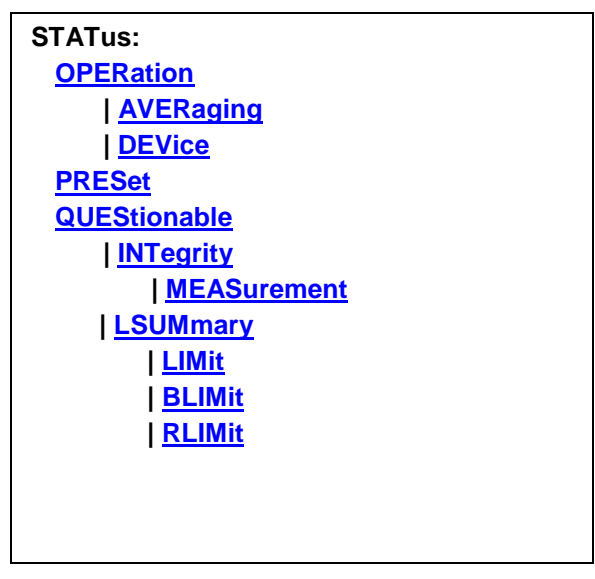

**C**lick on a Red keyword to view the command details.

**See Also**

- Example Programs
- **[Learn about Status Registers](#page-885-0)**
- [Synchronizing the VNA and Controller](#page-878-0)
- **[SCPI Command Tree](#page-356-0)**

### **Notes:**

- Any bit not shown in the registers is not used but may be reserved for future use.
- The SCPIStringParser can NOT be used with SCPI Status Reporting. However, the \*OPC? will work.

#### **Status Byte Register**

### **Applicable Models:** E5080A, M9485A

Summarizes the states of the other registers and monitors the VNA output queue. It also generates **service requests**. The Enable register is called the Service Request Enable Register.

### Commands Description

- \*CLS Clears ALL "event" registers and the SCPI Error / Event queue. The corresponding ENABLE registers are unaffected.
- \*STB? Reads the value of the analyzer's status byte. The byte remains after being read.
- \*SRE? Reads the current state of the Service Request **Enable** Register.
- \*SRE *<num>* Sets bits in the Service Request **Enable** register. The current setting of the SRE register is stored in non-volatile memory. Use \*SRE 0 to clear the enable.

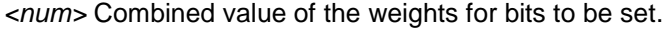

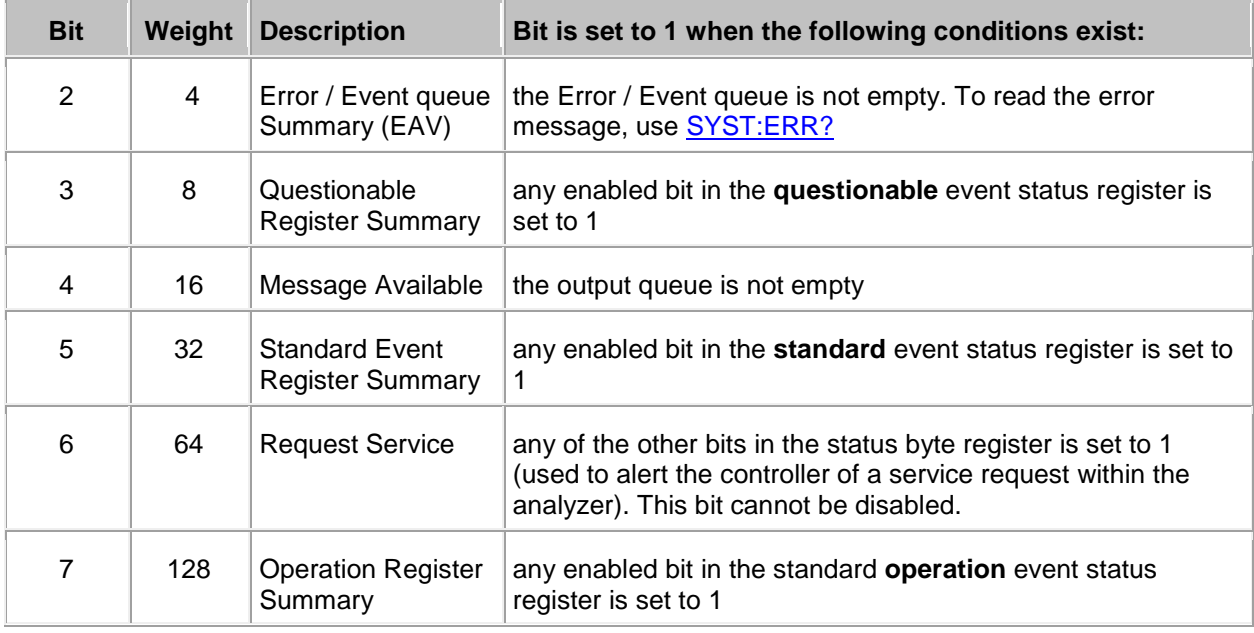

**Standard Event Status Register**

# **Applicable Models:** E5080A, M9485A

Monitors "standard" events that occur in the analyzer. This register can only be cleared by:

- a Clear Command (\*CLS).
- reading the Standard Enable Status Register (\*ESE?).
- a power-on transition. The analyzer clears the register and then records any transitions that occur, including setting the Power On bit (7).

Commands Description

- \*ESE? Reads the settings of the standard event **ENABLE** register.
- \*ESE <br />
sets bits in the standard event **ENABLE** register. The current setting is saved in non-volatile memory.

*<bits>* The sum of weighted bits in the register. Use \*ESE 0 to clear the enable register.

- \*ESR? Reads and clears the **EVENT** settings in the Standard Event Status register.
- \*OPC Sets bit 0 when the overlapped command is complete. (see Understanding Command Synchronization / OPC).
- \*OPC? Operation complete query read the Operation Complete bit (0).

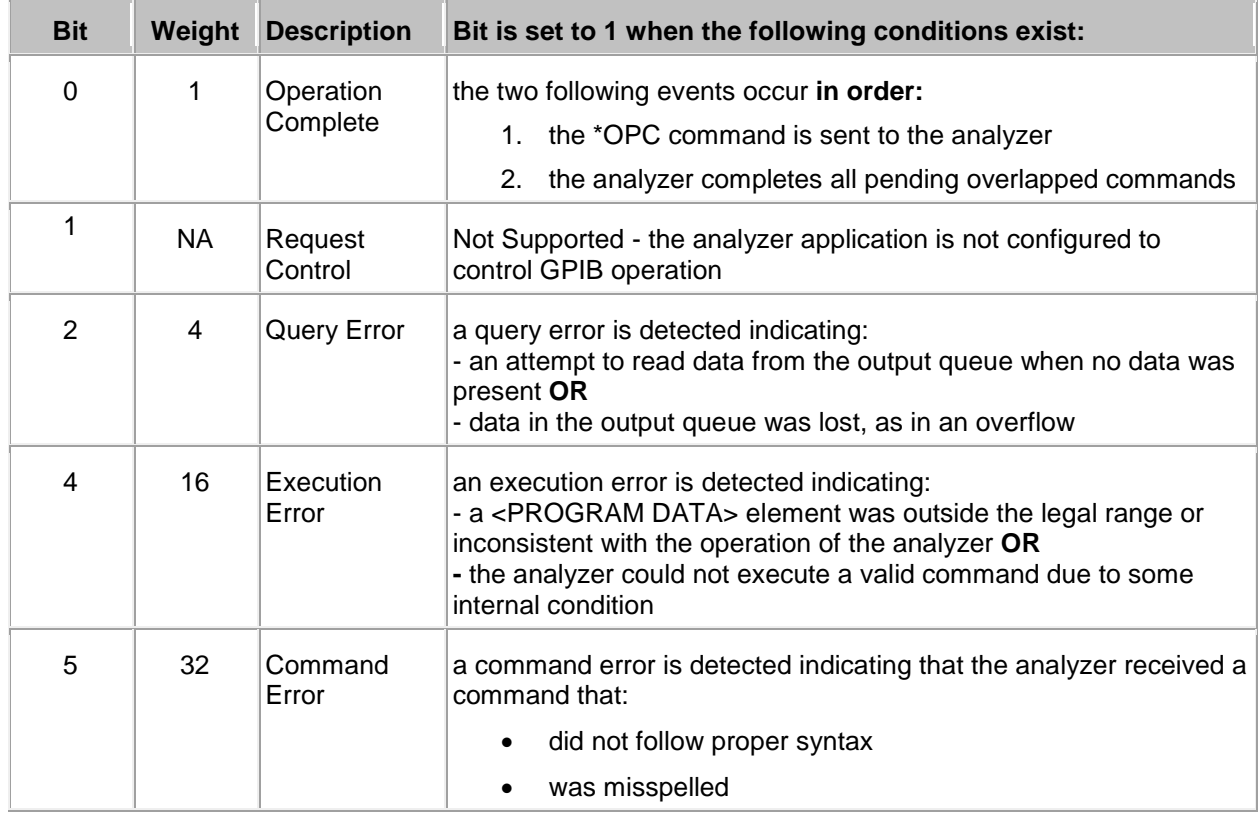

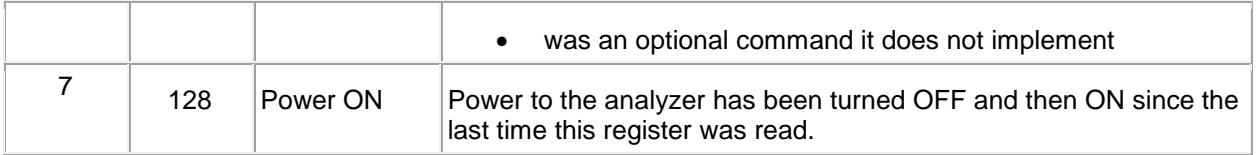

#### <span id="page-762-0"></span>**STATus:OPERation<keyword>**

**Applicable Models:** E5080A, M9485A

Summarizes conditions in the Averaging and Operation:Define:User<1|2|3> event registers.

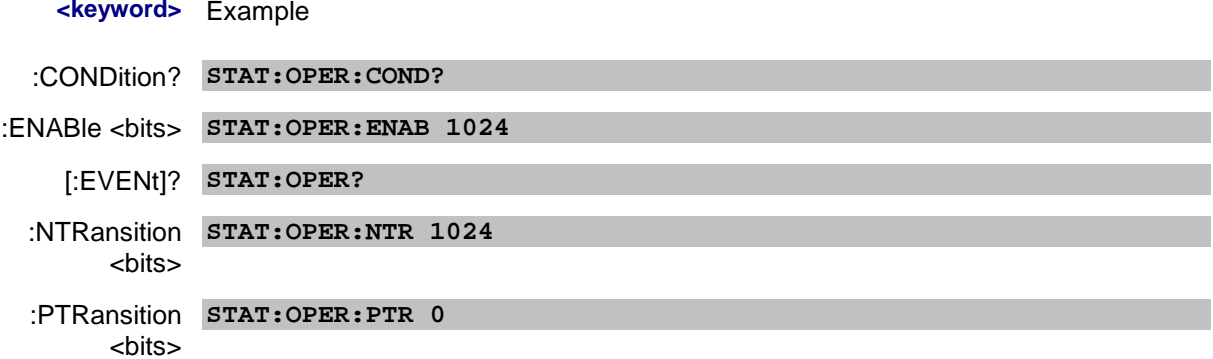

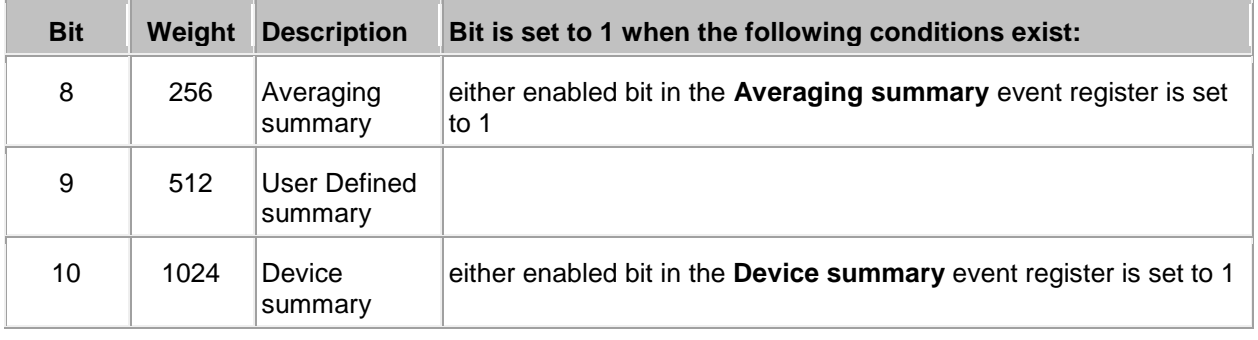

#### <span id="page-762-1"></span>**STATus:OPERation:AVERaging<n>:<keyword>**

**Applicable Models:** E5080A, M9485A

Monitors and summarizes the status of Averaging on traces 1 to 580. When averaging for a trace is complete, the representative bit is set to 1.

Bit 0 is used to summarize the status in the registers that follow. For example, Average Register 3, bit 0, summarizes the status from registers 4 through 42.

All enable bits are set to 1 by default.

To find the measurement number, use [Calc:Par:Mnum.](#page-467-0)

<n> Averaging Register. Choose from 1 to 42

**<keyword>** Example

:CONDition? **STAT:OPER:AVER1:COND?**

:ENABle <bits> **STAT:OPER:AVER1:ENAB 1024**

[:EVENt]? **STAT:OPER:AVER1?**

:NTRansition **STAT:OPER:AVER1:NTR 1024** <bits>

:PTRansition **STAT:OPER:AVER1:PTR 0** <bits>

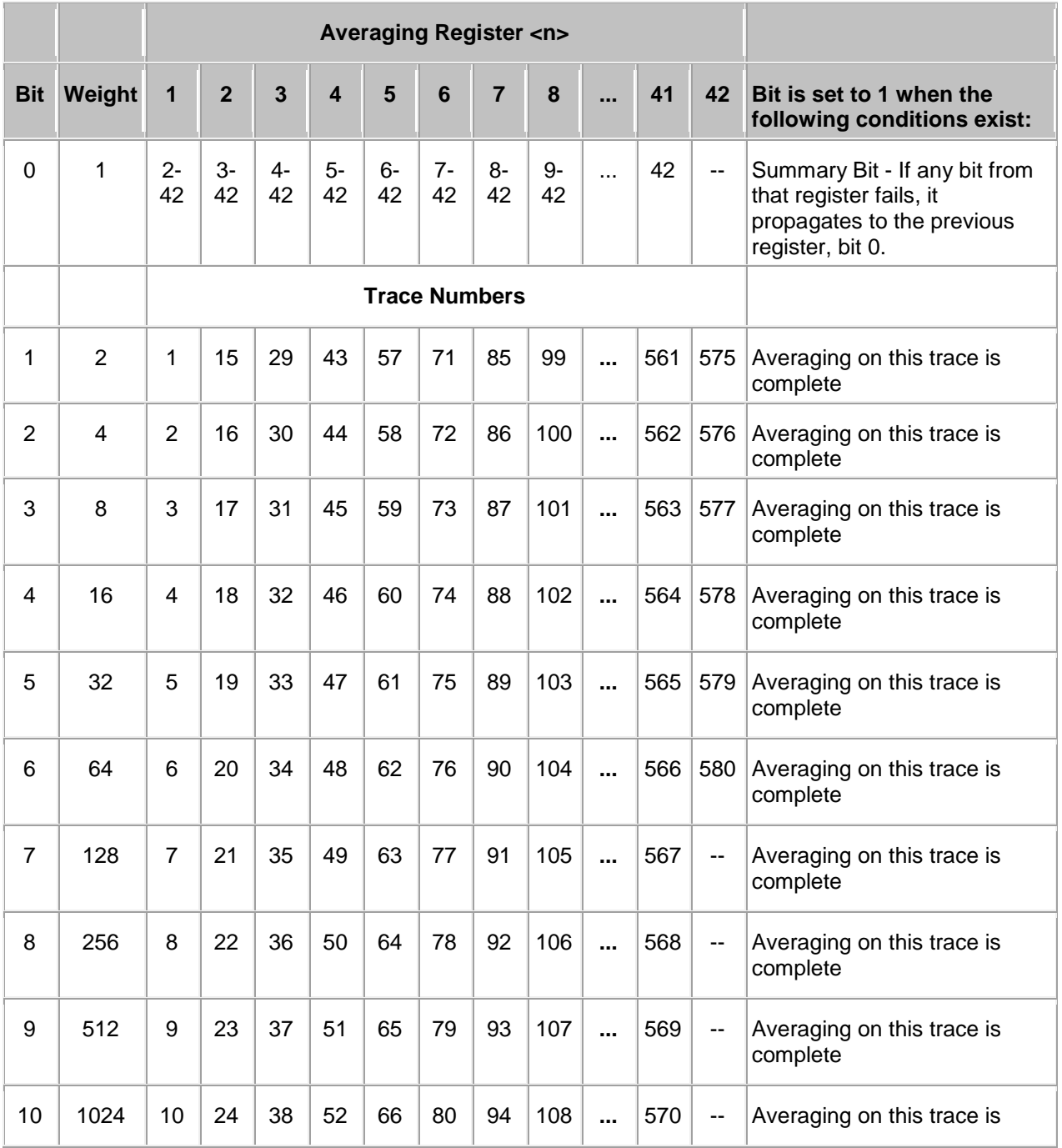

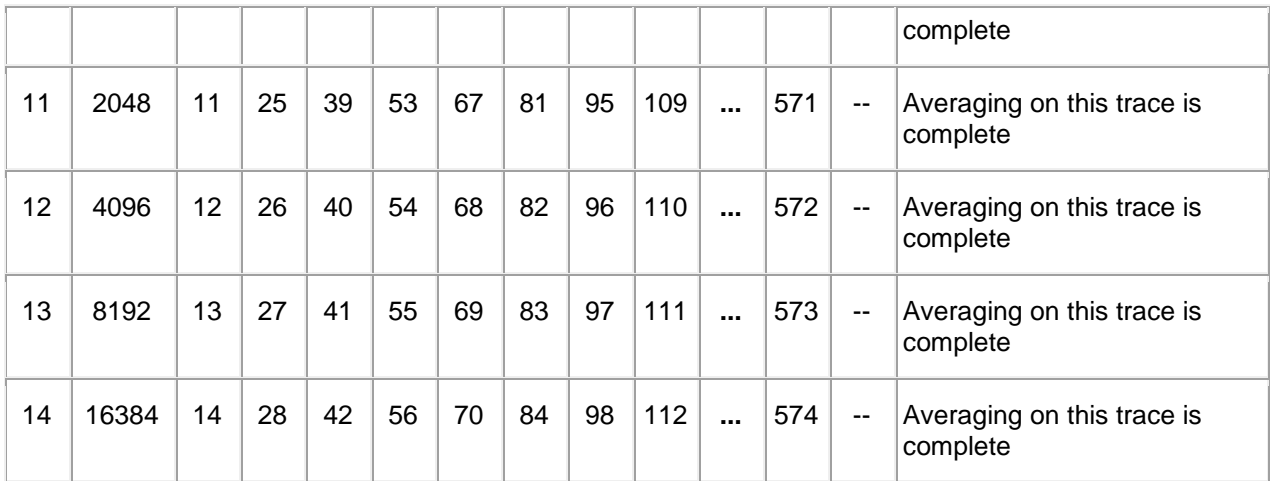

To determine Register, Bit number, and Weight for trace numbers between 113 and 560 (not shown in the above table) use the following calculations.

The averaging status for trace numbers higher than 580 can NOT be tracked.

The following example calculates the Register, Bit number, and Bit Weight for trace # 400:

- To determine **Register** number, use ((Trace # 1) / 14) + 1.
- To determine **Bit Number,** use the **remainder** +1 of the above calculation.
- $\bullet$  ((400-1)/14) + 1 = **Register**# r+1**Bit** 
	- $399/14 = 28 r7$
	- 28+1= **Register 29**
	- 7+1= **Bit number 8**
- To determine **Bit Weight**: Use above table. For example: Bit 8 = **256**

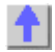

#### <span id="page-764-0"></span>**STATus:OPERation:DEVice<keyword>**

**Applicable Models:** E5080A, M9485A

Summarizes conditions in the OPERation:DEVice event registers.

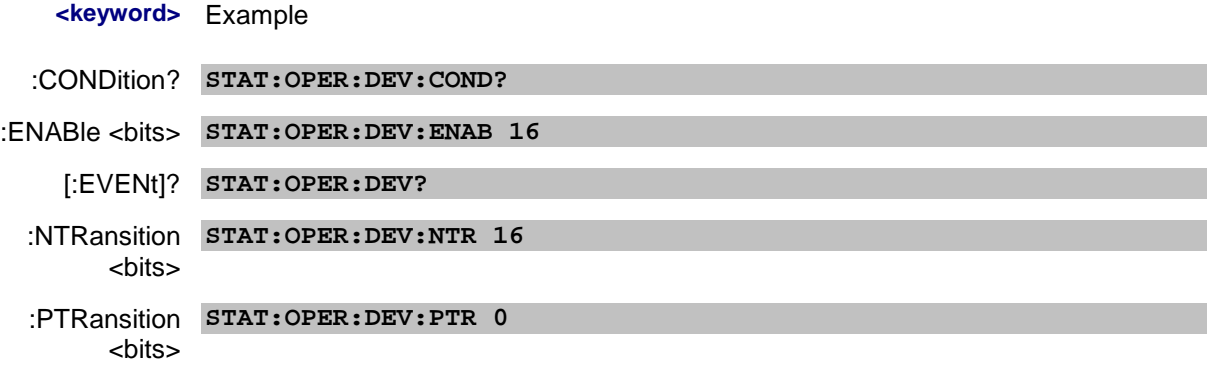

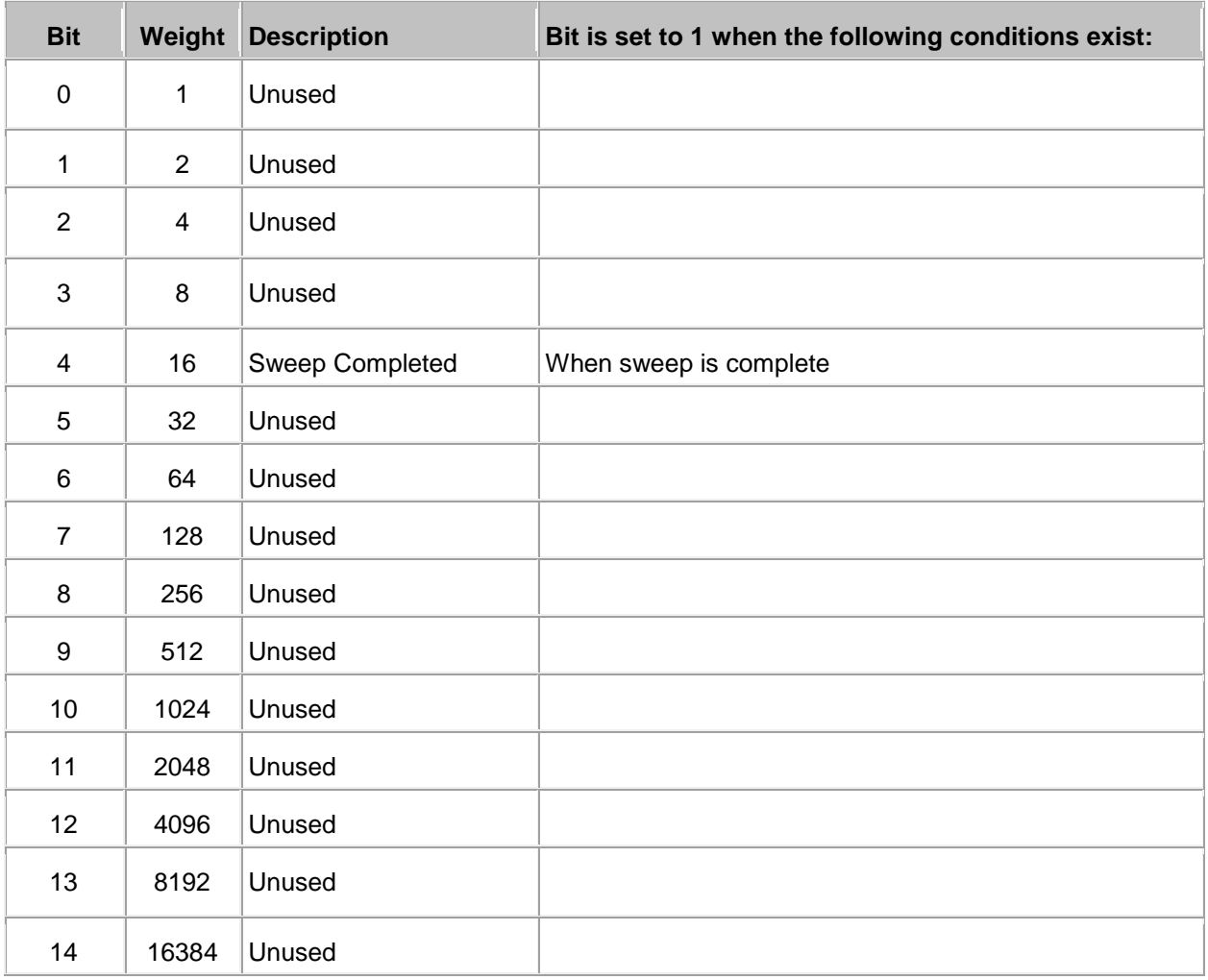

# <span id="page-765-0"></span>**STATus:PRESet**

**Applicable Models:** E5080A, M9485A

(Write-only) Initializes all the status registers.

Example **STAT:PRES**

# <span id="page-765-1"></span>**STATus:QUEStionable:<keyword>**

**Applicable Models:** E5080A, M9485A

Summarizes conditions that monitor the quality of measurement data.

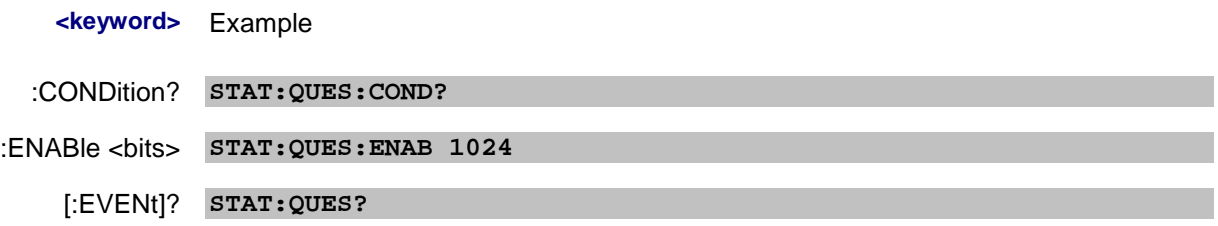

```
:NTRansition 
STAT:QUES:NTR 1024
     <bits>
```
:PTRansition <bits> **STAT:QUES:PTR 0**

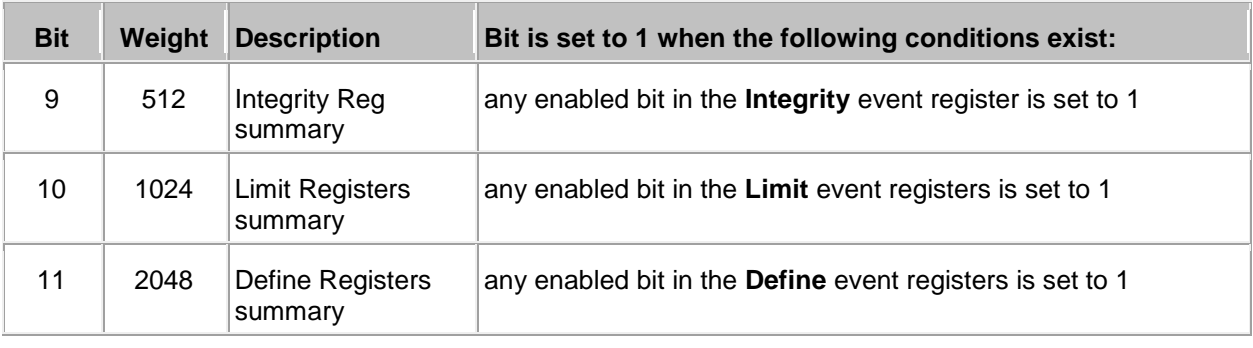

<span id="page-766-0"></span>**STATus:QUEStionable:INTegrity <keyword>**

**Applicable Models:** E5080A, M9485A

Summarizes conditions in the Measurement Integrity register.

# **<keyword>** Example

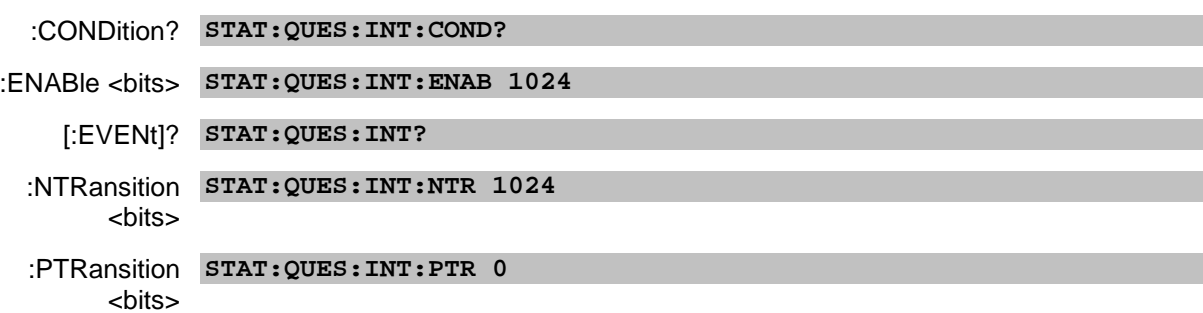

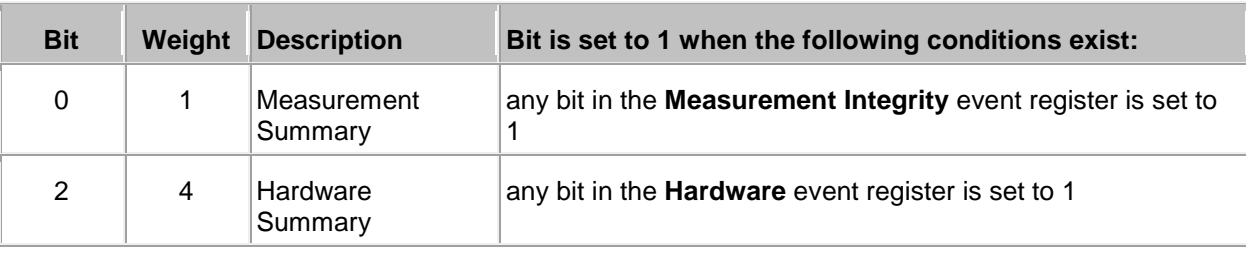

<span id="page-766-1"></span>**STATus:QUEStionable:INTegrity:MEASurement<n> <keyword>**

**Applicable Models:** E5080A, M9485A

**Note:** This register can be used ONLY with standard S-parameter measurements.

Monitors the lag between changing a channel setting and when the data is ready to query.

When you change the channel state (start/stop freq, bandwidth, and so forth), then the questionable bit for that channel is set. This indicates that your desired channel state does not yet match the data you would get if querying a data trace. When the next sweep is complete (without aborting in the middle), and the data trace matches the channel state that produced it, the bit is cleared for that channel.

<n> Measurement register number. Choose from 1 to 3

# **<keyword>** Example

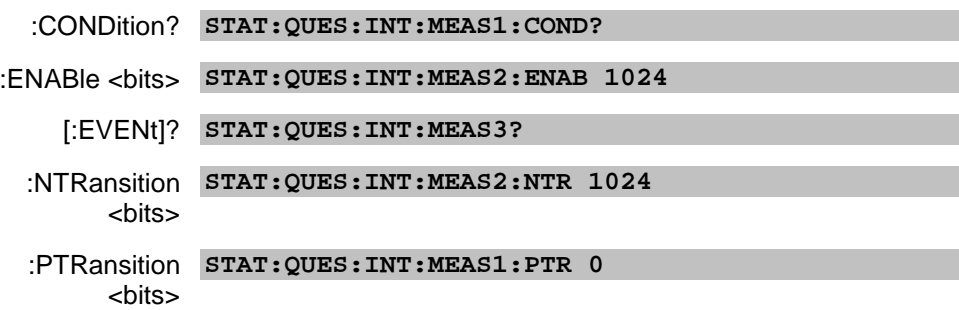

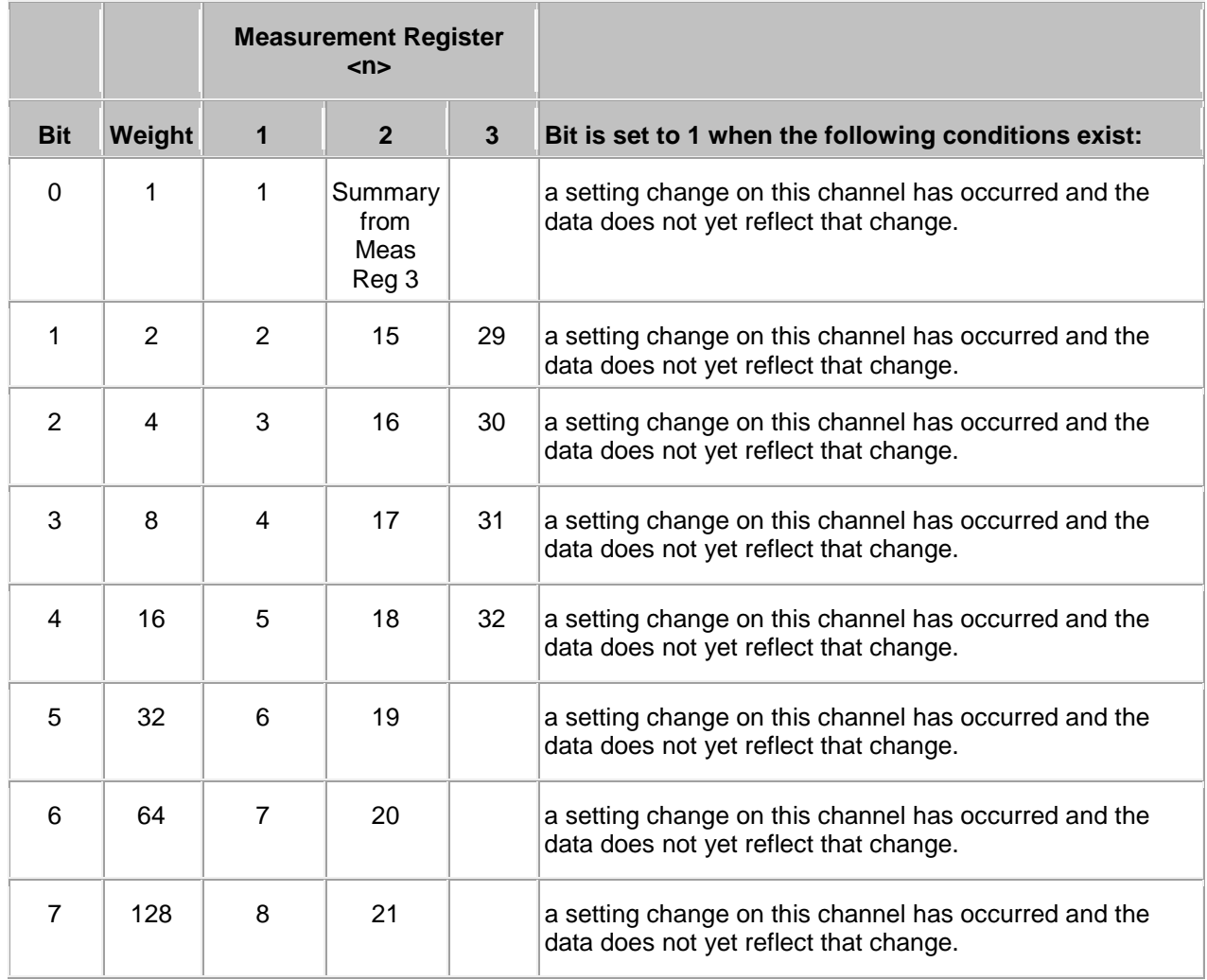

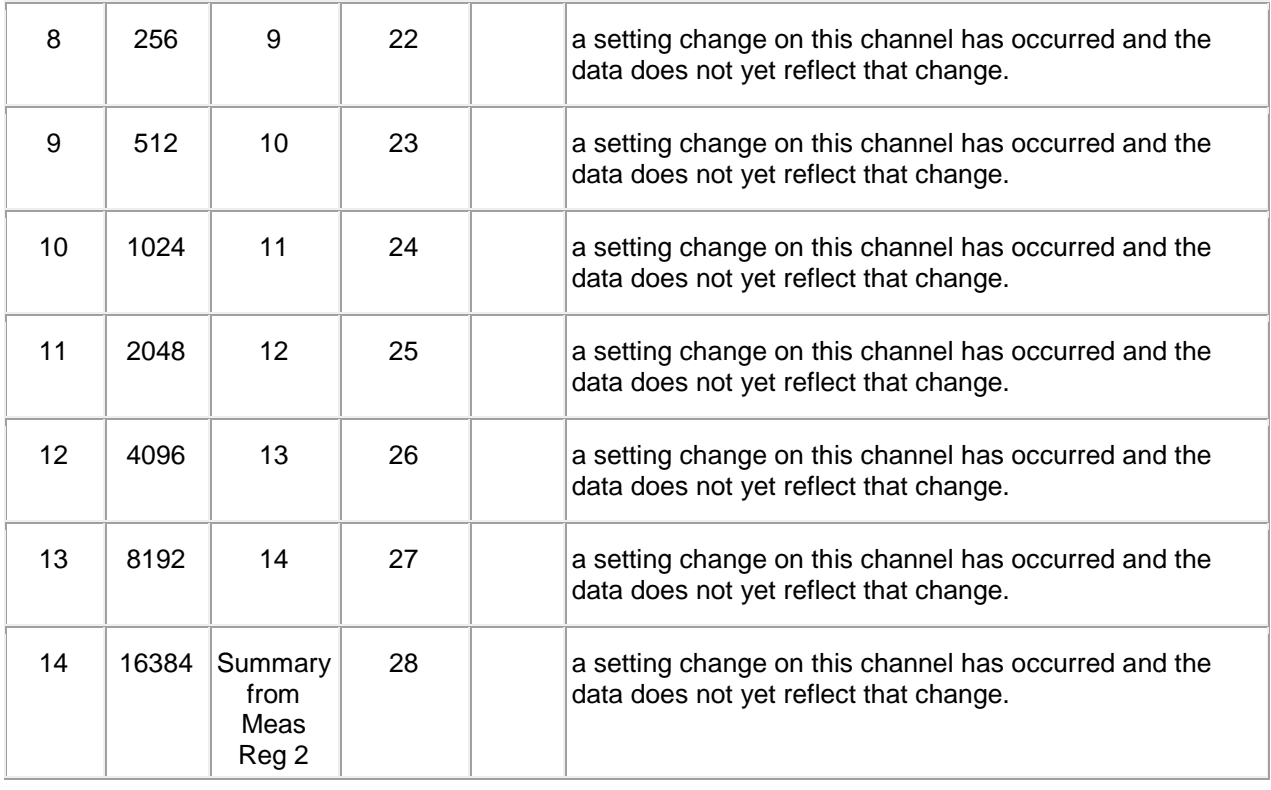

### <span id="page-768-0"></span>**STATus:QUEStionable:LSUMmary:<keyword>**

### **Applicable Models:** E5080A, M9485A

Summary register of limit test, ripple test and bandwidth test. bit 0: summary bit for the limit test. bit 1: summary bit for the ripple limit test. bit 2: summary bit for the bandwidth limit test.

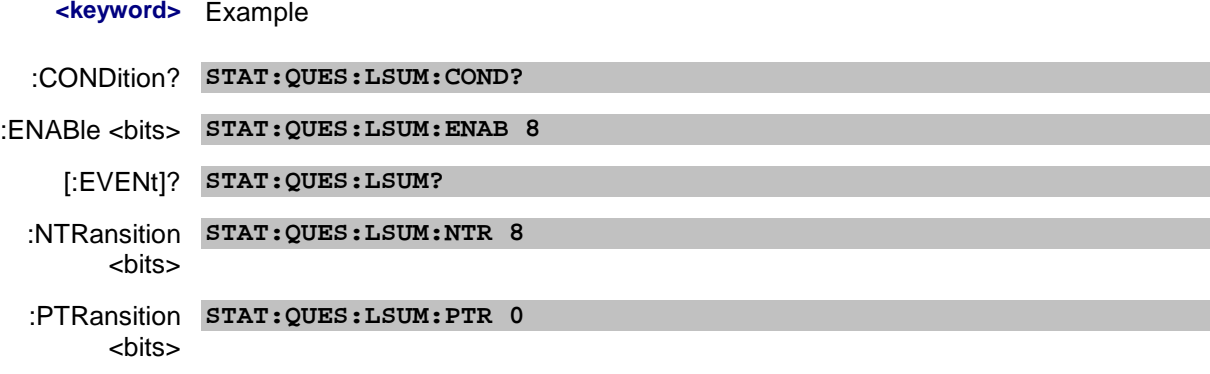

<span id="page-768-1"></span>**STATus:QUEStionable:LSUMmary:BLIMit <n>:<keyword>**

### **Applicable Models:** E5080A, M9485A

Monitors and summarizes the status of ripple limit line failures. When a trace fails, the representative bit is set to 1.

Bit 0 is used to summarize failures in the registers that follow. Refer the STATus:QUEStionable:LSUMmary:LIMit for the trace number information.

All enable bits are set to 1 by default.

To find the measurement number, use [Calc:Par:Mnum](#page-467-0)

<n> Bandwidth Limit register. Choose from 1 to 42..

**<keyword>** Example

- :CONDition? **STAT:QUES:LSUM:BLIM:COND?**
- :ENABle <bits> **STAT:QUES:LSUM:BLIM:ENAB 1024**

[:EVENt]? **STAT:QUES:LSUM:BLIM?**

- :NTRansition **STAT:QUES:LSUM:BLIM:NTR 1024** <bits>
- :PTRansition **STAT:QUES:LSUM:BLIM:PTR 0** <bits>

<span id="page-769-0"></span>**STATus:QUEStionable:LSUMmary:LIMit<n>: <keyword>**

**Applicable Models:** E5080A, M9485A

Monitors and summarizes the status of limit line failures. When a trace fails, the representative bit is set to 1.

Bit 0 is used to summarize failures in the registers that follow. For example, Limit Register 3, bit 0, summarizes the failures from registers 4 through 42.

All enable bits are set to 1 by default.

To find the measurement number, use [Calc:Par:Mnum](#page-467-0)

<n> Limit register. Choose from 1 to 42.

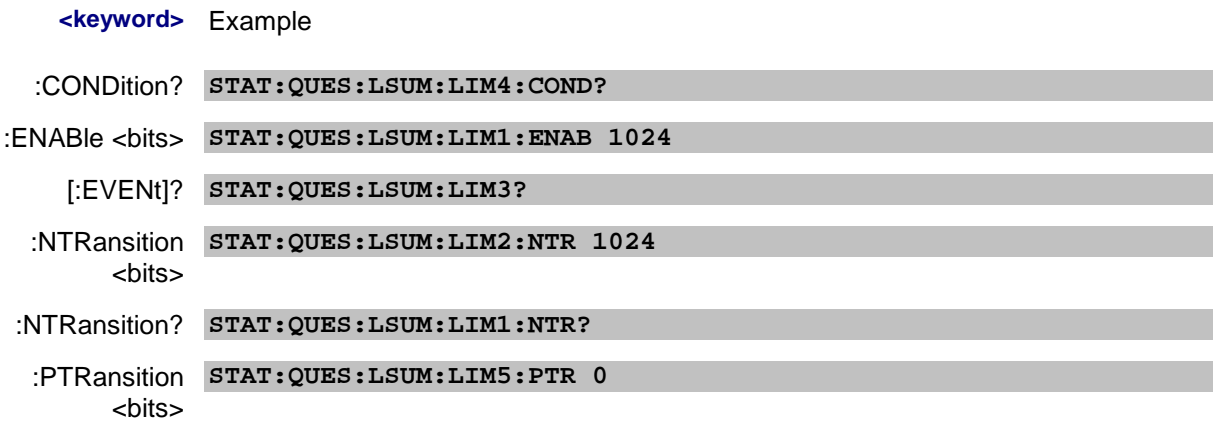

:PTRansition? **STAT:QUES:LSUM:LIM1:PTR?**

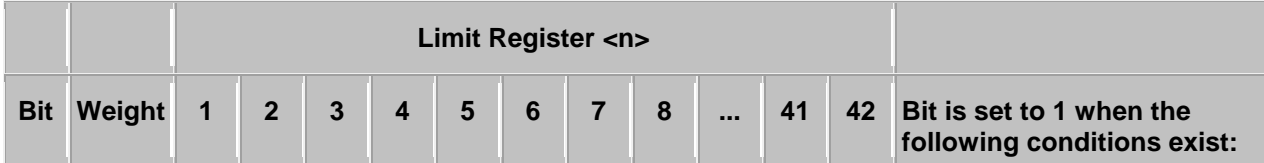

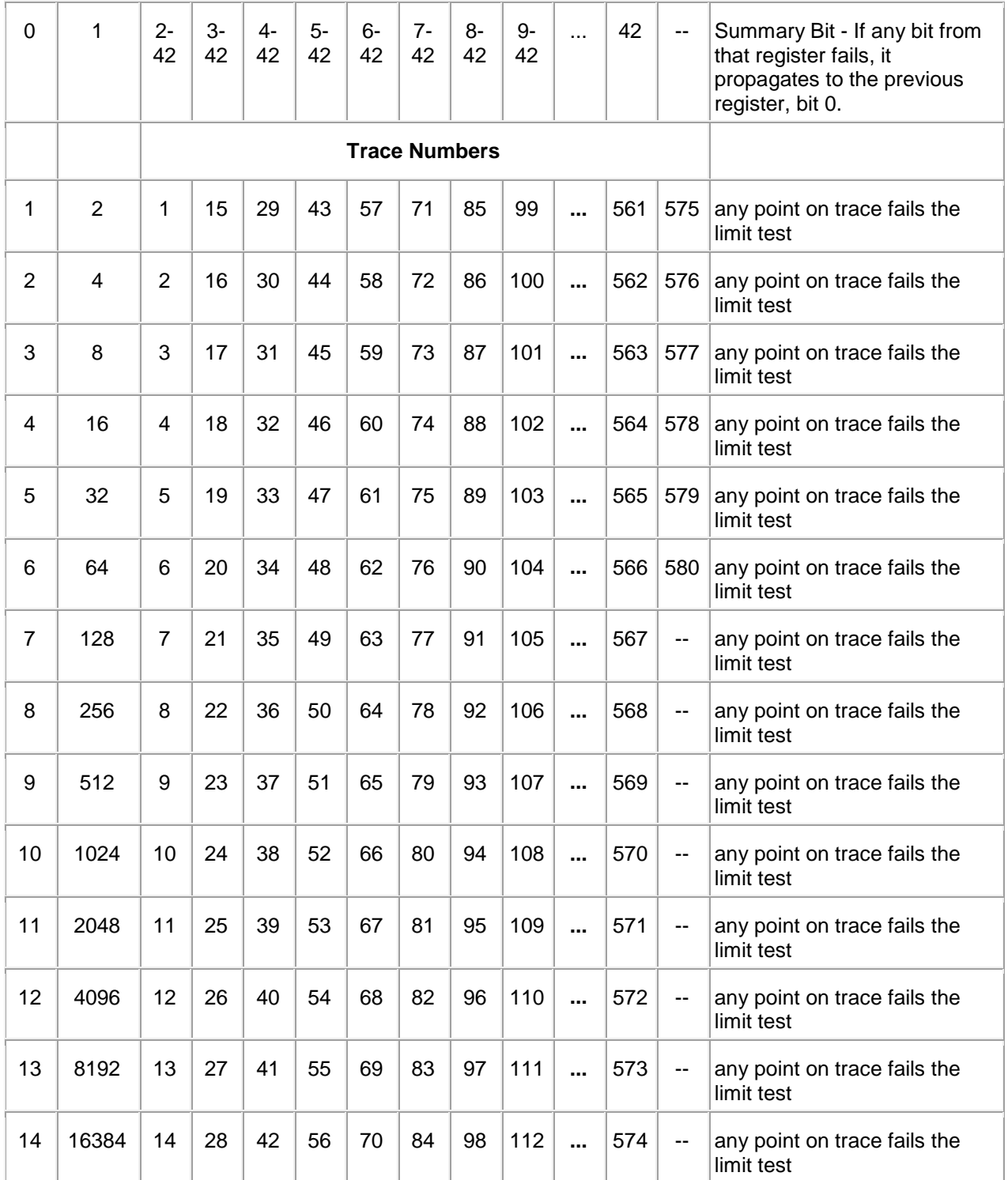

To determine Register, Bit number, and Weight for trace numbers between 113 and 560 (not shown in the above table) use the following calculations.

The limit status for trace numbers higher than 580 can NOT be tracked.

The following example calculates the Register, Bit number, and Bit Weight for trace # 400:

• To determine Limit **Register** number, use ((Trace # - 1) / 14) + 1.

- To determine Limit **Bit Number,** use the **remainder** +1 of the above calculation.
- ((400-1)/14) + 1 = **Register**# r+1**Bit**
	- $399/14 = 28$  r7
	- 28+1= **Register 29**
	- 7+1= **Bit number 8**
- To determine Limit **Bit Weight**: Use above table. For example: Bit 8 = **256**

<span id="page-771-0"></span>**STATus:QUEStionable:LSUMmary:RLIMit <cnum>:<keyword>**

#### **Applicable Models:** E5080A, M9485A

Monitors and summarizes the status of ripple limit line failures. When a trace fails, the representative bit is set to 1.

Bit 0 is used to summarize failures in the registers that follow. Refer the STATus:QUEStionable:LSUMmary:LIMit for the trace number information.

All enable bits are set to 1 by default.

To find the measurement number, use [Calc:Par:Mnum](#page-467-0)

<n> Ripple limit channel status register. Choose from 1 to 42.

**<keyword>** Example

- :CONDition? **STAT:QUES:LSUM:RLIM:COND?**
- :ENABle <bits> **STAT:QUES:LSUM:RLIM:ENAB 1024**
	- [:EVENt]? **STAT:QUES:LSUM:RLIM?**
	- :NTRansition **STAT:QUES:LSUM:RLIM:NTR 1024**

<bits>

:PTRansition **STAT:QUES:LSUM:RLIM:PTR 0** <bits>

Last modified:

29-Sep-2015 First Release

**System System Commands**

Controls and queries settings that affect the VNA system.

**SYSTem: [ABORt:THReshold](#page-773-0) ACTive | [CHANnel](#page-774-0) | [MEASurement](#page-774-1) [BEEPer:VOLume](#page-775-0) [BEEP:STAT](#page-775-1) [CAL:ALL More commands](#page-796-0) CHANnels | [CATalog?](#page-776-0) | [COUPle\[:STATe\]](#page-776-1) | [COUPle:GROUp](#page-776-2) | [COUPle:PARallel\[:ENABle\]](#page-777-0) | [COUPle:PARallel:STATe](#page-777-1) | [DELete](#page-778-0) | [HOLD](#page-778-1) | [RESume](#page-778-2) [CLOCk\[:STATe\]](#page-779-0) COMMunicate More commands CONFigure | [DIRectory](#page-779-1) [CONFiguration:EDEVice More commands](#page-805-0) CORRection | [INTerpolate:LINear More commands](#page-822-0) | [WIZard\[:IMMediate\]](#page-780-1) [ERRor?](#page-780-0) | [COUNt?](#page-781-0) | REPort | [SUNLeveled](#page-781-1) [FCORrection:CHANnel:COUPler\[:STATe\]](#page-781-2) [FPReset](#page-782-0) [ISPControl\[:STATe\]](#page-782-1) MACRO:COPY | [CHANnel\[:TO\]](#page-783-0) | [CHANnel:STATe](#page-771-0) | [SOURce](#page-784-0) MCLass | [CATalog?](#page-784-1) | [PARameter:CATalog?](#page-785-0) MEASurement  [| CATalog?](#page-785-1) | [NAME?](#page-786-0) | [TRACe?](#page-786-1) | [WINDow?](#page-786-2)**

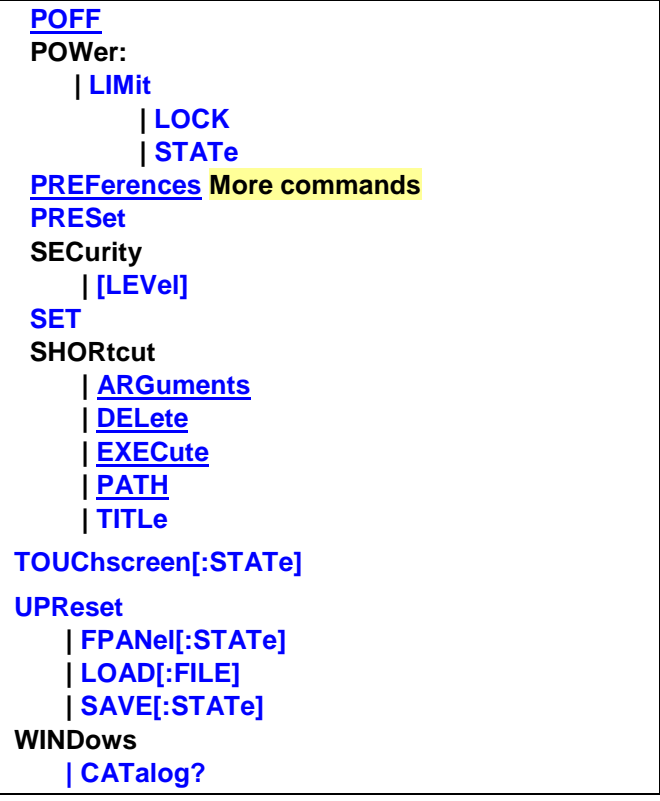

Click on a **Red** keyword to view the command details.

### **See Also**

- [Referring to Traces Channels Windows and Meas Using SCPI](#page-889-0)
- Learn about VNA Preferences
- Example Programs
- [Synchronizing the VNA and Controller](#page-878-0)
- **[SCPI Command Tree](#page-356-0)**

### <span id="page-773-0"></span>**SYSTem:ABORt:THReshold <value>**

#### **Applicable Models:** E5080A, M9485A

(Read-Write) When a VNA setting is made while a sweep is in progress, the sweep is immediately aborted by default. This command allows you to change that behavior by specifying a time threshold. When a setting change is made during a sweep and if the total sweep time is less than the threshold time, then the sweep is allowed to finish instead of immediately aborting.

In general, VNA setting changes that could cause an aborted sweep are changes that affect how a measurement is made, such as changes in stimulus conditions.

For example, with a threshold setting of 60 seconds:

- Sweeps that require 60 seconds or less from start to finish will be allowed to complete if a VNA setting change is made at any time during the sweep.
- Sweeps that require MORE than 60 seconds from start to finish will be immediately aborted when

a VNA setting change is made at any time during the sweep.

### **Notes:**

- Preset clears this setting.
- Save state saves this setting.
- Sweep times are estimated.
- This setting affects ALL channels.

### **Parameters**

<value> Threshold time in seconds. Set to 0 to immediately abort a sweep when a VNA setting is made.

**Examples SYST:ABOR:THR 10**

**'When a setting is made during a sweep, if that sweep requires less than 10 seconds more to complete, it will be allowed to finish instead of aborting.**

**Query Syntax** SYSTem:ABORt:THReshold?

**Default** 0 - No threshold time; all sweeps are immediately aborted.

# <span id="page-774-0"></span>**SYSTem:ACTive:CHANnel?**

### **Applicable Models:** E5080A, M9485A

(Read-only) Returns the number of the active channel. The active channel is the channel number that contains the active measurement. The active measurement is the trace that has a highlighted **Tr#** in the [Trace Status](#page-93-0) area.

If there is no active channel, 0 is returned.

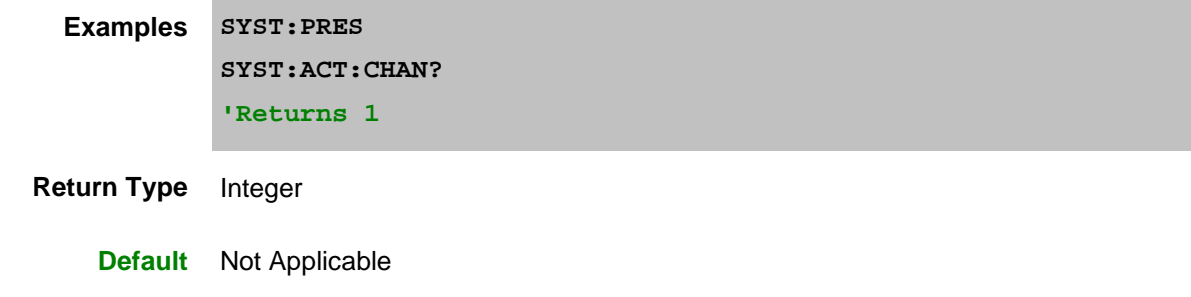

# <span id="page-774-1"></span>**SYSTem:ACTive:MEASurement?**

**Applicable Models:** E5080A, M9485A

(Read-only) Returns the name of the active measurement. While looking at the VNA display, the active measurement is the trace that has a highlighted **Tr#** in the [Trace Status](#page-93-0) area. Only displayed

measurements can be active.

If there is no active measurement, " " (empty string) is returned.

**Examples SYST:PRES SYST:ACT:MEAS? 'Returns "CH1\_S11\_1" Return Type** String

**Default** Not Applicable

# <span id="page-775-0"></span>**SYSTem:BEEPer:VOLume <num>**

### **Applicable Models:** M9485A

(Read-Write) Sets and reads the volume of the internal speaker.

## **Parameters**

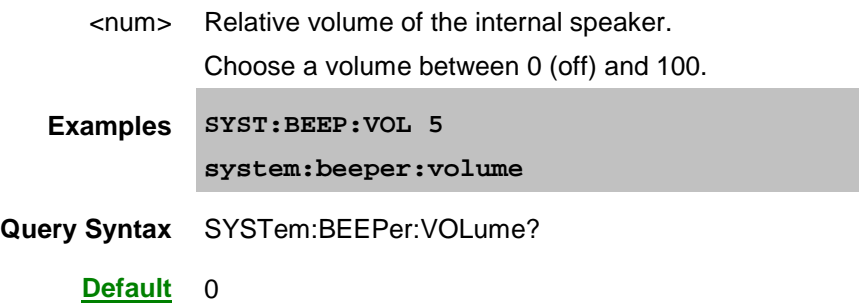

# <span id="page-775-1"></span>**SYSTem:BEEPer:STATus <num>**

**Applicable Models:** E5080A, M9485A

(Read-Write) Sets the beeper on or off.

### **Parameters**

<num> Set the beeper volume on (1) or off (0).

**Examples SYST:BEEP:STAT 1**

**Query Syntax** SYSTem:BEEPer:STAT?

**Default** 0

# <span id="page-776-0"></span>**SYSTem:CHANnels:CATalog?**

### **Applicable Models:** E5080A, M9485A

(Read-only) Returns the channel numbers currently in use.

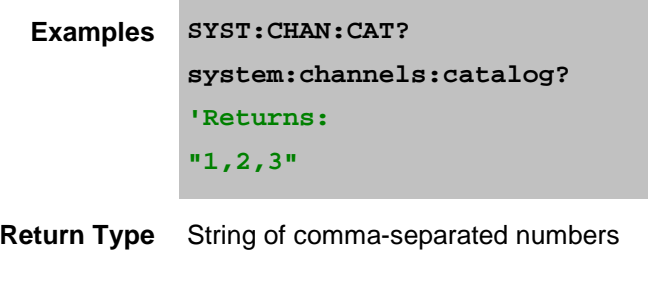

**Default** Not Applicable

# <span id="page-776-1"></span>**SYSTem:CHANnels:COUPle[:STATe] <bool>**

**Applicable Models:** E5080A, M9485A

(Read-Write) Sets and reads the state of channel coupling.

When set to ON, all existing S-parameter channels receive the stimulus settings of the active channel. Subsequent changes made to any coupled channel are changed on all coupled channels.

Channels with applications such as SMC are not affected.

Coupling is primarily aimed at stimulus settings (such as start, stop, points, power) but also applies to many trigger settings and to Cal Set pointers.

# **Parameters**

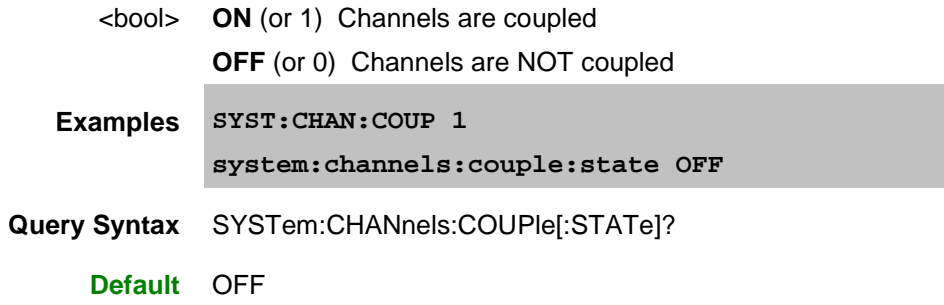

# <span id="page-776-2"></span>**SYSTem:CHANnels:COUPle:GROUp <array>**

### **Applicable Models:** M9485A

(Read-Write) Sets and reads the group of channel for the mult-DUT parallel measurement.

# **Parameters**

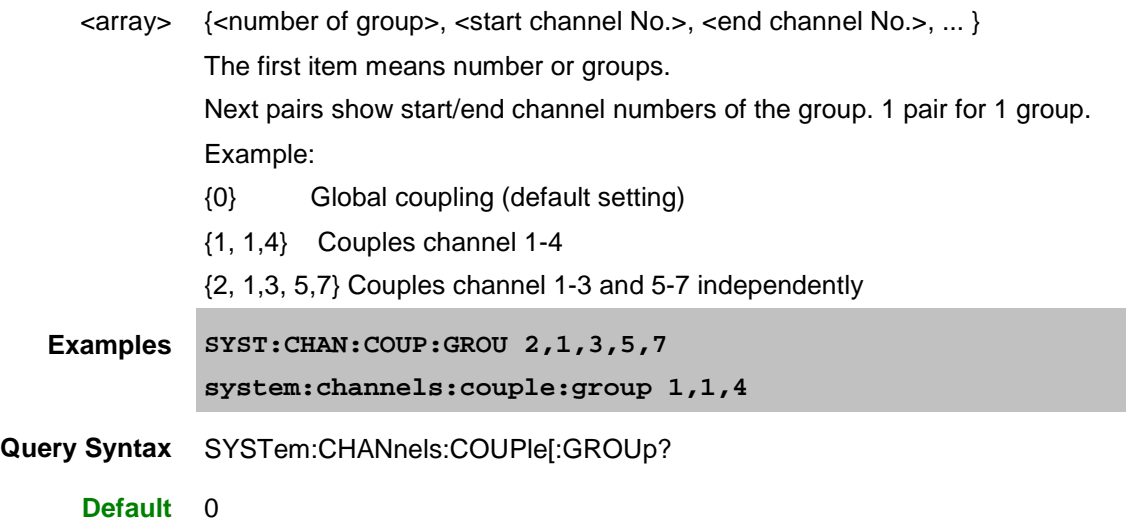

# <span id="page-777-0"></span>**SYSTem:CHANnels:COUPle:PARallel[:ENABle] <bool>**

#### **Applicable Models:** M9485A

(Read-Write) Sets and reads the Multi DUT parallel measurement state. SYST:CHAN:COUP should be also turned on when Multi DUT parallel measurement is performed.

### **Parameters**

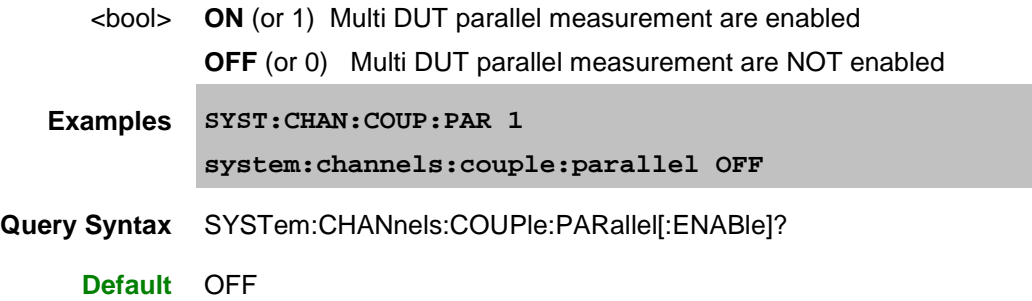

# <span id="page-777-1"></span>**SYSTem:CHANnels:COUPle:PARallel:STATe? <value>**

# **Applicable Models:** M9485A

(Read Only) Gets the information if the parallel measurement is executed in the last sweep, for the targeted channel..

### **Parameters**

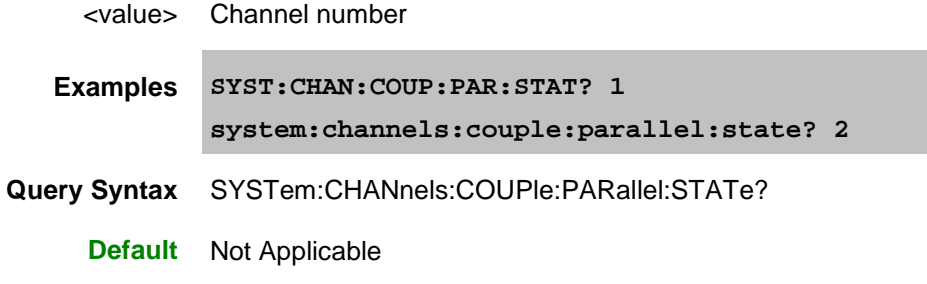

# <span id="page-778-0"></span>**SYSTem:CHANnels:DELete <value>**

**Applicable Models:** E5080A, M9485A

(Write-only) Deletes the specified channel.

### **Parameters**

<value> Channel number to delete

**Examples SYST:CHAN:DEL 2**

**Query Syntax** Not Applicable

**Default** Not Applicable

# <span id="page-778-1"></span>**SYSTem:CHANnels:HOLD**

#### **Applicable Models:** E5080A, M9485A

(Write-only) Places all channels in hold mode. To place a single channel in hold mode, use [SENS:SWE:MODE.](#page-727-0)

**Examples SYST:CHAN:HOLD**

**Query Syntax** Not Applicable

**Default** Not Applicable

# <span id="page-778-2"></span>**SYSTem:CHANnels:RESume**

**Applicable Models:** E5080A, M9485A

(Write-only) Resumes the trigger mode of all channels that was in effect before sending [SYSTem:CHANnels:HOLD](#page-778-1) (must be sent before SYST:CHAN:RESume).

**Examples SYST:CHAN:RES**

**Query Syntax** Not Applicable

**Default** Not Applicable

# <span id="page-779-0"></span>**SYSTem:CLOCk[:STATe] <bool>**

### **Applicable Models:** E5080A, M9485A

(Read-Write) Sets and reads the clock visibility state in the VNA status bar.

### **Parameters**

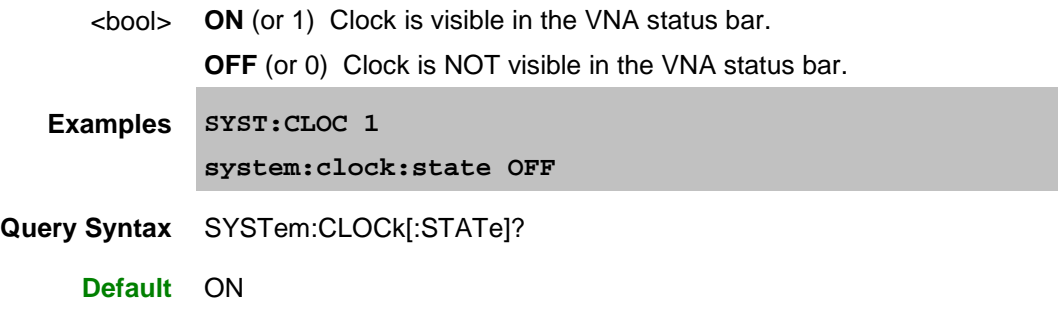

# <span id="page-779-1"></span>**SYSTem:CONFigure:DIRectory? <char>**

#### **Applicable Models:** E5080A, M9485A

(Read-only) Returns the directory path location for the specified file type.

**Parameters** None

<char> Type of file. Choose from:

**STATe -** This is the location for the storage of state files

- On Windows XP, this returns: "c:\program files\Keysight\network analyzer\documents"
- On Windows 7, this returns: "c:\users\public\documents\network analyzer"

**APPLication -** This is the location of the VNA firmware executable files

- On Windows XP, this returns: "c:\program files\Keysight\network analyzer"
- On Windows 7, this returns: "c:\program files (x86)\Keysight\network analyzer"

**SUPPort -** This is the location of private support files for the VNA firmware

• On Windows XP, this returns: "c:\program files\Keysight\network

analyzer"

• On Windows 7, this returns: "c:\programdata\Keysight\network analyzer"

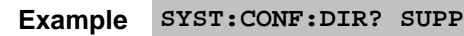

**Return Type** String

**Default** Not applicable

# <span id="page-780-1"></span>**SYSTem:CORRection:WIZard[:IMMediate] <char>**

### **Applicable Models:** E5080A, M9485A

(Write-only) Launches either the Calibration Wizard or the Version 2 Calibration Kit File Manager dialog box.

Remote operation returns immediately after the dialog is launched. This is done to avoid timeout issues with I/O protocols such as VISA. Although it is possible to send commands to the VNA while the dialog is open, this is not encouraged. Application programs should wait until the dialog is closed before resuming remote operations.

# **Parameters**

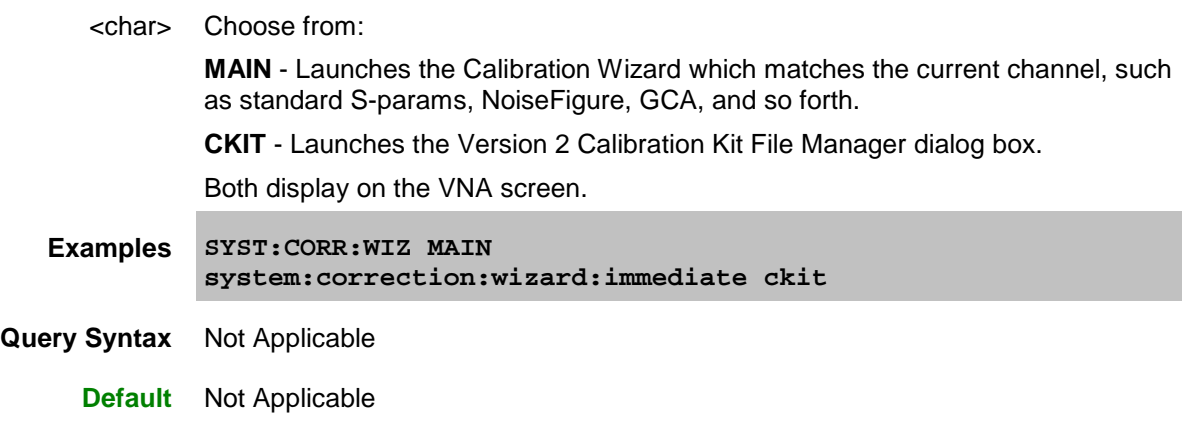

### <span id="page-780-0"></span>**SYSTem:ERRor?**

### **Applicable Models:** E5080A, M9485A

(Read-only) Returns the next error in the error queue. Each time the analyzer detects an error, it places a message in the error queue. When the SYSTEM:ERROR? query is sent, one message is moved from the error queue to the output queue so it can be read by the controller. Error messages are delivered to the output queue in the order they were received. The error queue is cleared when any of the following conditions occur:

• When the analyzer is switched ON.

- When the \*CLS command is sent to the analyzer.
- When all of the errors are read.

If the error queue overflows, the last error is replaced with a "Queue Overflow" error. The oldest errors remain in the queue and the most recent error is discarded.

[See list of all SCPI Errors.](#page-974-0)

**Examples SYST:ERR? system:error?**

**Default** Not Applicable

# <span id="page-781-0"></span>**SYSTem:ERRor:COUNt?**

### **Applicable Models:** E5080A, M9485A

(Read-only) Returns the number of errors in the error queue. Use SYST:ERR? to read an error. See [list of all SCPI Errors.](#page-974-0)

> **Examples SYST:ERR:COUN? system:error:count?**

**Default** Not Applicable

# <span id="page-781-1"></span>**SYSTem:ERRor:REPort:SUNLeveled <bool>**

**Applicable Models:** E5080A, M9485A

(Read-Write) Specifies whether or not to report [Source Unleveled](#page-59-0) errors to the SCPI system error buffer. This setting will revert to the default (OFF) setting on Instrument Preset.

### **Parameters**

<bool> **ON** (or 1) Report Source Unleveled Errors. Read errors from the system error buffer using [SYST:ERR?](#page-780-0)

**OFF** (or 0) Do NOT report Source Unleveled Errors.

- **Examples SYST:ERR:REP:SUNL 1 system:error:report:sunleveled ON**
- **Query Syntax** SYSTem:ERRor:REPort:UNLeveled?

**Default** OFF

<span id="page-781-2"></span>**SYSTem:FCORrection:CHANnel<cnum>:COUPler[:STATe] <char>**

# **Applicable Models:** E5080A, M9485A

(Read-Write) Sets and returns the coupler state. This command is not effective for SMC class. [Learn more about security level.](#page-33-0)

### **Parameters**

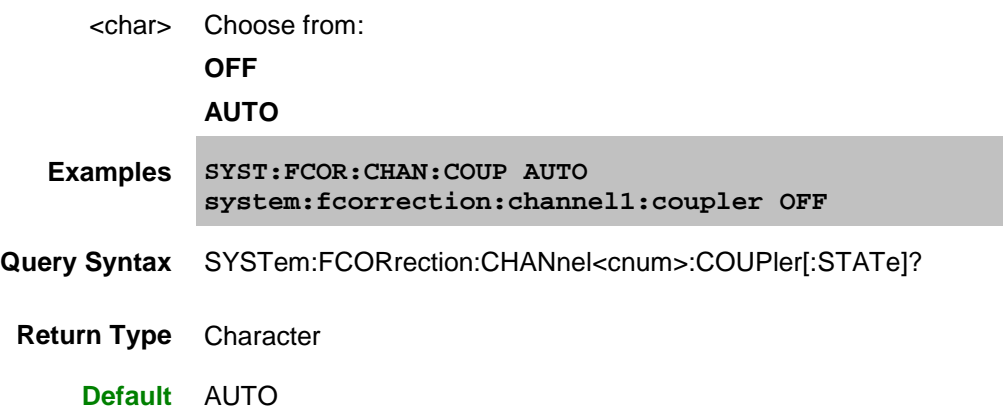

# <span id="page-782-0"></span>**SYSTem:FPReset**

### **Applicable Models:** E5080A, M9485A

(Write-only) Performs a standard [Preset,](#page-789-0) then deletes the default trace, measurement, and window. The VNA screen becomes blank.

**Examples SYST:FPR system:fpreset**

**Default** Not applicable

# <span id="page-782-1"></span>**SYSTem:ISPContol[:STATe] <bool>**

**Applicable Models:** E5080A, M9485A

(Read-Write) Sets and reads turns ON/OFF or returns the status of the Initial Source Port Control feature (to switch the stimulus output in the trigger hold state to a test port).

# **Variable**

**Parameters**

<bool> **ON** (or 1) Source is outputted only when measurement is done .Source is not outputted during hold state.

**OFF** (or 0) Source is always outputted.

**Examples SYST:ISPC 1**

**system:ispcontrol OFF**

**Query Syntax** SYSTem:ISPControl[:STATe]?

**Default** ON

# <span id="page-783-0"></span>**SYSTem:MACRo:COPY:CHANnel<cnum>[:TO] <num>**

### **Applicable Models:** E5080A, M9485A

(Write-only) Copies ALL settings from <cnum> channel to <num> channel. Learn more about copy [channels.](#page-107-0)

Use SENS:PATH:CONF:COPY to copy ONLY mechanical switch and attenuator settings.

#### **Parameters**

<cnum> Channel number to copy settings from. If unspecified, value is set to 1.

<num> Channel number to copy settings to.

**Examples SYST:MACR:COPY:CHAN1 2 system:macro:copy:channel2:to 3**

**Query Syntax** Not Applicable

**Default** Not Applicable

**SYSTem:MACRo:COPY:CHANnel<fromChannel>:STATe <toChannel>,<toWindow>,[<copyScope>]**

### **Applicable Models:** E5080A, M9485A

(Write-only) Copies settings only, or settings and measurements, traces, markers, and limit lines from an existing channel, <fromChannel>, to a new channel, <toChannel>. Traces can be copied into the Active Window, a user specified window, or a new (next available) window. .

### **Parameters**

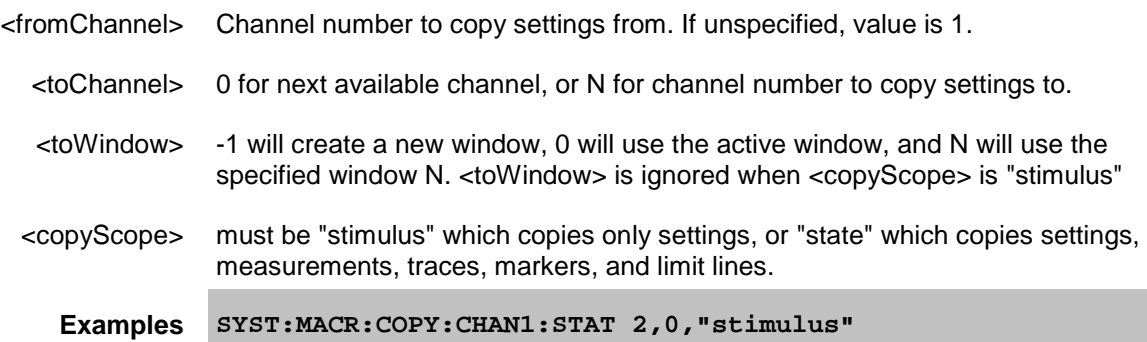

E5080A

**Copies only settings from channel #1 to channel #2. This is equivalent to SYST:MACR:COPY:CHAN1 2**

**SYST:MACR:COPY:CHAN1:STAT 2,-1,"state"**

**Copies settings, measurements, traces, etc. from channel #1 to channel #2. Traces are placed into a new window (next available window), and additional windows will be created as necessary so that all traces are copied.**

**SYST:MACR:COPY:CHAN1:STAT 0,-1**

**Copies settings, measurements, etc. from channel #1 to the next available channel and places traces into the next avaialble new window.**

**Query Syntax** Not Applicable

**Default** Not Applicable

### <span id="page-784-0"></span>**SYSTem:MACRo:COPY:CHANnel<fromChan>:SOURce <fromPort>,<toChan>,<toPort>**

### **Applicable Models:** E5080A, M9485A

(Write-only) Copies and applies an existing Source Power Calibration to another channel. Learn more about [source power calibration.](#page-199-0)

#### **Parameters**

- <fromChan> Channel number of the existing source power correction.
- <fromPort> Port number of the existing source power correction.
- <toChan> Channel number to which the source power correction will be copied.
- <toPort> Port number to which the source power correction will be applied.

**Examples SYST:MACR:COPY:CHAN1:SOUR 1,2,1**

**system:macro:copy:channel2:source 2,1,2**

**Query Syntax** Not Applicable

**Default** Not Applicable

# <span id="page-784-1"></span>**SYSTem:MCLass:CATalog?**

**Applicable Models:** E5080A, M9485A

(Read-only) Returns measurement classes available on the VNA. [Learn more about Measurement](#page-45-0)  [Classes.](#page-45-0)

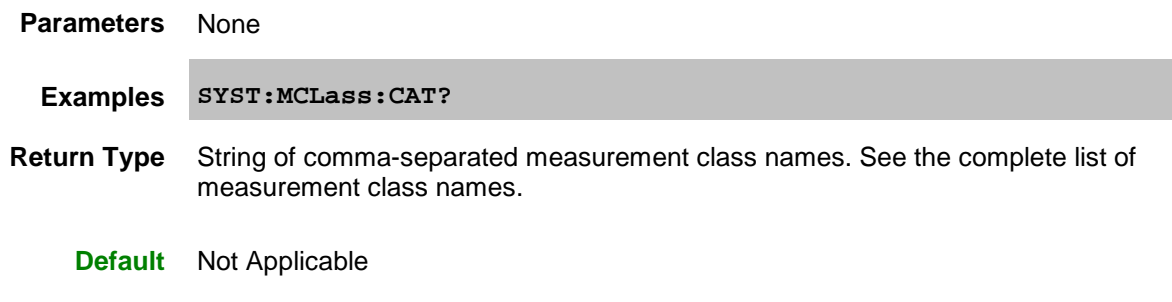

### <span id="page-785-0"></span>**SYSTem:MCLass:PARameter:CATalog? <name>**

**Applicable Models:** E5080A, M9485A

(Read-only) Returns ALL parameters that are supported by the specified measurement class.

# **Parameters**

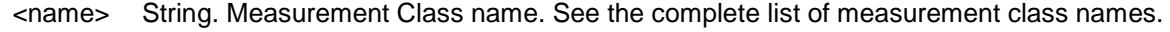

**Examples 'Returns all parameters for Gain Compression. SYST:MCL:PAR:CAT? "Gain Compression" Return: "S11,S12,S13,S14,S21,S22,S23,S24,S31,S32,S33,S34,S41,S42,S43,S44,A,B,C,D,R,R1,R Return Type** String of comma-separated parameters **Default** Not Applicable

### <span id="page-785-1"></span>**SYSTem:MEASurement:CATalog? [chan]**

#### **Applicable Models:** E5080A, M9485A

(Read-only) Returns ALL measurement numbers, or measurement numbers from a specified channel.

### **Parameters**

[chan] Optional. Channel number to catalog. If not specified, all measurement numbers are returned.

**Examples 'Returns all measurement numbers SYST:MEAS:CAT? 'Returns the measurement numbers on channel 2**

#### **system:measurement:catalog? 2**

**Return Type** String of comma-separated numbers For example: "1,2"

**Default** Not Applicable

# <span id="page-786-0"></span>**SYSTem:MEASurement<n>:NAME?**

### **Applicable Models:** E5080A, M9485A

(Read-only) Returns the name of the specified measurement.

#### **Parameters**

- <n> Measurement number for which to return the measurement name. If unspecified, value is set to 1.
- **Examples 'Returns the name of measurement 2 SYST:MEAS2:NAME?**

**Return Type** String

**Default** Not Applicable

### <span id="page-786-1"></span>**SYSTem:MEASurement<n>:TRACe?**

#### **Applicable Models:** E5080A, M9485A

(Read-only) Returns the trace number of the specified measurement number. Trace numbers restart for each window while measurement numbers are always unique.

#### **Parameters**

<n> Measurement number for which to return the trace number. If unspecified, value is set to 1.

**Examples 'Returns the trace number of measurement 1 SYST:MEAS1:TRAC?**

**Return Type** Numeric

**Default** Not Applicable

# <span id="page-786-2"></span>**SYSTem:MEASurement<n>:WINDow?**

# **Applicable Models:** E5080A, M9485A

(Read-only) Returns the window number of the specified measurement number.

#### **Parameters**

<n> Measurement number for which to return the window number. If unspecified, value is set to 1.

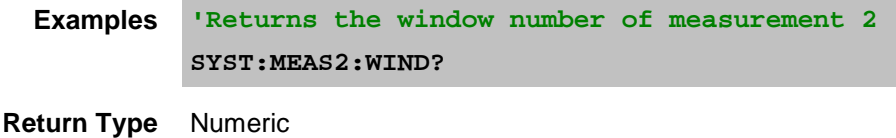

**Default** Not Applicable

### <span id="page-787-0"></span>**SYSTem:POFF**

#### **Applicable Models:** E5080A, M9485A

(Write-only) Shuts down the system.

# **Parameters**

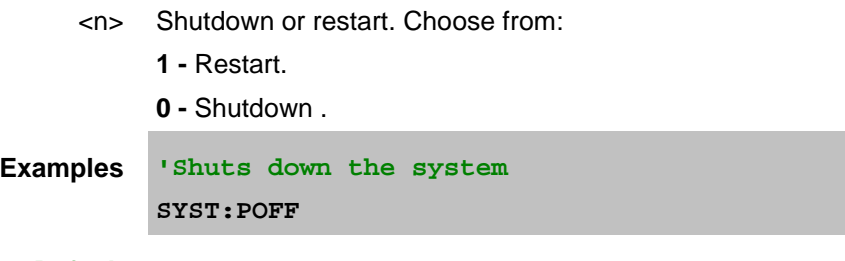

**Default** 0 (Shutdown)

### <span id="page-787-1"></span>**SYSTem:POWer<pnum>:LIMit <value>**

### **Applicable Models:** E5080A, M9485A

(Read-Write) Sets and returns the power limit for the specified port. [Learn more about Power Limit.](#page-1037-0)

### **Parameters**

<pnum> Port number. Choose any VNA port.

<value> Power limit in dBm

**Examples SYST:POW1:LIM 5**

#### **system:power2:limit 0**

Query Syntax SYSTem:POWer<pnum>:LIMit?

**Return Type** Numeric

**Default** 100 dBm

### <span id="page-788-0"></span>**SYSTem:POWer:LIMit:LOCK <bool>**

# **Applicable Models:** E5080A, M9485A

(Read-Write) Enables or disables the ability to change the power limit values through the user interface. [Learn more about Power Limit.](#page-1037-0)

# **Parameters**

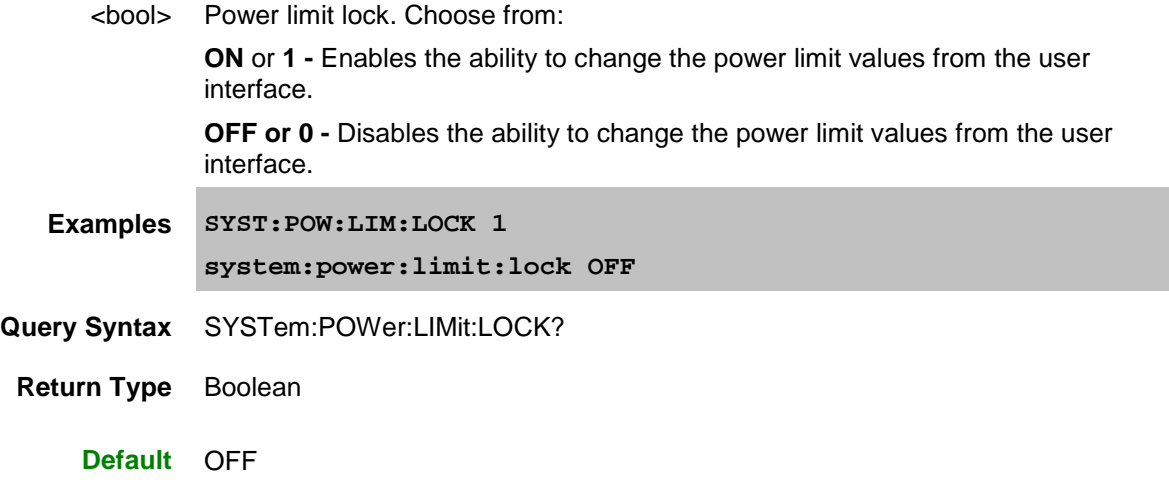

# <span id="page-788-1"></span>**SYSTem:POWer<pnum>:LIMit:STATe <bool>**

### **Applicable Models:** E5080A, M9485A

(Read-Write) Enables or disables the power limit for the specified port. [Learn more about Power Limit.](#page-1037-0)

## **Parameters**

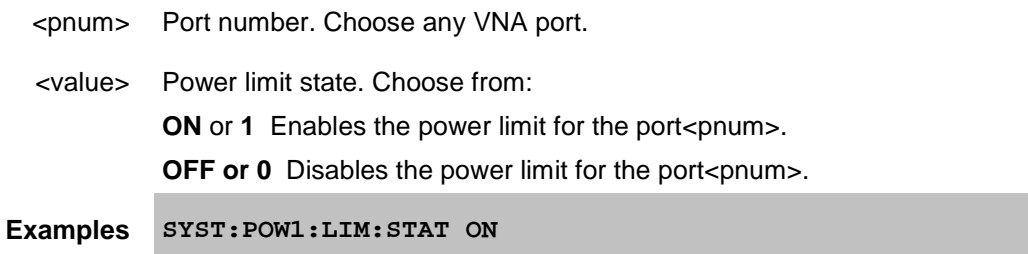

#### **system:power2:limit:state 0**

**Query Syntax** SYSTem:POWer<pnum>:LIMit:STATe?

**Return Type** Boolean

**Default** OFF

# <span id="page-789-0"></span>**SYSTem:PRESet**

**Applicable Models:** E5080A, M9485A

(Write-only) Deletes all traces, measurements, and windows. In addition, resets the analyzer to factory defined default settings and creates a S11 measurement named "CH1\_S11\_1". For a list of default settings, see [Preset.](#page-43-0)

Regardless of the state of the User Preset Enable checkbox, the SYST:PRESet command will always preset the VNA to the factory preset settings, and [SYST:UPReset](#page-793-1) will always perform a User Preset.

If the VNA display is disabled with DISP: ENAB OFF then SYST: PRES will NOT enable the display.

This command performs the same function as  $*RST$  with one exception: Syst:Preset does NOT reset [Calc:FORMAT](#page-386-0) to ASCII as does \*RST.

#### **Examples SYST:PRES system:preset**

**Default** Not applicable

### <span id="page-789-1"></span>**SYSTem:SECurity[:LEVel] <char>**

**Applicable Models:** E5080A, M9485A

(Read-Write) Sets and returns the display of frequency information on the VNA screen and printouts.

[Learn more about security level.](#page-33-0)

#### **Parameters**

<char> Choose from:

**NONE -** ALL frequency information is displayed.

**LOW -** NO frequency information is displayed. Frequency information can be redisplayed using the Security Setting dialog box or this command.

**HIGH -** LOW setting plus [GPIB console](#page-872-0) is disabled. Frequency information can be redisplayed ONLY by performing a Preset, recalling an instrument state with None or Low security settings, or using this command.

**EXTRa** - HIGH setting plus:

[ASCII data saving](#page-339-0) is disabled. Same method to redisplay frequency information as HIGH setting.

Mixer setup files (\*.mxr) can NOT be saved.

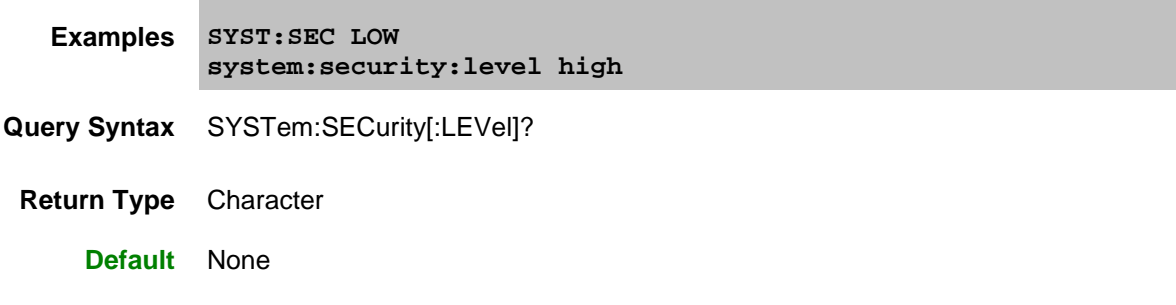

# <span id="page-790-0"></span>**SYSTem:SET <block>**

### **Applicable Models:** E5080A, M9485A

(Read-Write) Sends a definite-length binary block Instrument state and sets the VNA with those settings. This command does the same as saving a \*.sta file to the VNA [\(MMEM:STOR STATE\)](#page-533-0) and then [MMEM:TRAN](#page-539-0) to transfer the file to the computer.

# **Parameters**

<block> The Instrument state file as definite-length arbitrary binary block.

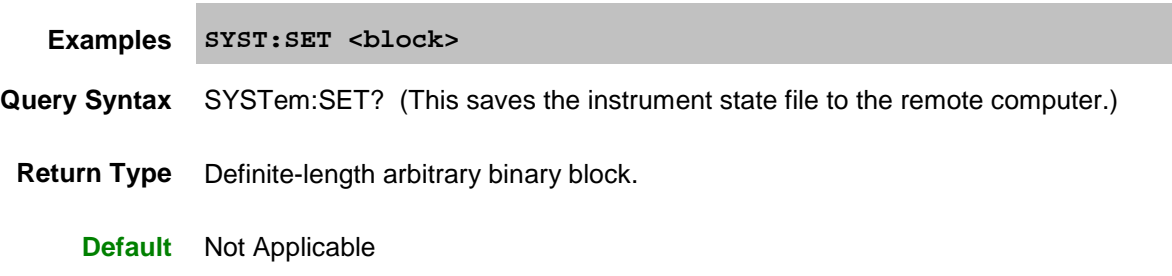

### <span id="page-790-1"></span>**SYSTem:SHORtcut<n>:ARGuments<string>**

#### **Applicable Models:** M9485A

(Read-Write) Reads and writes the arguments for the specified macro. On the [Edit Macro Dialog,](#page-137-0) this is called the "Macro run string parameters".

# **Parameters**

<n> Numeric. Number of the macro that is stored in the VNA.

To find the number of a macro, either open the [Macro Setup dialog](#page-136-0) and count the line number of the desired macro, or query the titles of all of the macros for the desired macro title.

<string> Arguments for the specified macro.

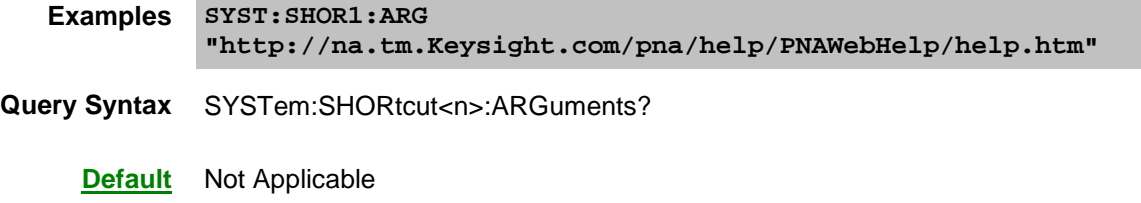

# <span id="page-791-0"></span>**SYSTem:SHORtcut<n>:DELete**

# **Applicable Models:** M9485A

(Write-only) Removes the specified macro from the list of macros in the VNA. Does not delete the macro executable file.

#### **Parameters**

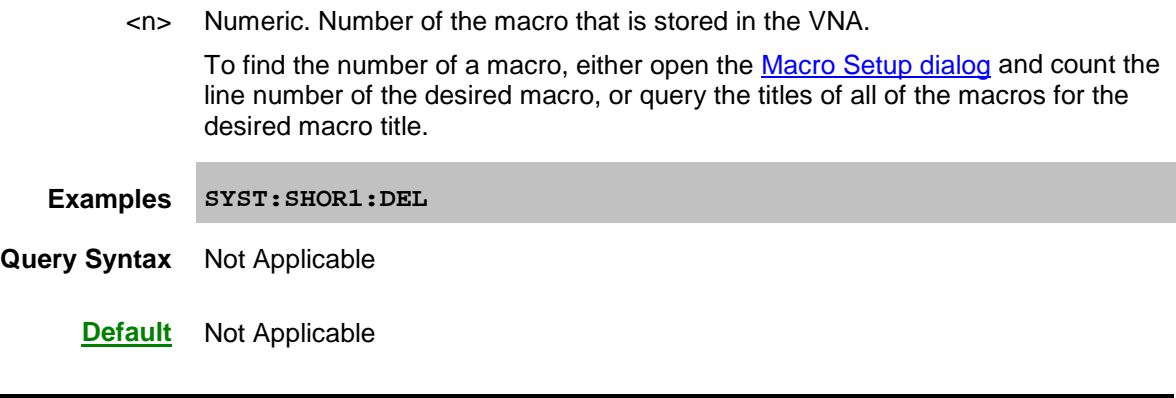

# <span id="page-791-1"></span>**SYSTem:SHORtcut<n>:EXECute**

#### **Applicable Models:** M9485A

(Write-only) Executes (runs) the specified Macro (shortcut) that is stored in the VNA.

#### **Parameters**

<n> Numeric. Number of the macro that is stored in the VNA.

To find the number of a macro, either open the [Macro Setup dialog](#page-136-0) and count the line number of the desired macro, or query the titles of all of the macros for the desired macro title.

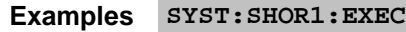

**Query Syntax** Not Applicable

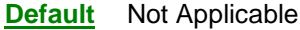
#### **SYSTem:SHORtcut<n>:PATH <string>**

#### **Applicable Models:** M9485A

(Read-Write) Defines a Macro (shortcut) by linking a path and file name to the Macro number. To be executed, the executable file must be put in the VNA at the location indicated by this command.

#### **Parameters**

- <n> Numeric. Number of the macro to be stored in the analyzer. If the index number already exists, the existing macro is replaced with the new macro.
- <string> Full path, file name, and extension, of the existing macro "executable" file.

To find the number of a macro, either open the [Macro Setup dialog](#page-136-0) and count the line number of the desired macro, or query the titles of all of the macros for the desired macro title.

- **Examples SYST:SHOR1:PATH "C:/Program Files/Keysight/Network Analyzer/Documents/unguideMultiple.vbs"**
- **Query Syntax** SYSTem:SHORtcut<n>:PATH?

**Default** Not Applicable

#### **SYSTem:SHORtcut<n>:TITLe<string>**

#### **Applicable Models:** M9485A

(Read-Write) Reads and writes the name of the specified macro.

#### **Parameters**

<n> Numeric. Number of the macro that is stored in the VNA.

To find the number of a macro, either open the [Macro Setup dialog](#page-136-0) and count the line number of the desired macro, or query the titles of all of the macros for the desired macro title.

- <string> The name to be assigned to the macro.
- **Examples SYST:SHOR1:TITL "Guided 4-Port Cal"**

**Query Syntax** SYSTem:SHORtcut<n>:TITLe?

**Default** Not Applicable

## **SYSTem:TOUChscreen[:STATe] <bool>**

## **Applicable Models:** E5080A

(Read-Write) Enables and disables the **PNA-X** touchscreen.

This setting remains until changed again from the front-panel or remotely, or until the hard drive is changed or reformatted.

## **Parameters**

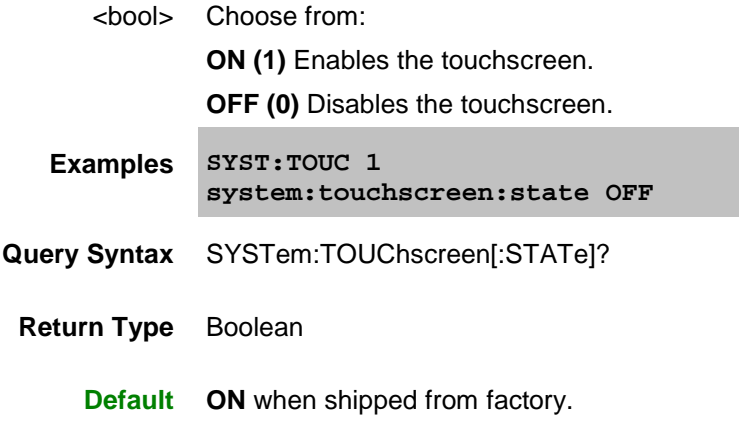

#### <span id="page-793-0"></span>**SYSTem:UPReset**

**Applicable Models:** E5080A, M9485A

(Write-only) Performs a User Preset. There must be an active User Preset state file (see [Load](#page-794-0) and [Save\)](#page-794-1) or an error will be returned. [Learn more about User Preset.](#page-43-0)

Regardless of the state of the User Preset Enable checkbox, the SYST:PRESet command will always preset the VNA to the factory preset settings, and **SYST:UPReset** will always perform a User Preset.

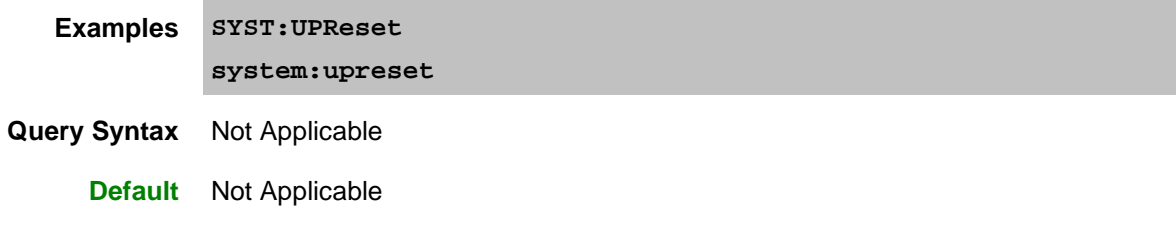

## **SYSTem:UPReset:FPANel[:STATe] <bool>**

**Applicable Models:** E5080A, M9485A

(Read-Write) 'Checks' and 'clears' the enable box on the [User Preset dialog box.](#page-44-0) This only affects subsequent Presets from the front panel user interface.

Regardless of the state of the User Preset Enable checkbox, the [SYST:PRESet](#page-789-0) command will always

## E5080A

preset the VNA to the factory preset settings, and [SYST:UPReset](#page-793-0) will always perform a User Preset.

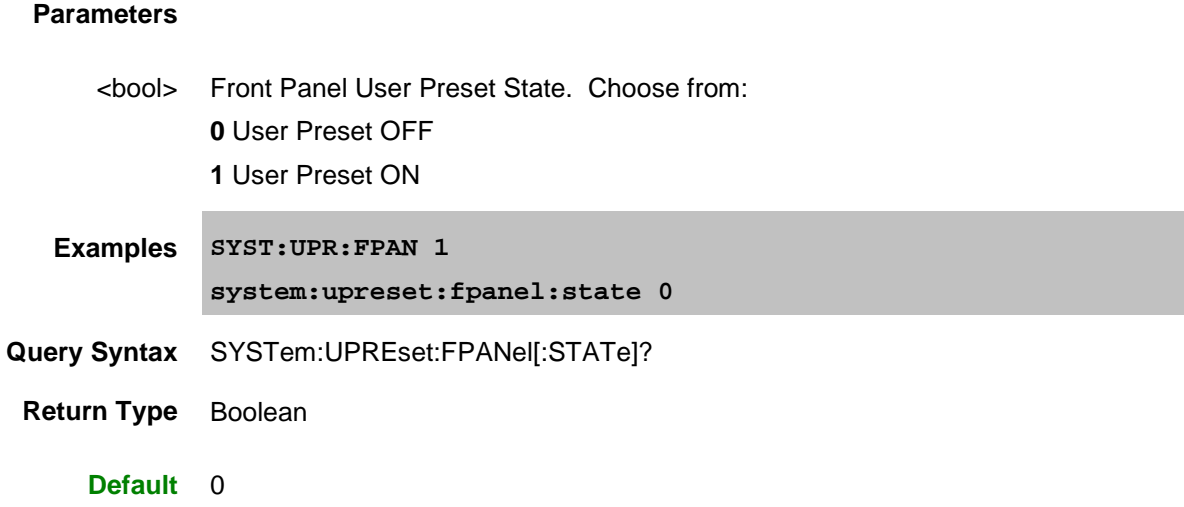

# <span id="page-794-0"></span>**SYSTem:UPReset:LOAD[:FILE] <file>**

#### **Applicable Models:** E5080A, M9485A

(Write-only) Loads an existing instrument state file (.sta or .cst) to be used for User Preset. Subsequent execution of [SYSTem:UPReset](#page-793-0) will cause the VNA to assume this instrument state.

Regardless of the state of the User Preset Enable checkbox, the **SYST:PRESet** command will always preset the VNA to the factory preset settings, and **SYST:UPReset** will always perform a User Preset.

[Learn more about User Preset.](#page-43-0)

## **Parameters**

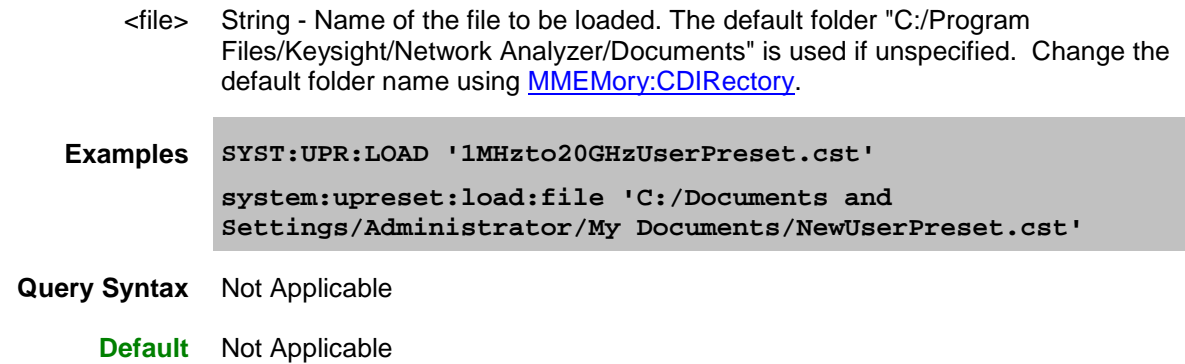

## <span id="page-794-1"></span>**SYSTem:UPReset:SAVE[:STATe]**

**Applicable Models:** E5080A, M9485A

(Write-only) Saves the current instrument settings as UserPreset.sta. Subsequent execution of SYSTem: UPReset will cause the VNA to assume this instrument state.

Regardless of the state of the User Preset Enable checkbox, the **SYST:PRESet** command will always preset the VNA to the factory preset settings, and **SYST:UPReset** will always perform a User Preset.

[Learn more about User Preset.](#page-43-0)

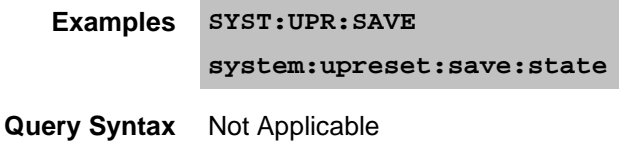

**Default** Not Applicable

۰

## **SYSTem:WINDows:CATalog?**

**Applicable Models:** E5080A, M9485A

(Read-only) Returns the window numbers that are currently being used.

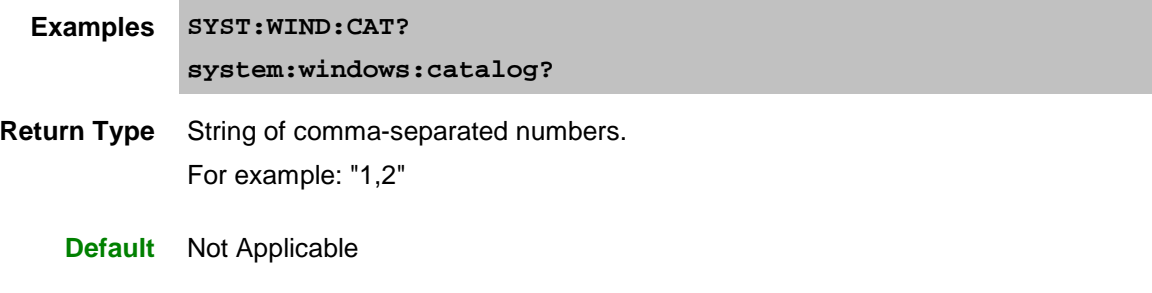

Last modified:

7-Jan-2015 Initial Release

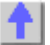

## **SYSTem:CALibrate:ALL Commands**

Contains the settings to configure a "Cal All" Calibration. Use the [Guided Cal](#page-619-0) interface to perform the calibration.

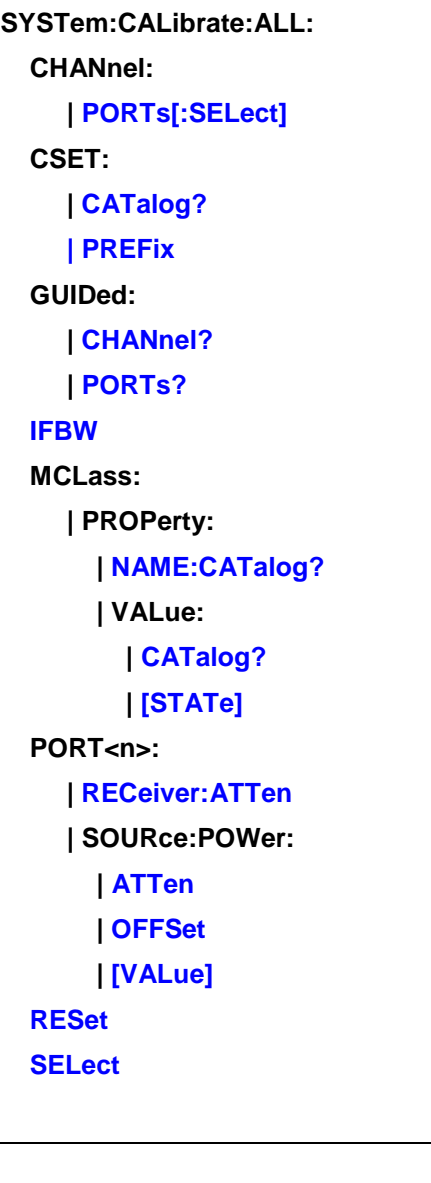

Click on a blue keyword to view the command details.

**See Also**

- [About Calibrate All Channels](#page-156-0)
- Example Program
- [Guided Cal commands](#page-619-0)
- [Synchronizing the VNA and Controller](#page-878-0)

## **[SCPI Command Tree](#page-356-0)**

## <span id="page-797-0"></span>**SYSTem:CALibrate:ALL:CHANnel<ch>:PORTs[:SELect] <value>**

#### **Applicable Models:** E5080A, M9485A

(Write-Read) For each channel to be calibrated, sets and returns the ports to be calibrated. Specify port numbers ONLY for standard channels. [Application channels](#page-45-0) are not necessary because they have designated input/output/LO ports.

#### **Parameters**

- <ch> Channel number to be calibrated.
- <value> Ports to be calibrated for the specified channel. Select any of the native VNA ports  $(1,2,3,4)$ .

**Examples SYST:CAL:ALL:CHAN2:PORT 1,2,3**

**Query Syntax** SYSTem:CALibrate:ALL:CHANnel<ch>:PORTs[:SELect]?

**Return Type** Comma-separated port numbers.

**Default** 1,2

## <span id="page-797-1"></span>**SYSTem:CALibrate:ALL:CSET:CATalog?**

**Applicable Models:** E5080A, M9485A

(Read-only) Returns the User Cal Set or cal register names that were produced by the cal all session.

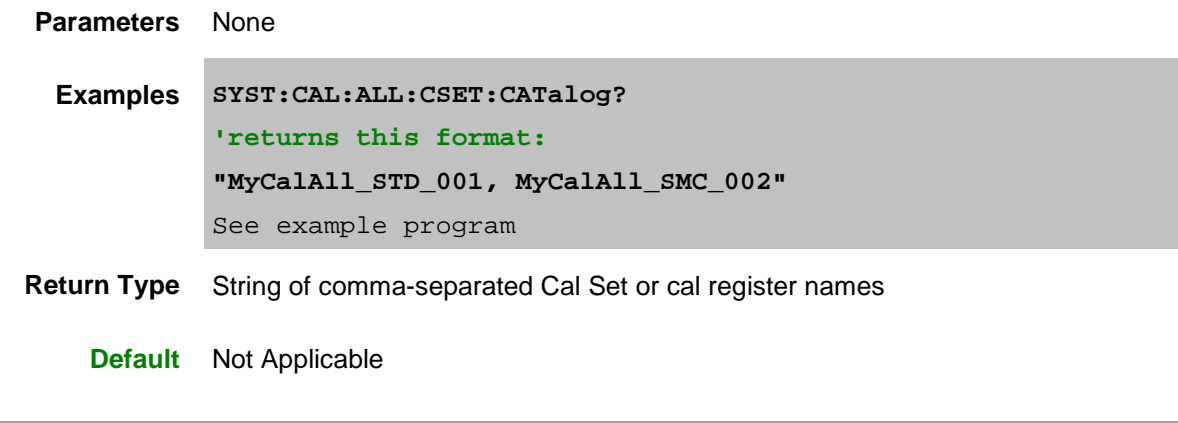

<span id="page-797-2"></span>**SYSTem:CALibrate:ALL:CSET:PREFix<value>**

## **Applicable Models:** E5080A, M9485A

(Write-Read) Sets and returns the prefix to be used when saving User Cal Sets that result from the Cal All session. The Meas Class and channel number are appended to this prefix for each calibrated channel. Use [SYST:CAL:ALL:CSET:CATalog?](#page-797-1) to read the saved cal set names.

- [SENS:CORR:COLL:GUID:SAVE:CSET](#page-637-0) can also be used to set the Cal Set prefix.
- If a Cal Set prefix is NOT set using either command, the cal data for each channel will be saved only to cal registers. [Learn about cal registers.](#page-163-0)

## **Parameters**

<value> (String) User Cal Set prefix.

**Examples SYST:CAL:ALL:CSET:PREFix "MyCalAll"**

**Query Syntax** SYSTem:CALibrate:ALL:CSET:PREFix?

**Return Type** String

**Default** " " (Empty string)

## <span id="page-798-0"></span>**SYSTem:CALibrate:ALL:GUIDed:CHANnel?**

**Applicable Models:** E5080A, M9485A

(Read-only) Reads the channel number of the Cal All Calibration. Use this value as the <ch> argument for the subsequent [Guided:Cal](#page-619-0) commands.

**Parameters** None

**Examples chan = SYST:CAL:ALL:GUID:CHAN?**

**Return Type** Numeric

**Default** Not applicable

## <span id="page-798-1"></span>**SYSTem:CALibrate:ALL:GUIDed:PORTs?**

**Applicable Models:** E5080A, M9485A

(Read-only) Returns the ports to be calibrated during the Cal All Channels calibration. Specify connectors and cal kits for these ports using the [Guided:Cal](#page-619-0) commands. Specify the ports to be calibrated for each channel using [SYST:CAL:ALL:CHAN<ch>:PORT.](#page-797-0)

**Parameters** None

**Examples ports = SYST:CAL:ALL:GUID:PORT?**

**Return Type** Comma-separated list of port numbers

**Default** Not applicable

#### <span id="page-799-0"></span>**SYSTem:CALibrate:ALL:IFBW <value>**

#### **Applicable Models:** E5080A, M9485A

(Write-Read) Sets and returns the IFBW for a Cal All calibration. [Learn more about this setting.](#page-159-0)

#### **Parameters**

<value> IF Bandwidth in Hz. The list of valid IF Bandwidths is different depending on the VNA model. [See the list of valid settings.](#page-125-0) If an invalid number is specified, the VNA will round up to the closest valid setting.

This command supports MIN and MAX as arguments. [Learn more.](#page-869-0)

- **Examples SYST:CAL:ALL:IFBW 10e3**
- **Query Syntax** SYSTem:CALibrate:ALL:IFBW?
- **Return Type** Numeric
	- **Default** 1 kHz

<span id="page-799-1"></span>**SYSTem:CAL:ALL:MCLass:PROPerty:NAME:CATalog? [mclass]**

**Applicable Models:** E5080A, M9485A

(Read-only) Returns the unique, settable properties for the current cal all session.

[See a list of valid properties and values for each measurement class.](#page-157-0)

#### **Parameters**

[mclass] Optional argument. String name of the measurement class for which properties are to be returned. See a list of valid measurement class Application names. The measurement class must be included in the current Cal All calibration.

**Examples SYST:CAL:ALL:MCL:PROP:NAME:CAT?**

**'with NFX app, returns:**

**"Noise Cal Method,Noise Tuner,AutoOrient Tuner,Tuner In,Tuner Out,Receiver Characterization Method,ENR File,Noise Source Connector,Noise Source CalKit"**

**Return Type** String of comma-separated properties.

**Default** Not applicable

## <span id="page-800-0"></span>**SYSTem:CAL:ALL:MCLass:PROPerty:VALue:CATalog? <prop>**

**Applicable Models:** E5080A, M9485A

(Read-only) Returns the valid property values for a specific property name. [See a list of valid properties and values for each measurement class.](#page-157-0)

#### **Parameters**

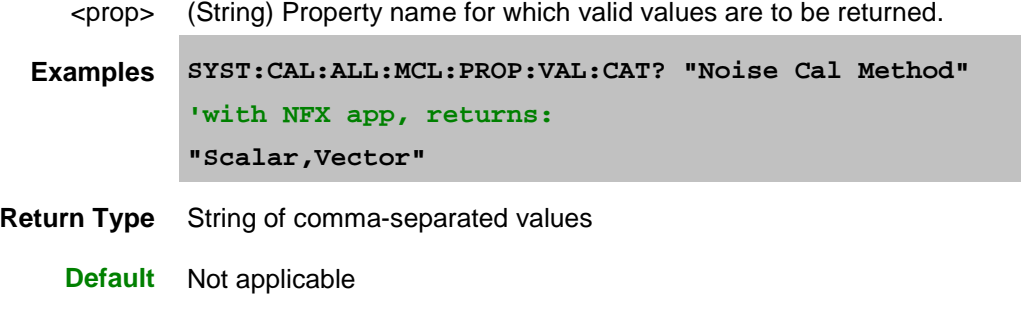

## <span id="page-800-1"></span>**SYSTem:CALibrate:ALL:MCLass:PROPerty:VALue[:STATe] <prop>,<value>**

**Applicable Models:** E5080A, M9485A

(Write-Read) Sets and returns the property value for a specific property name. [See a list of valid properties and values for each measurement class.](#page-157-0)

#### **Parameters**

- <prop> (String) Property name for which value is to be set or returned.
- <value> Property value. To read a list of valid values, use [SYST:CAL:ALL:MCL:PROP:VAL:CAT?](#page-800-0)
- **Examples SYST:CAL:ALL:MCL:PROP:VAL "Noise Cal Method","Noise:Scalar" SYST:CAL:ALL:MCL:PROP:VAL? "Noise Source Connector"**
- **Query Syntax** SYSTem:CALibrate:ALL:MCLass:PROPerty:VALue[:STATe]? <prop>
	- **Return Type** String
		- **Default** Varies with the property name.

## **SYSTem:CALibrate:ALL:PATH:CONFig:ELEMent[:STATe] <element>,<setting>**

#### **Applicable Models:** E5080A, M9485A

(Write-Read) Sets and returns the Path Configuration settings for a Cal All calibration. [Learn more about](#page-159-1)  [this setting.](#page-159-1)

#### **Parameters**

- <element> (String) Path configuration element to be set. See a list of configurable RF Path elements and settings.
- <setting> (String) Path configuration element setting.

**Examples SYST:CAL:ALL:PATH:CONFig:ELEMent "Port1NoiseTuner","Internal"**

- **Query Syntax** SYSTem:CALibrate:ALL:PATH:CONFig:ELEMent[:STATe]? <element>
- **Return Type** String
	- **Default** Not Applicable

#### <span id="page-801-0"></span>**SYSTem:CALibrate:ALL:PORT<n>:RECeiver:ATTen<value>[,src]**

**Applicable Models:** E5080A, M9485A

(Write-Read) Sets and returns the Receiver Attenuator setting for a Cal All calibration.

#### **Parameters**

- <n> Receiver port number.
- <value> Attenuation value in dB for a Cal All calibration. Choose a valid value for the VNA model. See valid settings.
	- [src] String. (NOT case sensitive). Source port. Optional. Use [SOUR:CAT?](#page-734-0) to return a list of valid port names.

While this argument can be used to make settings for ALL ports, it is designed to access ports such as an external source, true mode balanced port, or one of the Source 2 outputs on the 2-port 2-source VNA model such as "Port 1 Src2". Otherwise, the <port> argument performs the same function. If both arguments are specified, [src] takes priority.

**Examples SYST:CAL:ALL:PORT2:REC:ATT 10**

**Query Syntax** SYSTem:CALibrate:ALL:PORT<n>:RECeiver:ATTen?

**Return Type** Numeric

**Default** 0

## <span id="page-802-0"></span>**SYSTem:CALibrate:ALL:PORT<n>:SOURce:POWer:ATTen<value>[,src]**

#### **Applicable Models:** E5080A, M9485A

(Write-Read) Sets and returns the Source Attenuator setting for the Cal All calibration.

#### **Parameters**

- <n> Source port number.
- <value> Attenuation value in dB for the Cal All calibration. Choose a valid value for the VNA model. See valid settings.
	- [src] String. (NOT case sensitive). Source port. Optional. Use [SOUR:CAT?](#page-734-0) to return a list of valid port names.

While this argument can be used to make settings for ALL ports, it is designed to access ports such as an external source, true mode balanced port, or one of the Source 2 outputs on the 2-port 2-source VNA model such as "Port 1 Src2". Otherwise, the <port> argument performs the same function. If both arguments are specified, [src] takes priority.

- **Examples SYST:CAL:ALL:PORT2:SOUR:POW:ATT 10**
- **Query Syntax** SYSTem:CALibrate:ALL:PORT<n>:SOURce:POWer:ATTen?

**Return Type** Numeric

## <span id="page-802-1"></span>**SYSTem:CALibrate:ALL:PORT<n>:SOURce:POWer:OFFSet <value>[,src]**

#### **Applicable Models:** E5080A, M9485A

(Write-Read) Sets and returns the power offset value for a Cal All calibration.

Power Offset provides a method of compensating port power for added attenuation or amplification in the source path. The result is that power at the specified port reflects the added components.

#### **Parameters**

**Default** 0

- <n> Source port number.
- <value> Power offset value in dB for a Cal All calibration.
	- For amplification, use positive offset.
	- For attenuation, use negative offset.
	- [src] String. (NOT case sensitive). Source port. Optional. Use [SOUR:CAT?](#page-734-0) to return a list of valid port names.

While this argument can be used to make settings for ALL ports, it is designed to access ports such as an external source, true mode balanced port, or one of the Source 2 outputs on the 2-port 2-source VNA model such as "Port 1 Src2". Otherwise, the <port> argument performs the same function. If both arguments are specified, [src] takes priority.

**Examples SYST:CAL:ALL:PORT2:SOUR:POW:OFFS 10 Query Syntax** SYSTem:CALibrate:ALL:PORT<n>:SOURce:POWer:OFFSet? **Return Type** Numeric

**Default** 0

## <span id="page-803-0"></span>**SYSTem:CALibrate:ALL:PORT<n>:SOURce:POWer[:VALue] <value>[,src]**

#### **Applicable Models:** E5080A, M9485A

(Write-Read) Sets and returns the power level at which a Cal All calibration is to be performed.

#### **Parameters**

- <n> Source port number.
- <value> Power level at which the calibration is to be performed.
	- [src] String. (NOT case sensitive). Source port. Optional. Use [SOUR:CAT?](#page-734-0) to return a list of valid port names.

While this argument can be used to make settings for ALL ports, it is designed to access ports such as an external source, true mode balanced port, or one of the Source 2 outputs on the 2-port 2-source VNA model such as "Port 1 Src2". Otherwise, the <port> argument performs the same function. If both arguments are specified, [src] takes priority.

**Examples SYST:CAL:ALL:PORT2:SOUR:POW 0**

**Query Syntax** SYSTem:CALibrate:ALL:PORT<n>:SOURce:POWer[:VALue]?

**Return Type** Numeric

**Default** Preset power of the VNA model. See the data sheet for the [power level for each model.](#page-1087-0)

## <span id="page-804-0"></span>**SYSTem:CALibrate:ALL:RESet**

## **Applicable Models:** E5080A, M9485A

(Write-only) Resets all properties associated with the Cal All session to their default values.

**Parameters** None

**Examples SYST:CAL:ALL:RES**

**Query Syntax** Not Applicable

**Default** Not Applicable

# **SYSTem:CALibrate:ALL:SELect <value>**

**Applicable Models:** E5080A, M9485A

(Write-Read) Sets and returns the list of channels to be calibrated during the Cal All session.

## **Parameters**

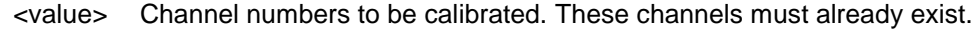

- **Examples SYST:CAL:ALL:SEL 1,2,3**
- **Query Syntax** SYSTem:CALibrate:ALL:SELect?
	- **Return Type** Comma-separated channel numbers.
		- **Default** Existing channels

Last modified:

16-Mar-2015 First release

#### <span id="page-805-1"></span>**External Device Commands**

Configures and makes settings for an external device.

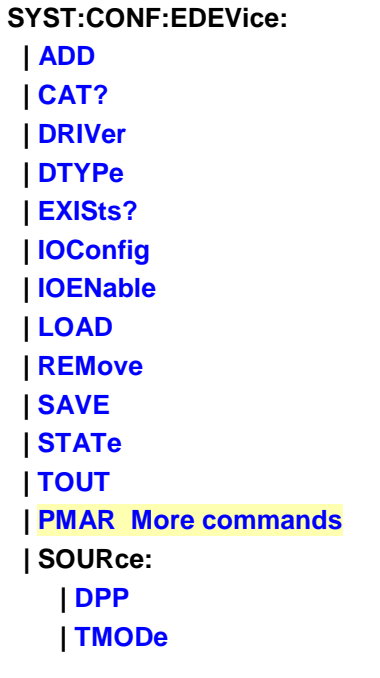

Click on a **Red** keyword to view the command details.

#### **See Also**

- Learn about: [Configure an External Source](#page-997-0)
- Learn about: [Configure a PMAR Device](#page-1009-0)
- Example: Configure an External Source
- Example: Configure a PMAR Device
- [SYST:PREF:ITEM:EDEV:DPOL](#page-825-0) Determines whether external devices remain activated or are de-activated when the VNA is Preset or when a Instrument State is recalled.
- [Synchronizing the VNA and Controller](#page-878-0)
- **[SCPI Command Tree](#page-356-0)**

#### <span id="page-805-0"></span>**SYSTem:CONFigure:EDEVice:ADD <name>**

#### **Applicable Models:** E5080A, M9485A

(Write-only) Adds an external device to the list of configured devices. This is the same as pressing **New** on the **Select an external device** dialog.

Upon creation, all settings on the new device are set to the defaults. The device is not active until set using [SYST:CONF:EDEV:STAT](#page-810-0)

## E5080A

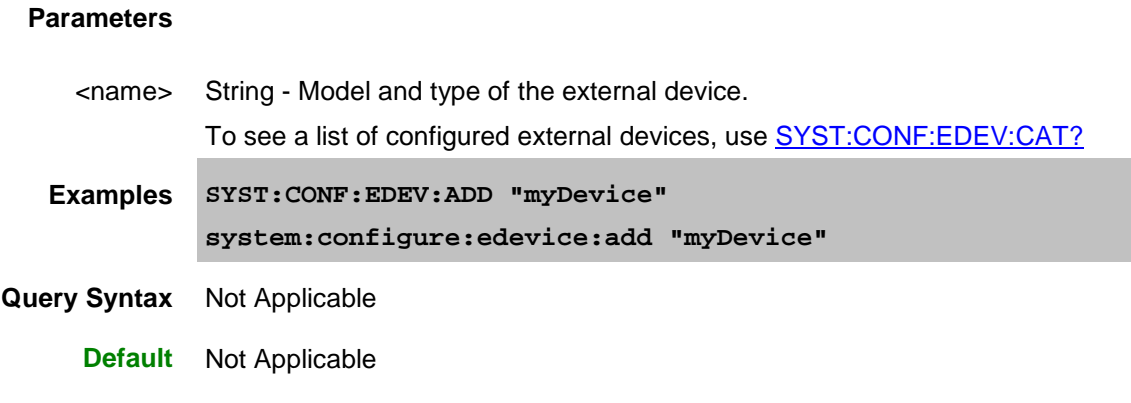

# <span id="page-806-0"></span>**SYSTem:CONFigure:EDEVice:CAT?**

**Applicable Models:** E5080A, M9485A

(Read-only) Returns a list of names of all configured devices. These are devices that appear in the [external devices](#page-997-0) dialog.

Use [SENS:FOM:CAT?](#page-644-0) to report all **active** devices.

Use [Source:CAT?](#page-734-0) to report all **active** sources.

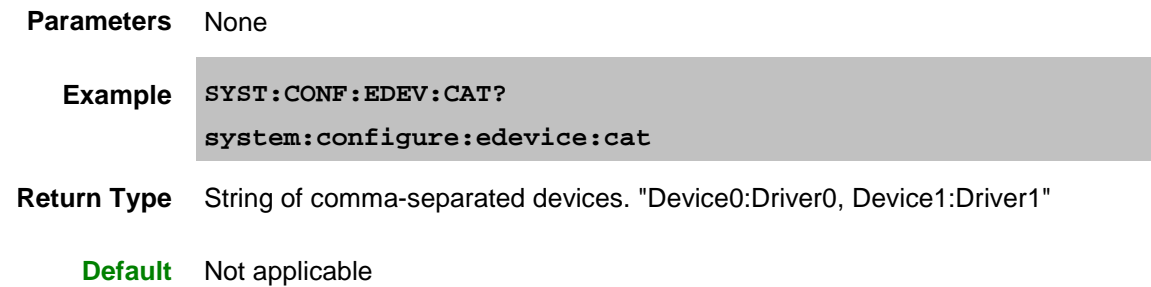

# <span id="page-806-1"></span>**SYSTem:CONFigure:EDEVice:DRIVer <name>,<value>**

**Applicable Models:** E5080A, M9485A

(Read-Write) Sets and returns the external device driver (model).

## **Parameters**

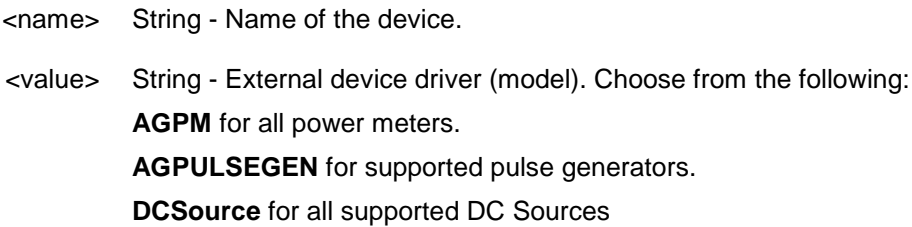

#### **DCMeter** for all supported DC Meters

[See a list of supported external source drivers.](#page-999-0)

**Examples SYST:CONF:EDEV:DRIV "myDevice","AGPM" system:configure:edevice:driver "myDevice","AGESG"**

**Query Syntax** SYSTem:CONFigure:EDEVice:DRIVer? <name>

**Return Type** String

**Default** "AGGeneric"

# <span id="page-807-0"></span>**SYSTem:CONFigure:EDEVice:DTYPE <name>,<type>**

**Applicable Models:** E5080A, M9485A

(Read-Write) Sets and returns the Device Type for the external device.

#### **Parameters**

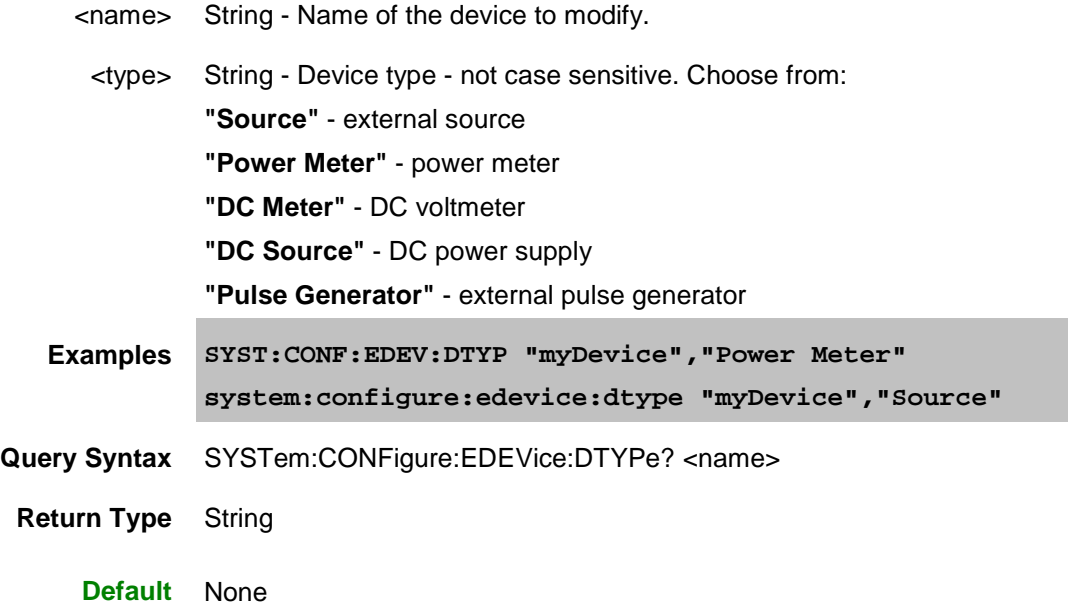

## <span id="page-807-1"></span>**SYSTem:CONFigure:EDEVice:EXISts? <string>**

**Applicable Models:** E5080A, M9485A

(Read-only) Returns whether the named device is present on the bus for which it is configured.

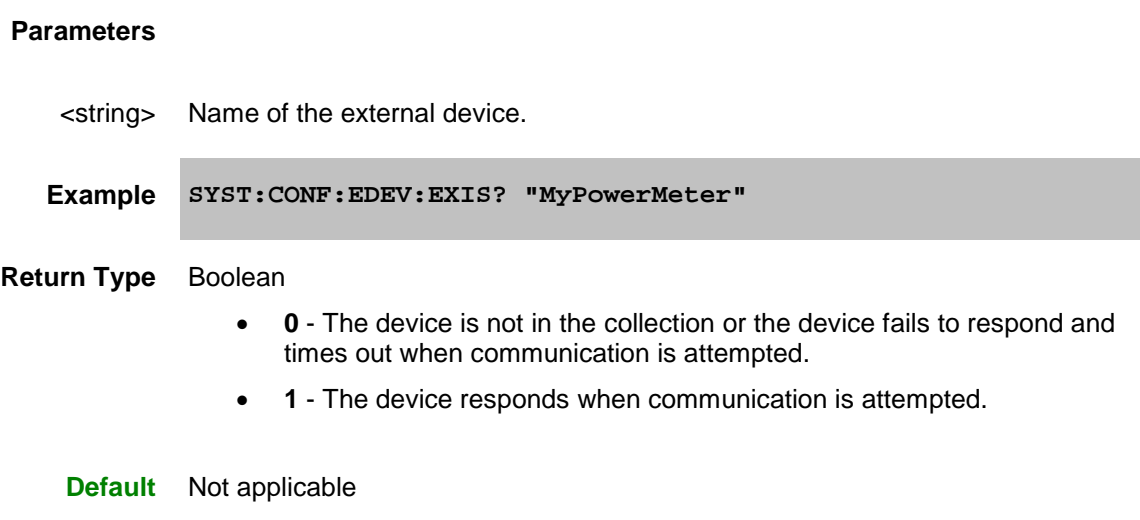

# <span id="page-808-0"></span>**SYSTem:CONFigure:EDEVice:IOConfig <name>,<value>**

## **Applicable Models:** E5080A, M9485A

(Read-Write) Sets and return the configuration path for the specified external device.

# **Parameters**

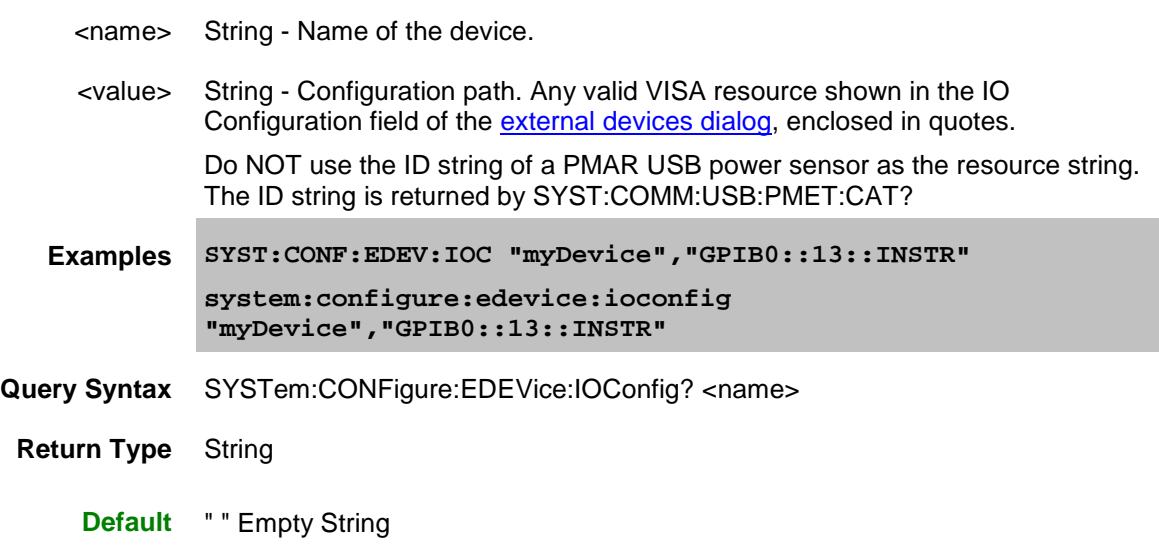

# <span id="page-808-1"></span>**SYSTem:CONFigure:EDEVice:IOENable <name>,<value>**

**Applicable Models:** E5080A, M9485A

(Read-Write) Enable or disable communication with an external device.

When disabled (OFF), the VNA will NOT attempt to connect to the external device regardless of the instrument state command [\(SYST:CONF:EDEV:STATe\)](#page-810-0). Therefore, no errors will be produced if the device is not connected.

This command is useful for debugging and testing states when the external device is not connected. This command is unnecessary in ordinary operation (when the device is connected).

## **Parameters**

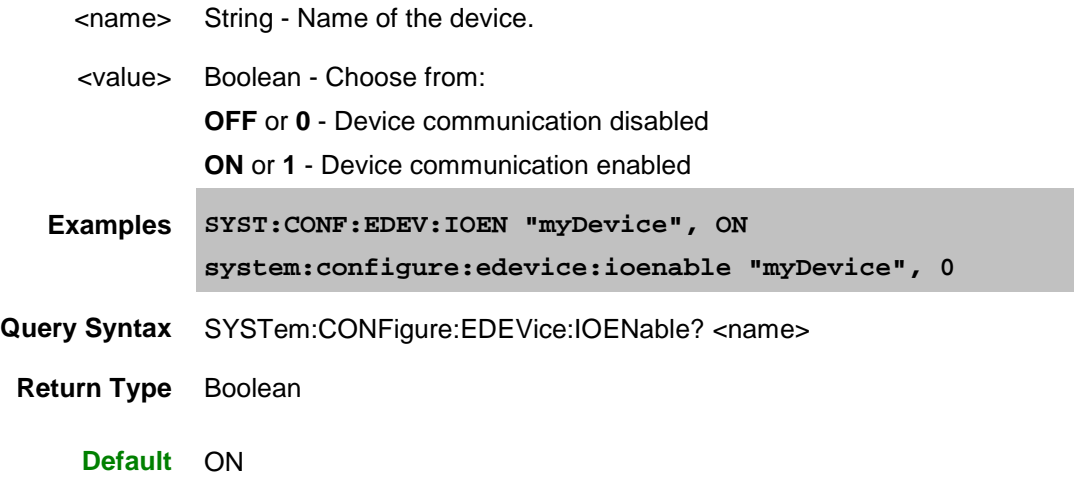

## <span id="page-809-0"></span>**SYSTem:CONFigure:EDEVice:LOAD <file>,<name>**

**Applicable Models:** E5080A, M9485A

(Write-only) Recalls an external device configuration file from the VNA hard drive.

Currently, only DC Supply and DC Meter configuration files are supported. See more DC Device commands.

Use [SYST:CONF:EDEV:SAVE](#page-699-0) to save a configuration file.

### **Parameters**

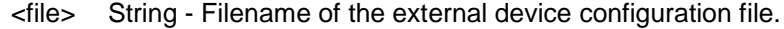

- <name> String Name of the external device. Currently, only DC Supply and DC Meter configuration files are supported.
- **Examples SYST:CONF:EDEV:LOAD "myDevice.xml","MyDCMeter"**

**Query Syntax** Not Applicable

**Default** Not Applicable

## **SYSTem:CONFigure:EDEVice:REMove <name>**

## E5080A

## **Applicable Models:** E5080A, M9485A

(Write-only) Removes the specified device from the list of configured devices. If the device is a Source and both Active and I/O Enabled is checked (ON), then the RF power state is set to OFF. [Learn more.](#page-998-1)

#### **Parameters**

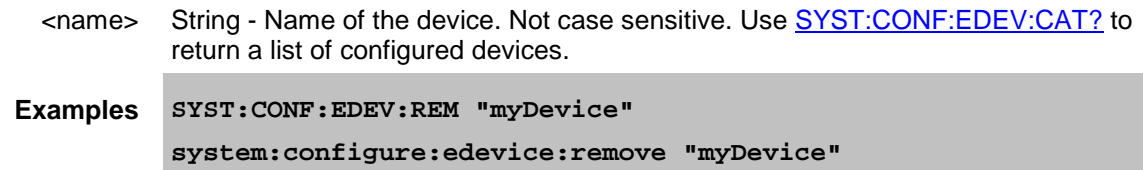

**Query Syntax** Not Applicable

**Default** Not Applicable

## **SYSTem:CONFigure:EDEVice:SAVE <file>,<name>**

#### **Applicable Models:** E5080A, M9485A

(Write-only) Saves an external device configuration file to the VNA hard drive.

Currently, only DC Supply and DC Meter configuration files are supported. See more DC Device commands.

Use [SYST:CONF:EDEV:LOAD](#page-809-0) to recall a configuration file.

#### **Parameters**

- <file> String Filename of the external device configuration file.
- <name> String Name of the external device. Currently, only DC Supply and DC Meter configuration files are supported.
- **Examples SYST:CONF:EDEV:SAVE "myDevice.xml","MyDCSupply"**
- **Query Syntax** Not Applicable
	- **Default** Not Applicable

## <span id="page-810-0"></span>**SYSTem:CONFigure:EDEVice:STATe <name>,<value>**

## **Applicable Models:** E5080A, M9485A

(Read-Write) Set and return the state of activation of the device. When [SYST:CONF:EDEV:IOEN](#page-808-1) = ON, and this command is set to ON, the VNA will attempt communication with the external device. An error is returned if communication cannot be verified.

Send this command AFTER sending other external device settings (especially [SYST:CONF:EDEV:DTYP\)](#page-807-0)

to avoid communicating with the device before it has been fully configured.

See Also: [SYST:PREF:ITEM:EDEV:DPOL](#page-825-0) - Determines whether external devices remain activated or are de-activated when the VNA is Preset or when a Instrument State is recalled.

#### **Parameters**

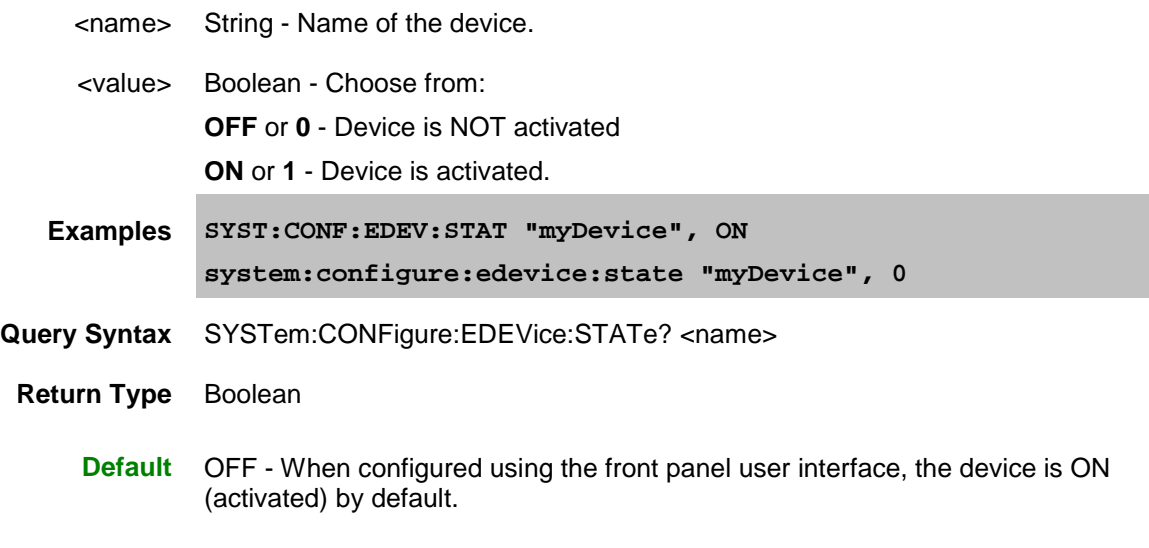

## <span id="page-811-0"></span>**SYSTem:CONFigure:EDEVice:TOUT <name>,<value>**

#### **Applicable Models:** E5080A, M9485A

(Read-Write) Set and return the time out value for the specified external device. This is the time allowed for communication with the device before an error is generated.

## **Parameters**

- <name> String Name of the device.
- <value> Time out value in seconds.
- **Examples SYST:CONF:EDEV:TOUT "myDevice",2 system:configure:edevice:tout "myDevice",5**
- **Query Syntax** SYSTem:CONFigure:EDEVice:TOUT? <name>

**Return Type** Numeric

**Default** 20

# <span id="page-811-1"></span>**SYSTem:CONFigure:EDEVice:SOURce:DPP <name>,<value>**

## E5080A

## **Applicable Models:** E5080A, M9485A

(Read-Write) Sets and returns the amount of time the VNA should wait after for an external source to settle before making a measurement at each data point. This setting applies to all channels that use this external source.

## **Parameters**

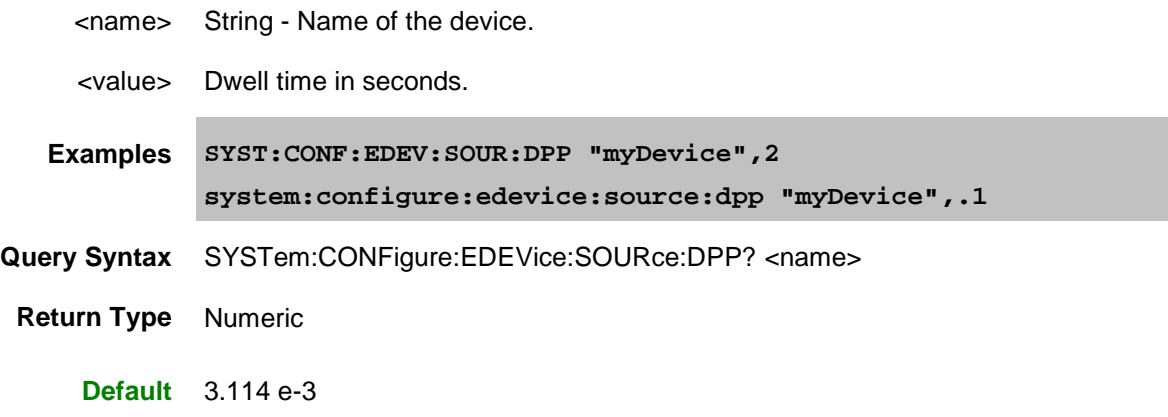

## <span id="page-812-0"></span>**SYSTem:CONFigure:EDEVice:SOURce:TMODe <name>,<value>**

## **Applicable Models:** E5080A, M9485A

(Read-Write) Sets and returns the trigger mode for an external source. [Learn more.](#page-998-0)

#### **Parameters**

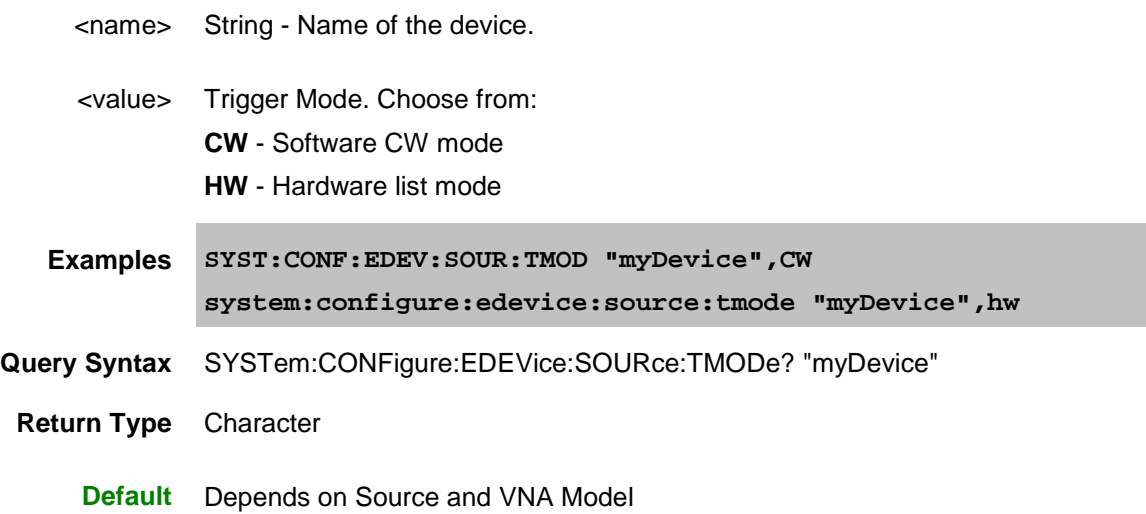

Last Modified:

16-Mar-2015 First Release

#### <span id="page-813-0"></span>**SYST:CONF:EDEVice:PMAR Commands**

Configures and makes settings for an external Power Meter as Receiver.

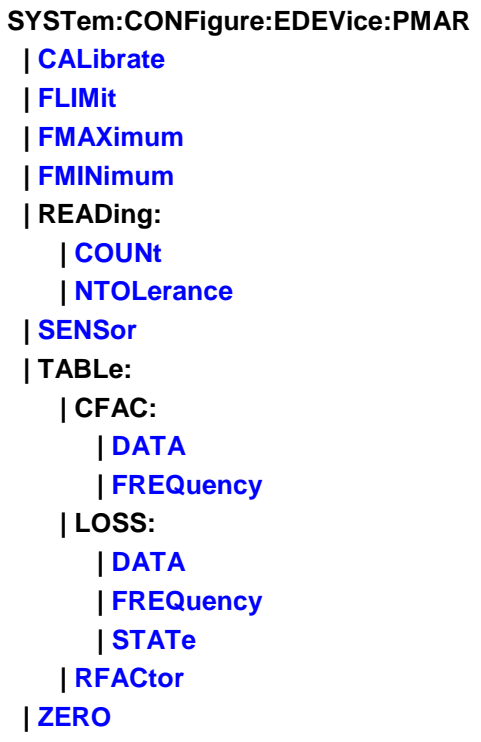

Click on a blue keyword to view the command details.

#### **See Also**

- Learn about: [Configure a Power Meter As Receiver](#page-1009-0)
- See root **SYST:CONF:EDEV** commands
- Learn abou[t Configure and External Device](#page-997-0)
- [SYST:PREF:ITEM:EDEV:DPOL](#page-825-0) Determines whether External Devices remain activated or are deactivated when the VNA is Preset or when a Instrument State is recalled.
- [Synchronizing the VNA and Controller](#page-878-0)
- **[SCPI Command Tree](#page-356-0)**

#### <span id="page-813-1"></span>**SYSTem:CONFigure:EDEVice:PMAR:CALibrate <name>**

#### **Applicable Models:** E5080A, M9485A

(Write-only) Performs a calibration of the power sensor. Calibration usually involves connecting the power sensor to the meter's 1 mW reference.

• Keysight P-Series sensors have an internal reference so you can calibrate them using this command without connecting to the meters reference port.

- Keysight USB power sensors do not require calibrating.
- For other sensors, refer to the documentation to determine if it has calibration capability.

This command is always synchronous, so \*OPC? is the only way to determine that the operation is complete. Set an I/O timeout of at least 20 seconds.

## **Parameters**

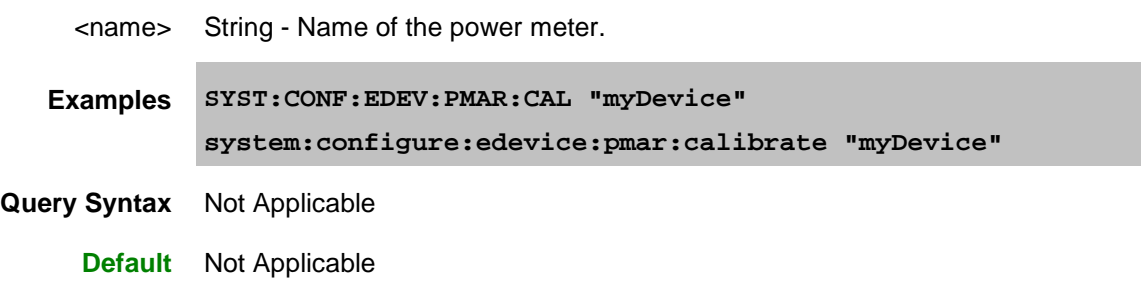

## <span id="page-814-0"></span>**SYSTem:CONFigure:EDEVice:PMAR:FLIMit <name>,<value>**

## **Applicable Models:** E5080A, M9485A

(Read-Write) Enable or disable the power meter min and max frequencies.

## **Parameters**

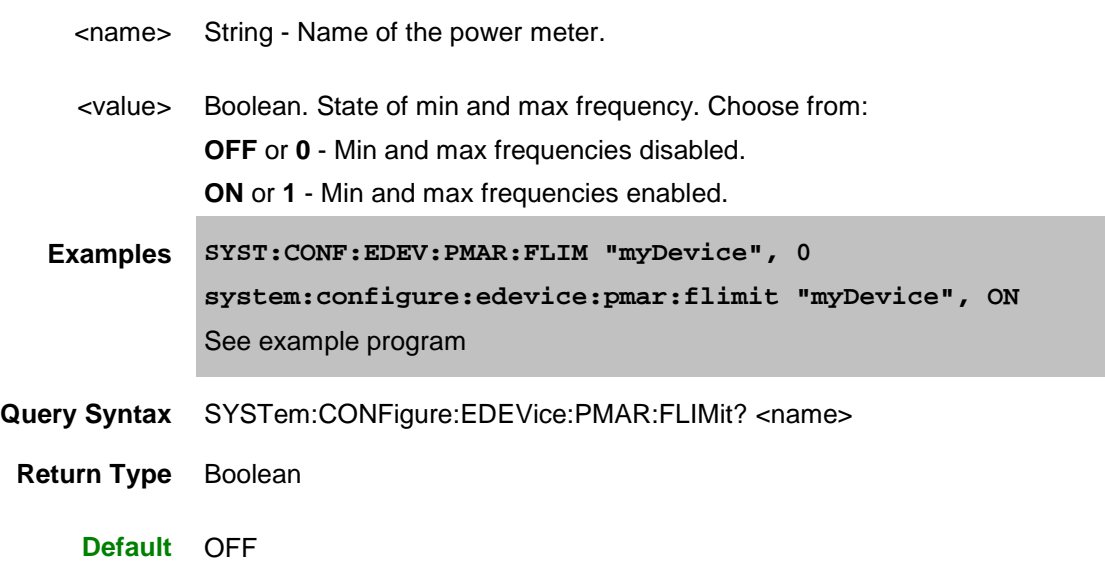

## <span id="page-814-1"></span>**SYSTem:CONFigure:EDEVice:PMAR:FMAXimum <name>,<value>**

**Applicable Models:** E5080A, M9485A

(Read-Write) Set and return the maximum frequency of the power meter.

# **Parameters** <name> String - Name of the power meter. <value> Numeric - Max frequency in Hz. **Examples SYST:CONF:EDEV:PMAR:FMAX "myDevice", 1e10 system:configure:edevice:pmar:fmaximum "myDevice", 3e9** See example program **Query Syntax** SYSTem:CONFigure:EDEVice:PMAR:FMAXimum? <name> **Return Type** Numeric **Default** Not Applicable

# <span id="page-815-0"></span>**SYSTem:CONFigure:EDEVice:PMAR:FMINimum <name>,<value>**

#### **Applicable Models:** E5080A, M9485A

(Read-Write) Set and return the minimum frequency of the power meter.

## **Parameters**

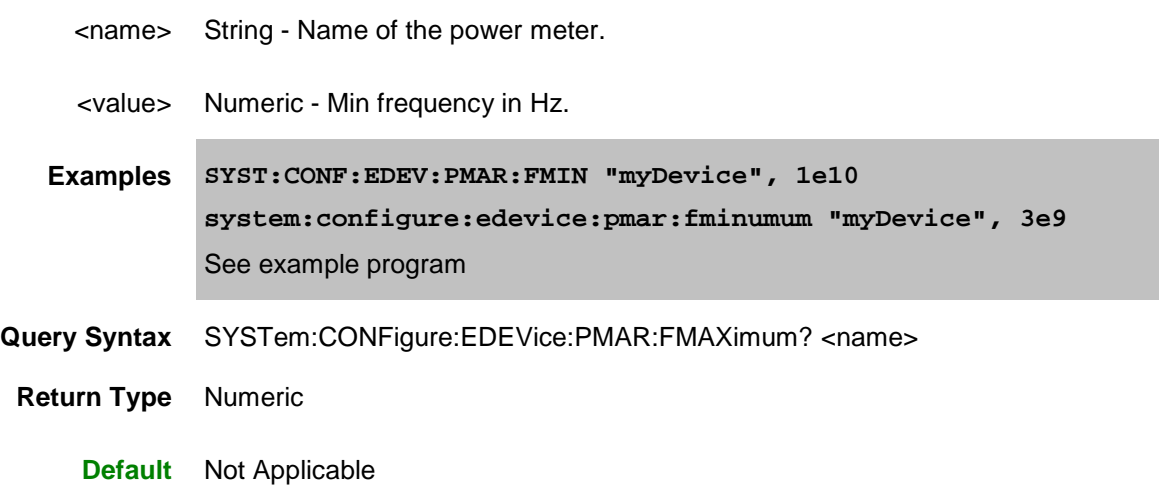

## <span id="page-815-1"></span>**SYSTem:CONFigure:EDEVice:PMAR:READing:COUNt <name>,<value>**

**Applicable Models:** E5080A, M9485A

(Read-Write) This command, along with SYST:CONF:EDEV:PMAR:READ:NTOL, allows for settling of the power sensor READINGS.

Set and return the maximum number of power readings that are taken at each stimulus point to allow for measurement settling. Each reading is averaged with the previous readings at that stimulus point.

When this average meets the Average:NTOLerance value or this number of readings has been made, the average is returned as the valid reading.

## **Parameters**

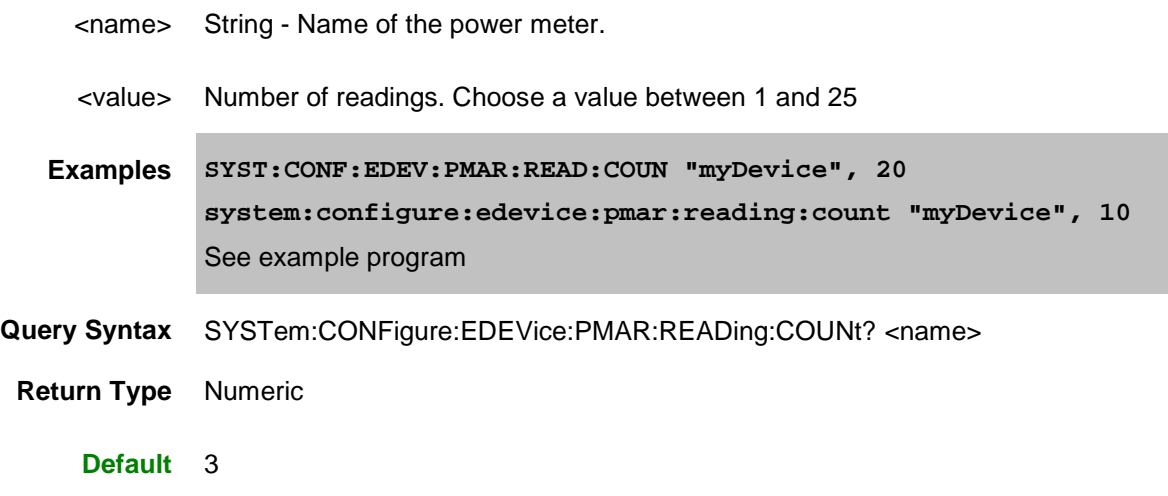

## <span id="page-816-0"></span>**SYSTem:CONFigure:EDEVice:PMAR:READing:NTOLerance <name>,<value>**

**Applicable Models:** E5080A, M9485A

(Read-Write) This command, along with SYST:CONF:EDEV:PMAR:READ:COUN, allows for settling of the power sensor READINGS.

Each power reading is averaged with the previous readings at each stimulus point. When the average meets this nominal tolerance value, or the max number of readings has been made, the average is returned as the valid reading.

## **Parameters**

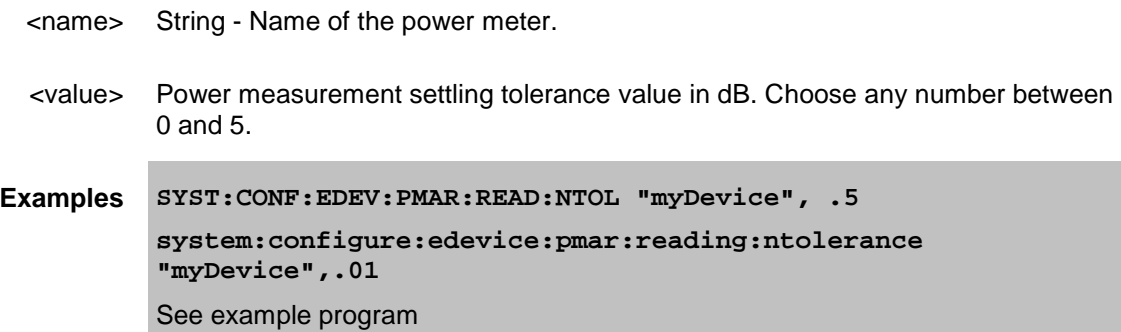

**Query Syntax** SYSTem:CONFigure:EDEVice:PMAR:READing:NTOLerance? <name>

**Return Type** Numeric

**Default** .05

<span id="page-817-0"></span>**SYSTem:CONFigure:EDEVice:PMAR:SENSor <name>,<value>**

## **Applicable Models:** E5080A, M9485A

(Read-Write) Sets and returns the power sensor channel (1 or 2) to be used. This performs the same function as the **Use this sensor only** checkbox.

#### **Parameters**

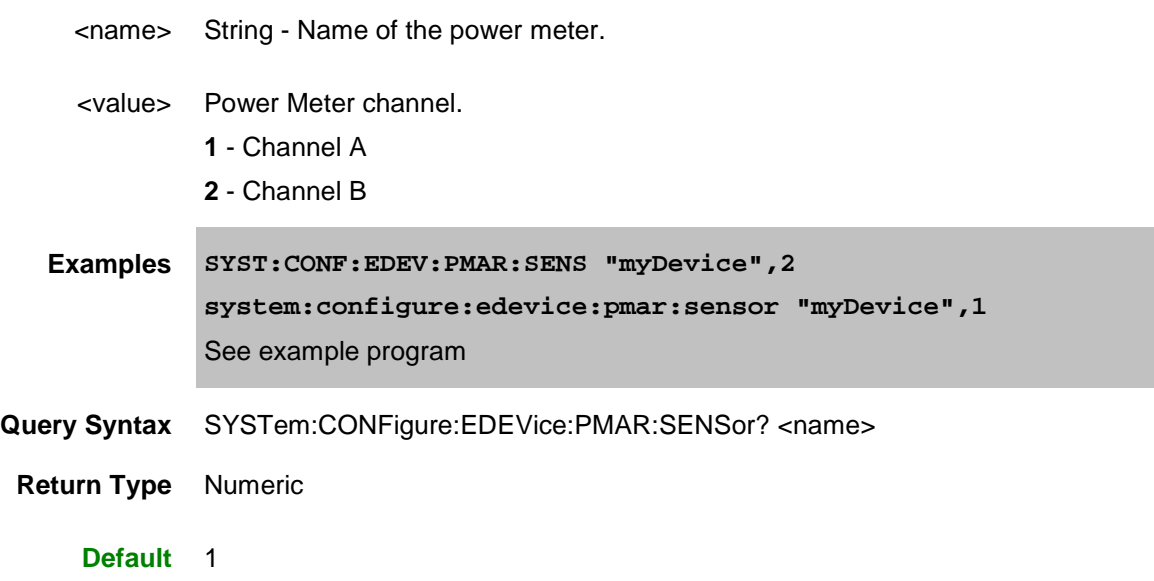

**SYSTem:CONFigure:EDEVice:PMAR:TABLe:CFAC:DATA <name>,<value>[,value]**

#### **Applicable Models:** E5080A, M9485A

(Read-Write) Sets and returns the cal factor data for the power sensor.

#### **Parameters**

<name> String - Name of the power meter.

<value>[,value] Cal factor data in percent. For each frequency used with SYST:CONF:EDEV:PMAR:TABL:CFAC:FREQ, enter a cal factor number between 1 and 100.

## E5080A

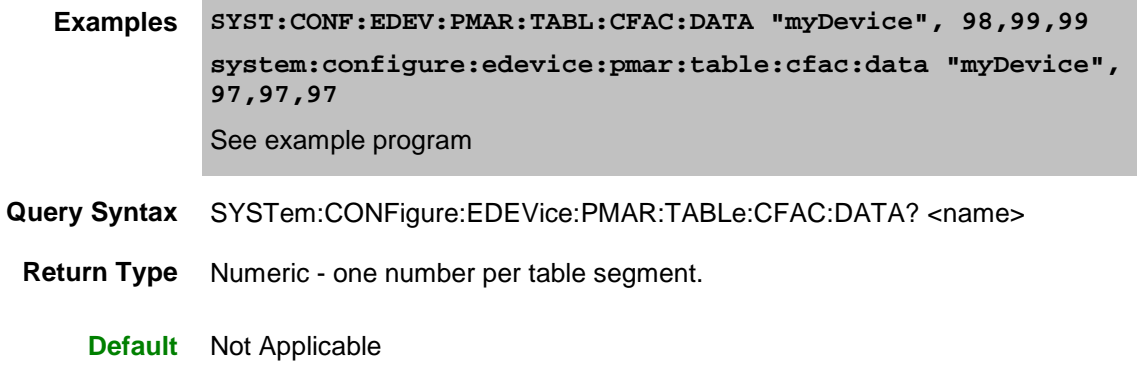

## **SYSTem:CONFigure:EDEVice:PMAR:TABLe:CFAC:FREQuency <name>,<value>[,value]**

**Applicable Models:** E5080A, M9485A

(Read-Write) Sets and returns the cal factor frequencies for the power sensor.

#### **Parameters**

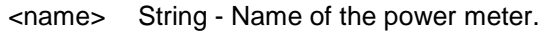

<value>[,value] Cal factor frequencies in Hz.

**Examples SYST:CONF:EDEV:PMAR:TABL:CFAC:FREQ "myDevice", 1e7,1e8,1e9 system:configure:edevice:pmar:table:cfac:frequency "myDevice", 5e7,5e8,5e9** See example program

- **Query Syntax** SYSTem:CONFigure:EDEVice:PMAR:TABLe:CFAC:FREQuency?<name>
- **Return Type** Numeric one number per table segment.

**Default** Not Applicable

## <span id="page-818-0"></span>**SYSTem:CONFigure:EDEVice:PMAR:TABLe:LOSS:DATA <name>,<value>[,value]**

#### **Applicable Models:** E5080A, M9485A

(Read-Write) Sets and returns the power loss data for the power sensor.

Each table can contain up to 9999 segments. Values can also be loaded using the Characterize Adapter macro.

#### **Parameters**

<name> String - Name of the power meter.

<value>[,value] Loss data in dB. POSITIVE values in dB are interpreted as LOSS. To compensate for gain, use negative values.

> For each frequency used with SYST:CONF:EDEV:PMAR:TABL:LOSS:FREQ, enter a cal factor number between 1 and 100.

- **Examples SYST:CONF:EDEV:PMAR:TABL:LOSS:DATA "myDevice",.01,.02,.03 system:configure:edevice:pmar:table:loss:data "myDevice", .04,.05,.06** See example program
- **Query Syntax** SYSTem:CONFigure:EDEVice:PMAR:TABLe:CFAC:DATA? <name>
	- **Return Type** Numeric one number per table segment.
		- **Default** Not Applicable

## <span id="page-819-0"></span>**SYSTem:CONFigure:EDEVice:PMAR:TABLe:LOSS:FREQuency <name>,<value>[,value]**

#### **Applicable Models:** E5080A, M9485A

(Read-Write) Sets and returns frequencies for the power loss data.

## **Parameters**

- <name> String Name of the power meter.
- <value>[,value] Power Loss frequencies in Hz.

**Examples SYST:CONF:EDEV:PMAR:TABL:LOSS:FREQ "myDevice",1e7,1e8,1e9 system:configure:edevice:pmar:table:loss:frequency "myDevice",5e7,5e8,5e9** See example program

- **Query Syntax** SYSTem:CONFigure:EDEVice:PMAR:TABLe:LOSS:FREQuency? <name>
- **Return Type** Numeric one number per table segment.
	- **Default** Not Applicable

## <span id="page-819-1"></span>**SYSTem:CONFigure:EDEVice:PMAR:TABLe:LOSS:STATe <name>,<value>**

**Applicable Models:** E5080A, M9485A

## E5080A

(Read-Write) Sets and returns whether to use the power loss table.

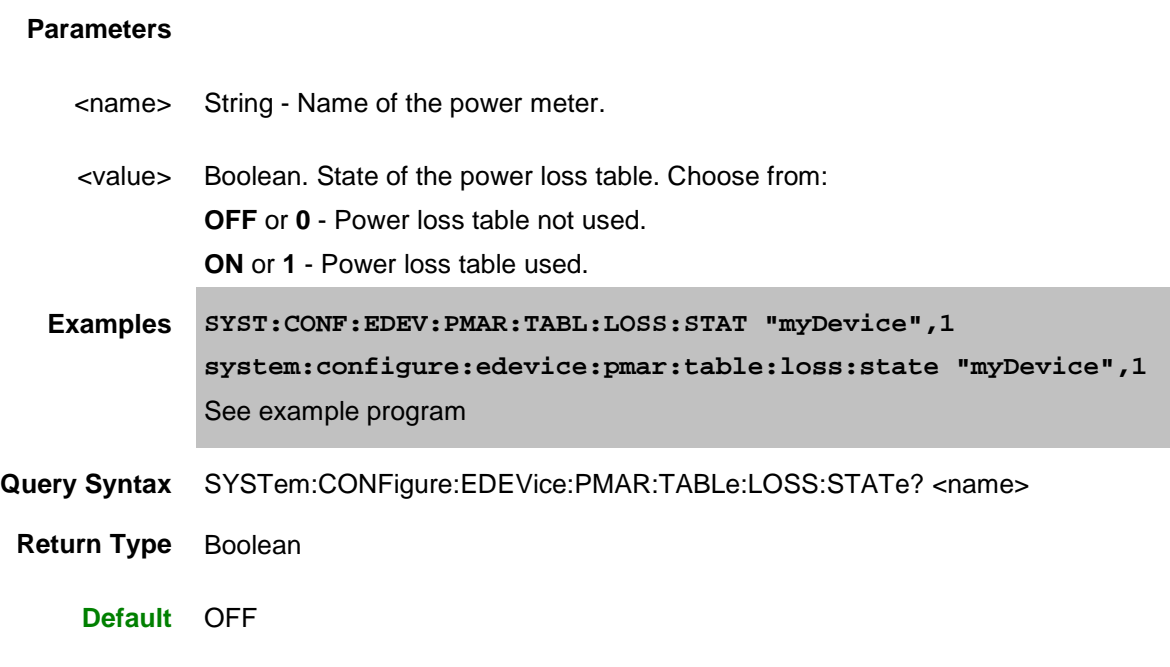

## <span id="page-820-0"></span>**SYSTem:CONFigure:EDEVice:PMAR:TABLe:RFACtor <name>,<value>**

## **Applicable Models:** E5080A, M9485A

(Read-Write) Sets and returns the reference cal factor for the power sensor.

Note: If the sensor connected to the power meter contains cal factors in EPROM (such as the Keysight Eseries power sensors), those will be the cal factors used. The reference cal factor value associated with this command, and any cal factors entered into the VNA for that sensor channel, will not be used.

#### **Parameters**

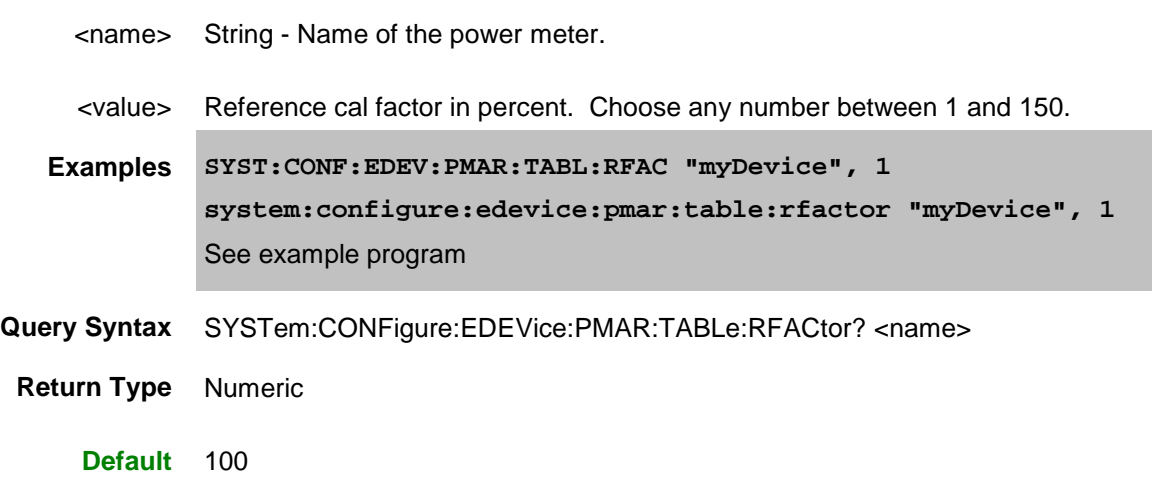

# <span id="page-821-0"></span>**SYSTem:CONFigure:EDEVice:PMAR:ZERO <name>[,SYNC,<value>]**

#### **Applicable Models:** E5080A, M9485A

(Write-only) Performs a zeroing of the PMAR device.

This command is always synchronous, so \*OPC? is the only way to determine that the operation is complete. Set an I/O timeout of at least 20 seconds.

Keysight P-Series sensors do ONLY Internal zeroing. These, and Keysight USB power sensors when Internal is selected, do NOT require disconnecting from the measurement path before zeroing.

All other Keysight sensors do ONLY External zeroing.

#### **Parameters**

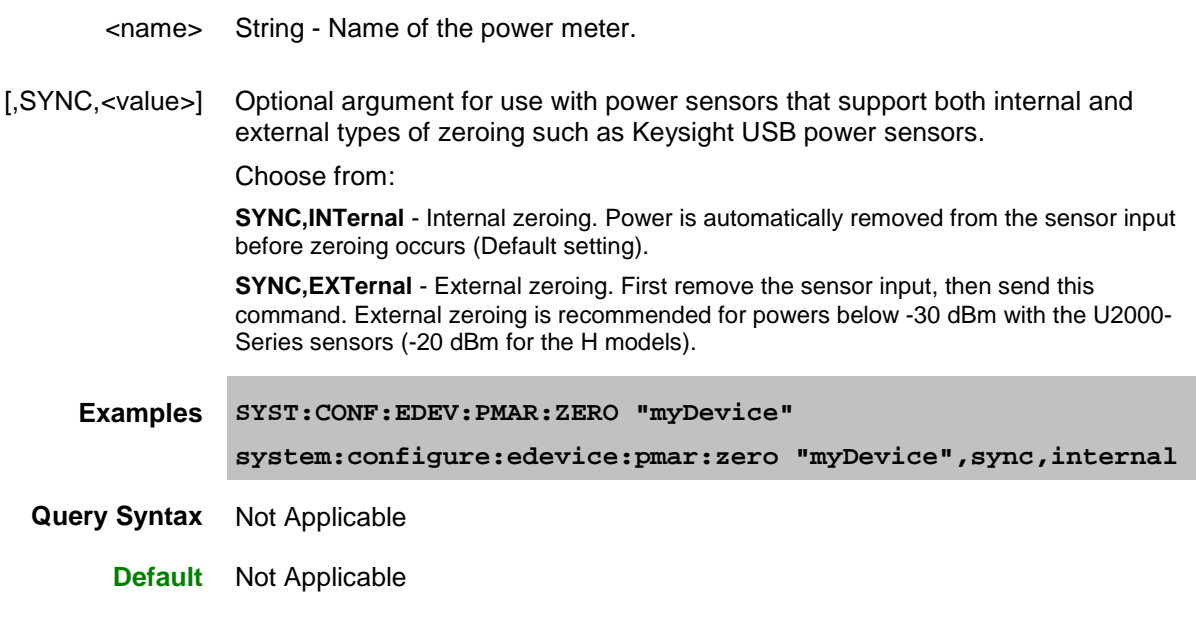

#### Last Modified:

16-Mar-2015 First Release

#### **SYSTem:CORRection:INTerpolate:LINear Commands**

## **Applicable Models:** E5080A, M9485A

The five **SYSTem:CORRection:INTerpolate:LINear** commands are used as a sequence. They are not meant to be used independent of the others. The commands perform linear interpolation on a scalar data of  $(x,y)$  pairs based on a master set of x and y values to a new mapping based on a desired set of x values. The desired set of x values (or range) must fall within the master set of x values (or range) and can have a different number of points than the master data set.

Definition:

Linear interpolation operates by drawing a straight line between each two adjacent data points on the master  $(x,y)$  pairs that fall on either side of the new desired data point represented by  $(x',y')$ . in other words if

(xi, yi) represents data pairs on the master data set and (xj',yj') represents a data point on the interpolated result data set then:

 $Xi < Xi' < Xi+1$  and  $Yi' = Yi + [(Yi+1 - Yi)/(Xi+1 - Xi)] (Xi' - Xi)$ 

Note: The master data set must represent a function on the Cartesian coordinate system. In other words, for each x value in the master data set, there can be only one corresponding Y value.

There are five steps in the sequence:

- 1. SYSTem:CORRection:INTerpolate:LINear:INPut:X loads in the master X values
- 2. SYSTem:CORRection:INTerpolate: LINear:INPut:Y loads in the master Y values
- 3. SYSTem:CORRection:INTerpolate: LINear:OUTput:X loads in the desired interpolated X values
- 4. SYSTem:CORRection:INTerpolate: LINear:CALCulate calculates the interpolated Y values
- 5. SYSTem:CORRection:INTerpolate: LINear:OUTput:Y? reads back the interpolated Y values.

Example

The following function uses the SYSTem:CORRection:INTerpolate: LINear commands:

```
Function InterpolateData_Single(inputX() As Double, inputY() As Single, 
outputX() As Double, ByRef interpData() As Single)
    x = visa_io.ag_send_binBlock64("SYST:CORR:INT:LIN:INP:X ", inputX)
    x = visa_io.ag_send_binBlock("SYST:CORR:INT:LIN:INP:Y ", inputY)
    x = visa_io.ag_send_binBlock64("SYST:CORR:INT:LIN:OUTP:X ", outputX)
   x = visa io.ag send rd("*OPC?") x = visa_io.ag_send_wait("SYST:CORR:INT:LIN:CALC")
   x = visa io.ag send rd("*OPC?") interpData = visa_io.ag_send_rd_binBlock("SYST:CORR:INT:LIN:OUTP:Y?")
     CheckError
End Function
'Here is a code snippet that uses the function above.
'copy the B-Response Error term from one calset to another. 
'The source calset has a super set stimulus and
'and the receiving calset has a subset stimulus
```

```
 Dim BResp_freqList() As Double
     Dim BResp_Re() As Single
     Dim BResp_Im() As Single
     GetErrorTerm_noChan BResp_Calset, "ResponseTracking(B)", 
BResp_freqList, BResp_Re, BResp_Im
     Dim Noise_freqList() As Double
     GetCalsetStimulus calsetName, Noise_freqList, 1, "Noise Figure Cold 
Source"
' Response Stimulus Range
    Dim BResp_Re_interp() As Single
     Dim BResp_Im_interp() As Single
     InterpolateData_Single BResp_freqList, BResp_Re, Noise_freqList, 
BResp_Re_interp
     InterpolateData_Single BResp_freqList, BResp_Im, Noise_freqList, 
BResp_Im_interp
     PutErrorTerm channel, calsetName, "ResponseTracking(B)", 
BResp_Re_interp, BResp_Im_interp
```
Last Modified:

18-Mar-2015 First Release

#### **System Preferences Commands**

Sets and reads the VNA Preferences settings.

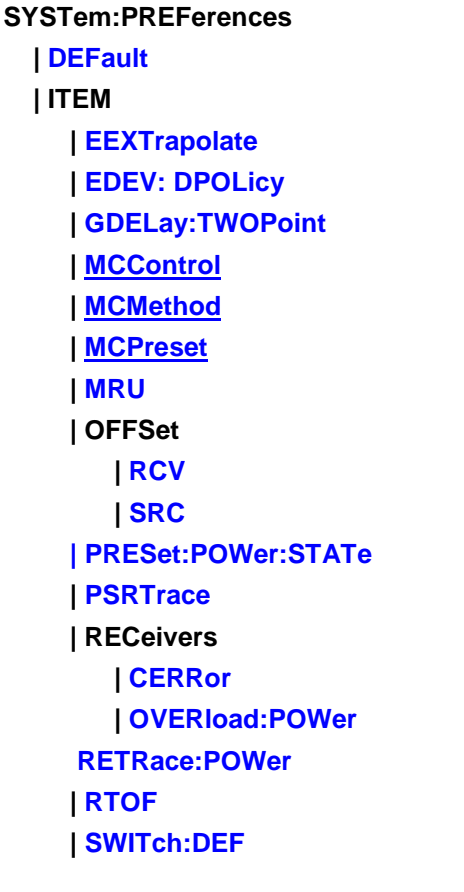

Click on a **Red** keyword to view the command details.

## **See Also**

- [SENS:CORRection:PREFerences](#page-547-0)
- Learn about VNA Preferences
- Example Programs
- [Synchronizing the VNA and Controller](#page-878-0)
- **[SCPI Command Tree](#page-356-0)**

## <span id="page-824-0"></span>**SYSTem:PREFerences:DEFault**

**Applicable Models:** E5080A, M9485A

(Write-only) Resets the VNA preferences to their default settings. Some default settings vary depending on the VNA Model. Learn more about VNA Preferences.

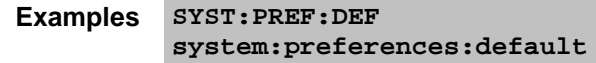

**Query Syntax** Not Applicable

**Default** Not Applicable

## <span id="page-825-0"></span>**SYSTem:PREFerences:ITEM:EDEV:DPOLicy <bool>**

## **Applicable Models:** E5080A, M9485A

(Read-Write) Set and return whether External Devices remain activated or are de-activated when the VNA is Preset or when a Instrument State is recalled.

This setting remains until changed again using this command, or until the hard drive is changed or reformatted.

#### **Parameters**

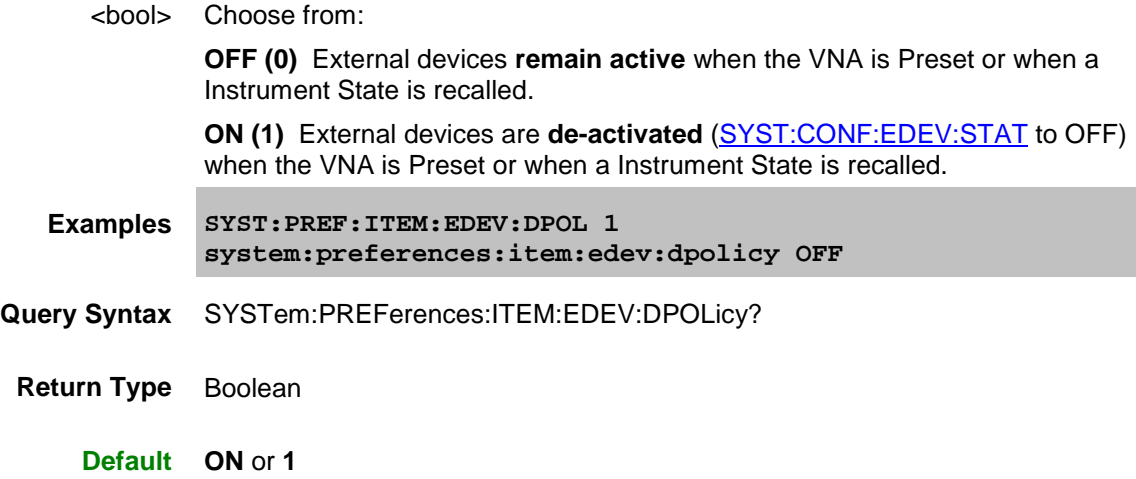

# <span id="page-825-1"></span>**SYSTem:PREFerences:ITEM:EEXTrapolate <bool>**

**Applicable Models:** E5080A, M9485A

(Read-Write) Sets whether a Swept IMD or IMDx calibration can exceed the stop frequency limit of an ECal module. Learn more.

#### **Parameters**

<bool> Choose from:

**ON (1)** Allow extrapolation.

**OFF (0)** Do NOT allow extrapolation.

## E5080A

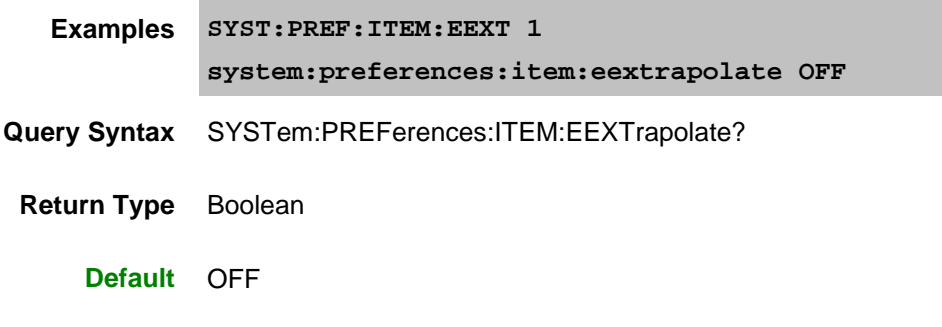

## <span id="page-826-0"></span>**SYSTem:PREFerences:ITEM:GDELay:TWOPoint <bool>**

#### **Applicable Models:** E5080A, M9485A

(Read-Write) Sets the default group delay aperture setting. [Learn more about group delay aperture.](#page-1079-0)

## **Parameters**

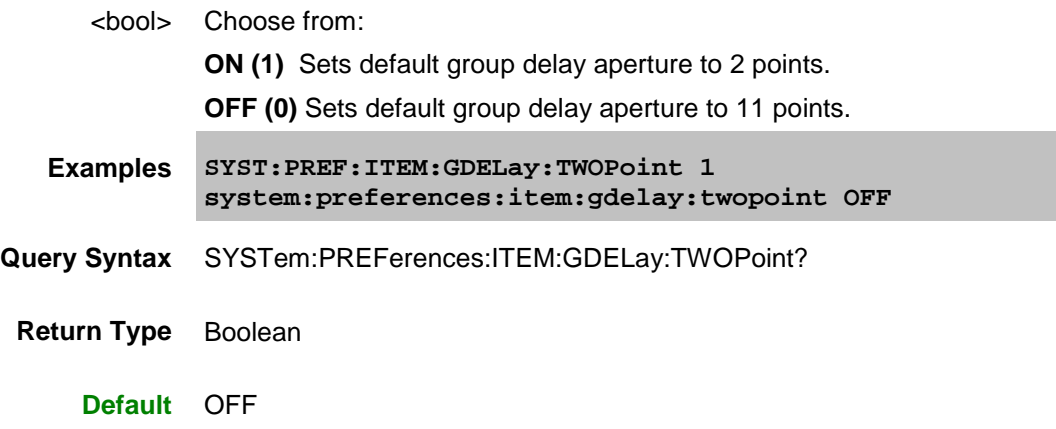

## <span id="page-826-1"></span>**SYSTem:PREFerences:ITEM:MCControl <bool>**

#### A**pplicable Models:** None

(Read-Write) Set and return whether the Coupled Markers setting controls the ON|OFF state of markers that are coupled. [Learn more about](#page-284-0) Coupled Markers. Refer also to [CALC:MARK:COUP:STATe ON.](#page-429-0)

#### **Parameters**

<bool> Choose from:

**ON (1)** – With Coupled Markers ON, when a marker is turned on, the samenumbered marker on all coupled traces will also be turned on. Likewise, turning off a marker will turn it off on all coupled traces.

**OFF (0)** – Turning a marker on or off will have no effect on the markers on other

traces.

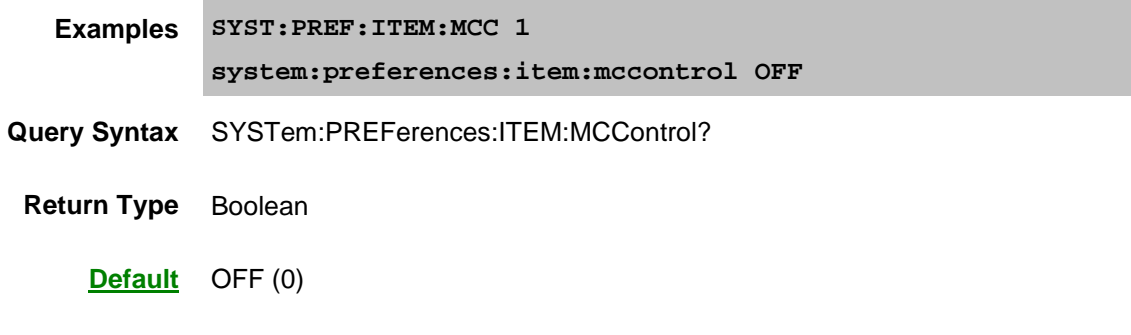

## <span id="page-827-0"></span>**SYSTem:PREFerences:ITEM:MCMethod <bool>**

#### A**pplicable Models:** None

(Read-Write) Set and return whether Coupled Markers is set to Channel or All after Preset. Learn more [about Coupled Markers.](#page-284-0) Refer also to [CALC:MARK:COUP:STATe ON](#page-429-0) and [SYST:PREF:ITEM:MCPR ON.](#page-827-1)

## **Parameters**

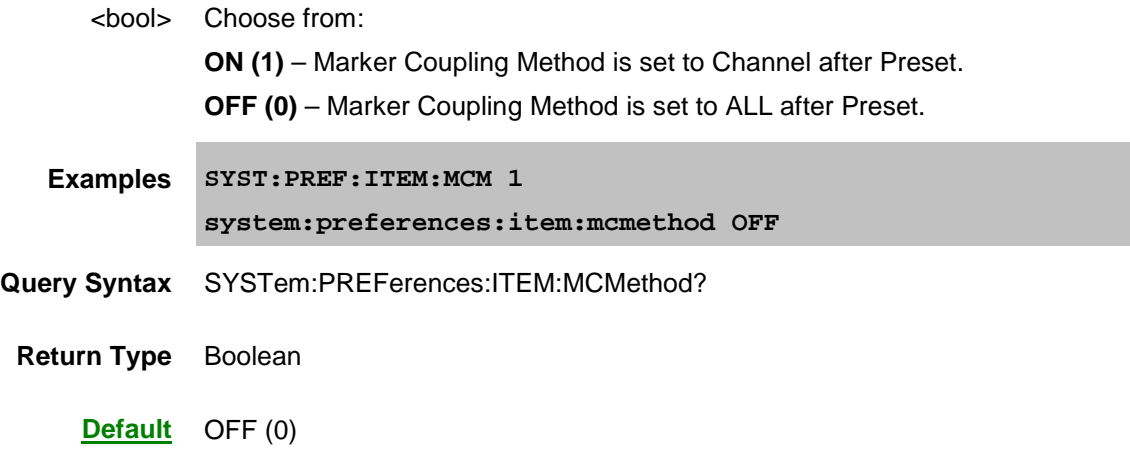

# <span id="page-827-1"></span>**SYSTem:PREFerences:ITEM:MCPRest <bool>**

#### A**pplicable Models:** None

(Read-Write) Set and return whether Coupled Markers is set to ON or OFF after Preset. [Learn more](#page-284-0)  [about Coupled Markers.](#page-284-0)

#### **Parameters**

<bool> Choose from: **OFF (0)** – Coupled Markers is OFF after Preset. **ON (1)** – Coupled Markers is ON after Preset.
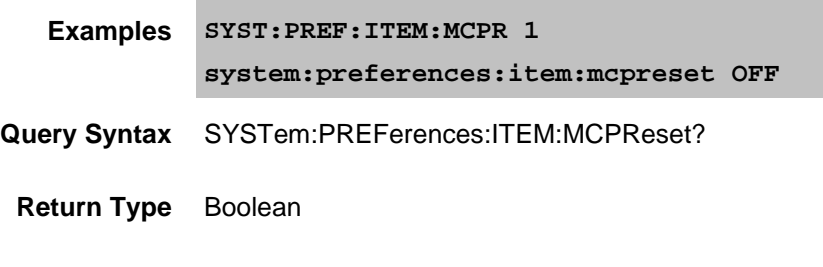

**SYSTem:PREFerences:ITEM:MRU <bool>**

**Default** OFF (0)

## **Applicable Models:** E5080A, M9485A

(Read-Write) Set and return whether to list files for recall on softkeys by most-recently used or alphabetically.

### **Parameters**

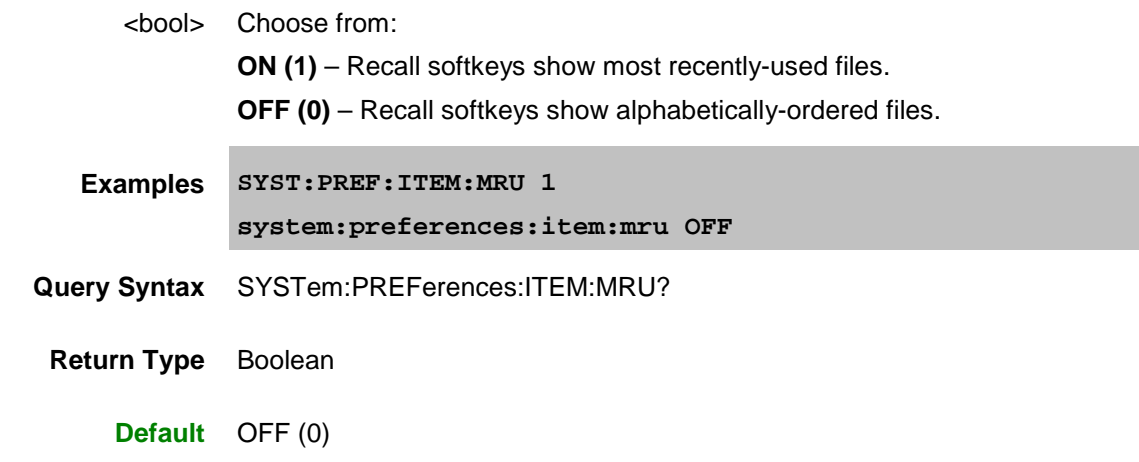

### **SYSTem:PREFerences:ITEM:OFFSet:RCV <bool>**

**Applicable Models:** E5080A, M9485A

(Read-Write) Set and return whether to offset the test port receivers by the amount of receiver attenuation. Learn more.

To send this command using the VNA front panel, open the **GPIB Command Processor Console**, then type either of the following examples at the command prompt. Then type the Query Syntax and press enter to be sure the VNA took the command.

This setting remains until changed again using this command, or until the hard drive is changed or reformatted.

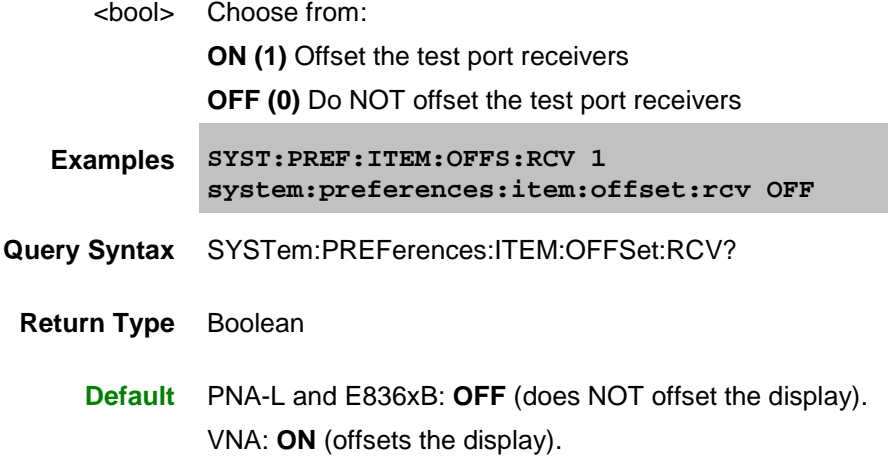

## **SYSTem:PREFerences:ITEM:OFFSet:SRC <bool>**

### **Applicable Models:** E5080A, M9485A

(Read-Write) Set and return whether to offset the reference receiver by the amount of source attenuation. Learn more.

To send this command using the VNA front panel, open the **GPIB Command Processor Console**, then type either of the following examples at the command prompt. Then type the Query Syntax and press enter to be sure the VNA took the command.

This setting remains until changed again using this command, or until the hard drive is changed or reformatted.

### **Parameters**

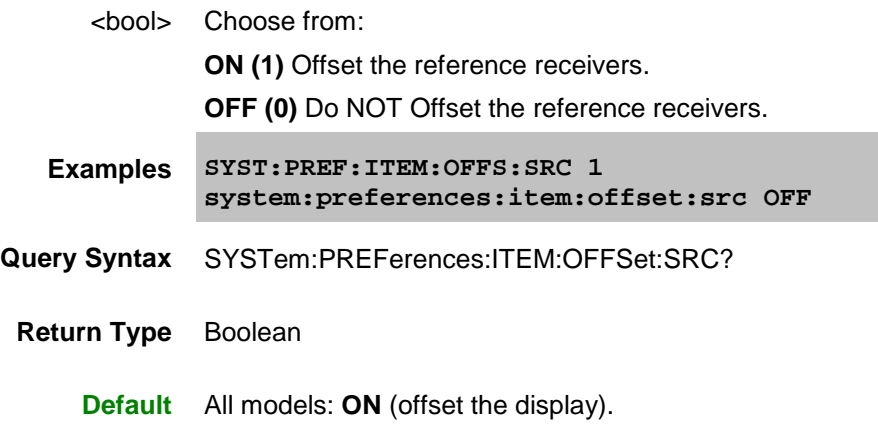

## **SYSTem:PREFerences:ITEM:PRESet:POWer[:STATe] <char>**

**Applicable Models:** E5080A, M9485A

(Read-Write) Set and return the Preset Power ON/OFF state. Learn more.

This setting remains until changed again using this command, or until the hard drive is changed or reformatted.

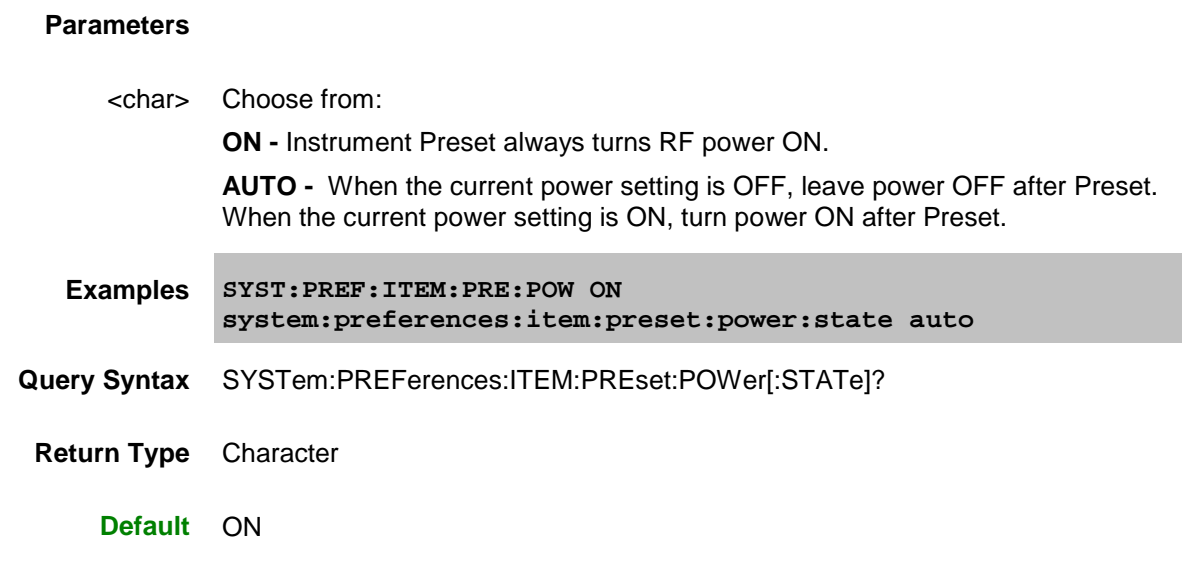

## **SYSTem:PREFerences:ITEM:PSRTrace <char>**

### A**pplicable Models:** E5080A, M9485A

(Read-Write) At the end of a power sweep, while waiting to trigger the next sweep, maintain source power at either the start power level or at the stop power level.

To send this command using the VNA front panel, open the [GPIB Command Processor Console,](#page-872-0) then type either of the following examples at the command prompt. Then type the Query Syntax and press enter to be sure the VNA took the command.

This setting remains until changed again using this command, or until the hard drive is changed or reformatted.

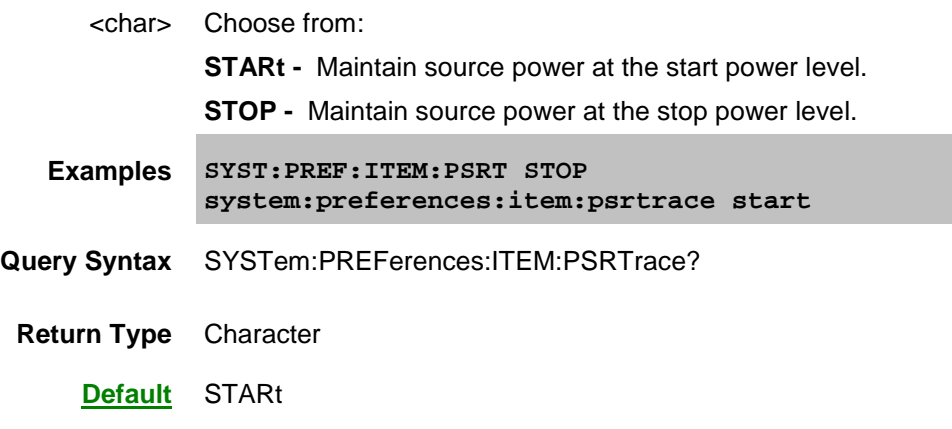

## **SYSTem:PREFerences:ITEM:RECeivers:CERRor[:STATe] <bool>**

## **Applicable Models:** E5080A, M9485A

(Read-Write) Set and return whether to display receiver overload warnings. Learn more.

## **Parameters**

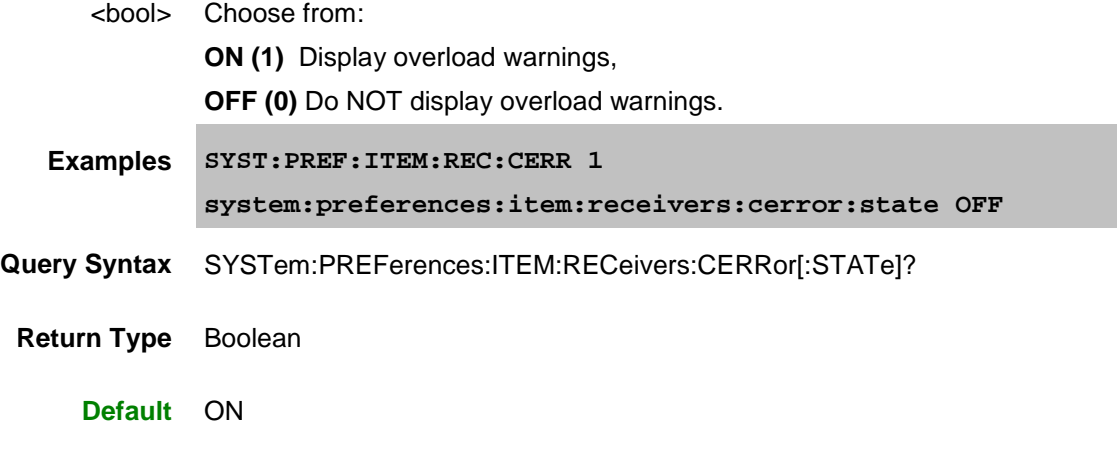

# **SYSTem:PREFerences:ITEM:RECeivers:OVERload:POWer[:STATe] <bool>**

## **Applicable Models:** E5080A, M9485A

(Read-Write) Set and return whether to turn source power OFF when a receiver is overloaded. Learn more.

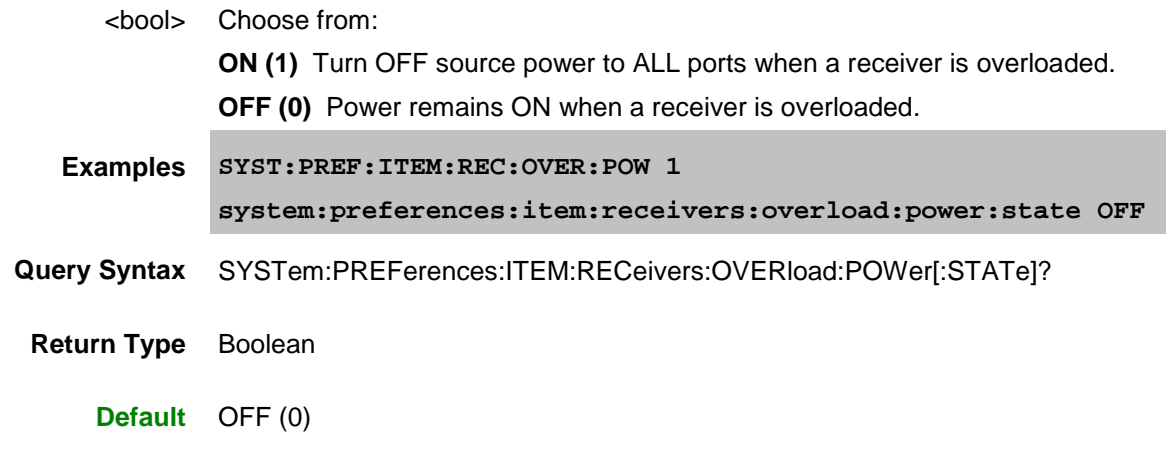

## **SYSTem:PREFerences:ITEM:RETRace:POWer <char>**

### A**pplicable Models:** E5080A, M9485A

(Read-Write) For single-band frequency or segment sweeps ONLY, specify whether to turn RF power ON or OFF during a retrace. Learn more about RF power during sweep retrace.

To send this command using the VNA front panel, open the **GPIB Command Processor Console**, then type either of the following examples at the command prompt. Then type the Query Syntax and press enter to be sure the VNA took the command.

This setting remains until changed using this command, or until the hard drive is changed or reformatted.

#### **Parameters**

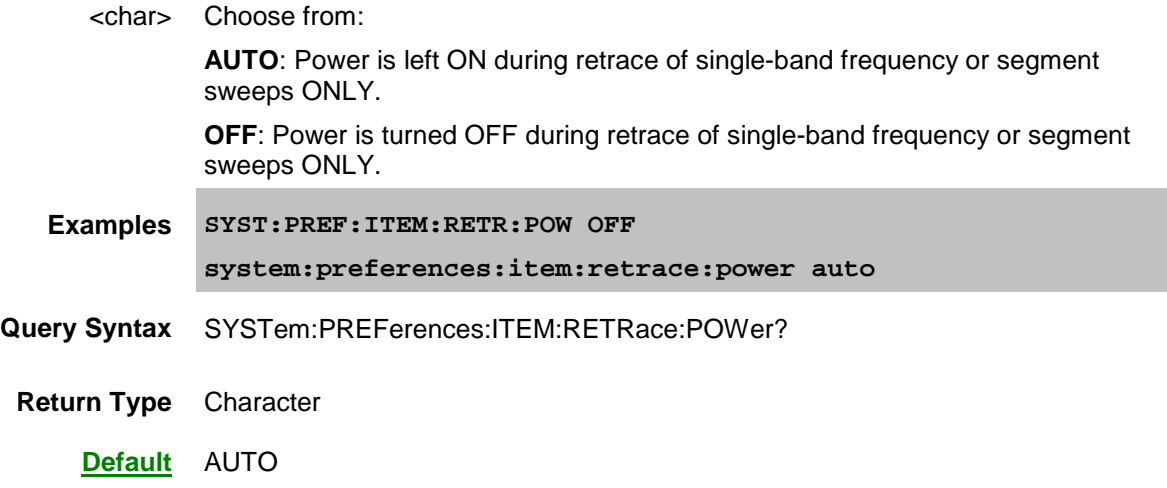

## **SYSTem:PREFerences:ITEM:RTOF <bool>**

### **Applicable Models:** E5080A, M9485A

(Read-Write) Set and return whether to display limit line failures as red trace segments or red data points (dots). [Learn more.](#page-324-0)

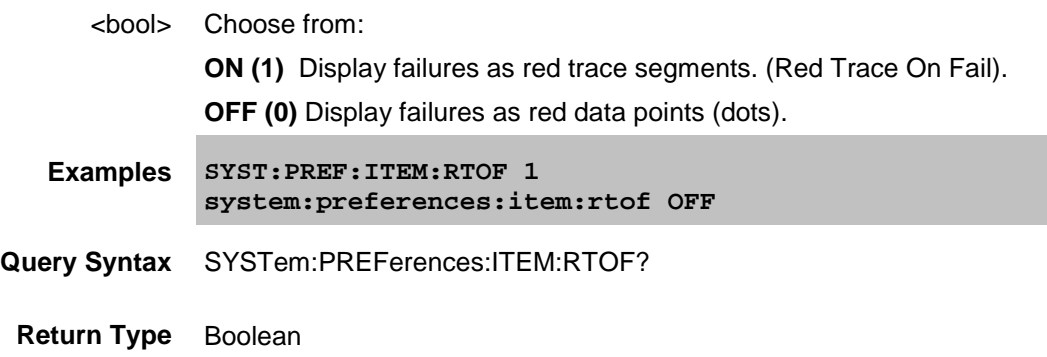

## **Default** OFF

### **SYSTem:PREFerences:ITEM:SWITch:DEF <string>, <int>**

## **Applicable Models:** E5080A, M9485A

(Read-Write) Sets the default setting for the Noise Tuner switch. This is the setting that occurs when a new channel is created. Learn more.

This command will return an error on VNA models with a built-in Noise tuner.

To send this command using the VNA front panel, open the [GPIB Command Processor Console,](#page-871-0) then type either of the following examples at the command prompt. Then type the Query Syntax and press enter to be sure the VNA took the command.

This setting remains until changed using this command, or until the hard drive is changed or reformatted.

### **Parameters**

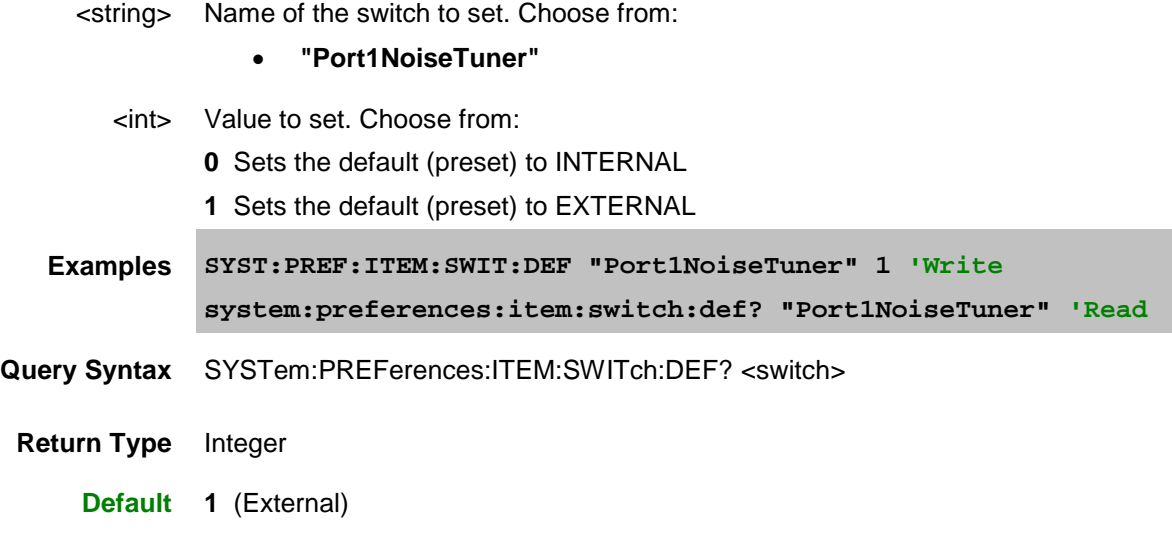

Last Modified:

16-Mar-2015 Initial Release

## <span id="page-834-0"></span>**Trigger Commands**

Controls External Triggering .

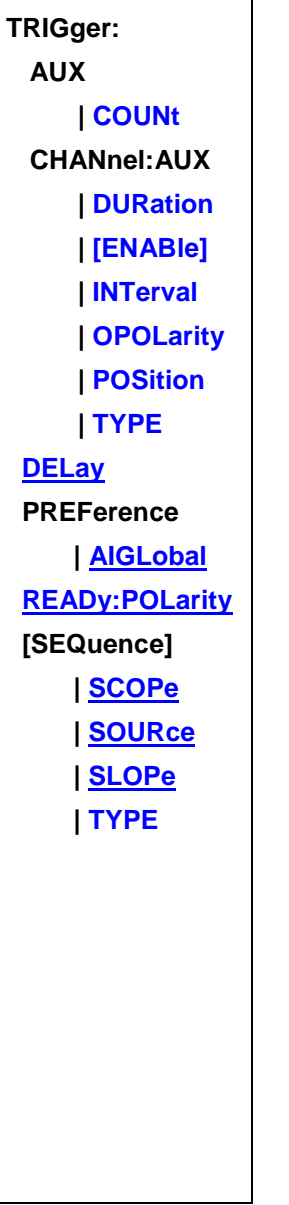

Click on a **Red** keyword to view the command details.

**See Also**

- [Example program Triggering the VNA](#page-853-0)
- See other SCPI Triggering commands
- [Learn about External / Aux Triggering](#page-76-0)
- [Synchronizing the VNA and Controller](#page-878-0)

## • **[SCPI Command Tree](#page-356-0)**

<span id="page-835-0"></span>**TRIGger:AUXiliary:COUNt?**

## **Applicable Models:** E5080A

(Read-only) Returns the number of AUX trigger output connector in the instrument.

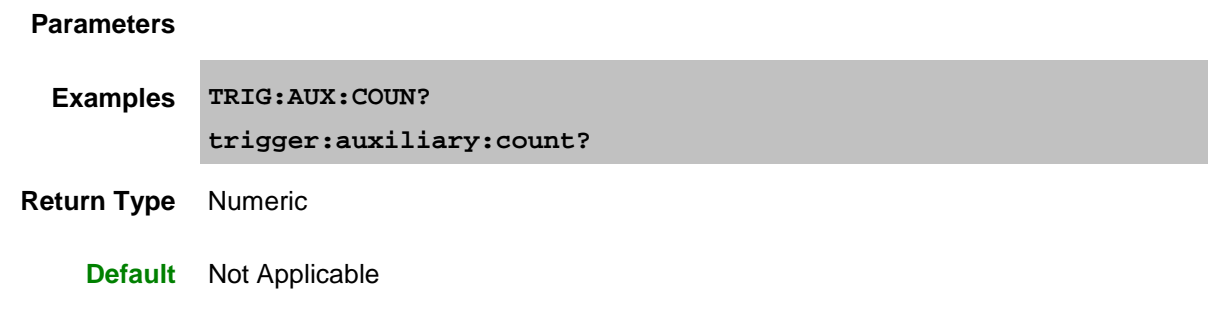

<span id="page-835-1"></span>**TRIGger:CHANnel<ch>:AUXiliary<n>:DURation <num>**

## **Applicable Models:** E5080A

(Read-Write) Specifies the width of the output pulse, which is the time that the Aux trigger output will be asserted.

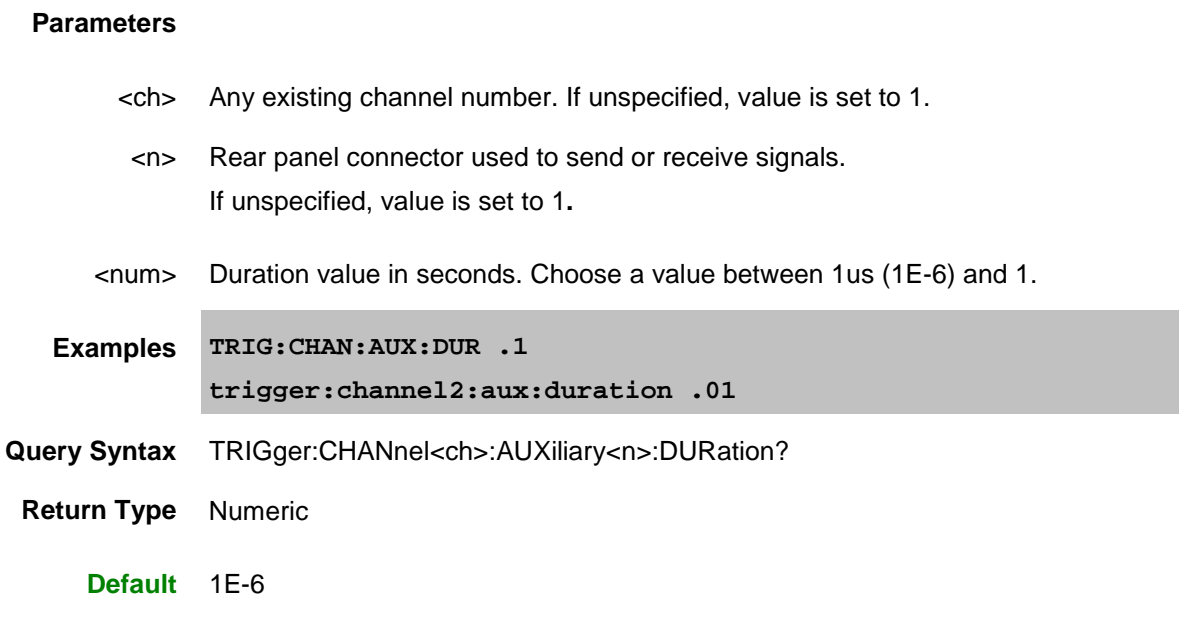

<span id="page-835-2"></span>**TRIGger:CHANnel<ch>:AUXiliary<n>[:ENABle] <bool> Applicable Models:** E5080A

(Read-Write) Turns ON / OFF the trigger output.

## E5080A

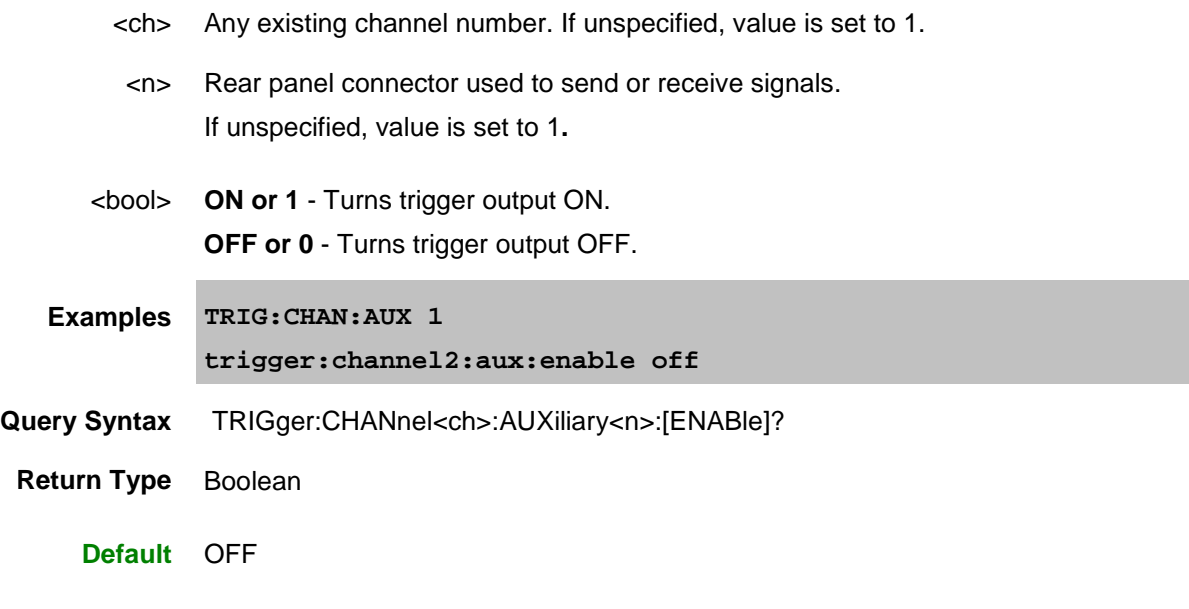

# <span id="page-836-0"></span>**TRIGger:CHANnel<ch>:AUXiliary<n>:INTerval <char>**

## A**pplicable Models:** E5080A

(Read-Write) Specifies how often a trigger output signal is sent.

## **Parameters**

- <ch> Any existing channel number. If unspecified, value is set to 1.
- <n> Rear panel connector used to send or receive signals. If unspecified, value is set to 1**.**
- <char> Choose from:

•

**SWEep** - Trigger signal is sent once every sweep.

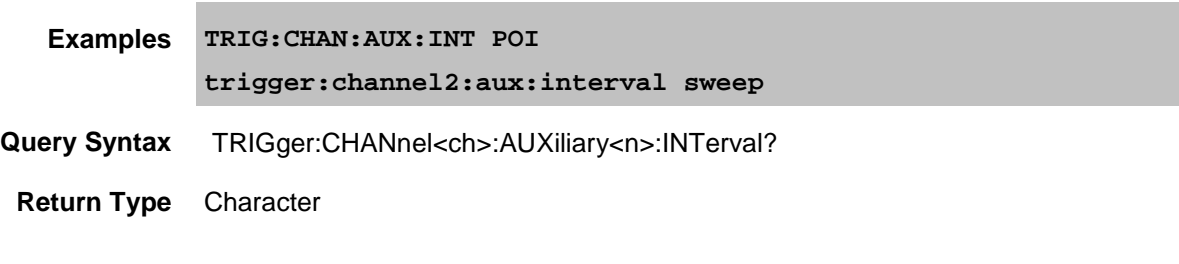

SWEep

<span id="page-836-1"></span>**TRIGger:CHANnel<ch>:AUXiliary<n>:OPOLarity <char>**

**Applicable Models:** E5080A

(Read-Write) Specifies the polarity of the Aux Output signal being supplied by the VNA.

#### **Parameters**

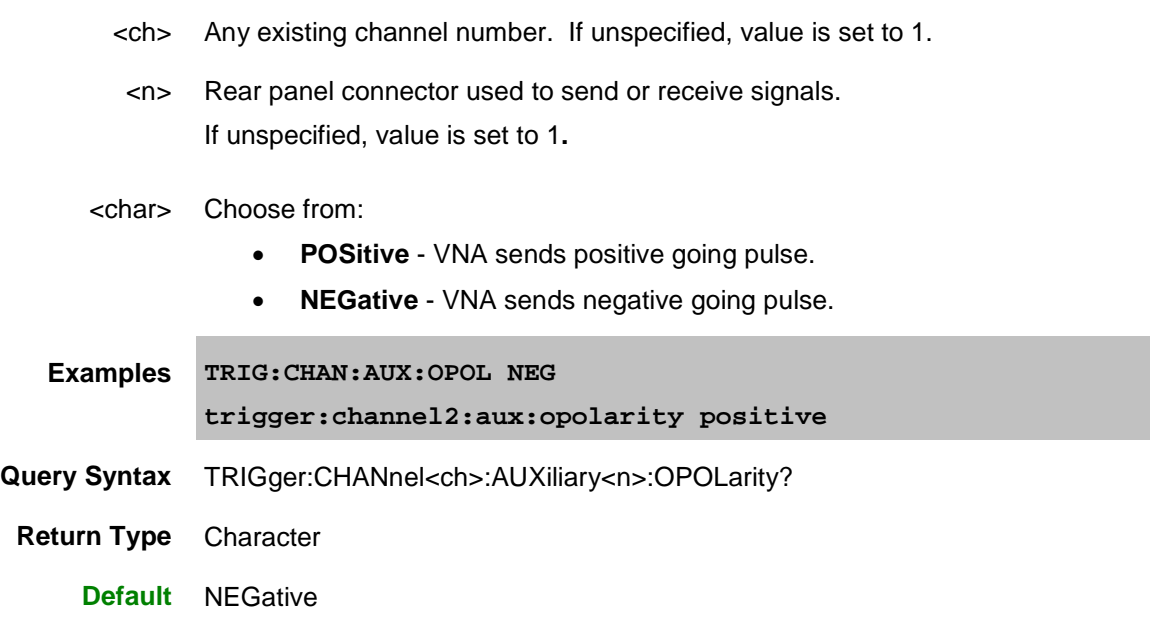

## <span id="page-837-0"></span>**TRIGger:CHANnel<ch>:AUXiliary<n>:POSition <char>**

### **Applicable Models:** E5080A

(Read-Write) Specifies whether the aux trigger out signal is sent BEFore or AFTer the acquisition.

### **Parameters**

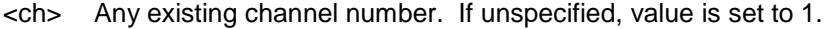

<n> Rear panel connector used to send or receive signals. If unspecified, value is set to 1**.**

<char> Choose from:

- **BEFore** Use if the external device needs to be triggered before the data is acquired, such as a power meter.
- **AFTer** Use if the external device needs to be triggered just after data has been acquired, such as an external source. This could be more efficient since it allows the external device to get ready for the next acquisition at the same time as the VNA.

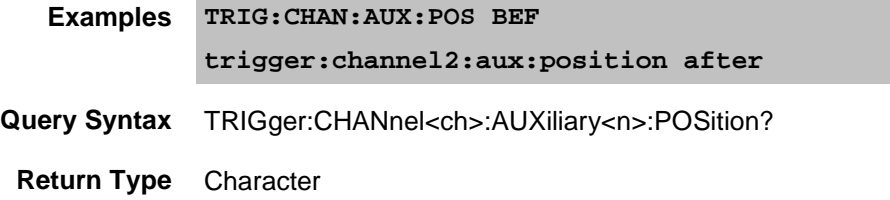

## **Default** AFTer

## <span id="page-838-0"></span>**TRIGger:CHANnel<ch>:AUXiliary<n>:TYPE <char>**

**Applicable Models:** E5080A

(Read-Write) Specifies the type of Aux input detection that the VNA will employ.

### **Parameters**

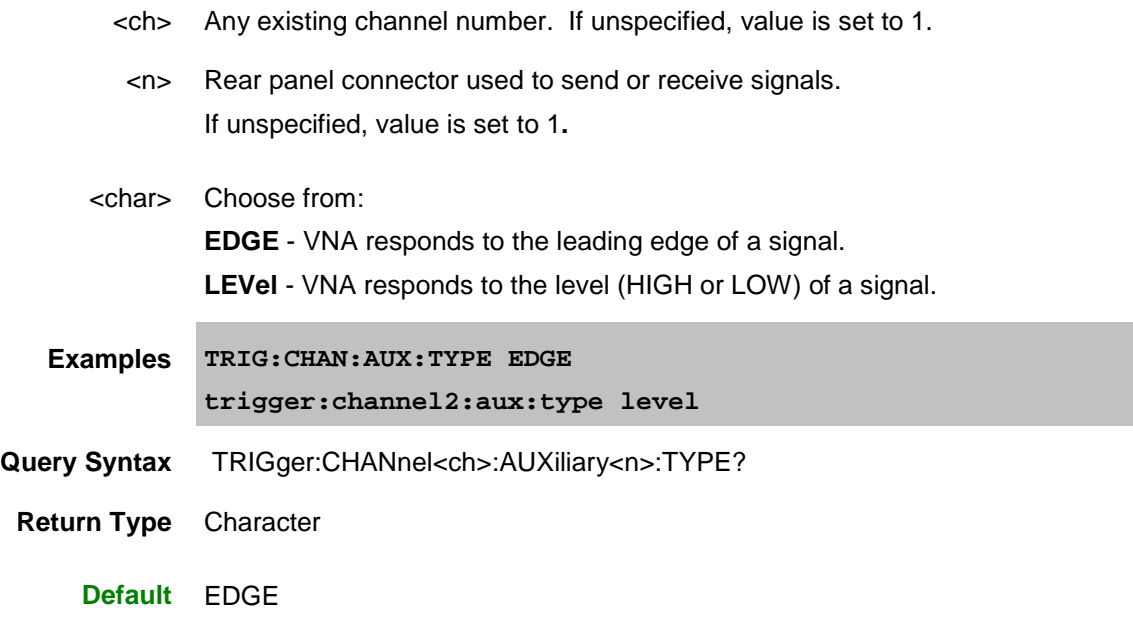

<span id="page-838-1"></span>**TRIGger:DELay <num>**

**Applicable Models:** E5080A, M9485A

(Read-Write) Sets and reads the trigger delay for ALL channels (globally). This delay is only applied while  $TRIG: SOLRce = EXTernal$  and  $TRIG:SCOP = ALL$  After an external trigger is applied, the start of the sweep is held off for an amount of time equal to the delay setting plus any inherent latency.

To apply a trigger delay for the specified channel ONLY, use **SENS:SWE:TRIG:DELay** 

### **Parameters**

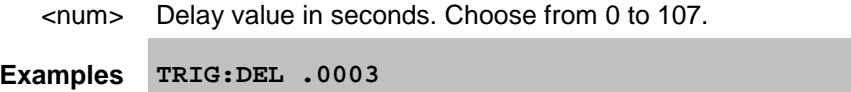

**Sets the trigger delay to 300 microseconds. The sweep will not start until approximately 300 microseconds after an external trigger is applied.**

**Query Syntax** TRIGger:DELay?

**Return Type** Numeric

**Default** 0

#### <span id="page-839-0"></span>**TRIGger:PREFerence:AIGLobal <bool>**

#### **Applicable Models:** E5080A

(Read-Write) Sets the Trigger OUT behavior to either Global or Channel. [Learn more about this setting.](#page-80-0)

This command will cause the VNA to Preset.

This setting remains until changed again using this command, or until the hard drive is changed or reformatted.

To send this command using the VNA front panel, open the [GPIB Command Processor Console,](#page-872-0) then type either of the following examples at the command prompt. Then type the Query Syntax and press enter to be sure the VNA took the command.

#### **Parameters**

<bool> Choose from:

• **ON** (or 1) - Trigger properties apply to ALL channels (Global).

Allows use of CONT:SIGNal command to configure the external trigger properties.

"Per Point" trigger property is not settable. Use the channel's Point [trigger](#page-530-0) setting.

- **OFF** (or 0) External Trigger properties apply to each channel independently.
	- Must use TRIG: CHAN: AUX commands to configure the external trigger properties. CONT:SIGNal will NOT work.
	- "Per Point" trigger output property is set using the channel's Point [trigger](#page-530-0) setting **AND** [TRIG:CHAN:AUX:INTerval.](#page-836-0)

**Examples TRIG:PREF:AIGL 1**

**trigger:preference:aiglobal 0**

**Query Syntax** TRIGger:PREFerence:AIGLobal?

**Return Type** Boolean

### **Default 0**

<span id="page-839-1"></span>**TRIGger:READy:POLarity <char>**

**Applicable Models:** E5080A

(Read-Write) Specifies the polarity of Ready for Trigger output. All existing Ready for Trigger outputs are configured simultaneously with this command.

- <char> **LOW** Outputs a TTL low when the VNA is ready for trigger. **HIGH** - Outputs a TTL high when the VNA is ready for trigger.
- **Examples TRIG:READ:POL HIGH trigger:ready:polarity low**

E5080A

**Query Syntax** TRIGger:READy:POLarity?

**Return Type** Character

**Default** Low

<span id="page-840-0"></span>**TRIGger[:SEQuence]:SCOPe <char>**

**Applicable Models:** E5080A, M9485A

(Read-Write) Specifies whether a trigger signal is sent to all channels or only the current channel.

See [Triggering the VNA using SCPI.](#page-853-0)

### **Parameters**

<char> Choose from:

- **ALL -** trigger signal is sent to all channels. Also sets [SENS:SWEep:TRIG:POINt OFF](#page-732-0) on **ALL** channels.
- **CURRent -** trigger signal is sent to only one channel at a time. With each trigger signal, the channel is incremented to the next triggerable channel.
- **ACTive** trigger signal is sent to only active channel at a time.

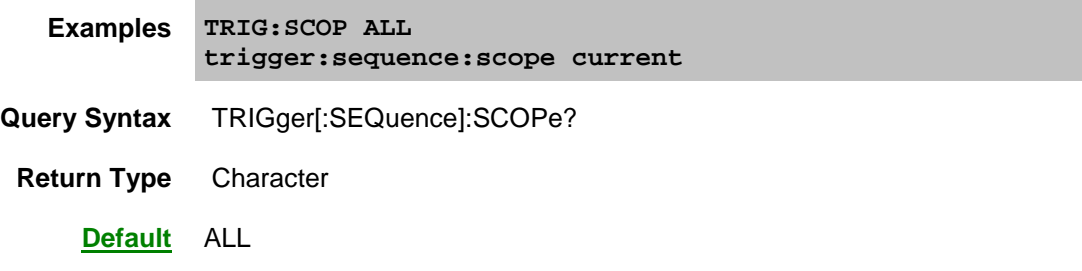

<span id="page-840-1"></span>**TRIGger[:SEQuence]:SLOPe <char>**

**Applicable Models:** E5080A, M9485A

(Read-Write) Specifies the polarity expected by the external trigger input circuitry. Also specify [TRIG:TYPE](#page-841-1) (Level |Edge).

See [Triggering the VNA using SCPI.](#page-853-0)

#### **Parameters**

<char> Choose from:

- **POSitive** (rising Edge) or High Level
- **NEGative** (falling Edge) or Low Level

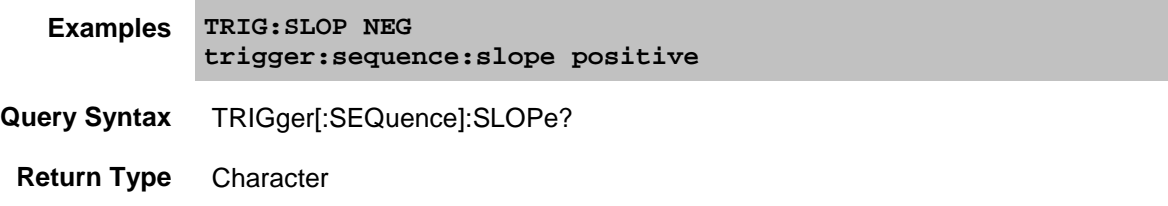

### **Default** POSitive

<span id="page-841-0"></span>**TRIGger[:SEQuence]:SOURce <char>**

**Applicable Models:** E5080A, M9485A

(Read-Write) Sets the source of the sweep trigger signal. This command is a super-set of [INITiate:CONTinuous](#page-524-0) which can NOT set the source to External.

See [Triggering the VNA using SCPI.](#page-853-0)

### **Parameters**

<char> Choose from:

- **EXTernal -** external (rear panel) source.
- **IMMediate -** internal source sends continuous trigger signals
- **MANual -** sends one trigger signal when manually triggered from the front panel or **INIT:IMM** is sent.

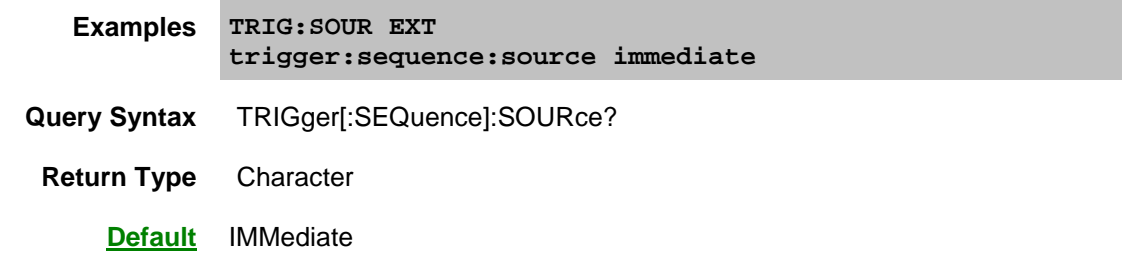

<span id="page-841-1"></span>**TRIGger[:SEQuence]:TYPE <char>**

**Applicable Models:** E5080A, M9485A

(Read-Write) Specifies the type of EXTERNAL trigger input detection used to listen for signals on the Meas Trig IN connectors. Edge triggers are most commonly used.

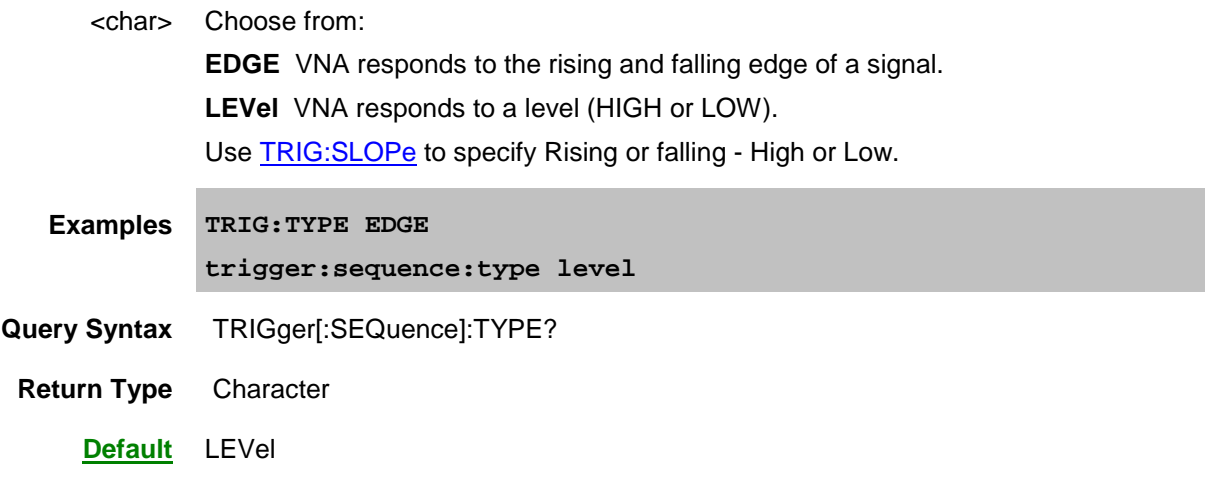

E5080A

Last modified:

29-Sep-2015 First Release

### **Examples**

#### **Channels, Windows, and Measurements using SCPI**

**SOURce and most SENSe** commands act on the **channel** that is specified in the command. Channel 1 is default if not specified.

Most **DISPlay** commands act on the **window and trace** specified in the command. Window1 and Trace1 are default if not specified.

**CALCulate:MEASure** commands act on the **trace** in the specified channel.

• CALCulate<channel number>:MEASure<meas number(trace number)>:xxxxxxx

The following program does the following:

- Presets the analyzer
- Create 2 windows
- Create 2 Measurements
- Change frequency ranges for channels
- Turn marker 1 ON for each measurement

To run this program, you need:

• An established GPIB interface connection

#### **See Other SCPI Example Programs**

#### **Example**

```
GPIB.Write "SYSTem:PReset"
'Create two windows
GPIB.Write ":DISPlay:SPLit 2"
'Create one trace on each window
GPIB.Write ":CALCulate1:PARameter:COUNt 1"
GPIB.Write ":CALCulate2:PARameter:COUNt 1"
'Define the parameter for each trace
GPIB.Write ":CALCulate1:MEASure1:PARameter 'S21'"
GPIB.Write ":CALCulate2:MEASure2:PARameter 'S12'"
'Change each channel's frequency range
GPIB.Write "SENSe1:FREQuency:SPAN 1e9"
GPIB.Write "SENSe2:FREQuency:SPAN 2e9"
'Turn marker 1 ON for each measurement
GPIB.Write "CALCulate1:MEASure1:MARKer:STATe ON"
GPIB.Write "CALCulate2:MEASure2:MARKer:STATe ON"
```
#### **Create a Measurement using SCPI**

This VBScript program creates a new S21 measurement and displays it on the VNA screen.

The SCPI commands in this example are sent over a COM interface using the SCPIStringParser object. You do NOT need a GPIB connection to run this example.

This VBScript (\*.vbs) program can be run as a macro in the VNA. To do this, copy the following code into a text editor file such as Notepad and save it on the VNA hard drive as NewMeas.vbs. Learn how to setup [and run the macro.](#page-136-0)

#### **See Other SCPI Example Programs**

**Example**

```
Dim app
Dim scpi
' Create / Get the VNA application.
Set app = CreateObject("AgilentPNA835x.Application")
Set scpi = app.ScpiStringParser
' A comment
'Preset the analyzer
scpi.Execute ("SYST:PREset")
'Define a measurement parameter
scpi.Execute ("CALCulate:MEASure1:PARameter 'S21'")
```
#### **Getting and Putting Data using SCPI**

This Excel VBA Program with VISA-COM does the following:

- Reads data from the analyzer
- Puts the data back into memory

To run this program, you need:

• An established GPIB interface connection

See Other SCPI Example Programs

**Note:** To change the read and write location of data, removing the comment from the beginning of ONE of the lines, and replace the comment in the beginning of the FDATA lines.

```
Sub SampleGetPutData()
    '*** The variables of the resource manager and the instrument I/O are 
declared.
   Dim ioMgr As VisaComLib.ResourceManager
    Dim GPIB As VisaComLib.FormattedIO488
    '*** The memory area of the resource manager and the instrument I/O are 
acquired.
    Set ioMgr = New VisaComLib.ResourceManager
    Set GPIB = New VisaComLib.FormattedIO488
    '*** Open the instrument.
    Set GPIB.IO = ioMgr.Open("GPIB0::16::INSTR")
    GPIB.IO.timeout = 10000
   Dim Numpts As Long
   Dim Datam As Variant
    'Select the measurement
    GPIB.WriteString "CALCulate1:MEASure1:PARameter 'S21'", True
    'Read the number of data points
    GPIB.WriteString "SENSe1:SWEep:POINts?", True
   Numpts = GPIB.ReadNumber
    'Turn continuous sweep off
    GPIB.WriteString "INITiate:CONTinuous OFF", True
    'Take a sweep
   GPIB.WriteString "INITiate1:IMMediate;*WAI", True
    'Ask for the Data
    'PICK ONE OF THESE LOCATIONS TO READ
    GPIB.WriteString "CALCulate1:MEASure1:DATA:FDATA?", True 
                          ' Formatted Meas
    'GPIB.WriteString "CALCulate1:MEASure1:DATA:FMEM?", True 
                           ' Formatted Memory
    'GPIB.WriteString "CALCulate1:MEASure1:DATA:SDATA?", True 
                          ' Corrected, Complex Meas
    'GPIB.WriteString "CALCulate1:MEASure1:DATA:SMEM?", True 
                           ' Corrected, Complex Memory
 'GPIB.WriteString "SENSe1:CORRection:CSET:ETERm:DATA? 'Directivity(1,1)'", 
       ' Error-Term Directivity
    'Parse the data
    Datam = GPIB.ReadList(ASCIIType_R8, ",")
    'PUT THE DATA BACK IN
    GPIB.WriteString "CALCulate1:MEASure1:DATA:FDATA ", False
```
E5080A

```
 ' Formatted Meas
    'GPIB.WriteString "CALCulate1:MEASure1:DATA:FMEM ", False 
                          ' Formatted Memory
    'GPIB.WriteString "CALCulate1:MEASure1:DATA:SDATA ", False 
                         ' Corrected, Complex Meas
    'GPIB.WriteString "CALCulate1:MEASure1:DATA:SMEM ", False 
                         ' Corrected, Complex Memory
    'GPIB.WriteString "SENSe1:CORRection:CSET:ETERm:DATA 'Directivity(1,1)',", 
False ' Error-Term Directivity
   GPIB.WriteList Datam, ASCIIType_R8, ",", True
    '*** End procedure
   GPIB.IO.Close
End Sub
```
ł.

#### **Perform Guided ECal using SCPI**

This VBScript program performs a Guided ECal Calibration. While this example is good to use as a starting point for Guided ECal, the Guided comprehensive cal example has some advanced features that are not in this program.

The SCPI commands in this example are sent over a COM interface using the SCPIStringParser object. You do NOT need a GPIB connection to run this example.

This VBScript (\*.vbs) program can be run as a macro in the VNA. To do this, copy the following code into a text editor file such as Notepad and save it on the VNA hard drive as Guided.vbs. [Learn how to setup](#page-136-0)  [and run the macro.](#page-136-0)

**Example in VBScript**

```
' Performing a 2-port cal (Ports 1 and 2)
Dim app
Dim scpi
' Create / Get the VNA application.
Set app = CreateObject("AgilentPNA835x.Application")
Set scpi = app.ScpiStringParser
' Specify the DUT connectors
' (for each connector of your DUT, one of the ECal module's ports must have
  ' that same connector, or else you cannot achieve the cal using that 
module).
scpi.Execute "sens:corr:coll:guid:conn:port1 ""APC 3.5 female"" "
scpi.Execute "sens:corr:coll:guid:conn:port2 ""APC 3.5 male"" "
' Note: If your VNA has more than 2 ports, you would need to uncomment
' one or both of these next two lines, to explicitly specify this is
' just a 2-port cal.
'scpi.Execute "sens:corr:coll:guid:conn:port3 ""Not used"" "
'scpi.Execute "sens:corr:coll:guid:conn:port4 ""Not used"" "
MsgBox "Connectors defined for Ports 1 and 2" 
' Specify ECal modules
scpi.Parse "sens:corr:coll:guid:ckit:port1 'N4691-60004 ECal'"
scpi.Parse "sens:corr:coll:guid:ckit:port2 'N4691-60004 ECal'"
' Non-factory characterizations are specified as follows:
'scpi.Parse "sens:corr:coll:guid:ckit:port2 'N4691-60004 User 1 ECal'"
' When two or more ECal modules with the same model number are connected
' also specify the serial number as follows:
'scpi.Parse "sens:corr:coll:guid:ckit:port2 'N4691-60004 ECal 01234'"
' When Disk Memory ECal user characterizations are used,
' specify both the User char and the serial number as follows:
'scpi.Parse "sens:corr:coll:guid:ckit:port2 'N4691-60004 MyDskChar ECal 
01234'"
MsgBox "Cal kits defined for Ports 1 and 2"
' Initiate the calibration and query the number of steps
scpi.Execute "sens:corr:coll:guid:init"
```

```
numSteps = scpi.Execute("sens:corr:coll:guid:steps?")
MsgBox "Number of steps is " + CStr(numSteps)
' Measure the standards
For i = 1 To numSteps
step = "Step " + CStr(i) + " of " + CStr(numSteps)
strPrompt = scpi.Execute("sens:corr:coll:guid:desc? " + CStr(i))
MsgBox strPrompt, vbOKOnly, step
scpi.Execute "sens:corr:coll:guid:acq STAN" + CStr(i)
Next
' Conclude the calibration
scpi.Execute "sens:corr:coll:guid:save"
MsgBox "Cal is done!"
Example in Excel VBA
Sub SampleEcal()
     '*** The variables of the resource manager and the instrument I/O are 
declared.
     Dim ioMgr As VisaComLib.ResourceManager
     Dim GPIB As VisaComLib.FormattedIO488
 '
         *** The memory area of the resource manager and the instrument I/O
are acquired.
     Set ioMgr = New VisaComLib.ResourceManager
     Set GPIB = New VisaComLib.FormattedIO488
     '*** Open the instrument.
     Set GPIB.IO = ioMgr.Open("GPIB0::16::INSTR")
     GPIB.IO.timeout = 10000
     ' Performing a 2-port cal (Ports 1 and 2)
     ' Specify the DUT connectors
     ' (for each connector of your DUT, one of the ECal module's ports must 
have
       ' that same connector, or else you cannot achieve the cal using that 
module).
     GPIB.WriteString "sens:corr:coll:guid:conn:port1 ""APC 3.5 female""", 
True
     GPIB.WriteString "sens:corr:coll:guid:conn:port2 ""APC 3.5 female""", 
True
     GPIB.WriteString "sens:corr:coll:guid:conn:port3 ""Not used"""
     GPIB.WriteString "sens:corr:coll:guid:conn:port4 ""Not used"""
     MsgBox "Connectors defined for Ports 1 and 2"
     ' Specify ECal modules
```

```
 ' SENSe:CORR:COLL:GUID:CKIT:CAT? to read the list of available Ecal
```

```
module.
     GPIB.WriteString "sens:corr:coll:guid:ckit:port1 'N4431B ECal 03605'", 
True
     GPIB.WriteString "sens:corr:coll:guid:ckit:port2 'N4431B ECal 03605'", 
True
 '
     MsgBox "Cal kits defined for Ports 1 and 2"
     ' Initiate the calibration and query the number of steps
     GPIB.WriteString "sens:corr:coll:guid:init", True
     GPIB.WriteString "sens:corr:coll:guid:steps?", True
     numSteps = GPIB.ReadNumber
     MsgBox "Number of steps is " + CStr(numSteps)
     ' Measure the standards
     For i = 1 To numSteps
         step = "Step " + CStr(i) + " of " + CStr(numSteps)
         GPIB.WriteString "sens:corr:coll:guid:desc? " & CStr(i), True
         strPrompt = GPIB.ReadString
         MsgBox strPrompt, vbOKOnly, step
         GPIB.WriteString "sens:corr:coll:guid:acq STAN" & CStr(i), True
     Next
     ' Conclude the calibration
     GPIB.WriteString "sens:corr:coll:guid:save", True
     MsgBox "Cal is done!"
     '*** End procedure
     GPIB.IO.Close
End Sub
```
Last modified:

5-Apr-2011 edited for ECal options

#### **Perform Guided Mechanical Cal using SCPI**

This sample programs perform a Guided Calibration using Mechanical standards for a 2-port cal (Ports 1 and 2). **Example in Excel VBA with VISA-COM Sub SampleGuidedCal2Port() '\*\*\* The variables of the resource manager and the instrument I/O are declared. Dim ioMgr As VisaComLib.ResourceManager Dim GPIB As VisaComLib.FormattedIO488 '\*\*\* The memory area of the resource manager and the instrument I/O are acquired. Set ioMgr = New VisaComLib.ResourceManager Set GPIB = New VisaComLib.FormattedIO488 '\*\*\* Open the instrument. Set GPIB.IO = ioMgr.Open("GPIB0::16::INSTR") GPIB.IO.timeout = 10000 Dim numSteps As Integer, strPrompt As String ' Specify the DUT connectors GPIB.WriteString "sens:corr:coll:guid:conn:port1 ""APC 3.5 female""", True GPIB.WriteString "sens:corr:coll:guid:conn:port2 ""APC 3.5 male""", True ' Note: If your PNA has more than 2 ports, you would need to uncomment ' one or both of these next two lines, to explicitly specify this is ' just a 2-port cal. 'gpib.writestring "sens:corr:coll:guid:conn:port3 ""Not used"" ",True 'gpib.writestring "sens:corr:coll:guid:conn:port4 ""Not used"" ",True MsgBox "Connectors defined for Ports 1 and 2" ' Select the Cal Kit for each port being calibrated. GPIB.WriteString "sens:corr:coll:guid:ckit:port1 ""85052D""", True GPIB.WriteString "sens:corr:coll:guid:ckit:port2 ""85052D""", True MsgBox "Cal kits defined for Ports 1 and 2" ' Initiate the calibration and query the number of steps GPIB.WriteString "sens:corr:coll:guid:init" GPIB.WriteString "sens:corr:coll:guid:steps?" numSteps = GPIB.ReadNumber MsgBox "Number of steps is " + CStr(numSteps) ' Measure the standards 'The following series of commands shows that standards 'can be measured in any order. These steps acquire 'measurement of standards in reverse order. 'It is easiest to iterate through standards using 'a For-Next Loop. For i = numSteps To 1 Step -1 step = "Step " + CStr(i) + " of " + CStr(numSteps) GPIB.WriteString "sens:corr:coll:guid:desc? " + CStr(i) strPrompt = GPIB.ReadString MsgBox strPrompt, vbOKOnly, step GPIB.WriteString "sens:corr:coll:guid:acq STAN" + CStr(i), True Next ' Conclude the calibration GPIB.WriteString "sens:corr:coll:guid:save", True MsgBox "Cal is done!"**

```
 '*** End procedure
    GPIB.IO.Close
End Sub
```
**Example in VB script**

The following example is written in VB script.

The SCPI commands in this example are sent over a COM interface using the SCPIStringParser object. You do NOT need a GPIB connection to run this example.

This VBScript (\*.vbs) program can be run as a macro in the VNA. To do this, copy the following code into a text editor file such as Notepad and save it on the VNA hard drive as Guided.vbs. Learn how to setup [and run the macro.](#page-136-0)

```
Dim app
Dim scpi
' Create / Get the VNA application.
Set app = CreateObject("AgilentPNA835x.Application")
Set scpi = app.ScpiStringParser
' Specify the DUT connectors
scpi.Execute "sens:corr:coll:guid:conn:port1 ""APC 3.5 female"" "
scpi.Execute "sens:corr:coll:guid:conn:port2 ""APC 3.5 male"" "
' Note: If your VNA has more than 2 ports, you would need to uncomment
' one or both of these next two lines, to explicitly specify this is
' just a 2-port cal.
'scpi.Execute "sens:corr:coll:guid:conn:port3 ""Not used"" "
'scpi.Execute "sens:corr:coll:guid:conn:port4 ""Not used"" "
MsgBox "Connectors defined for Ports 1 and 2" 
' Select the Cal Kit for each port being calibrated.
scpi.Execute "sens:corr:coll:guid:ckit:port1 ""85052D"" "
scpi.Execute "sens:corr:coll:guid:ckit:port2 ""85052D"" "
MsgBox "Cal kits defined for Ports 1 and 2"
' Initiate the calibration and query the number of steps
scpi.Execute "sens:corr:coll:guid:init"
numSteps = scpi.Execute("sens:corr:coll:guid:steps?")
MsgBox "Number of steps is " + CStr(numSteps)
' Measure the standards
'The following series of commands shows that standards
'can be measured in any order. These steps acquire
'measurement of standards in reverse order.
'It is easiest to iterate through standards using
'a For-Next Loop.
For i = numSteps To 1
step = "Step " + CStr(i) + " of " + CStr(numSteps)
strPrompt = scpi.Execute("sens:corr:coll:guid:desc? " + CStr(i))
MsgBox strPrompt, vbOKOnly, step
scpi.Execute "sens:corr:coll:guid:acq STAN" + CStr(i)
Next
' Conclude the calibration
scpi.Execute "sens:corr:coll:guid:save"
MsgBox "Cal is done!"
```
### **Setup Sweep Parameters using SCPI**

This Visual Basic program sets up sweep parameters on the Channel 1 measurement. To run this program, you need:

• An established GPIB interface connection

## **See Other SCPI Example Programs**

```
GPIB.Write "SYSTem:PRESet"
'Select the measurement
GPIB.Write "CALCulate:MEASure1:PARameter 'S21'"
'Set sweep type to linear
GPIB.Write "SENSe1:SWEep:TYPE LIN"
'Set IF Bandwidth to 700 Hz
GPIB.Write "SENSe1:BANDwidth 700"
'Set Center and Span Freq's to 4 GHz
GPIB.Write "SENSe1:FREQuency:CENTer 4ghz"
GPIB.Write "SENSe1:FREQuency:SPAN 4ghz"
'Set number of points to 801
GPIB.Write "SENSe1:SWEep:POINts 801"
'Set sweep generation mode to Auto (Analog)
GPIB.Write "SENSe1:SWEep:GENeration ANAL"
'Set sweep time to Automatic
GPIB.Write "SENSe1:SWEep:TIME:AUTO ON"
'Query the sweep time
GPIB.Write "SENSe1:SWEep:TIME?
SweepTime = GPIB.Read
```
### <span id="page-853-0"></span>**Triggering the VNA using SCPI**

To understand how to trigger the VNA using SCPI, it is very important to understand the [VNA trigger](#page-82-0)  [model.](#page-82-0) Here is a very simple explanation. These three separate functions control VNA triggering:

- 1. [Trigger:Source](#page-841-0) Where the trigger signals originate:
	- Internal Continuous
	- Internal Manual (Single)
	- External a trigger source that is connected to the VNA rear panel.
- 2. [Trigger:Scope](#page-840-0) what gets triggered:
	- Global each signal triggers all channels in turn.
	- Channel each signal triggers ONE channel.
- 3. Channel settings [\(Sense<ch>:Sweep:Mode\)](#page-727-0) How many triggers will each channel accept before going into hold.
	- HOLD channel will not trigger.
	- CONTinuous channel triggers indefinitely.
	- GROups channel accepts the number of triggers specified with the last [SENS:SWE:GRO:COUN](#page-727-1) <num>.
	- **SINGle** channel accepts ONE trigger, then goes to HOLD.
	- Point trigger [SENS1:SWE:TRIG:POINt](#page-732-0)

When controlling the VNA using SCPI, a SINGLE trigger is used to ensure that a complete sweep is taken. This example demonstrates how to Single trigger the VNA using the following two methods:

- **Simplest Triggering**
	- This method uses the **default** Trigger Source = Internal to send a stream of trigger signals.
	- The channel is configured to ACCEPT only a single trigger signal, then HOLD [\(Sense<ch>:Sweep:Mode SINGle\)](#page-727-0). This is the ONLY required command.
	- This method can also be used when an External trigger source sends a continuous stream of trigger signals.
- **Advanced Triggering**
	- This method SENDS a single trigger from the Source, which can be from either Internal (using INIT:IMM) or External triggering.
	- Each channel is configured to accept an unlimited number of triggers. This method is the only way to perform point triggering.
	- When you require some channels to accept continuous triggers and other channels to accept single triggers, see [INIT:IMM Advanced](#page-525-1) to learn how.

The SCPI commands in this example are sent over a COM interface using the SCPIStringParser object. You do NOT need a GPIB connection to run this example.

This VBScript (\*.vbs) program can be run as a macro in the VNA. To do this, copy the following code into a text editor file such as Notepad and save it on the VNA hard drive as Trigger.vbs. Learn how to setup [and run the macro.](#page-136-0)

**Measurement setup example:** This section of code can be used at the start of both methods. It sets up:

### E5080A

```
• S11 traces on two channels
```
- 10 data points
- Sweep time of 2 seconds this is slow enough to allow us to watch as each trace is triggered.

```
Sub SampleTrigger()
 '
         *** The memory area of the resource manager and the instrument I/O
are acquired.
     Set ioMgr = New VisaComLib.ResourceManager
     Set GPIB = New VisaComLib.FormattedIO488
     '*** Open the instrument.
     Set GPIB.IO = ioMgr.Open("GPIB0::16::INSTR")
     GPIB.IO.timeout = 10000
     'Preset the analyzer
     GPIB.WriteString "SYST:PReset", True
     GPIB.WriteString ":DISPlay:SPLit 2", True
     'Create one trace on each window
     GPIB.WriteString ":CALCulate1:PARameter:COUNt 1", True
     GPIB.WriteString ":CALCulate2:PARameter:COUNt 1", True
     'Define the parameter for each trace
     GPIB.WriteString ":CALCulate1:MEASure1:PARameter 'S11'", True
     GPIB.WriteString ":CALCulate2:MEASure2:PARameter 'S22'", True
     'set number of points to 10
     GPIB.WriteString "SENS1:SWE:POIN 10", True
     GPIB.WriteString "SENS2:SWE:POIN 10", True
     'Set slow sweep so we can see
     GPIB.WriteString "SENS1:SWE:TIME 2", True
     GPIB.WriteString "SENS2:SWE:TIME 2", True
     '================================
     ' Put both channels in Hold
     GPIB.WriteString "SENS1:SWE:MODE HOLD", True
     GPIB.WriteString "SENS2:SWE:MODE HOLD", True
     '================================
     'Pick Single Send or Single Accept
     resp = MsgBox("Single Send? - Click No for Single Accept", vbYesNo, 
"VNA Trigger Demo")
     If resp = vbYes Then
         SingleSend
     Else
```

```
 SingleAccept
     End If
     '*** End procedure
     GPIB.IO.Close
End Sub
```
<span id="page-855-0"></span>**Simple Triggering** The following example sends a continuous stream of trigger signals and each VNA channel is set to ACCEPT only a signal trigger signal, then HOLD.

- This example can be used to configure External triggering where the trigger source sends a continuous stream of trigger signals. Configure the type of trigger signal that the VNA responds to using the CONTrol:SIGNal command. The command in this example sets the VNA to respond to HIGH TTL signals at the rear-panel BNC1 trigger IN connector. This command also automatically sets Trigger Source to External Trigger.
- The [TRIG SCOPE](#page-840-0) (Global or Channel) setting is NOT necessary with a continuous stream of trigger signals. The example program directly controls when each channel is triggered.
- Point triggering can NOT be used with a continuous stream of trigger signals because in point triggering the channel will accept as many triggers as necessary to complete ONE full sweep. Use the [single SEND](#page-856-0) example for point triggering.

```
Sub SingleAccept()
     'PNA sends continuous trigger signals
      GPIB.WriteString "TRIG:SOUR IMMediate", True
     'Uncomment the following to set External triggering
     'gpib.writestring"CONT:SIGN BNC1,TILHIGH", true
     AcceptOne
End Sub
Sub AcceptOne()
     'The following command makes the channel immediately sweep
      GPIB.WriteString "SENS1:SWE:MODE SINGle", True
     '*OPC? allows the measurement to complete before the controller sends 
another command
      GPIB.WriteString "*OPC?", True
      Dmy = GPIB.ReadNumber
     ' You could do something to ch2 here before sweeping it
      GPIB.WriteString "SENS2:SWE:MODE SINGle;*OPC?", True
     Dmy = GPIB.ReadNumber
     resp = MsgBox("Another trigger?", vbOKCancel, "VNA Trigger Demo")
```
 **If resp = vbOK Then AcceptOne End If End Sub**

<span id="page-856-0"></span>**Advanced Trigger** This example section performs Single Send triggering. Here, single triggering is accomplished by SENDING one trigger signal from the Trigger source and each channel is setup to accept unlimited trigger signals. See the [INIT:IMM](#page-525-0) command for more details.

- Using this method, it is possible to change Trigger: Scope to Global or Channel. Set trigger scope to channel if there is some code to execute between channel measurements. Similarly, this method can be used to set [Point triggering.](#page-732-0) Use this method if there is some code to execute between data point measurements.
- In addition, this method can also be used to perform External triggering if the external trigger source is capable of SENDING single triggers. See the CONTrol: SIGNal command to set the type of signal to which the VNA will respond.
- If the external source can only send a continuous stream of trigger signals, then the Single **[Accept](#page-855-0)** section must be used.

```
Sub SingleSend()
     'Set Source Internal - Manual Triggering
      GPIB.WriteString "TRIG:SOUR MANual", True
     'If using an External trigger source that is capable of
     'sending SINGLE trigger signals, then uncomment the following.
     'This command automatically sets trigger source to External
           ' gpib.writestring"CONT:SIGN BNC1,TILHIGH", true
     'Setup Trigger Scope
     'WHAT gets triggered
     'Pick one using comments
     'Set Channel triggering
     ' gpib.writestring"TRIG:SCOPe CURRent", true
     'Set Global triggering (Default)
      GPIB.WriteString "TRIG:SCOPe ALL", True
     'Set Channel Settings
     'The channels respond to UNLIMITED trigger signals (Default)
      GPIB.WriteString "SENS1:SWE:MODE CONTinuous", True
      GPIB.WriteString "SENS2:SWE:MODE CONTinuous", True
     'To do Point trigger on one or more channels, uncomment the following.
     'Point trigger automatically sets Trig:Scope to Current/Channel
           ' gpib.writestring"SENS1:SWE:TRIG:POINt ON", true
```

```
 ' gpib.writestring"SENS2:SWE:TRIG:POINt ON", true
     IntTrig
End Sub
Sub IntTrig()
     'If External triggering, replace this Sub with code
     'to single trigger the External Trig Source
     '*OPC? allows the measurement to complete before the controller sends 
another command
     GPIB.WriteString "INITiate:IMMediate;*OPC?", True
     Dmy = GPIB.ReadNumber
     resp = MsgBox("Another trigger?", vbOKCancel, "VNA Trigger Demo")
     If resp = vbOK Then
         IntTrig
     End If
End Sub
```
Last modified:

2015-09-29 First release

#### **Upload and Download a Segment List**

This program creates two segments, then uploads the segment data to the VNA.

The second part [downloads the segment list from the VNA.](#page-861-0)

[See all Segment SCPI commands.](#page-704-0)

#### **Create and Upload a Segment List**

#### **Example in Excel VBA with VISA-COM**

```
Sub SampleSegmentSetup()
    '*** The variables of the resource manager and the instrument I/O are 
declared.
   Dim ioMgr As VisaComLib.ResourceManager
   Dim GPIB As VisaComLib.FormattedIO488
 '
        *** The memory area of the resource manager and the instrument I/O
are acquired.
   Set ioMgr = New VisaComLib.ResourceManager
    Set GPIB = New VisaComLib.FormattedIO488
    '*** Open the instrument.
    Set GPIB.IO = ioMgr.Open("GPIB0::16::INSTR")
    GPIB.IO.timeout = 10000
   Dim Buf As String * 100
   Dim srcPortNames As Variant
   Dim numberOfSrcPorts As Integer
   Dim segData As Variant
   Const numSegs = 2
   Const Chan = 1
   Const addIFBW_PWR = 0
    ' In case of a measurement receiver VNA like N5264A
    ' which has no source ports, "SOURce:CATalog?" will
    ' return an empty list (just a pair of quotation marks)
    GPIB.WriteString "SOURce:CATalog?", True
   Buf = GPIB.ReadString
    srcPortNames = Split(Buf, ",")
    If Left(srcPortNames(0), 2) = Chr(34) & Chr(34) Then
        numberOfSrcPorts = 0
    Else
      numberOfSrcPorts = UBound(srcPortNames) + 1
   End If
    ' Building up a string consisting of the sweep segment data
    ' we want to set up. This example will create two segments.
    ' Set state of first segment to be ON (1 = ON, 0 = OFF),
    ' 101 points, start freq of 10 MHz, stop freq of 1 GHz
    segData = "1,101,10E6,1E9"
    ' If you want to include one or more of: IFbandwidth, Dwell Time
    ' or Port Power, set Const addIFBW_PWR = 1
    If addIFBW_PWR = 1 Then
        GPIB.WriteString "SENSe" & Chan & ":SEGMent:BWIDth:CONTrol ON"
        GPIB.WriteString "SENSe" & Chan & ":SEGMent:SWEep:TIME:CONTrol ON"
        GPIB.WriteString "SENSe" & Chan & ":SEGMent:POWer:CONTrol ON"
        ' Turning off coupling allows power to vary per each port
```

```
 GPIB.WriteString "SOURce" & Chan & ":POWer:COUPle OFF"
        segData = AddOptionalSettings(segData, numberOfSrcPorts)
    End If
    ' Set state of second segment to be ON, 201 points,
    ' start freq of 1 GHz, stop freq of 3 GHz
    segData = segData & ",1,201,1E9,3E9"
    ' Uncomment this line below only if you uncommented the
    ' AddOptionalSettings line above for the first segment.
    'segData = AddOptionalSettings(segData, numberOfSrcPorts)
    ' Upload our segment list to the channel
    GPIB.WriteString "SENSe1:SEGMent:LIST SSTOP," & numSegs & "," & segData
    ' Set segment sweep type on Channel 1
    GPIB.WriteString "SENSe1:SWEep:TYPE SEGment"
    ' Having the PNA display the segment sweep table for the channel
    GPIB.WriteString "DISPlay:WINDow1:TABLe SEGMent"
    '*** End procedure
    GPIB.IO.Close
End Sub
Function AddOptionalSettings(ByVal pStr As String, ByVal numSrcPorts As 
Integer) As String
   Dim i
   ' Specifying 1 kHz IF bandwidth and Dwell Time of 0
  pStr = pStr & ", 1E3, 0"
   ' -10 dBm power for each of the source ports
   For i = 0 To numSrcPorts - 1
      pStr = pStr & ",-10"
  Next
  AddOptionalSettings = pStr
End Function
```
#### **Example in VBScript**

The SCPI commands in this example are sent over a COM interface using the SCPIStringParser object. You do NOT need a GPIB connection to run this example.

This VBScript (\*.vbs) program can be run as a macro in the VNA. To do this, copy the following code into a text editor file such as Notepad and save it on the VNA hard drive as Unguided.vbs. Learn how to setup [and run the macro.](#page-136-0)

```
Option Explicit
Dim app
Set app = CreateObject("AgilentPNA835x.Application")
' Preset the VNA
app.Preset
Dim scpi
Set scpi = app.ScpiStringParser
' In case of a measurement receiver VNA like N5264A
' which has no source ports, "SOURce:CATalog?" will
' return an empty list (just a pair of quotation marks)
```

```
Dim srcPortNames
srcPortNames = Split( scpi.Execute("SOURce:CATalog?"), ",")
Dim numberOfSrcPorts
If Left( srcPortNames(0), 2 = Chr(34) & Chr(34) Then
   numberOfSrcPorts = 0
Else
   numberOfSrcPorts = UBound(srcPortNames) + 1
End If
' Building up a string consisting of the sweep segment data
' we want to set up. This example will create two segments.
Dim segData
' Set state of first segment to be ON (1 = ON, 0 = OFF),
' 101 points, start freq of 10 MHz, stop freq of 1 GHz
segData = "1,101,10E6,1E9"
' If you want to include one or more of: IFbandwidth, Dwell Time
' or Port Power, remove the comments from these next two lines
'TurnOnOptions 1 'Call the subroutine
'segData = AddOptionalSettings(segData, numberOfSrcPorts)
' Set state of second segment to be ON, 201 points,
' start freq of 1 GHz, stop freq of 3 GHz
segData = segData & ",1,201,1E9,3E9"
' Uncomment this line below only if you uncommented the
' AddOptionalSettings line above for the first segment.
'segData = AddOptionalSettings(segData, numberOfSrcPorts)
Const numSegs = 2
' Upload our segment list to the channel
scpi.Execute "SENSe1:SEGMent:LIST SSTOP," & numSegs & "," & segData
' Set segment sweep type on Channel 1
scpi.Execute "SENSe1:SWEep:TYPE SEGment"
' Having the VNA display the segment sweep table for the channel
scpi.Execute "DISPlay:WINDow1:TABLe SEGMent"
Sub TurnOnOptions(ByVal chan)
    scpi.Execute "SENSe"&chan&":SEGMent:BWIDth:CONTrol ON"
    scpi.Execute "SENSe"&chan&":SEGMent:SWEep:TIME:CONTrol ON"
    scpi.Execute "SENSe"&chan&":SEGMent:POWer:CONTrol ON"
    ' Turning off coupling allows power to vary per each port
    scpi.Execute "SOURce"&chan&":POWer:COUPle OFF"
End Sub
Function AddOptionalSettings(ByVal inStr, ByVal numSrcPorts)
```

```
 ' Specifying 1 kHz IF bandwidth and Dwell Time of 0
    inStr = inStr & ",1E3,0"
    ' -10 dBm power for each of the source ports
   Dim i
   For i = 0 To numSrcPorts - 1
       inStr = inStr & ",-10"
   Next
   AddOptionalSettings = inStr
End Function
```
### <span id="page-861-0"></span>**Download a Segment List**

This example assumes that the active trace is in Window 1

```
Option Explicit
Dim app
Set app = CreateObject("AgilentPNA835x.Application")
Dim scpi
Set scpi = app.ScpiStringParser
' Set the display-active channel's sweep type to segment sweep
' (if the VNA's currently active measurement window doesn't
' contain any traces, this querying for active channel will
' result in a SCPI error which scpi.Parse will trap and throw)
Dim chan
chan = CLng( scpi.Parse("SYSTem:ACTive:CHANnel?") )
scpi.Execute "SENSe"&chan&":SWEep:TYPE SEGment"
' Having the VNA display the segment sweep table for the channel
scpi.Execute "DISPlay:WINDow1:TABLe SEGMent"
' Get the total number of segments
Dim numSegs
numSegs = CLng( scpi.Execute("SENSe"&chan&":SEGMent:COUNt?") )
' Read the segment listing
Dim segDataStr
segDataStr = scpi.Execute("SENSe"&chan&":SEGMent:LIST?")
Dim segData
segData = Split(segDataStr, ",")
' Get upper bound of the array of data values
' (lower bound of array resulting from VB 'Split' function is 0)
Dim segArrayUB
segArrayUB = UBound(segData)
```
E5080A

```
Dim numDataElementsPerSeg
numDataElementsPerSeg = (segArrayUB + 1) / numSegs
WScript.Echo "Number of segments = " & numSegs
WScript.Echo "Number of data values per segment = " & numDataElementsPerSeg
Dim segInfStr
segInfStr = "Segment 1: state = " & CBool(segData(0))
segInfStr = segInfStr & ", num points = " & CLng(segData(1))
segInfStr = segInfStr & ", start freq = " & CDbl(segData(2))
segInfStr = segInfStr & ", stop freq = " & CDbl(segData(3))
segInfStr = segInfStr & ", IFBW = " & CDbl(segData(4))
segInfStr = segInfStr & ", dwell time = " & CDbl(segData(5))
' In case of a measurement receiver VNA like N5264A
' which has no source ports, "SOURce:CATalog?" will
' return an empty list
Dim srcPortNames
srcPortNames = Split( scpi.Execute("SOURce"&chan&":CATalog?"), ",")
Dim srcPortNamesUB
srcPortNamesUB = UBound(srcPortNames)
' First source port name will be preceded by a quotation mark
' and the last name will be followed by one of those, so stripping
' those off now.
srcPortNames(0) = Right( srcPortNames(0), Len(srcPortNames(0)) - 1 )
srcPortNames(srcPortNamesUB) = Left( srcPortNames(srcPortNamesUB), 
InStrRev(srcPortNames(srcPortNamesUB), Chr(34)) - 1 )
Dim firstPortIndex
firstPortIndex = 6
Dim lastPortIndex
lastPortIndex = numDataElementsPerSeg - 1
Dim j
For j = firstPortIndex To lastPortIndex
    segInfStr = segInfStr & ", " & srcPortNames(j - firstPortIndex) & " 
power = " & CDbl(segData(j))
Next
WScript.Echo segInfStr
```
**Concepts**

### **GPIB Fundamentals**

The General Purpose Interface Bus (GPIB) is a system of hardware and software that allows you to control test equipment to make measurements quickly and accurately. This topic contains the following information:

- **[The GPIB Hardware Components](#page-863-0)**
- [The GPIB / SCPI Programming Elements](#page-864-0)
- [Specifications](#page-865-0)
- [GPIB Interface Capability Codes](#page-865-1)

**Note:** All of the topics related to programming assume that you already know how to program, preferably using a language that can control instruments.

#### **Other Topics about GPIB Concepts**

### <span id="page-863-0"></span>**The GPIB Hardware Components**

The system bus and its associated interface operations are defined by the IEEE 488 standard. The following sections list and describe the main pieces of hardware in a GPIB system:

#### **Controllers**

Controllers specify the instruments that will be the talker and listener in a data exchange. The controller of the bus must have a GPIB interface card to communicate on the GPIB.

- The **Active Controller** is the computer or instrument that is currently controlling data exchanges.
- The **System Controller** is the only computer or instrument that can take control and give up control of the GPIB to another computer or instrument, which is then called the active controller.

#### **Talker / Listener Instruments and GPIB Addresses**

- **Talkers** are instruments that can be addressed to send data to the controller.
- **Listeners** are instruments that can be addressed to receive a command, and then respond to the command. All devices on the bus are required to listen.

Every GPIB instrument must have its own unique address on the bus. The VNA address (default = 716) consists of two parts:

- 1. **The Interface select code** (typically 7) indicates which GPIB port in the system controller is used to communicate with the device.
- 2. **The primary address** (16) is set at the factory. You can change the primary address of any device on the bus to any number between 0 and 30. To change the analyzer address click [System / Configure / SICL-GPIB.](#page-871-1)

**A secondary address** is sometimes used to allow access to individual modules in a modular instrument system, such as a VXI mainframe. The VNA does NOT have a secondary address.

**Cables**
## E5080A

GPIB Cables are the physical link connecting all of the devices on the bus. There are eight data lines in a GPIB cable that send data from one device to another. There are also eight control lines that manage traffic on the data lines and control other interface operations.

You can connect instruments to the controller in any arrangement with the following limitations:

- Do not connect more than 15 devices on any GPIB system. This number can be extended with the use of a bus extension.
- Do not exceed a total of 20 meters of total cable length or 2 meters per device, whichever is less.
- Avoid stacking more than three connectors on the back panel of an instrument. This can cause unnecessary strain on the rear-panel connector.

# **The GPIB / SCPI Programming Elements**

The following software programming elements combine to become a GPIB program:

- [GPIB / SCPI Commands](#page-864-0)
- [Programming Statements](#page-865-0)
- [Instrument Drivers](#page-865-1)

## <span id="page-864-0"></span>**GPIB Commands**

The GPIB command is the basic unit of communication in a GPIB system. The analyzer responds to three types of GPIB commands:

#### **1. IEEE 488.1 Bus-management Commands**

These commands are used primarily to tell some or all of the devices on the bus to perform certain interface operations.

All of the functions that can be accomplished with these commands can also be done with IEEE 488.2 or SCPI commands. Therefore, these commands are not documented in this Help system. For a complete list of IEEE 488.1 commands refer to the IEEE 488 standard. **Examples** of IEEE 488.1 Commands

- **CLEAR - Clears the bus of any pending operations**
- **LOCAL - Returns instruments to local operation**

#### **2. IEEE 488.2 Common Commands**

These commands are sent to instruments to perform interface operations. An IEEE 488.2 common command consists of a single mnemonic and is preceded by an asterisk ( \* ). Some of the commands have a query form which adds a "?" after the command. These commands ask the instrument for the current setting. See a complete list of the [Common Commands](#page-358-0) that are recognized by the analyzer. **Examples** of IEEE 488.2 Common Commands

- **\*OPC - Operation Complete**
- **\*RST - Reset**
- **\*OPT? - Queries the option configuration**

#### **3. SCPI Commands**

The Standard Commands for Programmable Instruments (SCPI) is a set of commands developed in 1990. The standardization provided in SCPI commands helps ensure that programs written for a particular SCPI instrument are easily adapted to work with a similar SCPI instrument. SCPI commands tell instruments to do device specific functions. For example, SCPI commands could tell an instrument to make a measurement and output data to a controller. **Examples** of SCPI Commands:

#### **CALCULATE:AVERAGE:STATE ON**

## **SENSE:FREQUENCY:START?**

For more information on SCPI:

- [The Rules and Syntax of SCPI Commands](#page-867-0) provides more detail of the SCPI command structure.
- [SCPI Command Tree](#page-356-0) is a complete list of the SCPI commands for the analyzer

#### <span id="page-865-0"></span>**Programming Statements**

SCPI commands are included with the language specific I/O statements to form program statements. The programming language determines the syntax of the programming statements. SCPI programs can be written in a variety of programming languages such as VEE, HP BASIC, or C++. **Example** of a Visual Basic statement:

• **GPIB.Write "SOURCE:FREQUENCY:FIXED 1000 MHz" Note about examples**

#### <span id="page-865-1"></span>**Instrument Drivers**

Instrument drivers are subroutines that provide routine functionality and can be reused from program to program. GPIB industry leaders have written standards for use by programmers who develop drivers. When programmers write drivers that comply with the standards, the drivers can be used with predictable results. To comply with the standard, each instrument driver must include documentation describing its functionality and how it should be implemented.

## **GPIB Specifications**

**Interconnected devices -** Up to 15 devices (maximum) on one contiguous bus.

**Interconnection path -** Star or linear (or mixed) bus network, up to 20 meters total transmission path length or 2 meters per device, whichever is less.

**Message transfer scheme -** Byte-serial, bit-parallel, asynchronous data transfer using an interlocking 3 wire handshake.

**Maximum data rate -** 1 megabyte per second over limited distances, 250 to 500 kilobytes per second typical maximum over a full transmission path. The devices on the bus determine the actual data rate.

**Address capability -** Primary addresses, 31 Talk and 31 Listen; secondary addresses, 961 Talk and 961 Listen. There can be a maximum of 1 Talker and up to 14 Listeners at a time on a single bus. See also previous section on [GPIB addresses.](#page-863-0)

## **GPIB Interface Capability Codes**

The IEEE 488.1 standard requires that all GPIB compatible instruments display their interface capabilities on the rear panel using codes. The codes on the analyzer, and their related descriptions, are listed below:

- SH1 full source handshake capability
- AH1 full acceptor handshake capability
	- T6 basic talker, serial poll, no talk only, unaddress if MLA (My Listen Address)
- TEO no extended talker capability
	- L4 basic listener, no listen only, unaddress if MTA (My Talk Address)
- LEO no extended listener capability
- SR1 full service request capability
- RL1 full remote / local capability
- PPO **no parallel poll capability**
- DC1 full device clear capability
- DT1 full device trigger capability
- C1 system controller capability
- C2 send IFC (Interface Clear) and take charge controller capability
- C3 send REN (Remote Enable) controller capability
- C4 respond to SRQ (Service Request)

#### <span id="page-867-0"></span>**The Rules and Syntax of SCPI**

Most of the commands used for controlling instruments on the GPIB are SCPI commands. The following sections will help you learn to use SCPI commands in your programs.

- **[Branches on the Command Tree](#page-867-1)**
- **[Command and Query](#page-868-0)**
- **[Multiple Commands](#page-868-1)**
- **[Command Abbreviation](#page-868-2)**
- **[Bracketed \(Optional\) Keywords](#page-869-0)**
- **[Vertical Bars \(Pipes\)](#page-869-1)**
- **[MIN and MAX Parameters](#page-869-2)**

## **Other Topics about GPIB Concepts**

#### <span id="page-867-1"></span>**Branches on the Command Tree**

All major functions on the analyzer are assigned keywords which are called ROOT commands. (See GPIB Command Finder for a list of SCPI root commands). Under these root commands are branches that contain one or more keywords. The branching continues until each analyzer function is assigned to a branch. A root command and the branches below it is sometimes known as a subsystem.

For example, under **SOURCE:POWET** are several branch commands.

Sometimes the same keyword, such as STATE, is used in several branches of the command tree. To keep track of the current branch, the analyzer's command parser uses the following rules:

- **Power On and Reset** After power is cycled or after \*RST, the current path is set to the root level commands.
- **Message Terminators** A message terminator, such as a <NL> character, sets the current path to the root command level. Many programming language output statements send message terminators automatically. Message terminators are described in Sending Messages to the Analyzer.
- **Colon (:)** When a colon is between two command keywords, it moves the current path down one level in the command tree. For example, the colon in : SOURCE: POWER specifies that POWER is one level below SOURCE. When the colon is the first character of a command, it specifies that the following keyword is a root level command. For example, the colon in :SOURCE specifies that source is a root level command.

**Note**: You can omit the leading colon if the command is the first of a new program line. For example, the following two commands are equivalent: SOUR:POW:ATT:AUTO

:SOUR:POW:ATT:AUTO

- **<WSP>** Whitespace characters, such as <tab> and <space>, are generally ignored. There are two important exceptions:
	- o Whitespace inside a keyword, such as :CALC ULATE, is not allowed.
	- o Most commands end with a parameter. You must use whitespace to separate these ending parameters from commands. **Always refer to the command documentation**. In the following example, there is whitespace between STATE and ON.

**CALCULATE1:SMOOTHING:STATE ON**

- **Comma (,)** If a command requires more than one parameter, you must separate adjacent parameters using a comma. For example, the SYSTEM:TIME command requires three values to set the analyzer clock: one for hours, one for minutes, and one for seconds. A message to set the clock to 8:45 AM would be SYSTEM:TIME 8,45,0. Commas do not affect the current path.
- **Semicolon(:)** A semicolon separates two commands in the same message without changing the current path. See [Multiple Commands](#page-868-1) later in this topic.
- **IEEE 488.2 Common Commands** Common commands, such as \*RST, are not part of any subsystem. An instrument interprets them in the same way, regardless of the current path setting.

#### <span id="page-868-0"></span>**Command and Query**

A SCPI command can be an Event command, Query command (a command that asks the analyzer for information), or both. The following are descriptions and examples of each form of command. GPIB Command Finder lists every SCPI command that is recognized by the analyzer, and its form.

#### **Form Examples**

**Event commands -** cause an action to occur inside the analyzer.

**Query commands -** query only; there is no associated analyzer state to set.

**Command and query -** set or query an analyzer setting. The query form appends a question mark (?) to the set form

<span id="page-868-1"></span>**Multiple Commands**

You can send multiple commands within a single program message. By separating the commands with semicolons the current path does not change. The following examples show three methods to send two commands:

## 1. **Two program messages:**

**SOURCE:POWER:START 0DBM SOURCE:POWER:STOP 10DBM**

2. **One long message**. A colon follows the semicolon that separates the two commands causing the command parser to reset to the root of the command tree. As a result, the next command is only valid if it includes the entire keyword path from the root of the tree:

**SOURCE:POWER:START 0DBM;:SOURCE:POWER:STOP 10DBM**

3. **One short message**. The command parser keeps track of the position in the command tree. Therefore, you can simplify your program messages by including only the keyword at the same level in the command tree.

**SOURCE:POWER:START 0DBM;STOP 10DBM**

## **Common Commands and SCPI Commands**

You can send Common commands and SCPI commands together in the same message. (For more information on these types of commands see [GP-IB Fundamentals.](#page-863-1)) As in sending multiple SCPI commands, you must separate them with a semicolon.

**Example** of Common command and SCPI commands together

**\*RST;SENSE:FREQUENCY:CENTER 5MHZ;SPAN 100KHZ**

<span id="page-868-2"></span>**Command Abbreviation**

**:FORMat:DATA ! Command :FORMat:DATA? ! Query**

**:INITIATE:IMMEDIATE**

**:SYSTem:ERRor?**

Each command has a long form and an abbreviated short form. The syntax used in this Help system use uppercase characters to identify the short form of a particular keyword. The remainder of the keyword is lower case to complete the long form.

**SOUR - Short form SOURce - Long form**

Either the complete short form or complete long form must be used for each keyword. However, the keywords used to make a complete SCPI command can be a combination of short form and long form.

The following is **unacceptable** - The first three keywords use neither short or long form.

**SOURc:Powe:Atten:Auto on**

The following is **acceptable** - All keywords are either short form or long form.

**SOUR:POWer:ATT:AUTO on**

In addition, the analyzer accepts lowercase and uppercase characters as equivalent as shown in the following equivalent commands:

**source:POW:att:auto ON Source:Pow:Att:Auto on**

#### <span id="page-869-0"></span>**Optional [Bracketed] Keywords**

You can omit some keywords without changing the effect of the command. These optional, or default, keywords are used in many subsystems and are identified by brackets in syntax diagrams.

#### **Example** of Optional Keywords

The HCOPy subsystem contains the optional keyword IMMediate at its first branching point. Both of the following commands are equivalent:

```
"HCOPY:IMMEDIATE"
"HCOPY"
The syntax in this Help system looks like this:
HCOPy[:IMMediate]
Vertical Bars | Pipes
```
<span id="page-869-1"></span>Vertical bars, or "pipes", can be read as **"or"**. They are used in syntax diagrams to separate alternative parameter options.

**Example** of Vertical Bars:

**SOURce:POWer:ATTenuation:AUTO <on|off>**

Either ON or OFF is a valid parameter option.

#### <span id="page-869-2"></span>**MIN and MAX Parameters**

The special form parameters "MINimum" and "MAXimum" can be used with commands that specify single frequency (Hz) and time (seconds) as noted in the command documentation. **Note**: Also with these commands, kHZ, MHz, and GHz are accepted as suffixes/units.

The short form (min) and long form (minimum) of these two keywords are equivalent.

- **MAX**imum refers to the largest value that the function can currently be set to
- **MIN**imum refers to the smallest value that the function can currently be set to.

**For example**, the following command sets the start frequency to the smallest value that is currently possible:

#### **SENS:FREQ:START MIN**

In addition, the max and min values can also be queried for these commands.

**For example**, the following command returns the smallest value that Start Frequency can currently be set to:

#### **SENS:FREQ:START? MIN**

# E5080A

An error will be returned if a numeric parameter is sent that exceeds the MAX and MIN values.

**For example**, the following command will return an "Out of range" error message.

**SENS:FREQ:START 1khz**

 $\blacktriangle$ 

## **Configure for Remote Control**

The following settings are used to configure the VNA for remote control using SCPI commands.

<span id="page-871-0"></span>**How to Configure for SICL / GPIB Operation Using Hardkey/***SoftTab***/Softkey** 1. Press **System** > *System Settings* > **SICL/GPIB... Programming Commands** 

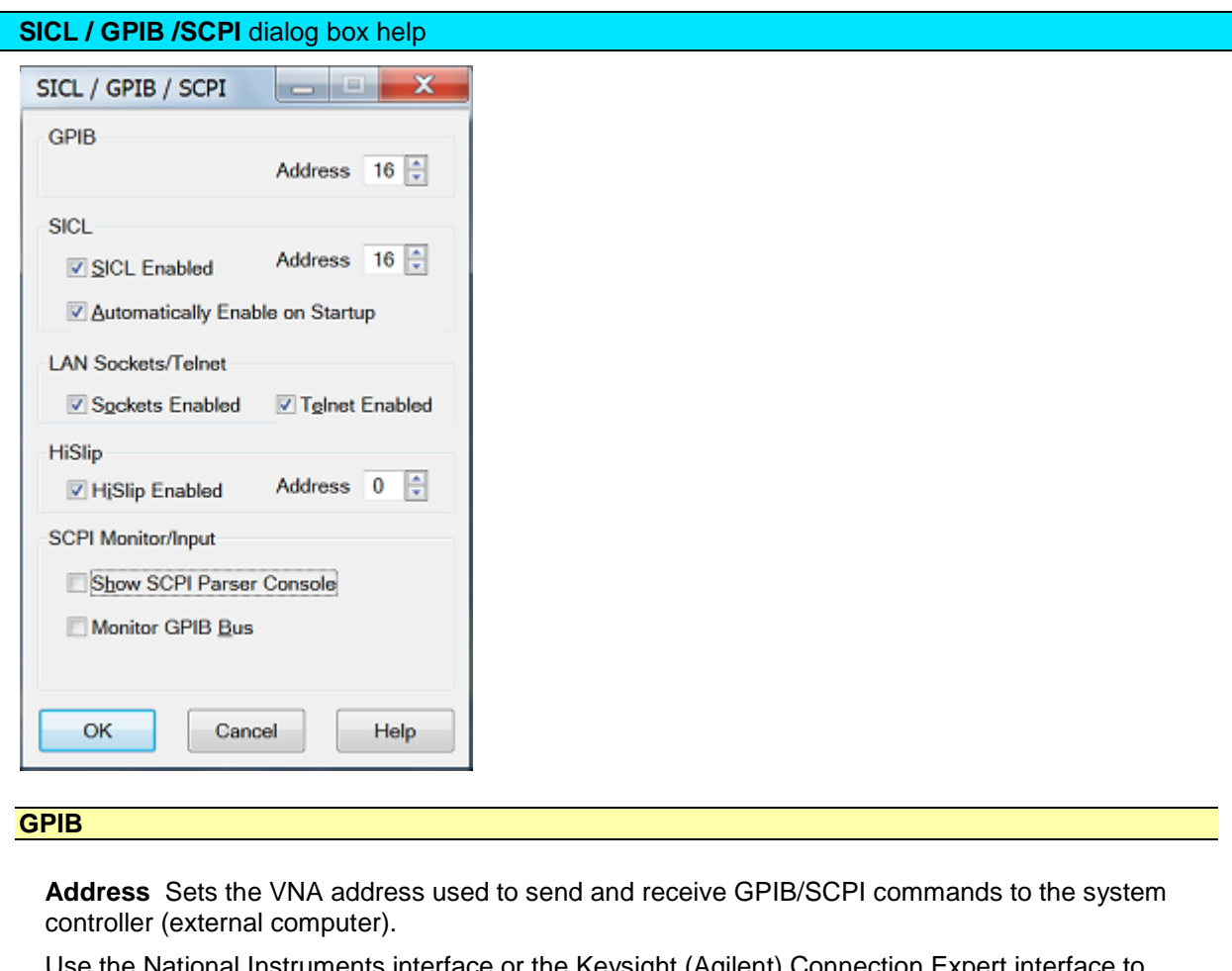

vational Instruments interface or the Keysight (Agilent) Connection Expert interface to change the System Controller address. Use the VNA as the system controller of external devices. Learn about the **VNA** as controller.

**SICL**

**SICL Enabled** When checked, the analyzer is capable of running GPIB programs on its computer to control analyzer functions. The programs must be run from a GPIB-capable programming environment (VEE, Visual Basic). This mode does not allow control of external GPIB instruments.

To uncheck this box, exit the VNA application - (Click File, then Exit). The VNA restarts with the SICL enabled box unchecked unless **Automatically Enable on Startup** is checked.

Learn more about [Configuring for VISA and SICL.](#page-890-0)

**Address** Sets the VNA address.

**Automatically Enable on Startup** When checked, SICL Enabled is automatically selected when starting the VNA application.

## **LAN Sockets/Telnet**

Provides ability to communicate with the VNA from a PC that uses a Windows, or non-Windows, operating system.

- These settings are checked by default. If you have security concerns, clear these check boxes.
- These settings remain after the VNA is shutdown and restarted.

**Sockets Enabled** When checked, provides the ability to control the VNA from a remote SCPI program using port number 5025. See the C# example that illustrates how this is done.

**Telnet Enabled** When checked, provides the ability to send single SCPI commands from a remote Windows, or non-Windows, PC to the VNA using port number 5024.

How to send single SCPI commands using Telnet:

- 1. On the remote PC, click **Start**, then **Run**
- 2. Type: **telnet** <computer name> **5024** where <computer name> is the full computer name of the VNA. See how to find the computer name of the VNA.
- 3. A Telnet window with a **SCPI>** prompt should appear on the remote PC screen.
- 4. From the SCPI prompt:
	- Type single SCPI commands
	- If an invalid SCPI command is sent, the prompt will disappear. Press **Enter** or **Ctrl C** to recover the SCPI prompt.
	- To exit the telnet window click **X** in the upper-right corner.
	- To get a normal telnet prompt, press **Ctrl ]** (closing bracket).
	- To close the normal telnet window, type **Quit** and press **Enter**.

## **HiSLIP**

HiSLIP has the same functionality as VXI 11 (SICL) with better performance. Therefore, it is enabled by default on the VNA.

**Address** 0 by default. No change is necessary for the VNA.

On the remote computer, use address string TCPIP0::<hostname>::hislip<address>. ("hislip" is case-sensitive).

## **SCPI Monitor / Input**

**Show SCPI Parse Console** Launches a window that is used to send single SCPI/GPIB commands.

**Note:** The Status Register system can NOT be used from the GPIB Console.

- Type a valid command, with appropriate arguments and press enter.
- Use the arrow keys to recall previous commands.
- The console window may launch behind the VNA application. Press **Control**+**Tab** to bring the console window to the top.

**Monitor GPIB Bus** Enables monitoring activity on the GPIB.

The analyzer **LCL** and **RMT** (Local and Remote) operation labels appear in the lower right corner of the status bar.

**Note**: The status bar is NOT visible when the analyzer is preset. See how to make [the status bar visible.](#page-100-0)

- **LCL** appears when NOT under SCPI control
- **RMT** appears when under SCPI control. Remote operation disables the front panel keys except for the **Macro/Local** key.

To return to Local (front panel) operation, press the Macro / Local key

Sending the GPIB "GTL" (go to local) command also returns the analyzer to Local operation.

Sending the GPIB "LLO" (local lockout) command disables the front panel Local button.

Last Modified:

10-Oct-2014 First Release

5-Mar-2015 Add PXI

**Local and Remote Operation**

## **Getting Data from the Analyzer**

Data is sent from the analyzer in response to program queries. Data can be short response messages, such as analyzer settings, or large blocks of measurement data. This topic discusses how to read query responses and measurement data from the analyzer in the most efficient manner.

- [Response Message Syntax](#page-874-0)
- [Clearing the Output Queue](#page-874-1)
- [Response Data Types](#page-874-2)
- [Transferring Measurement Data](#page-876-0)

**Note:** Some PCs use a modification of the IEEE floating point formats with the byte order reversed. To reverse the byte order for data transfer into a PC, use the [FORMat:BORDer](#page-519-0) command.

## **Other Topics about GPIB Concepts**

#### <span id="page-874-0"></span>**Response Message Syntax**

Responses sent from the analyzer contain data, appropriate punctuation, and message terminators.

<NL><^END> is always sent as a response message terminator. Most programming languages handle these terminators transparent to the programmer.

Response messages use commas and semicolons as separators in the following situations:

• a comma separates response data items when a single query command returns multiple values

```
FORM:DATA? 'Query
ASC, +0 'Analyzer Response
```
• a semicolon separates response data when multiple queries are sent within the same messages **SENS:FREQ:STAR?;STOP? --Example Query**

**+1.23000000000E+008; +7.89000000000E+008<NL><^END> 'Analyzer Response**

#### <span id="page-874-1"></span>**Clearing the Output Queue**

After receiving a query, the analyzer places the response message in its output queue. Your program should read the response immediately after the query is sent. This ensures that the response is not cleared before it is read. The response is cleared when one of the following conditions occur:

- When the query is not properly terminated with an ASCII carriage return character or the GPIB <^END> message.
- When a second program query is sent.
- When a program message is sent that exceeds the length of the input queue
- When a response message generates more response data than fits in the output queue.
- When the analyzer is switched ON.

## <span id="page-874-2"></span>**Response Data Types**

The analyzer sends different response data types depending on the parameter being queried. You need to know the type of data that will be returned so that you can declare the appropriate type of variable to accept the data. For more information on declaring variables see your programming language manual. The GPIB Command Finder lists every GPIB command and the return format of data in response to a query. The analyzer returns the following types of data:

- **[Numeric Data](#page-875-0)**
- **[Character Data](#page-875-1)**
- **[String Data](#page-875-2)**
- **[Block Data](#page-875-3)**

#### <span id="page-875-0"></span>**Numeric Data**

All numeric data sent over the GPIB is ASCII character data. Your programming environment may convert the character data to numeric data for you. Boolean data  $(1 | 0)$  is a type of numeric data.

#### <span id="page-875-1"></span>**Character Data**

Character data consists of ASCII characters grouped together in mnemonics that represent specific analyzer settings. The analyzer always returns the short form of the mnemonic in upper-case alpha characters. Character data looks like string data. Therefore, refer to the GPIB Command Finder to determine the return format for every command that can be queried.

**Example** of Character Data

**MLOG**

## <span id="page-875-2"></span>**String Data**

String data consists of ASCII characters. String parameters can contain virtually any set of ASCII characters. When sending string data to the analyzer, the string **must** begin with a single quote ( ' ) or a double quote ( " ) and end with the same character (called the delimiter).

**Note**: The analyzer responds best to all special characters if the string is enclosed in single quotes. If quotes are not used, the analyzer will convert the text to uppercase. The analyzer may not respond as you expect.

The analyzer always encloses data in double quotes when it returns string data.

**Example** of String Data

```
GPIB.Write "DISP:WINDow:TITLe:DATA?"
```
**"This is string response data."**

```
Block Data
```
Block data is used to transfer measurement data. Although the analyzer will accept either definite length blocks or indefinite length blocks, it always returns definite length block data in response to queries unless the specified format is ASCII. The following graphic shows the syntax for definite block data:

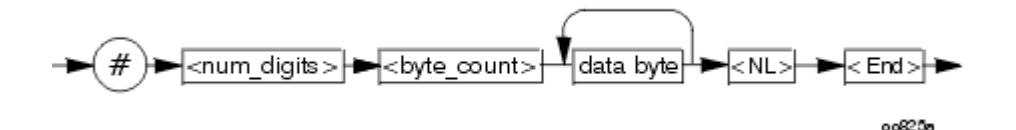

<num\_digits> specifies how many digits are contained in <byte\_count> <byte\_count> specifies how many data bytes will follow in <data bytes> **Example** of Definite Block Data

# #210ABCDE+WXYZ<nl><end>

Where:

- # always sent before definite block data
- **2** specifies that the byte count is two digits (2)
- **10** specifies the number of data bytes that will follow, not counting <NL><END>

**ABCDE+WXYZ** - 10 digits of data

**<NL><END>** - always sent at the end of block data

## <span id="page-876-0"></span>**Transferring Measurement Data**

Measurement data is blocks of numbers that result from an analyzer measurement. Measurement data is available from various processing arrays within the analyzer. For more information on the analyzer's data processing flow, see Accessing Data Map. Regardless of which measurement array is read, transferring measurement data is done the same.

**See an example.**

When transferring measurement data, the [FORMat:DATA](#page-520-0) command allows you to choose from the following two data types:

- REAL
- ASCII

The following graphic shows the differences in transfer times between the two:

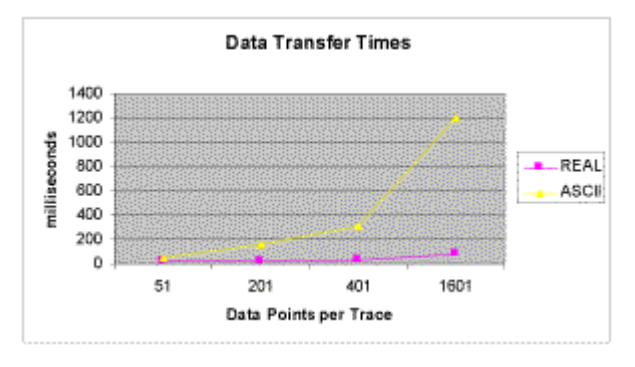

## **REAL Data**

REAL data (also called floating-point data) types transfer faster. This is because REAL data is binary and takes about half the space of ASCII data. The disadvantage of using REAL data is that it requires a header that must be read. See [definite length block data.](#page-875-3) The binary floating-point formats are defined in the IEEE 754-1985 standard. The following choices are available in REAL format:

- **REAL,32** IEEE 32-bit format single precision (not supported by HP BASIC)
- **REAL,64** IEEE 64-bit format double precision

## **ASCII Data**

The easiest and slowest way to transfer measurement data is to use ASCII data. ASCII data is sent if the data contains both numbers and characters (the setting of FORMat:DATA is ignored). ASCII data is separated by commas.

## Last Modified:

10-Oct-2014 First Release

 $\blacktriangle$ 

## **Synchronizing the VNA and Controller**

Synchronizing the VNA and Controller means to keep VNA and the controller working at approximately the same pace. In this topic:

- [The Problem and the Solution](#page-878-0)
- **[VNA Queues](#page-879-0)**
- **[Synchronization Methods](#page-879-1)**
- [When To Synchronize the Analyzer and Controller](#page-881-0)
	- [Completion of a Measurement](#page-881-1)
	- [Measurements with External Trigger](#page-882-0)
	- [Averaged Measurements](#page-882-1)
	- **[During Calibration Acquire](#page-882-2)**

#### **See Also**

- Synchronize an External PSG Source
- [Triggering the VNA using SCPI](#page-853-0)

## <span id="page-878-0"></span>**The Problem**

The controller sends commands to the VNA as fast as the GPIB bus will allow. The VNA stores these commands in the VNA [Input queue.](#page-879-2) However, the VNA executes those commands at a slower rate than they are accepted. If left unchecked, the VNA input buffer will contain a long list of commands waiting to be executed.

At some point, the controller will send a query command which requires a response from the VNA. The controller will not send more commands until a response is received. It will wait for a response from the VNA for the amount of time set by the Timeout setting. If the VNA is working off a long list of commands in the input buffer, if may not execute and respond to the query command until the controller has quit waiting, or "timed out".

#### **The Solution**

The easiest way to keep the controller and the VNA "synched" is to send query commands often. This stops the controller from sending more commands until the VNA executes and responds to the query. This limits the number of commands that are waiting in the VNA input queue to be processed.

Although any query will stop the controller from sending more commands, a good practice is to send [\\*OPC?](#page-359-0) Most of the time, as soon as this query is executed, the VNA will immediately reply. The exception to this is the Overlapped command.

- **Sequential** commands are executed quickly and in the order in which they are received.
- **Overlapped** (also known as Asynchronous) commands take longer to execute. Therefore, they allow the VNA to execute other commands while waiting. However, the programmer may want to prevent the analyzer from processing new commands until the overlapped command has completed. If the VNA is executing an overlapped command when a \*OPC? is received, it will wait until the overlapped command is complete before processing new commands.

**Note:** The analyzer has two overlapped commands:

- [INITitate:IMMediate](#page-525-0)
- [SENSe:SWEep:MODE GROUPS](#page-727-0) (when INIT:CONT is ON)

Several calibration commands have an optional ASYNcronous argument which allows them to behave like overlapped commands. [Learn more.](#page-882-2)

#### <span id="page-879-0"></span>**Analyzer Queues**

Queues are memory buffers that store messages until they can be processed. The analyzer has the following queues:

- **[Input Queue](#page-879-2)**
- **[Output Queue](#page-879-3)**
- **[Error Queue](#page-879-4)**

#### <span id="page-879-2"></span>**Input Queue**

The controller sends statements to the analyzer without regard to the amount of time required to execute the statements. The input queue is very large (31k bytes). It temporarily stores commands and queries from the controller until they are read by the analyzer's command parser. The input queue is cleared when the analyzer is switched ON.

#### <span id="page-879-3"></span>**Output Queue**

When the analyzer parses a query, the response is placed in the output queue until the controller reads it. Your program should immediately read the response or it may be cleared from the output queue. The following conditions will clear a query response:

- When a second query is sent before reading the response to the first. This does not apply when multiple queries are sent in the same statement.
- When a program statement is sent that exceeds the length of the input queue.
- When a response statement generates more data than fits in the output queue.
- When the analyzer is switched ON.

## <span id="page-879-4"></span>**Error Queue**

Each time the analyzer detects an error, it places a message in the error queue. When the SYSTEM:ERROR? query is sent, one message is moved from the error queue to the output queue so it can be read by the controller. Error messages are delivered to the output queue in the order they were received. The error queue is cleared when any of the following conditions occur:

- When the analyzer is switched ON.
- When the \*CLS command is sent to the analyzer.
- When all of the errors are read.

If the error queue overflows, the last error is replaced with a "Oueue Overflow" error. The oldest errors remain in the queue and the most recent error is discarded.

#### <span id="page-879-1"></span>**Synchronization Methods**

## E5080A

The following common commands are used to synchronize the analyzer and controller. Examples are included that illustrate the use of each command in a program. See the SCPI command details to determine if a command is an overlapped command.

- [\\*WAI](#page-880-0)
- [\\*OPC?](#page-881-2)
- [\\*OPC](#page-881-3)

## <span id="page-880-0"></span>**\*WAI**

The \*WAI command:

- **Stops the analyzer** from processing subsequent commands until all overlapped commands are completed.
- **It does NOT stop the controller** from sending commands to this and other devices on the bus. This is the easiest method of synchronization.

#### **Example** of the \*WAI command

```
GPIB.Write "ABORT;:INITIATE:IMMEDIATE" 'Restart the measurement.
GPIB.Write "CALCULATE:MARKER:SEARCH:MAXIMUM" 'Search for max amplitude.
GPIB.Write "CALCULATE:MARKER:X?" 'Which frequency?
```
The following time line shows how the processing times of the three commands relate to each other:

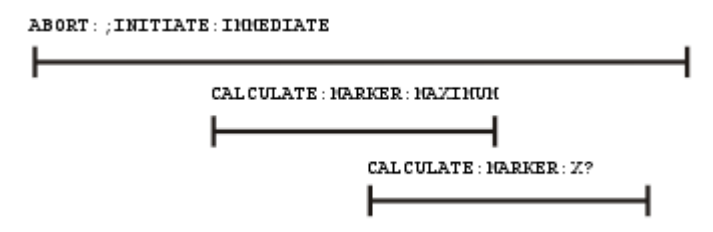

INITIATE:IMMEDIATE is an overlapped command. It allows the immediate processing of the sequential command, CALCULATE:MARKER:SEARCH:MAXIMUM. However, the INITIATE:IMMEDIATE is not considered complete until the measurement is complete. Therefore, the marker searches for maximum amplitude before the measurement completes. **The CALCULATE:MARKER:X? query could return an inaccurate value.**

To solve the problem, insert a \*WAI command.

```
GPIB.Write "ABORT;:INITIATE:IMMEDIATE" 'Restart the measurement.
GPIB.Write "*WAI" 'Wait until complete.
GPIB.Write "CALCULATE:MARKER:MAXIMUM" 'Search for max amplitude.
GPIB.Write "CALCULATE:MARKER:X?" 'Which frequency
```
The time line now looks like this:

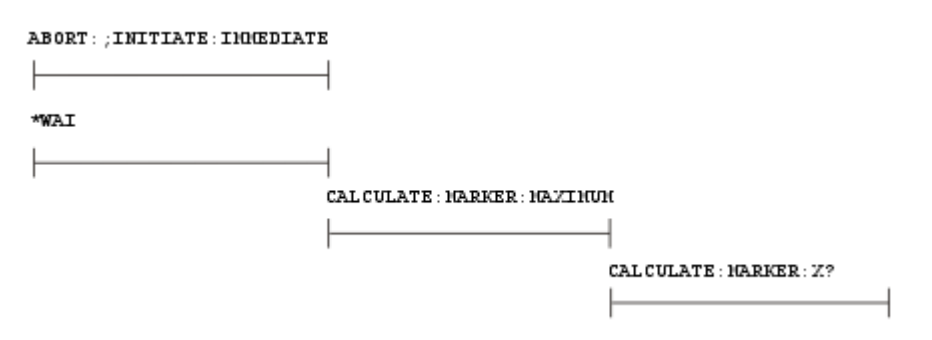

The  $*$ WAI command keeps the MARKER:  $SEARCH: MAXIMUM$  from taking place until the measurement is completed. The CALCULATE:MARKER:X? query returns the correct value.

**Note**: Although \*WAI stops the analyzer from processing subsequent commands, it does not stop the controller. The controller could send commands to other devices on the bus.

## <span id="page-881-2"></span>**\*OPC?**

The \*OPC? query stops the controller until all pending commands are completed.

In the following example, the **Read** statement following the \*OPC? query will not complete until the analyzer responds, which will not happen until all pending commands have finished. Therefore, the analyzer and other devices receive no subsequent commands. A "**1**" is placed in the analyzer output queue when the analyzer completes processing an overlapped command. The "**1**" in the output queue satisfies the **Read** command and the program continues.

## **Example of the \*OPC? query**

This program determines which frequency contains the maximum amplitude.

```
GPIB.Write "ABORT; :INITIATE:IMMEDIATE"! Restart the measurement
GPIB.Write "*OPC?" 'Wait until complete
Meas_done = GPIB.Read 'Read output queue, throw away result
GPIB.Write "CALCULATE:MARKER:MAX" 'Search for max amplitude
GPIB.Write "CALCULATE:MARKER:X?" 'Which frequency?
Marker_x = GPIB.Read
PRINT "MARKER at " & Marker_x & " Hz"
```
## <span id="page-881-3"></span>**\*OPC**

The \*OPC command allows the analyzer and the controller to process commands while processing the overlapped command.

When the analyzer completes processing an overlapped command, the \*OPC command sets bit 0 of the standard event register to 1 . This requires polling of status bytes or use of the service request (SRQ) capabilities of your controller. See [Reading the Analyzer's Status Registers](#page-885-0) for more information about the standard event status register, generating SRQs, and handling interrupts.

**Note:** Be careful when sending commands to the analyzer between the time you send \*OPC and the time you receive the interrupt. Some commands could jeopardize the integrity of your measurement. It also could affect how the instrument responds to the previously sent \*OPC.

<span id="page-881-0"></span>**Example of polled bit and SRQ processes.**

# **When To Synchronize the Analyzer and Controller**

The need to synchronize depends upon the situation in which the overlapped command is executed. The following section describes situations when synchronization is required to ensure a successful operation.

- [Completion of a Measurement](#page-881-1)
- [Measurements with External Trigger](#page-882-0)
- [Averaged Measurements](#page-882-1)

## <span id="page-881-1"></span>**Completion of a Measurement**

To synchronize the analyzer and controller to the completion of a measurement, use the ABORT;INITIATE:IMMEDIATE command sequence to initiate the measurement.

This command sequence forces data collection to start (or restart) under the current measurement configuration. A restart sequence, such as ABORT;INITIATE:IMMEDIATE is an overlapped command. It is complete when all operations initiated by that restart command sequence, including the measurement, are finished. The \*WAI, \*OPC? and \*OPC commands allow you to determine when a measurement is complete. This ensures that valid measurement data is available for further processing.

## <span id="page-882-0"></span>**Measurements with External Trigger**

See [Triggering the VNA using SCPI.](#page-853-0)

[External Triggering](#page-76-0)

## <span id="page-882-1"></span>**Averaged Measurements**

Averaged measurements are complete when the average count is reached. The average count is reached when the specified number of individual measurements is combined into one averaged measurement result. Use synchronization to determine when the average count has been reached.

If the analyzer continues to measure and average the results after the average count is reached, use synchronization to determine when each subsequent measurement is complete.

## <span id="page-882-2"></span>**During Calibration Acquire**

During a calibration with slow sweep speeds, such as when using a narrow IF bandwidth, you may want to have your program perform other operations, such as checking for the click event of a Cancel button.

To do this, use the optional ASYNchronous argument with the ACQuire command as shown in several calibration example programs. The VNA parser returns immediately while the cal step measurement proceeds. It does NOT block commands and wait for the measurement step to finish. You can send \*ESR? or \*STB? queries to monitor the status register bytes to see when the OPC (operation complete) bit gets set, which indicates the cal measurement step has finished. Learn more about [status registers.](#page-885-0)

**Note:** Do NOT issue the \*OPC? command when using the ASYN argument. If your program is using the ScpiStringParser, then you can ONLY use \*OPC? to detect when the OPC bit is set, so do NOT use the ASYN argument with the calibration commands when using that parser.

When using the ASYN argument, set the timeout value in the IO settings to at least 5 seconds. There are intervals during the cal acquires when the VNA takes a several seconds to respond to additional commands, such as when the processor is calculating error terms.

The following commands have this argument:

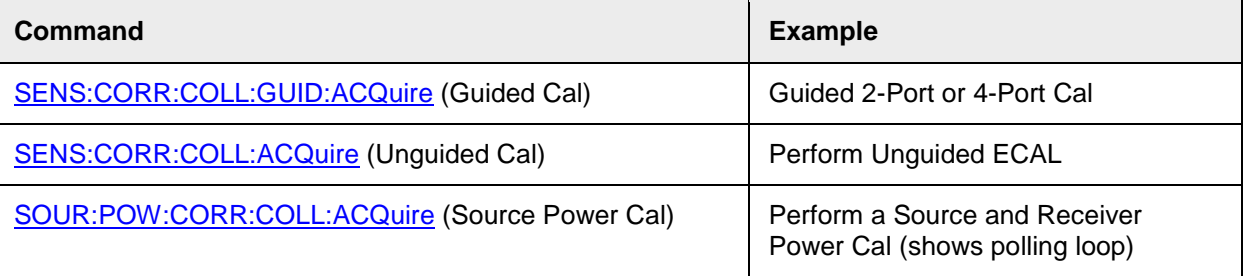

In addition, the **SENS:CORR:COLL:GUIDed:INITialize command has this optional argument for long** calibration initialization, such as a [CalAll](#page-156-0) calibration.

Last Modified:

10-Oct-2014 First Release

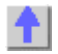

## **The VNA as a USB Device**

VNA can be controlled as a USB Device using SCPI. This is done through the Keysight I/O Libraries which must be installed on your remote computer.

All data types, especially **Binary block data**, transfer MUCH faster using USB as compared to GPIB.

**To communicate with the VNA as a USB device**

- 1. Connect the VNA to the remote computer using the rear-panel device-side USB connector.
- 2. The 'Found New Hardware' wizard is launched. Follow the prompts to install the VNA driver software.
- 3. The Keysight I/O Libraries will recognize the VNA as a Test and Measurement device and show the following dialog.

**Note:** The VNA is not a USB Mass Storage Device. Therefore, Windows Explorer does NOT recognize it as a USB device. You can NOT use Windows Explorer to transfer files to and from the VNA. For file transfer, use the SCPI command [MMEM:TRANsfer.](#page-539-0)

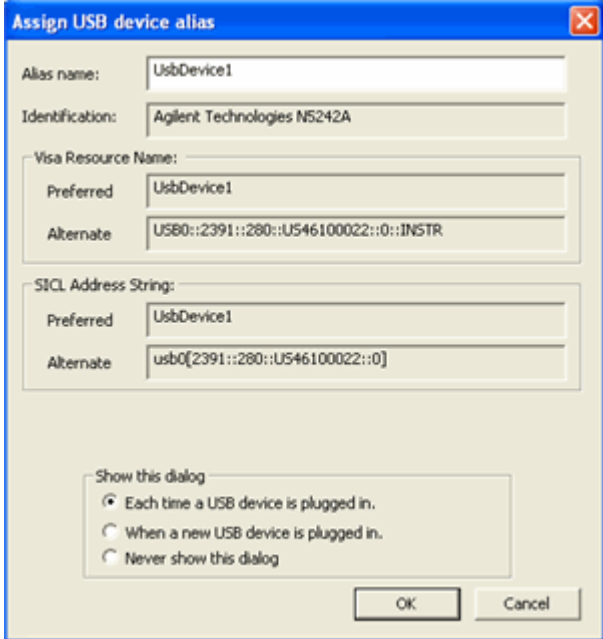

**Alias name** Change this to a name that is easy to recognize. Once configured, use the Alias name to communicate with the USB device using applications such as VISA and SICL:

- VISA: **viOpen (...,"UsbDevice1",...)**
- SICL: **iopen ("UsbDevice1")**

For more information, see the Connectivity Guide in the Keysight I/O libraries.

Last Modified:

10-Oct-2014 First Release

#### <span id="page-885-0"></span>**Reading the Analyzer's Status Register**

The VNA has several status registers that your program can read to know when specific events occur. There are two methods of reading the status registers in the analyzer: the Polled Bit method and the Service Request method.

- **[The Status Registers](#page-885-1)**
- **[Setting and Reading Bits in Status Registers](#page-886-0)**
- [Polled Bit Method](#page-887-0)
- **[Service Request Method](#page-887-1)**

## **See Also**

[IEE 482 Common commands](#page-358-0) Example: Status Reporting [Status Commands](#page-759-0)

## **Other Topics about GPIB Concepts**

## **Important Notes:**

- A new [Limit Line Fail command](#page-403-0) that makes it easy to determine if Limit Line testing has failed.
- [\\*OPC?](#page-359-0) can be used to easily determine when a channel has completed a sweep. This requires no interaction with the Status Register system. Most VNA programming examples use \*OPC?.
- Most of the Status Register system can NOT be used with the SCPIStringParser Object. However, \*OPC? can be used.

#### <span id="page-885-1"></span>**The Status Registers**

Most of the status registers in the analyzer have sixteen bits. For simplicity, this topic will illustrate their use with 8-bit registers. Bits in registers represent the status of different conditions inside of the analyzer. In the following graphic, a register is represented by a row of boxes; each box represents a bit. Bit 3 is ON.

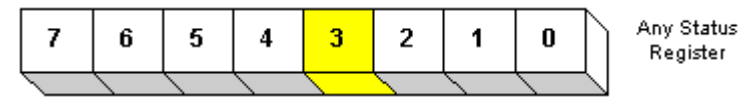

Each VNA Status Register is actually comprised of the following registers. [See an image of the VNA](#page-759-0)  [Status registers.](#page-759-0)

- **Enable Registers -** When using the **SRQ** method of polling, you first set bits in the enable register which tells the VNA which events to monitor. This is not necessary using the [Polled Bit](#page-887-0)  [method,](#page-887-0) as you can only monitor a single event. A \*CLS (clear status) command will not clear the enable register. The \*ESE and \*ESE? commands are used to set and query Enable bits, while \*ESR is used to read and clear an Enable register. [Learn how to set bits.](#page-886-0)
- **Condition Registers -** A condition register continuously monitors events in the VNA. Bits in the condition register change real time as conditions occur. These bits are not latched, so this

register is used mainly for diagnostic purposes. The registers that only summarize lower level registers do NOT have a condition register.

- **Event Registers -** This is the register that is read to determine if an event has occurred. An event register latches the bits from the corresponding condition register. When an event register bit is set, subsequent changes to the corresponding condition register bit are ignored. The bit remains set until a query command such as \*CLS clears the bit. [Learn how to read the Event Register.](#page-886-0)
- **Positive and Negative Transition Registers** Transition registers control what type of in a condition register will set the corresponding bit in the event register.
	- **Positive** transitions (**0 to 1**) are only reported to the event register if the corresponding positive transition bit is set to 1.
	- **Negative** transitions (**1 to 0**) are only reported to the event register if the corresponding negative transition bit is set to 1.
	- Setting **both** transition bits to 1 causes both **positive and negative** transitions to be reported.

Transition registers are read-write and are unaffected by \*CLS (clear status) or queries. They are reset to their default settings at power-up and after \*RST and SYSTem:PRESet commands. The **following are the default settings** for the transition registers:

- $\circ$  All Positive Transition registers = 1
- $\circ$  All Negative Transition registers = 0

This means that, by default, the analyzer will latch all event registers on the negative to positive transition (0 to 1).

The following is an example of why you would set transition registers:

A critical measurement requires that you average 10 measurements and then restart averaging. You decide to poll the averaging bit. When averaging is complete, the bit makes a positive transition. After restart, you poll the bit to ensure that it is set back from 1 to 0, a negative transition. You set the negative transition bit for the averaging register.

## <span id="page-886-0"></span>**Setting and Reading Bits in Status Registers**

Both the Polled-Bit method and Service Request method require that you set and read status register bits. Most of the VNA status registers contain 16 bits, numbered 0 to 15. Each bit has a weighted value. The following example shows how to set the bits in a 8-bit status register.

8-bit register

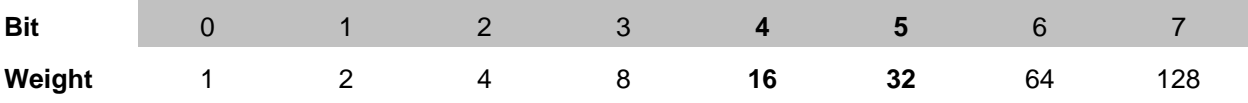

How to set bits 4 and 5 in the Standard Event Status Enable register:

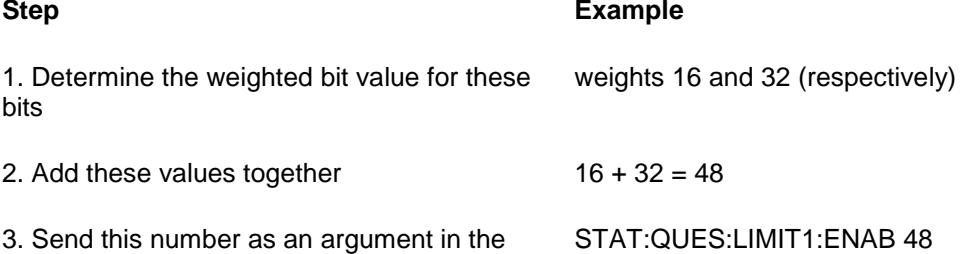

appropriate command. (see [Status Commands\)](#page-759-0)

#### <span id="page-887-0"></span>**The Polled Bit Method**

With the Polled Bit Method, your program monitors a bit in the status register that represents the condition of interest to you. When the VNA sets the bit to 1, your program sees it and responds accordingly.

- If your program **periodically** monitors a bit in the status register, it is free to do other things as well. However, your program can respond only as fast as the bit is polled.
- If your program **continually** monitors a bit, it can respond immediately, but will be unavailable to do anything other than poll the bit.

**Advantage:** This method requires very little programming.

#### **Procedure:**

- 1. Decide which condition to monitor. The [Status Commands](#page-759-0) topic lists all of the possible conditions that can be monitored in the analyzer.
- 2. Determine the command to be used to monitor the bit.
- 3. Determine how often to poll the bit until it is set.
- 4. Construct the routine to respond when the bit is set.

#### <span id="page-887-1"></span>**The Service Request (SRQ) Method**

Your program enables the bits in the status registers representing the condition of interest. When the condition occurs, the VNA actively interrupts your program from whatever it is doing, and an event handler in your program responds accordingly. Do this method if you have several conditions you want to monitor or the conditions are such that it is not practical to wait for the condition to occur.

**Advantage**: This method frees your program to do other things until the condition occurs. The program is interrupted to respond to the condition.

**Disadvantage**: This method can require extensive programming depending on the number and type of conditions that you want to monitor.

## **Procedure:**

1. Decide which conditions to monitor. The [Status Commands](#page-759-0) topic lists all of the possible analyzer conditions that can be monitored.

2. Set the enable bits in the **summary** registers and the **status byte** register.

**Enabling** is like making power available to a light. Without power available, the switch can be activated, but the light won't turn ON. In the analyzer, without first enabling a bit, the condition may occur, but the controller won't see it unless it is enabled.

The condition, and the bit in the **summary** registers in the reporting path, must be enabled. This is like streams (conditions) flowing into rivers (summary registers), and rivers flowing into the ocean (controller). See the diagram of status registers in [Status Commands.](#page-759-0)

Bit 6 of the **status byte** register is the only bit that can interrupt the controller. When **any** representative bit in the status byte register goes ON, bit 6 is automatically switched ON.

3. Enable your program to interrupt the controller. This is done several ways depending on the programming language and GPIB interface card you use. An example program is provided showing how this is done with in Visual Basic with a National Instruments GPIB card.

# E5080A

4. Construct a subroutine to handle the interrupt event. If you are monitoring more than one condition in your system, your event handler must determine which condition caused the interrupt. Use the \*SPE command to determine the instrument that caused the interrupt, then poll the summary registers, then poll condition registers to determine the cause of the interrupt.

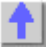

## **Referring to Traces, Measurements, Channels, and Windows Using SCPI**

Sometimes in a SCPI program you may need to refer to traces that you have not created. This can be a bit confusing in the VNA. Here are the THREE ways to refer to a specific measurement trace.

**Note:** The terms "Trace" and "Measurement" effectively mean the same thing in this discussion.

- 1. The **Trace Number** is also picked by you when 'feeding' a newly-created measurement name to a window number using **DISP:WINDow<wmun>:TRACe<tnum>:FEED**. The trace number is used ONLY by SCPI and is mainly used to refer to traces in the DISPlay node. This is NOT the number that appears as **Tr#** on the screen. While you can assign any Trace number you want, when a measurement is created from the GUI, the VNA assigns numbers to the traces sequentially, starting with one in each window. Therefore, when there is more than one window, these numbers are not unique.
- 2. The **Tr#** that appears on the VNA screen is the third and most visible way to refer to a trace. Since we already have a "Trace Number", we call this the **Measurement Number** in the VNA Help file. This number is issued sequentially by the VNA regardless of channel and window. It is therefore unique among all traces. CALC<cnum>:MEAS<mnum>:xxxxx commands specify the Channel number and **Measurement Number**. This command returns the name of the active measurement: [SYSTem:ACTive:MEAS?](#page-774-0)

The concept of the **Active measurement** versus **Selected Measurement** is also a bit confusing. As seen on the screen, the Active measurement has the highlighted Tr# . While there can only be ONE active measurement, every channel has a selected measurement. The target measurement must first be selected before most CALC node settings can be made.

1. Use [CALC<cnum>:PAR:MNUM <measNum>](#page-467-0) which requires the channel and measurement (Tr) number.

Here are other relevant commands for referring to traces, measurements, channels, and windows:

- [CALC<cnum>:PAR:CATalog:EXTended?](#page-463-0) Catalog the Measurement Names for the specified channel.
- [SYSTem:ACTive:CHANnel?](#page-774-1) Returns the number of the active channel. The active channel is the channel number that contains the active measurement.
- SYSTem: ACTive: MEAS? Returns the name of the active measurement. As seen on the screen, the Active measurement has the highlighted Tr#.
- [SYSTem:CHANnels:CATalog?](#page-776-0) Returns the channel numbers currently in use.
- [SYSTem:WINDows:CATalog?](#page-795-0) Returns the window numbers that are currently being used.
- [SYSTem:MEAS:CATalog? \[chan\]](#page-785-0) Returns ALL measurement numbers, or optionally measurement numbers from a specified channel.
- [SYSTem:MEAS<n>:NAME?](#page-786-0) Returns the name of the specified measurement (Tr#) number.
- [SYSTem:MEAS<n>:TRACe?](#page-786-1) Returns the trace number of the specified measurement number.
- [SYSTem:MEAS<n>:WINDow?](#page-786-2) Returns the window number of the specified measurement number.

Last modified:

10-Oct-2014 First Release

# <span id="page-890-0"></span>E5080A

## **Configure for SCPI LAN using SICL / VISA**

- [VNA Supported Interfaces](#page-890-1)
- [Keysight I/O Libraries](#page-890-2)
- [SICL / VISA Programs Running on the VNA](#page-890-3)
- [Configure the VNA for SICL / VISA](#page-891-0)
- [Configure the External Controller](#page-891-1)

## **Other Topics about GPIB Concepts**

## <span id="page-890-1"></span>**VNA Supported Interfaces**

The VNA supports the following interfaces for SICL / VISA communication:

- **LAN** as a remote GPIB interface. The VNA LAN is presented as a virtual GPIB interface. It does NOT support simple TCPIP-based control. Therefore, when configuring the Keysight IO libraries on your PC, add a **REMOTE GPIB** interface, which uses the LAN client interface.
- **GPIB** requires that your external controller have a GPIB card.

The following interfaces are NOT supported:

- **USB**
- **Serial**

## **Important Note:**

To enable VISA or SICL communication over LAN, you must do the following:

- 1. On the VNA, click **System,** point to **Configure,** then click **SICL/GPIB**.
- 2. Check **SICL Enabled.** To automatically enable SICL when the VNA is booted, check **Automatically enable on Startup**.
- 3. Click **OK.**

The VNA is now ready to be controlled over LAN.

[Learn more about this dialog box.](#page-871-0)

#### <span id="page-890-2"></span>**Keysight I/O Libraries**

The Keysight I/O libraries includes the drivers to allow you to communicate with Keysight test instruments. Every VNA is shipped with the Keysight I/O libraries installed. We recommend you do NOT upgrade the Keysight I/O libraries on the VNA as unexpected results may occur. If you choose to upgrade the Keysight I/O libraries on the VNA, do NOT change the default folder path in the InstallShield Wizard.

To communicate with the VNA, the Keysight I/O libraries must also be installed on your external controller. To purchase the Keysight I/O libraries, or download a free upgrade, go to [www.Keysight.com](http://www.keysight.com/) and search for IO Libraries. Scroll to find Software, Firmware & Drivers.

#### <span id="page-890-3"></span>**SICL / VISA Programs Running on the VNA**

You can run your SICL / VISA program on the VNA to control the VNA. Although the Keysight I/O libraries are already installed on the VNA, it is configured as the **Host**. You must also configure a SICL or VISA LAN **Client** interface on the VNA, specifying the LAN hostname of that same VNA.

If your program uses the COM interface to VISA, and is compiled on a PC with the Keysight IO Libraries Suite (version 14 or later), and the resulting executable is copied and run on the VNA, it will produce a "type mismatch error". This is because the VNA has the 'M' version of Keysight I/O libraries. The following Visual Basic code is an example of how to avoid this error when communicating with the VNA from within the VNA:

```
Dim rm As IResourceManager
Dim fmio As IFormattedIO488
Set rm = CreateObject("AgilentRM.SRMCls")
Set fmio = CreateObject("VISA.BasicFormattedIO")
Set fmio.IO = rm.Open("GPIB0::22")
fmio.WriteString "*IDN?" & Chr(10)
MsgBox fmio.ReadString()
```
**Controlling the VNA over LAN while controlling other instruments over GPIB**

The VNA can NOT be both a controller and talker/listener on the same GPIB bus. Using SICL / VISA, you can use LAN to control the VNA, leaving the VNA free to use the rear-panel GPIB interface to control other GPIB devices.

<span id="page-891-0"></span>**Configure the VNA for SICL / VISA**

- 1. On the VNA, click **System** then check **Windows Taskbar**
- 2. Click **Start** then point to **Program Files, Keysight IO Libraries**, then click **IO Config**
- 3. Select each GPIB Interface and click **Edit** to verify (or make) the default settings in the following table. These settings are REQUIRED when using a [82357B USB / GPIB](#page-967-0) Interface with the VNA.
- 4. When complete, click **OK** to close the edit dialog.
- 5. Click **OK** to close the IO Config dialog.

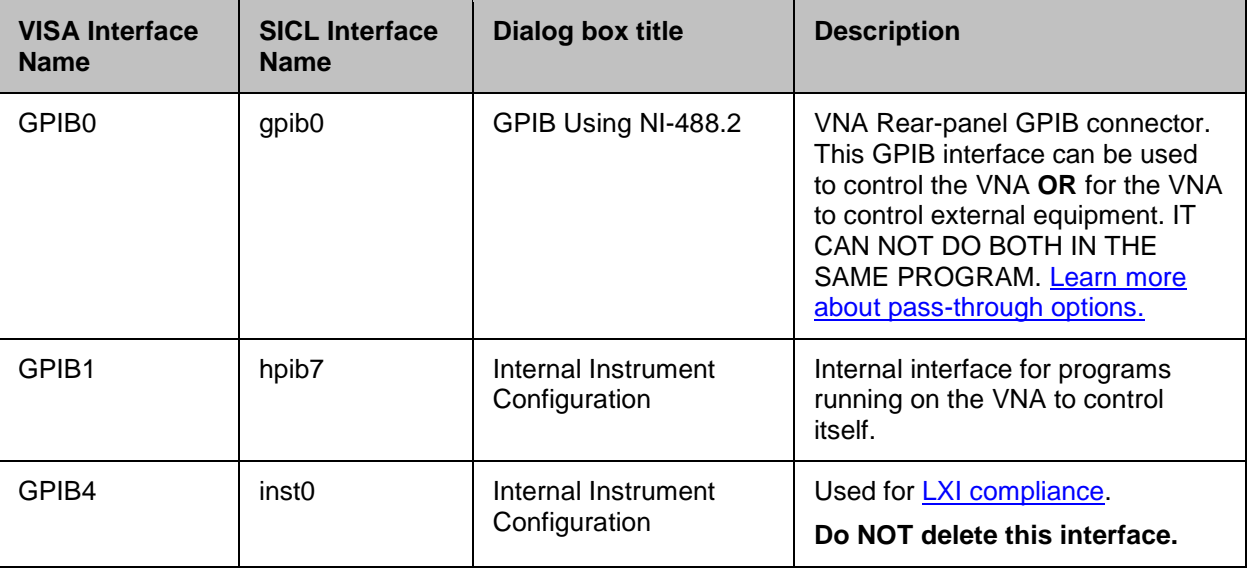

<span id="page-891-1"></span>**Configure the External Controller**

Please refer to the Keysight I/O libraries documentation to learn how to configure your controller to communicate with the VNA. These links can show you how to find the following VNA information:

- VNA full computer name
- [GPIB Address](#page-863-0)
- IP Address

This example program can help test your VISA configuration.

# **Rear Panel IO Connectors**

**Interface Control**

The Interface Control feature allows you to send remote commands and data to the following VNA rearpanel Interfaces: GPIB, Material Handler I/O, Test Set I/O, and Auxiliary I/O.

- **[Overview](#page-892-0)**
- [How to Access Interface Control Settings](#page-892-1)
- **[Interface Control Dialog Box](#page-893-0)**

## **Other System Configuration Topics**

**Note**: Interface Control can be used ONLY with Standard channels; NOT with Application channels.

## <span id="page-892-0"></span>**Overview**

The Interface Control feature allows you to send data to control external equipment such as GPIB instruments, a material handler, test set, or other equipment, without needing to create a remote program. The VNA manages the timing and required interface setup. See Rear Panel Tour

- A unique set of control data can be sent for each channel. In addition, a unique set of control data can be sent before the channel sweep starts, and after the sweep ends.
- Interface Control settings can be saved and recalled from the [Interface Control dialog box,](#page-893-0) or with [Instrument State Save and Recall.](#page-337-0)
- Interface Control settings can be copied to other channels using [Copy Channels.](#page-107-0)
- Control data can only be WRITTEN to the interfaces, NOT READ from the interfaces.
- Control data is sent in the following order. This order cannot be changed.
- 1. [GPIB Interface](#page-894-0)
- 2. [Dwell Time](#page-894-1)

<span id="page-892-1"></span>**How to access Interface Control settings**

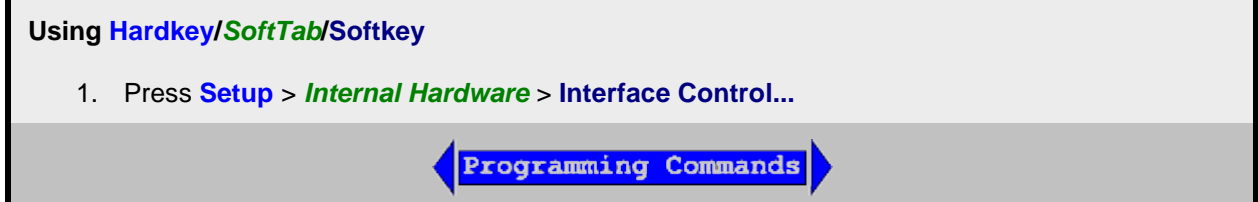

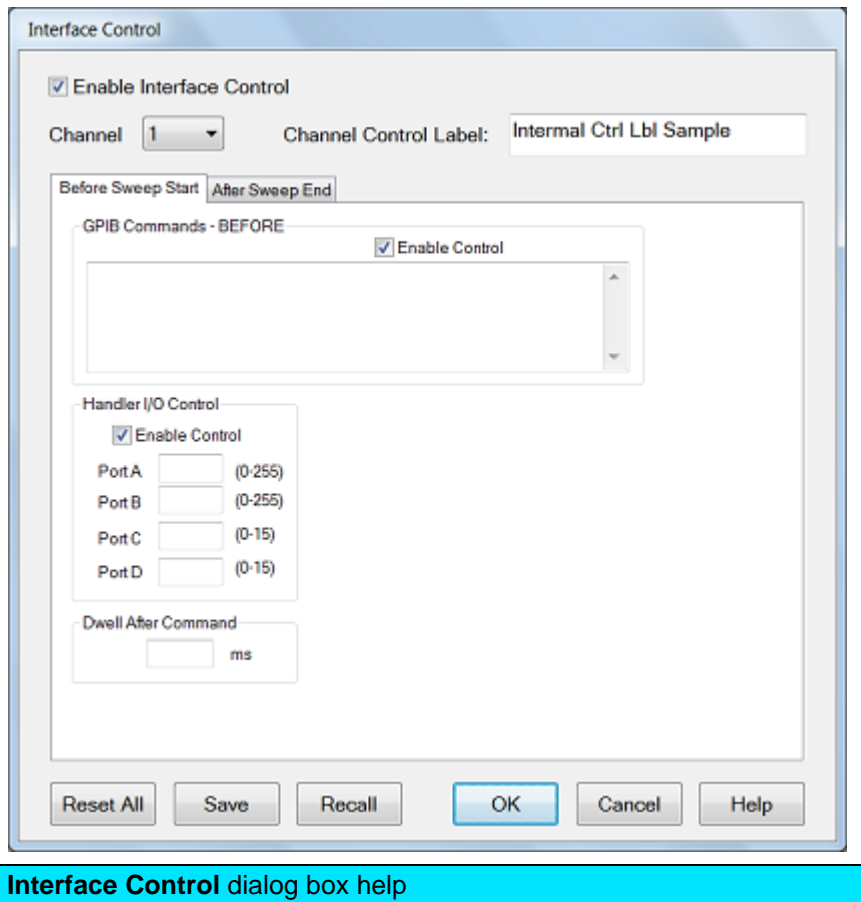

<span id="page-893-0"></span>[See Interface Control Overview \(scroll up\)](#page-892-0)

An [Instrument Preset](#page-43-0) will reset all of the fields to their default settings.

**Note:** If an error is encountered when sending Interface Control data, an error message is displayed on the VNA screen. The [Channel Trigger State](#page-74-0) is set to Hold. You must fix the condition that caused the error, then change the Channel Trigger State to its original setting.

**Enable Interface Control** Enables and disables ALL Interface Control communication. When cleared (default setting) Interface Control is disabled and NO data is sent. To send data, the individual interfaces must also be enabled.

**Channel** Specifies the channel number for dialog settings. Each channel is configured individually. The list box shows the channels that currently have measurements. There must be at least one measurement present in order to make settings.

**Channel Label** Specifies the label (D in the following figure) to be displayed on the status bar at the bottom of the VNA screen. The status bar is automatically displayed when Interface Control is enabled.

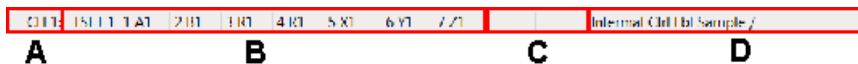

[Learn about the primary status bar.](#page-100-0)

**Before Sweep Start - After Sweep End Tabs**

Commands / data for all four interfaces can be sent both Before Sweep Start and After Sweep End. However, they are configured and enabled on separate tabs of the Interface Control dialog box. For example, to send GPIB commands both Before and After a VNA sweep, the Enable Control checkbox must be selected and commands entered on BOTH the Before Sweep Start and After Sweep End tabs. **Before Sweep Start** The data is sent BEFORE the first trace on the channel begins sweeping. **After Sweep End** The data is sent AFTER the last trace on the channel completes sweeping. **GPIB Commands**

## <span id="page-894-0"></span>**Notes:**

- GPIB instruments CAN be connected to the VNA using a [USB/GPIB adapter.](#page-967-0)
- GPIB Queries are NOT supported.

**Enable Control** Enables and disables sending commands out the GPIB interface.

**Multi-line edit control** Each line contains a GPIB command using the following syntax:

#### **address command**

Where:

**address** a number between 0 and 31. The VNA will look through all of the GPIB interfaces for an instrument connected to the specified address. If an instrument with that address is not recognized, an error is returned.

**command** a GPIB command, with or without enclosing quotes. Enclosing quotes are ignored.

Address and command are separated by at least one space.

Commands should be separated by a new line, or carriage return. For example:

**19 ":init:cont off" 16 init:imm**

The front-panel **Enter** key inserts a new line into the field.

The number of GPIB commands that can be entered is limited only by the available memory of the VNA.

**Handler I/O**

**Enable Control** Enables and disables sending data out the Handler IO Connector (E5080A)

**Ports A, B, C, D** Sends values to the respective Handler I/O port. Although ports C and D are normally bidirectional, ONLY Output mode is allowed using the Interface Control feature. It cannot read from these, or any other, ports.

<span id="page-894-1"></span>**Dwell After Command** Specifies a wait time, in milliseconds, after all commands to all interfaces are sent. Any positive integer is allowed. This is used to allow all external devices to settle before beginning a measurement. An erratic trace could indicate that more settling time is necessary.

**Reset All** Sets ALL fields on ALL channels to their default values.

**Save and Recall** Saves and recalls the contents of this dialog box. If the Interface Control dialog box is populated with settings during an [Instrument State Save,](#page-331-0) the settings are automatically recalled with the Instrument State settings.

Interface control uses an \*.xml file type. An example file is stored on the VNA hard drive. You can recall it into the dialog, or you can open and edit it with a word processor, such as Word Pad.

**OK** Applies the settings and closes the dialog box.

**Cancel** Does not apply changes that were made, and closes the dialog box.

Last Modified:

29-Sep-2015 First Release

Programming

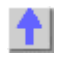

E5080A

# **Programming Guide**

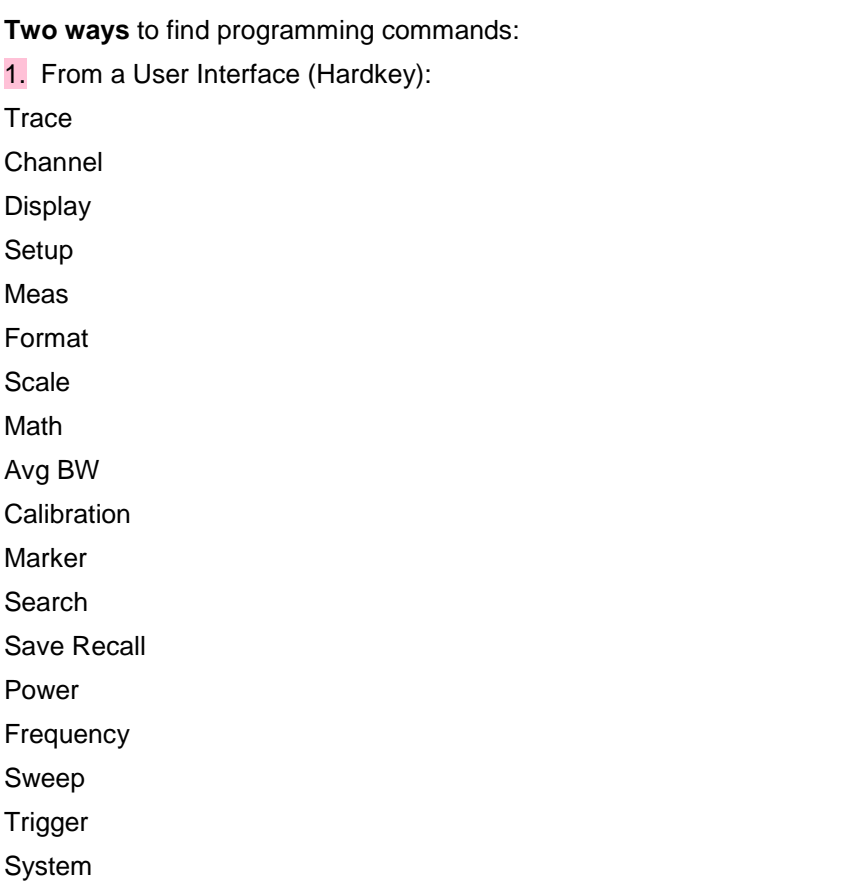

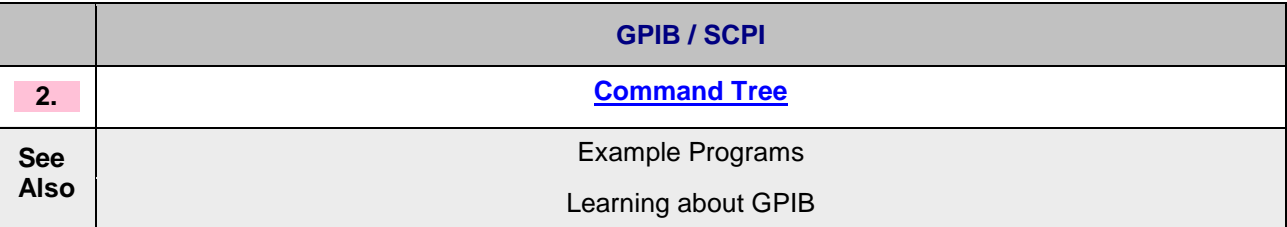

**See Also**

- Shut Down or Restart the VNA Remotely
- [LXI and VXI Compliance](#page-37-0)
- [Using Macros](#page-136-0)
- Code Translator App.
- Data Access Map

# **LXI and VXI Compliance**

The VNA products are LXI and VXI compliant.

**LXI** 

Learn more about LXI at<http://www.lxistandard.org/>

**VXI** 

Learn more about VXI at<http://www.vxi.org/>

# **LAN Status**

When a LAN connection is used with the VNA, the LAN Status dialog allows you to see the IP address and other LAN connection properties.

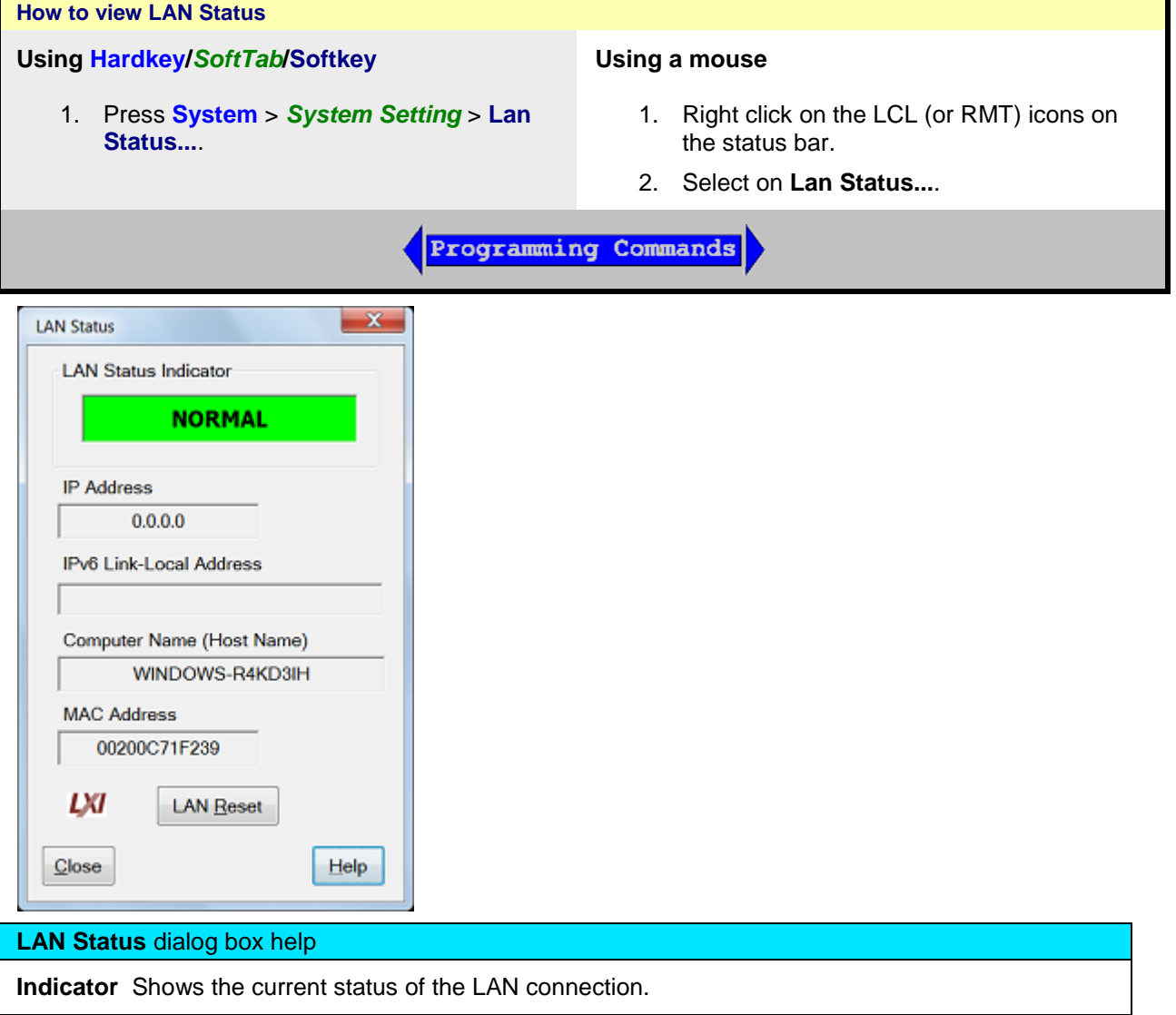

**NORMAL** - Indicates that the VNA LAN is ready for communication.

**IDENTIFY** - Indicates that a remote computer has invoked an LXI identification operation on the VNA using the web-based interface or LXIDeviceIDState COM property.

**FAULT** - Indicates that the VNA LAN interface is not connected to the Internet.

**IP Address** Shows the current IPv4 address of the VNA

**IPv6 Link-Local Address** Shows the current IPv6 address of the VNA

**Computer Name** Shows the full computer name of the VNA. Learn how to change this. If you see the IP address listed here, that means there is no DNS server specified in the network setup.

**MAC Address** Shows the unique address of the VNA computer. Also known as HostID.

**LAN Reset** Provides a LAN Configuration Initialize (LCI) mechanism. Press to return the following settings to factory default conditions:

- **IP Address Configuration (DHCP):** Enabled
- **ICMP Ping Responder:** Enabled
- **Web Password for configuration:** Resets the password to 'Keysight'.

#### **Web Server Software**

If your VNA is LXI Class C compliant [\(see above\)](#page-37-0), you can connect to the VNA using a web browser over an internet connection.

To do this, when the above dialog indicates a **NORMAL** condition:

- 1. From a web browser, type **http://<your\_VNA\_computer\_name>.** For example, to connect to the fictitious VNA in the dialog above, type: **http://WINDOWS-R4KD3IH**
- 2. You will see the welcome screen with connection links.

Last modified:

29-Sep-2015 First Release

# **Using Macros**

Macros are executable programs that you write, load into the analyzer, and then run from the analyzer. You can have up to 25 macros set up to run on the analyzer.

- [How to Setup Macros](#page-136-1)
- [How to Run Macros](#page-138-0)
- [Macro Example](#page-138-1)

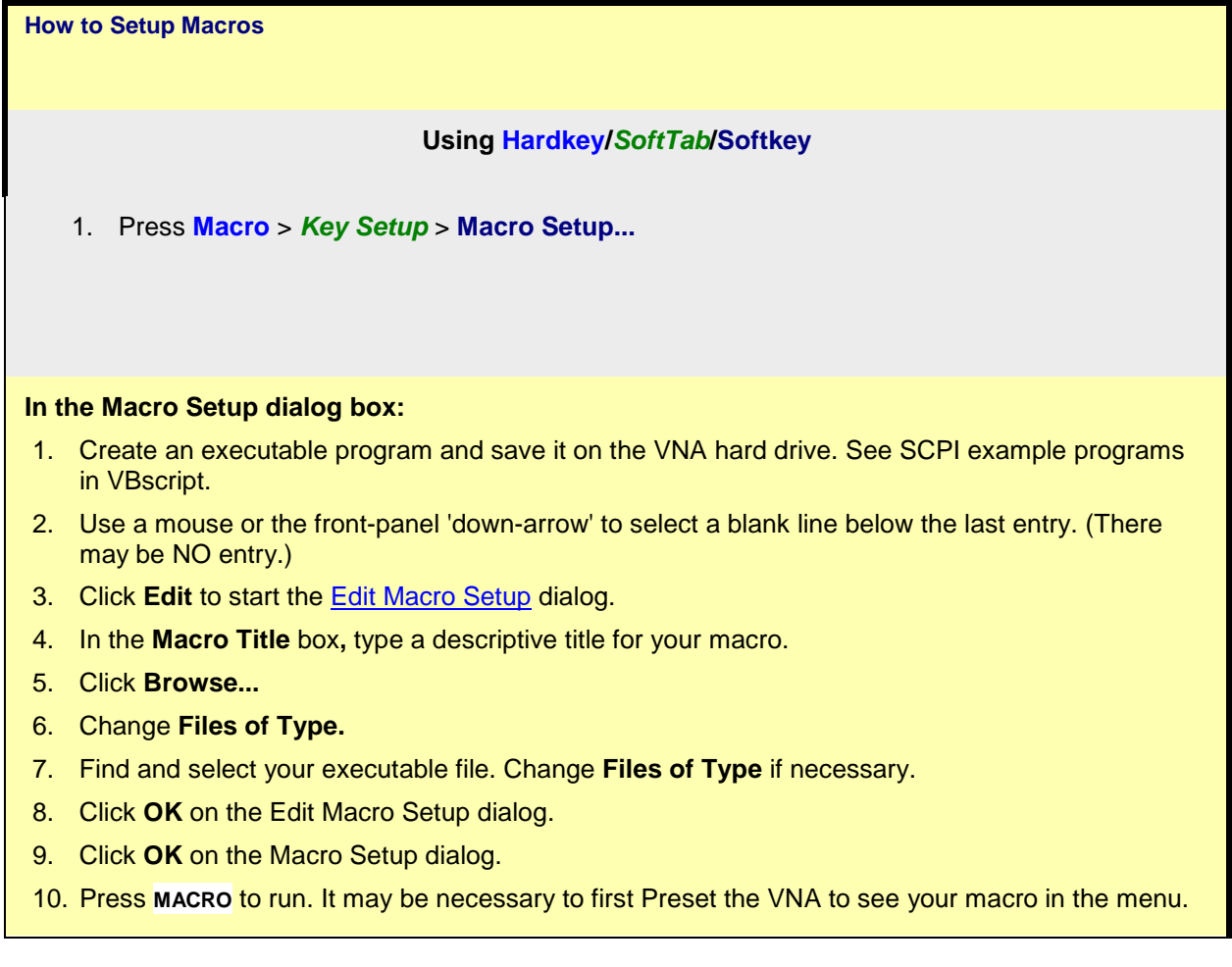

**Macro Setup** dialog box help
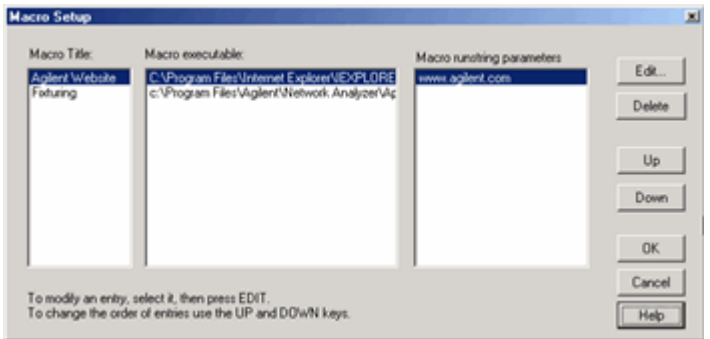

Macro setup allows you to create up to 25 macros that can be launched from the VNA application.

An external keyboard is required to enter the Macro Title and the Run string parameters.

**To add a Macro**, use a mouse or the front-panel 'down arrow' (NOT the 'Down' key) to select a blank line. Then click **Edit.**

**Macro Title** Shows the titles that appear in the softkeys and menu when you press the Macro key. These titles are associated with the executable files and should be descriptive so you can easily identify them.

**Macro Executable** Lists the complete path to the executable file. To follow the example of launching the Keysight VNA Series Home Page, the path to the executable could be "C:/Program Files/Internet Explorer/iexplore.exe.

**Macro Runstring Parameters** Lists the parameters that get passed to the program that is referenced in the executable file. Again following the example of launching the VNA Series Home Page, you could assign the runstring parameters "http://www.Keysight.com/find/pna".

**Edit** Invokes the [Macro Edit dialog box.](#page-137-0)

**Delete** Deletes the selected macro.

**Up** Allows you to reorder the macros, moving the selected macro up one line. This order determines how they appear in the VNA Menu and in the softkeys and when you press the Macro front-panel key.

**Down** Moves the selection down one line in the list of macros.

## **Macro Edit** dialog box help

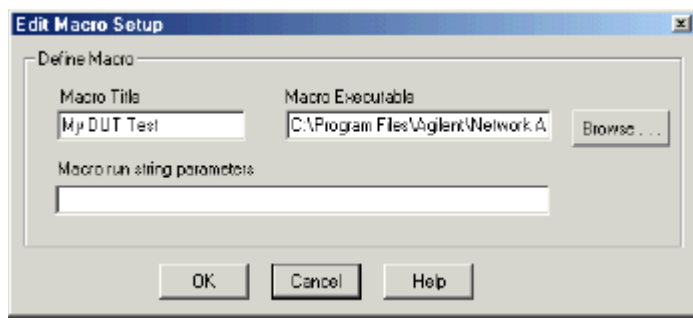

**Macro Title** Add a title that appears in the softkeys and menu.

**Macro Executable** Set the complete path to the macro executable file. Click **Browse** to navigate to the macro executable file and establish the complete path to the file.

**Macro run string parameters** Optionally add parameters that are passed to the program referenced

in the executable file.

[See Macro Setup dialog box](#page-136-0)

### **How to Run Macros**

### **Using Hardkey/***SoftTab***/Softkey**

- 1. Press **Macro** > *Macro<#>*
- 2. then select the macro to run

**Macro Example**

The following is an example Visual Basic Scripting (vbs) program that you can copy, install, and run on your VNA.

**Note**: Print these instructions if viewing in the analyzer. This topic will be covered by the Macro Setup dialog box.

- 1. Copy the following code into a Notepad file.
- 2. Save the file on the analyzer hard drive in the **C:/Documents** folder. Name the file **FilterTest.vbs**
- 3. Close Notepad
- 4. [Setup the macro in the VNA](#page-136-1)
- 5. [Run the macro](#page-138-0)

Notepad is a text editor that is installed on all PCs that use a Microsoft Operating system. To launch Notepad on the analyzer:

- 1. Click **View**, then click **Title Bars**
- 2. Click the **Start** button on the windows taskbar
- 3. Point to **Programs, Accessories**.
- 4. Click **Notepad**

```
'Start copying here
'This program creates a S21 measurement
'It is written in VBscript using SCPI commands
Dim app
Dim scpi
'Create / Get the VNA application
Set app = CreateObject ("AgilentPNA835x.Application")
Set scpi = app.ScpiStringParser
'Preset the Analyzer.FPREset presets the setting and deletes all traces and 
windows
scpi.Execute ("SYST:FPReset")
'Create and turn on window 1
scpi.Execute ("DISPlay:WINDow1:STATE ON")
'Define a measurement name, parameter
scpi.Execute ("CALCulate:PARameter:DEFine:EXT 'MyMeas', 's21'")
'Associate ("FEED") the measurement name ('MyMeas') to WINDow (1), and give 
the new TRACE a number (1).
scpi.Execute ("DISPlay:WINDow1:TRACe1:FEED 'MyMeas'")
```
**'End copying here**

## Last Modified:

2-Sep-2014 First Release

 $\blacktriangle$ 

# **Product Support**

# **Troubleshooting the VNA**

By running a few checks, you can identify if the analyzer is at fault. Before calling Keysight Technologies or returning the instrument for service, please make the following checks.

- **[Check the Basics](#page-903-0)**
- **[Check Error Terms](#page-903-1)**
- **[Check the Service Guide](#page-904-0)**
- **[Error Log Data](#page-904-1)**

### **Other Support Topics**

<span id="page-903-0"></span>**Check the Basics**

A problem can often be solved by repeating the procedure you were following when the problem occurred. Before calling Keysight Technologies or returning the instrument for service, please make the following checks:

**Note:** Problems with the VNA application (slow or terminates unexpectedly) can be caused by a faulty Solid State Drive (SSD). For more information, see Preventing VNA Hard Drive Problems and [The VNA](#page-14-0)  [SSD Recovery Process.](#page-14-0)

- 1. Is there power at the power socket? Is the instrument plugged in?
- 2. Is the instrument turned on? Check to see if the front panel line switch and at least one of the LED rings around the test ports glows green. This indicates the power supply is on.
- 3. If you are experiencing difficulty with the front-panel keypad or peripherals, the USB bus may be overloaded. Remove the USB devices, restart the VNA, and reconnect the USB devices. See [Power-up.](#page-17-0)
- 4. If other equipment, cables, and connectors are being used with the instrument, make sure they are connected properly and operating correctly.
- 5. Review the procedure for the measurement being performed when the problem appeared. Are all the settings correct?
- 6. If the instrument is not functioning as expected, return the unit to a known state by pressing the **Preset** key.
- 7. Is the measurement being performed, and the results that are expected, within the [specifications](#page-1087-0) and capabilities of the instrument?
- 8. If the problem is thought to be due to firmware, check to see if the instrument has the latest [firmware](#page-969-0) before starting the troubleshooting procedure.
- 9. Check that the measurement calibration is valid. See [Accurate Measurement Calibrations](#page-242-0) for more information.

<span id="page-903-1"></span>**Check Error Terms**

If you print the error terms at set intervals (weekly, monthly, and so forth), you can compare current error terms to these records. A stable, repeatable system should generate repeatable error terms over long time intervals, for example, six months. If a subtle failure or mild performance problem is suspected, the magnitude of the error terms should be compared against values generated previously with the same instrument and calibration kit. See the [procedure for monitoring error terms.](#page-240-0)

- A long-term trend often reflects drift, connector and cable wear, or gradual degradation, indicating the need for further investigation and preventative maintenance. Yet, the system may still conform to specifications. The cure is often as simple as cleaning and gaging connectors or inspecting cables.
- A sudden shift in error terms reflects a sudden shift in systematic errors, and may indicate the need for further troubleshooting.

Consider the following while troubleshooting:

- All parts of the system, including cables and calibration devices, can contribute to systematic errors and impact the error terms.
- Connectors must be clean and gauged, and within specification for error term analysis to be meaningful. See the Chapter 2 in the VNA Service Guide for information on cleaning and gaging connectors.
	- o Avoid unnecessary bending and flexing of the cables following measurement calibration, thus minimizing cable instability errors.
	- o Use good connection techniques during the measurement calibration. The connector interface must be repeatable. See the VNA Service Guide for information on connection techniques.
- It is often worthwhile to perform the procedure twice (using two distinct measurement calibrations) to establish the degree of repeatability. If the results do not seem repeatable, check all connectors and cables.
- Use error-term analysis to troubleshoot minor, subtle performance problems. See Chapter 3, "Troubleshooting," in the VNA Service Guide if a blatant failure or gross measurement error is evident.

## <span id="page-904-0"></span>**Check the Service Guide**

Check the VNA Service Guide for specific troubleshooting procedures to help identify problems. You can download a copy of the Service Guide from our Web site: [http://www.keysight.com/find/na.](http://www.keysight.com/find/na)

## <span id="page-904-1"></span>**Error Log Data**

The VNA creates automatic log of data for troubleshooting purpose. For security reasons, if this data needs to be deleted, then :SERV:LOGG:CLE command can be used to clear the log recorded by the VNA.

The log file stores data related to:

- Power ON time
- Number of times of power ON
- Result of power ON test
- Number of times of overload
- Event Log
- Hardware driver installation/error Log
- Connected USB device Log
- User calibration Log
- Firmware error Log
- Temperature of analog boards
- Internal test result

Last modified:

10/16/06 Added phase lock lost

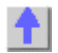

# **VNA Error Messages**

- 500 [750 Calibrate](#page-906-0)
- 770 [1000 Hardware](#page-928-0)
- 1000 [1200 Measure](#page-933-0)
- 1281 [1535 Parser](#page-940-0)
- 1536 [1650 Display](#page-942-0)
- 1700 [2000 Channel](#page-944-0)
- 2048 [2200 General](#page-948-0)
- [Standard SCPI Errors](#page-974-0)

### **Note:** The **EventID**'s listed below are provided for COM programming. For more information, see Working with VNA Events

For more information on VNA error messages [\(see Error Messages\).](#page-958-0)

### **Memory Overflow Error**

Memory overflow. Trigger state set to Hold. Lower the IF bandwidth, or increase dwell or sweep time.

### **Severity:** Informational

**Further explanation:** The measurement that you are currently making requires that data be stored faster than it can be processed. Very few customers will experience this situation.

**Suggestions**: To limit the amount of data to be stored, try lowering the IF Bandwidth, slow the sweep time, increase the dwell time, or limit the number of data points. There are many other settings that can be adjusted to solve this problem.

# **EventID:**

### <span id="page-906-0"></span>**Cal Errors**

#### **Message: 512**

"A secondary parameter (power, IFBW, sweep time, step mode) of the calibrated state has changed."

### **Severity:** Informational

**Further explanation:** The calibration is questionable when any of these secondary parameters change after the calibration is performed.

**Suggestions**: If you require an accurate measurement with the new settings, repeat the calibration.

## **EventID:** 68020200 (hex)

#### **Message: 513**

"Calibration cannot be completed until you have measured all the necessary standards for your selected Cal Type."

### **Severity:** Informational

**Further explanation:** You probably received this message because you attempted to turn correction on without first measuring all of the calibration standards

**Suggestions**: Finish measuring the cal standards

# **EventID:** 68020201 (hex)

# **Message: 514**

"Calibration set has been recalled using a file previously saved on an analyzer that had a different hardware configuration."

**Severity:** Informational

**Further explanation:**

### **Suggestions**:

**EventID:** 68020202 (hex)

## **Message: 515**

"Calibration is required before correction can be turned on. Channel number is <x>, Measurement is <x>."

**Severity:** Informational

**Further explanation:** There are no error correction terms to apply for the specified channel and measurement.

**Suggestions**:Perform or recall a calibration

**EventID:** 68020203 (hex)

### **Message: 516**

"Critical parameters in your current instrument state do not match the parameters for the calibration set, therefore correction has been turned off. The critical instrument state parameters are sweep type, start frequency, frequency span, and number of points."

**Severity:** Informational

**Further explanation:** None

**Suggestions:** You can either recalibrate using the new settings or change back to the original setting that was used when the calibration was performed.

**EventID:** 68020204 (hex)

### **Message: 517**

"Interpolation is turned off and you have changed the stimulus settings of the original calibration, so correction has been turned off."

#### **Severity:** Informational

**Further explanation:** The most accurate calibration is maintained only when the original stimulus settings are used.

**Suggestions**: If reduced accuracy is OK, set interpolation ON to allow stimulus setting changes.

**EventID:** 68020205 (hex)

#### **Message: 518**

"Interpolation is turned off and you have selected correction ON. Correction has been restored with the previous stimulus settings."

**Severity:** Informational

**Further explanation:** None

**Suggestions**: None

**EventID:** 68020206 (hex)

#### **Message: 519**

"Stimulus settings for your current instrument state exceeded the parameters of the original calibration, so correction has been turned off."

**Severity:** Informational

**Further explanation:** Correction data outside the stimulus settings does not exist.

**Suggestions**: Perform a broadband calibration, with increased numbers of points with interpolation ON, to maintain calibration over the widest possible stimulus frequency settings.

### **EventID:** 68020207(hex)

### **Message: 520**

"Cal Type is set to NONE for Channel <x>, Measurement <x>; please select Calibration menu or press Cal hard key."

### **Severity:** Informational

**Further explanation:** A cal operation can not proceed until a calibration exists or the cal type is selected. This error can occur if the calibration can not be found. Also this error can happen if a calibration type is not specified before attempting to programmatically execute cal acquisitions.

**Suggestions** To find a calibration, select a Cal Set that contains the calibration needed for the current measurements. OR specify the cal type before beginning a calibration procedure.

**EventID:** 68020208 (hex)

### **Message: 521**

"The measurement you set up does not have a corresponding calibration type, so correction has been turned off or is not permitted."

### **Severity:** Informational

**Further explanation:** The calibration for the channel may apply only to certain S-Parameters. For example, a 1-Port calibration for S11 can not be applied to a 1-Port calibration applied to S22.

**Suggestions**: Select a calibration type, such as full 2-Port cal, that can be applied to all the measurements to be selected.

**EventID:** 68020209 (hex)

## **Message: 522**

"The calibration type you selected cannot be set up."

#### **Severity:** Informational

**Further explanation:** "Please use the SCPI command ROUTe:PATH:DEFine:PORT <num>,<num> for full 2 port type port assignment."

#### **Suggestions**:

**EventID:** 6802020A (hex)

#### **Message: 523**

"The calibration path you selected cannot be set up because it is not valid for the current measurement."

**Severity:** Informational

**Further explanation:** "Please use the SCPI command ROUTe:PATH:DEFine:PORT <num>,<num> for full 2 port type port assignment related to your current measurement."

**Suggestions**:

**EventID:** 6802020B (hex)

**Message: 524**

"The source power calibration is complete."

**Severity:** Informational

**Further explanation:** 

**Suggestions**:

**EventID:** 6802020C (hex)

# **Message: 525**

"You have specified more than 7 standards for one or more calibration classes."

**Severity:** Informational

**Further explanation:** These have been truncated to 7 selections.

**EventID:** 6802020D (hex)

# **Message: 526**

"No user calibration found for this channel."

**Severity:** Informational

**Further explanation:** A cal operation can not proceed until a calibration exists.

**Suggestions**: To find a calibration, you can select a Cal Set that contains the calibration needed for the current measurement.

**EventID:** 6802020E (hex)

## **Message: 527**

"You do not need to acquire this standard for this calibration type."

**Severity:** Informational

**Further explanation:** This error can happen as a result of PROGRAMMATICALLY requesting the measurement of an un-needed calibration standard during a calibration procedure.

**Suggestions**: Check the specified cal type or eliminate the request for the measurement of the standard.

**EventID:** 6802020F (hex)

## **Message: 528**

"Could not configure the Electronic Calibration system. Check to see if the module is plugged into the proper connector."

## **Severity:** Informational

**Further explanation:** During an ECal operation, communication could not be established with the ECal module. The calibration will not be initiated until the presence of the ECal module is verified.

**Suggestions:** Verify the USB cable is connected properly. Disconnect and re-connect the cable to ensure the analyzer recognizes the module.

**EventID:** 68020210 (hex)

## **Message: 529**

"DATA OUT OF RANGE: Design Limits Exceeded"

**Severity:** Error

**Further explanation:**

**Suggestions**:

**EventID:** E8020211(hex)

## **Message: 530**

"EXECUTION ERROR: Could not open ECal module memory backup file"

**Severity:** Error

**Further explanation:**

**Suggestions**:

**EventID:** E8020212 (hex)

**Message: 531**

"EXECUTION ERROR: Access to ECal module memory backup file was denied" **Severity:** Error **Further explanation: Suggestions**: **EventID:** E8020213 (hex) **Message: 532** "EXECUTION ERROR: Failure in writing to ECal module memory backup file" **Severity:** Error **Further explanation: Suggestions**: **EventID:** E8020214 (hex) **Message: 533** "EXECUTION ERROR: Failure in reading from ECal module memory backup file" **Severity:** Error **Further explanation: Suggestions**: **EventID:** E8020215 (hex) **Message: 534** "EXECUTION ERROR: Array index out of range" **Severity:** Error **Further explanation: Suggestions**: **EventID:** E8020216 (hex) **Message: 535** "EXECUTION ERROR: Arrays wrong rank" **Severity:** Error **Further explanation: Suggestions**: **EventID:** E8020217 (hex) **Message: 536** "EXECUTION ERROR: CPU" **Severity:** Error **Further explanation: Suggestions**: **EventID:** E8020218 (hex) **Message: 537** "EXECUTION ERROR: Cannot ERASE module" **Severity:** Error **Further explanation:**

**Suggestions**:

**EventID:** E8020219 (hex)

## **Message: 538**

"EXECUTION ERROR: Cannot WRITE module"

**Severity:** Error

**Further explanation:**

**Suggestions**:

**EventID:** E802021A (hex)

### **Message: 539**

"EXECUTION ERROR: Entry Not Found"

**Severity:** Error

**Further explanation:**

### **Suggestions**:

**EventID:** E802021B (hex)

### **Message: 540**

"EXECUTION ERROR: Invalid command while system is busy"

**Severity:** Error

**Further explanation:**

### **Suggestions**:

**EventID:** E802021C (hex)

#### **Message: 541**

"Electronic Cal: Unable to orient ECal module. Please ensure the module is connected to the necessary measurement ports."

### **Severity:** Error

**Further explanation:** There is no RF connection to the ECal module during a calibration step. An ECal orientation measurement has been attempted but the signal was not found.

**Suggestions**: Connect the ECal module RF connections to ports specified for the calibration step. The ECal module typically requires at least -18dBm for measurements. If your measurement requires the power level to be less than that, clear the **Do orientation** checkbox to bypass the automatic detection step.

**EventID:** E802021D (hex)

## **Message: 542**

"EXECUTION ERROR: NO SPACE for NEW CAL, DELETE A CAL"

#### **Severity:** Error

**Further explanation:**

**Suggestions**:

**EventID:** E802021E (hex)

## **Message: 543**

"EXECUTION ERROR: No More Room"

**Severity:** Error

**Further explanation:**

**Suggestions**: **EventID:** E802021F (hex) **Message: 544** "EXECUTION ERROR: Other array error" **Severity:** Error **Further explanation: Suggestions**: **EventID:** E8020220 (hex) **Message: 545** "EXECUTION ERROR: Ranks not equal" **Severity:** Error **Further explanation: Suggestions**: **EventID:** E8020221 (hex) **Message: 546** "EXECUTION ERROR: Too few CONSTANT ranks" **Severity:** Error **EventID:** E8020222 (hex) **Message: 547** "EXECUTION ERROR: Too few VARYing ranks" **Severity:** Error **EventID:** E8020223 (hex) **Message: 548** "EXECUTION ERROR: Unknown error" **Severity:** Error **EventID:** E8020224 (hex) **Message: 549** "EXECUTION ERROR: ecaldrvr.dll bug or invalid module #" **Severity:** Error **EventID:** E8020225 (hex) **Message: 550** "EXECUTION ERROR: unexpected error code from ecal driver" **Severity:** Error **EventID:** E8020226 (hex) **Message: 551** "EXECUTION ERROR: unexpected internal driver error" **Severity:** Error **EventID:** E8020227 (hex) **Message: 552** "HARDWARE ERROR: Can't access ECal Interface Module"

**Severity:** Error **EventID:** E8020228 (hex) **Message: 553** "HARDWARE ERROR: Can't release LPT port, reboot" **Severity:** Error **EventID:** E8020229 (hex) **Message: 554** "HARDWARE ERROR: VNA Error" **Severity:** Error **EventID:** E802022A (hex) **Message: 555** "HARDWARE ERROR: not enough data read from ECal module" **Severity:** Error **EventID:** E802022B (hex) **Message: 556** "OPERATION ABORTED BY HOST COMPUTER" **Severity:** Error **EventID:** E802022C (hex) **Message: 557** "OPERATION ABORTED BY USER" **Severity:** Error **EventID:** E802022D (hex) **Message: 558** "OUT OF MEMORY" **Severity:** Error **EventID:** E802022E (hex) **Message: 559** "QUERY INTERRUPTED:Message(s Abandoned" **Severity:** Error **EventID:** E802022F (hex) **Message: 560** "QUERY UNTERMINATED: INCOMPLETE PROGRAM Message" **Severity:** Error **Further explanation: Suggestions**: **EventID:** E8020230 (hex) **Message: 561** "QUERY UNTERMINATED: NOTHING TO SAY" **Severity:** Error **Further explanation:**

**Suggestions**: **EventID:** E8020231 (hex) **Message: 562** "QUEUE OVERFLOW" **Severity:** Error **EventID:** E8020232 (hex) **Message: 563** "SETTINGS CONFLICT: ADDITIONAL STANDARDS ARE NEEDED" **Severity:** Error **EventID:** E8020233 (hex) **Message: 564** "SETTINGS CONFLICT: Adapter Cal is NOT possible" **Severity:** Error **EventID:** E8020234 (hex) **Message: 565** "SETTINGS CONFLICT: COMMAND OUT OF SEQUENCE" **Severity:** Error **EventID:** E8020235 (hex) **Message: 566** "SETTINGS CONFLICT: Cal STOPPED - VNA SETUP CHANGED" **Severity:** Error **EventID:** E8020236 (hex) **Message: 567** "SETTINGS CONFLICT: Calibration is NOT in progress" **Severity:** Error **EventID:** E8020237 (hex) **Message: 568** "SETTINGS CONFLICT: Can't find specified GPIB board" **Severity:** Error **EventID:** E8020238 (hex) **Message: 569** "SETTINGS CONFLICT: Can't find/load gpib32.dll" **Severity:** Error **EventID:** E8020239 (hex) **Message: 570** "SETTINGS CONFLICT: Can't find/load sicl32.dll" **Severity:** Error **EventID:** E802023A (hex) **Message: 571** "SETTINGS CONFLICT: Can't initialize VNA (bad address?"

**Severity:** Error **EventID:** E802023B (hex) **Message: 572** "SETTINGS CONFLICT: Can't load LPT port driver or USB driver DLL" **Severity:** Error **EventID:** E802023C (hex) **Message: 573** "SETTINGS CONFLICT: Invalid Calibration Sweep Mode." **Severity:** Error **EventID:** E802023D (hex) **Message: 574** "SETTINGS CONFLICT: Invalid Calibration Type" **Severity:** Error **EventID:** E802023E (hex) **Message: 575** "SETTINGS CONFLICT: Invalid Calibration" **Severity:** Error **EventID:** E802023F (hex) **Message: 576** "SETTINGS CONFLICT: Invalid GPIB board number specified" **Severity:** Error **EventID:** E8020240 (hex) **Message: 577** "SETTINGS CONFLICT: Invalid GPIB board type specified" **Severity:** Error **EventID:** E8020241 (hex) **Message: 578** "SETTINGS CONFLICT: Invalid Module Status" **Severity:** Error **EventID:** E8020242 (hex) **Message: 579** "SETTINGS CONFLICT: Invalid States" **Severity:** Error **EventID:** E8020243 (hex) **Message: 580** "SETTINGS CONFLICT: LPT port must be between 1 and 4" **Severity:** Error **EventID:** E8020244 (hex) **Message: 581**

"Could not configure the Electronic Calibration system. Check to see if the module is properly connected."

**Severity: Error EventID:** E8020245 (hex) **Message: 582** "SETTINGS CONFLICT: Specified LPT port does not exist" **Severity:** Error **EventID:** E8020246 (hex) **Message: 583** "SETTINGS CONFLICT: Use frequency domain for cal" **Severity:** Error **EventID:** E8020247 (hex) **Message: 584** "SETTINGS CONFLICT: Use step sweep type for cal." **Severity:** Error **EventID:** E8020248 (hex) **Message: 585** "SETTINGS CONFLICT: VNA address must be between 0 and 30" **Severity:** Error **EventID:** E8020249 (hex) **Message: 586** "SETTINGS CONFLICT: Wrong LPT port driver or USB driver DLL" **Severity:** Error **EventID:** E802024A (hex) **Message: 587** "SYNTAX ERROR: ECAL:DELAY command must have 2 numbers" **Severity:** Error **EventID:** E802024B (hex) **Message: 588** "SYNTAX ERROR: INCORRECT SYNTAX" **Severity:** Error **EventID:** E802024C (hex) **Message: 589** "SYNTAX ERROR: UNKNOWN COMMAND" **Severity:** Error **EventID:** E802024D (hex) **Message: 590** "Wrong port of module in RF path" **Severity:** Error **EventID:** E802024E (hex) **Message: 591** "User characterization not found in module"

**Severity:** Error **EventID:** E802024F (hex)

## **Message: 592**

**Severity:**Informational

"No source power calibration found for the channel and source port of the current measurement."

**Further explanation:** You tried to turn on source power cal but there is no source power cal data.

**Suggestions**: Perform a source power calibration

**EventID:** 68020250 (hex)

## **Message: 593**

**Severity:**Informational

"A source power calibration sweep was not performed, so there is no correction for the channel and source port of the current measurement."

**Further explanation:** You tried to turn on source power cal but there is incomplete source cal data.

**Suggestions**:Perform a complete source power calibration

**EventID:** 68020251 (hex)

### **Message: 594**

**Severity:** Informational

"A new trace could not be added to the active window for viewing the source power cal sweep, because it would have exceeded the limit on number of traces/window. Please remove a trace from the window before proceeding with source power cal."

**Further explanation:** The source power cal attempts to add a data trace to the active window. The active window already contains four traces.

**Suggestions**:Make the active window contain less than four traces.

**EventID:** 68020252 (hex)

#### **Message: 595**

**Severity:** Informational

"A new measurement could not be added for performing the source power cal sweep, because the limit on number of measurements has been reached. Please remove a measurement before proceeding with source power cal."

**Further explanation:** The source power cal attempts to add a measurement. The VNA already has the maximum number of measurements.

**Suggestions**: Delete a measurement.

**EventID:** 68020253 (hex)

#### **Message: 596**

**Severity:** Informational

"The calibration power value associated with the source power calibration of Port %1 on Channel %2 was changed with the calibration on. The calibration was not turned off, but the power value might no longer represent the calibration."

**Further explanation:** The source power cal accuracy is questionable.

**Suggestions**: If high accuracy is required, perform another source power calibration.

**EventID:** 68020254 (hex)

**Message: 597**

# **Severity:** Informational

- Message that is passed from the power meter driver for a source power calibration. -

**Further explanation:** This error is generated by the power meter driver and passed through the VNA.

# EventID: 68020255 (hex)

## **Message: 598**

**"**During the acquisition of the sliding load standard, the slide was not properly moved to perform a circle fit. The standard's raw impedance was used to determine the directivity for one or more points."

## **Severity:** Informational

**Further Explanation:** To accurately characterize the standard, the sliding load must be move sufficiently to ensure enough samples around the complex circle or Smith Chart. Under-sampling will cause an inaccurate result.

**Suggestions:** For best results when using a sliding load, be sure to use multiple slide positions that cover the full range of movement from front to back of the slot.

**EventID:** 68020256 (hex)

### **Message: 599**

"This feature requires an unused channel, but could not find one. Please free up a channel and try again."

### **Severity:** Informational

**Further Explanation**: You attempted to view an item within a calset. However, the calset viewer requires that the result be displayed in a channel that is not currently in use. All the channels are currently used. The view can not display the requested item.

**Suggestions**: You must delete at least one channel that is currently in use.

**EventID:** 68020257 (hex)

#### **Message: 600**

"Interpolation of the original calibration is not allowed since it was performed using Segment Sweep. Correction has been turned off."

**Severity**: Informational

**EventID:** 68020258 (hex)

#### **Message: 601**

"Cal preferences saved. Cal preference settings can be changed from the 'Cal Preferences' drop down Cal menu."

**Severity:** Informational

**Further explanation: See Save Preference** 

**EventID:** 68020259 (hex)

#### **Message: 608**

"CalType not set."

**Severity:** Error

**Further explanation:** A cal operation can not proceed until a calibration exists or the proper cal type is selected.

**Suggestions**: This error can happen if the calibration can't be found. To find a calibration, you can select a Cal Set that contains the calibration needed for the current measurements. This error can also happen if a calibration type is not specified before attempting to programmatically execute cal acquisitions. Specify the cal type before beginning a calibration procedure.

**EventID:** E8020260 (hex)

## **Message: 609**

"The Calibration feature requested is not implemented."

**Further explanation:** The specified cal type can be one of many choices. For example, response calibrations require single standards, 1-Port calibrations require 3 standards, and 2-Port calibrations require up to 12 standards.

**Suggestions:** Be sure to measure only the standards needed for the specified cal type.

**EventID:** E8020261 (hex)

#### **Message: 610**

"The Calibration Class Acquisition requested is not valid for the selected Calibration Type. Please select a different acquisition or a different Calibration Type."

#### **EventID:** E8020262 (hex)

#### **Message: 611**

"The Calibration Standard data required for the selected caltype was not found."

#### **Severity:** Error

**Further explanation:** An unsuccessful attempt was made to retrieve a specified standard from the raw measurement buffer. The buffer should contain the raw measurements of cal standards stored during a calibration procedure.

**Suggestions:** Be sure the requested standard is required for the current cal type. Not all standards are needed for all cal types.

EventID: E8020263 (hex)

#### **Message: 612**

" The Error Term data required for the selected caltype was not found."

#### **Severity:** Error

**Further explanation:** An unsuccessful attempt was made to retrieve a specified error term from the error correction buffer. The buffer should contain the error correction arrays for the current calibration.

**Suggestions:** Be sure the requested error term is required for the current cal type. Not all error terms are needed for all cal types.

### EventID: E8020264 (hex)

### **Message: 613**

The Calibration data set was not found.

### **Severity:** Error

**Further explanation:** An unsuccessful attempt to access a cal set has been made. This may indicate a calset has been deleted or has been corrupted.

**Suggestions:** Try again or select another cal set. If the cal set appears in the cal set list, it may need to be deleted.

EventID: E8020265 (hex)

#### **Message: 614**

"The specified measurement does not have a calibration valid for Confidence Check. Please select a different measurement, or recall or perform a different Calibration Type."

### **Severity:** Error

**Further explanation:** The measurement choice is prevented so that calibration will not be turned off. Not all cal types support all measurements. For example, an 1-Port cal on S11 can not be used to calibrate an S12 measurement. When a measurement is selected that does not have a calibration which can be applied, an informational message is displayed and calibration is turned off.

**Suggestions:** Use a full 2-Port calibration to be compatible with any S-Parameter.

**EventID:** E8020266 (hex)

### **Message: 615**

" New calset created."

**Severity:** Informational message.

**Further explanation:** The newly created cal set will be automatically named and time stamped. If this is the beginning of a calibration procedure, the cal set will not be stored to memory until the calibration has completed successfully. The new cal set will be deleted if the calibration is canceled or does not otherwise complete successfully.

**Suggestions:** Informational

EventID: 68020267

### **Message: 617**

The calset file:  $\langle x \rangle$  appears to be corrupted and cannot be removed. Exit the application, remove the file, and restart.

#### **Severity:** Error

**Suggestions:** The cal set file is stored in the application home directory C:/Program Files/Keysight/Network Analyzer/PNACalSets.dat. Remove this file, then restart the application.

**EventID:** E8020269 (hex)

### **Message: 634**

"The calset file: <x> load failed."

**Severity:** Error

**Further explanation**: The calset file contains a collection of calsets. The file resides on the hard drive.

**Suggestions:** Try restarting the application. If the failure persists, you may have to delete the cal set data file and restart the application. The cal set file is stored in the application home directory. C:/Program Files/Keysight/Network Analyzer/PNACalSets.dat. Remove this file, then restart the application.

**EventID:** E802027A (hex)

#### **Message: 635**

"The calset file: <x> save failed."

**Severity:** Error

**Further explanation:** The file operation detected an error. The save operation was aborted.

**Suggestions:** Retry.

**EventID:** E802027B (hex)

#### **Message: 636**

"A calset was deleted."

**Severity:** Informational

**Further explanation:** One of the calsets has been successfully deleted from the collection of calsets available. This can happen as the result of a user request or intentional operation.

**Suggestions:** None

**EventID:** 6802027C (hex)

**Message: 637**

"The version of the calset file: <x> is not compatible with the current instrument."

**Severity:** Error

**Further explanation:** A versioning error can prevent a calset from being used. This can happen as a result of instrument firmware upgrades.

**Suggestions:** If the versioning error is the result of firmware upgrade, you will have to re-install the old version of firmware to re-use the calset file. Or you can re-create the calsets with the current version of firmware.

The cal set file is stored in the application home directory C:/Program Files/Keysight/Network Analyzer/PNACalSets.dat. Remove this file, then restart the application.

**EventID:** E802027D (hex)

### **Message: 638**

"Incompatible CalSets found: <x> of <y> stored calsets have been loaded."

### **Severity:** Error

**Further explanation:** Errors were found on some of the calsets stored in the calset file. The errors may have been caused by versioning issues that may have corrupted the various calset keys.

**Suggestions:** Use the calset viewer to look at the contents of calset files. Delete the files that are corrupted.

**EventID:** 6802027E (hex)

### **Message: 639**

"The Calset file: <x> was not found. A new file has been created."

#### **Severity:** Informational

**Further explanation:** The calset file should be stored on the hard drive. When the application is started, a search is done and the file is loaded if it can be found. If the file is not found, the analyzer will create a new file and display this message.

### **Suggestions**: None

**EventID:** 6802027F (hex)

#### **Message: 640**

"The Calset specified is currently in use."

#### **Severity:** Error

**Further explanation:** This may indicate a conflict between multiple calset users attempting calibration tasks.

**Suggestions:** Save the instrument state. Preset the analyzer and recall the instrument state. This may abort any processes that may be in progress.

**EventID:** E8020280 (hex)

#### **Message: 641**

"The calset specified has not been opened."

**Severity:** Error

**Further explanation:** Multiple users may be attempting to access the calset.

**Suggestions:** Close multiple calset users so that only one user will access the calset.

## **EventID:** E8020281 (hex)

#### **Message: 642**

"The maximum number of cal sets has been reached. Delete old or unused cal sets before attempting to create new ones."

#### **Severity:** Error

**Suggestions:** You may also delete the calsets data file.

The cal set file is stored in the application home directory. C:/Program Files/Keysight/Network\_Analyzer/PNACalSets.dat. Remove this file, then restart the application.

**EventID:** E8020282 (hex)

## **Message: 643**

The requested power loss table segment was not found.

**Severity:** Error

**EventID:** E8020283 (hex)

### **Message: 644**

"A valid calibration is required before correction can be turned on."

### **Severity:** Error

**Further explanation:** This usually indicates a calibration procedure has not run to completion or that the selected measurement does not have a valid calibration available from within the currently selected cal set.

**Suggestions:** To find a calibration, you can select a Cal Set that contains the calibration needed for the current measurements. This error can happen if a calibration type is not specified before attempting to programmatically execute cal acquisitions. Specify the cal type before beginning a calibration procedure.

# **EventID:** E8020284 (hex)

### **Message: 645**

The cal data for <x> is incompatible and was not restored. Please recalibrate."

**Severity:** Warning

**Further explanation**: None

**Suggestions:** None

**EventID:** A8020285 (hex)

#### **Message: 646**

"CalSet not loaded, version is too new."

**Severity:** Error

**Further explanation:** An old version of firmware is attempting to run with a new calset version. The version is incompatible.

**Suggestions:** The calset can be removed. You may also delete the calsets data file if you are migrating between various firmware revisions often and you would like to avoid this error. The cal set file is stored in the application home directory. C:/Program Files/Keysight/Network Analyzer/PNACalSets.dat. Remove this file, then restart the application.

**EventID:** E8020286 (hex)

## **Message: 647**

"Custom cal type not found."

**Severity:** Error

**Further explanation:**

**Suggestions:**

**EventID:** E8020287 (hex)

## **Message: 648**

"Custom correction algorithm defers to the client for interpolation."

**Severity:** Informational

# **EventID:** 68020288 (hex)

# **Message: 649**

"Custom cal dll threw an exception."

**Severity:** Error

**EventID:** E8020289 (hex)

# **Message: 650**

"Could not load the ecal.dll library"

**Severity:** Error

**EventID:** E802028A (hex)

## **Message: 656**

"The argument specified is not a valid cal type."

**Severity:** Error

**EventID:** E8020290 (hex)

## **Message: 657**

"The function found existing interpolated data"

**Severity:** Informational

**EventID:** 68020291 (hex)

## **Message: 658**

"The function computed new interpolation values."

**Severity:** Informational

**EventID:** 68020292 (hex)

# **Message: 659**

"The source power measurement failed."

**Severity:** Error

**Suggestions:** Please check GPIB, power meter settings and sensor connections.

**EventID:** E8020293 (hex)

## **Message: 660**

"Duplicate session found. Close session and retry."

**Severity:** Error

**EventID:** E8020294 (hex)

## **Message: 661**

"The session does not exist. Open the session and try again."

**Severity:** Error

## **Further explanation:**

**EventID:** E8020295 (hex)

#### **Message: 662**

"Attempt to launch a custom calibration failed."

**Severity:** Error

**Further explanation:**

**EventID:** E8020296 (hex)

# **Message: 663**

"Request to measure a cal standard failed."

**Severity:** Error

**Further explanation:** Please ensure you are requesting to measure standards which are defined for this calibration.

**EventID:** E8020297 (hex)

### **Message: 664**

"Since Electronic Calibration Kit is selected, Mechanical Cal Kit parameter cannot be changed."

**Severity:** Error

**Further explanation:**

**EventID:** E8020298 (hex)

#### **Message: 665**

"Frequencies of the active channel are below minimum or above maximum frequencies of the ECal module factory characterization."

**Suggestions:** Change the channel frequencies, or select another ECal module.

## **Severity:** Error

**EventID:** E8020299 (hex)

### **Message: 666**

"Calset chosen for characterizing the ECal Module Ports %1 does not contain a calibration for VNA Ports %2."

**Severity:** Error

**Suggestions:** Go back to select another calset or to perform another cal.

**EventID:** E802029A (hex)

#### **Message: 667**

"ECal module only has sufficient memory remaining to store a maximum of %1 points in User Characterization %2."

**Severity:** Error

**Suggestions:** Decrease your number of points, or choose to overwrite another user characterization.

**EventID:** E802029B (hex)

## **Message: 668**

Input values are non-monotonic. Cannot interpolate.

**Severity:** Error

**EventID:** E802029C (hex)

#### **Message: 669**

Interpolation target is out of range. Cannot interpolate.

**Severity:** Error

**EventID:** E802029D (hex)

**Message: 670**

Guided Calibration Error: <>

**Severity:** Error

**EventID:** E802029E (hex)

# **Message: 671**

The first call to the guided calibration interface must be Initialize.

**Severity:** Error

**EventID:** E802029F (hex)

# **Message: 672**

The selected thru cal method was not recognized.

**Severity:** Error

**EventID:** E80202A0 (hex)

## **Message: 673**

Could not generate the error terms.

**Severity:** Error

**EventID:** E80202A1 (hex)

### **Message: 674**

Guided calibration must be performed on the active channel

**Severity:** Error

**EventID:** E80202A2 (hex)

### **Message: 675**

You can not start using calibration steps until you have successfully called generate steps.

**Severity:** Error

**EventID:** E80202A3 (hex)

#### **Message: 676**

The step number given is out of range. Step numbers should be between 1 and the number of steps. 0 is not a valid step number.

**Severity:** Error

**EventID:** E80202A4 (hex)

#### **Message: 677**

A calset was selected for channel: <n> without restoring stimulus.

**Severity:** Informational

**EventID:** 680202A5 (hex)

## **Message: 678**

A calset was selected for channel: <n> restoring stimulus.

**Severity**: Informational

**EventID:** 680202A6 (hex)

#### **Message: 679**

The selected calset stimulus could not be applied to the channel.

**Severity:** Informational

**EventID:** 680202A7 (hex)

#### **Message: 680**

You attempted to measure power at a frequency outside the frequency range defined for the specified power sensor. Select another sensor or adjust the range for this sensor.

**Severity:** Error

**EventID:** E80202A8 (hex)

# **Message: 681**

Specified frequency is outside the frequency ranges currently defined for the power meter's sensors.

**Severity:** Error

**EventID:** E80202A9 (hex)

# **Message: 682**

Additional Calibration Standards need to be acquired in order to calibrate over the entire frequency range currently being measured.

**Severity:** Informational

**EventID:** 680202AA (hex)

## **Message: 683**

The VNA failed to convert cal kits for use by unguided calibrations. The recommended action is to restore Cal Kit defaults.

# **Severity:** Error

**EventID:** E80202AB (hex)

# **Message: 684**

The VNA failed to convert cal kits for use by unguided calibrations. CalKit defaults have been restored.

# **Severity:** Error

**EventID:** E80202AC (hex)

# **Message: 685**

Power meter is reserved by a source power cal acquisition already in progress.

## **Severity:** Error

**EventID:** E80202AD (hex)

## **Message: 686**

Source power calibration has not been performed or uploaded for the specified channel and source port.

**Severity:** Error

**EventID:** E80202AE (hex)

## **Message: 687**

Source power calibration data array size for the specified channel and source port does not match it's associated stimulus number of points.

**Severity:** Error

**EventID:** E80202AF (hex)

## **Message: 688**

Source power calibration of Port <n> on Channel <n> was turned off because the correction array no longer exists.

# **Severity:** Error

**EventID:** E80202B0 (hex)

## **Message: 689**

This command can only be used on a measurement created with a specified calibration loadport.

## **Severity:** Error

# **EventID:** E80202B1 (hex)

# **Message: 690**

Interpolation is turned off and you have changed the stimulus settings of the original calibration, so correction has been turned off.

# **Severity:** Error

**EventID:** E80202B2 (hex)

## **Message: 691**

Stimulus settings for your current instrument state exceeded the parameters of the original calibration, so correction has been turned off.

**Severity:** Error

**EventID:** E80202B3 (hex)

# **Message: 692**

Fixturing: the requested S2P file cannot be read. Possible formatting problem.

# **Severity:** Error

**EventID:** E80202B4 (hex)

# **Message: 693**

Fixturing: the requested S2P file cannot be opened.

**Severity:** Error

**EventID:** E80202B5 (hex)

# **Message: 694**

Fixturing: the requested S2P file cannot be interpolated. This is usually because the frequency range in the file is a subset of the current channel frequency range.

## **Severity:** Error

**EventID:** E80202B6 (hex)

## **Message: 695**

Cal Registers can only be used by one channel: the channel conveyed in the name of the cal register. The name cannot be changed.

## **Severity:** Error

Further explanation: See [Cal Registers](#page-163-0)

**EventID:** E80202B7 (hex)

## **Message: 696**

Fixturing: cannot be enabled with Response Calibrations and has been turned off.

**Severity:** Error

**EventID:** E80202B8 (hex)

## **Message: 697**

The selected calibration cannot be performed for this measurement.

# **Severity:** Error

**EventID:** E80202B9 (hex)

## **Message: 698**

Fitting: RemoveAllConnectors() should be called prior to calling AddConnector after a fit has been attempted.

**Severity:** Error

**EventID:** E80202BA (hex)

# **Message: 699**

An attempt was made to acquire calibration data before the system was properly initialized.

**Severity**: Error

**EventID:** E80202BB (hex)

# **Message: 700**

Use IGuidedCalibration for multiport calibration types.

**Severity:** Error

**EventID:** E80202BC (hex)

# **Message: 701**

Guided calibration requires number of thru measurement paths be at least equal to the number of calibration ports minus 1.

**Severity:** Error

**EventID:** E80202BD (hex)

## **Message: 702**

A thru path was specified that includes a port which the calibration was not specified to include.

**Severity:** Error

**EventID:** E80202BE (hex)

## **Message: 703**

One or more of the ports to be calibrated was not found in the set of specified thru paths.

**Severity:** Error

**EventID:** E80202BF (hex)

## <span id="page-928-0"></span>**Hardware Errors**

## **Message: 770**

Input power too high. Source power is off.

**Severity:** Warning

**EventID:** A8030302 (hex)

## **Message: 771**

Source power restored.

**Severity:** Informational

**EventID:** 68030303 (hex)

#### **Message: 772**

"The spampnp.sys driver is not working. Check system hardware. ! Data will be simulated. !"

### **Severity:** Error

**Further explanation:** The Network Analyzer application cannot locate the DSP board. Hardware or a driver may be malfunctioning. This is also common when attempting to run the Network Analyzer on a workstation.

**EventID:** E8030304 (hex)

# **Message: 773**

"Instrument Serial Bus Not Working."

# **Severity:** Error

**Further explanation:** The instrument EEPROM appears to contain either all ones or all zeros. A serial bus hardware failure prevents reading the EEPROM.

**EventID:** E8030305 (hex)

## **Message: 784**

Unleveled, source <n>, out <n>.

**Severity:** Error

**Further explanation:** The VNA was unable to set the power on port <n> to the desired level

### **Message: 848**

"Phase lock lost"

**Severity:** Error

**Further explanation:** The instrument source was not able to lock properly. This can be the result of broken hardware, poor calibration, or bad EEPROM values.

**Suggestions**: Perform source calibration. Click System / Service / Adjustments / Source Calibration

**EventID:** E8030350 (hex)

### **Message: 849**

Phaselock restored.

**Severity:** Success

**EventID**: 0x28030351 (hex)

## **Message: 850**

"Unknown hardware error."

**Severity:** Error

**Further explanation:** Hardware malfunctioned prevents communication with the DSP.

**EventID:** E8030352 (hex)

## **Message: 851**

DSP communication lost.

**Severity:** Error

**EventID:** E8030353 (hex)

**Message: 852**

RF power off.

**Severity:** Error

**EventID:** E8030354 (hex)

**Message: 853**

RF power on.

**Severity:** Success

**EventID:** 28030355 (hex)

**Message: 854**

Hardware OK.

**Severity:** Success **EventID:** 28030356 (hex)

**Message: 855**

"Source unleveled."

**Severity:** Error

**Further explanation:** The source was unable to properly level at the requested power. The indicated power may not be accurate.

**Suggestions:** Try a different power level. Recalibrate source, if problem persists.

**EventID:** E8030357 (hex)

**Message: 856**

Source leveled.

**Severity:** Success

**EventID:** 28030358 (hex)

#### **Message: 857**

Input overloaded.

**Severity:** Error

**EventID:** E8030359 (hex)

#### **Message: 858**

Input no longer overloaded.

**Severity:** Success

**EventID:** 2803035A (hex)

#### **Message: 859**

"Yig calibration failed."

**Severity:** Error

#### **Further explanation:** Internal self-calibration of YIG oscillator tuning failed.

**EventID:** E803035B (hex)

### **Message: 860**

Yig calibrated.

**Severity:** Success

**EventID:** 2803035C (hex)

## **Message: 861**

"Analog ramp calibration failed."

**Severity:** Error

**Further explanation:** Internal analog sweep ramp calibration has failed.

**EventID:** E803035D (hex)

#### **Message: 862**

Analog ramp calibrated.

**Severity:** Success

**EventID:** 2803035E (hex)

**Message: 863**

Source temperature high.

**Severity:** Error

**EventID:** E803035F (hex)

# **Message: 864**

Source temperature OK.

**Severity:** Success

**EventID:** 28030360 (hex)

# **Message: 865**

"EEPROM write failed."

**Severity:** Error

**Further explanation:** Attempt to store calibration data to EEPROM has failed. There is a possible hardware failure.

**EventID:** E8030361 (hex)

## **Message: 866**

EEPROM write succeeded.

**Severity:** Success

**EventID:** 28030362 (hex)

## **Message: 867**

Attempted I/O write while port set to read only.

**Severity:** Error

**Further explanation:** Attempt to write to an I/O data port while the port set to input/read only.

**Suggestions:** Set data port to write/output before attempting to write to port.

**EventID:** E8030363 (hex)

## **Message: 868**

" Attempted I/O read from write only port.

**Severity:** Error

**Further explanation:** Attempt to read from an I/O data port while the port set to output/write only.

**Suggestions:** Set data port to read/input before attempting to read from port.

**EventID:** E8030364 (hex)

# **Message: 869**

Invalid hardware element identifier.

**Severity:** Error

**EventID:** E8030365 (hex)

## **Message: 870**

Invalid gain level setting.

**Severity:** Error

**EventID:** E8030366 (hex)

## **Message: 871**

Device driver was unable to allocate enough memory. Please try rebooting.

**Severity:** Error

# **EventID:** E8030367 (hex)

# **Message: 872**

DSP Error. Please Contact Keysight Support. Technical Information: DSP Type 1

**Severity:** Error

**EventID:** E8030368 (hex)

# **Message: 873**

DSP Error. Please Contact Keysight Support. Technical Information: DSP Type 2

**Severity:** Error

**EventID:** E8030369 (hex)

# **Message: 874**

DSP Error. Please Contact Keysight Support. Technical Information: DSP Type 3 **Severity:** Error

**EventID:** E803036A (hex)

# **Message: 875**

DSP Error. Please Contact Keysight Support. Technical Information: DSP Type 4

**Severity:** Error

**EventID:** E803036B (hex)

# **Message: 876**

DSP Error. Please Contact Keysight Support. Technical Information: DSP Type 5

**Severity:** Error

**EventID:** E803036C (hex)

# **Message: 910**

The trigger connection argument was not recognized as valid by the firmware.

**Severity:** Error

**EventID:** 0xE803038E (hex)

# **Message: 911**

The trigger connection specified does not support this trigger behavior

**Severity:** Error

**EventID:** E803038F (hex)

# **Message: 912**

The trigger behavior specified was not recognized as valid by the firmware.

**Severity:** Error

**EventID:** E8030390 (hex)

## **Message: 913**

The trigger connection specified does not physically exist on this network analyzer

**Severity:** Error

**EventID:** E8030391 (hex)

# **Message: 914**

Cannot set "Accept Trigger Before Armed", since this hardware configuration does not support edge triggering.

**Severity:** Error **EventID:** E8030392 (hex)

# **Message: 915**

Cannot set "Trigger Output Enabled", since this hardware configuration does not support BNC2.

**Severity:** Error

**EventID:** E8030393 (hex)

### **Message: 916**

Exceeded maximum trigger delay.

**Severity:** Error

**EventID:** E8030394 (hex)

#### **Message: 917**

Exceeded minimum trigger delay.

**Severity:** Error

**EventID:** E8030395 (hex)

#### <span id="page-933-0"></span>**Measure Errors**

#### **Message: 1024**

If you are going to display or otherwise use a memory trace, you must first store a data trace to memory.

**Severity:** Warning

**EventID**: A8040400 (hex)

#### **Message: 1025**

"The measurement failed to shut down properly. The application is in a corrupt state and should be shut down and restarted."

### **Severity:** Error

**Further explanation:** This message is displayed if the VNA application becomes corrupt. If you continue to get this error, please call customer service

**EventID:** E8040401 (hex)

#### **Message: 1026**

The measurement failed to shut down properly. The update thread failed to exit properly.

**Severity:** Warning

**EventID:** A8040402 (hex)

#### **Message: 1027**

"Group Delay format with CW Time or Power sweeps produces invalid data."

**Severity:** Warning

**Further explanation:** Group Delay format is incompatible with single-frequency sweeps. Invalid data is produced.

**Suggestions**: Ignore the data or choose a different format or sweep type.

# **EventID:** A8040403 (hex)

**Message: 1028**

**Severity:** Informational

"MSG\_LIMIT\_FAILED"

**Further explanation:** Limit line test failed.

**EventID:** 68040404 (hex)

**Message: 1029**

**Severity:** Informational

"MSG\_LIMIT\_PASSED"

**Further explanation:** Limit line test passed.

**EventID:** 68040405 (hex)

# **Message: 1030**

"Exceeded the maximum number of measurements allowed."

**Severity:** Warning

**Further explanation:** See [Traces, Channels, and Windows on the VNA](#page-19-0) for learn about maximum measurements.

**EventID:** A8040406 (hex)

## **Message: 1031**

"Network Analyzer Internal Error. Unexpected error in AddNewMeasurement."

**Severity:** Warning

**Further explanation:** If you continue to get this message, contact product support.

**E**ventID: A8040407 (hex)

## **Message: 1032**

"No measurement was found to perform the selected operation. Operation not completed."

**Severity:** Warning

**Further explanation:** None

**Suggestions**:Create a measurement before performing this operation.

**EventID:** A8040408 (hex)

### **Message: 1033**

The Markers All Off command failed.

**Severity:** Warning

**EventID:** A8040409 (hex)

## **Message: 1034**

"A memory trace has not been saved for the selected trace. Save a memory trace before attempting trace math operations."

## **Severity:** Warning

**Further explanation:** Must have a memory trace when trying to do Trace Math,

**EventID:** A804040A (hex)

## **Message: 1035**

"MSG\_SET\_AVERAGE\_COMPLETE"

**Severity:** Informational

**Further explanation:** Informational for COM programming. Averaging factor has been reached.

**EventID:** 6804040B (hex)

# **Message: 1036**

"MSG\_CLEAR\_AVERAGE\_COMPLETE"

**Further explanation:** Informational for COM programming. Averaging factor has NOT been reached.

**EventID:** 6804040C (hex)

# **Message: 1037**

"Time Domain transform requires at least 3 input points. The transform has been deactivated."

**Severity:** Informational

**Further explanation:** None

**Suggestions**:Increase the number of points.

**EventID:** 6804040D (hex)

### **Message: 1038**

Smoothing requires a scalar format, and has been deactivated.

**Severity:** Informational

**EventID:** 6804040E (hex)

### **Message: 1039**

A receiver power calibration in this instrument state file cannot be recalled into this firmware version.

**Severity:** Warning

**EventID:** A804040F (hex)

### **Message: 1047**

Could not achieve target power.

**Severity:** Error

**Further explanation:** This indicates that the VNA was unable to find a source power during the THRU step of the cal sufficiently high to boost the measured noise power on port 2 to 6 dB above the noise floor.

### **Message: 1104**

"Exceeded limit on number of measurements."

**Severity:** Error

Further explanation: See **[Traces, Channels, and Windows on the VNA](#page-19-0)** for measurement limits.

**EventID:** E8040450 (hex)

## **Message: 1105**

"Parameter not valid."

**Severity:** Error

**Further explanation:** A measurement parameter that was entered programmatically is not valid.

**EventID:** E8040451 (hex)

## **Message: 1106**

"Measurement not found."

**Severity:** Error

**Further explanation:** Any of these could be the cause:

Trying to calibrate but already have maximum measurements.

Trying to do a confidence check but there is not a measurement.
Trying to create, activate, or alter a measurement through COM that has been deleted through the front panel.

Trying to use a trace name through programming that is not unique.

**EventID:** E8040452 (hex)

## **Message: 1107**

"No valid memory trace."

**Severity:** Error

**Further explanation:** Must have a memory trace when trying to do Trace Math,

**Suggestions**: Store a memory trace.

**EventID:** E8040453 (hex)

#### **Message: 1108**

"The reference marker was not found."

**Severity:** Error

**Further explanation:** Attempted to create a delta marker without first creating a reference marker (COM only).

**EventID:** E8040454 (hex)

# **Message: 1109**

"Data and Memory traces are no longer compatible. Trace Math has been turned off."

**Severity:** Error

**Further explanation:** Warning - channel setting has changed while doing trace math.

**Suggestions**:Store another memory trace and turn trace math back on.

**EventID:** A8040455 (hex)

#### **Message: 1110**

"Data and Memory traces are not compatible. For valid trace math operations, memory and data traces must have similar measurement conditions."

**Severity:** Error

**Further explanation:** Tried to do trace math without compatible data and memory traces.

**Suggestions**: Store another memory trace.

**EventID:** E8040456 (hex)

**Message: 1111**

"Marker Bandwidth not found."

**Severity:** Error

**Further explanation:** Could not find a portion of trace that meets the specified bandwidth criteria.

**EventID:** E8040457 (hex)

#### **Message: 1112**

"The peak was not found."

**Severity:** Error

**Further explanation:** Could not find portion of trace that meets peak criteria.

**Suggestions**: See Marker Peak criteria.

**EventID:** E8040458 (hex)

## **Message: 1113**

"The target search value was not found."

# **Severity:** Error

**Further explanation:** Could not find interpolated data point that meets search value.

**EventID:** E8040459 (hex)

## **Message: 1114**

"Reflection measurement, such as S11, must supply an auxiliary port to disambiguate 2-port measurements on multiport instruments."

**Severity:** Error

#### **Further explanation:**

**EventID:** E804045A (hex)

## **Message: 1115**

"The receiver power calibration has been turned off because the type of measurement or source port has changed, so the calibration is no longer valid."

**Severity:** Warning

**Further explanation:** 

**EventID:** A804045B (hex)

#### **Message: 1116**

"Receiver power cal requires the active measurement to be of unratioed power."

**Severity:** Warning

#### **Further explanation:**

**EventID:** A804045C (hex)

#### **Message: 1117**

"There is currently no source power calibration associated with the channel and source port of the active measurement. A source power cal should be performed or recalled before performing a receiver power calibration."

**Severity:** Warning

#### **Further explanation:**

**EventID:** A804045D (hex)

#### **Message: 1118**

"The attempted operation can only be performed on a standard measurement type."

**Severity:** Error

#### **Further explanation:**

**EventID:** E804045E (hex)

#### **Message: 1119**

"The custom measurement cannot be loaded because it is not compatible with the Network Analyzer hardware."

**Severity**: Error

**Further explanation:** 

**Suggestions**:

**EventID:** E804045F (hex)

# **Message: 1120**

"The custom measurement cannot be loaded because it is not compatible with the Network Analyzer software."

## **Severity**: Error

## **Further explanation:**

**EventID:** E8040460 (hex)

#### **Message: 1121**

"The custom measurement load operation failed for an unspecified reason."

**Severity**: Error

#### **Further explanation:**

**EventID:** E8040461 (hex)

#### **Message: 1122**

"The custom measurement data processing has generated an unhandled exception, and will be terminated. The VNA software may be in an unstable state and it is recommended that the VNA software be shutdown and restarted."

#### **Severity**: Error

#### **Further explanation:**

**EventID:** E8040462 (hex)

#### **Message: 1123**

"The attempted operation can only be performed on a custom measurement type."

**Severity**: Error

## **Further explanation:**

**EventID:** E8040463 (hex)

#### **Message: 1124**

"The requested custom measurement is not available."

**Severity**: Error

#### **Further explanation:**

**EventID:** E8040464 (hex)

#### **Message: 1125**

"The requested custom algorithm was not found."

**Severity**: Error

**Further explanation:** 

**EventID:** E8040465 (hex)

# **Message: 1126**

"Normalization cannot be turned on because the measurement does not have a valid divisor buffer."

**Severity**: Error

#### **Further explanation:**

**EventID:** E8040466 (hex)

## **Message: 1127**

"The Raw Data requested by the measurement could not be provided."

**Severity**: Warning

# **Further explanation:**

**EventID:** A8040467 (hex)

# **Message: 1128**

"The selected Sweep Type does not allow Transform and Gating. Transform and Gating disabled. "

**Severity**: Error

# **Further explanation:**

**EventID:** E8040468 (hex)

## **Message: 1129**

Memory trace can not be applied to this measurement

**Severity:** Error

**EventID:** E8040469 (hex)

# **Message: 1130**

Normalization can not be applied to this measurement

**Severity:** Error

**EventID:** E804046A (hex)

## **Message: 1131**

The data provided has an invalid number of points. It could not be stored

**Severity:** Error

**EventID:** E804046B (hex)

# **Message: 1132**

The measurement stored in the save/recall state has an invalid version. It could not be loaded

**Severity:** Error

**EventID:** E804046C (hex)

## **Message: 1133**

This data format argument for this operation must be "naDataFormat\_Polar"

**Severity:** Error

**EventID:** E804046D (hex)

## **Message: 1134**

This data format argument for this operation must be a scalar data format

**Severity:** Error

**EventID:** E804046E (hex)

## **Message: 1135**

The memory trace is not valid for the current measurement setup.

**Severity:** Error

**EventID:** E804046F (hex)

## **Message: 1136**

This measurement is incompatible with existing measurements in this channel. Choose another channel.

**Severity:** Error

**EventID:** E8040470 (hex)

**Message: 1137**

Port extension correction is not available for offset frequency measurements. Port extension correction has been disabled.

## **Severity:** Error

**EventID:** E8040471 (hex)

#### **Message: 1138**

Physical port number assignments for logical port mappings must be unique.

**Severity:** Error

**EventID:** E8040472 (hex)

#### **Parser Errors**

#### **Message: 1281**

"You have sent a read command to the analyzer without first requesting data with an appropriate output command. The analyzer has no data in the output queue to satisfy the request."

# **Severity:** Error

**EventID:** 68050501 (hex)

#### **Message: 1282**

"You must remove the active controller from the bus or the controller must relinquish the bus before the analyzer can assume the system controller mode."

#### **Severity:** Error

**EventID:** E8050502(hex)

#### **Message: 1283**

"The analyzer did not receive a complete data transmission. This is usually caused by an interruption of the bus transaction."

**Severity:** Error

**EventID:** E8050503 (hex)

#### **Message: 1284**

"The instrument status byte has changed."

**Severity:** Informational

**EventID:** 68050504 (hex)

#### **Message: 1285**

"The SCPI command received has caused error number %1: "%2"."

**Severity:** Informational

**EventID:** 68050505 (hex)

#### **Message: 1286**

"The INET LAN server has been started as process number %1."

**Severity:** Informational

**EventID:** 68050506 (hex)

## **Message: 1360**

"Execution of the SCPI command has failed"

**Severity:** Error

**EventID:** E8050550 (hex)

# **Message: 1361**

" The INET/LAN device is not accessible."

**Severity:** Error

**EventID:** E8050551 (hex)

## **Message: 1362**

"The INET/LAN driver was not found. "

**Severity:** Error

**EventID:** E8050552 (hex)

## **Message: 1363**

"The INET/LAN driver was not found."

**Severity:** Error

**EventID:** E8050553 (hex)

## **Message: 1364**

"The INET/LAN device is unable to acquire the necessary resources. "

**Severity:** Error

**EventID:** E8050554 (hex)

## **Message: 1365**

"The INET/LAN device generated a generic system error. "

**Severity:** Error

**EventID:** E8050555 (hex)

# **Message: 1366**

"Invalid address for the INET/LAN device."

**Severity:** Error

**EventID:** E8050556 (hex)

#### **Message: 1367**

"The INET I/O library was not found. "

**Severity:** Error

**EventID:** E8050557 (hex)

## **Message: 1368**

"An error occured in the INET system. "

**Severity:** Error

**EventID:** E8050558 (hex)

#### **Message: 1369**

"Access to the INET/LAN driver was denied. "

**Severity: Error** 

**EventID:** E8050559 (hex)

## **Message: 1370**

"Could not load error system message dll."

**Severity:** Error

**EventID:** E805055A (hex) **Message: 1371** "ErrorSystemMessage.dll does not export the right function." **Severity:** Error **EventID:** E805055B (hex) **Message: 1372** "Custom scpi library was not able to be knitted" **Severity:** Error **EventID:** E805055C (hex) **Message: 1373** "Could not knit the scpi error messages from the ErrorSystemMessage lib" **Severity:** Error **EventID:** E805055D (hex) **Message: 1374** Command is obsolete with this software version. **Severity:** Error **EventID:** E808055E (hex) **Message: 1375** CALC measurement selection set to none. Use Calc:Par:Sel **Severity:** Error **EventID:** E808055F (hex) **Message: 1535** "Parser got command: %1." **Severity:** Informational **EventID:** 680505FF (hex)

## **Display Errors 1536 - 1621**

#### **Message: 1536**

"Exceeded the maximum of 4 traces in each window. The trace for <x> will not be added to window <x>." **Severity:** Warning **Further explanation:** None **Suggestions:** Create the trace in another window. See the **VNA window limits**. **EventID:** A8060600 (hex) **Message: 1537** "Exceeded the maximum of 16 data windows. New window will not be created." **Severity:** Warning **Further explanation:** None **Suggestions**: Create the trace in an existing window. See the **VNA window limits**.

**EventID:** A8060601 (hex)

#### **Message: 1538**

"No Data Windows are present. Unable to complete operation."

#### **Severity:** Warning

**Further explanation:** Your remote SCPI operation tried to create a new measurement while there were no windows present

**Suggestions**: Create a new window before creating the measurement. See example [Create a](#page-844-0)  [measurement using SCPI](#page-844-0)

**EventID:** A8060602 (hex)

#### **Message: 1539**

"No data traces are present in the selected window. Operation not completed."

**Severity:** Warning

**Further explanation:** None

**EventID:** A8060603 (hex)

#### **Message: 1540**

"Cannot complete request to arrange existing measurements in <x> windows due to the limit of <x> traces per window."

**Severity:** Informational

**Further explanation:** The arrange window feature cannot put the existing traces into the number of windows you requested because only 4 traces per window are allowed. See Arranging Existing **Measurements** 

**Suggestions**:Either create more windows or delete some traces.

**EventID:** 68060604 (hex)

#### **Message: 1541**

"Unable to establish a connection with the specified printer."

**Severity:** Warning

**Further explanation:** None

**Suggestions**: Refer to Printer Help

**EventID:** A8060605 (hex)

#### **Message: 1542**

"Printout canceled."

**Severity:** Informational

**EventID: 68060606 (hex)** 

#### **Message: 1616**

"Window not found."

**Severity:** Error

**Further explanation:** A window was specified in your program which does not exist.

**Suggestions**: Query the name of your window before specifying.

**EventID:** E8060650 (hex)

#### **Message: 1617**

"Duplicate window ID specified."

**Severity:** Error

**Further explanation:** None **EventID:** E8060651 (hex) **Message: 1618** "Exceeded limit on number of windows." **Severity:** Error **Further explanation:** There is a limit of 4 windows per screen. **EventID:** E8060652 (hex) **Message: 1619** "Exceeded limit on number of traces/window." **Severity:** Error **Further explanation:** There is a limit of 4 traces per window. See the [Traces, Channels, and Windows on](#page-19-0)  [the VNA.](#page-19-0) **Suggestions**: Create the trace in another window **EventID:** E8060653 (hex) **Message: 1620** "Trace not found." **Severity:** Error **Further explanation:** Your program tried to communicate with a non-existing trace. **Suggestions**:Query the trace ID before writing to it. **EventID:** E8060654 (hex) **Message: 1621** "The operating system does not recognize this printer." **Severity:** Warning **EventID:** A8060655 (hex) **Message: 1622** Duplicate trace ID specified. **Severity:** Error **EventID:** E8060656 (hex)

# **Channel Errors 1792 -1878**

**Message: 1792** "Sweep Complete." **Severity:** Informational **Further explanation:** None **Suggestions**:None **EventID:** 68070700 (hex) **Message: 1793** "All triggerable acquisitions have completed." **Severity:** Informational

# **Further explanation:**

**EventID:** 68070701 (hex)

## **Message: 1794**

"The last trigger produced an aborted sweep."

**Severity:** Informational

**Further explanation:**

**EventID:** 68070702 (hex)

## **Message: 1795**

"The segment list must be adjusted to have at least one active segment with more than 0 points to use segment sweep."

**Severity:** Informational

**Further explanation:** You attempted to change **Sweep type** to Segment sweep, but there is either no segments defined or no sweep points in the defined segments

**Suggestions**: Define at least one segment with at least one measurement point. See Segment sweep for more information

**EventID:** 68070703 (hex)

**Message: 1796**

"MSG\_SET\_CHANNEL\_DIRTY"

**Severity:** Informational

**Further explanation:** This informational message occurs when a channel setting has changed but the channel still has data that was taken with the previous setting. The following CLEAR message occurs when new channel data is taken.

**EventID:** 68070704 (hex)

**Message: 1797**

"MSG\_CLEAR\_CHANNEL\_DIRTY"

**Severity:** Informational

**Further explanation:** The previous SET message occurs when a channel setting has changed but the channel still has data that was taken with the previous setting. This CLEAR message occurs when new channel data is taken.

**EventID:** 68070705 (hex)

#### **Message: 1798**

Sweep time has changed from Auto to Manual mode. If desired to return to Auto mode, enter sweep time value of 0.

**Severity:** Informational

**EventID:** 68070706 (hex)

## **Message: 1799**

"Set Sweep Completed"

**Severity:** Informational

**Further explanation:** This event occurs when a sweep and it's associated sweep calculations finish. This is typically when all sweeps on a channel complete.

**EventID:** 68070707 (hex)

**Message: 1800**

"Clear Sweep Completed"

**Severity:** Informational

**Further explanation: This** event occurs immediately after the SET SWEEP COMPLETED event. These two events set and clear the "Sweep Completed" bit (bit 4) on the SCPI Device Status register.

**EventID:** 68070708 (hex)

## **Message: 1801**

"All Sweeps Completed and Processed"

# **Severity:** Informational

**Further explanation:** This event occurs when all of the sweeps and sweep calculations are complete for a channel.

**EventID:** 68070709 (hex)

## **Message: 1802**

Low Pass : Frequency limits have been changed.

**Severity:** Informational

**EventID:** 6807070A (hex)

# **Message: 1803**

Low Pass : Number of points have been changed.

**Severity:** Informational

**EventID:** 6807070B (hex)

## **Message: 1804**

Low Pass : Frequency limits and number of points have been changed.

**Severity:** Informational

**EventID:** 6807070C (hex)

## **Message: 1805**

"Channel created"

**Severity:** Informational

**EventID:** 6807070D (hex)

## **Message: 1806**

"Channel deleted"

**Severity:** Informational

**EventID:** 6807070E (hex)

## **Message: 1872**

"Channel not found."

**Severity:** Error

**Further explanation:** A non-existent channel is being referenced under program control.

**Suggestions**: Query the channel number, then refer to it by number.

**EventID:** E8070750 (hex)

## **Message: 1873**

"The requested sweep segment was not found." **Severity:** Error

**Further explanation:** A non-existent sweep segment is being referenced under program control.

**EventID:** E8070751 (hex)

## **Message: 1874**

"The sweep segment list is empty."

**Severity:** Error

**Further explanation:** Segment Sweep cannot be specified unless there is at least one defined segment. This error will only occur under remote control.

**EventID:** E8070752 (hex)

#### **Message: 1875**

"The number of points in active sweep segment list segments is 0."

**Severity:** Error

**Further explanation:** Segment Sweep cannot be specified unless there is at least data point specified in a segment. This error will only occur under remote control.

**EventID:** E8070753 (hex)

#### **Message: 1876**

"The specified source attenuator is not valid."

#### **Severity:** Error

**Further explanation:** You tried to set the Attenuator property on the Channel object on a VNA that doesn't have a source attenuator.

# **EventID:** E8070754 (hex)

#### **Message: 1877**

"Log Frequency sweep cannot be selected with the current Number of Points. Please reduce Number of Points."

**Severity:** Error

**Further explanation:** The maximum number of points that can be used for Log sweep is 401.

**EventID:** E8070755 (hex)

#### **Message: 1878**

"The requested Number of Points is greater than can be selected for Log Frequency sweep."

**Severity:** Error

**Further explanation:** The maximum number of points that can be used for Log sweep is 401.

**EventID:** E8070756 (hex)

#### **Message: 1879**

"Response frequencies exceeded instrument range so Frequency Offset has been turned off."

#### **Severity:** Error

**Further explanation:** This error is returned whenever the instrument detects that the stimulus sweep setup and Frequency Offset settings result in computed response frequencies that exceed instrument limits. When this occurs, the instrument automatically turns off Frequency Offset to avoid the out-of-range conditions.

**Suggestions**: When this condition has occurred, change settings for either the stimulus frequencies or Frequency Offset so that the Response frequencies are within instrument bounds. Once this is done, Frequency Offset can once again be turned on.

**EventID:** E8070757 (hex)

#### **Message: 1880**

The total number of points for all the given segments exceeds the maximum number of points supported. The segments were not changed.

#### **Severity:** Error

**EventID:** E8070758 (hex)

#### **Message: 1881**

This instance of the Channels object was not used to place the channels in Hold, so no channels were resumed.

**Severity:** Error

**EventID:** E8070759 (hex)

#### **Message: 1882**

The port number was outside the range of allowed port numbers.

**Severity:** Error

**EventID:** E807075A (hex)

#### **Message: 1883**

More ports than are present are required for this operation.

**Severity:** Error

**EventID:** E807075B (hex)

#### **General Errors**

#### **Message: 2048**

"The function you requested requires a capability provided by an option to the standard analyzer. That option is not currently installed."

#### **Severity**: Error

#### **Further explanation:** None

**Suggestions**:To view the options on your analyzer, click **Help / About Network Analyzer**. For more information see VNA Options

**EventID:** 68080800 (hex)

#### **Message: 2049**

"The feature you requested is not available on the current instrument."

**Severity**: Error

**Further explanation:** None

**EventID:** 68080801 (hex)

#### **Message: 2050**

"The feature you requested is incompatible with the current instrument state."

**Severity**: Error

**Further explanation:** None

**Suggestions**: None

**EventID:** 68080802 (hex)

**Message: 2051**

"File<x> has been saved."

**Severity**: Informational

**Further explanation:** None

**EventID:** 68080803 (hex)

# **Message: 2052**

"Attempt to save <x> failed."

**Severity**: Error

**Further explanation:** None

**Suggestions**: If using a floppy disk, ensure it is inside the drive and the disk is not full. Check the filename for special characters.

**EventID:** E8080804 (hex)

## **Message: 2053**

"Attempt to recall file failed because <x> was not found."

**Severity**: Error

**Further explanation:** None

**EventID:** E8080805 (hex)

## **Message: 2054**

"<x> has a bad header."

**Severity**: Error

**Further explanation:** None

**Suggestions**: Recopy the file and / or delete the file.

**EventID:** E8080806 (hex)

**Message: 2056**

"Request to enter hibernate state."

**Further explanation:** None

**EventID: 68080808 (hex)** 

## **Message: 2057**

"Power up from automatic hibernate state. Program received PBT\_APMRESUMEAUTOMATIC Message."

**Further explanation:** None

**EventID:** 68080809 (hex)

**Message: 2058**

"Power up from suspend hibernate state. Program received PBT\_APMRESUMESUSPEND Message."

# **Further explanation:** None

**EventID:** 6808080A (hex)

## **Message: 2059**

"Power up from suspend hibernate state. Program received PBT\_APMRESUMECRITICAL Message."

**Severity**: Warning

## **Further explanation:** None

**EventID:** A808080B (hex)

#### **Message: 2060**

"Power up from unknown hibernate state UI recovery called. Program received no PBT\_Message within the time allotted and is attempting recovery."

**Severity**: Warning

**Further explanation:** None

**EventID:** A808080C (hex)

#### **Message: 2061**

"<x> already exists. File is being overwritten."

**Further explanation:** Used only for remote applications

**EventID:** 6808080D (hex)

#### **Message: 2062**

"File has not been saved."

**Severity**: Error

**Further explanation:** Used only for remote applications

**EventID:** E808080E (hex)

#### **Message: 2063**

"File <x> has been recalled."

**Further explanation:** Used only for remote applications

**EventID:** 6808080F (hex)

#### **Message: 2064**

"State version in <x> is considered obsolete by this version of this code."

**Severity**: Error

**Further explanation:** You attempted to recall a file that is no longer valid.

**Suggestions**: You must recreate the file manually.

**EventID:** E8080810 (hex)

#### **Message: 2065**

"State version in <x> is newer than the latest version supported by this code."

**Severity**: Error

**Further explanation:** You attempted to recall a file that was created by a later version of the VNA application.

**Suggestions:** You must recreate the file manually.

**EventID:** E8080811 (hex)

#### **Message: 2066**

"Error occurred while reading file <x>"

**Severity**: Error

**Further explanation:** The file may be corrupt.

**Suggestions**: Try to recreate the file.

**EventID:** E8080812 (hex)

## **Message: 2067**

"Windows shell error: <x>"

**Severity**: Error

# **Further explanation:** None

**EventID:** E8080813 (hex)

## **Message: 2068**

Send message timed out returning: <x>.

**Severity**: Error

**Further explanation:** None

**EventID:** E8080814 (hex)

## **Message: 2069**

"Changing GPIB mode to System Controller."

**Severity**: Informational

**Further explanation:** None

**EventID:** 68080815 (hex)

# **Message: 2070**

"Changing GPIB mode to Talker Listener."

**Severity**: Informational

**Further explanation:** None

**EventID:** 68080816 (hex)

## **Message: 2071**

"The Network Analyzer can not be put in GPIB System Controller mode until the GPIB status is Local. Stop any remote GPIB programs which may be using the Network analyzer, press the Macro/Local key and try again. "

**Severity**: Informational

# **Further explanation:** See **[LCL and RMT Operation](#page-873-0)**

**Suggestions**: Press the Macro/Local key and try again.

**EventID:** 68080817 (hex)

## **Message: 2120**

"This method can not be invoked through a late-bound COM call."

**Severity:** Error

**Further explanation:** None

**Suggestions**: Use the alternate method described in the COM programming documentation

**EventID:** E8080878 (hex)

## **Message: 2128**

"The specified format is invalid."

**Severity**:Error

**Further explanation:** None

**EventID:** E8080850 (hex)

## **Message: 2129**

"WINNT exception caught by Automation layer."

**Severity:** Error

**Further explanation:** None

**EventID:** E8080851 (hex) **Message: 2130** "Bad port specification." **Severity:** Error **Further explanation:** None **EventID:** E8080852 (hex) **Message: 2131** "Failed to find a printer." **Severity:** Error **Further explanation:** None **Suggestions:** See **Connecting to a Printer E**ventID: E8080853 (hex) **Message: 2132** "Manual trigger ignored." **Severity:** Error **Further explanation:** None **EventID:** E8080854 (hex) **Message: 2133** "Attempt to set trigger failed." **Severity:** Error **Further explanation:** None **EventID:** E8080855 (hex) **Message: 2134** "Macro execution failed." **Severity:** Error **Further explanation:** None **EventID:** E8080856 (hex) **Message: 2135** "Specified macro definition is incomplete." **Severity:** Error **Further explanation: EventID:** E8080857 (hex) **Message: 2137** "Block data length error." **Severity:** Error **Further explanation:** See [Getting Data from the Analyzer](#page-874-0) **EventID:** E8080859 (hex) **Message: 2139** "Requested data not found." **Severity:** Error

# **Further explanation:** None

# **EventID:** E808085B (hex)

# **Message: 2142**

"The parameter supplied was out of range, so was limited to a value in range before being applied to the instrument."

**Severity:** Success

## **Further explanation:** None

**Suggestions**: View range limits before sending programming commands.

**EventID:** 2808085E (hex)

#### **Message: 2143**

The parameter supplied was out of range, so was limited to a value in range before being applied to the instrument.

#### **Severity:** Error

**EventID:** E808085F (hex)

#### **Message: 2144**

"Request failed. The required license was not found."

**Severity:** Error

**Further explanation:** None

**EventID:** E8080860 (hex)

## **Message: 2145**

"A remote call to the front panel has returned hresult <x>"

**Severity:** Error

**Further explanation:** This may indicate a problem with the front panel

**Suggestions**: Contact Technical support

**EventID:** E8080861 (hex)

## **Message: 2146**

The recall operation failed.

**Severity:** Error

**Further explanation:**

**EventID:** E8080862 (hex)

#### **Message: 2147**

Attempt to save file failed.

**Severity:** Error

## **Further explanation:**

**EventID:** E8080863 (hex)

#### **Message: 2148**

Recall attempt failed because file was not found.

**Severity:** Error

**Further explanation:**

**EventID:** E8080864 (hex)

## **Message: 2149**

Recall file has a bad header.

**Severity:** Error

# **Further explanation:**

**EventID:** E8080865 (hex)

#### **Message: 2150**

Recall file version is obsolete and no longer compatible with this instrument.

**Severity:** Error

#### **Further explanation:**

**EventID:** E8080866 (hex)

#### **Message: 2151**

The recall file contains an istate version newer than this instrument. A remote call to the front panel has returned hresult %1

**Severity:** Error

**Further explanation:**

**EventID:** E8080867 (hex)

#### **Message 2152**

"Front Panel <x>

**Severity**: Error

**Further explanation:** None

**EventID:** E8080868 (hex)

#### **Message 2153**

"Front Panel message"

**Severity**: Informational

## **Further explanation:** None

**EventID:** 68080869 (hex)

#### **Message 2154**

"Power Service <x>

#### **Severity**: Error

**Further explanation:** There is more than 1 instance of powerservice running. There should only be one running. This might happen after running install shield - especially when upgrading the CPU board.

**Suggestions**: Try rebooting. If this persists, please call [Customer Support.](#page-984-0)

**EventID:** E808086A (hex)

## **Message 2155**

"Power Service <x>

**Severity**: Informational

#### **Further explanation:** None

**EventID:** 6808086B (hex)

## **Message 2156**

"The Keysight Technologies GPIB driver can not be loaded or unloaded."

**Severity:** Error

# **Further explanation:** None

**Suggestions**: If the problem persists, from the VNA desktop, right-click on My Computer. Click Properties, Click Hardware Tab. Click Device Manager Button. Expand GPIB Devices. Right-click and click Uninstall all GPIB interfaces devices. Reboot the VNA.

**EventID:** E808086C (hex)

#### **Message 2157**

"The National Instruments GPIB driver can not be loaded or unloaded."

**Severity:** Error

#### **Further explanation:** None

**Suggestions**: If the problem persists, from the VNA desktop, right-click on My Computer. Click Properties, Click Hardware Tab. Click Device Manager Button. Expand GPIB Devices. Right-click and click Uninstall all GPIB interfaces devices. Reboot the VNA.

**EventID:** E808086D (hex)

#### **Message 2158**

"The Keysight GPIB driver is loaded but it can not start its parser."

**Severity:** Error

**Further explanation:** None

**EventID:** E808086E (hex)

#### **Message: 2159**

The front panel is in remote mode.

**Severity:** Warning

**EventID:** A808086F (hex)

#### **Message: 2160**

The Registry Key specified could not be found.

**Severity:** Error

**EventID:** E8080870 (hex)

#### **Message: 2161**

An overcurrent condition has been detected on a probe plugged into the front panel.

**Severity:** Warning

**EventID:** A8080871 (hex)

## **Message: 2162**

The operation timed out.

**Severity:** Error

**EventID:** E8080872 (hex)

#### **Message 2163**

"The Network Analyzer executed a preset."

**Severity**:Informational

**Further explanation:** None

**EventID:** 68080873 (hex)

#### **Message 2164**

"Access to file denied."

## **Severity:** Error

**Further explanation:** This means that the system can not open an output file for writing. Most likely because the file is write protected.

**Suggestions**: Pick another file name or file directory, check floppy disk hard disk write access.

**EventID:** E8080874 (hex)

#### **Message 2165**

"File type is structured storage."

**Severity**: Informational

#### **Further explanation:** None

**EventID:** 68080875 (hex)

#### **Message 2166**

"The trigger operation failed."

**Severity:** Error

**Further explanation:** None

**EventID:** E8080876 (hex)

#### **Message 2167**

"Argument out of range error."

**Severity:** Error

**Further explanation:** None

**Suggestions**: None

**EventID:** E8080877 (hex)

#### **Message: 2169**

The given COM object is not a custom application

**Severity:** Error

**EventID:** E8080879 (hex)

#### **Message: 2170**

The eventID supplied was not recognized as a valid VNA eventID

**Severity:** Error

**EventID:** E808087A (hex)

#### **Message: 2171**

The operation was canceled.

**Severity:** Error

**EventID:** E808087B (hex)

#### **Message: 2172**

High security level cannot be disabled directly. Only an instrument preset or recall of lower security instrument state will reset this security level.

**Severity:** Error

**EventID:** E808087C (hex)

#### **Message: 2173**

Local lockout mode is on. The VNA application will not accept input from front panel, keyboard or mouse until this mode is turned off from a remote interface.

**Severity:** Error

**EventID:** E808087D (hex)

# **Message: 2174**

The SnP request is not valid for the selected measurement.

**Severity:** Error

**EventID:** E808087E (hex)

# **Message: 2175**

Preset is not supported while this dialog or wizard is open. Close the dialog or wizard and then try again.

**Severity:** Error

**EventID:** E808087F (hex)

# **Message: 2176**

The function you requested requires a capability provided by an option to the standard analyzer. That option is not currently installed.

**Severity:** Error

**EventID:** E8080880 (hex)

# **Message: 2177**

Catastrophic error. Crash dump recorded at <n>

**Severity:** Error

**EventID:** E8080881 (hex)

# **Message: 2178**

In the context of a noise calibration, this would occur if the VNA was unable to set the state of the tuner Ecal module.

**Severity:** Error

**EventID:** E8080882 (hex)

# **Message: 2179**

Failed to open gen.lic.

# **Severity:** Error

**EventID:** E8080883 (hex)

Last modified:

29-Sep-2015 First Release

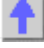

# **About Error Messages**

VNA errors and Operating System errors are displayed and logged in an error file. You can choose how to display VNA errors, or choose to not display VNA errors at all.

- [Error Display](#page-958-0)
- [View Error Log](#page-959-0)
- **[List of VNA Errors](#page-906-0)**
- [SCPI Errors](#page-974-0)

**Other System topics**

# <span id="page-958-0"></span>**Error Display**

By default, error messages appear on the status bar. You can choose to have them stay on the screen until you click an OK button, or have them not appear at all. When they stay on the screen, a Help button is available to provide further assistance.

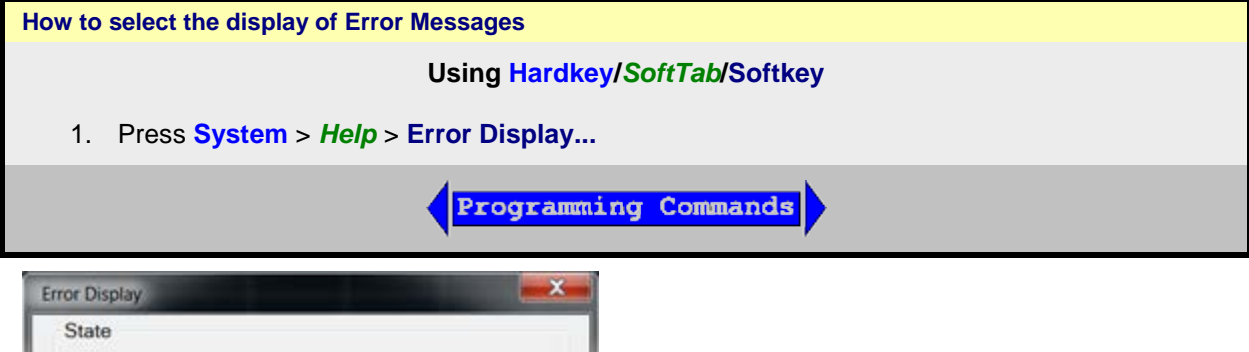

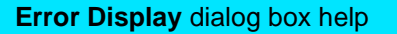

**Z** Enable Messages

Status bar Display

OK

Calibration Error Message Windows

On Preset, these settings revert to their defaults (enabled).

boxes

Cancel

**Confirmation Dialog** 

Help

**Enable Messages** Check to display all VNA error messages as they occur. Clear to suppress the display of VNA error messages. You can still view them in the [error log.](#page-959-0)

## **Calibration Error Message Windows**

**Status Bar** Displays error messages on the status bar. You can then view the message in the [error](#page-959-0)  [log](#page-959-0) and get further assistance.

**Confirmation Dialog boxes** Displays error messages in a standard dialog box. You then choose

<span id="page-959-0"></span>**OK** or **Cancel** to close the dialog box, or press Help to get further information on the error message.

# **View Error Log**

The VNA Error Log is a list of events that have occurred in exception to SCPI errors/Power On Test errors, etc. (Events are used in programming the VNA using COM.) VNA errors is a subset of VNA events. Only events with severity codes of ERROR are displayed on the VNA screen as they occur. From the error log, you can access further help with an error by selecting the error and clicking Help.

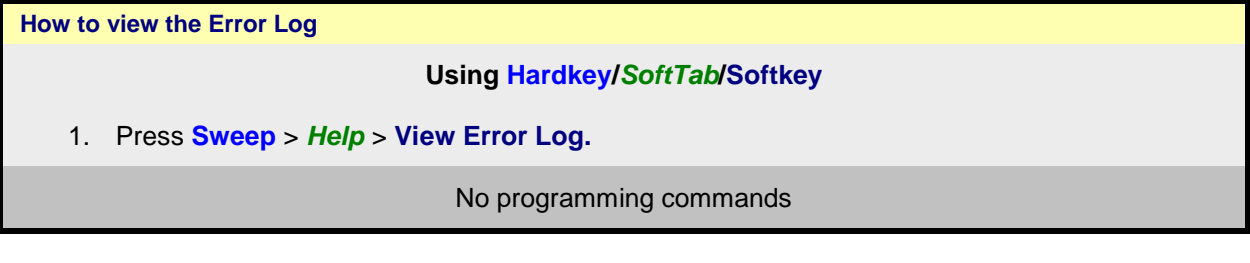

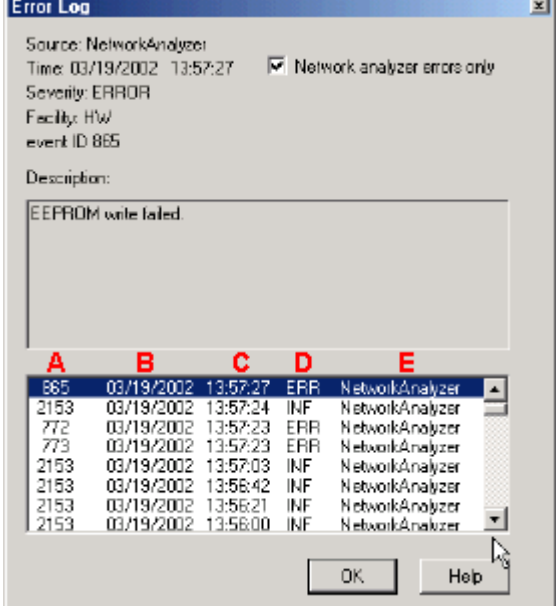

## **Error Log** dialog box help

**Network analyzer errors only** Select to view only VNA errors. Clear to view all errors that occur on all applications of the computer.

**Description** Error message that appears on the VNA screen.

- **A -** Event ID Error message number
- **B** Date the Error occurred
- **C** Time the Error occurred
- **D** Severity Code All events have one of the following severity codes:
	- SUCcess the operation completed successfully
	- INFormational events that occur without impact on the measurement integrity
- WARning events that occur with potential impact on measurement integrity
- ERRor events that occur with serious impact on measurement integrity

**E** - Application in which the error occurred.

# **OK** Closes the Dialog box

**Help** Provides further information on the selected Error message

To clear the Error Log:

- 1. From the **System** > *Main* menu click **Minimize Application**
- 2. On the desktop, select **Start** >**Control Panel**
- 3. On the Control Panel, click **Administrative Tools**
- 4. On the Administrative Tools window, click **Event Viewer**
- 5. On the Event Viewer window, right-click **Application**
- 6. Select **Clear Log**
- 7. If you want to save a file with the contents of the Event Log, click **Save and Clear**. Otherwise, click **Clear**

To restore the VNA application, click on the VNA Analyzer taskbar button at the bottom of the screen

Last Modified:

29-Sep-2015 First Release

# **Analyzer Accessories**

- [Coax Mechanical Calibration Kits](#page-961-0)
- [Waveguide Mechanical Calibration Kits](#page-962-0)
- [Electronic Calibration \(ECal\)](#page-962-1)
- [Mechanical Verification Kits](#page-964-0)
- [Adapter and Accessory Kits](#page-964-1)
- [Test Port Cables](#page-965-0)
- [USB Peripherals](#page-965-1)
- [Connector Care and ESD Supplies](#page-965-2)

## **Other Support topics**

For product and order information:

- Visit [www.keysight.com/find/accessories](http://www.keysight.com/find/accessories)
- Use the search function to locate information about a particular accessory or view the entire RF and Microwave Test Accessories Catalog.

Accessories are available in these connector types:

- 50 ohm Type-N
- 75 ohm Type-N
- 3.5 mm
- $\bullet$  7 mm (APC-7)
- 7-16
- 2.92 mm
- $\bullet$  2.4 mm
- 1.85 mm
- $1 mm$

Test port cables and a calibration kit are necessary for a complete measurement system.

A verification kit is used to verify corrected system performance.

See the connector type for each VNA model

# <span id="page-961-0"></span>**Coax Mechanical Calibration Kits**

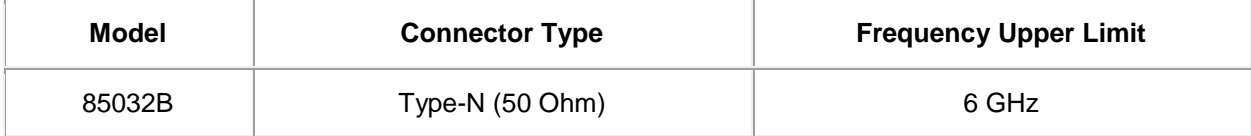

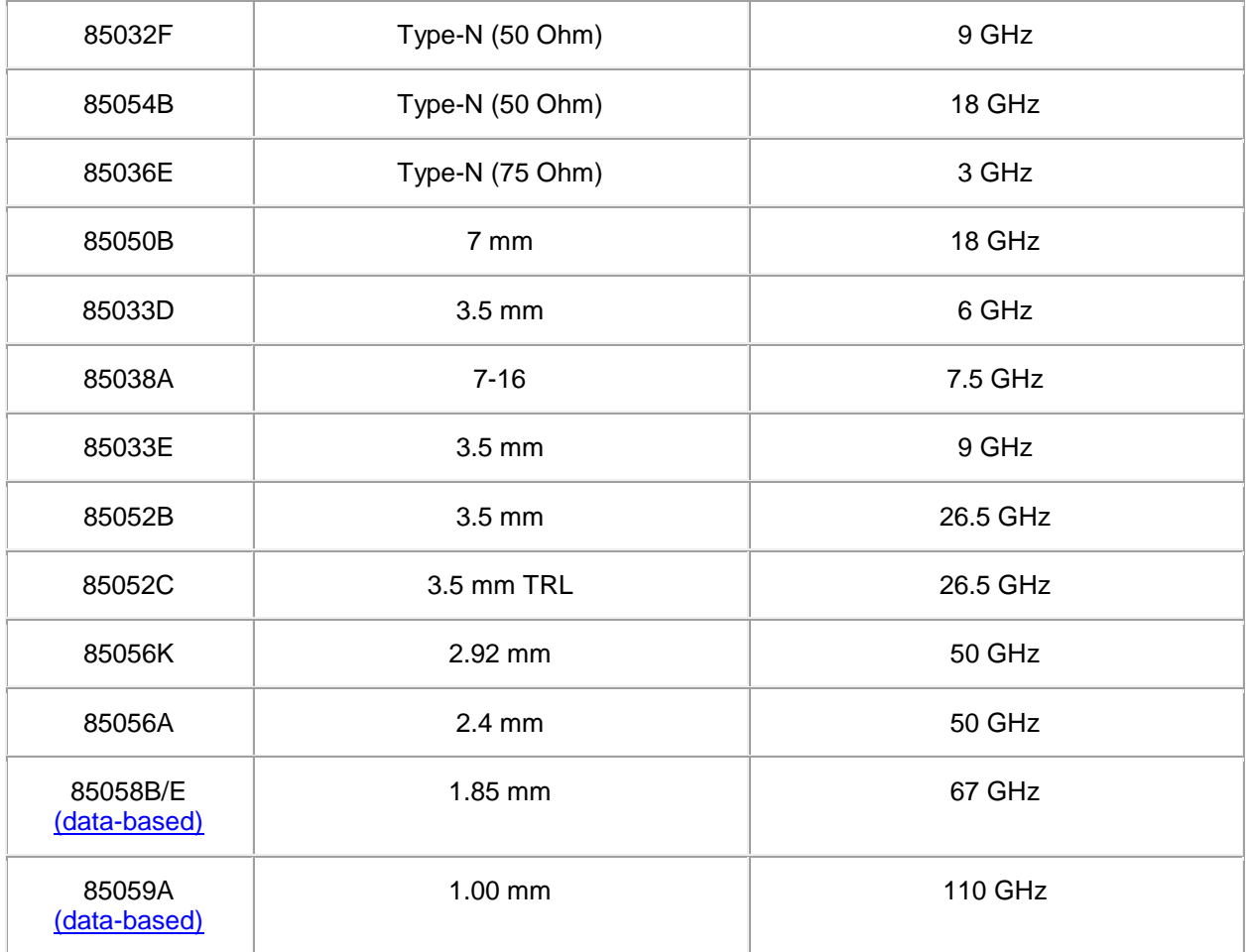

# <span id="page-962-0"></span>**Waveguide Mechanical Calibration Kits**

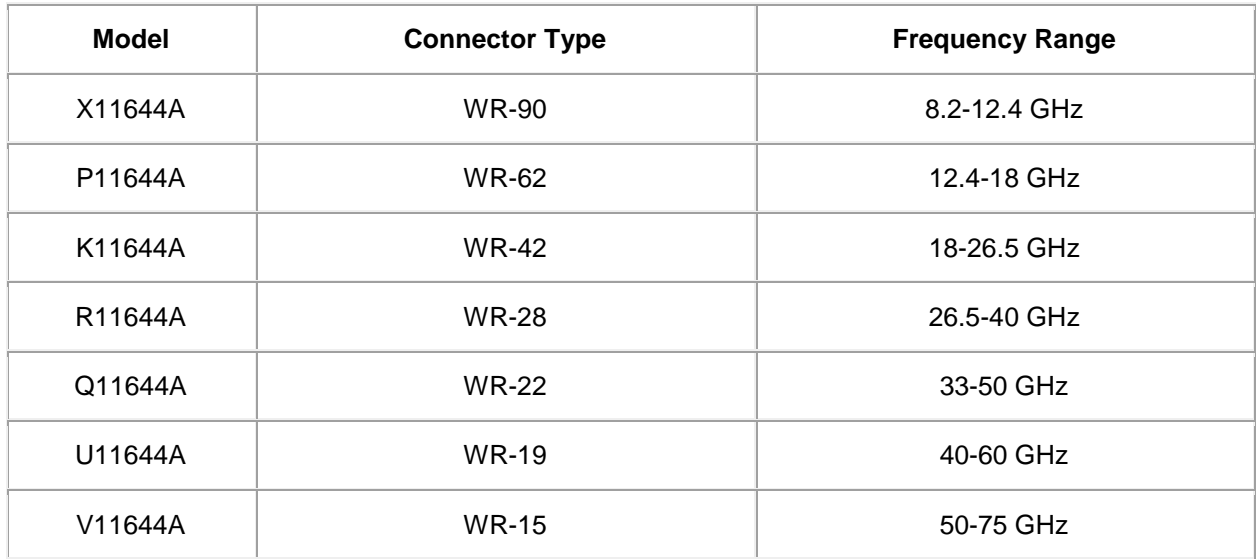

<span id="page-962-1"></span>**Electronic Calibration (ECal)**

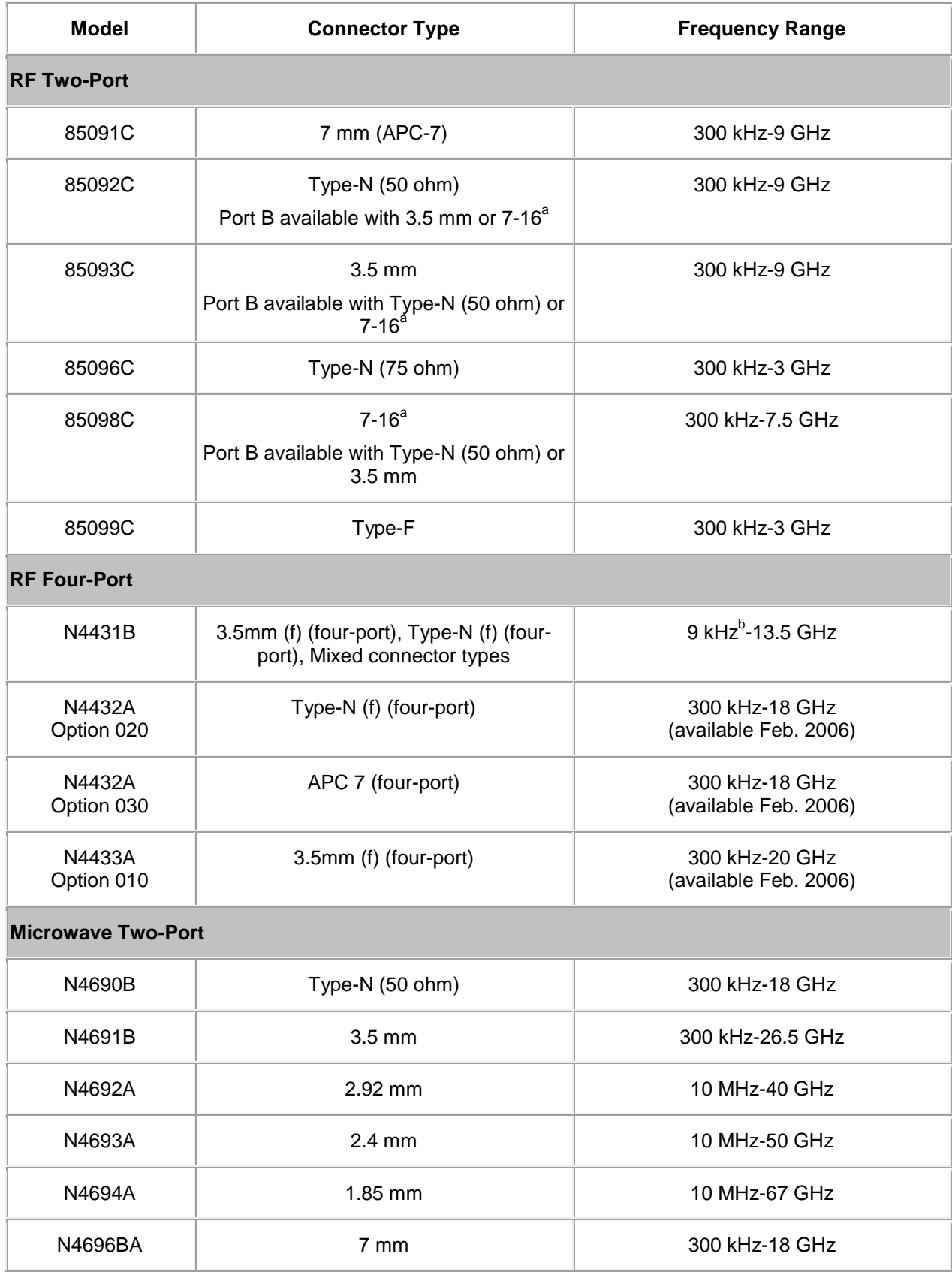

<sup>a</sup> Limits ECal module high frequency to 7.5 GHz.

<sup>b</sup> Performance from 9 kHz to 300 kHz is valid only for the E5080A and E5071C ENA Network analyzer (firmware version A.09.10 or higher).

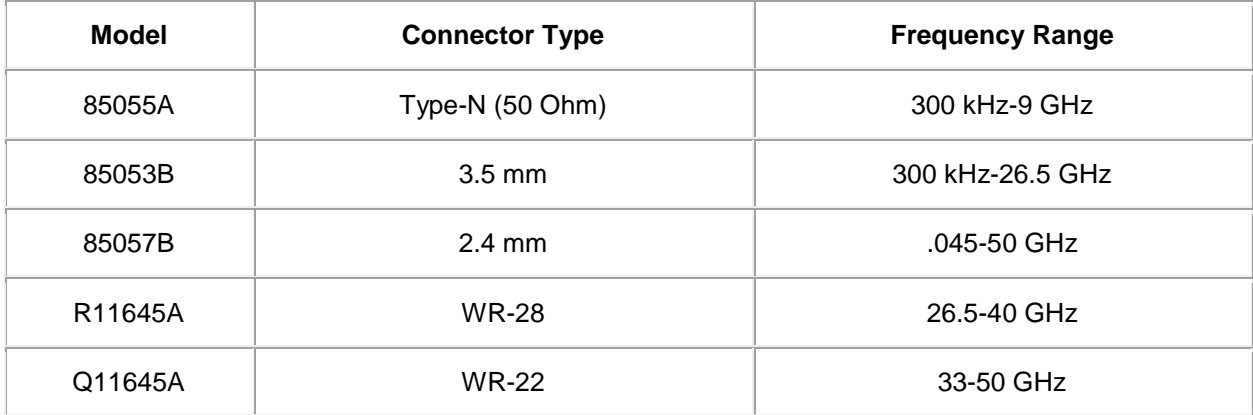

<span id="page-964-0"></span>**Verification Kits**

# <span id="page-964-1"></span>**Adapters and Accessory Kits**

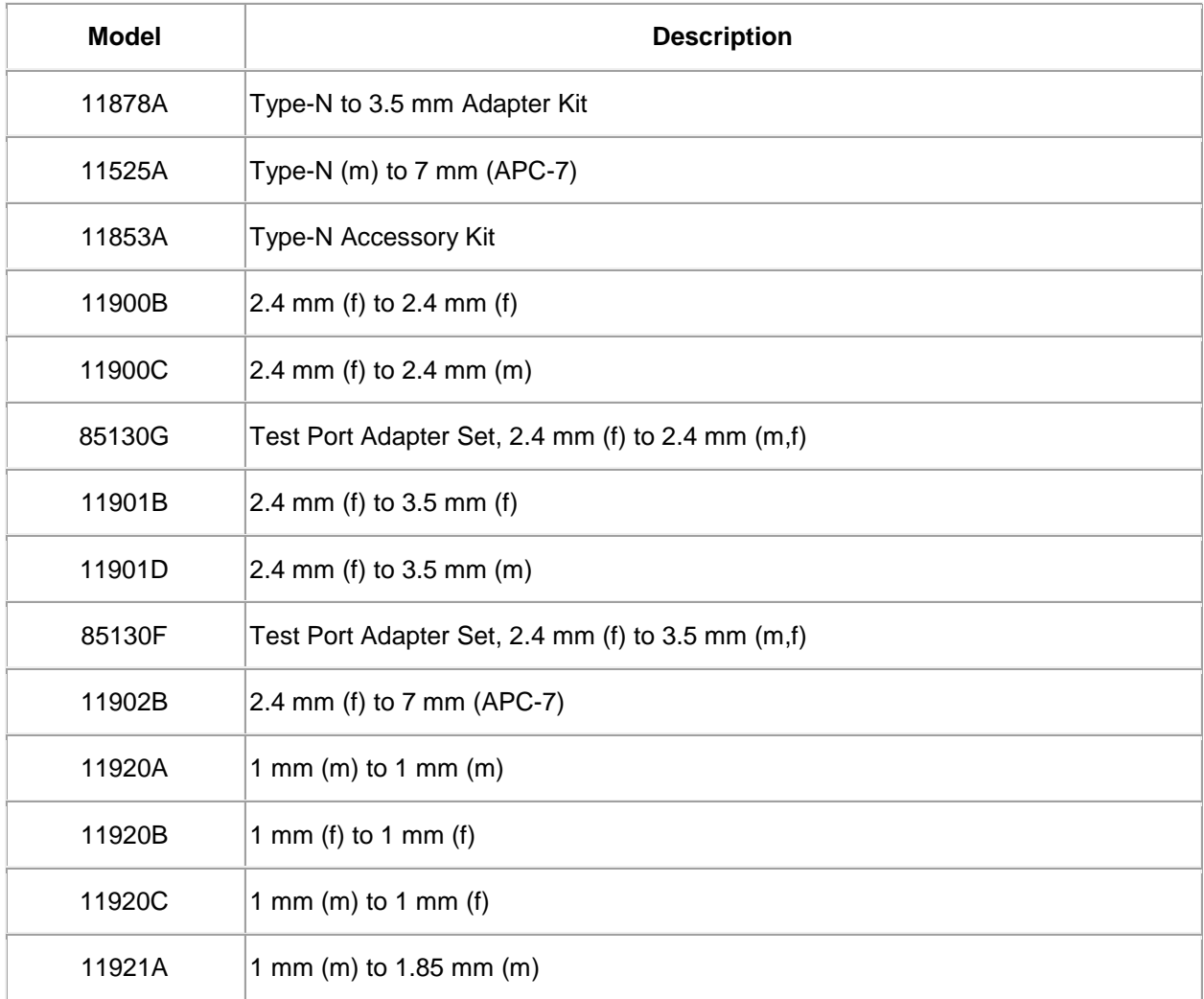

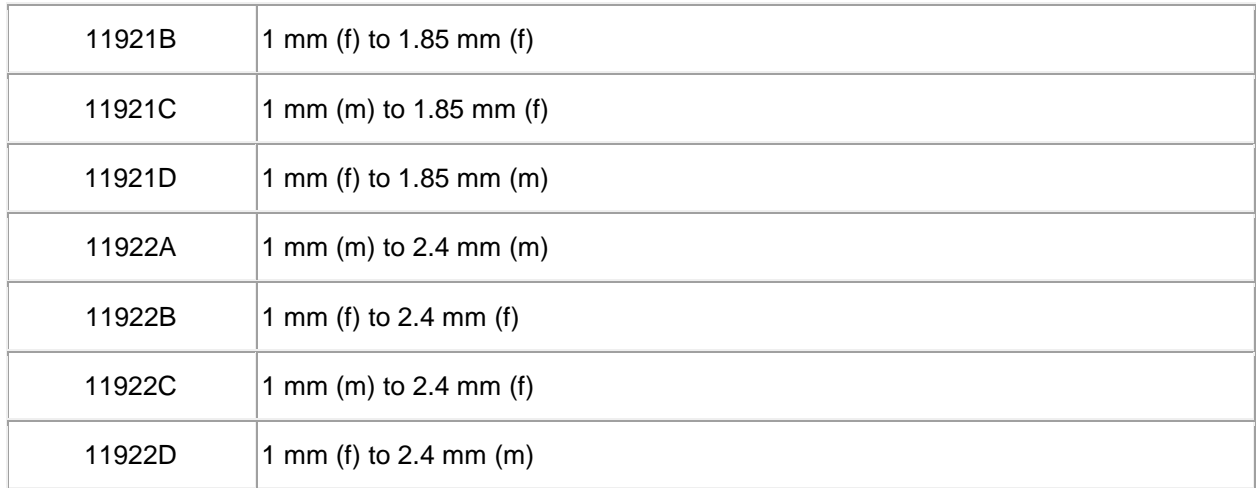

# <span id="page-965-0"></span>**Test Port Cables**

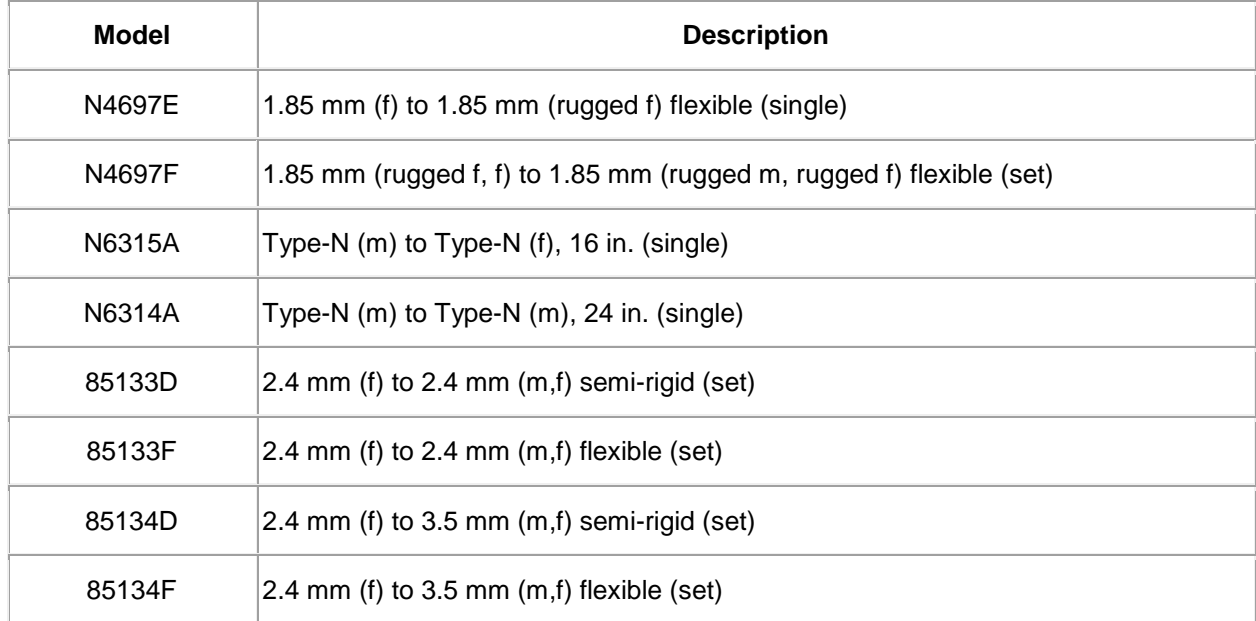

# <span id="page-965-1"></span>**USB Peripherals**

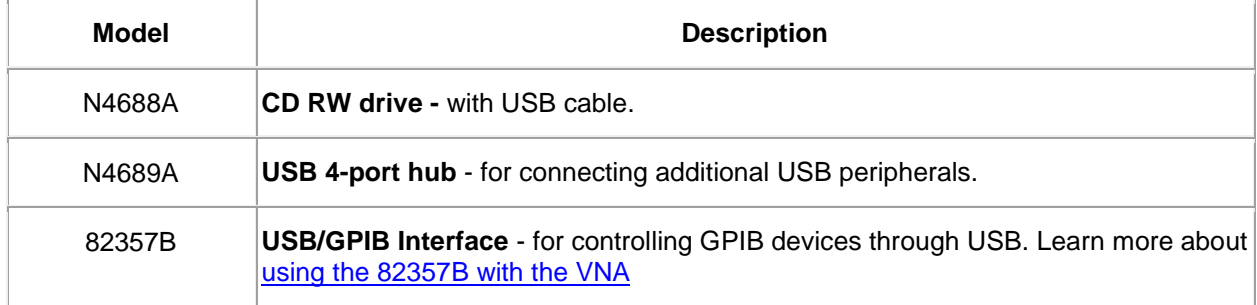

# <span id="page-965-2"></span>**Connector and ESD Supplies**

[See ESD topic](#page-1056-0)

# [See more Connector Care supplies](#page-1048-0)

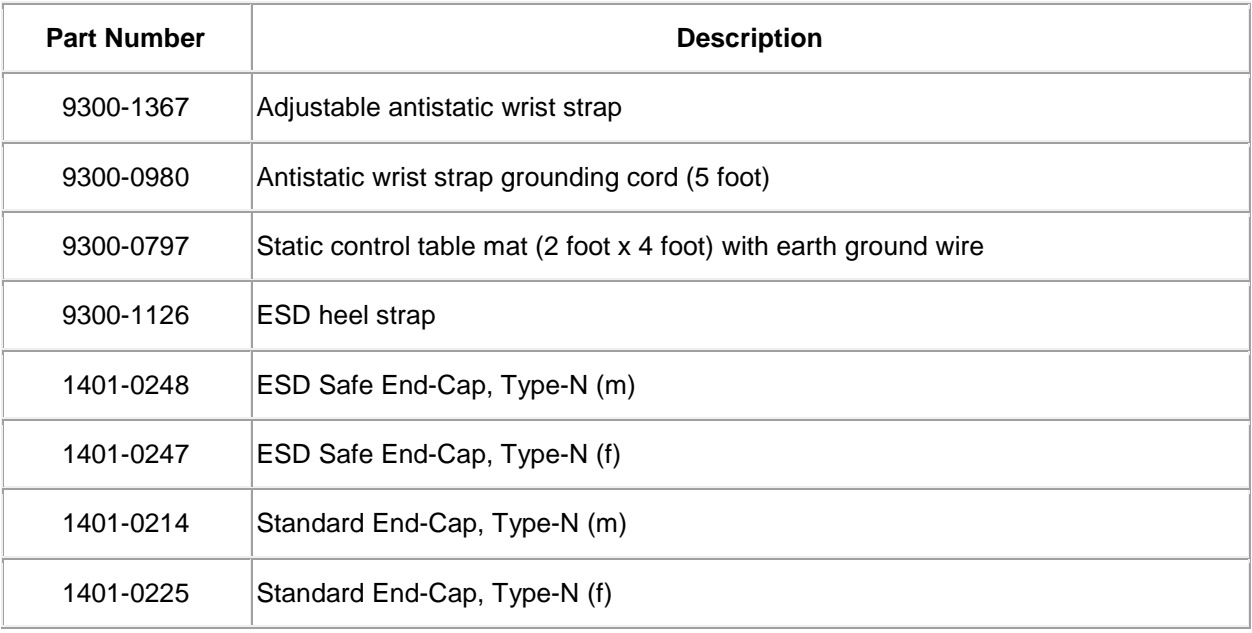

# Last Modified:

20-Nov-2014 First release

# <span id="page-967-0"></span>**82357B USB / GPIB Interface**

The Keysight 82357B is an adapter that creates a GPIB Interface from one of your unused VNA USB ports.

- [Applications](#page-967-1)
- [Configuring](#page-967-2)
- [Connecting](#page-967-3)
- [Communicating with other Equipment](#page-967-4)

## <span id="page-967-1"></span>**Applications**

The 82357B can be used to connect a GPIB device using the VNA USB for any VNA application. In addition, the 82357B can be used to connect a power meter for a source power calibration.

#### <span id="page-967-2"></span>**Configure the 82357B USB/GPIB Interface**

When the 82357B is connected to the VNA USB, the following dialog box appears:

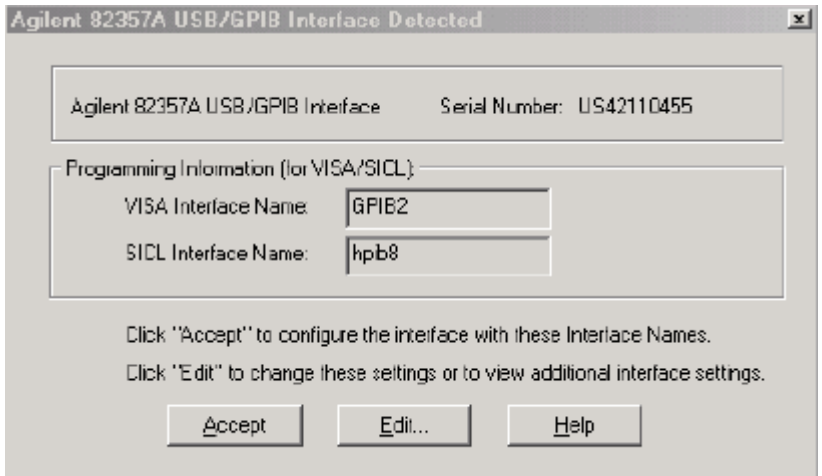

Normally, you do NOT need to edit these settings. The 82357B USB/GPIB Interface is configured automatically as the next unused VISA interface. This is usually **GPIB2** unless you have already configured it for another purpose.

If the VISA Interface Name appears as GPIB0 or GPIB1, these Interfaces must be returned to their default settings for the 82357B to work properly with the VNA. [See Configure for VISA / SICL to learn](#page-890-0)  [how.](#page-890-0)

#### <span id="page-967-3"></span>**Connecting the 82357B USB/GPIB Interface**

The following diagram illustrates how to connect GPIB test equipment using the USB/GPIB Interface.

- Plug the USB/GPIB Interface into any unused VNA USB port.
- The driver installation and connection is performed automatically.

<span id="page-967-4"></span>**Communicating with Equipment Connected to the USB/GPIB Interface**

- The Frequency Converter Application will automatically find and communicate with test equipment that is connected to the USB/GPIB Interface.
- Source power calibration: Select **GPIB** at the [Power Meter Settings dialog](#page-207-0) and specify the GPIB address of the power meter.
- To control other devices through your own program using the 82357B , you must include the new GPIB Interface number when addressing the devices.

Last modified:

29-Sep-2015 First Release

# **Firmware Update**

VNA firmware updates are available to you at no cost in a self-extracting Install Shield file. The update includes the VNA application, Online help, and Service Utilities..

To manually check the version of firmware on the VNA, click **System** > *Help* > **About NA...**[.](#page-41-0)

**Tip:** Use Move App to Back to cause the VNA application to move behind this application on the screen.

#### **Note: After a firmware update...**

- Custom Cal Kits must be imported. [Learn more](#page-258-0)
- If a different desktop icon named "Network Analyzer" exists, the shortcut to the VNA application will assume the same icon. Right-click on the desktop, then click **Refresh**.

#### **Other Support Topics**

**Updating Firmware**

- 1. Download the latest firmware from [http://www.keysight.com/find/e5080a.](http://www.keysight.com/find/e5080a)
- 2. Terminate the VNA application by pressing **System** > *Main* > **Exit**.
- 3. Transfer the file from your PC to your VNA using LAN or USB Pen drive.
- 4. Double-click the file on the VNA and follow the instruction.

**Warning: You can save the update file to your PC, but do not attempt to install the VNA application on your PC. It will alter system settings and can result in system crashes.**

Last Modified:

29-Sep-2015 First release

# **Option Enable**

The Keysight License Manager allows you to manage and upgrade the options. From windows menu, press All Programs > Keysight License Manager. See the Keysight License Manager Help for more detail.

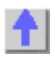

# **Instrument Calibration**

An instrument calibration is a process where the VNA performance is measured to ensure that it operates within specifications. If any performance parameter does not conform to the published specifications, adjustments are made to bring the performance into conformance.

#### **Why Should I Get an Instrument Calibrated?**

Over time, the active components in the analyzer age and the performance may degrade or drift.

To ensure that the analyzer is performing to the published specifications, you should have an instrument calibration performed periodically.

#### **How Often Should I Get an Instrument Calibrated?**

It is your responsibility to determine the calibration period which best meets your requirements. However, a 12 to 18 month calibration cycle is appropriate for most users.

There are two things to consider: performance drift and connector wear.

- The instrument specifications are set to consider the performance drift that may occur over a 24 month period. Therefore, getting the instrument calibrated at 24 month intervals ensures that the analyzer maintains performance within the operating specifications. If you need the analyzer to maintain more consistent operation, you may want to have the instrument calibrated more often than the recommended 24-month interval.
- Connector wear is a bigger factor and depends on the number of connections that are made. The test ports become noticeably worn after 500 to 700 connections. This could represent about 12 months with average use. With more frequent connections, the calibration cycle should be sooner. You can extend the time between calibrations and thereby save money by using [connector savers](#page-1049-0) and by performing proper [Connector Care.](#page-1047-0)

#### **How Do I Get an Instrument Calibrated?**

To get the instrument calibrated, send it to one of the Keysight Technologies service centers. See [Technical Support.](#page-984-0)

The VNA must be fully functional when it is sent to the service center, or they will charge for their repair services. If the VNA is being used in a secure environment where the hard drive can not be sent with the VNA, a second hard drive must be purchased and configured for use with the VNA in an "unclassified" environment before the VNA is sent to the service center.

To perform the instrument calibration yourself, you must have the following required items:

- Instrument Calibration Test Equipment
- Performance Test Software

## **What Are My Choices of Instrument Calibration?**

The following types of instrument calibration are available from Keysight Technologies at the time of initial order:

**Standard** Includes a certificate of calibration stating the instrument has been calibrated and is operating within the published specifications.

**Option UK6** certificate of calibration stating the instrument has been calibrated and is operating within Available ONLY at the initial shipment. Includes the test data from the calibration and the the published specifications.

Available ONLY at the initial shipment. Includes the test data and measurement<br>**Option A6J** uncertainties from the calibration and the certificate of calibration stating the instrument has been calibrated using a process in compliance with ANSI Z540 and is operating within
the published specifications.

**Option 1A7** Available ONLY at the initial shipment. Includes the test data and measurement uncertainties from the calibration and the certificate of calibration stating the instrument has been calibrated using a process in compliance with ISO 17025 and is operating within the published specifications.

The following types of instrument calibration are available from Keysight Technologies service center:

**Keysight Calibration** Includes the test data from the calibration and the certificate of calibration, stating the instrument has been calibrated and is operating within the published specifications.

**ANSI Z540 Calibration** Includes the test data from the calibration and the certificate of calibration, stating the instrument has been calibrated using a process in compliance with ANSI Z540.1 and is operating within the published specifications.

**ISO 17025 Calibration** Includes the test data from the calibration and the certificate of calibration, stating the instrument has been calibrated using a process in compliance with ISO 17025 and is operating within the published specifications.

For more information on these options, visit [www.Keysight.com/find/calibration.](http://www.keysight.com/find/calibration)

Last Modified:

24-Mar-2010 Updated options and cal cycle

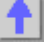

# **Other Resources**

The following network analysis resources are also available.

**Document Resources**

**[Application Notes](#page-1044-0)**

You can also access application notes at this URL:

<http://www.keysight.com/find/na>

**Third-Party Resources**

For information about test fixtures and part handlers, contact:

**Inter-Continental Microwav[e](http://www.icmicrowave.com/)** [www.icmicrowave.com](http://www.icmicrowave.com/)

For information about probing equipment and accessories, contact:

**Cascade Microtech, Inc.** www[.cascademicrotech.](http://www.cascademicrotech.com/)com

## **SCPI Errors**

#### **SCPI Errors**

- [-100 to -200 Command Errors](#page-974-0)
- [-200 to -299 Execution Errors](#page-976-0)
- [-300 to -399 SCPI Specified Device-Specific Errors](#page-979-0)
- [-400 to -800 Query and System Errors](#page-980-0)
- [100 to 200 VNA-specific Errors](#page-981-0)

### **See Also**

[VNA Error messages.](#page-906-0)

#### <span id="page-974-0"></span>**-100 to -200 Command Errors**

A command error indicates that the test set's GPIB parser has detected an IEEE 488.2 syntax error. When one of these errors is generated, the command error bit in the event status register is set.

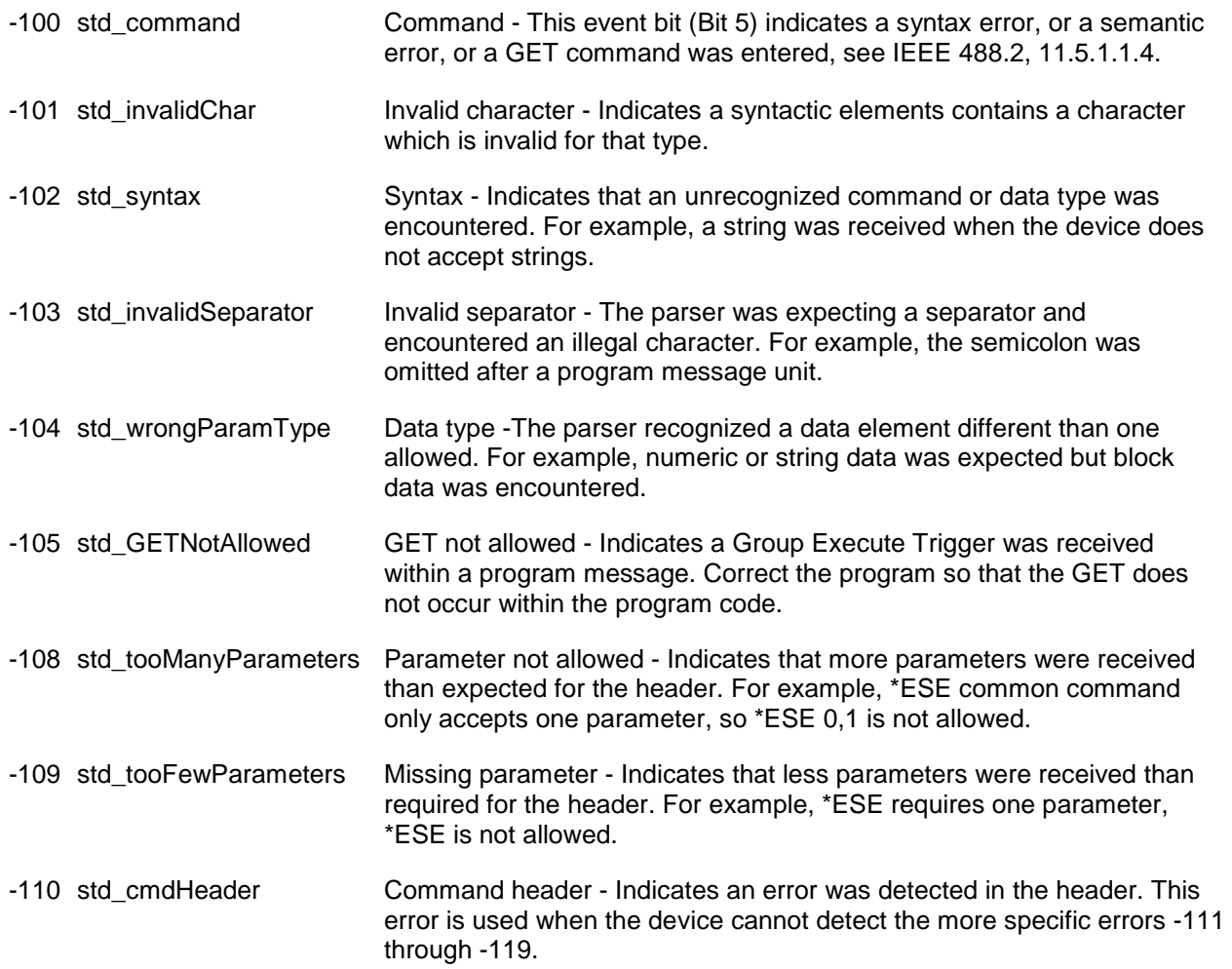

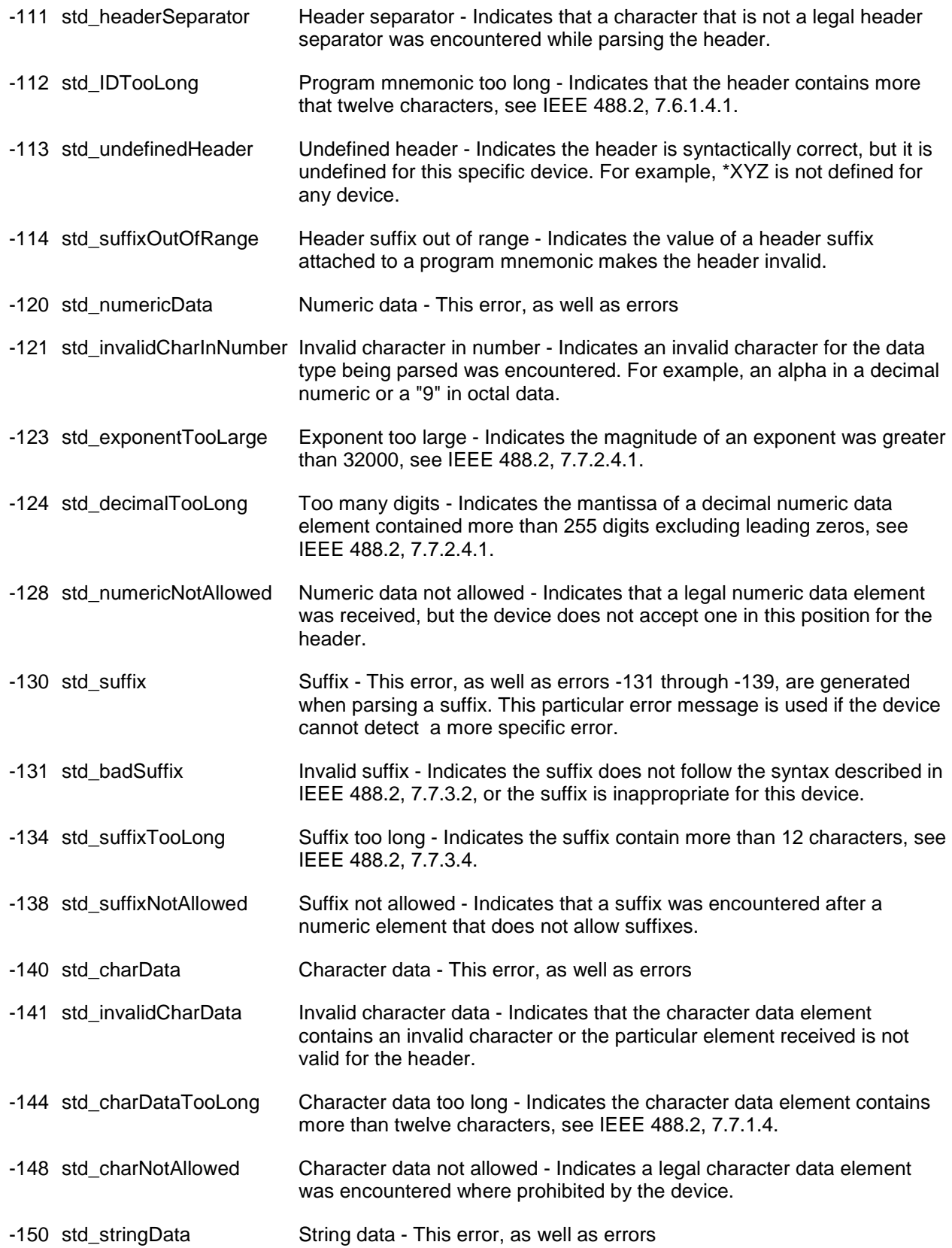

# E5080A

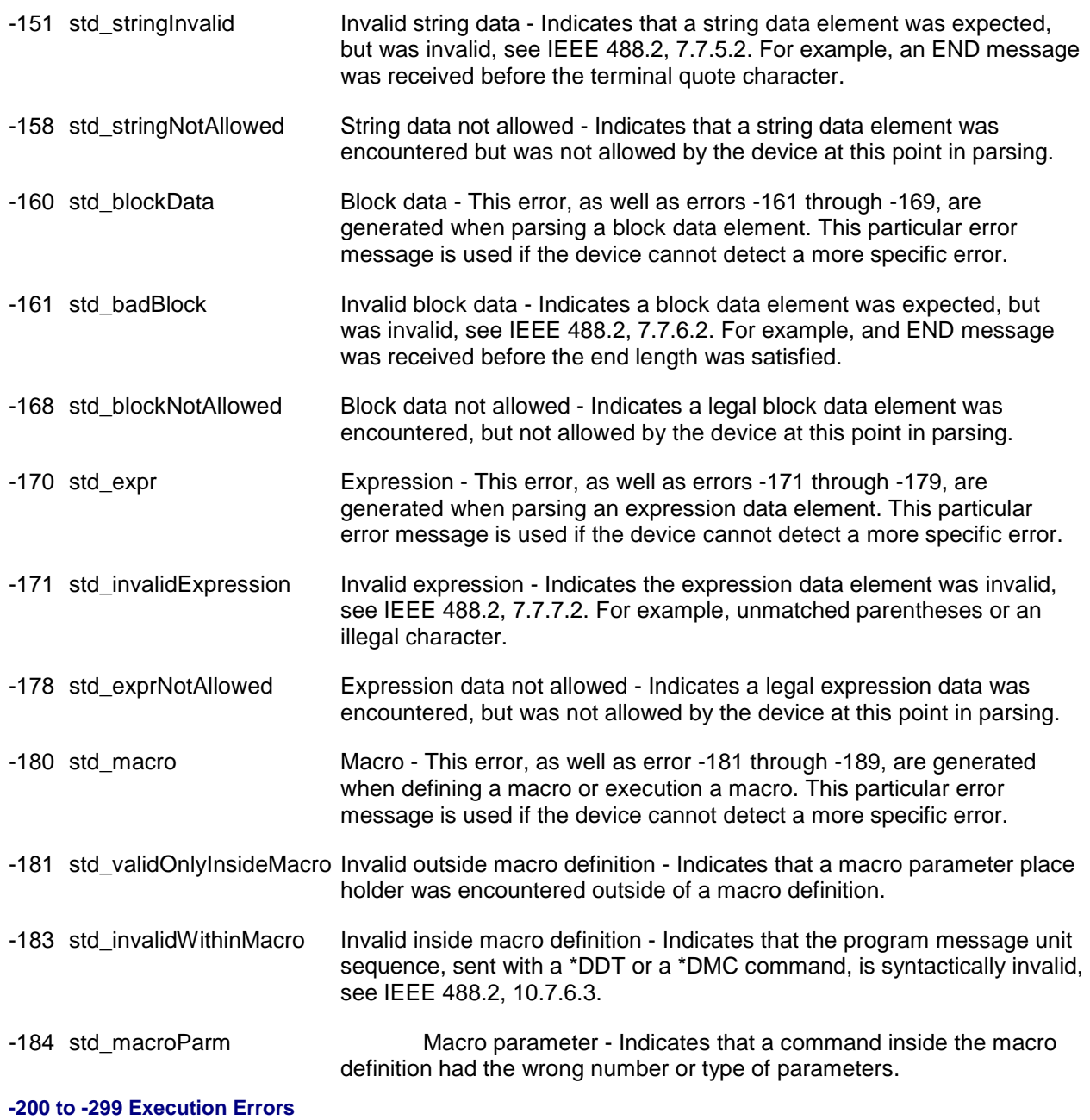

<span id="page-976-0"></span>These errors are generated when something occurs that is incorrect in the current state of the instrument. These errors may be generated by a user action from either the remote or the manual user interface

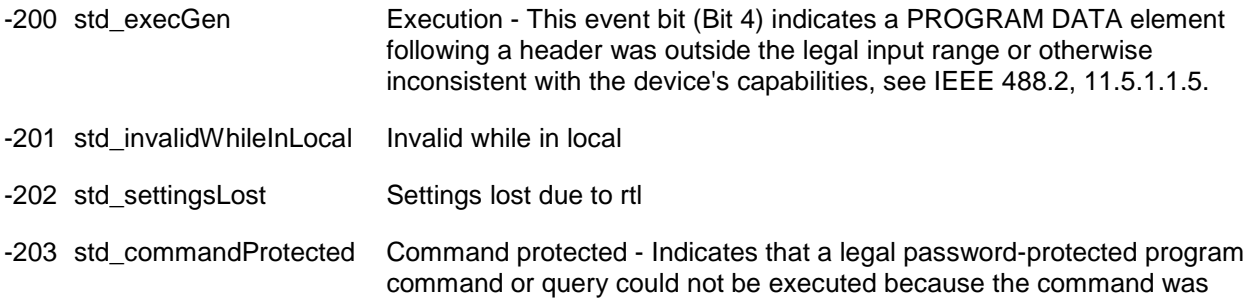

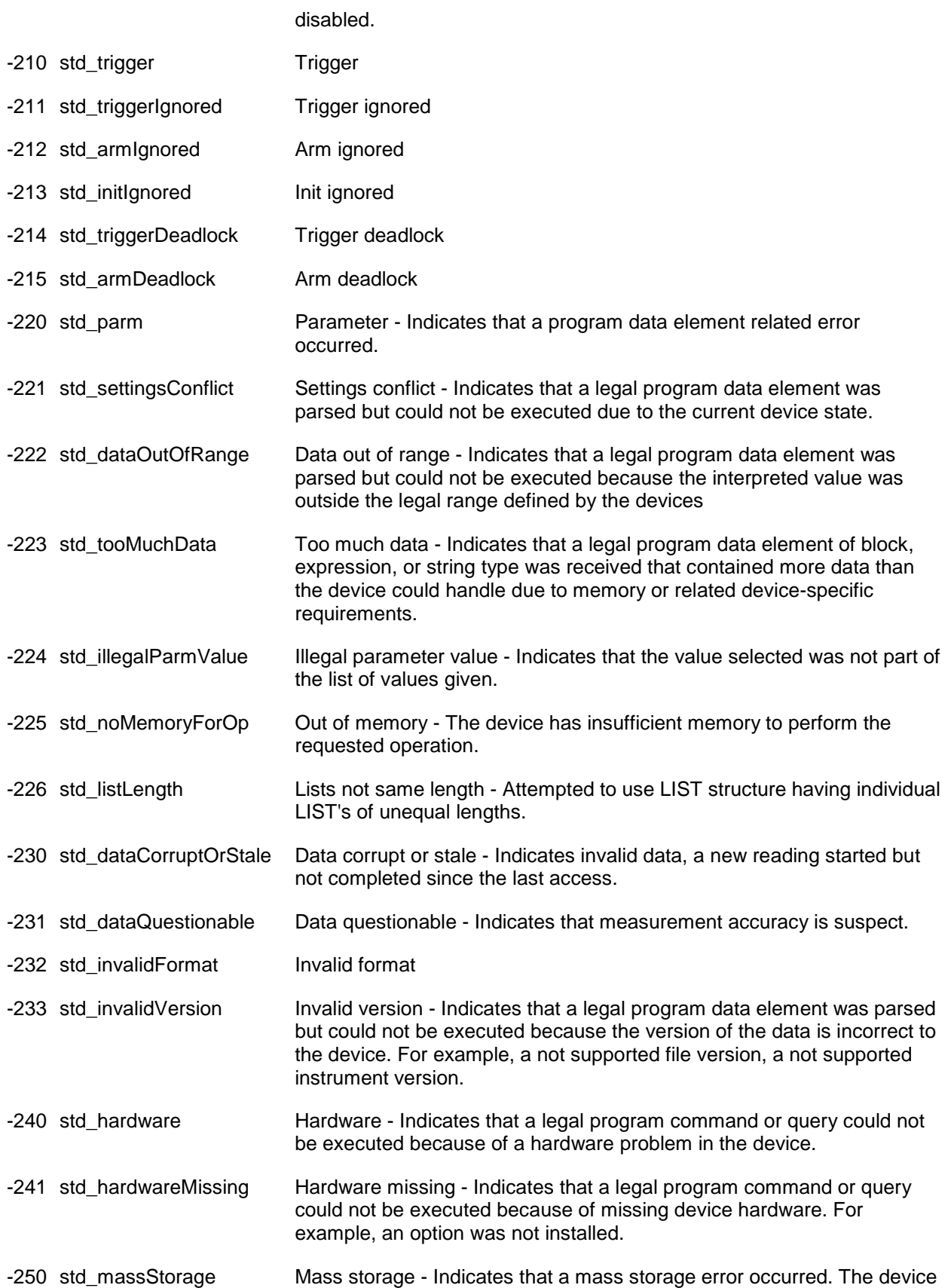

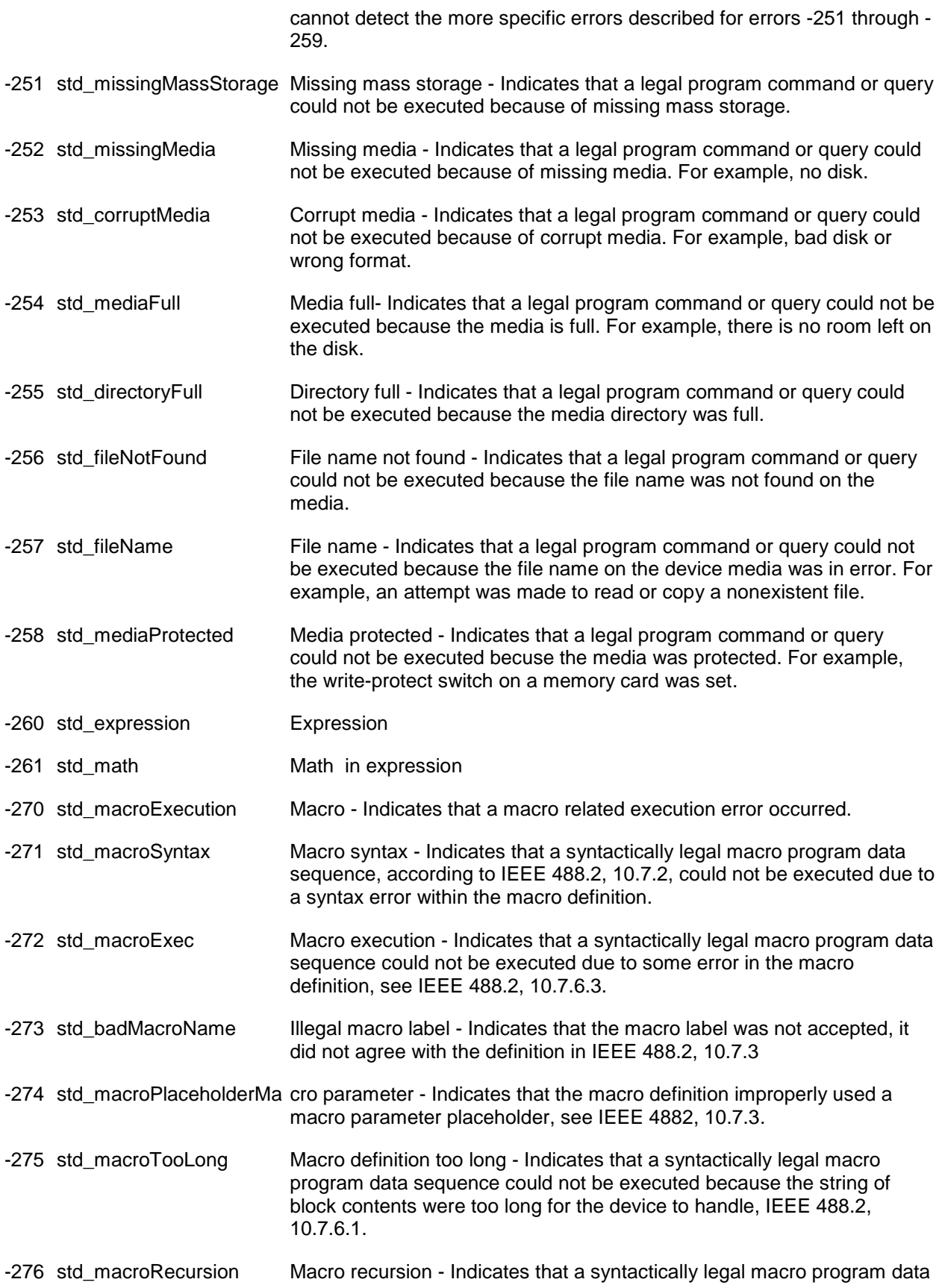

sequence count not be executed because it would be recursive, see IEEE 488.2, 10.7.6.6.

-277 std\_cantRedefineMacro Macro redefinition not allowed - Indicates that redefining an existing macro label, see IEEE 488.2, 10.7.6.4.

-278 std\_macroNotFound Macro header not found - Indicates that a legal macro label in the \*GMS?, see IEEE 488.2, 10.13, could not be executed because the header was not previously defined.

- -280 std\_program Program
- -281 std\_cantCreateProgram Cannot create program
- -282 std\_illegalProgramName Illegal program name
- -283 std\_illegalVarName Illegal variable name
- -284 std\_programRunning Program currently running
- -285 std\_programSyntax Program syntax
- -286 std\_programRuntime Program runtime
- -290 std\_memoryUse Memory use
- -291 std\_execOutOfMemory Out of memory
- -292 std\_nameNotFound Referenced name does not exist
- -293 std\_nameAlreadyExists Referenced name already exists
- -294 std incompatibleType Incompatible type

#### <span id="page-979-0"></span>**-300 to -399 SCPI Specified Device-Specific Errors**

A device-specific error indicates that the instrument has detected an error that occurred because some operations did not properly complete, possibly due to an abnormal hardware or firmware condition. For example, an attempt by the user to set an out of range value will generate a device specific error. When one of these errors is generated, the device specific error bit in the event status register is set.

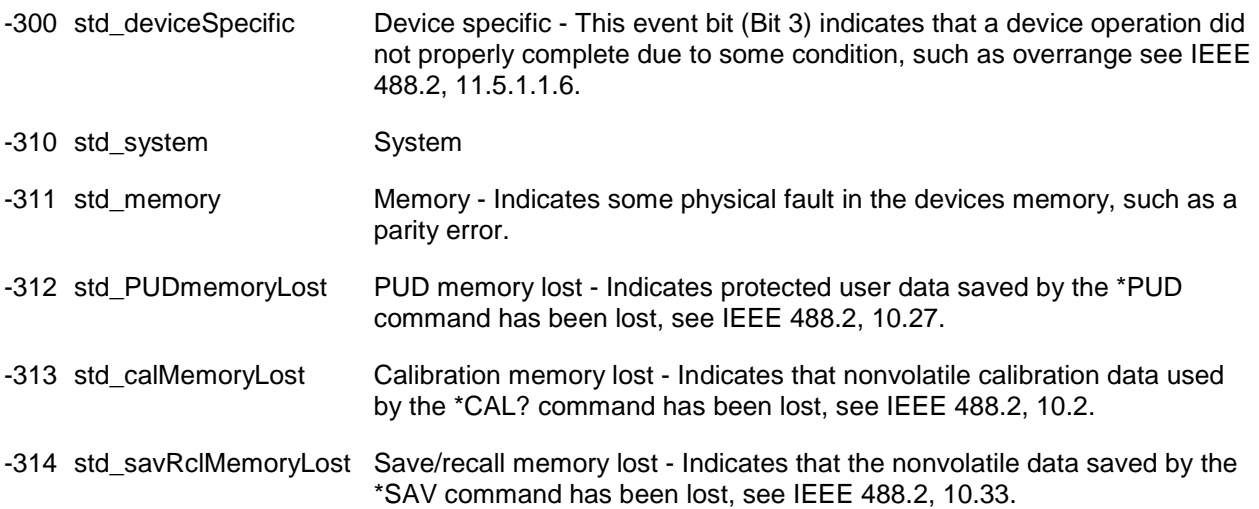

# E5080A

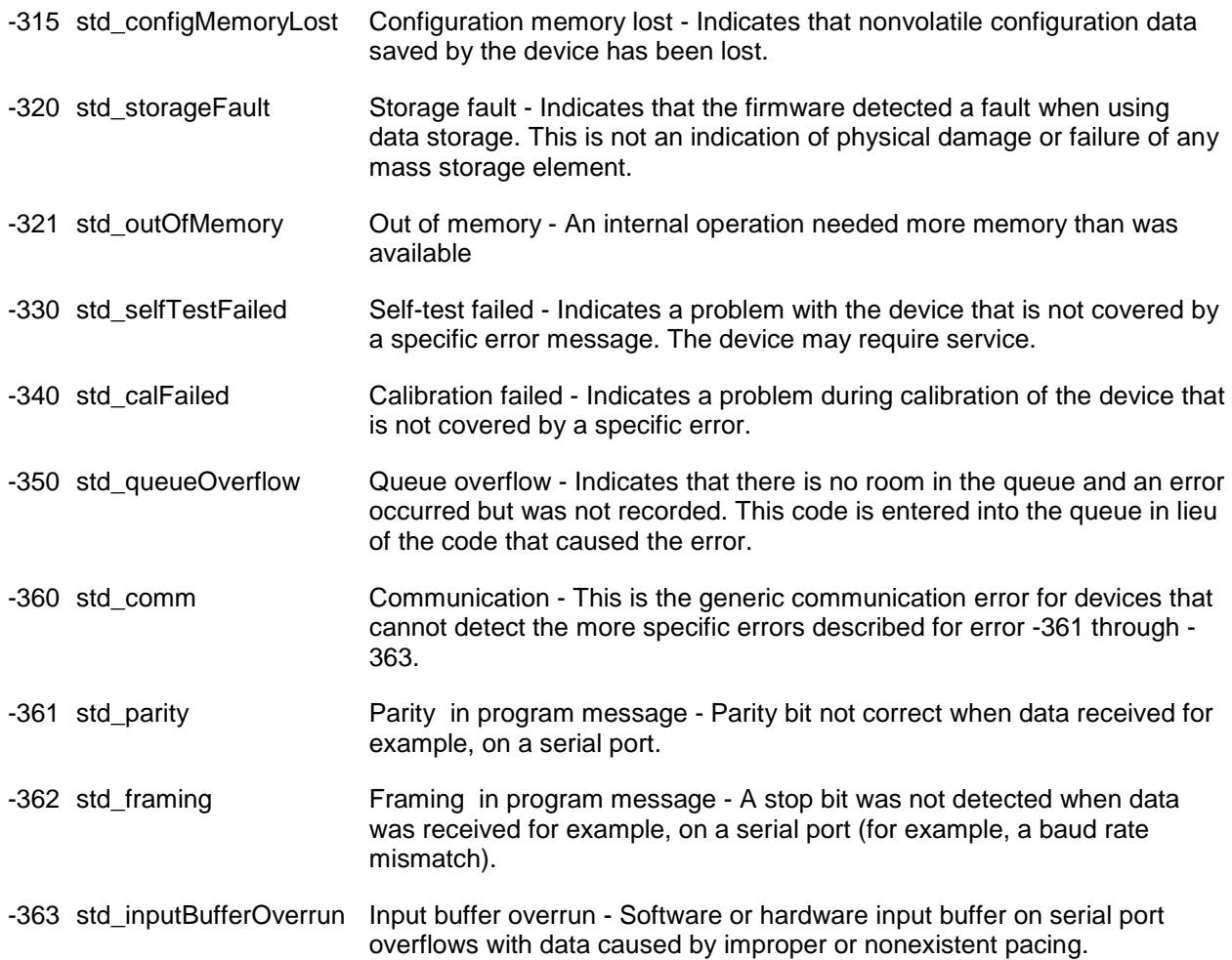

#### <span id="page-980-0"></span>**-400 to -800 Query and System Errors**

A Query error is generated either when data in the instrument's GPIB output queue has been lost, or when an attempt is being made to read data from the output queue when no output is present or pending.

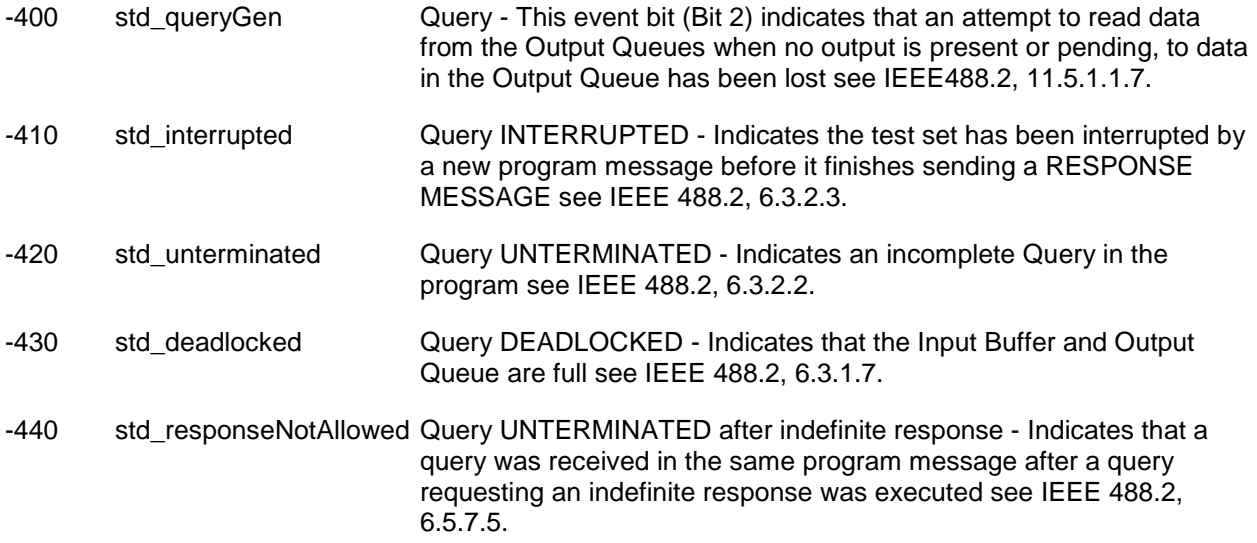

# Product Support

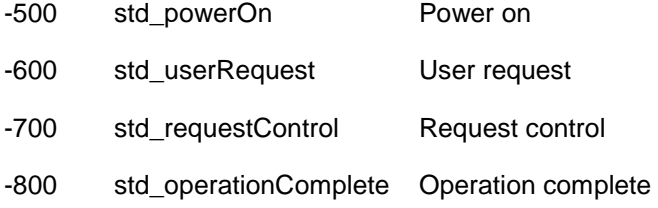

# <span id="page-981-0"></span>**VNA Specific (Positive) SCPI Errors**

.

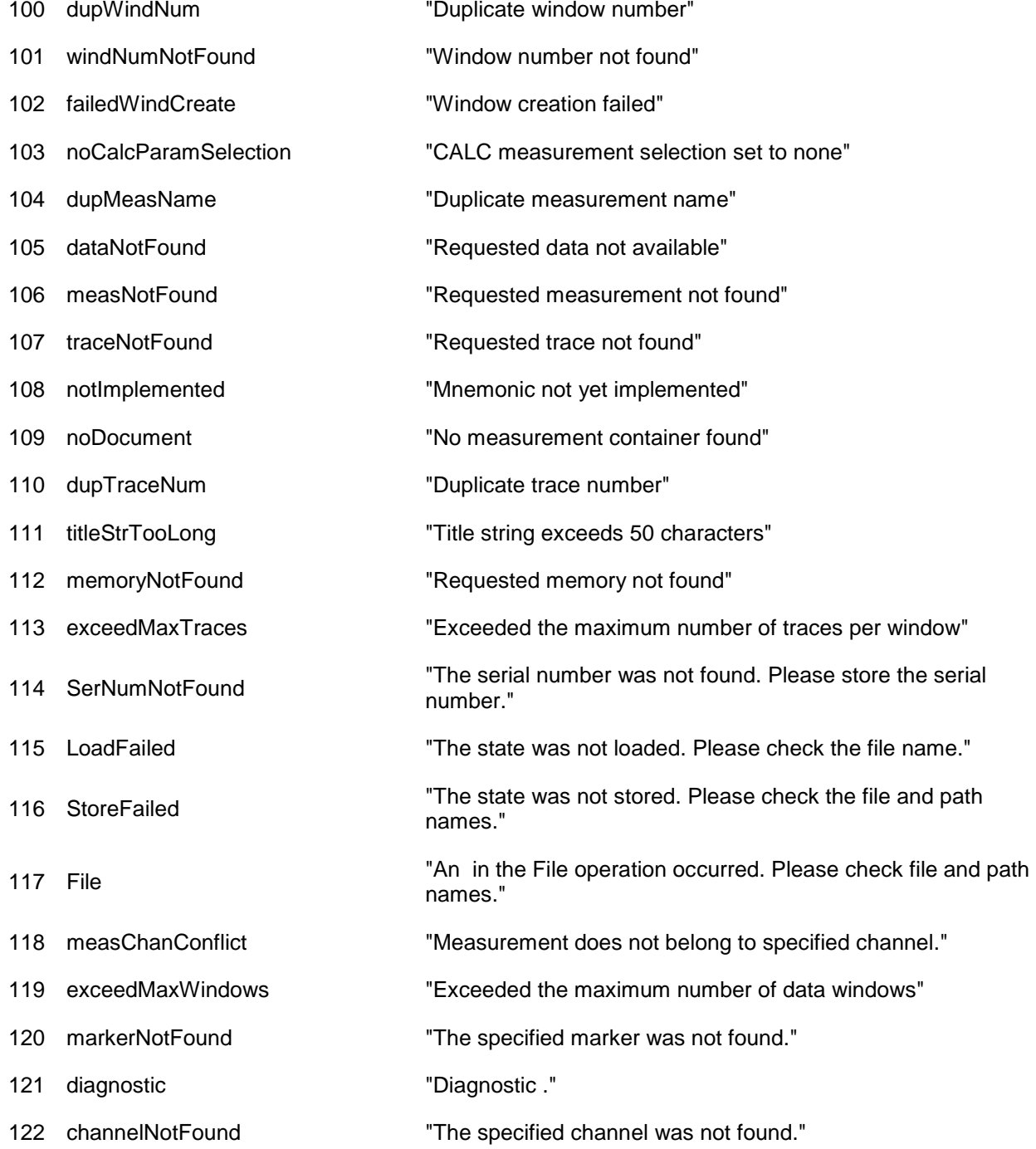

# E5080A

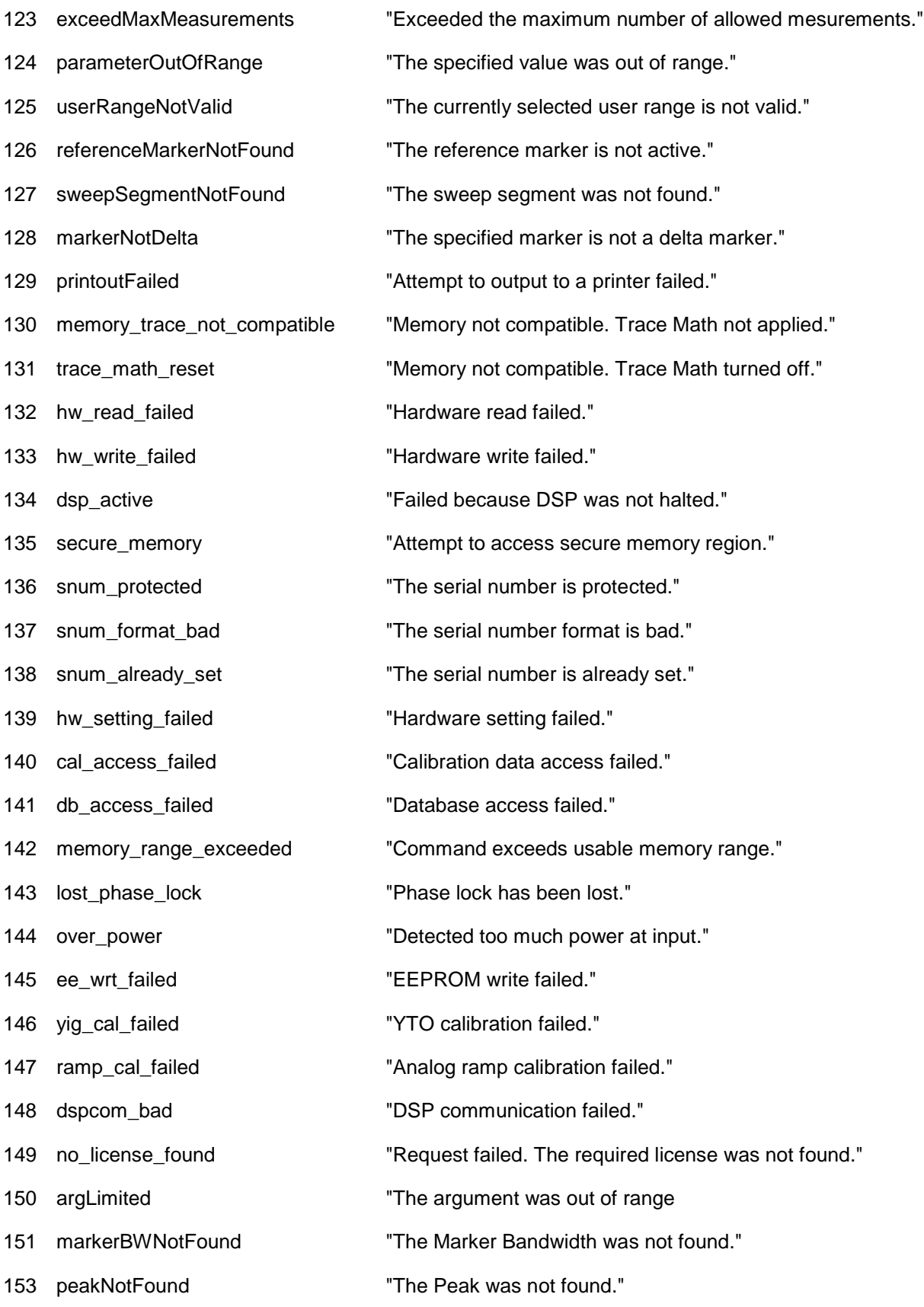

# Product Support

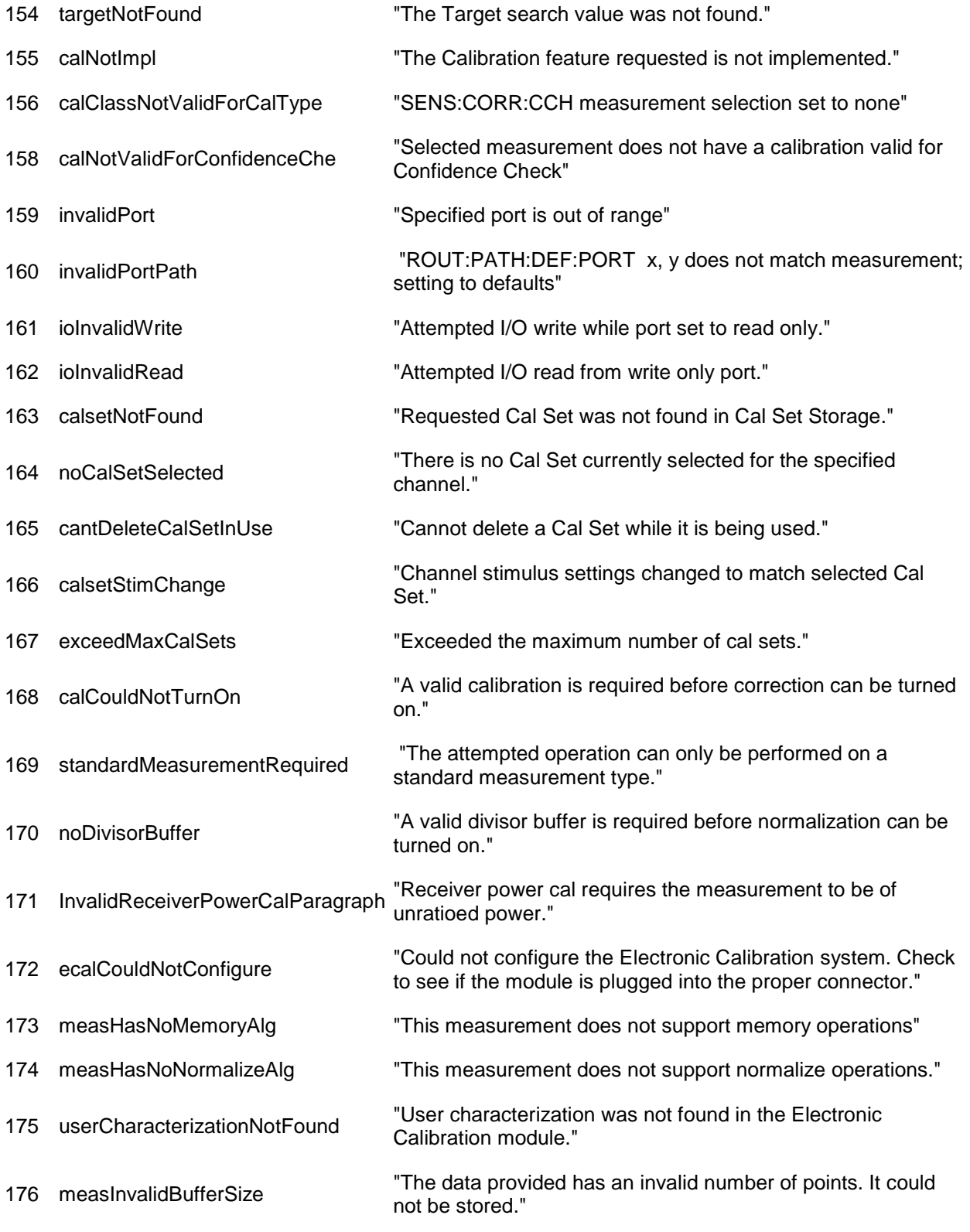

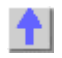

**Technical Support**

For contact information, visit<http://www.keysight.com/find/contactus>

# **Diagnostic Tools and Adjustments**

### **Display Test**

The VNA screen should be bright with all annotations and text readable. The display test allows you to check for non-functioning pixels and other problems.

#### **What Is a Damaged Pixel?**

A pixel is a picture element that combines to create the image on the display. They are about the size of a small pin point. Damaged pixels can be either "stuck on" or "dark."

- Stuck on pixel red, green, or blue; always displayed regardless of the display setting. It will be visible on a dark background.
- Dark pixel always dark; displayed against a background of its own color.

#### **How to Run the Display Test**

#### Press **System** > *Service* > **Display Test**

A multi-color screen is displayed. Be prepared to look for the symptoms described below. Click the **Start Test** button. To continue to the next test, click the moving Next Test button. The button moves to allow you to see all of the display. After the test is completed, the display defaults to the network analyzer screen.

#### **How to Identify a Faulty Display**

Valid pixels are 99.998 % and more. Below 0.002 % of fixed points of black, blue, green or red are not regarded as failure.

If any of these symptoms occur, your display is considered faulty. See the Service Guide for your VNA model.

### <span id="page-986-1"></span>**Operator's Check**

• [Overview](#page-986-0)

### <span id="page-986-0"></span>**Overview**

The Operator's Check should be performed when you first receive your VNA, and any time you wish to have confidence that the VNA is working properly.

# **Notes**

- The Operator's Check does not verify performance to specifications. To verify VNA performance to specifications, run performance test or **System Verification.**
- Allow the VNA to warm up for 90 minutes before considering a failed test to be valid.

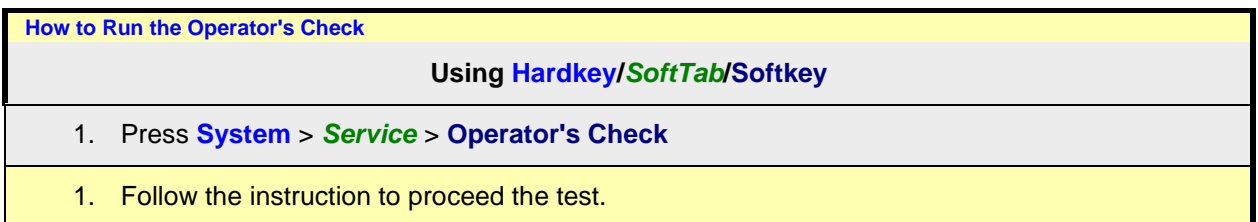

See Trouble shooting guide for detail

Last Modified:

29-Sep-2015 First Release

### <span id="page-987-0"></span>**System Verification**

The performance of the network analyzer is specified in two ways: system specifications, and instrument specifications. It is the end user's responsibility to determine which set of specifications is applicable to their use of the VNA.

A network analyzer measurement "system" includes the analyzer, calibration kit, test cables, and any necessary adapters. The system verification software in the VNA is used to verify the system's conformance to the "system" specifications. A "pass" result demonstrates that the analyzer, test cables, and adapters, perform correctly as a system. It DOES NOT demonstrate that any one component performs according to its individual specifications. A change to any part of this measurement system requires a re-verification of the system.

Instrument specifications specify the network analyzer's uncorrected measurement port characteristics and its output and input behavior. The VNA performance tests are used to verify the analyzer's conformance to "instrument" specifications.

The system verification utility verifies the VNA system specifications by automatically measuring the magnitude and phase for all four S-parameters for each verification device, and comparing the values against the following:

- Factory measured data from files on the verification media.
- Limit lines based on the measurement uncertainty

System Verification requires the use of a calibration kit and verification kit which has been certified within the past 12 months by Keysight. System Verification can NOT be used to perform this kit certification.

[Operator's Check](#page-986-1) should also be performed to verify the basic operation of the VNA.

- [Equipment Used in the System Verification](#page-987-1)
- [Precautions for Handling Airlines](#page-989-0)
- [Flow Diagram of Procedure](#page-990-0)
- [Procedure for System Verification](#page-991-0)
- [If the System Fails the Verification Test](#page-993-0)
- [Interpreting the Verification Results](#page-994-0)

### **Notes**

- Although the performance for all S-parameters is measured, the S-parameter phase uncertainties are less important for verifying system performance. Therefore, the limit lines will not appear on the printouts.
- System Verification can NOT be run with a Multiport test set enabled.

#### <span id="page-987-1"></span>**Equipment Used in the System Verification Supported Verification Kit:**

- 85053B, 3.5 mm, 300 kHz 26.5 GHz
- 85055A, Type-N, 300 kHz 18.0 GHz
- 85051B, 7 mm, 300 kHz 18 GHz

**The combination of Calibration Kit and Verification Kit**

The combination of Calibration Kit and Verification Kit that can be used is as follows:

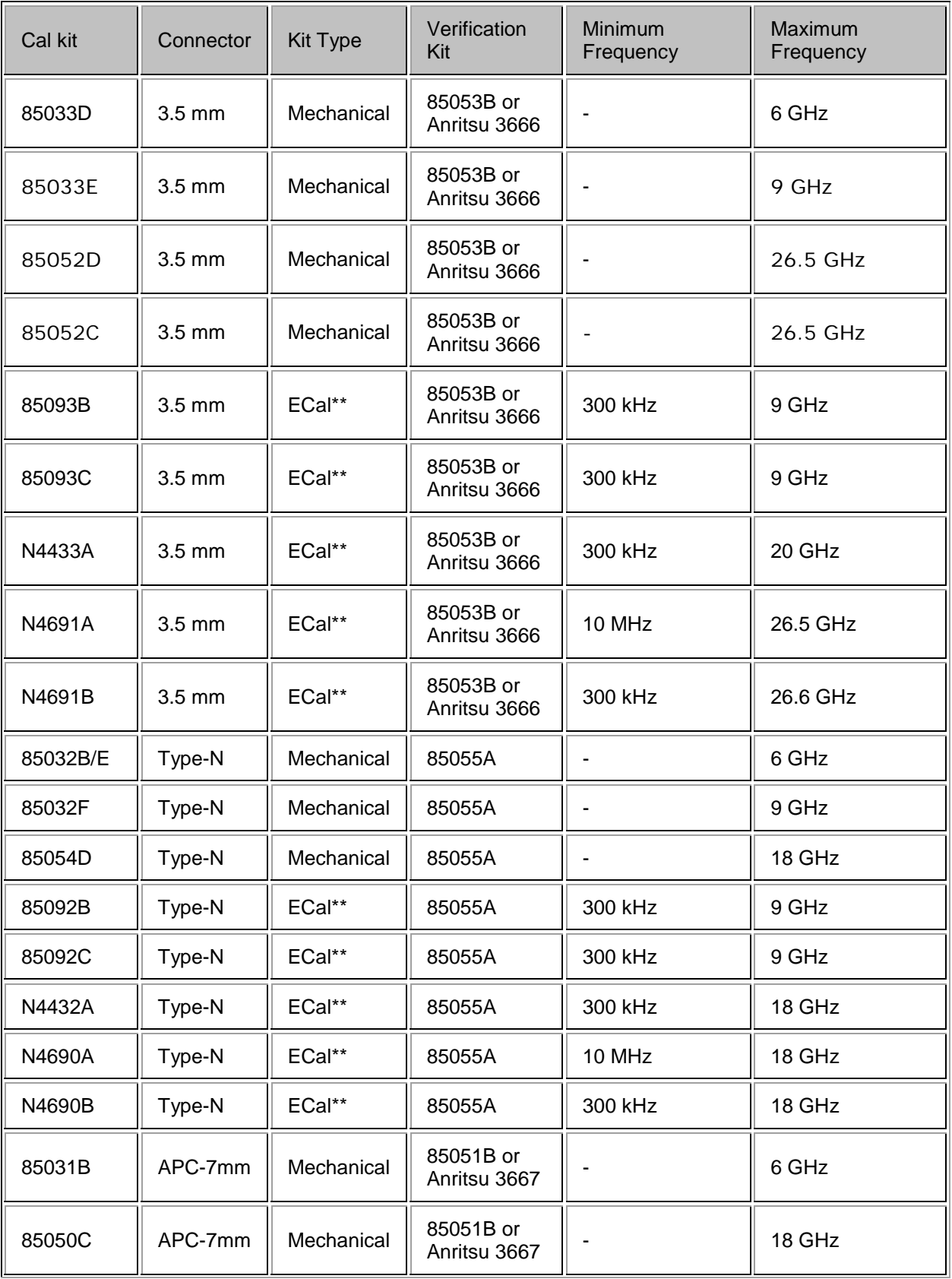

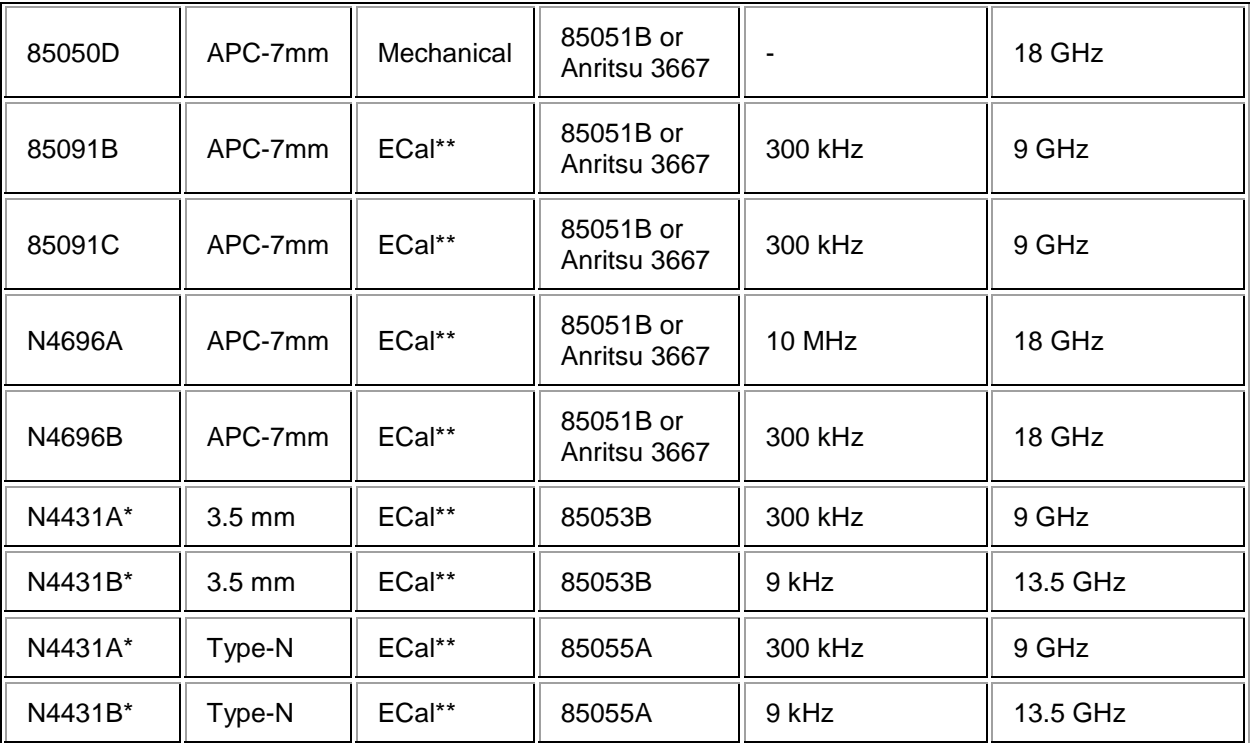

\* The connection of the N4431x is for the thru path A-B, C-D, A-D, and B-C.

\*\* The supported connector type is "male-female" (insertable type). For non-insertable Ecal module, the calibration file (\*.csa or \*.cst) can be loaded from explorer at 1&2 ot 3&4 port set.

### **Cable Substitution**

The test port cables specified for the VNA have been characterized for connector repeatability, magnitude and phase stability with flexing, return loss, insertion loss, and aging rate. Since test port cable performance is a significant contributor to the system performance, cables of lower performance will increase the uncertainty of your measurement. It is highly recommended that the test port cables be regularly tested.

If the system verification is performed with a non-Keysight cable, ensure that the cable meets or exceeds the operation of the specified cable. Refer to the cable User's Guide for specifications.

### **Cable Flex Factor**

Flex Factor determines how much of the cable phase uncertainty to include in determining the limit lines.

- Set to **0%** (**zero)** if the cables are held down in a fixture and are not allowed to move during the calibration and verification.
- Set to 100% if the cables are allowed to move a lot.

#### **Calibration Kit Substitution**

Non-Keysight calibration kits are not recommended nor supported.

### <span id="page-989-0"></span>**Precautions for Handling Airlines**

When you are using the airlines in the verification kit, observe the following practices to ensure good measurement techniques.

• Be very careful not to drop the airline's center or outer conductor. Damage will result if these devices are dropped.

- Use proper Electro-Static Discharge (ESD) procedures.
- Clean your hands or wear gloves as skin oils will cause a change in electrical performance.

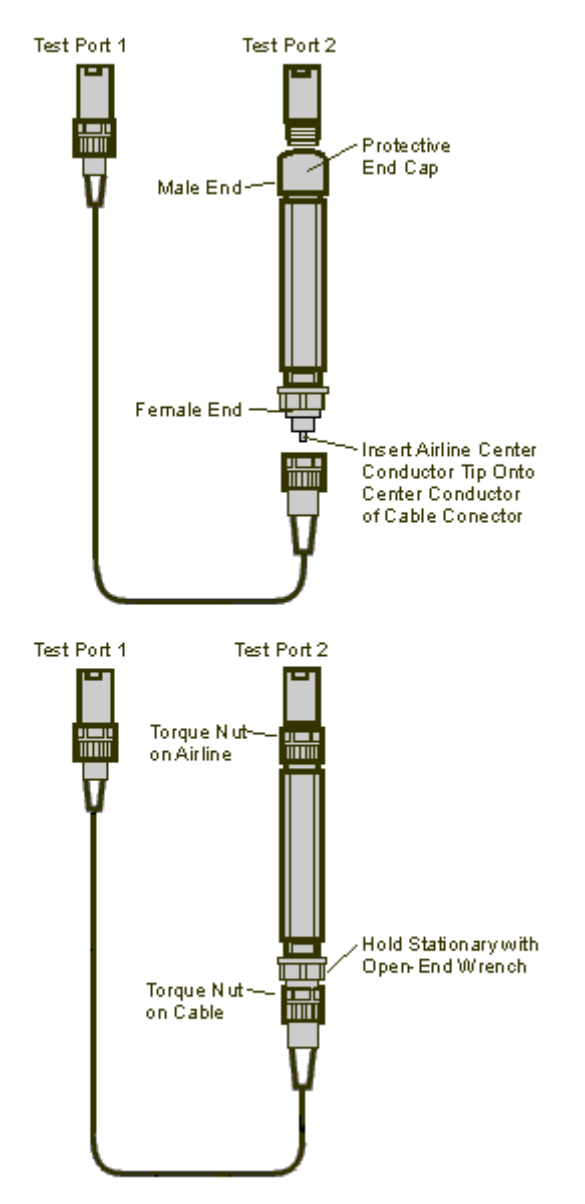

### <span id="page-990-0"></span>**Flow Diagram of Procedure**

The operational flow of the software is depicted by the flowchart shown below.

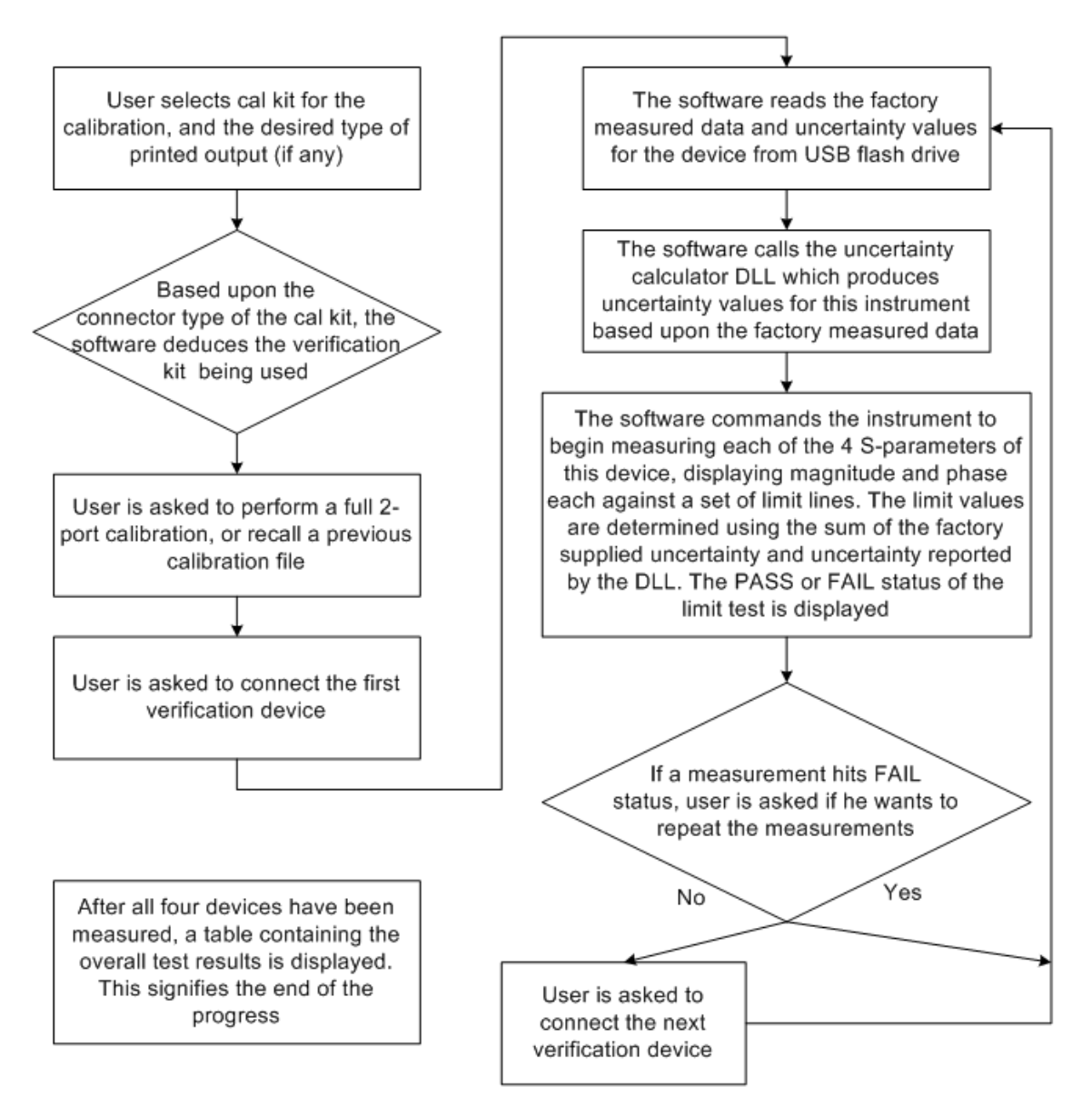

### <span id="page-991-0"></span>**Procedure for System Verification**

- 1. If you want printed test outputs, connect a printer to the analyzer. Let the analyzer warm up for at least 90 minutes.
- 2. Insert the VNA verification kit flash drive into the VNA USB port.
- 3. Click **System** > *Service* > **System Verification**. The System Verification window similar to this will be displayed.

## **System Verification Dialog**

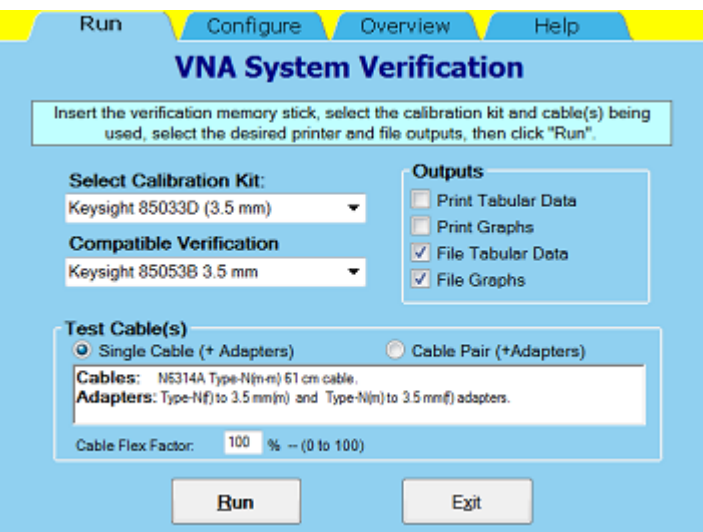

- 4. In the **Calibration Kit** box, select the calibration kit or ECal module that is being used. The corresponding verification kit to use appears in the **Verification Kit** box.
- 5. Under **Printer Output** click on any of the following options.
	- o **Print Tabular Data:** Prints the verification data in tabular form which includes measured data and uncertainty limits. Refer to a tabular data example, later in this topic.
	- o **Print Graphs:** Prints the verification data in graphical form. The graphic form includes the measured data trace, factory supplied data trace and uncertainty limits. Refer to a plot data example, later in this topic.
	- o **File Tabular Data:** Writes the verification data in tabular form to a text file in the c:\users\public\network analyzer\documents directory.
	- o **File Graphs:** Saves a screen image in .PNG format in the c:\users\public\network analyzer\documents directory.

**Note:** If you want printed output, it is assumed you have already installed the Windows driver for your particular printer, and have tested that you can print to the printer from the network analyzer. This software is designed to print to whichever printer is currently set as the Default printer (see Printers in the Windows Control Panel).

- 6. To modify the number of ports to be verified, to change the number of devices to measure, or to use a previously stored verification calibration, click on the **Configure** tab and make the desired selections.
	- o For the system verification to be truly adequate, the software must measure all devices in the kit with a recent calibration applied. Removing and reattaching any test port cables or adapters invalidates all previous calibrations.
- 7. Click **Run**.
- 8. Follow the instructions on the analyzer for performing the system verification, inserting the verification devices as prompted.

#### **Note for 4 Port VNA:**

The System Verification Procedure is **repeated two times**. The first time, **Ports 1 and 2** are measured as a pair, then **Ports 3 and 4** are measured.

#### **Step-by-Step Process Description**

1. Depending upon the selected choice in the Calibration submenu of the Configure menu, the user is either prompted to recall a previous calibrated instrument state, or is guided through a full 2 port calibration using the selected calibration kit. For ECal, the ECal module is connected just once; a standby message is posted while the software is performing the calibration.

- 2. The user is prompted to connect the first verification device.
- 3. The software reads the factory measured data for that device and uncertainty values for that data (CITIfiles) from the media supplied with the verification kit.
- 4. The software sends the factory measured data, calibration kit and instrument state information to the uncertainty calculator DLL, which generates uncertainty values specific to the VNA.
- 5. The analyzer first sets up for magnitude measurements of all four S-parameters, each parameter in a separate window (lin mag for  $S_{11}$  and  $S_{22}$ , log mag for  $S_{21}$  and  $S_{12}$ ). Each of the factory measured S-parameters are fed to the appropriate window as a memory trace. Limit line offsets are calculated as the sum of the factory measured data uncertainties and VNA uncertainties reported by the DLL. Upper and lower limits are displayed (factory measured data + uncertainty sum, factory measured data - uncertainty sum). The VNA takes a sweep, limit test is turned on and PASS/FAIL status is reported in each of the four windows.
- 6. The user clicks a button when ready to view phase measurements. The four windows get updated for phase format, phase memory traces, phase limits and PASS/FAIL result.
- 7. If the limit test of any of the four S-parameters (magnitude or phase) indicates a FAIL status, the software suggests troubleshooting tips and asks if the user would like to repeat measurement of that device or proceed to the next device. If proceeding to the next device, the factory measured data and uncertainties for the next device are read from USB memory, the uncertainty DLL gets called with this next set of factory measured data, and the four measurement windows get updated for magnitude measurement of the next device.
- 8. The software follows this same process until all selected devices have been measured, at which point a summary window is displayed containing the set of PASS/FAIL results for all four parameters of each device.

#### <span id="page-993-0"></span>**If the System Fails the Verification Test**

**IMPORTANT:** Inspect all connections. Do not remove the cable from the analyzer test port. This will invalidate the calibration that you have done earlier.

- 1. Repeat this verification test. Make good connections with correct torque specifications for each verification device.
- 2. Disconnect, clean and reconnect the device that failed the verification test. Then measure the device again.
- 3. If the analyzer still fails the test, check the measurement calibration.
- 4. Refer to the graphic below, for additional troubleshooting steps.

#### **Verification Fails Flowchart**

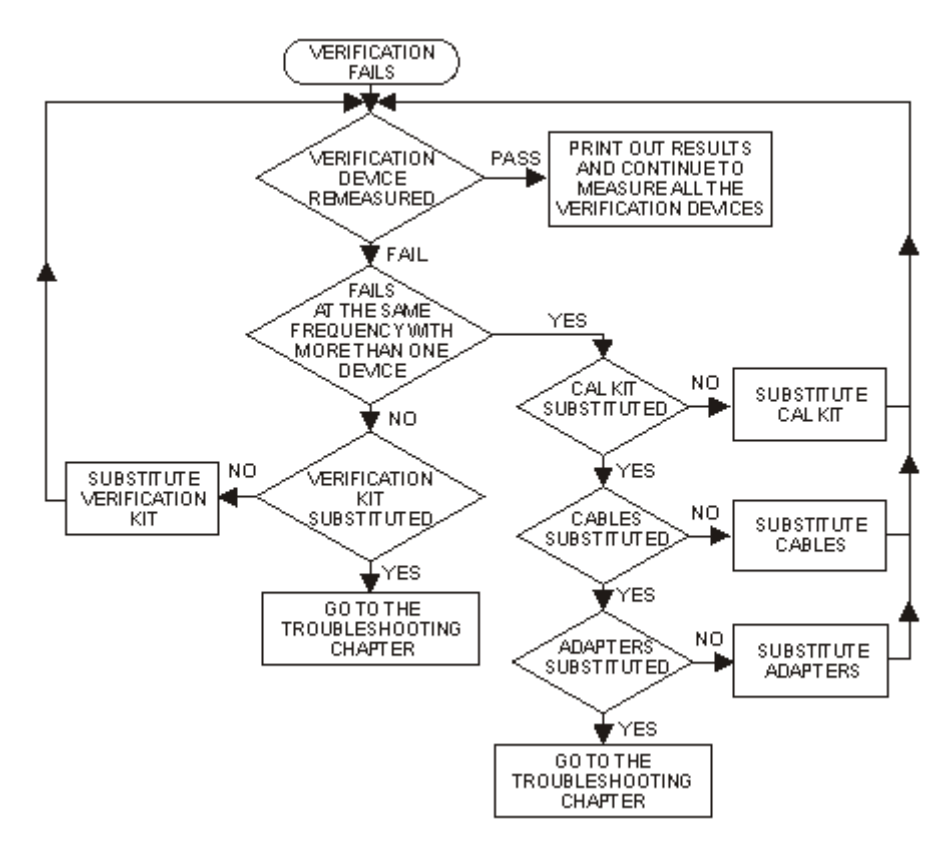

#### <span id="page-994-0"></span>**Interpreting the Verification Results**

The graphic below shows an example of typical verification results with **Tabular Data** selected in the **Printer Output** area of the **System Verification** window. A graphic later in this topic shows an example of typical verification results with **Measurement Plots** selected in the **Printer Output** area of the **System Verification** windows. These printouts include a comparison of the data from your measurement results with the traceable data and corresponding uncertainty specifications. Use these printouts to determine whether your measured data falls within the total uncertainty limits at all frequencies.

### **The tabular data consists of:**

- Frequency of the data points (in MHz).
- Lower limit line as defined by the total system uncertainty specification.
- Results of the measurement.
- Upper limit line as defined by the total system uncertainty specification.
- Test status (PASS or FAIL) of that measurement point.

### **Printout of Tabular Verification Results**

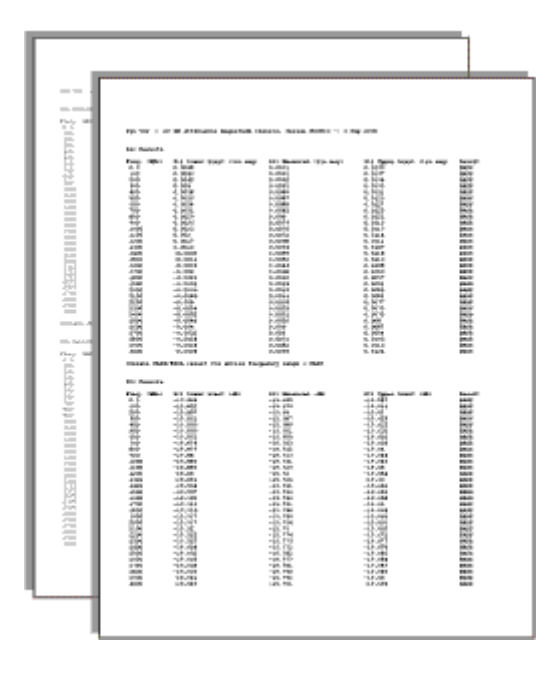

### **The printed graphical results show:**

- Upper limit points as defined by the total system uncertainty specifications.
- Lower limit points as defined by the total system uncertainty specifications.
- Data measured at the factory.
- Results of measurements.
- Measurement parameter names and formats (Lin Mag or Log Mag).
- Serial number of device (00810).
- Device being measured (Sys Ver 20 dB attenuator).

**Printout of Graphical Verification Results**

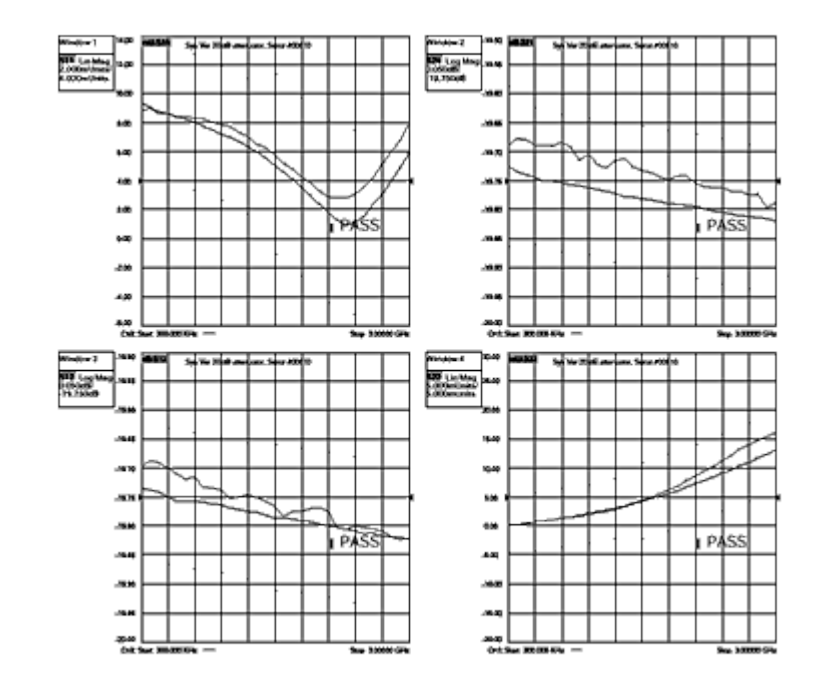

 $\blacklozenge$ 

# **System Settings**

**Configure External Devices**

<span id="page-997-0"></span>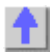

**Configure an External Device**

Once configured (as shown in this topic), an external device will appear in, and be controlled from, relevant VNA dialogs as though it were internal to the VNA.

• [External Device Configuration Dialog Box](#page-998-0)

The following (separate) topics discuss how to set properties for these types of devices:

- [External Source Properties](#page-1005-0)
- [Power Meter As Receiver \(PMAR\) Properties](#page-1009-0)

### **External Device Configuration Dialog Box**

**How to access the External Device Configuration dialog box**

VNA Applications have additional methods of launching this dialog.

**Using Hardkey/***SoftTab***/Softkey**

1. Press **Setup** > *External Hardware* > **External Device...**.

Programming Commands

See Remotely Specifying a Source Port

<span id="page-998-0"></span>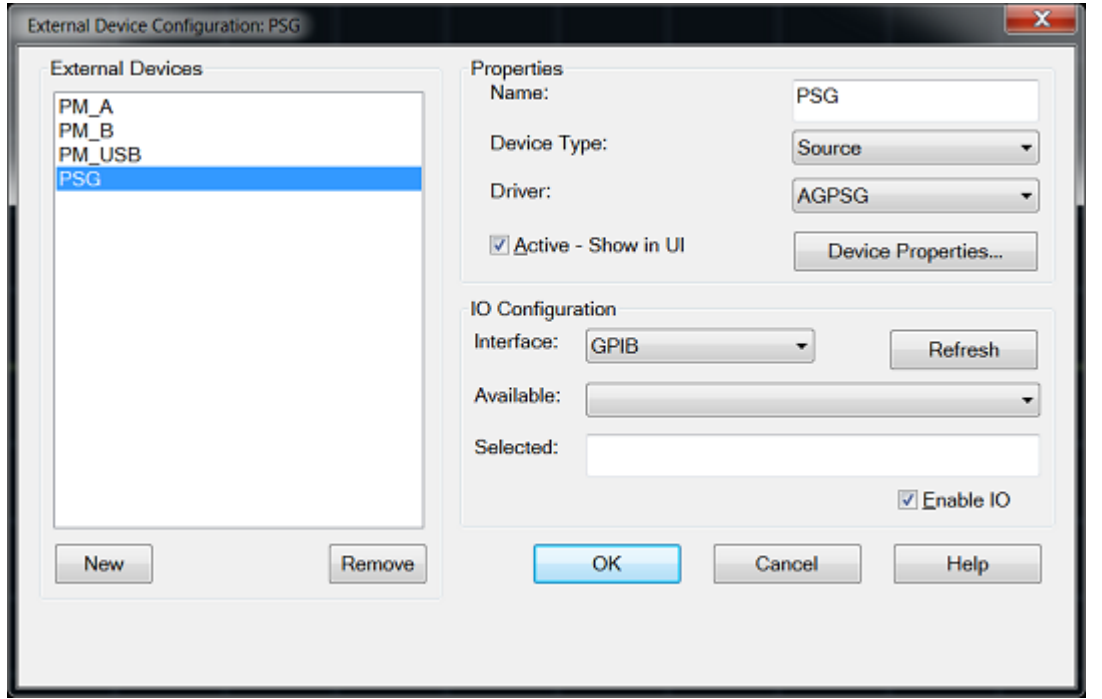

<span id="page-998-1"></span>**External Device Configuration** Dialog Box Help

#### **Important Notes:**

- This dialog is used to configure the following types of external devices:
	- [External Source Properties](#page-1005-0) (Requires FOM option)
	- [Power Meter As Receiver \(PMAR\) Properties](#page-1009-0)
- To configure an external source using this dialog, VNA must have FOM option. Without this option, you must control an external source manually. See Synchronize an External Source for help with manual source control.
- By default, an external device is **de-activated** when the VNA is preset or when a Instrument State is recalled. This behavior can be changed with a Preference setting, so that it remains active through a Preset or Instrument State recall.
- External Device properties are NOT saved in an Instrument State file. However, the reference to the External Device from relevant VNA dialogs is saved. Therefore, recalling a state file that refers to a device that is NOT present will result in a "Device configuration not found" error.
- Multiple configurations for the same physical device can be Active. However, only one configuration for the same external source can have the [I/O Enabled.](#page-1000-0)

### **External Devices**

The devices that are currently configured appear in this list. The number of devices that can be configured is limited by the specified Interface.

**New** - Click to create a new device configuration. The default name is Device <n>, where <n> is the next number for 'Device'.

**Remove** - Click to remove the selected device from the list.

#### **Properties**

**Name -** Enter a device name as it will appear when referring to this device in VNA dialog boxes. Edit

the name at any time. However, duplicate names are not allowed.

- Because External Devices can be used with FOM ranges, do NOT name an external device any of the following FOM range names: "primary", "receivers", or "source", "source1", source2" and so forth. Learn more about FOM ranges.
- Do NOT use a parameter name such as "S11" or "R1".

**Device Type** - Select one of the following:

- Power Meter (PMAR) [Learn more](#page-1009-0)
- Source (RF) [Learn more](#page-1005-0)
- **None** returned remotely before setting Device Type.

**Driver** - Select the appropriate model to be configured.

(AG is short for Keysight).

For **Power Meter** device type, the driver is automatically choose **AGPM**.

For **Source** device type, choose the driver from the following list:

- **AG836XX** (8360 and 8340)
- **AGESG** (ESG)
- **AGEXG** (EXG) [See configuration note.](#page-1007-0)
- **AGGeneric**  For sources that are NOT listed but can be controlled using SCPI. Click Device Properties, then Edit Commands to send commands to these sources. [Learn how.](#page-1008-0)
- **AGMXG** (MXG) The MXG must have at least firmware A.01.44 for FOM power sweep to work correctly.
- **AGPSG** (PSG)
- **HP834XX**

### **Note:** Any device types have only ONE driver.

**Active - Show in UI** - Check to make the device available for use in the relevant dialogs. An instrument state that is saved with an Active device (checked) will include the device in the state file. Otherwise, if the Active box is cleared, the device will NOT appear in the state file. [Learn more about](#page-337-0)  [Instrument State files.](#page-337-0)

**Device Properties** - Click to launch the Properties dialog for relevant Device type:

- [Configure External Sources](#page-998-1)
- [Configure a Power Meter As Receiver](#page-1009-0)

## **IO Configuration**

**Interface** - Select the interface that is used to connect the device to the VNA. These devices will then appear in the 'Available' field. Choose from:

- **GPIB** Devices connected to the System Controller GPIB port.
- **USB** Devices connected to the VNA USB ports. See Important First-time USB connection note.
- **Aliases** Devices that are connected to ANY interface for which you created an alias. [See](#page-1000-1)  [Configure Alias and LAN devices.](#page-1000-1)
- **LAN** Devices connected to a network using a LAN connection. The VNA must also be connected to the network.

**Note:** Devices connected to LAN must first be configured in Keysight IO libraries before they will

E5080A

### appear on the Available list. [See Configure Alias and LAN devices.](#page-1000-1)

**Available** - Shows a list of devices that are connected to the specified IO Interface.

**Refresh** - Click to rescan the specified interface for devices.

**Selected** - Enter the IO configuration or select from the available list of IO Interfaces found.

<span id="page-1000-0"></span>**Enable I/O** - Clear this box to disable communication with the selected device. Do this to configure a device that is not yet connected to the VNA.

- Communication with devices is attempted when **Enable I/O** is checked, **Active** is checked and **OK** is pressed.
- When communication is attempted, devices with **Enable I/O** checked are queried for selected limits, such as frequency, power, and number of points. If there are limit problems, the VNA sends an error and the affected channels are put into Hold. These limits are enforced by the dialog box in which they are set. Resolve the reported limit problem and then restore the triggering.
- If communication with a device is lost the affected channels are put into Hold.

### <span id="page-1000-1"></span>**Configure Alias and LAN Devices**

Use this procedure to configure a device using a LAN interface. Also, use for ANY device for which you want to set an alias (easily-recognized) name. The alias name appears in the Available field when Aliases is selected as the Interface.

- 1. On the VNA, minimize the VNA application (**System** > *Main* > **Minimize Application**).
- 2. In the system tray (lower-right corner) right-click the IO icon and then click **Keysight Connection Expert**.

To Add a LAN Device:

- 1. In Keysight Connection Expert, click **...** Add Instrument
- 2. Select Add LAN Instrument (TCPIP0) or USB0, then click **OK**.
- 3. Click **Add Address** and then enter the IP address of the external source.
- 4. Click **Test Connection** to verify communication.
- 5. Click **OK**.

To create an Alias for a connected device:

- 1. In the list of connected instruments, right click the external source, then **Add VISA Alias**.
- 2. Enter the same Device name that was, or will be, used in the **External Device Configuration** dialog.

Last Modified:

29-Sep-2015 First Release

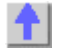

**Configure an External Device**

Once configured (as shown in this topic), an external device will appear in, and be controlled from, relevant VNA dialogs as though it were internal to the VNA.

• [External Device Configuration Dialog Box](#page-998-0)

The following (separate) topics discuss how to set properties for these types of devices:

- [External Source Properties](#page-1005-0)
- [Power Meter As Receiver \(PMAR\) Properties](#page-1009-0)

### **External Device Configuration Dialog Box**

**How to access the External Device Configuration dialog box**

VNA Applications have additional methods of launching this dialog.

**Using Hardkey/***SoftTab***/Softkey**

1. Press **Setup** > *External Hardware* > **External Device...**.

**Programming Commands** 

See Remotely Specifying a Source Port

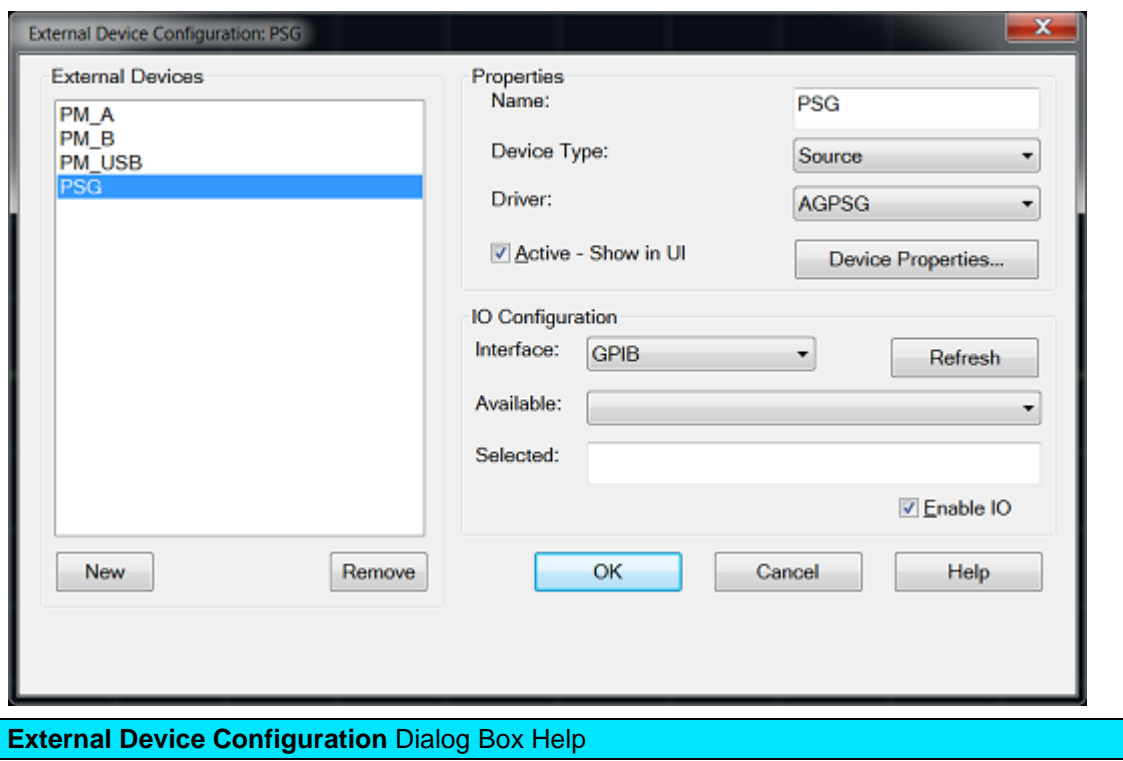

### **Important Notes:**

- This dialog is used to configure the following types of external devices:
	- **[External Source Properties](#page-1005-0) (Requires FOM option)**
	- [Power Meter As Receiver \(PMAR\) Properties](#page-1009-0)
- To configure an external source using this dialog, VNA must have FOM option. Without this option, you must control an external source manually. See Synchronize an External Source for help with manual source control.
- By default, an external device is **de-activated** when the VNA is preset or when a Instrument State is recalled. This behavior can be changed with a Preference setting, so that it remains active through a Preset or Instrument State recall.
- External Device properties are NOT saved in an Instrument State file. However, the reference to the External Device from relevant VNA dialogs is saved. Therefore, recalling a state file that refers to a device that is NOT present will result in a "Device configuration not found" error.
- Multiple configurations for the same physical device can be Active. However, only one configuration for the same external source can have the [I/O Enabled.](#page-1000-0)

### **External Devices**

The devices that are currently configured appear in this list. The number of devices that can be configured is limited by the specified Interface.

**New** - Click to create a new device configuration. The default name is Device<n>, where <n> is the next number for 'Device'.

**Remove** - Click to remove the selected device from the list.

### **Properties**

**Name -** Enter a device name as it will appear when referring to this device in VNA dialog boxes. Edit the name at any time. However, duplicate names are not allowed.

- Because External Devices can be used with FOM ranges, do NOT name an external device any of the following FOM range names: "primary", "receivers", or "source", "source1", source2" and so forth. Learn more about FOM ranges.
- Do NOT use a parameter name such as "S11" or "R1".

**Device Type** - Select one of the following:

- Power Meter (PMAR) [Learn more](#page-1009-0)
- Source (RF) [Learn more](#page-1005-0)
- **None** returned remotely before setting Device Type.

**Driver** - Select the appropriate model to be configured.

(AG is short for Keysight).

For **Power Meter** device type, the driver is automatically choose **AGPM**.

For **Source** device type, choose the driver from the following list:

- **AG836XX** (8360 and 8340)
- **AGESG** (ESG)
- **AGEXG** (EXG) [See configuration note.](#page-1007-0)
- **AGGeneric**  For sources that are NOT listed but can be controlled using SCPI. Click Device

Properties, then Edit Commands to send commands to these sources. [Learn how.](#page-1008-0)

- **AGMXG** (MXG) The MXG must have at least firmware A.01.44 for FOM power sweep to work correctly.
- **AGPSG** (PSG)
- **HP834XX**

**Note:** Any device types have only ONE driver.

**Active - Show in UI** - Check to make the device available for use in the relevant dialogs. An instrument state that is saved with an Active device (checked) will include the device in the state file. Otherwise, if the Active box is cleared, the device will NOT appear in the state file. [Learn more about](#page-337-0)  [Instrument State files.](#page-337-0)

**Device Properties** - Click to launch the Properties dialog for relevant Device type:

- [Configure External Sources](#page-998-1)
- [Configure a Power Meter As Receiver](#page-1009-0)

### **IO Configuration**

**Interface** - Select the interface that is used to connect the device to the VNA. These devices will then appear in the 'Available' field. Choose from:

- **GPIB** Devices connected to the System Controller GPIB port.
- **USB** Devices connected to the VNA USB ports. See Important First-time USB connection note.
- **Aliases** Devices that are connected to ANY interface for which you created an alias. [See](#page-1000-1)  Configure [Alias and LAN devices.](#page-1000-1)
- **LAN** Devices connected to a network using a LAN connection. The VNA must also be connected to the network.

**Note:** Devices connected to LAN must first be configured in Keysight IO libraries before they will appear on the Available list. [See Configure Alias and LAN devices.](#page-1000-1)

**Available** - Shows a list of devices that are connected to the specified IO Interface.

**Refresh** - Click to rescan the specified interface for devices.

**Selected** - Enter the IO configuration or select from the available list of IO Interfaces found.

**Enable I/O** - Clear this box to disable communication with the selected device. Do this to configure a device that is not yet connected to the VNA.

- Communication with devices is attempted when **Enable I/O** is checked, **Active** is checked and **OK** is pressed.
- When communication is attempted, devices with **Enable I/O** checked are queried for selected limits, such as frequency, power, and number of points. If there are limit problems, the VNA sends an error and the affected channels are put into Hold. These limits are enforced by the dialog box in which they are set. Resolve the reported limit problem and then restore the triggering.
- If communication with a device is lost the affected channels are put into Hold.

### **Configure Alias and LAN Devices**

Use this procedure to configure a device using a LAN interface. Also, use for ANY device for which you want to set an alias (easily-recognized) name. The alias name appears in the Available field when Aliases is selected as the Interface.

- 1. On the VNA, minimize the VNA application (**System** > *Main* > **Minimize Application**).
- 2. In the system tray (lower-right corner) right-click the IO icon and then click **Keysight Connection Expert**.

To Add a LAN Device:

- 1. In Keysight Connection Expert, click <sup>27</sup> Add Instrument
- 2. Select Add LAN Instrument (TCPIP0) or USB0, then click **OK**.
- 3. Click **Add Address** and then enter the IP address of the external source.
- 4. Click **Test Connection** to verify communication.
- 5. Click **OK**.

To create an Alias for a connected device:

- 1. In the list of connected instruments, right click the external source, then **Add VISA Alias**.
- 2. Enter the same Device name that was, or will be, used in the **External Device Configuration** dialog.

Last Modified:

29-Sep-2015 First Release

### <span id="page-1005-0"></span>**External Source Configuration**

Once configured, an external source appears in VNA dialogs as though it were an internal source. This capability requires Frequency Offset Mode (FOM) Option 009.

In this topic:

- [How to Configure an External Source](#page-1005-1)
- [External Source Configuration dialog](#page-1005-2)
- [Trigger Settings and Physical Connection diagrams](#page-1006-0)
- [Generic Source Commands dialog](#page-1008-0)

<span id="page-1005-1"></span>**Configure an External Source**

**How to Configure an External Source**

**Important:** Create an External Source device by name (one-time). [Learn how.](#page-997-0) (Separate topic)

VNA Applications have additional methods of launching this dialog.

**Using Hardkey/***SoftTab***/Softkey**

- 1. Press **Setup** > *External Hardware* > **External Device...**.
- 2. Click **Device Properties** to [Configure the External Source.](#page-1005-2)

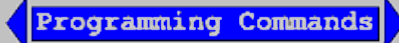

See Remotely Specifying a Source Port

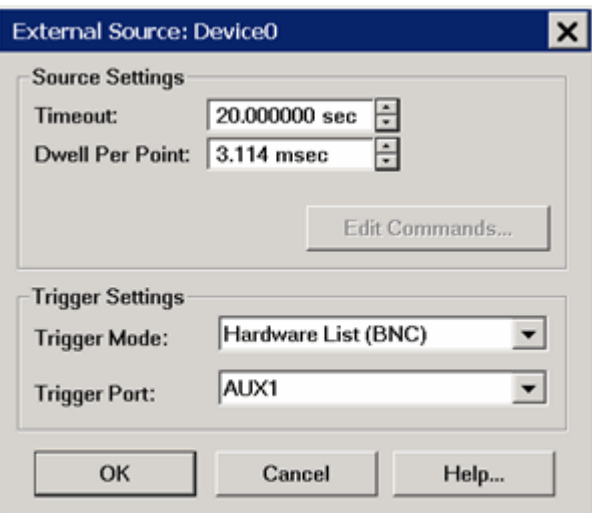

<span id="page-1005-2"></span>**External Source Configuration** Dialog Box Help This dialog box is used to make external source settings. **Important Notes about External Sources**

- First create an External Source (device) by name (one-time). [Learn how.\(](#page-997-0)Separate topic)
- Once you create and activate an external source from the [Configure an External Device](#page-997-0) dialog, it becomes available from the following VNA dialog boxes as well as the softkeys and entry toolbar, as if it were an internal VNA source.

 **Use the following dialogs to set the state, frequency, and power level of the external RF source:**

- [Power and Attenuators dialog](#page-58-0)
- FOM dialog
- [New Trace/Receivers tab dialog](#page-49-0)
- By default, an external source is **de-activated** when the VNA is Preset or when a Instrument State is recalled. This behavior can be changed with a Preference setting.
- External Keysight sources are usually limited to 1601 points with List-sweep mode. To 'work around' this limitation, divide the measurement among multiple channels. For example, to attain a sweep of 3200 points, create two channels of 1600 points. You can also use manual source control which supports Step-sweep mode. In this mode an external source can have up to 65,535 points. See Synchronize an External Source for help with manual source control.
- External sources should always share the same 10 MHz Reference signal as the VNA. Connect a BNC cable from the VNA 10 MHz Ref Output to the External Source Input.
- All newly-activated sources are preset, with source power OFF. Source power must be turned ON in the [Power dialog.](#page-56-0) Frequency Offset must be enabled in the FOM dialog.
- The same source can NOT be used more than once in the same channel.
- The VNA automatically controls all trigger settings for the external source.
- **See EXG Sources** [configuration note.](#page-1007-0)

### **Source Settings**

**Timeout (sec)** - Sets a time limit for the source to make contact with the VNA. If this time limit is exceeded, the VNA stops the measurement procedure and displays the following error message.

### **EXECUTION ERROR;OPC QUERY TIMEOUT ERROR: FREQUENCY NOT SETTLED**

If this occurs, check the connections between your VNA and external source.

**Dwell per point (ms)** - Applies a dwell in Hardware List triggering ONLY. Set the time (in milliseconds) the external source will wait before data acquisition.

**Edit Commands** - Provides a method to send SCPI commands to **AGGeneric** (not listed) sources.

### <span id="page-1006-0"></span>**Trigger Settings and Physical Connection Diagrams**

**Note:** The VNA controls ALL external source trigger settings automatically (except for those on this dialog). All settings in the [External Trigger](#page-77-0) dialog are ignored.

# **Trigger Mode**

**Software CW (GPIB)** - Slowest method.

• The external source receives each CW frequency from the VNA over GPIB, USB, or LAN. No other trigger cables are required. Although a Trigger Port selection may be available, it is NOT used.

**Hardware List (BNC)** - Fastest method.

• NOT available for AGGeneric (not listed) sources.

- The external source receives a list of CW frequencies from the VNA, then receives trigger signals though a rear-panel connector when appropriate from the VNA.
- If the number of data points used in the measurement exceeds the capability of the external source, the VNA automatically switches to Software CW (GPIB) trigger mode. This will slow the measurement significantly.
- When daisy-chaining multiple sources, the source to receive the Trigger signal from the VNA must be the first source listed in the **Selected** column of the External Device Configuration dialog. Devices are listed in the order in which they are created. You may have to delete, then re-create a source to move it down on the list.

**Trigger Port** - Used ONLY for Hardware List Trigger Mode. Select the VNA rear panel connector to be used for triggering. The sources must be connected as follows:

- For ONE external source connect directly using AUX 1 or AUX 2 trigger pairs. See rear panel Aux connectors.
	- For multiple sources, connect using the following daisy-chain image.

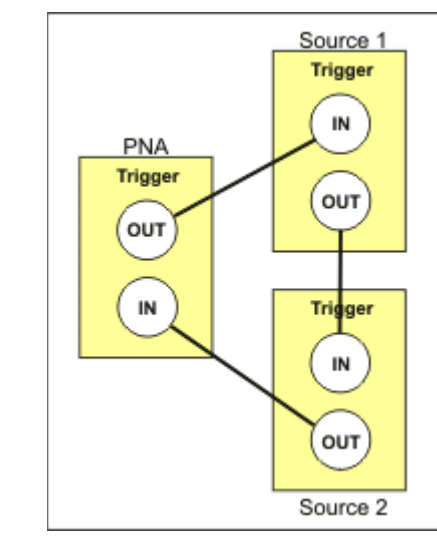

### **Notes:**

- Source 1, which receives the trigger out of the VNA, must be the first source listed on the [External Devices Configuration](#page-998-0) dialog box. Devices are listed in the order in which they are created. You may have to delete, then re-create a source to move it down on the list.
	- Configure/translate **EXG sources** as follows:

<span id="page-1007-0"></span>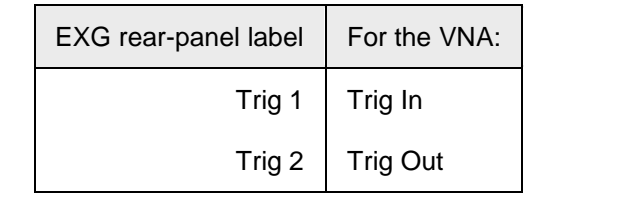
# E5080A

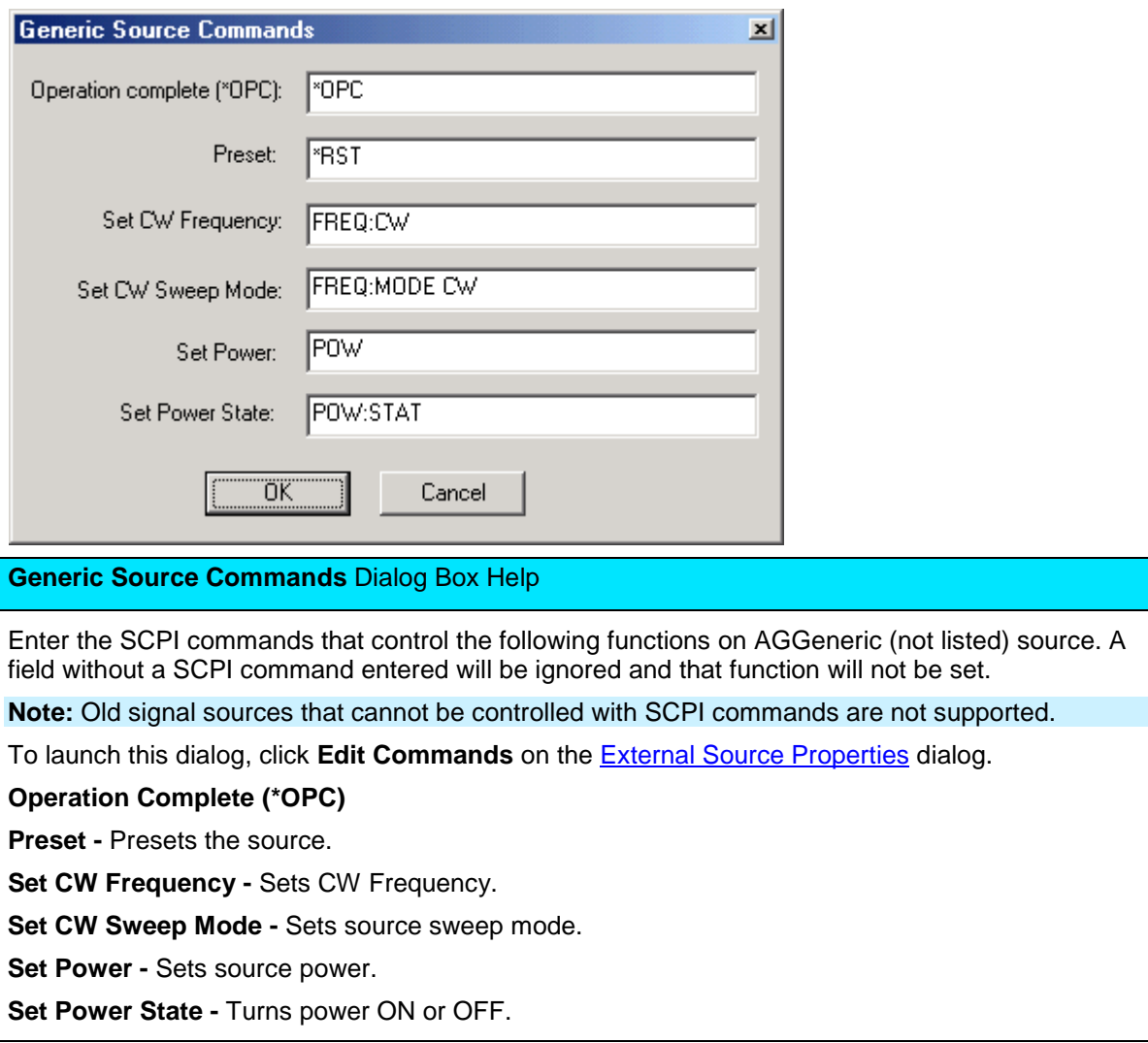

Last Modified:

<span id="page-1009-0"></span>**Configure a Power Meter As Receiver (PMAR)**

When a power meter is configured as a VNA receiver (in [standard measurement channels](#page-45-0) ONLY), you can

- Extend the number of measurement receivers
- Use the power meter as a scalar detector
- Monitor the power at any point in a measurement system
- Use multiple power meters in a [Guided Power Cal](#page-152-0) to cover a wide frequency range
- Use the power meter to level the stimulus power at any point in a measurement system
- Use the power sensor as a PMAR device to confirm the accuracy of a Source Power Cal Learn [how](#page-1016-0)

Once configured, a power meter can be used like any other VNA receiver in the following dialogs:

• [New Trace/Meas dialog](#page-49-0) - used in Ratioed and Unratioed measurements.

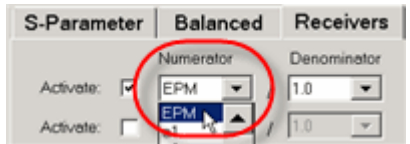

- Receiver Leveling
- Frequency Offset Mode Extend frequencies beyond VNA

#### **See Also**

- [Supported Power Meters](#page-200-0)
- Important first-time USB connection note

**How to Create and Configure a PMAR Device**

VNA Applications have additional methods of launching this dialog.

**Using Hardkey/***SoftTab***/Softkey**

- 1. Press **System** > *External hardware* > **External Device..**.
- 2. Create a PMAR device by name (one-time).
- 3. Click **Device Properties** to [configure the Power Meter/Sensor.](#page-1012-0)

**Programming Commands** 

### E5080A

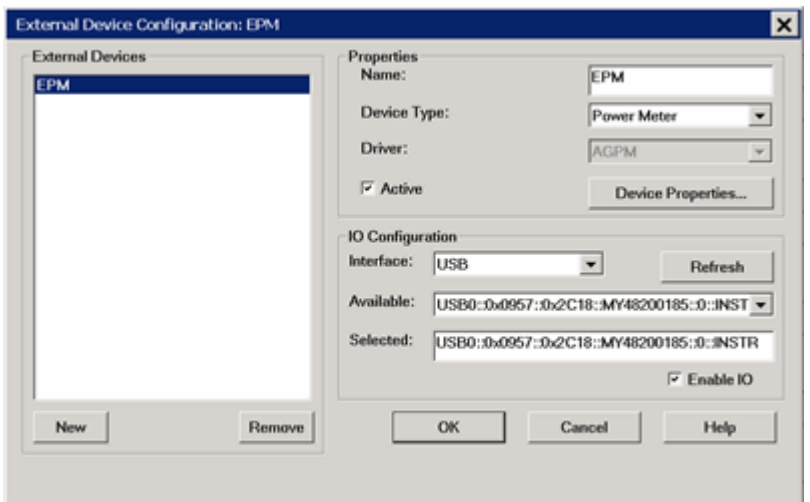

### <span id="page-1010-0"></span>**External Device Configuration** Dialog Box Help

This dialog allows you to create and configure a power meter to be used as a receiver by the VNA. Once you create and configure a power meter from this dialog box, it becomes available from VNA dialog boxes as well as the softkeys and entry toolbar, as if it were an internal VNA receiver.

- This dialog is ALSO used to configure an **External Source**. [Learn more.](#page-1009-0)
- To configure a single power meter for a Source Power Cal, use the [Power Meter Settings](#page-207-0) dialog.

#### **Important Notes:**

- By default, an external PMAR device is **de-activated** when the VNA is Preset or when an Instrument State is recalled. This behavior can be changed with a Preference setting so that it remains active through a Preset or Instrument State recall.
- PMAR configuration is NOT saved in an Instrument State file. Therefore, recalling a state file that refers to a device that has been removed or recalling a state file on a different VNA will result in a "Device configuration not found" error.

#### **External Devices**

The devices that are currently configured appear in this list. The number of devices that can be configured is limited by the specified Interface.

**New** - Click to create a new PMAR configuration. The default name is Device<n>, where <n> is the next number for 'Device'.

**Remove** - Click to remove the selected device from the list.

#### **Properties**

**Name -** Enter a device name as it will appear when referring to this device in all VNA dialog boxes. Edit the name at any time. Duplicate names are not allowed.

#### **Notes:**

- Because External Devices can be used with FOM ranges, do NOT name an external device any of the following FOM range names: "primary", "receivers", or "source", "source1", source2" and so forth. Learn more about FOM ranges.
- Do NOT use a parameter name, such as "S11, or "R1".

**Device Type** - Select **Power Meter**.

**Driver** - Use **AGPM** for all Keysight Power Meters. See [Supported Power Meters](#page-200-0)

**Active** - Check to make the device available for use in the FOM, New Trace, and Receiver Leveling dialogs. An instrument state that is saved with an Active device (checked) will include the device in the state file. Otherwise, if the Active box is cleared, the device will NOT appear in the state file.

**Note:** Multiple PMAR configurations for the same physical device can be Active and Enabled.

**Device Properties** - Click to launch the [Configure Power Sensor](#page-1012-0) dialog.

### **IO Configuration**

**Interface** Select the interface that is used to connect the device to the VNA. These devices will then appear in the 'Available' field. Choose from:

- **GPIB** Devices connected to the System Controller GPIB port.
- **USB** Devices connected to the VNA USB ports. See Important First-time USB connection note.
- **Aliases** Devices that are connected to ANY interface for which you created an alias. [See](#page-1000-0)  [Configure Alias and LAN devices.](#page-1000-0)
- **LAN** Devices connected to a network using a LAN connection. The VNA must also be connected to the network. **Note:** Devices connected to LAN must first be configured in Keysight IO libraries before they will appear on the Available list. [See Configure Alias and](#page-1000-0)  [LAN devices.](#page-1000-0)

**Available** - Shows a list of devices that are connected to the specified IO Interface.

**Refresh** - Click to rescan the specified interface for devices.

**Selected** - Enter the IO configuration or select from the available list of IO Interfaces found.

**Enable I/O** - Clear this box to disable communication with the selected device. You would do this to configure a device that is not yet connected to the VNA.

- Communication with devices is attempted when **Enable I/O** is checked, **Active** is checked, and **OK** is pressed.
- If communication with a device is lost, the affected channels are put into Hold.
- When communication is attempted, devices with **Enable I/O** checked are queried for limits for frequency, power, and number of points. If there are limit problems, the VNA sends an error and the affected channels are put into Hold. These limits are enforced by the dialog box in which they are set. Resolve the reported limit problem and then restore the triggering.
- Communication is also attempted when clicking the **Settings** button on the [Configure](#page-1012-0)  [Power Sensor](#page-1012-0) dialog. You can not change any of the sensor settings unless **Enable I/O** and **Active** are checked and communication is possible with the sensor.

### **Configure Alias and LAN Devices**

Use this procedure to configure a device using a LAN interface. Also use for ANY device for which you want to set an alias (easily-recognized) name. The alias name appears in the Available field when Aliases is selected as the Interface.

- 1. On the VNA, minimize the VNA application.
- 2. In the system tray (lower-right corner) right-click the IO icon, then click **Keysight Connection Expert**.

To Add a LAN Device:

# E5080A

- 1. In ACE, click **47** Add Instrument
- 2. Select Add LAN Instrument (TCPIP0) or USB0, then click OK.
- 3. Click, then enter the IP address of the external source.
- 4. Click Test Connection to verify communication.
- 5. Click **OK**.

To create an Alias for a connected device:

- 1. In the list of connected instruments, right click the instrument, then **Add VISA Alias**.
- 2. Enter the same Device Name that was, or will be, used in the **External Device Configuration** dialog.

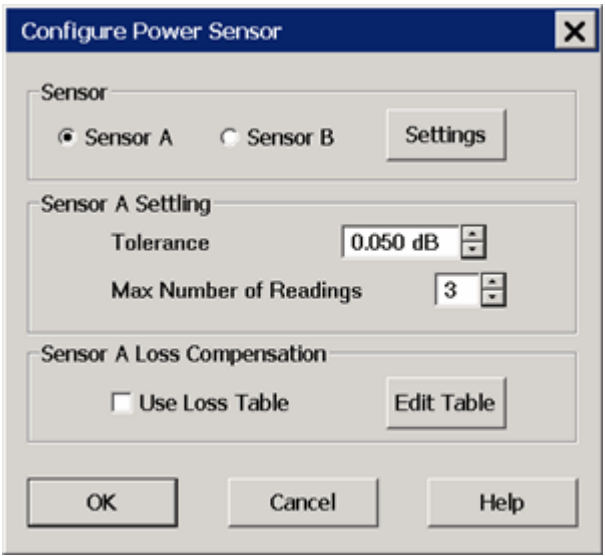

<span id="page-1012-0"></span>**Power Sensor Configuration** Dialog Box Help Programming Commands

To launch this dialog, with the PMAR device selected in the [External Device Configuration](#page-1010-0) dialog, click **Device Properties** .

This dialog is used to configure a power meter / sensor for use as a receiver.

To configure a single power meter for a Source Power Cal, use the [Power Meter Settings](#page-207-0) dialog.

# **About Power Sensor Calibration**

PMAR traces are NOT calibrated using standard VNA calibrations, including response corrections.

PMAR traces are calibrated using methods that are appropriate for the selected sensor. Follow the proper guidelines for zeroing or calibrating the sensors that are in use. Check to ensure that the selected sensor is appropriate for the frequency range and the power level at which PMAR measurements occur.

The VNA does not automatically prompt you to perform a calibration.

To calibrate a power sensor, click **Settings** on this dialog box, then click **Zero/Calibrate Sensor**. [Learn more.](#page-1014-0)

**Note:** By default, a PMAR is de-activated when the VNA is Preset or when a Instrument State is recalled. This behavior can be changed with a Preference setting.

### **Sensor**

For power sensors that are connected to a power meter, select a sensor to configure.

**Settings** - Click to launch the [Power Sensor Settings](#page-1013-0) dialog.

When pressed, communication with the sensor is tested. Sensor settings can NOT occur unless **Enable I/O** is checked on the [External Device Configuration dialog,](#page-998-1) and the sensor is properly connected and configured.

### **Sensor Settling**

Each power meter reading is "settled" when either:

- two consecutive meter readings are within this Tolerance value **or**
- when the Max Number of Readings has been met.

The readings that were taken are averaged together to become the "settled" reading.

**Tolerance -** When consecutive power meter readings are within this value of each other, then the reading is considered settled.

**Max Number of Readings** - Sets the maximum number of readings the power meter will take to achieve settling.

### **Sensor 'N' Loss Compensation**

**Use Loss Table -** Select this checkbox to apply loss data to Source Power calibration correction (such as for an adapter on the power sensor).

**Edit Table** - Invokes the **Power Loss Compensation** dialog box.

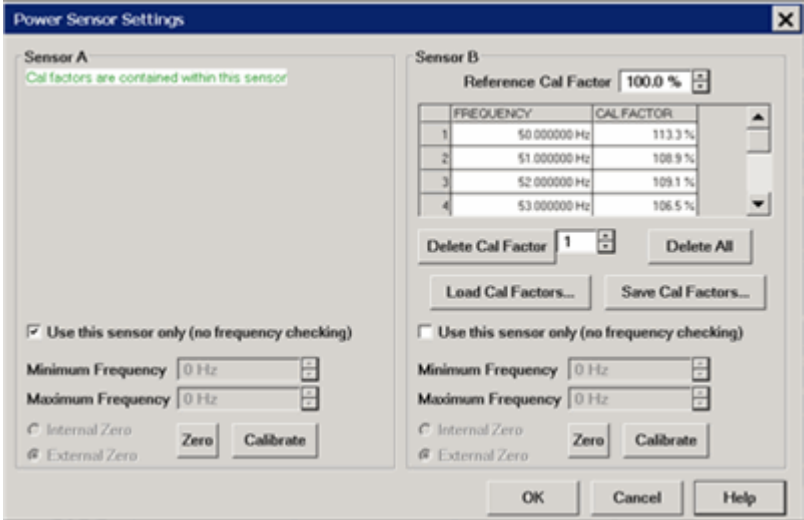

### <span id="page-1013-0"></span>**Power Sensor Settings** Dialog Box Help

This dialog appears when you click the **Settings** button on the [Configure Power Sensor](#page-1012-0) dialog.

**Note:** Be sure that the frequency range of your power sensor covers the frequency range of your measurement. This does NOT occur automatically.

**Sensor A (B)** - Displays one of the following messages depending on type of sensor.

- **Not connected** The VNA is not detecting a power sensor.
- **Cal factors are contained within this sensor** Internal Reference Cal Factor and Cal Factor data are loaded automatically. The following table settings do not apply.
- **Sensor Data -** Allows the following entries for power sensor data:
	- **Reference Cal Factor** Specifies the Cal Factor for the 50 MHz reference signal.
	- **Cal Factor Table -** Specifies the frequency and corresponding Cal Factor for the sensor.
	- **Delete Cal Factor** Deletes the indicated row in the table.
	- **Delete All** Deletes all data in the table.
	- To Add a Row to the table, click on a row in the table and press the down arrow on either the VNA front panel or keyboard. A row is added to the bottom of the table. The table is automatically sorted by frequency when OK is pressed.

**Load Cal Factors** - Click to load cal factors from a \*.csv file that you create from the cal factors that appear on the sensor. The first line of the file MUST have the reference Cal Factor (typically 100), followed by Freq/Cal Factor pairs as show in the following image:

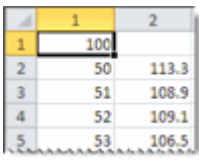

**Save Cal Factors** - Click to save the cal factor table to a \*csv file.

### **Limit Frequency Range**

- Check to limit the use of the power sensor to those within the Minimum and Maximum frequency values.
- Clear to use the power sensor for all measurements. If the measurement frequency is not within the Minimum and Maximum frequency values, the closest min or max correction data is used for the measurement.

**Minimum Frequency -** Specifies the minimum frequency range for the sensor.

**Maximum Frequency -** Specifies the maximum frequency range for the sensor.

# <span id="page-1014-0"></span>**Zero and Calibrate the Power Sensor**

For highest accuracy, Zero AND Calibrate the power sensor before measuring data. Follow prompts that may appear.

**Zero -** If the following settings are 'greyed', Internal or External zeroing is selected automatically based on the power meter/sensor model. Otherwise, select the appropriate type of zeroing to perform, then press **Zero.**

- **Internal Zero** A switch inside the power sensor removes the sensor from the incident power.
- **External Zero** Requires that you physically remove the sensor from incident power.

### **Note:** for the U2000 Series USB power sensors

Calibration is NOT available. Select External Zero ONLY when the power to be measured is **below** the specified level. Otherwise, the U2000 series performs internal zeroing automatically when needed. See your power sensor documentation for more details.

• U200xA - below -30 dBm

- U200xH below -20 dBm
- U200xB below 0 dBm

If U2000 power sensor 'hangs' when external zeroing, upgrade the power sensor firmware to Rev. A.01.02.00 or higher to fix this problem.

**Calibrate** - Available when the selected sensor has calibration capability. Calibration involves measuring an internal 1 mW source.

- Keysight P-Series sensors have an internal reference so you can calibrate them without connecting to the meter's reference port.
- Keysight U2000 USB power sensors do not require calibrating.
- For other sensors, refer to the documentation to determine if it has calibration capability.

Press **Calibrate**, then follow the prompts.

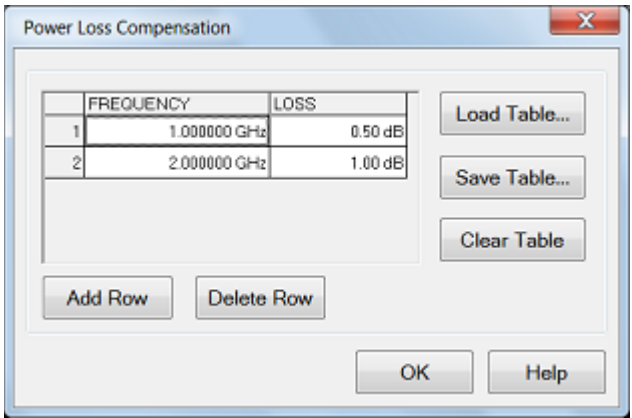

### <span id="page-1015-0"></span>**Power Loss Compensation** Dialog Box Help

**Add Row** - Add a row at the end of row.

**Delete Row** - Delete the selected row.

**To Edit a value**, double-click in the cell to be edited.

Compensates for losses that occur when using an adapter or coupler to connect the power sensor to the measurement port. These components will be removed when the calibration is complete. To account for components that will remain during the measurement, use the [Power Offset setting.](#page-203-0)

The Frequency/Loss pairs define the amount of loss for the entire frequency range. For example, using the entries in the above dialog image:

- 0.5 dB is used to compensate power sensor measurements up to 1 GHz.
- Each data point between 1 GHz to 2 GHz is linearly interpolated between 0.5 dB and 1 dB.
- 1 dB is used above 2 GHz.
- A single frequency/loss segment is applied to the entire frequency range.

**Frequency** - Enter a frequency in Hz.

**Loss** - Enter a loss as a POSITIVE value in dB. To compensate for gain, use NEGATIVE values.

**Load Table... -** These values can be loaded from an S2P file using the Characterize Adapter/Fixture.

**Note:** Large segment counts with one or more power sensors can result in long load and close times for the VNA Application.

E5080A

**Save Table...** - Save the table into csv file.

**Clear Table** - Clears all rows and data.

The Power Loss Compensation table survives VNA Preset and Power OFF. To NOT use Loss compensation, clear the Use Loss table checkbox on the [Configure Power Sensor](#page-1012-0) dialog.

<span id="page-1016-0"></span>**Use a PMAR Device to confirm a Source Power Cal**

[Learn how to create and configure PMAR device.](#page-997-0)

After a Source Power Cal has been performed, use the same sensor as a configured PMAR to analyze the accuracy of the Calibration.

- 1. Create a PMAR device with the power sensor that will be used for the Source Power Cal.
- 2. Perform a Source Power Cal. [Learn how.](#page-201-0)
- 3. Create an unratioed measurement with the PMAR device. [Learn how.](#page-48-0)
- 4. With the power sensor still connected to the test port, monitor the corrected source power using [Min and Max markers](#page-284-0) or the [Trace Statistics peak-to-peak](#page-309-0) feature.

Last Modified:

# **E5092A Test Set Control**

The E5092A is a popular Keysight Technologies 7-port / 9-port test set. Although the test set was originally designed to work with the ENA Network Analyzer, it also works well with the VNA. This topic describes how to control the test set from the VNA. For more information about the test set, refer to your E5092A documentation.

- **[Overview](#page-1017-0)**
- [Connecting the E5092A](#page-1017-1)
- [How to make E5092A test set Control Settings](#page-1018-0)
- [Calibrating with the E5092A](#page-1022-0)

### **Other System Configuration Topics**

#### <span id="page-1017-0"></span>**Overview**

When connected to the VNA, the E5092A test set provides Up to 10-port full crossbar measurement or maximum 22-port measurement capability. The E5092A can be configured to switch a different test set path for each VNA channel. When all channels have been configured, the entire measurement setup and calibration can be [saved to a .cst or .csa file](#page-337-0) to be recalled later. In addition, the [Channel Settings Table](#page-351-0) that is appended to a printed hardcopy of a measurement includes the E5092A Port Control settings.

#### **Notes:**

- Works with all 4-port VNA models.
- The E5092A test set has a maximum useful frequency of 20 GHz.
- The E5092A test set Control can be automated using **SCPI** commands.
- When [enabled,](#page-1019-0) a second status bar row appears which indicates the test set that is being controlled and the current switch state.
- Test set path switching occurs just before a channel is triggered. If a [channel trigger state is Hold,](#page-74-0) switching for that channel does not occur.
- VNA sweep speed will be slightly slower when using the E5092A to switch measurement paths.

#### <span id="page-1017-1"></span>**Connect and Configure the E5092A**

The E5092A can be connected to any one of the VNA USB ports. When first installed, Windows will automatically launch the "Add New Hardware" wizard. Click **Next** to install the E5092A test set.

**Note:** See the power handling limitations of the VNA USB ports.

Connect the VNA test ports to the E5092A test ports. Match VNA test port 1 to E5092A test port 1, and so forth.

#### <span id="page-1017-2"></span>**Selecting ID for E5092A**

The VNA can control up to two E5092A test sets. Set the Instrument ID bit switch to 1 or 2. The test sets will then be identified automatically and referred to by the DIP switch setting on the E5092A rear-panel. Change the ID bit switch setting before connecting to the VNA USB.

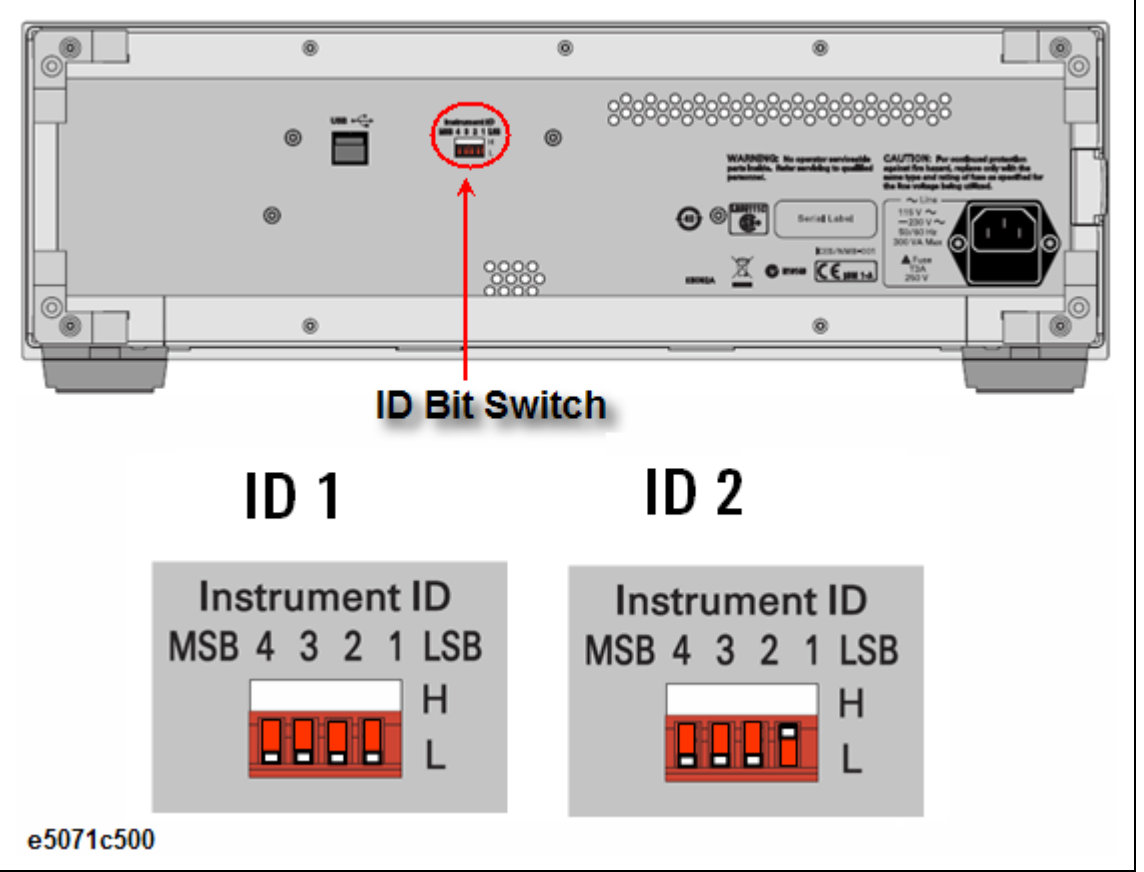

### **Power ON**

Immediately after power-on, all of the port connection indicator LEDs of the E5092A go ON. Then, after the VNA detects the E5092A, the four LEDs that indicate the connected test ports remain ON. If the VNA is not powered on or if the E5092A is not connected using a USB cable, all of the LEDs stay ON.

<span id="page-1018-0"></span>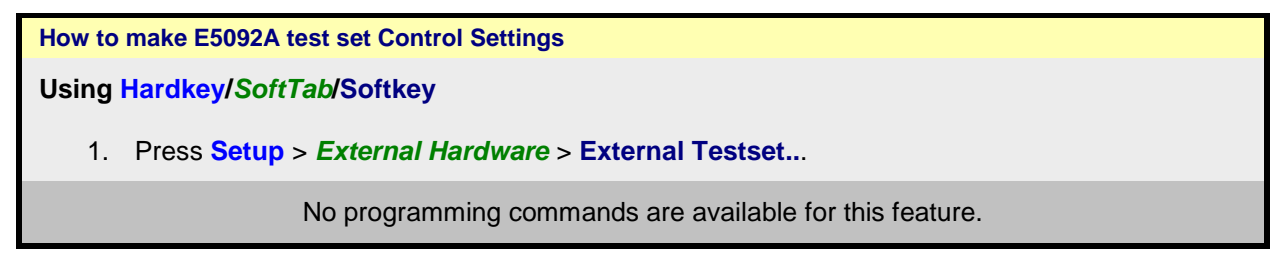

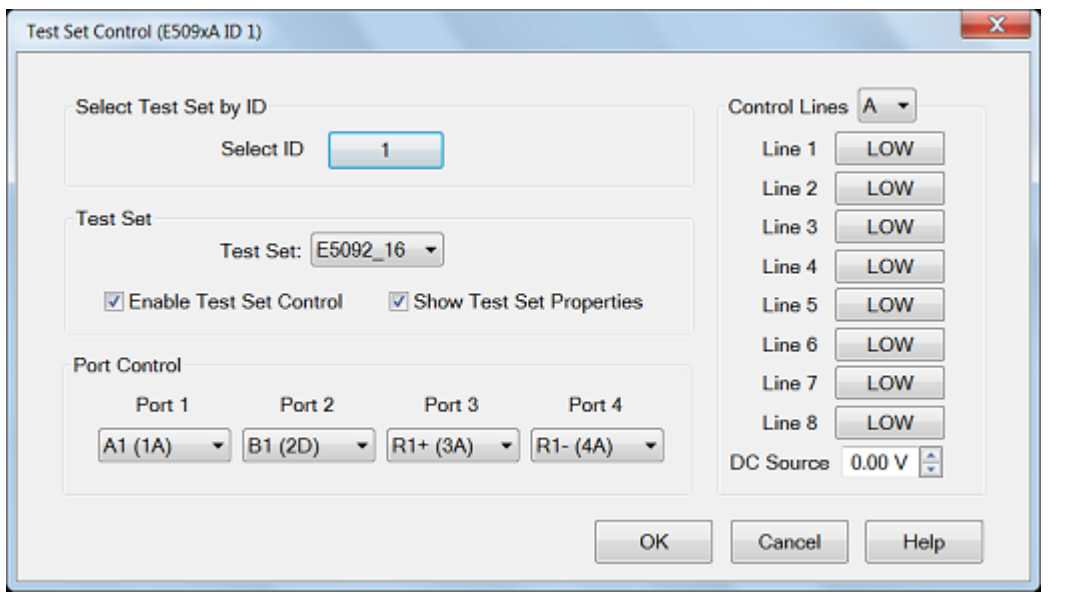

### <span id="page-1019-0"></span>**E5092A test set control** dialog box help

The title of the dialog shows the test set model and ID number of the active test set..

**Select ID** ID of the test set to be configured. Up to two E5092A test sets can be controlled. Click to change test set ID. Learn [how to set the test set ID.](#page-1017-2)

**Enable Test Set Control** When cleared, port switching and control line settings are disabled. This selection affects all channels using the selected test set.

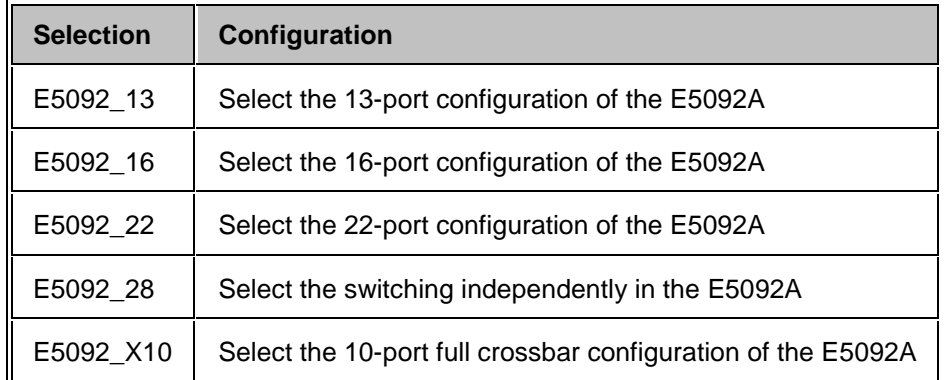

**Show Test Set Property** When checked, the following status bar appears which indicates the test set that is being controlled and the current port control selection. For example, the following image shows the status bar when controlling an E5092A test set.

c

COLLEGED TAT 200 100 400 5X1 6Y1 771 Internal Chill bl Sa

$$
\mathbf{A}^{\prime}
$$

в

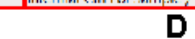

- A. Configured channel
- B. Port Control settings for E5092A
- C. Port Control settings for Z5623A K64
- D. Test set Label. E5092A control does not use this field. It is shared between [Interface Control](#page-893-0) and External test set Control. The two labels are separated by **/**.

**Port Control** Controls **mapping** of Physical ports to Logical ports.

- Physical ports are the port numbers that are labeled on the test set front panel.
- Logical ports are the port numbers that are referred to by most of the VNA application prompts and dialog boxes.

### **Port Mapping Notes**

- Port Control and Control Line settings affect the channel of the active (selected) measurement. These settings will occur as the channel is being measured.
- Correction is NOT turned OFF when port mappings are changed. However, the **calibration is NO LONGER VALID!**

**Control Lines** Specifies the values of individual control lines. These general purpose control lines on the test set front-panel can be used in your test setup. Each button toggles the control line HIGH and LOW. When first opened, the selections reflect the current control lines. See your test set documentation for more information about the control lines. Groups A to D are assigned as follows.

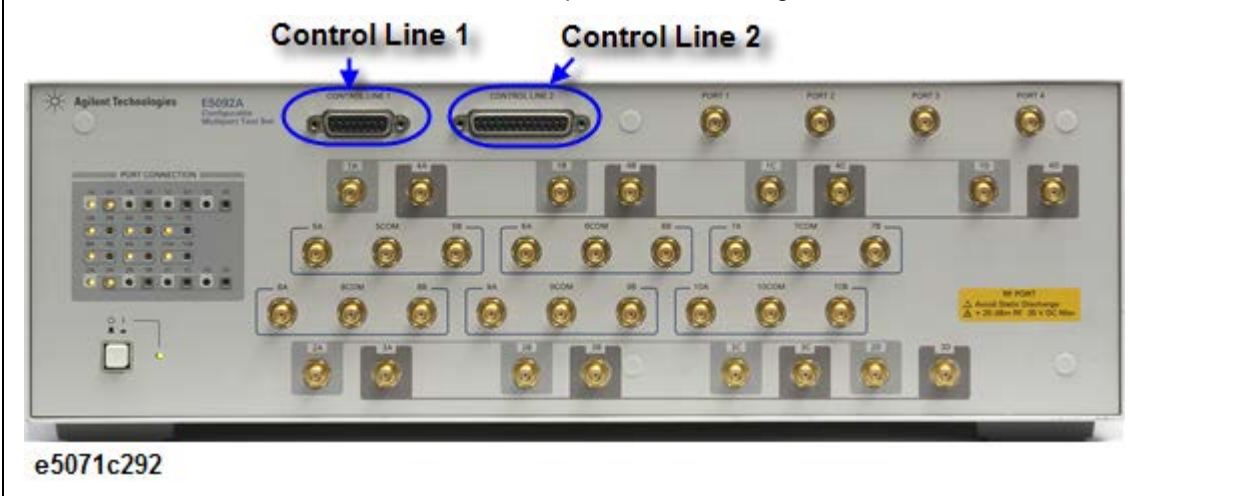

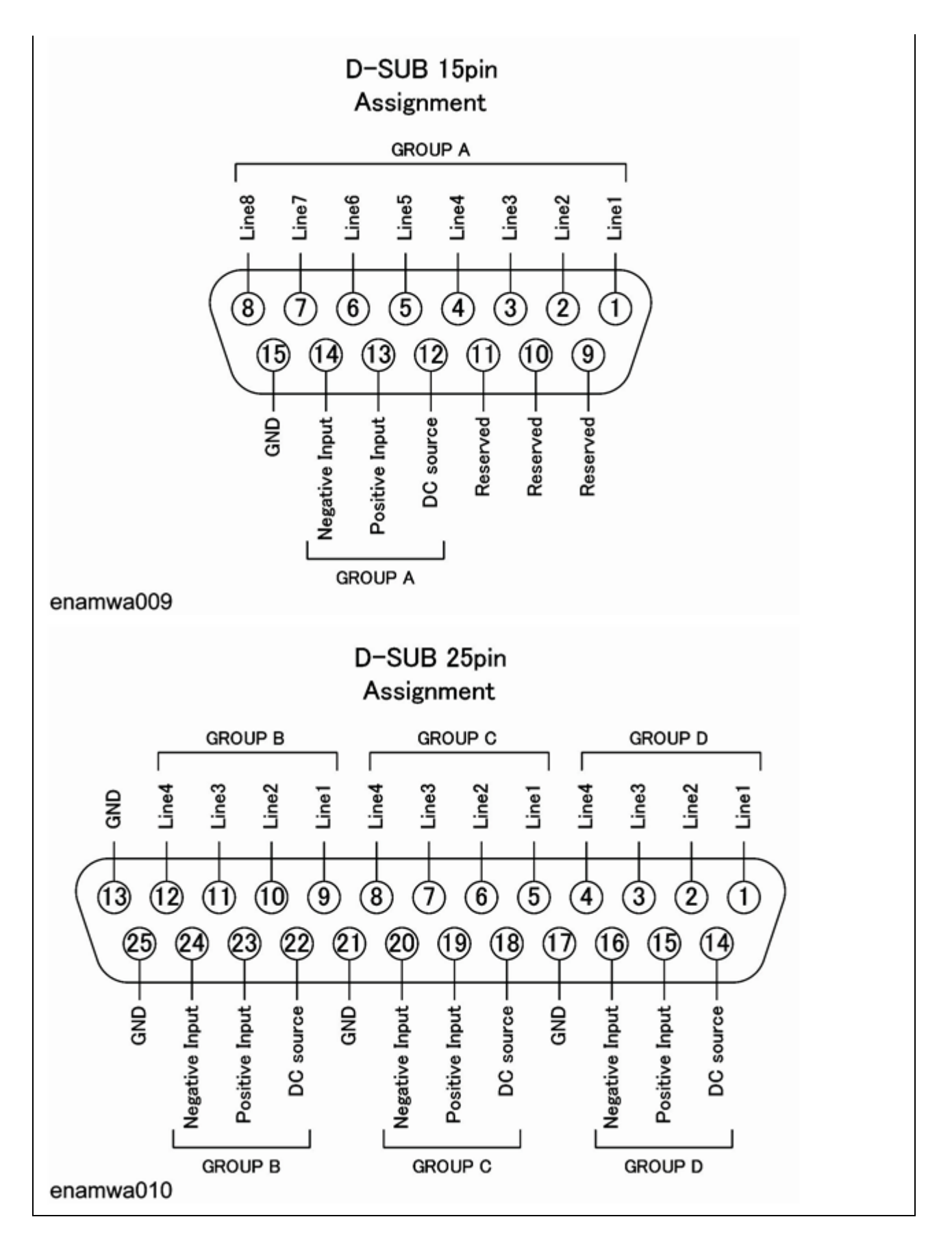

**OK** When clicked, the changes to the dialog box are implemented and the port selections and control values are immediately sent to the specified test sets. The Port Control and Control line settings are stored with other channel data and used when those channels are swept.

**Cancel** (or Escape) Changes to the dialog are not implemented and revert to the settings before the dialog box was opened.

#### <span id="page-1022-0"></span>**Calibrating with the E5092A**

The following are a few changes in the way you calibrate the VNA with the E5092A connected:

- 1. Create the measurements for the channel and configure the Port Control (switching) on the E5092A Test Set Control dialog box. Enable **Show Test Set Property**.
- 2. To calibrate, start the Smart Calibration.
- 3. Select the DUT connectors that are used at the E5092A measurement reference plane.
- 4. When prompted to connect a standard to a VNA port, instead connect the standard to the E5092A port as indicated on the test set status bar. For example, when the cal wizard prompts to connect the standard to port 1, if the status bar indicates **1 A**, the connect the standard to port A of the E5092A.

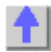

### **About Error Messages**

VNA errors and Operating System errors are displayed and logged in an error file. You can choose how to display VNA errors, or choose to not display VNA errors at all.

- [Error Display](#page-958-0)
- [View Error Log](#page-959-0)
- **[List of VNA Errors](#page-906-0)**
- [SCPI Errors](#page-974-0)

**Other System topics**

# **Error Display**

By default, error messages appear on the status bar. You can choose to have them stay on the screen until you click an OK button, or have them not appear at all. When they stay on the screen, a Help button is available to provide further assistance.

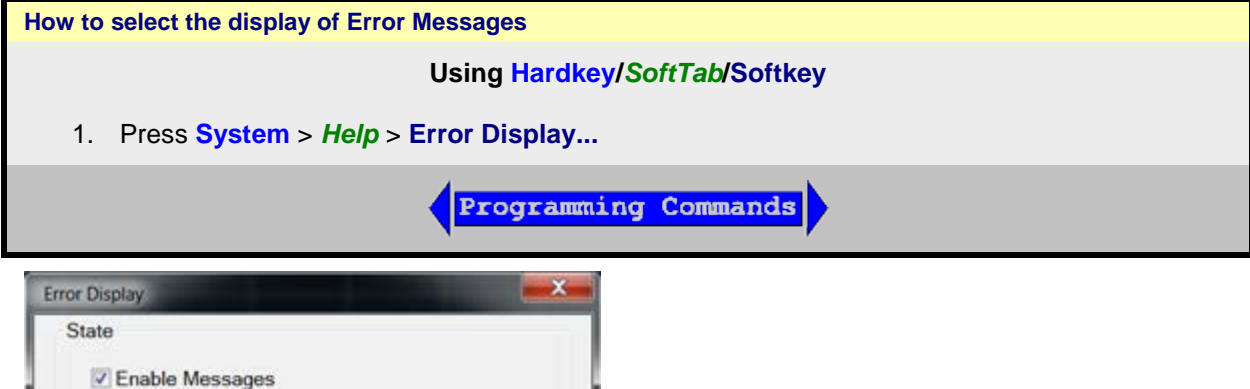

### **Error Display** dialog box help

Calibration Error Message Windows

Status bar Display

OK

On Preset, these settings revert to their defaults (enabled).

boxes

Cancel

**Confirmation Dialog** 

Help

**Enable Messages** Check to display all VNA error messages as they occur. Clear to suppress the display of VNA error messages. You can still view them in the [error log.](#page-959-0)

### **Calibration Error Message Windows**

**Status Bar** Displays error messages on the status bar. You can then view the message in the [error](#page-959-0)  [log](#page-959-0) and get further assistance.

**Confirmation Dialog boxes** Displays error messages in a standard dialog box. You then choose

**OK** or **Cancel** to close the dialog box, or press Help to get further information on the error message.

## **View Error Log**

The VNA Error Log is a list of events that have occurred in exception to SCPI errors/Power On Test errors, etc. (Events are used in programming the VNA using COM.) VNA errors is a subset of VNA events. Only events with severity codes of ERROR are displayed on the VNA screen as they occur. From the error log, you can access further help with an error by selecting the error and clicking Help.

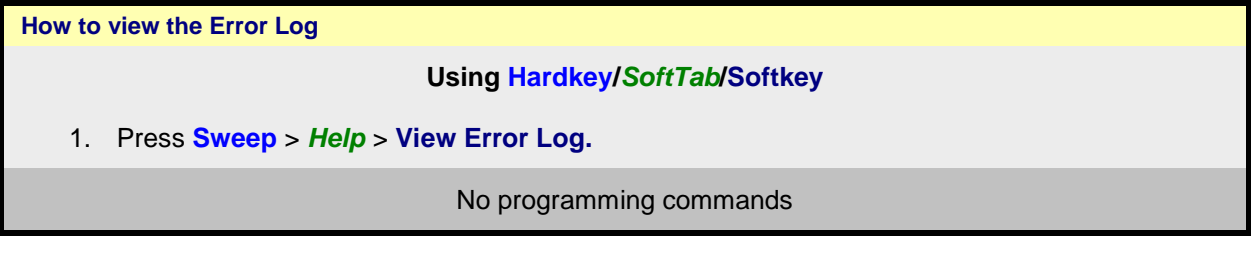

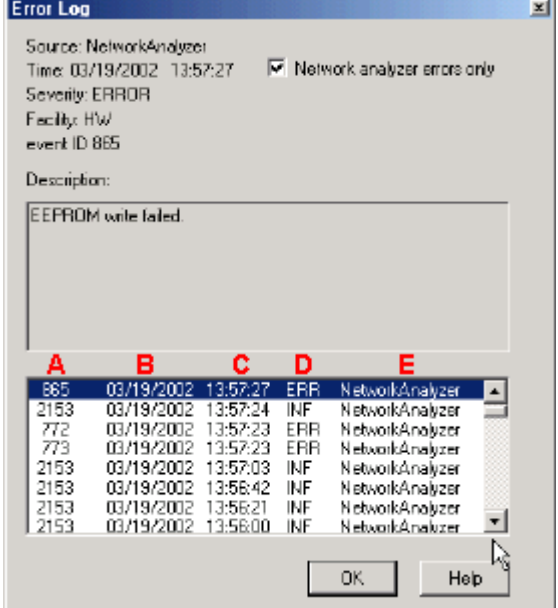

### **Error Log** dialog box help

**Network analyzer errors only** Select to view only VNA errors. Clear to view all errors that occur on all applications of the computer.

**Description** Error message that appears on the VNA screen.

- **A -** Event ID Error message number
- **B** Date the Error occurred
- **C** Time the Error occurred
- **D** Severity Code All events have one of the following severity codes:
	- SUCcess the operation completed successfully
	- INFormational events that occur without impact on the measurement integrity
- WARning events that occur with potential impact on measurement integrity
- ERRor events that occur with serious impact on measurement integrity

**E** - Application in which the error occurred.

# **OK** Closes the Dialog box

**Help** Provides further information on the selected Error message

To clear the Error Log:

- 1. From the **System** > *Main* menu click **Minimize Application**
- 2. On the desktop, select **Start** >**Control Panel**
- 3. On the Control Panel, click **Administrative Tools**
- 4. On the Administrative Tools window, click **Event Viewer**
- 5. On the Event Viewer window, right-click **Application**
- 6. Select **Clear Log**
- 7. If you want to save a file with the contents of the Event Log, click **Save and Clear**. Otherwise, click **Clear**

To restore the VNA application, click on the VNA Analyzer taskbar button at the bottom of the screen

Last Modified:

# **Display Colors**

You can modify the colors that are used to draw various elements on the VNA screen and on a hardcopy print of the display.

- [Display Colors](#page-1026-0)
- [Print Colors](#page-1026-1)
- [Print Preview Procedure](#page-1029-0)

# **See Also**

**[Print Preview](#page-1029-0)** 

<span id="page-1026-0"></span>**Display Colors**

**How to modify Display Colors**

**Using Hardkey/***SoftTab***/Softkey**

1. **Display** > *Display Settings* > **Display Colors...**.

OR

- 1. Press **System** > *System Settings* > **Preferences...**.
- 2. Click **Disp Colors...** on Preferences dialog box.

No programming commands are available for this feature.

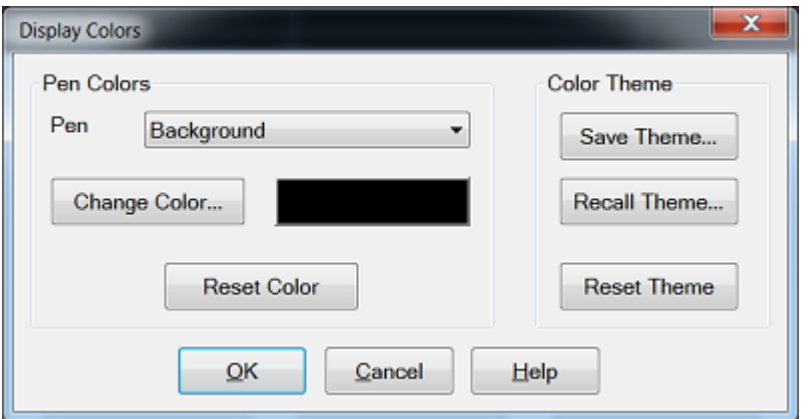

<span id="page-1026-1"></span>**Print Colors**

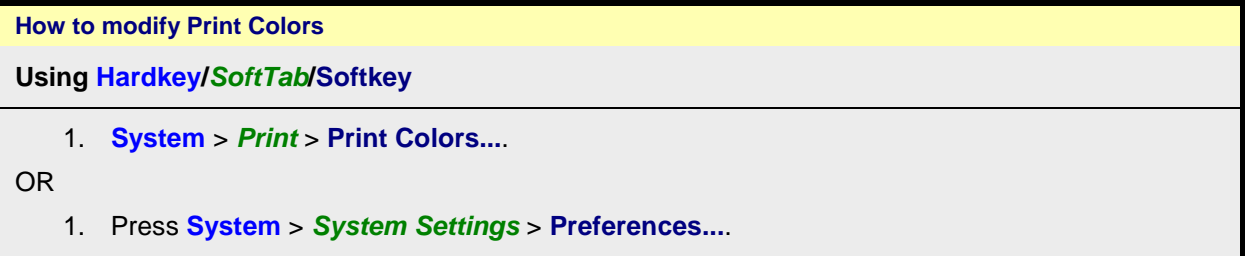

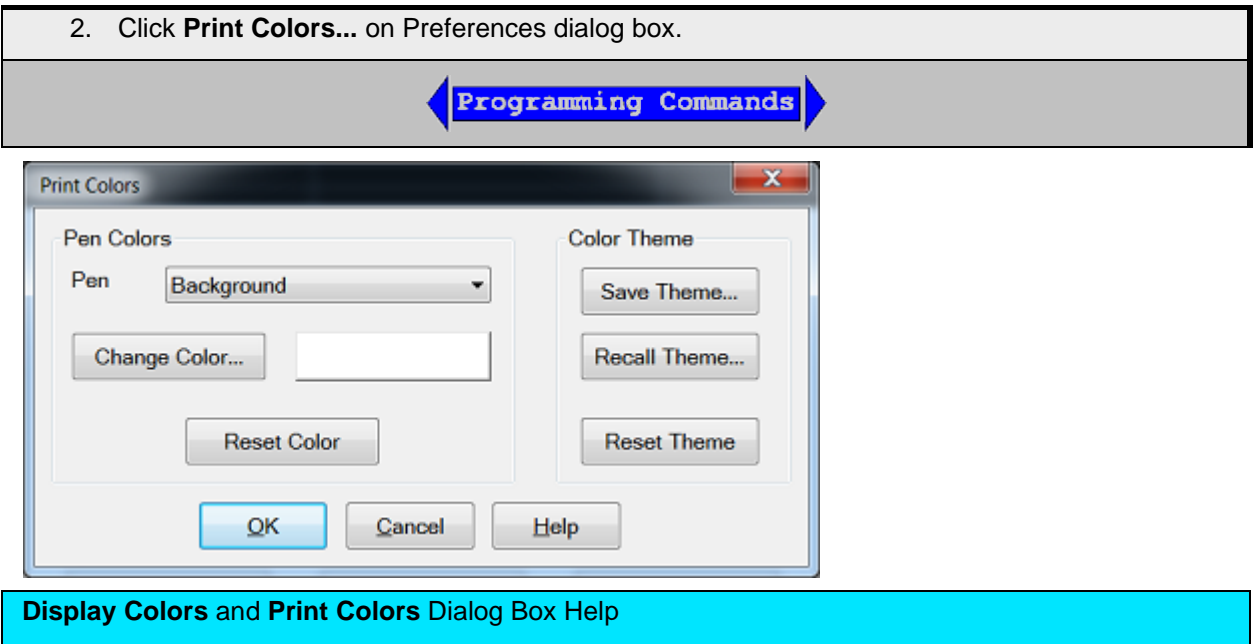

The Display Colors and [Print](#page-1029-0) Colors dialog boxes function in exactly the same manner. See Print [Preview](#page-1029-0) procedure below.

### **Pen**

"Pen" is a term used to describe the various elements. Each pen can have a unique color.

You can change the color of the following pens:

- Background The background color of the inactive windows.
- Active Background The background color of the active window.
- Grid The inner lines of all grids in all windows, and the grid frame in inactive windows.
- Active Labels, Grid Frame The labels and grid frame colors in the active window. **Note:** when this pen is selected, the current window becomes inactive. Therefore, changes for this pen color will not be visible until **OK** is pressed.
- Inactive Window Labels.
- Failed Trace [Limit](#page-323-0) Line failed traces or failure indicators (dots) and the word Fail.
- The following pens for up to 8 Traces:
	- Data and Limits
	- Memory trace
	- **Markers**
	- Memory markers

### **About Trace Pens**

'1st Trace' is NOT always Trace1 (**Tr1**). For example, the first trace in a window might be **Tr2** which is drawn with the "1st Trace" pen.

The first 8 traces are drawn with the defined pen colors. The next eight traces reuse the same colors, and so forth. For example, if all traces are numbered sequentially, the 9th and 17th traces are drawn using the same color as the 1st trace.

**Change Color** - Click the button or the color swatch to launch the [Change Color](#page-1029-1) dialog.

**Reset Color** - Restores the default color for the selected pen.

# **Color Themes**

A theme is a complete set of pens and their colors. The current theme persists until you change it. Themes can also be saved to a file and then later recalled. By default, the file is saved in internal hard disk in the C:\ProgramData\Agilent\Network Analyzer\Colors folder with save type as \*.colors.

- **Save Theme...** Click to save the current set of pens to a file.
- **Recall Theme...** Click to recall and use a saved theme.
- **Reset Theme...** Click to recall the default VNA color theme.

The colors for the following Display elements can NOT be changed: toolbars, softkeys, menus, dialogs and popup messages.

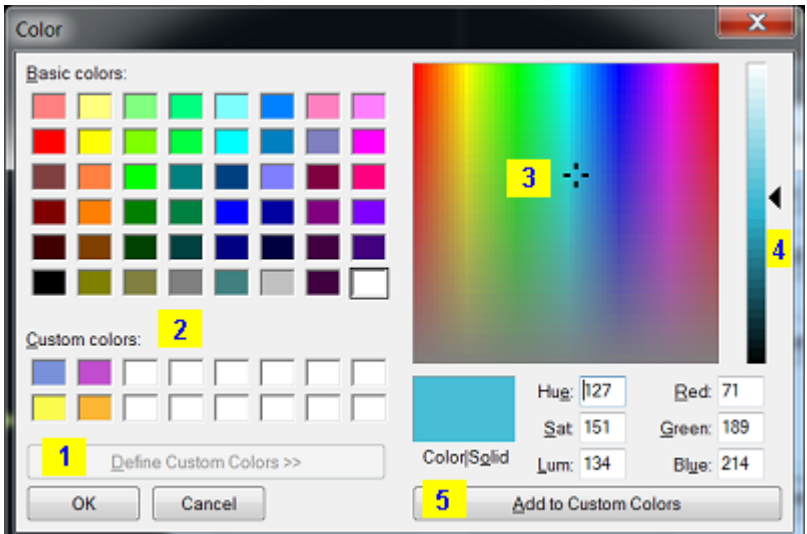

### <span id="page-1029-1"></span>**Change Color** Dialog Box Help

To use a basic color, click the color from the 'Basic colors' pallette and then click **OK**.

To define and use a custom color:

- 1. Click **Define Custom Colors>>** to open the right side of the dialog.
- 2. Optionally, pick a Custom color slot to replace. Otherwise, the replacement will occur at the first slot location and continue with subsequent custom color definitions.
- 3. Click the color pane, or drag the crosshairs, to the location of the custom color.
- 4. Drag the arrow to the desired saturation level of the custom color.
- 5. Click **Add to Custom Colors**.
- 6. Continue to define more colors or click **OK** to close the Color dialog box.

After a custom color has been assigned to a VNA pen, the custom color can be changed. The VNA pen color remains unchanged.

### <span id="page-1029-0"></span> **Print Preview Procedure**

Use the following procedure to preview your Print Colors on the VNA screen:

- 1. From the Print Colors dialog box, select **Reset Theme** and then **Save Theme...**. Name the new theme "MyPrintTheme.colors". This will give you a starting point equal to the default print colors.
- 2. Launch the Display Colors dialog box, select **Recall Theme**, then select "MyPrintTheme.colors". The display will now show the default print theme.
- 3. Customize the display colors. You will be previewed how the hardcopy will appear when printed.
- 4. Save the customized display colors to "MyPrintTheme.colors".
- 5. Go to the Print Colors dialog box and recall "MyPrintTheme.colors.

# **Frequency Blanking**

For security reasons, you can prevent frequency information from appearing on the VNA screen and printouts.

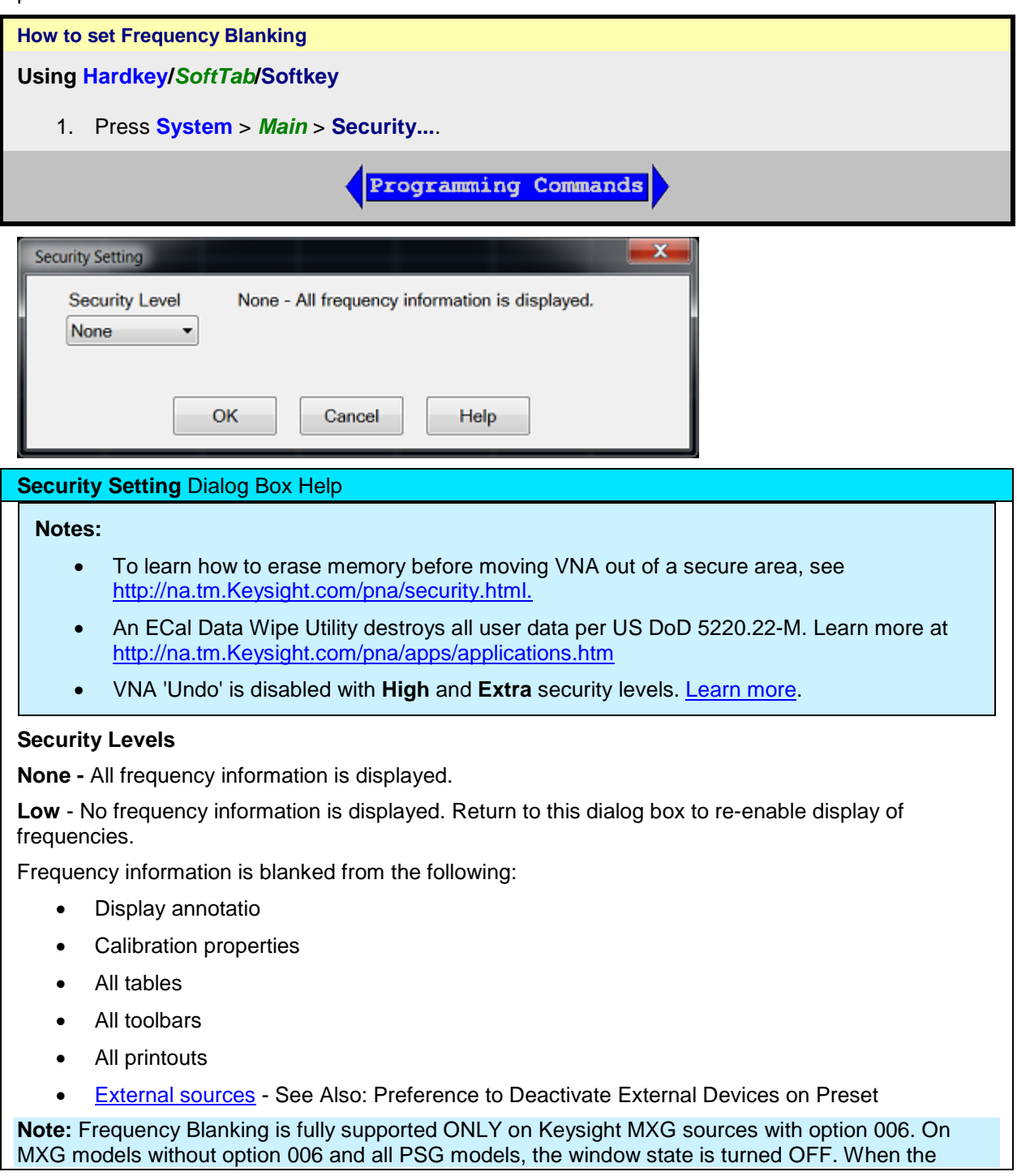

"local" button is clicked on the source, then frequency is re-displayed.

**High** - No frequency information is displayed. Only Preset or recall of instrument state can re-enable display of frequencies.

Low security level settings PLUS:

• [GPIB console](#page-872-0) is inactive.

**Extra** - Frequency information is not displayed and will not be saved to ASCII file types. Only Preset or recall of instrument state can re-enable display of frequencies.

High security level settings PLUS:

- All ASCII [data saving](#page-339-0) capability (.snp, .prn, .cti) is saved without frequency information. The Xaxis information is replaced with data point numbers.
- Mixer setup files (\*.mxr) can NOT be saved.

### **For ALL security levels:`**

Frequency information is **NOT** blanked from the following:

- Service Adjustment Programs.
- SCPI programs.

#### **Instrument State and Cal Sets**

The security level is always saved and recalled with an instrument state. However, the instrument state may contain a Cal Set or link to a Cal Set. [Learn more.](#page-337-1) This may influence the security level when the instrument state is recalled.

- When a new Cal Set is created at the end of a calibration, the current system security level is stored with it.
- The only way to change an existing Cal Set's security level is by writing a new calibration into the Cal Set.
- When later applied to a channel, if the Cal Set has a **higher** security level than the current system security level, the system security level will become upgraded to that of the Cal Set.
- When saving an instrument state to either a \*.csa or \*.cst file, the security levels of the system and Cal Set are saved separately. When recalled, the higher security level of the two is applied.
- To view the security level of a Cal Set, see [Cal Set Properties.](#page-167-0)

#### **Re-displaying frequency information**

- When in **Low** security level, do any of the following:
	- Revisit this dialog box and select **None**.
	- Perform an [instrument preset.](#page-43-0)
	- Recall an Instrument State/Cal Set with security level of **None**.
- When in **High** or **Extra** security level, do any of the following:
	- Perform an [instrument preset.](#page-43-0)
	- Recall an Instrument State/Cal Set with security level of **None**.

Last Modified:

# **Interface Control**

The Interface Control feature allows you to send remote commands and data to the following VNA rearpanel Interfaces: GPIB, Material Handler I/O, Test Set I/O, and Auxiliary I/O.

- **[Overview](#page-892-0)**
- [How to Access Interface Control Settings](#page-892-1)
- **[Interface Control Dialog Box](#page-893-0)**

### **Other System Configuration Topics**

#### **Note**: Interface Control can be used ONLY with Standard channels; NOT with Application channels.

#### **Overview**

The Interface Control feature allows you to send data to control external equipment such as GPIB instruments, a material handler, test set, or other equipment, without needing to create a remote program. The VNA manages the timing and required interface setup. See Rear Panel Tour

- A unique set of control data can be sent for each channel. In addition, a unique set of control data can be sent before the channel sweep starts, and after the sweep ends.
- Interface Control settings can be saved and recalled from the [Interface Control dialog box,](#page-893-0) or with [Instrument State Save and Recall.](#page-337-0)
- Interface Control settings can be copied to other channels using [Copy Channels.](#page-107-0)
- Control data can only be WRITTEN to the interfaces, NOT READ from the interfaces.
- Control data is sent in the following order. This order cannot be changed.
- 1. [GPIB Interface](#page-894-0)
- 2. [Dwell Time](#page-894-1)

**How to access Interface Control settings**

**Using Hardkey/***SoftTab***/Softkey**

1. Press **Setup** > *Internal Hardware* > **Interface Control...**

**Programming Commands** 

### E5080A

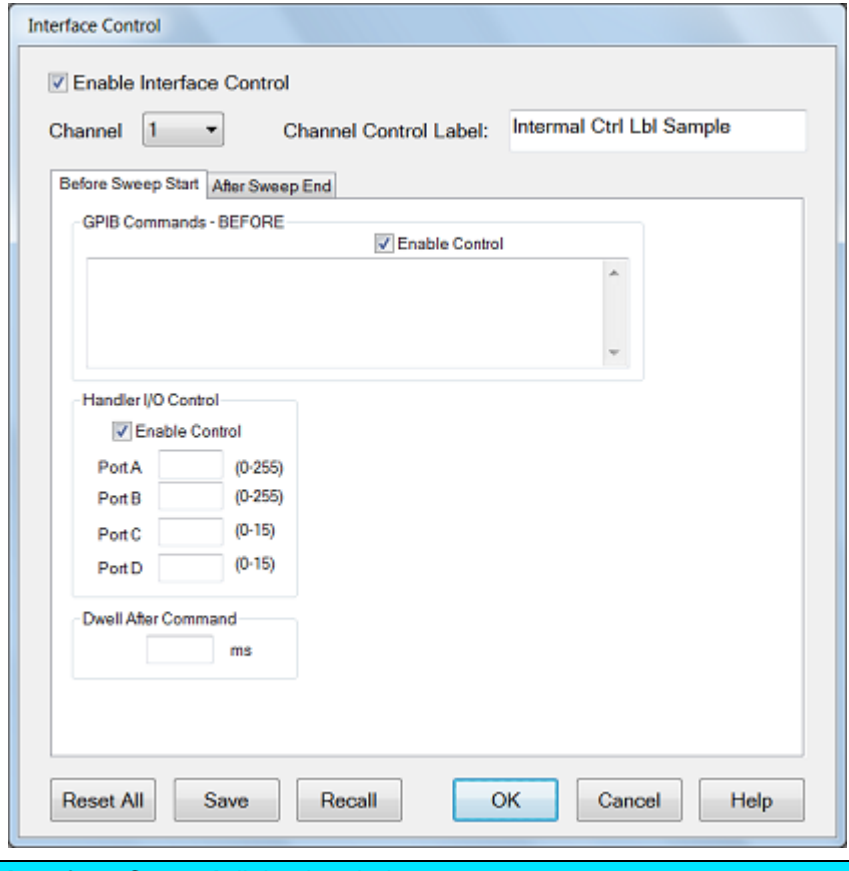

### **Interface Control** dialog box help

[See Interface Control Overview \(scroll up\)](#page-892-0)

An [Instrument Preset](#page-43-0) will reset all of the fields to their default settings.

**Note:** If an error is encountered when sending Interface Control data, an error message is displayed on the VNA screen. The [Channel Trigger State](#page-74-0) is set to Hold. You must fix the condition that caused the error, then change the Channel Trigger State to its original setting.

**Enable Interface Control** Enables and disables ALL Interface Control communication. When cleared (default setting) Interface Control is disabled and NO data is sent. To send data, the individual interfaces must also be enabled.

**Channel** Specifies the channel number for dialog settings. Each channel is configured individually. The list box shows the channels that currently have measurements. There must be at least one measurement present in order to make settings.

**Channel Label** Specifies the label (D in the following figure) to be displayed on the status bar at the bottom of the VNA screen. The status bar is automatically displayed when Interface Control is enabled.

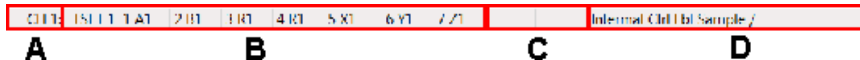

[Learn about the primary status bar.](#page-100-0)

### **Before Sweep Start - After Sweep End Tabs**

Commands / data for all four interfaces can be sent both Before Sweep Start and After Sweep End. However, they are configured and enabled on separate tabs of the Interface Control dialog box. For example, to send GPIB commands both Before and After a VNA sweep, the Enable Control checkbox must be selected and commands entered on BOTH the Before Sweep Start and After Sweep End tabs. **Before Sweep Start** The data is sent BEFORE the first trace on the channel begins sweeping. **After Sweep End** The data is sent AFTER the last trace on the channel completes sweeping.

**GPIB Commands**

#### **Notes:**

- GPIB instruments CAN be connected to the VNA using a [USB/GPIB adapter.](#page-967-0)
- GPIB Queries are NOT supported.

**Enable Control** Enables and disables sending commands out the GPIB interface.

**Multi-line edit control** Each line contains a GPIB command using the following syntax:

#### **address command**

Where:

**address** a number between 0 and 31. The VNA will look through all of the GPIB interfaces for an instrument connected to the specified address. If an instrument with that address is not recognized, an error is returned.

**command** a GPIB command, with or without enclosing quotes. Enclosing quotes are ignored.

Address and command are separated by at least one space.

Commands should be separated by a new line, or carriage return. For example:

**19 ":init:cont off" 16 init:imm**

The front-panel **Enter** key inserts a new line into the field.

The number of GPIB commands that can be entered is limited only by the available memory of the VNA.

#### **Handler I/O**

**Enable Control** Enables and disables sending data out the Handler IO Connector (E5080A)

**Ports A, B, C, D** Sends values to the respective Handler I/O port. Although ports C and D are normally bidirectional, ONLY Output mode is allowed using the Interface Control feature. It cannot read from these, or any other, ports.

**Dwell After Command** Specifies a wait time, in milliseconds, after all commands to all interfaces are sent. Any positive integer is allowed. This is used to allow all external devices to settle before beginning a measurement. An erratic trace could indicate that more settling time is necessary.

**Reset All** Sets ALL fields on ALL channels to their default values.

**Save and Recall** Saves and recalls the contents of this dialog box. If the Interface Control dialog box is populated with settings during an **Instrument State Save**, the settings are automatically recalled with the Instrument State settings.

Interface control uses an \*.xml file type. An example file is stored on the VNA hard drive. You can recall it into the dialog, or you can open and edit it with a word processor, such as Word Pad.

**OK** Applies the settings and closes the dialog box.

**Cancel** Does not apply changes that were made, and closes the dialog box.

#### Last Modified:

# E5080A

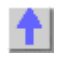

# **Power Limit and Power Offset**

- **[Overview](#page-1037-0)**
- [How to access Power Limit and Power Offset settings](#page-1037-1)

#### **Other System Topics**

#### <span id="page-1037-0"></span>**Overview**

#### **Power Limit (Global scope)**

Global power limit sets a maximum source power level for individual VNA ports. This value limits port power for all channels and all applications. Power levels that attempt to exceed the power limit is clipped at the limit.

#### **Notes**

- Components that are added to the RF path are accounted for by entering their loss (negative) or gain (positive) in the [Power Offset](#page-1038-0) section of the dialog box.
- VNA Applications may change RF path components. For example, IMD for Converters may change the combiner path and add an amplifier for LO input. Compensation is NOT made for these changes and port power may exceed the power limit or port power may be clipped unnecessarily.
- Power limiting does NOT clip power spikes that may occur during frequency band crossings.
- External test set ports are also included for power limiting.

#### **Power Offset (Channel scope)**

Power Offset provides a method of compensating port power for added attenuation or amplification in the source path. The result is that power at the specified port, all dialogs, and annotation, reflects the added components.

<span id="page-1037-1"></span>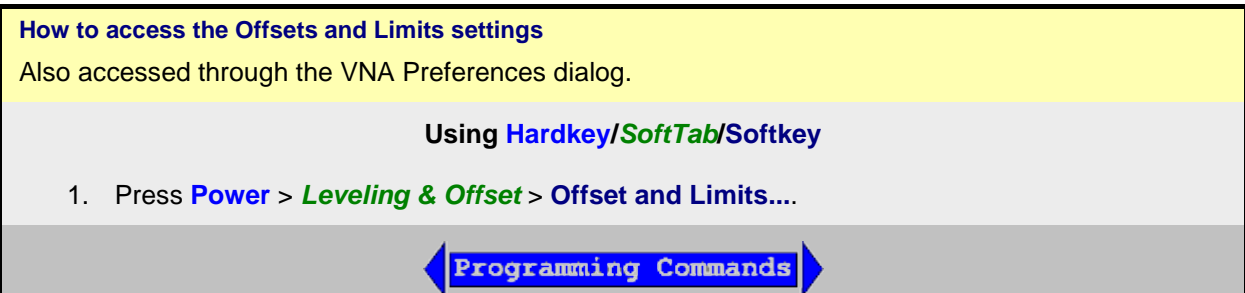

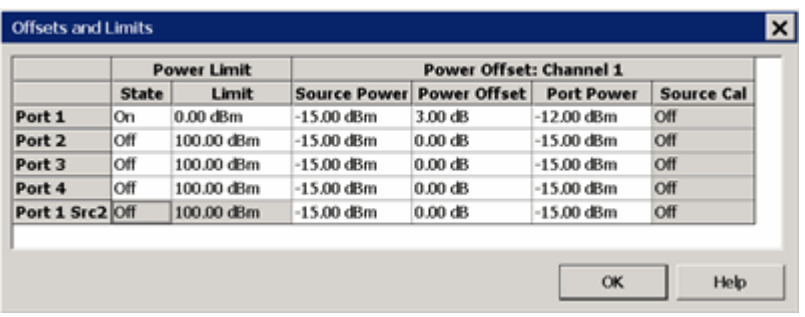

### **Offsets and Limits** dialog box help

Click a WHITE cell to change values. **Shaded cells** can **NOT** be changed.

Remote commands can be sent to lock and unlock the dialog box (UI) settings.

#### **Power Limit**

Limits the source power at each VNA port for ALL channels. Use this feature to protect DUTs that are sensitive to overpowering at the input. Power levels that exceed the limit at the specified port are clipped at the limit and an error message is displayed on the screen.

The Power Limit settings survive [Instrument Preset.](#page-43-0) When an Instrument State is [recalled,](#page-335-0) the current Power Limit settings are applied to the recalled state.

To learn more, see [Power Limit Overview](#page-1037-0) (scroll up).

#### **State / Limit**

- **ON** Power is limited to the adjacent value at the specified source port.
- **OFF** Power is NOT limited to this value, but to the maximum power of the VNA source.

For VNA models with a second internal source, the **Port 1 Src2** Power Limit setting is NEVER available. Make the setting at the standard **Port 1**.

#### <span id="page-1038-0"></span>**Power Offset**

Power Offset provides a method of compensating port power for added attenuation or amplification in the source path. The result is that power at the specified port, all dialogs, and annotation reflects the added components.

- For amplification, use positive offset.
- For attenuation, use negative offset.

**Important Note:** Power Offset is added AUTOMATICALLY when a [Source Power Calibration,](#page-203-0) [Guided](#page-152-0)  [Power Cal,](#page-152-0) or [Power Compensation](#page-219-0) is ON with Fixture Embed/Deembed. If you are NOT seeing the correct power level at your DUT, view the power Offset column in this dialog for unexpected offsets.

Optionally change the Source Power or Port Power values so that the following equation reflects your requirement:

**Source Power + Power Offset = Port Power**

#### **Source Cal ON / OFF**

**OK** Closes the dialog box.

Last Modified:

24-Oct-2014 Initial Release

# <span id="page-1039-0"></span>**Setting System Impedance**

The system impedance can be changed for measuring devices with an impedance other than 50 ohms, such as waveguide devices. The VNA mathematically transforms and displays the measurement data as though the VNA ports were the specified impedance value. Physically, the test ports are always about 50 ohms.

Programming Commands

**How to change the System Impedance**

**Using Hardkey/***SoftTab***/Softkey**

1. Press **Scale** > *Constants* > **System Z0**

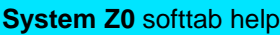

Allows you to change the system impedance (default setting is 50 ohms).

**Z0** Displays the current system impedance.

For 75 ohm devices:

- 1. Change the system Z0 to 75 ohms.
- 2. Connect minimum loss pads (75 ohm impedance) between the analyzer and the DUT to minimize the physical mismatch.
- 3. Perform a calibration with 75 ohm calibration standards.

For waveguide devices

When selecting a Cal Kit with an impedance other than 50 ohms (Waveguide = 1 ohm), it is **NO LONGER NECESSARY** to change the [System Impedance](#page-1039-0) setting before performing a calibration. The impedance for the calibration is now derived from the Cal Kit ['Connector'](#page-268-0) impedance setting.

Last modified:

# **Rear Panel IO Connectors**

**Interface Control**

The Interface Control feature allows you to send remote commands and data to the following VNA rearpanel Interfaces: GPIB, Material Handler I/O, Test Set I/O, and Auxiliary I/O.

- **[Overview](#page-892-0)**
- [How to Access Interface Control Settings](#page-892-1)
- **[Interface Control Dialog Box](#page-893-0)**

### **Other System Configuration Topics**

**Note**: Interface Control can be used ONLY with Standard channels; NOT with Application channels.

#### **Overview**

The Interface Control feature allows you to send data to control external equipment such as GPIB instruments, a material handler, test set, or other equipment, without needing to create a remote program. The VNA manages the timing and required interface setup. See Rear Panel Tour

- A unique set of control data can be sent for each channel. In addition, a unique set of control data can be sent before the channel sweep starts, and after the sweep ends.
- Interface Control settings can be saved and recalled from the [Interface Control dialog box,](#page-893-0) or with [Instrument State Save and Recall.](#page-337-0)
- Interface Control settings can be copied to other channels using [Copy Channels.](#page-107-0)
- Control data can only be WRITTEN to the interfaces, NOT READ from the interfaces.
- Control data is sent in the following order. This order cannot be changed.
- 1. [GPIB Interface](#page-894-0)
- 2. [Dwell Time](#page-894-1)

**How to access Interface Control settings**

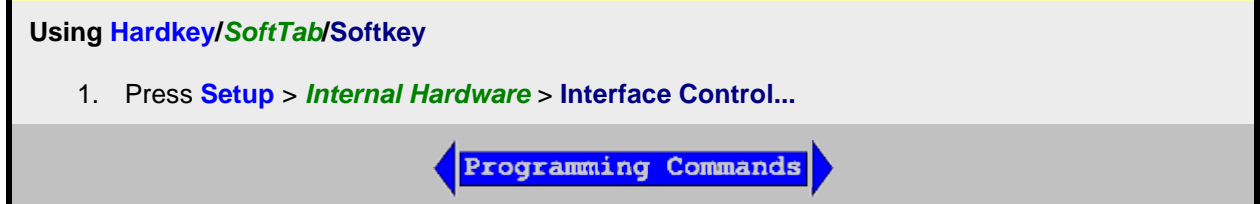

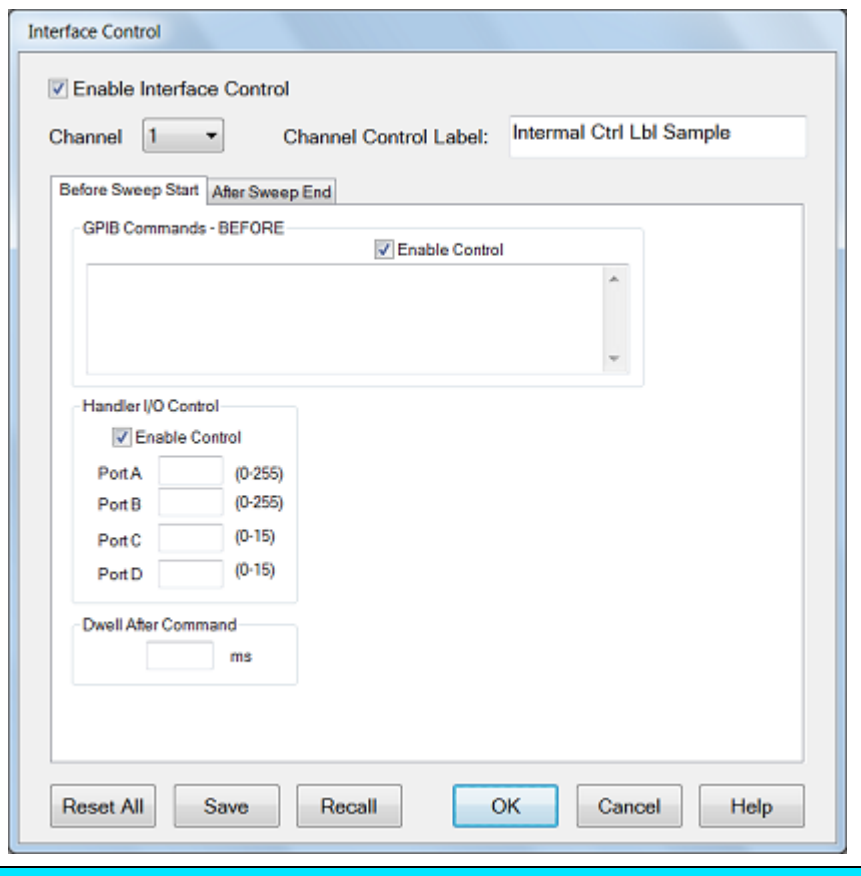

#### **Interface Control** dialog box help

[See Interface Control Overview \(scroll up\)](#page-892-0)

An [Instrument Preset](#page-43-0) will reset all of the fields to their default settings.

**Note:** If an error is encountered when sending Interface Control data, an error message is displayed on the VNA screen. The [Channel Trigger State](#page-74-0) is set to Hold. You must fix the condition that caused the error, then change the Channel Trigger State to its original setting.

**Enable Interface Control** Enables and disables ALL Interface Control communication. When cleared (default setting) Interface Control is disabled and NO data is sent. To send data, the individual interfaces must also be enabled.

**Channel** Specifies the channel number for dialog settings. Each channel is configured individually. The list box shows the channels that currently have measurements. There must be at least one measurement present in order to make settings.

**Channel Label** Specifies the label (D in the following figure) to be displayed on the status bar at the bottom of the VNA screen. The status bar is automatically displayed when Interface Control is enabled.

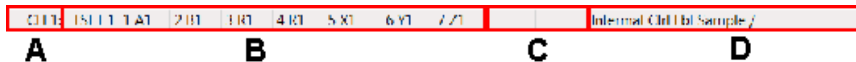

[Learn about the primary status bar.](#page-100-0)

**Before Sweep Start - After Sweep End Tabs**

Commands / data for all four interfaces can be sent both Before Sweep Start and After Sweep End. However, they are configured and enabled on separate tabs of the Interface Control dialog box. For example, to send GPIB commands both Before and After a VNA sweep, the Enable Control checkbox must be selected and commands entered on BOTH the Before Sweep Start and After Sweep End tabs. **Before Sweep Start** The data is sent BEFORE the first trace on the channel begins sweeping. **After Sweep End** The data is sent AFTER the last trace on the channel completes sweeping. **GPIB Commands**

#### **Notes:**

- GPIB instruments CAN be connected to the VNA using a [USB/GPIB adapter.](#page-967-0)
- GPIB Queries are NOT supported.

**Enable Control** Enables and disables sending commands out the GPIB interface.

**Multi-line edit control** Each line contains a GPIB command using the following syntax:

#### **address command**

Where:

**address** a number between 0 and 31. The VNA will look through all of the GPIB interfaces for an instrument connected to the specified address. If an instrument with that address is not recognized, an error is returned.

**command** a GPIB command, with or without enclosing quotes. Enclosing quotes are ignored.

Address and command are separated by at least one space.

Commands should be separated by a new line, or carriage return. For example:

**19 ":init:cont off" 16 init:imm**

The front-panel **Enter** key inserts a new line into the field.

The number of GPIB commands that can be entered is limited only by the available memory of the VNA.

#### **Handler I/O**

**Enable Control** Enables and disables sending data out the Handler IO Connector (E5080A)

**Ports A, B, C, D** Sends values to the respective Handler I/O port. Although ports C and D are normally bidirectional, ONLY Output mode is allowed using the Interface Control feature. It cannot read from these, or any other, ports.

**Dwell After Command** Specifies a wait time, in milliseconds, after all commands to all interfaces are sent. Any positive integer is allowed. This is used to allow all external devices to settle before beginning a measurement. An erratic trace could indicate that more settling time is necessary.

**Reset All** Sets ALL fields on ALL channels to their default values.

**Save and Recall** Saves and recalls the contents of this dialog box. If the Interface Control dialog box is populated with settings during an [Instrument State Save,](#page-331-0) the settings are automatically recalled with the Instrument State settings.

Interface control uses an \*.xml file type. An example file is stored on the VNA hard drive. You can recall it into the dialog, or you can open and edit it with a word processor, such as Word Pad.

**OK** Applies the settings and closes the dialog box.

**Cancel** Does not apply changes that were made, and closes the dialog box.

#### Last Modified:

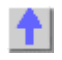
# **Tutorials**

# **VNA Application Notes**

The following links require an **Internet connection.**

**Note:** Check out the multimedia VNA Demo presentations, including ['Network Analyzer Basics'](http://wireless.agilent.com/networkanalyzers/pnademo.htm).

# **Calibrations**

AN1287-11 [Specifying Calibration Standards and Kits for Keysight Vector Network Analyzers \(5989-](http://literature.cdn.keysight.com/litweb/pdf/5989-4840EN.pdf) [4840EN\)](http://literature.cdn.keysight.com/litweb/pdf/5989-4840EN.pdf)

PN8510-8A [TRL Calibration for Non-Coaxial Measurements \(5091-3645E\)](http://literature.cdn.keysight.com/litweb/pdf/5091-3645E.pdf)

[Calibrating Standards for In-Fixture Device Characterization \(White Paper\) \(5989-3245EN\)](http://literature.cdn.keysight.com/litweb/pdf/5989-3245EN.pdf)

[Electronic vs. Mechanical Calibration kits: Calibration methods and accuracy \(White Paper\) \(5988-](http://literature.cdn.keysight.com/litweb/pdf/5988-9477EN.pdf) [9477EN\)](http://literature.cdn.keysight.com/litweb/pdf/5988-9477EN.pdf)

[On-Wafer Calibration Using a 4-port, 20 GHz PNA-L Network Analyzer \(N5230A Option 240/245\) \(5989-](http://literature.cdn.keysight.com/litweb/pdf/5989-2287EN.pdf) [2287EN\)](http://literature.cdn.keysight.com/litweb/pdf/5989-2287EN.pdf)

# **ECal**

[Keysight Electronic vs. Mechanical Calibration Kits: Calibration Methods and Accuracy \(5988-9477EN\)](http://literature.cdn.keysight.com/litweb/pdf/5988-9477EN.pdf) [User Characterization: Electronic Calibration Feature Allows Users to Customize to Specific Needs \(5988-](http://literature.cdn.keysight.com/litweb/pdf/5988-9478EN.pdf) [9478EN\)](http://literature.cdn.keysight.com/litweb/pdf/5988-9478EN.pdf)

# **Embedding / De-embedding**

[De-embedding and Embedding S-Parameter Networks Using a Vector Network Analyzer \(5980-2784EN\)](http://literature.cdn.keysight.com/litweb/pdf/5980-2784EN.pdf)

**Amplifier Measurements**

AN1408-7 [Amplifier Linear and Gain Measurements \(5988-8644EN\)](http://literature.cdn.keysight.com/litweb/pdf/5988-8644EN.pdf)

AN1408-8 [Amplifier Swept-Harmonic Measurements \(5988-9473EN\)](http://literature.cdn.keysight.com/litweb/pdf/5988-9473EN.pdf)

AN1408-9 [Amplifier and CW Swept Intermodulation-Distortion Measurements \(5988-9474EN\)](http://literature.cdn.keysight.com/litweb/pdf/5988-9474EN.pdf)

AN1408-10 [High-power measurements using the VNA \(5989-1349EN\)](http://literature.cdn.keysight.com/litweb/pdf/5989-1349EN.pdf)

AN1408-16 [Power-Added Efficiency \(PAE\) 5989-7293EN](http://literature.cdn.keysight.com/litweb/pdf/5989-7293EN.pdf)

AN1408-17 [Making Accurate IMD Measurements with the VNA Network Analyzer \(5989-7265EN\)](http://literature.cdn.keysight.com/litweb/pdf/5989-7265EN.pdf)

AN1408-19 [High Power Amplifier Measurements Using NVNA](http://literature.cdn.keysight.com/litweb/pdf/5990-5039EN.pdf)

# **Antenna Measurements**

[Triggering VNA Microwave Network Analyzers for Antenna Measurements \(5988-9518EN\)](http://literature.cdn.keysight.com/litweb/pdf/5988-9518EN.pdf)

[New Network Analyzer Methodologies in Antenna/RCS Measurements \(5989-1937EN\)](http://literature.cdn.keysight.com/litweb/pdf/5989-1937EN.pdf)

[Pulsed Antenna Measurements Using VNA Network Analyzers \(5989-0221EN\)](http://literature.cdn.keysight.com/litweb/pdf/5989-0221EN.pdf)

[Antenna and RCS Configurations \(White Paper\) \(5989-0220EN\)](http://literature.cdn.keysight.com/litweb/pdf/5989-0220EN.pdf)

[Radar Measurements \(Application Note\) \(5989-7575EN\)](http://literature.cdn.keysight.com/litweb/pdf/5989-7575EN.pdf)

**Balanced Measurements** (Although the following refer to the ENA, they are also relevant to the VNA.)

[On-wafer Balanced Component Measurement with the Cascade Microtech Probing System \(5988-](http://literature.cdn.keysight.com/litweb/pdf/5988-5886EN.pdf) [5886EN\)](http://literature.cdn.keysight.com/litweb/pdf/5988-5886EN.pdf)

[Network De-embedding/Embedding and Balanced Measurement \(5988-4923EN\)](http://literature.cdn.keysight.com/litweb/pdf/5988-4923EN.pdf)

[Backplane Differential Channel Microprobe Characterization in Time and Frequency Domains \(White](http://literature.cdn.keysight.com/litweb/pdf/5989-3248EN.pdf)  [Paper\) \(5989-3248EN\)](http://literature.cdn.keysight.com/litweb/pdf/5989-3248EN.pdf)

## **Mixer Measurements**

AN1408-1 [Mixer Transmission Measurements Using the Frequency Conversion Application \(5988-](http://literature.cdn.keysight.com/litweb/pdf/5988-8642EN.pdf) [8642EN\)](http://literature.cdn.keysight.com/litweb/pdf/5988-8642EN.pdf)

AN1408-2 [Mixer Conversion-Loss and Group Delay Measurement Techniques and Comparisons \(5988-](http://literature.cdn.keysight.com/litweb/pdf/5988-9619EN.pdf) [9619EN\)](http://literature.cdn.keysight.com/litweb/pdf/5988-9619EN.pdf)

AN1408-3 [Improving Measurement and Calibration Accuracy Using the Frequency Converter Application](http://literature.cdn.keysight.com/litweb/pdf/5988-9642EN.pdf)  [\(5988-9642EN\)](http://literature.cdn.keysight.com/litweb/pdf/5988-9642EN.pdf)

AN1408-18 [Measuring Group Delay of Frequency Converters with Embedded Local Oscillators \(5989-](http://literature.cdn.keysight.com/litweb/pdf/5989-7385EN.pdf) [7385EN\)](http://literature.cdn.keysight.com/litweb/pdf/5989-7385EN.pdf)

[Comparison of Mixer Characterization using New Vector Characterization Techniques \(5988-7827EN\)](http://literature.cdn.keysight.com/litweb/pdf/5963-3743EN.pdf)

[Novel Method for Vector Mixer Characterization and Mixer Test System Vector Error Correction \(5988-](http://literature.cdn.keysight.com/litweb/pdf/5988-7826EN.pdf) [7826EN\)](http://literature.cdn.keysight.com/litweb/pdf/5988-7826EN.pdf)

[Measuring Absolute Group Delay of Multistage Converters Using VNA Microwave Network Analyzers](http://literature.cdn.keysight.com/litweb/pdf/5989-0219EN.pdf)  [\(5989-0219EN\)](http://literature.cdn.keysight.com/litweb/pdf/5989-0219EN.pdf)

## **Pulsed Measurements**

AN1408-11 [Accurate Pulsed Measurements \(5989-0563EN\)](http://literature.cdn.keysight.com/litweb/pdf/5989-0563EN.pdf)

AN1408-12 [Pulsed-RF S-Parameter Measurements Using Wideband and Narrowband Detection](http://literature.cdn.keysight.com/litweb/pdf/5989-4839EN.pdf)

AN1408-21 [Active-Device Characterization in Pulsed Operation Using the VNA \(5990-7781EN\)](http://literature.cdn.keysight.com/litweb/pdf/5990-7781EN.pdf)

[Pulsed Antenna Measurements Using VNA Network Analyzers \(5989-0221EN\)](http://literature.cdn.keysight.com/litweb/pdf/5989-0221EN.pdf)

## **Materials Measurements**

[Basics of Measuring the Dielectric Properties of Materials \(5989-2589EN\)](http://literature.cdn.keysight.com/litweb/pdf/5989-2589EN.pdf)

[Split Post Dielectric Resonators for Dielectric Measurements of Substrates \(5989-5384EN\)](http://literature.cdn.keysight.com/litweb/pdf/5989-5384EN.pdf)

# **Other Measurements**

AN1287-12 [Time Domain Analysis Using a Network Analyzer \(5989-5723EN\)](http://literature.cdn.keysight.com/litweb/pdf/5989-5723EN.pdf)

AN1408-14 [Using the VNA Series to Analyze Lightwave Components \(5989-3385EN\)](http://literature.cdn.keysight.com/litweb/pdf/5989-3385EN.pdf)

AN1408-15 [Using the VNA for Banded Millimeter-Wave Measurements \(5989-4098EN\)](http://literature.cdn.keysight.com/litweb/pdf/5989-4098EN.pdf)

AN1408-19 [High Power Amplifier Measurements Using NVNA \(5990-5039EN\)](http://literature.cdn.keysight.com/litweb/pdf/5990-5039EN.pdf)

AN1408-20 [High-Accuracy Noise Figure Measurements Using the VNA](http://literature.cdn.keysight.com/litweb/pdf/5990-5800EN.pdf)

[MM-Wave Network Analyzers: Analysis of Cable Length on VNA System Performance \(5989-1941EN\)](http://literature.cdn.keysight.com/litweb/pdf/5989-1941EN.pdf)

[Ultra-Low Impedance Measurements Using 2-Port Measurements \(White Paper\) \(5989-5935EN\)](http://literature.cdn.keysight.com/litweb/pdf/5989-5935EN.pdf)

# **Modeling**

[Utilizing TDR and VNA Data to Develop 4-port Frequency Dependent Models \(White Paper\) \(5989-](http://literature.cdn.keysight.com/litweb/pdf/5989-0638EN.pdf) [0638EN\)](http://literature.cdn.keysight.com/litweb/pdf/5989-0638EN.pdf)

[Advanced Measurements and Modeling of Differential Devices \(White Paper\) \(5989-4518EN\)](http://literature.cdn.keysight.com/litweb/pdf/5989-4518EN.pdf)

# **Automation**

AN 1408-13 [Introduction to Application Development using the VNA \(5980-2666EN\)](http://literature.cdn.keysight.com/litweb/pdf/5980-2666EN.pdf)

[Connectivity Advances for Component Manufacturers \(5980-2782EN\)](http://literature.cdn.keysight.com/litweb/pdf/5980-2782EN.pdf)

[The 'Need for Speed' in Component Manufacturing Test \(5980-2783EN\)](http://literature.cdn.keysight.com/litweb/pdf/5980-2783EN.pdf)

Last Modified:

4-Dec-2012 Fixed TD AN

# E5080A

- 10-Oct-2012 Added AN numbers
- 4-May-2012 Added PAE
- 20-May-2011 Added new pulse
- 7-Mar-2011 Added new app notes
- 22-Oct-2010 Added Noise Figure
- 14-Apr-2008 Added IMD with VNA.

# **Connector Care**

 $\mathsf{r}$ 

Proper connector care is critical for accurate and repeatable measurements. The following information will help you preserve the precision and extend the life of your connectors - saving both time and money.

- [Connector Care Quick Reference Guide](#page-1047-0)
- [Connector Cleaning Supplies](#page-1048-0)
- **[Safety Reminders](#page-1048-1)**
- [About Connectors](#page-1048-2)
- [Gaging Fundamentals](#page-1050-0)
- <span id="page-1047-0"></span>• [Connector Care Procedures](#page-1052-0)

See also mmWave Connector Care at [http://na.support.keysight.com/pna/connectorcare/Connector\\_Care.htm](http://na.support.keysight.com/pna/connectorcare/Connector_Care.htm)

## **Preventing Test Port Connector Damage**

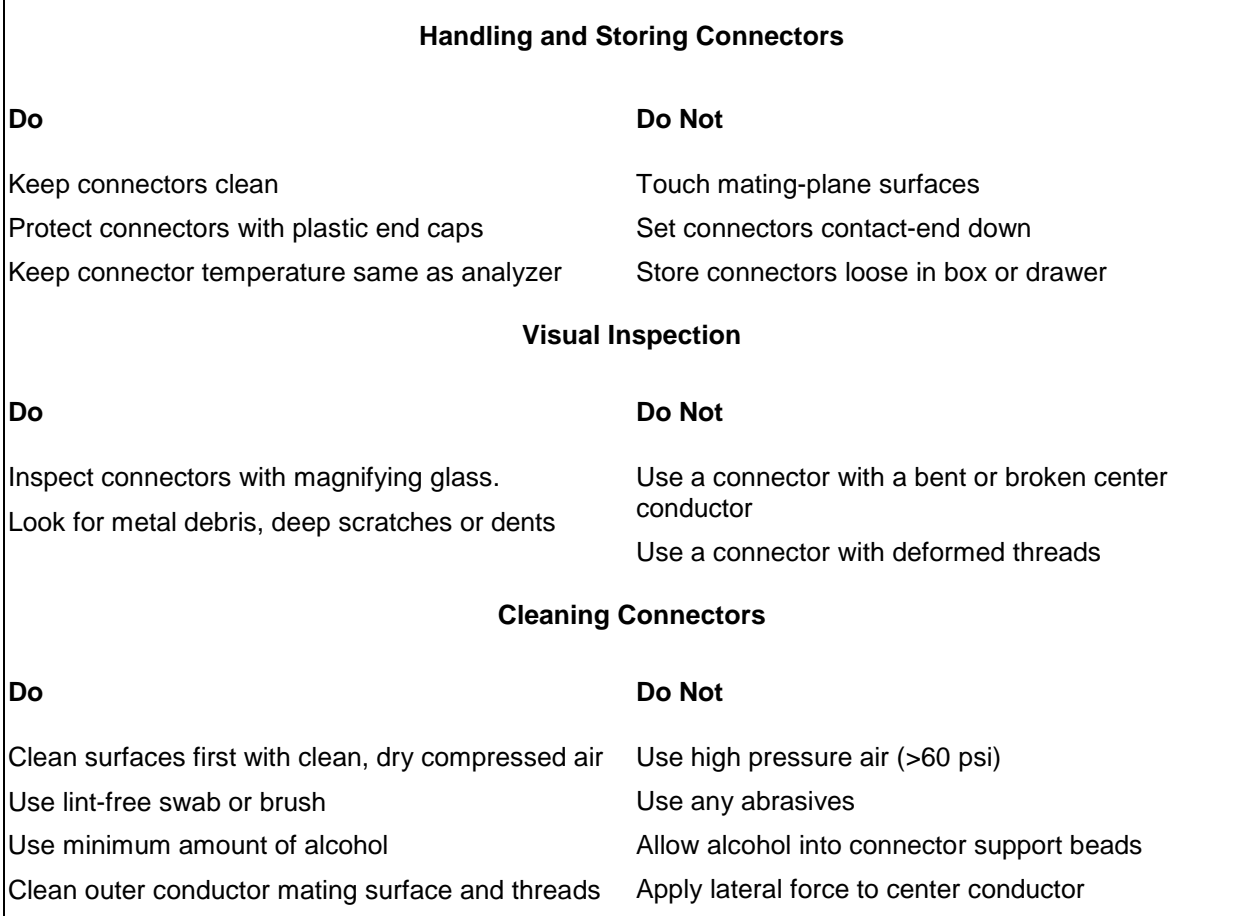

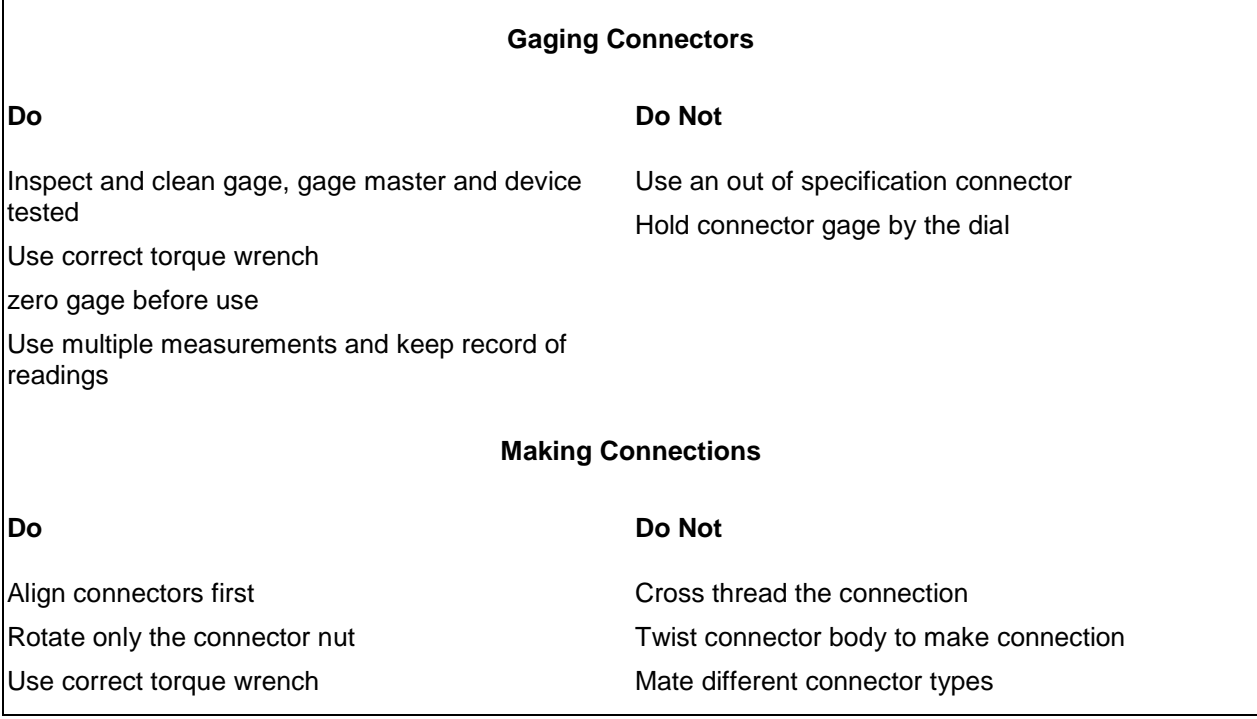

## <span id="page-1048-0"></span>**Connector Care and Cleaning Supplies**

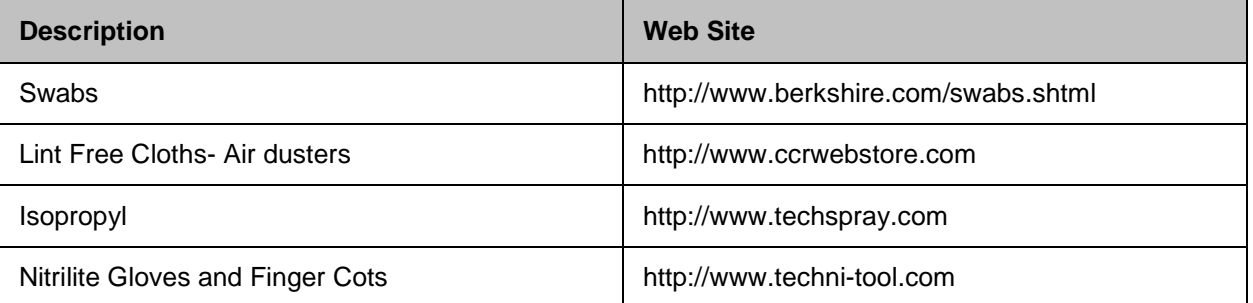

## **Safety Reminders**

## **When cleaning connectors:**

- <span id="page-1048-1"></span>• Always use protective eyewear when using compressed air or nitrogen.
- Keep isopropyl alcohol away from heat, sparks and flame. Use with adequate ventilation. Avoid contact with eyes, skin and clothing.
- Avoid electrostatic discharge (ESD). Wear a grounded wrist strap (having a 1 MΩ series resistor) when cleaning device, cable or test port connectors.
- Cleaning connectors with alcohol shall only be done with the instruments power cord removed, and in a well-ventilated area. Allow all residual alcohol moisture to evaporate, and the fumes to dissipate prior to energizing the instrument.

## <span id="page-1048-2"></span>**About Connectors**

- [Connector Service Life](#page-1049-0)
- [Connector Grades and Performance](#page-1049-1)
- [Adapters as Connector Savers](#page-1049-2)
- <span id="page-1049-0"></span>• [Connector Mating Plane Surfaces](#page-1050-1)

### **Connector Service Life**

Even though calibration standards, cables, and test set connectors are designed and manufactured to the highest standards, all connectors have a limited service life. This means that connectors can become defective due to wear during normal use. For best results, all connectors should be inspected and maintained to maximize their service life.

**Visual Inspection** should be performed each time a connection is made. Metal particles from connector threads often find their way onto the mating surface when a connection is made or disconnected. See [Inspection](#page-1052-1) procedure.

**Cleaning** the dirt and contamination from the connector mating plane surfaces and threads can extend the service life of the connector and improve the quality of your calibration and measurements. See [Cleaning](#page-1052-2) procedure.

**Gaging** connectors not only provides assurance of proper mechanical tolerances, and thus connector performance, but also indicate situations where the potential for damage to another connector may exist. See [Gaging](#page-1051-0) procedure.

### **Proper connector care and connection techniques yield:**

Longer Service Life **•** Higher Performance • Better Repeatability

## **Connector Grades and Performance**

The three connector grades (levels of quality) for the popular connector families are listed below. Some specialized types may not have all three grades.

- <span id="page-1049-1"></span>• **Production** grade connectors are the lowest grade and the least expensive. It is the connector grade most commonly used on the typical device under test (DUT). It has the lowest performance of all connectors due to its loose tolerances. This means that production grade connectors should always be carefully inspected before making a connection to the analyzer. Some production grade connectors are not intended to mate with metrology grade connectors.
- **Instrument** grade is the middle grade of connectors. It is mainly used in and with test instruments, most cables and adapters, and some calibration standards. It provides long life with good performance and tighter tolerances. It may have a dielectric supported interface and therefore may not exhibit the excellent match of a metrology grade connector.
- **Metrology** grade connectors have the highest performance and the highest cost of all connector grades. This grade is used on calibration standards, verification standards, and precision adapters. Because it is a high precision connector, it can withstand many connections and disconnections and, thus, has the longest life of all connector grades. This connector grade has the closest material and geometric specifications. Pin diameter and pin depth are very closely specified. Metrology grade uses an air dielectric interface and a slotless female contact which provide the highest performance and traceability.

### **Note:** In general, Metrology grade connectors should not be mated with Production grade connectors.

### <span id="page-1049-2"></span>**Adapters as Connector Savers**

Make sure to use a high quality (Instrument grade or better) adapter when adapting a different connector type to the analyzer test ports. It is a good idea to use an adapter even when the device under test is the same connector type as the analyzer test ports. In both cases, it will help extend service life, and protect the test ports from damage and costly repair.

The adapter must be fully inspected before connecting it to the analyzer test port and inspected and cleaned frequently thereafter. Because calibration standards are connected to the adapter, the adapter should be the highest quality to provide acceptable RF performance and minimize the effects of mismatch.

## **Connector Mating Plane Surfaces**

An important concept in RF and microwave measurements is the reference plane. For a network analyzer, this is the surface that all measurements are referenced to. At calibration, the reference plane is defined as the plane where the mating plane surfaces of the measurement port and the calibration standards meet. Good connections (and calibrations) depend on perfectly flat contact between connectors at all points on the mating plane surfaces (as shown in the following graphic).

<span id="page-1050-1"></span>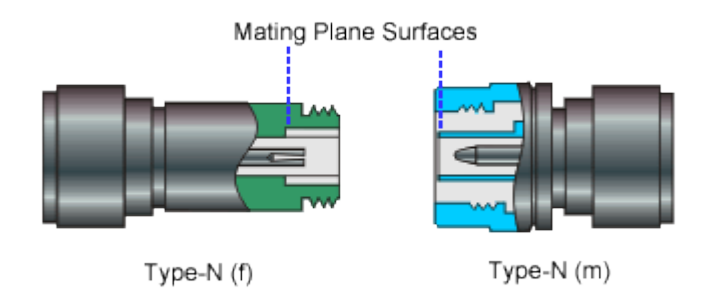

## **Gaging Fundamentals**

Connector gages are important tools used to measure center conductor pin depth in connectors. Connector pin depth, measured in terms of recession or protrusion, is generally the distance between the mating plane and the end of the center conductor, or the shoulder of the center conductor for a stepped male pin.

### **Typical Connector Gage**

<span id="page-1050-0"></span>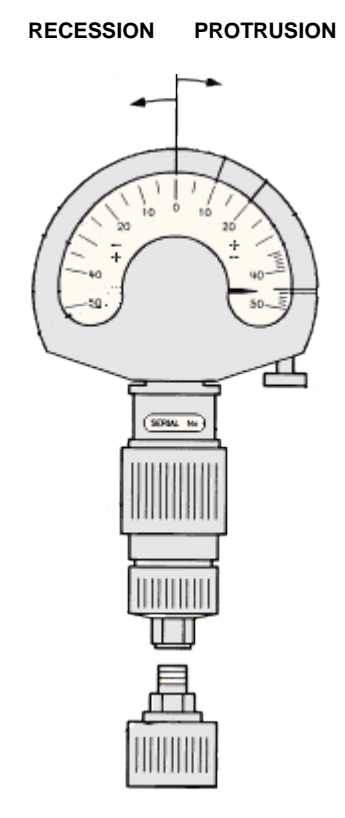

### **Recession and Protrusion**

Pin depth is negative (recession) if the center conductor is recessed below the outer conductor mating plane, usually referred to as the "reference plane". Pin depth is positive (protrusion) if the center conductor projects forward from the connector reference plane.

### **Pin Depth**

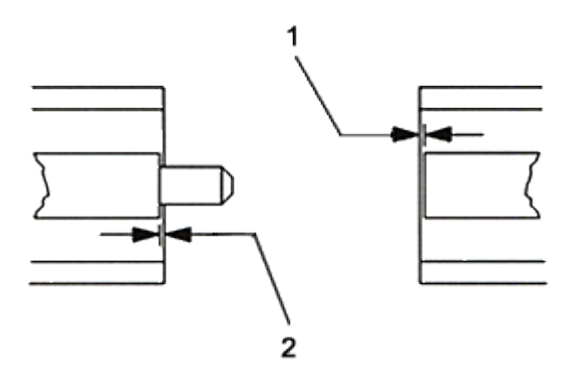

- 1. Recession of female contact
- 2. Recession of male pin shoulder

## **Difference with Type-N Connectors**

Type-N connectors have the mating plane of the center conductors offset from the connector reference plane. In this case the zero setting "gage masters" generally offset the nominal distance between the center conductor mating plane and the connector reference plane.

### **When to Gage Connectors**

- Before using a connector or adapter the first time.
- When visual inspection or electrical performance suggests the connector interface may be out of range.
- After every 100 connections, depending on use.

### **Connector Gage Accuracy**

Connector gages (those included with calibration and verification kits), are capable of performing coarse measurements only. This is due to the repeatability uncertainties associated with the measurement. It is important to recognize that test port connectors and calibration standards have mechanical specifications that are extremely precise. Only special gaging processes and electrical testing (performed in a calibration lab) can accurately verify the mechanical characteristics of these devices. The pin depth specifications in the Keysight calibration kit manuals provide a compromise between the pin depth accuracy required, and the accuracy of the gages. The gages shipped with calibration and verification kits allow you to measure connector pin depth and avoid damage from out-of-specification connectors.

**Note:** Before gaging any connector, the mechanical specifications provided with that connector or device should be checked.

### **To Gage Connectors**

- <span id="page-1051-0"></span>1. Wear a grounded wrist strap (having a 1 M $\Omega$  series resistor).
- 2. Select proper gage for device under test (DUT).
- 3. Inspect and clean gage, gage master, and DUT.
- 4. Zero the connector gage.

a. While holding gage by the barrel, carefully connect gage master to gage. Finger-tighten connector nut only.

b. Use proper torque wrench to make final connection. If needed, use additional wrench to prevent gage master (body) from turning. Gently tap the barrel to settle the gage.

# E5080A

c. The gage pointer should line up exactly with the zero mark on gage. If not, adjust "zero set" knob until gage pointer reads zero. On gages having a dial lock screw and a movable dial, loosen the dial lock screw and move the dial until the gage pointer reads zero. Gages should be zeroed before each set of measurements to make sure zero setting has not changed.

d. Remove gage master.

5. Gage the device under test.

. While holding gage by the barrel, carefully connect DUT to gage. Finger-tighten connector nut only.

a. Use proper torque wrench to make final connection and, if needed, use additional wrench to prevent DUT (body) from turning. Gently tap the barrel to settle the gage.

b. Read gage indicator dial for recession or protrusion and compare reading with device specifications.

**Caution:** If the gage indicates excessive protrusion or recession, the connector should be marked for disposal or sent out for repair.

- 6. For maximum accuracy, measure the device a minimum of three times and take an average of the readings. After each measurement, rotate the gage a quarter-turn to reduce measurement variations.
- 7. If there is doubt about measurement accuracy, be sure the temperatures of the parts have stabilized. Then perform the cleaning, zeroing, and measuring procedure again.

<span id="page-1052-0"></span>**Connector Care Procedures**

- [Inspecting Connectors](#page-1052-1)
- [Cleaning Connectors](#page-1052-2)
- [Making Connections](#page-1053-0)
- [Using a Torque Wrench](#page-1054-0)
- <span id="page-1052-1"></span>• [Handling and Storing Connectors](#page-1054-1)

## **To Inspect Connectors**

Wear a grounded wrist strap (having a 1 MΩ series resistor).

Use a magnifying glass (>10X) and inspect connector for the following:

- Badly worn plating or deep scratches
- Deformed threads
- Metal particles on threads and mating plane surfaces
- Bent, broken, or mis-aligned center conductors
- Poor connector nut rotation

**Caution:** A damaged or out-of-specification device can destroy a good connector attached to it even on the first connection. Any connector with an obvious defect should be marked for disposal or sent out for repair.

# **To Clean Connectors**

- <span id="page-1052-2"></span>1. Wear a grounded wrist strap (having a 1 M $\Omega$  series resistor).
- 2. Use clean, low-pressure air to remove loose particles from mating plane surfaces and threads. Inspect connector thoroughly. If additional cleaning is required, continue with the following steps.

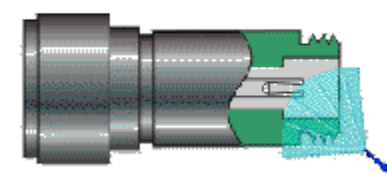

- 3. Moisten–do not saturate–a lint-free swab with isopropyl alcohol. See [Cleaning Supplies](#page-1048-0) for recommended type.
- 4. Clean contamination and debris from mating plane surfaces and threads. When cleaning interior surfaces, avoid exerting pressure on center conductor and keep swab fibers from getting trapped in the female center conductor.

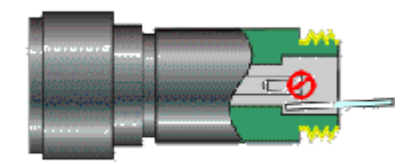

- 5. Let alcohol evaporate–then use compressed air to blow surfaces clean.
- 6. Inspect connector. Make sure no particles or residue remains.
- 7. If defects are still visible after cleaning, the connector itself may be damaged and should not be used. Determine the cause of damage before making further connections.

### **To Make Connections**

- <span id="page-1053-0"></span>1. Wear a grounded wrist strap (having a 1 M $\Omega$  series resistor).
- 2. Inspect, clean, and gage connectors. All connectors must be undamaged, clean, and within mechanical specification.
- 3. Carefully align center axis of both devices. The center conductor pin–from the male connector– must slip concentrically into the contact finger of the female connector.

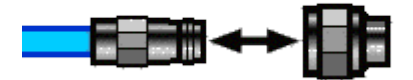

4. Carefully push the connectors straight together so they can engage smoothly. Rotate the connector nut (not the device itself) until finger-tight, being careful not to cross the threads.

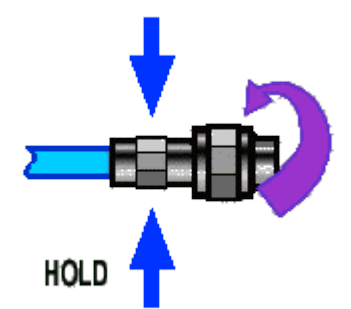

5. Use a torque wrench to make final connection. Tighten until the "break" point of the torque wrench is reached. Do **not** push beyond initial break point. Use additional wrench, if needed, to prevent device body from turning.

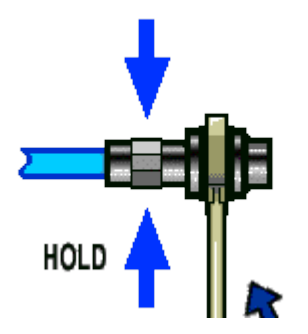

## **To Separate a Connection**

- 1. Support the devices to avoid any twisting, rocking or bending force on either connector.
- 2. Use an open-end wrench to prevent the device body from turning.
- 3. Use another open-end wrench to loosen the connector nut.
- 4. Complete the disconnection by hand, turning only the connector nut.
- <span id="page-1054-0"></span>5. Pull the connectors straight apart.

### **To Use a Torque Wrench**

- 1. Make sure torque wrench is set to the correct torque setting.
- 2. Position torque wrench and a second wrench (to hold device or cable) within 90° of each other before applying force. Make sure to support the devices to avoid putting stress on the connectors.

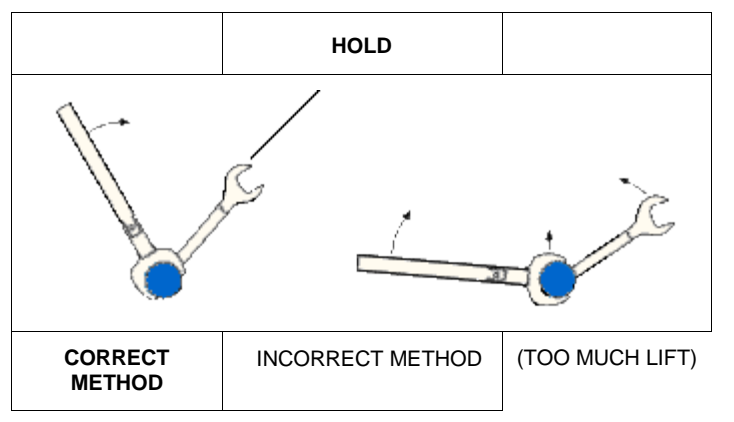

3. Hold torque wrench lightly at the end of handle–then apply force perpendicular to the torque wrench handle. Tighten until the "break" point of the torque wrench is reached. Do **not** push beyond initial break point.

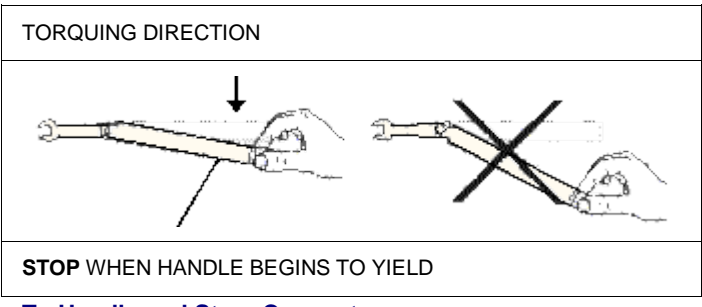

# **To Handle and Store Connectors**

- <span id="page-1054-1"></span>Install protective end caps when connectors are not in use.
- Never store connectors, airlines, or calibration standards loose in a box. This is a common cause of connector damage.
- Keep connector temperature the same as analyzer. Holding the connector in your hand or cleaning connector with compressed air can significantly change the temperature. Wait for connector temperature to stabilize before using in calibration or measurements.
- Do not touch mating plane surfaces. Natural skin oils and microscopic particles of dirt are difficult to remove from these surfaces.
- Do not set connectors contact-end down on a hard surface. The plating and mating plane surfaces can be damaged if the interface comes in contact with any hard surface.
- Wear a grounded wrist strap and work on a grounded, conductive table mat. This helps protect the analyzer and devices from electrostatic discharge (ESD).

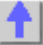

# **Electrostatic Discharge (ESD) Protection**

Protection against electrostatic discharge (ESD) is essential while removing or connecting cables to the network analyzer. Static electricity can build up on your body and can easily damage sensitive internal circuit elements when discharged. Static discharges too small to be felt can cause permanent damage. To prevent damage to the instrument:

- **Always** have a grounded, conductive table mat in front of your test equipment.
- **Always** wear a grounded wrist strap, connected to a grounded conductive table mat, having a 1 MΩ resistor in series with it, when making test setup connections.
- Always wear a heel strap when working in an area with a conductive floor. If you are uncertain about the conductivity of your floor, wear a heel strap.
- **Always** ground yourself before you clean, inspect, or make a connection to a static-sensitive device or test port. You can, for example, grasp the grounded outer shell of the test port or cable connector briefly.
- **Always** ground the center conductor of a test cable before making a connection to the analyzer test port or other static-sensitive device. This can be done as follows:
	- 1. Connect a short (from your calibration kit) to one end of the cable to short the center conductor to the outer conductor.
	- 2. While wearing a grounded wrist strap, grasp the outer shell of the cable connector.
	- 3. Connect the other end of the cable to the test port and remove the short from the cable.

See [Analyzer Accessories](#page-961-0) for ESD part numbers.

# **Measurements**

**Absolute Output Power**

An absolute output-power measurement displays absolute power versus frequency.

- [What is Absolute Output Power?](#page-1057-0)
- [Why Measure Absolute Output Power?](#page-1057-1)
- **[Accuracy Considerations](#page-1057-2)**
- [How to Measure Absolute Output Power](#page-1057-3)

### <span id="page-1057-0"></span>**[See other Amplifier Parameters topics](#page-1059-0)**

### **What is Absolute Output Power?**

An absolute-output power measurement displays the power present at the analyzer's input port. This power is absolute-it is not referenced (ratioed) to the incident or source power. In the log mag format, values associated with the grid's vertical axis are in units of dBm, which is the power measured in reference to 1 mW.

- $0$  dBm = 1 mW
- $-10$  dBm =  $100 \mu W$
- $\bullet$  +10 dBm = 10 mW

In the linear mag format, values associated with the grid's vertical axis are in units of watts (W).

### <span id="page-1057-1"></span>**Why Measure Absolute Output Power?**

Absolute output power is measured when the amplifier's output must be quantified as absolute power rather than a ratioed relative power measurement. For example, during a gain compression measurement, it is typical to also measure absolute output power. This shows the absolute power out of the amplifier where 1-dB compression occurs.

### <span id="page-1057-2"></span>**Accuracy Considerations**

The output power of the amplifier should be sufficiently attenuated if necessary. Too much output power could:

- o Damage the analyzer receiver
- $\circ$  Exceed the input compression level of the analyzer receiver, resulting in inaccurate measurements.

Attenuation of the amplifier's output power can be accomplished using either attenuators or couplers

The amplifier may respond very differently at various temperatures. The tests should be done when the amplifier is at the desired operating temperature.

### <span id="page-1057-3"></span>**How to Measure Absolute Power**

Do the following to measure absolute output power:

- 1. Preset the analyzer.
- 2. Select an unratioed power measurement (receiver B). [Learn how.](#page-48-0)
- 3. Set the analyzer's source power to 0 dBm.
- 4. Select an external attenuator (if needed) so the amplifier's output power will be sufficiently attenuated to avoid causing receiver compression or damage to the analyzer's port-2.
- 5. Connect the amplifier as shown in the following graphic, and provide the dc bias.

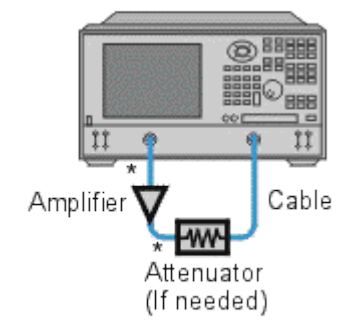

- \* Direct Connection
- 6. Select the analyzer settings for your amplifier under test.
- 7. Remove the amplifier and connect the measurement ports together. Store the data to memory. Be sure to include the attenuator and cables in the test setup if they will be used when measuring the amplifier.
- 8. Save the instrument state to memory.
- 9. Reconnect the amplifier.
- 10. Select the data math function Data/Memory.
- 11. Scale the displayed measurement for optimum viewing and use a marker to measure the absolute output-power at a desired frequency.
- 12. Print or save the data to a disk.

Last modified:

25-Jul-2014 First Release

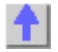

<span id="page-1059-0"></span>**Amplifier Parameters Reference**

- **[Gain](#page-1059-1)**
- **[Gain Flatness](#page-1059-2)**
- **[Reverse Isolation](#page-1059-3)**
- **[Gain Drift Versus Time](#page-1059-4)**
- **[Deviation from Linear Phase](#page-1059-5)**
- **[Group Delay](#page-1059-6)**
- **[Return Loss \(SWR,](#page-1060-0)** ρ**)**
- **[Complex Impedance](#page-1060-1)**
- **[Gain Compression](#page-1060-2)**
- **[AM-to-PM Conversion](#page-1060-3)**

**See Also**

- **High-Gain Amplifiers**
- **High Power with VNA**

### <span id="page-1059-1"></span>**Gain**

Vtrans  $\tau = \frac{r_{\text{trair}}}{v_{\text{inc}}}$ Gain (dB) = -20log<sub>10</sub>|t| Gain (dB) = P<sub>out</sub> (dBm) - P<sub>in</sub> (dBm)

The ratio of the amplifier's output power (delivered to a  $Z_0$  load) to the input power (delivered from a  $Z_0$ source).  $Z_0$  is the characteristic impedance, in this case, 50 $\Omega$ .

For small signal levels, the output power of the amplifier is proportional to the input power. Small signal gain is the gain in this linear region.

As the input power level increases and the amplifier approaches saturation, the output power reaches a limit and the gain drops. Large signal gain is the gain in this nonlinear region. See Gain Compression. **Gain Flatness**

<span id="page-1059-2"></span>The variation of the gain over the frequency range of the amplifier. See [Small Signal Gain and Flatness.](#page-1075-0)

### <span id="page-1059-3"></span>**Reverse Isolation**

The measure of transmission from output to input. Similar to the gain measurement except the signal stimulus is applied to the output of the amplifier. See Reverse Isolation. **Gain Drift versus Time (temperature, bias)**

<span id="page-1059-5"></span><span id="page-1059-4"></span>The maximum variation of gain as a function of time, with all other parameters held constant. Gain drift is also observed with respect to other parameter changes such as temperature, humidity or bias voltage.

# **Deviation from Linear Phase**

The amount of variation from a linear phase shift. Ideally, the phase shift through an amplifier is a linear function of frequency. See **Deviation from Linear Phase**.

### <span id="page-1059-6"></span>**Group Delay**

$$
\tau_g(\sec) = -\frac{\Delta\theta}{\Delta\varpi}
$$

$$
= -\frac{1}{360} + \frac{\Delta\theta}{\Delta f}
$$

The measure of the transit time through the amplifier as a function of frequency. A perfectly linear phase shift would have a constant rate of change with respect to frequency, yielding a constant group delay. See [Group Delay.](#page-1077-0) **Return Loss (SWR,** ρ**)**

<span id="page-1060-0"></span>
$$
\Gamma = \frac{V \text{refl}}{V \text{inc}} = \rho \angle \theta
$$
  
Reflection coefficient = p  
Return loss (dB) = -20log<sub>10p</sub>  
SWR =  $\frac{1+\rho}{1-\rho}$ 

The measure of the reflection mismatch at the input or output of the amplifier relative to the system  $Z_0$ characteristic impedance.

# <span id="page-1060-1"></span>**Complex Impedance**

$$
Z = \frac{1+\Gamma}{1-\Gamma} * Z_0
$$

$$
= -R + jX
$$

Complex impedance (1+G). The amount of reflected energy from an amplifier is directly related to its impedance. Complex impedance consists of both a resistive and a reactive component. It is derived from the characteristic impedance of the system and the reflection coefficient. See [Complex Impedance.](#page-1068-0) **Gain Compression**

<span id="page-1060-3"></span><span id="page-1060-2"></span>See Gain Compression Application. **AM-to-PM Conversion Coefficient**

$$
AMIPM = \frac{\Delta \theta}{\Delta P}
$$

The amount of phase change generated in the output signal of an amplifier as a result of an amplitude change of the input signal.

The AM-to-PM conversion coefficient is expressed in units of degrees/dB at a given power level (usually  $P_{1dB}$ , which is the 1 dB gain compression point). See AM-PM Conversion.

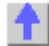

# **Balanced Measurements**

- [What are Balanced Devices?](#page-1061-0)
- [Differential and Common Modes Model](#page-1061-1)
- [Measuring Mixed Mode \(Balanced\) S-Parameters](#page-1062-0)
- **[Measuring Imbalance Parameters](#page-1063-0)**
- [Measuring CMRR](#page-1064-0)
- [Port Mapping](#page-1064-1)
- [Calibrating Balanced Measurements](#page-1066-0)
- [How the VNA makes Balanced Measurements](#page-1067-0)

## **Other Measurement Setup Topics**

### <span id="page-1061-0"></span>**What are Balanced Devices?**

Standard **Single-ended devices** generally have one input port and one output port. Signals on the input and output ports are referenced to ground.

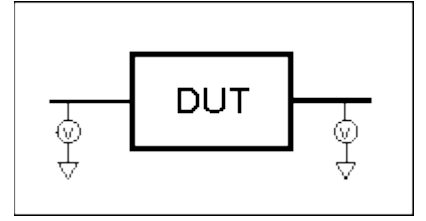

**Balanced devices** have two pins on either the input, the output, or both. The signal of interest is the difference and average of the two input or output lines, not referenced to ground.

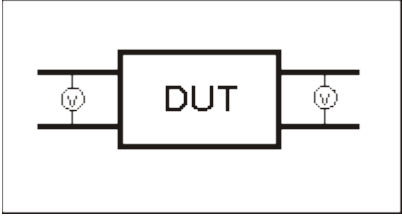

<span id="page-1061-1"></span>**Differential and Common Modes Model**

On balanced devices, the signal of interest is the **difference** and **average** of the two input or output lines. In balanced device terminology, these signals are known as the Differential and Common modes.

The following model shows how two signals (A and B) combine to create Differential and Common mode signals:

- **Signal A** is fixed at 1V peak
- **Signal B** is **selectable**
- **Differential** is calculated as **A minus B**
- **Common** is calculated as the **AVERAGE of A and B**

**Note:** Click **Signal B** selections to see various Differential and Common signals.

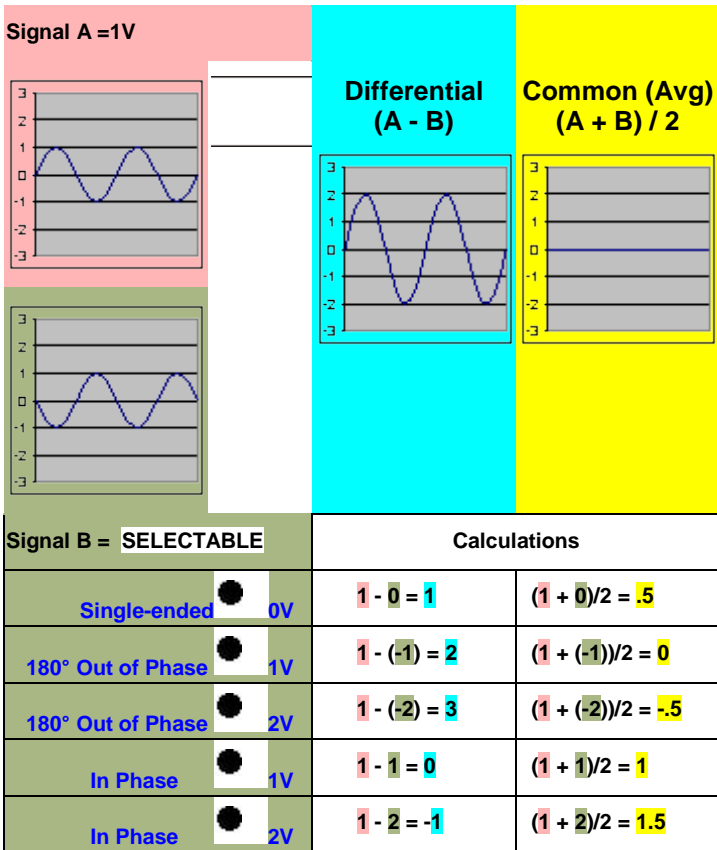

### **Notes**:

- Even when Signal B is 0V, like a Single -ended signal, there is still a unique Differential and Common mode representation of the two individual signals.
- The above model does not show a DUT. The difference and average of two signals can be calculated for both the balanced INPUT and balanced OUTPUT of a device.

### <span id="page-1062-0"></span>**Measuring Mixed Mode (Balanced) S-Parameters**

Mixed mode S-parameters combine traditional S-parameter notation with balanced measurement terminology.

Some balanced devices are designed to amplify the differential component and reject the common component. This allows noise that is common to both inputs to be virtually eliminated from the output. For example, a balanced device may amplify the differential signal by a factor of 5, and attenuate the common signal by a factor of 5. Using traditional S-parameter notation, an S21 is a ratio measurement of the device **Output** / device **Input**. Mixing this with balanced terminology, we could view the amplifier's Differential Output signal / Differential Input signal. To see this parameter on the VNA, we would select an Sdd21 measurement using the following balanced notation:

## **Sabxy** -

**Where** 

- **a**  device output mode
- **b**  device input mode

(choose from the following for both a and b:)

- **d** differential
- **c** common
- **s** single ended
- **x** device output "logical" port number
- **y** device input "logical" port number

## **See Also**

[Logical port mapping](#page-1064-1)

Port mapping with External Test Sets

<span id="page-1063-0"></span>**Measuring Imbalance Parameters**

Imbalance is a measure of how well two physical ports that make up a balanced port are matched. With a perfectly balanced port, the same amount of energy flows to both ports and the magnitude of the ratio of these ports is 1.

The notation is similar to traditional S-parameters. In the following diagrams, the letters a, b, c, and d are used because any VNA port can be assigned to any logical port using the [port mapping process.](#page-1064-1)

For example, in the following single-ended - balanced formula, **Sba** indicates the device output port is logical port b and the input port is logical port a.

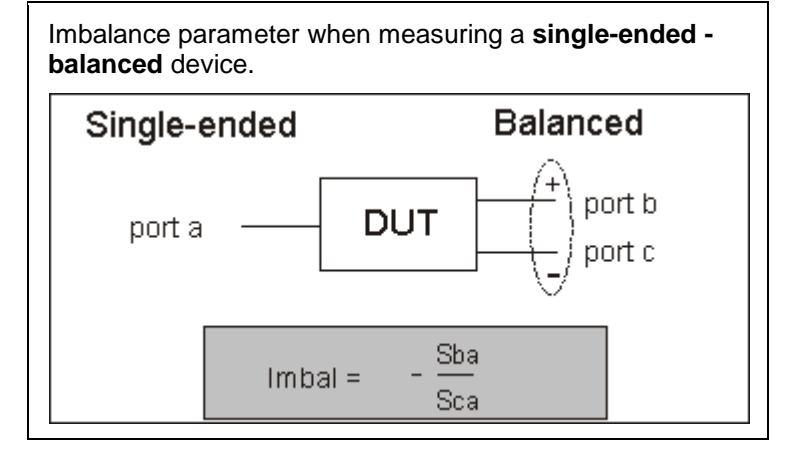

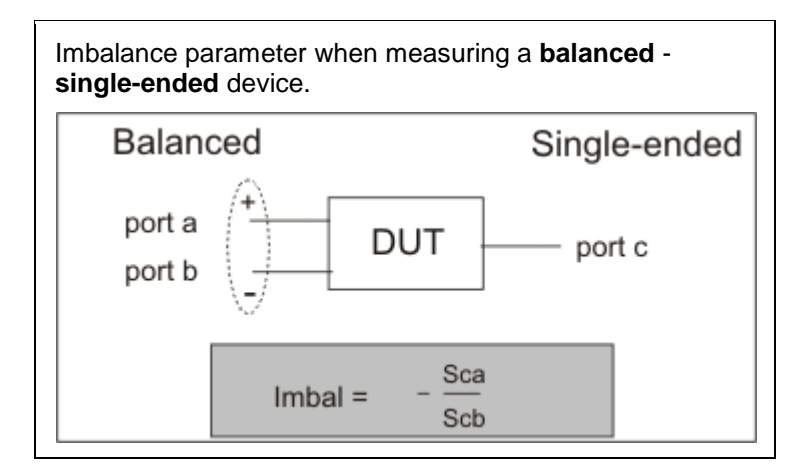

Imbalance1 to 4 parameters when measuring a **balanced - balanced** device.

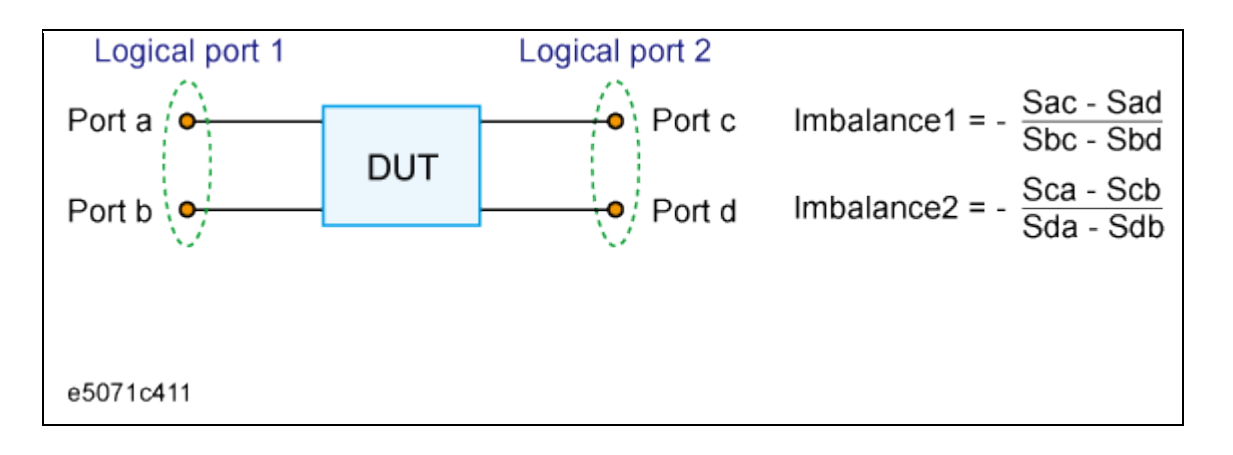

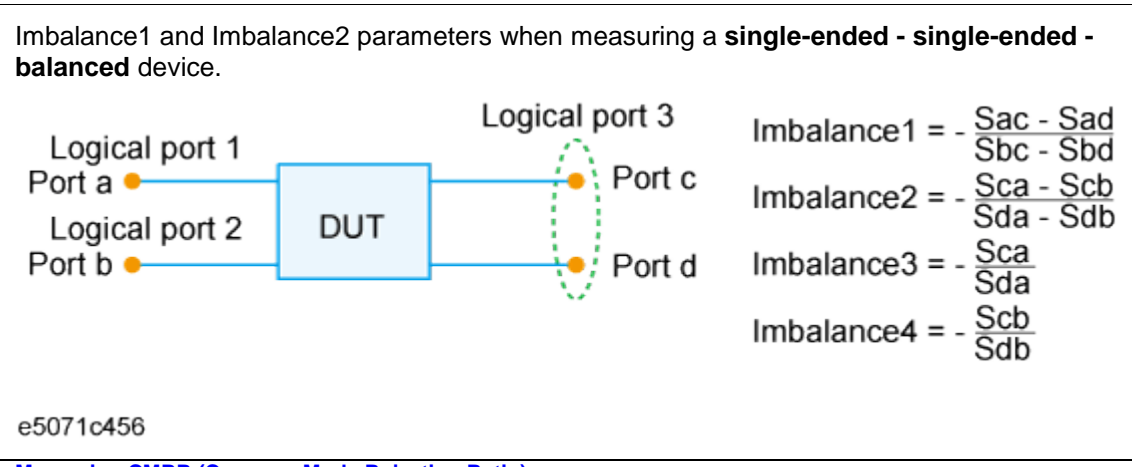

<span id="page-1064-0"></span>**Measuring CMRR (Common Mode Rejection Ratio)**

CMRR is a ratio of the transmission characteristic in differential mode over the transmission characteristic in the common mode of the balanced port as the measurement parameter. A high value indicates more rejection of common mode, which is desirable in a device that transmits information in the differential portion of the signal. The table below shows the CMRR parameter you can select when measuring each balanced device.

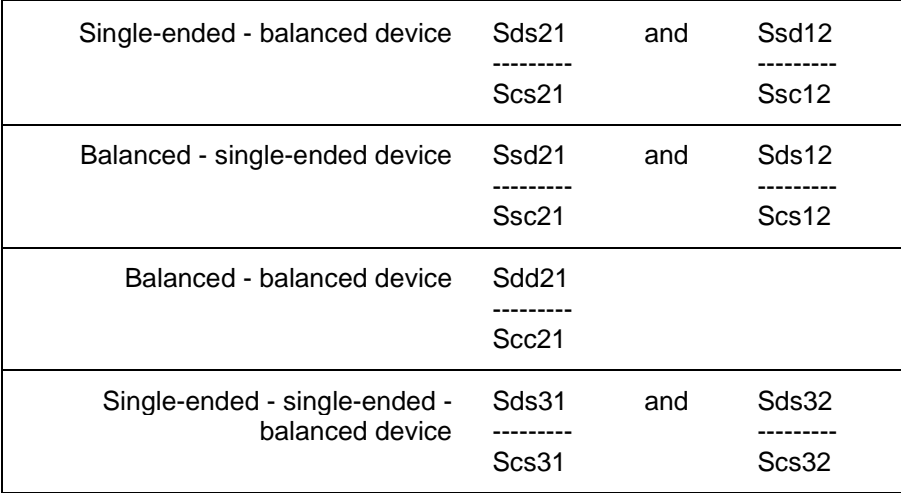

<span id="page-1064-1"></span>**Device Topology and Port Mapping**

As we have seen on balanced inputs and outputs, the signal of interest is the difference or average of two BALANCED input or BALANCED output lines. It is also possible to have single-ended ports AND

balanced ports on the same device. The two balanced input or output lines are referred to as a single "logical" port.

When configuring a balanced measurement on the VNA, select a device 'topology'. Then map each VNA test port to the DUT ports. The VNA assigns "logical ports". [See how to set device topology in the VNA.](#page-51-0)

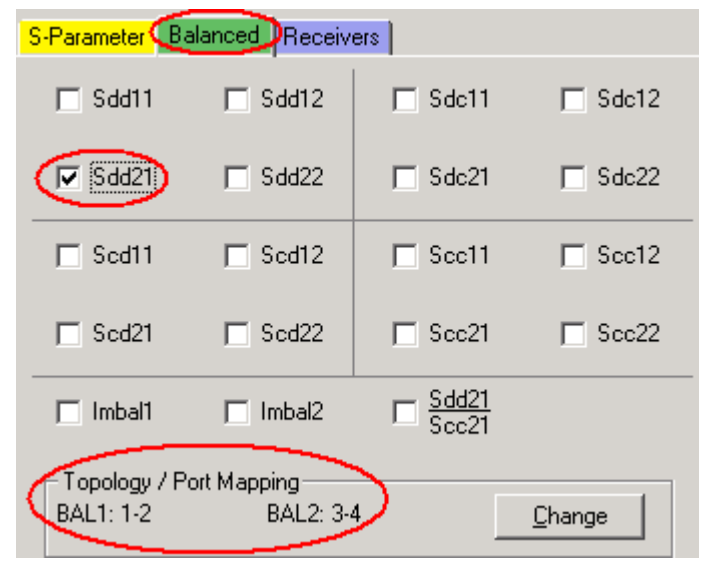

The following device topologies can be measured by a 4-port VNA.

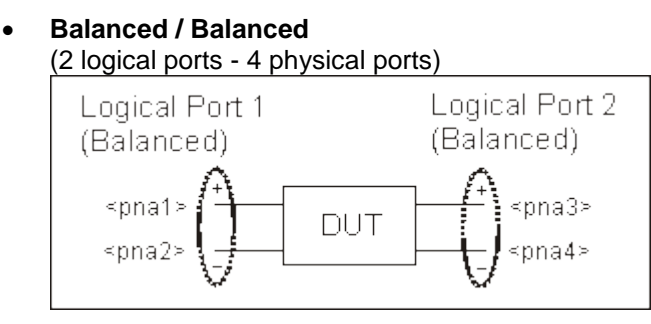

## • **Single-ended / Balanced** (2 logical ports - 3 physical ports)

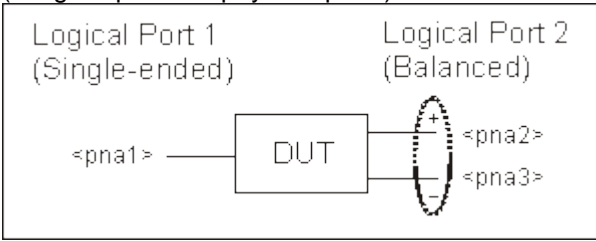

- **Balanced / Single-ended**
	- (2 logical ports 3 physical ports)

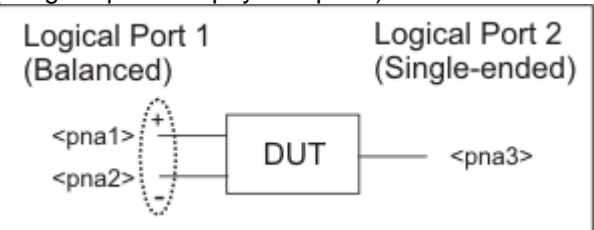

• **Single-ended - Single-ended / Balanced** (3 logical ports - 4 physical ports)

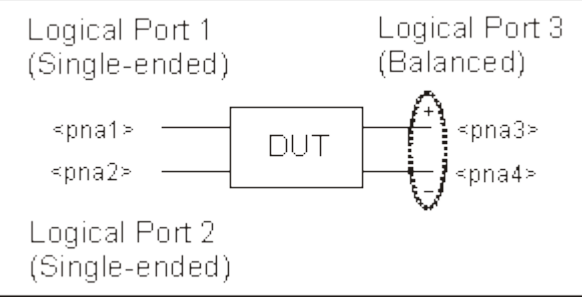

These topologies can be used in the reverse (**<==**) direction to measure:

- **Balanced / Single-ended** topology
- **Balanced / Single-ended - Single-ended** topology

For example, to measure a **Balanced / Single-ended** topology, measure the S12 (reverse direction) of a **Single-ended / Balanced** topology.

## <span id="page-1066-0"></span>**Calibrating Balanced Measurements**

Balanced measurements are calibrated in the same manner as single-ended (standard) measurements. However, for highest accuracy, you must choose Thru paths so that each **transmission path** of the balanced measurement is represented. For a Balanced/Balanced topology, this means that FOUR Thru connections should be made.

For example (see following image):

- Balanced Port 1 is ports 1 and 3
- Balanced Port 2 is ports 2 and 4
- Thru paths to be calibrated should be: 12, 14, 32, 34.
- Paths 13, and 24 are less important.

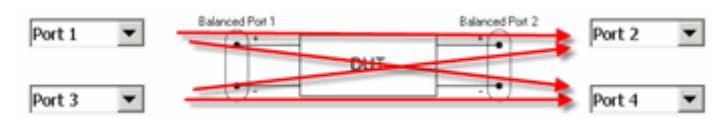

## **To select Thru paths:**

- 1. From SmartCal, on the Select DUT Connectors and Cal Kits page, check **Modify Cal**.
- 2. Click **Next** to see the following Cal Wizard page:

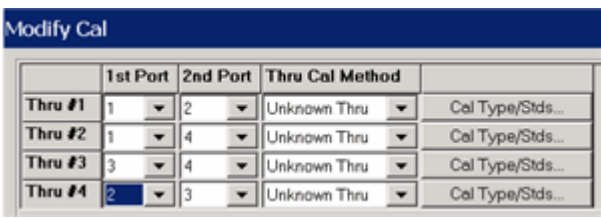

<span id="page-1067-0"></span>**How the VNA makes Balanced Measurements**

When using standard Balanced measurements, the VNA does not provide true balanced measurements by stimulating both balanced inputs together and measuring both outputs relative to one another. Instead, the VNA makes only Single-ended measurements. On a Balanced/ Balanced device, it stimulates each input and measures each output individually. From the output data, the VNA calculates the Differential and Common outputs from the DUT using the same math formulas as the above model. However, all measurements and calculations on the VNA are performed in frequency domain using complex (magnitude and phase) data. The Balanced S-parameter display data is then calculated from the Differential and Common inputs and outputs.

I

Last Modified:

29-Sep-2015 First Release

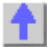

## <span id="page-1068-0"></span>**Complex Impedance**

When making an  $S_{11}$  or  $S_{22}$  measurement of your device under test, you can view complex-impedance data such as series resistance and reactance as well as phase and magnitude information. Complex impedance data can be viewed using either the Smith Chart format or the Polar format.

- **[What Is Complex Impedance?](#page-1068-1)**
- **[Accuracy Considerations](#page-1068-2)**
- **[How to Measure Complex Impedance](#page-1069-0)**

# <span id="page-1068-1"></span>**What Is Complex Impedance?**

Complex-impedance data is information that can be determined from an  $S_{11}$  or  $S_{22}$  measurement of your device under test, such as:

- **Resistance**
- Reactance
- **Phase**
- Magnitude

The amount of power reflected from a device is directly related to the impedances of both the device and the measuring system. For example, the value of the complex reflection coefficient (Γ) is equal to 0 only when the device impedance and the system impedance are exactly the same (i.e. maximum power is transferred from the source to the load). Every value for  $\Gamma$  corresponds uniquely to a complex device impedance (as a function of frequency), according to the equation:

# $Z_{L}=[(1 + \Gamma)/(1 - \Gamma)] \times Z_{0}$

where  $Z_L$  is your test device impedance and  $Z_0$  is the measuring system's characteristic impedance.

<span id="page-1068-2"></span>Complex Impedance is best viewed using either [Polar](#page-85-0) or [Smith Chart](#page-85-1) format.

# **Accuracy Considerations**

- The Smith chart is most easily understood when used with a full scale value of 1.0.
- For greater accuracy when using markers in the Smith chart or polar formats, activate the discrete marker mode.
- The uncertainty of reflection measurements is affected by:
	- o Directivity
	- o Reflection tracking
	- o Source match
	- o Load match (with 2-port devices)

With a 2-port calibration, the effects of these factors are reduced. A 1-port calibration provides the same accuracy if the output of the device is well terminated. Refer to the graphic below for the following discussion.

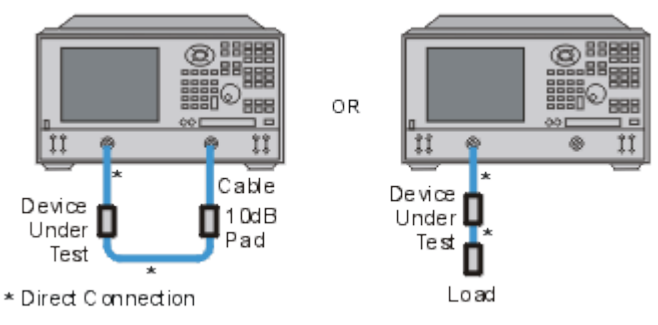

- If you connect the device between both analyzer ports, it is recommended that you use a 10 dB pad on the output of the device to improve measurement accuracy. This is not necessary if you use a 2-port calibration since it corrects for load match.
- If you connect a two-port device to only one analyzer port, it is recommended that you use a highquality load (such as a calibration standard) on the output of the device.

# <span id="page-1069-0"></span>**How to Measure Complex Impedance**

- 1. Connect the device as shown in the previous graphic.
- 2. Preset the analyzer.
- 3. Set up, calibrate, and perform an S11 or S22 measurement.
- 4. View impedance data:
	- a. Select the Smith Chart format.
	- b. Scale the displayed measurement for optimum viewing.
	- c. Position the marker to read the resistive and reactive components of the complex impedance at any point along the trace.
	- d. Print the data or save it to a disk.
- 5. View the magnitude and phase of the reflection coefficient:
	- a. Select the Smith chart format or the Polar format.
	- b. Select either Lin Marker or Log Marker formats.
	- c. Scale the displayed measurement for optimum viewing.
	- d. Position the marker to read the frequency, magnitude, and phase of the reflection coefficient  $(Γ)$  at any point along the trace.
	- e. Print the data or save it to a disk.

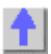

## <span id="page-1070-0"></span>**Comparing the VNA "Delay" Functions**

The VNA has three Delay functions which are similar but are used in different ways.

**1. [Group Delay format](#page-84-0)** is used to display the Group Delay of a network. Group Delay is defined as:

**-d(phi)/d(omega)** -- where **phi** is radian angle, and **omega** is radian frequency.

Since it is defined by a derivative, the value must be determined from an analytic function. However, the VNA makes discrete measurements, so we approximate the group delay by taking the finite difference:

**-(1/360)\*delta(phi)/delta(f)** -- where **phi** is degree angle and **f** is frequency in Hz. The 1/360 does the proper conversion of degrees to radians and Hz frequency to radian frequency.

From this we can see that, if the phase response of a network varies with frequency, then the Group Delay must vary as well. In fact, many filters are specified by the variation of their Group Delay.

If we measure the phase response of a lossless cable, it should be a straight line. But, of course, nothing is perfect. The phase response will have a small amount of noise. This is due to trace noise of the VNA, and the loss with real cables or transmission lines, which causes a small amount of non-linear phase change with frequency. So, if we look at the Group Delay of a cable, we will see a small amount of variation. Also, if the frequency spacing is small enough when you make the measurement, the **delta(f)** in the denominator becomes very small, so the delay can have wide swings with just a little noise.

To overcome this issue, we sometimes add smoothing to a phase trace, which widens the effective **delta(f)**, called the aperture, and provides a less noisy Group Delay response. The Group Delay of a device is only valid for a given frequency aperture. [Learn more about Group Delay.](#page-1077-0)

**2. [Electrical Delay](#page-114-0)** function. On many filters, the passband response is specified for a maximum value of "Deviation from Linear Phase". When looking at the passband of a multi-pole filter, one sees the phase changing very rapidly. This makes it difficult to determine the linearity of the phase response. The Electrical Delay function subtracts out a "LINEAR PHASE" equivalent to the delay time value computed as above. When you use this function, you dial in the Linear Delay such that a CONSTANT PHASE SLOPE is removed from the phase trace, until the phase trace is mostly flat. The remaining variation is the deviation from linear phase.

To make this task a little less tedious, the VNA has a marker function called [Marker =>> Delay.](#page-302-0) This function computes the Group Delay value at the marker position, using a 20% smoothing aperture, then changes the Electrical Delay value to this value. Obviously, if the phase trace is not perfectly linear, moving the marker and recomputing the delay will result in different values. The phase slope added by the electrical delay function applies only to the current measurement. That is, each measurement (S11, S22, S12, S21) can have its own value of electrical delay. [Learn more about Deviation from Linear](#page-1072-0)  [Phase.](#page-1072-0)

**3. [Port Extension](#page-222-0)** is a function that is similar to calibration. It applies to all the traces in a given channel. It compensates for the phase response change that occurs when the calibration reference plane is not the same as the measurement plane of the device.

Let's look at an example of a DUT that is mounted on a PCB fixture with SMA connectors. We can easily calibrate at the SMA connectors. But if we add the fixture to measure the board-mounted device, the apparent phase of the DUT is changed by the phase of the PCB fixture. We use port extensions to add a LINEAR PHASE (constant delay) to the calibration routines to shift the phase reference plane to that of the DUT. This is ONLY valid if the fixture consists of a transmission line with linear phase response, and this limitation is usually met in practice. The main reason that it is NOT met is that there is mismatch at the SMA-to-PCB interface. This mismatch was not removed with the error correction because it occurs AFTER the SMA connector. Ripple can be seen on the display as signals bounce back and forth between the mismatch and the DUT. If the DUT is well matched, the ripple effect is very small. However, when we use Automatic Port Extension (APE), and we leave the fixture open (the DUT removed), the reflection is large and we see larger ripples. That is why APE uses a curve fitting process to remove the effects of the ripple. For best effect, the wider the IF Bandwidth, the better we can "smooth-out" the ripples with curve fitting. Still, we are fitting a LINEAR PHASE SLOPE to the phase response, and thus we use only a single Port Extension Delay value to represent the phase slope.

The method used by older VNAs to get this same functionality was to add a mechanical line stretcher to the reference channel, which removed a fixed delay amount from the port. Port extensions give 1x the delay for transmission at each port, and 2x the delay for reflection, so it differs somewhat from Electrical Delay above, in that the math function depends upon the measurement being made. The signal passes twice through the fixture for reflection (out and back), but only once for each port on transmission. For S21, the phase slope added is the sum of the port 1 and port 2 Port Extension Delay values.

The "User Range" APE function is used in cases where a fixture has limited bandwidth, perhaps due to tuning elements or bias elements. In this case, the model of constant delay for the fixture over the whole bandwidth is not valid, so a narrower "User Range" of frequencies can be selected to compute the delay. Since the aperture is smaller, there is more uncertainty in the delay computation for port extension. Also, for those who had been using the [Marker =>> Delay](#page-302-0) function to estimate the delay, we added the "Active" Marker" selection to APE, which works exactly the same as Marker->Delay. [Learn more about Automatic](#page-226-0)  [Port Extensions.](#page-226-0)

## <span id="page-1072-0"></span>**Deviation from Linear Phase**

Deviation from linear phase is a measure of phase distortion. The electrical delay feature of the analyzer is used to remove the linear portion of the phase shift from the measurement. This results in a highresolution display of the non-linear portion of the phase shift (deviation from linear phase).

- [What Is Linear Phase Shift?](#page-1072-1)
- [What Is Deviation from Linear Phase?](#page-1072-2)
- [Why Measure Deviation from Linear Phase?](#page-1072-3)
- [Using Electrical Delay](#page-1072-4)
- [Accuracy Considerations](#page-1073-0)

See also [Comparing the VNA Delay Functions](#page-1070-0)

### **See other Tutorials**

### <span id="page-1072-1"></span>**What Is Linear Phase Shift?**

Phase shift occurs because the wavelengths that occupy the electrical length of the device get shorter as the frequency of the incident signal increases. *Linear* phase-shift occurs when the phase response of a device is linearly proportional to frequency. Displayed on the analyzer, the phase-versus-frequency measurement trace of this ideal linear phase shift is a straight line. The slope is proportional to the electrical length of the device. Linear phase shift is necessary (along with a flat magnitude response) for distortionless transmission of signals.

### <span id="page-1072-2"></span>**What Is Deviation from Linear Phase?**

In actual practice, many electrical or electronic devices will delay some frequencies more than others, creating non-linear phase-shift (distortion in signals consisting of multiple-frequency components). Measuring deviation from linear phase is a way to quantify this non-linear phase shift.

Since it is only the deviation from linear phase which causes phase distortion, it is desirable to remove the linear portion of the phase response from the measurement. This can be accomplished by using the electrical delay feature of the analyzer to mathematically cancel the electrical length of the device under test. What remains is the deviation from linear phase, or phase distortion.

### <span id="page-1072-3"></span>**Why Measure Deviation from Linear Phase?**

The deviation from linear phase measurement accomplishes the following:

- Presents data in units of phase rather than units of seconds (group delay). For devices that pass modulated signals, units of phase may be most practical.
- Provides a less noisy measurement than a [group delay](#page-1077-0) measurement.

### <span id="page-1072-4"></span>**Using Electrical Delay**

The electrical delay feature is the electronic version of the mechanical "line stretcher" of earlier analyzers. This feature does the following:

- Simulates a variable-length lossless transmission line, which is effectively added to or removed from the reference signal path.
- Compensates for the electrical length of the device under test.
- Flattens the measurement trace on the analyzer's display. This allows the trace to be viewed at high resolution in order to see the details of the phase nonlinearity.

• Provides a convenient method to view the deviation from linear phase of the device under test. See the following graphic.

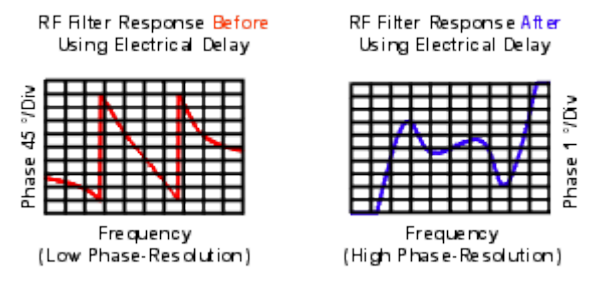

### [Learn how to set Electrical Delay.](#page-114-1)

### <span id="page-1073-0"></span>**Accuracy Considerations**

The frequency response of the test setup is the dominant error in a deviation from linear phase measurement. To reduce this error, perform a 2-port measurement calibration.

### **How to Measure Deviation from Linear Phase:**

- 1. Preset the analyzer.
- 2. If your device under test is an amplifier, it may be necessary to adjust the analyzer's source power:
	- $\circ$  Set the analyzer's source power to be in the linear region of the amplifier's output response (typically 10-dB below the 1-dB compression point).
	- $\circ$  Select an external attenuator (if needed) so the amplifier's output power will be sufficiently attenuated to avoid causing receiver compression or damage to the analyzer's port 2.
- 3. Connect the device under test as shown in the following graphic.

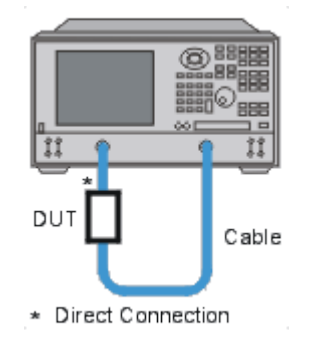

- 3. Select an S21 measurement.
- 4. Select the settings for your device under test, including the following:
	- o [Format:](#page-83-0) phase
	- o [Scale:](#page-88-0) autoscale
- 5. Remove the device and perform a calibration.
- 6. Reconnect the device.
- 7. Scale the displayed measurement for optimum viewing.
- 8. [Create a marker](#page-282-0) in the middle of the trace.
- 9. Press the >**Delay** key to invoke the [Marker to Electrical Delay](#page-302-1) function. This flattens the phase trace.
- 10. If desired, on the **Scale** menu, click [Electrical Delay](#page-114-1) to fine-tune the flatness of the phase trace.

# E5080A

- 11. Use the markers to measure the maximum peak-to-peak deviation from linear phase.
- 12. Print the data or save it to a disk.

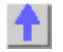

<span id="page-1075-0"></span>**Small Signal Gain and Flatness**

Small signal gain is the gain in the amplifier's linear region of operation. This is typically measured at a constant input power over a swept frequency. Gain flatness is the measure of the variation of gain over a specified frequency range.

- **[What Is Gain?](#page-1075-1)**
- **[What Is Flatness?](#page-1075-2)**
- **[Why Measure Gain and Flatness?](#page-1075-3)**
- **[Accuracy Considerations](#page-1075-4)**
- **[How to Measure Gain and Flatness](#page-1076-0)**

### **[See other Amplifier Parameter topics](#page-1059-0)**

### <span id="page-1075-1"></span>**What Is Gain?**

RF amplifier gain is defined as the difference in power between the amplifier output signal and the input signal. It is assumed that both input and output impedances of the amplifier are the same as the characteristic impedance of the system.

- Gain is called  $S_{21}$  using S-parameter terminology
- Gain is expressed in dB-a logarithmic ratio of the output power relative to the input power.
- Gain can be calculated by subtracting the input from the output levels when both are expressed in dBm, which is power relative to 1 milliwatt.
- Amplifier gain is most commonly specified as a minimum value over a specified frequency range. Some amplifiers specify both minimum and maximum gain, to ensure that subsequent stages in a system are not under or over driven.

### <span id="page-1075-2"></span>**What Is Flatness?**

Flatness specifies how much the amplifier's gain can vary over the specified frequency range. Variations in the flatness of the amplifier's gain can cause distortion of signals passing through the amplifier.

### <span id="page-1075-3"></span>**Why Measure Small-Signal Gain and Flatness?**

Deviations in gain over the bandwidth of interest will induce distortion in the transmitted signal because frequency components are not amplified equally. Small-signal gain allows you to quantify the amplifier's gain at a particular frequency in a 50-ohm system. Flatness allows you to view the deviations in the amplifier's gain over a specified frequency range in a 50-ohm system.

### <span id="page-1075-4"></span>**Accuracy Considerations**

- The amplifier may respond very differently at various temperatures. The tests should be done when the amplifier is at the desired operating temperature.
- The output power of the amplifier should be sufficiently attenuated if necessary. Too much output power could:
	- o damage the analyzer receiver
	- o exceed the input compression level of the analyzer receiver, resulting in inaccurate measurements.

Attenuation of the amplifier's output power can be accomplished using:

- o attenuators
- o couplers

The frequency-response effects and mismatches of the attenuators and couplers must be accounted for during calibration since they are part of the test system. Proper error-correction techniques can reduce these effects.

- The frequency response is the dominant error in a small-signal gain and flatness measurement setup. Performing a thru-response measurement calibration significantly reduces this error. For greater accuracy, perform a 2-port measurement calibration.
- Reducing IF bandwidth or using averaging improves measurement dynamic range and accuracy, at the expense of measurement speed.

### <span id="page-1076-0"></span>**How to Measure Gain and Flatness**

- 1. Preset the analyzer.
- 2. Select an S21 measurement parameter.
- 3. Set the analyzer's source power to be in the linear region of the amplifier's output response (typically 10-dB below the 1-dB compression point).
- 4. Select an external attenuator (if needed) so the amplifier's output power will be sufficiently attenuated to avoid causing receiver compression or damage to the analyzer's port-2.

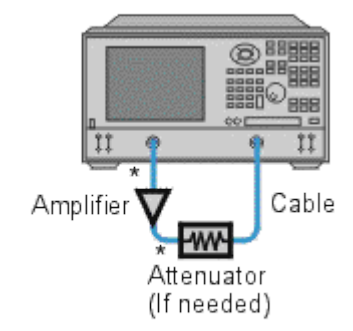

- \* Direct Connection
- 5. Connect the amplifier as shown in the following graphic, and provide the dc bias.
- 6. Select the analyzer settings for your amplifier under test.
- 7. Remove the amplifier and perform a measurement calibration. Be sure to include the attenuator and cables in the calibration setup if they will be used when measuring the amplifier.
- 8. Save the instrument-state to memory.
- 9. Reconnect the amplifier.
- 10. Scale the displayed measurement for optimum viewing and use a marker to measure the small signal gain at a desired frequency.
- 11. Measure the gain flatness over a frequency range by using markers to view the peak-to-peak ripple.
- 12. Print or save the data to a disk.
- 13. This type of measurement can be automated.

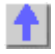

## <span id="page-1077-0"></span>**Group Delay**

Group delay is a measure of phase distortion. Group delay is the actual transit time of a signal through a device under test as a function of frequency. When specifying group delay, it is important to specify the aperture used for the measurement.

- [What is Group Delay?](#page-1077-1)
- [Group Delay versus Deviation from Linear Phase](#page-1078-0)
- **[What Is Aperture?](#page-1079-0)**
- [Accuracy Considerations](#page-1080-0)
- [How to Measure Group Delay](#page-1081-0)

See also [Comparing the VNA Delay Functions.](#page-1070-0)

**[See other Amplifier Parameter topics](#page-1059-0)**

## <span id="page-1077-1"></span>**What Is Group Delay?**

Group delay is:

- A measure of device phase distortion.
- The transit time of a signal through a device versus frequency.
- The derivative of the device's phase characteristic with respect to frequency.

Refer to the graphic below for the following discussion:

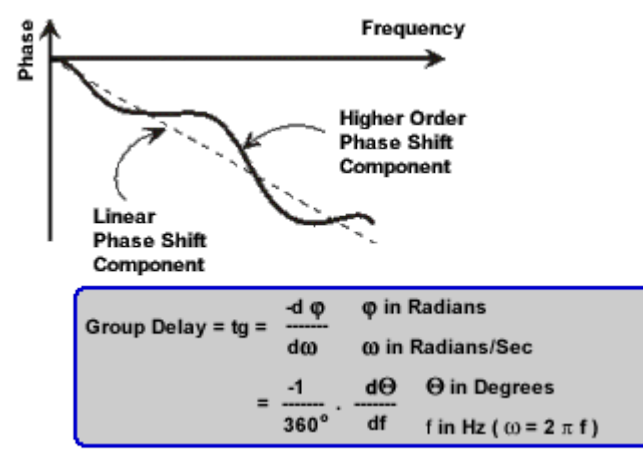

The phase characteristic of a device typically consists of both linear and higher order (deviations from linear) phase-shift components.

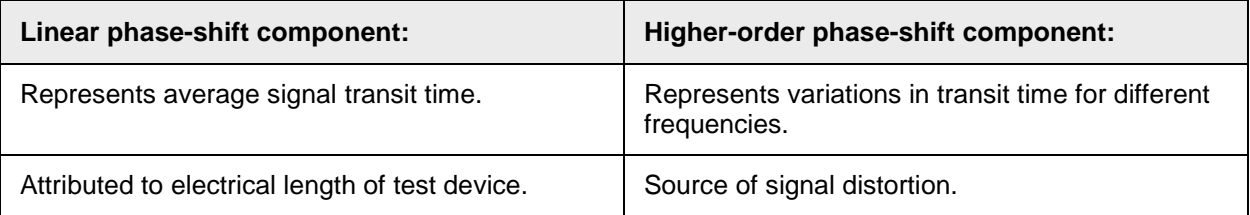

Refer to the graphic below for the following discussion:

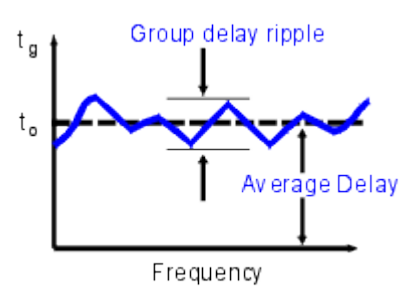

In a group delay measurement:

- The linear phase shift component is converted to a constant value (representing the average delay).
- The higher order phase shift component is transformed into deviations from constant group delay (or group delay ripple).
- The deviations in group delay cause signal distortion, just as deviations from linear phase cause distortion.
- The measurement trace depicts the amount of time it takes for each frequency to travel through the device under test.

Refer to the following equation for this discussion on how the VNA computes group delay:

Group Delay = tg =  $\frac{-d\varphi}{d\omega}$ o in Radians ω In Radians/Sec  $\ddot{\Theta}$  in Degrees  $=\frac{-1}{360^\circ}$ . de f in Hz ( $\omega$  = 2  $\pi$  f)

- Phase data is used to find the phase change  $(-d\phi)$ .
- A specified frequency aperture is used to find the frequency change  $(d\omega)$ .
- Using the two values above, an approximation is calculated for the rate of change of phase with frequency.
- This approximation represents group delay in seconds (assuming linear phase change over the specified frequency aperture).

# <span id="page-1078-0"></span>**Group Delay versus Deviation from Linear Phase**

Group delay is often a more accurate indication of phase distortion than **Deviation from Linear Phase**.

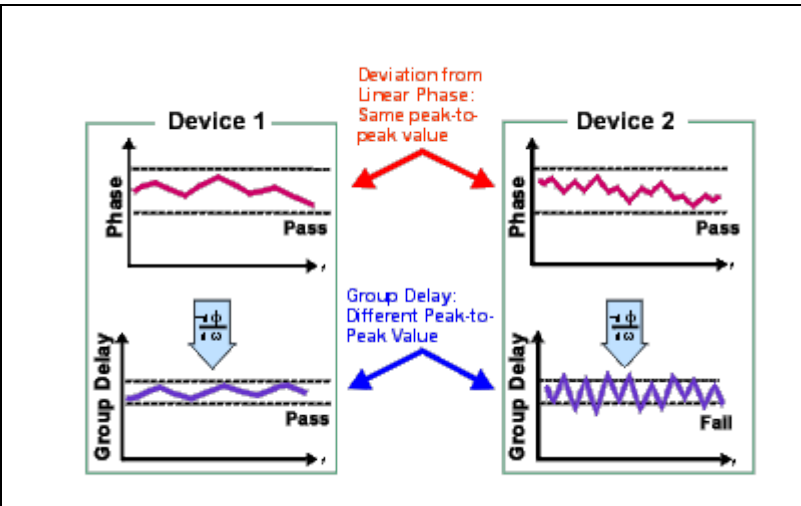

**Deviation from linear phase** results are shown in the upper region of the following graphic: Device 1 and device 2 have the same value, despite different appearances.

**Group Delay** results are shown in the lower region: Device 1 and device 2 have different values of group delay. This is because in determining group delay, the analyzer calculates slope of phase ripple, which is dependent on number of ripples which occur per unit of frequency.

### <span id="page-1079-0"></span>**What Is Aperture?**

During a group delay measurement, the VNA measures the phase at two closely spaced frequencies and then computes the phase slope. The frequency interval (frequency delta) between the two phase measurement points is called the aperture. Changing the aperture can result in different values of group delay. The computed slope ( -delta phase / delta frequency) varies as the aperture is increased. This is why when you are comparing group delay data, you must know the aperture that was used to make the measurements.

Refer to the graphic below for the following discussion:

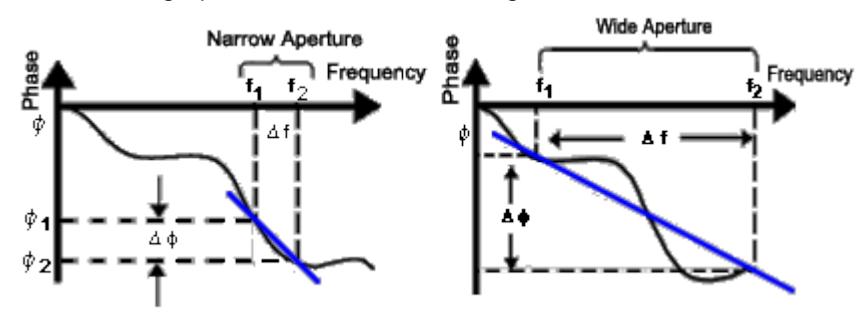

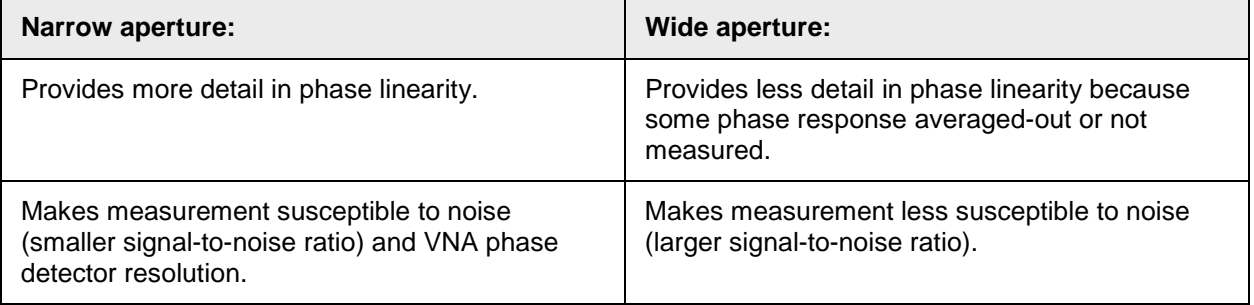
### E5080A

Group delay measurements can be made using the following [sweep types:](#page-61-0)

- Linear frequency
- List frequency sweep segment The group delay aperture varies depending on the frequency spacing and point density. Therefore the aperture is not constant in segment sweep. In segment sweep, extra frequency points can be defined to ensure the desired aperture.

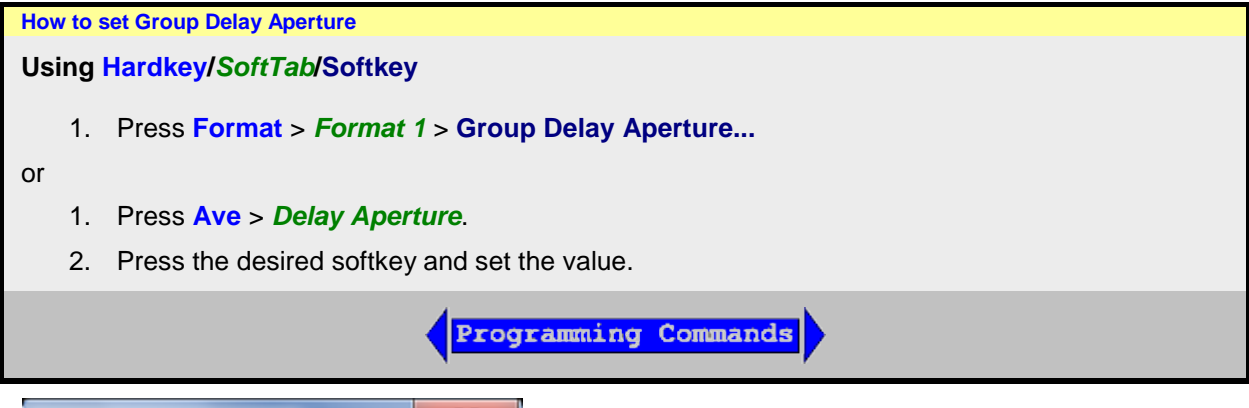

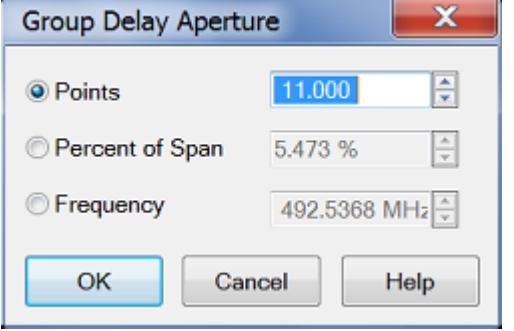

## **Ave >** *Group Delay* / **Group Delay Aperture** dialog box help

Although the Group Delay Aperture is defined as the difference in frequency between two data points (see [What Is Aperture?\)](#page-1079-0), the group delay calculation can be averaged over many adjacent data points, similar to the VNA smoothing feature. The number of adjacent data points can be set using any of the following methods:

**Note:** You can change the default Group Delay Aperture to two points using a VNA Preference. Learn how.

**Points** Number of adjacent data points to average. Default setting is 11 points. Choose a value between 2 and the current number of points in the channel.

**Percent of Span** The data points within this percentage of the current frequency span are averaged. Choose a value between (2 points / current number of points) and 100 percent. The span must contain at least two data points.

**Frequency** The data points within this frequency range are averaged. The frequency range must contain at least two data points.

When the frequency span or number of points is reduced so that the current Group Delay Aperture is NOT attainable, the Aperture is adjusted to the new frequency span or number of points.

**OK** Applies setting changes and closes the dialog box.

**Cancel** Closes the dialog. Setting changes are NOT applied.

#### **Accuracy Considerations**

It is important to keep the phase difference between two adjacent measurement points less than 180° (see the following graphic). Otherwise, incorrect phase and delay information may result. Undersampling may occur when measuring devices with long electrical length. You can verify that the phase difference measured between two adjacent points is less than 180° by adjusting the following settings until the measurement trace no longer changes:

- Increase the number of points
- Narrow the frequency span

Electrical delay may also be used to compensate for this effect.

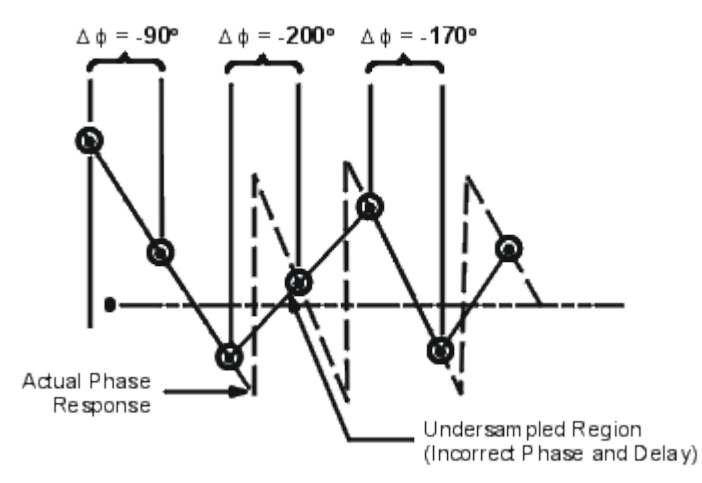

The frequency response is the dominant error in a group delay test setup. Performing a thru-response measurement calibration significantly reduces this error. For greater accuracy, perform a 2-port measurement calibration.

Particularly for an amplifier, the response may vary differently at various temperatures. The tests should be done when the amplifier is at the desired operating temperature.

#### **How to Measure Group Delay**

- 1. Preset the analyzer.
- 2. If your DUT is an amplifier, it may be necessary to adjust the VNA source power:
	- $\circ$  Set the source power to be in the linear region of the amplifier's output response, typically 10 dB below the 1 dB compression point.
	- o If needed, use an external attenuator so the amplifier output power will be sufficiently attenuated to avoid causing receiver compression or damage to the VNA port 2.
- 3. Connect the DUT as shown in the following graphic.

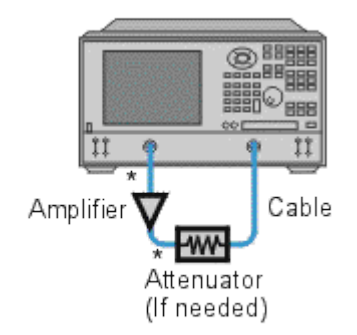

- \* Direct Connection
	- 4. Select an S21 measurement.
- 5. Select the settings for your DUT:
	- o frequency range
	- o number of measurement points.
	- o format: delay
	- o scale: autoscale
- 6. Remove the DUT and perform a measurement calibration.
- 7. Reconnect the DUT.
- 8. Scale the displayed measurement for optimum viewing.
- 9. Use the Group Delay Aperture setting to increase the aperture, reducing noise on the trace while maintaining meaningful detail.
- 10. Use the markers to measure group delay (expressed in seconds) at a particular frequency of interest.
- 11. Print the data or save it to a disk.

#### **Phase Measurements**

Knowledge of both magnitude and phase characteristics is needed for successful higher-level component integration.

- **[What are Phase Measurements?](#page-1083-0)**
- **[Why Measure Phase?](#page-1083-1)**
- **[Using the Analyzer's Phase Format](#page-1084-0)**
- **[Types of Phase Measurements](#page-1084-1)**

#### **See other Tutorials**

#### <span id="page-1083-0"></span>**What are Phase Measurements?**

Phase measurements are made using S-parameters, just like amplitude measurements. A phase measurement is a relative (ratio) measurement and not an absolute measurement. Phase measurements compare the phase of the signal going into a device (the incident signal) to the phase of the device's response signal. The response signal can be either reflected or transmitted. Assuming an accurate calibration has been performed, the difference in phase between the two signals (known as phase shift) is a result of the electrical characteristics of the device under test.

The following graphic shows the phase shift (in time or degrees) between an incident signal and a transmitted signal (as might be seen on an oscilloscope display).

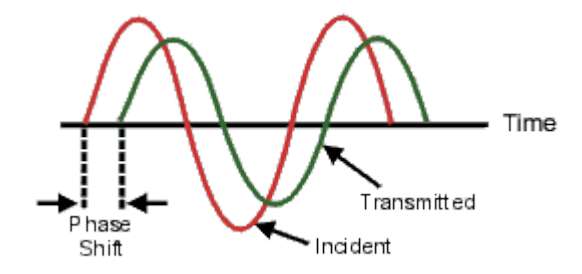

#### <span id="page-1083-1"></span>**Why Measure Phase?**

Measuring phase is a critical element of network analysis. The following graphic lists five reasons for measuring both magnitude and phase.

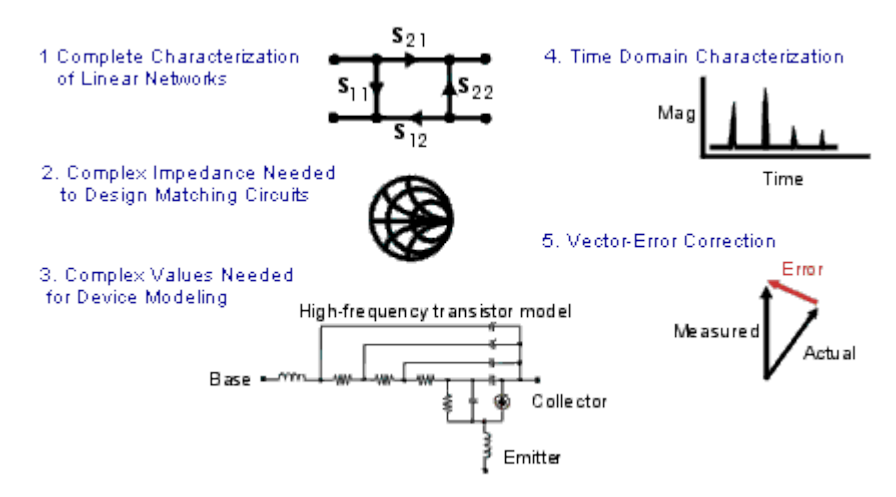

When used in communications systems to pass signals, components or circuits must not cause excessive signal distortion. This distortion can be:

- Linear, where flat magnitude and linear phase shift versus frequency is not maintained over the bandwidth of interest.
- Nonlinear, such as AM-to-PM conversion.

It is important to measure how reflective a component or circuit is, to ensure that it transmits or absorbs energy efficiently. Measuring the complex impedance of an antenna is a good example.

### <span id="page-1084-0"></span>**Using the Analyzer's Phase Format**

The analyzer's phase format displays a phase-versus-frequency or phase-versus-power measurement. The analyzer does not display more than ±180 degrees phase difference between the reference and test signals. As the phase value varies between +180 degrees and -180 degrees, the analyzer display creates the sawtooth pattern as shown in the following graphic.

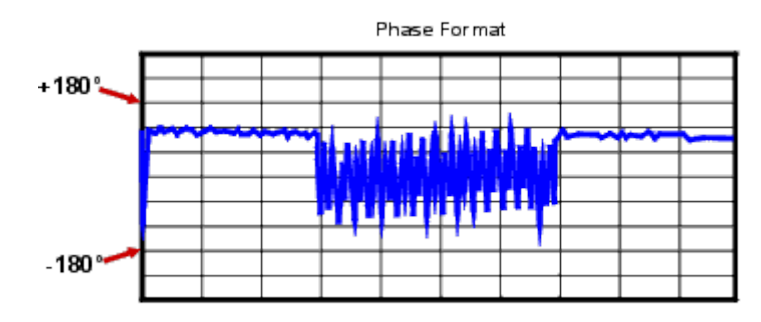

The sawtooth pattern does not always reach +180 degrees and -180 degrees. This is because the measurement is made at discrete frequencies, and the data point at +180 degrees and -180 degrees may not be measured for the selected sweep.

## <span id="page-1084-1"></span>**Types of Phase Measurements**

[Complex impedance](#page-1068-0) data is information such as resistance, reactance, phase, and magnitude that can be determined from an S11 or S22 measurement. Complex impedance data can be viewed using either the Smith Chart format or the Polar format.

AM-to-PM conversion is a measure of the amount of undesired phase deviation (PM) that is caused by amplitude variations (AM) of the system. AM-to-PM conversion is usually defined as the change in output phase for a 1-dB increment in the input power to an amplifier (i.e. at the 1 dB gain compression point). This is expressed in degrees-per-dB (°/dB).

[Deviation from linear phase](#page-1072-0) is a measure of phase distortion caused by a device. Ideally, the phase shift through a device is a linear function of frequency. The amount of variation from this theoretical phase shift is known as its deviation from linear phase (also called phase linearity).

[Group delay](#page-1077-0) is another way to look at phase distortion caused by a device. Group delay is a measure of transit time through a device at a particular frequency. The analyzer computes group delay from the derivative of the measured phase response.

## **Deviation from Linear Phase Versus Group Delay**

Although deviation from linear phase and group delay are similar measurements, they each have their purpose.

The following are the advantages of deviation from linear phase measurements:

• Less noisy than group delay.

• Able to characterize devices that pass phase modulated signals, and show units of phase rather than units of seconds.

The following are the advantages of group delay measurements:

- More easily interpreted indication of phase distortion than deviation from linear phase.
- Able to most accurately characterize a device under test. This is because in determining group delay, the analyzer calculates the slope of the phase ripple, which is dependent on the number of ripples which occur per unit of frequency. Comparing two phase responses with equal peak-topeak phase ripple, the response with the larger phase slope results in:
	- o More group delay variation.
	- o More signal distortion.

See also [Comparing the VNA Delay Functions.](#page-1070-0)

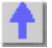

E5080A

## <span id="page-1087-0"></span>**Specifications**

An internet connection is required to view specification documents.

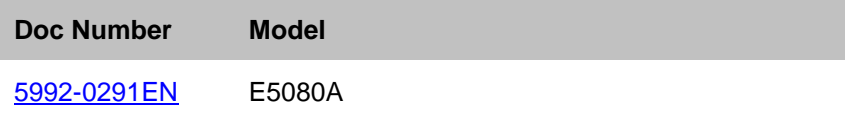

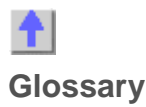

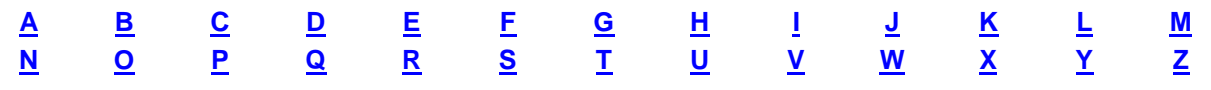

**12-Term Error Correction** See [Error Correction, 12-Term.](#page-1093-1)

**1-Port Device** A device with a single connector or path to the device's circuitry. Examples include an oscillator and a load.

**2-Port Calibration, Full** See [Error Correction, 12-Term.](#page-1093-1)

**2-Port Device** A device with two connectors or other paths to the device's circuitry. Examples include filters, SAW devices, attenuators, matching pads, and amplifiers.

**3-Term Error Correction** See [Error Correction, 3-Term.](#page-1093-2)

# <span id="page-1088-0"></span>A

**Active Channel** The highlighted channel affected by front panel functions.

**Active Function Readout** The area of a display screen where the active function and its state are displayed. The active function is the one that was completed by the last key selection or remote programming command.

**Active Marker** The marker on a trace that can be repositioned either by front panel controls or by programming commands.

**Active Trace** A trace that is being swept (updated) with incoming signal information.

**ADC** Analog to Digital Converter

**Address** The identification (represented by a name, label, or number) for a register, location in storage, or any other data source or destination. Examples are the location of a station in a communications network, or a device on the GP-IB.

#### **ADM** Add-Drop Multiplexer

**Admittance (Y)** The inverse of an impedance (i.e. the ratio of current to voltage). Complex admittances take the form  $Y = G + jB(t)$ .

**ALC** Automatic Level Control. See [Automatic Gain Control.](#page-1089-1)

<span id="page-1088-2"></span>**AM** Amplitude Modulation

<span id="page-1088-1"></span>**AM Group Delay** A technique for the measurement of group delay through a device which utilizes an amplitude modulated (AM) source. Note: The actual delay of the modulation envelope is measured directly with an external scalar detector. Devices that distort the amplitude of a signal cannot be measured. These include amplifiers with automatic gain control (AGC) and devices subject to saturation or power limiting.

**Amplitude Modulation** The process, or result of the process, of varying the amplitude of a carrier signal. The resulting modulated carrier contains information that can be recovered by demodulation. See also **Modulation** 

**Analog** The general class of devices or circuits in which the output varies as a continuous function of the input.

**Annotation** The labeling of specific information on the display (such as frequency or power).

**ANSI** American National Standards Institute: A national membership organization (open to manufacturers, organizations, users, and communications carriers) that approves standards, accredits standards development groups and certificate programs, and represents and coordinates US interests in non-treaty and non-government standards bodies.

**Aperture** The frequency span of the network analyzer used for calculating group delay. The narrower the aperture, the finer the resolution of the group delay variations, but noise is reduced by increasing the aperture.

**Array** A set of numbers or characters that represents any given function.

**ASCII** American Standard Code for Information Interchange

**Attenuation** Denotes a reduction in signal amplitude. The difference between transmitted and received power due to loss through equipment, lines, or other transmission devices; usually expressed in decibels.

**Attenuator** An RF or microwave device used to reduce the power level of a signal by precise, incremental amounts over its entire frequency range.

**Automatic Calibration System** AutoCal: Feature offered on Rohde&Schwarz network analyzers.

<span id="page-1089-1"></span>**Automatic Gain Control (AGC)** A circuit used in amplifiers and other active devices to keep its RF power level constant as other parameters change, such as frequency. Synonym: Automatic Leveling Control (ALC)

**Autoscale** An analyzer feature that evaluates waveforms and adjusts controls to stable and enhance the display.

**AUX** Auxiliary; refers to rear-panel input connector.

**Averaging** A noise reduction technique that computes each data point based on consecutive sweeps and weighted by a user-specified averaging factor. Each new sweep is averaged into the trace until the total number of sweeps is equal to the averaging factor.

# <span id="page-1089-0"></span>B

**B/R** The ratio of data sampled at B to the data sampled at R.

**Band Pass** A range of frequencies that are passed through a device, such as a filter. Frequencies not within the band pass are limited or attenuated. See also [Cutoff Frequency.](#page-1091-1)

**Bandwidth (BW)** The difference between the frequencies of a continuous frequency band within which performance of a device falls within specifications.

**Bandwidth Limit** The condition prevailing when the system bandwidth is exceeded and signal distortion occurs beyond specifications.

**Bandwidth Selectivity** A measure of a filter's ability to resolve signals unequal in amplitude. It is the ratio of the 60 dB bandwidth to the 3 dB bandwidth for a given resolution filter (IF). Bandwidth selectivity tells us how steep the filter skirts are. Bandwidth selectivity is sometimes called shape factor.

**Binary** A method of representing numbers in a scale of two (on or off, high-level or low-level, one or zero). A compact, fast format used to transfer information to and from the analyzer.

**BMP** Bit-Mapped

**Brightness** See [Color Brightness.](#page-1090-1)

**Broadband Device** A device that operates over a very wide frequency range and exhibits only small variations in response over that range.

**Buffer** A storage device used when transmitting information to compensate for a difference in the rate of flow of information between two devices.

**Burst Carrier** A carrier that is periodically turned off and on. A burst carrier may or may not be modulated.

### **BUS** Basic Utility System

**Bus** One or more conductors used as a path to deliver transmitted information from any of several sources to any of several destinations.

#### **BW** Bandwidth

**Byte** Eight bits of data representing one character processed as a unit.

# <span id="page-1090-0"></span> $\mathsf C$

**CAD** Computer Aided Design

**CAE** Computer Aided Engineering

**Calibration** In HP instrumentation, the process of periodically (usually annually) verifying an instrument is performing to specifications. A calibration certificate is awarded after verification.

In network analyzers, the process of removing systematic errors from measurements. See Error [Correction.](#page-1093-3)

**Calibration Kit** Hardware and software required to perform error correction on a network analyzer for a specific measurement and/or test set.

**Calibration, 2-Port** See [Error Correction,12-Term.](#page-1093-1)

**Calibration, Blackburn** Calibrations of transmission path with corrected source match involving 15 calibration terms. Synonym: 15-term error correction

**Calibration, Frequency Response** The simplest error correction procedure to perform, but only corrects for a few of the twelve possible systematic error terms. Frequency response corrections can be made for reflection measurements, transmission measurements, and isolation measurements.

**Calibration, Interpolation** A user selectable network analyzer feature that calculates (interpolates) new error correction terms from existing terms when there is a change in network analyzer parameters, such as IF bandwidth, power, or sweep time. The resulting error correction is not as accurate as completing a full 2-port calibration.

**Calibration, Port Extension** See [Port Extension.](#page-1099-2)

**Calibration, Reference Plane** See [Reference Plane.](#page-1100-2)

**Calibration, Set Z** Sets the system impedance, usually 50 or 75 ohms.

<span id="page-1090-3"></span>**Calibration, SOLT** A calibration using four known standards: Short-Open-Load-Through. Also known as a full two-port calibration and 12-term error correction. See also [Error Correction.](#page-1093-3)

<span id="page-1090-2"></span>**Calibration, TRL and LRM** A calibration used in environments where the DUT cannot be connected directly to the network analyzer ports, (MMIC, microstrip, beam-lead diodes etc.). Thru-Reflect-Line (TRL) and M (Match) standards are fabricated and used because known high-quality standards are not readily available. The requirements for characterizing these standards are less stringent, but the calibration is not as accurate as the traditional full two-port calibration using S-O-L-T standards. The terms are used interchangeably (TRL, LRL, LRM etc.) but they all refer to the same basic calibration method.

**Characteristic Impedance** The impedance looking into the end of an infinitely long lossless transmission line.

<span id="page-1090-1"></span>**Color Brightness** A measure of the intensity (brightness) of a color.

**Command** A set of instructions that are translated into instrument actions. The actions are usually made up of individual steps that together can execute an operation.

**Continuous Sweep Mode** The analyzer condition where traces are automatically updated each time trigger conditions are met.

**Controller** A device capable of specifying the talker and listeners for an information transfer. An external computer connected to an instrument to control its operation.

**Corrected** Measurements made after performing error correction.

**Coupler** See [Directional Coupler.](#page-1092-0)

**CPU** Central Processing Unit

**Crosstalk** The occurrence of a signal at one port of a device being affected by a signal in any other path. Isolation is the measurement of crosstalk.

**Cursor** An electronically generated pointer that moves across the display to manipulate controls.

<span id="page-1091-1"></span>**Cutoff Frequency** In filters, the frequency at which attenuation is 3dB below the band pass signal level, known as the 3dB points.

**CW** Continuous wave: A single frequency (rather than a swept frequency).

## <span id="page-1091-0"></span>D

**DAC** Digital to Analog Converter

**dB** Decibel: a relative unit of measure. The ratio in dB is given by: 10  $log_{10} (P_1/P_2)$  where  $P_1$  and  $P_2$  are the measured powers. The dB is preferred instead of arithmetic ratios or percentages because when components are connected in series, their effect on power, expressed in dB, may be arithmetically added and subtracted. For example, if a 3dB attenuator is connected to a 10dB amplifier, the net gain of the two components is  $(-3dB + 10dB = +7dB)$ .

**dBm** Absolute unit of measure in decibels: 0dBm = 1 mW. The conventions of the dB (adding and subtracting) continue to apply.

**DBMS** Database Management System

**DC** Direct Current

**Default** A known set of conditions used in the absence of user-defined conditions.

### **Delay** See [Group Delay.](#page-1095-2)

**Demodulation** The process of recovering from a modulated carrier, information in the form of a signal having essentially the same characteristics as the original modulating signal. Recovery of the modulating signal accomplished by signal detection.

**Detection** The process of demodulating signal carriers. There are two basic ways of providing signal detection in network analyzers: Diode detectors (used in broadband applications) and heterodyning, (used in narrowband applications).

**Detector, Diode** A device used to convert a RF signal to a proportional DC level. If the signal is amplitude modulated, the diode strips the RF carrier signal from the modulation. Many sources used with scalar analyzers are amplitude modulated with a 27.778 kHz signal and then detected in the network analyzer. Phase information on the signal carrier is lost in diode detection.

<span id="page-1091-2"></span>**Deviation from Linear Phase** Linear phase refers to the nature of the phase shift of a signal through a device. The phase is linear if a plot of phase shift versus frequency is a straight line using linear scales. Deviation from linear phase causes signal distortion.

**Digital** Pertaining to the class of devices or circuits in which the output varies in discrete steps.

**Digital Demodulation** Describes a technique of extracting the information used to modulate a signal. Digital signal processing algorithms are used on the signal after it has been converted from an analog to a digital form (digitized).

**Dimension** To specify the size of an array. The number of array rows or columns.

**Directivity** In a 3-port directional coupler, the ratio of the power present at the auxiliary port when the signal is traveling in the forward direction to the power present at the auxiliary port when the same signal is traveling in the reverse direction.

<span id="page-1092-0"></span>**Directional Coupler** A 3-port device typically used for separately sampling the backward (reflected) wave in a transmission line.

**Disk** A circular, magnetic storage medium.

**Display** Noun: See [Screen.](#page-1101-1)

Verb: To show annotation and measurement data on the display.

**Display Detector Mode** The manner in which analog, video information is processed prior to being digitized and stored in memory.

**Display Dynamic Accuracy** The amplitude uncertainty, usually in dB, over the display dynamic range.

**Display Dynamic Range** The amplitude range, in dB, over which the display dynamic accuracy applies.

**Display Formats** Graphical formats for displaying measurement data. These include single channel, overlay (multiple traces on one graticule), split (each trace on separate graticules).

**Display Modes** The ways in which measurement data can be presented graphically. On a network analyzer, the choices are Cartesian/rectilinear (XY plot with log or linear magnitude, phase, group delay, SWR, real and imaginary, and dBV, dBmV and dBuV), polar (magnitude and angle), magnitude and phase, and Smith chart. Not all display modes are available on all network analyzers. In addition, displays can present this information in various combinations of traces. Common modes are dual, (the ability to display more than one trace, usually over the same frequency range), and alternate, (the ability to display more than one trace, each with different frequency range and type).

**Display Phase Dynamic Accuracy** The phase measurement uncertainty, usually in degrees, for measurements whose units are in degrees.

**Display Points** The total number of measurement points made in a single measurement. The points can be in units of frequency, power, or time. The number of points often dictates measurement speed, resolution, and aperture.

**Display Trace Noise, Magnitude** The amplitude uncertainty of the trace, in dB, due to random noise in the test system.

**Display Trace Noise, Phase** The phase uncertainty of the trace, in degrees, due to random noise in the test system.

**Display Type** The type of display screen built into the analyzer. Data can be displayed as a raster drawing (a computer-like dot map) or as a vector drawing (lines drawn on the display). Color and display standard can also be specified as monochrome (single color), or color (two or more colors). The format standard may also be specified, such as VGA or SVGA, for IBM-compatible personal computers.

**Distortion** Deterioration of a signal's quality due to the nonlinear characteristics of a device or system transfer function. Distortion is measured as a combination of the changes in amplitude, frequency and phase of signal at the output of a device or system as compared to the signal at the input.

**Drift** The slow change in signal frequency.

**DSP** Digital Signal Processing

**DUT** Device Under Test

**DVM** Digital Volt Meter

<span id="page-1092-1"></span>**Dynamic Range** In a receiver, the range of signal levels, from minimum to maximum, that can be reliably measured simultaneously. Dynamic range allows small signals to be measured in the presence of large signals. Source power and receiver compression usually limits the maximum boundary to dynamic range. Receiver residual responses and noise floor usually limit the minimum power boundary.

# <span id="page-1093-0"></span>E

### **ECal** See [Electronic Calibration.](#page-1093-4)

**Electrical Delay** A simulated variable length of lossless transmission line, added to or subtracted from a receiver input, to compensate for interconnecting cables. The firmware equivalent of mechanical or analog "line stretchers" in other network analyzers.

<span id="page-1093-4"></span>**Electronic Calibration (ECal)** A calibration system for electronic calibration of RF and microwave vector network analyzers. The electronic calibration system creates a twelve-term, two-port error model and then provides a confidence check of the calibration. The Ecal system consists of a repeatable, variableimpedance, solid-state calibration standard and a mainframe control unit which interfaces with the 8510, 8720 series, and the 8753 network analyzers or a USB module which interfaces with the VNA series network analyzers.

### **EMC** Electro-Magnetic Compatibility

**EMI** Electro-Magnetic Interference: Unintentional interfering signals generated within or external to electronic equipment. Typical sources could be power-line transients, noise from switching-type power supplies and/or spurious radiation from oscillators. EMI is suppressed with power-line filtering, shielding, etc.

**Engage** To activate a function.

**Enter** The process of inputting information.

**EPROM** Electronically Programmable, Read-Only Memory

<span id="page-1093-3"></span>**Error Correction** In network analyzers, a process that removes or reduces systematic (repeatable) measurement errors by measuring known standards from a calibration kit. Synonym: measurement calibration

<span id="page-1093-2"></span>**Error Correction, 3-Term** Used to remove systematic measurement errors on a device with one port, such as a load.

<span id="page-1093-1"></span>**Error Correction, 12-Term** Correction for a two port device using six parameters:

**Directivity** Source match Load match Reflection frequency response Transmission frequency response Isolation

To completely characterize a two-port device, these six parameters must be characterized in the forward and reverse directions, making a total of 12 terms. The user usually has the option of omitting isolation from the correction process. Synonym: Full two-port error correction

**Error Correction, 1-Port** Corrects a test set for port 1 or port 2 directivity, frequency response, and source match errors. The process requires three known standard terminations, for example, open, short, and load.

**Error Message** A message on a display that indicates an error condition. Missing or failed hardware, improper user operation, or other conditions that require additional attention can cause an error condition. Generally, the requested action or operation cannot be completed until the condition is resolved.

## **ESD** Electro Static Discharge

**Ethernet** A network that adheres to the IEEE 802.3 Local Area Network standard.

**Ethernet address** A hexadecimal number which is used to identify a machine on a network. Each analyzer is assigned a unique Ethernet address at the factory and it is stored in the analyzer's ROM.

**External trigger signal** A TTL signal that is input to an analyzer and initiates a measurement sweep or similar event, making the measurements synchronous with the external triggering source.

## <span id="page-1094-0"></span>F

**Filter** A passive device that allows some frequencies to pass and attenuates others, depending on the type and specifications. A high-pass filter passes frequencies above the cutoff frequency, a low-pass filter passes frequencies below the cutoff frequency, and a band-pass filter passes frequencies between two specific frequencies.

**Firmware** An assembly made up of hardware and instruction code. The hardware and instruction code is integrated and forms a functional set that cannot be altered during normal operation. The instruction code, permanently installed in the circuitry of the instrument, is classified as ROM (read only memory). The firmware determines the operating characteristics of the instrument or equipment.

**Flatness** The amplitude and phase response of a device under test (DUT), a signal source, a receiver, or a combination of these. See also [Frequency Response.](#page-1094-2)

<span id="page-1094-3"></span>**FM** Frequency Modulation

**Frequency** The number of periodic oscillations, vibrations, or waves per unit of time, usually expressed in cycles per second, or Hertz (Hz).

**Frequency Accuracy** The uncertainty with which the frequency of a signal or spectral component is indicated, either in an absolute sense or relative to another signal or spectral component. Absolute and relative frequency accuracies are specified independently.

**Frequency Range** The range of frequencies over which a device or instrument performance is specified.

**Frequency Resolution** The ability of a network analyzer to measure device characteristics at closely spaced frequencies and display them separately. Resolution of equal amplitude responses is determined by IF bandwidth. Resolution of unequal amplitude responses is determined by IF bandwidth and bandwidth selectivity.

<span id="page-1094-2"></span>**Frequency Response** The peak-to-peak variation in the displayed amplitude response over a specified center frequency range. Frequency response is typically specified in terms of dB, relative to the value midway between the extremes.

**Frequency Span** The magnitude of the displayed frequency component. Span is represented by the horizontal axis of the display. Generally, frequency span is given as the total span across the full display. Some analyzers represent frequency span (scan width) as a per-division value.

**Frequency Stability** The ability of a frequency component to remain unchanged in frequency or amplitude over short and long-term periods of time. Stability refers to an oscillator's ability to remain fixed at a particular frequency over time.

**Front Panel Key** Keys that are located on the front panel of an instrument. The key labels identify the function the key activities. Numeric keys and step keys are two examples of front panel keys.

### **Full 2-Port Calibration** See [Error Correction, 12-Term.](#page-1093-1)

**Function** The action or purpose that a specific item is intended to perform or serve. The network analyzer contains functions that can be executed via front panel key selections, or through programming commands. The characteristics of these functions are determined by the firmware in the instrument. In some cases, a DLP (downloadable program) execution of a function allows you to execute the function from front panel key selections.

**Fundamental Frequency** In any waveform, the lowest frequency component; all other components are harmonics. A pure sinusoid has only one component, the fundamental.

## <span id="page-1094-1"></span>G

**Gb** Gigabit **GB** Gigabyte **GHz** Gigahertz **GIF** Graphics Interchange Format - Standard graphic format to store bitmapped graphics files.

**Giga** Prefix for one billion.

**GP I/0** General Purpose Input / Output; a connector usually on the back of an instrument that allows communication with other test equipment, external test sets, switches, and computers that enable the instrument to be triggered or to trigger external equipment. An example is a foot switch that continues or cycles a measurement, allowing the operator to use both hands on the test hardware.

**GPIB** General Purpose Interface Bus - IEEE 488 bus is interconnect bus and protocol, allows linking of instruments and computer.

**Graticule (or Grid)** Enclosed area where waveform is displayed on instrument. Tick marks, on frame or axis, are a scaling aid for making visual measurements.

<span id="page-1095-2"></span>**Group Delay** A measure of the transit time of a signal through a DUT versus frequency. Group delay can be calculated by differentiating the DUT's insertion-phase response with respect to frequency. See also [AM Group Delay](#page-1088-1) and [Deviation from Linear Phase.](#page-1091-2)

**GUI** Graphical User Interface

# <span id="page-1095-0"></span>H

**Hardcopy** Paper copy of data.

**Hardkey** A front-panel key, which engages a single analyzer function or presents a single menu of softkeys.

**Horizontal Reference** See [Reference Level.](#page-1100-3)

**Horizontal Resolution** The analyzer's ability to take closely spaced horizontal data points over the full sweep.

**Host Computer** A computer or device on a network that provides end users with services such as computation and database access and that usually performs network control functions.

**Host Name** A unique name that is used to identify each host machine on a network. The host name is directly linked to, and can usually be used in place of, the IP address. The user or the system administrator usually creates the host name.

**HP** Hewlett-Packard Company

**HPGL** Hewlett-Packard Graphics Language

**HP-IB** Hewlett-Packard Interface Bus. A parallel interface that allows "daisy chaining" of more than one device to a port on a computer or instrument. Interface protocol is defined in IEEE 488.2; equivalent to the industry standard GPIB.

**HTTP** HyperText Transfer Protocol: Used to carry World Wide Web (WWW) traffic.

**Hue** The dimension of color referred to a scale of perceptions ranging from red through yellow, green, and blue, and back to red. A particular gradation of color, tint, shade.

## <span id="page-1095-1"></span>I

**I/O** Input/Output

**I/O Path** Input/Output Path

**IEEE** Institute of Electrical and Electronic Engineers

**IF** Intermediate Frequency: the frequency at which a signal is processed after mixing.

**Impedance** The ratio of voltage to current at a port of a circuit, expressed in ohms.

### E5080A

**Initialize** The process that assigns information locations to a disk to prepare the magnetic media to accept files.

**Input** A path intended for putting a signal into an instrument.

Most network analyzers have either 3 (labeled A, B, and R) or 4 inputs (labeled A, B, R1, and R2). Inputs are not the same as channels.

**Input Attenuator** An attenuator between the input connector and the first mixer of a spectrum analyzer (also called an RF attenuator). The input attenuator is used to adjust the signal level incident to the first mixer, and to prevent gain compression due to high-level or broadband signals. It is also used to set the dynamic range by controlling the degree of internally-generated distortion. For some analyzers, changing the input attenuator settings changes the vertical position of the signal on the display, which then changes the reference level accordingly. In Keysight microprocessor-controlled analyzers, the IF gain is changed to compensate for changes in input attenuator settings. Because of this, the signals remain stationary on the display, and the reference level is not changed.

**Insertion Loss** The difference between the power measured before and after the insertion of a device. The attenuation between the input and output of a device.

**Intensity** Brightness; emitting or reflecting light; luminosity.

**Interface** A connection that allows a common communication link between two or more instruments.

**Intermodulation Distortion** Undesired frequency components resulting from the interaction of two or more spectral components passing through a device having nonlinear behavior, such as a mixer or an amplifier. The undesired components are related to the fundamental components by sums and differences of the fundamentals and various harmonics. The algorithm is:  $f1 \pm f2$ ,  $2xf1 \pm f2$ ,  $2xf2 \pm f1$ ,  $3xf1$  $±2x$  f2, and so on.

**Internet** The connection of two or more distinct networks. Often a gateway or router is used to make the connection.

**Interpolate** To determine a value of a signal between to adjacent points by a procedure or algorithm.

**IP** Internet Protocol

**IP Address** Internet protocol address: a unique number that is assigned to each device which is to be connected to a TCP/IP network. Before using an analyzer on a network, your network administrator will need to assign an IP address. An IP address consists of a 32-bit value presented in decimal dot notation: 4 octets (bytes) separated by a dot.

**ISDN** Integrated Services Digital Network: A standard digital service capability that features one or more circuit-switched communication channels capable of carrying digital voice, data, or image signals, a packet-switched channel for out-of-band signaling and control. In addition, ISDN provides a collection of standard and optional features that support information productivity for the user, providing higher-speed Internet access than analog systems.

**ISO** International Standards Organization

**Isolation** A specification or measure of the immunity that one signal has to being affected by another adjacent signal. The occurrence is known as crosstalk.

**Isolator** An RF device used for providing isolation between paths and components. Made from a 3-port circulator, the third port being terminated in a 50ohm load.

## <span id="page-1096-0"></span>J

## <span id="page-1096-1"></span>K

**Kilo** Prefix for one thousand.

**KB** Kilobyte **Kb/s** Kilobytes per second

<span id="page-1097-0"></span>L

**LAN** Local Area Network

**LANS** Local Area Network System

**LCD** Liquid Crystal Display

**LED** Light Emitting Diode

**LIF** Logical Interchange Format (used for older HP disk drives/computers)

**Limit Lines** Lines input by the user that overlay the analyzer's measurement data to allow automatic detection of data that is out of the acceptable range. Pass/Fail annotation, audio alarms, or electronic output can be triggered to notify the operator or on-line computer program of the over-limit condition.

**Limit-Line File** The user-memory file that contains the limit-line table entries.

**Limit-Line Table** The line segments of a limit line are stored in the limit-line table. The table can be recalled to edit the line segments, then restored in the limit-line file.

**Linear Device** A device in which the output is continuously proportional to the input.

**LO** Local Oscillator. In a superheterodyne system, the LO is mixed with the received signal to produce a sum or difference equal to the intermediate frequency (IF) of the receiver.

**LO Feedthrough** The response that in a superheterodyne system when the first local oscillator frequency is equal to the first IF.

**Load** A one port microwave device used to terminate a path in its characteristic impedance.

**Load Match** A measure of how close the device's terminating load impedance is to the ideal transmission line impedance. Match is usually measured as return loss or standing wave ratio (SWR) of the load.

**Local Lock Out** A condition or command that prevents analyzer front-panel entries (and disables the Local key).

**Local Operation** To operate manually from the front panel.

**Log** Logarithm

**Log Display** The display mode in which vertical deflection is a logarithmic function of the input signal amplitude. Log display is also called logarithmic display. The display calibration is set by selecting the value of the reference level position and scale factor in dB per division.

**LRM** Line-Reflect-Match. See [Calibration, TRL, and LRM.](#page-1090-2)

## <span id="page-1097-1"></span>M

**Magnitude** The amplitude of a signal measured in its characteristic impedance without regard to phase. See also [Scalar.](#page-1101-2)

**Marker** A graphical symbol along a display trace that is annotated with measurement characteristics of that specific data point.

**Marker Functions** Mathematical or statistical computation on the data of one or more markers to provide the operator more information. For example, the marker delta function calculates and displays the difference between two markers.

**Maximum Input Level** The maximum signal power that may be safely applied to the input of an analyzer. The maximum input level is typically 1 W (+30 dBm) for Keysight spectrum analyzers.

### **MB** Megabyte

**Measurement Uncertainty** The quantified amount of error in a measurement situation. Calibrations are intended to reduce the amount of uncertainty. The following are sources of measurement errors that lead to uncertainty:

- Systematic errors (imperfections in calibration standards, connectors, cables, and instrumentation)
- Random errors (noise, connector repeatability)
- Drift (source and instrumentation)

**Mega** Prefix for one million.

**Memory** A storage medium, device, or recording medium into which data can be stored and held until some later time, and from which the entire original data may be retrieved.

**Memory Card** A small memory device shaped like a credit card that can store data or programs.

**Menu** The analyzer functions that appear on the display and are selected by pressing front panel keys. These selections may invoke a series of other related functions that establish groups called menus.

**MHz** Megahertz

**milli** Prefix for one-thousandth.

**Modem** Modulator/Demodulator

<span id="page-1098-1"></span>**Modulation** The process, or the result of the process, of varying a characteristic of a carrier signal with an information-bearing signal, causing the carrier to contain the information. See [AM](#page-1088-2) and [FM.](#page-1094-3)

**Monitor** Any external display.

**Monochrome** Having only one color (chromaticity).

**ms** Millisecond

**mW** Milliwatt: one thousandth of a watt

**Multisync** A type of monitor that can synchronize its horizontal sweep to various frequencies within a specified range.

## <span id="page-1098-0"></span>N

**Narrowband** In network analysis, the frequency resolution of the analyzer's receiver that is sufficiently narrow to resolve the magnitude and phase characteristics of narrowband devices. The reduced receiver bandwidth usually decreases the noise floor of the receiver, providing more measurement amplitude range.

**Narrowband Device** A device whose transfer characteristics are intended to operate over a very narrow frequency range and are designed to provide well-defined amplitude responses in that range, such as a band pass filter.

**Network Analysis** The characterization of a device, circuit, or system derived by comparing a signal input going into the device to a signal or signals coming out from the device.

**NIST** National Institute of Standards and Technology

**Nit** The unit of luminance (photometric brightness) equal to one candela per square meter.

**Noise** Random variations of unwanted or disturbing energy in a communications system from man-made and natural sources that affects or distorts the information carried by the signal. See also [Signal-to-Noise](#page-1102-0)  [Ratio.](#page-1102-0)

**Noise Figure** (F): For a two-port device, a measure of how the noise generated inside the device degrades the signal-to-noise ratio of a signal passing through the device at 290 degrees, usually expressed in dB.

**Noise Floor** The analyzer's internal displayed noise. The noise level often limits how small a signal magnitude can be measured. In network analysis, noise floor is measured with the test ports terminated in loads, full two-port error correction, 10 Hz IF bandwidth, maximum test port power, and no averaging during the test.

<span id="page-1099-4"></span>**Non-Insertable Devices** In measurement calibration, a device that cannot be substituted for a [Zero-](#page-1105-4)[Length Through Path.](#page-1105-4) It has the same type and sex connectors on each port, or a different type of connector on each port.

**Nonvolatile Memory** Memory data that is retained in the absence of an ac power source. This memory is typically retained with a battery. Refer also to battery-backed RAM.

**Normalize** To subtract one trace from another to eliminate calibration data errors or to obtain relative information.

# <span id="page-1099-0"></span> $\Omega$

**Offset** To move or set off a determined amount. Used in instruments for offsetting frequencies, limits, delay, loss, impedance, etc.

**Output Attenuation** The ability to attenuate the signal, the source, in order to control its power level.

## <span id="page-1099-1"></span>P

**PC** Personal Computer

**PDF** Portable Document Format (used on the Web)

**Parser, Command** Reads program messages from the input queue of a device in the order they were received from the controller. The parser determines what actions the analyzer should take. One of the most important functions of the command parser is to determine the position of a program message in the analyzer SCPI command tree. When the command parser is reset, the next element it receives is expected to arise from the base of the analyzer command tree.

**Peak Search** A function on an analyzer that searches for the largest response and places a marker on it.

**Phase** The fractional part of a cycle through which an oscillation has advanced, measured from an arbitrary starting point; usually measured in radians or degrees. In network analysis, the phase response of the device under test is the change in phase as a function of frequency between the input stimulus and the measured response.

<span id="page-1099-3"></span>**Port** The physical input or output connection of an instrument or device.

<span id="page-1099-2"></span>**Port Extension** Redefining the reference plane to other than that established at calibration. A new reference plane is defined in seconds of delay from the test set port.

**Positive Peak** The maximum, instantaneous value of an incoming signal.

**Postscript (.ps files)** Stores bitmapped graphics files in an encapsulated format for direct use by postscript printers.

**Power, Max Input** The upper limit to input power for which the specifications apply. Some specifications may have different levels of maximum inputs. For example, compression power maximum is usually higher than the harmonic distortion maximum.

**Power, Safe Input** The input power, usually in dBm, allowed without damaging the instrument.

**Preset** A pre-defined instrument state (that also runs an analyzer self-test). The action of pushing the Preset key.

**Protocol** A set of conventions that specify how information will be formatted and transmitted on a network, and how machines on a network will communicate.

# <span id="page-1100-0"></span> $\Omega$

**Q or Q Factor** The ratio of energy stored to energy lost in a resonant circuit. High Q indicates a sharp resonance response over frequency.

**Query** Any analyzer programming command having the distinct function of returning a response. These commands may end with a question mark (?). Queried commands return information to the computer.

# <span id="page-1100-1"></span>R

**r + jx** Expression for complex impedance, where r represents the resistive portion and x represents the reactive portion.

### **R Channel** Reference Channel

**RAM** Random Access Memory, or read-write memory: A storage area allowing access to any of its storage locations. Data can be written to or retrieved from RAM, but data storage is only temporary. When the power is removed, the information disappears. User-generated information appearing on a display is RAM data.

**ROM** Read Only Memory: A storage area that can be read only; it cannot be written to or altered by the user. In instruments, the storage area that contains the "brains" or operational programming; the firmware.

**Receiver** A circuit or system designed for the reception and/or measurement of signals in a specified frequency spectrum.

### **Receiver Dynamic Range** See [Dynamic Range.](#page-1092-1)

<span id="page-1100-3"></span>**Reference Level** An instrument function that allows the user to set the amplitude value at the reference position. On network analyzers, the reference position is also selectable. On some spectrum analyzers, the reference position is fixed at the top of the display.

<span id="page-1100-2"></span>**Reference Plane** The electrical location at which a network analyzer assumes the system connectors and fixturing ends and the DUT begins. The reference plane is set by using calibration standards with known electrical length. The closer the reference plane is to the device under test (DUT), the better the characterization of the device because of the elimination of test system uncertainties.

<span id="page-1100-5"></span>**Reference Receiver** In a network analyzer, the receiver that measures signals as they come out of the source, before they are incident on the test port and DUT. Typically, these signals are used to compare with the signal at the Test Port Receiver, to determine the affect that the DUT has on the signal. In a 2port network analyzer, these are typically named 'R1' (port 1) and 'R2' (port 2). [See a block diagram](#page-1087-0) of the receivers in your VNA.

**Reflection** The phenomenon in which a traveling wave strikes a discontinuity and returns to the original medium.

<span id="page-1100-4"></span>**Reflection Coefficient** The ratio of the reflected voltage to the incident voltage into a transmission line or circuit. If a transmission line is terminated in its characteristic impedance, the reflection coefficient is zero. If the line is shorted or open the coefficient is 1. See also [Return Loss](#page-1101-3) and [SWR.](#page-1103-1)

**Reflection Measurements** Measurements that characterize the input and /or output behavior of the device under test (DUT). Measured as the ratio of the reflected signal to the incident signal as a function of frequency. Parameters are called return loss, reflection coefficient, impedance, and standing wave ratio (SWR), all as a function of frequency. See also [S-Parameters.](#page-1102-1)

**Remote** A mode of operation where another device (or computer) controls an instrument via the HP-IB. In this mode, the instrument front panel keys are disabled. Front panel operation is called local operation.

**Remote Programming** The automatic operation of an instrument by a computer, usually through a HP-IB, LAN, or RS-232 link.

**Resolution** The ability of a receiver to resolve two signals.

**Resolution Bandwidth** The ability of a spectrum analyzer to display adjacent responses discretely (Hertz, Hertz decibel down). This term is used to identify the width of the resolution bandwidth filter of a spectrum analyzer at some level below the minimum insertion loss point (maximum deflection' point on the display). Typically, it is the 3 dB resolution bandwidth that is specified, but in some cases the 6 dB resolution bandwidth is specified.

<span id="page-1101-3"></span>**Return Loss** The amount of dB that the reflected signal is below the incident signal. If zero signal is reflected, the impedance of the device is equal to the characteristic impedance of the transmission system, and return loss is infinite. If the entire incident signal is reflected, the return loss is zero. See also [S-Parameters,](#page-1102-1) [Reflection Coefficient,](#page-1100-4) and [SWR.](#page-1103-1)

**Reverse Measurement** The measurement of a device from output to input.

**RF** Radio Frequency (from approximately 50 kHz to approximately 3 GHz). Usually referred to whenever a signal is radiated through the air.

#### **ROM** Read Only Memory

## <span id="page-1101-0"></span>S

**S/N** Signal-to-Noise Ratio

**Sampler** An electronic component that captures the signal level and phase across a known impedance at a uniform rate. In Network Analyzers, this sampling rate must be sufficiently high and precisely timed to make accurate measurements. Network analyzers typically have three or four samplers or mixers.

**Sampler Bounce** The leakage or crosstalk between a network analyzer's samplers. Delay in this crosstalk caused by leakage transmission propagation, give the interference its "bounce" appearance. Sampler bounce causes an increase in the noise level of the affected channel, reducing the sensitivity of the analyzer.

**Saturation** The degree of color purity, on a scale from white to pure color.

<span id="page-1101-2"></span>**Scalar** A quantity that has magnitude but no phase. A network analyzer capable of measuring only magnitude.

**Scale Factor** The display vertical axis calibration in terms of units per division.

**SCPI** Standard Commands for Programmable Instruments

<span id="page-1101-1"></span>**Screen** The physical surface of the CRT or flat panel upon which the measurement results, setup information, softkey definitions, and other instrument communication is presented.

**Self-Test** A group of tests performed at power-up (or at preset) that verify proper instrument operation.

**Sensitivity** The minimum input signal required to produce a specified output signal having a specified signal-to-noise ratio, or other specified criteria.

On a spectrum analyzer, the level of the smallest sinusoid that can be observed, usually under optimized conditions of minimum resolution bandwidth, 0 dB input attenuation, and minimum video bandwidth.

The normalized change in YIG component's center frequency resulting from a change in tuning coil current, specified in MHz/mA.

**Serial Prefix** The five-character prefix that begins an instrument serial number; used to represent versions of firmware or hardware changes that have occurred.

**Server** A device that is configured to provide a service to other devices on a network, such as shared access to a file system or printer.

<span id="page-1102-0"></span>**Signal-to-Noise Ratio** SNR: The ratio of the amplitude of the desired signal to the amplitude of noise signals, usually expressed in dB and in terms of peak values for impulse noise and root-mean-square values for random noise.

**Single Sweep Mode** The spectrum analyzer sweeps once when trigger conditions are met. Each sweep is initiated by pressing an appropriate front panel key, or by sending a programming command.

**Small Signal Gain Compression** A situation when the input signal's measured amplitude is less than its actual level due to overloading of the network analyzer's input mixer; the analyzer is operating nonlinearly. For broadband analyzer detectors, a signal other than the one under test can put the analyzer into this gain compressed mode, thereby making even lower level signals appear at a lower level than actual. The broadband mode measures all the power incident to the analyzer, not just the signals at the frequency of interest.

**Smith Chart** A graphical mapping of the complex reflection coefficient into normalized complex impedance. Circles on the chart represent constant resistance and radiating lines orthogonal to the circles represent constant reactance. The center of the chart represents the characteristic impedance of the transmission system. Any point on the chart defines a single complex impedance. A line on the chart represents changing impedance over frequency.

**SOLT** Short-Open-Load-Through calibration. See also [Calibration, SOLT.](#page-1090-3)

**Source** A device that supplies signal power; a sweep oscillator or synthesized sweeper.

**Source Amplitude Accuracy** The amplitude uncertainty, in dB, of the source power readout.

**Source Amplitude Flatness** The amplitude flatness, in dB, of the source power over the frequency range specified.

**Source Frequency Resolution** The smallest unit of frequency which can be set and/or measured, in Hz.

**Source Frequency Time Base Accuracy** A measure of the analyzer's frequency stability measured in parts per million (ppm. or 1 part in 10E6). For example, a stability of ±5.0 ppm means that an analyzer will measure 1 MHz to an accuracy of  $\pm 5 \times 10^{-6} \times 10^{-6}$  Hz =  $\pm 5$  Hz.

**Source Frequency Time Base Stability** A measure of the analyzer's time base accuracy over time and temperature. Typically the time base accuracy will be specified for 1 year. A typical temperature frequency stability is  $\pm 10$  ppm for 250 C $\pm$  50 C.

**Source Harmonics** The level of harmonics generated by the analyzer's signal source, in dBc from the fundamental.

**Source Match** A measure of how close the signal source impedance is to the ideal transmission line impedance of the test system. Match is usually measured as return loss or standing wave ratio (SWR) of the source.

**Span** The stop frequency minus the start frequency. The span setting determines the horizontal-axis scale of the analyzer display.

**Span Accuracy** The uncertainty of the indicated frequency separation of any two signals on the display.

<span id="page-1102-1"></span>**S-Parameters (Scattering Parameters)** A convention used to characterize the way a device modifies signal flow using a network analyzer. A two port device has four S-parameters: forward transmission (S21), reverse transmission (S12), forward reflection (S11), and reverse reflection (S22).

**Stop/Start Frequency** Terms used in association with the stop and start points of the frequency measurement range. Together they determine the span of the measurement range.

**Storage States** The number of settings, programs, traces, and other parameters available to be saved, cataloged, and recalled at any one time.

**Storage, Disk** An internal or external digital storage disk for saving test data, instrument settings, IBASIC programs, and other measurement parameters. Storage formats include MS-DOS (R) and HPs standard LIF with binary, PCX, HP-GL, or ASCII data formats.

**Structural Return Loss** Poor return loss in cable due to a periodic fault such as a periodic dent caused by dropping the cable spool or by the cable pulling process during manufacture.

**Supplemental Characteristics** Typical but non-warranted performance parameters, denoted as "typical", "nominal" or "approximate".

**Sweep** The ability of the source to provide a specified signal level over a specified frequency range in a specified time period. Also see [Sweep Mode](#page-1103-2) and [Sweep Type.](#page-1103-3)

In data processing mode, a series of consecutive data point measurements, taken over a sequence of stimulus values.

<span id="page-1103-2"></span>**Sweep Mode** The way in which a sweep is initiated or selected, e.g., single, continuous, alternate, or chopped.

<span id="page-1103-3"></span>**Sweep Type** The method of sweeping the source, e.g., linear, log, or frequency step.

**Sweeper** A signal source that outputs a signal that varies continuously in frequency.

<span id="page-1103-1"></span>**SWR** Standing Wave Ratio, calculated as  $(1 + \pi) / (1 - \pi)$  where  $\pi$  is the reflection coefficient.

**Sync** Synchronization, or Synchronized

**Syntax** The grammar rules that specify how commands must be structured for an operating system, programming language, or applications.

**System Dynamic Range** The difference between the maximum receiver input level and the receiver's noise floor. System dynamic range applies to transmission measurements only, since reflection measurements are limited by directivity.

## <span id="page-1103-0"></span>T

**T/R** See [Transmission/Reflection.](#page-1104-2)

**Termination** A load connected to a transmission line or other device.

**Test Limit** The acceptable result levels for any given measurement.

### **Test Port** See [Port.](#page-1099-3)

**Test Port Receiver** In a network analyzer, the receiver directly behind the test ports, used to measure the signal as it is reflected off, or transmitted through, the DUT. This signal is typically compared with the signal at the [Reference Receiver](#page-1100-5) to determine how the DUT affects a signal. In a 2-port network analyzer, these are typically named 'A' (port 1) and 'B' (port 2). [See a block diagram](#page-1087-0) of the receivers in your VNA.

**Test Set** The arrangement of hardware (switches, couplers, connectors and cables) that connect a test device input and output to the network analyzer's source and receiver to make s-parameter measurements.

**Third Order Intercept** TOI: The power input to a non-linear device that would cause third order distortion at the same power level. TOI is a measurement to determine the distortion characteristics of a mixer or receiver. The higher the value, the more immune the receiver to internal distortion.

**Thru** Through line: A calibration standard. See [Calibration, SOLT.](#page-1090-3)

**Tint** A shade of color; hue.

**Toggle** To switch states, usually to change a function from on to off, or off to on.

**TOM** Thru-Open-Match: A Rohde&Schwarz term to describe a calibration method.

**Trace** A series of data points containing frequency and response information. The series of data points is often called an array. The number of traces is specific to the instrument.

**Tracking** The ability of the analyzer's receiver to tune to the source frequency over the measurement frequency range. Poor tracking results in amplitude and phase errors due to the receiver IF circuits attenuating and delaying the device under test output.

E5080A

**Transfer Function** The ratio of the output signal to the stimulus signal, both as a function of frequency.

**Transmission** See [Transmission Measurements.](#page-1104-3)

**Transmission Intermodulation Spurious** A measure of the capability of the transmitter to inhibit the generation of intermodulation distortion products. Intermodulation spurious is sometimes called intermodulation attenuation.

<span id="page-1104-3"></span>**Transmission Measurements** The characterization of the transfer function of a device, that is, the ratio of the output signal to the incident signal. Most common measurements include gain, insertion loss, transmission coefficient, insertion phase, and group delay, all measured over frequency. See also [S-](#page-1102-1)[Parameters.](#page-1102-1)

<span id="page-1104-2"></span>**Transmission/Reflection (T/R)** Refers to the suite of measurements made by a scalar or vector network analyzer to characterize a device's behavior over frequency. See also [S-Parameters.](#page-1102-1)

**Transparent** Something that is not visible to the user. Usually a procedure that occurs without the user's initiation or knowledge.

**Trigger** A signal that causes the instrument to make a measurement. The user can select several options for triggering, such as manual, continuous, or external (for synchronizing measurements to an external source).

**TRL** Through-Reflect-Line. See [Calibration, TRL and LRM.](#page-1090-2)

**TTL** Transistor-Transistor Logic

**Two-Port Error Correction** See [Error Correction, 12-Term.](#page-1093-1)

# <span id="page-1104-0"></span> $\mathsf{U}$

**Uncorrected** Measurements made without performing error correction.

**Uncoupled Channels** Stimulus or receiver settings allowed to be set independently for each channel.

**UNI** User-Network Interface: The point at which users connect to the network.

**Units** Dimensions on the measured quantities. Units usually refer to amplitude quantities because they can be changed. In analyzers with microprocessors, available units are dBm (dB relative to 1 mW dissipated in the nominal input impedance), dBmV (dB relative to 1 mV), dBW (dB relative to 1 1W), V (volts), W (watts).

## <span id="page-1104-1"></span> $\mathcal{V}$

**Variable** A symbol, the value of which changes either from one iteration of a program to the next, or within each iteration of a program.

**Vector** A quantity that has both magnitude and phase.

A network analyzer capable of measuring both magnitude and phase.

**VEE** Visual Engineering Environment (Keysight software product)

**Velocity Factor** A numerical value related the speed of energy through transmission lines with different dielectrics (.66 for polyethylene). Used in making time domain measurements.

**Vertical Resolution** The degree to which an instrument can differentiate amplitude between two signals.

**Video** An electrical signal containing timing, intensity, and often color information that, when displayed, gives a visual image.

<span id="page-1104-4"></span>**Video Bandwidth** In spectrum analyzers, the cutoff frequency (3 dB point) of an adjustable low-pass filter in the video circuit. When the video bandwidth is equal to or less than the resolution bandwidth, the video circuit cannot fully respond to the more rapid fluctuations of the output of the envelope detector. The

result is a smoothing of the trace, or a reduction in the peak-to-peak excursion, of broadband signals such as noise and pulsed RF when viewed in broadband mode. The degree of averaging or smoothing is a function of the ratio of the video bandwidth to the resolution bandwidth.

**Video Filter** In spectrum analyzers, a post-detection, low-pass filter that determines the bandwidth of the video amplifier. It is used to average or smooth a trace. Refer also to [Video Bandwidth.](#page-1104-4)

**VNA** Vector Network Analyzer

## <span id="page-1105-0"></span>W

**Waveform** A representation of a signal plotting amplitude versus time.

**Wireless** A term that refers to a broad range of technologies that provide mobile communications for home or office, and "in-building wireless" for extended mobility around the work area, campus, or business complex. It is also used to mean "cellular" for in-or out-of-building mobility services.

**WWW** World Wide Web

<span id="page-1105-1"></span>X

# <span id="page-1105-2"></span>Y

## <span id="page-1105-3"></span>Z

<span id="page-1105-4"></span>**Zero-Length Through Path** In a measurement calibration, when the two test cables mate together directly without using adapters or a thru-line. See also [Non-Insertable Devices.](#page-1099-4)

### **Glossary**

**1**

**1-port device:** A device with a single connector or path to the device's circuitry. Examples include an oscillator and a load.

**12-term error correction:** See Error correction, 12-term

**15-term error correction:** See Error correction, 15-term

## **2**

**2-port calibration, full:** See Error correction, 12-term

**2-port device:** A device with two connectors or other paths to the device's circuitry. Examples include filters, SAW devices, attenuators, matching pads, and amplifiers.

## **3**

**3-term error correction:** See Error correction, 3-term

## **A**

**Active Channel:** The highlighted channel affected by front panel functions.

- **Active function readout:** The area of a display screen where the active function and its state are displayed. The active function is the one that was completed by the last key selection or remote programming command.
- **Active marker:** The marker on a trace that can be repositioned either by front panel controls or by programming commands.

**Active trace:** The trace that is being swept (updated) with incoming signal information.

- **ADC:** Analog To Digital Converter
- **Address:** The identification (represented by a name, label, or number) for a register, location in storage, or any other data source or destination. Examples are the location of a station in a communications network, or a device on the HP-IB.

**ADM:** Add-Drop Multiplexer

**Admittance Y:** The inverse of an impedance (i.e. the ratio of current to voltage). Complex admittances take the form  $Y = G + jB(t)$ 

**ALC:** Automatic Level Control. See Automatic Gain Control

**AM:** Amplitude Modulation

- **AM group delay:** A technique for the measurement of group delay through a device which utilizes an amplitude modulated (AM) source. Note: The actual delay of the modulation envelope is measured directly with an external scalar detector. Devices that distort the amplitude of a signal cannot be measured. These include amplifiers with automatic gain control (AGC) and devices subject to saturation or power limiting.
- **Amplitude Modulation:** The process, or result of the process, of varying the amplitude of a carrier signal. The resulting modulated carrier contains information that can be recovered by demodulation. See also modulation
- **Analog:** The general class of devices or circuits in which the output varies as a continuous function of the input.
- **Annotation:** The labeling of specific information on the CRT (such as frequency or power).
- **ANSI:** American National Standards Institute: A national membership organization (open to manufacturers, organizations, users, and communications carriers) that approves standards, accredits standards development groups and certificate programs, and represents and coordinates US interests in non-treaty and non-government standards bodies.
- **Aperture:** The frequency span of the network analyzer used for calculating group delay. The narrower the aperture, the finer the resolution of the group delay variations, but noise is reduced by increasing the aperture.
- **Array:** A set of numbers or characters that represents any given function.
- **ASCII:** American Standard Code for Information Interchange.
- **Attenuation:** Denotes a reduction in signal amplitude. The difference between transmitted and received power due to loss through equipment, lines, or other transmission devices; usually expressed in decibels.
- **Attenuator:** An RF or microwave device used to reduce the power level of a signal by precise, incremental amounts over its entire frequency range.
- **Automatic Calibration System:** AutoCal: Feature offered on Rohde&Schwarz network analyzers
- **Automatic Gain Control (AGC:** A circuit used in amplifiers and other active devices to keep its RF power level constant as other parameters change, such as frequency. Synonym: Automatic Leveling Control (ALC)
- **Autoscale:** An analyzer feature that evaluates waveforms and adjusts controls to stable and enhance the display.
- **AUX:** Auxiliary; refers to rear-panel input connector.
- **Averaging:** A noise reduction technique that computes each data point based on consecutive sweeps and weighted by a user-specified averaging factor. Each new sweep is averaged into the trace until the total number of sweeps is equal to the averaging factor.

## **B**

**B/R:** The ratio of data sampled at B to the data sampled at R.

- **Band Pass:** A range of frequencies that are passed through a device, such as a filter. Frequencies not within the band pass are limited or attenuated. See also cutoff frequency
- **Bandwidth (BW):** The difference between the frequencies of a continuous frequency band within which performance of a device falls within specifications.
- **Bandwidth Limit:** The condition prevailing when the system bandwidth is exceeded and signal distortion occurs beyond specifications.
- **Bandwidth selectivity:** A measure of the spectrum analyzer ability to resolve signals unequal in amplitude. It is the ratio of the 60 dB bandwidth to the 3 dB bandwidth for a given resolution filter (IF). Bandwidth selectivity tells us how steep the filter skirts are. Bandwidth selectivity is sometimes called shape factor.
- **Binary:** A method of representing numbers in a scale of two (on or off, high-level or low-level, one or zero). A compact, fast format used to transfer information to and from the analyzer.

### **BMP:** Bit-Mapped

**Brightness:** See Color Brightness.

- **Broadband device:** A device that operates over a very wide frequency range and exhibits only small variations in response over that range.
- **Buffer:** A storage device used when transmitting information to compensate for a difference in the rate of flow of information between two devices.
- **Burst carrier:** A carrier that is periodically turned off and on. A burst carrier may or may not be modulated.
- **BUS:** Basic Utility System
- **BW:** Bandwidth
- **Byte:** Eight bits of data representing one character processed as a unit.

## **C**

**CAD:** Computer Aided Design

- **CAE:** Computer Aided Engineering
- **Calibration:** In HP instrumentation, the process of periodically (usually annually) verifying an instrument is performing to specifications. A calibration certificate is awarded after verification.In network analyzers, the process of removing systematic errors from measurements. See Error correction
- **Calibration kit:** Hardware and software required to perform error correction on a network analyzer for a specific measurement and/or test set.
- **Calibration, 2-port:** See Error correction,12-term
- **Calibration, Blackburn:** Calibrations of transmission path with corrected source match involving 15 calibration terms. Synonym: 15-term error correction.
- **Calibration, frequency response:** The simplest error correction procedure to perform, but only corrects for a few of the twelve possible systematic error terms. Frequency response corrections can be made for reflection measurements, transmission measurements, and isolation measurements.
- **Calibration, interpolation:** A user selectable network analyzer feature that calculates (interpolates) new error correction terms from existing terms when there is a change in network analyzer parameters, such as IF bandwidth, power, or sweep time. The resulting error correction is not as accurate as completing a full 2-port calibration.
- **Calibration, port extension:** Redefining the reference plane to other than that established at calibration. A new reference plane is defined in seconds of delay from the test set port.
- **Calibration, reference plane:** The reference plane is the electrical location in which the network analyzer assumes the system connectors and fixturing ends and the DUT begins. The reference plane is set by using calibration standards with known electrical length.
- **Calibration, set Z:** Sets the system impedance, usually 50 or 75 ohms.
- **Calibration, SOLT:** A calibration using four known standards: Short-Open-Load-Through. Also known as a full two-port calibration. See also error correction
- **Calibration, TRL and LRM:** A calibration used in environments where the DUT cannot be connected directly to the network analyzer ports, (MMIC, microstrip, beam-lead diodes etc.). Thru-Reflect-Line (TRL) and M (Match) standards are fabricated and used because known high-quality standards are not readily available. The requirements for characterizing these standards are less stringent, but the calibration is not as accurate as the traditional full two-port calibration using S-O-L-T standards. The terms are used interchangeably (TRL, LRL, LRM etc.) but they all refer to the same basic calibration method.
- **Characteristic impedance:** The impedance looking into the end of an infinitely long lossless transmission line.

**Color Brightness:** A measure of the intensity (brightness) of a color.

- **Command:** A set of instructions that are translated into instrument actions. The actions are usually made up of individual steps that together can execute an operation. See also to function.
- **Continuous sweep mode:** The analyzer condition where traces are automatically updated each time trigger conditions are met.
- **Controller:** A device capable of specifying the talker and listeners for an information transfer. An external computer connected to an instrument to control its operation.
- **Converter:** See frequency converter
- **Corrected:** Measurements made after performing error correction.
- **Coupler:** See directional coupler
- **CPU:** Central Processing Unit.
- **Crosstalk:** The occurrence of a signal at one port of a device being affected by a signal in any other path. Isolation is the measurement of crosstalk.

**Cursor:** An electronically generated pointer that moves across the trace to identify point values.

**Cutoff frequency:** In filters, the frequency at which attenuation is 3dB below the band pass signal level, known as the 3dB points.

**CW:** Continuous wave: A single frequency (rather than a swept frequency).

## **D**

**DAC:** Digital to analog converter

- **dB:** Decibel: a relative unit of measure. The ratio in dB is given by: where P 1 and P 2 are the measured powers. The dB is preferred instead of arithmetic ratios or percentages because when components are connected in series, their effect on power, expressed in dB, may be arithmetically added and subtracted. For example, if a 3dB attenuator is connected to a 10dB amplifier, the net gain of the two components is  $(-3dB + 10dB = +7dB)$
- **dBm:** Absolute unit of measure in decibels: 0dBm = 1 mW. The conventions of the dB (adding and subtracting) continue to apply.
- **DBMS:** Database Management System

**DC:** Direct Current

**Default:** A known set of conditions used in the absence of user-defined conditions.

- **Delay:** See Group delay
- **Demodulation:** The process of recovering from a modulated carrier, information in the form of a signal having essentially the same characteristics as the original modulating signal. Recovery of the modulating signal accomplished by signal detection.
- **Detection:** The process of demodulating signal carriers. There are two basic ways of providing signal detection in network analyzers: Diode detectors (used in broadband applications) and heterodyning, (used in narrowband applications).
- **Detector, diode:** A device used to convert a RF signal to a proportional DC level. If the signal is amplitude modulated, the diode strips the RF carrier signal from the modulation. Many sources used with scalar analyzers are amplitude modulated with a 27.778 kHz signal and then detected in the network analyzer. Phase information on the signal carrier is lost in diode detection.
- **Deviation from linear phase:** Linear phase refers to the nature of the phase shift of a signal through a device. The phase is linear if a plot of phase shift versus frequency is a straight line using analog scales. Deviation from linear phase causes signal distortion.
- **Digital:** Pertaining to the class of devices or circuits in which the output varies in discrete steps.
- **Digital demodulation:** Describes a technique of extracting the information used to modulate a signal. Digital signal processing algorithms are used on the signal after it has been converted from an analog to a digital form (digitized).
- **Dimension:** To specify the size of an array. The number of array rows or columns.
- **Directional coupler:** A 3-port device typically used for separately sampling the backward (reflected) wave in a transmission line.
- **Directivity:** In a 3-port directional coupler, the ratio of the power present at the auxiliary port when the signal is traveling in the forward direction to the power present at the auxiliary port when the same signal is traveling in the reverse direction.
- **Disk:** A circular, magnetic storage medium.
- **Display:** Noun: The physical surface of the CRT. See also screen.Verb: To show annotation and measurement data on the CRT.
- **Display detector mode:** The manner in which analog, video information is processed prior to being digitized and stored in memory.
- **Display dynamic accuracy:** The amplitude uncertainty, usually in dB, over the display dynamic range.
- **Display dynamic range:** The amplitude range, in dB, over which the display dynamic accuracy applies.
- **Display formats:** Graphical formats for displaying measurement data. These include single channel, dual channel overlay (two traces on one graticule), dual-channel split (each trace on separate graticules)
- **Display modes:** The ways in which measurement data can be presented graphically. On a network analyzer, the choices are Cartesian/rectilinear (XY plot with log or linear magnitude, phase, group delay, SWR, real and imaginary, and dBV, dBmV and dBuV), polar (magnitude and angle), magnitude and phase, and Smith chart. Not all display modes are available on all network analyzers. In addition, displays can present this information in various combinations of traces. Common modes are dual, (the ability to display more than one trace, usually over the same frequency range), and alternate, (the ability to display more than one trace, each with different frequency range and type).
- **Display phase dynamic accuracy:** The phase measurement uncertainty, usually in degrees, for measurements whose units are in degrees.
- **Display points:** The total number of measurement points made in a single measurement. The points can be in units of frequency, power, or time. The number of points often dictates measurement speed, resolution, and aperture.
- **Display trace noise, magnitude:** The amplitude uncertainty of the trace, in dB, due to random noise in the test system.
- **Display trace noise, phase:** The phase uncertainty of the trace, in degrees, due to random noise in the test system.
- **Display type:** The type of display screen built into the analyzer. Data can be displayed as a raster drawing (a computer-like dot map) or as a vector drawing (lines drawn on the CRT). Color and display standard can also be specified as monochrome (single color), or color (two or more colors). The format standard may also be specified, such as VGA or SVGA, for IBM-compatible personal computers.
- **Distortion:** Deterioration of a signal's quality due to the nonlinear characteristics of a device or system transfer function. Distortion is measured as a combination of the changes in amplitude, frequency and phase of signal at the output of a device or system as compared to the signal at the input.
- **Drift:** The slow change in signal frequency.
- **DSP:** Digital Signal Processing
- **DUT:** Device Under Test.
- **DVM:** Digital Volt Meter
- **Dynamic range:** In a receiver, the range of signal levels, from minimum to maximum, that can be reliably measured simultaneously. Dynamic range allows small signals to be measured in the presence of large signals. Source power and receiver compression usually limits the maximum boundary to dynamic range. Receiver residual responses and noise floor usually limit the minimum power boundary.

## **E**

**Ecal:** See electronic calibration.

- **Electrical delay:** A simulated variable length of lossless transmission line, added to or subtracted from a receiver input, to compensate for interconnecting cables. The firmware equivalent of mechanical or analog "line stretchers" in other network analyzers.
- **Electronic calibration (Ecal):** A calibration system for electronic calibration of RF and microwave vector network analyzers. The HP 85060 electronic calibration system creates a twelve-term, two-port error model and then provides a confidence check of the calibration. The Ecal system consists of a repeatable, variable-impedance, solid-state calibration standard and a mainframe control unit which interfaces with the HP 8510, 8720 series, and the 8753 network analyzers.
- **EMC:** Electro-Magnetic Compatibility
- **EMI:** Electro-Magnetic Interference: Unintentional interfering signals generated within or external to electronic equipment. Typical sources could be power-line transients, noise from switching-type power supplies and/or spurious radiation from oscillators. EMI is suppressed with power-line filtering, shielding, etc.
- **Engage:** To activate a function.
- **Enter:** The process of inputting information.
- **EPROM:** Electronically Programmable, Read-Only Memory.
- **Error correction:** In network analyzers, a process that removes or reduces systematic (repeatable) measurement errors by measuring known standards from a calibration kit. Synonym: Measurement calibration
- **Error correction, 1-port:** Corrects a test set for port 1 or port 2 directivity, frequency response, and source match errors. The process requires three known standard terminations, for example, open, short, and load.
- **Error correction, 12-term:** Correction for a two port device using six parameters:DirectivitySource matchLoad matchReflection frequency responseTransmission frequency responseIsolationTo completely characterize a two-port device, these six parameters must be characterized in the forward and reverse directions, making a total of 12 terms. The user usually has the option of omitting isolation from the correction process. Synonym: Full two-port error correction.
- **Error correction, 15-term:** 12-term error correction with the addition of three terms representing previously corrected source match.
- **Error correction, 3-term:** Used to remove systematic measurement errors on a device with one port, such as a load
- **Error message:** A message on a display that indicates an error condition. Missing or failed hardware, improper user operation, or other conditions that require additional attention can cause an error condition. Generally, the requested action or operation cannot be completed until the condition is resolved.
- **ESD:** Electro Static Discharge
- **Ethernet:** A network that adheres to the IEEE 802.3 Local Area Network standard.
- **Ethernet address:** A hexadecimal number which is used to identify a machine on a network. Each analyzer is assigned a unique Ethernet address at the factory and it is stored in the analyzer's ROM.
- **Ethertwist:** See 10Base-T
- **External trigger signal:** A TTL signal that is input to an analyzer and initiates a measurement sweep or similar event, making the measurements synchronous with the external triggering source.

## **F**

- **Filter:** Passive device that allows some frequencies to pass and attenuates others, depending on the type and specifications. A high-pass filter passes frequencies above the cutoff frequency, a lowpass filter passes frequencies below the cutoff frequency, and a band-pass filter passes frequencies between two specific frequencies.
- **Firmware:** An assembly made up of hardware and instruction code. The hardware and instruction code is integrated and forms a functional set that cannot be altered during normal operation. The instruction code, permanently installed in the circuitry of the instrument, is classified as ROM (read only memory). The firmware determines the operating characteristics of the instrument or equipment.
- **Flatness:** The amplitude and phase response of a device under test (DUT), a signal source, a receiver, or a combination of these. See also frequency response.
- **FM:** Frequency modulation
- **Frequency:** The number of periodic oscillations, vibrations, or waves per unit of time, usually expressed in cycles per second, or Hertz (Hz).
- **Frequency accuracy:** The uncertainty with which the frequency of a signal or spectral component is indicated, either in an absolute sense or relative to another signal or spectral component. Absolute and relative frequency accuracies are specified independently.
- **Frequency range:** The range of frequencies over which a device or instrument performance is specified. The maximum frequency range of many microwave spectrum analyzers can be extended with the application of external mixers.
- **Frequency resolution:** The ability of a spectrum analyzer to separate closely spaced spectral components and display them individually. Resolution of equal amplitude components is determined by resolution bandwidth. Resolution of unequal amplitude signals is determined by resolution bandwidth and bandwidth selectivity.
- **Frequency response:** The peak-to-peak variation in the displayed signal amplitude over a specified center frequency range. Frequency response is typically specified in terms of dB, relative to the value midway between the extremes. It also may be specified relative to the calibrator signal.
- **Frequency span:** The magnitude of the displayed frequency component. Span is represented by the horizontal axis of the display. Generally, frequency span is given as the total span across the full display. Some analyzers represent frequency span (scan width) as a per-division value.
- **Frequency stability:** The ability of a frequency component to remain unchanged in frequency or amplitude over short and long-term periods of time. Stability refers to an oscillator's ability to remain fixed at a particular frequency over time.
- **Front panel key:** Keys that are located on the front panel of an instrument. The key labels identify the function the key activities. Numeric keys and step keys are two examples of front panel keys.

**Full 2-port calibration:** See calibration, 2-port

- **Function:** The action or purpose that a specific item is intended to perform or serve. The spectrum analyzer contains functions that can be executed via front panel key selections, or through programming commands. The characteristics of these functions are determined by the firmware in the instrument. In some cases, a DLP (downloadable program) execution of a function allows you to execute the function from front panel key selections.
- **Fundamental frequency:** In any waveform, the lowest frequency component; all other components are harmonics. A pure sinusoid has only one component, the fundamental.

## **G**

**Gb:** Gigabit

**GHz:** Gigahertz

**GIF:** Graphics Interchange Format - Standard graphic format to store bitmapped graphics files.

**Giga:** Prefix for one billion

- **GP I/0:** General Purpose Input / Output; a connector usually on the back of an instrument that allows communication with other test equipment, external test sets, switches, and computers that enable the instrument to be triggered or to trigger external equipment. An example is a foot switch that continues or cycles a measurement, allowing the operator to use both hands on the test hardware.
- **GPIB:** General Purpose Interface Bus IEEE 488 bus is interconnect bus and protocol, allows linking of instruments and computer.
- **Graticule (or Grid):** Enclosed area where waveform is displayed on instrument. Tick marks, on frame or axis, are a scaling aid for making visual measurements.
- **Group delay:** A measure of the transit time of a signal through a DUT versus frequency. Group delay can be calculated by differentiating the DUT's insertion-phase response versus frequency. See also AM group delay and deviation from linear phase.

**GUI:** Graphical User Interface

## **H**

**Hardcopy:** Paper copy of data.

**Hardkey:** A front-panel key, which engages a single analyzer function or presents a single menu of softkeys.

**Horizontal reference:** See Reference Level

**Horizontal resolution:** The analyzer's ability to take closely space horizontal data points over the full sweep.

**Host computer:** A computer or device on a network that provides end users with services such as computation and database access and that usually performs network control functions.

### E5080A

- **Host name:** A unique name that is used to identify each host machine on a network. The host name is directly linked to, and can usually be used in place of the IP address. The user or the system administrator usually creates the host name.
- **HP:** Hewlett-Packard Company
- **HP-IB:** Hewlett-Packard Interface Bus. A parallel interface that allows "daisy chaining" of more than one device to a port on a computer or instrument. Interface protocol is defined in IEEE 488.2; equivalent to the industry standard GPIB.
- **HPGL:** Hewlett-Packard Graphics Language
- **HTTP:** HyperText Transfer Protocol: Used to carry World Wide Web (WWW) traffic.
- **Hue:** The dimension of color referred to a scale of perceptions ranging from red through yellow, green, and blue, and back to red. A particular gradation of color, tint, shade.

**I**

### **I/O:** Input/Output

- **I/O Path:** Input/output path.
- **IEEE:** Institute of Electrical and Electronic Engineers
- **IF:** Intermediate Frequency: the frequency at which a signal is processed after mixing. See also superheterodyne
- **Impedance:** The ratio of voltage to current at a port of a circuit, expressed in ohms.
- **Initialize:** The process that assigns information locations to a disk to prepare the magnetic media to accept files.
- **Input:** A path intended for putting a signal into an instrument.Most network analyzers have either 3 (labeled A, B, and R) or 4 inputs (labeled A, B, R1, and R2). Inputs are not the same as channels.
- **Input attenuator:** An attenuator between the input connector and the first mixer of a spectrum analyzer (also called an RF attenuator). The input attenuator is used to adjust the signal level incident to the first mixer, and to prevent gain compression due to high-level or broadband signals. It is also used to set the dynamic range by controlling the degree of internally-generated distortion. For some spectrum analyzers, changing the input attenuator settings changes the vertical position of the signal on the display, which then changes the reference level accordingly. In Hewlett-Packard microprocessor-controlled spectrum analyzers, the IF gain is changed to compensate for changes in input attenuator settings. Because of this, the signals remain stationary on the display, and the reference level is not changed.
- **Insertion Loss:** The difference between the power measured before and after the insertion of a device. The attenuation between the input and output of a device.

**Intensity:** Brightness; emitting or reflecting light; luminosity.

**Interface:** A connection that allows a common communication link between two or more instruments.

- **Intermodulation distortion:** Undesired frequency components resulting from the interaction of two or more spectral components passing through a device having nonlinear behavior, such as a mixer or an amplifier. The undesired components are related to the fundamental components by sums and differences of the fundamentals and various harmonics. The algorithm is: f1  $\pm$ f2, 2xf1  $\pm$ f2,  $2xf2+f1$ ,  $3xf1 \pm 2x f2$ , and so on
- **Internet:** he connection of two or more distinct networks. Often a gateway or router is used to make the connection.
- **Interpolate:** To determine a value of a signal between to adjacent points by a procedure or algorithm.

#### **IP:** nternet Protocol

- **IP address:** Internet protocol address: a unique number that is assigned to each device which is to be connected to a TCP/IP network. Before using an analyzer on a network, your network administrator will need to assign an IP address. An IP address consists of a 32-bit value presented in decimal dot notation: 4 octets (bytes) separated by a dot.
- **ISDN:** Integrated Services Digital Network: A standard digital service capability that features one or more circuit-switched communication channels capable of carrying digital voice, data, or image signals, a packet-switched channel for out-of-band signaling and control. In addition, ISDN provides a collection of standard and optional features that support information productivity for the user providing higher-speed Internet access than analog systems.
- **ISO:** International Standards Organization
- **Isolation:** A specification or measure of the immunity that one signal has to being effected by another adjacent signal. The occurrence is known as crosstalk.
- **Isolator:** An RF device used for providing isolation between paths and components. Made from 3-port circulator, the third port being terminated in a 50ohm load.

## **K**

**KB:** Kilobyte

**Kbs:** Kilobytes per second

**Kilo:** Prefix for one thousand

**L**

**LAN:** Local Area Network

**LANS:** Local Area Network System

**LCD:** Liquid Crystal Display

**LED:** Light Emitting Diode

**LIF:** Logical Interchange Format (used for older HP disk drives/computers)

**Limit lines:** Lines input by the user that overlay the analyzer's measurement data to allow automatic detection of data that is out of the acceptable range. Pass/Fail annotation, audio alarms, or electronic output can be triggered to notify the operator or on-line computer program of the overlimit condition.

**Limit-line file:** The user-memory file that contains the limit-line table entries.

**Limit-line table:** The line segments of a limit line are stored in the limit-line table. The table can be recalled to edit the line segments, then restored in the limit-line file.

**Linear Device:** A device in which the output is continuously proportional to the input.

- **LO:** Local Oscillator. In a superheterodyne system, the LO is mixed with the received signal to produce a sum or difference equal to the intermediate frequency (IF) of the receiver.
- **LO feedthrough:** The response that in a superheterodyne system when the first local oscillator frequency is equal to the first IF. In spectrum analyzers, the LO feedthrough is a 0 Hz marker with no error, so it can be used to improve the frequency accuracy of spectrum analyzers with nonsynthesized LO systems.

**Load:** A one port microwave device used to terminate a path in its characteristic impedance.
- **Load match:** A measure of how close the device's terminating load impedance is to the ideal transmission line impedance. Match is usually measured as return loss or standing wave ratio (SWR) of the load. NEED SOMETHING ABOUT LOAD MATCH ERROR.
- **Local Lock Out:** A condition or command that prevents analyzer front-panel entries (and disables the  $\sim$ key).
- **Local Operation:** To operate manually from the front panel.

**Log:** Logarithm.

- **Log display:** The display mode in which vertical deflection is a logarithmic function of the input signal voltage. Log display is also called logarithmic display. The display calibration is set by selecting the value of the top graticule line (reference level), and scale factor in volts per division. On spectrum analyzers, the bottom graticule line represents zero volts for scale factors of 10 dB/division or more. The bottom division, therefore, is not calibrated for those spectrum analyzers. Spectrum analyzers with microprocessors allow reference level and marker values to be indicated in dBm, dBmV, dBpV, volts, and occasionally in watts. Spectrum analyzers not based upon microprocessors usually offer only one kind of unit (typically dBm).
- **LRM:** Line-Reflect-Match. See calibration TRL and LRM.

## **M**

- **Magnitude:** The amplitude of a signal measured as a voltage in its characteristic impedance without regard to phase. See also Scalar.
- **Marker:** A graphical symbol along a display trace that is annotated with measurement characteristics of that specific data point.
- **Marker functions:** Mathematical or statistical computation on the data of one or more markers to provide the operator more information. Example: a marker average function that converges the noise variations to provide a more stable marker amplitude reading.
- **Maximum input level:** The maximum signal power that may be safely applied to the input of an analyzer. The maximum input level is typically 1 W (-30 dBm) for Hewlett-Packard spectrum analyzers.

**MB:** Megabyte

**Measurement uncertainty:** The quantified amount of error in a measurement situation. Calibrations are intended to reduce the amount of uncertainty. The following are sources of measurement errors that lead to uncertainty:\* Systematic errors (imperfections in calibration standards, connectors, cables, and instrumentation) \* Random errors (noise, connector repeatability) \* Drift (source and instrumentation)

**Mega:** Prefix for one million

- **Memory:** A storage medium, device, or recording medium into which data can be stored and held until some later time, and from which the entire original data may be retrieved.
- **Memory card:** A small memory device shaped like a credit card that can store data or programs. The programs are sometimes called personalities and give additional capabilities to your instrument. Typically, there is only one personality per memory card. Refer also to personality.
- **Menu:** The analyzer functions that appear on the display and are selected by pressing front panel keys. These selections may evoke a series of other related functions that establish groups called menus.

**MHz:** Megahertz

**milli:** Prefix for one-thousandth

**Modem:** Modulator/Demodulator

**Modulation:** The process, or the result of the process, of varying a characteristic of a carrier signal with an information-bearing signal, causing the carrier to contain the information. See AM and FM

**Monitor:** Any external display.

**Monochrome:** Having only one color (chromaticity).

**ms:** Millisecond: one thousandth of a second

**Multisync:** A type of monitor that can synchronize its horizontal sweep to various frequencies within a specified range.

**mW:** Milliwatt: one thousandth of a watt

## **N**

- **Narrowband:** In network analysis, the frequency resolution of the analyzer's receiver that is sufficiently narrow to resolve the magnitude and phase characteristics of narrowband devices. The reduced receiver bandwidth usually decreases the noise floor of the receiver, providing more measurement amplitude range.
- **Narrowband device:** A device whose transfer characteristics are intended to operate over a very narrow frequency range and are designed to provide well-defined amplitude responses in that range, such as a band pass filter.
- **NBus:** One or more conductors used as a path to deliver transmitted information from any of several sources to any of several destinations.
- **Network analysis:** The characterization of a device, circuit, or system derived by comparing a signal input going into the device to a signal or signals coming out from the device.
- **NIST:** National Institute of Standards and Technology
- **Nit:** The unit of luminance (photometric brightness) equal to one candela per square meter.
- **Noise:** Random variations of unwanted or disturbing energy in a communications system from man-made and natural sources that affects or distorts the information carried by the signal. See also signalto-noise ratio.
- **Noise figure:** (NF): For a two-port device, a measure of how the noise generated inside the device degrades the signal-to-noise ratio of a signal passing through the device at 290 degrees, usually expressed in dB.
- **Noise floor:** The analyzer's internal displayed noise. The noise level often limits how small a signal magnitude can be measured. In network analysis, noise floor is measured with the test ports terminated in loads, full two-port error correction, 10 Hz IF bandwidth, maximum test port power, and no averaging during the test.
- **Nonvolatile memory:** Memory data that is retained in the absence of an ac power source. This memory is typically retained with a battery. Refer also to battery-backed RAM.
- **Normalize:** To subtract one trace from another to eliminate calibration data errors or to obtain relative information.

# **O**

- **Offset:** To move of set off a determined amount. Used in instruments for offsetting frequencies, limits, delay, loss, impedance, etc.
- **Output attenuation:** The ability to attenuate the signal from port 1, the source, in order to control its power level.

### **P**

**Parser:** Reads program messages from the input queue of a device in the order they were received from the controller. The parser determines what actions the analyzer should take. One of the most important functions of the command parser is to determine the position of a program message in the analyzer SCPI command tree. When the command parser is reset, the next element it receives is expected to arise from the base of the analyzer command tree.

**PC:** Personal Computer

**PDF:** Portable Document Format (used on the Web)

**Peak search:** A function on an analyzer that searches for the largest signal and places a marker on it.

**Phase:** The fractional part of a cycle through which an oscillation has advanced, measured from an arbitrary starting point; usually measured in radians or degrees. In network analysis, the phase response of the device under test is the change in phase as a function of frequency between the input stimulus and the measured response.

**Port:** The physical input or output connection of an instrument or device.

- **Positive peak:** The maximum, instantaneous value of an incoming signal. On digital displays, each displayed point of the signal indicates the maximum value of the signal for that part of the frequency span or time interval represented by the point.
- **Postscript (.ps files):** Stores bitmapped graphics files in and encapsulated format for direct use by postscript printers.
- **Power, max input:** The upper limit to input power for which the specifications apply. Some specifications may have different levels of maximum inputs. For example, compression power maximum is usually higher than the harmonic distortion maximum.

**Power, safe input:** The input power, usually in dBm, allowed without damaging the instrument.

- **Preset:** A pre-defined instrument state (that also runs an analyzer self-test). The action of pushing the preset key.
- **Protocol:** A set of conventions that specify how information will be formatted and transmitted on a network, and how machines on a network will communciate.

## **Q**

- **Q or Q factor:** The ratio of energy stored to energy lost in a resonant circuit. High Q indicates a sharp resonance response over frequency
- **Query:** Any analyzer programming command having the distinct function of returning a response. These commands may end with a question mark (?). Queried commands return information to the computer.

### **R**

**r + jx:** Expression for complex impedance, where r represents the resistive portion and x represents the reactive portion.

#### **R channel:** Reference channel

**RAM:** Random Access Memory, or read-write memory: A storage area allowing access to any of its storage locations. Data can be written to or retrieved from RAM, but data storage is only temporary. When the power is removed, the information disappears. User-generated information appearing on a display is RAM data.

**Receiver:** A circuit or system designed for the reception and/or measurement of signals in a specified frequency spectrum.

#### **Receiver dynamic range:** See Dynamic range

- **Reference level:** An instrument function that allows the user to set the amplitude value at the reference position. On network analyzers, the reference position is also selectable. On spectrum analyzers, the reference position is fixed at the top of the display.
- **Reference plane:** The electrical location at which a network analyzer is calibrated. The closer the reference plane is to the device under test (DUT), the better the characterization of the device because of the elimination of test system uncertainties.
- **Reflection:** The phenomenon in which a traveling wave strikes a discontinuity and returns to the original medium.
- **Reflection coefficient:** The ratio of the reflected voltage to the incident voltage into a transmission line or circuit. If a transmission line is terminated in its characteristic impedance, the reflection coefficient is zero. If the line is shorted or open the coefficient is 1. See also Return Loss and SWR.
- **Reflection measurements:** Measurements that characterize the input and /or output behavior of the device under test (DUT). Measured as the ratio of the reflected signal to the incident signal as a function of frequency. Parameters are called return loss, reflection coefficient, impedance, and standing wave ratio (SWR), all as a function of frequency. See also S-Parameters.
- **Remote:** A mode of operation where another device (or computer) controls an instrument via the HP-IB. In this mode, the instrument front panel keys are disabled. Front panel operation is called local operation
- **Remote programming:** The automatic operation of an instrument by a computer, usually through a HP-IB or RS-232 link.
- **Resolution:** The ability of a receiver to resolve two signals.
- **Resolution bandwidth:** The ability of a spectrum analyzer to display adjacent responses discretely (hertz, hertz decibel down). This term is used to identify the width of the resolution bandwidth filter of a spectrum analyzer at some level below the minimum insertion loss point (maximum deflection' point on the display). Typically, it is the 3 dB resolution bandwidth that is specified, but in some cases the 6 dB resolution bandwidth is specified.
- **Return loss:** The amount of dB that the reflected signal is below the incident signal. If zero signal is reflected, the impedance of the device is equal to the characteristic impedance of the transmission system, and return loss is infinite. If the entire incident signal is reflected, the return loss is zero. See also S-parameters, reflection coefficient, and SWR.

**Reverse measurement:** The measurement of a device from output to input.

- **RF:** Radio Frequency (from approximately 50 kHz to approximately 3 GHz). Usually referred to whenever a signal is radiated through the air.
- **ROM:** ead Only Memory: A storage area that can be read only; it cannot be written to or altered by the user. In instruments, the storage area that contains the "brains" or operational programming; the firmware.

## **S**

**S-parameters (scattering parameters):** A convention used to characterize the way a device modifies signal flow using a network analyzer. A two port device has four S-parameters: forward transmission (S21), reverse transmission (S12), forward reflection (S11), and reverse reflection (S22)

**S/N:** Signal-to-noise ratio

- **Sampler:** An electronic component that captures the signal level and phase across a known impedance at a uniform rate. In Network Analyzers, this sampling rate must be sufficiently high and precisely timed to make accurate measurements. Network analyzers typically have three or four samplers.
- **Sampler Bounce:** The leakage or crosstalk between a network analyzer's samplers. Delay in this crosstalk caused by leakage transmission propagation, give the interference its "bounce" appearance. Sampler bounce causes an increase in the noise level of the affected channel, reducing the sensitivity of the analyzer.

**Saturation:** The degree of color purity, on a scale from white to pure color.

- **Scalar:** A quantity that has magnitude but no phase. A network analyzer capable of measuring only magnitude.
- **Scale factor:** he display vertical axis calibration in terms of units per division.
- **SCPI:** Standard Commands for Programmable Instruments.
- **Screen:** The physical surface of the CRT or flat panel upon which the measurement results, setup information, softkey definitions, and other instrument communication is presented.
- **Self-Test:** A group of tests performed at power-up (or at preset) that verity proper instrument operation.
- **Sensitivity:** The minimum input signal required to produce a specified output signal having a specified signal-to-noise ratio, or other specified criteria.On a spectrum analyzer, the level of the smallest sinusoid that can be observed, usually under optimized conditions of minimum resolution bandwidth, 0 dB input attenuation, and minimum video bandwidth.The normalized change in YIG component's center frequency resulting from a change in tuning coil current, specified in MHz/mA.
- **Serial prefix:** The five-character prefix that begins an instrument serial number; used to represent versions of firmware or hardware changes that have occurred.
- **Server:** A device that is configured to provide a service to other devices on a network, such as shared access to a file system or printer.
- **Signal-to-noise ratio:** SNR: The ratio of the amplitude of the desired signal to the amplitude of noise signals, usually expressed in dB and in terms of peak values for impulse noise and root-meansquare values for random noise.
- **Single sweep mode:** The spectrum analyzer sweeps once when trigger conditions are met. Each sweep is initiated by pressing an appropriate front panel key, or by sending a programming command.
- **Small signal gain compression:** A situation when the input signal's measured amplitude is less than its actual level due to overloading of the network analyzer's input mixer; the analyzer is operating nonlinearly. For broadband analyzer detectors, a signal other than the one under test can put the analyzer into this gain compressed mode, thereby making even lower level signals appear at a lower level than actual. The broadband mode measures all the power incident to the analyzer, not just the signals at the frequency of interest.
- **Smith chart:** A graphical mapping of the complex reflection coefficient into normalized complex impedance. Circles on the chart represent constant resistance and radiating lines orthogonal to the circles represent constant reactance. The center of the chart represents the characteristic impedance of the transmission system. Any point on the chart defines a single complex impedance. A line on the chart represents changing impedance over frequency.
- **SOLT:** Source-Open-Load-Through calibration. See also calibration, SOLT.
- **Source:** A device that supplies signal power; a sweep oscillator or synthesized sweeper.
- **Source amplitude accuracy:** The amplitude uncertainty, in dB, of the source power readout.
- **Source amplitude flatness:** The amplitude flatness, in dB, of the source power over the frequency range specified.

**Source frequency resolution:** The smallest unit of frequency which can be set and/or measured, in Hz.

- **Source frequency time base accuracy:** A measure of the analyzer's frequency stability measured in parts per million (ppm. or 1 part in 10E6). For example, a stability of  $\pm 5.0$  ppm means that an analyzer will measure 1 MHz to an accuracy of  $\pm 5 \times 10^{-6} \times 10^{12} = +5$  Hz.
- **Source frequency time base stability:** A measure of the analyzer's time base accuracy over time and temperature. Typically the time base accuracy will be specified for 1 year. A typical temperature frequency stability is  $\pm 10$  ppm for 250 C $\pm$  50 C.
- **Source harmonics:** The level of harmonics generated by the analyzer's signal source, in dBc from the fundamental.
- **Source match:** A measure of how close the signal source impedance is to the ideal transmission line impedance of the test system. Match is usually measured as return loss or standing wave ratio (SWR) of the source.
- **Span:** The stop frequency minus the start frequency. The span setting determines the horizontal-axis scale of the analyzer display.
- **Span accuracy:** The uncertainty of the indicated frequency separation of any two signals on the display.
- **Step:** The increment of change that results when you press the front panel step keys,  $\sim$  and  $\sim$ , or by program commands.
- **Stop/start frequency:** Terms used in association with the stop and start points of the frequency measurement range. Together they determine the span of the measurement range.
- **Storage states:** The number of settings, programs, traces, and other parameters available to be saved, cataloged, and recalled at any one time.
- **Storage, disk:** n internal or external digital storage disk for saving test data, instrument settings, IBASIC programs, and other measurement parameters. Storage formats include MS-DOS (R) and HPs standard LIF with binary, PCX, I-IP-GL, or ASCII data formats.
- **Structural return loss:** Poor return loss in cable due to a periodic fault such as a periodic dent caused by dropping the cable spool or by the cable pulling process during manufacture.
- **Supplemental characteristics:** Typical but non-warranted performance parameters, denoted as "typical", "nominal" or "approximate".
- **Sweep:** The ability of the source to provide a specified signal level over a specified frequency range in a specified time period. Also see sweep mode and type.In data processing mode, a series of consecutive data point measurements, taken over a sequence of stimulus values.
- **Sweep mode:** The way in which a sweep is initiated or selected, e.g., single, continuous, alternate, or chopped.
- **Sweep type:** The method of sweeping the source, e.g., linear, log, or frequency step.
- **Sweeper:** A signal source that outputs a signal that varies continuously in frequency.
- **SWR:** tanding wave ratio, calculated as  $(1 + p) / (1 p)$  where p is the reflection coefficient.
- **Sync:** Synchronization, or synchronized.
- **Syntax:** The grammar rules that specify how commands must be structured for an operating system, programming language, or applications.
- **System dynamic range:** The difference between the maximum receiver input level and the receiver's noise floor. System dynamic range applies to transmission measurements only, since reflection measurements are limited by directivity.

**T/R:** See transmission / reflection

**TDR:** See time domain reflectometer

**Termination:** A load connected to a transmission line or other device.

- **Test limit:** The acceptable result levels for any given measurement.
- **Test port:** See port.
- **Test set:** The arrangement of hardware (switches, couplers, connectors and cables) that connect a test device input and output to the network analyzer's source and receiver to make s-parameter measurements.
- **Third order intercept:** TOI: The power input to a non-linear device that would cause third order distortion at the same power level. TOI is a measurement to determine the distortion characteristics of a mixer or receiver. The higher the value, the more immune the receiver to internal distortion.
- **Thru:** Through line: A calibration standard. See calibration, SOLT
- **Tint:** A shade of color; hue.
- **Toggle:** To switch states, usually to change a function from on to off, or off to on.
- **TOM:** Thru-Open-Match: A Rohde&Schwarz term to describe a calibration method.
- **Trace:** A series of data points containing frequency and amplitude information. The series of data points is often called an array. Traces A, B, and C are the typical names of traces that the analyzer displays. The number of traces is specific to the instrument.
- **Tracking:** The ability of the analyzer's receiver to tune to the source frequency over the measurement frequency range. Poor tracking results in amplitude and phase errors due to the receiver IF circuits attenuating and delaying the device under test output.
- **Transfer function:** The ratio of the output signal to the stimulus signal, both as a function of frequency.
- **Transmission:** See transmission measurements
- **Transmission intermodulation spurious:** A measure of the capability of the transmitter to inhibit the generation of intermodulation distortion products. Intermodulation spurious is sometimes called intermodulation attenuation.
- **Transmission measurements:** The characterization of the transfer function of a device, that is, the ratio of the output signal to the incident signal. Most common measurements include gain, insertion loss, transmission coefficient, insertion phase, and group delay, all measured over frequency. See also s-parameters.
- **Transmission/reflection (T/R):** Refers to the suite of measurements made by a scalar or vector network analyzer to characterize a device's behavior over frequency. See also s-parameters.
- **Transparent:** Something that is not visible to the user. Usually a procedure that occurs without the user's initiation or knowledge.
- **Trigger:** A signal that causes the instrument to make a measurement. The user can select several options for triggering, such as manual, continuous, or external (for synchronizing measurements to an external source).
- **TRL:** Through-Reflect-Line. See calibration TRL and LRM
- **TTL:** Transistor-Transistor Logic
- **Two-port error correction:** See error correction, 12-term

## **U**

**Uncorrected:** Measurements made without performing error correction.

**Uncoupled channels:** Stimulus or receiver settings allowed to be set independently for each channel.

**UNI:** User-Network Interface: The point at which users connect to the network.

**Units:** Dimensions on the measured quantities. Units usually refer to amplitude quantities because they can be changed. In analyzers with microprocessors, available units are dBm (dB relative to 1 mW dissipated in the nominal input impedance), dBmV (dB relative to 1 mV), dBW (dB relative to 1 1W), V (volts), W (watts).

### **V**

- **Variable:** A symbol, the value of which changes either from one iteration of a program to the next, or within each iteration of a program.
- **Vector:** A quantity that has both magnitude and phase.A network analyzer capable of measuring both magnitude and phase.
- **VEE:** Visual Engineering Environment (HP software product)
- **Velocity factor:** A numerical value related the speed of energy through transmission lines with different dielectrics (.66 for polyethylene) Used in making time domain measurements.
- **Vertical Resolution:** The degree to which an instrument can differentiate amplitude between two signals.
- **Video:** An electrical signal containing timing, intensity, and often color information that, when displayed, gives a visual image.
- **Video bandwidth:** The cutoff frequency (3 dB point) of an adjustable low-pass filter in the video circuit. When the video bandwidth is equal to or less than the resolution bandwidth, the video circuit cannot fully respond to the more rapid fluctuations of the output of the envelope detector. The result is a smoothing of the trace, or a reduction in the peak-to-peak excursion, of broadband signals such as noise and pulsed RF when viewed in broadband mode. The degree of averaging or smoothing is a function of the ratio of the video bandwidth to the resolution bandwidth.
- **Video filter:** A post-detection, low-pass filter that determines the bandwidth of the video amplifier. It is used to average or smooth a trace. Refer also to video bandwidth.
- **VNA:** Vector Network Analyzer

### **W**

**Waveform:** A representation of a signal plotting amplitude versus time.

**Wireless:** A term that refers to a broad range of technologies that provide mobile communications for home or office, and "in-building wireless" for extended mobility around the work area, campus, or business complex. It is also used to mean "cellular" for in-or out-of-building mobility services.

**WWW:** World Wide Web

## **Z**

**Zero-length thru (path):** In a measurement calibration, when the two test cables mate together directly without using adapters or a thru-line. See also Non-insertable devices.</SPAN>

### **Index**

**.**

**.csa - .cst - .sta - .cal files** 321 .cti files 333 .mdf files 335 .s1p - .s2p - .s3p files 328 **.xml files** 882, 1023, 1030 **2** 2-port devices reflection accuracy 108 **3** 3-Port error terms 227 3-port SOLT calibration 129 **4** 4-port Cal using 2-port ECal 183 **4-port embed-deembed** 204 4-port error terms 227 **8** 82357A 956 **8510 cal kits - importing** 248 8510 data processing mode 297 **A** about Network Analyzer 30 absolute output 1046 absolute output power 1046 accessories- list of 950 accessories, effects of 118 accuracy of calibration 231 accuracy, on low-loss 2-port devices 108 accuracy, phase measurements 103 accuracy, reflection 108 accurate measurement calibrations 231 active channel 12 active data trace 296 adapter removal cal - ECal 237 adapter removal cal - mechanical stds 235 adapters - using to calibrate 234 add users 1 address - GPIB 852 adjust the display 81

administrator - user 1 administrator password 1 admittance chart 75 all off 87 alternate sweep, crosstalk 117 amplifier parameters 1048 analyzer specifications 1076 annotation - display 81 antivirus protection 4 aperture, group delay 1068 app notes 1033 application crashes 892 applying cal sets 153 arbitrary impedance 261 arbitrary ratio 37 arbitrary segment sweep 57 arbitrary Z standard 242 archiving cal sets 158 ASCII file types 328 assignments - cal class 266 **auto port ext.** 215 auto save 320 autocheck 958 auxiliary trigger 65 averaging, sweep 113 how to set 113 **B** balanced measurements 1050 bandwidth 273 **binary file types** 326 block diagram - configurable test set 1076 block diagram - standard test set 1076 boot from the recovery partition 3 **C** cables - how to ground 1045 cal all channels 145 cal kit manager 246 cal set viewer 229

cal sets 152 calibration kits 242 creating 254 databased 232 modifying 246 waveguide 258 calibration select 129 calibration standards - measuring 238 accurate 231 cal set 152 Cal Wizard 132 class assignments 266 data-based model 232 electronic (ECal) 163 **enhanced response** 130 instrument calibration and verification 960 isolation (crosstalk) 117 model 232 non-insertable device 234 overview 219 polynomial model 232 power calibration 188 select a, 129 standards 242 types 129 using thru adapters 234 validity of, 238 window 132 care of connectors 1036 channel settings 12 channels - copy 96 channels - traces and windows 8 citifiles 333 class assignment 244 class assignments - modify 266 classes calibration - about 244 classes-measurement 34 clean connectors 1041 **coefficient, transmission** 1093

common mode 1050 compensating for test fixture 200 complex impedance 1049 conductive table mat 1045 confidence check 239 configure an external device 986, 990 configure an external LO source 986, 990 configure for GPIB-SICL 860 connectivity 24 connector care 1036 connector repeatability 222 **continuous** 62 copy channels 96 corrected system performance - specifications 1076 correction level 160 correction ON/off 160 corrupted operating system 3 counter averaging 113 coupled markers 273 **coupling between ports** 47 crash - VNA 892 creating windows 13 crosstalk specification 1076 crosstalk, receiver 117 cti files 333 customize your analyzer screen 81 **status bar** 87 tables 84 title bars 87 toolbars 85 CW time sweep 51 **D** data display 72 data processing - 8510 mode 297 data saving 335 data trace display 296 data transfer speed 124 data transfer time 1076

data transfer time - specifications 1076 data-based model for calibration 232 default conditions 32 define data saves 335 definitions 1076 definitions - specs 1076 delay funtions 1059 delay, electrical 103 delay, group 1066 accuracy considerations 1069 aperture, what is 1068 what is 1066 why measure 1067 **delta marker** 272 detector inputs - specifications 1076 linear phase 1061 deviation from linear phase 1048, 1061 accuracy considerations 1062 using electrical delay 1061 what is 1061 why measure 1061 device connections 112 device delay 106 device-side USB 873 **dielectric - velocity factor** 103 differential mode 1050 dimensions-physical 1076 directivity error 222 disaster recovery partition 3 **discrete marker** 272 display 81 display formats 72 display specifications 1076 display test 974 documentation - VNA 28 documentation warranty 29 domain 290 drift 111 errors 221

frequency 111 temperature 111 DSP Number 30 dwell time - segment sweep 52 **dwell time - stepped sweep** 59 dynamic accuracy specification 1076 dynamic range 101 **E** E5092ATestset 1006 ECal 163 4-port Cal using 2-port ECal 183 confidence check 239 models 951 procedure 164 thru methods 237 user-characterization 170 **edge triggering** 66 editor - equation 301 effects of accessories 118 electrical delay 103 electrical delay, using 1061 electrically-long device measurements 106 electronic calibration (ECal) 220 electrostatic discharge protection 1045 embed and De-Embed a fixture 200 EMI specification 1076 **enhanced response cal** 130 environment specifications 1076 equal length adapter method 217 equation editor 301 erase memory 22, 1019 error correction 160 no correction 161 potential degradation 161 validation calibration accuracy 238 error messages - about 947, 1012 error messages - list of 895 error terms - 4 port 227 error terms-monitoring 229

errors, measurement 221 errors, random 221 errors, systematic 221 ESD protection 1045 event log 892 examples of cal set usage 157 examples-programming 343, 885 excursion 278 execute 274 expanded math 267 extensions, port 232 **external CD-RW drive, save file to** 320 External Device 986, 990 **external source configuration** 987, 990 external trigger 65 **F factor - velocity** 103 file recall 324 file save 320 file types 328 files - manage without a mouse 336 firmware and help upgrade 958 firmware rev number 30 **fixed marker type** 272 fixture simulator 200 flatness and gain, small signal 1064 flush thru cal 235 formats - data 72 group delay 73 imaginary 74 linear mag 73 log mag 73 phase 73 polar 74 real 74 rectangular 72 smith chart 74 SWR 73 frequency blanking 22, 1019

frequency drift 111 frequency range 42 frequency resolution 44 frequency, CW 43 front panel 1076 front panel keypad not working 892 front panel specification 1076 functions, marker 291 **G** gage connectors 1040 gain and flatness, small signal 1064 gain definition 1048 gain drift versus time 1048 gain drift versus time, definition 1048 gain flatness 1048 gain flatness, definition 1048 gating 118 reflection response 118 transmission response 118 general specifications 1076 getting data with scpi 863 global - trigger 62 **global pass-fail indicator** 314 GPIB - configure 860 GPIB Address 852 GPIB Commands 345 GPIB Fundamentals 852 GPIB Interface 956 GPIB Local - Remote Label 862 grid lines solid/dotted 84 grounding test cables 1045 group delay format 73 group delay measurement 1066 **group trigger** 62 guided calibration 132 guided power cal 141 **H handshake - trigger** 69 hard disk - version 30

hard disk recovery 3 **hard disk, save file to** 320 harmonics specification 1076 heel strap - ESD 1045 help - about 30 help -using 28 hold - max & min 311 **hold mode** 62 **I** IF bandwidth 114 IF bandwidth - for segment sweep 52 IF bandwidth - how to set 114 image - saving screen 341 imbalance parameters 1052 impedance 36 setting system 1028 independent segments 52 input 1076 input receiver - specifications 1076 inspect connectors 1041 Installation and Quick Start Guide 28 instrument calibration 960 instrument noise 221 instrument specifications 1076 instrument state 326 interface control 881, 1022, 1029 interpolation ON/off 160 interpolation, effects on error correction 162 inverse Smith chart 75 IO libraries 879 isolation error 223 2-port calibration 232 isolation, 2-port calibration 232 **J** jpeg format 341 **K** keypad not working 892 **L** LAN Connections 4

LCD display test 974 leakage, crosstalk 117 level 45 **leveling-ALC** 47 limit lines 312 limit table 84 linear frequency sweep 51 linear phase shift, compensate for 103 LO source - configure for mixers 986, 990 load match error 224 load types 261 local 862 log errors 948, 1013 log on 1 log sweep 49 **logical receiver notation** 38 long devices electrically 106 loss 36 low-loss 2-port devices 108 LRL line auto characterization 269 LVL 48 LXI 26, 886 **M** macros 125, 888 magnitude offset 80 manage files without a mouse 320 **manual** 62 marker functions 291 marker search 273 bandwidth 273 domain 290 execute 274 peak 278 target 273 types 273 markers 272 coupled 273 **delta** 272 **discrete** 272

display 292 **fixed** 272 **formats** 272 move 272 normal 272 readout 292 **reference** 272 table 294 material handler interface control 881, 1022, 1029 math 296 math operations, data-memory 296 statistics 298 mating plane surfaces 1039 max - min hold 311 measurement annotation 81 measurement calibration 219 measurement calibration method 129 accurate 231 improve crosstalk 117 select type 129 validity of 238 measurement classes 34 measurement errors 221 measurement parameters 36 arbitrary ratio 37 **balanced** 40 S-parameters 36 unratioed power 37 measurement reference plane 231 measurement stability, increase 111 measurement throughput 1076 measurement throughput - specifications 1076 measurement throughput techniques 121 measurement, averages 113 measurements, phase 1072 memory 296 memory trace 296 messages - error 947, 1012

minimize application 95 mixed mode S-parameters 1050 model 71 model for data-based calibration 232 model for polynomial calibration 232 data-based 232 polynomial 232 modify 246 modify calibration kits 246 mouse - mange files without 336 move marker 272 multiple measurements for throughput 121 multiple power sensors 141 multiport testset - E5092A 1006 **N** Network Analyzer - about 30 network analyzer specifications 1076 network analyzer users 1 new windows 13 noise - reduce 113 noise floor 117 noise reduction 113 noise specification 1076 non-insertable device calibrations 234 normal 272 normal marker type 272 normalize 297 **O** offset - magnitude 80 offset - phase 104 **offset load** 262 on and off 6 **open-loop leveling** 47 operating system errors 947, 1012 operating system recovery 3 operator's check 975 option enable 959 output 1076 output power, absolute 1046

overlapping sweep segments 57 **P** parameters, amplifier 1048 parameters, measurement 36 **pass-fail indicator** 314 password 1 pc - connect to 24 peak 278 peak, marker 278 phase measurement accuracy 103 phase measurements 1072 phase offset 104 phase shift 104 phase, linear 1061 phase-shift component 1066 pixel test 974 PMAR 998 PNOP markers 286 **point** 62 point limit test 318 point spacing - x axis 56 **point sweep** 59 point-averaging 113 polar format 74 polynomial model for calibration 232 port extensions 211 power calibration 188 **power compensation - fixture** 208 power level 45 power meter as receiver 998 power On and Off 6 power sensor as receiver 998 power unleveled 48 power, line specifications 1076 power-up conditions 32 preferences - error 947, 1012 preset conditions 32 preset user defined 32 primary GPIB address 852

print options 340 print to file 341 printers 338 probe specifications 1076 product support 973 programming guide 343, 885 protection - antivirus 4 protection - ESD 1045 PSAT markers 286 **Q** queues 863 Quick Start dialog 15 Quick Start Guide 28 **R** random measurement errors 221 range, dynamic 101 range, power 45 ratio, arbitrary 37 rear panel 1076 rear panel interface control 881, 1022, 1029 rear panel specifications 1076 recall and sweep speeds - specifications 1076 recall measurements quickly 122 receiver crosstalk 117 receiver dynamic range 1076 receiver input - specifications 1076 receiver power cal 197 receivers- measurement 37 recovering the operating system 3 redo 99 reduce trace noise 113 reference impedance for a fixture 200 reference level 78 reference level & stability 1076 reference level & stability - specs 1076 **reference marker** 272 reference plane 231 **reference position** 78 reference receivers 37

1-port calibration 130 reflection accuracy 108 reflection classes, calibration standards 246 reflection tracking error 225 **relative velocity** 103 remote-GPIB 862 response calibration 129 **restart - trigger** 62 restore ECAL data 181 restore the operating system 3 return loss 1049 reverse isolation 1048 reverse sweep 57 revision number 30 rolloff, coupler 118 **S** s1p - s2p -s3p files 335 save and recall a file 320 **save as** 320 save calibration 139 saving data 335 saving screen capture 341 scale 77 scope 62 scope, trigger 62 SCPI Commands 345 SCPI Errors 963 SCPI Fundamentals 852 SCPI Syntax 856 screen capture 341 screen test 974 search, marker 273 securing the VNA 22, 1019 security frequency blanking 22, 1019 segment 84 segment point spacing 56 segment sweep 52 segment table 84 segments, limit 314

serial number - instrument 30 service request 874 setup macros 125, 888 SICL 879 signal purity specification 1076 simulator - fixture 200 **single** 62 single and double click option. 4 single-ended devices 1050 **sliding load** 261 slope 46 slope, power 46 small signal gain and flatness 1064 SmartCal 132 smith chart 74 smoothing - trace 115 sockets 860 software version 30 SOLT calibration 129 **source** 62 source match error 223 source power cal 188 source unleveled 48 **source, trigger** 62 spacing between frequency points 104 S-parameters 36 specifications 1076 speed, data transfer 124 speed, sweep 119 **spreadsheet - saving data to** 328 spurious specification 1076 SRQ 874 stability, measurement 111 standard definition 243 standards, calibration 246 start VNA application 32 state - instrument 326 state, trigger 62 static electricity 1045

statistics 298 **status bar** 87 status registers 874 **stepped sweep** 59 stimulus sweep 49 support 973 swap equal adapter cal 217 sweep 52 sweep averages 113 sweep in reverse 57 sweep indicator 58 sweep setup 58 sweep speed 119 sweep time 58 sweep types 49 switch repeatability 221 SWR 36 synchronizing commands 867 system bandwidths 1076 system bandwidths - specifications 1076 system impedance 1028 system performance, corrected 1076 system performance, uncorrected 1076 system restoration 3 system verification 976 systematic measurement errors 221 **T** table mat - ESD 1045 tables 84 technical support 973 telnet 860 temperature drift 111 terminate reflection measurement 108 test port input (receiver) 1076 test port output (source) 1076 test port specifications 1076 test set (configurable) block diagram 1076 test set block diagram 1076 test set interface control 881, 1022, 1029

testset control -E5092A 1006 theme - windows 4 threshold 278 throughput, increased 121 thru - unknown 236 thru response calibration 131 timeout 867 title - trace 94 title - window 94 title bars 87 TMSA 1050 toolbars 85 topology - balanced 1053 torque wrench 1043 touchstone format 335 trace 8 trace noise 1076 trace smoothing 115 **trace status** 82 trace triggering 62 traces - channels and windows 8 transfer speed, data 124 transmission 36 transmission classes, calibration standards 246 transmission tracking error 226 trigger 61 TRL calibration 185 troubleshoot the analyzer 892 **types, marker** 272 typical cycle time 1076 **U** uncorrected system performance 1076 uncorrected system performance - specs 1076 under-sampled data 111 undo 99 unknown thru cal 236 unleveled 48 unratioed 37 unratioed power 37

unwrapped phase display 73 upgrade VNA firmware 958 USB device - the VNA 873 USB port specifications 1076 USB Power Sensor as Receiver 998 USB Power Sensors 189 USB/GPIB Interface 956 user logon 1 user name 1 user preset 32 user range 298 user span 290 user-characterization 170 **V velocity factor** 103 verification - system 976 verifying calibration 238 version - firmware 30 view/modify standards 266

VISA 879

VNA specifications 1076

VNA start 32 VNC 25 **W** warm-up spec 1076 waveguide 258 web server 26, 886 window - calibration 132 window - customize 81 windows - creating and managing 13 Windows OS 4 windows theme 4 windows traces and channels 8 wizard, calibration 132 **X** X-axis point spacing -segment sweep 56 **Y** Y-axis Scale 77 **Z Z conversion - balanced** 206 Z0 System Impedance 1028